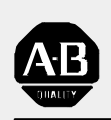

## *Allen-Bradley*

*9/Series CNC Lathe*

# **Operation and Programming Manual**

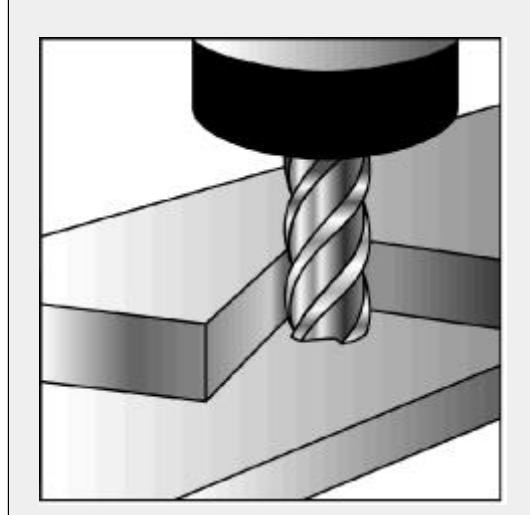

#### Because of the variety of uses for the products described in this publication, those responsible for the application and use of this control equipment must satisfy themselves that all necessary steps have been taken to assure that each application and use meets all performance and safety requirements, including any applicable laws, regulations, codes and standards. **Important User Information**

The illustrations, charts, sample programs and layout examples shown in this guide are intended solely for purposes of example. Since there are many variables and requirements associated with any particular installation, Allen-Bradley does not assume responsibility or liability (to include intellectual property liability) for actual use based upon the examples shown in this publication.

Allen-Bradley publication SGI-1.1, *Safety Guidelines for the Application, Installation, and Maintenance of Solid State Control* (available from your local Allen-Bradley office), describes some important differences between solid-state equipment and electromechanical devices that should be taken into consideration when applying products such as those described in this publication.

Reproduction of the contents of this copyrighted publication, in whole or in part, without written permission of Allen-Bradley Company,Inc. is prohibited.

Throughout this manual we make notes to alert you to possible injury to people or damage to equipment under specific circumstances.

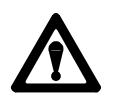

**WARNING:** Tells readers where people may be hurt if procedures are not followed properly.

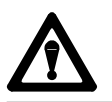

**CAUTION:** Tells readers where machinery may be damaged or economic loss can occur if procedures are not followed properly.

Warnings and Cautions:

- identify a possible trouble spot
- tell what causes the trouble
- give the result of improper action
- tell the reader how to avoid trouble

**Important:** We recommend that you frequently back up your application programs on an appropriate storage medium to avoid possible data loss.

PLC is a registered trademark of Allen-Bradley Company, Inc. Paramacro and PAL are trademarks of Allen-Bradley Company, Inc.

9/Series Lathe Operation and Programming Manual October 2000

## **Summary of Changes**

**New Information** The following is a list of the larger changes made to this manual since its last printing. Other less significant changes were also made throughout. **Error Message Log** Paramacro Parameters  $\blacksquare$ Softkey Tree  $\blacksquare$ **Error Messages Revision Bars**We use revision bars to call your attention to new or revised information. A revision bar appears as a thick black line on the outside edge of the page as indicated here.

#### **Chapter 1 Using This Manual**

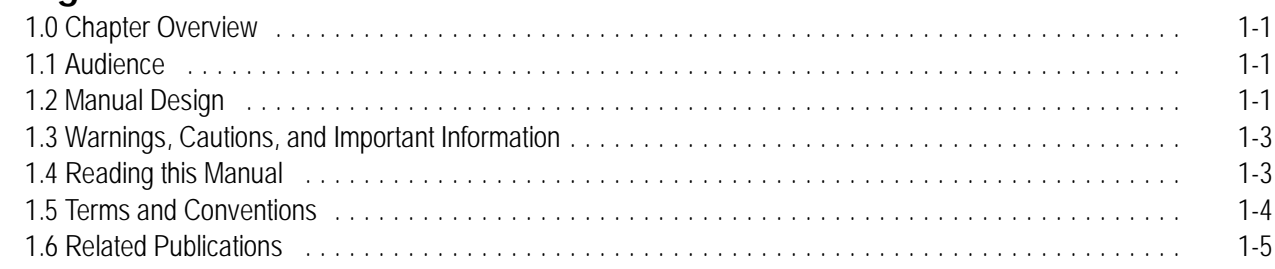

## **Chapter 2 Basic Control Operation**

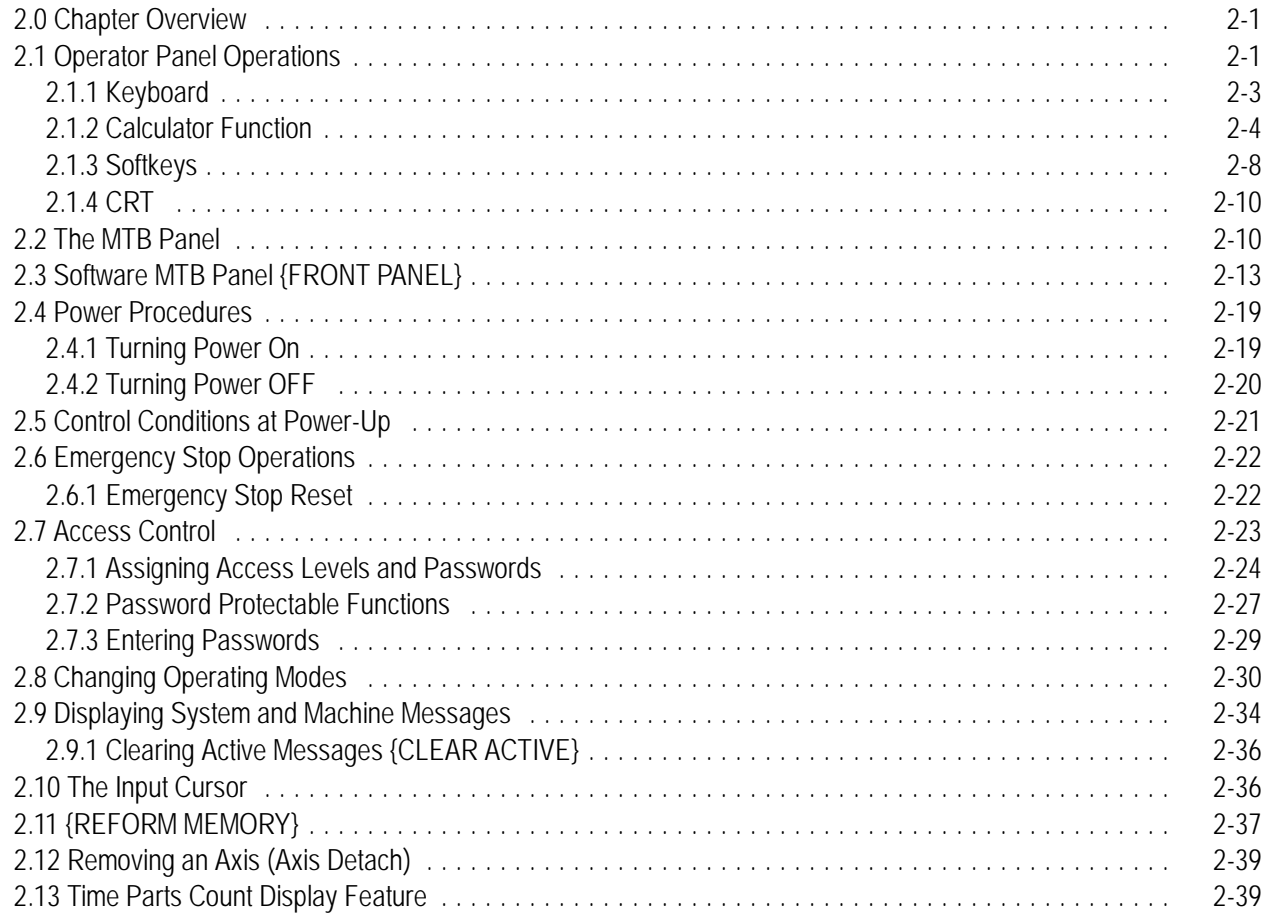

## **Chapter 3 Offset Tables and Setup**

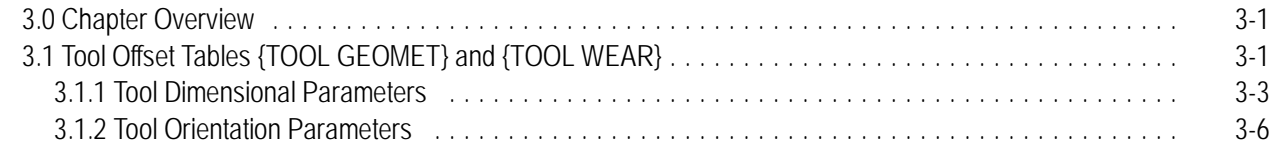

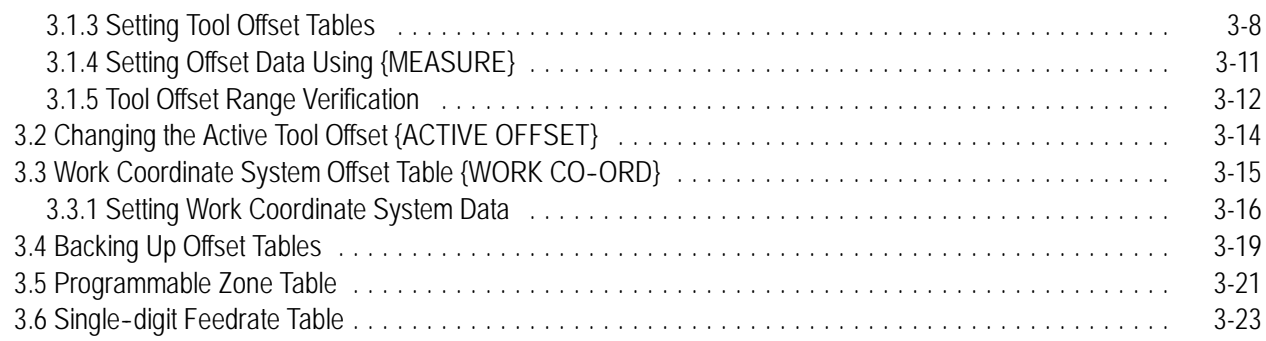

#### **Chapter 4 Manual/MDI Operation Modes**

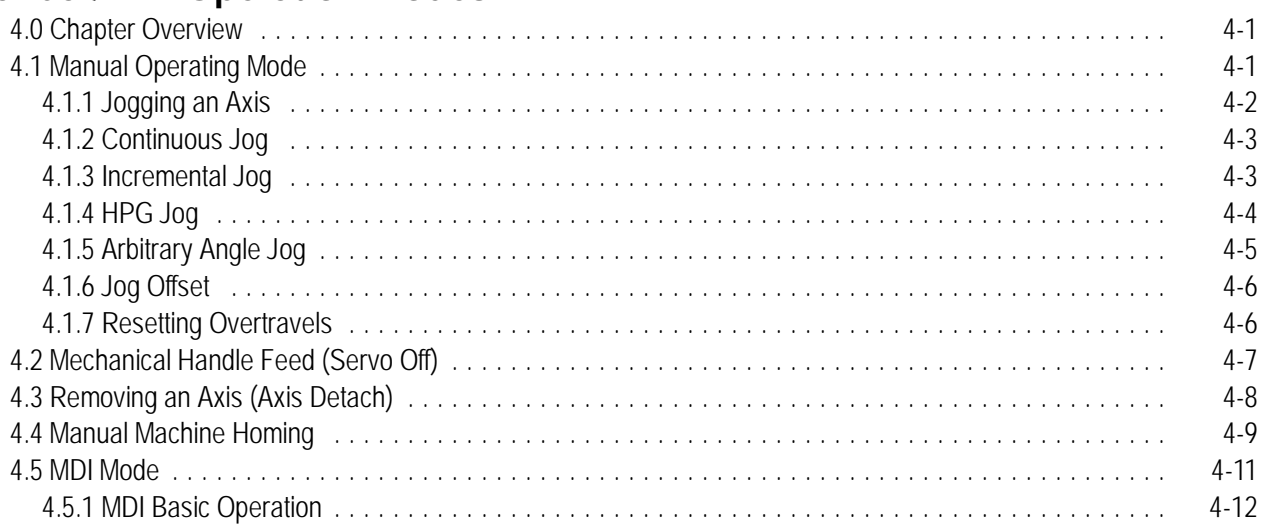

#### **Chapter 5 Editing Programs On Line**

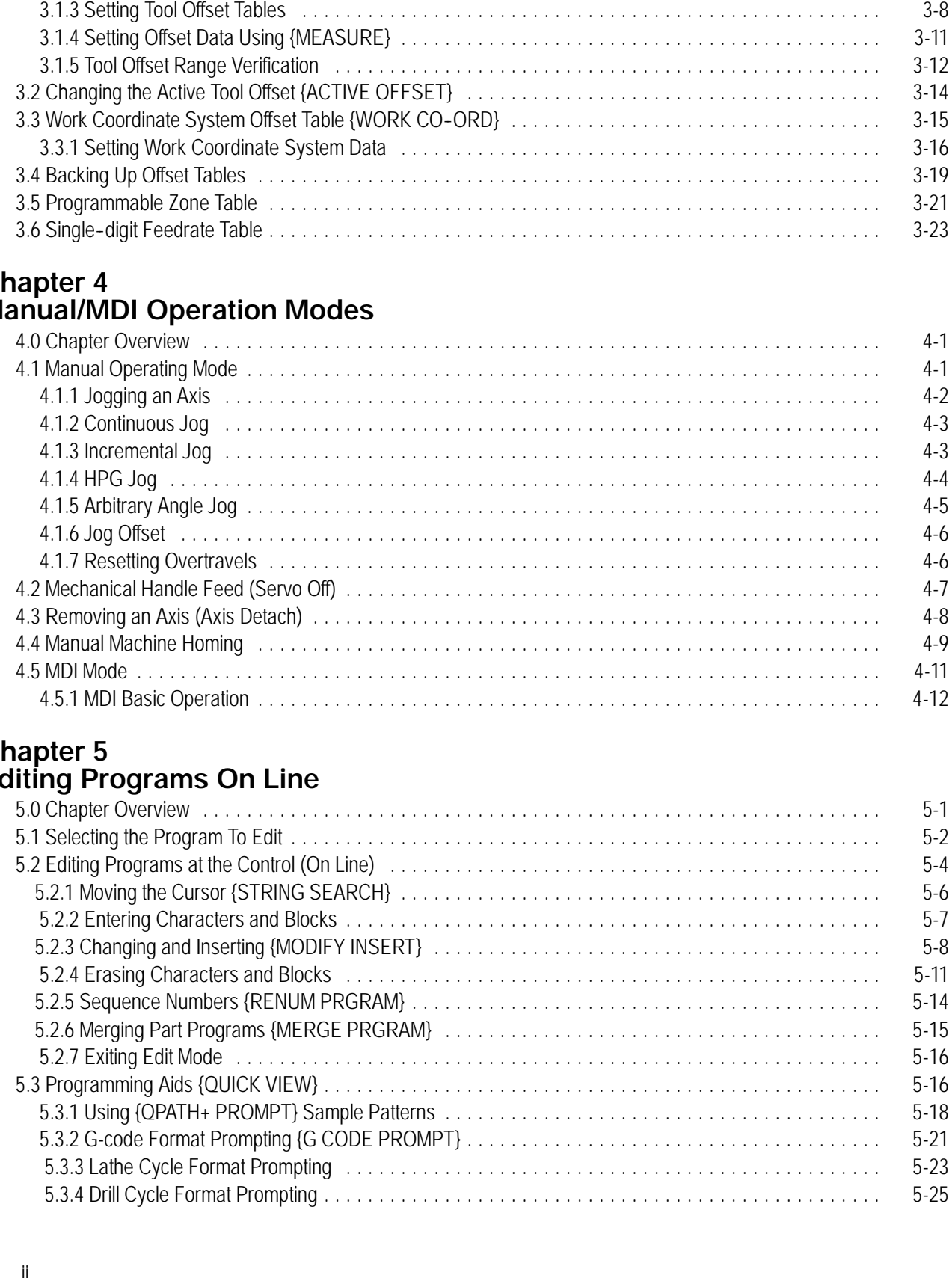

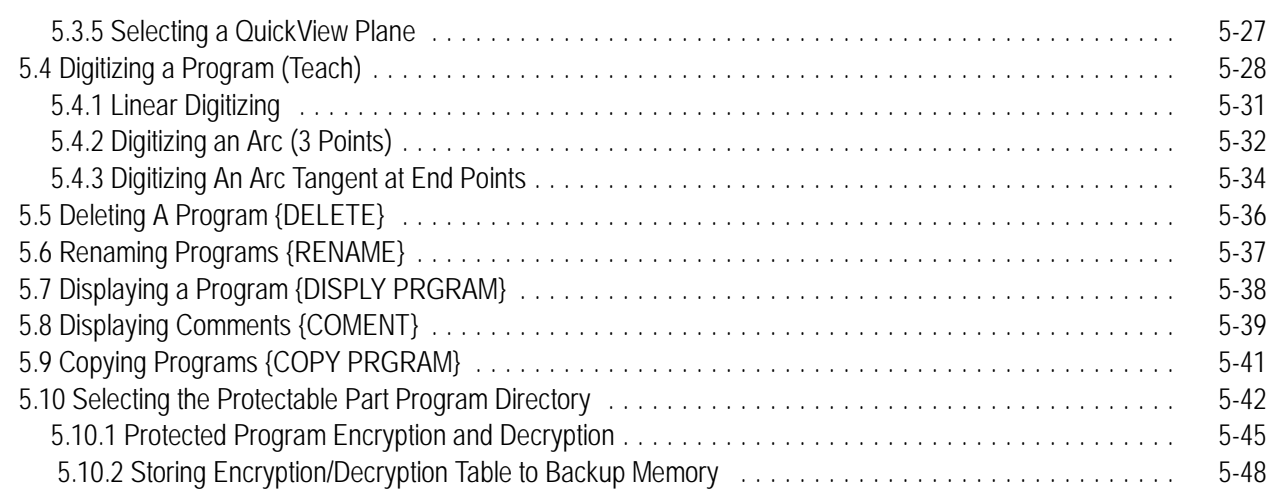

#### **Chapter 6 Editing Part Programs Off Line (ODS)**

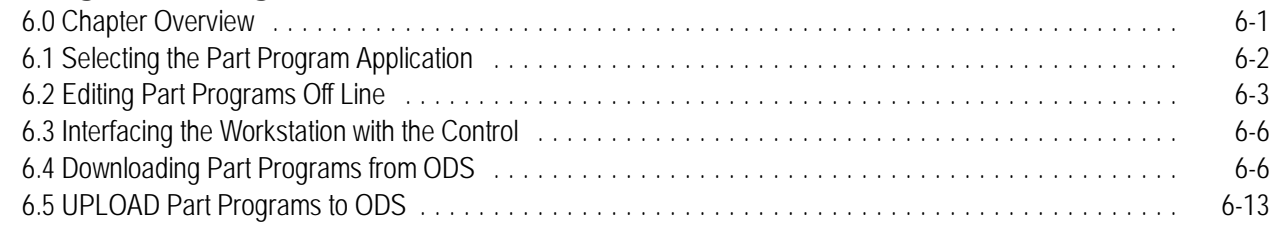

#### **Chapter 7 Running a Program**

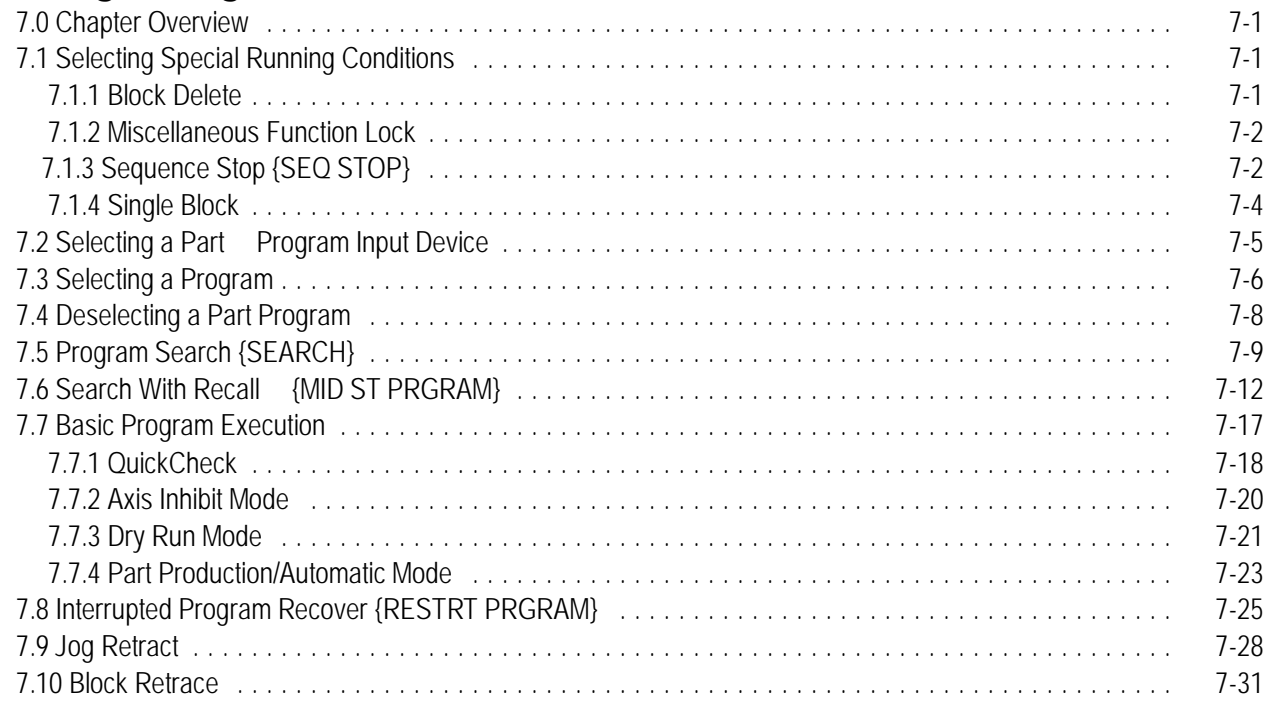

#### **Table of Contents**<br>
9/Series Lathe **Table of Contents** Operation and Programming Manual

### **Chapter 8 Display and Graphics**

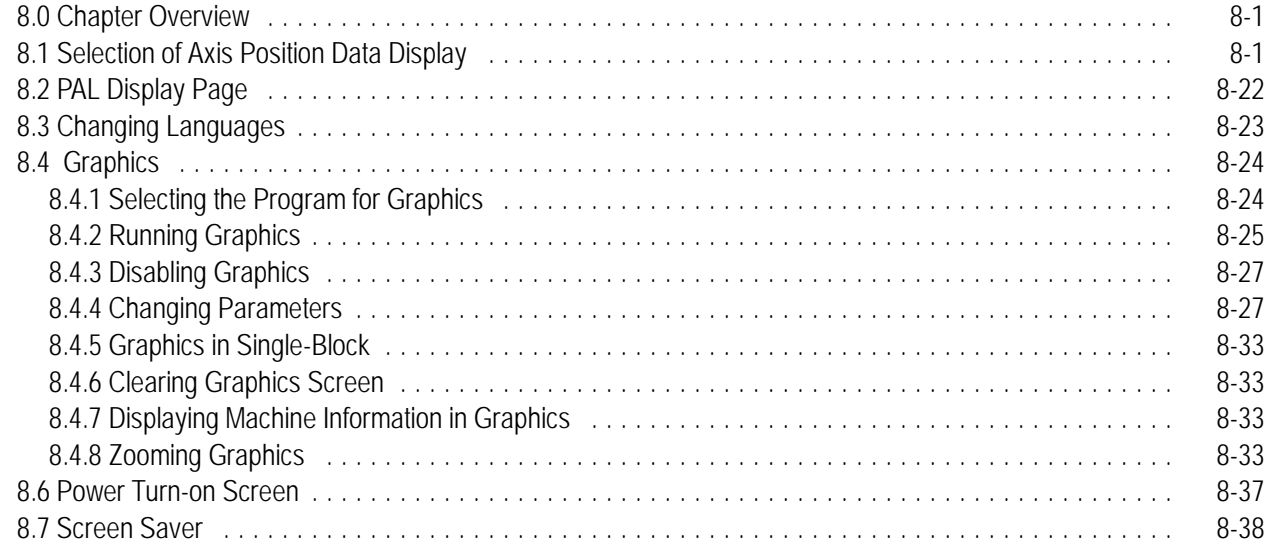

### **Chapter 9 Communications**

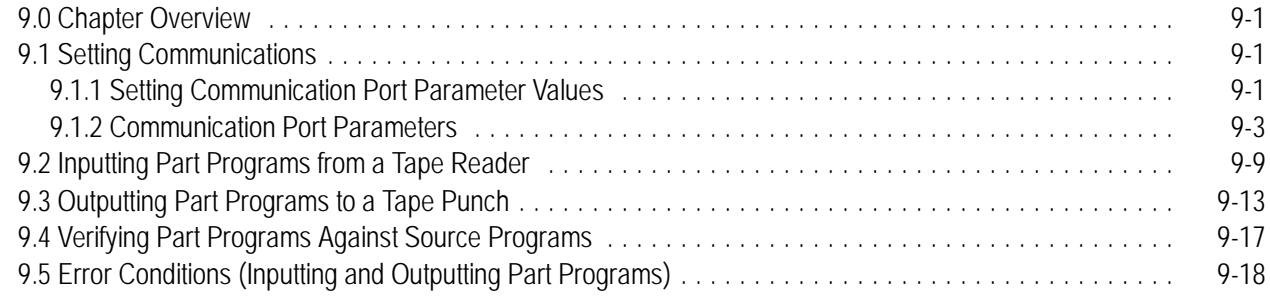

## **C h a p te r 1 <sup>0</sup> Introductio n to P r o g r a m min g**

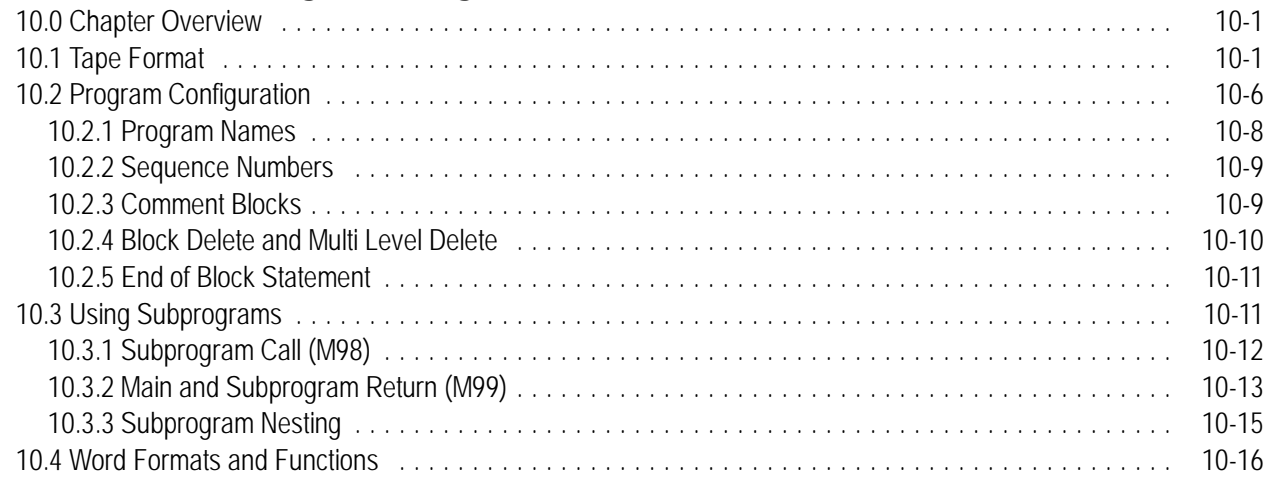

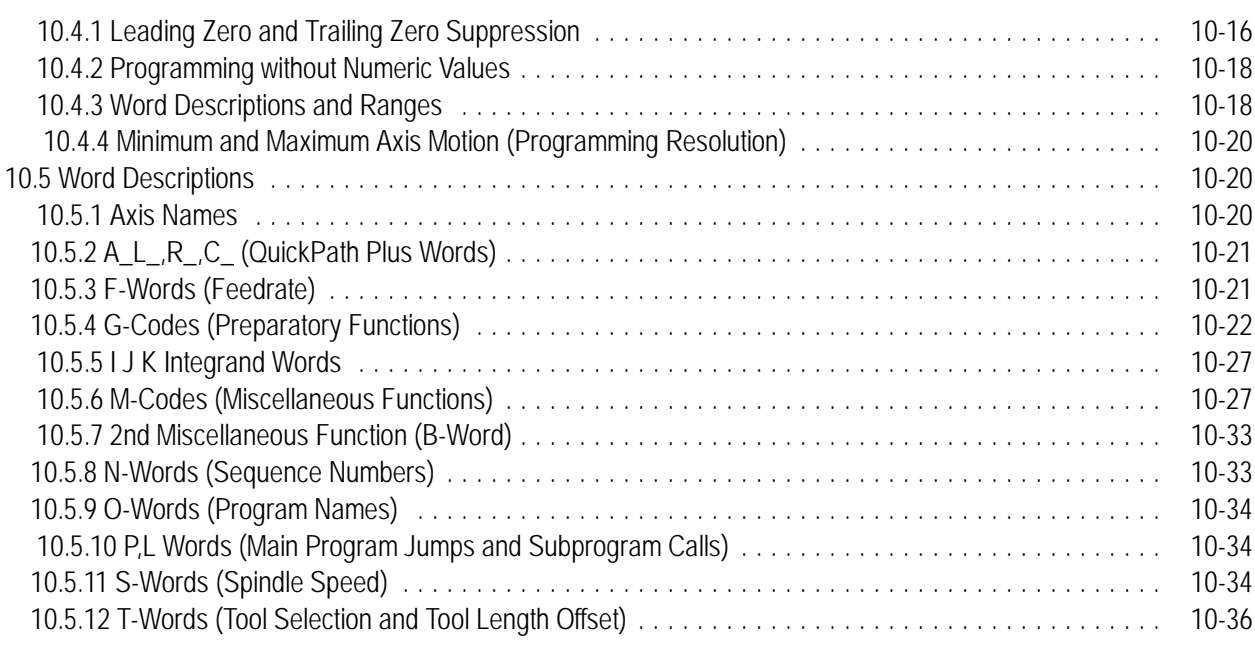

### **Chapter 11 Coordinate System Offsets**

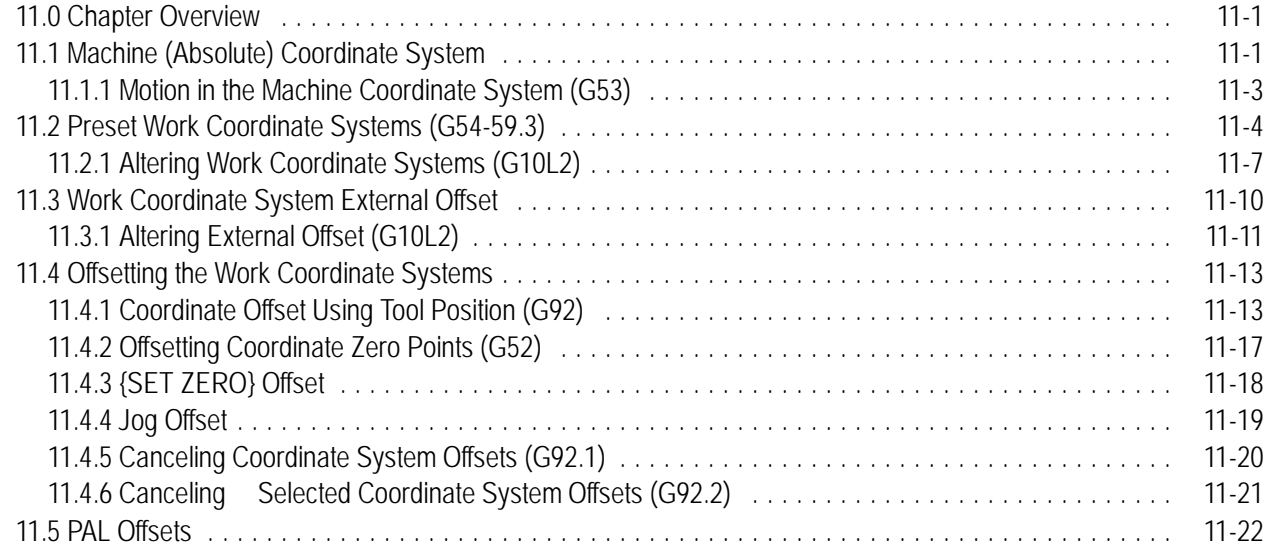

## **Chapter 12**

## **Overtravels and Programmable Zones**

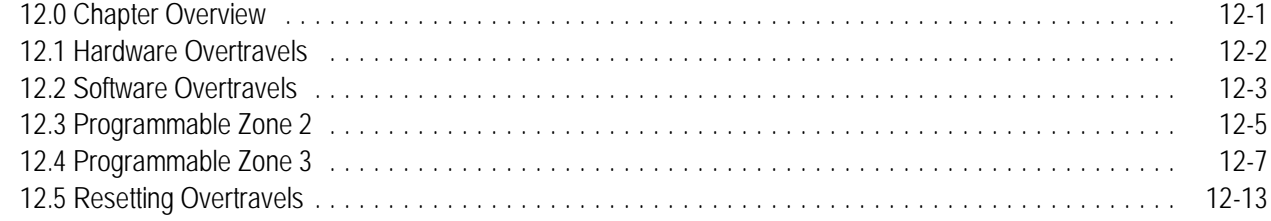

#### **e of Contents**<br>
9/Series Lathe **Table of Contents** Operation and Programming Manual

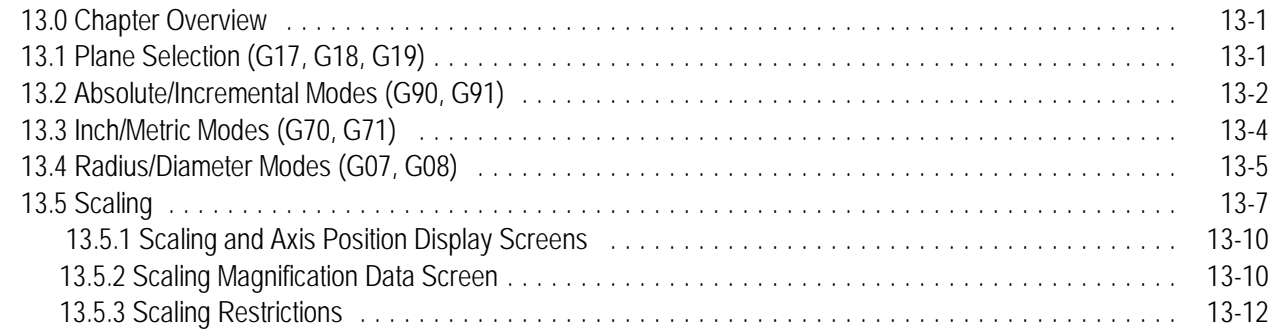

#### **Chapter 14 A xis M o tio n**

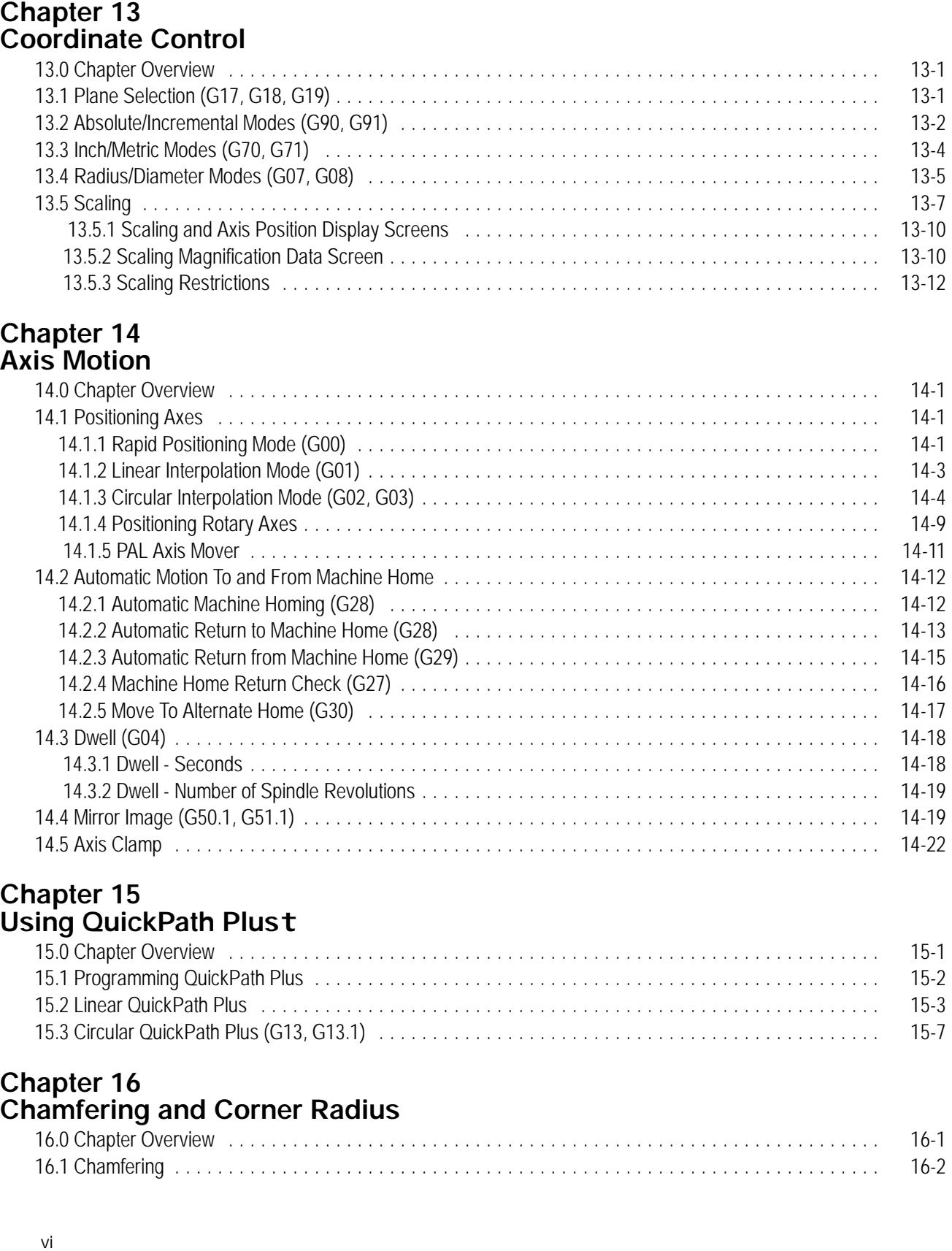

#### Chapter 15 Using QuickPath Plust

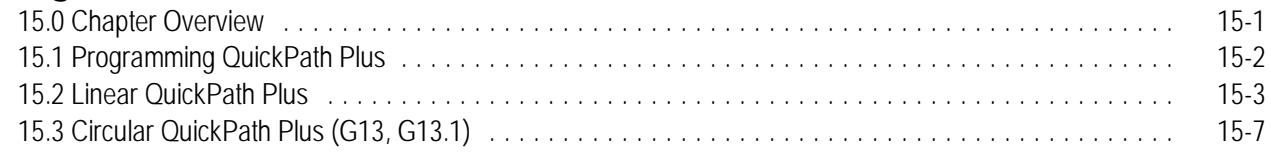

#### **Chapter 16 Chamfering and Corner Radius**

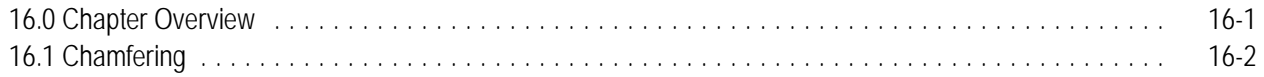

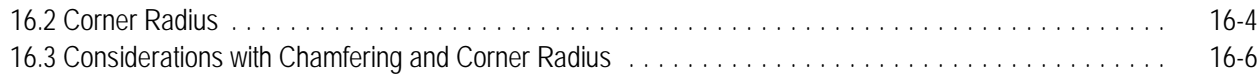

#### **Chapter 17 Spindles**

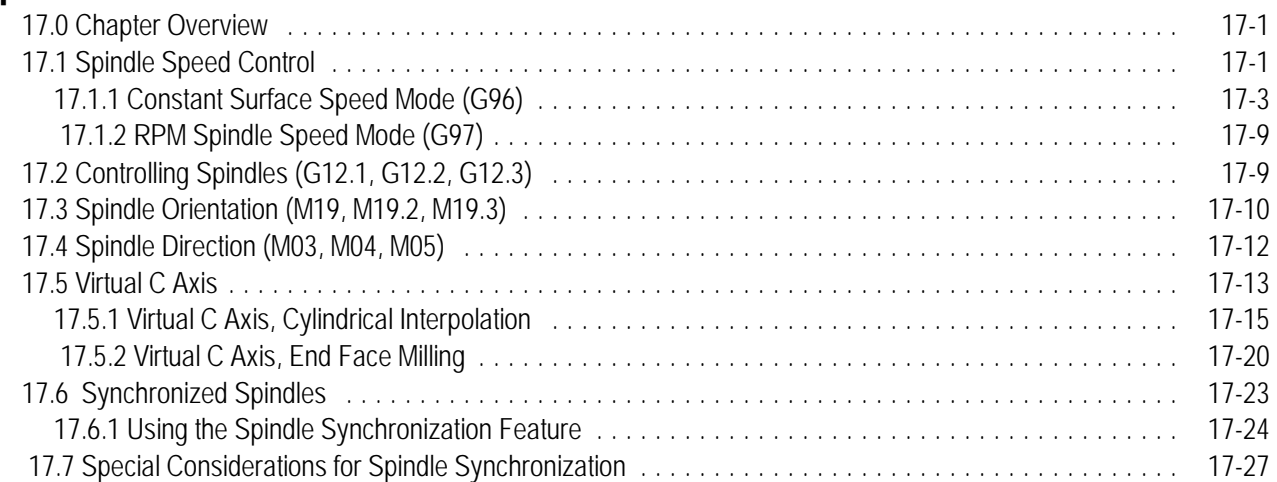

#### **Chapter 18 Programming Feedrates**

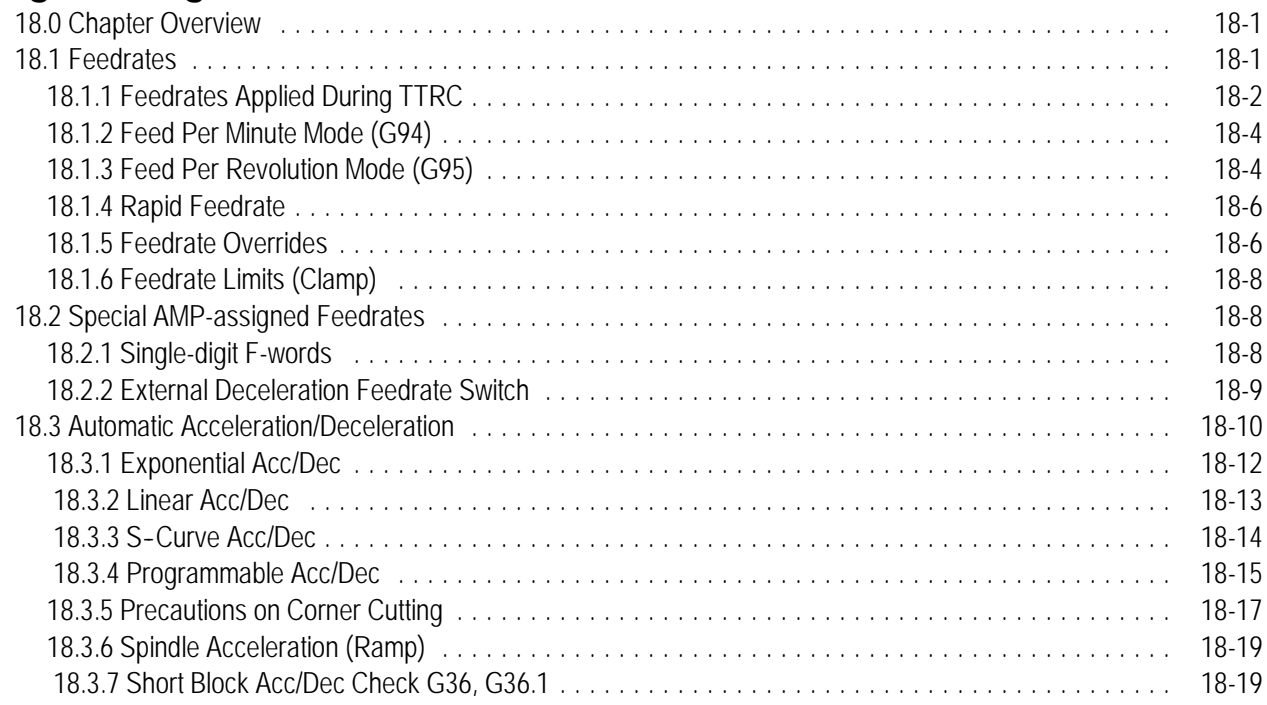

#### **Chapter 19 Dual Axis Operation**

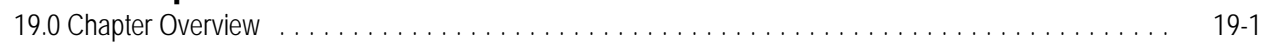

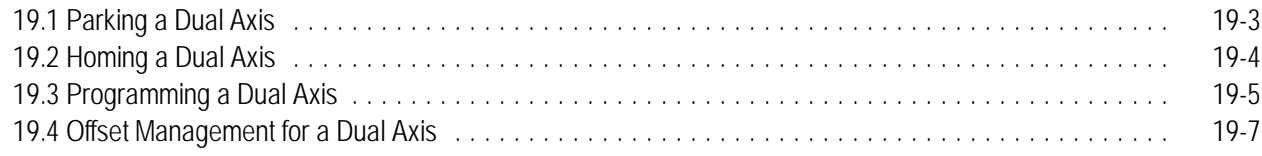

#### **Chapter 20 Tool Control Functions**

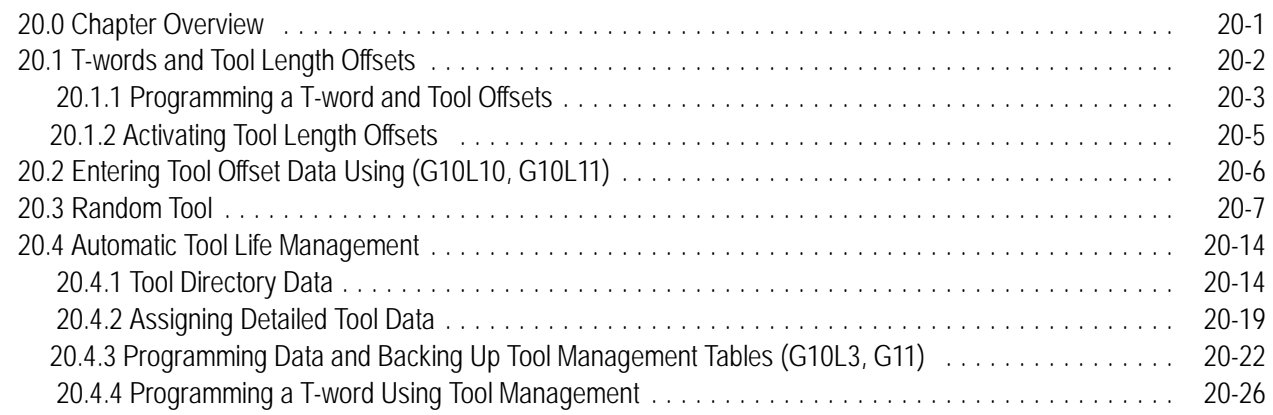

#### **Chapter 21 Tool Tip Radius Compensation (TTRC) Function**

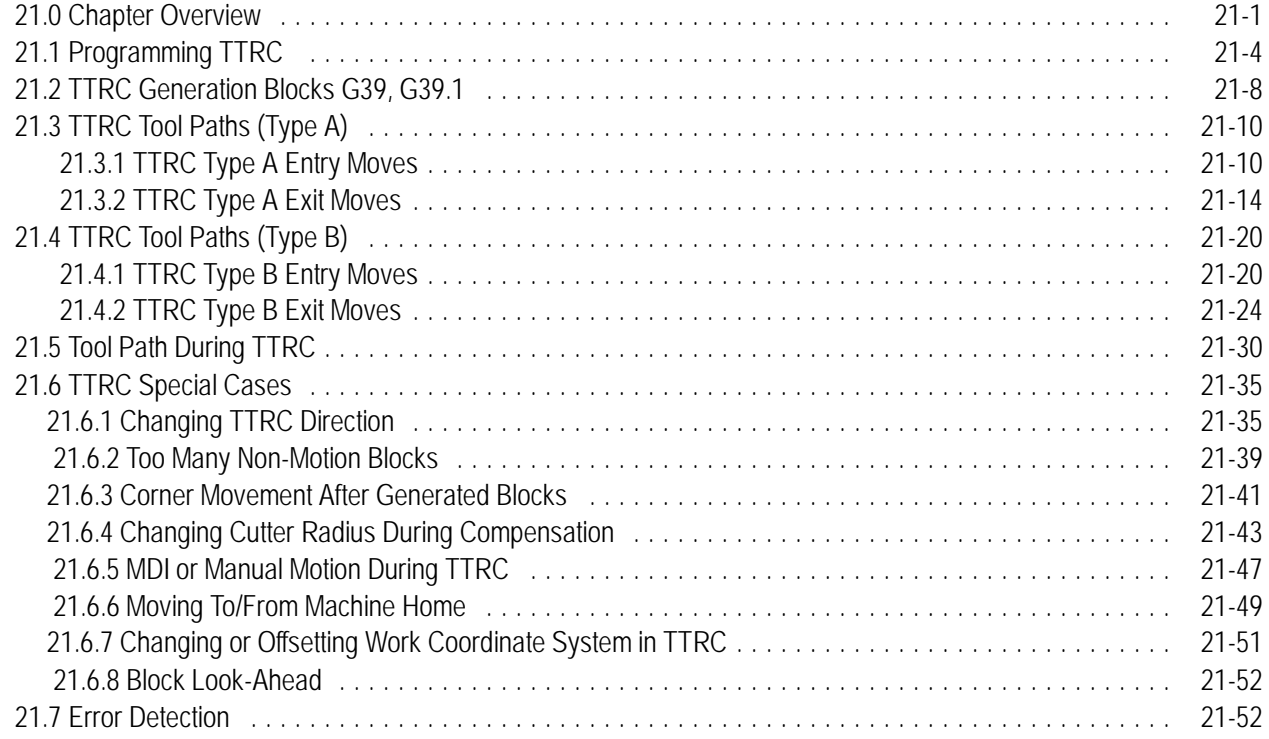

#### **Chapter 22 Single-Pass Turning Cycles**

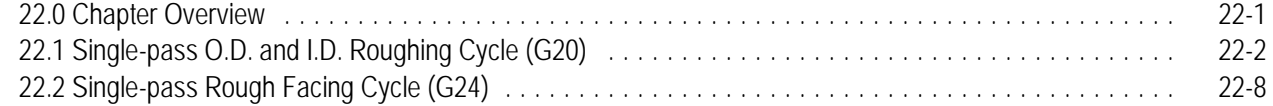

## **Chapter 23 Grooving/Cutoff Cycles**

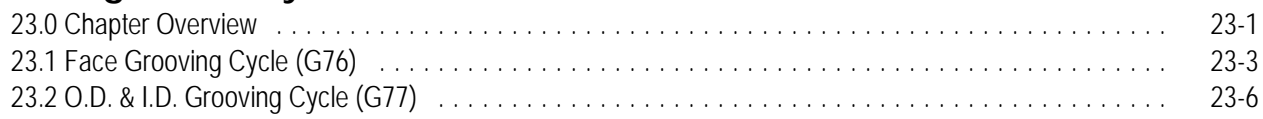

### **Chapter 24 Compound Turning Routines**

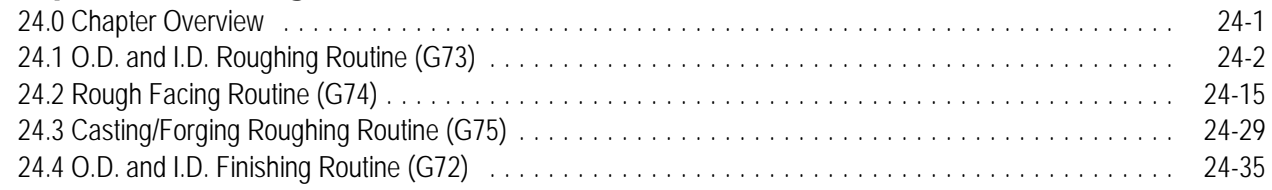

#### **Chapter 25 Thread Cutting**

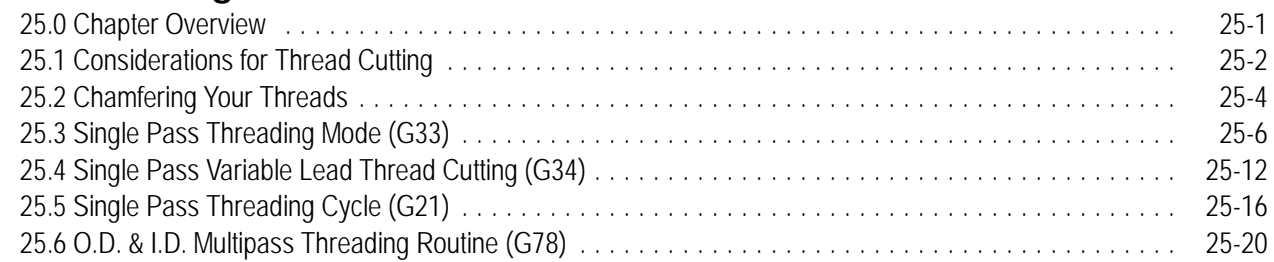

#### **Chapter 26 Drilling Cycles**

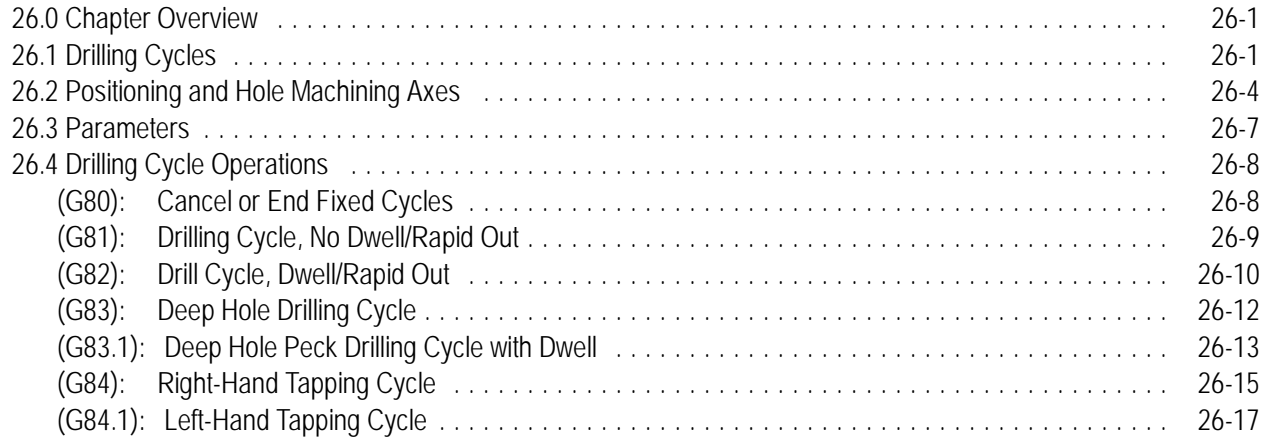

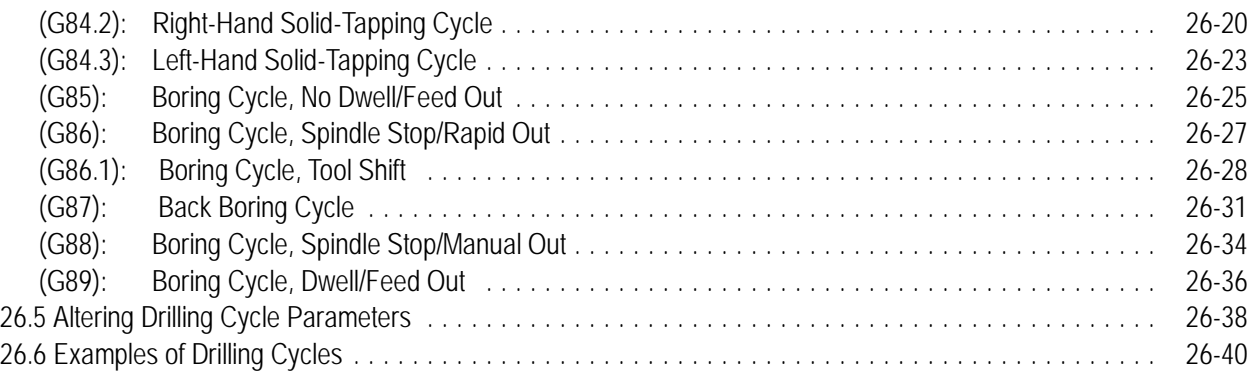

#### **Chapter 27** Skip and Gauge Probing Cycles

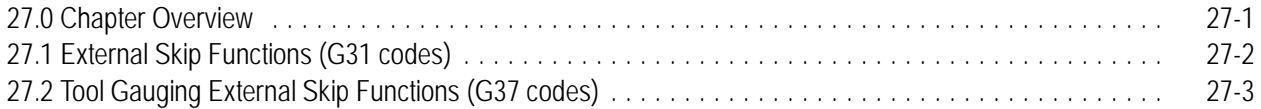

#### Chapter 28 **Paramacros**

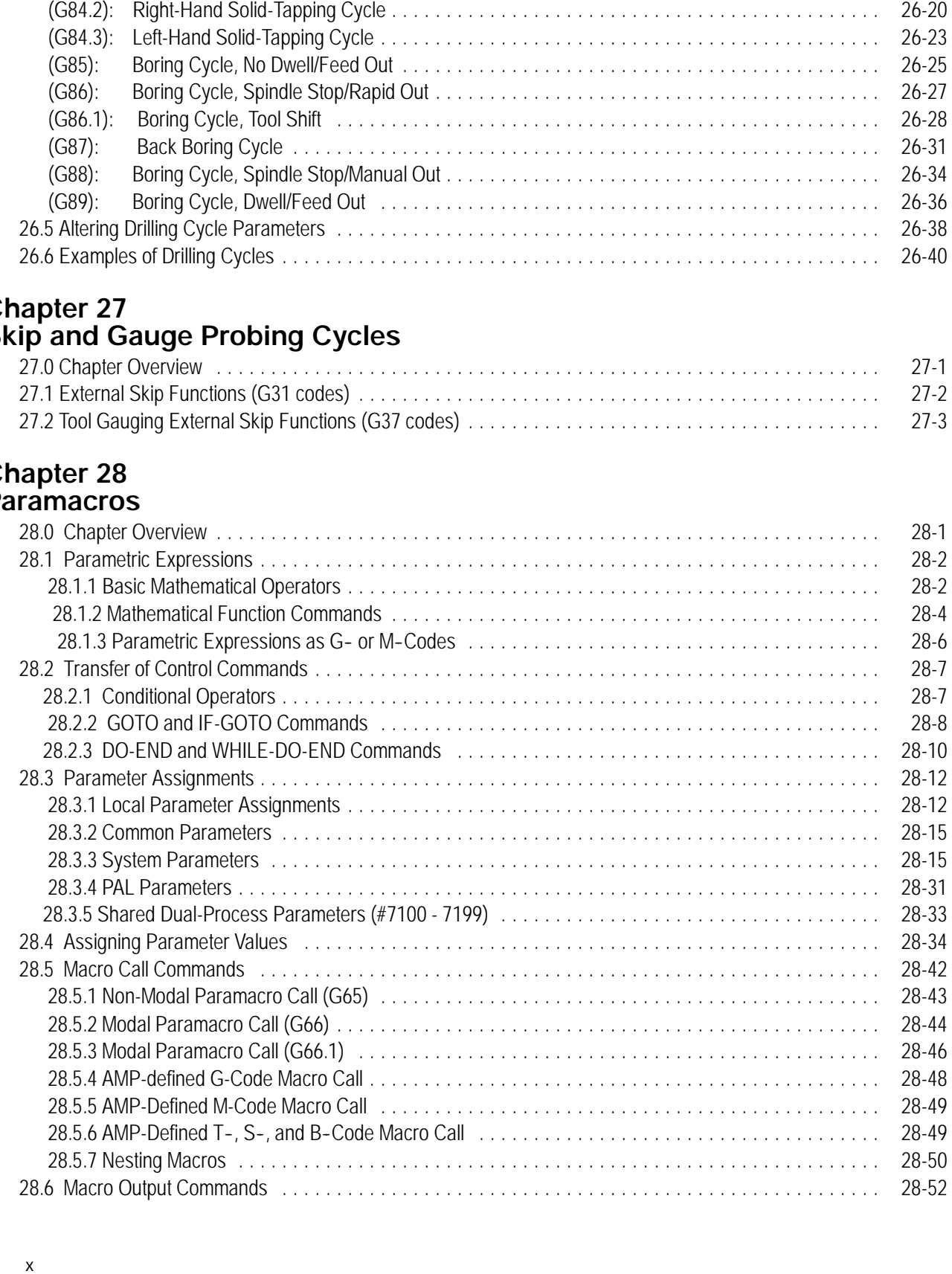

#### **Chapter 29 Program Interrupt**

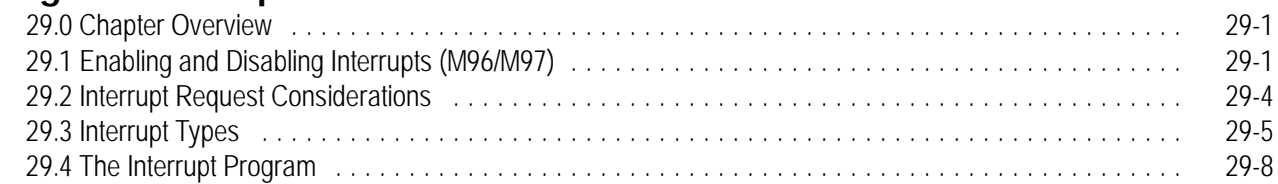

## **Chapter 30**

## **Using a 9/Series Dual-Processing System**

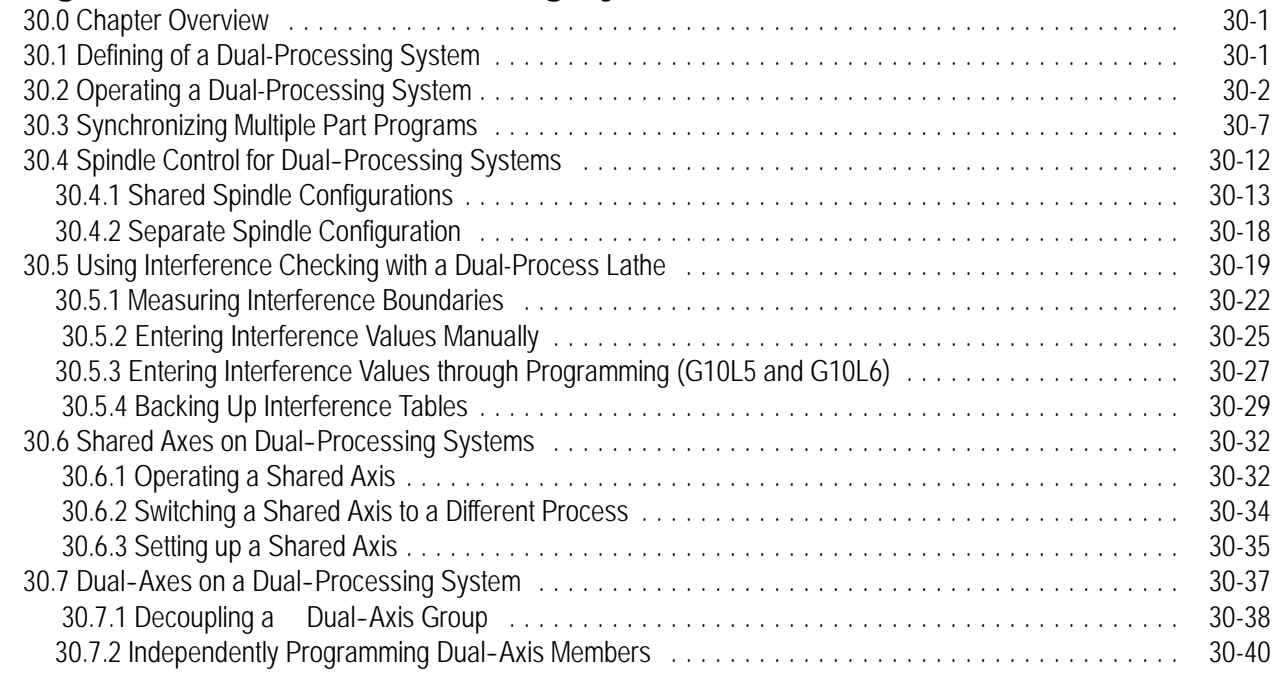

#### **Appendix A Softkey Tree**

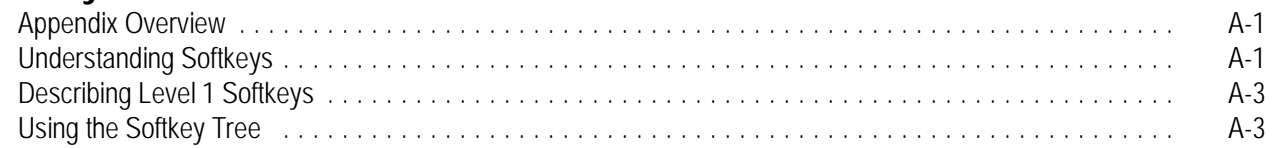

#### **Appendix B Error and System Messages**

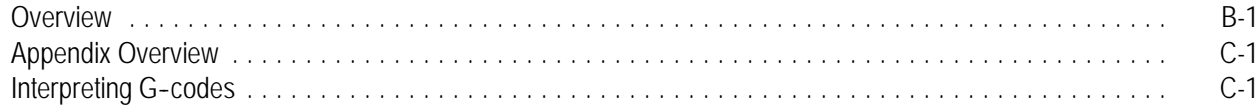

#### **Appendix C G-code Tables**

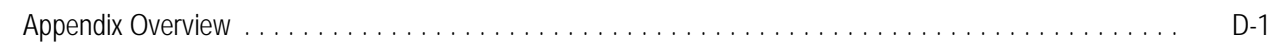

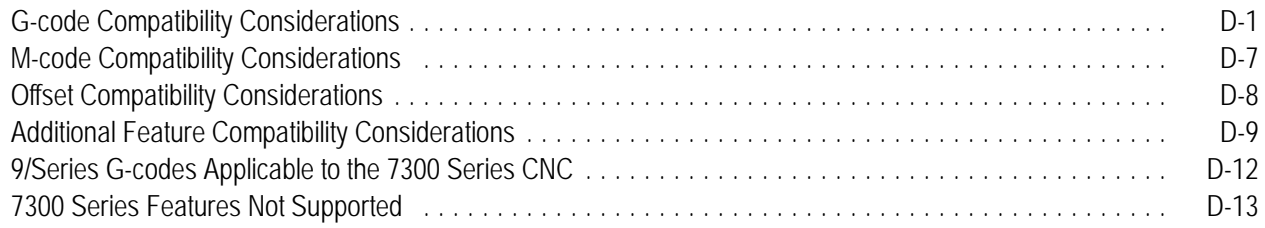

**1**

## **Using This Manual**

#### **1.0 Chapter Overview**

This chapter describes how to use this manual. Major topics include:

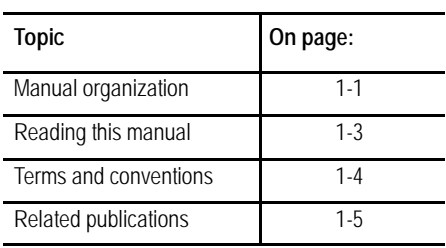

We intend the audience for this manual to be people who program and/or operate an Allen-Bradley 9/Series CNC. This family includes the 9/230, 9/240, 9/260, and 9/290 CNCs. We assume that the reader has some familiarity with the basic operation and programming of a CNC.

We divided the manual this way:

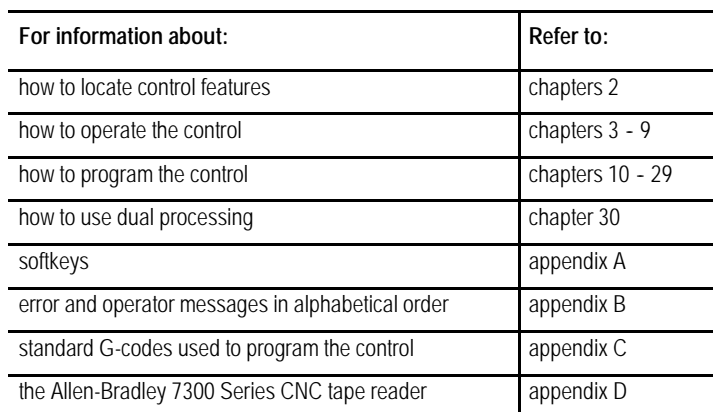

Table 1.A provides a summary of each chapter.

#### **1.1 Audience**

**1.2 Manual Design**

**Table 1.A Manual Organization**

| Chapter        | <b>Title</b>                                     | Summary                                                                                                    |
|----------------|--------------------------------------------------|----------------------------------------------------------------------------------------------------|
| $\mathbf{1}$   | Manual Overview                                  | Manual overview, intended audience, definition of key terms, how to proceed.                                                                                                    |
| $\overline{2}$ | <b>Basic Control Operation</b>                   | A brief description of the control's basic operation including power up, MTB panel, operator panel,<br>access control, and E-STOP.                                                         |
| 3              | Offset Tables and Setup                          | Basic setup of the offset table, other initial operating parameters.                                                                                                    |
| 4              | Manual and MDI Operation                         | How to use the manual operate mode including, homing the machine, jog hand-wheel, jog<br>continuous, and jog increment. Also covered are the basics for MDI operation.                     |
| 5              | Editing Programs On Line                         | How to create, edit, and save a part program on line.                                                                                                    |
| 6              | Editing Part Program Off Line                    | How to create, edit, and save a part programs from ODS off line.                                                                                                    |
| $\overline{7}$ | Running a Program                                | How to select and execute a program automatically. This covers program checking as well as part<br>production. Also details on special running conditions.                                 |
| 8              | Displays/ Graphics                               | How to access and interpret the different position displays. How to use the Quick Check and Active<br>Program graphics features.                                                           |
| 9              | Communications                                   | Communications with peripheral devices. Includes sections on communication port parameters,<br>inputting and outputting AMP, PAL, Offsets, and programs.                                   |
| 10             | Introduction to Programming                      | Tape format, structure and format of the programming language for the control.                                                                                                    |
| 11             | Coordinate System Offsets                        | Machine coordinate system, Preset Work coordinate systems, PAL offsets, and external offsets                                                                                               |
| 12             | Overtravels and Programmable<br>Zones (G22, G23) | Hardware and software overtravels, programmable zone 2 (G22, G23), programmable zone 3<br>(G22.1, G23.1), and resetting overtravels                                                        |
| 13             | Coordinate Control                               | Describes absolute/incremental modes, inch/metric modes, radius/diameter modes, and scaling                                                                                                |
| 14             | Axis Motion                                      | G-words define how the tool is positioned to the endpoint of a move. Also sections on automatic<br>machine home, dwell, mirroring, and axis clamp                                          |
| 15             | QuickPath Plus                                   | Describes QuickPath Plus programming                                                                                                    |
| 16             | Chamfering and Corner Radius                     | Describes the ,C- and ,R-words programmed for chamfering and corner radius                                                                                                    |
| 17             | Spindles                                         | Describes spindle speed control, spindle orientation, spindle direction, and Virtual C axis                                                                                                |
| 18             | Programming Feedrates                            | Describes acc/dec, AMP-assigned feedrates, feedrate control, short block acc/dec                                                                                                    |
| 19             | Dual Axis Operation                              | Describes parking, homing, programming, offset management for a dual axis                                                                                                    |
| 20             | <b>Tool Control</b>                              | Selecting a tool. Activating and deactivating tool length offsets. Also tool control features such as<br>Random Tool and Tool Life Management.                                             |
| 21             | Tool Tip Radius Compensation                     | Describes the Tool Tip Radius Compensation feature (TTRC) that offsets for different tool diameters.                                                                                       |
| 22             | Single-Pass Turning Cycles                       | Description and use of fixed (canned) cycles for turning operations, and the G-codes and parameters                                                                                        |
| 23             | Grooving/Cutoff Cycles                           | used to define them.                                                                                                    |
| 24             | <b>Compound Turnign Routines</b>                 |                                                                                                    |
| 25             | <b>Thread Cutting</b>                            |                                                                                                    |
| 26             | <b>Drilling Cycles</b>                           | Description and use of the fixed (canned) cycles for drilling operations and the G-codes and<br>parameters used to define them.                                                            |
| 27             | Skip and Gauging Cycles                          | Describes the 9/Series Probing features. Includes the tool measuring gauge feature.                                                                                                    |
| 28             | Paramacros                                       | Describes paramacros including calling, arithmetic functions, looping, decision making                                                                                                    |
| 29             | Program Interrupts                               | Describes the program interrupt feature. This feature is used to call a subprogram or paramacro<br>program whenever a signal corresponding to that program is sent to PAL by the operator. |

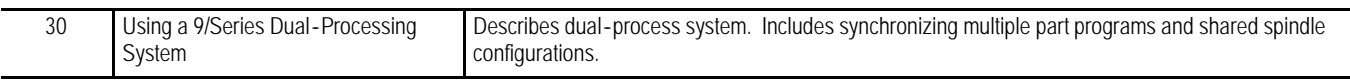

#### **Table 1.A (continued) Manual Organization**

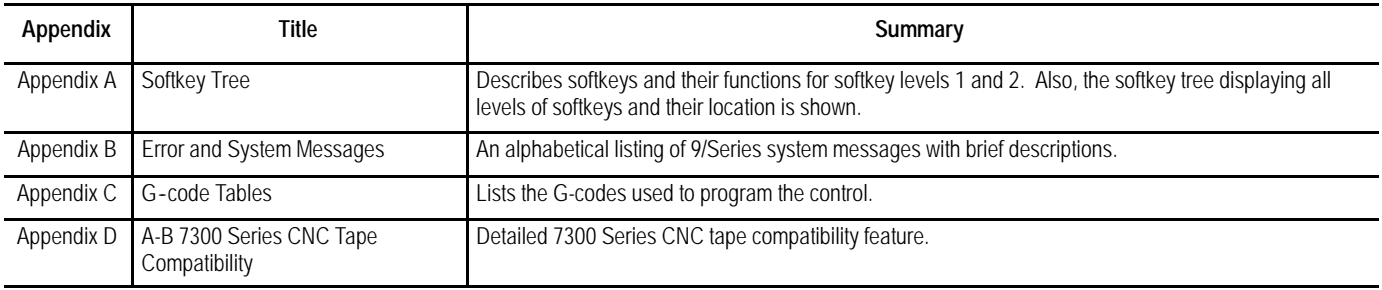

#### **1.3 Warnings, Cautions, and Important Information**

We indicate vital information in these ways:

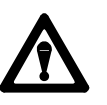

**WARNING:** indicates circumstances or practices that can lead to personal injury as well as to damage to the control, the machine, or other equipment.

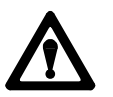

**CAUTION:** indicates circumstances or practices that can lead to damage to the control or other equipment.

**Important:** indicates information that is necessary for successful application of the control.

#### **1.4 Reading this Manual**

To make this manual easier to understand, we included these explanations of terms and symbols:

- All explanations, illustrations, and charts presented are based on standard CNC functions. Operations may differ from the basic information provided in this manual, depending on the configuration of the machine tool controlled by the 9/Series control. For details, refer to the manuals prepared and supplied by the system installer.
- You can purchase some of the softkey functions as optional features on  $\blacksquare$ your 9/Series control. This manual assumes that you purchased all of the optional features for your machine.
- Explanations and illustrations are presented based on the movement of the cutting tool on a fixed workpiece.
- The 9/Series control lets you use any alphabetic character for expressing a numerically controlled axis. This manual uses X and Z for the first and second axes on the basic coordinate system, and U and W for the axes parallel to them.
- The term AMP is an abbreviation for Adjustable Machine Parameters. These parameters are used to match the 9/Series control to a specific machine. Your system installer usually completes the AMP setting.
- Key names designated between the [ ] symbols are found on the  $\blacksquare$ operator panel.
- Key names designated between the  $\{\}$  symbols are softkeys found below the CRT.
- Switch and button names on the standard MTB panel are designated between the < > symbols.
- $\blacksquare$  The term PAL **t** is an abbreviation for Programmable Application Logic. This is a ladder logic program that processes signals between the CNC and the machine. It is usually programmed by the system installer.
- The manual assumes that these system characteristics are active:
	- Metric Absolute IPM

To make this manual easier to read and understand, we shortened the full product names and features. Shortened terms include:

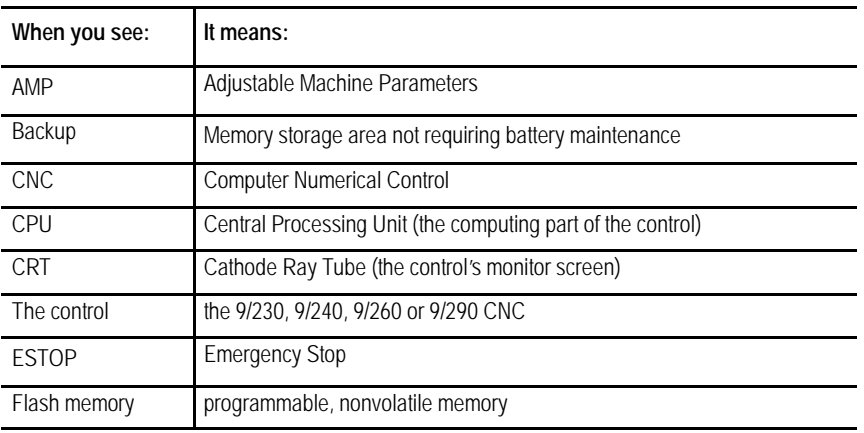

#### **1.5 Terms and Conventions**

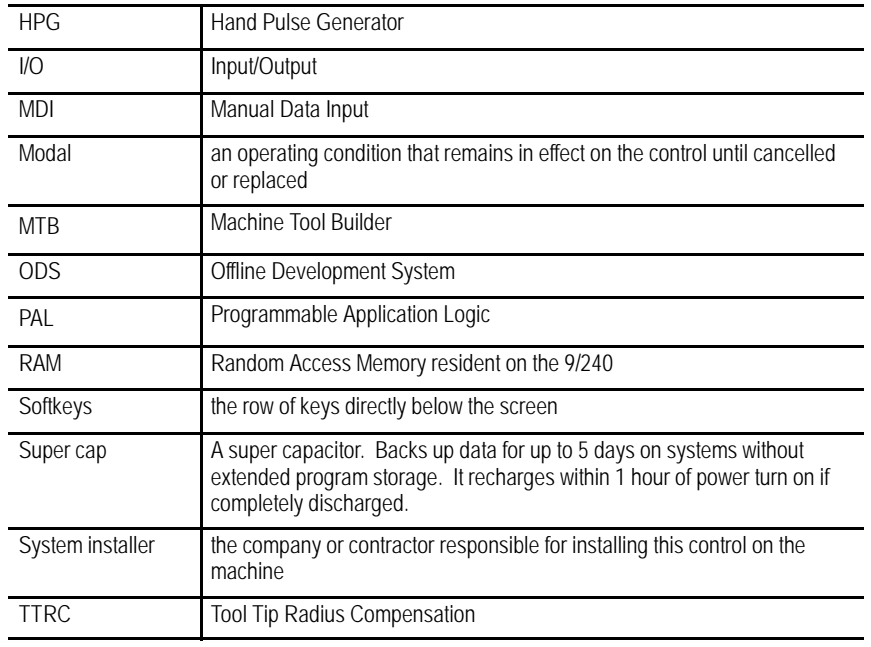

#### **1.6 Related Publications**

#### **9/Series Documentation**

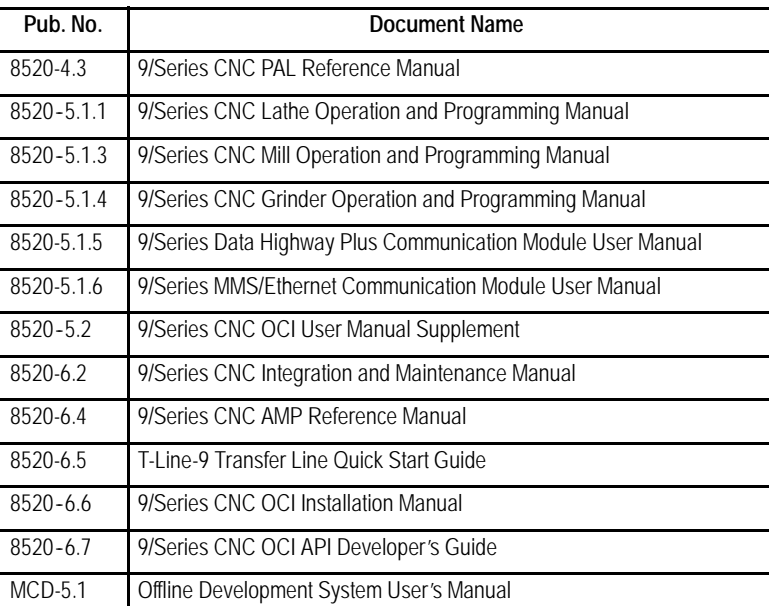

**END OF CHAPTER**

## **Basic Control Operation**

#### **2.0 Chapter Overview**

This chapter describes how to operate the Allen-Bradley 9/Series control, including:

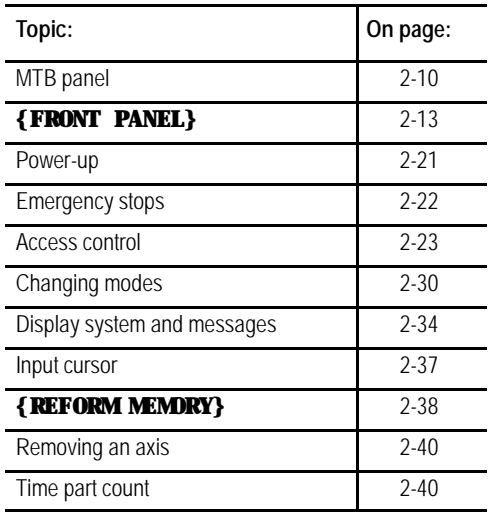

We also tell you about the control conditions automatically assumed at power up.

#### **2.1 Operator Panel Operations**

Use the operator panel to perform these operations:

- display a part program
- display control status and tool position
- edit a part program
- display and enter tool offset data
- display the status of input/output signals
- display and enter programmable zone boundaries
- set the level of protection of part programs, tool offset data, AMP data, etc.

Use the operator panel to perform many other operations. We describe these operations in the remaining chapters of this manual.

Figure 2.1 shows the monochrome operator panel. Figure 2.2 shows the color operator panel. The color operator panel has identical keys and softkeys in a slightly different configuration.

**Figure 2.1 Monochrome Operator Panel**

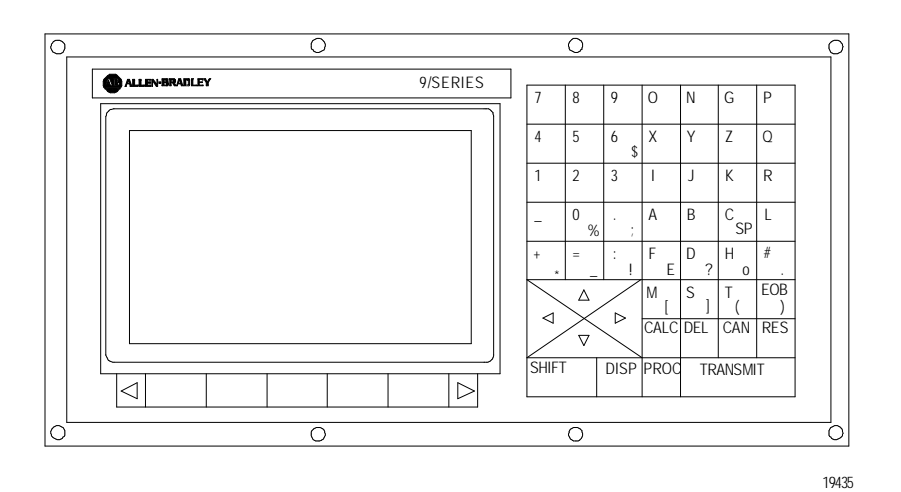

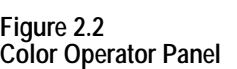

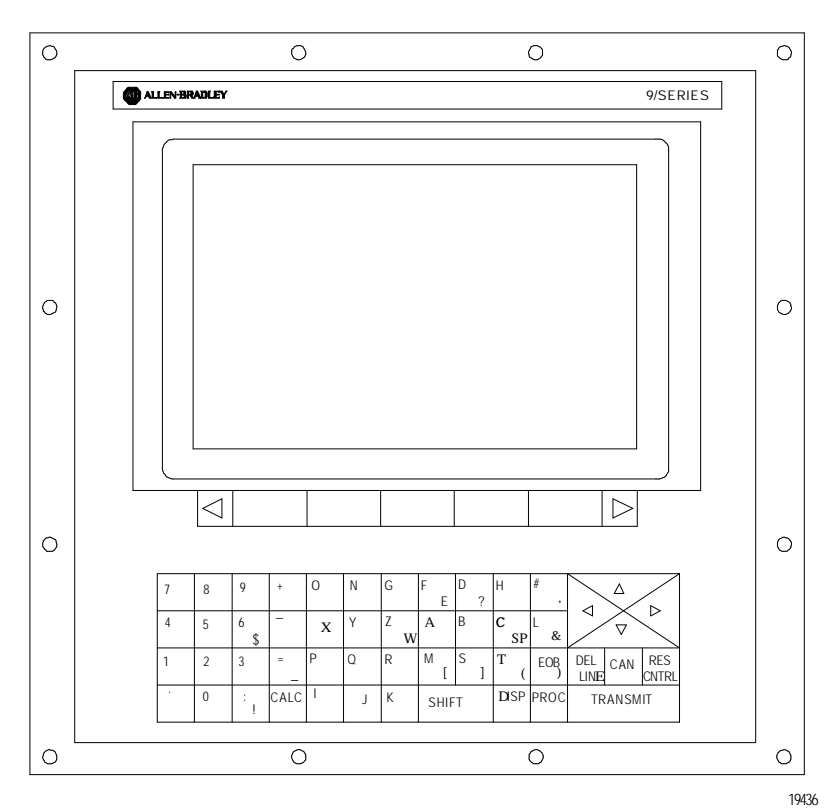

### **2.1.1 Keyboard**

Table 2.A explains the functions of keys on the operator panel keyboard. In this manual, the names of operator panel keys appear between [ ] symbols.

**Table 2.A Key Functions**

| Key Name                                                                           | <b>Function</b>                                                                                                    |
|------------------------------------------------------------------------------------|----------------------------------------------------------------------------------------------------|
| Address and Numeric Keys                                                           | Use these keys to enter alphabetic and numeric<br>characters. If a key has two characters printed on it,<br>pressing it normally enters the upper left character. Holding<br>down the [SHIFT] key while pressing it enters the lower<br>right character. |
| Cursor Keys $\ddot{\mathbf{U}}$ , $\dot{\mathbf{Y}}$ , $\mathbf{P}$ , $\mathbf{B}$ | Use these keys to move the cursor left, right, up and down<br>in the data display area (lines 4-21) of the screen. We<br>refer to these keys as the left, right, up, and down cursor<br>keys respectively.                                               |
| [SHIFT] and $\overline{P}$ or $\overline{U}$                                       | Press the right or left cursor keys while holding down the<br>[SHIFT] key to move the cursor right and left on any<br>line on which that data is being input. (normally screen<br>lines $2-3$ ).                                                         |
| <b>[SHIFT]</b> and $\acute{Y}$ or $\acute{B}$                                      | Press the up or down cursor key while holding down the<br><b>[SHIFT]</b> key to roll the display page forward or<br>backwards.                                                                                                    |
| Calculation Key [CALC]                                                             | Pressing this key enables a calculator type function on the<br>control. Basic mathematical expressions may be evaluated<br>using this feature. For details, see page 2-4.                                                                                |
| Delete Key [DEL]                                                                   | Pressing this key deletes the character to the left of the<br>cursor on input lines.                                                                                                    |
| [SHIFT] and [DEL]                                                                  | Pressing this key deletes all keyed-in data currently<br>displayed on input lines.                                                                                                    |
| [CAN]                                                                              | Clear the most recently generated, active error message                                                                                                    |
| Transmit Key [TRANSMIT]                                                            | The data entered and displayed on the input lines is sent to<br>the control when the [TRANSMIT] key is pressed, for<br>example a password or a program block.                                                                                            |
| <b>Block Reset [RESET]</b>                                                         | This performs a block reset. See page 2-4.                                                                                                    |
| Control Reset [RESET] +<br>[SHIFT]                                                 | Pressing the reset key while holding down the shift key<br>performs a control reset. See page 2-4 for details.                                                                                                    |
| <b>Display Select</b><br>[DISP SELECT]                                             | Use this key to display the different axis position display<br>softkeys as described on page 8-1.                                                                                                    |
| End of Block [E. O. B. ]                                                           | Use this key to enter an End of Block character when<br>editing a program or when writing an MDI program.                                                                                                    |
| [PROC SELECT]                                                                      | This key is used for dual process lathe systems only.<br>Pressing this key toggles the control from process to<br>process. Refer to chapter 30 for details.                                                                                              |
| $[SHIFT]$ and $[P]$                                                                | Press the [SHIFT] key while holding down the $[P]$<br>softkey to jump to the online search monitor screen. Press<br>these keys again to return to the previous screen.                                                                                   |

#### **Reset Operations**

If you are using a dual-processing system, refer to page 30-6 for details about reset operations.

#### **Block Reset**

Use the block reset feature to force the control to skip the block execution. To use the block reset function, program execution must be stopped. If program execution stops before the control has completely finished the block execution, a block reset aborts any portion of that block that has not been executed. If program execution stops after the complete block execution (as in the case of single block execution or a M00 etc.), the control aborts the execution of the entire following block.

Press **[RESET]** key on the operator panel to perform a block reset.

#### **Control Reset**

You can return the control to the default parameters, clear any programming errors, and cancel any MDI commands by executing a control reset. After you execute a control reset, any active program resets to the first block; any programmed offsets or rotations of the coordinate systems reset to default, and any MDI command is discarded. All of the operating parameters return to the standard AMP-assigned values, including any AMP-assigned G-codes active at power-up (except Inch/Metric which remains in its last programmed state at control reset).

Press the **[RESET]** key on the operator panel while holding down the **[SHIFT]** key to execute a control reset.

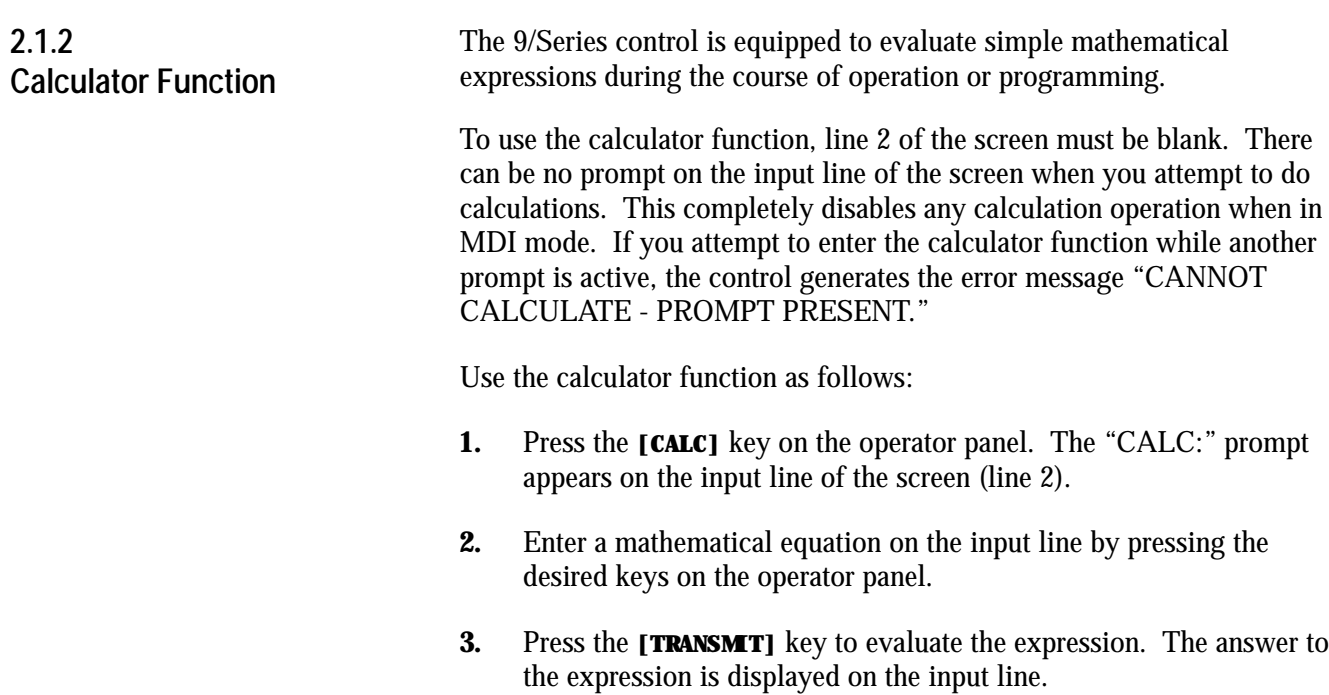

Expressions entered on the input line cannot exceed a total of 25 characters. Only numeric or special mathematical operation characters as described below can be entered next to the "CALC:" prompt. Any character that is not numeric or an operation character you enter on the input line generates the error message "INVALID CHARACTER."

The largest number you can enter for a calculate function is 214748367. You cannot enter a number larger than 10 digits. If control displays a number that is too large (longer than 10 digits), the control displays the error message "NUMBER IS OUT OF RANGE". If the number entered or calculated is greater than 10 digits, control displays the error message "MATH OVERFLOW."

Any fractional numbers cannot exceed .999999 (6 decimal places). If you exceed this number of decimal places, the control automatically rounds off. If this seventh digit is less than 5, the control rounds down. If this seventh digit is 5 or greater, the control rounds up.

Any data entered on the input lines can be edited as described on page 2-37.

To disable the calculator function, press the **[CALC]** key again. The "CALC:"prompt is removed from the input line.

Use the characters in Table 2.B to indicate mathematical operations.

**Table 2.B Mathematical Operators**

| ÷         | Multiplication      |
|-----------|---------------------|
|           | Division            |
| $\ddot{}$ | Addition            |
|           | Subtraction         |
| П         | <b>Brackets</b>     |
| #         | Get Paramacro Value |

The control executes mathematical operations in this order:

- **1.** Any part of the expression that is between the brackets [ ] is evaluated first. The values of paramacro variables are also substituted for the #xxxx as the first operation performed.
- **2.** Multiplication and division are evaluated second.
- **3.** Addition and subtraction are evaluated last.

If the same level of evaluation is performed the left most operation takes priority.

**Example 2.1 Mathematic Expressions**

| <b>Expression Entered</b> | <b>Result Displayed</b> |
|---------------------------|-------------------------|
| $12/4*3$                  | 9                       |
| $12/[4^*3]$               | 1                       |
| $12 + 212$                | 13                      |
| $[12+2]/2$                | 7                       |
| $12-4+3$                  | 11                      |
| $12-[4+3]$                | 5                       |

Table 2.C lists the function commands available with the **[CALC]** key.

**Table 2.C Mathematical Functions**

| <b>Function</b> | Meaning                                  |
|-----------------|------------------------------------------|
| SIN             | Sine (degrees)                           |
| COS             | Cosine (degrees)                         |
| <b>TAN</b>      | Tangent (degrees)                        |
| ATAN            | Arc Tangent (degrees)                    |
| <b>ASIN</b>     | Arc Sine (degrees)                       |
| <b>ACOS</b>     | Arc Cosine (degrees)                     |
| SQRT            | Square Root                              |
| ABS             | Absolute Value                           |
| BIN             | Conversion from Decimal to Coded Decimal |
| <b>BCD</b>      | Conversion from Coded Decimal to Decimal |
| <b>ROUND</b>    | Rounding Off (nearest whole number)      |
| <b>FIX</b>      | <b>Truncation Down</b>                   |
| <b>FUP</b>      | <b>Truncation Up</b>                     |
| LN              | Logarithms (natural log)                 |
| <b>FXP</b>      | Exponent                                 |

When you program these functions, place the value that the function is to be performed on in brackets, for example, SIN [10]. The exception to this is the arc tangent function. The format for ATAN requires the division of two values. For example, ATAN [10]/[2] is used to calculate the arc tangent of 5.

The functions in Table 2.C are executed from left to right in a program block. These functions are executed before the control executes any mathematical operators like addition or subtraction. This order of execution can only be changed by enclosing operations in brackets [ ]. Operations enclosed in brackets are executed first.

#### **Example 2.2 Format for [CALC] Functions**

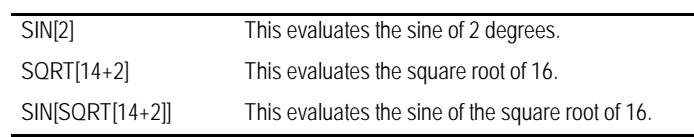

#### **Example 2.3 Mathematical Function Examples**

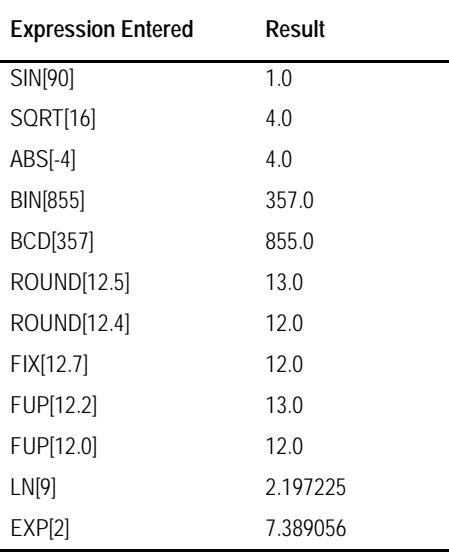

**Important:** Precaution must be taken when performing calculations within the brackets [ ]. The operations within the bracket are performed first, and then the function is performed on this resultant. For example:

ROUND[2.8+2.6]; The result of this is 5.0

The values in the brackets are added together first and then rounded, not rounded and then added together.

#### **Paramacro Variables in CALC Operations**

Any paramacro variable can be accessed through the CALC function. Include a # sign followed by the paramacro variable number. When the calculation is performed the value of that paramacro variable is substituted into the equation. You can not change the value of paramacro variables with the CALC function. Local parameters are only available for the currently active nesting level of the control (main program, or one of four nested macro programs). You can not perform calculations that contain any paramacro variables if the control is currently executing a program block. The control must be in either cycle stop state, or E-Stop.

| <b>Calling Laramagio variables with the CALC Function</b> |                                                                                                    |  |  |
|-----------------------------------------------------------|----------------------------------------------------------------------------------------------------|--|--|
| <b>Expression Entered</b>                                 | <b>Result Displayed</b>                                                                                                 |  |  |
| #100                                                      | Display current value of variable #100                                                                                  |  |  |
| $12/H100*3$                                               | Divide 12 by the current value of #100<br>and multiply by 3                                                             |  |  |
| SIN[#31*3]                                                | Multiply the value of $#31$ (for the current<br>local parameter nesting level) by 3 and<br>take the sine of that result |  |  |

**Example 2.4 Calling Paramacro Variables with the CALC Function**

We use the term softkey to describe the row of 7 keys at the bottom of the CRT. Each function is displayed on the CRT directly above the softkey. Softkey names are shown between the { } symbols in this manual.

The control offers a variety of functions that can be initiated by using the softkeys. The operator panel has 5 softkeys whose function names are displayed in the softkey area at the bottom of the screen (lines 23-25 — see Figure 2.3).

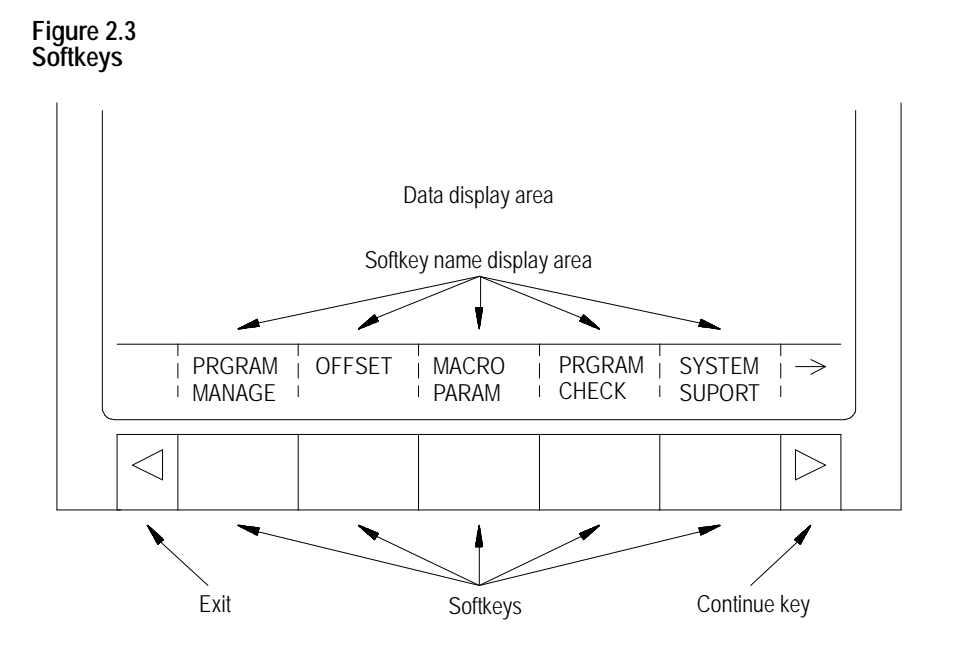

We often describe softkeys as being on a certain level, for example softkey level 3. We use the level of the softkey to determine the location or necessary path to reach that particular softkey function. For example, to get to a softkey on level 3, you must press a specific softkey on level 1, followed by a specific softkey on level 2. For a listing of all the softkeys and their respective levels, refer to appendix A.

**2.1.3 Softkeys**

2-8

Softkey level 1 is the initial softkey level the control displays at power-up. Softkey level 1 always remains the same and all other levels are referenced from softkey level 1.

The softkeys on opposite ends of the softkey row have a specific use that remains standard throughout the different softkey levels.

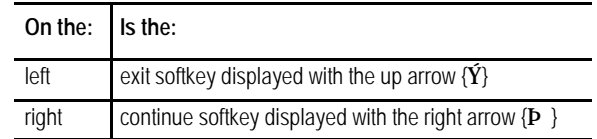

- Use the exit softkey  $\{\check{Y}\}\$  on the far left to regress softkey levels. For example, if you are currently on softkey level 3 and you press the exit softkey, the softkeys change to the softkeys previously displayed on softkey level 2. When you press the exit softkey while holding down the shift key, the softkey display is returned to softkey level 1 regardless of the current softkey level.
- When more than 5 softkey functions are available on the same level, the control activates the continue  $\{P\}$  softkey at the far right of the softkey area. When you press the continue softkey, the softkey functions change to the next set of softkeys on that level.

**Important:** The continue softkey is not active when the number of softkey functions on that level does not exceed 5.

For example:

(softkey level 1)

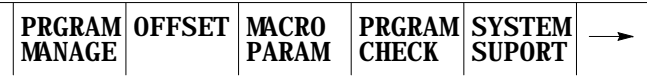

When softkey level 1 is reached, the above set of softkeys is displayed. Pressing the continue softkey  $\{P\}$  displays the remaining softkey functions on softkey level 1.

```
(softkey level 1)
```
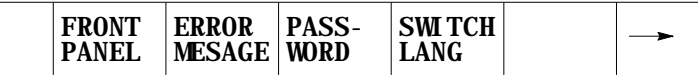

The exit softkey is not displayed since the softkeys are already on softkey level 1.

The softkey functions for level 1 and level 2 are explained in appendix A. Softkey functions for level 3, or higher, are explained in the sections that apply to their specific operations.

**2.1.4 CRT**

To use a softkey function, press the plain, unmarked button directly below the description of the softkey function.

**Important:** Some of the softkey functions are purchased as optional features. This manual assumes that all available optional features have been purchased for the machine. If an option is not purchased, the softkey is blank.

The control can be purchased with a 9-inch monochrome monitor or a 12-inch color monitor.. Both have identical displays and graphics capabilities.

Certain lines of the screen are dedicated to displaying specific information:

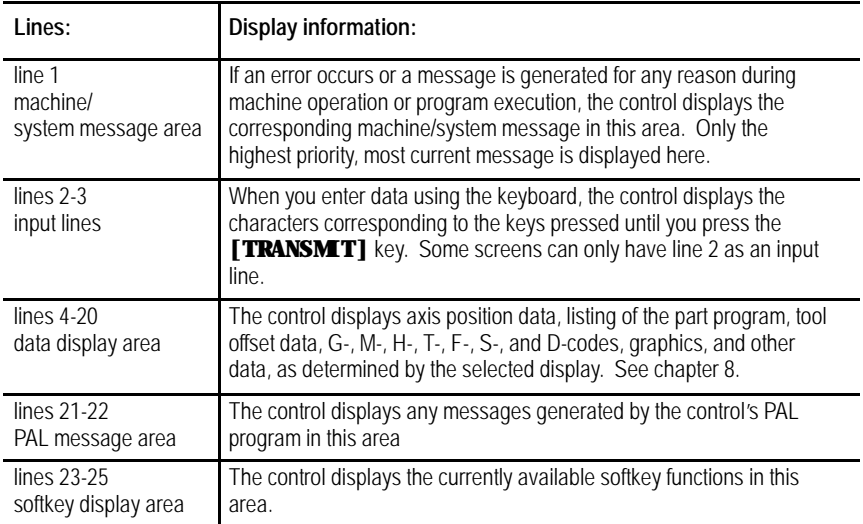

#### **2.2 The MTB Panel**

Figure 2.4 shows the push-button MTB panel. Table 2.D explains the functions of the buttons on the MTB panel. Optional or custom MTB panels may be used. Refer to the documentation prepared by your system installer for details.

We show switches and button names that are found on the rotary and push- button MTB panel between the < > symbols throughout this manual. The push-button MTB panel uses defaults when you turn on power to the control. Table 2.D contains these defaults.

Most of the buttons on the MTB panel are configured by your system installer's PAL program. We assume that PAL has been written as intended for normal operation. If a switch does not work the way it is described in this manual, refer to documentation prepared by your system installer.

If you are using a dual-operating system, your MTB panel may operate differently than described here. Refer to page 30-11 for information about your MTB panel.

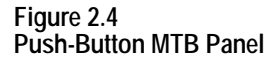

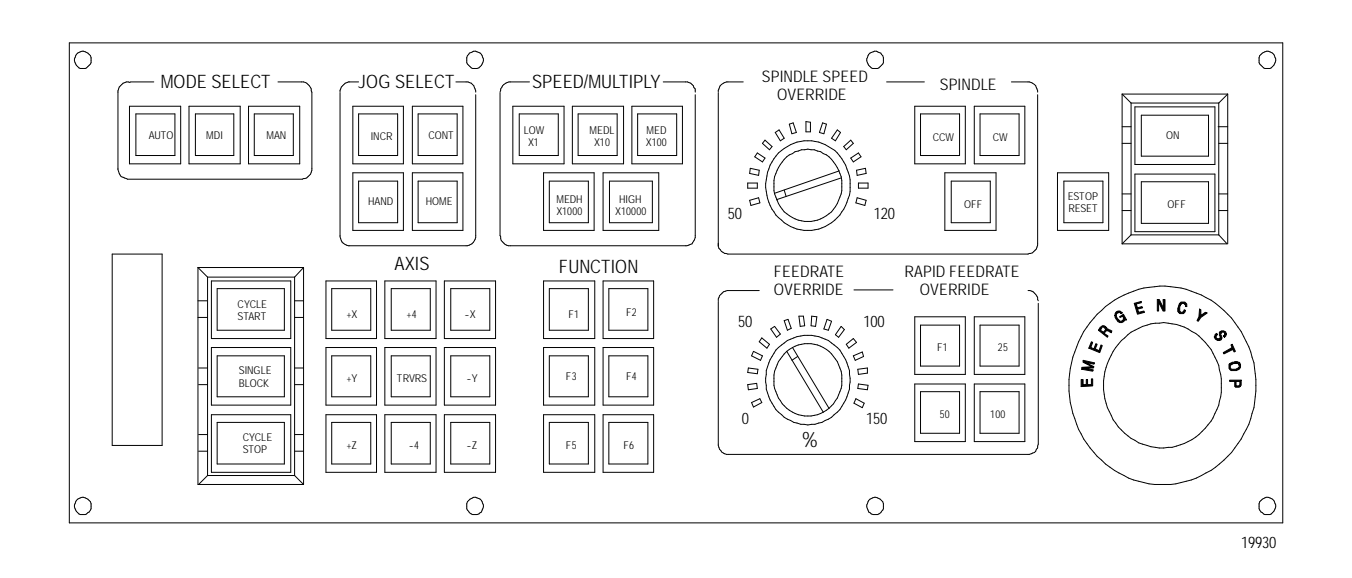

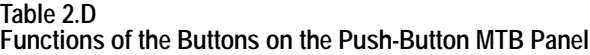

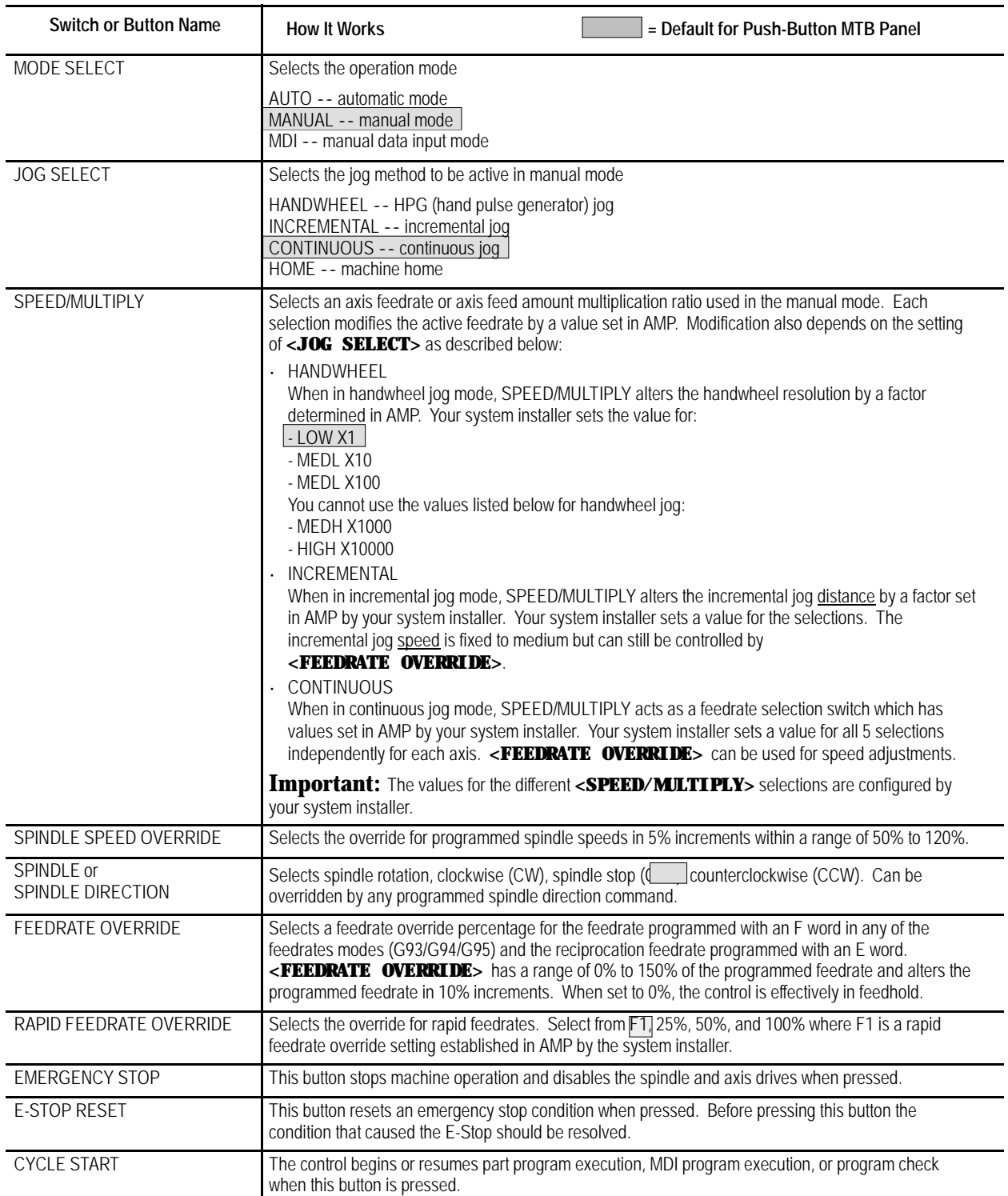

#### **Table 2.D (continued) Functions of the Buttons on the Push-Button MTB Panel**

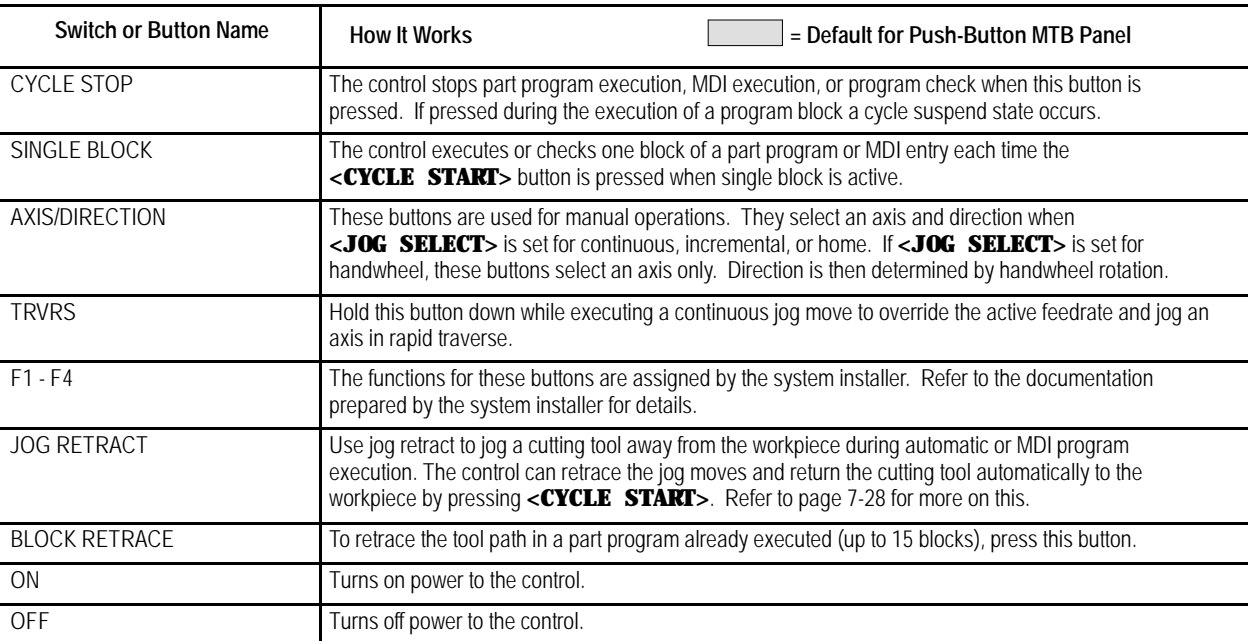

**Important:** Many of the override switch settings may be disabled by programming the correct M-code or setting a particular paramacro parameter. Refer to their respective sections for details on these features.

**2.3 Software MTB Panel {FRONT PANEL}**

The 9/Series control offers a software MTB panel that performs many of the functions of an MTB panel. This feature uses softkeys instead of the normal switches and buttons of a panel. If the control uses a push-button MTB panel (described on page 2-10), or some other custom panel, the requests for operations from the panel takes priority. This means that requests of the software MTB panel are ignored if another request is sent from a push-button MTB panel or a custom MTB panel.

The software MTB panel's operation depends on PAL, especially if the control uses a push-button MTB panel or a custom MTB panel. Refer to documentation prepared by your system installer for details on using the software MTB panel. Your system installer uses PAL to disable the **{FRONT PANEL}** softkey.

**Important:** By using the PAL flags \$SWF1 and \$SWF2, you can enable and disable features available on the software front panel. Refer to your PAL reference manual for additional information.

#### The software MTB panel can control these features:

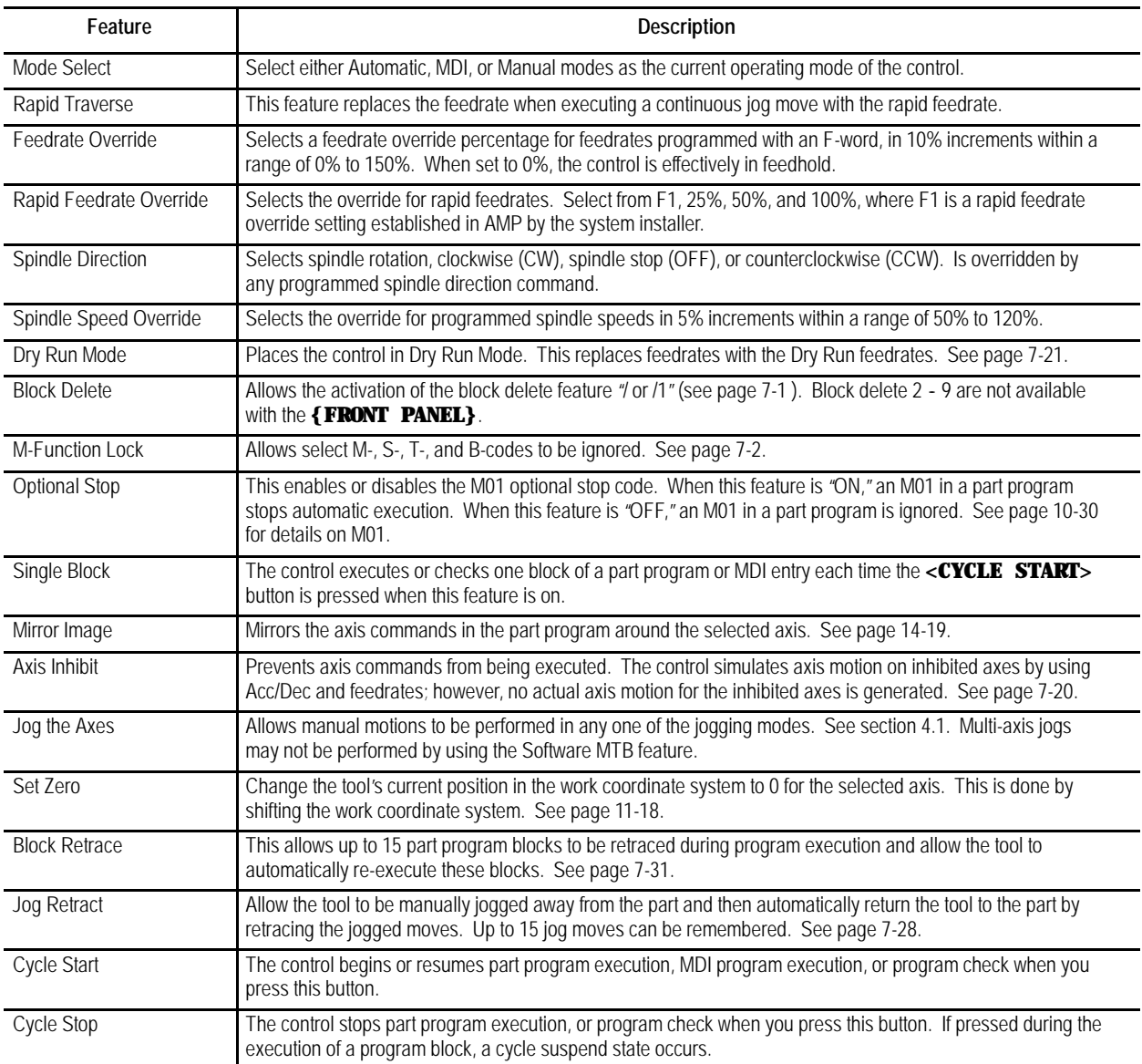
## **Software MTB Panel Screen**

To use the software MTB panel feature, follow these steps:

**1.** From the main menu screen, press the **{FRONT PANEL}** softkey.

(softkey level 1)

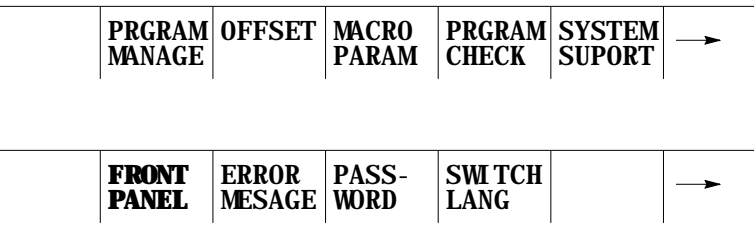

The Software MTB Panel screen displays the current status of the alterable features.

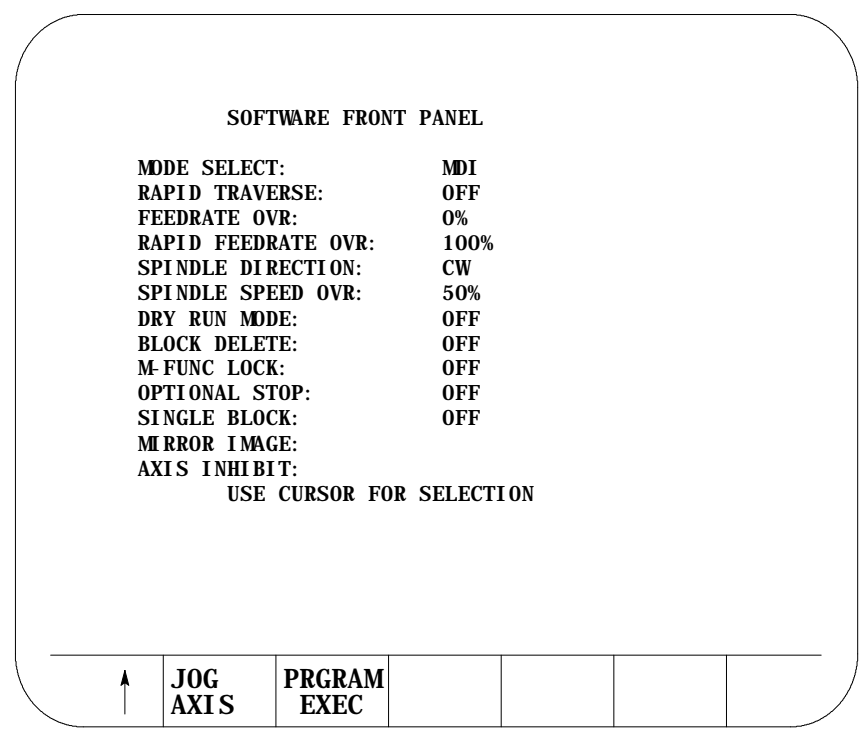

- **2.** Press the up or down cursor keys to select the function you want to change. The selected function appears in reverse video.
- **3.** Alter the value of the function by pressing the left or right cursor keys (except for the Mirror Image and Axis Inhibit features). When you select the Mirror Image or Axis Inhibit features, the softkey names change to the axis names. Press the softkey that corresponds to the axis (or axes) that you want to assign to these features.

#### **Jog Screen**

We assumes that you have performed the steps to display the Software Front Panel screen. Make sure that the function selected on the Software Front Panel screen is **not** the Mirror Image or the Axis Inhibit features.

**1.** Press the **{JOG AXIS}** softkey.

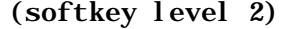

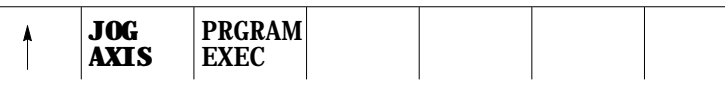

This screen appears:

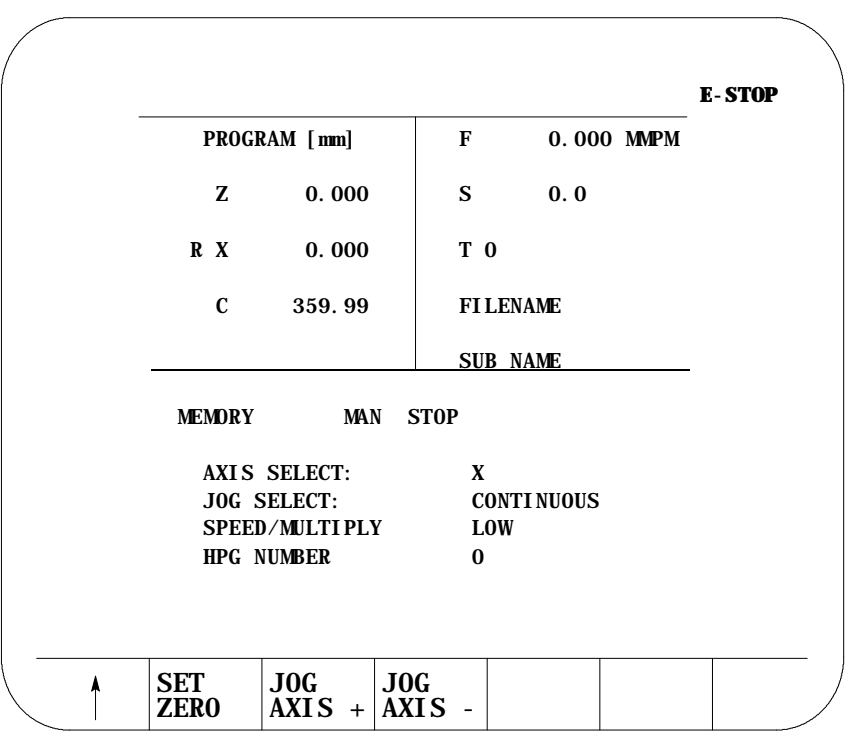

- **2.** Select the axis, jog type, speed multiply value (see chapter 4), and HPG number (if HPG has been selected as the type of jog) by using the up and down cursor keys, and the left and right cursor keys to alter the value assigned to that function.
- **3.** If the jog type is not HPG, then press the softkey that corresponds to the direction on the selected axis to jog (if HPG is the jog type then the direction of HPG rotation determines the direction to jog).
- **4.** If you want to shift the current work coordinate system to force the current tool position to be the zero point of the work coordinate system, press the **{SET ZERO}** softkey. The **{SET ZERO}** softkey does not function when the control is in handwheel mode.

## **Program Execute Screen**

The following assumes that the steps have been performed to display the Software Front Panel screen (see page 2-15). Make sure that the function selected on the Software Front Panel screen is **not** the Mirror Image nor the Axis Inhibit feature.

**1.** Press the **{PRGRAM EXEC}** softkey.

(softkey level 2)

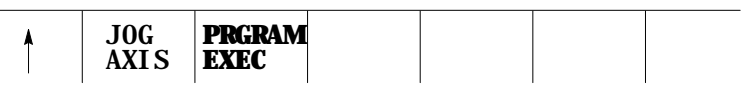

This screen appears. Before you press this softkey, a program should have already been selected for automatic execution as described on page 7-6.

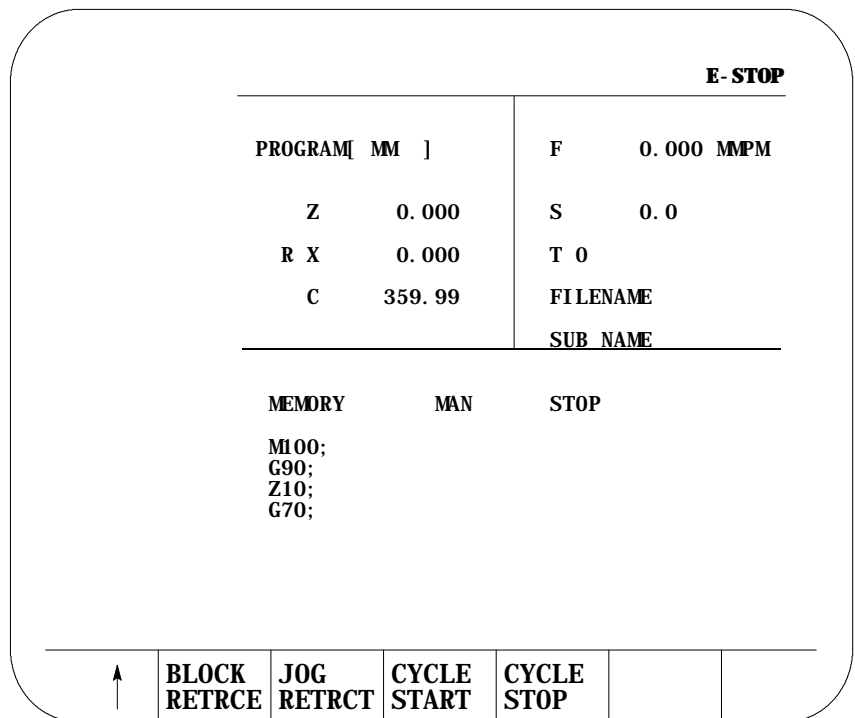

- **2.** Select one of these softkey options:
	- **block retrace**
	- jog retract
	- cycle start
	- cycle stop

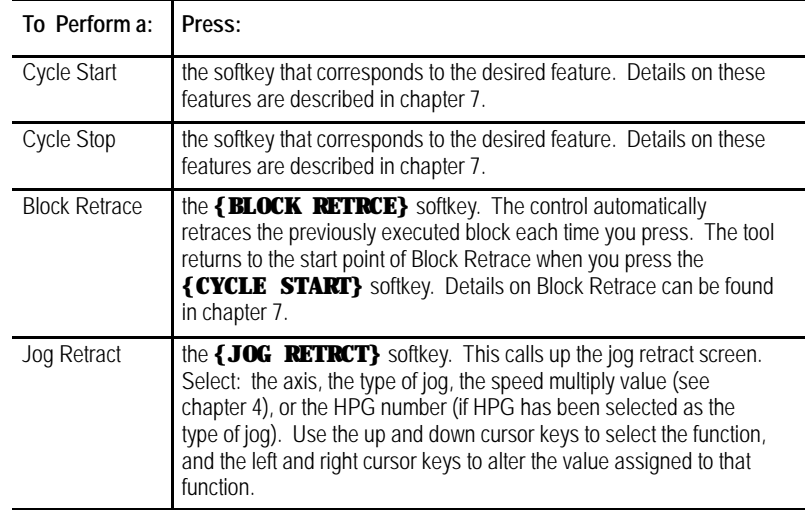

**3.** Press the **{JOG AXES +}** or **{JOG AXES -}** softkeys to select the direction to jog the axis. Press the exit  $\{\hat{Y}\}$  softkey when you complete the jog retract. The cutting tool automatically retraces the jog moves you made when you pressed the **{CYCLE START}**. See chapter 7.

(softkey level 4)

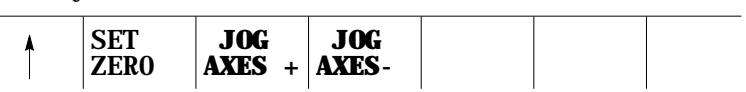

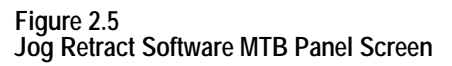

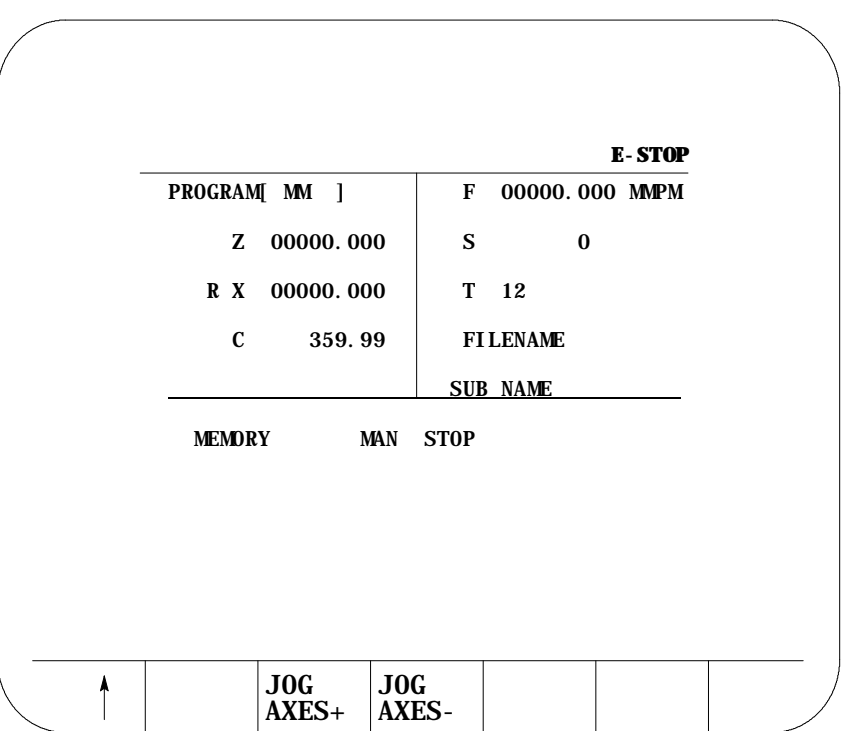

The basic procedure for turning power on and off is described in this section. Refer to the documentation prepared by your system installer for more specific procedures.

Follow this procedure to turn on power to the control:

- **1.** Visually check to make sure that the control and the machine are in normal operating conditions.
- **2.** Press the power **<ON>** button.

**Important:** Do not touch any other buttons after you press the power <**ON**> button until characters appear and remain on the screen.

**3.** If characters are not displayed on the screen within 15 seconds, press the power **<OFF>** button immediately.

**Important:** If the screen does not display characters after you press the power **<ON>** button within a reasonable warm up period (about 15 seconds), immediately press the power **<OFF>** button and contact service personnel.

# **2.4 Power Procedures**

## **2.4.1 Turning Power On**

After power has been turned on, the control displays the power turn-on screen. To activate the main menu, press the **[TRANSMIT]** key.

You see the main menu screen:

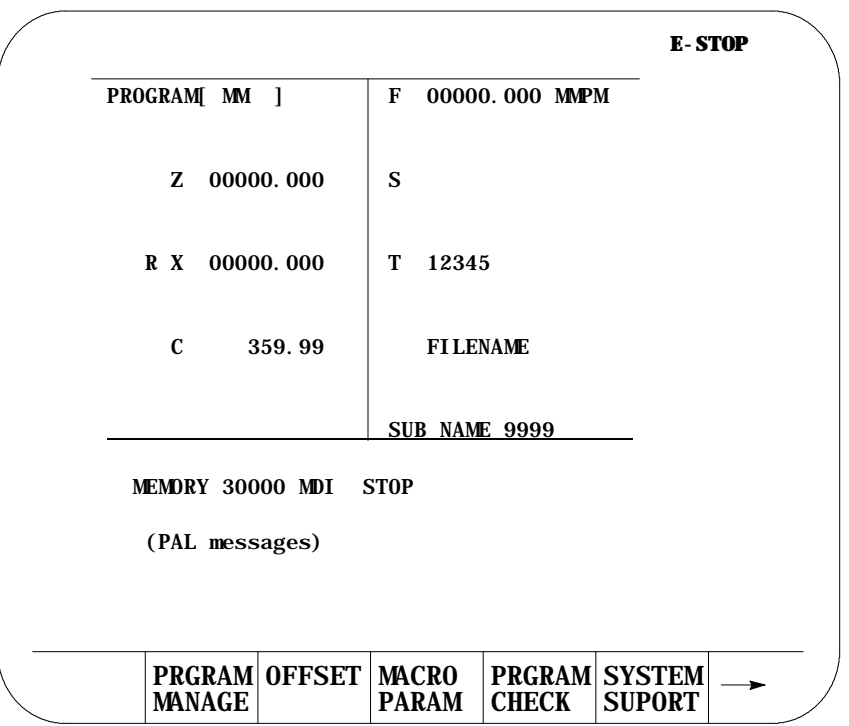

The softkeys available on the main menu screen are referred to as "level 1" softkey functions. Some of the softkey functions are purchased as optional and may not appear exactly as shown.

Follow this procedure to turn off power to the control:

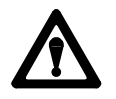

**CAUTION:** To prevent damage to the machine, never turn off power while a part program is being executed. Before turning off power, make sure that the control is in CYCLE STOP.

- **1.** Before you turn the power off, make sure that the control is in CYCLE STOP.
- **2.** Press the **<EMERGENCY STOP>** button.
- **3.** Make sure that power is turned off to all peripheral devices (tape reader, tape punch, etc.) that are connected to the control.
- **4.** Press the power **<OFF>** button.

## **2.4.2 Turning Power OFF**

## **2.5 Control Conditions at Power-Up**

After powering up the control or performing a control reset operation (see page 2-4), the control assumes a number of initial operating conditions. These are listed below:

- Initial Password Access is assigned to the level that was active when power was turned off (provided that level is a power-up level selected in access control). If the active level when power is turned off is not a power-up level, then the control defaults to the next lower level that is a power-up level. See page 2-23 on access control.
- $\blacksquare$ The control is placed in E-Stop. The control is not allowed to come out of E-Stop if the default AMP is loaded at power-up, or if there is no PAL program loaded in the system. An appropriate error message is displayed.
- The control defaults to **one** G-code from each of these groups (as set in AMP):

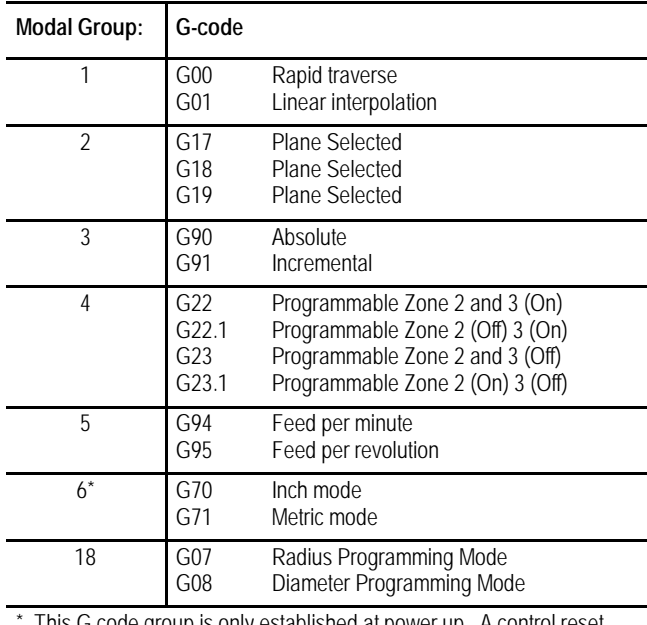

This G code group is only established at power up. A control reset will not change the last programmed state of this modal G code group.

To show the current operating conditions at any time, access the G-code status screen as described in chapter 10. If you do this immediately after power-up, it shows the initial operating conditions selected in AMP along with other control power-up default conditions.

## **2.6 Emergency Stop Operations**

Press the red **<EMERGENCY STOP>** button on the MTB panel (or any other E-stop switches installed on the machine) to stop operations regardless of the condition of the control and the machine.

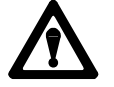

**WARNING:** To avoid damage to equipment or hazard to personnel, the system installer should connect the **<EMERGENCY STOP>** button, so that pressing the button opens the circuit connected to the E-STOP STATUS terminal on the control. This should disable the axis drives and the spindle drive circuits, which should both be connected to this terminal. Refer to the integration manual or the documentation prepared by your system installer for details.

If equipped with a rotary or push-button MTB panel, the following occurs automatically after you press the **<EMERGENCY STOP>** button:

- The control displays "E-STOP" in the message area. This indicates that the control is in the emergency stop state.
- The red light in the **<CYCLE STOP>** button lights up to indicate that the control is in the feedhold state.
- Power to all axis drive motors is turned off.

**Important:** If you press the **<EMERGENCY STOP>** button while a part program is running, program execution can resume at the point of interruption. Refer to the mid-program start feature described in chapter 7.

**2.6.1 Emergency Stop Reset** Before resetting the emergency stop state, first locate and eliminate the cause of the emergency stop.

If the **<EMERGENCY STOP>** button is locked in the pressed position, it must be released before the emergency stop state can be reset. The locked button can be released in different ways depending on its type. With the MTB panel, turn the button clockwise until it pops out.

To reset the emergency stop state, press the **<E-STOP RESET>** button. Once you push the E- Stop Reset button to clear the E- Stop state, the message, "RESETTING E-STOP" displays to alert you that the control is attempting to come out of E- Stop. After the cause of the E- Stop is resolved, the control clears the "E-STOP" message. If the error condition is not cleared, the "RESETTING E-STOP" message clears, but the "E-STOP" message continues to flash as the control remains in E- Stop state.

If the E-Stop occurred during program execution, the control may reset the program when E-Stop reset is performed provided AMP is configured to do so. Assuming that a control reset is performed, program execution begins from the first block of the program when **<CYCLE START>** is pressed. If the current axis position prohibits this, the operator can manually jog the axes clear, or consider executing a Mid-Program Start. See page 7-12. If no control reset is performed, the remainder of the program block being executed when E-Stop took place is aborted, and a **<CYCLE START>** begins program execution at the next block.

**Important:** If the cause of the E-Stop is not eliminated, the circuit connected to the E-STOP STATUS terminals remains open, and the emergency stop state is not reset even when the **<E-STOP RESET>** button is pressed.

Access control lets the system installer assign different functions of the control to different users by means of a password. See section 2.7.2 for a list of the functions that may be protected on the 9/Series control.

Each protectable function is assigned an access level that is made active when the operator enters the password. When an access level is made active, all functions that are assigned to that access level become available. Access levels range between 1 and 8 where 1 is the highest level and 8 is the lowest. A different password is assigned to each of the different access levels. Eight passwords can be assigned.

Access control only applies to the front panel and softkey inputs. It cannot control inputs from outside the system. For instance, if you control access to the delete function, the user can't delete a file, but a file can be deleted by Mini-DNC software and by Data Highway with the 9/Series Data Highway Plus Communication Module.

**Important:** If you do not want to use password protection, simply select all functions as accessible for access level 8. Since access level 8 is automatically available at power up, no password is necessary to access any of the functions of the control. Password protection can also be disabled by assigning a level at the power-up level by using the "POWER UP LEVEL"parameter as described in section 2.7.2.

## **2.7 Access Control**

## **2.7.1 Assigning Access Levels and Passwords**

This section describes setting or changing the functions assigned to a particular access level, and changing the password used to activate that access level.

**Important:** Functions or passwords can be assigned to another access level only if:

- If you have a higher access level than the access level you are attempting to change, this means that if your password is assigned to access level 6, you can only change the functions or passwords for access levels 7 and 8. Functions, or a password, cannot be assigned to access level 6 with a level 6 password.
- Functions that are not available to the current user cannot be assigned to other levels. If a user with access level 6 is changing a lower access level functions, access level 6 must have access to any functions that are changed. For example, if you are an access level 6 user, you do not have access to **{SYSTEM SUPORT}**, you cannot assign or remove **{SYSTEM SUPORT}** to access level 7.
- The current user must have access to the **{ACCESS CONTROL}** function.

To change the functions or password of a lower user number, follow these steps:

**1.** Press the **{PASSWORD}** softkey.

(softkey level 1)

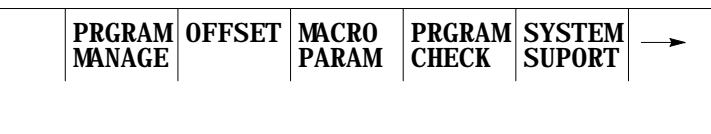

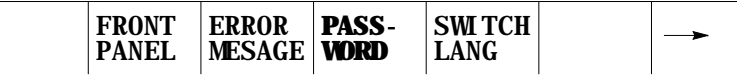

**2.** Press the **{ACCESS CONTRL}** softkey. If the **{ACCESS CONTRL}** softkey does not appear on the screen, the currently active access level is not allowed to use the **{ACCESS CONTRL}** function. Enter a password that has access to **{ACCESS CONTRL}**.

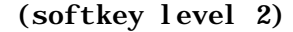

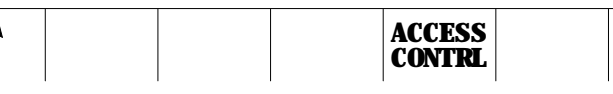

This screen appears.

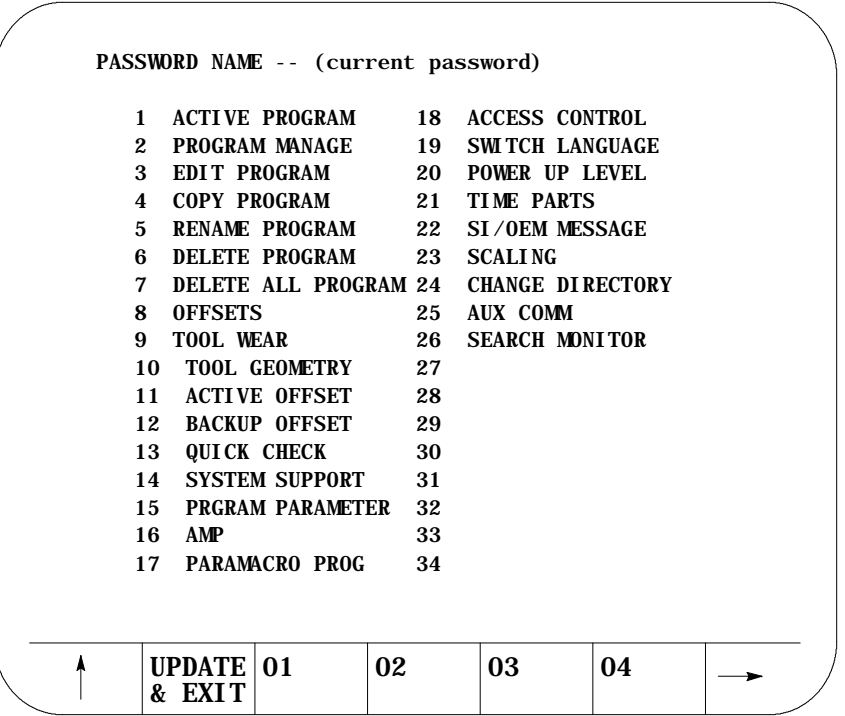

NOTE: Some of these protected features are not available on 9/240 controls.

The softkey names change to display the 8 access levels along with their corresponding passwords (provided that a password has been assigned to that access level). Only the password names of access levels that are lower than the currently active access level are shown. **3.** Press the softkey that corresponds to the access level that you want to change. The pressed softkey appears in reverse video, and the password name assigned to that access level is moved to the "PASSWORD NAME."

**Important:** If you attempt to change the functions available to an access level that is equal to or higher than your the current access level, the error message "ACCESS TO THIS LEVEL IS NOT ALLOWED." You cannot change the features that are assigned to your current access level or any level that is higher than your own.

(softkey level 3)

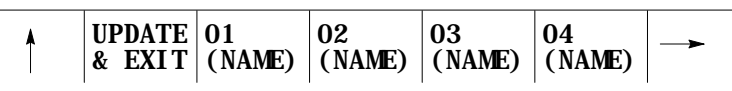

**4.** If you want to enter or change the password for the selected level, edit the password next to the "PASSWORD NAME" prompt by using the input cursor as described on page 2-37. If you also want to change the functions for this password, move on to step 5. To save the change made to the password and leave the access control screen press the **{UPDATE & EXIT}** softkey.

Functions that are currently available to the selected level are shown in reverse video on the access level screen.

- **5.** Use the up, down, right, and left cursor keys to select the functions to change for that access level. The selected function is shown with a flashing > to the left of the function.
- **6.** Pressing the **[TRANSMIT]** key toggles the function between accessible and inaccessible for that access level.

**Important:** If you attempt to activate or deactivate a function that is not accessible to the current user's access level, the message "ACCESS TO THIS FUNCTION NOT ALLOWED" is displayed. Only features that are accessible to your the current access level can be selected as accessible or inaccessible to a lower access level.

**7.** Press the **{UPDATE & EXIT}** softkey to store the changes made to accessible functions for the user levels and return the control to softkey level 1.

(softkey level 3)

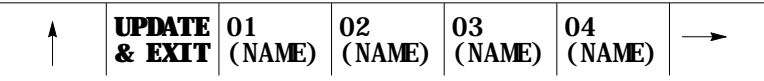

## **2.7.2 Password Protectable Functions**

The following section describes the functions on the 9/Series control that can be protected from an operator by the use of a password. If a user has access to a function, the parameter associated with that function is shown in reverse video on the access control screen.

Access to these functions can be controlled by passwords. Table 2.E describes the function that is enabled (the operator can perform them) if the parameter name is shown in reverse video. If the function is not shown in reverse video, the function is protected and cannot be accessed.

Some parameters enable more than one function. If a parameter that enables multiple functions is not selected as accessible, some of the functions that would be enabled by the parameter can be enabled individually by using other parameters.

**Table 2.E Password Protectable Functions**

| <b>Parameter Name:</b> | Function becomes accessible when parameter name is in reverse video:                                                                                                   |  |  |  |  |
|------------------------|----------------------------------------------------------------------------------------------------|--|--|--|--|
| 1) ACTIVE PROGRAM      | To access these features, both ACTIVE PROGRAM and PROGRAM MANAGE (number 2 below) must be<br>assigned to the user.                                                     |  |  |  |  |
|                        | <b>{SELECT PRGRAM</b> - Select a program for automatic operation.                                                                                                    |  |  |  |  |
|                        | <b>{SEARCH}</b> - Search a part program for a character string or sequence number to begin program<br>execution at.                                                    |  |  |  |  |
|                        | {MID ST PRGRAM} - Start program execution from some location other than the beginning and<br>still set all of the parameters previously defined in the program active. |  |  |  |  |
|                        | <b>{T PATH GRAPH}</b> - Enable the active graphics feature.                                                                                                    |  |  |  |  |
|                        | <b>{CANCEL PRGRAM</b> - Disable the currently active program from execution.                                                                                           |  |  |  |  |
|                        | <b>{SEQ STOP}</b> - Choose a sequence number for program automatic program execution to stop at.                                                                       |  |  |  |  |
| 2) PROGRAM MANAGE      | <b>{ACTIVE PRGRAM}</b> - All of the functions in 1 above provided ACTIVE PROGRAM (number 1<br>above) is also selected.                                                 |  |  |  |  |
|                        | <b>{EDIT PRGRAM</b> - Edit an existing program or create a new program.                                                                                                |  |  |  |  |
|                        | <b>{DISPLY PRGRAM</b> - Display a program using the display function.                                                                                                  |  |  |  |  |
|                        | <b>{COPY PRGRAM</b> - Copy a program to or from memory.                                                                                                    |  |  |  |  |
|                        | <b>{VERIFY PRGRAM}</b> - Verify that two programs are identical using the verify function.                                                                             |  |  |  |  |
|                        | <b>{COMENT}</b> - Add comments to a program name in the directory.                                                                                                    |  |  |  |  |
|                        | <b>{RENAME PRGRAM</b> } - Change a program name.                                                                                                    |  |  |  |  |
|                        | <b>{DELETE PRGRAM}</b> - Delete a single program stored in memory.                                                                                                    |  |  |  |  |
|                        | <b>{REFORM MEMORY}</b> - Delete all programs currently stored in memory.                                                                                               |  |  |  |  |
| 3) EDIT PROGRAM        | <b>{EDIT PRGRAM</b> } - Edit an existing program or create a new program.                                                                                              |  |  |  |  |
| 4) COPY PROGRAM        | <b>{COPY PRGRAM</b> - Copy a program to or from memory or storage device.                                                                                              |  |  |  |  |
| 5) RENAME PROGRAM      | <b>{RENAME PRGRAM</b> } - Not rename a program name.                                                                                                    |  |  |  |  |
| 6) DELETE PROGRAM      | <b>{DELETE PRGRAM}</b> - Delete a single program stored in memory                                                                                                    |  |  |  |  |
| 7) DELETE ALL PROG     | <b>{REFORM MEMORY}</b> - Delete all programs currently stored in memory.                                                                                               |  |  |  |  |

#### **Table 2.E (continued) Password Protectable Functions**

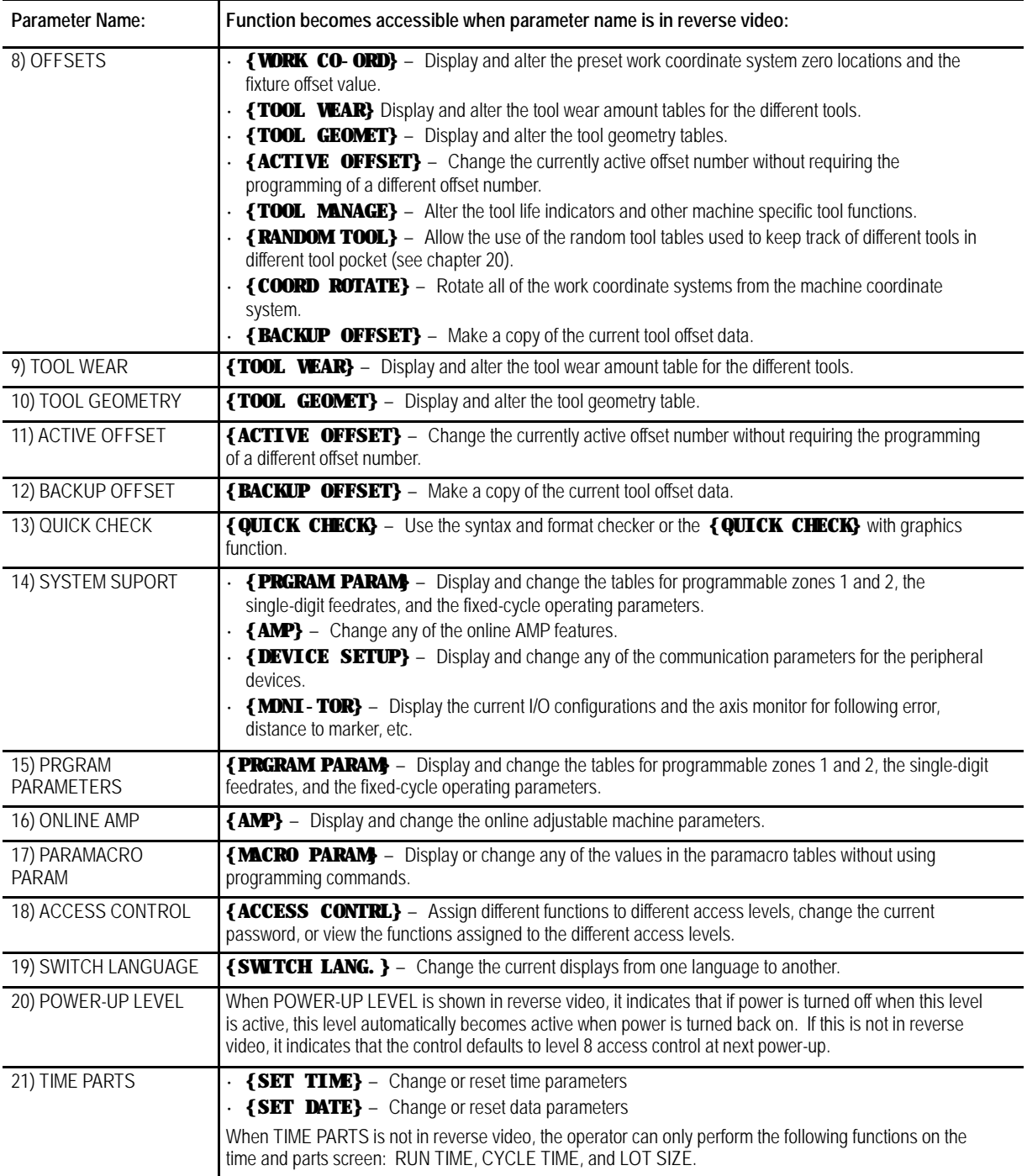

#### **Table 2.E (continued) Password Protectable Functions**

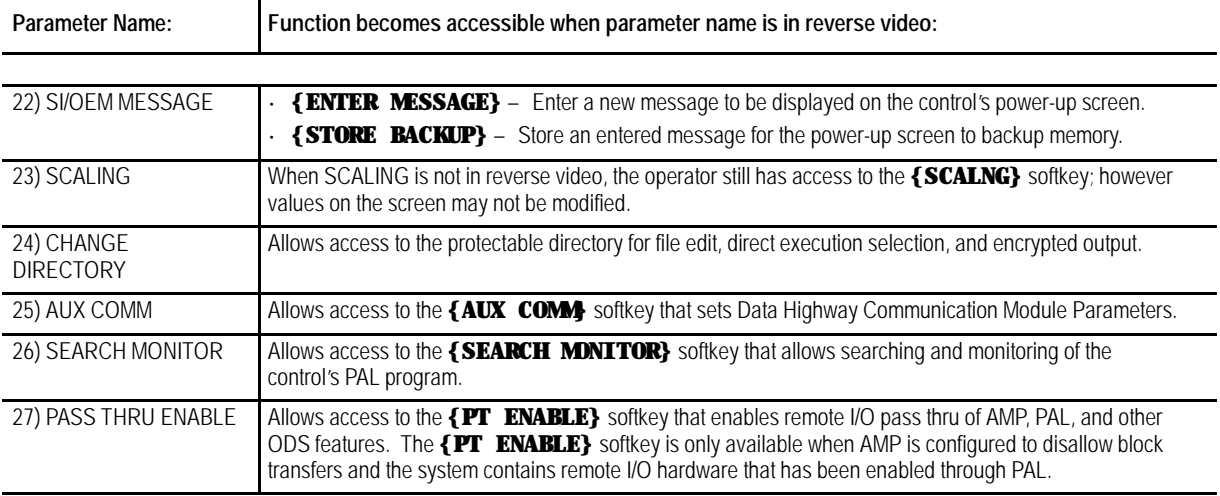

# **2.7.3 Entering Passwords**

When you power-up, only functions that are not protectable and functions that are assigned to access level 8 are available (provided that the active level when power was turned off was not assigned the POWER UP LEVEL feature). To access the functions that are assigned to a specific access level, you must enter the password that corresponds to that access level. To enter a password, follow these steps:

**1.** Press the **{PASSWORD}** softkey.

#### (softkey level 1)

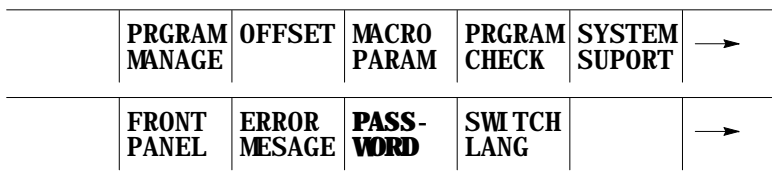

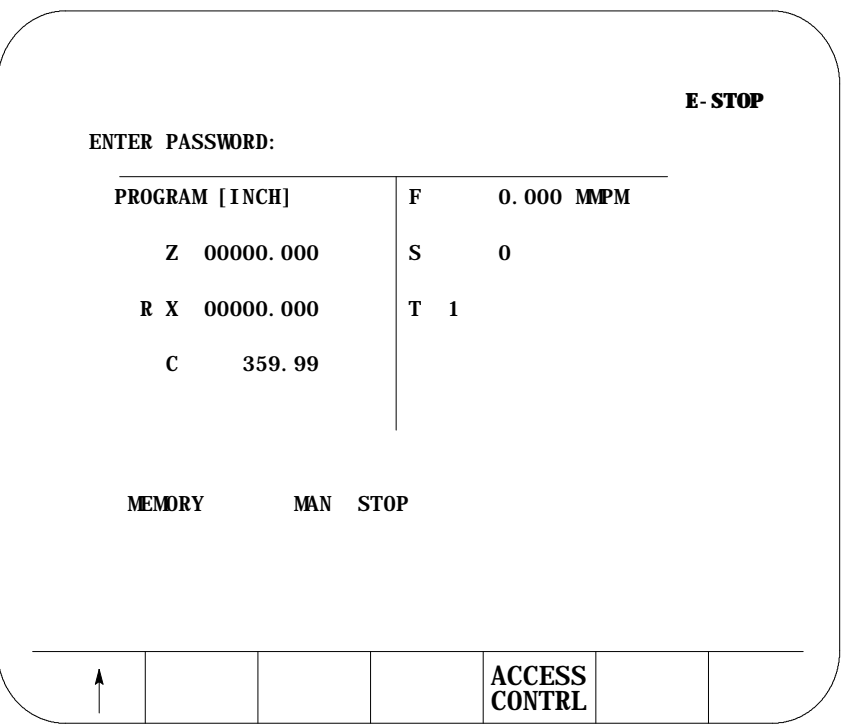

- **2.** Enter the password you want to activate by typing it in on the input line with the keys on the operator panel. The control displays \* for the characters you entered. If you make an error entering the password, edit the input line as described on page 2-37.
- **3.** When the password is correct, press the **[TRANSMIT]** key. The access level that the password is assigned to is made active, and the control enables all of the functions that are assigned to that access level.

The control provides 3 basic operation modes:

- manual (MAN or MANUAL)
- manual data input (MDI)  $\blacksquare$
- automatic (AUTO)  $\blacksquare$

You can select a mode by using **<MODE SELECT>** on the MTB panel, or using the **{FRONT PANEL}** softkey. This is configurable by your system installer. Both means of selection cannot be available. Details on using the **{FRONT PANEL}** softkey are given on page 2-13.

Depending on the current control status, a mode change request cannot be honored. Operating modes may not be changed if any of these are true:

- The control is in E-Stop.  $\blacksquare$
- The control is in the cycle-suspend state. This results when a program is halted during the execution of a block.

**2.8 Changing Operating Modes**  $\blacksquare$ The control is executing a threading- or multiple-pass turning cycle.

**Important:** Your system installer may have written PAL to disable the use of the **{FRONT PANEL}** softkey to change modes. If this is the case, then changing modes can be performed by using only **<MODE SELECT>** on the MTB panel.

#### **Manual mode**

To operate the machine manually,

select MAN or MANUAL under **<MODE SELECT>**

or

 $\blacksquare$ press the **{FRONT PANEL}** softkey.

Use the left/right arrow keys to change the mode select options if using **{FRONT PANEL}**.

For details on Manual Mode operation, see chapter 4.

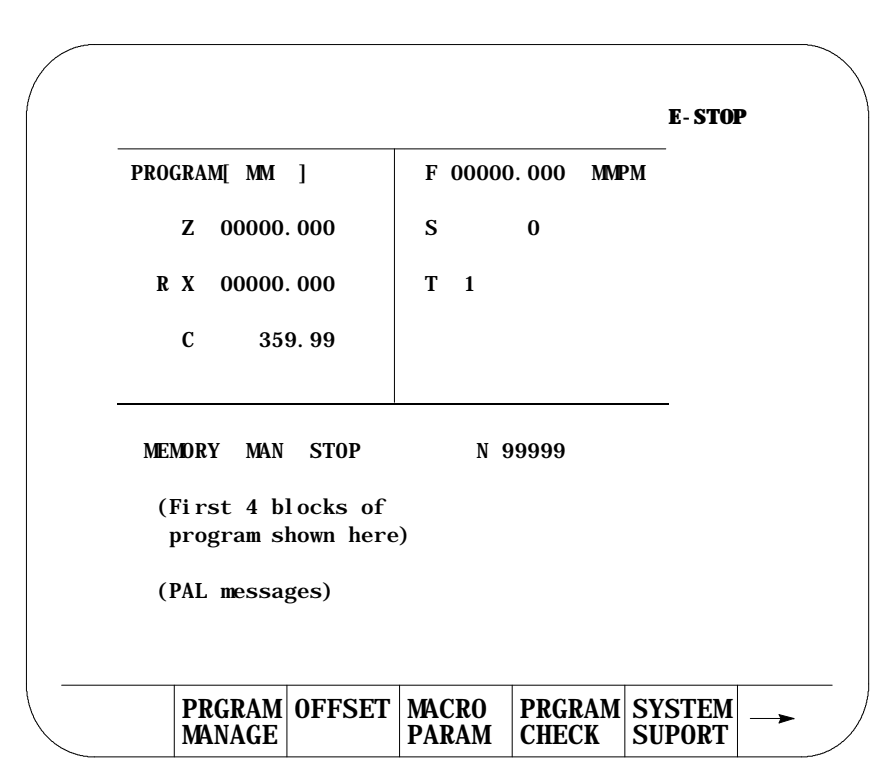

**Figure 2.6 Manual Mode Screen**

#### **MDI mode**

To operate the machine in MDI mode,

select MDI under **<MODE SELECT>**

or

press the **{FRONT PANEL}** softkey

Use left/right arrow keys to change mode select options if using **{FRONT PANEL}**.

For details on MDI operation, see page 4-11.

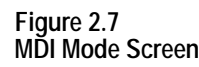

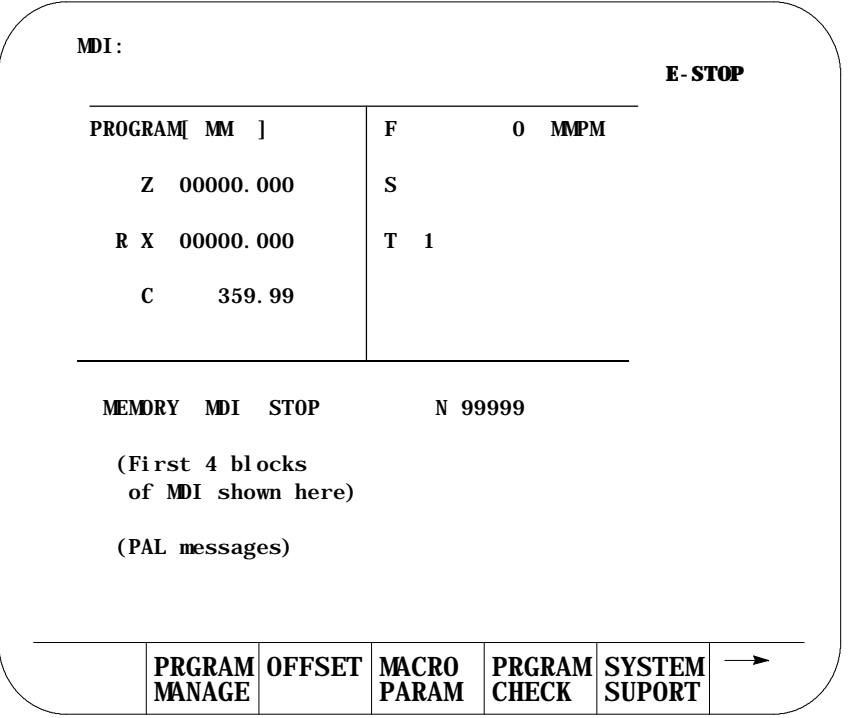

## **Automatic mode**

To operate the machine automatically,

select AUTO under **<MODE SELECT>**

or

press the **{FRONT PANEL}** softkey

Use left/right arrow keys to select mode options if using **{FRONT PANEL}**.

For details on automatic operation, see chapter 7.

**Figure 2.8 Automatic Operation Screen**

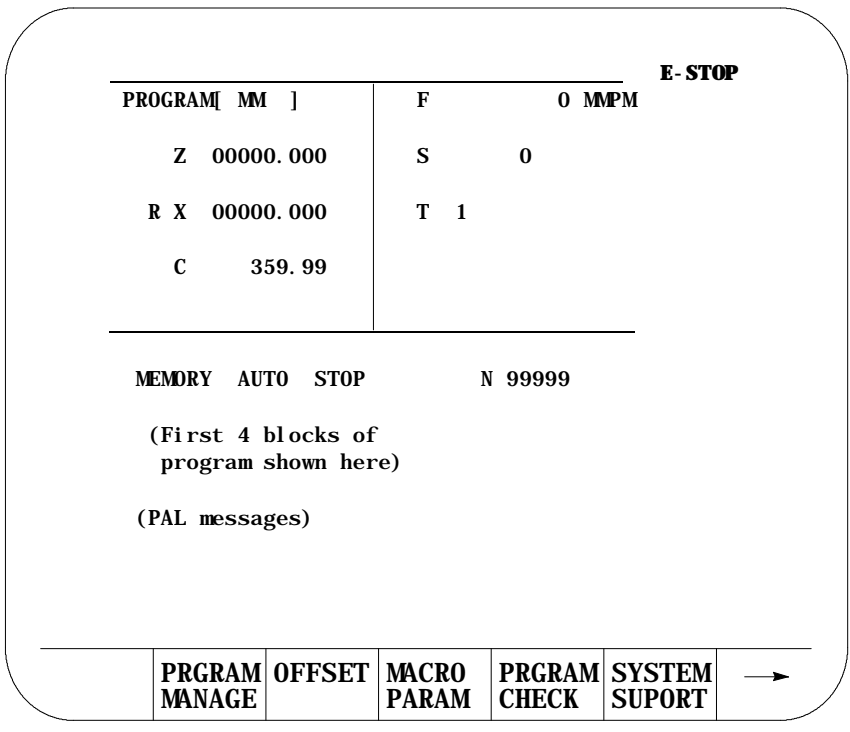

**2.9 Displaying System and Machine Messages**

The control has two screens dedicated to displaying messages. The **MESSAGE ACTIVE** screen displays up to nine of the most current system messages and ten of the most current machine (logic generated) messages at a time. The **MESSAGE LOG** screen displays a log of up to 99 system messages and a separate log of up to 99 machine messages that occurred since the last time memory was cleared. For single process controls, this log displays up to 11 pages of messages (99 messages total) and up to six pages per process for dual process systems.

**Important:** The control automatically displays the highest priority, single, active message on all screens (other than the message screen) on line 1 of the CRT. If more than one message occurs with the same priority, the control displays the most recent message (provided no other message is active with a higher priority).

Use the **MESSAGE ACTIVE** screen to display all the messages that are currently active, or the **MESSAGE LOG** screen to display a log of the recorded messages. To access these message screens, follow these steps:

**1.** From the main menu press the continue  $\{P\}$  softkey to change the softkey functions.

#### (softkey level 1)

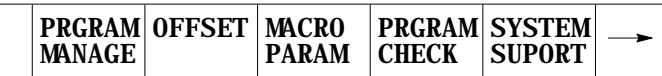

**2.** Press the **{ERROR MESAGE}** softkey to enter the **MESSAGE ACTIVE** screen shown in Figure 2.9.

(softkey level 1)

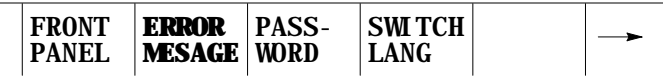

The control displays the currently active messages in sections dedicated to:

- system messages in the top half of the screen
- machine messages (logic generated) in the bottom half of the screen

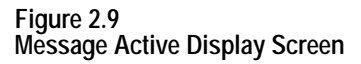

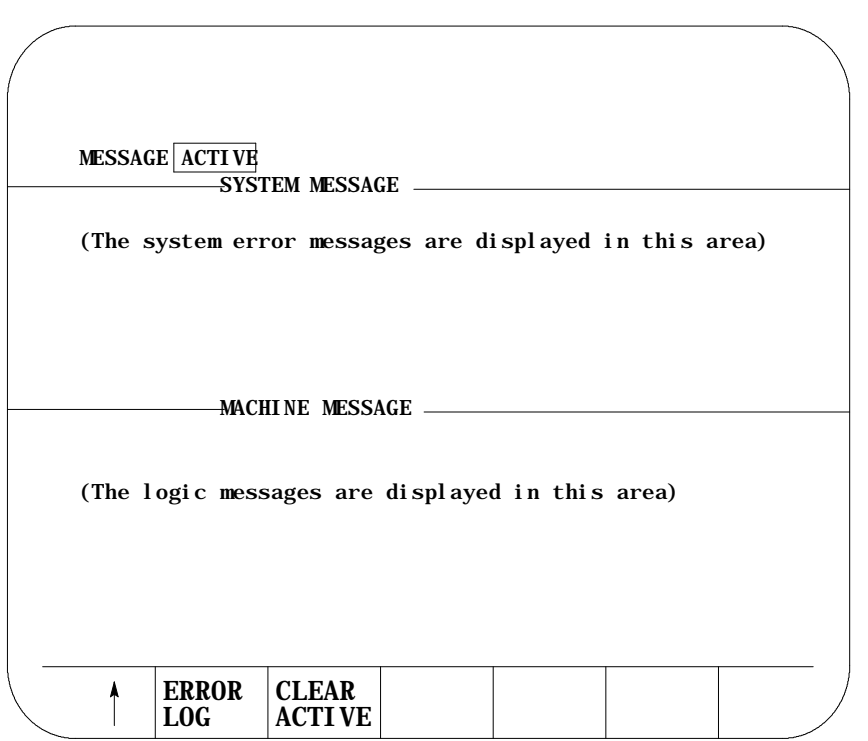

This is the information displayed on the **MESSAGE ACTIVE** screen. The control displays up to 9 active system messages and up to 10 machine messages. The machine messages represent the currently active logic messages located on 13 lines through 22 of the 9/Series display screen.

**Important:** For a listing of system messages and a brief description, refer to appendix B. For a description of machine messages, refer to the documentation prepared by your system installer.

**3.** Press the **{ERROR LOG}** softkey to enter the **MESSAGE LOG** screen shown in Figure 2.10.

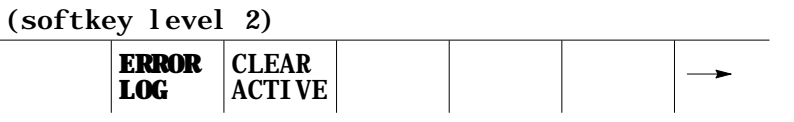

The control displays the logged messages in sections dedicated to:

- system logged messages in the top half of the screen
- machine logged messages (logic generated) in the bottom half of the screen

п

**Figure 2.10 Message Log Display Screen**

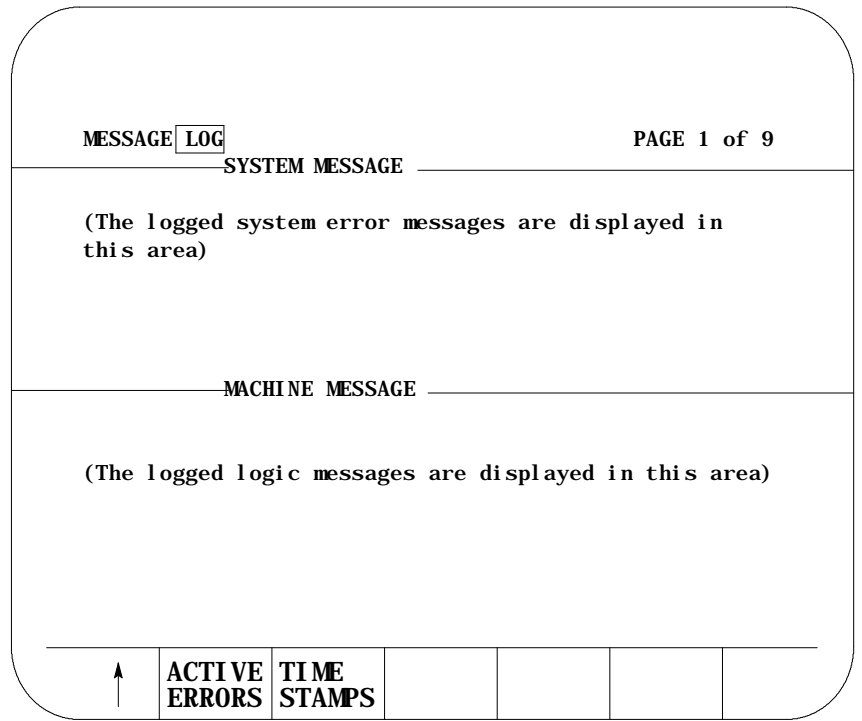

This is the information displayed on the **MESSAGE LOG** screen. The control displays up to 99 system messages and up to 99 machine messages. These are the most recent system messages and machine messages that occurred on the control since memory was last cleared. To display more messages, press the **[**ß **]** key while holding the**[SHIFT]**key. The next page of the logged messages displays.

Press the **{TIME STAMPS}** softkey to view the date and time of when each logged system message and machine message occurred. Pressing this softkey may cause part of the messages text to be overlaid by the date and time data. To display the full messages text , press the **{FULL MESAGE}** softkey.

#### **4.** Press the **{ACTIVE ERRORS}** softkey to return to the **MESSAGE ACTIVE** screen.

(softkey level 2)

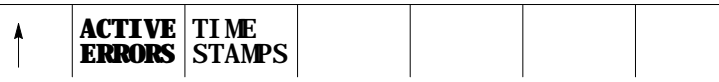

**5.** To return to softkey level 1 press the exit  $\{\hat{Y}\}\$  softkey while holding the **[SHIFT]** key.

## **2.9.1 Clearing Active Messages {CLEAR ACTIVE}**

After the cause of a machine or system message has been resolved, some messages remain displayed on all screens until you clear them.

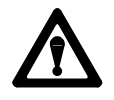

**CAUTION:** Not clearing the old messages from the screen can prevent messages that are generated later from being displayed. This occurs when the old resolved message has a higher priority than the newly generated message. The new message is still displayed on the message display screen as an active message, but does not appear in the message area of other screens.

Active messages are cleared from the screen in this way:

- **Press the [CAN]** key to clear the most recent active messages individually.
- Clear all active messages from the error message display screen by pressing the **{CLEAR ACTIVE}** softkey.

#### (softkey level 2)

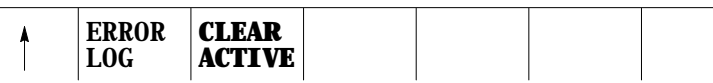

**Important:** Clearing active messages does not correct the problem that caused the error; it only clears the message from the active file.

The input cursor is the cursor located on lines 2 and 3 of the screen. It is available when you need to input data by using the operator panel (as needed in MDI mode, for example). The following section is a description of how to move the cursor and edit data on the input line by using the keys on the operator panel.

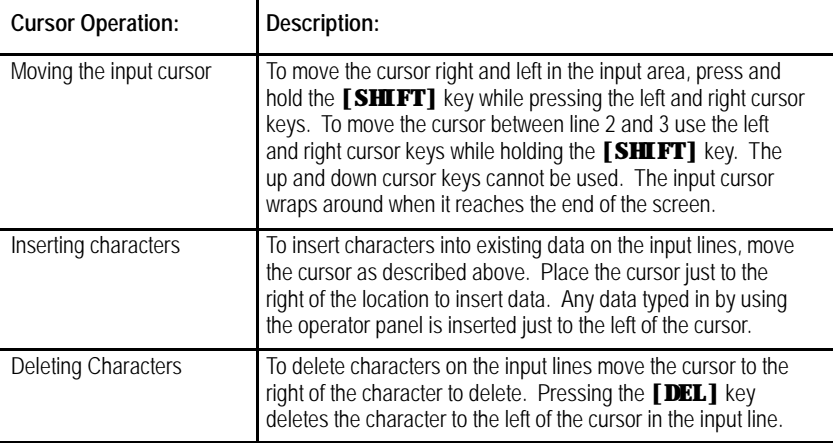

## **2.10 The Input Cursor**

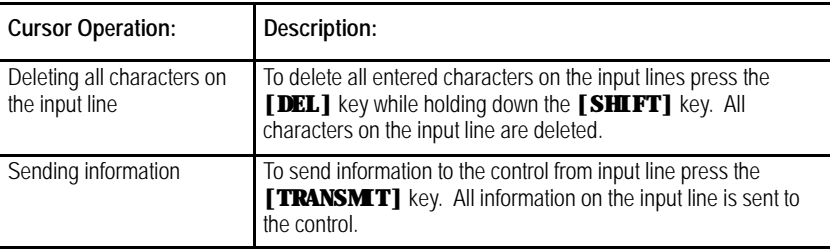

## **2.11 {REFORM MEMORY}**

It is sometimes necessary to perform a Reform Memory operation to clear memory. This is often necessary after one of the following occurs:

- the amount of RAM memory that can be used by PAL is changed in  $\blacksquare$ AMP
- a new PAL program has been sent to the control (downloading PAL does not always make it necessary to format)
- **battery power was lost while the control was turned off (for 9/240)**
- $\blacksquare$ After 5.5 days, the supercap capacitor, the optional battery, takes over. This provides at least 6 months of continuous or intermittent backup (for 9/260-9/290)

You must format any time the control displays the error message "MEMORY CRASH - REFORMAT."

This operation can also be performed when you want to delete all part programs in control memory.

After a format operation is performed, it is **not necessary** to reinstall AMP or PAL.

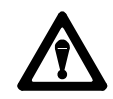

**CAUTION:** The **{REFORM MEMORY}** function erases all part programs that are stored in control memory.

To reformat control memory and delete all programs stored in memory, follow these steps:

**1.** Press the **{PRGRAM MANAGE}** softkey.

(softkey level 1)

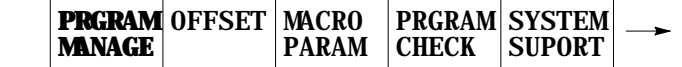

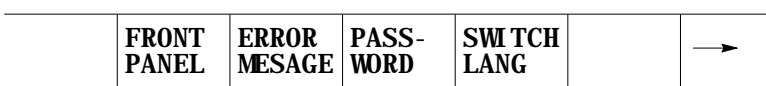

**2.** Press the **{REFORM MEMORY}** softkey.

(softkey level 2)

 $\overline{\phantom{a}}$ 

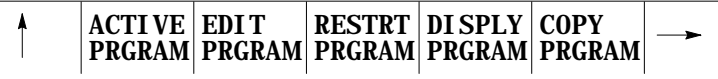

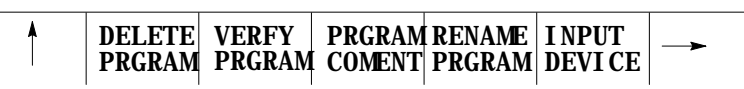

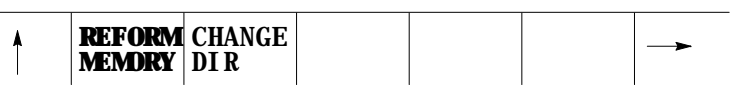

**3.** Press the **{REFORM YES}** softkey. All programs that are stored in control memory are deleted. To abort the operation, press the **{REFORM NO}** softkey.

(softkey level 3)

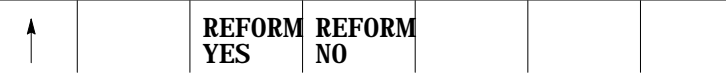

It can take several seconds for the control to complete the operation. During this period, the softkeys on the operator panel are rendered inoperative.

**2.12 Removing an Axis (Axis Detach)**

**2.13 Time Parts Count Display Feature**

This feature allows the removal of a rotary table or other axis attachment from a machine. When activated, the control ignores messages that may occur resulting from the loss of feedback from a removed axis such as servo errors, etc.

**Important:** This feature removes the selected axis from the control as an active axis. Any attempt to move the removed axis results in an error. This means that part programs that use the removed axis name cannot be executed. Jog moves and MDI commands that attempt to move the removed axis also result in an error.

This feature can be enabled in AMP. The axis must be selected as "Detached" to be considered removed. Refer to the documentation supplied by your system installer for the necessary steps involved in detaching an axis or physically removing axis hardware from your machine.

The Time Parts Count Display logs data relevant to part program execution such as number of workpieces cut, cycle time, lot size, and remaining workpieces. This data can be displayed and altered through the Time Parts screen.

There are 3 levels of access to the Time Parts screen. They are listed below in order of most restrictive to least restrictive. Refer to page 2-23 for details on password protection and access control.

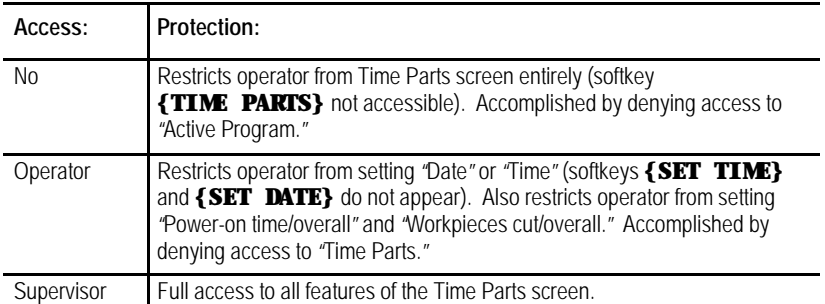

To access the Time Parts screen, follow these steps:

**1.** Press the **{PRGRAM MANAGE}** softkey.

(softkey level 1)

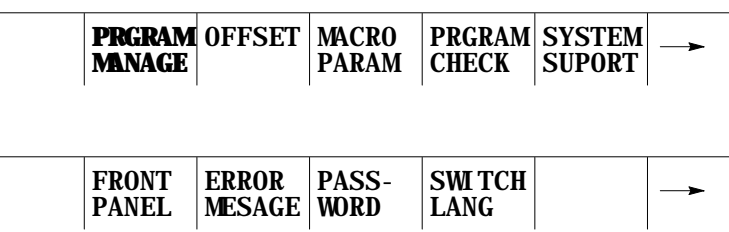

Basic Control Operation **Chapter 2**

**2.** Press the **{ACTIVE PRGRAM}** softkey.

(softkey level 2)

| <b>ACTIVE EDIT</b><br><b>  PRGRAM</b>   PRGRAM  PRGRAM  PRGRAM  PRGRAM | RESTRT   DI SPLY   COPY |  |  |
|------------------------------------------------------------------------|-------------------------|--|--|
|                                                                        |                         |  |  |

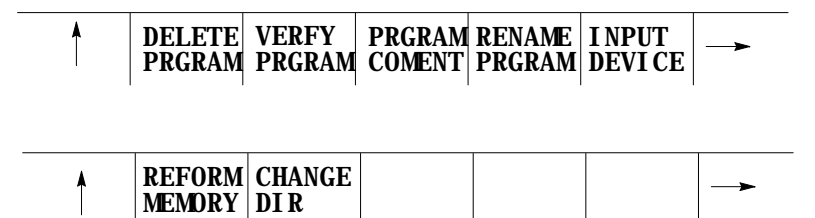

**3.** Press the **{TIME PARTS}** softkey. This generates the screen shown in Figure 2.11.

(softkey level 3)

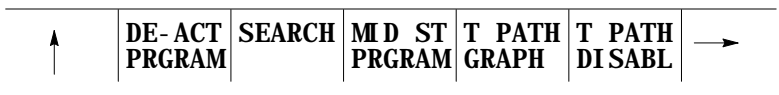

$$
\begin{array}{c|c|c|c|c|c} \hline \uparrow & \text{SEQ} & & \text{TIME} & & \text{PARTS} \\ \hline \text{STOP} & & & & \text{PARTS} & \end{array}
$$

**Figure 2.11 Time Parts Screen**

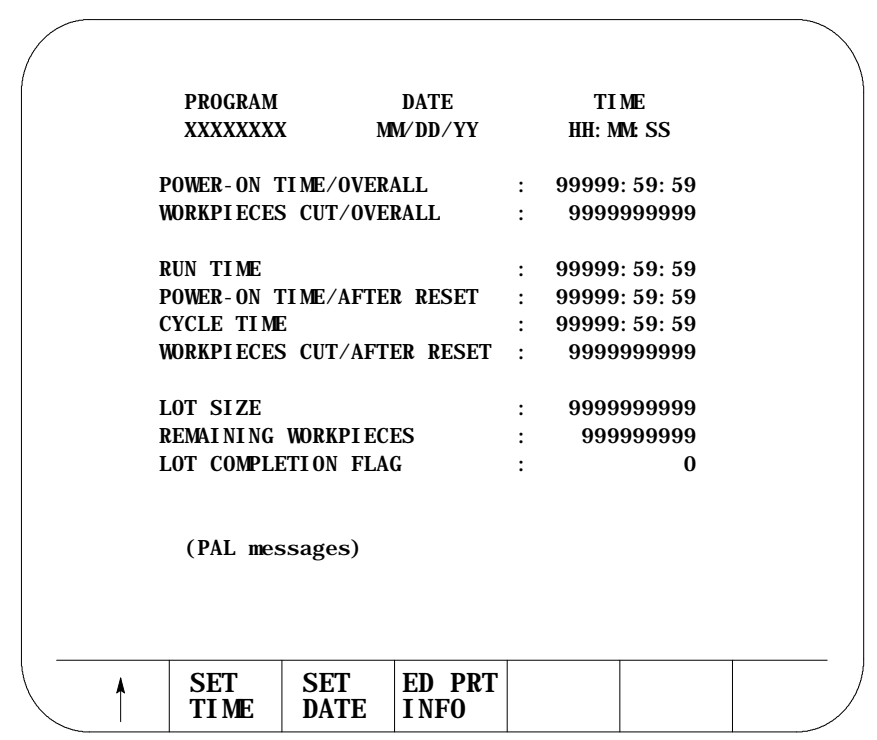

**Important:** Some softkeys shown in Figure 2.11 might not appear on your system due to restricted access. Refer to the beginning of this section and page 2-23 for details.

You can modify the values on this screen. Press the **{ED PRT INFO}**, **{SET DATE}**, or the **{SET TIME}** softkeys as explained in the Screen Field Definitions that follow.

Press the exit softkey **{**Ý**}** to save changes and return to the "Active Program" screen.

**Time Part Screen Field Definitions**

**Program** - is the currently active part program, displayed automatically by the control.

**Date** - is the current date setting. To change this setting:

**1.** Press the **{SET DATE}** softkey, provided that you have supervisor-level access.

You are prompted for a new date with a line that displays the current date setting.

- **2.** Press the **[DEL]** key to erase the characters displayed.
- **3.** Type in the new date.

You must use one of these formats:

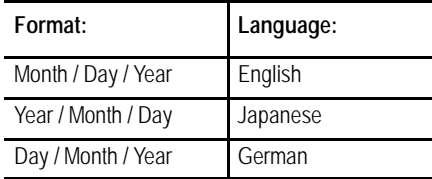

**Time** - is the current 24-hour time setting. It can be changed by pressing the **{SET TIME}** softkey, provided that you have supervisor-level access. You are prompted for a new time with a line that displays the current time setting. Change the current setting by pressing the **[DEL]** key to erase the characters displayed and then typing in the new time. You must enter using the format Hours:Minutes:Seconds. For example, 2:00 pm should be entered as 14:00:00.

**Power-on Time/Overall** - indicates the total accumulated time that the control has been ON. This value is saved in backup memory each time the control is powered off, so it is restored at its previous value each time the control is turned ON. To clear this field to zero:

- **1.** Press the **{ED PRT INFO}** softkey, provided that you have supervisor-level access.
- **2.** Press the up or down cursor keys to move to this field or the next field without changing the current value.
- **3.** Enter a Y at the prompt for this field.
- **4.** Press **[TRANSMIT]** to clear the current value.

**Workpieces Cut/Overall** - indicates the total number of part programs executed to completion by the control. Use this field to determine the need for periodic checkups or as a statement of warranty. This counter is incremented by one each time the control encounters an M02, M30, or an M99 in a main part program (M99 in a subprogram does not increment this counter, though M02 or M30 does). To clear this field to zero:

- **1.** Press the **{ED PRT INFO}** softkey, provided that you have supervisor-level access.
- **2.** Press the up or down cursor keys to move to this field or the next field without changing the current value.
- **3.** Enter a Y at the prompt for this field.
- **4.** Press **[TRANSMIT]** to clear the current value.

**Run Time** - indicates the total accumulated time that part programs were **executing** with the control in automatic mode. Use this field with "Power-on Time/After Reset" to estimate the utilization ratio of the machine. To clear this field to zero:

- **1.** Press the **{ED PRT INFO}** softkey if you have either operator-level or supervisor-level access.
- **2.** Press the up or down cursor keys to move to this field or the next field without changing the current value.
- **3.** Enter a Y at the prompt for this field.
- **4.** Press **[TRANSMIT]** to clear the current value.

**Power-on Time/After Reset** - indicates the total accumulated time that the control has been ON. This value is saved in backup memory each time the control is powered off, so it is restored at its previous value each time the control is turned ON. Use this field with "Run Time" to estimate the utilization ratio of the machine. The value for this field is cleared to zero when the "Run Time" field is cleared to zero; it cannot be changed independently.

**Cycle Time** - indicates the elapsed execution time for each individual part program. Cycle time begins counting when the cycle-start button is pressed and ends when an M02 reset or M30 is encountered. To reset this field **to zero**, use one of three methods:

- press the cycle-start button to initiate program execution
- turn off the control power  $\blacksquare$
- **follow these steps:**
- **1.** Press the **{ED PRT INFO}** softkey if you have either operator-level or supervisor-level access.
- **2.** Press the up or down cursor keys to move to this field or the next field without changing the current value.
- **3.** Enter a Y at the prompt for this field.
- **4.** Press **[TRANSMIT]** to clear the current value.

**Workpieces Cut/After Reset** - indicates the total number of part programs executed to completion by the control since the last time "Run Time" was reset. This counter is incremented by one each time the control encounters an M02, M30 or an M99 in a main part program (M99 in a subprogram does not increment this counter, though M02 or M30 does). The value for this field is cleared to zero when the "Run Time" field is cleared to zero; it cannot be changed independently.

**Lot Size** - is the number of times you need to execute this particular part program. To enter a new number:

- **1.** Press the **{ED PRT INFO}** softkey if you have either operator-level or supervisor-level access.
- **2.** Press the up or down cursor keys to move to this field or the next field without changing the current value.
- **3.** Enter a numeric value at the prompt for this field.
- **4.** Press **[TRANSMIT]** to change the current value.

**Remaining Workpieces** - indicates the number of workpieces that still need to be cut in the lot. The value for this field is automatically set equal to the lot size each time the "Lot Size"value is changed. When the control encounters an M02, M30, or M99 in a main part program, the remaining workpieces field is decremented by one. The control tells the system installers PAL program when the lot remaining size is zero. At this point, press **<CYCLE START>** to automatically set the field back to the "Lot Size" value. Complete operation of this feature is somewhat PAL dependant. Refer to the documentation supplied by your system installer.

**Lot Completion Flag** - is automatically set to zero by the control whenever a non-zero value is entered for "Lot Size." It is set to one when the "Remaining Workpieces" field reaches zero. It is again reset to zero when the next cycle start occurs after the remaining workpieces field has reached zero. Complete operation of this feature is somewhat PAL dependant. See the documentation supplied by your system installer.

Press the exit softkey **{**Ý**}** to save changes and return to the "Active Program" screen.

#### **END OF CHAPTER**

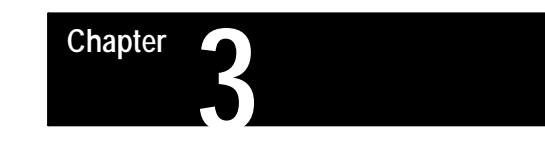

# **Offset Tables and Setup**

## **3.0 Chapter Overview**

In this chapter we describe the basics for job setup. Major topics include:

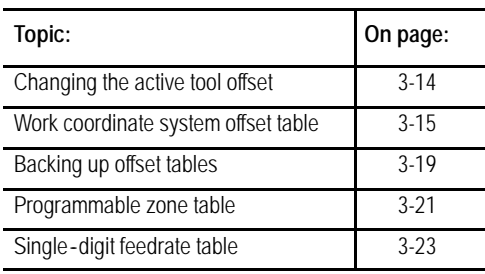

**3.1 Tool Offset Tables {TOOL GEOMET} and {TOOL WEAR}**

Use tool offsets to let the programmer always write a part program with respect to the same point on the machine regardless of the tool being used. Tool lengths are taken into account using tool length offsets as described in chapter 20. The radius of the tool tip and tool orientation in the turret are taken into account using TTRC as described in chapter 21. This section describes entering these values that are called later when the corresponding offset is activated.

Tool offsets are divided into two tables:

- Tool Geometry Table This table is typically used to enter tool data for a brand new tool just being installed or replaced.
- Tool Wear Table This table is typically used to record slight changes that occur to a tools shape during normal usage. Since the tools basic orientation does not change, no orientation data may be entered into this table.

When offset data is called in a part program, the control subtracts the value called from the wear table from the value called from the tool geometry data table. The result is used as the offset data for that tool. Typically when a new tool is installed, the wear offset value is zero. As the tool gets older, the wear value is increased.

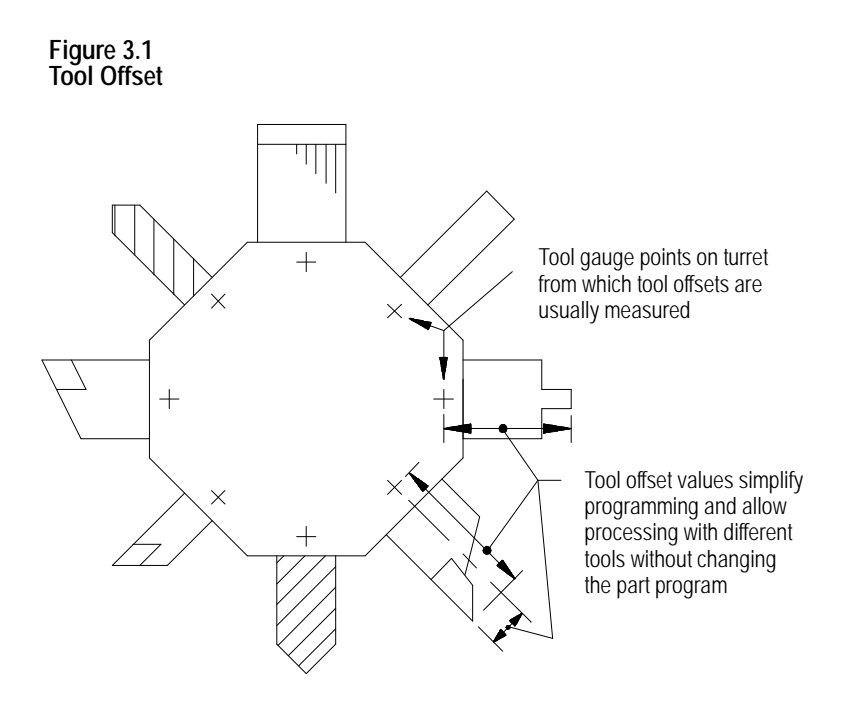

You can enter this data into the tool offset tables:

- $\blacksquare$ Tool length offset data **{TOOL GEOMET}** and **{TOOL WEAR}**
- ×, Tool tip radius data **{TOOL GEOMET}** and **{TOOL WEAR}**
- Tool orientation data **{TOOL GEOMET}**  $\blacksquare$

Parameters for the resolution of the offset data are determined by the system installer in AMP. The range available to the system installer is 0.01 to 0.00001 mm (0.001 to 0.000001 inch) with a maximum number of 8 digits.

#### **Tool Offset Numbers**

Use a T-word to call out tool offset numbers in a program. The T-word specifies a one, two, or three-digit offset number. The control then accesses the values assigned to that offset number in the table. Offsets are activated as described in the sections on that specific type of offset.

For more information on calling offset numbers, refer to chapter 20.

Offset number "00" is not valid, but can be used to cancel tool offsets. Different offset numbers may be called from the tool geometry and tool wear table using the same T-word (depending on the T-word type selected in AMP). This means that wear offset data corresponding to offset number 1 may not need to correspond to tool geometry offset number 1, etc.

## **3.1.1 Tool Dimensional Parameters**

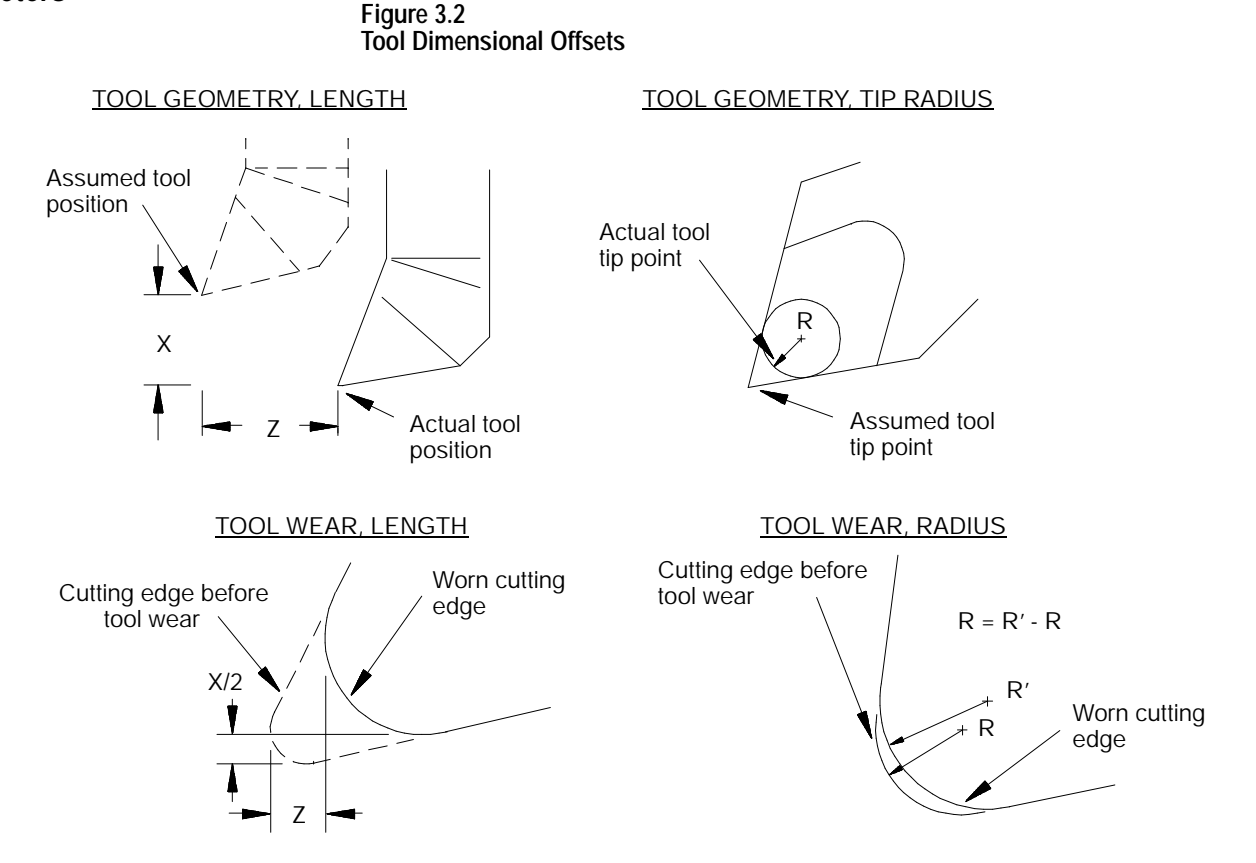

**Tool Length (Tool Geometry Table)**

The dimensions, entered into the tool geometry for length, reflect the distance from the tool tip to the gauge point on the tool holder. This gauge point actually moves to the coordinates programmed in a part program, if a tool offset is not activated.

We use the term "gauge point" to define the precise point on the turret from which all programmed tool paths originate. Offsets refer to the distance from this gauge point to the tip or edge of the tool that contacts the part being cut.

Use the tool length offset function to compensate for the difference between the tool position as mounted in the turret and the tool position assumed in writing a program. By using the tool length offset functions along with tool orientation data, a programmer can write a part program without further concern for tool position due to mounting. Measure offset values for each axis to allow for the difference between the assumed and actual cutting tool locations.

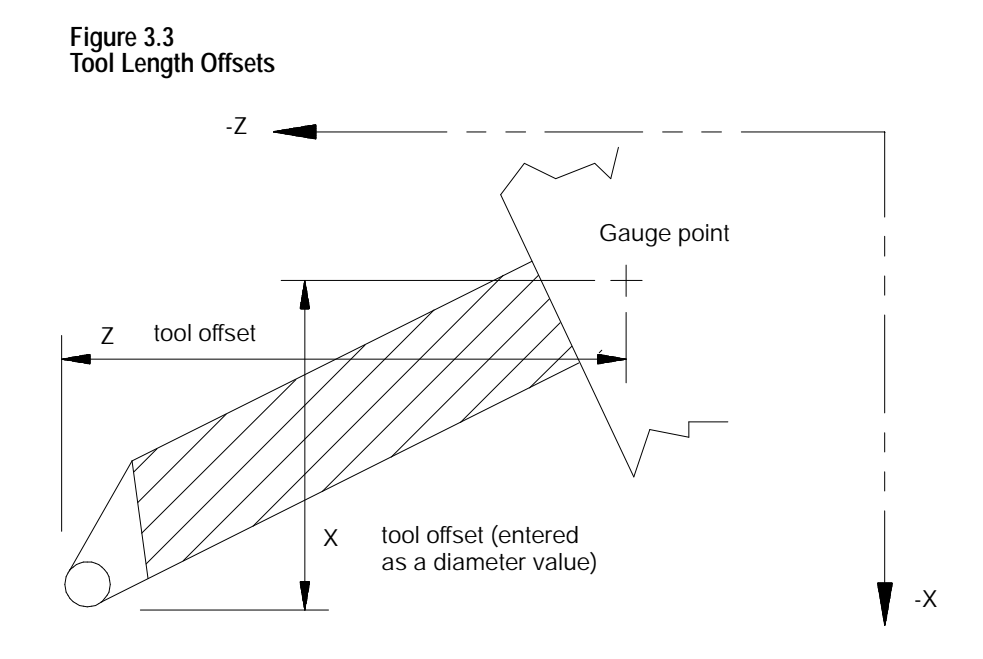

The Z offset table value corresponds to the actual Z distance from the tool tip to the gauge point. The X offset value is the distance on the axis from the tool tip to the gauge point. Consequently, when the control activates a tool offset, the Z axis is displaced per the table value, while the X axis is displaced half the table value.

Generally machines are configured such that axes move in the negative direction as they move the tool turret towards the workpiece (this refers to the main or A turret if a two turret lathe). In that case, if the installed tool protrudes in the negative direction its offset value is entered as positive.

The tool illustrated in Figure 3.3, for example, extends in both the -X and -Z directions, so its X and Z offsets would be entered as positive. This holds true regardless of which turret the tool is on.

## **Tool Tip Radius - TTR (Tool Geometry Table)**

The control can compensate for any cutting error resulting from slight or even large rounding of the cutting tool tip. To do so, the radius of the cutting tool tip must be entered as the geometry data for tool tip radius compensation. For more information, refer to chapter 21.
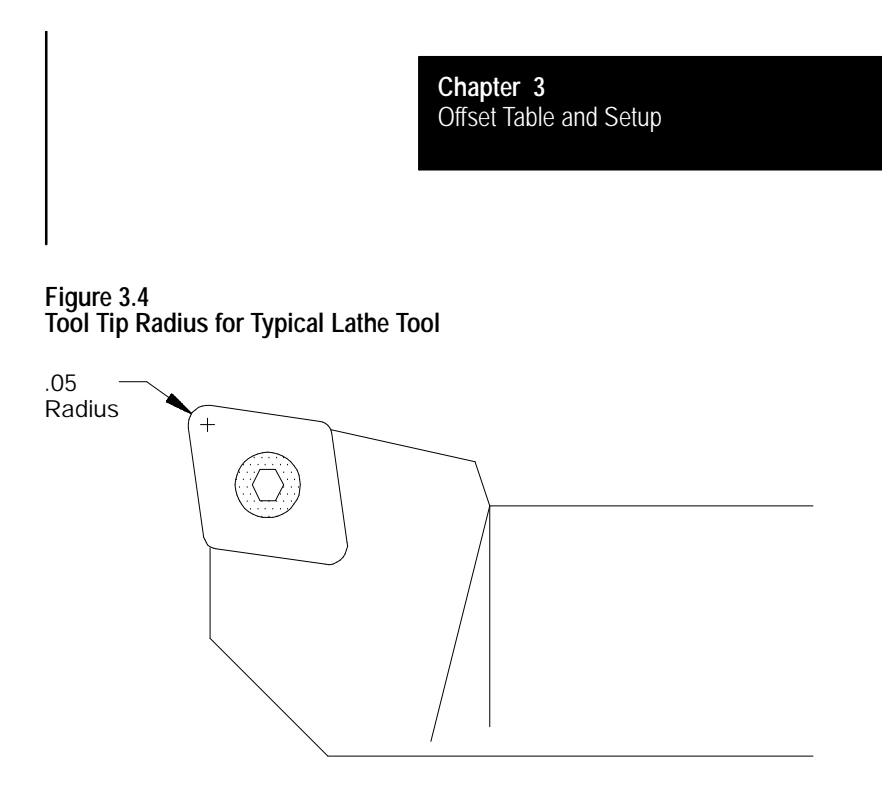

### **Tool Length (Wear Table)**

The tool length wear compensation offset takes into account the wear that a tool incurs from normal usage. Enter a value in the table that is equal to the difference between the tool tip positions, before and after tool wear.

**Tool Tip Radius Compensation - TTRC (Wear Table)**

The tool tip radius wear compensation offset takes into account the normal wear that a tool tip incurs from normal usage. Enter a value in the table that is equal to the difference between the tool tip radius before and after tool wear. Tool tip radius wear compensation is factored into both the X and Z axes.

### **3.1.2 Tool Orientation Parameters**

### **ORNT - Tool Orientation (Tool Geometry Data Table)**

The control uses the value entered here to determine the orientation of the tool's cutting edge relative to the surface of the part. This is necessary for the control to perform TTRC correctly. Refer to chapter 21.

**Figure 3.5 Tool Orientations for Rear Turret Lathe**

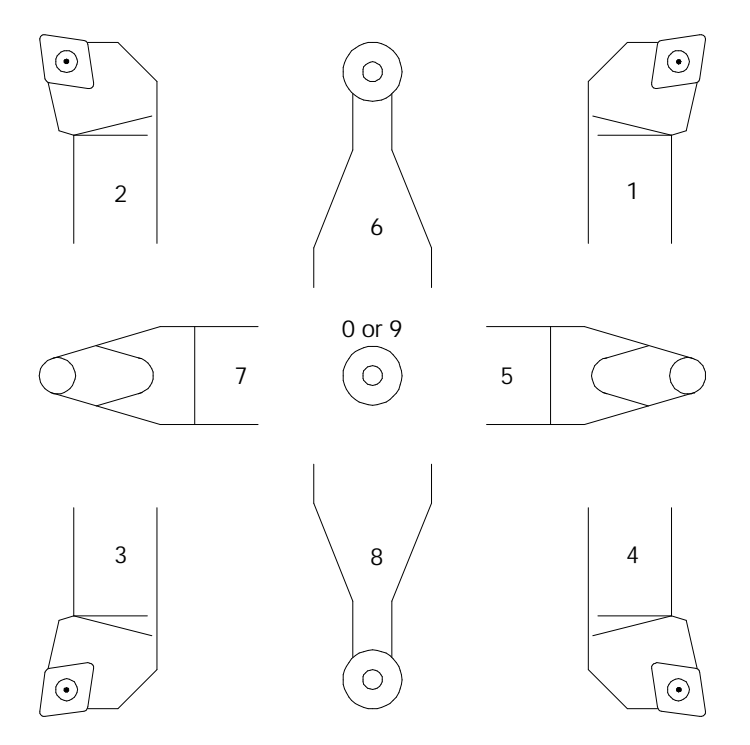

The control uses the value entered here to determine the orientation of the tool when Tool Tip Radius Compensation is active. Each tools'orientation should be determined from Figure 3.5 and Figure 3.6 and its number entered (0-9) on the geometry offset table for the ORNT parameters. From that information the control can keep track of the orientation of the tool currently being used and help catch some programming errors.

**Figure 3.6 Tool Orientations, Rear Turret Lathe (Both A and B Turrets if Two**-**Turret Lathe)**

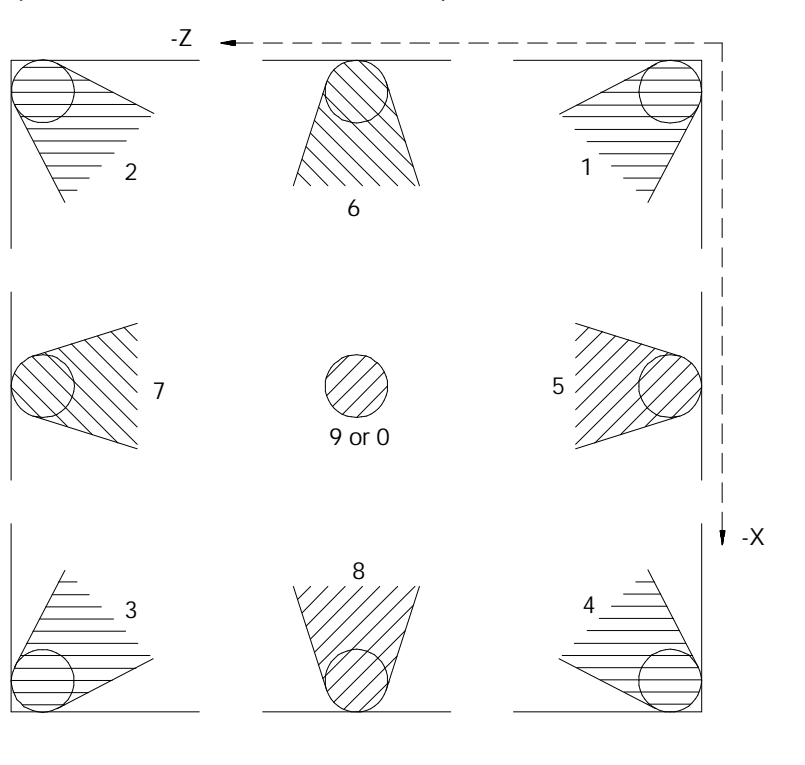

**Figure 3.7 Tool Orientations, Front Turret Lathe (Both A and B Turrets if Two**-**Turret Lathe)**

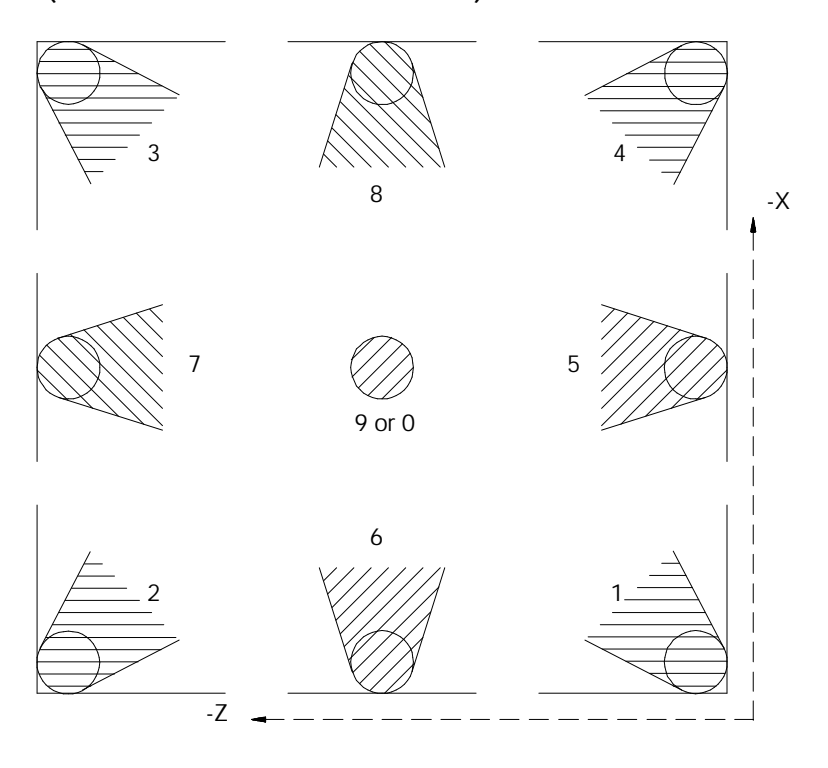

# **3.1.3 Setting Tool Offset Tables**

You can set data in the offset tables by using one of six methods. The method described here requires that the offset data is manually measured and then directly keyed into the table. The other five methods are described in these sections:

- $\blacksquare$ Using **{MEASURE}** (page 3-11)
- Programming G10s (chapter 20)  $\blacksquare$
- Skip functions (chapter 27)  $\blacksquare$
- $\blacksquare$ Setting paramacro system parameters (chapter 28)
- Altering through the PAL program (refer to the *9/Series CNC PAL*  $\blacksquare$ *Reference Manual*)

When you use **PAL** to modify either the work coordinate system tables or the tool offset tables, tool tip radius compensation should not be active (G40 mode). If tool tip radius compensation is active, be aware that the new offset is not placed in part program set-up buffers that have already been read into control memory. This results in the offset not being activated until several program blocks after the current block. The number of setup buffers is dependent on the number of block retrace steps configured in AMP and what software features are currently being used.

To manually display or alter the offset tables, follow these directions:

**1.** Press the **{OFFSET}** softkey.

PANEL

(softkey level 1)

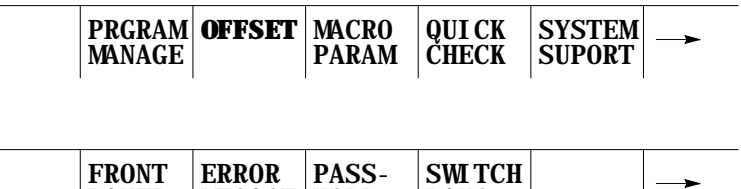

LANG

**2.** Decide whether you want to display the tool geometry offsets or the tool wear offsets.

WORD

MESAGE

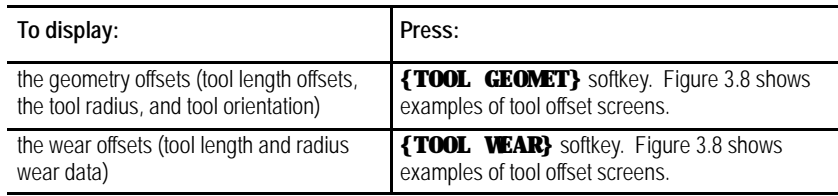

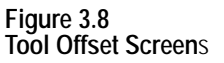

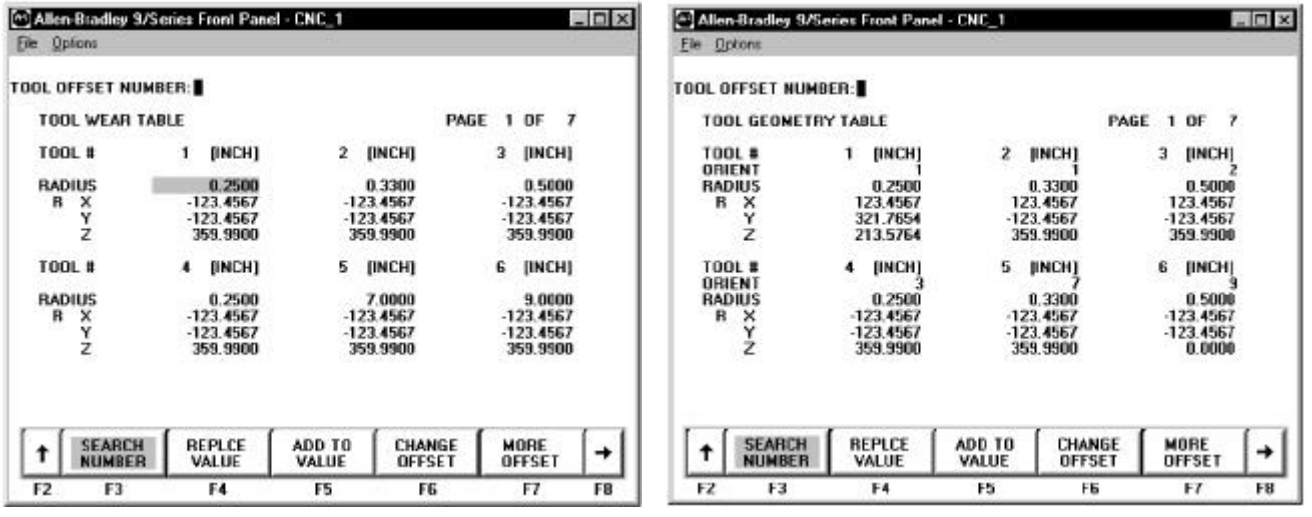

Tool Wear Table Tool Geometry Table

**3.** Move the cursor to the offset data to be modified. Use the up, down, left, or right cursor keys to move the block cursor to the tool offset data on the current page. Press the **{MORE OFFSET}** softkey to change pages.

To search all pages for a specific offset number, press the **{SEARCH NUMBER}** softkey and key in the desired offset number. When you press the **<TRANSMIT>** key, the control locates the cursor at the offset number you are searching for. The tool offset data located at the cursor appears in reverse video.

(softkey level 3)

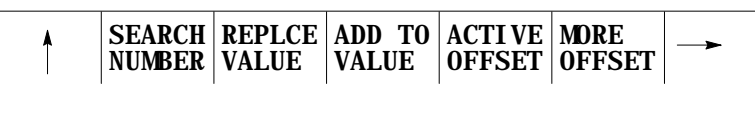

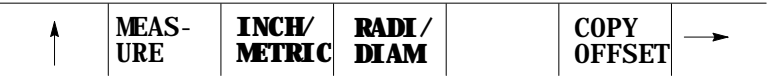

**4.** Select data entry type:

#### **Unit selection {INCH/METRIC}**

To select units of "mm" or "inch" for the offset data, press the **{INCH/METRIC}** softkey. The units used for the currently selected offset number change each time the softkey is pressed. When the units are altered, all data previously entered is converted to the newly selected units (Inch or Metric) for that offset number.

#### **Diameter or Radius {RADI/DIAM}**

If the offset value being changed has been selected in AMP as the diameter axis (typically the axis perpendicular to the spindle center line), data may be entered into the offset table as either a radius or diameter value. The current mode for this axis is displayed with an R for radius or a D for diameter mode next to that axes offset. Pressing the **{RADI/ DIAM}** softkey toggles the offset between these two modes.

This softkey does not change the current mode of control operation (as selected with G07 or G08); it only alters how data is entered into the table. For details on radius or diameter mode, refer to chapter 13 (G07/G08).

(softkey level 3)

URE

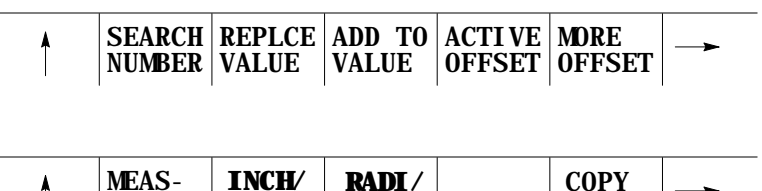

OFFSET

**5.** Enter offset data; replace or add data as follows:

**METRIC DIAM**

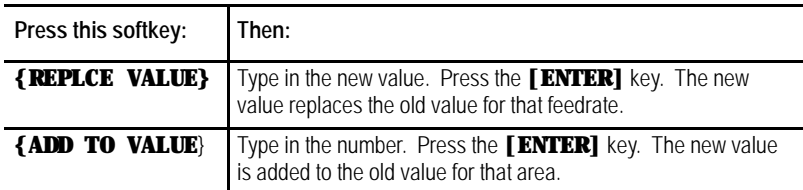

If desired, stored offset data can be copied from one axis to another axis for all offset numbers (rather than having to change each axis individually).

- **A.** Press the **{COPY OFFSET}** softkey.
- **B.** "COPY (SOURCE, DESTINATION):"appears. Enter the axis letter **from** which the data is coming, then a comma, and then enter the axis letter **to** which the data is going. For example,

COPY (SOURCE, DESTINATION): X,Z

copies the offset data from the X axis to the Z axis for all offset numbers.

## **3.1.4 Setting Offset Data Using {MEASURE}**

The measure feature offers an easier method of establishing tool offsets. The control, not the operator, computes the tool length and wear offsets, and enters these values into the tool offset tables. The measure feature is used to measure tool length offset values for the wear or geometry tables; it should not be used to modify tool diameter offsets.

To enter tool offsets using measure, follow these steps:

**1.** Establish a fixed machine position without a tool in the tool holder. This position can be any fixed, nonmovable location on the machine that the tool can be jogged against consistently using a variety of different tools.

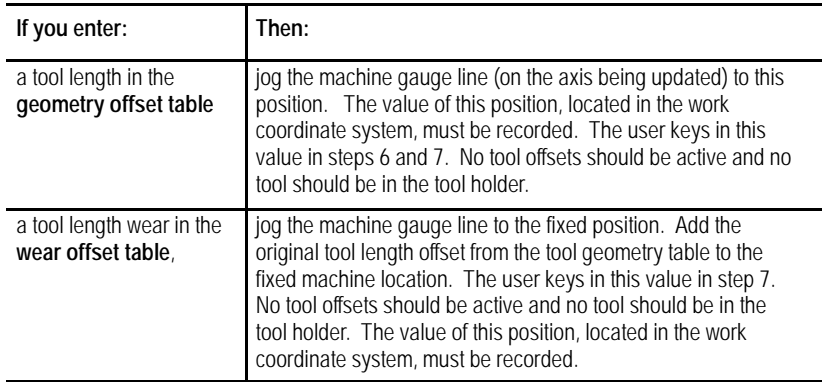

- **2.** Access the tool geometry or wear offset table.
- **3.** Cursor down to the offset that you want to change. The offset can be displayed in either inch or metric measurements.
- **4.** Load the tool that you want to measure into the tool holder.
- **5.** Using incremental, continuous or handwheel mode, jog the tool tip to the fixed location determined in step 1.
- **6.** Press the **{MEASURE}** softkey.
- **7.** Key in the coordinate value of the fixed location determined in step 1.
- **8.** Press the **[ENTER]** key.

The control now subtracts the keyed in position from the current tool position and enters this difference as the offset value into the table.

**3.1.5 Tool Offset Range Verification**

Tool offset range verification checks:

- the maximum values entering the tool offset tables
- the maximum change that can occur in either table

To use tool offset range verification, follow this softkey sequence:

**1.** Press the **{SYSTEM SUPORT}** softkey.

#### (softkey level 1)

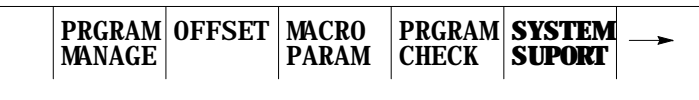

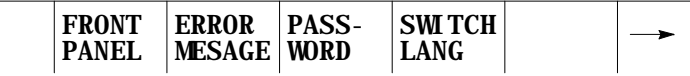

**2.** Press the **{AMP}** softkey.

#### (softkey level 2)

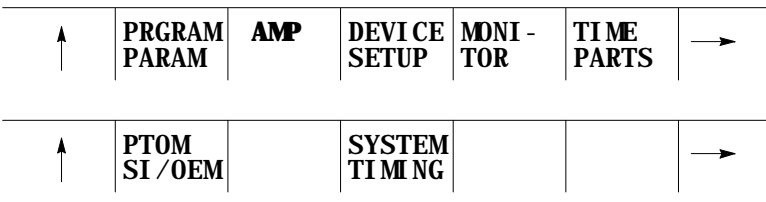

**3.** Press the **{AXIS PARAM}** softkey.

(softkey level 3)

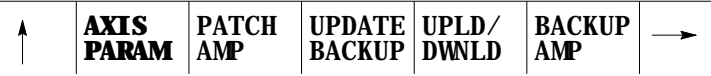

**4.** Press the **{RANGE PARAM}** softkey.

#### (softkey level 4)

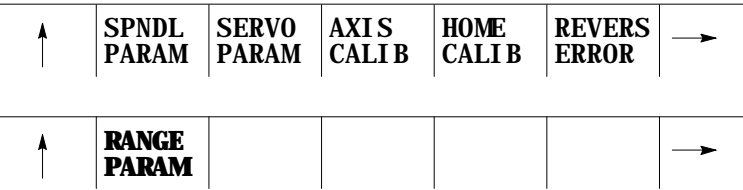

Your system installer initially sets these values in AMP. You can modify them with online AMP by using this screen:

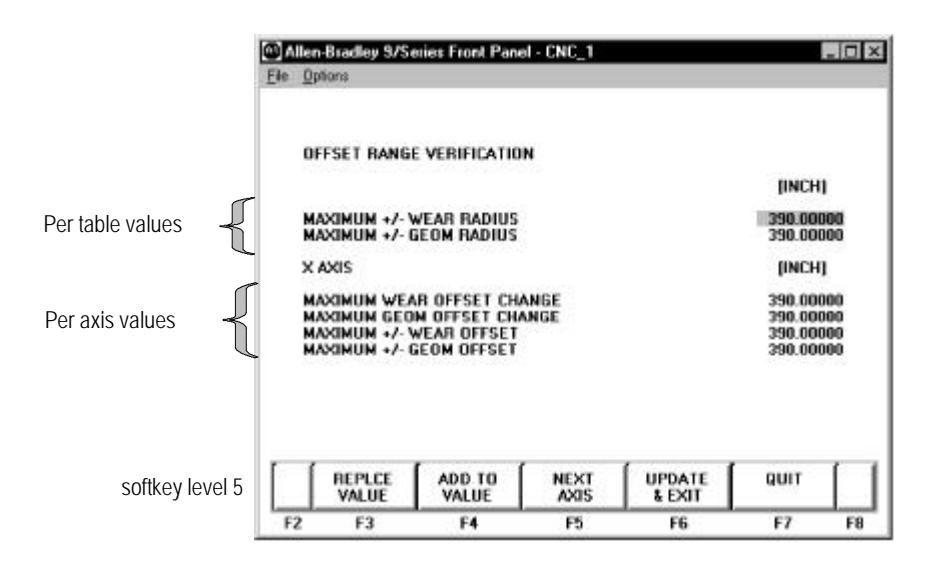

### **About the Offset Range Verification Screen**

- on a lathe, range checking units for this screen are always RADIUS, regardless of the program/control mode
- $\blacksquare$ display format is fixed

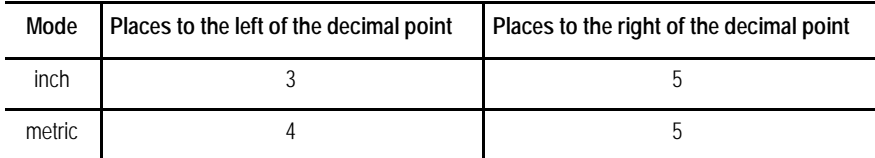

data entry is bounded by the programming resolution of the axes

#### **When Does Verification Occur?**

Verification occurs when a value enters the table from:

- · data entry screens · PAL · paramacros
- **Important:** The control does not perform the verification if the value, old or new, is zero, nor does it check G10 data-setting codes.

### **Verify for Maximum Value**

This value represents the absolute maximum value per table for all tool offsets in that table.

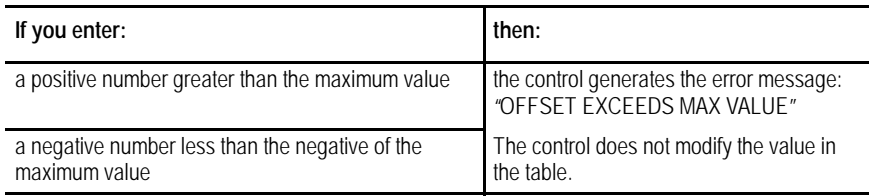

### **Verify for Maximum Change**

This change represents the amount an offset may change from its current value. If you exceed the amount set by the system installer in AMP, the change is not allowed. The control generates the error message "OFFSET EXCEEDS MAX CHANGE."

**3.2 Changing the Active Tool Offset {ACTIVE OFFSET}**

Use **{ACTIVE OFFSET}** to allow the manual activation of tool offsets, without the need to program the correct T-word to call the corresponding offset number. This may be necessary when a broken tool has been replaced using the Jog Retract feature, or if a program is to start execution with a tool active in the chuck and no tool offsets programmed, etc.

Typically tool offsets are changed by programming a T-word in a program as described in chapter 20. This feature should be used only when it is necessary to activate one of the tool offset numbers manually.

**Important:** The control must be in either cycle stop or E-Stop states before an attempt is made to change the active offset using this method.

If it is necessary to change the current tool offset values or to activate tool offset numbers without programming a T-word, follow these steps:

**1.** Press the **{OFFSET}** softkey.

(softkey level 1)

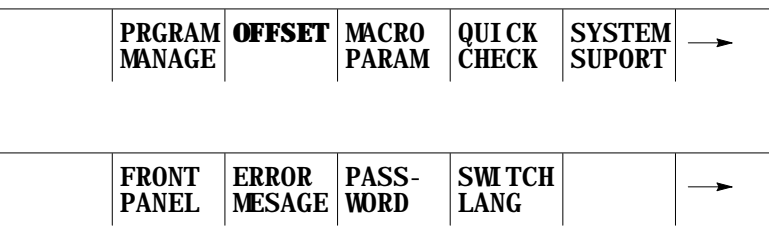

**2.** Activate an offset number as follows:

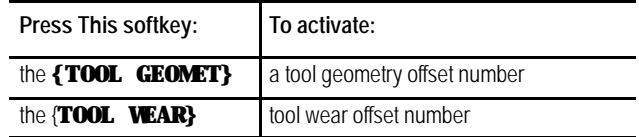

The tool offset table is displayed. Currently active offset values (if any) are indicated with an  $*$  to the right of the offset number.

- **3.** Move the cursor on the offset table until the desired offset is shown in reverse video. Only one geometry offset and one wear offset number may be active at the same time.
- **4.** Press the **{ACTIVE OFFSET}** softkey when the desired offset is selected. The tool offsets are made active as described in chapter 20.

(softkey level 3)

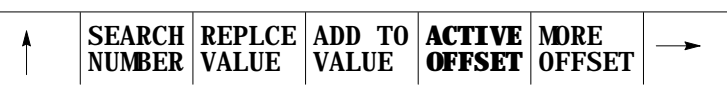

There are two types of data in the work coordinate system table. They are:

- the initial work coordinate system zero point locations that are called when programming G54 - G59.3.
- the external offset which is used to offset all of the G54 G59.3 zero  $\blacksquare$ points to make the same set of work coordinate systems fit a variety of applications.

### **Zero Point Parameters**

The zero point parameters refer to the zero point locations of all of the work coordinate systems called out by G54 - G59.3. Enter positions for these zero points as machine coordinate values. The control uses the specified machine coordinate position as the work coordinate system zero point. Refer to chapter 11 for details on work coordinate system.

Enter a machine coordinate system position for each axis of the work coordinate system below the corresponding G-code (G54-G59.3) as described on page 3-16.

**3.3 Work Coordinate System Offset Table {WORK CO-ORD}**

### **External Offset**

Use the external offset to modify all of the work coordinate system zero points. Use of the external offset is optional. The value entered here offsets all of the work coordinate systems by the specified amount. Enter external offsets in the work coordinate system tables as the external offset value.

This offset allows a programmer to use the same set of work coordinate system values in a variety of applications. Adjusting this value, for example, allows you to use the same work coordinate systems and programs after a different part or tool mounting fixture has been installed on the machine. You can also use it to offset all work coordinate systems when part programs are transferred from different machines with different mechanical features. Refer to chapter 11 for details on the external offset.

Set data in the control system table in one of these four ways:

- keying in the data directly into the table  $\blacksquare$
- programming G10s (chapter 11)  $\blacksquare$
- setting paramacro system variables (chapter 28)  $\blacksquare$
- entering data through the PAL program (refer to the *9/Series CNC PAL*  $\blacksquare$ *Reference Manual*)

When you use **PAL** to modify either the work coordinate system tables or the tool offset tables, tool tip radius compensation should not be active (G40 mode). If tool tip radius compensation is active, be aware that the new offset is not placed in part program set-up buffers that have already been read into control memory. This results in the offset not being activated until several program blocks after the current block. The number of setup buffers depends on the number of block retrace steps configured in AMP and what software features are currently being used.

To display or change the initial setups for the work coordinate system and external offset, follow these steps:

**1.** Press the **{OFFSET}** softkey on the main menu screen.

**3.3.1 Setting Work Coordinate System Data**

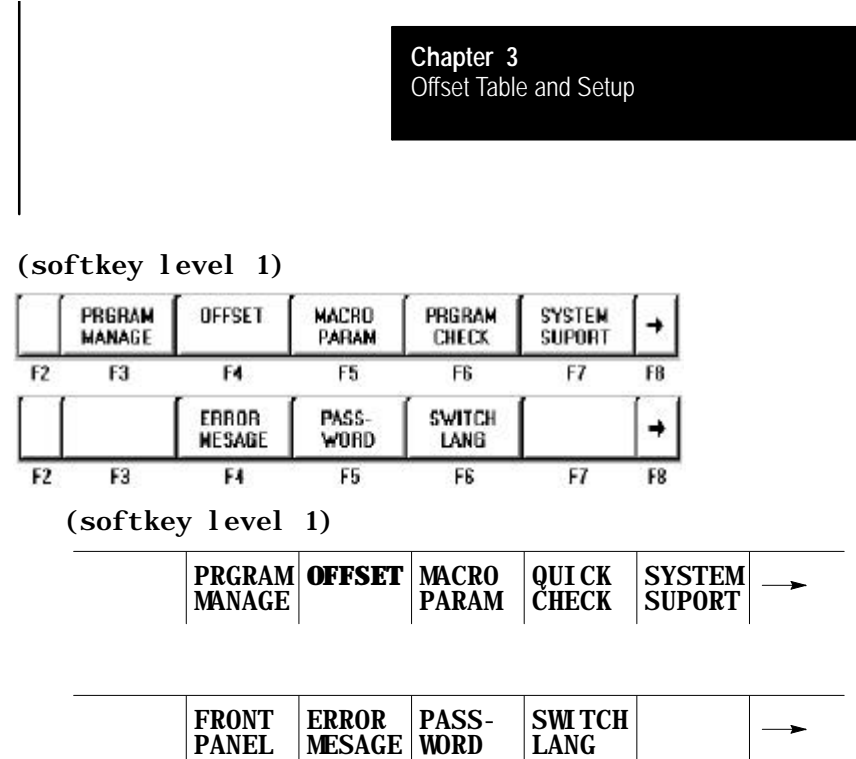

**2.** Press the **{WORK CO-ORD}** softkey to display the offset values for the work coordinate systems and the external offset. See Figure 3.9.

WORD

LANG

#### (softkey level 2)

PANEL

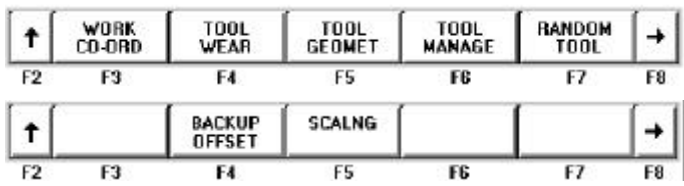

MESAGE

### **Figure 3.9**

**Work Coordinate System Setting**

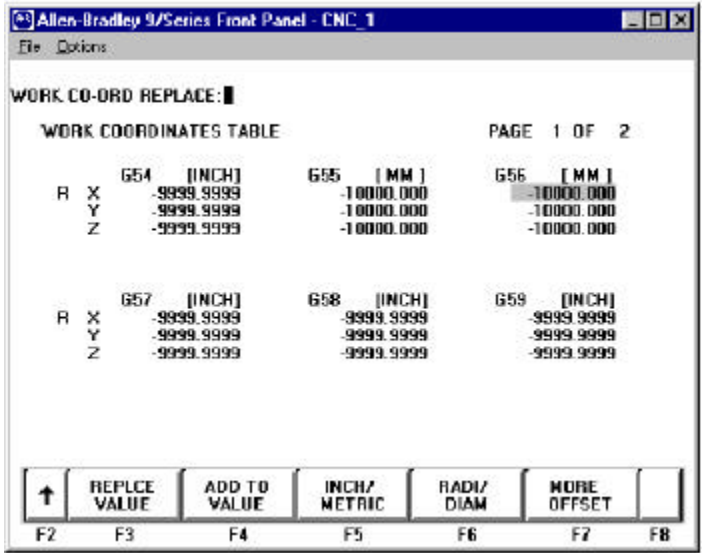

**3.** Move the cursor to the offset data that you want to modify. Use the up, down, left, or right cursor keys to move the block cursor to the

offset data on the current page. Press the **{MORE OFFSET}** softkey to change pages. The selected item appears in reverse video.

**4.** Select data entry type:

#### **Unit selection {INCH/METRIC}**

To select units of "mm" or "inch" for the offset data, press the **{INCH/METRIC}** softkey. The units used for the currently selected offset G-code or external offset change each time the softkey is pressed. When the units are altered, all data previously entered is converted to the newly selected units for that offset number.

#### **Diameter or Radius {RADI/DIAM}**

If the offset value being changed has been selected in AMP as the diameter axis (typically the axis perpendicular to the spindle center line), data may be entered into the offset table as either a radius or diameter value. The current mode for this axis is displayed with an R for radius or a D for diameter mode next to that axes offset. Pressing the **{RADI/ DIAM}** softkey toggles the offset between these two modes.

This softkey does not change the current mode of control operation (as selected with G07 or G08); it only alters how data is entered into the table. For details, refer to chapter 13 (G07/G08).

#### (softkey level 3)

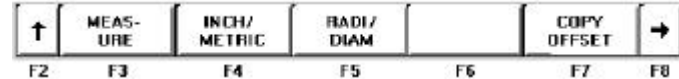

#### **5.** Replace or add data as follows:

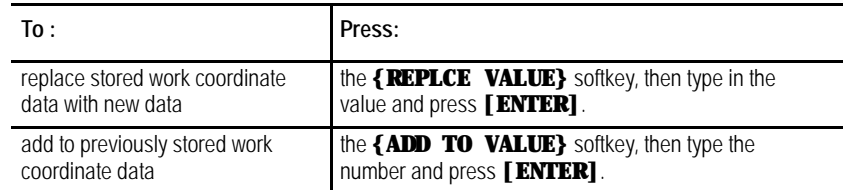

**Important:** The values for the work coordinate systems can be altered by using the G10 command in MDI or within a part program. For details, refer to chapter 11.

## **3.4 Backing Up Offset Tables**

The control can save all of the information that is entered in the tool offset tables and the work coordinate system tables as a backup. This is accomplished by the control generating a program consisting of G10 blocks. These G10 blocks contain the offset numbers and their respective wear and geometry values. Any time your run this program, the set of values contained in these G10 blocks replace the current values in the offset tables. The G10 program can be saved in control memory.

This feature is very useful if the same tool or coordinate system offsets are to be used on different machines. The same offset tables can be easily set up by running this G10 program on other machines.

The offset table program can be saved in control memory as a program. This is very useful if the same tools are to be used on different machines. The offset tables can be easily set up by executing the same offset table program on all the other machines.

**Important:** Once the control begins executing a G10 program that has been previously generated, it clears any data that exists in the offset table being updated by that G10 command. This makes it impossible for a G10 block to simply add a few offset values. A G10 program must load the entire offset table each time it is run. Tool geometry and tool wear tables are separate offset tables. Loading data into one does not clear the other.

To back up the offset tables, follow these directions:

**1.** Press the **{OFFSET}** softkey.

#### (softkey level 1)

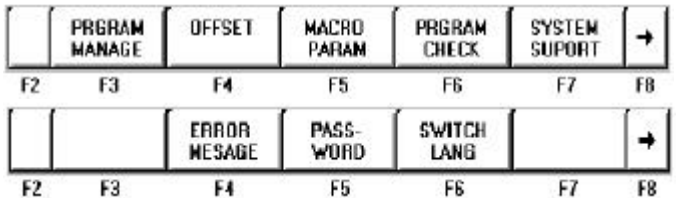

**2.** Press the **{BACKUP OFFSET}** softkey. The control displays the backup offset screen shown in Figure 3.10.

(softkey level 2)

| $\sim$ | <b>WORK</b><br>CO-ORD | <b>T00L</b><br>WEAR     | <b>TOOL</b><br><b>GEOMET</b> | <b>TOUL</b><br>MANAGE | <b>RANDOM</b><br>TOOL |    |
|--------|-----------------------|-------------------------|------------------------------|-----------------------|-----------------------|----|
| F2.    | FЗ                    | F4                      | F5                           | F6                    | F7                    | F8 |
|        |                       | BACKUP<br><b>OFFSET</b> | <b>SCALNG</b>                |                       |                       |    |
| F2.    | F3                    | F4                      | F5                           | FБ                    | F7                    | FB |

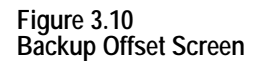

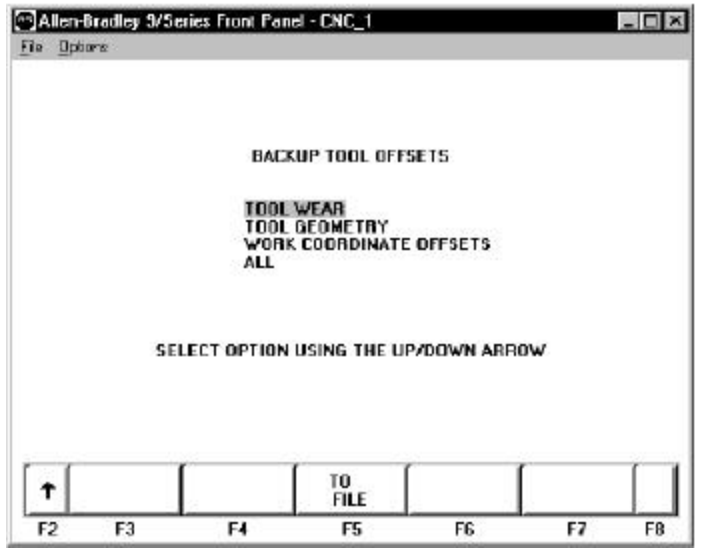

- **3.** Select the offsets to be backed up by moving the cursor to the desired offset by using the up and down cursor keys. The selected offset appears in reverse video. The four options include:
- TOOL WEAR -- When wear is selected all data from the tool offset wear tables is stored as a G10 program.
- TOOL GEOMETRY -- When geometry is selected all data from the tool offset geometry tables is stored as a G10 program.
- WORK COORDINATE -- When work coordinate systems are selected the work coordinate offset information for the G-codes G54 - G59.3 and the external offset value are stored as a G10 program.
- ALL -- When all is selected all data from the tool offset geometry and wear tables and work coordinate offset tables is stored as a G10 program.
- **4.** Once the data to save has been selected, press the **{TO FILE}** softkey to send the G10 program to control memory. The control asks for a program name under which to store the program. Enter the program name by using the alphanumeric keys on the operator panel and press the **[ENTER]** key. Refer to chapter 10 on program names. The G10 program is saved under the file name just entered.

# **3.5 Programmable Zone Table**

The programmable zone feature prevents tool motion from entering or exiting a designated area. For details on programmable zones, refer to chapter 12.

This table contains the values for programmable zones 2 and 3. These values define the boundaries for the programmable zones and are referenced from the machine coordinate system.

**Important:** These values may also be entered in AMP by the system installer. Programmable zone 3 table values may also be modified by programming a G22 command. Refer to chapter 12.

To display or alter the values in the programmable zone table, follow these steps:

#### **1.** Press the **{SYSTEM SUPORT}** softkey.

#### (softkey level 1)

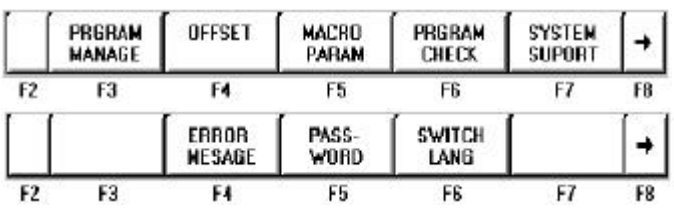

**2.** Press the **{PROGRAM PARAM}** softkey.

#### (softkey level 2)

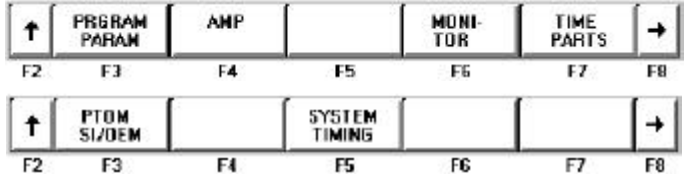

**3.** Press the **{ZONE LIMITS}** softkey to display the programmable zone table as shown in Figure 3.11.

#### (softkey level 3)

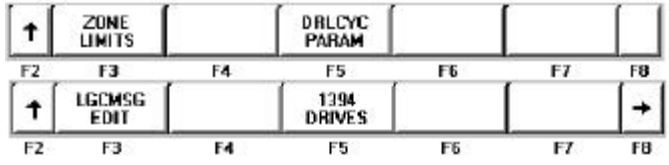

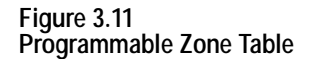

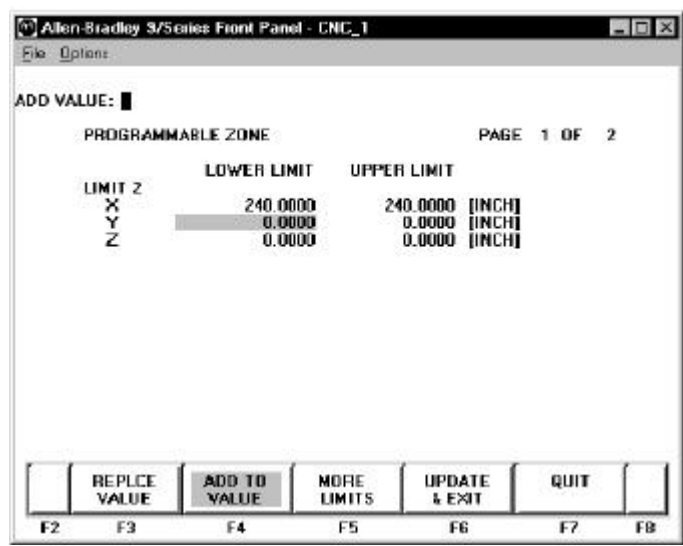

**Important:** Depending on the currently active program mode, programmable zone coordinates are displayed in inches or millimeters for a liner axis and in degrees for a rotary axis.

- **4.** Use the up or down cursor keys to move the block cursor to the data to be changed. Data located at the cursor appears in reverse video. Press the **{MORE LIMITS}** softkey to change pages.
- **5.** You can replace data or add to it.

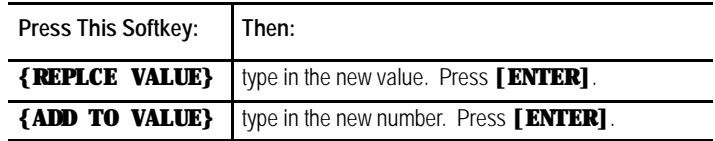

**6.** Complete editing the inhibit zone parameters in two ways:

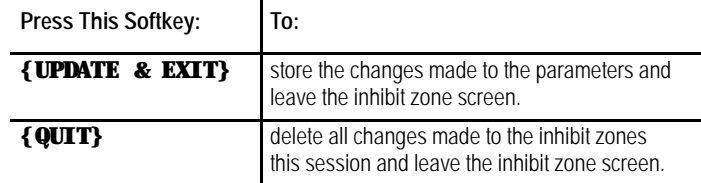

## **3.6 Single- digit Feedrate Table**

Use this feature to change the values set for the single-digit feedrates. When a single-digit F-word is encountered during block execution, the control looks to the single-digit feedrate table for a feedrate. The feedrate in this table corresponding to the single digit then becomes the active feedrate. For more details on single-digit feedrate F-words, refer to chapter 18.

If you are using a dual-processing system, single-digit feedrate values operate differently. Refer to page 30-5 for details.

**Important:** Feedrates must always be entered into the single-digit feedrate table in units of inches per minute (IPM) or millimeters per minute (MMPM), depending on the current active feedrate mode (G70/71).

To display or alter the values in the single-digit feedrate table, follow these steps:

- **1.** Press the **{SYSTEM SUPORT}** softkey.
- **2.** Press the **{PROGRAM PARAM}** softkey.

**Figure 3.12 Tool Offset**

**3.** Press the **{F1 - F9}** softkey to display the single-digit feedrate table as shown in Figure 3.12.

**Important:** Feedrates are displayed in inch or metric depending on which is the active mode. IPM (inches per minute) or MMPM (millimeters per minute) is displayed at the top of the screen, indicating the currently active mode.

- **4.** Use the up or down cursor keys to move the block cursor to the feedrate parameter to be changed. The selected feedrate appears in reverse video.
- **5.** Change feedrate values in two ways:

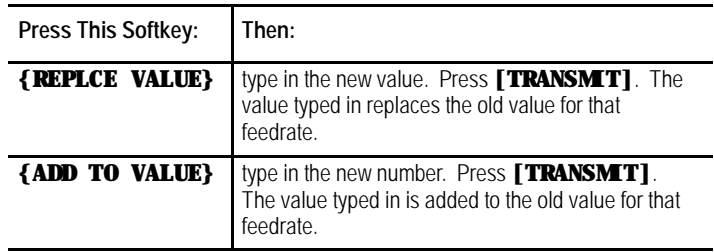

**6.** Exit the feedrate parameter screen in two ways:

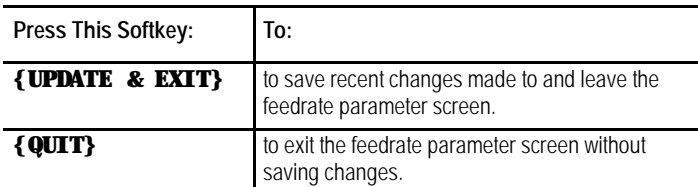

### **END OF CHAPTER**

**4**

# **Manual/MDI Operation Modes**

### **4.0 Chapter Overview**

This chapter describes the manual and MDI operating modes. Major topics include:

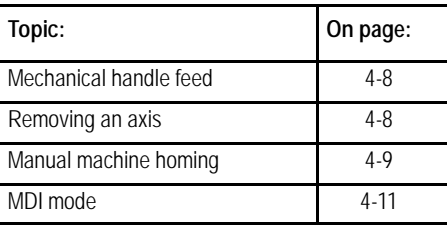

**Important:** This manual assumes that the rotary or push-button MTB panel is being used and standard PAL to run that MTB panel has been installed. For applications that use a custom MTB panel or that do not use standard PAL to run the MTB panel, refer to documentation prepared by your system installer.

# **4.1 Manual Operating Mode**

To go into the manual mode, select MANUAL under **<MODE SELECT>**. If you are not equipped with a **<MODE SELECT>** button or switch, press the **{FRONT PANEL}** softkey followed by the left/right arrow key to select the mode.

When you select the manual mode, both the axis position data and the part program currently active are displayed in the data display area if the normal display is used for softkey level 1.

Press **<CYCLE STOP>** to abort manual operations. The system installer has the option, however, to designate some other switch to abort manual operations in the PAL program. See documentation provided by your system installer for details.

**Figure 4.1 Data Display in MANUAL Mode**

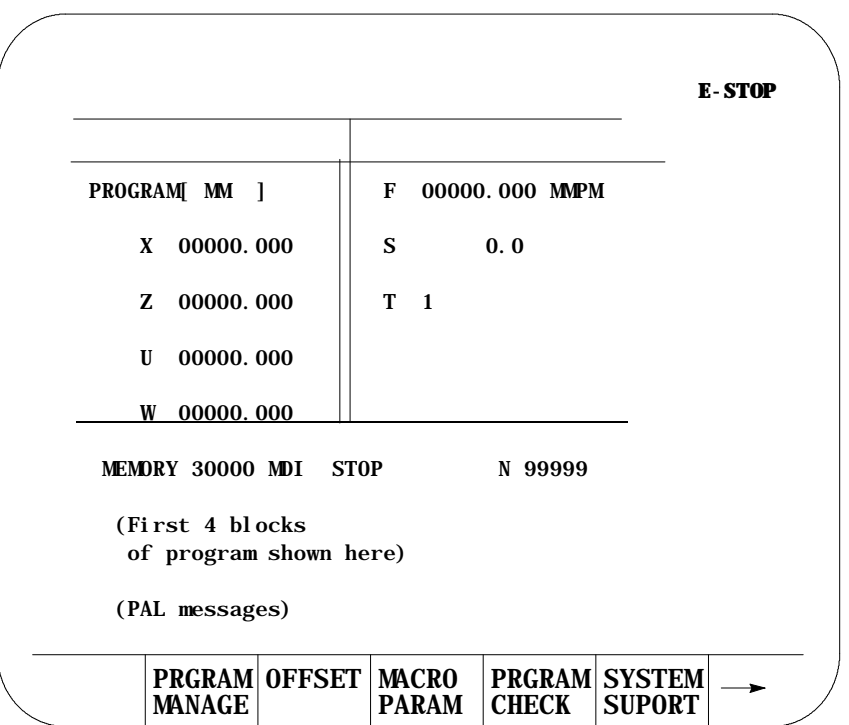

# **4.1.1 Jogging an Axis**

In the jog modes, the motion of the cutting tool is controlled by the use of pushbuttons, switches, or hand pulse generators (HPGs). Typically these are mounted on or near the MTB panel.

The cutting tool can be jogged by using three different methods:

- continuous jog  $-$  the axes move continuously while a pushbutton on the MTB panel is held.
- $\blacksquare$  incremental jog -- the axes move a predetermined amount each time a pushbutton on the MTB panel is pressed.
- $\blacksquare$  HPG jog -- the axes move when an HPG is turned by hand and an axis has been selected on the MTB panel.

Normally, the axes can only be jogged in manual mode. Your system installer can write PAL to allow jogging in the automatic and MDI modes. See page 4-6.

The control can be equipped with an optional offset jogging feature, activated by a switch installed by the system installer. When this feature is active, all jog moves are used to offset the current work coordinate system and no position registers are changed. See page 4-6 for details.

Only normal single-axis jogs (one axis at a time in the continuous, incremental, or HPG modes) are permitted during a jog retract operation. See 7-17.

**Important:** S-Curve Acc/Dec is not available during manual jogged motion.

To continuously jog an axis:

- **1.** Select CONTINUOUS under **<JOG SELECT>**.
- **2.** Select the feedrate for continuous jog under **<SPEED/MULTIPLY>**.
- **3.** Press the **<AXIS/DIRECTION>** button for the axis and direction to jog. The axis moves while the button is held down.

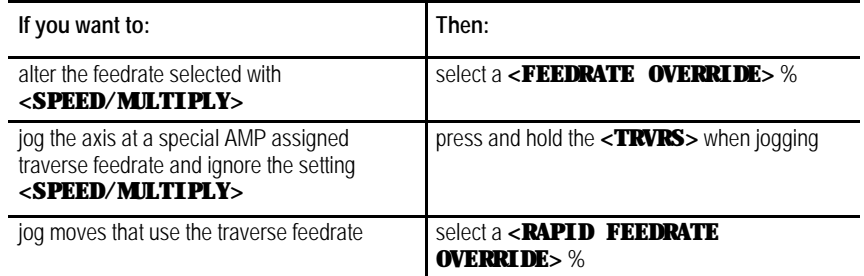

**Important:** It is possible to jog more than one axis at a time. To jog multiple axes, press and hold more than one axis direction button. The selected axes will drive at the feedrate chosen under **<SPEED/MULTIPLY>**. If the selected feedrate is above a specific axis maximum allowable feedrate, that axis drives at its maximum feedrate. The feedrate for the other selected axes is not affected.

Incremental jog manually moves an axis a predetermined amount each time an **<AXIS/DIRECTION>** button is pressed. To use incremental jog:

- **1.** Select INCREMENTAL under **<JOG SELECT>** .
- **2.** Select the jog increment under **<SPEED/MULTIPLY>**. The jog increment is equal to an amount specified in AMP for each selection under **<SPEED/MULTIPLY>**.

### **4.1.2 Continuous Jog**

# **4.1.3 Incremental Jog**

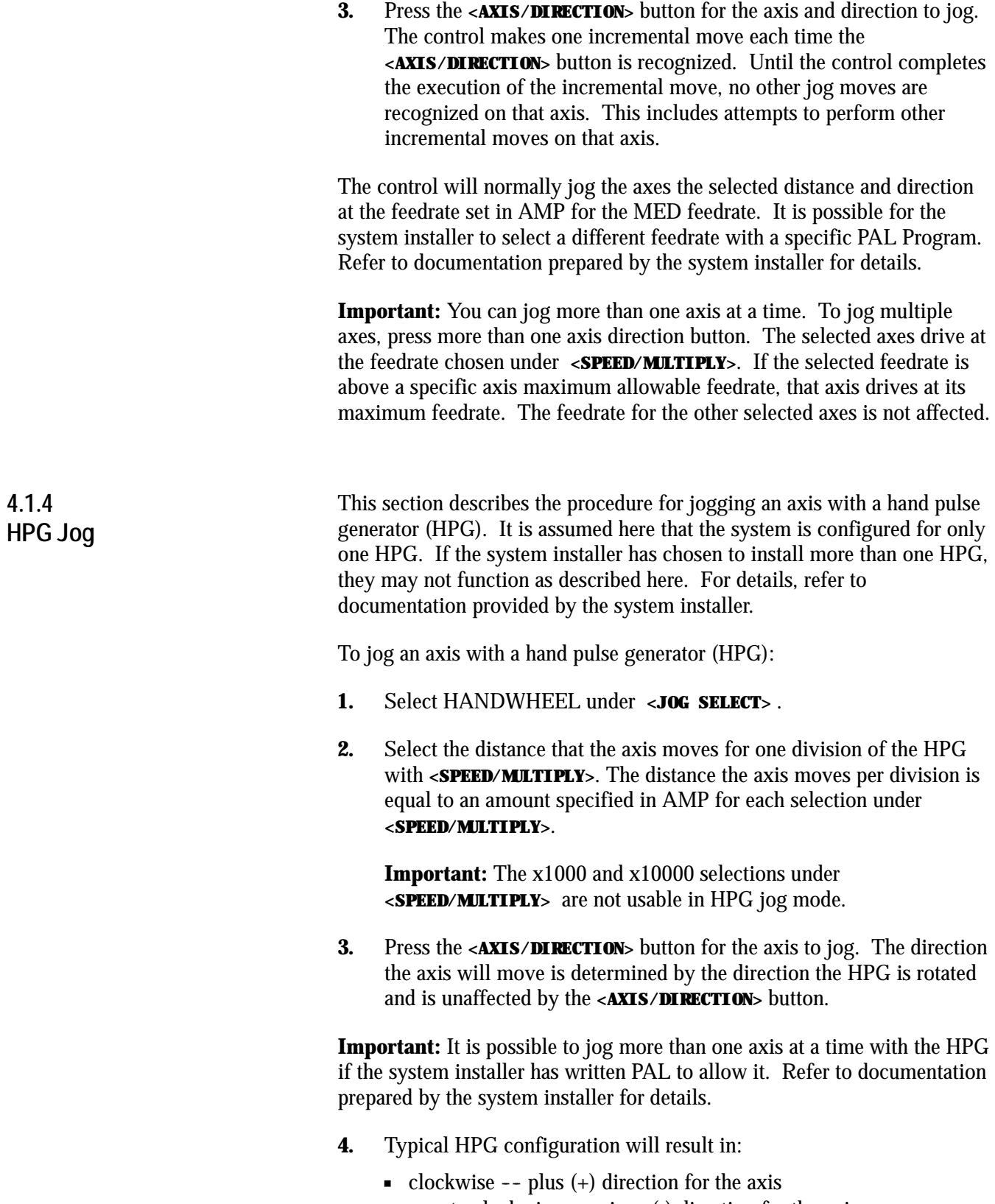

- counterclockwise -- minus (-) direction for the axis

Manual/MDI Operation Modes **Chapter 4**

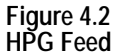

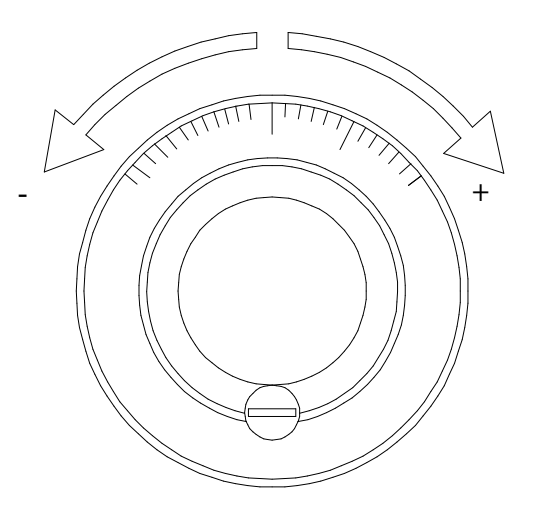

If desired the system installer can enable a feature that allows control over the angle in which a multi-axis jog move will take through the installation of some optional switches.

When this feature is activated, the operator selects two different axes to define a plane for the arbitrary angle jog to take place. Then, an angle is selected (between  $0^{\circ}$  and  $360^{\circ}$ ) to define a vector for the jog to take place. This angle is referenced from the first axis chosen to define the current plane. The system installer has the option to predefine this plane and vector in PAL. Refer to the documentation prepared by the system installer on selecting an arbitrary angle jog.

Once this vector has been defined, a jog move can be made along the defined vector by selecting HPG incremental or continuous jogging modes in the normal fashion. See page 4-1. The direction that the tool will travel along the defined vector is determined by your system installer in PAL or by the operator by the position of another optional switch.

The feedrate of the tool is equal to the current feedrate as determined by the **<SPEED/MULTIPLY>** and **<FEEDRATE OVERRIDE>** . This feedrate is the vectorial feedrate for the cutting tool. Individual axis feedrates automatically adjust to produce the designated vectorial feedrate. To jog at the maximum feedrate as set in AMP, hold the **<TRVS>** button down while jogging in continuous mode.

### **4.1.5 Arbitrary Angle Jog**

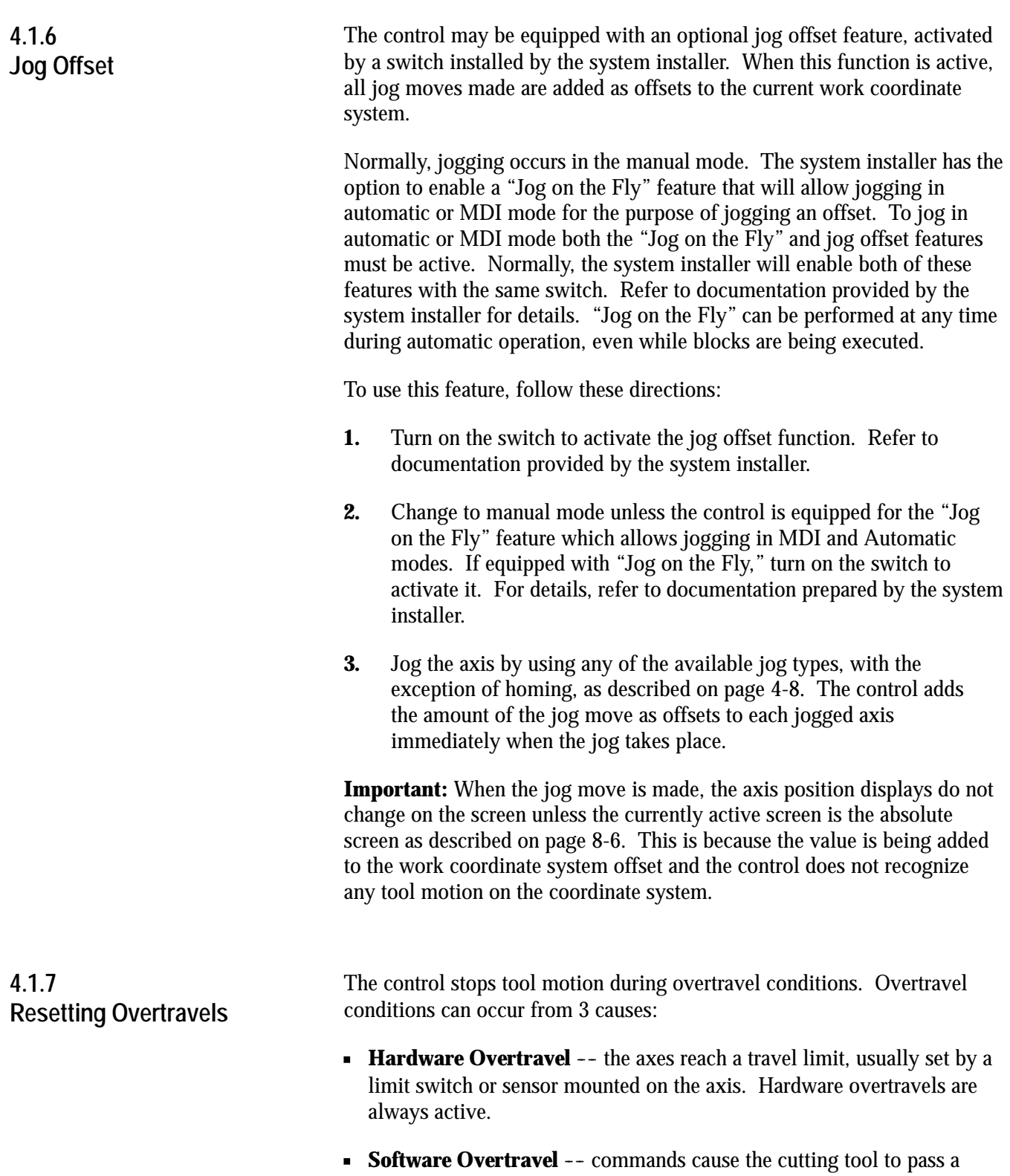

software travel limit. Software overtravels are active only after the axis has been homed provided the feature has been activated in AMP by the system installer.

**Programmable Zone Overtravel** -- the axes reach a travel limit  $\blacksquare$ established by independent programmable areas. Programmable Zones are activated through programming the appropriate G-code.

These 3 causes of overtravel are described in detail in chapter 12.

When an overtravel condition occurs, all axis motion stops, the control is placed in cycle stop, and one of the following error messages is displayed.

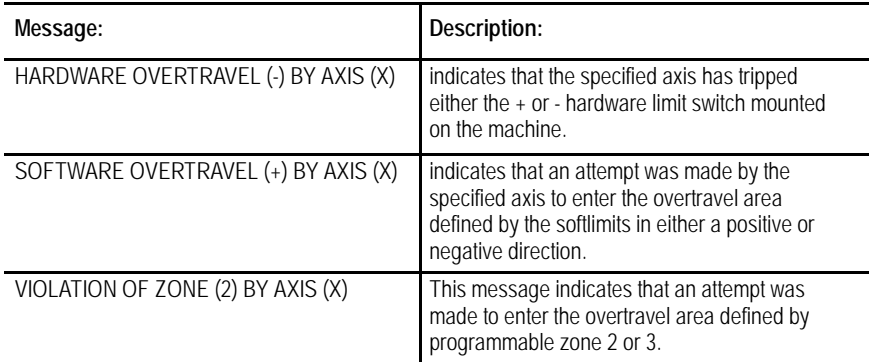

When a software or zone overtravel has taken place, you cannot move the axis in the same direction as the overtravel. Only axis motion in the reverse direction is possible.

Reset a hardware overtravel condition depending on the E-Stop circuit design and the way PAL was programmed by your system installer.

To reset a software or programmable zone overtravel condition:

- **1.** Determine whether the control is in E-Stop. If it is not, go to step 4.
- **2.** Look for and eliminate any other possible conditions that may have caused emergency stop, then make sure that it is safe to reset the emergency stop condition.
- **3.** Press the **<E-STOP RESET>** button to reset the emergency stop condition. If the E-Stop does not reset, it is a result of some cause other than overtravel causing E-Stop.
- **4.** Make sure it is safe to move the axis away from the overtravel limit.
- **5.** Use any of the jog features described on page 4-1, except homing and jog offset, to manually move the axis away from the limit. Any attempt to jog the axis in the direction of the overtravel will not be allowed.

# **4.2 Mechanical Handle Feed (Servo Off)**

**4.3 Removing an Axis (Axis Detach)**

This feature lets you disable the servo drives, and allows the axes to be moved by external means (such as a hand crank attached to the ball screw) without requiring the control to be in E-Stop. When this feature is enabled, all position displays get updated as the axes are moved.

Use this feature in conjunction with the digitize feature described in chapter 5.

This feature only enables when the control is in the Cycle Stop state and the axes are not being jogged at the time of request. To use this feature, it must be enabled in PAL by your system installer. Refer to your system installer's documentation for details on how the "Mechanical Handle Feed" feature is activated and used.

Use this feature to allow the removal of a rotary table or other axis attachment from a machine without requiring the system to be re-configured. When activated, the control ignores messages that may occur resulting from the loss of feedback from a removed axis such as servo errors.

**Important:** This feature removes the selected axis from the control as an active axis. Any attempt to move the removed axis results in an error. This means that part programs that use the removed axis name cannot be executed. Jog moves and MDI commands that attempt to move the removed axis also results in an error.

This feature can only be enabled in AMP. The axis must be selected as "Detached" to be considered removed. Refer to your system installers documentation for the necessary steps involved in actually physically removing axis hardware from a specific machine.

# **4.4 Manual Machine Homing**

The machine home return operation means the positioning of a specified linear or rotary axis to a machine-dependent fixed position, which is called the machine home. This position is established via a home limit switch mounted on the machine and the encoder marker.

The execution of machine home establishes the machine coordinate system. Since all of the AMP-assigned work coordinate systems and all of the programmable zones are referenced from the zero point of the machine coordinate system, none of these features are available until the machine homing operation has been conducted. Homing the axis should be the first operation done on the control after power-up.

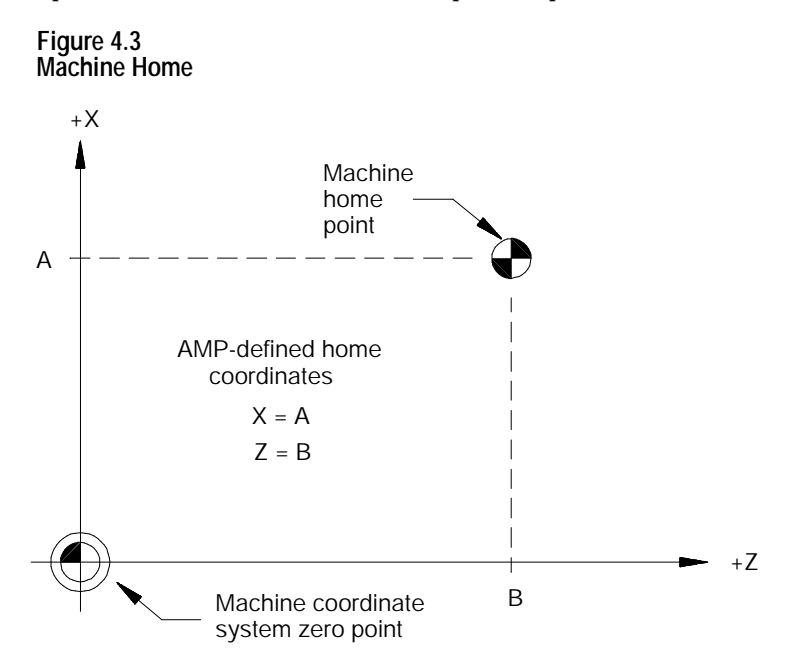

The following procedure describes how the control is homed manually by using the pushbuttons on the MTB panel. Manual homing may be different for some machines depending on the PAL program written by your system installer.

**Important:** When a homing request is made the feedback device for the axis (typically an encoder) must encounter at least one marker before tripping the homing limit switch. If the axis is close to the home limit switch you should jog the axis away from this switch before attempting a homing operation.

**Important:** Automatic homing is available. Refer to page 14-12.

#### **Figure 4.4 Manual Machine Home**

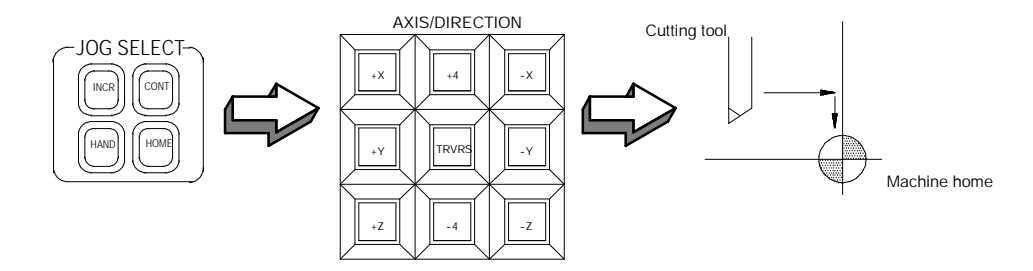

To execute the manual return to machine home position:

- **1.** Select HOME under **<JOG SELECT>**.
- **2.** Place the control in manual mode. See page 4-1.
- **3.** Determine the direction that each axis must travel to reach the home limit switch. Refer to your system installer on the location of the home limit switch on a specific machine.
- **4.** Press the **<AXIS/DIRECTION>** button for the axis and direction to home. You can select more than one axis at one time. The axis selected moves at the feedrate under **<SPEED/MULTIPLY>**.

**Important:** If you choose the wrong direction for an axis, it will continue to travel in the selected direction until it contacts a hard limit and an overtravel will occur. See chapter 12. Your system installer has the option to enable some button or switch (typically Cycle Stop) through the PAL program to abort a jog operation or prevent the user from homing the axis in the wrong direction. Refer to your system installer's documentation for details.

The axis homes when :

- **1.** The axis moves until it trips its home limit switch, then the axis decelerates to a stop.
- **2.** The axis then reverses direction and moves off the home limit switch at a feedrate specified in AMP.
- **3.** The controller records the distance to the nearest encoder marker or null position.
- **4.** The control then moves in a direction specified in AMP, an amount equal to the home calibration value, specified in AMP, plus the distance from the encoder marker or null position.

This locates the machine home position. When the axis reaches this position, the control resets the position registers to a machine coordinate value specified in AMP. This establishes the zero point of the machine coordinate system.

**Important:** During the machine home operation, softlimits and programmable zones are not active. All active coordinates offsets are cancelled.

In manual data input (MDI) mode, machine operations can be controlled by entering program blocks directly by using the keys on the operator panel.

To begin MDI operations, select MDI under **<MODE SELECT>** or press the **{FRONT PANEL}** softkey followed by the left and right cursor keys to select the mode if not equipped with a mode select switch.

**Important:** If desired, your system installer has the option of disabling Gor M-code AMP-defined paramacro calls in MDI mode. For details on paramacros, refer to chapter 28.

To insert blocks in an active, executing, program by using MDI, the control must be in the end of block state to allow the selection of MDI mode. If a program is interrupted while executing in automatic mode by pressing cycle stop, the control will not allow the selection of MDI since the control is in cycle suspended state not end of block state, and a mode change is not accepted.

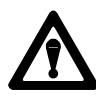

**CAUTION:** When program blocks are executed in MDI, no tool tip radius compensation (TTRC) is allowed. If TTRC was previously active before the MDI blocks are executed, it is temporarily canceled for the execution of the MDI blocks. Refer to chapter 21 for details on the effect of MDI on TTRC. Any TTRC G-codes that are programmed in MDI mode affect the cutter compensation mode (G41, G42, or G40) when compensation is re-activated.

**Important:** It is possible to call subprograms or paramacros within an MDI program, however, there are limitations to the allowable commands. Refer to chapter 28 on paramacros for details on illegal MDI commands for these features.

**4.5 MDI Mode**

**Figure 4.5 Program Display Screen in MDI Mode**

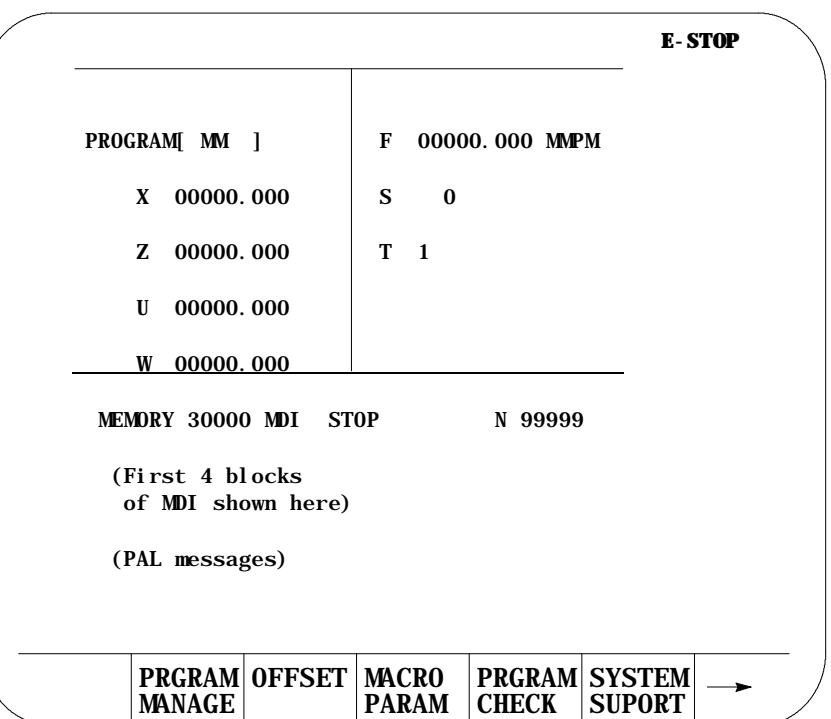

# **4.5.1 MDI Basic Operation**

Operating procedures in the MDI mode include:

- **1.** When it is in MDI mode, the control accepts standard programming blocks.
- **2.** Key in programming blocks (refer chapter 10). Each block, up to a maximum of 62 characters, is separated with an end of block statement. The blocks entered appear in the input area of the screen (lines 2 and 3). The complete MDI program should be entered on these lines since once you send the blocks to control memory, they cannot be edited or added to.

The input cursor is the cursor shown on the input lines (lines 2 and 3 on the screen). To move the cursor right and left in the input area, press and hold the **[SHIFT]** key while pressing the left and right cursor keys. A new character will be inserted to the left of the cursor automatically when you press any character key.

If you make a mistake keying in a character before it is sent, that character can be edited by using the input cursor described on page 2-37.

**3.** Pressing the **[TRANSMIT]** key transmits the blocks to control memory. Once the blocks have been sent to control memory, you cannot send any more MDI blocks until all of the previous set has been executed.

The control displays the first 4 blocks of the MDI program entered on lines 17-20 with an ! (exclamation point) just to the left of the blocks. If you insert lines by using MDI within a program selected for automatic execution, the control inserts the MDI blocks just before the next block to be executed.

If you need to abort the MDI program due to an error in the MDI program or any other reason, discard the MDI program by executing a control reset operation.

**4.** The MDI blocks can then be executed continuously by pressing the **<CYCLE START>** button in either the AUTO or MDI mode. The single block, block retrace, and jog retract features are also available for MDI programs (see sections 7.1.4, 7.10, and 7.9 respectively for details on these features).

The control displays an " $@$ " symbol next to any MDI blocks that have been executed.

The error message:

#### "NO MORE MDI BLOCKS"

appears if you press cycle start in the MDI mode when there are no more MDI blocks remaining in memory to be executed.

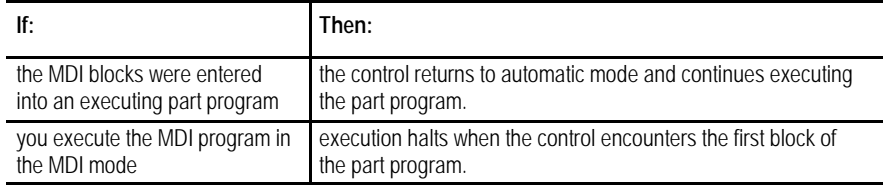

**Figure 4.6 MDI Mode Program Screen**

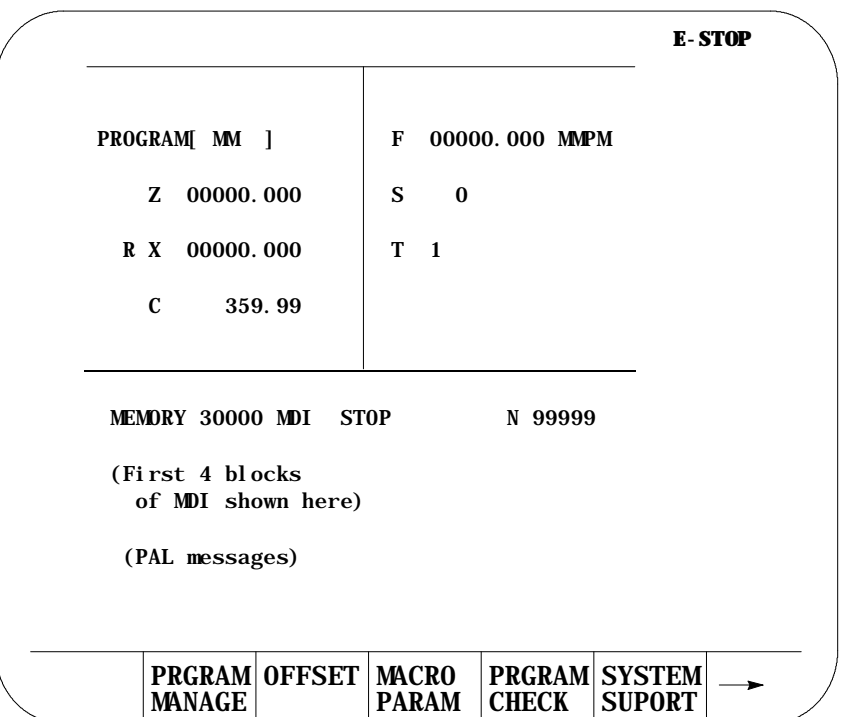

**Important:** Performing a block reset operation causes the control to abort the current MDI program block or skip the following MDI program block. See page 2-4 for details. By performing a control reset operation as described, the control erases all MDI blocks that have not been executed in the MDI program.

### **END OF CHAPTER**

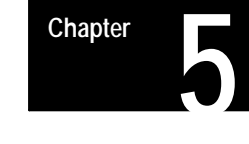

# **Editing Programs On Line**

# **5.0 Chapter Overview**

This chapter describes the basics for editing programs on line (at the keyboard), including:

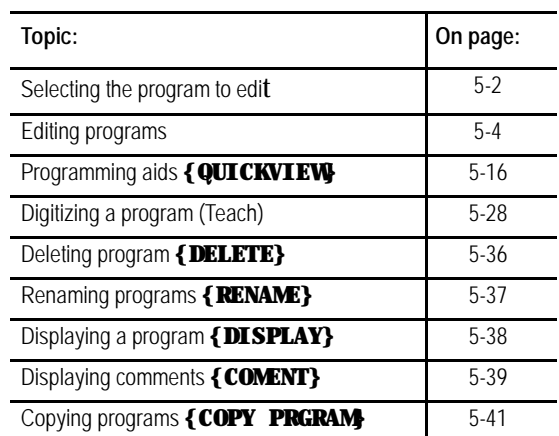

You can edit programs off line (at a personal computer). Uploading, copying, and some file management operations can be performed on a PC. These offline operations are described in chapter 6.

### **5.1 Selecting the Program To Edit**

This section provides information on how to select a part program for editing. You can only edit part programs on line that you have stored in control memory. If a part program is on tape or another storage device and you must edit it on line, copy this program to memory as described in chapter 9.

**Important:** You can edit programs that are selected as active for execution. Edit operations being performed on an active program must be exited before that program can actually be executed in automatic mode.

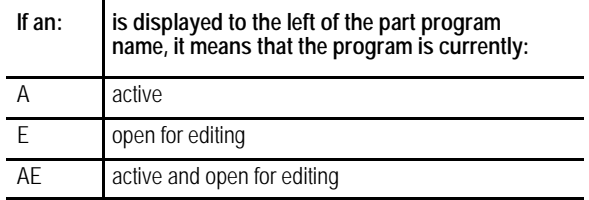

To begin an edit operation on an active or inactive part program:

**1.** Press the **{PRGRAM MANAGE}** softkey. The program directory screen appears (see Figure 5.1).

#### (softkey level 1)

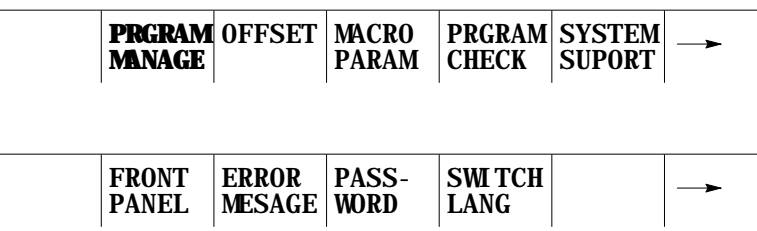
The control displays this main part program directory screen:

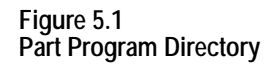

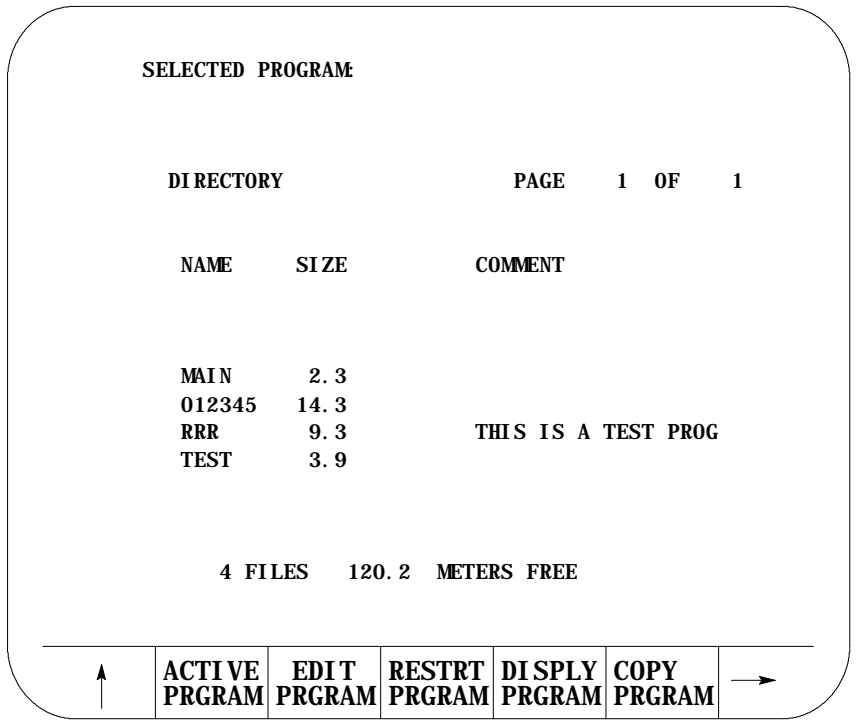

- **2.** Select the part program you want to edit using two methods:
	- Key in the program name of the part program to edit or create.

or

Move the cursor to the program name on the program directory screen using the up or down cursor keys.

**Important:** If you create a new program that is to be used as a subprogram, see chapter 10 on program names. Programs used as subprograms must have the letter O as the first character in the program name, followed by as many as 5 **numeric** characters.

**3.** Press the **{EDIT PRGRAM}** softkey.

(softkey level 2)

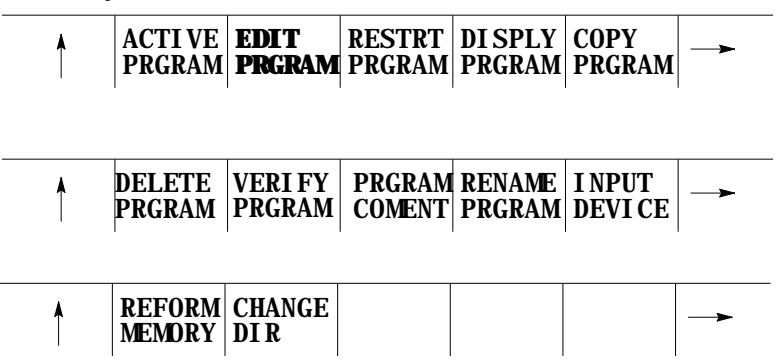

**5.2 Editing Programs at the Control (On Line)**

This section covers how to edit part programs after a program has already been selected to edit as described on page 5-2.

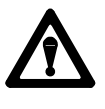

**CAUTION:** Any edit operation that you perform on a part program is permanent. You cannot discard any changes to the program. Programs are saved in memory at the same time they are edited.

If you are working with a dual-processes system, you need to follow different edit operations. Refer to page 30-4 for details.

There are two major sections to the edit screen. They are:

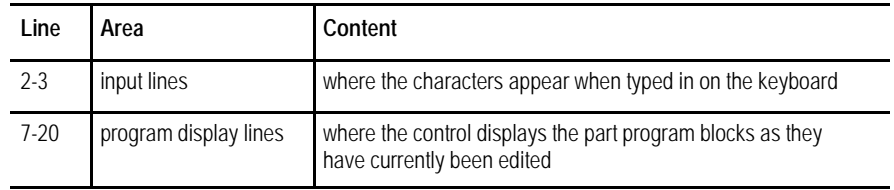

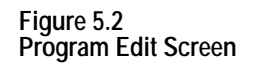

```
INSERT :
EDIT
FILE : 000001 POS 1*1 MODE : CHAR
N00020 WHILE [#1LT 10] DO 1;
N00025 G01 F1000 X#1;
N00030 G04 P1
N00035 #1 = [ #1 + 1];
N00040 END 1;
N00050 M99;
   MODIFY
   INSERT
            BLOCK
            DELETE
                    BLOCK
                    TRUNC
                             DELETE
                             CH/WRD
                                     EXIT
                                     EDITOR
```
The maximum number of programs that you can have is 328. In order to store a program, it must use at least 1.3 meters of memory. Use this table to find out how much part program space there is on your system:

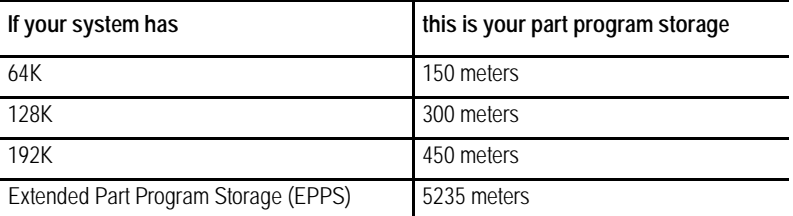

The following subsections describe, in detail, the use of the features available when editing a part program.

# **5.2.1 Moving the Cursor {STRING SEARCH}**

This section describes moving the cursor in the program display area (lines 7-20 of the CRT). It assumes that you have selected a program to edit as outlined on page 5-2 .

**Important:** The input cursor is the cursor shown on the input lines (lines 2) and 3 on the screen). Refer to page 2-37 for details.

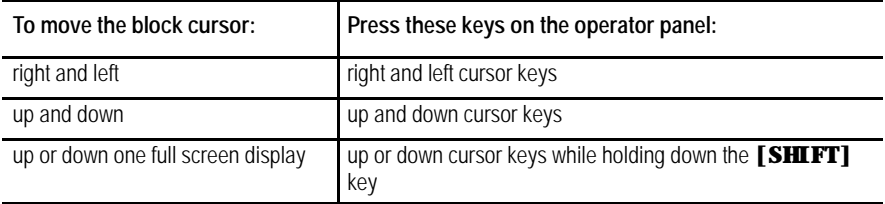

To search for a character or character string, press the continue  $\{P\}$ softkey to change the softkey functions and follow these steps:

**1.** Press the **{STRING SEARCH}** softkey.

#### (softkey level 3)

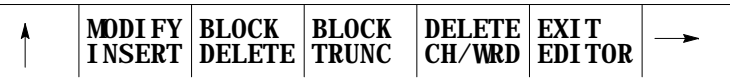

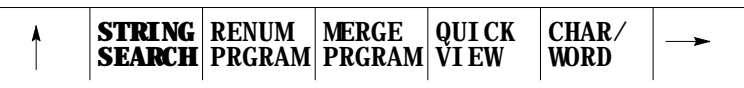

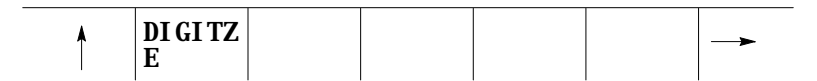

**2.** Move the cursor to the beginning or end of the file. Press either the:

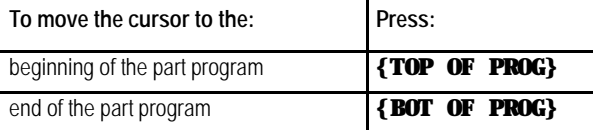

**3.** Key in the character or character string you want to search for, and:

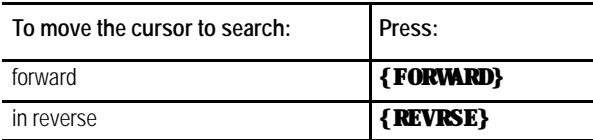

If the control cannot find the character or character string, it places the cursor at the end or beginning of the program being searched, depending on the direction of the search.

**4.** To end the search operation, press the exit [Ý] softkey.

Sometimes you might want to change the cursor size for editing operations such as changing, inserting, or erasing. The control has two cursor sizes available.

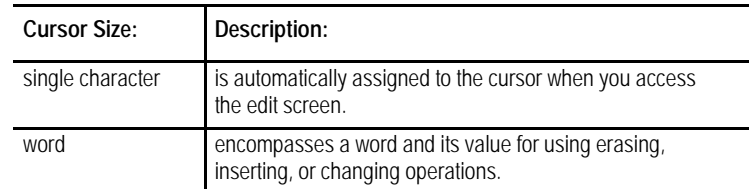

Modify the cursor size in the following manner:

- **1.** Press the continue  $\{P\}$  softkey to change the softkey functions.
- **2.** Press the **{CHAR/WORD}** softkey to select the block length for the cursor (character or word). Each time you press **{CHAR/WORD}**, the block size changes.

(softkey level 3)

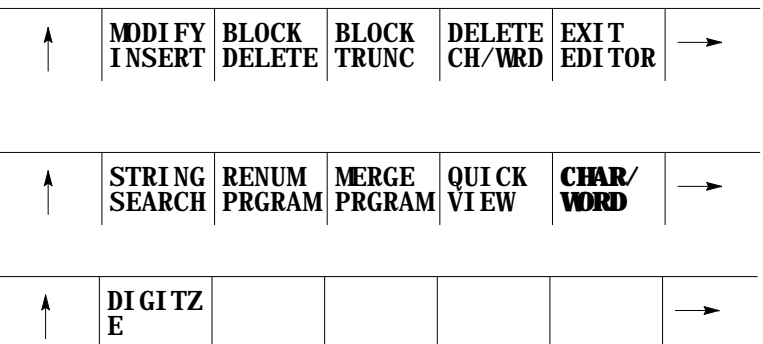

**5.2.2 Entering Characters and Blocks**

After selecting a part program to be edited, use the following method to add lines, blocks, or characters to the part program. The control should be in the edit mode at this point with EDIT: displayed in the input area of the screen (lines 2-3 ).

To enter blocks in a program:

**1.** Use the up, down, left and right cursor keys to move the block cursor to the location where you want the program blocks or characters to be added.

**2.** Type the program characters to be entered in the input area. Press the **[EOB]** key (end of block) at the end of each block.

If you make a mistake keying in a character before it is sent from the input area, you can edit the input lines as described on page 2-37.

**3.** Press the **[TRANSMIT]** key to send data from the input lines to the program display area.

**Important:** After data has been sent to the program display area of the screen (lines 7-22), you can no longer edit using the input cursor.

**4.** Repeat these steps until the entire program has been entered.

## **Changing**

You can replace characters or words with one or several characters or words by using the change feature. Follow these steps to change data that has already been entered into the program display area.

**1.** From the edit menu, press the **{MODIFY INSERT}** softkey until the MODIFY: prompt is displayed on the input line. The control toggles between change and insert each time you press **{MODIFY INSERT}**.

(softkey level 3)

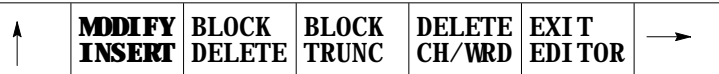

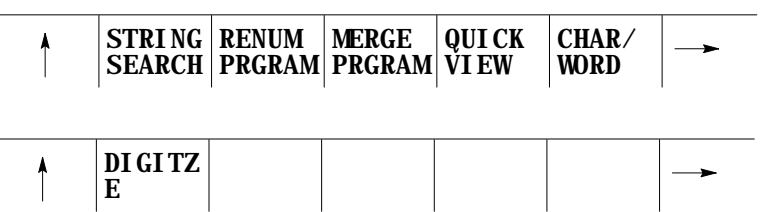

- **2.** Locate the block cursor in the program display area at the character(s) that you want to be change by pressing the up, down, left, and right cursor keys. Characters appear in reverse video on the screen will be the characters changed.
- **3.** Key in a new character or word to replace data located by the cursor in the input area, then press the **[TRANSMIT]** key.

**Important:** Only the data that is within the cursor will be changed. If more data is typed in than is contained in the cursor, the extra data will be inserted to the right of the cursor. If less data is typed in than is contained in the cursor, remaining data in the cursor will be deleted.

**5.2.3 Changing and Inserting {MODIFY INSERT}**

#### **Example 5.1 Changing Characters**

To change Z93 to W93 in the following block:

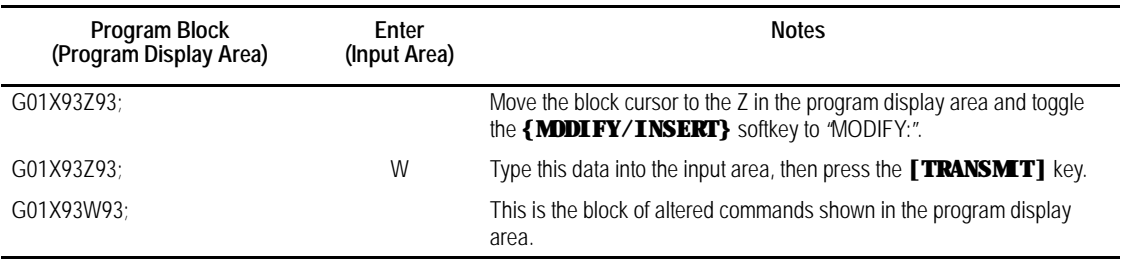

**Example 5.2 Changing Characters and Inserting At The Same Time**

To change X97 to X96.5 in the following block:

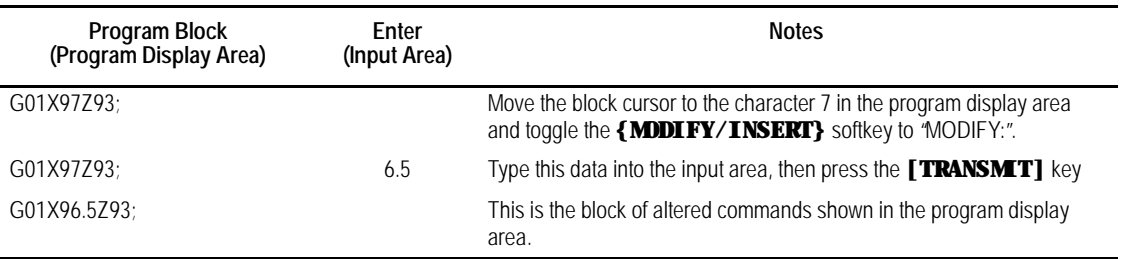

#### **Example 5.3 Changing Words**

To change X97 to X42 in the following block first select the word cursor size (see page 5-7):

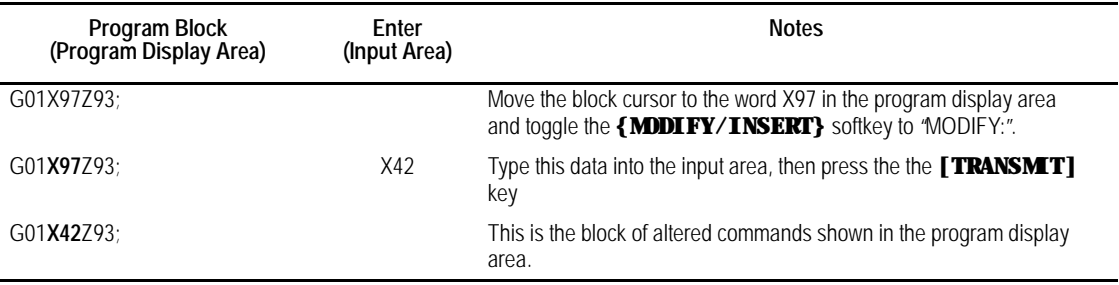

### **Inserting**

You can insert characters, words, and blocks to the left of the program display cursor within an already existing or newly created part program. Follow these steps to use the insert function.

**1.** From the edit menu, press the **{MODIFY INSERT}** softkey until the INSERT: prompt is displayed on the input line. The control toggles between change and insert each time you press the softkey.

(softkey level 3)

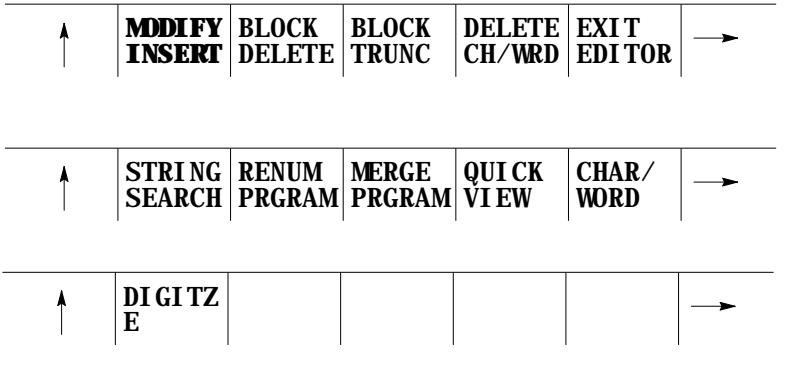

- **2.** Move the cursor in the program display area to the position that is just right of the location to insert the new data by pressing the cursor keys.
- **3.** Key in the characters, words, or blocks of commands to be inserted into the input area, then press the **[TRANSMIT]** key.

#### **Example 5.4 Inserting Characters**

To change G01X97Z93 to two separate blocks:

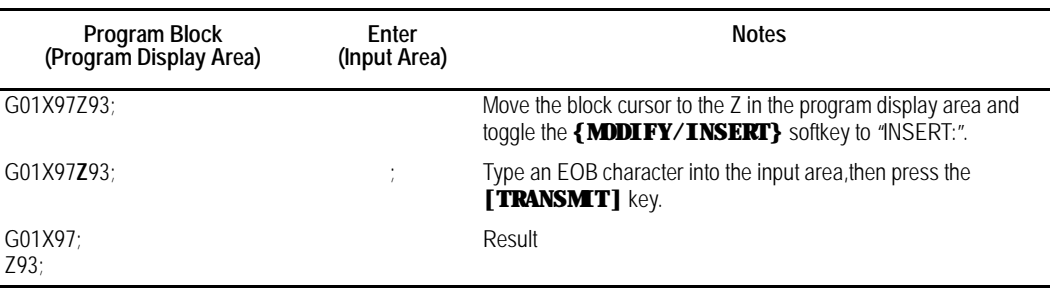

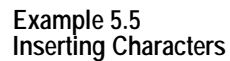

To change "X123.0" to "X123.034" when the following is displayed on the input line:

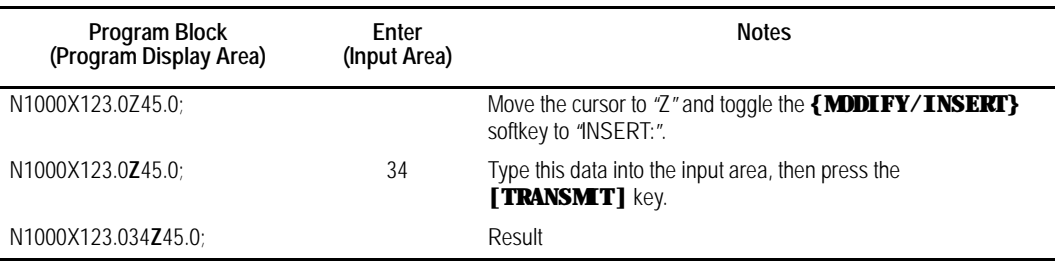

**Example 5.6 Inserting Words**

To change X93.Z20.; to X93.W31.Z20.;

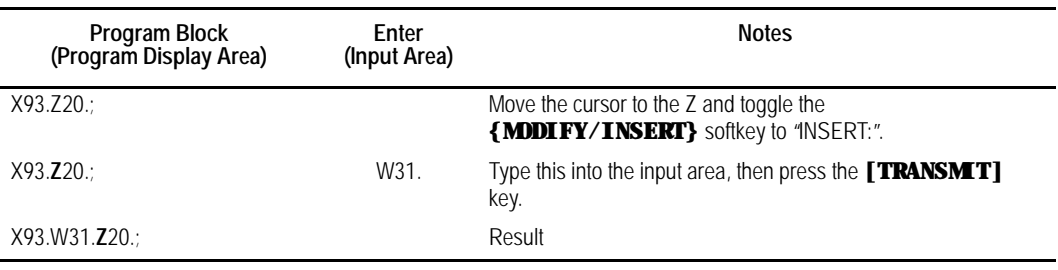

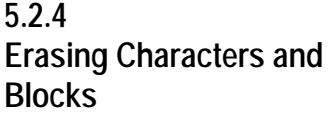

The control can erase part program data in 3 ways:

- Erase a character or a word
- Erase all the characters from the current location of the cursor to the EOB code (;)
- **Erase an entire block**

### **Erasing a Character or Word**

- **1.** First choose whether to erase a character or a word by pressing the **{CHAR/WORD}** softkey.
- **2.** From the edit menu, move the cursor until the character or word you want to erased is in reverse video.

**3.** Press the **{DELETE CH/WRD}** softkey.

(softkey level 3)

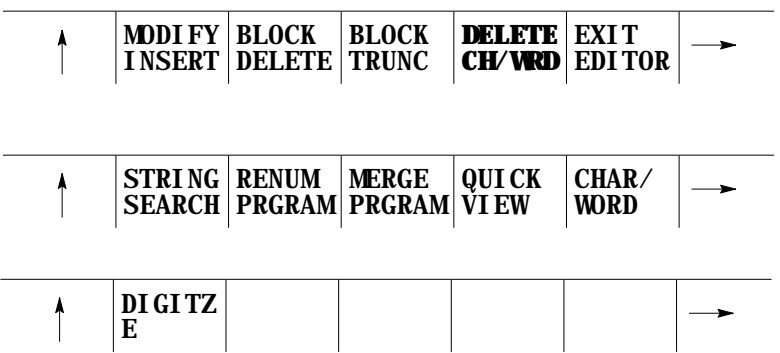

#### **Erasing Commands to the EOB**

- **1.** Move the cursor from the edit menu until the first character or word to be erased is in reverse video.
- **2.** Press the **{BLOCK TRUNC}** softkey. The control block erases all the information from the cursor to the End of Block character. You cannot erase the End of Block character using the **{BLOCK TRUNC}** softkey.

(softkey level 3)

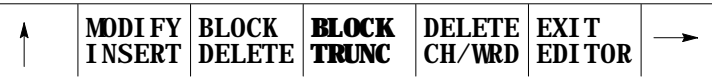

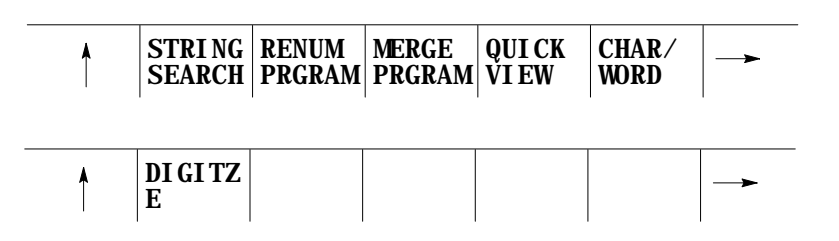

**Example 5.7 Erasing To The End Of Block Character**

To erase Z20. from the block below:

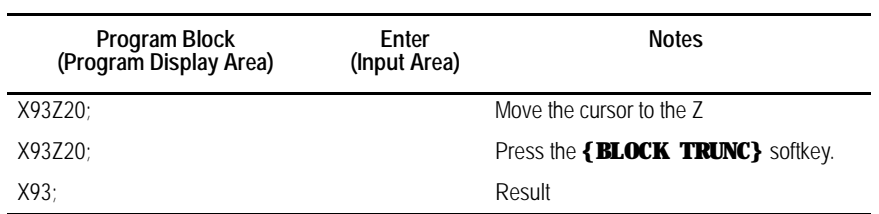

## **Erasing An Entire Block**

- **1.** Move the cursor from the edit menu until it is located on any character in the block that you want to delete.
- **2.** Press the **{BLOCK DELETE}** softkey. This erases the selected block, including the end of block character.

(softkey level 3)

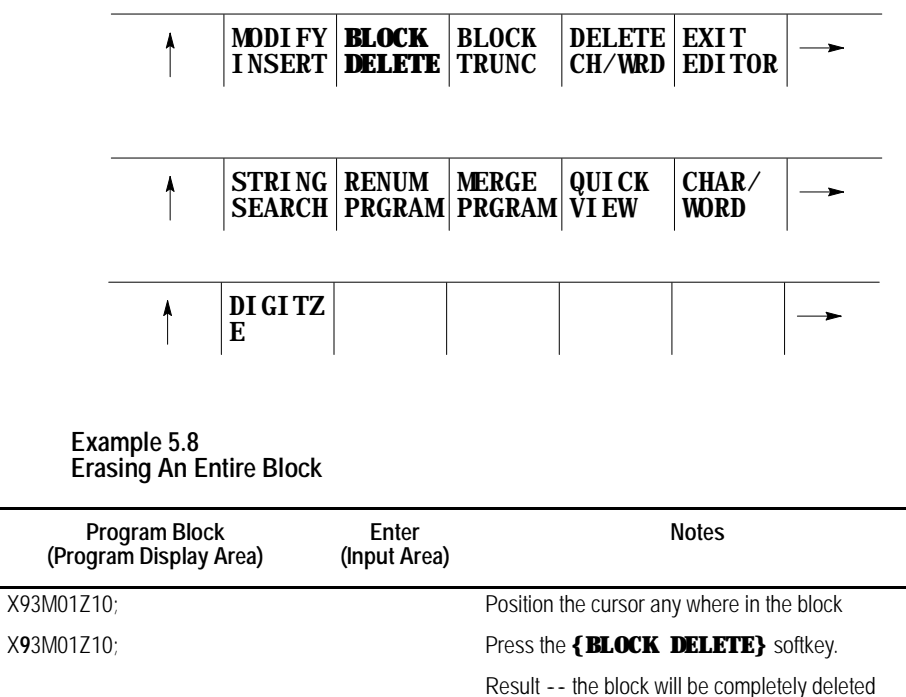

**Important:** If the block consists of more than one line on the CRT the entire block is deleted, not just the line that contains the cursor.

## **Erasing a character still in the input area**

You can erase characters in the input area (lines 1-2 on the screen) before you send them to the program display area. Delete the character to the left of the cursor on the input line by pressing the **[DEL]** key. A new character will be inserted to the left of the cursor automatically when you press any character key. You can move the cursor on the input line by holding down the **[SHIFT]** key and pressing the left or right cursor keys.

## **5.2.5 Sequence Numbers {RENUM PRGRAM}**

You can assign each block in a part program up to a five-digit numeric value following an N address. Refer to these numbers as sequence numbers. They distinguish one block from another.

You can assign sequence numbers at random to specific blocks or to all blocks. Blocks assigned sequence numbers can be called later by designating their sequence number.

Sequence numbers can be renumbered or assigned in 3 ways:

- manually type in a sequence number following an N-word for each block individually
- assign new sequence numbers only to blocks that already have sequence numbers
- assign new sequence numbers to all blocks

Follow these steps to assign or renumber sequence numbers:

- **1.** From the edit menu, press the continue softkey  $\{P\}$  to change the softkey functions.
- **2.** Press the **{RENUM PRGRAM}** softkey

(softkey level 3)

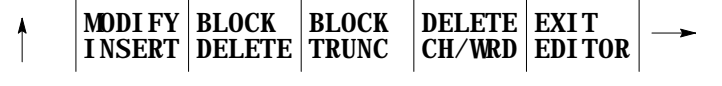

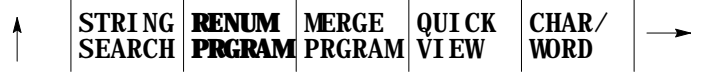

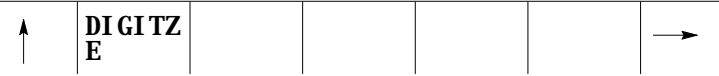

**3.** Key in an initial sequence number (the number for the first sequence number), a comma, and an incremental value for the control to add to each new sequence number. The format to this command is

RENUM: initial-sequence-number, incremental-value

For example

RENUM:5,10

Would make the first sequence number 5, the next 15, 25, 35....

**Important:** You must enter both the initial sequence number and the incremental value as integer values. If a decimal point is used the control will issue the error message "ILLEGAL VALUE."

If no initial sequence number or no incremental-value is given or both are not entered, the control uses default values of one.

**4.** Select the blocks to renumber. There are two choices:

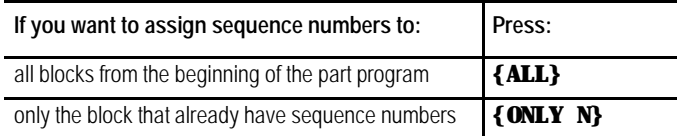

**Important:** Any sequence numbers in a block that are referenced in the current program by a paramacro "GOTO" or "WHILE" or by a roughing cycle are also renumbered. In order to maintain proper program execution, you must manually alter the "GOTO,""WHILE,"or roughing cycle blocks target block sequence number.

You can merge a complete part program within another part program while one of the programs is in the edit mode. To merge part programs follow these steps:

- **1.** Move the cursor in the program display area just after the location that another program is to be inserted. The merged program will be inserted to the left of the cursor with each end of block statement creating a new line.
- **2.** Press the continue softkey  $\{P\}$  to change the softkey functions.
- **3.** Press the **{MERGE PRGRAM}** softkey. The prompt "MERGE PRGRAM:"will appear on the input line of the screen.

(softkey level 3)

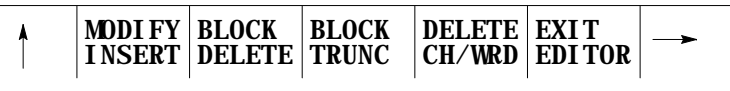

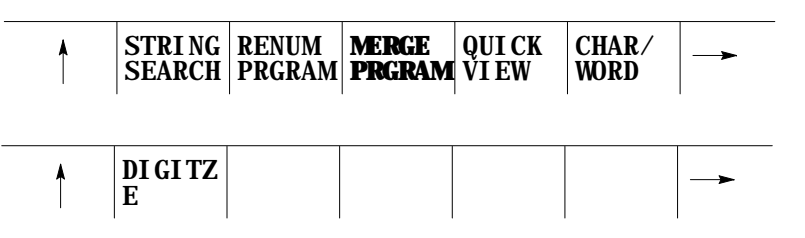

**4.** Key-in the program name of the part program to insert, then press either the **[TRANSMIT]** key or the **{EXEC}** softkey.

(softkey level 1)

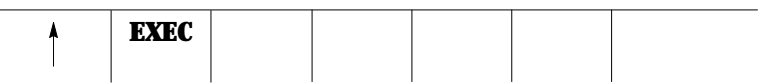

# **5.2.6 Merging Part Programs {MERGE PRGRAM}**

# **5.2.7 Exiting Edit Mode**

When you edit a program, all changes and additions that you make are saved immediately in the control's memory. You don't execute a formal "save" command.

**Important:** You cannot quit, abandon or abort an edit session and restore the original version of the program. For that reason, we recommend that you copy the program (see page 5-4 ) **prior to editing**.

To exit the edit mode, press the **{EXIT EDITOR}** softkey.

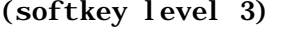

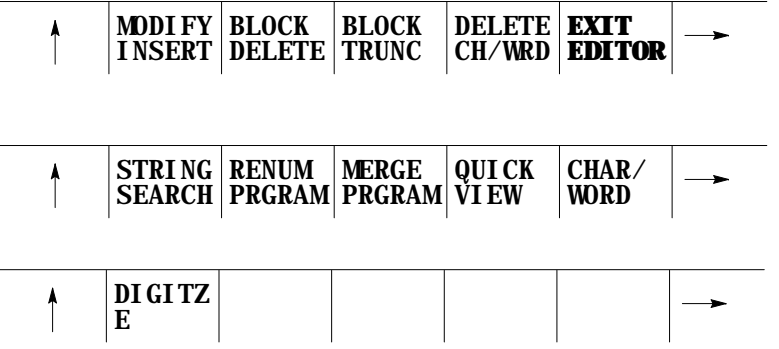

**Important:** Do not press the Exit  $\{\hat{Y}\}\$  softkey to leave a program. You must use **{EXIT EDITOR}** softkey. Exiting with the Exit  $\{\hat{Y}\}\$  softkey (shown on the CRT as an up-arrow) causes the program editor to remain open for that program. This disables the program to from being executed, and it also does not allow any other program to be selected for editing.

The QuickView features display sample patterns or the G-code prompts to help you write part programs. By keying in data corresponding to prompted messages, the control automatically generates the required block(s) to insert into an existing part program. The QuickView features give you access to:

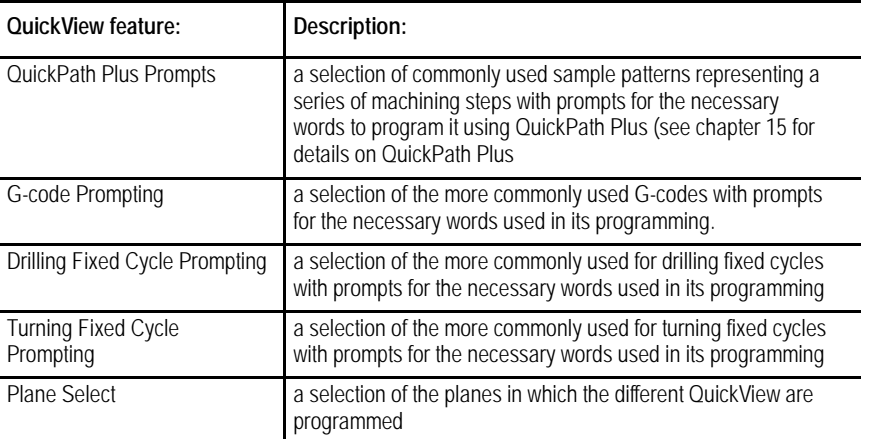

# **5.3 Programming Aids {QUICK VIEW}**

### **How to Select QuickView Features**

Use these steps to select the QuickView features:

- **1.** Select a program for editing as described on page 5-2 .
- **2.** From the edit menu, press the **{QUICK VIEW}** softkey.

The softkey functions change to those indicated below: (softkey level 4)

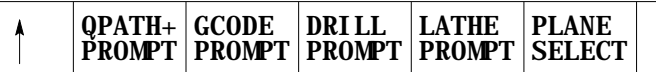

**Important:** If your system is a dual-process lathe, you must select the process to be prompted by QuickView. Refer to page 30-4 for details on selecting this QuickView process.

### **Axis Selection**

The selection of the axes that can be programmed using QuickView is determined by the type of QuickView prompt you are using. The two factors the control uses to determine the axes for QuickView are based on if the QuickView prompt is for a planar G--code or a non-planar G code.

- Planar G-codes Planar G codes are any feature that is plane dependant (such as G02, G41, Cycles, etc...). The first two axes are selected with the **{PLANE SELECT}** QuickView softkey discussed on page 5-27. The third axis displayed is the axis not in the current plane but in both of the other planes defined. For example if G17=XY, G18=ZX , G19=YZ and G18 is selected as the QuickView plane than Y would be the third axis since it is in both G17 and G19 planes but not in the G18 plane. If there is no common axis between these two planes then the next axis defined in the process that is not already in the QuickView plane is used.
- Non-Planar G-codes Non-planar G codes are any feature that is not plane dependant (such as G01, G04, G92, etc...). The axes used for QuickView prompts for these features are independent of the QuickView plane you have selected. The control uses the first three axes configured in the current process.

**Important:** Two digit axis names are not compatible with the QuickView feature (typically only used on systems with more than 9 axes and consist of a dollar sign "\$"followed by a letter). When an attempt is made to display one of these axis names on a QuickView prompt, the axis name is displayed as a \$ only. QuickView can not be used to create part program blocks with \$ axis names.

On QuickView screens that display more axis then currently configured in the system (as configured in AMP), the graphics and prompts will display asterisks for the un-available axes names. No data can be entered on these prompts where the asterisks is present.

# **5.3.1 Using {QPATH+ PROMPT} Sample Patterns**

With the QuickView functions and the QuickPath Plus section, you can use dimensions from part drawings to create a part program. The sample patterns available with the QuickPath Plus prompts are summarized below:

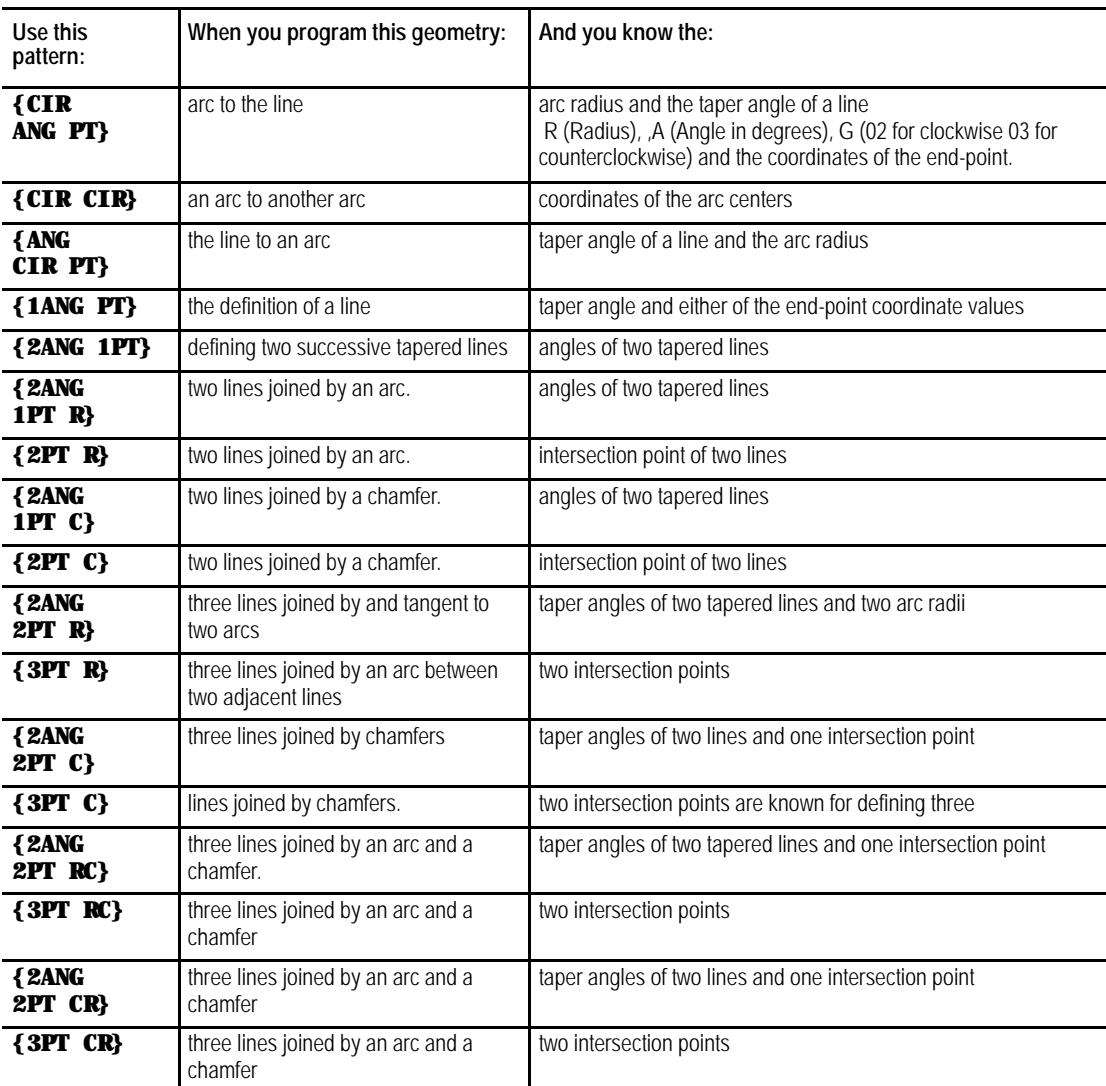

Angle of a line, corner radius, and chamfer size are often necessary for a sample pattern in QuickPath Plus prompting. These prompts in QuickPath Plus prompting refer to these drawing dimensions:

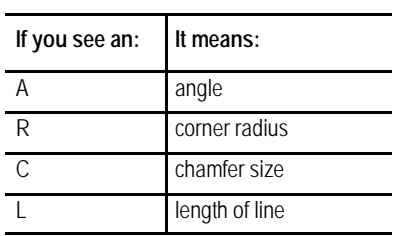

For more information regarding these designations, see chapters 15 and 16.

Your system installer can select a different address for angle A in AMP. Refer to your system installer's documentation.

Axis words followed by a (1), (2), or (3) are prompting for the first, second, or third coordinate position respectively. The location of the axis word is shown on the drawing accompanying the prompt screen.

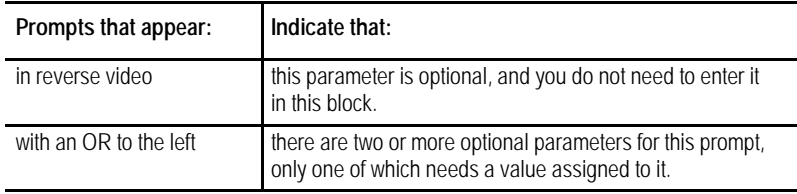

Follow these steps to use the QuickPath Plus QuickView feature:

**1.** From the QuickView menu, press the **{QPATH+ PROMPT}** softkey.

(softkey level 4)

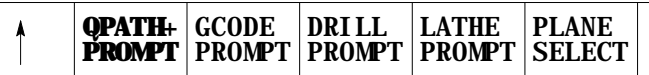

**2.** Select a sample pattern matching the part geometry to be programmed from the previous list of sample patterns, and press the corresponding softkey.

Change the softkey menu, by pressing the continue softkey  $\{P\}$ .

**Figure 5.3 QuickPath Plus Menu Screen**

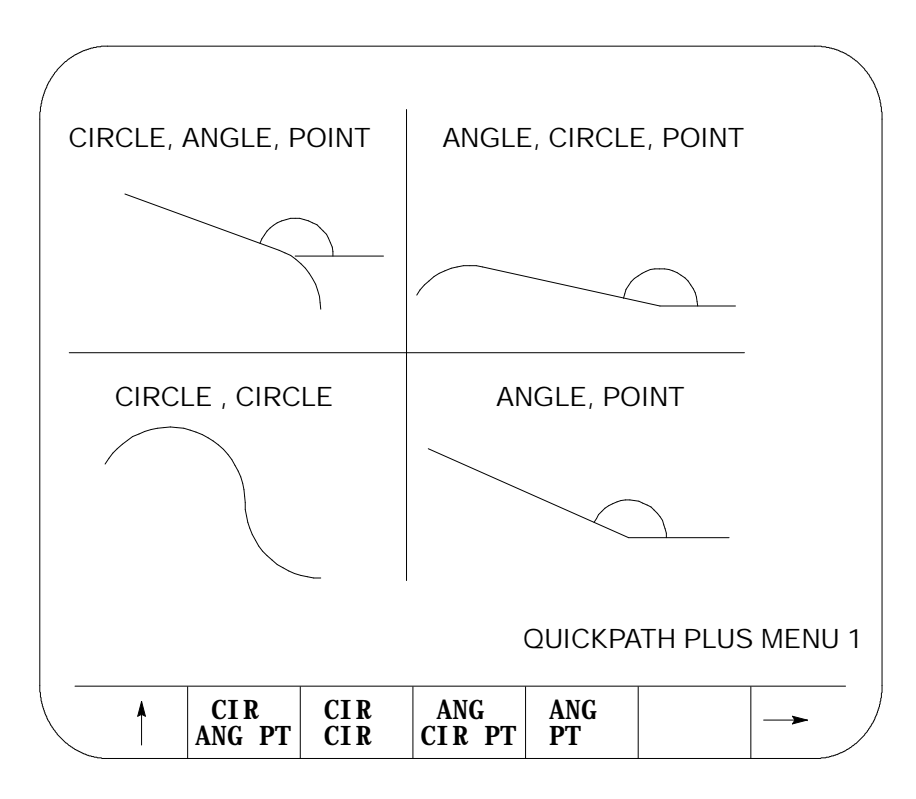

- **3.** After you select the sample pattern you want, enter values for the parameters as follows:
	- Use the up and down cursor keys to select the parameter you want to change or enter. The selected item appear in reverse video.
	- Type data you want and press the **[TRANSMIT]** key.
- **4.** After all data for the pattern have been entered, store the data by pressing the **{STORE}** softkey.

(softkey level 6)

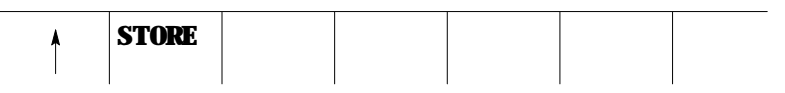

The control generates the necessary block(s) to create the desired axis moves. They appear in the input area next to the EDIT: prompt. You can edit these blocks as described on page 2-37.

- **5.** To enter the blocks in the program being edited, move the block cursor in the program display area just past the location where you want to insert the new blocks, then press the **[TRANSMIT]** key. Enter the generated blocks to the left of the cursor.
- **6.** Press the exit  $\{\hat{Y}\}\$  softkey to return to the main edit menu, or press a different QuickView key for more prompting.

Editing Programs On Line **Chapter 5**

After you press the **{3PT C}** softkey, the prompt screen for that sample pattern becomes available. Figure 5.4 is an example of a QuickPath Plus prompting screen. It shows what data must be entered for that prompted screen to generate the necessary tool paths correctly.

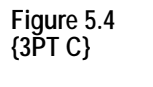

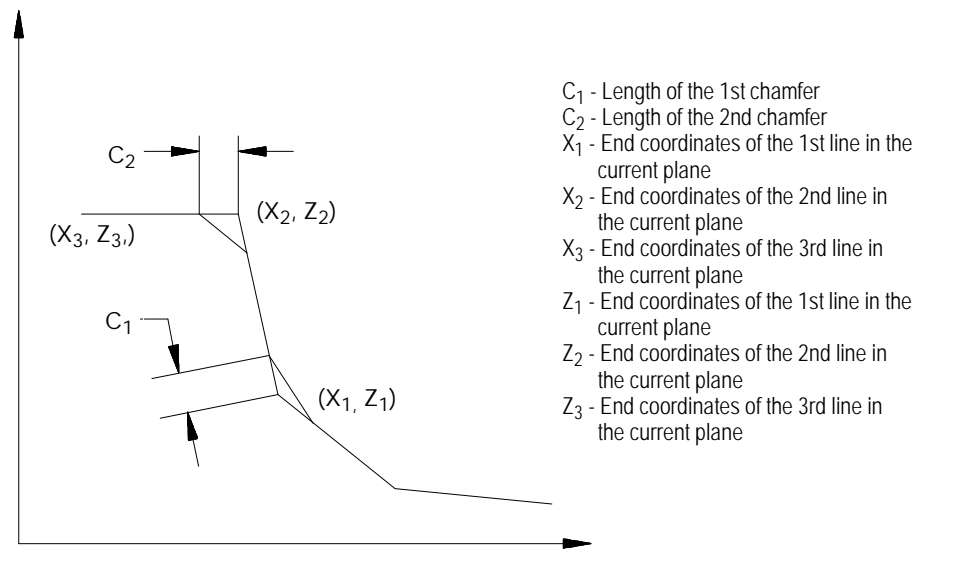

# **5.3.2 G-code Format Prompting {G CODE PROMPT}**

G-code format prompting helps you programming different G-codes by prompting the programmer for the necessary parameters. A graphical representation is usually provided to show the programmer a sample of what the G-code parameters are used for.

Drilling fixed-cycle G-codes are available under fixed-cycle prompting (see page 5-25), and Turning fixed-cycle G-codes are available under rough/finish cycle prompting (see page 5-23).

To use the G-code prompting menus:

**1.** From the QuickView menu, press the **{GCODE PROMPT}** softkey. The following G-code prompt select screen becomes available:

(softkey level 4)

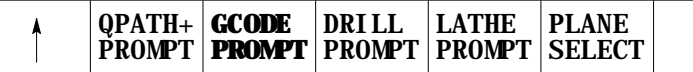

**Figure 5.5 G-code Prompt Select Screen**

|                                                                                                    | G CODE PROMPTING MENU DISPLAY<br><b>PAGE 1 OF 3</b>                                                                                                    |
|----------------------------------------------------------------------------------------------------|----------------------------------------------------------------------------------------------------|
| G00/01<br>G02/03<br>G <sub>04</sub><br>G09/61/62/                                                                                | <b>RAPID/LINEAR INTERPOLATION</b><br>CIRCULAR/HELICAL INTERPOLATION, CW/CCW<br>DWELL.<br>GO7/GO8 RADIUS/DIAMETER PROGRAMMING<br>CUTTING MODE SELECTION                                 |
| 63/64<br>G10L2<br>G10L0&11<br>G <sub>10</sub> L <sub>10</sub> -L <sub>13</sub><br>G <sub>10</sub> . 1L <sub>20</sub><br>G14.1/14 | WORK COORDINATE SYSTEM TABLE ENTRY<br>TOOL LIFE MANAGEMENT TABLE ENTRY/CANCELLED<br><b>TOOL OFFSET TABLE ENTRY</b><br><b>RANDOM TOOL DATA ENTRY</b><br><b>SCALING ENABLED/DISABLED</b> |
| G16/15                                                                                                    | POLAR COORDINATE PROGRAMMING/CANCELLED<br>G16. 1/15 CYLINDRICAL PROGRAMMING/CANCELLED<br>G16. 2/15 VIRTUAL C AXIS PROGRAMMING/CANCELLED                                                |
|                                                                                                    | SELECT                                                                                                    |

- **2.** Position the cursor at the desired G-code to prompt by using the up and down cursor keys. The selected G-code appears in reverse video.
- **3.** Once you select the correct G-code, press the **{SELECT}** softkey. The control displays screen with prompts for that G-code.
- **4.** Use the up and down cursor keys to select the parameters to be changed or entered. The selected item appears in reverse video.

Axis words followed by a (1), (2), or (3) are prompting for the first, second, or third coordinate position respectively. The location of the first, second, or third axis word is shown on the drawing accompanying the prompt screen.

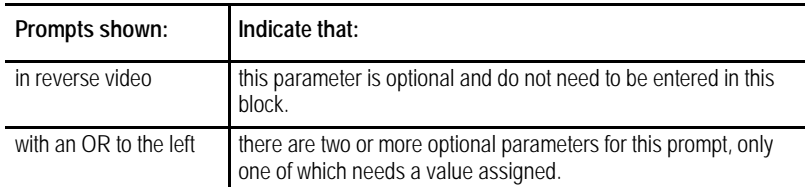

**5.** Type in the desired data for that parameter on the input line of the CRT, and press the **[TRANSMIT]** key.

Editing Programs On Line **Chapter 5**

**6.** After you enter all data for the G-code, store the data press the **{STORE}** softkey.

(softkey level 6)

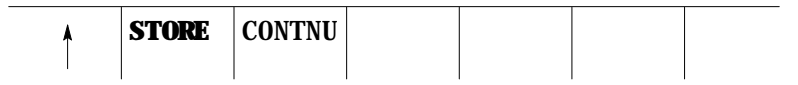

The control generates the necessary G-code block. The generated block displays in the input area next to the EDIT: prompt. You can edit this block in the input area using the techniques described on page 2-37.

- **7.** To enter the blocks in the program being edited, move the block cursor in the program display area just past the location in the program where you want to insert the new blocks. Press the **[TRANSMIT]** key to enter the generated block in the program to the left of the cursor.
- **8.** Press the exit  $\{\hat{Y}\}\$  softkey to return to the main edit menu, or press a different QuickView key for more prompting.

Lathe cycle prompting aids the operator in programming turning cycle blocks by prompting the programmer for the necessary parameters and giving a graphical representation of the cycle operation.

For G-code prompts, see page 5-21; or for drilling fixed cycle prompts, see page 5-25 .

To use the turning fixed cycle prompting function, follow these steps:

**1.** From the QuickView menu, press the **{LATHE PROMPT}** softkey. The lathe prompt selection screen shown below becomes available:

(softkey level 4)

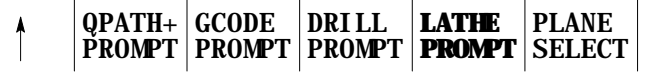

**5.3.3 Lathe Cycle Format Prompting**

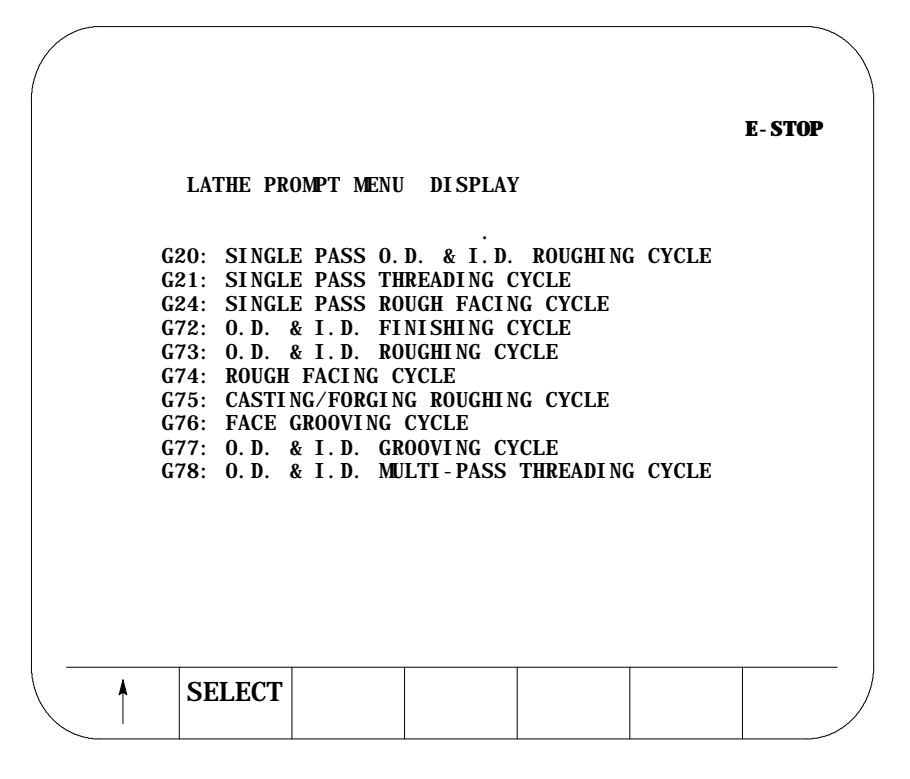

- **2.** Position the cursor at the desired cycle to prompt by using the up and down cursor keys. The selected G-code cycle appears in reverse video.
- **3.** Once you select the correct cycle code, press the **{SELECT}** softkey. A screen with prompts for that cycle is displayed along with a graphical representation of the cycle.
- **4.** Use the up and down cursor keys to select the parameters to be changed or entered. The selected parameter appears in reverse video.

Axis words followed by a (1), (2), or (3) are prompting for the first, second, or third coordinate position respectively. The location of the first, second, or third axis word appears on the drawing accompanying the prompt screen.

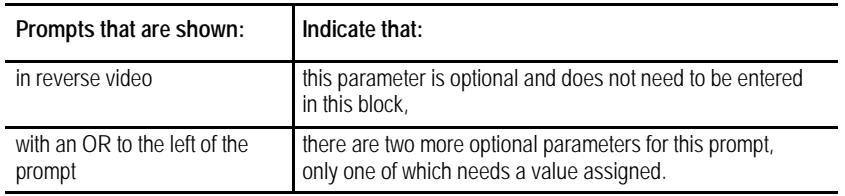

**5.** Type in the data you want for that parameter on the input line of the CRT, and press the **[TRANSMIT]** key.

**Chapter 5** Editing Programs On Line **6.** After you enter all data for the G-code, store the data by pressing the **{STORE}** softkey. (softkey level 6) **STORE**  $\blacklozenge$ The control generates the necessary G-code block. The generated block is displayed in the input area next to the EDIT: prompt. This block may be edited in the input area using the techniques described on page 2-37. **7.** To enter the blocks in the program being edited, move the block cursor in the program display area just past the location in the program where you want to insert the new blocks. Press the **[TRANSMIT]** key to enter the generated block in the program to the left of the cursor. **8.** Press the exit  $\{\hat{Y}\}\$  softkey to return to the main edit menu, or press a different QuickView key for more prompting. For more details on the parameters used in a specific cycle, refer to chapters 22-25 for details on turning cycle operation and parameters. Drilling fixed-cycle format prompting aids the programmer by prompting for the necessary parameters for the drilling cycle. A graphical **Drill Cycle Format** representation illustrating the fixed cycles operation and use of the **Prompting**parameters is also displayed. For G-code prompts, see page 5-21; and for turning fixed cycle prompts, see page 5-23. To use the DRILL fixed-cycle prompting function, follow these steps: **1.** From the QuickView menu, press the **{DRILL PROMPT}** softkey. The drill prompt selection screen is displayed. (softkey level 4) **DRILL** LATHE PLANE QPATH+ GCODE PROMPT PROMPT **PROMPT** PROMPT SELECT

**5.3.4**

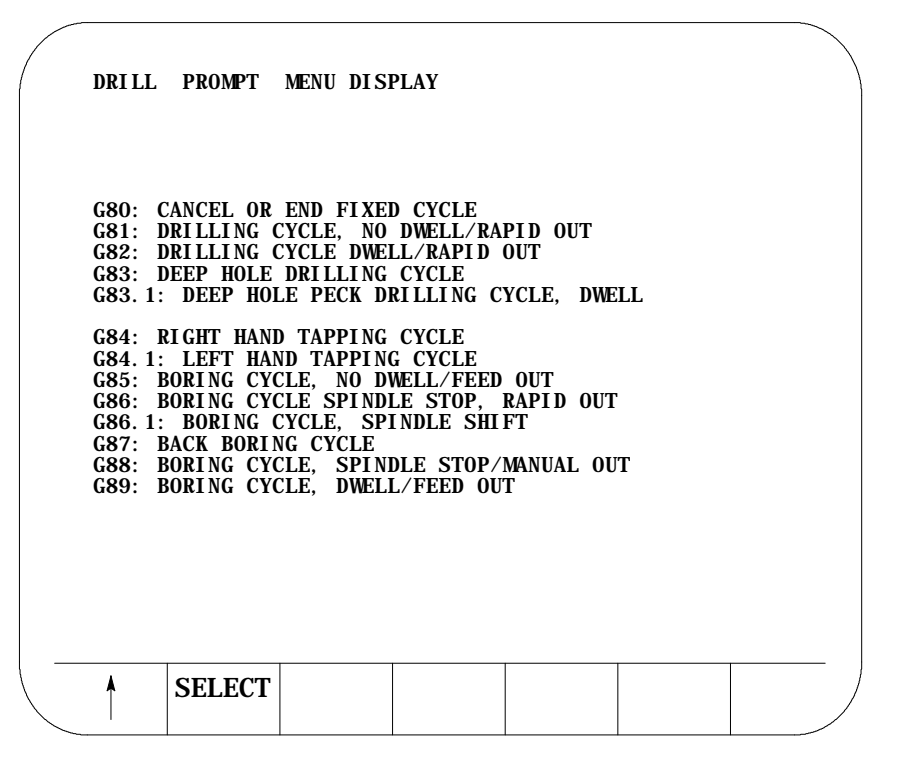

- **2.** Position the cursor at the desired cycle to prompt by using the up and down cursor keys. The selected cycle appears in reverse video.
- **3.** Once you select the correct cycle code, press the **{SELECT}** softkey. A screen with prompts for that cycle appears along with a graphical representation of the cycle.
- **4.** Use the up and down cursor keys to select the parameters to be changed or entered. The selected parameter appears in reverse video.

Axis words followed by a (1), (2), or (3) are prompting for the first, second, or third coordinate position respectively. The location of the first, second, or third axis word appears on the drawing accompanying the prompt screen.

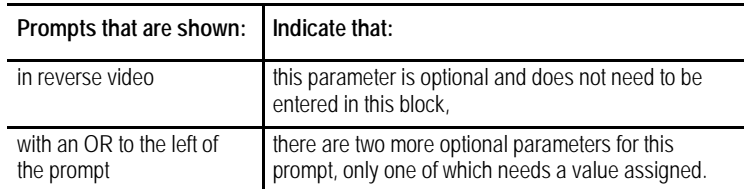

- **5.** Type in the desired data for that parameter on the input line of the CRT, and press the **[TRANSMIT]** key.
- **6.** After you enter all data for the G-code, store the data by pressing the **{STORE}** softkey.

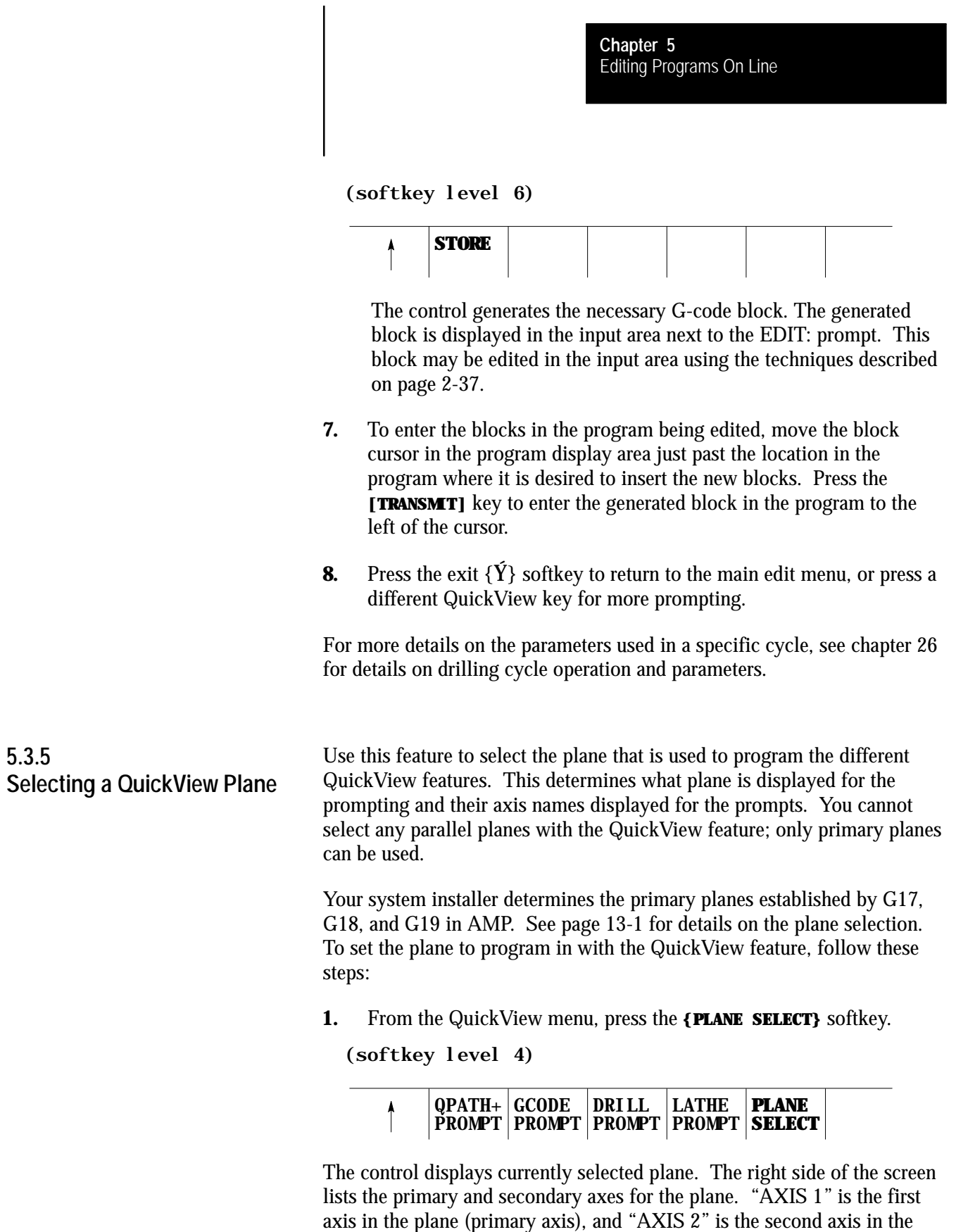

plane (secondary axis).

5-27

**2.** Change the plane by pressing the softkey that corresponds to the plane you want to program in (G17, G18, or G19). Refer to documentation prepared by your system installer for details on the planes selected by these G-codes.

The display changes to show the selected plane.

### (softkey level 5)

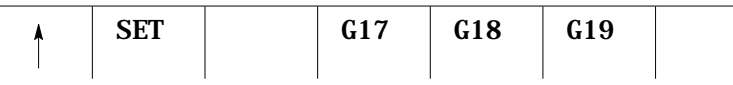

**3.** If the plane displayed is the plane you want to program the QuickView feature in, press the **{SET}** softkey. All of the prompts for the QuickView feature are changed to display the newly selected plane.

**Important:** This does not select the current operating plane on the control; it only modifies the plane being programmed in. To change the currently active plane on the control, you must execute a program block containing a G17, G18, or G19 block. This block is automatically generated by the QuickView feature and inserted into the program being edited, so when this program is executed the correct planes are established.

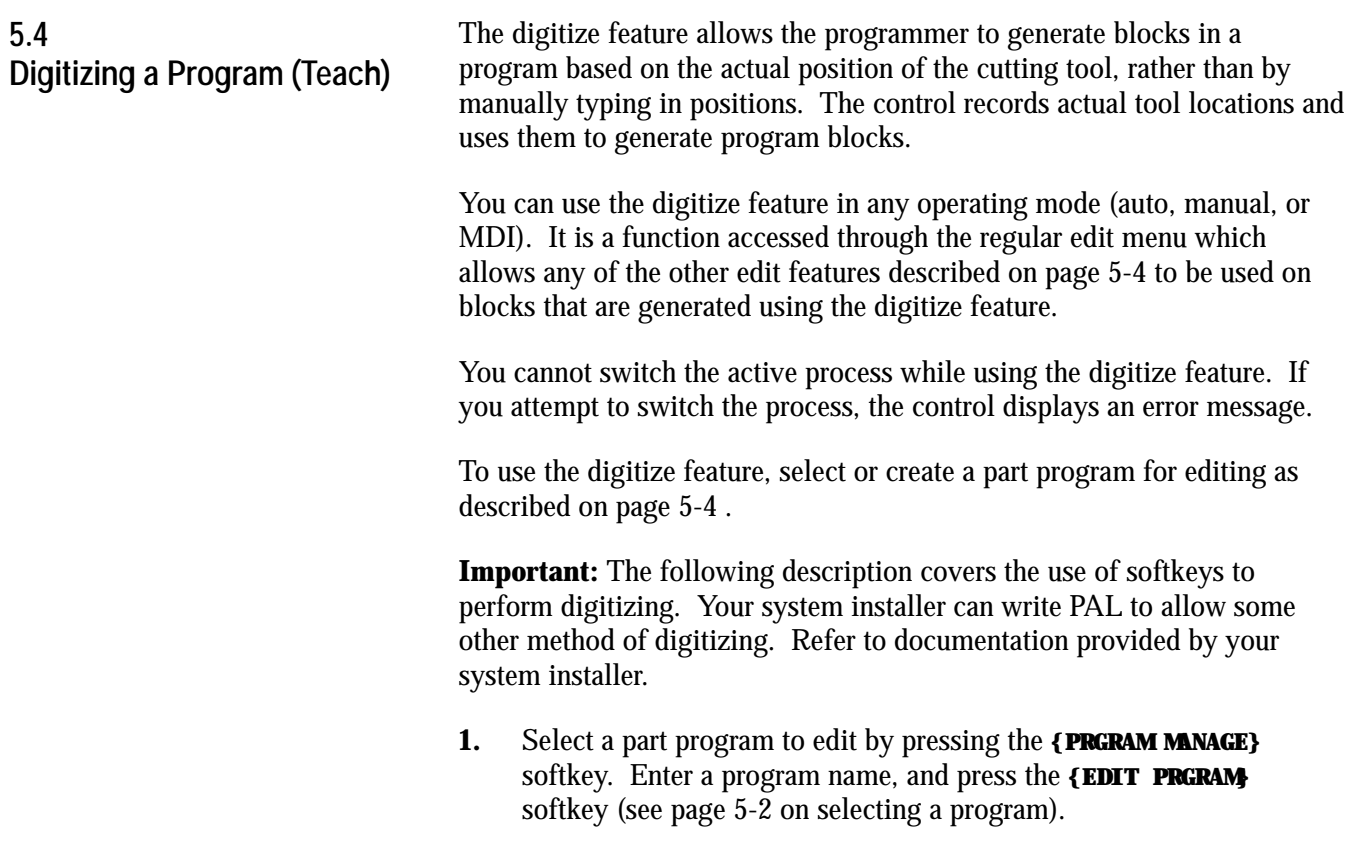

Editing Programs On Line **Chapter 5**

**2.** From the edit menu, press the **{DIGITIZE}** softkey.

#### (softkey level 3)

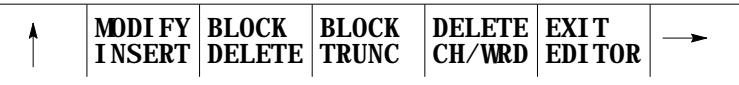

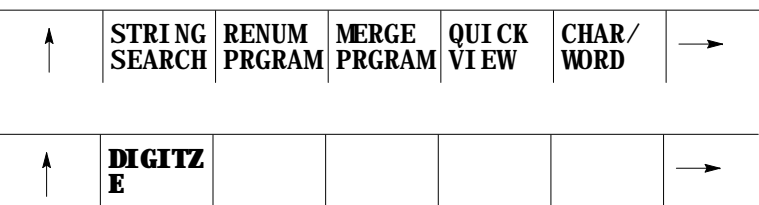

- **3.** Use the following methods to position the cutting tool. The cutting tool should be located at the desired start-point of the new program.
	- Jog the Axes in manual mode.
	- Automatically move the axes by executing a part program or MDI program.
	- Manually move the axes using any means, as long as the encoder is still actively recording the tool position (see documentation prepared by your system installer).
- **4.** Press the **{MODE SELECT}** softkey, if you must change any of the following programming modes while digitizing a program:

(softkey level 4)

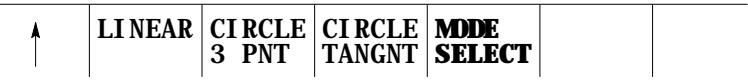

- **Inch/metric**
- Absolute programming/incremental programming
- Change planes G17, G18, or G19
- Radius programming/Diameter programming
- **5.** Press any of the softkeys corresponding to the mode you want to change. The control displays the mode that the next block will be programmed in, up in the right-hand corner of the screen. The modes are abbreviated as described in Table 6.A:

#### (softkey level 5)

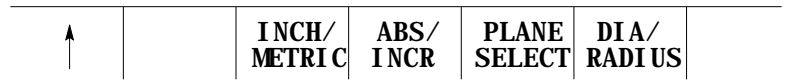

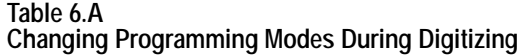

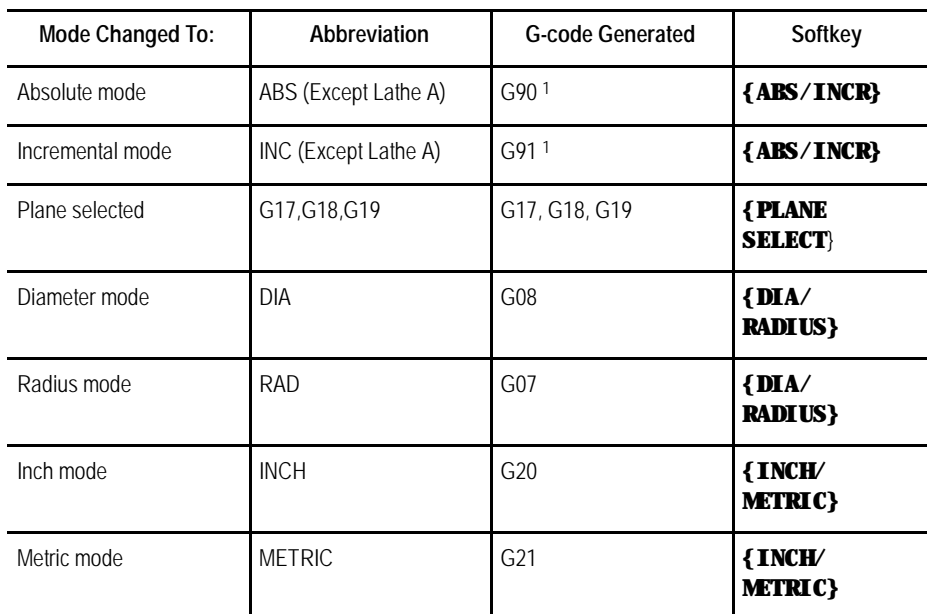

1 To change from incremental or absolute modes, if using lathe A, the control automatically changes the letters used to program the axis words to the appropriate letters to generate absolute or incremental.

Each time you press the softkey corresponding to the mode, the G-code displayed changes. When the desired mode is displayed, exit the mode select screen by pressing the exit  $\{\check{Y}\}\$  softkey.

This returns the control to softkey level 4. The next generated block has the necessary G-codes to change the mode inserted at the beginning of the block.

**Important:** This does not change the current operating mode of the control. The control only inserts the blocks to change the operating mode in the program. The mode does not change unless that block is executed or unless some other MDI or program block that changes modes is executed.

**6.** Determine if the next move is linear or circular.

- If the next move is to be linear, press the **{LINEAR}** softkey (page 5-31)
- If the next move is to be circular:

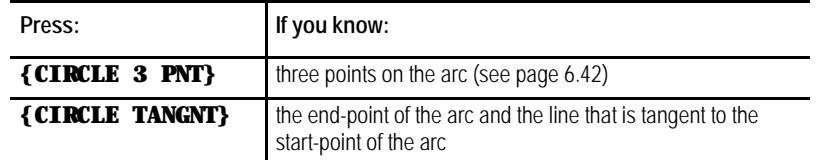

**Important:** To abort the linear digitize operation, press the exit  ${Y}$ softkey at any time before pressing the **{STORE END PT}** or **{EDIT & STORE}** softkeys. The control returns to softkey level 4. Then select either another digitize feature (by pressing one of the softkeys) or you can return the control to the regular edit session [as described on page 5-4] by pressing the exit  $\{\hat{Y}\}\$  softkey.

The following subsection assumes that steps 1-5 on page 5-28 have been completed to initiate a digitizing operation.

To digitize a linear move:

**5.4.1**

**Linear Digitizing**

**1.** Press the **{LINEAR}** softkey

When you press the **{LINEAR}**, the control sets the current tool position as the start-point of a linear move. The screen changes to display the current tool location in large display characters.

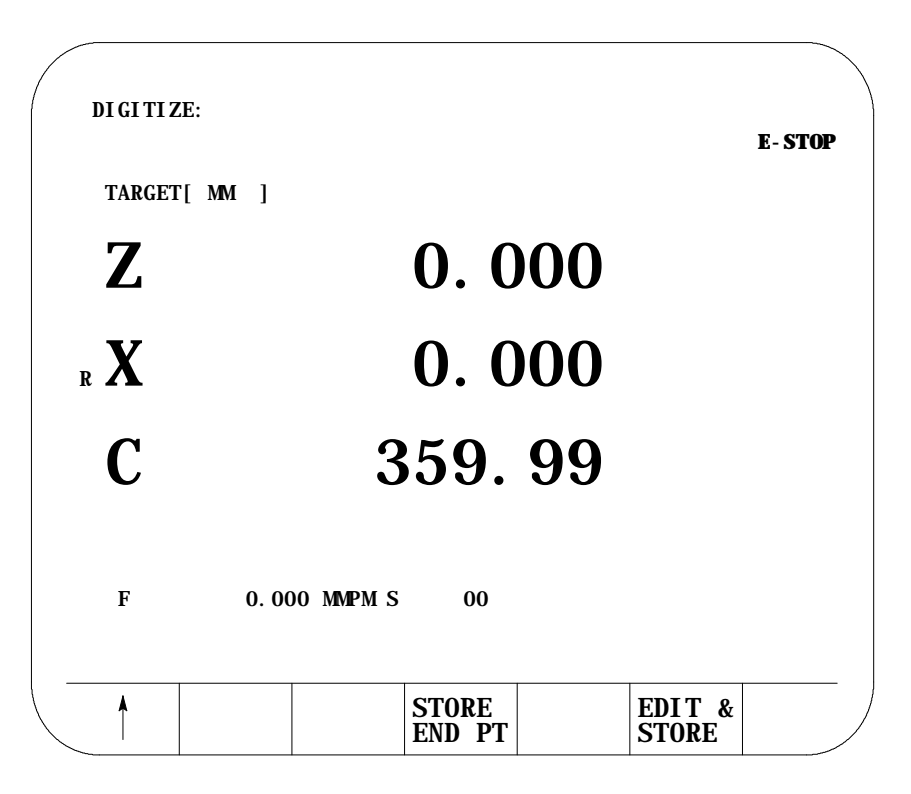

- **2.** Reposition the tool at the desired end-point of the linear move using any of these methods:
	- **Jog the Axes in manual mode.**
	- Automatically move the axes by executing a part program or MDI program.
	- Manually move the axes using any means as long as the encoder is still actively recording the tool position (see documentation prepared by the system installer).
- **3.** After you position the axes at the end-point of the linear move, press either the **{STORE END PT}** or the **{EDIT & STORE}** softkeys. This records the current tool location as the final position for this digitize operation.

Digitize screens cannot be displayed as split screens.

Editing Programs On Line **Chapter 5**

# **5.4.2 Digitizing an Arc (3 Points)**

The following subsection assumes that steps 1-5 in on page 5-28 have been completed to initiate a digitizing operation.

To digitize an arc:

**1.** Press the **{CIRCLE 3 PNT}** softkey if you know 3 points on the circle.

When you press the **{CIRCLE 3 PNT}** softkey, the control sets the current tool position as the start point (first point of 3 that is necessary to describe an arc) of a circular move. The screen changes to display the current tool location in large display characters.

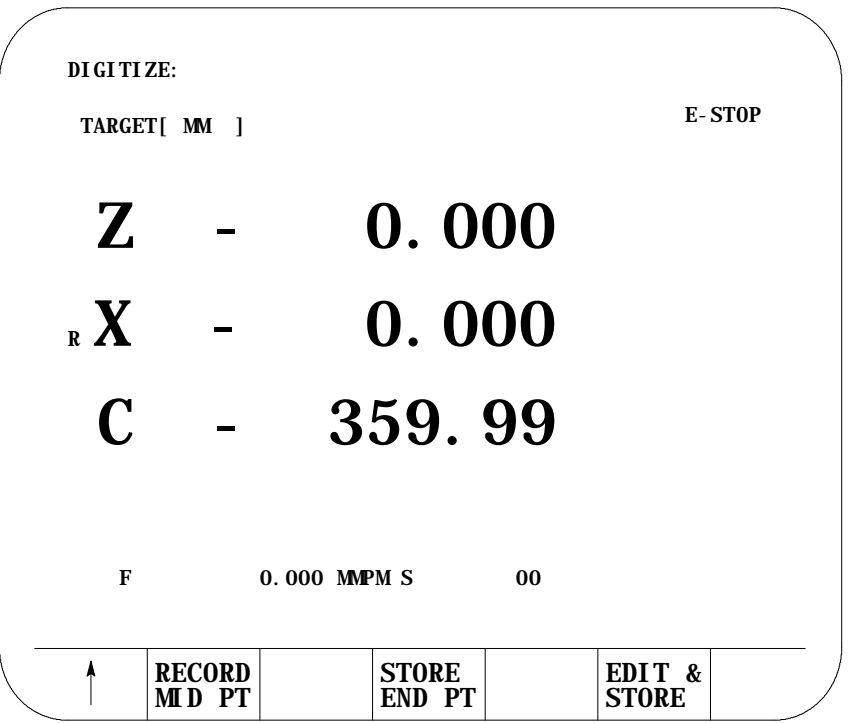

- **2.** Reposition the tool at any point on the arc **between** the start and the end point using any of the following methods:
	- **Jog the Axes in manual mode.**
	- Automatically move the axes by executing a part program or MDI program.
	- Manually move the axes using any means as long as the encoder is still actively recording the tool position (see documentation prepared by the system installer).

**3.** After the second point on the arc has been stored reposition the axes at the end point of the arc. Store this block as a circular block by pressing either the **{STORE END PT}** or the **{EDIT & STORE}** softkeys. This records the current tool location as the final position for this digitize operation.

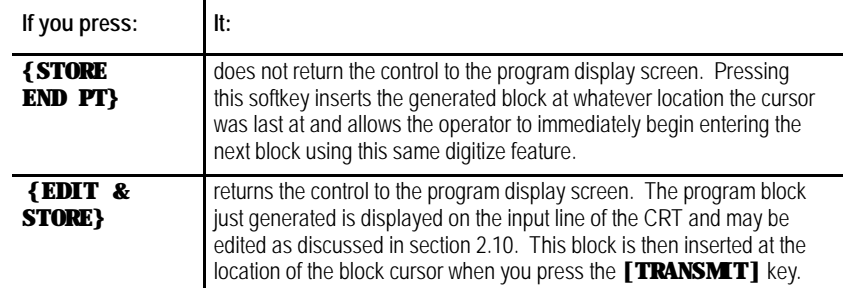

**Important:** To abort the circular digitize operation, press the exit  $\{\hat{Y}\}\$ softkey at any time before you press the **{STORE END PT}** or **{EDIT & STORE}** softkeys. The control returns to softkey level 4. Then select either another digitize feature (by pressing one of the softkeys) or the control can be returned to the regular edit session by pressing the exit  $\{\hat{Y}\}\$  softkey [as described on page 5-4].

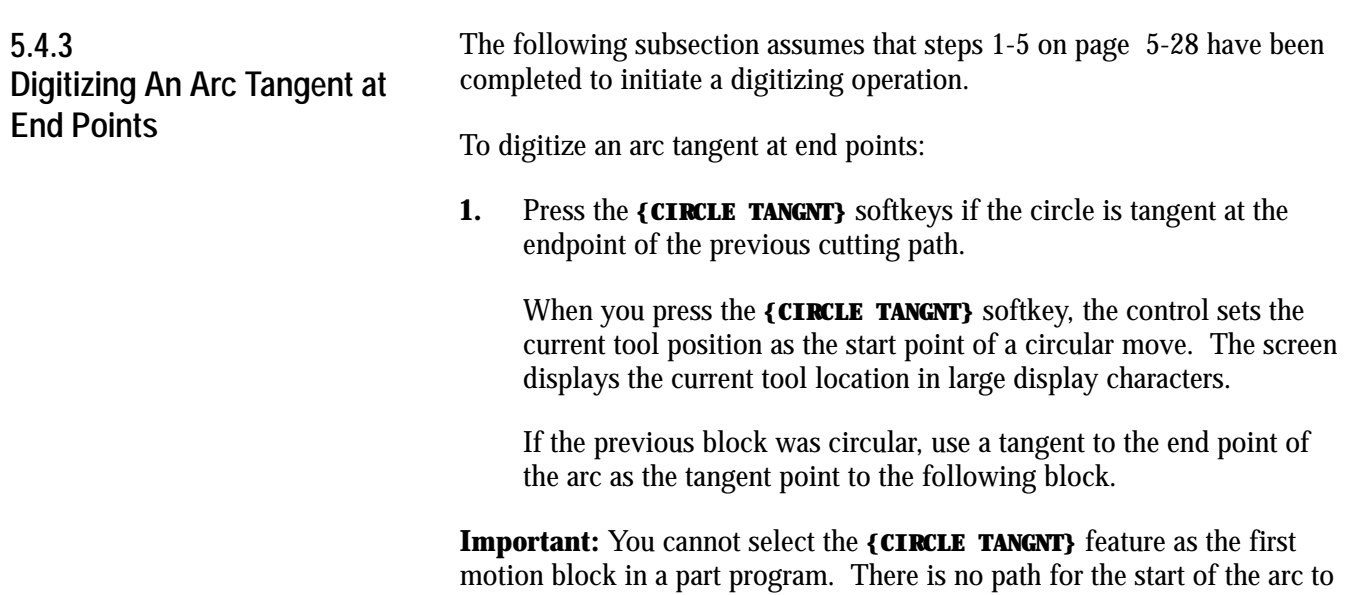

be tangent to.

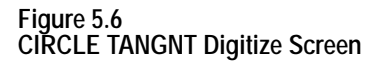

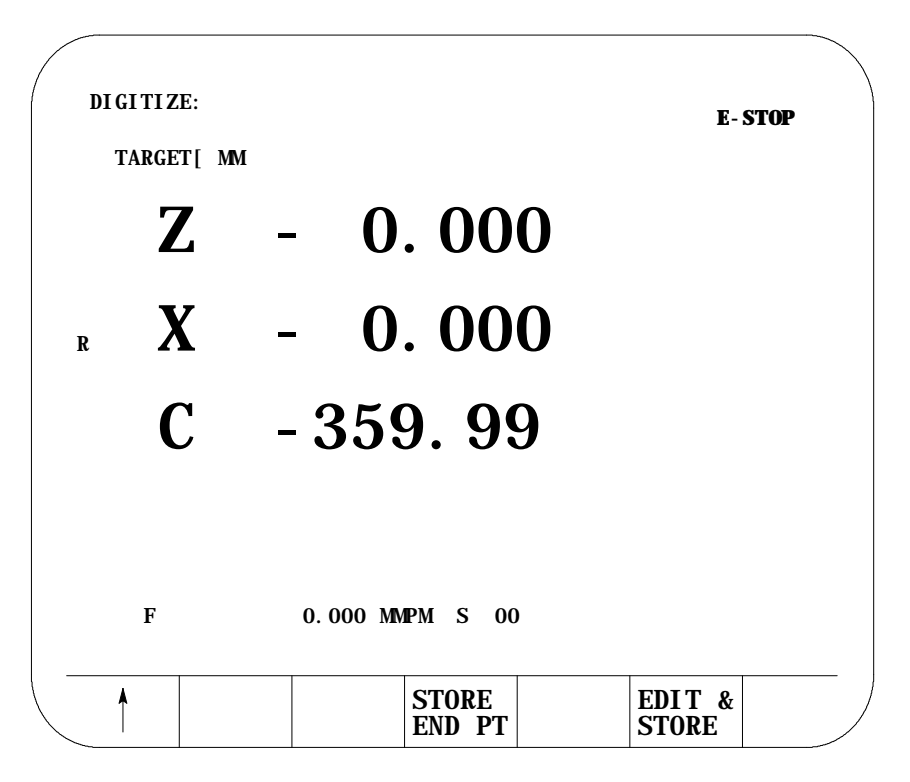

- **2.** Reposition the tool at the end point of the arc using any of these methods:
	- Jog the Axes in manual mode.
	- Automatically move the axes by executing a part program or MDI program.
	- Manually move the axes using any means as long as the encoder is still actively recording the tool position (see documentation prepared by the system installer).
- **3.** After the axes have been positioned at the end point of the arc, press either the **{STORE END PT}** or the **{EDIT & STORE}** softkeys. The control stores the current tool position as the end point of the arc.

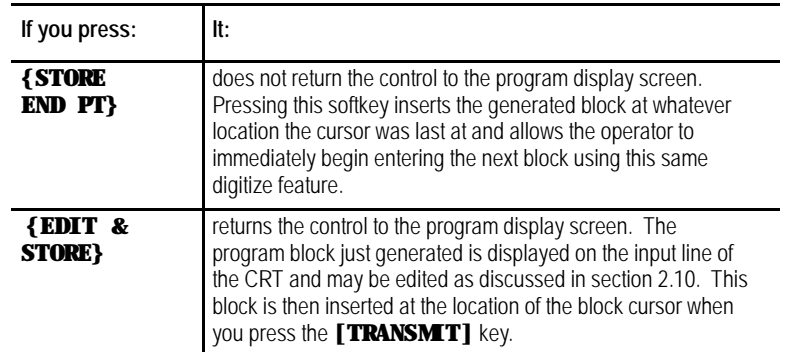

**Important:** Before pressing the **{STORE END PT}** or **{EDIT & STORE}** softkey, press the exit  $\{\hat{Y}\}\$  softkey to abort the circular digitize operation. The control returns to softkey level 4. Then, select either another digitize feature (by pressing one of the softkeys) or the control can return to the regular edit session (as described on page 5-4) by pressing the exit  $\{\hat{Y}\}\$ softkey.

To delete part programs stored in memory:

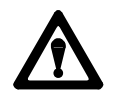

**CAUTION:** Once you delete a program from memory, it can not be recovered. Abort the delete program operation by pressing the **{DELETE NO}** softkey.

**1.** Press the **{PRGRAM MANAGE}** softkey.

(softkey level 1)

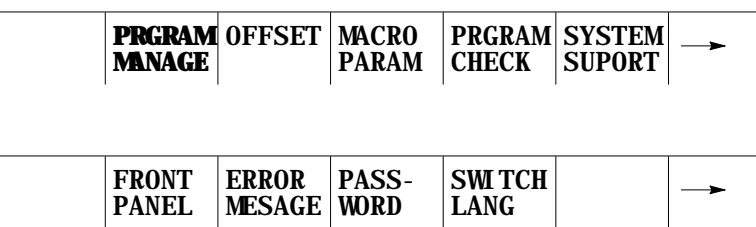

**5.5 Deleting A Program {DELETE}**

Editing Programs On Line **Chapter 5**

**2.** Press the **{DELETE PRGRAM}** softkey.

(softkey level 2)

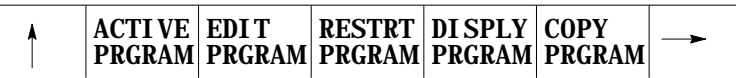

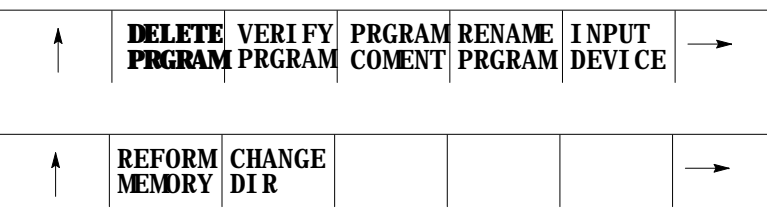

- **3.** Select one of these two choices:
	- Key in the the program name and press the **{DELETE YES}** softkey
	- Move the block cursor down until the desired program is in reverse video and press the **{DELETE YES}** softkey.

(softkey level 3)

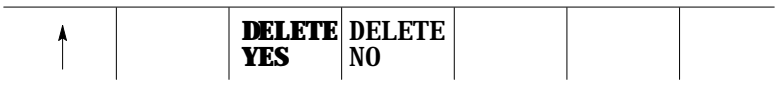

You can delete all programs at once by formatting the RAM disk as described on page 2-40.

To change the program names assigned to the part programs stored in memory:

**1.** Press the **{PRGRAM MANAGE}** softkey.

(softkey level 1)

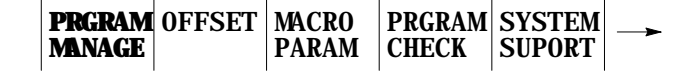

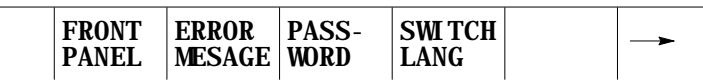

**5.6 Renaming Programs {RENAME}**

**2.** Press the **{RENAME PRGRAM}** softkey.

(softkey level 2)

MEMORY

 $\mathbf{I}$ 

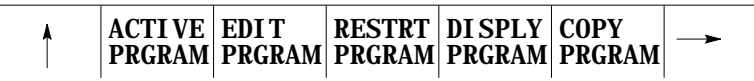

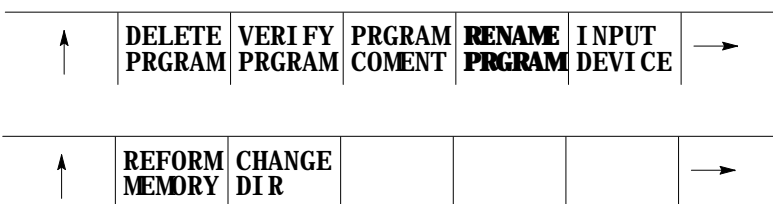

- **3.** Key in the current program name or cursor down until the desired program is in reverse video. Then:
	- Type in a comma, the new program name.

DIR

**Press the <b>{RENAME** YES} softkey. To abort the operation press the **{RENAME NO}** softkey.

: current-program-name, new-program-name

(softkey level 3)

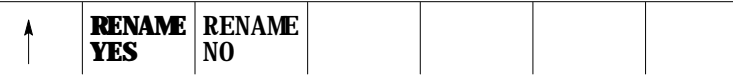

The control has a part program display feature that allows viewing (but not editing) of any part program.

Follow these steps to display a part program stored in the control's memory.

**1.** Press the **{PRGRAM MANAGE}** softkey.

(softkey level 1)

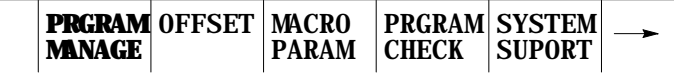

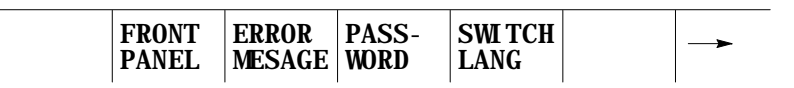

**5.7 Displaying a Program {DISPLY PRGRAM}**
- **2.** Select the input device using the **{INPUT DEVICE}** softkey (as described in chapter 7). This is only necessary if the currently active input device is not the device that the part program to display is currently resident on. The default input device is control memory.
- **3.** Move the block cursor to the program to be displayed (if the program is resident in control memory), or key-in the program name (if reading from an input device attached to port A or port B).
- **4.** Press the **{DISPLY PRGRAM}** softkey.

#### (softkey level 2)

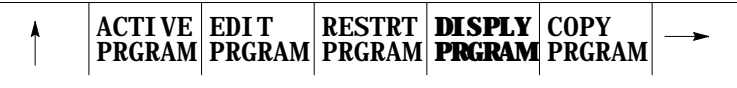

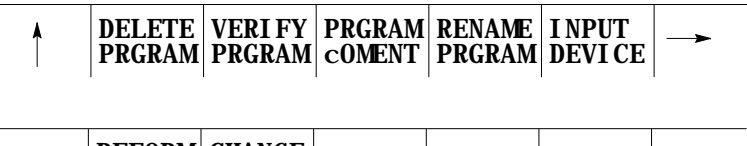

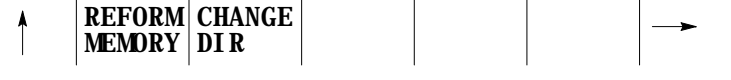

- **5.** To scroll the part program blocks, hold down the **[SHIFT]** key, then press the up or down cursor keys. If the program is being displayed from a peripheral device only the forward direction may be used to display the program.
- **6.** To end the displaying operation, press the exit  $\{\hat{Y}\}\$  softkey. The display returns to the program directory screen.

You can assign a short comment on the program directory screens to each individual program. These comments are used to identify a program when it is selected for automatic operation or to be edited.

**Important:** These are not normally the same as a comment block made within a part program. Comment blocks are described on page 10-9. If a comment block is assigned as the **first** block of the part program, it will be displayed on the program directory screen as a comment. Any other comment blocks have no affect on the comment display.

**5.8 Displaying Comments {COMENT}**

To assign a comment to a program without using a comment block as the first block of the program, follow the steps below:

**1.** Press the **{PRGRAM MANAGE}** softkey. This displays the program directory screen. Any existing comments that have previously been assigned to a program are displayed to the right of the program name.

(softkey level 1)

| <b>MNAGE</b> |  | <b>PRGRAM OFFSET   MACRO   PRGRAM   SYSTEM  </b><br><b>PARAM CHECK SUPORT</b> |  |
|--------------|--|-------------------------------------------------------------------------------|--|

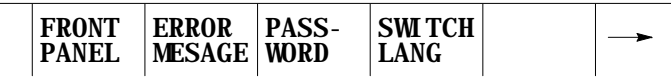

- **2.** Use the up or down cursor keys to select the program to add the comment to. The selected program name appears in reverse video.
- **3.** Press the **{PRGRAM COMENT}** softkey. The comment softkey appears in reverse video and the control displays the prompt "COMMENT:" on line 2 of the screen.

(softkey level 2)

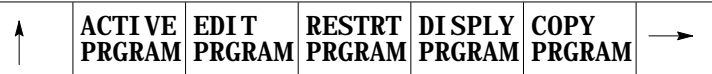

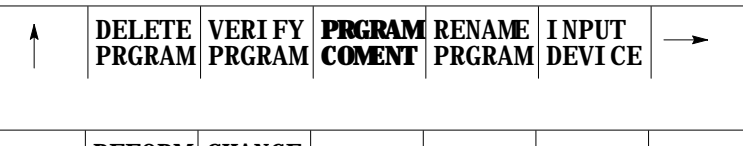

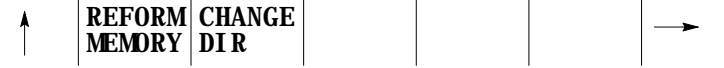

If a comment has previously been entered, it is displayed to the right of the "COMMENT" prompt. This comment can be edited using the input cursor as described on page 2-37, or the old comment can be deleted by pressing the **[DEL]** key while holding down the **[SHIFT]** key.

- **4.** Type in the new comment or edit the old comment by keying it in using the keyboard. Up to 28 characters can be entered on single process systems, and 14 characters on a dual processing system.
- **5.** When the new comment is correctly displayed on line 2 of the screen, press the **[TRANSMIT]** key. The new comment is displayed next to the selected program.

#### **5.9 Copying Programs {COPY PRGRAM}**

This section describes making a duplicate of a part program in control memory. To input or output a part program from/to a peripheral device, see the sections on inputting or outputting programs in chapter 9.

To copy part programs stored in memory using different program names:

**1.** Press the **{PRGRAM MANAGE}** softkey.

(softkey level 1)

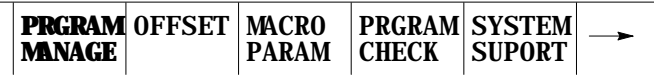

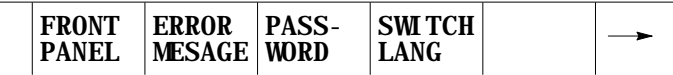

**2.** Press the **{COPY PRGRAM}** softkey.

(softkey level 2)

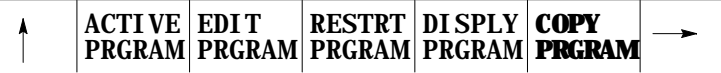

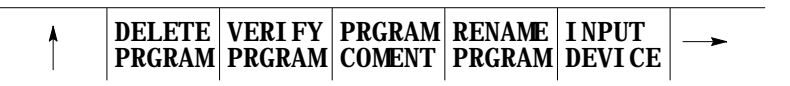

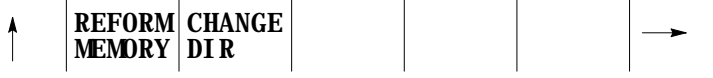

- **3.** Key in or cursor down to the program name of the program to be copied.
- **4.** Key in a comma followed by the a new program name for the duplicate program.

COPY: **FROM\_NAME,TO\_NAME**

**5.** Press the **{MEM TO MEM}** softkey.

(softkey level 3)

MEM TO PORT A MEM TO PORT B **MEM TO**  $\uparrow$ PORT A TO MEM PORT B TO MEM **MEM** 

This message appears:

"FROM: (source program name) "TO: (new programs name)

**Important:** The control displays the active communication parameters if one of the communication ports has been chosen. If the communication port parameters do not match that of the peripheral device, they must be altered for a successful copy to take place. For details on setting communication port parameters, see page NO TAG.

**6.** Select softkey **{COPY YES}** or **{COPY NO}**. **{COPY YES}** copies the part program, while **{COPY NO}** aborts the copy operation.

(softkey level 4)

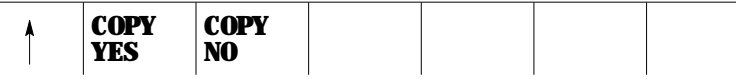

**7.** If you want to verify that the copied program identically matches the original, use the **{VERIFY PRGRAM}** feature described in chapter 9.

#### **5.10 Selecting the Protectable Part Program Directory**

This section contains information on how to select the protectable part program directory. Use this directory to store part programs that you wish to control access to. When part programs that have previously been protected through encryption are downloaded to the control from ODS or the Mini DNC package, they are automatically stored in the protectable part program directory.

**Important:** The **{CHANGE DIR}** softkey controls access to the protectable part program directory. This softkey is password protected. You must have the proper password to access this softkey.

If you have access to the **{CHANGE DIR}** softkey, you can:

- perform any of the program edit functions on the protected programs  $\blacksquare$
- $\blacksquare$ directly select and activate any of the protected programs
- $\blacksquare$ view programs executing from this directory

You can only call a protected program from a main program using a subprogram, G-code macro, or M-code macro call without access to the **{CHANGE DIR}** softkey.

If you do not have access to the **{CHANGE DIR}** softkey, you cannot view the executing blocks of the program called from the protected directory.

To access the protectable part program directory:

**1.** Press the **{PRGRAM MANAGE}** softkey.

(softkey level 1)

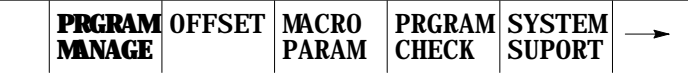

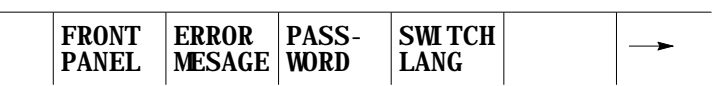

The control displays the main program directory screen:

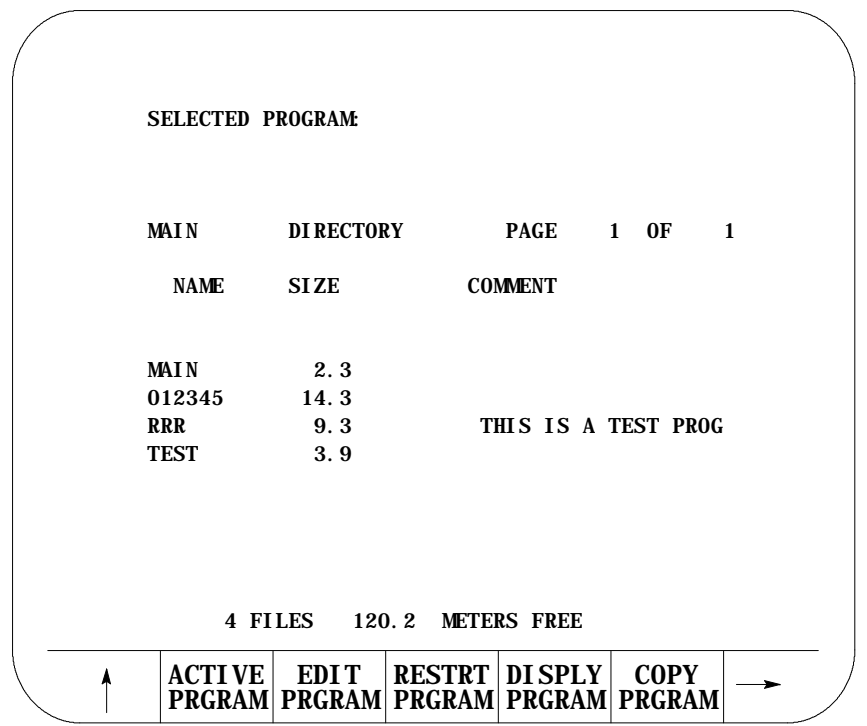

**2.** Press the **{CHANGE DIR}** softkey.

(softkey level 2)

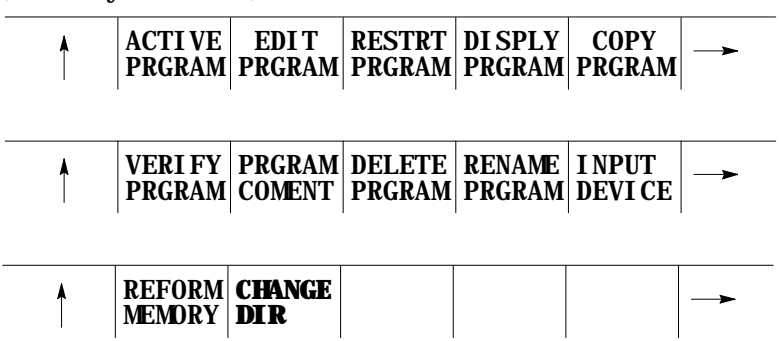

**Important:** The control does not display the **{CHANGE DIR}** softkey if your password does not allow you access to it.

The control displays the protectable directory screen:

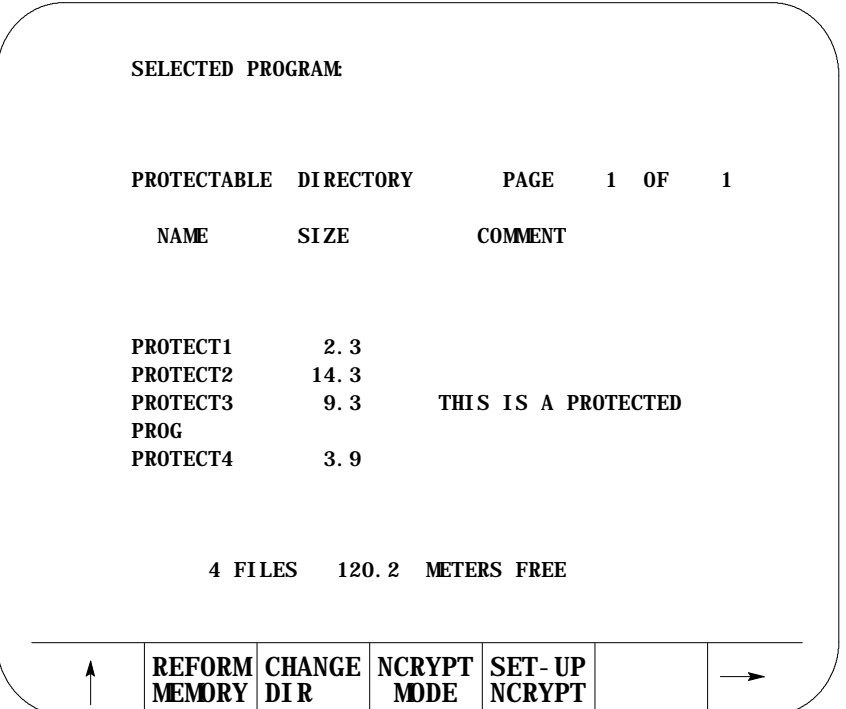

The programs in this directory are protected. This means:

- they are processed the same as unprotected programs
- the blocks of protected programs are not displayed during program  $\blacksquare$ execution unless you have access to the **{CHANGE DIR}** softkey (in place of the protected program blocks, the last user non-protected programming block is displayed)
- $\blacksquare$ you can cycle stop during program execution (but you cannot single block through a program)

**5.10.1 Protected Program Encryption and Decryption**

Protected program encryption and decryption allow you to encrypt a protected program so that it is unreadable when it is uploaded. Protected programs in encrypted form can only be uploaded or downloaded by using the Upload and Download utilities of ODS or the Mini DNC package.

Use the **{NCRYPT MODE}** softkey to enable the protected program encryption option. If the control displays the **{NCRYPT MODE}** softkey in reverse video, the encryption option is enabled. When the encryption option is enabled, protected programs are encrypted when they are uploaded to ODS or the Mini DNC package. When downloading encrypted protected programs to the control, they are decrypted and loaded into the protected program directory.

Protected programs are encrypted or decrypted through a translation process that reads in a program and translates the characters one at a time to another character. Character translation is based on a character encryption/decryption table that you must set-up before programs can be encrypted or decrypted.

**Important:** If the encryption/decryption table is modified after a protected program is uploaded to ODS or the Mini DNC package, the program can no longer be decrypted when it is downloaded to the control.

To set-up the character encryption/decryption table:

- **1.** Select the protected part program directory.
- **2.** Press the **{SET-UP NCRYPT}** softkey.

(softkey level 2)

| <b>ACTIVE</b> | <b>EDIT</b> | <b>RESTRT DI SPLY</b><br>PRGRAM PRGRAM PRGRAM PRGRAM PRGRAM                                    |               | <b>COPY</b> |  |
|---------------|-------------|------------------------------------------------------------------------------------------------|---------------|-------------|--|
|               |             | VERI FY   PRGRAM  DELETE   RENAME   I NPUT<br><b>PRGRAM COMENT   PRGRAM   PRGRAM   DEVI CE</b> |               |             |  |
| MEMORY   DI R |             | REFORM CHANGE NCRYPT   SET- UP<br><b>MODE</b>                                                  | <b>NCRYPT</b> |             |  |

The control displays the set-up encryption screen:

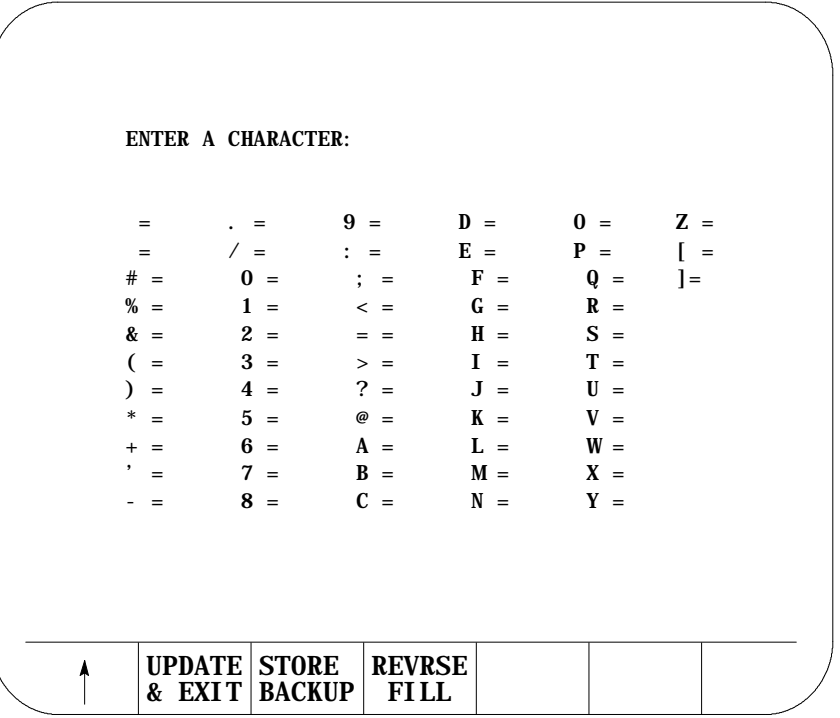

You must fill in the encryption/decryption table. During the encryption/decryption process, the control uses this table to guide the character substitution that provides an encrypted or decrypted part program. You can fill in this table by using the operator panel keys or the **{REVRSE FILL}** softkey.

To fill in the encryption/decryption table by using the operator panel keys:

- use the arrow keys to move the cursor to the place where you want to assign an encryption/decryption character
- enter a character and press the **[TRANSMIT]** key

You must enter a unique character for each character on the set-up encryption screen.

To fill in the encryption/decryption table by using the **{REVRSE FILL}** softkey, press the **{REVRSE FILL}** softkey. Pressing this softkey automatically fills the spaces of the encryption/decryption table in a reverse order as shown below:

```
UPDATE
STORE
  & EXIT
BACKUP
                          REVRSE
                            FILL
ENTER A CHARACTER:
  = ] = \sqrt{9} = \sqrt{9} = \sqrt{5} = \sqrt{9} = \sqrt{9} = \sqrt{9} = \sqrt{9} = \sqrt{9} = \sqrt{9} = \sqrt{9} = \sqrt{9} = \sqrt{9} = \sqrt{9} = \sqrt{9} = \sqrt{9} = \sqrt{9} = \sqrt{9} = \sqrt{9}= [ / = P : = E = E = : P = / [ =
# = Z 0 = 0 ; = D F = 9 Q = . ] =
\begin{array}{ccccccccc} \mathcal{H} & = & Y & & 1 & = & N & & < & = & C & & G & = & 8 & & R & = & - \\ \mathcal{R} & = & X & & 2 & = & M & & = & = & B & & H & = & 7 & & S & = & \end{array}\& = X 2 = M = = B H = 7
( = W 3 = L > = A I = 6 T = +
) = V 4 = K ? = @ J = 5 U = *
* = U 5 = J @ = ? K = 4 V = )
+ = T 6 = I A = > L = 3 W = (
  = S 7 = H B = = M = 2 X = &
- = R 8 = G C = \langle N = 1 \rangle Y = \%
```
- **3.** Enter the encryption/decryption characters one at a time, press the **{REVRSE FILL}** softkey, or modify the reverse filled screen.
- **4.** Press the **{UPDATE & EXIT}** softkey to update and exit the encryption/decryption table.

(softkey level 3)

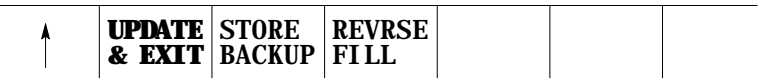

When you press the **{UPDATE & EXIT}** softkey, the control does a compile/check of the encryption/decryption table to determine that no duplicate characters exist and that no characters were left blank.

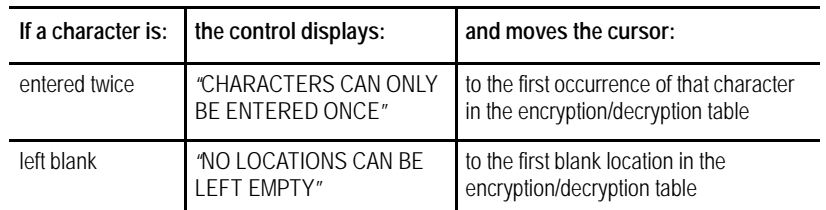

Once the encryption/decryption table is created and you press the **{NCRYPT MODE}** softkey, protected programs are encrypted when they are uploaded to ODS or the Mini DNC package. When downloading encrypted protected programs to the control, they are decrypted and loaded into the protected program directory.

#### To prevent the encryption/decryption table from being lost during system power failures and battery-backup failures, store it in the control's backup memory by using these steps:

- **1.** Select the protected part program directory.
- **2.** Press the **{SET-UP NCRYPT}** softkey.

(softkey level 2)

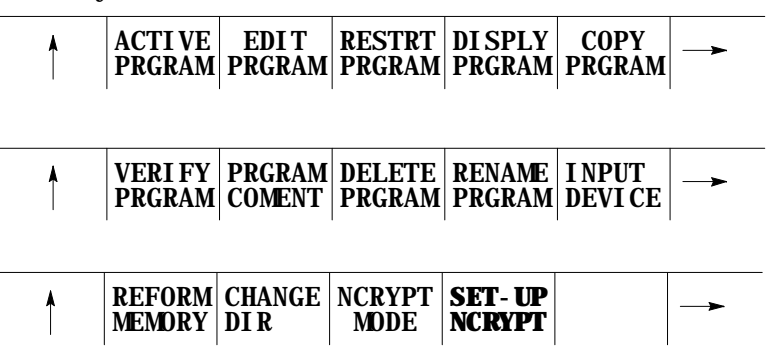

**5.10.2 Storing Encryption/Decryption Table to Backup Memory**

**3.** Press the **{STORE BACKUP}** softkey. The control displays the message "STORING TO BACKUP - PLEASE WAIT" on the CRT until the control has finished storing the encryption/decryption table in its backup memory.

(softkey level 3)

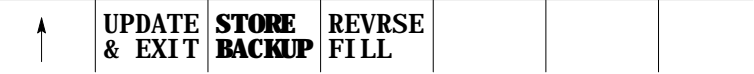

#### **END OF CHAPTER**

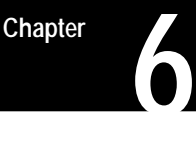

# **Editing Part Programs Off Line (ODS)**

#### **6.0 Chapter Overview**

This chapter describes how to use the Offline Development System (ODS) to edit part programs. Major sections include:

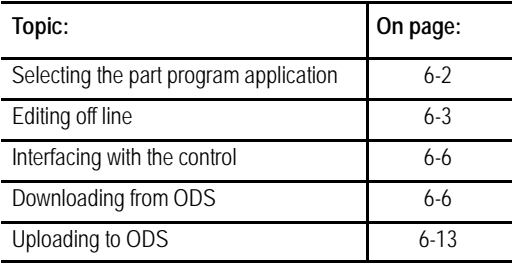

Use the Offline Development System (ODS) to write or edit part programs. Once you complete these part programs, downloaded them from the workstation to the control. Programs that already exist on the control can be uploaded to the workstation for editing or backup. You can edit programs on ODS by using the screen or text editor that is configured in ODS. You can purchase enhancements to this feature in a Mini-DNC package from Allen-Bradley. If you have purchased the Mini-DNC package, see its accompanying documentation.

We make these assumptions:

- ODS has been installed on an IBM PC XT/AT or compatible computer that we refer to as the workstation
- a compatible screen or text editor has been configured using the Text Editor Setup option of the F5-Configuration menu
- the programmer understands the basics of the ODS system and how it  $\blacksquare$ operates

For additional information, see the ODS manual, publication MCD-5.1.

**Important:** Be aware that some features described here may not be available with your ODS. Some may require the purchase of the Mini-DNC package to be functional.

## **6.1 Selecting the Part Program Application**

Selecting the Part Program application provides access to the part program utilities of ODS. To select the Part Program application:

- **1.** Return to the main menu line of ODS.
- **2.** Press **[F3]** to pull down the Application menu:

The workstation displays this screen:

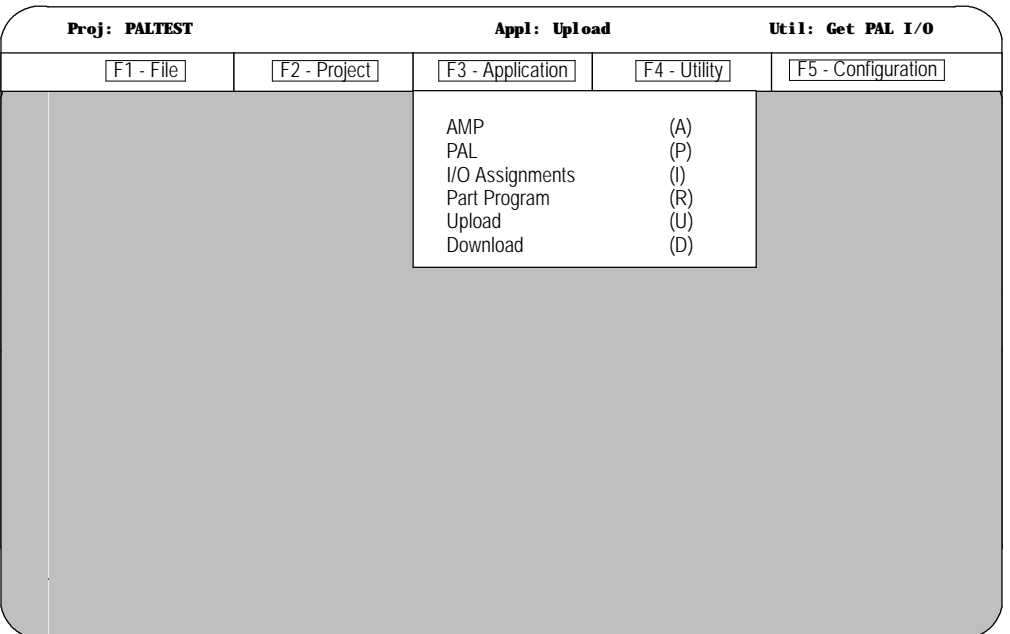

**3.** Press **[R]** to select the Part Program option.

The status line of the screen displayed by the workstation shows that the Part Program application has been selected.

### **6.2 Editing Part Programs Off Line**

Use the Edit Part Program utility of ODS to edit part programs on a workstation. Programs that already exist on the control can be uploaded to the workstation for editing. These programs or programs created using ODS can be edited using the screen or text editor that is configured in ODS.

To edit part programs thorough ODS:

- **1.** Select the Part Program Application. See above.
- **2.** Press **[F4]** to pull down the Utility menu:

The workstation displays this screen:

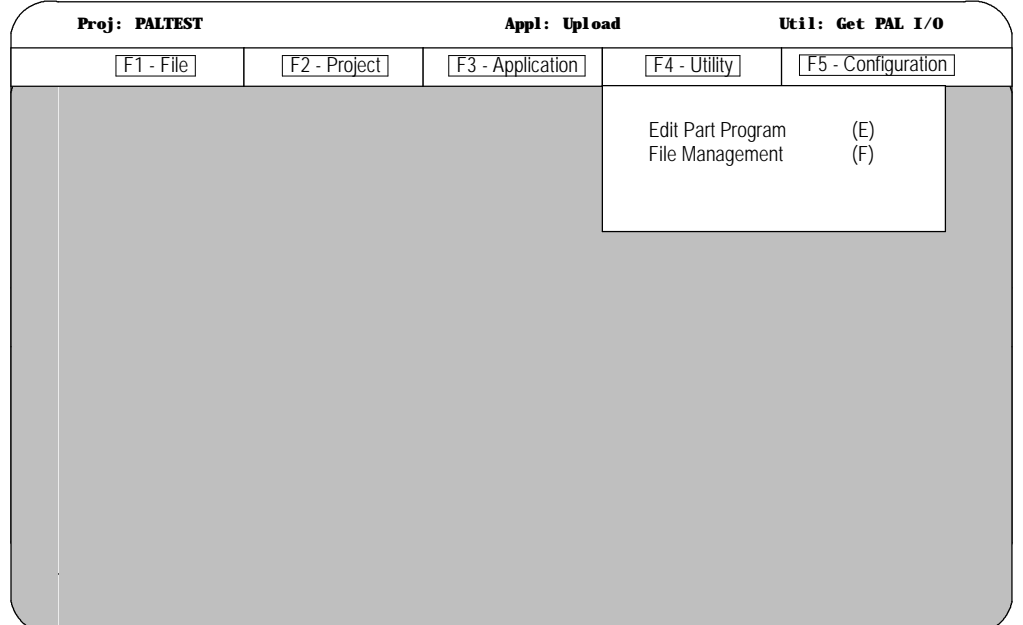

**3.** Press **[E]** to select the Part Program option.

The workstation displays this screen:

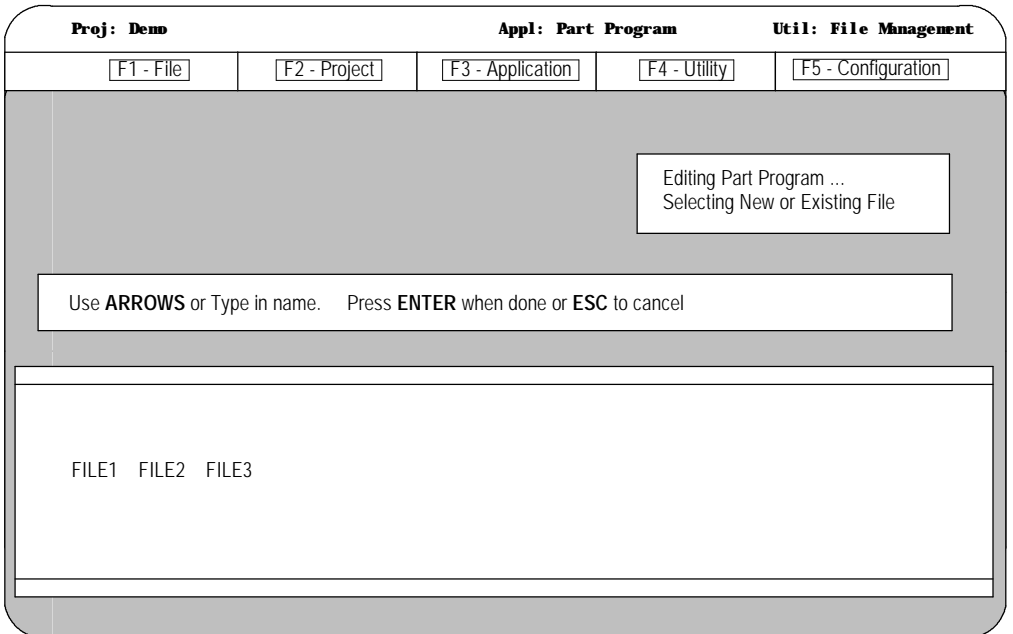

**4.** Select a new or existing file.

To create a new file, type in the new file name. To open an existing file use the arrow keys to select a file or type in a file name.

Press **[ENTER]** when done, or **[ESC]** to cancel.

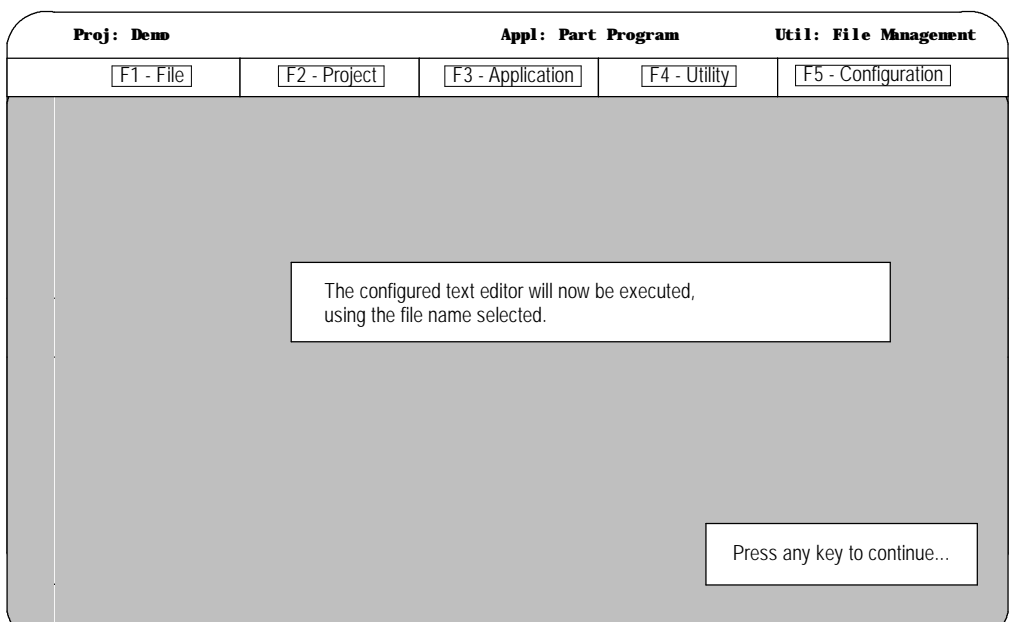

After you select a file, the workstation displays a screen explaining the text editor:

Use the configured screen or text editor to edit part programs. The editor must be compatible with the ODS operating system. The editor must be configured using the Text Editor Setup option of the F5-Configuration menu at the main menu line. For details on how to use a specific screen or text editor, such as ending an edit session, displaying a program, etc., see the documentation provided with the screen or text editor.

You can find details about programming blocks in later chapters.

**Important:** The end of block statements, ";" used to separate blocks on the control should not be entered with the screen or text editor. The control automatically inserts the end of block statements ";"at the end of each line when the program is downloaded to the control.

The maximum number of programs that you can have is 328. To store a program, it must use at least 1.3 meters of memory. Use this table to find out how much part program space there is in your system.

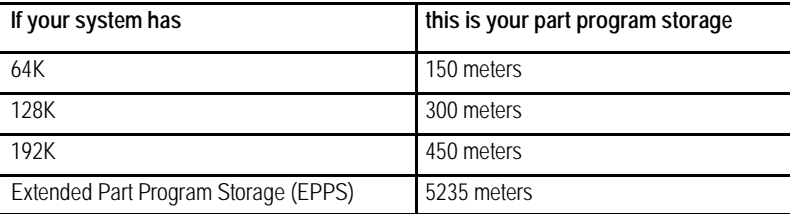

Extended Part Program Storage is not available on 9/230 CNCs.

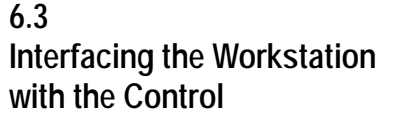

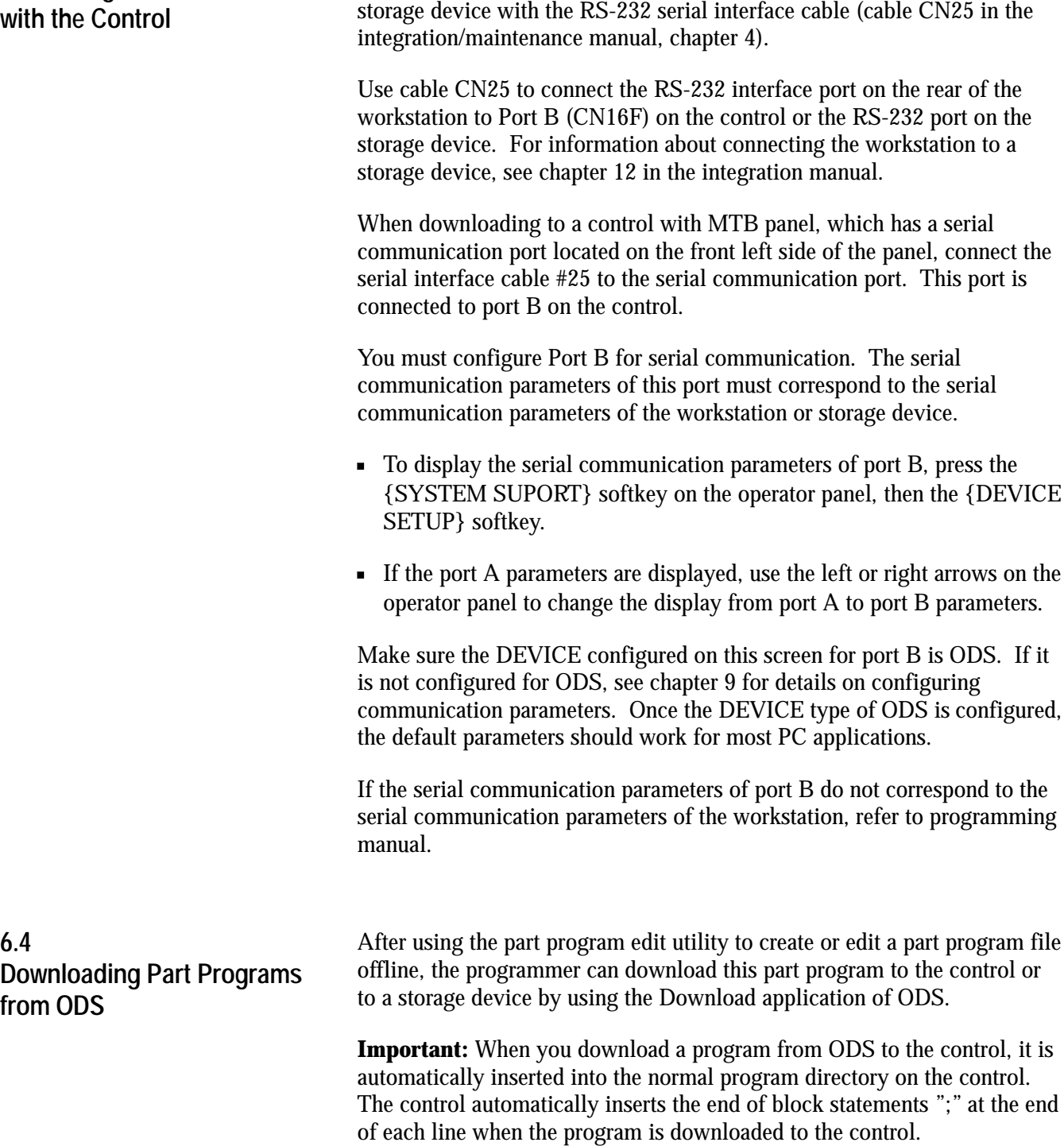

The following sections require that the workstation be connected to the control or storage device. Connect the workstation to the control or

To download a part program from ODS to the control's memory, follow these steps:

- **1.** Interface the workstation with the control. See page 6-6.
- **2.** Return to the main menu line of ODS.
- **3.** Press **[F3]** to pull down the Application menu.

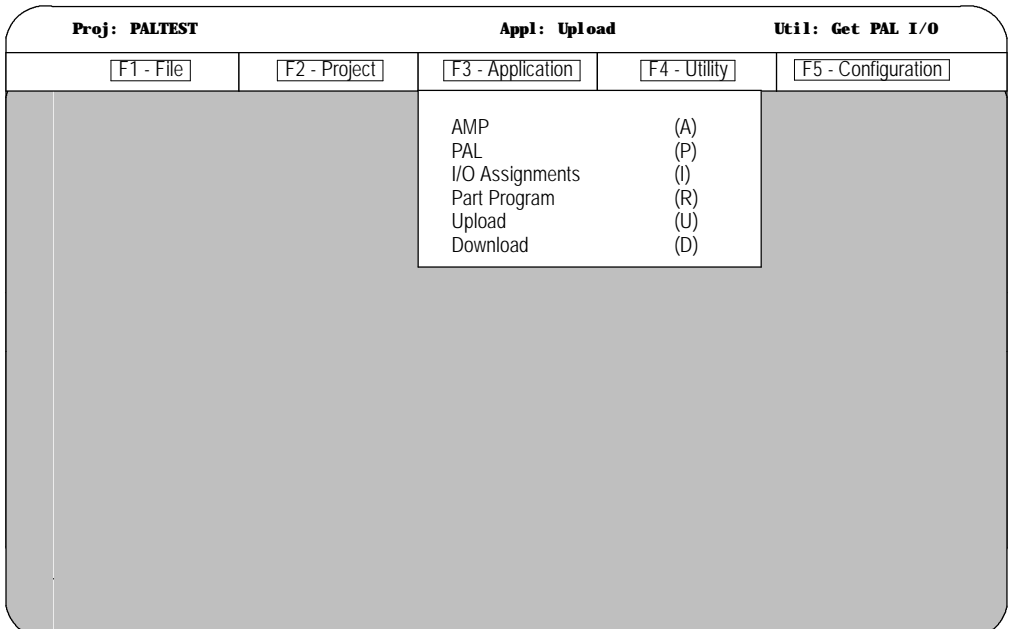

The workstation displays this screen:

**4.** Use the arrow keys to highlight the Download application, then press **[ENTER]** or press **[D]**.

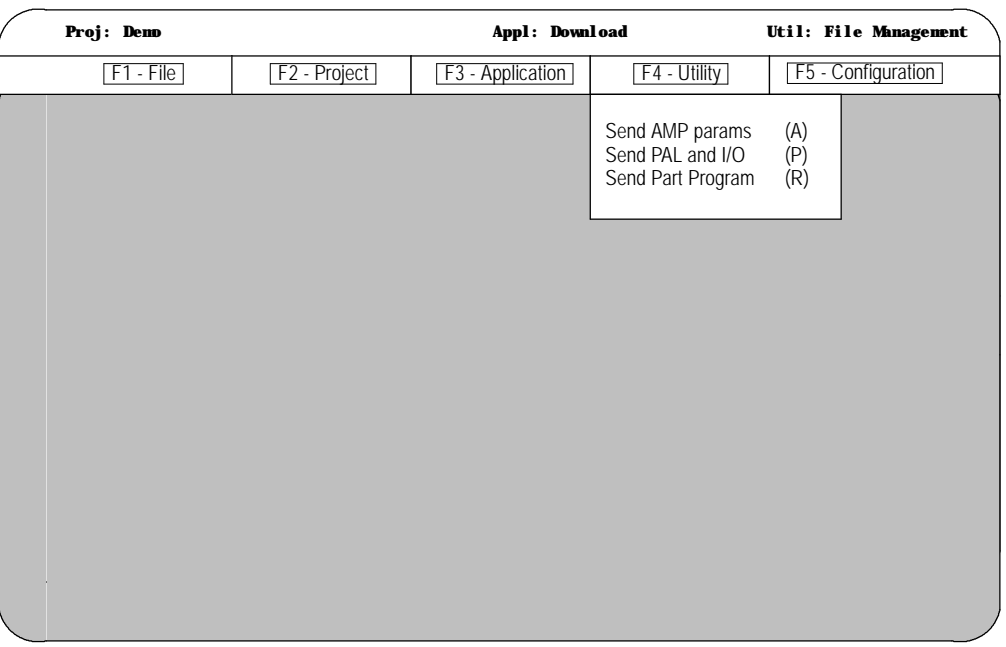

**5.** Press **[F4]** to pull down the Utility menu.

**6.** Use the arrow keys to highlight the Send Part Program option, then press**[ENTER],** or press **[R].**

The workstation displays this screen:

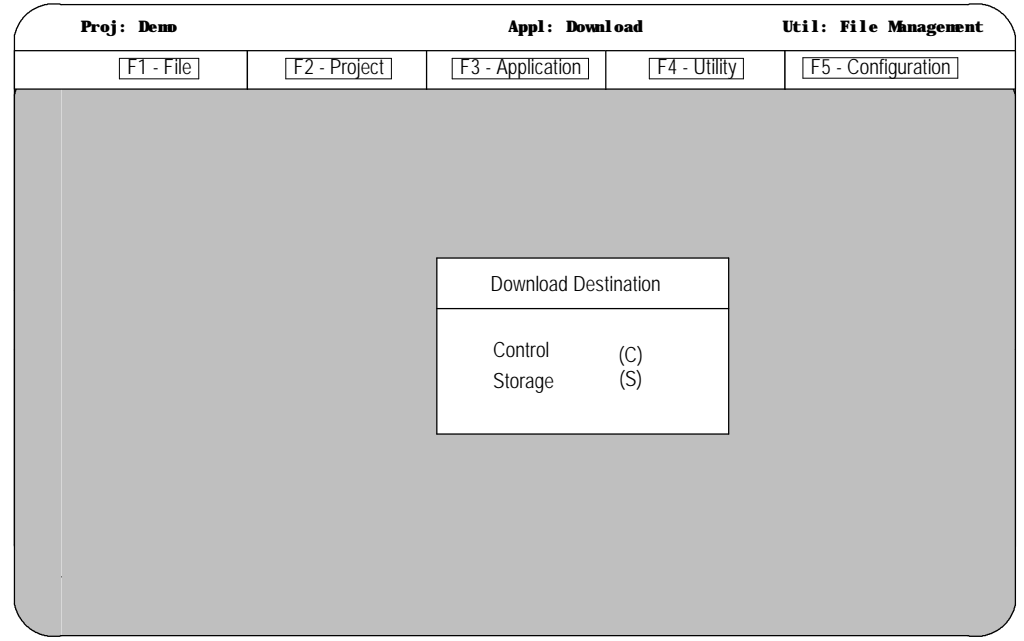

**7.** Use the arrow keys to highlight the download destination or press the letter that corresponds to the download destination. When selected, press **[ENTER]**.

The workstation displays the part program files that are stored in the active project directory of the workstation:

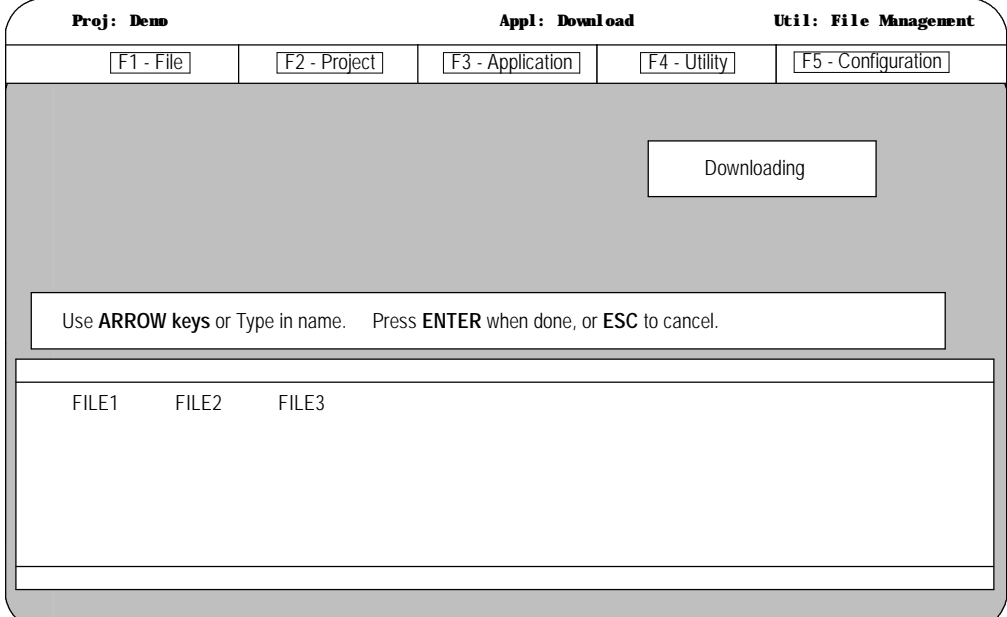

**8.** Use the arrow keys to highlight the name or type in the part program name to download, then press **[ENTER]**.

**Important:** You can upload more than one part program by using wildcards ("\*" or "?") in place of all or part of a file name. Refer to the workstation's DOS manual for additional information about using wildcards.

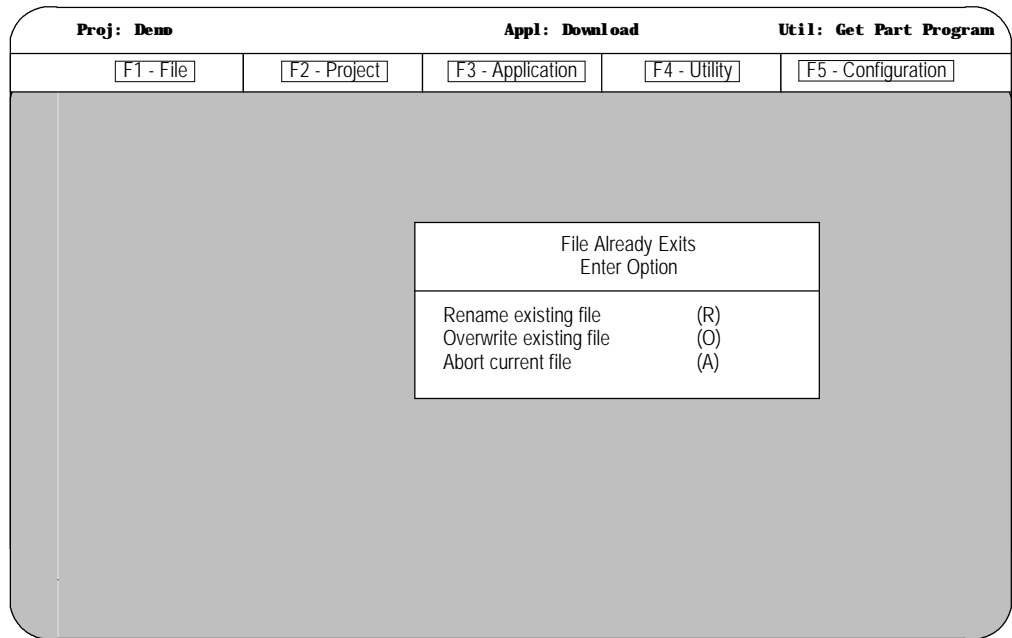

If the selected part program file name already exists on the control, the workstation displays this screen:

**Important:** The currently active or open part program on the control can not be renamed or overwritten during a download procedure.

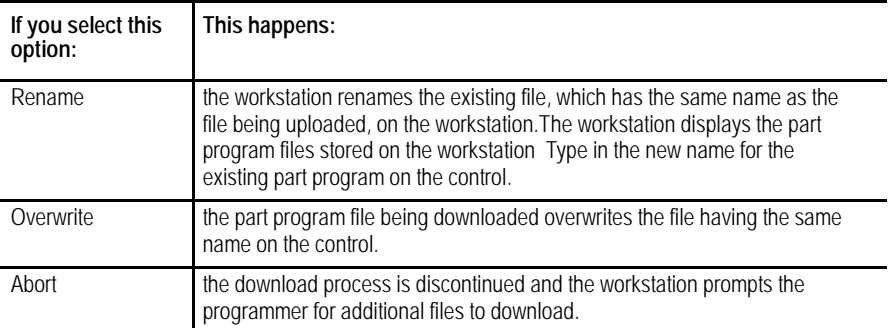

**Important:** If you enter a wildcard in place of a file name, the Abort option is repeated for each file that matches the wildcard. Pressing the [ESC] key quits the abort wildcard process.

After selecting the Rename or Overwrite option, or if the file being downloaded did not already exist on the control, the workstation displays this screen:

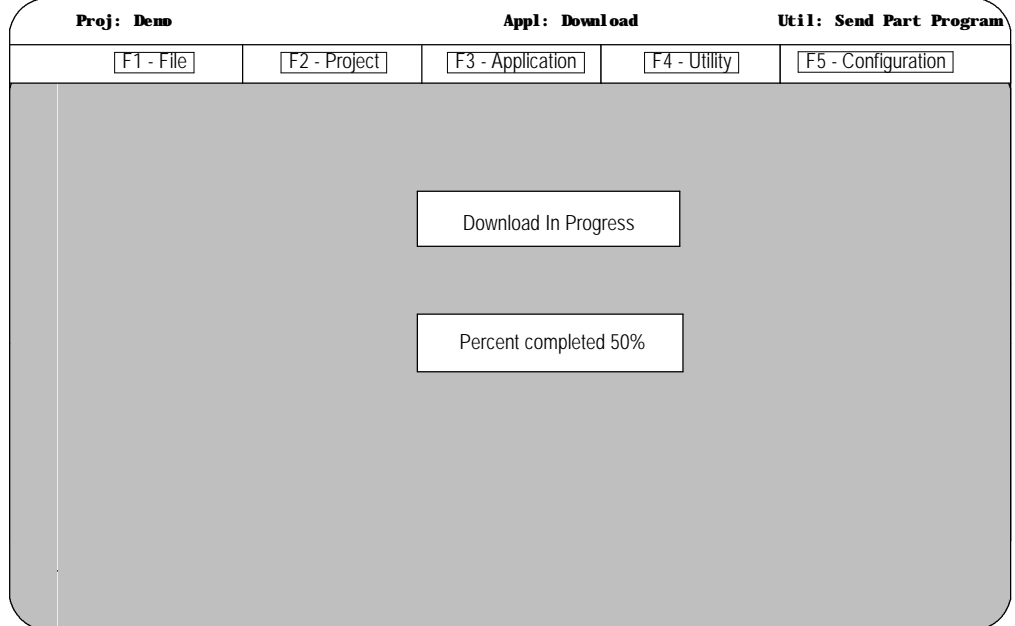

The percentage of the download process that has currently been completed is displayed on the screen. This value is updated continually throughout the download process.

When you download a program to a control, the control does not display a message to indicate that a download is taking place. If you download a large program it can take several minutes for the control to complete the download. As the program downloads, the control updates the size of the program shown.

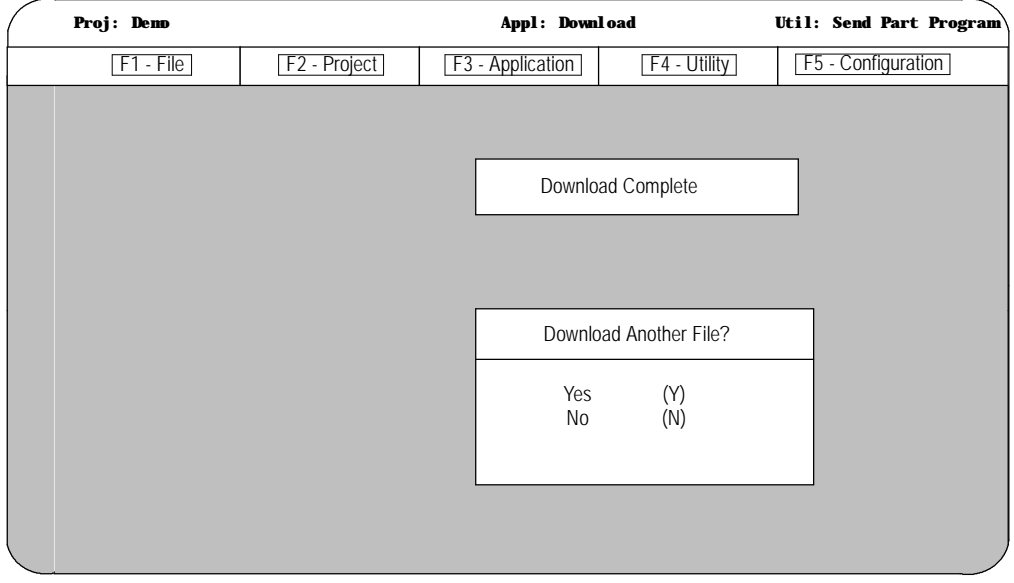

When the download process is complete, the workstation displays this screen:

#### **9.** Select "Yes"or "No."

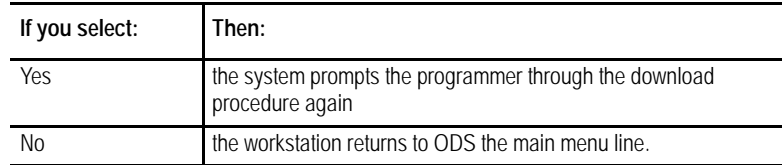

If the workstation was unable to complete the download procedure in the allotted time frame, it displays this screen:

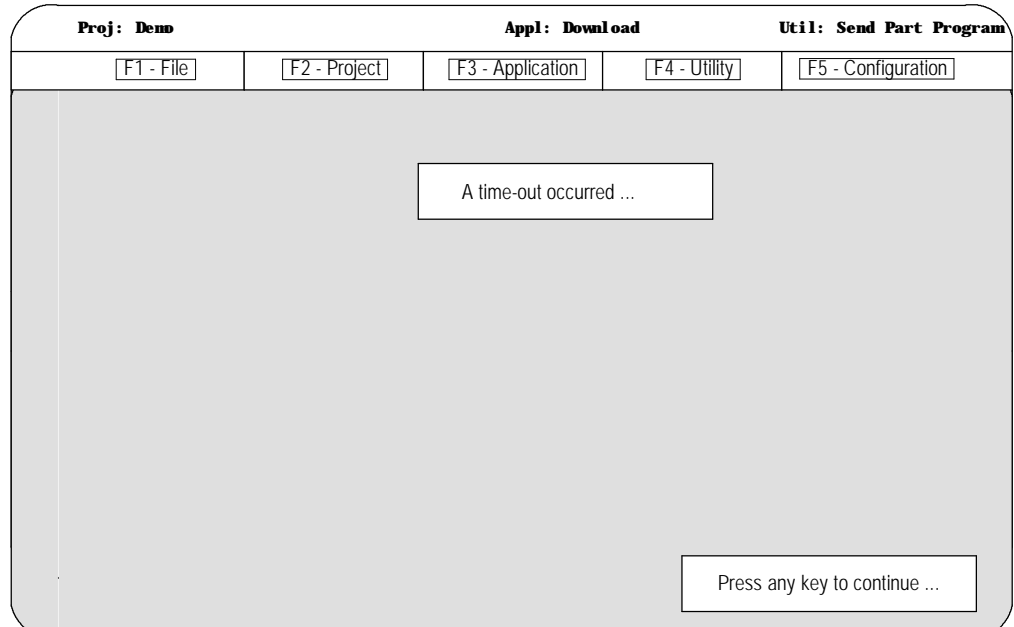

Pressing any key causes the workstation to return to the ODS main menu.

**6.5 UPLOAD Part Programs to ODS**

The programmer can upload a part program from the control's memory to the workstation by using the ODS Upload application. This allows the part program to be edited or stored on the workstation.

- **1.** Interface the workstation with the control. See page 6-6.
- **2.** Return to the main menu line of ODS.

**3.** Press **[F3]** to pull down the Application menu.

The workstation displays this screen:

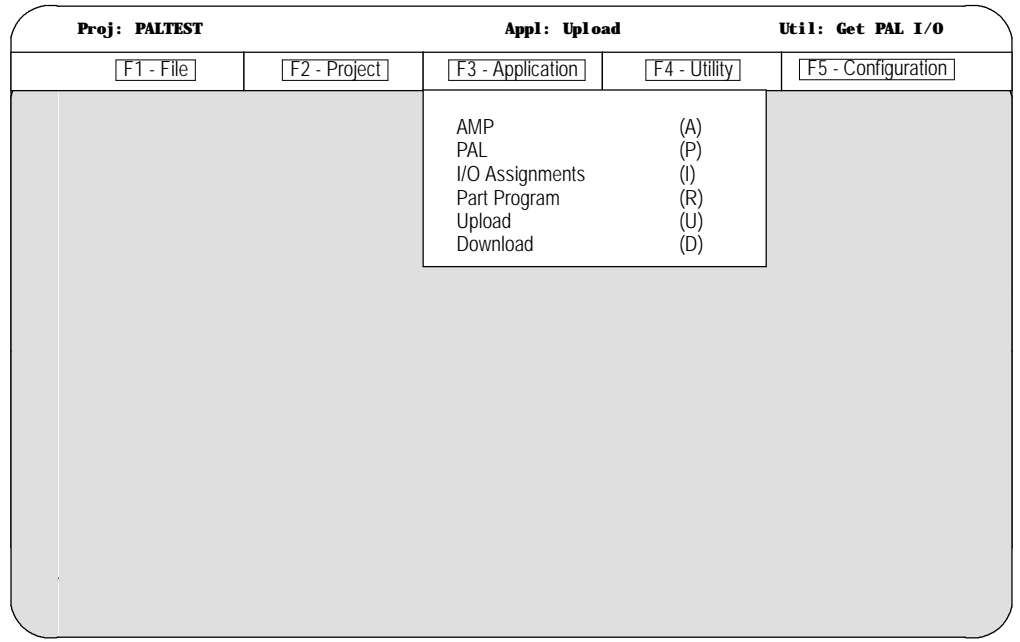

- **4.** Use the arrow keys to highlight the Upload application, then press **[ENTER]** or press **[U]**.
- **5.** Press**[F4]** to pull down the Utility menu.

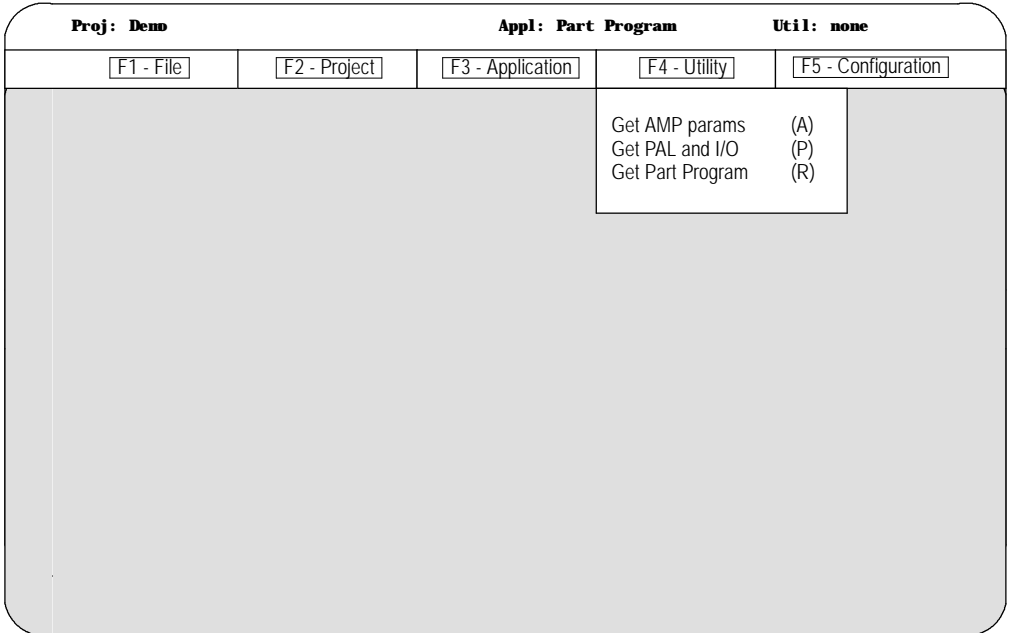

**6.** Use the arrow keys to highlight the Get Part Program option, then press**[ENTER]**, or press **[R].**

The workstation displays this screen:

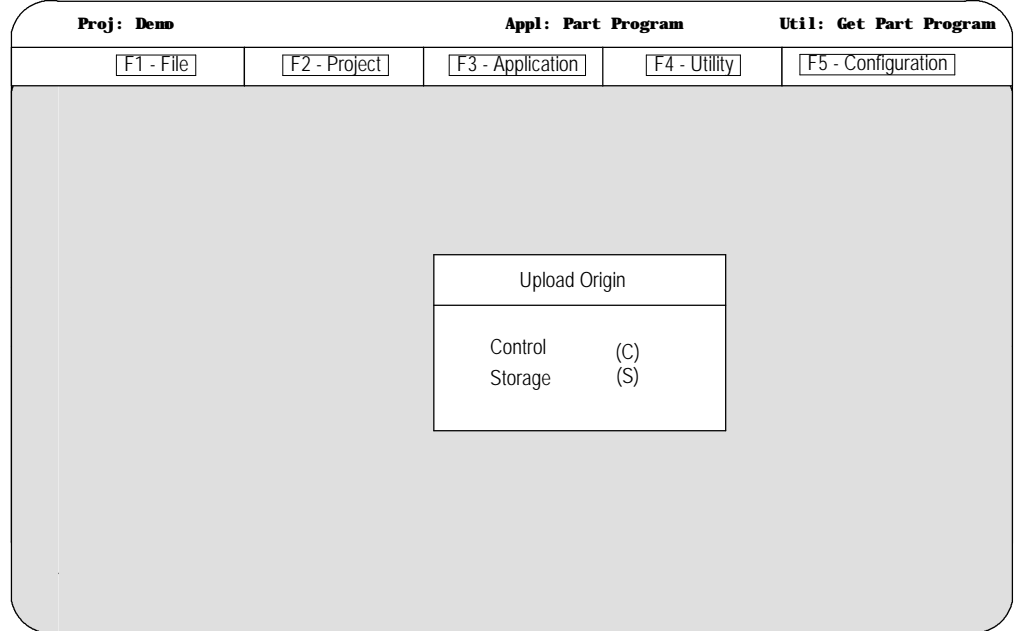

**7.** Use the arrow keys to highlight the upload origin, then press **[ENTER]** or press the letter that corresponds to the upload origin.

The workstation displays the part program files that are stored on the control or storage device:

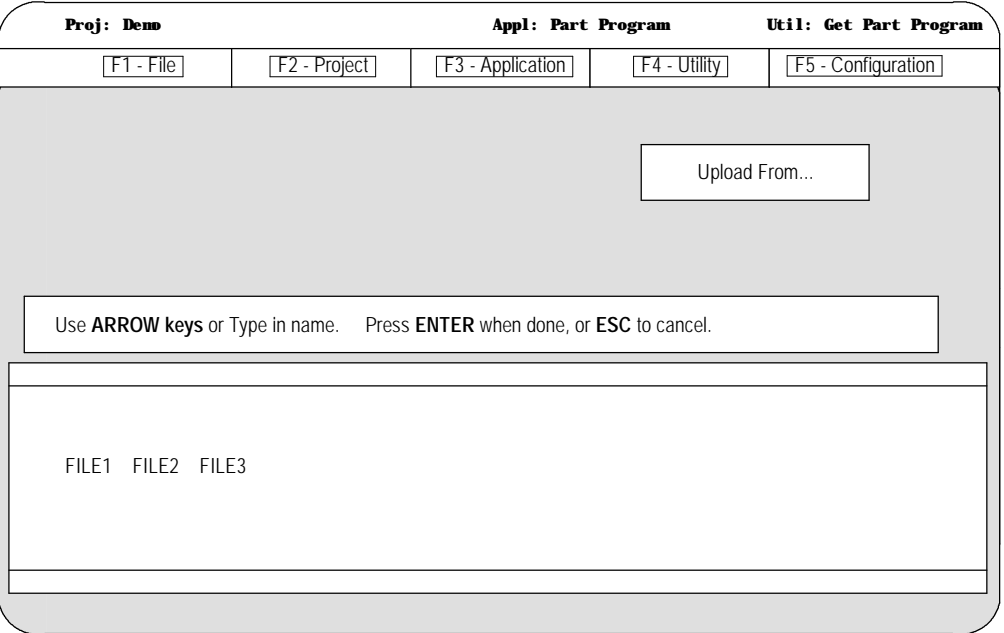

**8.** Use the arrow keys to highlight the name of the part program to be uploaded to the workstation or type in the part program name, then press **[ENTER]**.

When you upload a program from the control, the control does not display a message to indicate that an upload is taking place. If you upload a large program it may take several minutes for the upload to complete. If you try to edit the program while it is uploading you see an error message that says the program is already open. You have to wait until the upload is complete to edit the program.

**Important:** You can upload more than one part program by using wildcards ("\*" or "?") in place of all or part of a file name. Refer to the workstation's DOS manual for additional information about using wildcards.

If the selected part program already exists on the workstation, the workstation displays this screen:

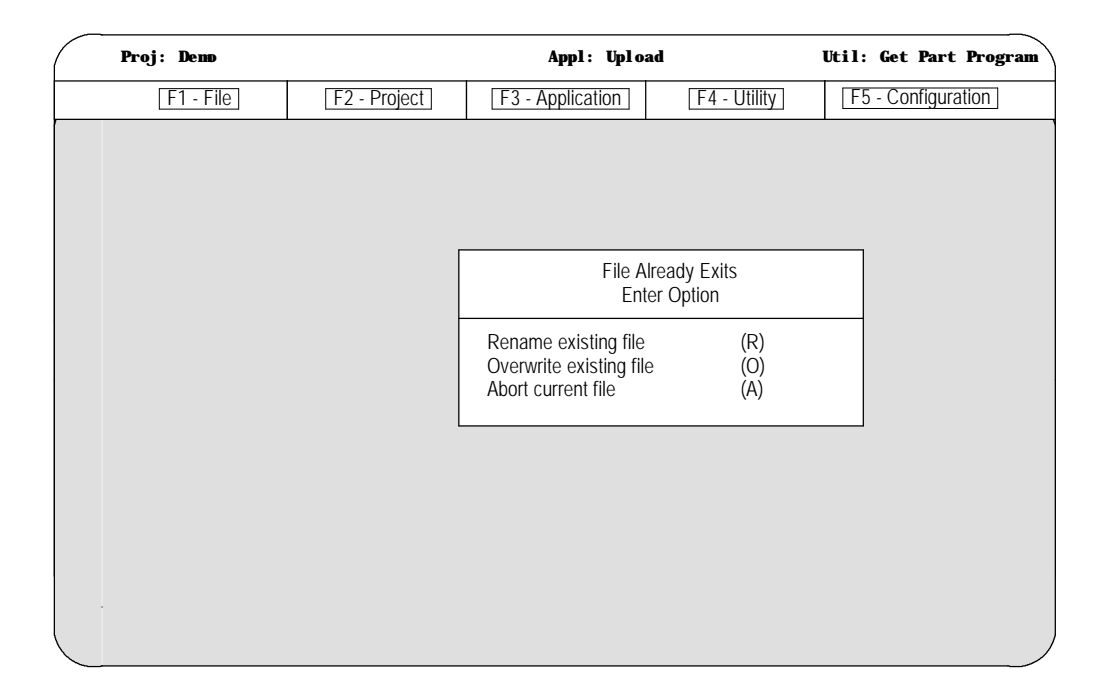

If you select the Rename option, the workstation renames the existing file, which has the same name as the file being uploaded, on the workstation.

The workstation displays the part program files stored on the workstation:

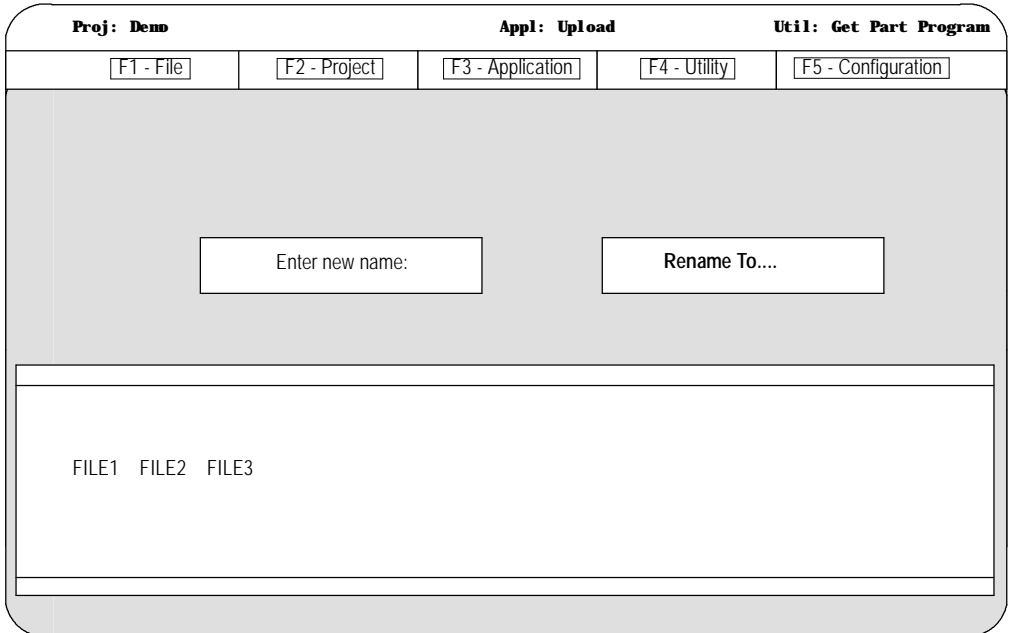

**9.** Type in the new name for the existing part program file on the workstation.

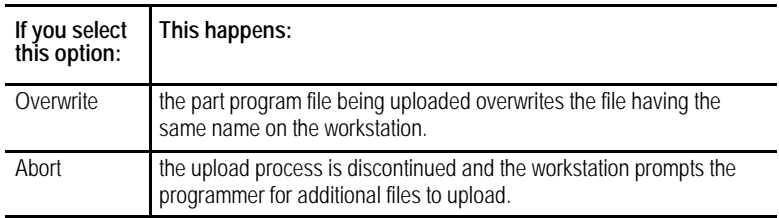

**Important:** If you enter a wildcard in place of a file name, the Abort option is repeated for each file that matches the wildcard. Pressing the **[ESC]** key quits the abort wildcard process.

If the name of the part program that was entered does not exist on the workstation or the Overwrite option was selected the workstation displays this screen:

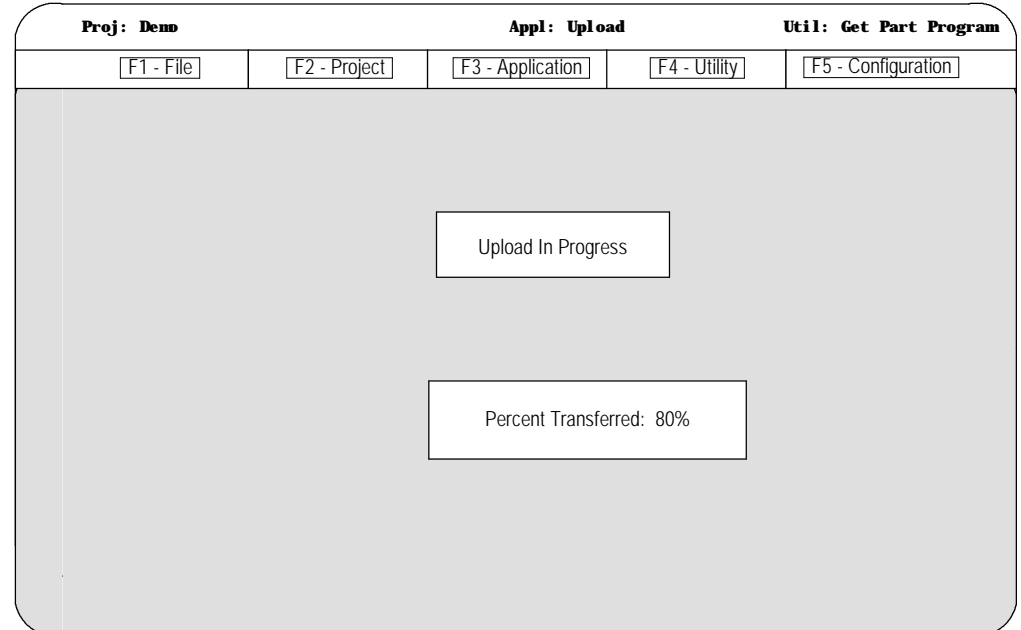

The percentage of the upload process that has currently been completed is displayed on the screen. This value is updated continually throughout the upload process.

When you upload a program from the control, the control does not display a message to indicate that an upload is taking place. If you upload a large program it can take several minutes for the upload to complete. If you try to edit the program while it is uploading, you see an error message that says the program is already open. You have to wait until the upload is complete to edit the program.

After the part program has been uploaded to the workstation, the workstation displays this screen:

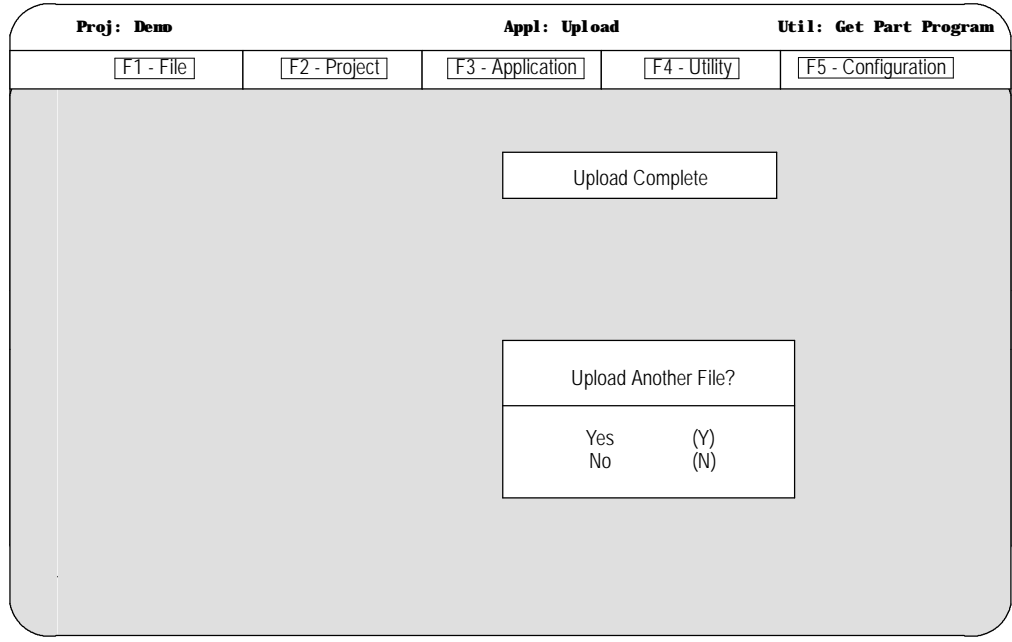

Select "Yes"or "No."

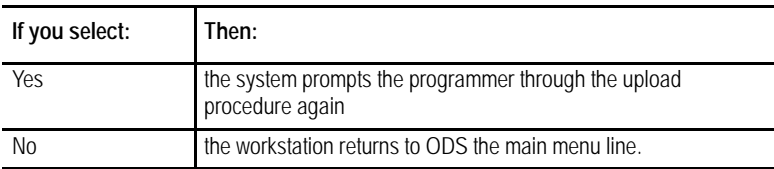

#### **END OF CHAPTER**

**Chapter**

**7**

## **Running a Program**

#### **7.0 Chapter Overview**

This chapter describes how to test a part program and execute it in automatic mode. Major topics include:

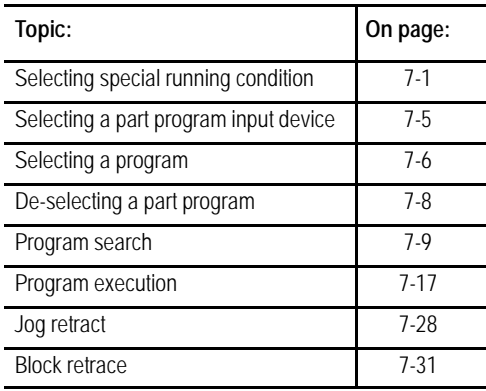

#### **7.1 Selecting Special Running Conditions**

The following subsections describe some of the functions available on the 9/Series control that affect how the control executes a program. The use of these "special running conditions"is optional. They are activated either through the MTB panel, through programming, through the **{FRONT PANEL}** softkey, or some combination of the three.

When programming a slash "/" followed by a numeric value  $(1-9)$ anywhere in a block, the control skips (does not execute) all remaining programmed commands in that block if a corresponding softkey or optionally installed switch on the MTB panel is activated. If the "block delete type" parameter in AMP is set to "delete whole," then the entire block is deleted regardless of the position of the block delete character. For details on the block delete feature, see chapter 7.

To activate the block delete feature, your system installer may have installed a switch corresponding to a block delete number (see documentation prepared by your system installer), or use the **{FRONT PANEL}** softkey. If you use the **{FRONT PANEL}** softkey, only block delete 1 (/ or/1) is available.

## **7.1.1 Block Delete**

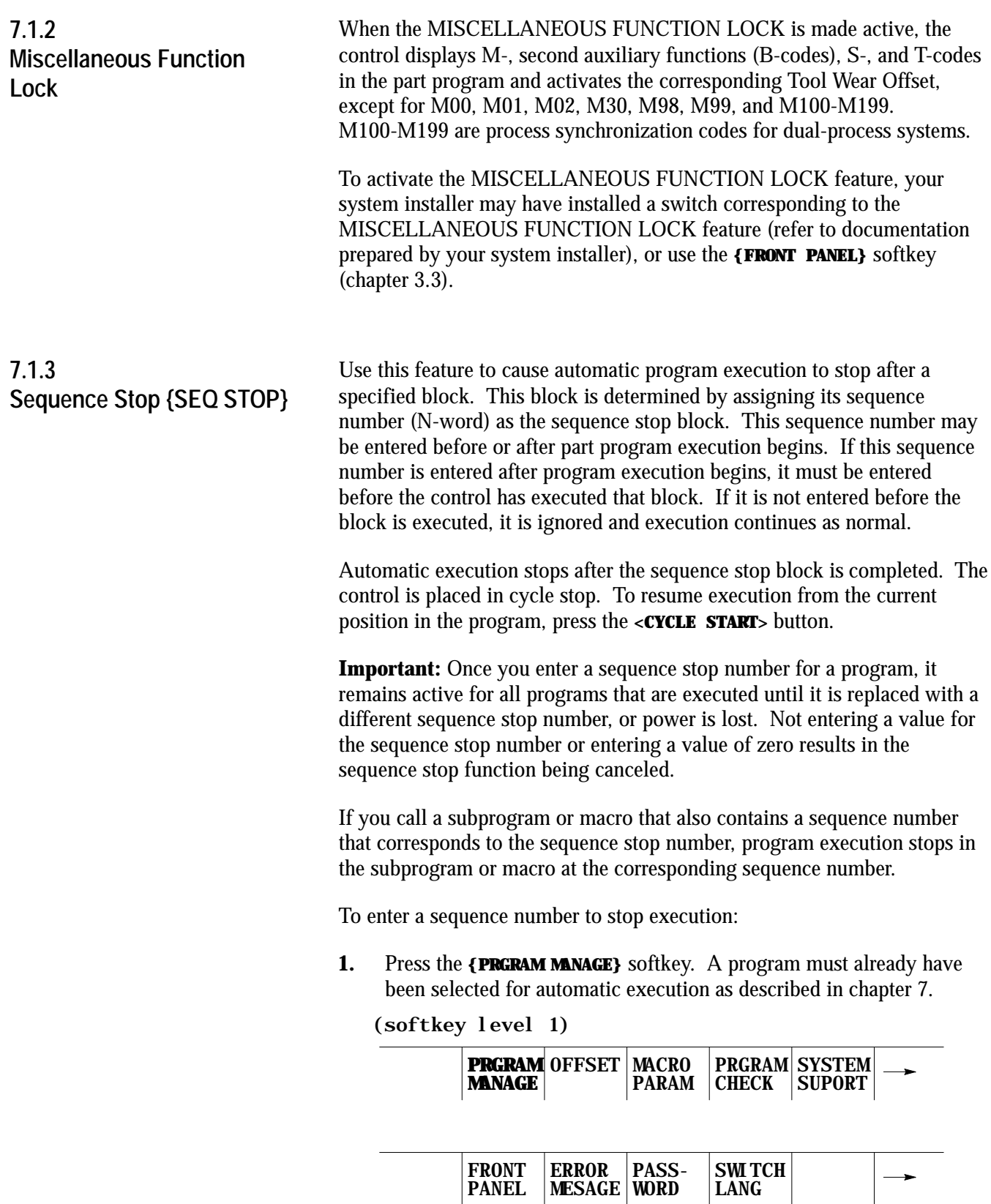

PANEL

MESAGE

WORD

LANG

Running a Program **Chapter 7**

**2.** Press the **{ACTIVE PRGRAM}** softkey.

(softkey level 2)

 $\overline{\phantom{0}}$ 

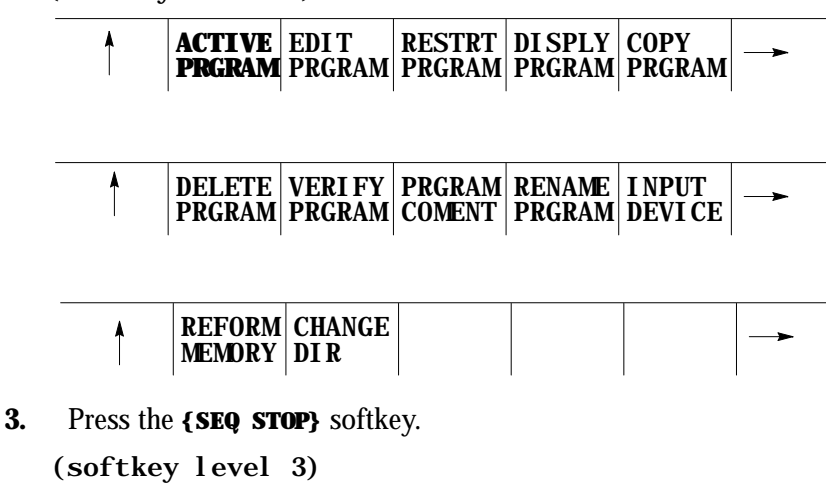

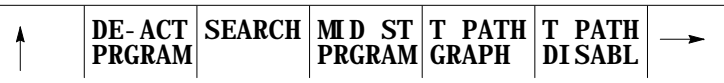

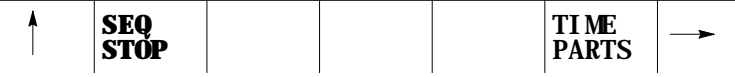

**4.** Key in the sequence number where you want automatic operation in the part program to stop, then press the **[TRANSMIT]** key.

**Important:** The control stops automatic operation after it completes the commands in the block.

**5.** Press the **<CYCLE START>** button to continue execution of the program from the point at which program execution was stopped.

## **7.1.4 Single Block**

In single block mode, the control executes the part program block by block. Each time you press the **<CYCLE START>** button, the control executes one block of commands in the part program when in single block mode.

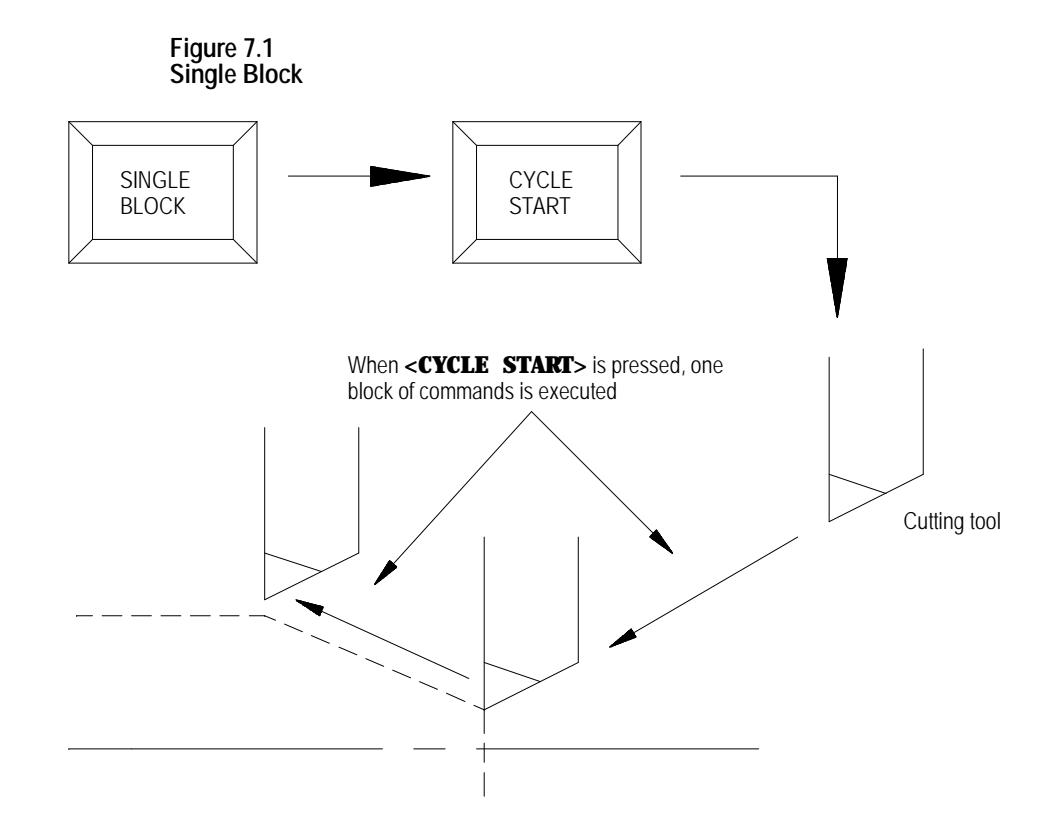

To activate the single block function, press the **<SINGLE BLOCK>** button. The light inside the button lights up when active.

If you press the **<SINGLE BLOCK>** button while the control is running a part program in the automatic or MDI mode, the control activates the single block function after it completes the commands in the block that is currently being executed.

The **<SINGLE BLOCK>** button is a toggle switch. If you press it again while the single block function is active, the function is canceled and the light inside the button turns off. You can execute the remaining program blocks normally by pressing the **<CYCLE START>** button.
### **7.2 Selecting a Part Program Input Device**

Before selecting a part program, you must tell the control where this part program is currently residing. There are 3 options here:

- the program can be resident in the control's memory
- $\blacksquare$ the program can be resident on a peripheral device attached to port A such as a tape reader (refer to system installers documentation)
- the program can be resident on a peripheral device attached to port B such as a taper reader (refer to system installers documentation).

**Important:** If you select a peripheral device attached to one of the two communication ports (A or B), that port must have been previously configured to communicate to that specific peripheral device. Refer to chapter 9 for details on communications setup for ports A and B. Selecting a program from the control's memory is the default configuration of the control. If do not select port A or B, the input device should remain at its default of control memory and the following procedure should be unnecessary.

To select the part program input device:

**1.** Press the **{PRGRAM MANAGE}** softkey.

(softkey level 1)

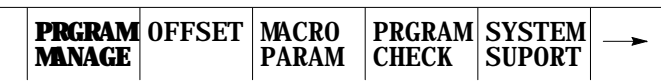

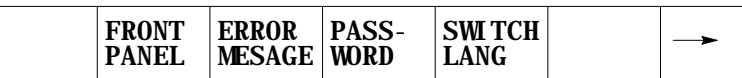

**2.** Press the **{INPUT DEVICE}** softkey.

(softkey level 2)

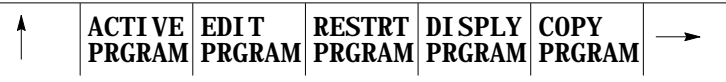

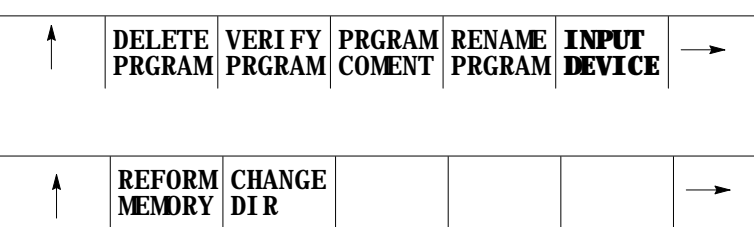

**3.** Press the softkey corresponding to the location where the part program is to be read from, **{FROM PORT A}**, **{FROM PORT B}**, or **{FROM MEMORY}**.

(softkey level 3)

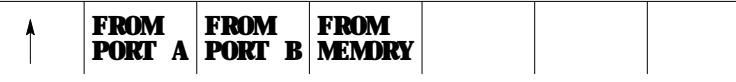

To activate a part program, it must be selected as described on page 8.3.

To select a program for automatic execution, follow these steps:

**Important:** Consider the following when selecting a program:

- The control cannot select a program for execution if that program file is still open for editing. See chapter 5 to learn how to exit the edit mode.
- Your system installer may have written PAL to allow some other method of part program selection. Refer to the documentation prepared by your system installer for additional information.
- Before selecting a part program to activate, the input device must have been previously selected as described on page 7-5. The default condition selects the part program out of control memory.
- If a program was previously activated and not deactivated, the control cannot select a different part program. If you want a different part program, you must first deactivate the active program as described on page 7-8. You can use a different method to select a program; it is described in chapter 7.

To select a program for automatic execution:

**1.** Press the **{PRGRAM MANAGE}** softkey.

PANEL

MESAGE

(softkey level 1)

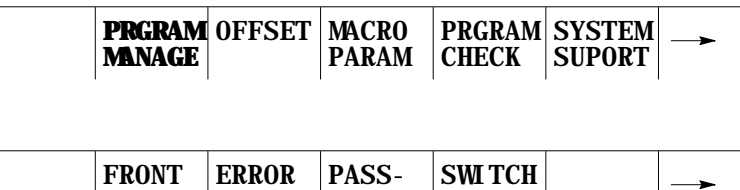

WORD

LANG

# **7.3 Selecting a Program**

Running a Program **Chapter 7**

This screen appears:

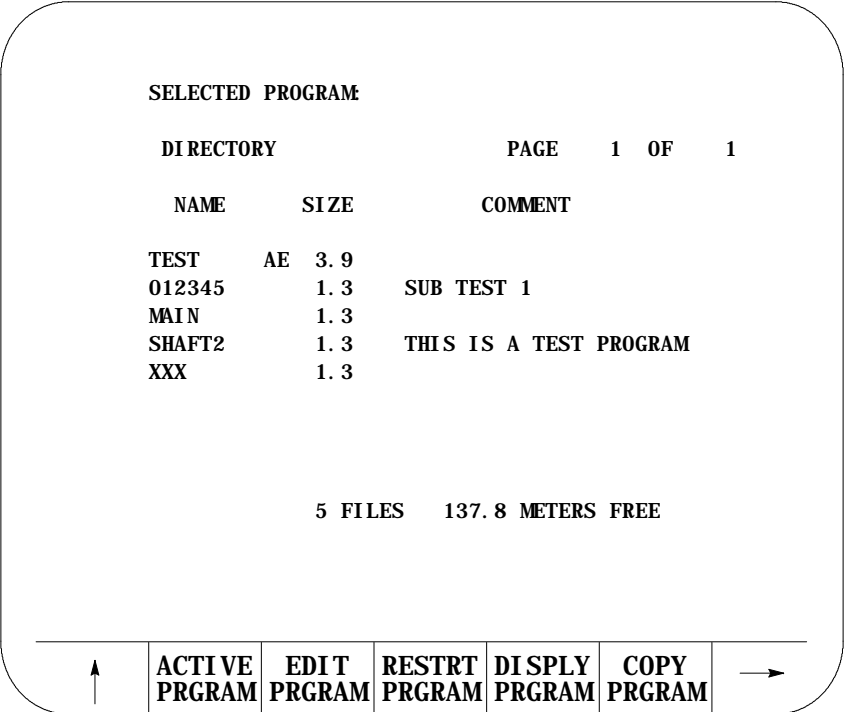

**Important:** This screen shows program TEST as active and being edited. Make sure no part program is currently already active. If a part program is currently active, the control cannot select a different part program until the currently active one is deactivated. See page 7-8 to learn how to deactivate a part program.

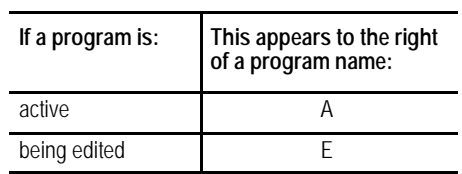

**2.** Key in the name of the part program to activate. If the program is being selected from control memory, the  $\acute{Y}$  or  $\acute{B}$  cursor keys may be used to select the program to activate from the directory screen.

If the part program is being selected from a peripheral device (attached to port A or port B), you must manually key in the part program name. Make sure the peripheral device is on and ready to output the part program. You might need to perform a search operation when selecting a program from a peripheral device to find the tape location containing the desired part program.

**3.** Press the **{ACTIVE PRGRAM}** softkey to activate the selected program. The control displays the part program name, followed by the first few blocks of the selected program.

**Important:** The following softkey level 2 indicates that the control is using control memory as an input device. If the input device is some device other than control memory, some of these softkeys are not available.

(softkey level 2)

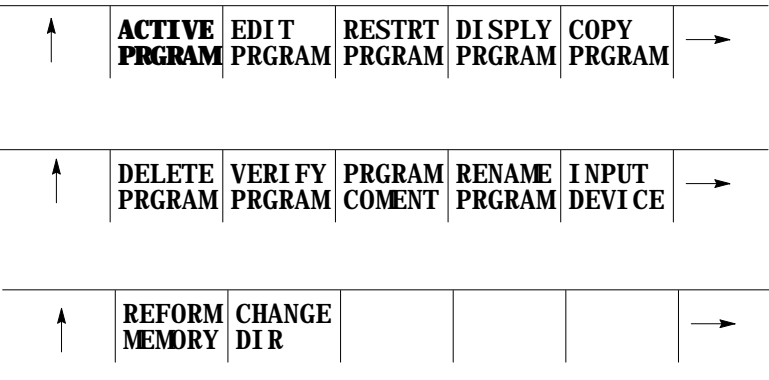

**Important:** Before you can execute the program, you must place the control in automatic mode.

### **7.4 Deselecting a Part Program**

To select a different part program for automatic execution, you must deactivate the part program that is currently active. Follow these steps:

**1.** Press the **{PRGRAM MANAGE}** softkey. The control displays the program directory screen.

(softkey level 1)

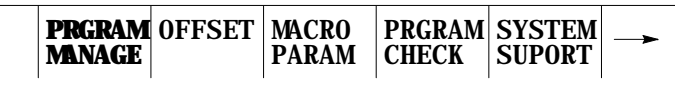

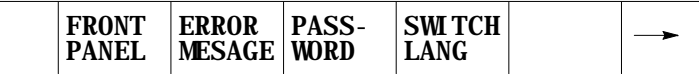

- Running a Program **Chapter 7**
- **2.** Press the **{ACTIVE PRGRAM}** softkey. The control displays the first few blocks of the currently active program.

(softkey level 2)

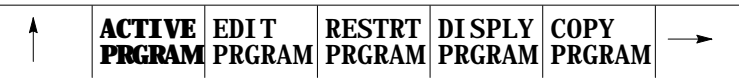

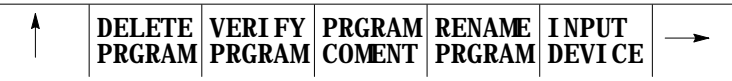

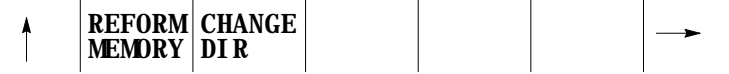

**3.** If the program selected is not the active program you wanted, press the **{DEC-ACT PRGRAM}** softkey. The control deactivates the part program and return to the directory screen.

(softkey level 3)

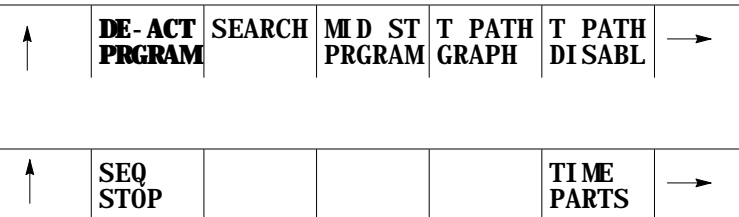

Use the Program Search feature to begin program execution from some block other than the beginning of the program. This feature requires the operator to establish the necessary G-, M-, S-, F-, and T-words, work coordinate offsets, etc. that should be active for that block's execution.

The control can start a program at a chosen block and establishing any previous G-, M-, S-, F-, and T-words, work coordinate offsets, etc. that were established in previous blocks using the search with memory feature. For details, see page 7-12.

The program search feature is not effective for subprograms and paramacros; only blocks that are in the main program can be searched.

**7.5 Program Search {SEARCH}** To perform a program search operation:

**1.** Press the **{PRGRAM MANAGE}** softkey. The program to search must have been previously selected for automatic execution as described in page 7-6.

(softkey level 1)

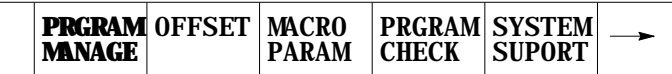

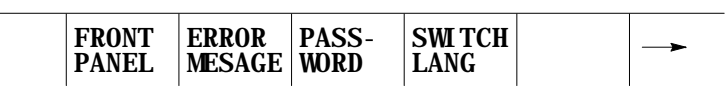

**2.** Press the **{ACTIVE PRGRAM}** softkey.

(softkey level 2)

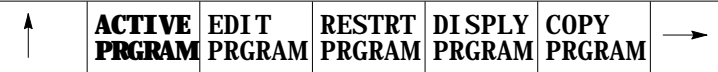

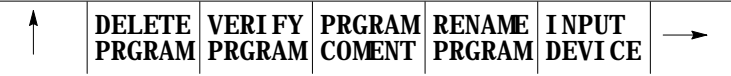

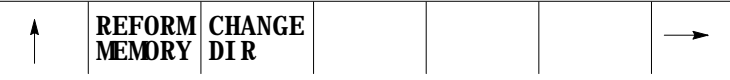

**3.** Press the **{SEARCH}** softkey.

(softkey level 3)

 $\overline{\phantom{0}}$ 

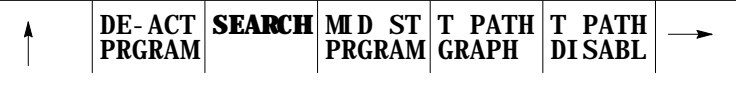

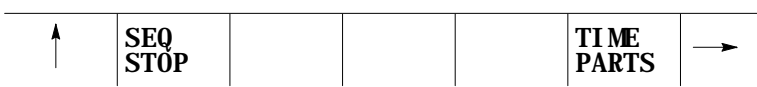

**4.** Choose from the 6 search options:

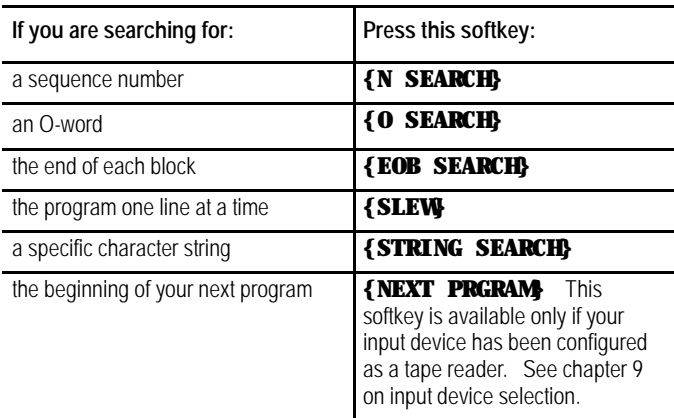

**5.** When you use the SLEW or the EOB search options:

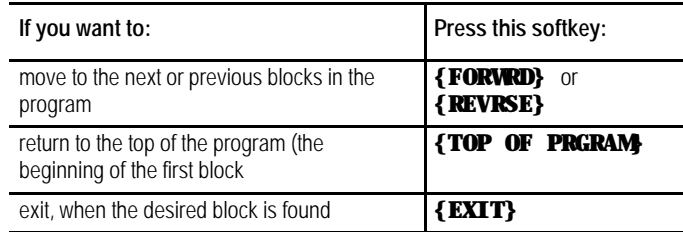

**Important:** When performing an EOB search, the search is executed from the beginning of the part program, NOT from the point of display.

When you use the N search, O search, or STRING search features, first key in the desired N number, O number, or character string you want to search for. After it has been keyed in:

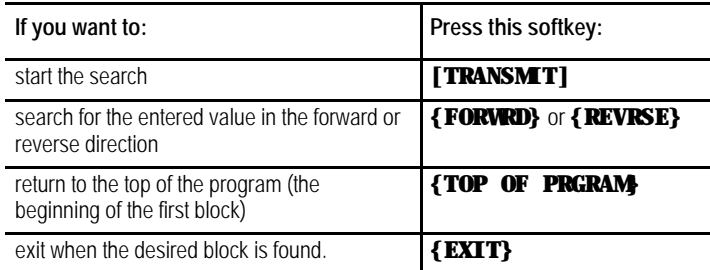

If no number is keyed in for an N or O search, the control simply searches for the next N- or O-word in the program.

When you press the **{NEXT PRGRAM}** softkey, the control first searches for a valid program end code. See setting communications, chapter 9. After it finds the program end code, it advances to the program start code of the next program. If the current program is the last program on the tape, the message "SERIAL COMMUNICATION ERROR #5"appears on the screen indicating a time-out error.

**Important:** If performing a STRING search, program execution begins at the beginning of the block that contains the desired character string. This is not necessarily the location of the string in the program block.

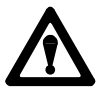

**CAUTION:** It may be necessary to position the cutting tool at a location that allows this block to execute without damaging the workpiece or cutting tool. This can be done through a manual operation or through MDI.

Use the Mid-Start Program feature to begin program execution from some block other than the first block of the program. This feature will scan the program as it searches and from within the search area:

- send to PAL the last programmed modal G--codes from each modal group.
- send to PAL the last programmed modal M-codes from each modal group and set its associated PAL strobe (nonmodal codes including user--defined M--codes are not sent to PAL).
- send to PAL the last programmed T code and set its associated PAL  $\blacksquare$ strobe
- send to PAL the last programmed auxiliary function code (B--word) and set its associated PAL strobe
- send to PAL the last programmed spindle commanded speed and set its associated PAL strobe
- $\blacksquare$ resolve paramacro equations and assign paramacro variable values (note on dual process systems shared paramacro variables can be different than expected depending on the state of the part program in the other process, also equations that use PAL paramacro variables may also evaluate differently since no paramacro interaction with PAL occurs during a search operation).
- establishes any work coordinate system, including all offsets and rotations to the work coordinate system.

### **7.6 Search With Recall {MID ST PRGRAM}**

**Important:** Incremental moves that occur during a program search with recall operation, are always referenced from the last known absolute position in the part program. If no absolute position is specified in the searched part program blocks, the control will use the current axis position as the start point for incremental moves.

When a search with recall is performed, the control finds a character string or sequence number in a specific block for execution to begin from. Note that execution always begins from the beginning of the block, regardless of the location in the block of the searched string or sequence number. This searched block must be a block that would normally be executed during the full programs execution (a block that would be skipped by some means such as a jump, etc., cannot be searched for).

The program search with recall feature maybe used to search into any subprograms or paramacros that may be contained in the main program. This is provided of course, that the searched block is in the path of normal program execution.

**Important:** The search with recall feature will not:

- $\blacksquare$  send PAL nonmodal M-codes including user-defined groups  $0 3$ , group 4, group 5, and group 6 M--codes.
- a, on dual process systems, halt execution for synchronization codes.
- read from or write paramacro variables to PAL
- on dual process systems, shared paramacro variables between processes may not be evaluated as desired depending on the status of the other process.

**Important:** This feature will not search into any cycle that calls a set of profile blocks (typically specified with the P- and Q-word in the cycle). Refer to the description of your cycle for details on profile blocks.

send to PAL gear change requests based on spindle speed

To perform a program search with recall, follow these steps:

**1.** Press the **{PRGRAM MANAGE}** softkey.

(softkey level 1)

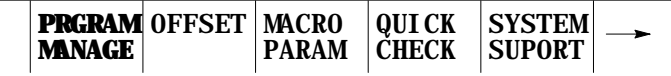

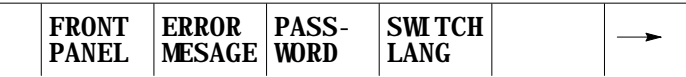

**2.** Press the **{ACTIVE PRGRAM}** softkey.

(softkey level 2)

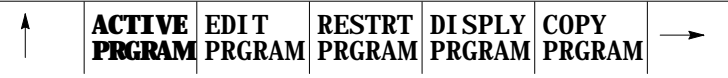

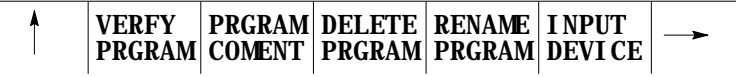

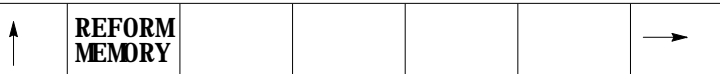

Make sure that the program to search is the currently active program. If it is not, select it for automatic execution as discussed in section 7.3.

**3.** Press the **{MID ST PRGRAM}** softkey.

(softkey level 3)

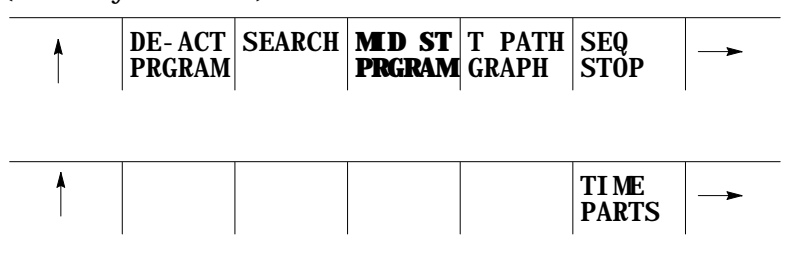

**4.** To search for a sequence number press the **{SEQ # SEARCH}** softkey. To search for a character string press the **{STRING SEARCH}** softkey.

(softkey level 4)

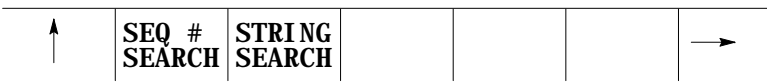

**5.** Key in the desired character string or sequence number to search for and press the **[TRANSMIT]** key. The control locates an  $\mathcal{Q}$  symbol to the left of the block immediately before the block that automatic execution begins from.

If this is not the block to begin execution from press either the:

**{CONT}** softkey to continue to search for the entered character string or sequence number.

**{TOP OF PRGRAM}** to return to the first block in the program.

**{QUIT}** softkey to end either the sequence number search or the character string search operations.

(softkey level 5)

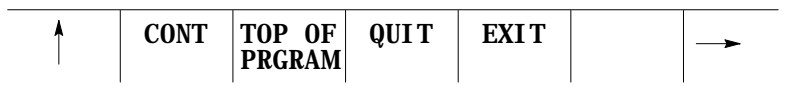

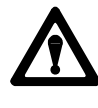

**CAUTION:** When you exit a mid-program start (search with memory), M- and S-codes are sent to PAL. If, during normal execution, that program activated a spindle, mid-program start may also start it. To prevent this, your system installer can use the \$BLKSTAT flag , which indicates the control is in mid-program start.

**6.** Press the **{EXIT}** or the **{EXIT & MOVE}** softkey once the program is at the desired location.

**{EXIT}** - Use this softkey if the tool is at the exact location for execution of the searched program block. While the control searches for your starting block it performs calculations to determine what the absolute position of the axes should be before your selected block is executed. If the cutting tool is not at this position when you press the **{EXIT}** softkey, the control aborts the mid-start operation. When this occurs the control displays the message "AXIS POSITION INCORRECT".

**{EXIT & MOVE}** - Use this softkey if the tool is not at the exact location for execution of the searched block. Be aware that the absolute position of the axes necessary at the start of the searched block is dependant on the previous blocks. There can be offsets activated or incremental moves that can make it difficult for you to determine the exact absolute starting point for the axes. The control generates a motion block to place the tool at the position necessary to generate the intended contour when the searched block is executed. The block generated is always a linear move with a feedrate based on the last motion block prior to the searched block. If the last motion block was a cutting move with a feedrate, then the generated block will be a linear move at that cutting feedrate. If the last motion block was a rapid move, that the generated block will be a linear move at the rapid feedrate.

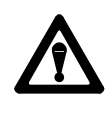

**WARNING:** It is the responsibility of the system installers PAL application to make sure proper activation of all necessary machine functions has occurred before allowing a search with recall operation to continue. You should verify that all machine functions are in the correct state before pressing **<CYCLE START>**.

A message is generated telling the operator to check that all generated modal codes are correct. This message reads "WARNING - VERIFY MODAL CODES". These modal codes should be checked on the G- or M-code status screen.

The control begins program execution from the selected block when you press the **<CYCLE START>** button. If you have pressed the **{EXIT & MOVE}** button the control first executes the generated block to place the tool at the proper location. If you do not want the control to execute this generated block you can perform a block reset to abort the generated block.

Program interrupts that are enabled in blocks prior to the searched block  $(M96L \quad P$ ), are active and available for execution once the active program begins execution. Interrupts can not be executed while the mid-program search operation is taking place.

# **7.7 Basic Program Execution**

After a program is written or loaded into the control, it should be thoroughly tested before a part is mounted and machined. The control offers 3 distinct testing modes in addition to fully automatic operation.

These modes are briefly described below in the order in which they would normally be implemented.

- QuickCheckä (see page 7-18) This mode is a basic syntax checker for a part program. It checks that proper format and syntax has been followed. If QuickCheck has been purchased with the graphic option, it can be used to determine if the proper paths are being generated (refer to page 9-18 for QuickCheck Graphics). No actual axis motion is produced during QuickCheck, however, offsets and coordinate system shifts are performed.
- Axis Inhibit (see page  $7-20$ ) -- The axis inhibit mode allows the execution of a program to take place without moving a selected axis or axes. Programmed feedrates are active and the program executes in approximately the same time as normal program execution. Axis motion is simulated for any of the non-moving axes by all of the position displays changing at the programmed feedrate. Graphics are available on the active program graphics screen.
- Dry Run (see page  $7-21$ ) -- Dry run simply replaces all F-word feedrates in a program with a special feedrate determined by the system installer in AMP. Graphics are available on the active program graphics screen.
- Part Production/Automatic (see page 7-23) -- In automatic mode all of  $\blacksquare$ the axes are active and all of the programmed feedrates are in effect. Graphics are available on the active program graphics screen.

All of these modes of execution begin program execution when you press the **<CYCLE START>** button.

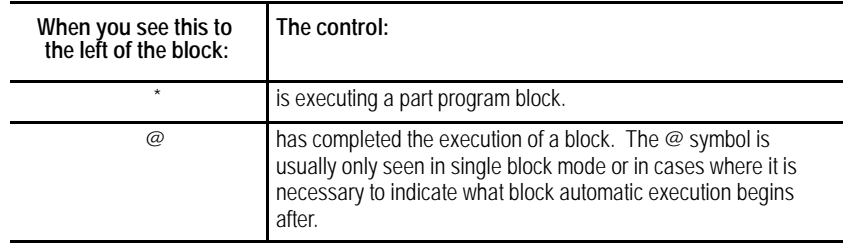

You can interrupt Axis Inhibit, Dry Run, and Automatic operation by using any of the operations listed below. Execution can be resumed at the interrupted location by pressing the **<CYCLE START>** button.

#### **(1) Pressing <CYCLE STOP>**

When you press the **<CYCLE STOP**> button, motion of the cutting tool decelerates and stops, and the control stops automatic operation. If you press the **<CYCLE STOP>** button during a dwell, the dwell is interrupted and any remaining time/revolutions for the dwell are stored for later execution.

#### **(2) Execution of an M00 or M01 in a Part Program**

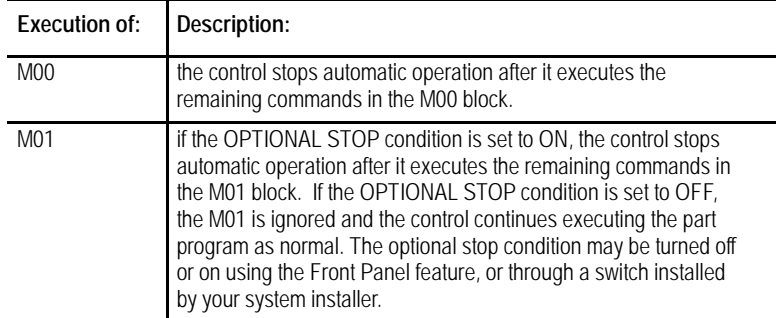

#### **(3) Entering a Sequence Stop Number**

To interrupt execution at a specific block in the part program, use the sequence stop feature described on page 7-2. The control stops automatic operation after it completes the commands in the designated block.

### **(4) Feedhold Status**

Your system installer may have written PAL to allow the activation of a feedhold state through the use of a button or switch. When activated the control decelerates all moving axes to a feedrate of zero until the feedhold state is deactivated. For details on using feedhold, refer to documentation provided by your system installer.

QuickCheck is a basic syntax checker for a part program. It checks that proper format and syntax have been followed during programming. No actual axis motion is produced in QuickCheck mode. The QuickCheck feature is also available with an optional graphics feature.

If you use the graphics feature, refer to chapter 8 for QuickCheck with graphics. If you are using a dual-processing system, refer to page 30-4 for details about how the systems differ.

To use the QuickCheck feature as described below without graphics, the graphics option must be disabled as described in chapter 8.

### **7.7.1 QuickCheck**

To use the QuickCheck feature, follow these steps.

- **1.** Select a program to check as described on page 7-5 and return to softkey level 1.
- **2.** Press the **{PRGRAM CHECK}** softkey.

(softkey level 1)

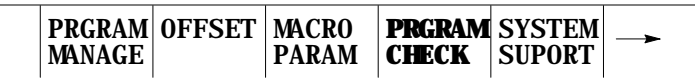

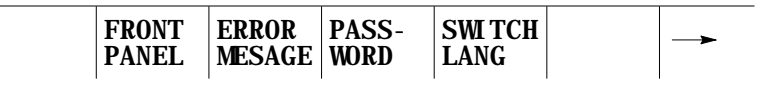

**3.** Press the **{QUICK CHECK}** softkey.

(softkey level 2)

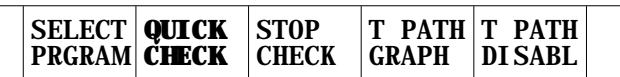

When you press the **{QUICK CHECK}** softkey, the next softkey level lets you select graphics.

**4.** Press the **{SYNTAX ONLY}** softkey.

(softkey level 3)

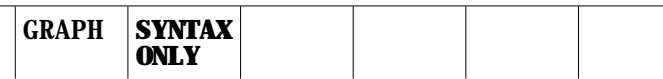

When you press the **{SYNTAX ONLY}** softkey, it appears in reverse video.

**5.** Press the **<CYCLE START>** button.

When you press the **<CYCLE START>** button, the program blocks are executed.

If a program block contains an error, the program check stops and the control displays the message "ERROR FOUND."

To continue checking the remaining program blocks, press the **<CYCLE START>** button again. If no more errors are found, the control displays the message "COMPLETED WITH ERROR (S)"and the part program is automatically deactivated to allow editing.

If the control finds no errors during QuickCheck the program screen displays the message "COMPLETED WITH NO ERRORS". The control then automatically resets the program to the first block.

To disable QuickCheck with or without graphics, press the **{STOP CHECK}** softkey.

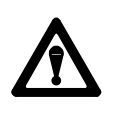

**CAUTION:** Note that when a program is run during quick check mode, the control performs all coordinate system offset operations. This means that changes to the coordinate systems or coordinate offset tables are made (G10 blocks, changes to G92 and G52 offsets, and changes to the active work coordinate systems G54-G59.9). All of these changes are discarded at any termination of QuickCheck. The pre-QuickCheck values are restored when the **{STOP CHECK}** softkey is pressed. Note that program changes to the active offset or tool offset tables are not made in QuickCheck mode.

When you activate AXIS INHIBIT, the control can execute a part program without moving specified axes. The control simulates axis motion by updating the axis location and feedrate displays, using the commanded feedrates, acceleration, and deceleration. If graphics are being used the tool paths of any inhibited axis are still drawn on the graphics screen.

The program is executed in approximately the same amount of time as it would be in automatic mode, even though some or all axes may not move. You can use the axis inhibit feature in conjunction with Dry Run.

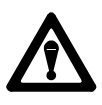

**WARNING:** When testing a program using Axis Inhibit the control still recognizes and executes M-, B-, S-, and T-codes. To ignore M-, B-, S-, and T-codes, execute Axis inhibit in conjunction with miscellaneous function lock. See page 7-2.

You can activate AXIS INHIBIT to inhibit motion of any or all of the axes depending on the configuration determined by your system installer. This includes jogging moves. When axis motion has been inhibited for a single axis, the remaining axes still execute normally and the axis location display is updated as if axis motion were occurring on all axes.

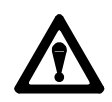

**WARNING:** Axes not selected for axis inhibit move as they would if the program were executed in automatic mode.

**7.7.2 Axis Inhibit Mode**

You can activate the Axis Inhibit feature using a switch installed by your system installer (see documentation provided by the system installer) or by using the **{FRONT PANEL}** softkey (see page 2-13). The control must be in cycle stop or E-Stop to activate or deactivate the Axis Inhibit feature. Any attempt to activate or deactivate the feature during program execution or when in cycle suspend or feedhold states is ignored. Attempts to activate the Axis Inhibit feature during jogging are also ignored.

Press **<CYCLE START>** to program execution with the Axis Inhibit feature. Make sure you select a program for execution. See page 7-6.

You can stop program execution with Axis Inhibit at any time by using any of the methods described for normal program execution or by pressing the **<EMERGENCY STOP>** button.

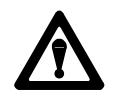

**WARNING:** Axes not selected for axis inhibit move as they would if the program were executed in automatic mode.

The spindle motion may also be inhibited by using a switch installed by your system installer. See the documentation provided by your system installer. The spindle cannot use the **{FRONT PANEL}** softkey to activate the Axis Inhibit feature.

The Dry Run function permits the checking of a part program to make sure that machine motions are correct. It is intended to be executed without the material or part mounted. The dry run function replaces all programmed feedrates with the maximum cutting feedrate. Jogging moves and moves that are programmed using rapid traverse (G00) are not affected by dry run.

The Axis Inhibit feature can be used in conjunction with Dry Run if desired.

If you use the external decel feature simultaneously with the Dry Run feature, the feedrates that are assigned to External decel feature are used and the Dry run request is ignored.

# **7.7.3 Dry Run Mode**

You can use the **<FEEDRATE OVERRIDE>** to modify the cutting feedrate. Your system installer determines in AMP if rapid feedrates are overrides by the **<RAPID FEEDRATE OVERRIDE>** switch/button or the **<FEEDRATE OVERRIDE>** switch during Dry Run.

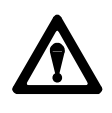

**CAUTION:** When testing a program using Dry Run, the control still recognizes and executes M-, B-, S-, and T-codes. To ignore M-, B-, S-, and T-codes, execute Dry Run in conjunction with miscellaneous function lock. See section 8.1.2.

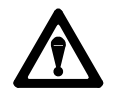

**WARNING:** Your system installer can write PAL to allow the operator to select DRY RUN at any time. This means that during normal automatic operation, the operator can select maximum cutting feedrate and replace all feedrates programmed with an F-word with the AMP assigned DRY RUN feedrate. This can result in damage to the machine, part, or injury to the operator.

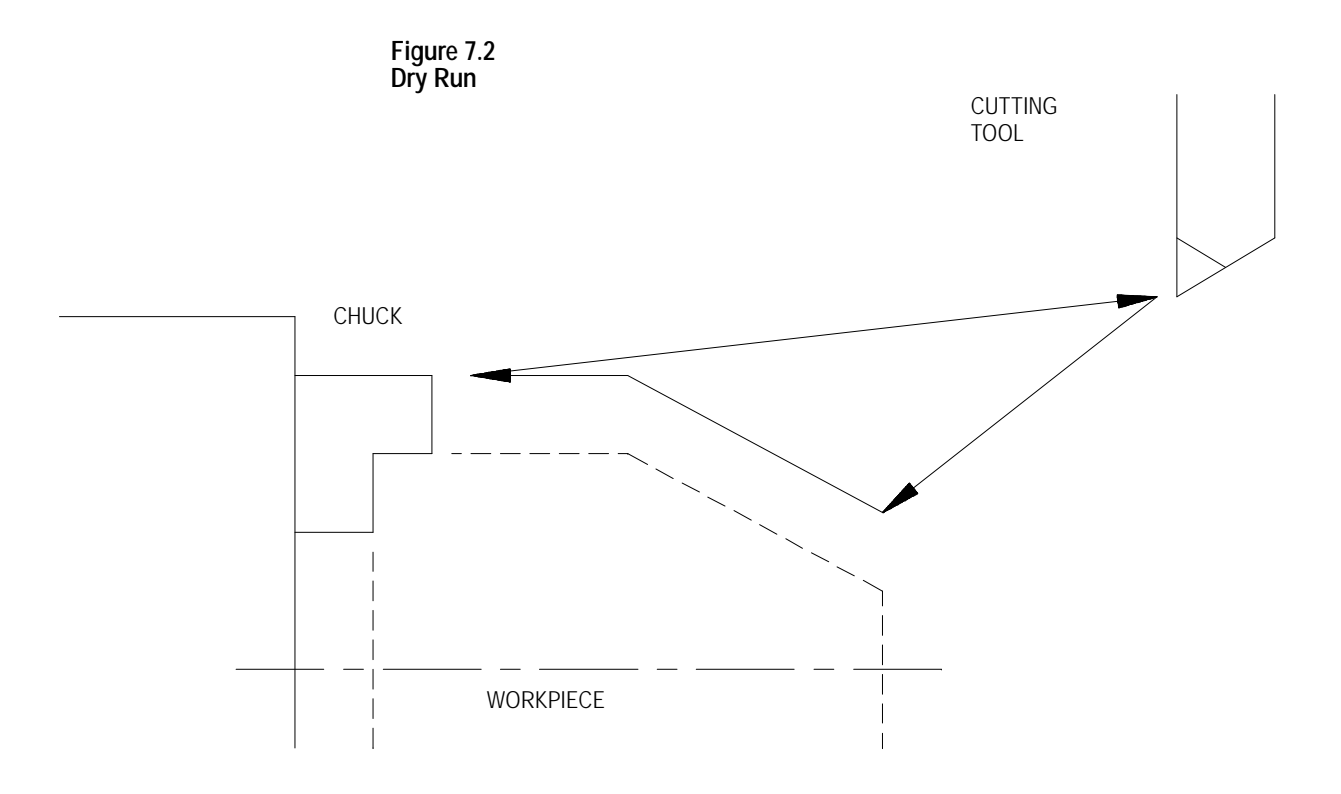

The Dry Run feature can be activated using a switch installed by your system installer (see documentation provided by your system installer) or by using the **{FRONT PANEL}** softkey (see page 2-13).

Automatic mode is the normal operating mode of the control. A program that is run in the automatic mode is executed with all of the axes active and all of the programmed feedrates active. Graphics is also available as described in chapter 8.

To select the automatic mode, place the **<MODE SELECT>** switch/button (on the MTB panel) in the AUTO position. If not equipped with a mode select switch, use the **{FRONT PANEL}** softkey.

Automatic mode is the default mode whenever AUTO appears on the Main Menu screen, and it is always active unless one of the program checking modes has been selected.

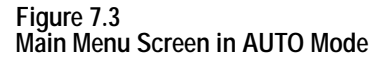

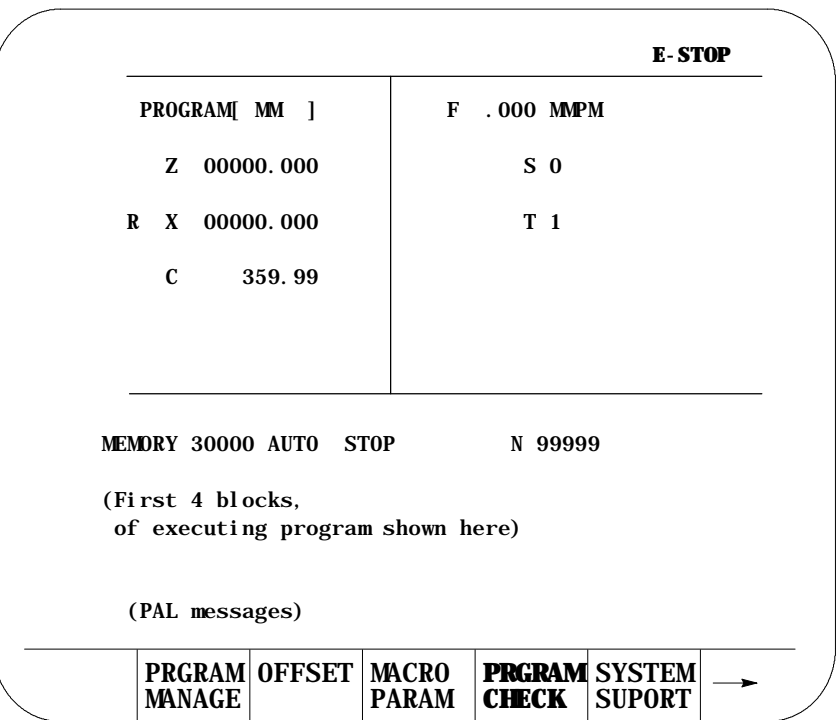

In automatic mode, the control manages machine operations according to the commands in a part program.

# **7.7.4 Part Production/Automatic Mode**

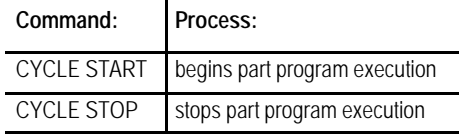

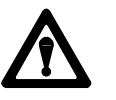

**WARNING:** Always test a program prior to automatic operation. Always verify that the workspace is clear and all safety features are intact before pressing **<CYCLE START>**.

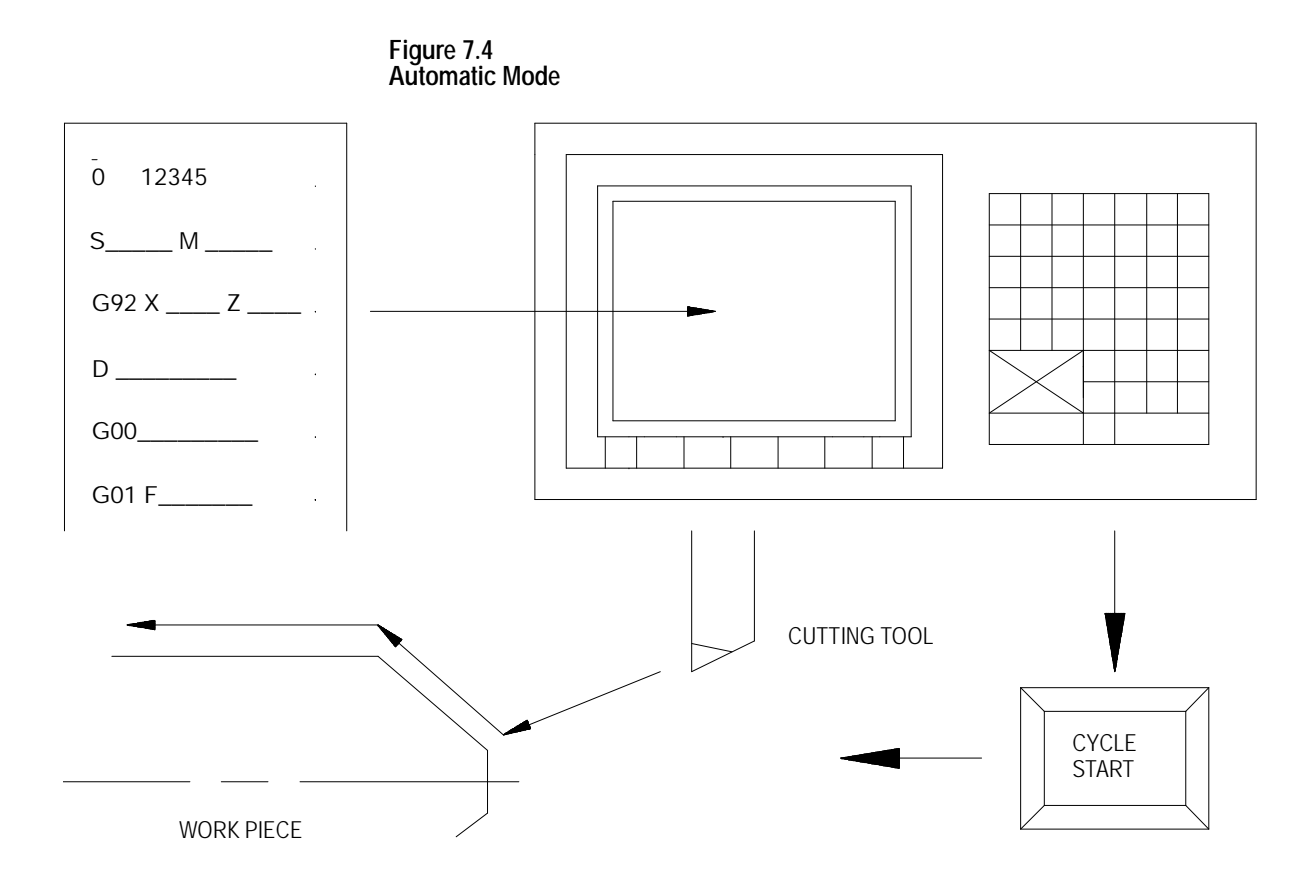

Execution of a part program continues until the control encounters an M02 or M30. If the control does not encounter an M02 or M30 at the end of a program, the error message "MISSING M02/M30"appears.

You can stop execution at any time by using any of the methods described on page 7-6 or by pressing the **<EMERGENCY STOP>** button.

# **7.8 Interrupted Program Recover {RESTRT PRGRAM}**

Use the program recover feature to resume a program that was executing and was interrupted by some means such as a control reset, E-Stop, or even power failure in some cases. This feature will scan the program as it searches for the interrupted block and from within the search area:

- send to PAL the last programmed modal G-codes from each modal group.
- send to PAL the last programmed modal M-codes from each modal group and set its associated PAL strobe (non--modal codes including user--defined M--codes are not sent to PAL).
- send to PAL the last programmed T code and set its associated PAL strobe
- send to PAL the last programmed auxiliary function code (B-word) and set its associated PAL strobe
- send to PAL the last programmed spindle commanded speed and set its associated PAL strobe
- **Figure 1** resolve paramacro equations and assign paramacro variable values (note on dual process systems shared paramacro variables can be different than expected depending on the state of the part program in the other process, also equations that use PAL paramacro variables may also evaluate differently since no paramacro interaction with PAL occurs during a search operation).
- $\blacksquare$ establishes any work coordinate system, including all offsets and rotations to the work coordinate system.

**Important:** Incremental moves that occur during a interrupted program recover operation, are always referenced from the last known absolute position in the part program. If no absolute position is specified in the searched part program blocks, the control will use the current axis position as the start point for incremental moves.

Unless **Cutter Compensation** is active, when a program recover is performed, the control automatically returns the program to the beginning of the block that was interrupted. In the case of power failure, the control will even reselect the program that was active prior to the interruption.

When a program recover is performed the control automatically returns the program to the beginning of the block that was interrupted. In the case of power fail the control will even reselect the program as active.

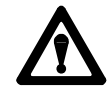

**CAUTION:** When a program recover is performed the control automatically returns the program to the beginning of the block that was originally interrupted. The beginning of the block is probably not the point that axis motion was interrupted. For absolute linear moves this causes no problem if the tool is still somewhere along the path of the block that program execution was interrupted while cutting. In incremental or circular mode however, if the cutting tool is still located at the point that program execution was interrupted a restart may damage the part. If a program recover operation is performed in incremental mode it is important that the cutting tool be at the location that the interrupted program block began, not the location that the program was interrupted at.

This feature may be used to search into any subprogram or paramacro that may be contained in the main program also.

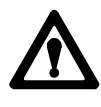

**WARNING:** It is the responsibility of the system installers PAL application to make sure proper activation of all necessary machine functions has occurred before allowing a interrupted program to continue. You should verify that all machine functions are in the correct state before pressing **<CYCLE START>**.

**Important:** The interrupted program recover feature will not:

- $\blacksquare$  send PAL nonmodal M-codes including user-defined groups  $0 3$ , group 4, group 5, and group 6 M--codes.
- $\blacksquare$ on dual process systems, halt execution for synchronization codes.
- read from or write paramacro variables to PAL  $\blacksquare$
- on dual process systems, shared paramacro variables between processes  $\blacksquare$ may not be evaluated as desired depending on the status of the other process.
- send to PAL gear change requests based on spindle speed $\blacksquare$

To perform a program restore operation after automatic program execution has been interrupted follow these steps:

**1.** Press the **{PRGRAM MANAGE}** softkey.

(softkey level 1)

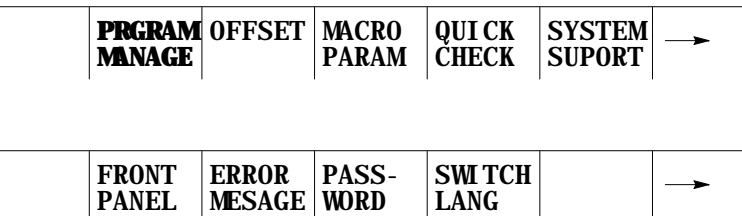

**Important:** DO NOT SELECT A PROGRAM AS AN ACTIVE PROGRAM. Do not disable the currently active program (if any). If a program is reselected as active or disabled by the operator the program restore feature is canceled.

**2.** Press the **{RESTRT PRGRAM}** softkey. The control automatically re-selects the interrupted program if it was disabled by the control when power was lost.

#### (softkey level 2)

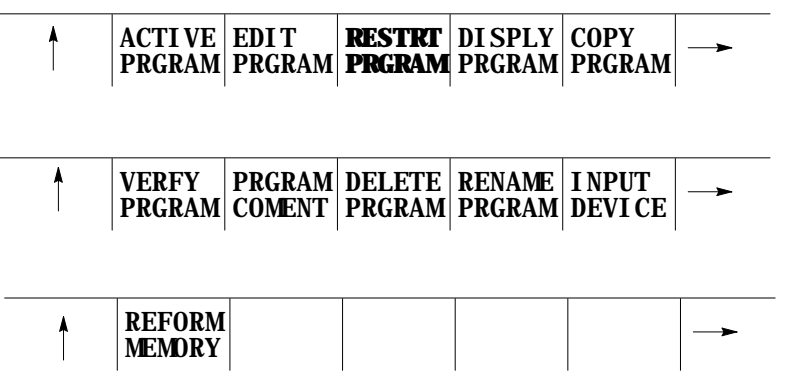

**3.** To automatically search for the block in the current program that was interrupted press the **{EXEC}** softkey.

The control will locate an  $\mathcal O$  symbol to the left of the block immediately before the block that automatic execution was interrupted at.

If this is not the block to begin execution from, press the **{QUIT}** softkey. The program restore feature will be aborted.

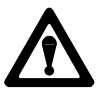

**CAUTION:** When you exit a program restart operation (search with memory), M- and S-codes are sent to PAL. If, during normal execution, that program activated a spindle, mid-program start may also start it.

**4.** Press the **{EXIT}** softkey if the block selected is the block to begin program execution from. If it not the desired block, it will be necessary to disable the program or perform a search with memory operation to locate the desired block manually.

(softkey level 3)

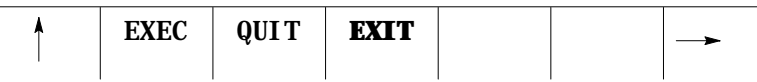

When the **{CYCLE START}** button is pressed the control resumes program execution from the block selected with the program re-start feature.

Use the jog retract feature to allow for inspection or change of the cutting tool during automatic program execution. It allows the cutting tool to be jogged from the workpiece in multiple steps, and then returned to the workpiece automatically by having the control retrace the jogging steps that were used.

The control remembers up to 15 jog retract moves. The actual number of moves retained can vary from 0 to 15 as determined by an AMP parameter set by your system installer. The control returns the tool along the jog retract path at a feedrate specified in AMP.

**Important:** If the same axis is used in succession during a jog retract operation, the control assumes that only one jog retract move has been executed on that axis.

Only simple single axes jog moves can be performed during the jog retract function. You cannot perform multiple axis jogs, arbitrary angle jogs and jogging offset.

Tool offsets can be changed at any time during jog retract. See page NO TAG. The control does not make these offsets active until the execution of the first block after the tool has been returned from jog retract.

**7.9 Jog Retract**

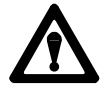

**CAUTION:** If the Jog Retract function is deactivated during its execution (performing a control reset, E-Stop, etc.), attempting to return the tool by pressing **<CYCLE START>** can cause the Jog Retract function to abort. The program returns to the start point of jog retract along a linear path. In the event that Jog Retract is deactivated during execution, we recommend that the cutting tool be jogged to the point from which jog retract was started prior to pressing **<CYCLE START>** to avoid possible part or tool damage.

To perform a jog retract operation:

- **1.** Press the **<CYCLE STOP>** or activate **<SINGLE BLOCK>** feature button to stop program execution.
- **2.** Press the **<JOG RETRACT>** button. The light inside the button turns on to indicate that the function is active.
- **3.** Move the cutting tool from the workpiece using either continuous jog, incremental jog, or HPG jog operations (see page 4-1 for jogging information.)
- **4.** Inspect and change the tool or tool offset as desired. Details on how to do this are on page NO TAG.
- **5.** After completing the desired inspection or tool change, press the **<CYCLE START>** button. Any tool offset changes you have made become active when the cycle start is requested. The tool returns to the location where jog retract began, following the same path used when you jogged the tool away from the work piece  $(+)$  or  $-$  any new tool offset values).

You can press **<CYCLE STOP>** during the tools automatic return to the jog retract start position. When this is done, the tool can be retracted from this point using jog moves and the control adds these moves to any remaining jog retract steps that have not yet been returned.

**6.** Once the cutting tool is fully returned from a jog retract operation, the control continues on in the part program unless in single block mode. If in single block mode, the control goes to the cycle stop state when the return from jog retract is completed. Press **<CYCLE START >** again to resume program execution.

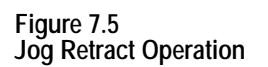

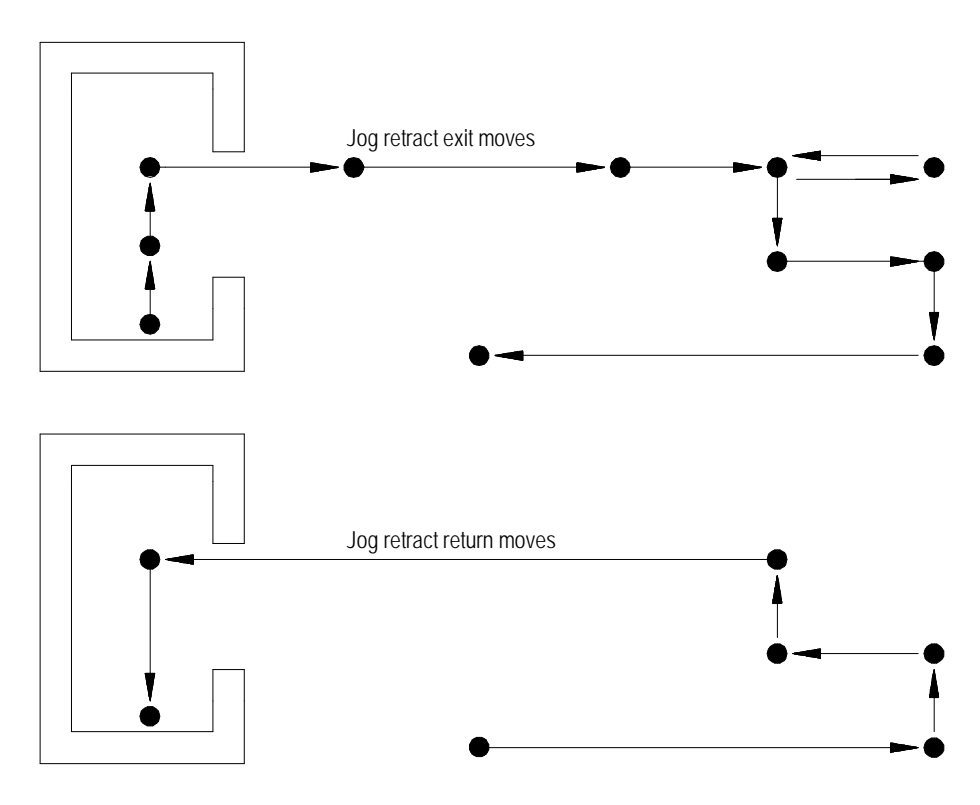

In Figure 7.5 the control only recognized 6 jog moves upon returning instead of the actual 11 moves that were made to retract the tool. This is because the jog retract feature records consecutive jog moves on the same axis as one move.

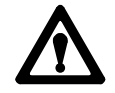

**CAUTION:** If the number of jog retract moves performed exceeds the maximum allowed number set in AMP, the control moves the cutting tool directly from the final point of jog retract to the last remembered jog retract point along a straight line when **<CYCLE START>** is pressed. Then the tool is returned in the normal jog retract fashion.

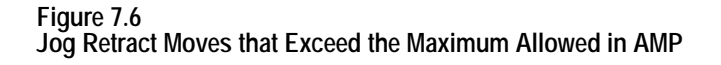

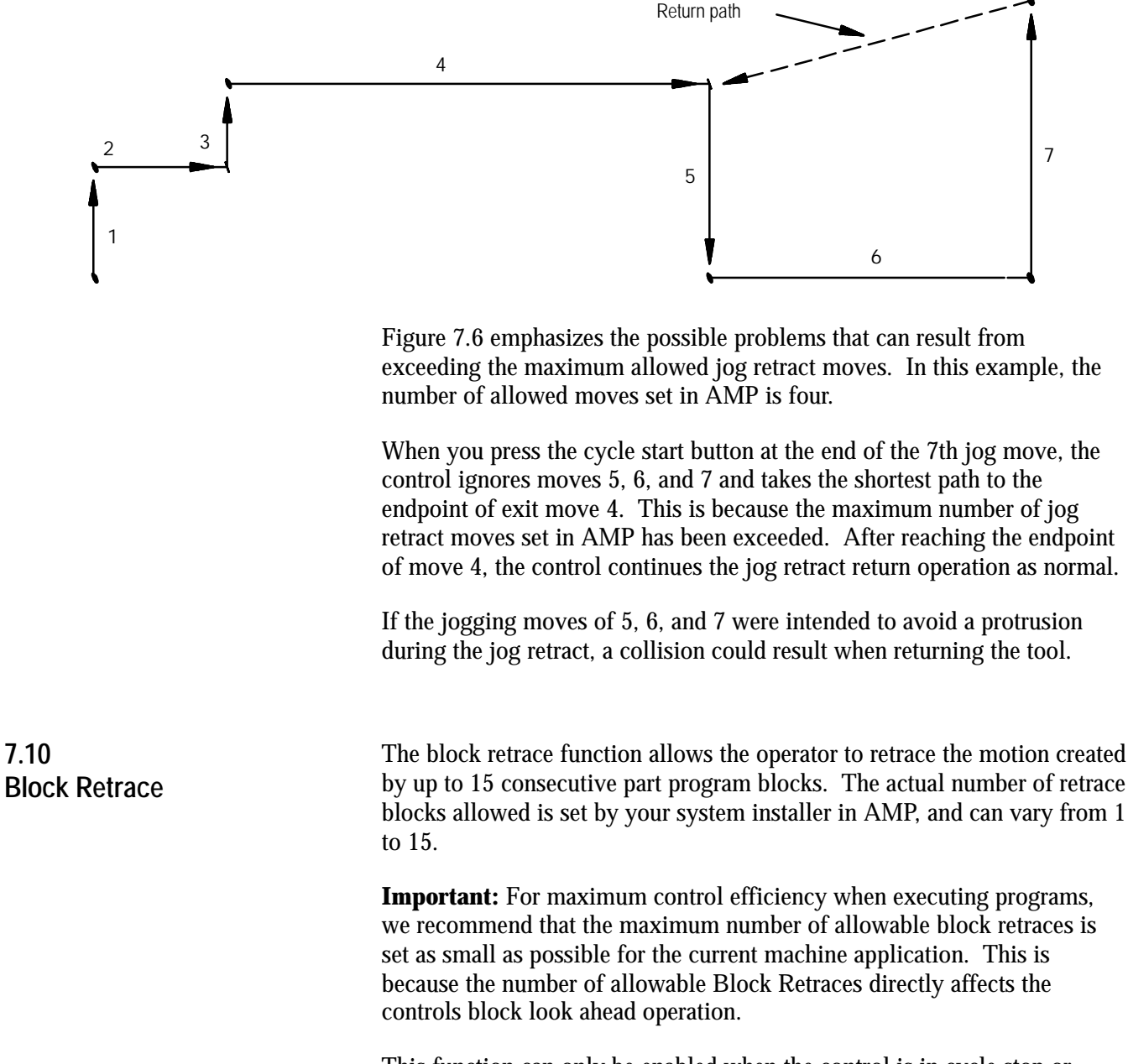

This function can only be enabled when the control is in cycle stop or cycle suspend state, and it is ignored if the control has already executed an M02 or M30 end of program.

To perform a block retrace operation:

- **1.** Press the **<CYCLE STOP>** or activate the **<SINGLE BLOCK>** feature button to stop program execution.
- **2.** Press the **<BLOCK RETRACE>** button.

After you press the **<BLOCK RETRACE**> button, the control retraces the block that was being executed when the cycle stop occurred or retraces the block just completed if you press the single block button, provided that the block is a legal block for retrace.

While the block retrace function is active, the light in the **<BLOCK RETRACE>** button is on. The block that was shown as active when the block retrace was activated still appears as the currently active block in the program display area during the entire use of the block retrace function.

**Important:** If you use the **<CYCLE STOP**> button to halt execution to begin a block retrace, the control re-executes the portion of the block that has been executed. For example, if the block requests an axis move of 20 mm and the axis has moved 12 mm when you press the **<CYCLE STOP>** button, a block retrace reverses the axis direction 12 mm.

All retraced blocks are executed at the feedrate programmed for that block though this may be modified by the use of the **<FEEDRATE OVERRIDE>** switch. See chapter 18.

Press the **<CYCLE START>** button at any time during a block retrace to return the cutting tool to normal forward execution. Program execution returns to the normal forward direction from the currently retraced block. The control executes the retraced blocks in normal order until the tool is positioned at the start point of block retrace. From this point it continues program execution in a normal fashion unless **<SINGLE BLOCK>** is active. If **<SINGLE BLOCK>** is active, the control halts execution when the return from block retract is complete.

While block retrace is active, the control disables all jog features with the exception of **<JOG RETRACT>**. See page 7-17. MDI is not available to insert blocks during a block retrace operation.

The block retrace function is unable to retrace any of these blocks and an attempt to do so results in an error message:

- Threading  $\blacksquare$
- $\blacksquare$ Tapping
- Boring  $\blacksquare$
- Inch/Metric changes (unit conversion)  $\blacksquare$
- A block that commands a tool change operation  $\blacksquare$
- A block that commands a change in the coordinate system  $\blacksquare$
- Any block that is followed by a Manual Jog Move except a Jog Retract  $\blacksquare$
- The number of blocks retraced is already equal to the maximum number of retraceable blocks as determined in AMP
- $\blacksquare$ Certain Paramacro Parameter Assignments
- Interrupt Macros  $\blacksquare$
- $\blacksquare$ Any multiprogramming synchronization block  $(M100 - M199)$

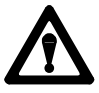

**CAUTION:** If the block retrace function is deactivated during its execution (performing a control reset, E-Stop, etc.), attempting to return the tool by pressing cycle start can cause an undesired return path. The tool returns to the start point of block retrace along a linear path. This is most likely not the retracted path. To avoid possible part or tool damage, we recommend that the cutting tool be jogged to the point from which block retrace was started prior to pressing cycle start.

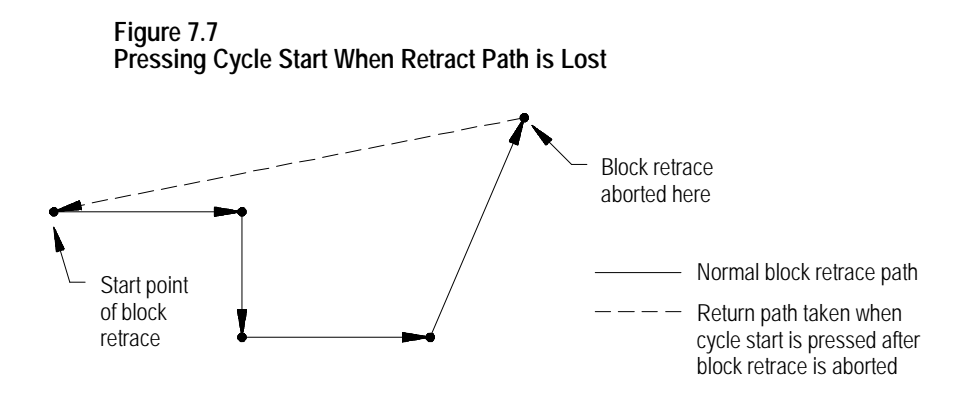

#### **END OF CHAPTER**

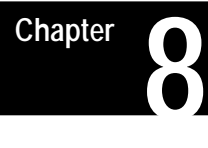

# **Display and Graphics**

The first part of this chapter gives a description of the different data displays available on the control. The second part gives a description of the control's graphics capabilities. Pressing the **[DISP SELECT]** key displays the softkeys for selecting the axis position data screens. The control provides 8 different axes position data screens as described in Table 8.A. Four of these screens may be displayed in normal (9 axis maximum), large (4 axis triple size or 6 axis double size) or small (all axis **8.0 Chapter Overview 8.1 Selection of Axis Position Data Display**

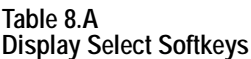

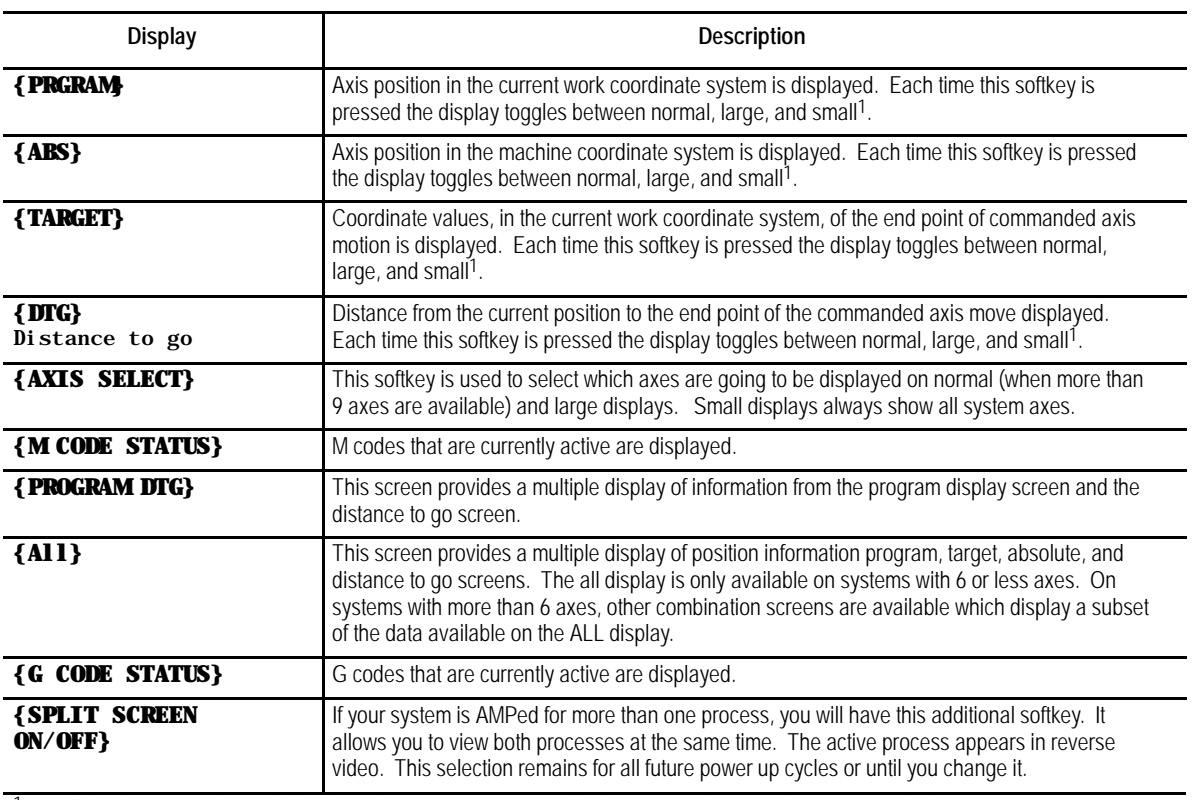

in process) characters if desired. Normal size is the default.

<sup>1</sup> Small displays are only available when the system is configured to have more than 9 real axes or, for dual process systems, more than 8 axes in a process. Virtual axes count as axes in your total. Adaptive depth probes configured as axes are not counted in this total.

The screens described above may also show in addition to axis position:

- The current unit system being used (millimeters or inches)  $\blacksquare$
- E-Stop  $\blacksquare$
- The current feedrate
- The current spindle speed of the controlling spindle
- The current tool and tool offset numbers  $\blacksquare$
- The active program name (if any)
- The active subprogram name (if any)
- The current operating mode (MDI, manual or automatic)  $\blacksquare$
- $\blacksquare$ The current operating status (cycle stop, suspend, start, feedhold)
- The current block executing (sequence number)  $\blacksquare$
- Up to four blocks of the current program selected for program execution  $\blacksquare$
- Subprogram paramacro 01 canned cycle repeat count executing

To select an axis position data display :

**1.** Press the **[DISP SELECT]** key, to display the softkeys for selecting axis position data screens. Press the **[DISP SELECT]** key at any time from any softkey level. Pressing the page  $\{\mathcal{B}\}$  softkey displays additional selections.

**Important:** The **[DISP SELECT]** key is ignored if you are viewing the PAL search monitor utility. You must select the screen to display before you access PAL search monitor. Additionally you can not activate PAL search monitor while viewing the Display Select options.

**2.** Press the softkey corresponding to the display wanted. The softkeys will toggle between large, small, and regular display mode each time the corresponding softkey is pressed, provided that screen is available as a large display.

The "large" and "small" display is available only for the axis position screens (Program, Absolute, Target, and Distance to Go). Small displays are only available when more than 9 axes are AMPed in a system or, for dual process, more then 8 axes in a process.

For example, immediately after power up and accessing the **[DISP SELECT]** feature, pressing the **{DTG}** softkey displays the distance to go in normal size. Pressing it again changes the display to show the distance to go in large character size.

The control can display any 4 axes in triple-height characters and any 6 axes in double-height characters. If you ask the control to display more than 6 axes on a large display or 9 axis on a normal display, the control displays the error message, "TOO MANY AXES SELECTED FOR DISPLAY." Small displays always show all axes in the system in the active process.

**3.** To return to softkey level 1, press the **[DISP SELECT]** key again. The most recently selected data position screen will remain in effect for softkey level 1 until either power is turned off or a different position display screen is selected. The default screen selected at power up is the regular size program display.

The following figures show the axis position data display that will result when the corresponding softkey is pressed.

#### **{PRGRAM}**

Axis position in the current work coordinate system displayed in normal size characters.

**Figure 8.1 Result After Pressing {PRGRAM} Softkey**

|                      | F<br>0.000 MMPM       |
|----------------------|-----------------------|
| PROGRAM[ MM ]        |                       |
| $X - 7483.647$       | S.<br>00              |
| Z - 7483.647         | T <sub>0</sub>        |
| $U - 7483.647$       | (ACTIVE PROGRAM NAME) |
| <b>MEMORY</b><br>MAN | <b>STOP</b>           |

# **{PRGRAM} (Large Display)**

Axis position in the current work coordinate system displayed in large characters.

#### **Figure 8.2**

**Results After Pressing {PRGRAM} (Large Display) Softkey**

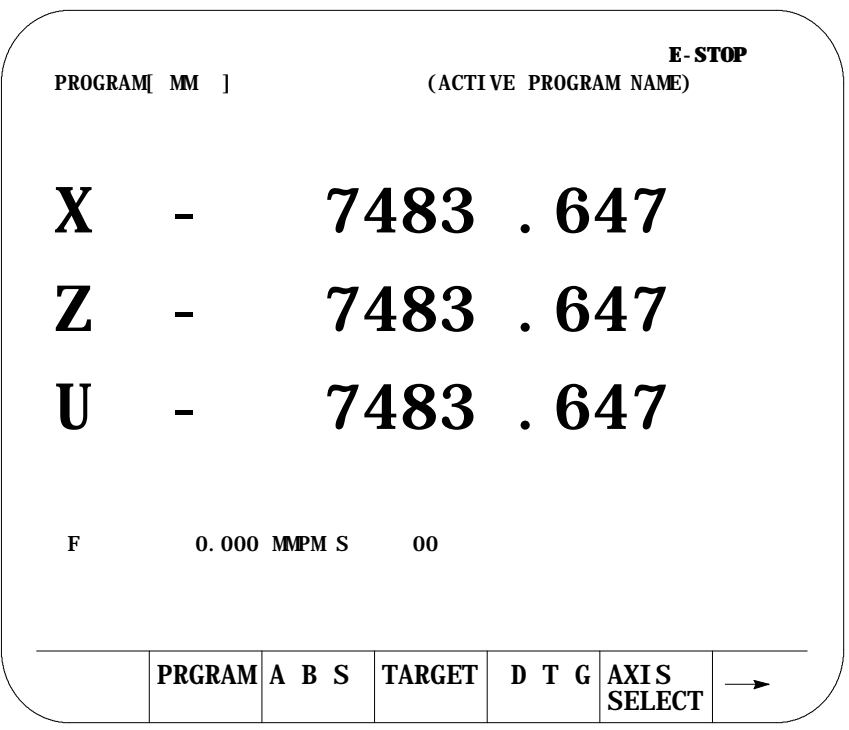

# **{PRGRAM} (Small Display)**

Axis position in the current work coordinate system displayed for all system axes in the active process (only available when more than 9 axis are AMPed in the system, or more than 8 axis in the process for dual process systems).

#### **Figure 8.3 Results After Pressing {PRGRAM} (Small Display) Softkey**

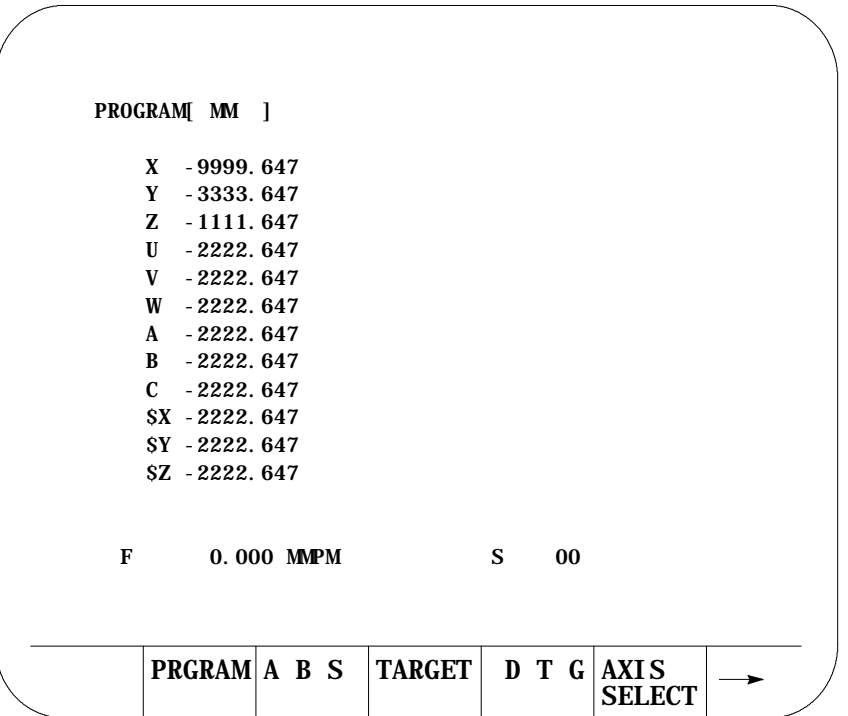

# **{ABS}**

The axis position data in the machine coordinate system.

#### **Figure 8.4 Results After Pressing {ABS} Softkey**

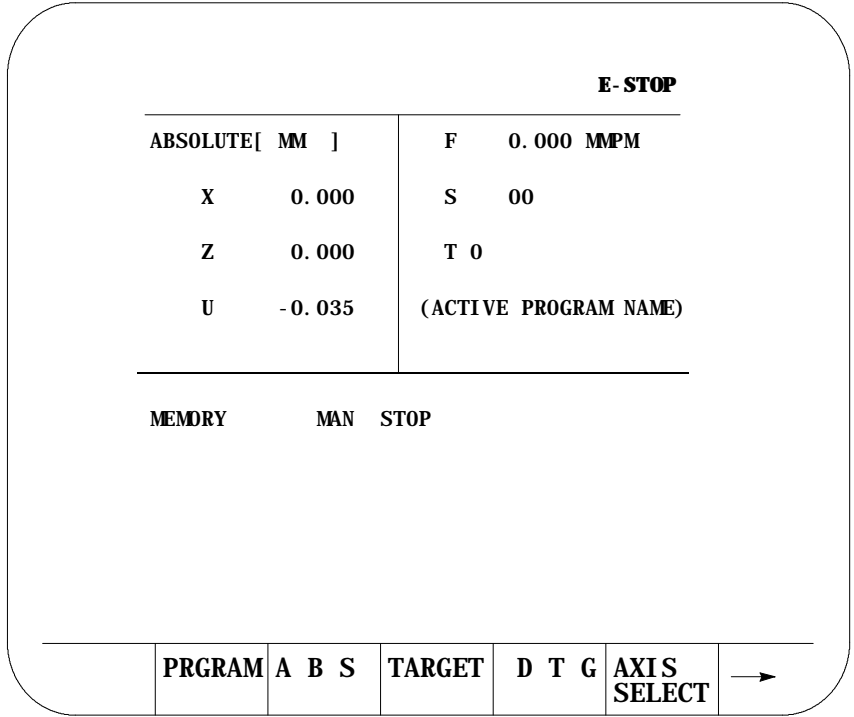
### **{ABS} (Large Display)**

Axis position in the machine coordinate system displayed in large characters.

#### **Figure 8.5 Results After Pressing {ABS} (Large Display) Softkey**

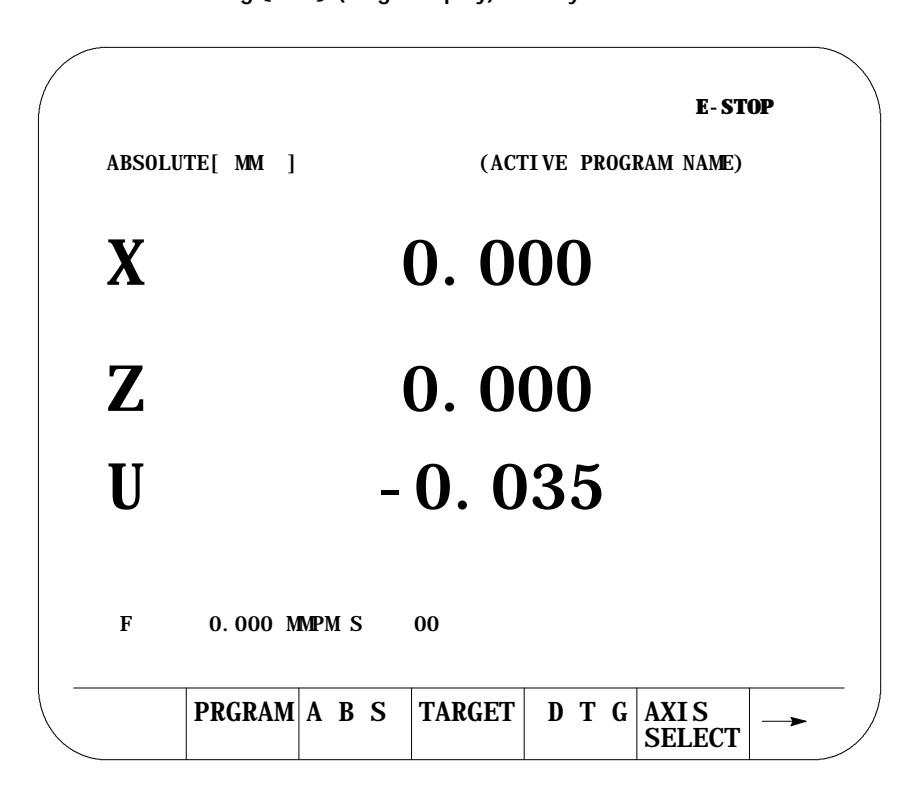

### **{ABS} (Small Display)**

The axis position data in the machine coordinate system displayed for all system axes in the active process (only available when more than 9 axis are AMPed in the system, or more than 8 axis in the process for dual process systems).

**Figure 8.6 Results After Pressing {ABS} (Small Display) Softkey**

 $\overline{\phantom{a}}$ 

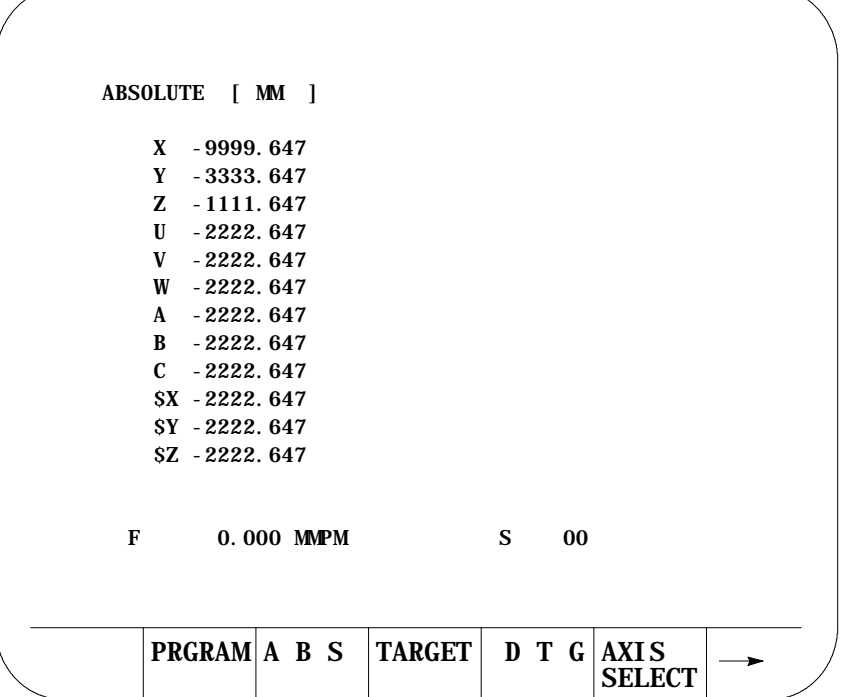

Displays and Graphics **Chapter 8**

# **{TARGET}**

The coordinate values of the end point of the currently executing axis move is displayed at a position in the current work coordinate system.

#### **Figure 8.7 Results After Pressing {TARGET} Softkey**

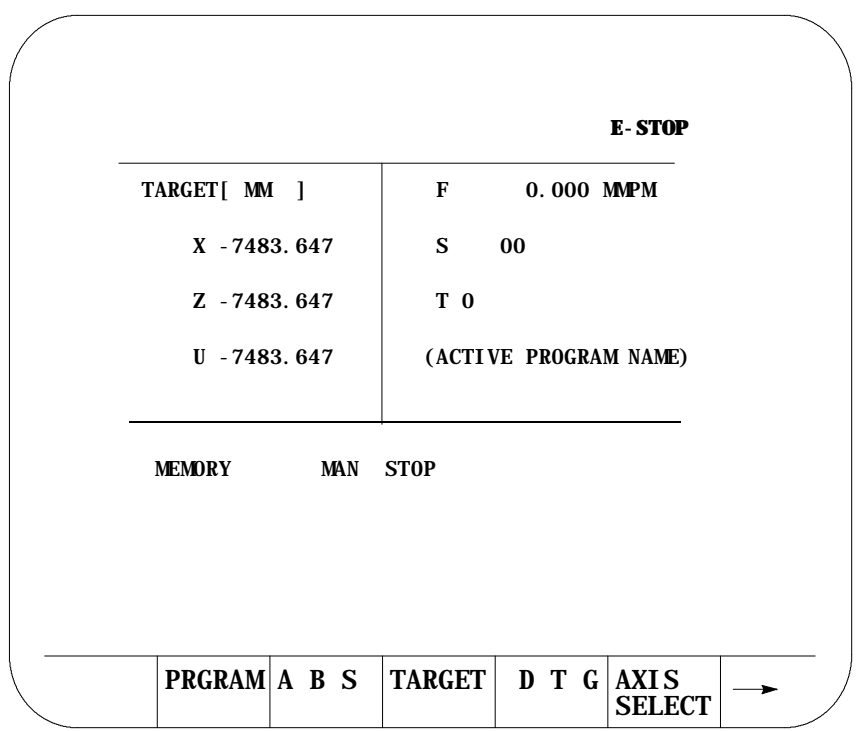

### **{TARGET} (Large Display)**

The coordinate values in the current work coordinate system, of the end point of commanded axis moves in normal size characters.

#### **Figure 8.8 Results after Pressing {TARGET} Softkey**

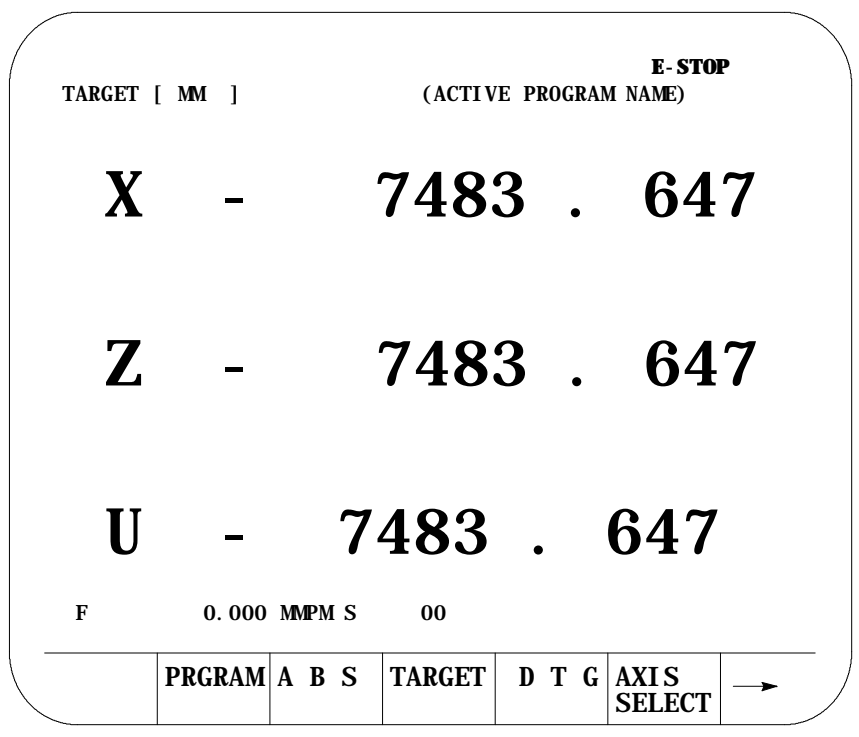

### **{TARGET} (Small Display)**

The coordinate values of the end point of the currently executing axis move is displayed at a position in the current work coordinate system for all system axes in the active process (only available when more than 9 axis are AMPed in the system, or more than 8 axis in the process for dual process systems).

Displays and Graphics **Chapter 8**

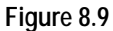

**Results After Pressing {TARGET} (Small Display) Softkey**

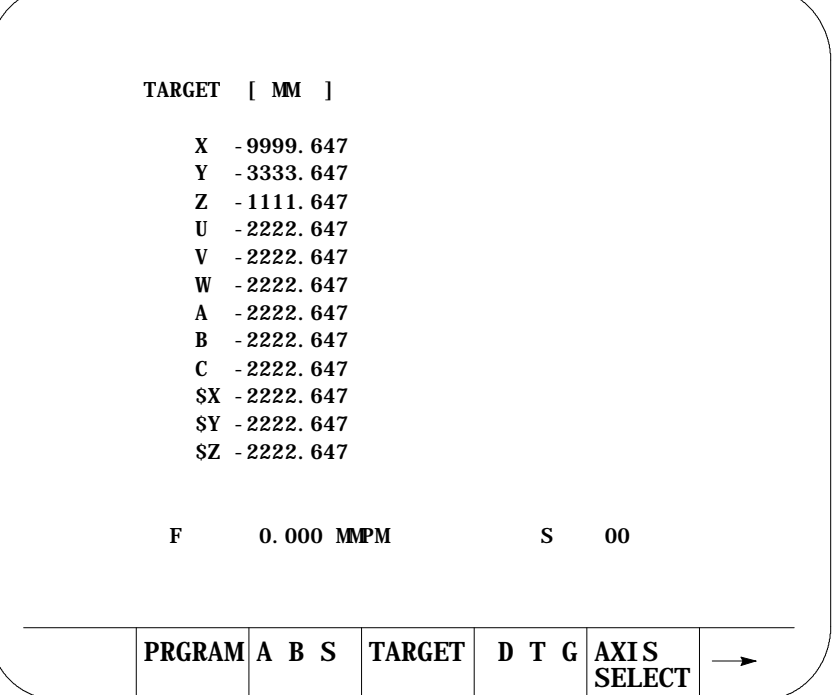

# **{DTG}**

The distance from the current position to the command end point, of the commanded axis in normal size characters.

**Figure 8.10 Results After Pressing {DTG} Softkey**

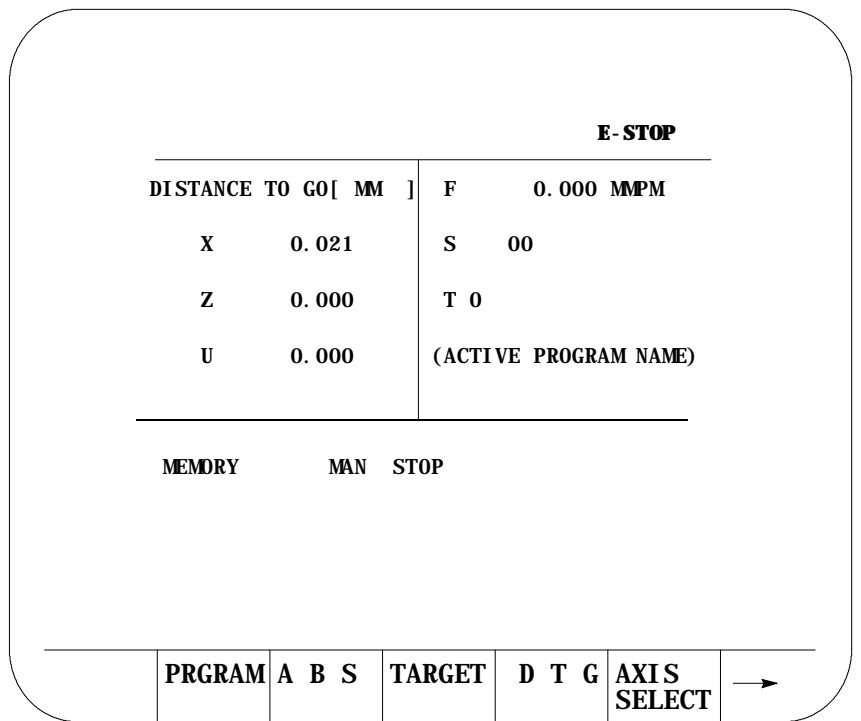

# **{DTG} (Large Display)**

The distance from current position to the command end point of the commanded axis move in large characters.

#### **Figure 8.11 Results After Pressing {DTG} (Large Display) Softkey**

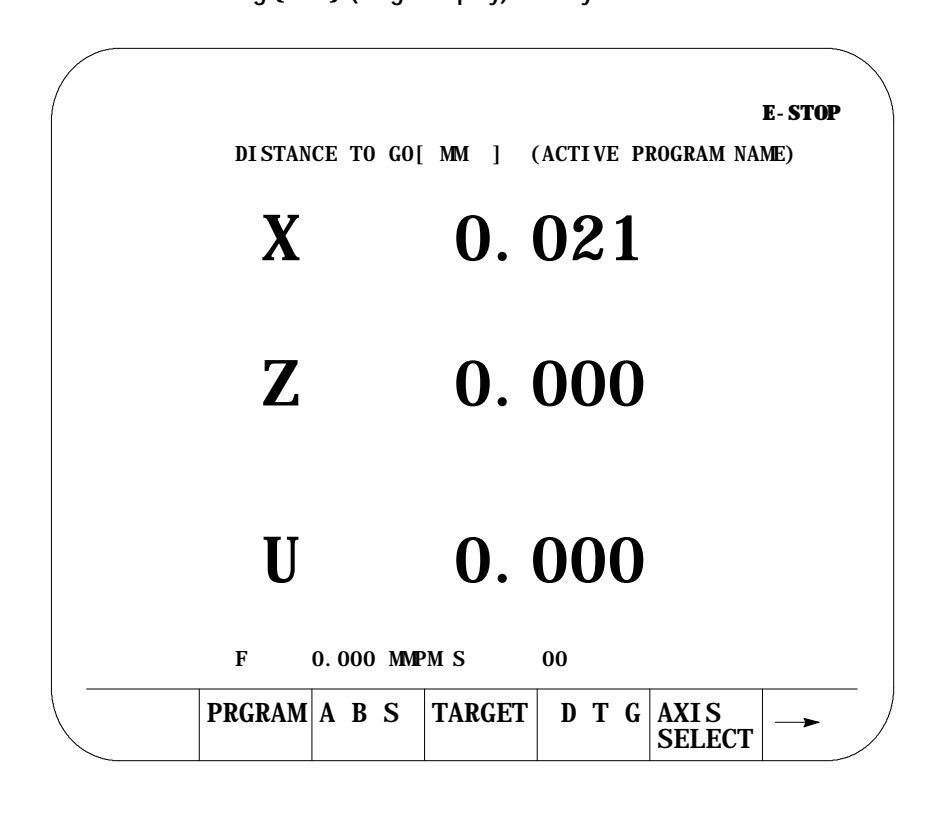

### **{DTG} (Small Display)**

The distance from the current position to the command end point, of the commanded axis in normal size characters is displayed for all system axes in the active process (only available when more than 9 axis are AMPed in the system, or more than 8 axis in the process for dual process systems).

**Figure 8.12 Results After Pressing {DTG} (Small Display) Softkey**

| X<br>Y | 0000.000                    |   |    |  |
|--------|-----------------------------|---|----|--|
| 7.     | 0000.000<br>0000.000        |   |    |  |
| U      | 0000.000                    |   |    |  |
| V      | 0000.000                    |   |    |  |
| W      | 0000.000                    |   |    |  |
| A      | 0000.000                    |   |    |  |
| B      | 0000.000                    |   |    |  |
| C.     | 0000.000                    |   |    |  |
|        | \$X 0000.000<br>SY 0000.000 |   |    |  |
|        | \$Z 0000.000                |   |    |  |
|        |                             |   |    |  |
| F      | 0.000 MMPM                  | S | 00 |  |

### **{AXIS SELECT}**

**Important: {AXIS SELECT}** is available only during a large character display or when more than 9 axes are displayed on a normal size display.

When you press **{AXIS SELECT}**, the control displays the axis names in the softkey area. Press a specific axis letter softkey to toggle the position display of that axis on and off.

If a normal size display is being viewed and the system has more than 9 axes, the axis select features can also select the axes for these normal size displays. This feature has no affect on small displays. Small displays always show all axes (only available on systems with more than 9 axes or on dual process systems with more than 8 axes in a process).

#### **Figure 8.13 Results After Pressing {AXIS SELECT} Softkey**

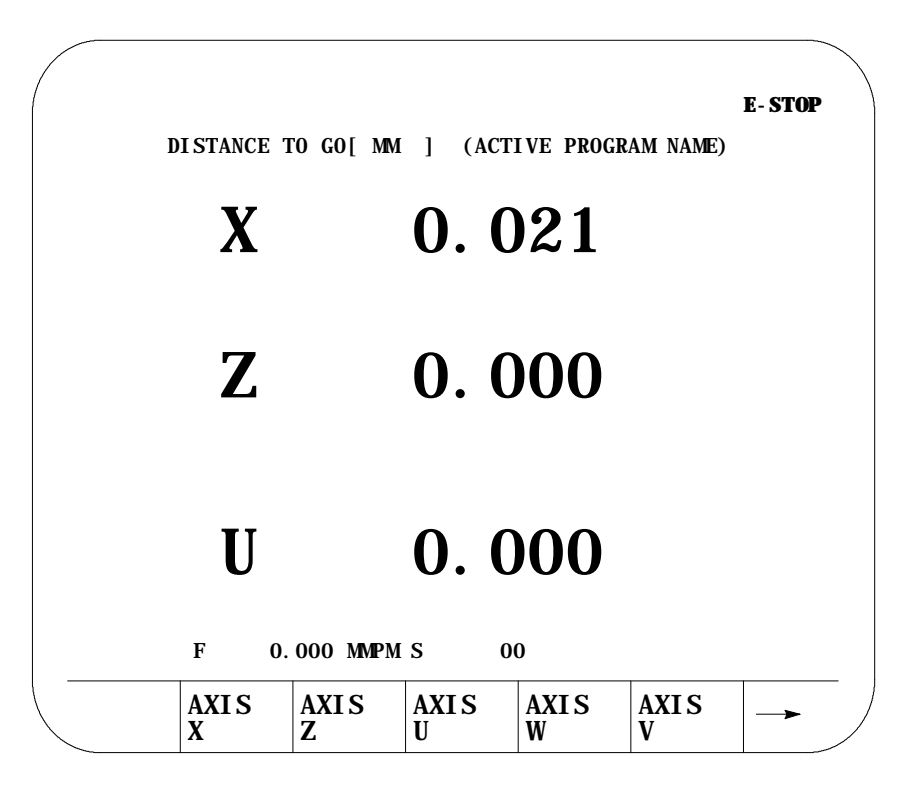

# **{M CODE STATUS}**

The currently active M--codes are displayed. This screen indicates only the last programmed M--code in the modal group. It is the PAL programmers responsibility to make sure proper machine action takes place when the M--code is programmed.

**Figure 8.14 Result After Pressing {M CODE} Softkey**

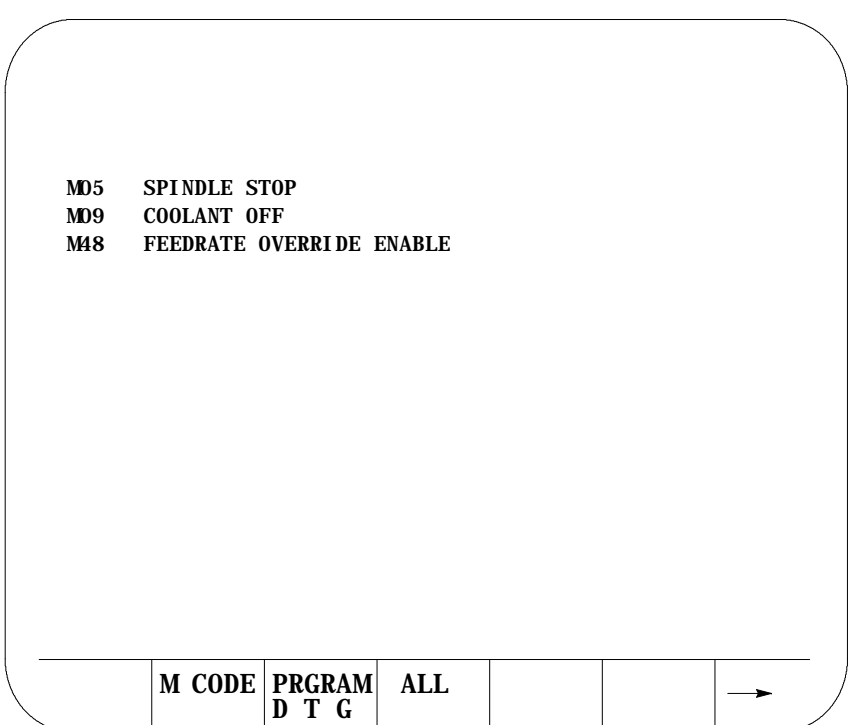

# **{PRGRAM DTG}**

This screen provides a multiple display of position information from the program screen and the distance to go screen.

#### **Figure 8.15 Program, Distance to Go Screen**

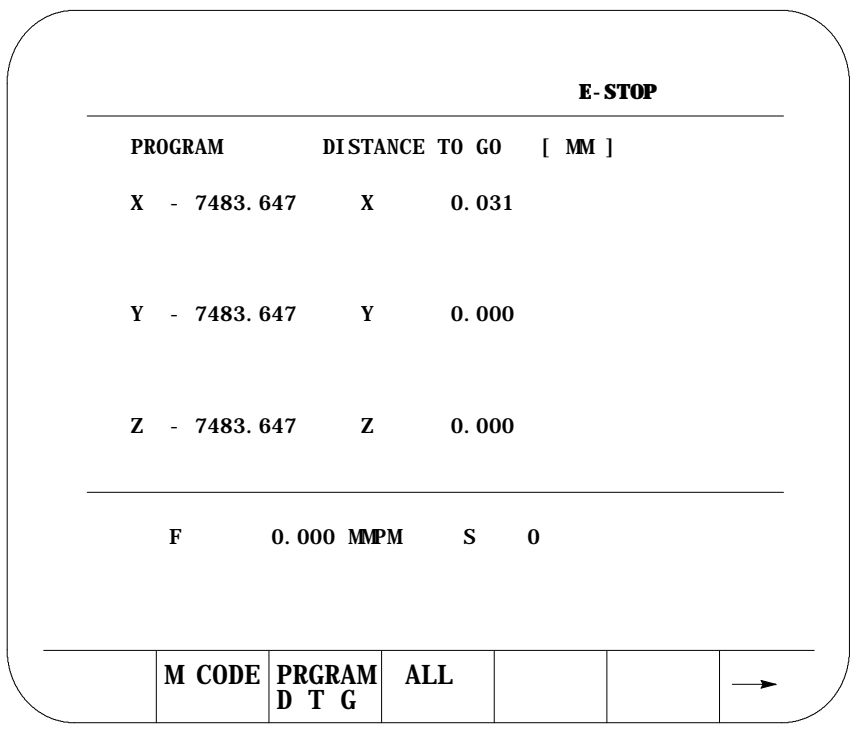

# **{PRGRAM DTG} (Small Display)**

This screen provides a multiple display of position information from the program screen and the distance to go screen. It displays all system axes in the active process (only available when more than 9 axis are AMPed in the system, or more than 8 axis in the process for dual process systems).

#### **Figure 8.16 Program, Distance to Go Screen (Small Display)**

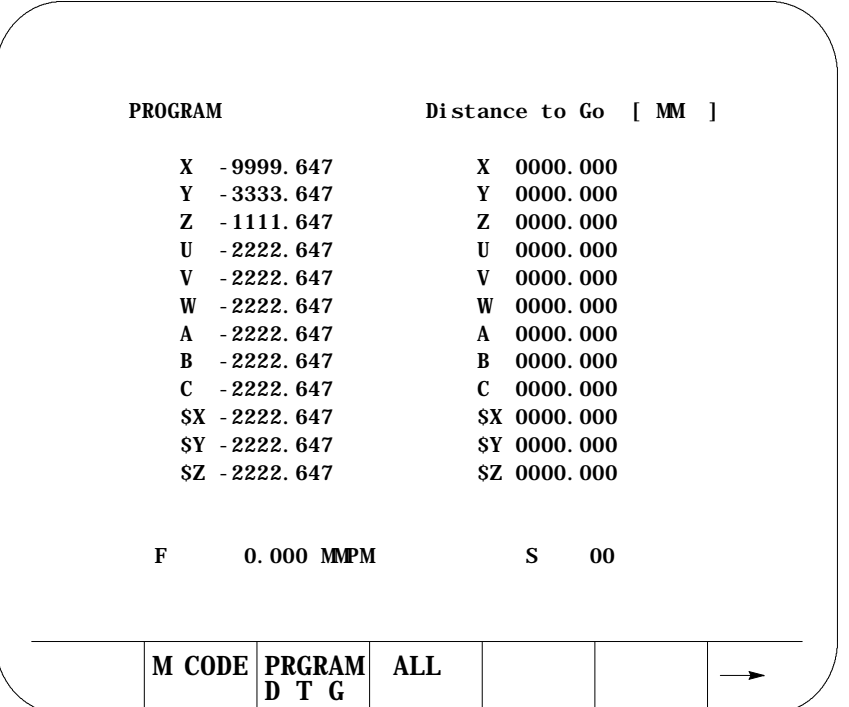

# **{ALL}**

This screen provides a multiple display of position information from the program, distance to go, absolute, and target screen. The all display is only available on systems with 6 or less axes. On systems with more than 6 axes, other combination screens are available which display a subset of the data available on the ALL display.

**Figure 8.17 Result After Pressing {All} Softkey**

| <b>PROGRAM</b>             |                | DISTANCE TO GO [MM] |  |  |
|----------------------------|----------------|---------------------|--|--|
|                            |                |                     |  |  |
| $X - 7483.647$ $X - 0.000$ |                |                     |  |  |
| $Y - 7483.647 Y$           |                | 0.000               |  |  |
| Z - 7483.647               | <b>Z</b> 0.000 |                     |  |  |
| <b>ABSOLUTE</b>            |                | <b>TARGET</b>       |  |  |
| 0.000<br>X                 |                | X - 7483, 647       |  |  |
| Y<br>0.000                 |                | Y - 7483.647        |  |  |
| Z<br>0.000                 |                | Z - 7483.647        |  |  |
| $\mathbf{U}$<br>0.000      |                | U - 7483.647        |  |  |
| F                          | 0.000 MMPM S   | $\mathbf{0}$        |  |  |
|                            |                |                     |  |  |
|                            |                |                     |  |  |

The **{All}** selection is not available for more than 6 axes.

**Important:** If you have more than 6 axes, then you will not have an **{All}** softkey. A **{PRG TAR}** and a **{PRG ABS}** softkey appear.

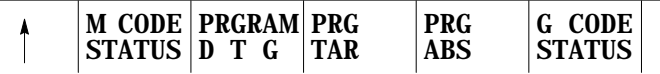

# **{G CODE STATUS}**

The currently active G-codes are displayed.

**Figure 8.18 Results After Pressing {G CODE} Softkey**

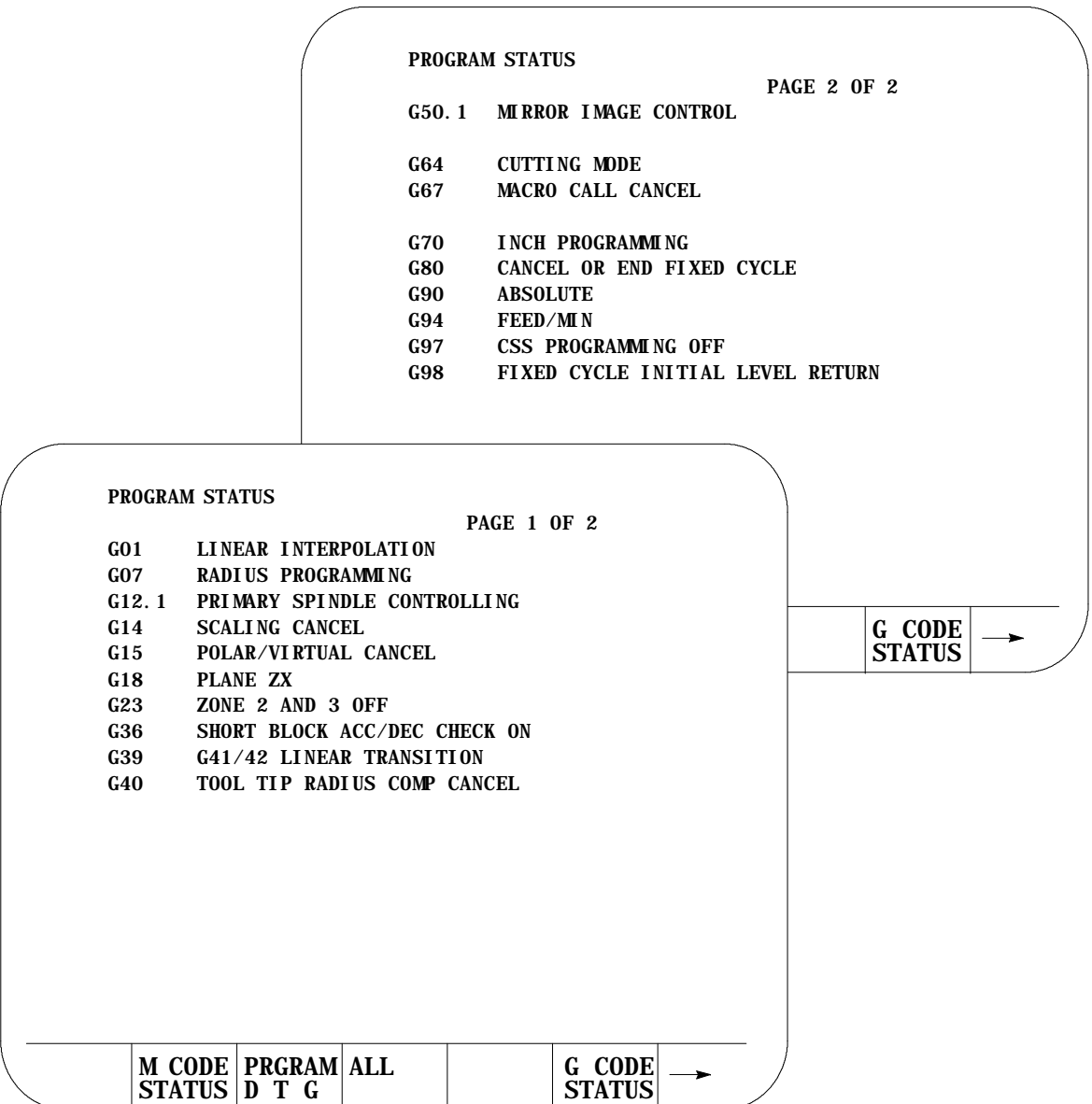

### **{SPLIT ON/OFF}**

The split screen softkey is only available if your system installer has purchased the dual-process option.

When you press the **{SPLIT ON/OFF}** softkey, you can view information for both processes. The screen displays two 40-column screens on one 80-column screen. Process 1 is displayed on the left, and process 2 is displayed on the right. The active process appears in reverse video.

You can display axis display, M-code, G-code, and large axis screens as a split screens.

**Important:** You can only select one process on the split screen at a time. The selected process appears in reverse video. If only one process is AMPed, the split screen display is disabled.

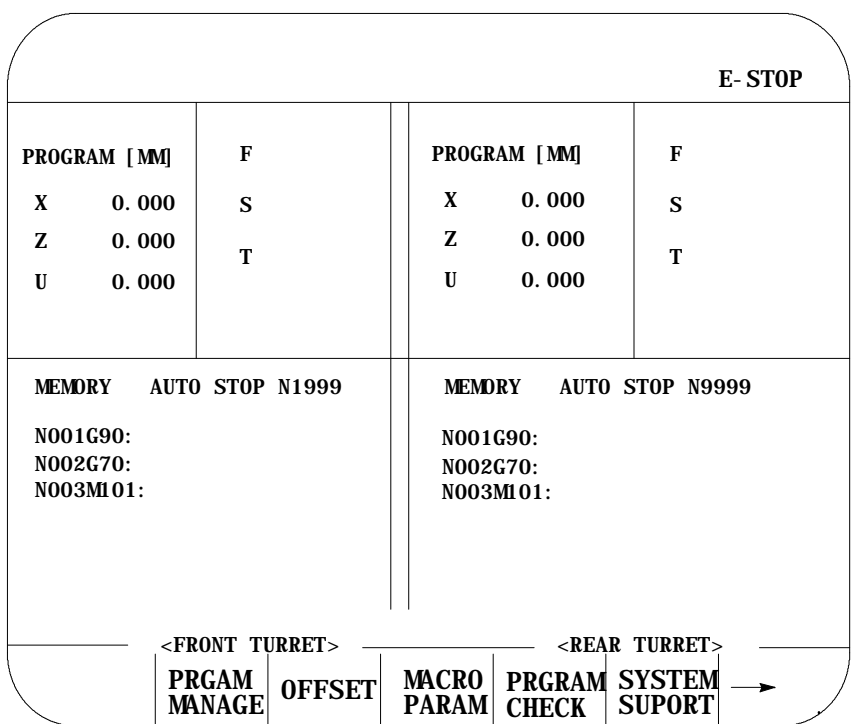

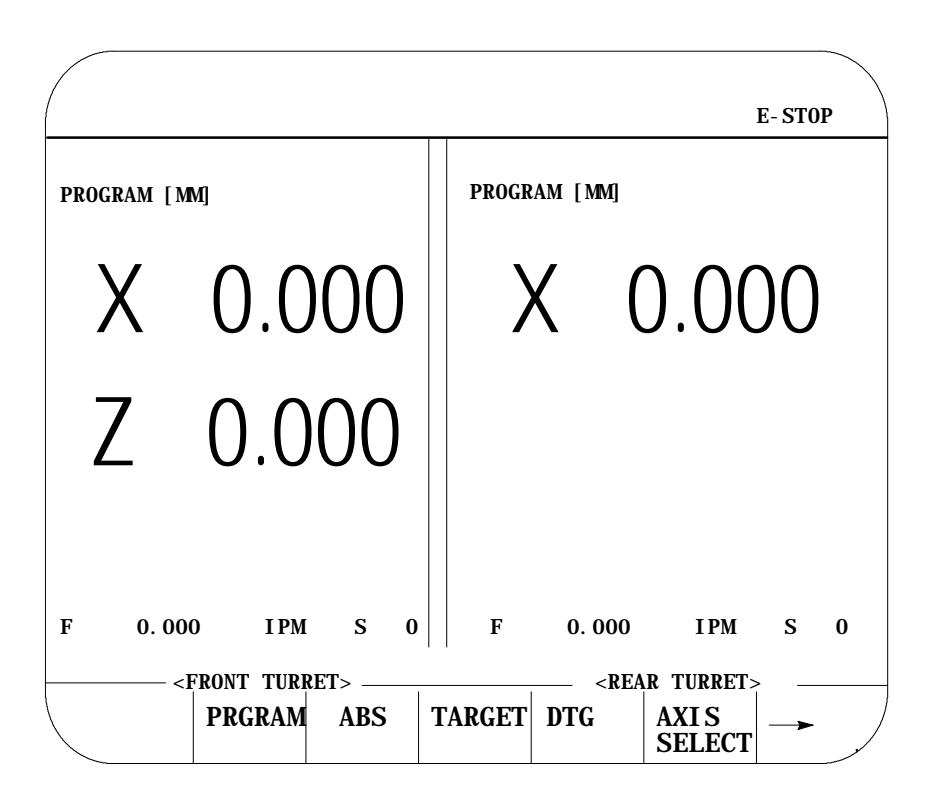

A large screen display makes it easier for you to see the axes.

If desired the system installer has the option of configuring custom screens that will show up on the CRT. These screens may be activated through an input to PAL (such as a switch or push button) or by the use of softkeys also defined by the system installer. These screens may have their own softkey tree configuration or parameters to assign. Refer to the system installers documentation for details on the operation of any PAL display pages that may be defined on your system.

PAL display pages may be accessed in either automatic, manual, or MDI modes. If the control is in MDI mode when a PAL display is active the MDI prompt will be available in the normal position on the screen. This will however prevent the operator from typing in any input for that screen using the keyboard. Any data typed in on the keyboard will be used for an MDI operation.

When changing the value of some parameter on the PAL display page, part program execution is not typically interrupted. If some data that is used in a currently executing part program is changed the control will handle that data in the following manner:

# **8.2 PAL Display Page**

If the parameter altered is used in the currently executing program block, that value will not be activated until the following block (unless a cutter compensation value is being altered).

If the parameter is altered in a block that is within the controls look ahead range (refer to chapter 22 for details on block look ahead) then the look ahead blocks are re-setup and the new parameter value is incorporated in them (unless a cutter compensation value is being altered).

If a cutter compensation value is being altered the control will not re-setup any blocks in the block look ahead. If the modified value is currently active the block look ahead buffer is re-setup with the new offset value. If the modified value is not currently the active value the control will display an error message.

The 9/Series control is equipped to display all screens, softkeys, and messages in multiple languages. Functionality of the 9/240 language function is somewhat different than other 9/Series controls.

Press the **{SWITCH LANG}** softkey to access these languages.

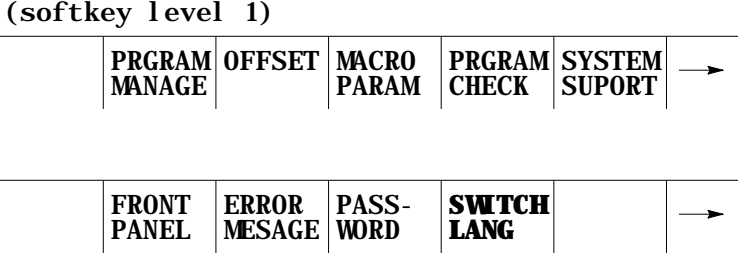

Each time you press the **{SWITCH LANG}** softkey, the language displayed on the screen changes. The system installer can password protect this softkey.

### **9/230, 9/260, and 9/290 CNCs**

 $\overline{a}$ 

These control types are capable of displaying two languages. Your system installer selects the languages and the order in which they are displayed. Refer to your system installers documentation for details on which languages your system supports. The default languages are English and German.

# **8.3 Changing Languages**

### **9/240 CNCs**

The 9/240 control is equipped to display four languages. The languages available and the order they are displayed are fixed in this order:

- English  $\blacksquare$
- Italian  $\blacksquare$
- Japanese
- German  $\blacksquare$

QuickCheck and active program graphics function similarly. They both plot tool paths. The following section describes how to use both types of graphics and distinguishes how they differ.

Use the QuickCheck with graphics feature to test a program for correct syntax and to visually check if the tool path plotted by the part program is correct. No actual axis motion takes place during QuickCheck. The QuickCheck with graphics feature is identical to the QuickCheck feature described in chapter 8 with the exception that there is an added graphics capability. Using the graphics feature is optional with QuickCheck; programs can be checked as described in the QuickCheck section without using graphics. QuickCheck also lets you single-block through the part program.

Use the active program graphics feature to plot the actual tool path of a program on the screen that is executing in either the axis inhibit, dry run, or part production mode. The graphics feature is optional and you do not need to use it when you run a program.

If you have not already selected a a program to execute, select one now, following these steps:

**1.** Press the **{PRGRAM CHECK}** softkey.

(softkey level 1)

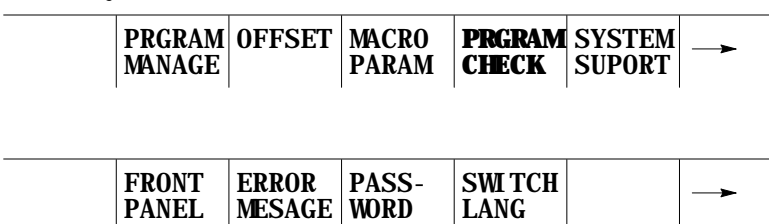

**8.4 Graphics**

**8.4.1 Selecting the Program for Graphics**

**2.** Select a program. Press **{SELECT PRGRAM}**.

(softkey level 2)

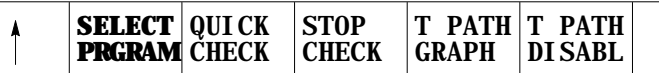

- **3.** Use the up and down cursors to select a program.
- **4.** Press **{ACTIVE PRGRAM}** to return to level 2 and activate the program.

Follow these steps to run graphics:

**1.** Press the **{PRGRAM CHECK}** softkey.

PANEL

(softkey level 1)

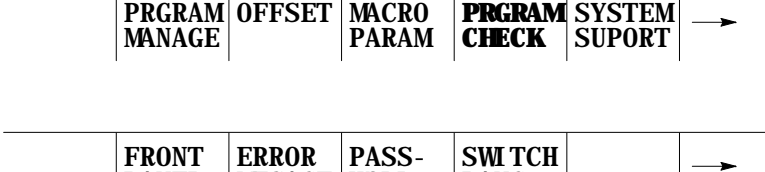

WORD

LANG

 $\overline{\phantom{a}}$ 

**2.** Select a program. Press **{SELECT PRGRAM}**.

MESAGE

(softkey level 2)

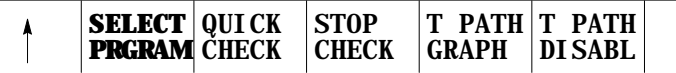

- **3.** Use the up and down cursors to select a program.
- **4.** Select graphics. Follow the appropriate steps:

Active Graphics QuickCheck Graphics

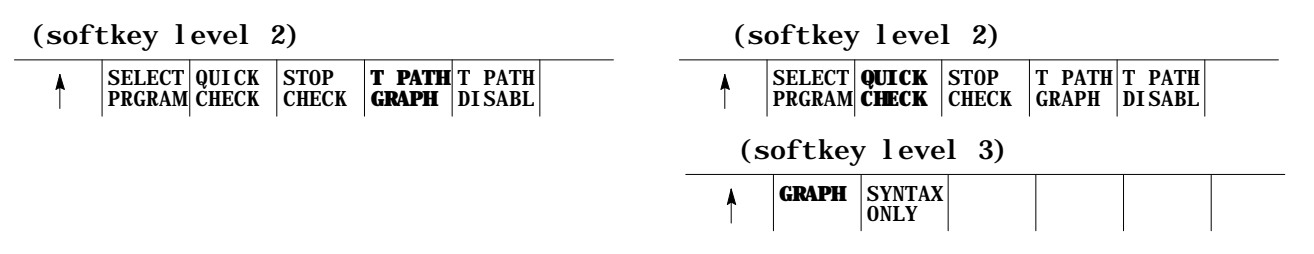

The graphics you select remains active until you disable graphics.

**5.** Press the **<CYCLE START>** button to plot the part program.

**8.4.2 Running Graphics**

The control for both QuickCheck and active graphics continues to plot tool paths, even if the graphics screen is not displayed. Actual display of the tool paths is only possible on the graphics screen. When the graphics screen is displayed again, any new tool motions appear on the screen.

While on the graphics screen only the currently executing block is displayed. The currently executing block is displayed on line 22 of the CRT, and it is limited to 80 characters. Any characters following the eightieth character in a block are truncated for display purposes only.

**Important:** If the graphic screen does not display the tool path you want, you may need to alter the graphic parameters. To change your graphic parameters see page 8-27.

**Scale**

When you first activate the graphics screen, the scale for the axes is based on the software overtravel limits (see chapter 13). The selected axis with the largest software overtravel limit is used as the scale axis for the graphics screen. The range for the other axis is then scaled up to create a proportional graph. This helps keeps the shapes on the graph proportional (circles look like circles not ellipses etc.).

The zero of the scale for each axis is determined by the currently active work coordinate system (G54-G59.3). Any time that a coordinate system is changed, the scale automatically changes to match the current position with the new position in the new coordinate system. Any offsets to the work coordinate system also change the scale for the axes. When the scale changes, the plot of the tool path does not change; only the scale changes to match the plot to the new coordinate system.

If you want to adjust the scale, use zoom window. Refer to page 8-33.

**Important:** You can adjust the scale factor automatically to match the size of the part program currently being executed. To do this, use the auto size feature described in chapter 1.

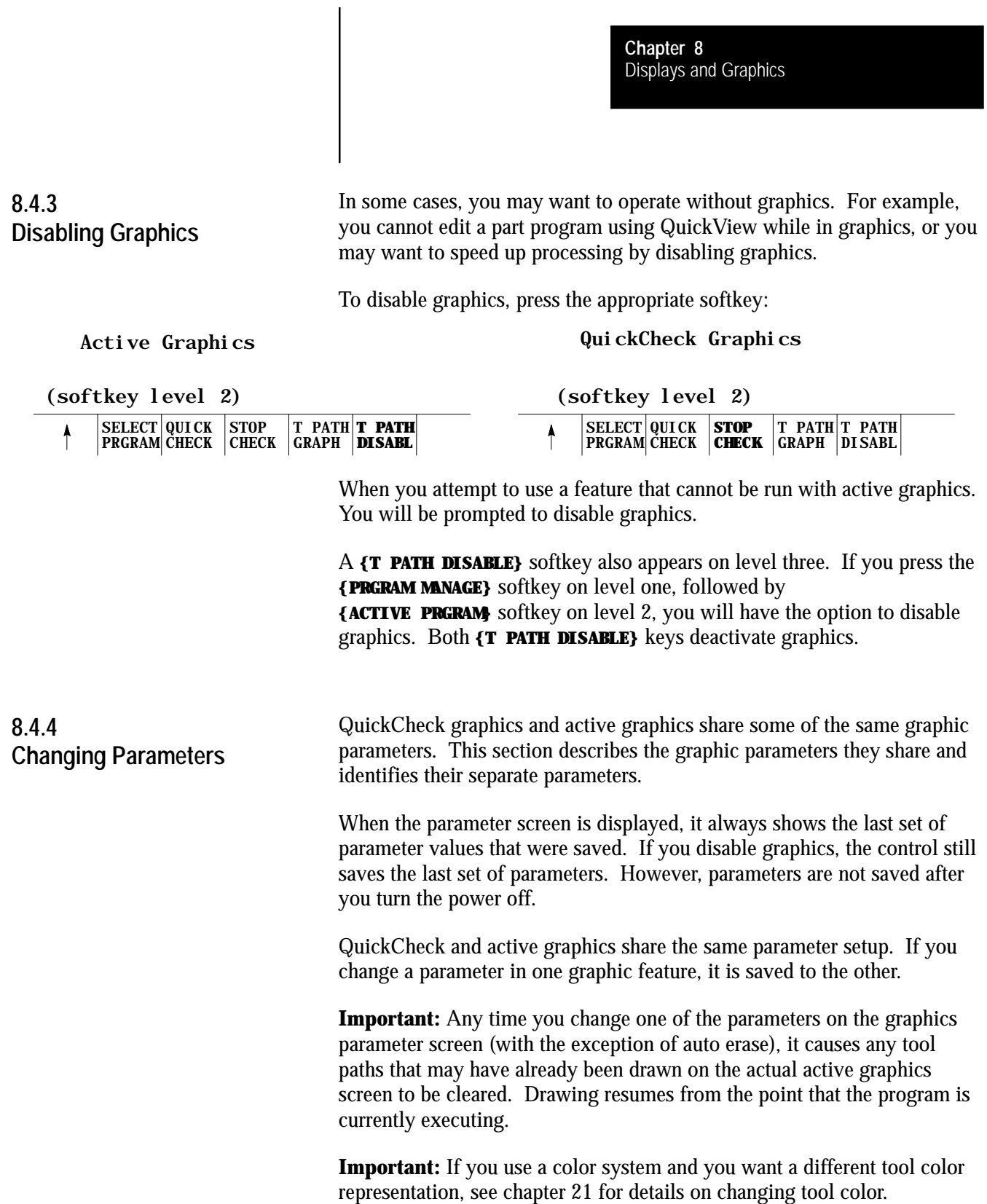

You may want to change the parameters to alter your graphics. If you want to view a different graphics screen, you must change the default values for the parameters. These are the default parameter values for QuickCheck:

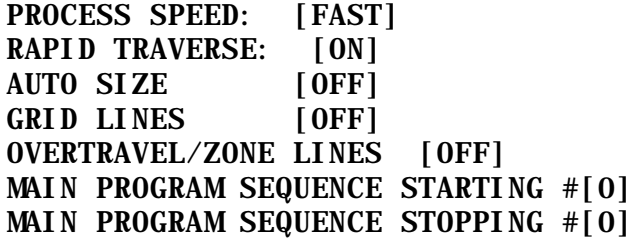

These are the default parameter values for active graphics:

RAPID TRAVERSE [ON] AUTO ERASE [ON] AUTO SIZE [OFF] GRID LINES [OFF] OVERTRAVEL/ZONE LINES [OFF]

Follow these steps to change your parameters. We assume you have already completed the procedure to run graphics. See page 8-25 for details on running a graphics program.

**1.** To load parameters, press **{GRAPH SETUP}**.

```
(softkey level 4)
```
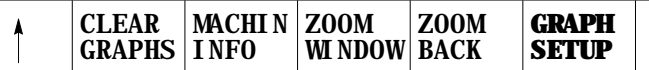

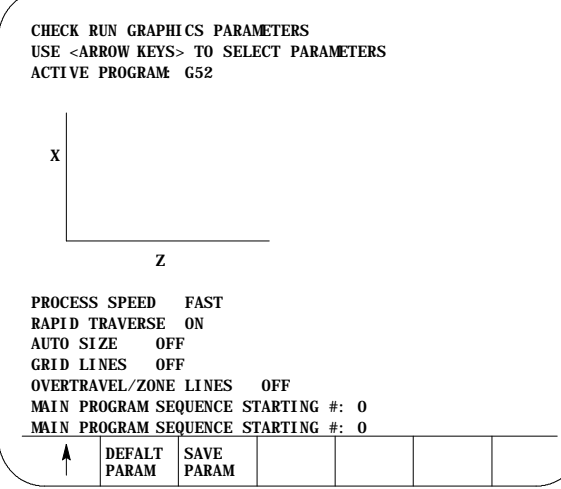

The control displays these graphics parameter screens:

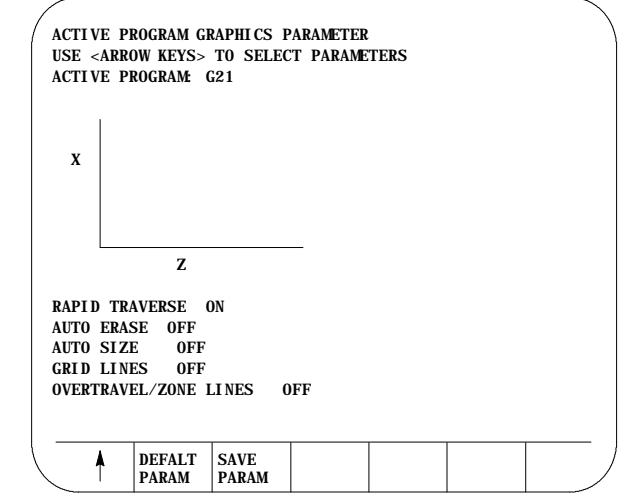

**2.** Set **Select Graph.** Use the up and down cursor keys to select the axes. Then set them by pressing the left or right cursor keys. The data for the selected axes change each time you press the left or right cursor key.

A pictorial representation of the selected graph, which is determined by the selected axes, is displayed on the screen.

You have three fields that you can adjust. The axes are shown as horizontal and vertical axes. If you choose a third axis for display, it appears as a horizontal axis above the first one. Only linear axes can be selected for display on the graphics screen.

For example:

If the X, Y, and Z axes are selected, this representation appears:

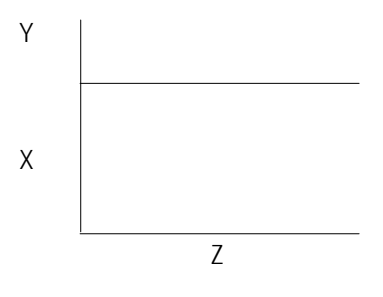

Choose a set of axes that best displays the current program's cutting path.

**3.** Set **Rapid Traverse.** Use the up and down cursor keys to select the parameter. Set it by pressing the left or right cursor keys. The value for the selected parameter changes each time you press the left or right cursor key.

There are two options available for the rapid traverse parameter:

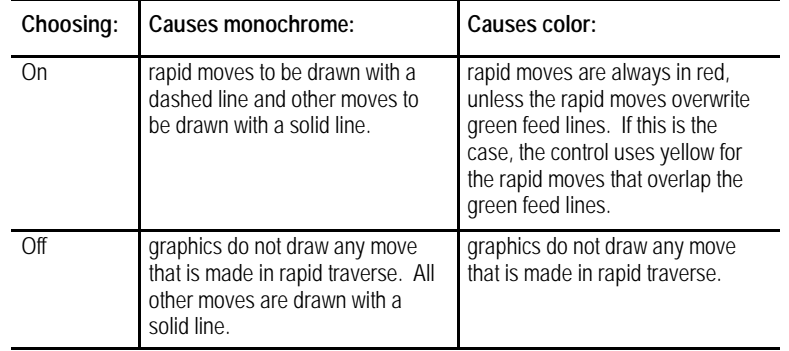

**4.** Set **Auto Size.** Use the up and down cursor keys to select the parameter. Set auto size by pressing the left or right cursor keys. The value for the selected parameter changes each time you press the left or right cursor key.

If you turn this parameter "ON", the control re-sizes the graphics screen to the size of the programmed part. To use this feature, turn this parameter "ON", then run the part program. When the part program is finished, the control re-sizes the graphics screen then turns this parameter "OFF."

**5.** Set **Grid Lines.** Use the up and down cursor keys to select the parameter. Set it by pressing the left or right cursor keys. The data for the selected parameter changes each time you press the left or right cursor key.

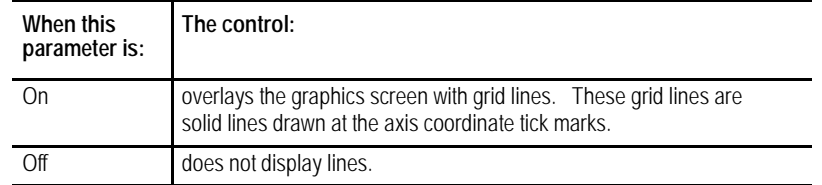

**6.** Set **Overtravel Zone Lines.** Use the up and down cursors to select the parameter. Set it by pressing the left or right cursor keys. The data for the selected parameter changes each time you press the left or right cursor key.

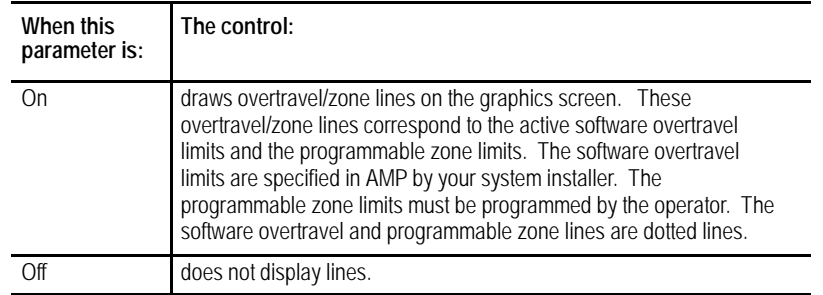

**7.** Set **the Main Program Sequence Starting #:** parameter. It is only available with QuickCheck. Use the up and down cursors to select this parameter. Set it by typing in the new value for that parameter using the keys on the operator panel. Press the **[TRANSMIT]** key when the new value has been typed in. The old value for the sequence number is replaced with the new value.

Use this parameter to select a sequence number (within a main program) to mark where the **graphics will begin** drawing. Enter a sequence number that is in the main program or zero as a value for this parameter. The control does not search subprograms for sequence numbers, so the sequence number entered here must be in the main program, unless you enter a value of zero.

Graphics start drawing when the control begins executing the block that corresponds to the entered sequence number. Entering a zero as a sequence number causes graphics to begin executing the first block. Entering any sequence number not found in the main program (other than zero) stops the graphics from starting.

**8.** Set **the Main Program Sequence Stopping #:** parameter. It is only available with QuickCheck. Use the up and down cursors to select this parameter. Set it by typing in the new value for that parameter using the keys on the operator panel. Press the **[TRANSMIT]** key when the new value has been typed in. The old value for the sequence number is replaced with the new value.

Use this parameter to select a sequence number within a main program for the **graphics to stop** drawing. Enter a sequence number that is in the main program as a value for this parameter or enter a value of zero. The control does not search subprograms for sequence numbers, so the sequence number entered here must be in the main program unless entering a value of zero.

Graphics stop drawing when the control finishes execution of the block that corresponds to the entered sequence number. Entering a value of zero (or any other sequence number not found in the main program) causes the graphics to continue until the last block in the main program is finished executing.

**9.** Set the **Process Speed** parameter. It is only available with QuickCheck. Use the up and down cursors to select this parameter. Set it by pressing the left or right cursor keys. The data for the selected parameter changes each time you press the left or right cursor key.

Use this parameter to select the speed for the control to draw graphics. There are two options available for process speed:

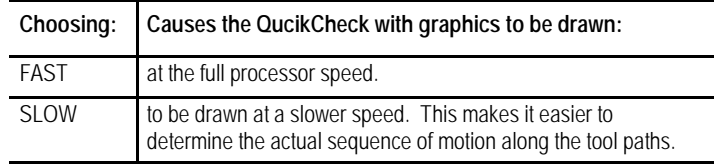

**10.** Set **Auto Erase.** It is only available with active graphics. Use the up and down cursors to select the parameter. Set it by pressing the left or right cursor keys. The data for the selected parameter changes each time you press the left or right cursor key.

Use this parameter when a part program is going to be executed many times in repetition (as in production), and when you want a clear graphics screen for displaying the part at the beginning of each part program.

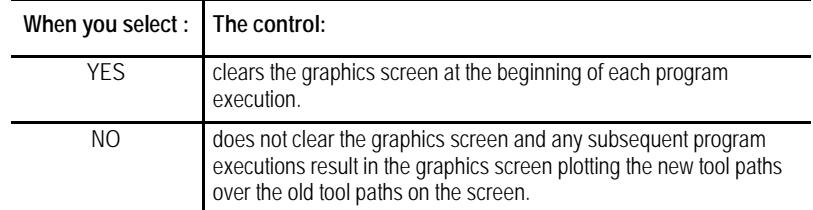

**Important:** If you choose yes for this parameter and the first moves in a part program are rapid, it is possible that the screen may not clear before the beginning of the move. If this is the case, then a small portion of the actual tool rapid motion is not displayed after the screen clears.

**11.** If you want to save these parameters, press the **{SAVE PARAM}** softkey.

# **8.4.5 Graphics in Single-Block**

The active and QuickCheck graphics features can run in single-block or continuous mode as described in chapter 8.

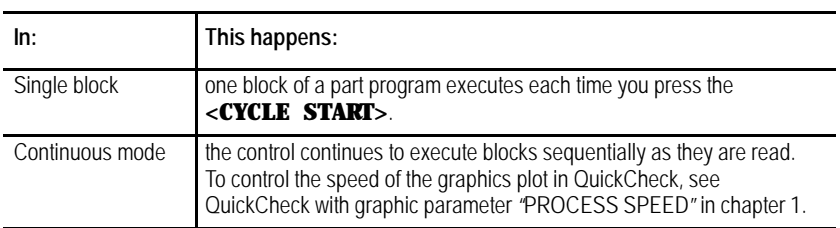

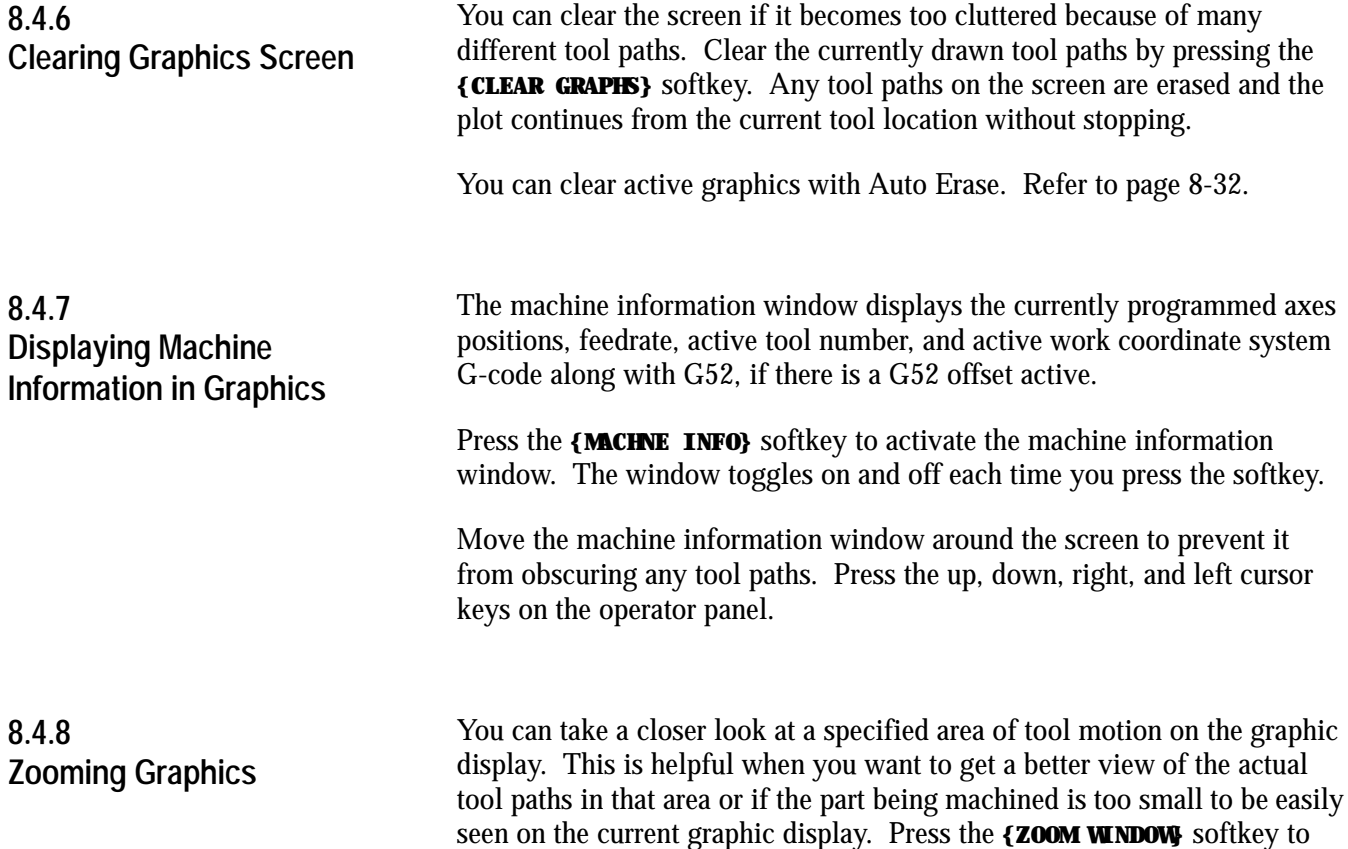

display the zoom window graphic display screen.

**Figure 8.19 Zoom Window Graphic Display Screen.**

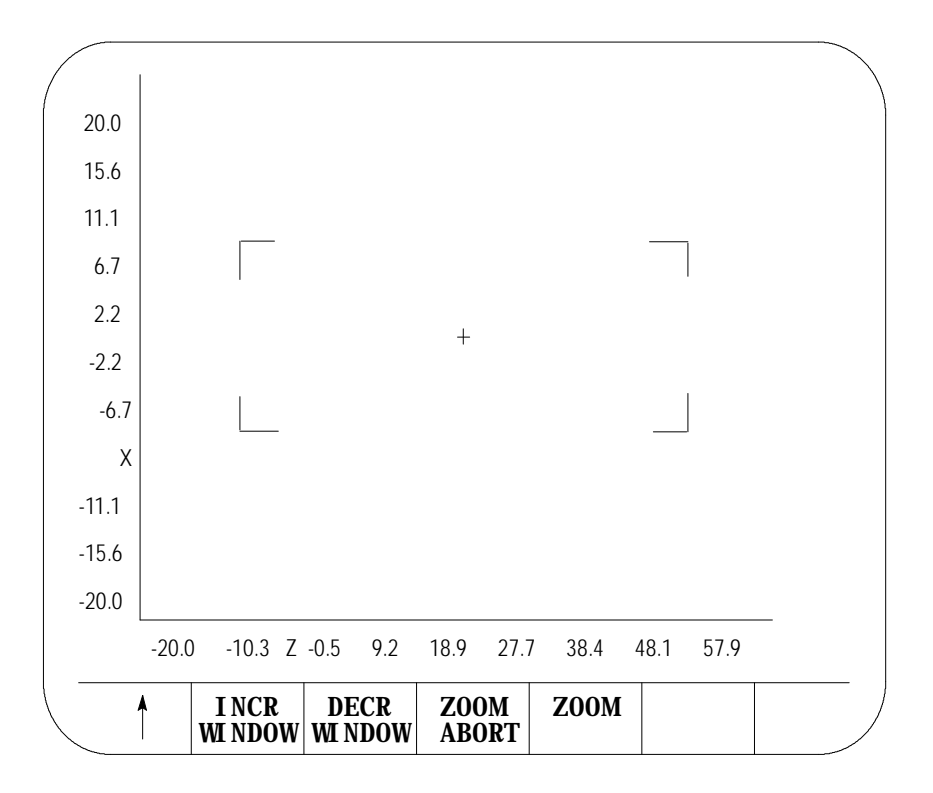

This screen resembles the regular QuickCheck graphics screen with the exception that it includes a window and different softkeys. Use the window to define a new size and location for the tool path graphic display.

The area within the window will become your next screen. The crossed lines (+) become the center of the screen. You must move the window to the location that you want to zoom in on to make sure that it appears on your next screen. It is helpful to run the program first so that you can see the tool path. This helps you position the tool path within the window.

If you decide not to change the window size or location, press the **{ZOOM ABORT}** softkey to abort the operation and return to the graphics screen.

**Important:** Any time you change the window size and/or location, the control erases all tool paths from the screen. These tool paths cannot be recovered. When returning to the graphics screen using a new window, the graphics plot starts from the current tool position.

To use the zoom window feature:

**1.** Press the **{ZOOM WINDOW**} softkey. This changes the display to the zoom window display.

(softkey level 3)

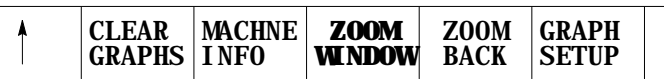

**2.** Use the cursor keys on the operator panel to move the center of the window around the screen. To move the window center at a faster rate, press and hold the **[SHIFT]** key while pressing the cursor keys.

**Important:** On this screen, the machine information window cannot be moved. The cursor keys are dedicated to the zoom window only.

If more than one window is displayed (as in the case of 3 axis graphs), choose the window to move by pressing either the **{SELECT UPPER}** or **{SELECT LOWER}** softkey. This softkey toggles between upper and lower each time that you press it. If both the upper and lower graph have a common horizontal axis, the left and right cursor keys move both windows. The current window that is the active moveable window for the 3-axes graph is displayed with a + symbol in the center of the window.

```
(softkey level 4)
```
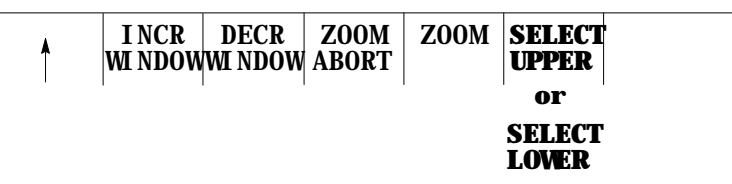

**Important:** The **{SELECT UPPER}** or **{SELECT LOWER}** softkey is only displayed if the control is currently using a 3-axes display for the graphics screen.

If the center of the window is moved up against the boarder of the displayed axis, the window size shrinks automatically. This keeps the window within the active area of the tool paths. Otherwise, the zoom window is displayed at a default size and the cursor keys only move the window center.

**3.** To change the size of the window, use the **{INCR WINDOW}** or **{DECR WINDOW}** softkeys. To change the window size at a faster rate, press and hold the **[SHIFT]** key while pressing the **{INCR WINDOW}** or **{DECR WINDOW}** softkeys.

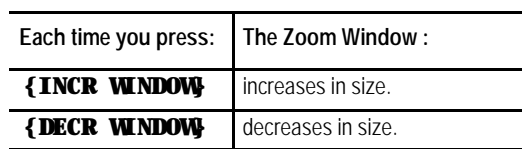

**4.** Once the size and the location of the window are correct, press the **{ZOOM}** softkey to return to the regular QuickCheck graphics screen.

(softkey level 4)

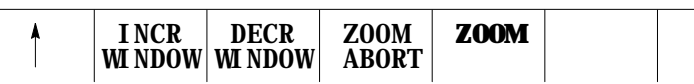

The graphics screen is automatically cleared of the previously plotted tool paths. The control begins plotting new tool paths from its current location in the program using the new window size.

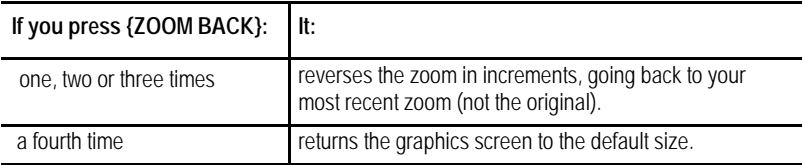

When you press the **{ZOOM BACK}** softkey, the control clears the graphics screen of any previously plotted tool paths. The control resumes plotting new tool paths from its current location in the program using the current window size.

**8.5 Power Turn-on Screen** When power is turned on, the control displays the power turn-on screen .

The following section discusses how to modify information displayed on this screen at power up.

### **Editing the System Integrator Message Lines**

To edit the system integrator message lines of the power turn-on screen, do the following:

**1.** Press the **[SYSTEM SUPORT]** softkey.

(softkey level 1)

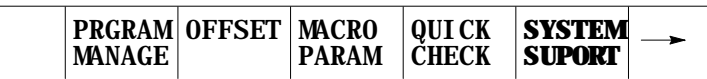

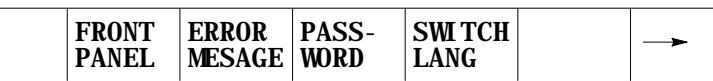

The control brings you to softkey level 2.

### **2.** Press the **[PTOM SI/OEM**] softkey.

(softkey level 2)

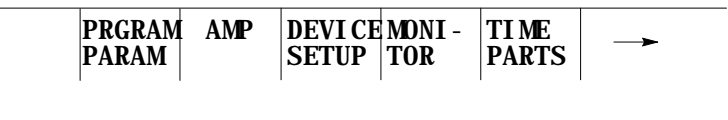

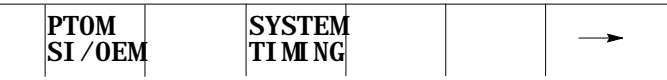

The control changes the screen to display the PTO screen, as shown in section 8.6.

\* Asterisks indicate the three lines for system integrator messages. The softkeys used to change these lines are **password protected.**

**3.** Use the up or down cursor keys to highlight the line that you want to change on the PTO screen. The line selected is shown in reverse video.

**4.** Press the **{ENTER MESAGE}** softkey. This highlights the softkey, and the control displays the input prompt "PTO MESSAGE:"at the top of the screen. Also, the current text, if any, of the selected message line is shown on the input line next to the prompt. (The text may be edited like any other input string.)

### (softkey level 3)

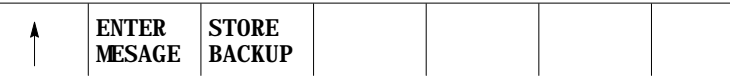

- **5.** Once the line has been edited, press the **<TRANSMIT>** key. This transfers the edited line to the PTO screen. After pressing the **<TRANSMIT>** key, you can either:
	- edit another line
	- **EXECUTE:** exit the PTO screen by pressing the up arrow softkey
- **6.** To save changes to the system integrator message lines, press the **{STORE BACKUP}** softkey. When pressed, the softkey will be shown in reverse video until the control has finished storing the lines.

**Important:** If the messages are not stored to EEPROM, the text will be lost the next time the system is powered down.

(softkey level 3)

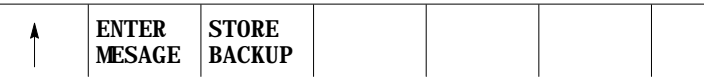

The 9/Series screen saver utility is designed to reduce the damage done to the CRT from "burn in". Burn in is the result of the same lines or characters being displayed at the same location on the screen for a such a long period of time that they leave a permanent imprint on the CRT.

After a preset length of time without any keyboard strokes, the screen saver utility replaces the 9/Series display with a single horizontal line that continuously scrolls from top to bottom on the CRT. This horizontal line is a standard character high, green on color operator panels, amber on monochrome.

When any operator panel key, PAL keyboard request, or softkey is pressed, the display is returned to the last viewed 9/Series display. Exceptions are screens accessed through hot keys on the keyboard (such as Display Select or the PAL rung monitor). When the screen saver returns from one of these screens, the 9/Series screen previous to the hot key selection is displayed.

**8.6 Screen Saver** In the event that a system error or warning, PAL display page, PAL message, or E-Stop condition occurs while the screen saver is active, the horizontal scrolling line is replaced with a scrolling message "MESSAGE PENDING, PRESS A KEY TO DISPLAY." The operator should press any keyboard key or softkey to return to the normal 9/Series screen and view the condition. The system installer can write PAL to disable the screen saver automatically when one of these conditions occur.

**Important:** The system installer has the ability to disable the softkey activation of the screen saver utility in the PAL program. Refer to your system installer's documentation for details.

The screen saver does not impact machine operation. MTB panel, PAL, or part program requests for machine motions or functions occur regardless of the status of the CRT. You should exit the screen saver before performing manual or PAL machine motions. It is also recommended you disable the screen saver for the first few runs of a part program until you are confident machine motions are occurring as desired.

Enable the screen saver and set the activation timer value (time without any keyboard input before the screen saver starts) as follows:

**1.** Press the **[SYSTEM SUPORT]** softkey.

(softkey level 1)

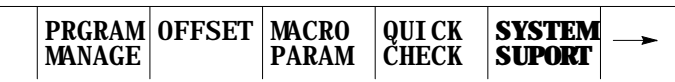

**2.** Press the [SCREEN SAVER] softkey.

(softkey level 2)

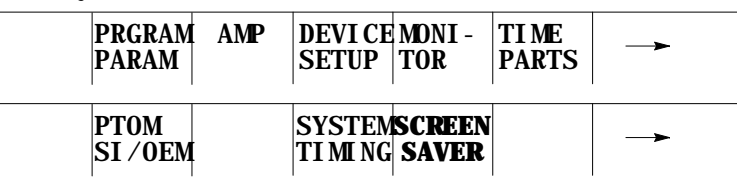

### The screen saver setup screen appears.

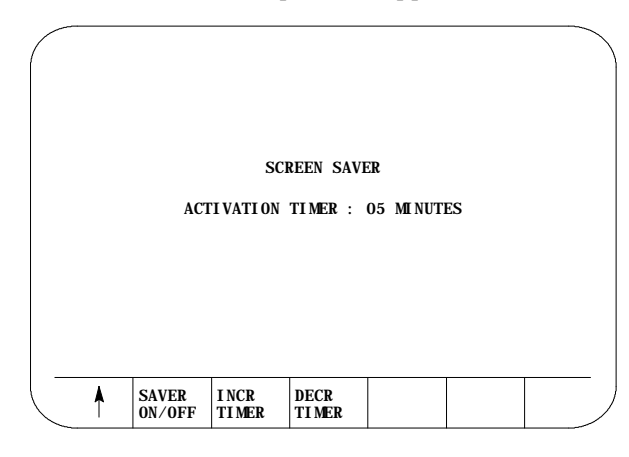

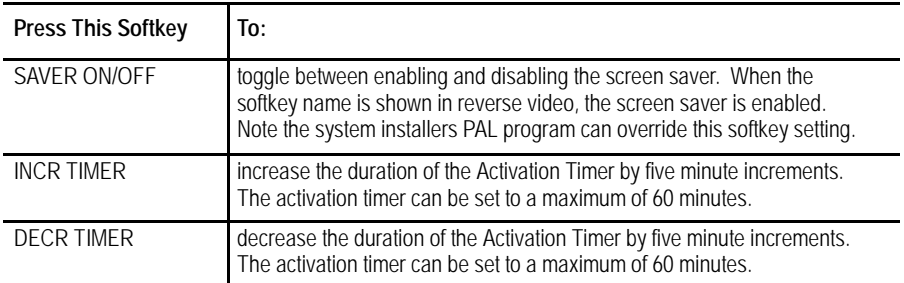

The activation timer determines the length of time that takes place after the last keyboard or softkey stroke occurred before the screen saver starts.

Softkey settings that activate the screen saver and determine the activation timer duration remain active even after power is cycled.

### **END OF CHAPTER**

# **Chapter 9**

# **Communications**

# **9.0 Chapter Overview**

### This chapter covers:

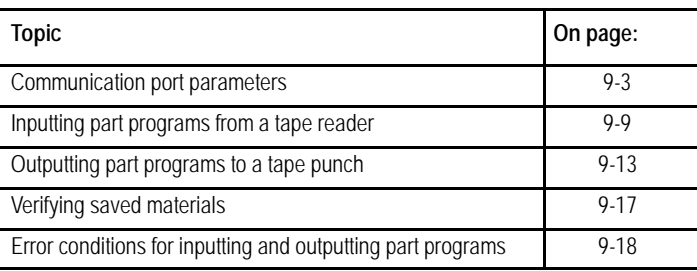

# **9.1 Setting Communications**

**Setting Communication Port**

**Parameter Values**

**9.1.1**

This section covers the communication port parameters that are available with the control. You use communication parameters to let the control communicate with peripheral devices.

The control has default parameters permanently stored in memory for a number of peripheral devices. These devices are listed in Table 9.A and are selected by the DEVICE parameter. You can also modify the default parameter separately for each device.

This section explains how to change communication parameter values. A description of each of the parameters is presented on page 9-3.

Display the device setup screen as follows:

**1.** Press the **{SYSTEM SUPORT}** softkey.

(softkey level 1)

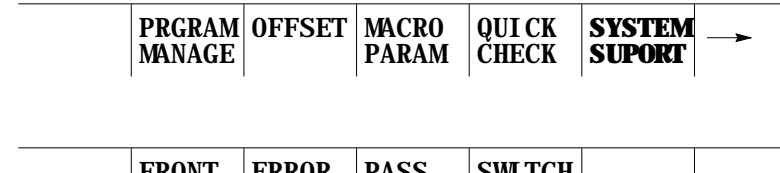

**2.** Press the **{DEVICE SETUP}** softkey to display the device setup screen as shown in Figure 9.1.

(softkey level 2)

| <b>PRGRAM</b><br><b>PARAM</b> | AMP | <b>DEVICE   MONI -</b><br><b>SETUP</b>   TOR | <b>TIME</b><br><b>PARTS</b> |  |
|-------------------------------|-----|----------------------------------------------|-----------------------------|--|
|                               |     |                                              |                             |  |
| <b>PTOM</b><br>SI/0EM         |     |                                              |                             |  |

The 9/230 CNC does not support port A. It uses only port B.

**Figure 9.1 Device Setup Screen**

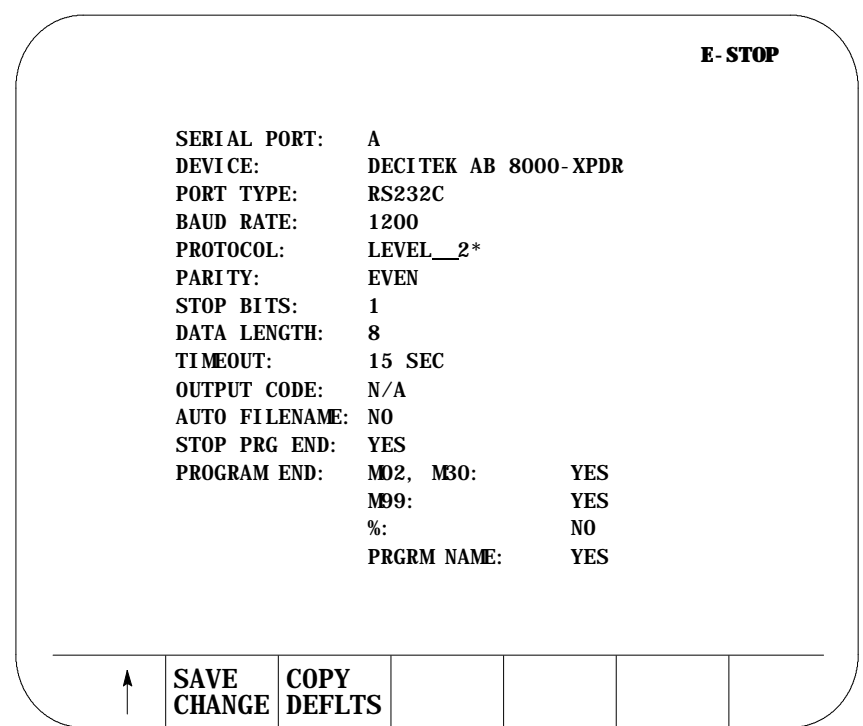

**Important:** Figure 9.1 displays a typical tape device setup screen. AUTO FILENAME, STOP PRG END, and PROGRAM END are available only if you have selected a tape reader or tape punch as your device. Refer to page 9-4 on selecting a device.
**Communications Chapter 9**

**3.** Use the up or down cursor keys to move the cursor to the parameter to be changed. The current value for each parameter will be shown in reverse video.

**Important:** Select both the SERIAL PORT (A or B) and the DEVICE being set first (see Figure 9.1) since all other parameters are device dependent.

- **4.** To change a value after a parameter has been selected, press the left or right cursor keys. The control scrolls through the available parameter values as the left or right cursor key is pressed (or held).
- **5.** To save the changes made to the communications parameters for a specific peripheral device, press the **{SAVE CHANGE}** softkey. The message "SAVE COMPLETED" is displayed. If the saved parameters differ from the default parameters for that device, the message "PARAMETERS DO NOT MATCH THE DEFAULTS" appears beneath the parameters.

**Important:** You must save changes made to the parameter values for a peripheral device before you select another device.

To restore the default parameters for a particular device, select that device using the left or right cursor key, and press the **{COPY DEFLTS}** softkey. The message "DEFAULTS LOADED"appears at the top of the screen.

To exit the device setup screen, press the exit **{**-**}** softkey.

**Important:** When you exit, the serial ports and devices displayed on the device setup screen becomes your current settings.

## **9.1.2 Communication Port Parameters**

## **PORT (setting of input/output port)**

The 9/240, 9/260, 9/290 and 9/440 controls have two communication ports: A and B. The 9/230 control uses only port B. This parameter selects which of the two ports is going to be modified.

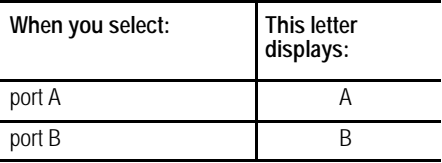

All of the following parameters can be set independently for each communication port (A or B).

## **DEVICE (setting type of peripheral)**

Select your peripheral device immediately after selecting your serial port. The devices with default communication parameters stored in the control are listed in Table 9.A. If the device that you are using is not listed, select either USER PUNCH, USER PRINTER, or USER READER.

**Important:** You cannot select the same device for both peripheral ports. Once you select a device for PORT A, that device is no longer an option available for PORT B and vice-versa.

| Device                | Device Type                                              |  |
|-----------------------|----------------------------------------------------------|--|
| Allen-Bradley 1770-SB | Cartridge                                                |  |
| Ricoh PTR240R         |                                                          |  |
| Facit N4000           | Reader                                                   |  |
| Decitek AB 8000-XPDR  |                                                          |  |
| DSI SP75              |                                                          |  |
| Facit 4070            | Punch                                                    |  |
| Facit N4000           |                                                          |  |
| Epson LX-810 (USA)    | Printer                                                  |  |
| Epson SP-500 (JAPAN)  |                                                          |  |
| User Punch            |                                                          |  |
| User Reader           | User Defined                                             |  |
| User Printer          |                                                          |  |
| <b>Teach Pendant</b>  |                                                          |  |
| PAL-RS232 Comm        |                                                          |  |
| <b>ODS</b>            | <b>ODS Terminal</b>                                      |  |
| Generic Level_2       | Computer using only level 2 protocol                     |  |
| Greco Minifile        | Intelligent Storage                                      |  |
| Intelligent Device    | Personal Computer using<br><b>Communication Software</b> |  |

**Table 9.A Available Devices For Communication**

For more information on some of these peripheral devices and their function, refer to your *9/Series CNC Integration and Maintenance Manual*.

#### **PORT TYPE**

Port type options differ depending on the port you select.

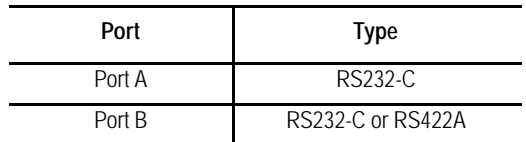

#### **BAUD RATE**

You can set the baud rate at these speeds (in bits per second):

300, 600, 1200, 2400, 4800, 9600, MAX

#### **MAXIMUM BAUD RATE**

If you need to operate your 9/Series control at a baud rate higher than 9600 bps, you can toggle between 19200 (default setting) and 38400 bps:

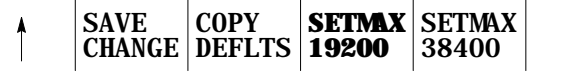

**Important:** The "SAVE CHANGES" and "COPY DEFLTS" softkeys have no affect on the maximum baud rate setting.

Although you can make your selection at any time, only when "MAX" displays is it implemented for all ports on your control. Until then, your selection is highlighted to remind you of your currently selected maximum baud rate. Once you've made a selection, it is effective until you make another selection.

**Important:** Selecting a maximum baud rate that your device does not support causes the selection to be ignored. For ODS device drives, you must cycle power on the control after changing the baud rate in order for the control to recognize your selection. If one or both ports are busy, the request to select a maximum baud rate is ignored, returning the error, "PORT IS BUSY - REQUEST DENIED".

**Important:** Your "MAX" selection establishes the maximum baud rate for all serial ports on your 9/Series control. A combination of 19200 baud on one port and 38400 baud on another port is not allowed.

## **PROTOCOL**

Select the protocol for communications from the following options.

LEVEL\_1  $LEVEL_2^+$ DF1 RAW

## **PARITY (parity check)**

Select the parity from the following parity check schemes:

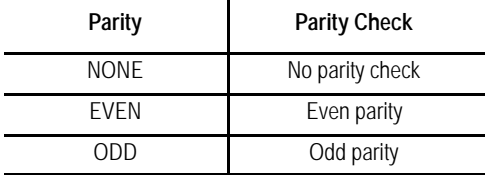

## **STOP BIT (number of stop bits)**

Select the number of stop bits with this parameter. You can select:

1, 1.5, or 2 bits

#### **DATA LENGTH**

Select the number of bits that constitute one character with this parameter. You can select:

7 or 8 bits

The parity bit is not counted as a data length bit.

#### **TIME-OUT**

Select the time-out value that specifies how long the control tries to establish communications with a peripheral. If the control cannot establish communications within the specified time-out value, an error message is displayed on the control's CRT. You can select:

> 3, 15, 30, or 60 seconds or 2, 3, 5, or 10 minutes or UNLIMT (no time-out)

## **OUTPUT CODE**

Select either EIA (RS-244A) or ASCII (RS-358-B) as output codes for 8 bit data lengths. Selecting 7 bit data length sets this output code to "N/A" since EIA and ASCII do not apply to this type.

## **AUTO FILENAME**

This parameter is valid only if you are inputting part programs to the control from a tape reader (refer to DEVICE for details). This parameter is used only if your tape contains more than one part program.

AUTO FILENAME lets you either automatically assign program names to all programs or key in or read the filenames for each program individually as they are copied into memory from a multiple program tape.

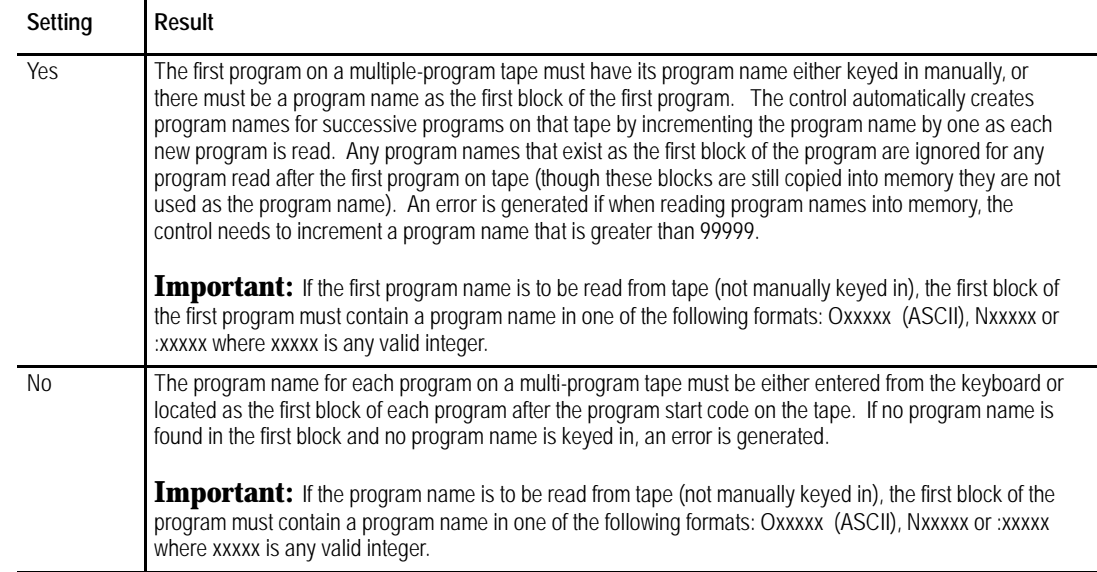

## **STOP PRG END**

This parameter is available only if you are reading a tape and have selected a tape reader as your device (refer to DEVICE for details). It determines if the tape reader is to stop at the end of each program or continue reading until the end-of-tape code is reached. Refer to the PROGRAM END section to determine what defines the end-of-program for your system.

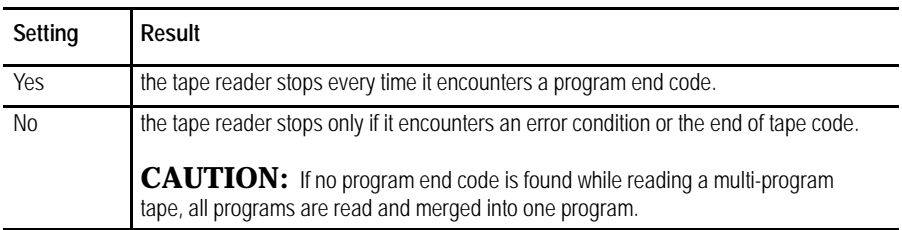

**Important:** If % is the program end code on your tape, the tape reader stops every time it encounters a "%". consequently, even if STOP PRG END is set to "no", the tape reader will stop at the end of each program.

The tape reader stops if % (ASCII) or ER (EIA) is found. If you selected % as the program end-code with (ER) format, you can continue reading on that tape after a % is read. However, if you selected M30, M02, or M99, and one of these M-codes is read followed by a  $\%$  (ER), the  $\%$  is considered the tape end, and the directory screen is displayed.

## **PROGRAM END**

This parameter is available only if you select a tape reader or tape punch as your device (refer to DEVICE for details). It is used to designate valid "end-of-program"codes. You can select more than one of these codes at a time.

The tape reader stops every time it encounters one of these program end-codes that has been set to "yes"on the device setup screen. This assumes that the STOP PRG END parameter has been set to "yes"(refer to the STOP PRG END section). If STOP PRG END is set to "no", the tape reader does not stop unless % (ER) is encountered. Each program read is stored in the control's memory.

If "%"is set to "yes", making it a valid program end-code, no program end-code other than PRGRM NAME can be set to "yes". If another program end-code is set to "yes", the "%"option is automatically set to "no". Refer to the descriptions for M-codes in chapter 10 for details.

- M02, M30 refer to the descriptions for M-codes in chapter 10 for details
- M99 refer to the descriptions for M-codes in chapter 10 for details
- $\blacksquare$ % - also used as end-of-tape code. Refer to section on STOP PRG END

**Important:** If you set the "%" field to "yes", the tape punch adds a % code after the last block of every program that is output to tape.

- PRGRM NAME if set to "yes", a program name is recognized as the end of the previous program. The program name must be in one of these forms where xxxxx indicates an integer from 0 to 99999:
	- Oxxxxx (ASCII)
	- :xxxxx (EIA)
	- Nxxxxx (except for N00000)

**Important:** If an N-code is used to designate the program name, be aware that all part program blocks that contain N-codes will be interpreted as new part programs.

If a program is loaded on a peripheral device, such as a tape reader, and you want to send a copy of that program to control memory, follow these steps:

- **1.** Verify that the peripheral device is connected to the correct serial port and that the port is configured for that device (refer to page 9-1).
- **2.** Press the **{PRGRAM MANAGE}** softkey. Figure 9.2 displays the program directory screen.

(softkey level 1)

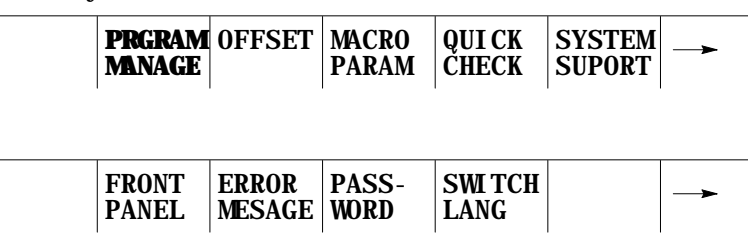

**9.2 Inputting Part Programs from a Tape Reader**

**Figure 9.2 Program Directory Screen**

| DI RECTORY  |             | PAGE 1 0F 1               |
|-------------|-------------|---------------------------|
| NAME        | <b>SIZE</b> | <b>COMMENT</b>            |
| 012345      | 1.3         | SUB TEST 1                |
| <b>TEST</b> | 3.9         | <b>NEW</b>                |
| <b>MAIN</b> | 1.3         |                           |
| <b>TTTE</b> | 1.3         | THIS IS A TEST PROGRAM    |
| <b>XXX</b>  | 1.3         |                           |
|             |             | 5 FILES 120.7 METERS FREE |

**3.** Press the **{COPY PRGRAM}** softkey.

(softkey level 2)

 $\overline{\phantom{a}}$ 

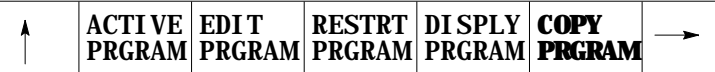

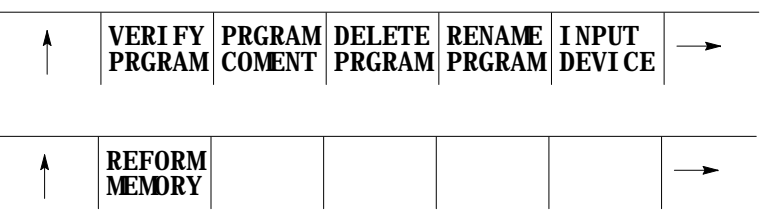

**4.** If the name is already entered in the program, skip step 4 and go to step 5. Otherwise enter the program name to copy by either selecting it using the up/down cursor keys or typing it in using the alphanumeric keys on the keyboard. The program name is displayed on the input line (line 2) of the screen next to the prompt "FILENAME:".

If an error is made while typing in the new program name, corrections can be made on the input line as discussed on page 2-37. **5.** Select the device to copy from by using this table.

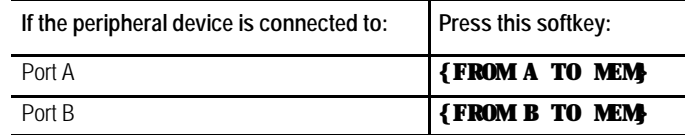

The screen is changes to the "COPY PARAMETERS" screen (Figure 9.3) and displays the current device and setup parameters for that communication port.

If the device displayed on the screen is not correct, select the correct device using the procedure described on page 9-1.

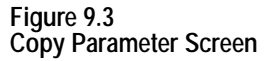

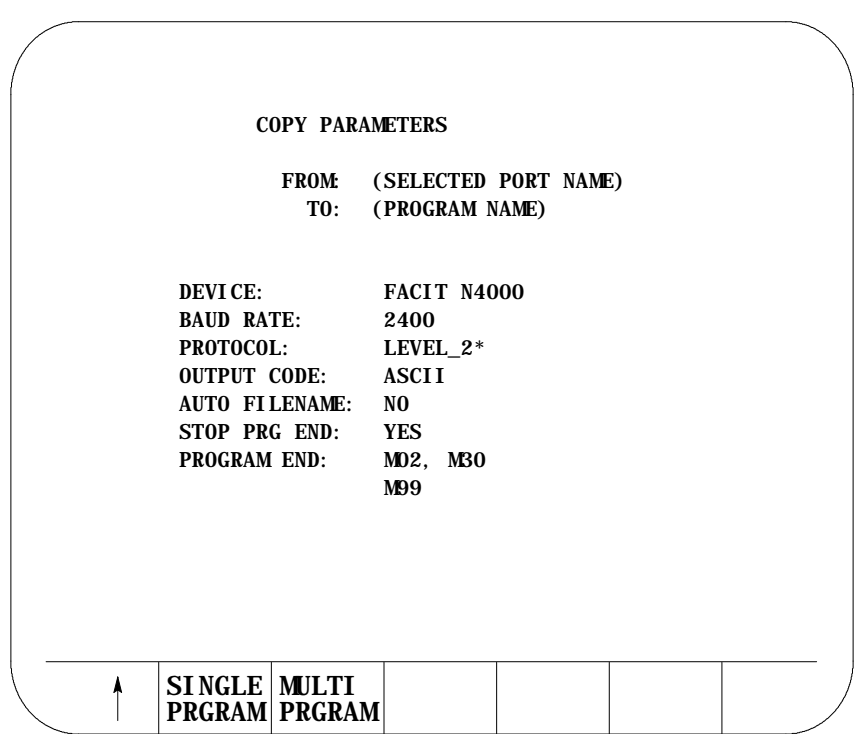

**6.** Specify if you want to copy one program or multiple programs.

#### **Input Single Program**

Press **{SINGLE PRGRAM}** to copy one program from tape. Input terminates when the first program end or tape end code is encountered.

#### **Input Multiple Programs**

Press **{MULTI PRGRAM}** to copy multiple programs from the tape into memory.

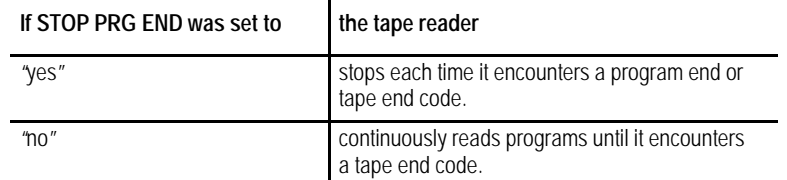

For details on how multiple programs are input and named, refer to the AUTO FILENAME, STOP PRG END, and PROGRAM END parameters discussed beginning on page 9-7.

When you input a program, the control does not erase the program from the peripheral device. If the program being read contains a comment in the first block, the control loads the comment and displays it with the program name in the program directory.

If the selected program name already exists in control memory, the following prompt appears: "OVERWRITE PROGRAM IN MEMORY (Y/N):"

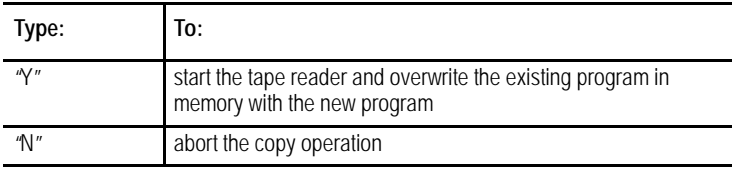

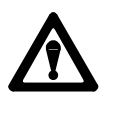

**CAUTION:** If you select overwrite, the control will erase the existing program from its memory prior to replacing it with the new program. If an error occurs during the input operation, or you abort the copy operation, the original program will be lost, and the new one will not be copied.

To abort the copy operation at any time, press the **{CANCEL}** softkey.

(softkey level 4)

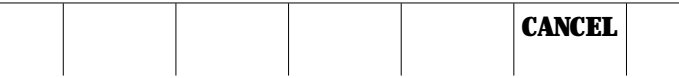

## **9.3 Outputting Part Programs to a Tape Punch**

If a program is in control memory and you want to send a copy of that program to a peripheral device, follow these steps:

- **1.** Verify that the peripheral device is connected to the correct serial port and that the port is configured for that device (refer to page 9-1).
- **2.** Press the **{PRGRAM MANAGE}** softkey. The control displays the screen shown in Figure 9.4.

(softkey level 1)

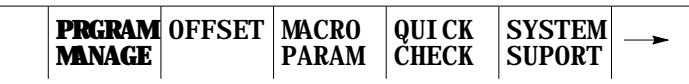

| <b>FRONT</b><br>ERROR PASS-<br><b>MESAGE WORD</b><br>' PANEL | SWI TCH<br>LANG |
|--------------------------------------------------------------|-----------------|
|--------------------------------------------------------------|-----------------|

**Figure 9.4 Program Directory Screen**

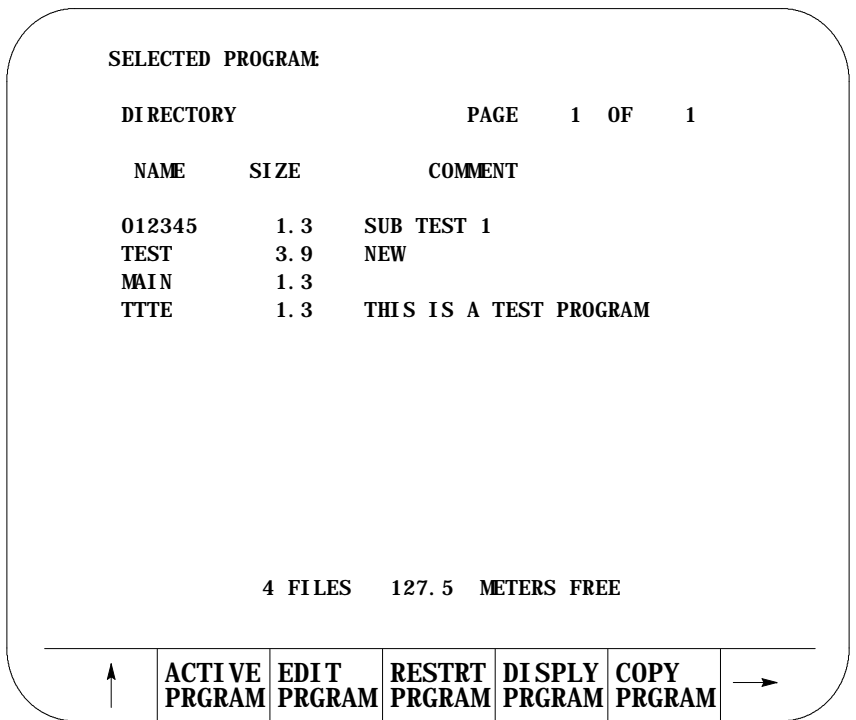

**3.** Press the **{COPY PRGRAM}** softkey.

(softkey level 2)

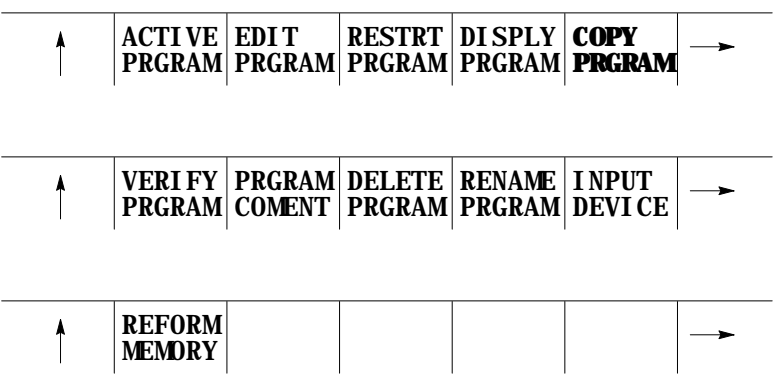

- **4.** Enter the program name to output from memory. There are two ways to do this:
	- Type in the program name using the alphanumeric keys on the key board. The control displays program name on the input line (line 2 of the screen) next to the prompt "FILENAME".
	- Use the up or down cursor keys to position the cursor at the program it is desired to send. The control displays the selected program in reverse video.

If outputting all programs, cursor to the first program in your program directory.

**5.** Select the device you want to copy as follows:

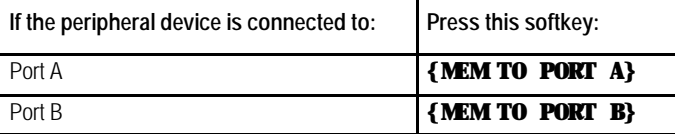

(softkey level 3)

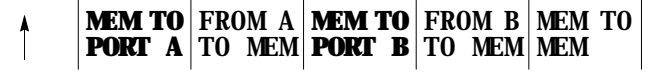

The Copy Parameters screen appears (see Figure 9.5).

**6.** Specify if you want to output one, multiple, or all programs onto tape.

#### **Output Single Program**

Press **{SINGLE PRGRAM}** to output the program selected in step 4.

#### **Output Multiple Programs**

Press **{MULTI PRGRAM}** to output more than one program. After you pressed the **{MULTI PRGRAM}** key, the program selected in step 4 is output. The Program Directory Screen (see Figure 9.4) appears with the following set of softkeys:

(softkey level 4)

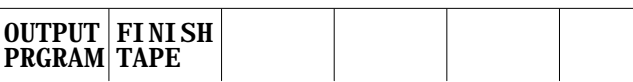

Select the next program to output by selecting the file name as described in step 4. Press the **{OUTPUT PRGRAM}** key to output the program.

For details on how multiple programs are named, refer to chapter 10 and the end of page 9-7.

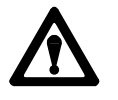

**CAUTION:** Be aware that the information in the directory such as program name and comment are not output to tape. If you want to transfer this information to tape, you must include the program name and comment from the directory in the first block of the program. Refer to chapter 10 for details on "O" word program name.

After the last program is output to the tape, press **{FINISH TAPE}** to punch the tape end and trailer code to the tape.

**Important:** If an error occurs or you abort the copy operation while punching a tape, the tape may not be useable.

#### **Output All Programs**

Press **{OUTPUT ALL}** to copy all programs in memory to tape at one time.

**{OUTPUT ALL}** works like **{MULTI PRGRAM}** except that you cannot select the programs you want to output. **{OUTPUT ALL}** selects all programs automatically and outputs them to the peripheral device.

All programs are copied to the peripheral device and stored using the same program name as the original, in the order that they appear on the Program Directory Screen.

(softkey level 3)

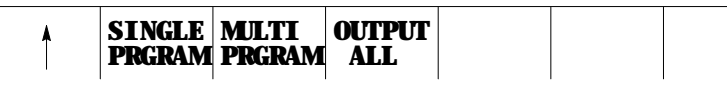

**Figure 9.5 Copy Parameters Screen**

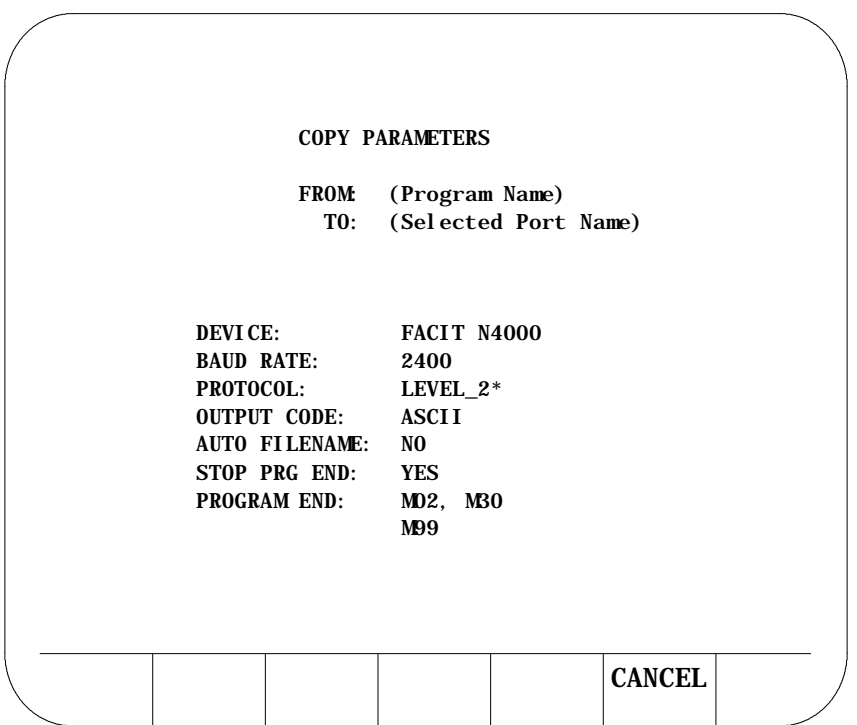

**Important:** Press **{CANCEL}** to abort the copy operation at any time.

## **9.4 Verifying Part Programs Against Source Programs**

To verify that a part program stored in memory matches a source program stored in memory or on a peripheral device:

- **1.** If one of the programs to either verify or verify against is on a peripheral device, make sure that the peripheral device is connected to the correct serial port and that the port is configured for that device (refer to page 9-1).
- **2.** Press the **{PRGRAM MANAGE}** softkey.

(softkey level 1)

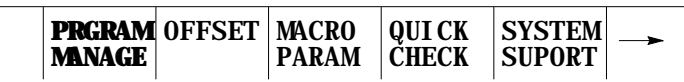

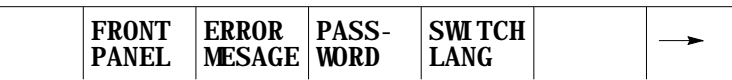

**3.** Press the **{VERIFY PRGRAM}** softkey.

(softkey level 2)

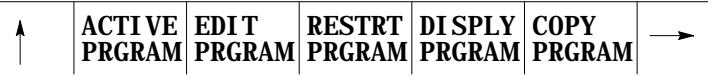

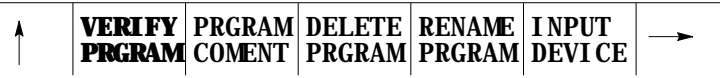

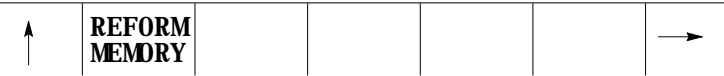

**4.** Type program name(s) into the input area (lines 1- 2) in the following manner. If both programs are resident in control memory, type both program names separated by a comma. The order in which these names are entered is not important.

VERIFY: program name, program name

If one of the programs to verify is on a peripheral device and the other is resident in control memory, it is only necessary to type the name of the program resident in the control.

VERIFY: program name

**5.** To verify a part program in memory against a part program stored on a peripheral device, press the **{VERIFY PORT A}** or **{VERIFY PORT B}** softkey depending on where the peripheral device is connected.

To verify a part program in memory against another part program in memory, press the **{VERIFY MEMORY}** softkey.

(softkey level 3)

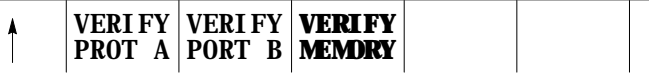

**6.** Press the **{VERIFY YES}** softkey. To abort the verify operation press the **{VERIFY NO}** softkey.

(softkey level 4)

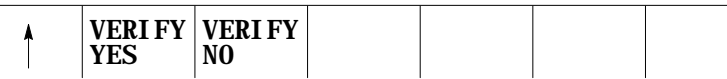

The control displays one of the following messages when the verify operation is performed:

"PROGRAMS ARE DIFFERENT" if programs do not match.

"PROGRAMS ARE IDENTICAL" if programs match.

An error occurs if you attempt these operations:

- output data to an input device (tape reader, etc.)
- output or input data when no peripheral device is connected to the selected port
- output or input data when the data communication line is either broken or not connected
- input data from an output device (tape puncher, etc.)
- input a program name that already exists in control memory. The control displays "OVERWRITE PROGRAM IN MEMORY(Y/N):"
- input a program without reading in or typing in a filename when AUTO FILENAME is set to "no"

#### **END OF CHAPTER**

**9.5 Error Conditions (Inputting and Outputting Part Programs)**

# **Chapter 10**

## **Introduction to Programming**

## **10.0 Chapter Overview**

The 9/Series control performs machining operations by executing a series of commands that make up a part program. These commands are interpreted by the control which then directs axis motion, spindle rotation, tool selection, and other CNC functions.

Part programs can be executed from the control's memory or from a CNC tape.

This chapter begins with an explanation of CNC tape format. The remainder of the chapter deals with the contents of a part program, including:

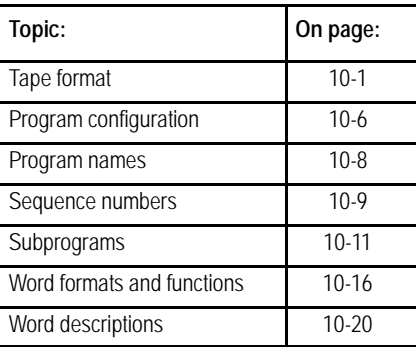

This section describes the format that the control requires for inputting and outputting part programs from or to a tape device.

The control accepts:

- ASCII format (RS-358B)
- EIA-244-B format

**Important:** In addition to the control's normal tape format, it is also equipped to read and execute standard Allen-Bradley 7320 and 7360 CNC tapes. See appendix D of this manual for details.

## **10.1 Tape Format**

## **Tape with Program End = M02, M30, M99**

This particular tape format allows single- or multi-program format on a tape. It also lets you enter either M02, M30, or M99 as a program end code. See chapter 10 for details on legal program end codes. Figure 10.1 shows a typical configuration for a multiple program tape with M30 and M99 as program end codes.

If the first block of the file program is a filename, you can set AUTO FILENAME to "yes" to create filenames for all subsequent programs. If AUTO FILENAME is set to "no"and if no filenames are included in the programs on the tape, you have to enter all filenames from the keyboard when prompted. For more information, see the section on O-word programming in this chapter.

The control automatically recognizes EIA or ASCII during input when it reads the first EOB code from the tape.

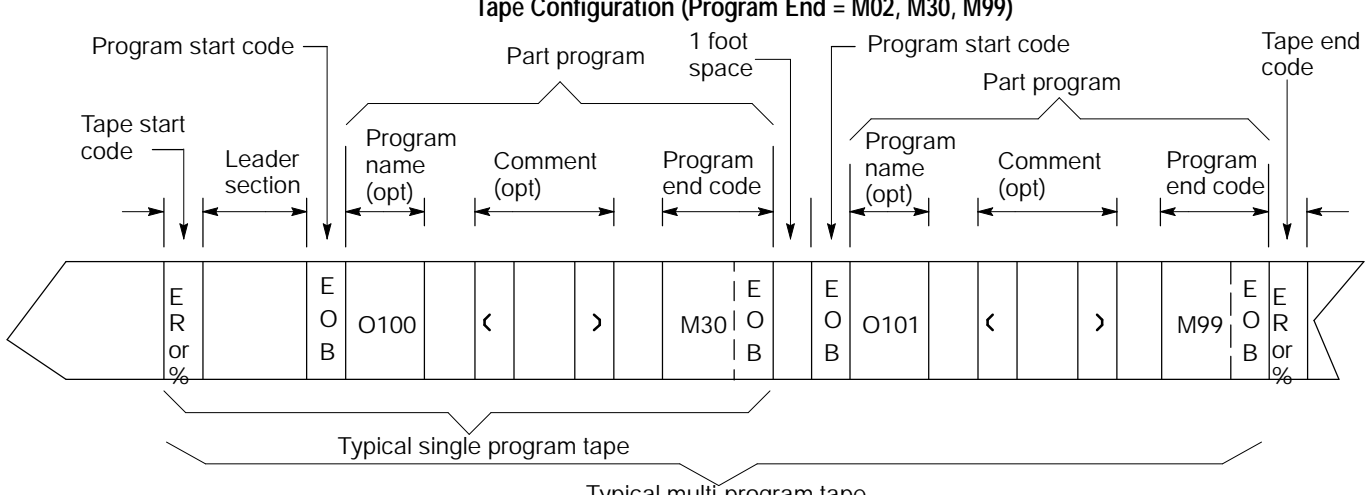

**Figure 10.1 Tape Configuration (Program End = M02, M30, M99)**

Typical multi-program tape

## **Tape with Program End = % (ASCII), ER (EIA)**

Unlike the previous tape type mentioned, this type of tape accepts only the "%"(ER) field as the program end code. See Figure 10.2. See chapter 10 for details on legal program end codes and the effect of STOP PRG END.

#### **Figure 10.2 Tape Configuration (Program End = % (ASCII), ER (EIA))**

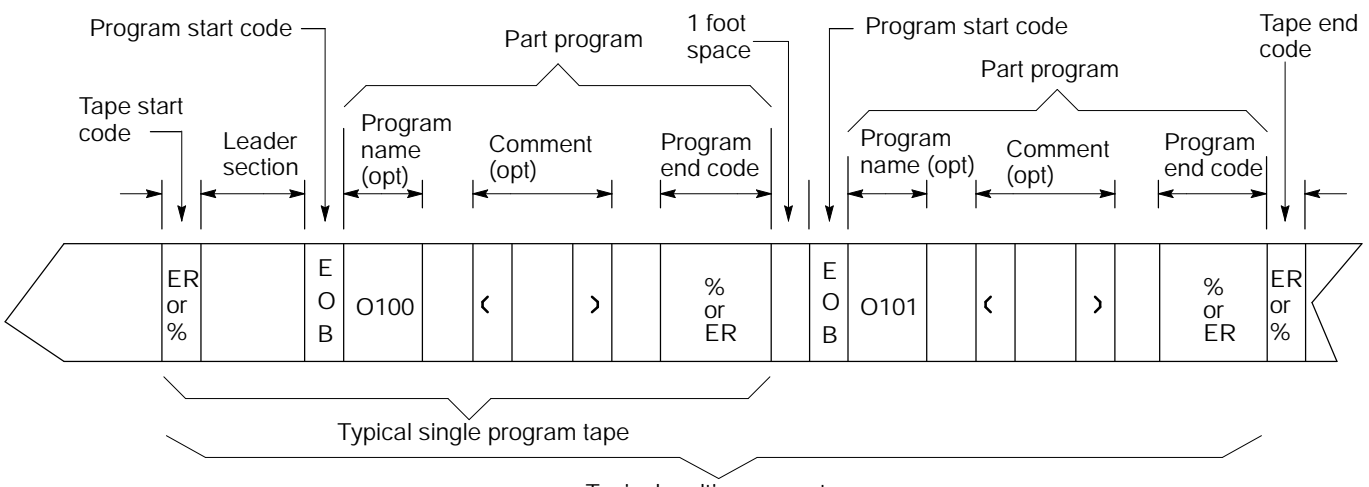

Typical multi-program tape

This tape format conforms to the variable block length format specified by EIA standard RS-274D.

The control automatically recognizes EIA or ASCII during input when it reads the first EOB code from the tape.

#### **(1) Tape Start (Rewind, Stop Code)**

The tape start code, indicating the beginning of a tape, is designated with:

- % character -- ASCII format  $\blacksquare$
- $\blacksquare$  ER -- EIA format

This code must be on the tape if you program a tape rewind code (M30, M99) in the part program. In other cases (M02, %), it is not necessary to have this code on the tape. Any tape punched from the 9/Series control has the tape start code.

#### **(2) Leader Section**

The information between the tape start and the program start is called the tape leader section. The leader section is a tape indexing section. On punched tape, the holes punched in the leader section can be configured to show alphanumeric characters. The control ignores information within the leader section and does not perform a parity check on this information.

**Important:** A program start code must not appear within the leader section. If the program start code appears, the control starts reading information and assumes that it is the part program. This causes parity errors or "nonsense" codes to be read in by the control.

#### **(3) Program Start Code**

The first end-of-block code (EOB code) after the leader section indicates the beginning of the part program. The EOB code is designated with:

- $\blacksquare$  line feed (LF) -- ASCII format
- carriage return  $(CR)$  -- EIA format

**Important:** When performing an EOB search, the search is executed from the beginning of the part program, NOT from the point of display.

#### **(4) O-Word Program Name**

The program name, if on the tape, must follow the program start code.

When outputting to tape the program name can be determined by:

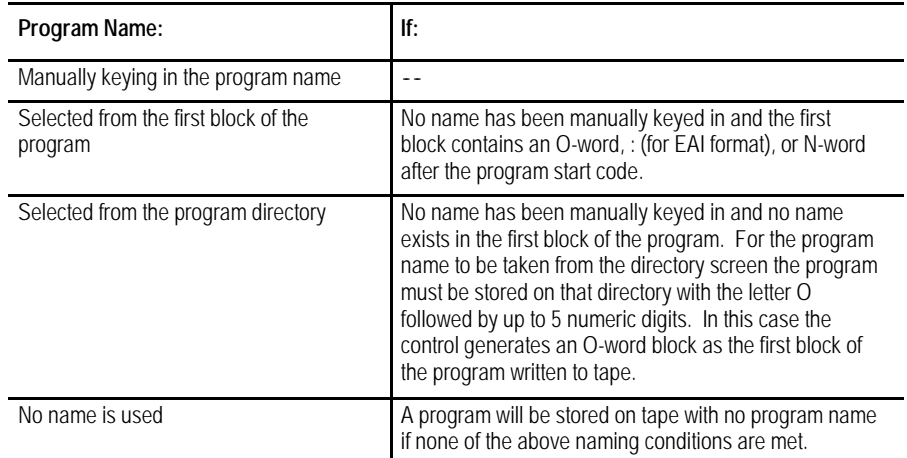

#### **(5) Part Program Section**

A part program is made of blocks of information. Individual blocks contain words that the control can interpret. Individual words are made up of an address with a numeric value. For details on words and addresses, see the remaining sections of this chapter.

This section should include a program name, program blocks, comments, and end-of-program. Each block in the part program is separated by an EOB code. The control displays a semicolon ";" to indicate the presence of an EOB code.

**Important:** When performing an EOB search, the search is executed from the beginning of the part program, NOT from the point of display.

#### **(6) Comment**

Information punched between the control out code "("and the control in code ")"within the program section is considered a comment, and it is not handled as significant information (even though it is copied to and from control memory or tape). Any number of comments can be included in a part program, interspersed with program blocks or words.

**Example 10.1 Comments in Part Programs**

X1.Z1.(START MOTION);

(CALL SUBPROGRAM 1);

(12345);

Each of the above program blocks contains a comment. The control does not regard the comment as significant information, except when it appears in the first block of the program. In this case, the comment is displayed on the program directory screen as part of the program name.

The comment can be up to 128 characters long (including the control out and control in codes), and it can consist of any alphanumeric characters and special symbols. The comment **cannot** include the following codes:

```
(
)
ER, % (rewind stop codes)
EOB (end of block)
```
**Important:** If rewind stop codes are included in the comment, the tape rewind function (M30) causes the rewind to stop in the comment section of the tape.

#### **(7) Program End**

The control stops reading the part program when it reads a program end code. The following codes can be used as program end codes:

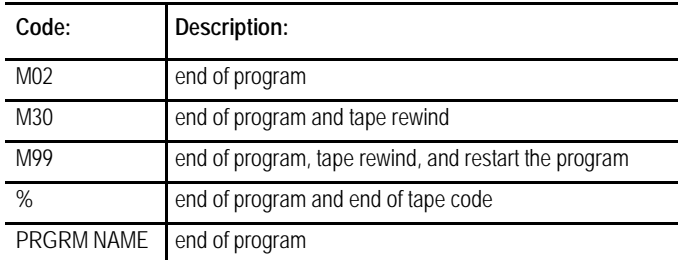

## **(8) Tape End (Rewind, Stop Code)**

The tape end code, indicating the end of a tape, is designated with either:

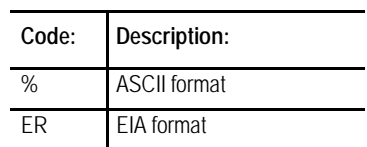

## **10.2 Program Configuration**

Each individual machining operation performed by the control is determined by the control's interpretation of a group of words or codes (commands) called a "block." Individual blocks in a part program define each machining process. Part programs consist of a number of blocks that define a complete operation of a part.

Part program blocks are made up of:

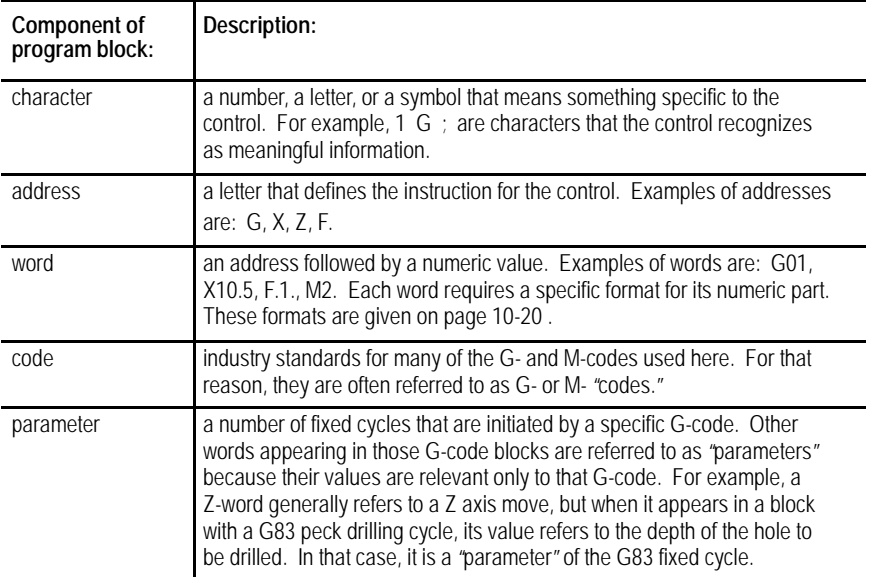

A block is a set of words and characters that defines the operations of the control. For example:

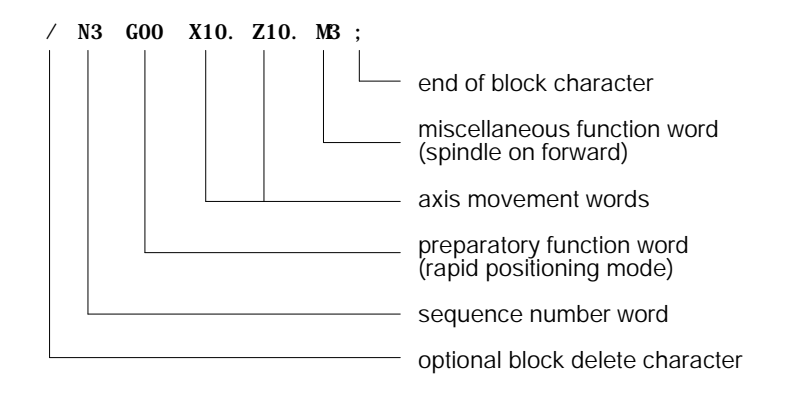

The 9/Series control sequentially executes blocks in a part program to conduct the required machining operation.

**Important:** To make jumps, loops, or calculations within an executing program or subprogram, use the paramacro features described in chapter 28.

A part program has a:

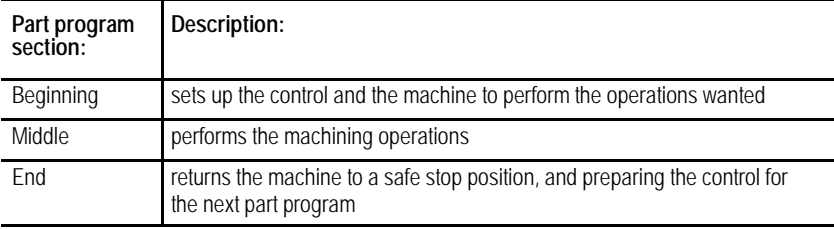

The blocks programmed vary for each section of the program. As an example, consider the following simple example program.

#### **Example 10.2 Sample Part Program**

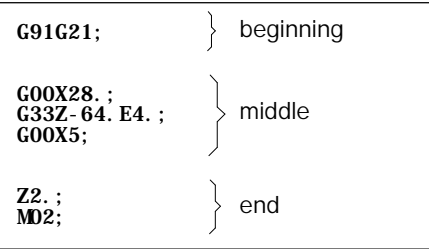

## **10.2.1 Program Names**

You can enter up to 8 alphanumeric characters for program names.

Subprograms are designated with the letter O followed by 5 **numbers**. If you enter a new program name with 5 numeric characters, the control assumes that it is a subprogram and automatically inserts the letter O as the first character in the name. The control does **not** consider programs with more than 5 numeric characters as subprograms.

The control lists subprograms in numerical order from lowest to highest. The main programs are listed in alphabetical order, following the subprograms.

#### **Entering Program Names**

To enter a program name:

- **1.** Press the softkey {PROGRAM MANAGE}. This calls up the program directory, which lists subprograms first, then programs by alphabetical order.
- **2.** Type in the name of a new program or one already listed. You cannot enter spaces or special characters.
- **3.** Press {EDIT}. This initiates the editing mode for the program selected.

**Important:** When the control reads a program from tape, the O-word is the program name. If there is no O-word, the control interprets the first sequence number as the program name.

**Name entered Program name stored by control** O00123 O00123 O123 O00123 123 O00123 12345 012345

**Example 10.3 Entering Subprogram Names**

O12345; O12345(TAPPING PROGRAM); O333 O2;

**Example 10.4 Legal Program Name Blocks**

**10.2.2 Sequence Numbers**

Each block in a part program can be assigned a sequence number to distinguish one block from another. Sequence numbers begin with an N address, followed by a one to five digit numeric value.

Sequence numbers can be assigned at random to specific blocks or to all blocks. If you assign sequence numbers to locks, you can designate their sequence numbers. Sequence numbers are necessary to make program jumps and to specify a block for paramacro calls and returns.

Below is an example of two blocks with sequence numbers 10000 and 10010.

N10000 X5. Z4. N10010 X2. Z2. ;

When you assign sequence numbers to blocks the N-word comes first in the block except when you designate block delete. See page 10-10. It is not necessary to program the N-word first in the block. The control still finds it for jumps; however, it will not find renumber operations.

If more than one N-word is in a block, the control uses only the first N-word encountered for that block number.

Different blocks can be assigned the same sequence number. If this number is called by a "GOTO" or some other command, the first block found by the control with the sequence number that is closest to the calling block is used. The control first searches for the sequence number in the forward direction (from the calling block), then it searches in the reverse direction (from the calling block). How the control reacts if the sequence number is not found is determined by the specific operation being used.

The control has a programming feature that renumbers existing sequence numbers or assigns all block sequence numbers.

**10.2.3 Comment Blocks**

Information between the control out code "("and the control in code ")" within a part program is regarded as a comment, and it is not handled as significant information. The comment can be described in up to 128 characters (including the control out/in codes), consisting of alphanumeric characters and special symbols.

**Example 10.5 Program Block With Comment**

N00010G91X5.(CHANGE TO INC. MOVE X 5);

## **10.2.4 Block Delete and Multi Level Delete**

When you program a slash "/" followed by a numeric value  $(1-9)$ anywhere in a block, the control skips (does not execute) all remaining programmed commands. The block delete feature is turned on with the {FRONT PANEL} softkey or with an optionally installed switch on the MTB panel. If the {FRONT PANEL} softkey is used, only block delete /1 is available.

Your system installer determines in AMP if the entire block is deleted or if only the characters to the right of the block delete / are deleted. If the entire block is to be deleted, it is done regardless of the position of the / character in the block.

#### **Example 10.6 Block Delete in a Part Program**

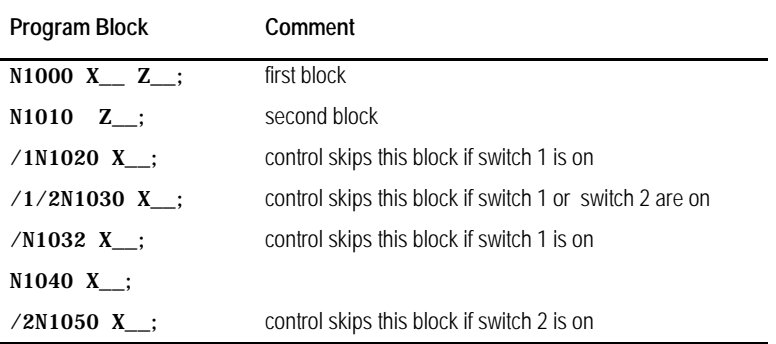

The control always reads several blocks into its buffer memory so that it can prepare for moves and commands before it executes them. The switch (or softkey) controlling a block delete must be set **before** that block is read into buffer memory, otherwise it will not be skipped.

The control considers a "/" without a number to mean "/1." However, "/1" must be programmed if more than one block delete number is to be used in a block.

The block delete is active for sequence number search and dry run operations.

The control ignores the block delete when you load a part program from tape or another device into control memory. The control also ignores the block delete when a part program is saved on punched tape or another device from control memory.

For details on the block delete switch(s), see the PAL reference manual and the documentation prepared by your system installer.

All program blocks must have an end of block statement as the last character in the block. This character tells the control how to separate data into blocks. The control uses the ";" to mark the end of a block. **Important:** When performing an EOB search, the search is executed from the beginning of the part program, NOT from the point of display. To specify an end of block character ";"at the keyboard use the [EOB] key on the operator panel. If you are editing part programs off line you cannot enter the end of block character when blocks are keyed in. See chapter 7. The control automatically inserts end of block ";" when the program is downloaded. When the same series of blocks is repeated more than once it is usually easier to program them using a subprogram. The key difference between a subprogram and a G65 paramacro is that a paramacro always gets a new set of local parameters. A subprogram uses the same set of local parameters that the main program used. See chapter 28 for details on paramacros and local parameters. This section explains: • Main and subprograms • Subprogram calls **Important:** To make jumps, loops, or calculations within an executing program or subprogram, use any of the paramacro features described in chapter 28. You can call a subprogram in an MDI command; however, a MDI **10.2.5 End of Block Statement 10.3 Using Subprograms**

command cannot contain an M99 code.

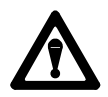

**CAUTION:** Any edits that you make to a subprogram or paramacro program (as described on page 5-4) that have already been called for automatic execution are ignored until the calling program is disabled and reactivated. Subprograms and paramacros are called for automatic execution the instant that the calling program is selected as active (as described on page 7-6).

## **10.3.1 Subprogram Call (M98)**

Generally, programs are executed sequentially. When you enter an M98Pnnnnn command ("nnnnn" representing a subprogram number) in a program, the control merges the subprogram (designated by the address P) before the block that immediately follows the M98 command. The control issues the error message "CANNOT OPEN SUBPROGRAM", if it cannot find the subprogram designated by the M98 command.

For example,

M98 P00001 ;

would cause execution to transfer from the current program to the subprogram numbered 00001.

**Important:** For a program to be used as a subprogram it must have a program name starting with the letter O followed by up to a 5 digit numeric value. When calling the subprogram with a P-word only the numeric value is used. The letter O is omitted.

You might want to execute a subprogram more than one time. For example,

#### M98PnnnnnLmm;

would cause the subprogram numbered nnnnn to be merged in the main program mm times. When you enter an L command in a M98 command, the control merges the subprogram (designated by the address P) before the block that immediately follows the M98 command as many times as designated by the L-word. Both the P- and L-words must follow the M98 command in a program block.

Omission of an L-word is regarded as L1. An L-word cannot be a negative value or have a value of zero.

**Important:** If M02 or M30 codes are found in a subprogram before the program reads an M99, execution stops. The program resets or rewinds if an M30 code is executed, or the program ends if the M02 code is executed.

## **10.3.2 Main and Subprogram Return (M99)**

M99 code acts as a return command in both sub- and main programs; however, there are specific differences:

## **Using M99 in a Main Program**

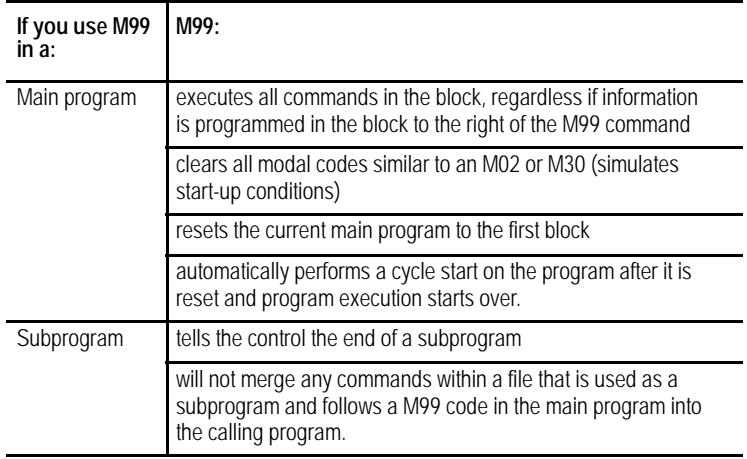

## **Using M99 in a Subprogram**

Program the M99 code anywhere in a program block, provided no axis words are programmed to the left of M99. Any information (other than axis words) programmed to the left of M99 is executed as part of the subprogram, while information (including axis words) programmed in the block to the right of the M99 command is ignored.

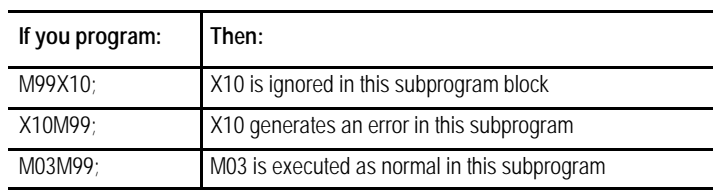

#### **Example 10.7 Subprogram Calls and Returns**

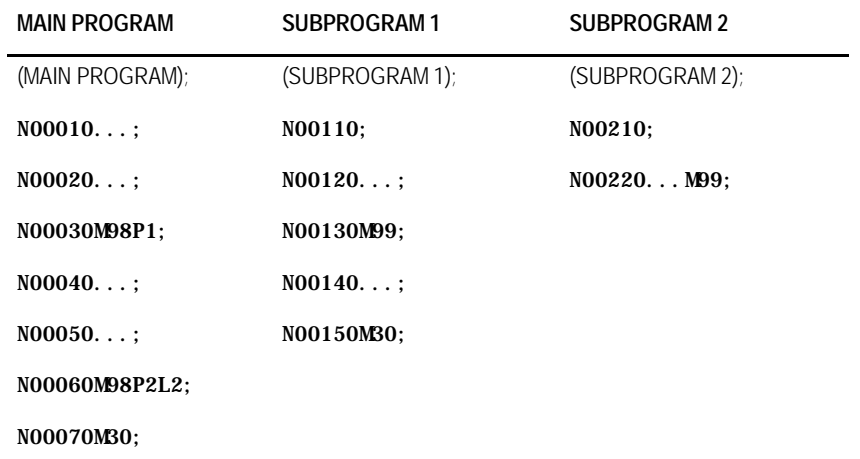

This path of execution results when you select the main program in Example 10.7 as the active program:

```
(MAIN PROGRAM);
N00010...;
N00020...;
N00030M98P1;
(SUBPROGRAM 1);
N00110;
N00120...;
N00130M99;
N00040...;
N00050...;
N00060M98P2L2;
(SUBPROGRAM 2);
N00210;
N00220...M99;
(SUBPROGRAM 2);
NOO210;
N00220...M99;
N00070M30;
```
## **10.3.3 Subprogram Nesting**

We use the term nesting to describe one program calling another. The program called is a nested program. When a subprogram is called from the main program it is on the first nesting level or nesting level 1. If that subprogram in turn calls another subprogram, the called subprogram is in nesting level 2. Subprograms can be nested up to a maximum of 4 levels.

#### **Figure 10.3 Subprogram Nesting**

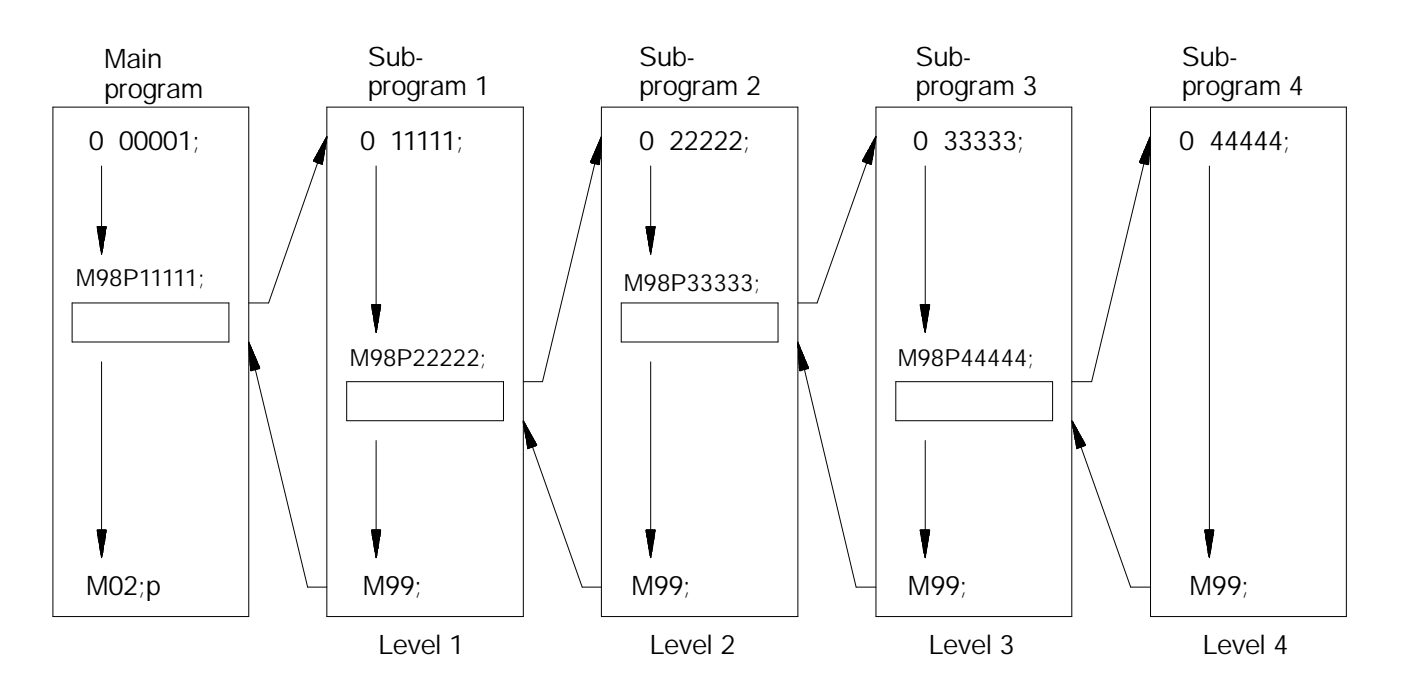

**Important:** Calling a macro does not add to the nesting level of any active subprograms. Up to 4 subprograms can still be nested, but the combined total of nested macros and subprograms cannot exceed 8. See chapter 28 for information on macros.

## **10.4 Word Formats and Functions**

Words in a part program consist of addresses and numeric values.

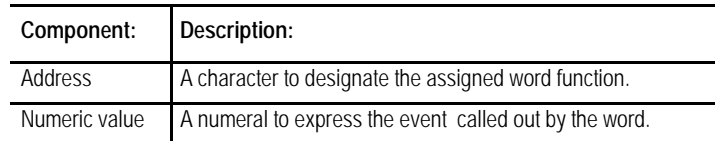

#### **Figure 10.4 Word Configuration**

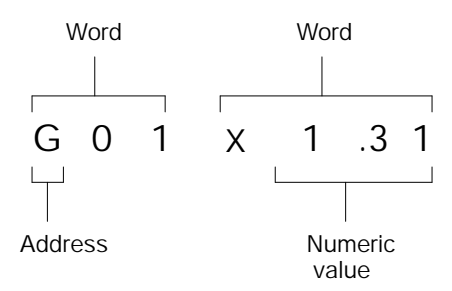

For each word used in a part program, there is a format that designates the number of digits allowable as a numeric value for that word. The format for an M-code or word, for example, is normally M2 which indicates that an M address can be followed by only two digits.

For words that allow the use of a decimal point in a numeric value, the decimal point format is used. In this case, the numeral to the left of the decimal point indicates the number of digits acceptable as integers, and the numeral to the right of the decimal point indicates the number of fractional digits acceptable.

The format "X3.4" for an X-word, indicates that three digits to the left and four digits to the right of the decimal are acceptable as numeric values. With this format selected, the maximum programmable value for an X-word would be 999.9999.

The system installer can choose from these programming format types in AMP:

- **Leading Zero Suppression** -- enable or disable
- **Trailing Zero Suppression** -- enable or disable

## **10.4.1 Leading Zero and Trailing Zero Suppression**

Table 10.A shows the effects of leading zero suppression (LZS) and trailing zero suppression (TZS). It presumes that your system installer has set a format of X5.2 (integer 5 digits, decimal 2 digits) in AMP. Different formats would result in different decimal point placement compared to those shown below, but the end result would be comparable.

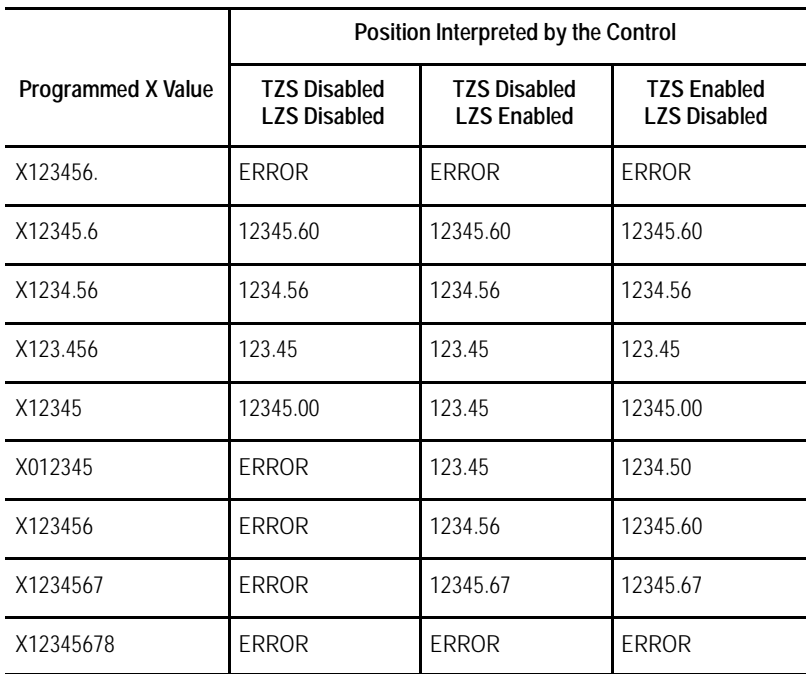

#### **Table 10.A How the Control Interprets Numeric Values**

## **Using LZS and TZS with G-Codes**

The following table illustrates how the control interprets different G-Codes in leading zero and trailing zero suppression modes.

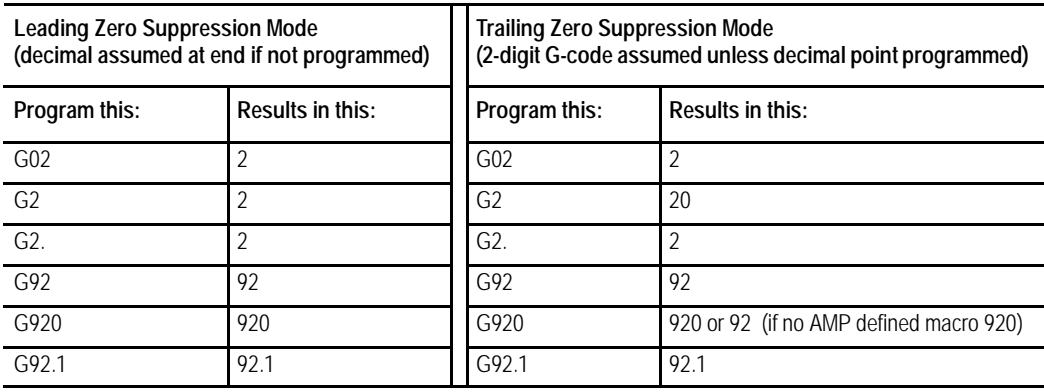

**Important:** If backing up a table using a G10 program (such as the offset tables or coordinate system tables), keep in mind the G10 program output is generated in the current format of the control (LZS or TZS). If you intend to transport this table to a different machine it must also be using the same format.

Your system installer can also set an AMP parameter to generate an error or use a value of zero for characters that are programmed without numeric values. If this AMP feature is disabled, programming:

- $GX;$  rapid move to X zero (control assumes  $G00 X0;$ )
- M; program stop (control assumes M00)

would result in the actions described in the comments following the blocks. If the feature is enabled, the error "NUMERIC MISSING"would have occurred upon execution of either of those blocks.

Table 10.B shows, in alphabetical order, the addresses for words that are recognized by the control, their typical formats, and their general meanings. Since most of these formats are configured in AMP, refer to the documentation prepared by your system installer.

Many of the addresses can be altered in AMP. This table assumes the most common names (such as X and Z for the main axes). Alterable addresses are indicated by the note "AMP assigned."

Later sections discuss these words in more detail, including variations in their meanings when they are associated with certain G-codes. All words discussed in this manual assume that the format and addresses in the following table have not been changed by your system installer.

**Important:** The formats in this table indicate the maximum number of digits left and the maximum number of digits right of the decimal point for each word. In many cases, they are not valid together since the control allows a maximum of 8 total digits. Refer to your system installer's manual for specific formats.

**10.4.2 Programming without Numeric Values**

**10.4.3 Word Descriptions and Ranges**

#### **Table 10.B Word Formats and Descriptions**

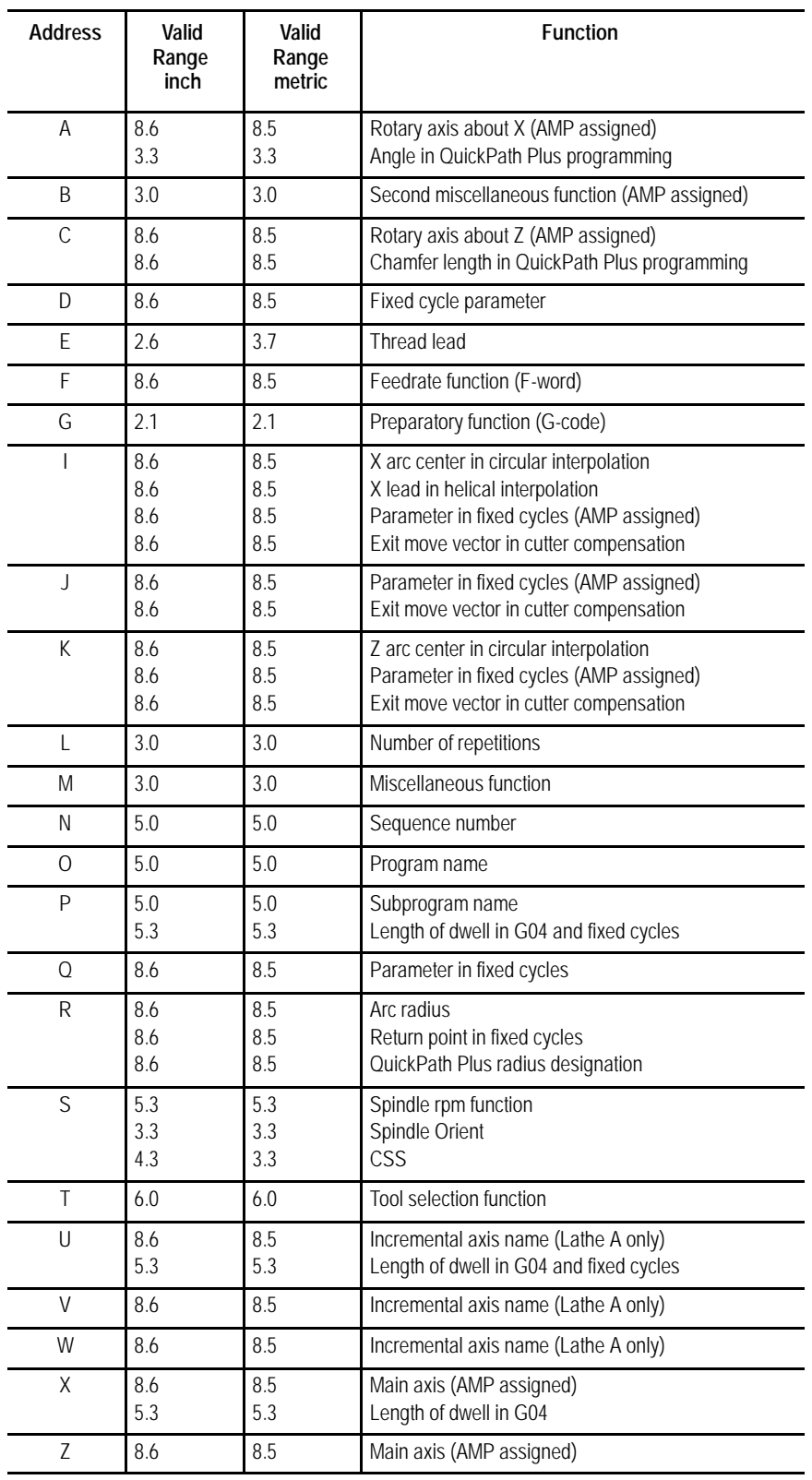

## **10.4.4 Minimum and Maximum Axis Motion (Programming Resolution)**

The maximum programmable value accepted by the control is 99,999,999. The minimum is .000001 inch or .00001mm. The actual range of programmable values depends on specifications determined by your system installer.

By using AMP to establish the format of numeric values for words, your system installer sets the "programming resolution" for axis motion, the smallest programmable distance of axis motion.

**Table 10.C Programming Resolutions**

| Formats as set in<br><b>AMP</b>    | ن._   | –.4    | _.5     | _.0      |
|------------------------------------|-------|--------|---------|----------|
| Corresponding<br><b>Resolution</b> | 0.001 | 0.0001 | 0.00001 | 0.000001 |

Refer to your system installer's documentation for the programming resolutions and ranges in a specific system.

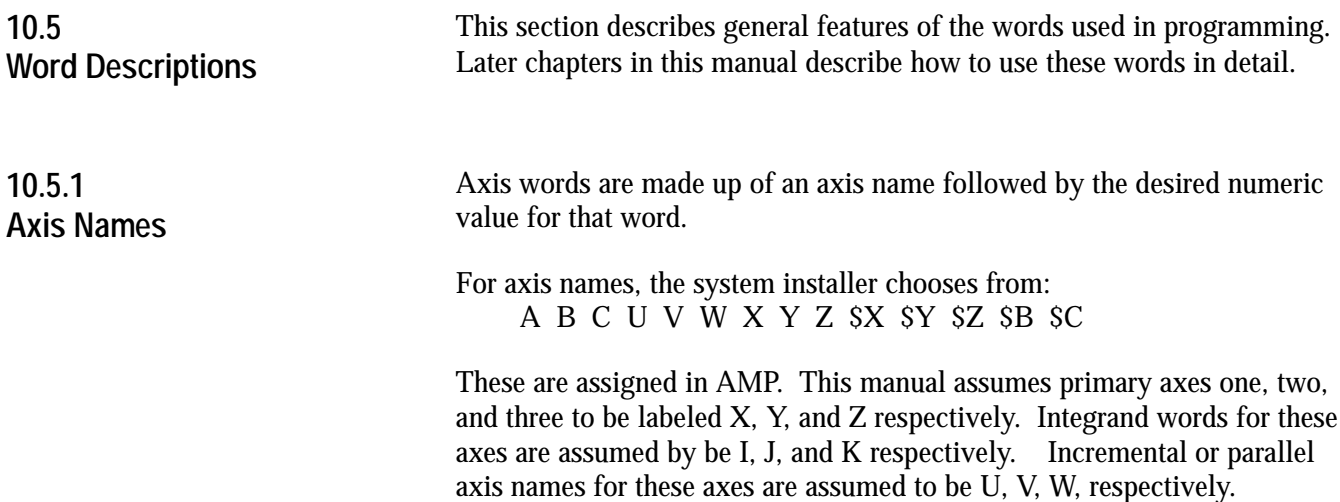
# **10.5.2 A\_L\_,R\_,C\_ (QuickPath Plus Words)**

To simplify programming an angle, corner radius, or chamfer between two lines, all that is necessary is the angle between the lines and the radius or chamfer size connecting them. This method of programming can be used to simplify the cutting of many complex parts.

QuickPath words are made up of the addresses below followed by the desired numeric value.

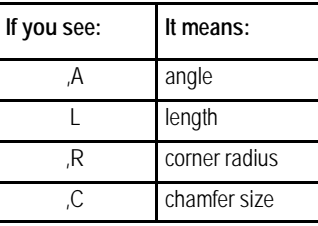

**Important:** A comma ","must precede the ,R and ,C address characters for the control to recognize them as radius or chamfer words.

For more details and examples using these words, see chapters 16 and 17.

An F-word with numeric values specifies feedrates for the cutting tool in linear interpolation (G01), and circular interpolation (G02/G03) modes. The feedrate is the speed along a vector of the commanded axes, as shown in Figure 10.5.

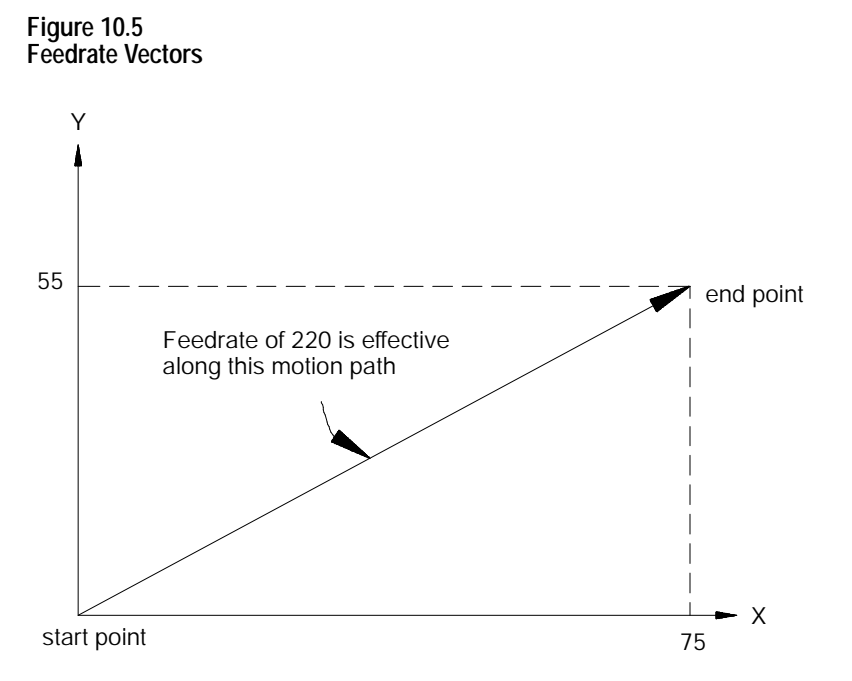

The term "feed" refers to moving a tool at a specific velocity in a cutting path. "Feedrate" is the velocity programmed for the feed of a tool.

### **10.5.3 F-Words (Feedrate)**

Feedrates are expressed by the distance of movement per interval. Depending on the mode of the control and the results you want, the distance can be millimeters, inches, meters, or revolutions. The interval can be minutes or revolutions.

#### **Table 10.D Feedrate Units**

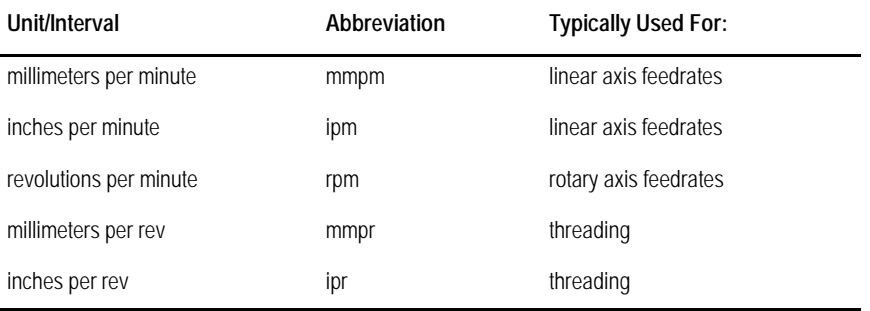

In a metric part program for a linear axis, a feedrate of 100 millimeters per minute (mmpm) typically would be written as F100.; (depending on the active word format).

For details on programming feedrates by using the different feedrate modes, see chapter 18. It also describes special preassigned feedrates.

**Important:** Feedrates programmed in any of the feedrate modes (G94 or G95) can be overridden by use of the <FEEDRATE OVERRIDE> switch.

The preparatory function is designated by a G-code consisting of address G followed by a two-digit value. In some cases, the G-code may have an additional decimal digit. Because many of these are set by industry standards, they are usually referred to as G-codes. The G-codes are classified as modal and non-modal.

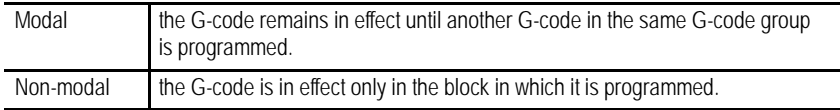

**Important:** When you program more than one G-code from the **same** modal group in a block, the control executes the block as the G-codes occur in the block sequentially from left to right. Any mode that is being changed in a block only applies to the values to the right of the G-code. Characters to the left of the G-code still use the old operating mode.

When the control executes an M02 or M30 code the system installer determines in AMP if the modal M- and G-codes reset to their default values. These default values become active at power up, E-STOP reset, or control reset. Your system installer determines these defaults in AMP.

# **10.5.4 G-Codes (Preparatory Functions)**

**Important:** G-codes can also be expressed in terms of a parametric expression (for example G[#12+6]). For details, see chapter 28.

Example 10.8 explains execution of modal G-codes, using G00 and G01, both classified into the same G-code group.

**Example 10.8 Programming Modal G-codes**

| G00 X1. Z2.          | G00 mode is effective            |
|----------------------|----------------------------------|
| $Z3.$ :              | G00 mode is effective            |
| $G01$ X2. Z1. ;      | G01 mode is made effective       |
| X3. Z3.              | G01 mode is in effect            |
| $G00$ X1. Z2. :      | G00 mode becomes effective again |
| $G01$ $G00$ $Z3$ , : | G00 mode is in effect            |
| $G01$ $G91$ $Z2$ :   | G01 and G91 both in effect       |

| Example 10.9 is an example of non-modal G-code execution. |
|-----------------------------------------------------------|
|-----------------------------------------------------------|

**Example 10.9 Programming Non-modal G-codes**

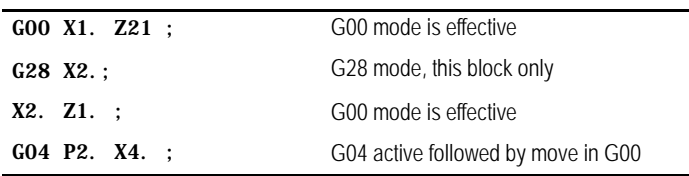

# **Example 10.10**

**Changing Modes Mid-block**

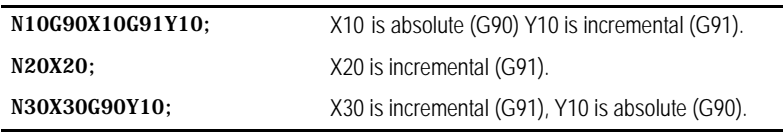

Table 10.E breaks down the G-codes into their modal groups. For example, G-codes in group 01 are modal only with other G-codes in group 01. G-codes in the 00 group are non-modal, and they are effective only in the block in which they are programmed.

The 9/Series control provides 3 G-code systems. They are systems A, B, and C. Your system installer determines which G-code system is used for a specific application in AMP.

**Important:** This manual makes the assumption that G-code system C is used.

#### **Table 10.E G-code Table**

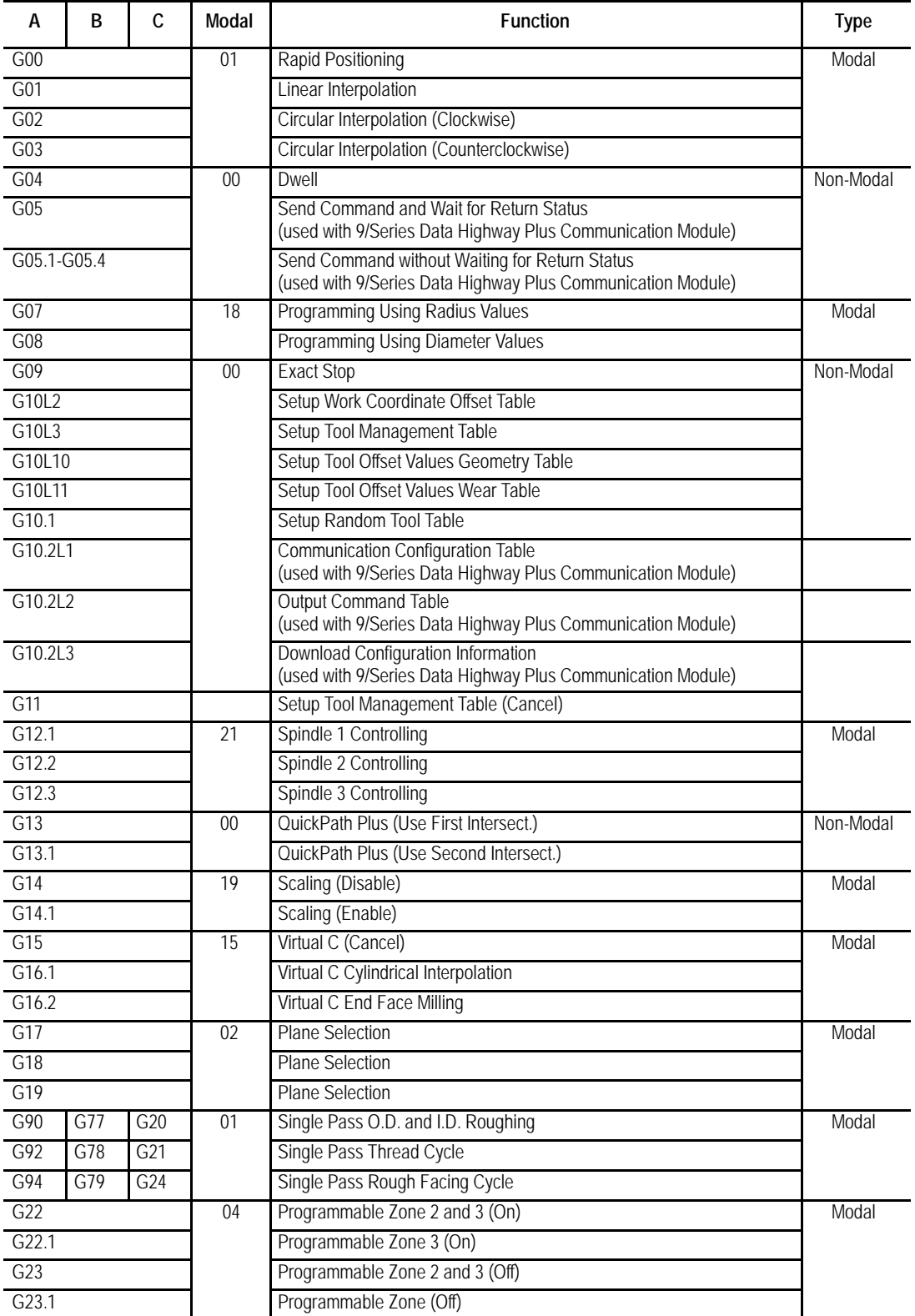

#### **Table 10.E (continued) G-code Table**

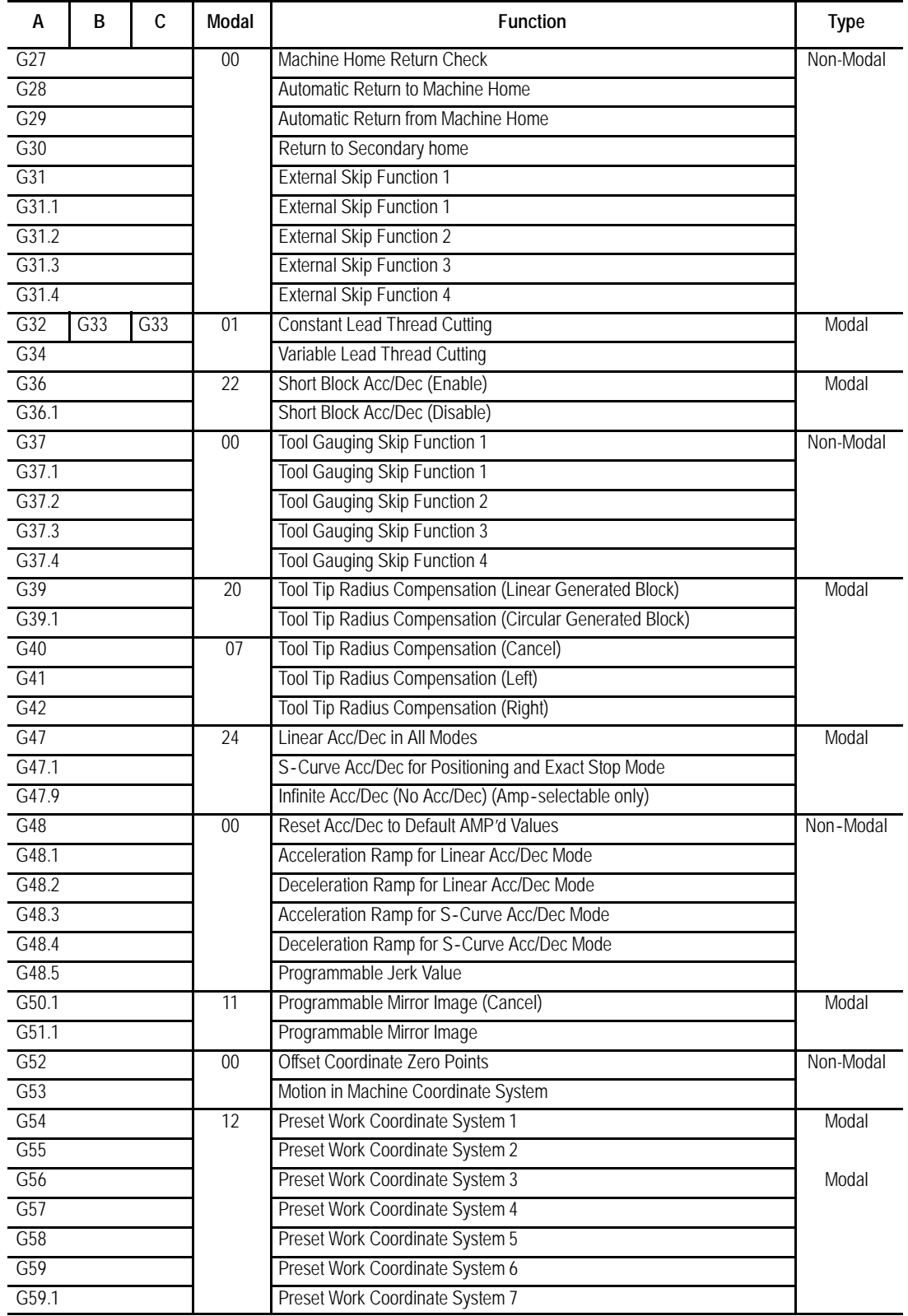

#### **Table 10.E (continued) G-code Table**

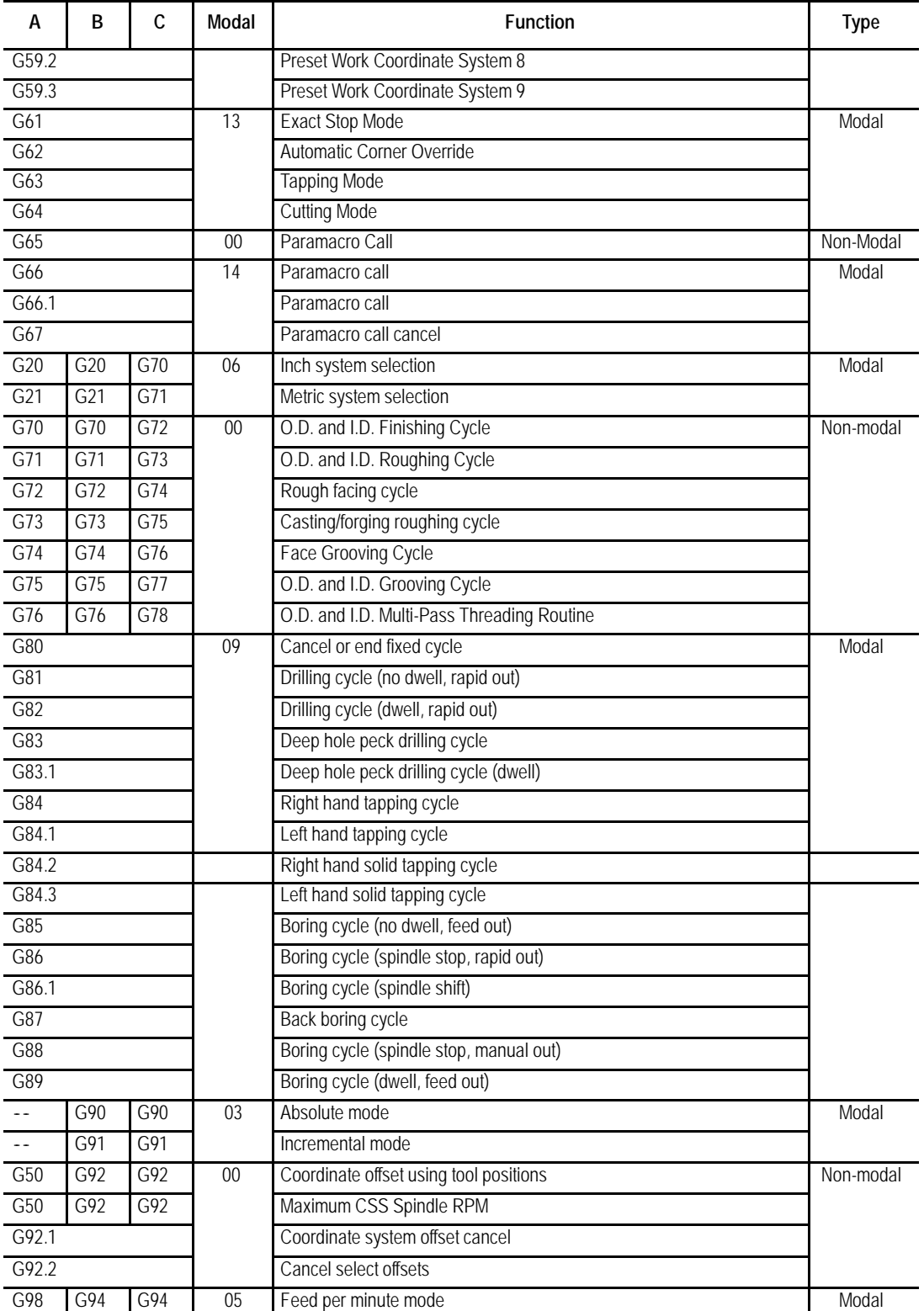

#### **Table 10.E (continued) G-code Table**

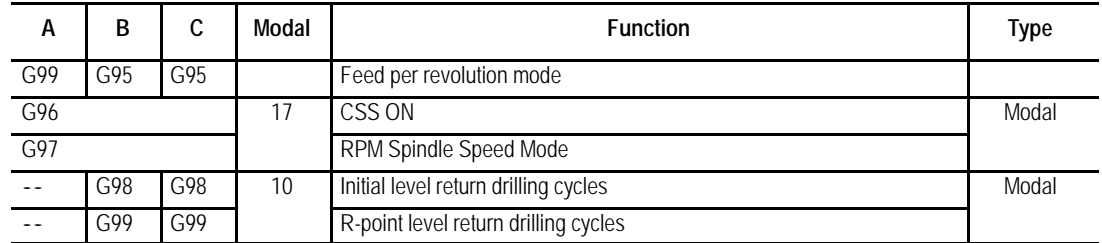

A set of default G-codes becomes effective at power up, when the control is reset,or an emergency stop condition is reset. These default G-codes are selected by your system installer in AMP. These default G-codes can be seen on the status display screen after power up or control reset.

### **10.5.5 I J K Integrand Words**

**10.5.6**

**Functions)**

**M-Codes (Miscellaneous**

This section describes the axis integrand words. Integrand words define parameters that relate to a specific axis for a canned cycle, probing cycle, or circular motion block, but they are not limited to these operations. For example, in circular motion blocks the axis integrands are used to define the center point of the arc being cut.

Your system installer has the option of assigning either I, J, K, or none as the axis integrand name for a specific axis. This manual makes the following assumption:

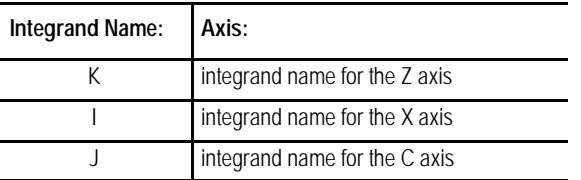

**Important:** Refer to your system installers documentation to make sure the assumptions are true. If this assumption is not true, it is all examples and formats in this manual that use a I, J, or K need to have their letters replaced with your system installers integrand words accordingly.

The miscellaneous function is designated with an address M followed by a 2- or 3-digit numeric value. Because many of these are set by industry standards, they are usually referred to as M-codes.

When a miscellaneous function is designated in a block containing axis motion commands, the control's PAL program determines whether the M-codes:

- execute at the same time as the axis motion  $\blacksquare$
- execute before the axis motion

#### 10-27

execute after the axis motion is completed

This order of execution can also be altered by using the paramacro feature, system parameter #3003. See chapter 28.

Your system installer determines in AMP if M- and G-codes get reset every time the control executes an M02 or M30 end of program command. If the control does reset M- and G-codes, modal M- and G-codes default back to their power up condition, and non-modal M- and G-codes are reset to their default values. If M- and G-codes do not reset, all modal M- and G-codes remain at their present value and non-modal M- and G-codes remain at their present values.

Table 10.F shows the basic M-codes for the 9/Series control. A part program block can contain as many basic M-codes as you want. If you program more than one M-code from any modal group in the same block, the rightmost M-code in that block for that modal group is the active M-code for the block.

Your system installer cam define additional M-codes in PAL. Up to 4 M-codes can be activated in any one block. If more than 4 are programmed in any one block, the right most 4 in that block are activated. Other M-codes in the block are ignored. Refer to documentation provided by your system installer for details on non-basic M-codes and their operation.

#### **Table 10.F M**-**codes**

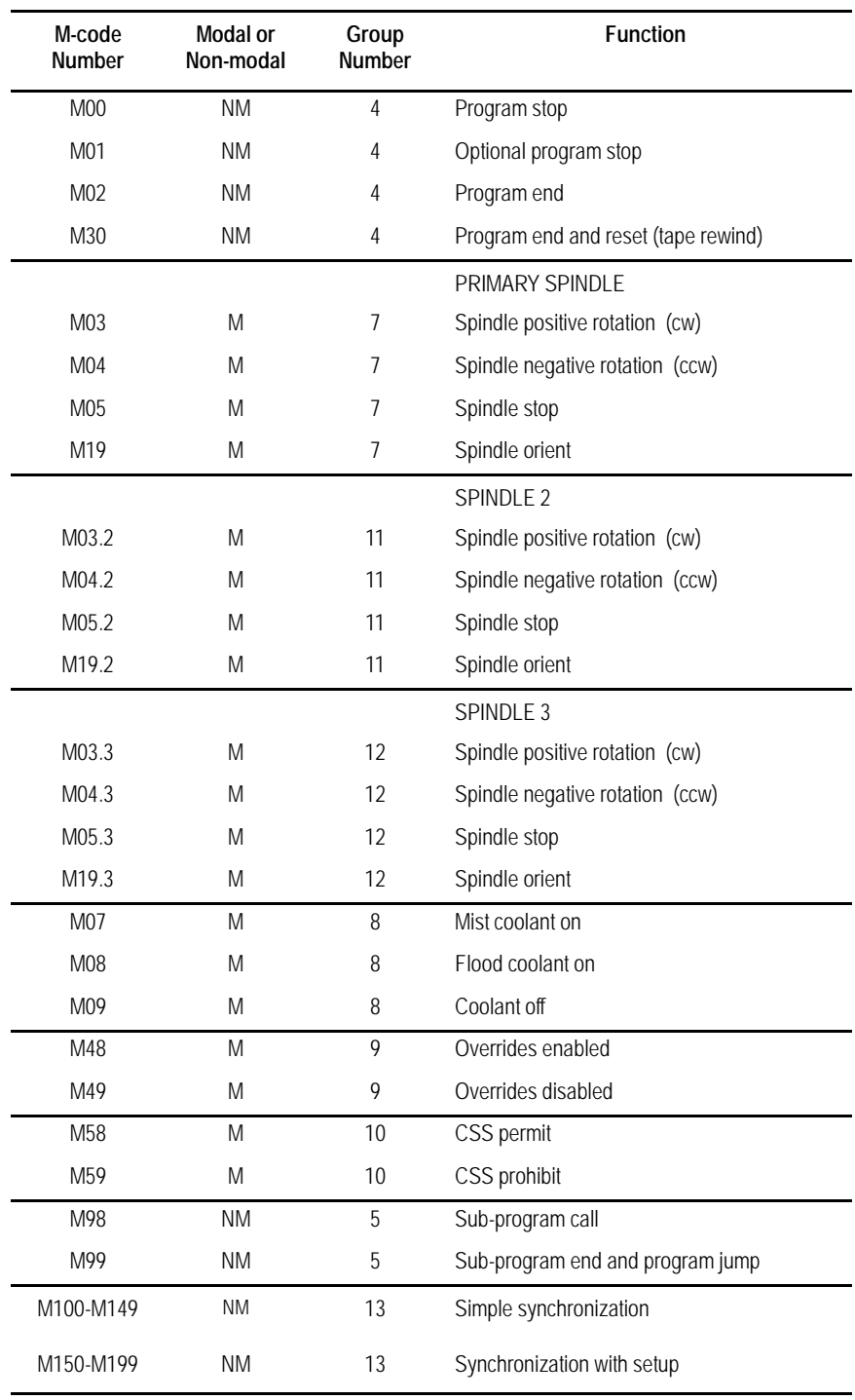

#### **(1) Program Stop (M00)**

When you execute M00, execution stops after the block containing the M00 is executed. At this time, the CRT displays the "PROG STOP" message. To restart the operation, press the <CYCLE START> button.

#### **(2) Optional Program Stop (M01)**

The optional program stop function has the same effect as the program stop function, except that it is controlled by an external switch. When the OPTIONAL PROGRAM STOP switch is placed in the OFF position, the M01 code in the program is ignored. This switch and the appropriate PAL programming are the responsibility of your system installer.

#### **(3) End of Program (M02)**

If you execute a program from control memory, the M02 code acts the same as an M30. Program execution stops and the control enters the cycle stop state. The program is reset to the first block and a <CYCLE START> begins part program execution over again. See M99 for auto cycle start.

If you execute a program from an external device (such as a tape reader), when M02 is executed, program execution stops and the control enters the cycle stop state. The M02 does not cause a tape rewind. The tape reader must be rewound using some other method before program execution can resume.

With some machines, the M02 code can also result in a spindle and coolant supply stop. For details, refer to the instruction manual prepared by your system installer.

#### **(4) End of Program, Tape Rewind (M30)**

If you execute a program from control memory, the M30 code acts the same as an M02. Program execution stops and the control enters the cycle stop state. The program is reset to the first block and a <CYCLE START> begins part program execution again. See M99 for auto cycle start.

If you execute a program from an external device (such as a tape reader), when M30 is executed, program execution stops and the tape is automatically rewound to the beginning of the program just executed. After the tape rewinds, the control enters the cycle stop state. A <CYCLE START> begins part program execution again. See M99.

With some machines, the M30 code can also result in a spindle and coolant supply stop. For details, refer to the instruction manual prepared by your system installer.

### **(5) Overrides Enabled (M48)**

When your execute M48, the feedrate override, rapid feedrate override, and the spindle speed override functions become effective. These are enabled on power up without requiring this M code to be executed. An M48 cancels an M49 and your system installer can choose which is active upon power-up.

### **(6) Overrides Disabled (M49)**

Use the override cancel M--code (M49) to ignore any override set by the operator on the MTB panel. When you ignore the override setting, the axis feedrate, rapid feedrate, and the spindle speed override values are all set to 100 percent. An M49 cancels an M48 and your system installer can choose which is active upon power-up. This override setting is ignored if you are using programmed motion.

### **(7) Constant surface speed mode enable (M58)**

M58 cancels M59 mode, and it allows the control to recognize programmed G96 constant surface speed mode and S-words to be specified. The spindle resumes the speed it was revolving at prior to the designation of M59.

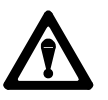

**CAUTION:** Restoring the constant surface speed mode might cause the spindle speed to increase or decrease rapidly, depending on the cutting tool position.

### **(8) Constant surface speed mode disabled (M59)**

M59 cancels M58 and G96, making the constant surface speed mode ineffective. The spindle continues to revolve at the speed it was at the moment the M59 executed.

Z or the spindle speed can be directly designated using an S code.

### **(9) Subprogram call (M98)**

When you execute M98, a subprogram is called and executed. This word can be used in any program including an MDI program. For details on programming an M98, see page 10-11.

#### **(10) End of Subprogram or Main Program Auto Start (M99)**

#### **M99 End of Subprogram or Paramacro program**

When you execute M99, subprogram execution is completed and program execution returns to the calling program. This word is not valid in an MDI command, but it can be contained in a subprogram called by an MDI command. For details on programming an M99, see page 10-11 or chapter 28.

#### **M99 End of Main Program with Auto Start**

If you execute a program from memory, an M99 as the last block in a main program stops program execution at that location. The program is reset to the first block and a <CYCLE START> automatically starts program execution for you.

If you execute a program from an external device (such as a tape reader), when M99 is executed, program execution stops and the tape is automatically rewound to the beginning of the program just executed and a <CYCLE START> automatically starts program execution for you.

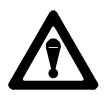

**CAUTION:** The M99 code is commonly used as the end of program for fully automated systems that automatically load the next part to be machined. This code requires that some PAL interface be written that assures the part is fully loaded and ready for machining before block execution is allowed to restart. Failure to do so can cause injury to operators or damage to equipment.

For these systems some PAL interface should be written to assure that the part is fully loaded before program execution is restarted.

**(11) Simple Synchronization (M100-M149)**

**M100 - M149 — Simple Synchronization (dual-process system only)** These M-codes are for simple synchronization. When executed, this set of M-codes does not re-setup any program blocks that have already been read into program lookahead. See page 30-7.

**(12) Synchronization with Setup (M150-M199)**

#### **M150 - M199 — Synchronization with Setup (dual-process system only)**

This set of M-codes cancels any information already in block look ahead and re-setup the blocks before process execution is resumed. This re-setup is only essential when shared information is being changed from one process to another, as in the case of the dual processing paramacro parameters. See page 30-7.

**Important:** You cannot use these M-codes when TTRC is active.

Other more specific M-codes are described in later sections that deal specifically with their functions.

**Important:** When you activate the MISCELLANEOUS FUNCTION LOCK feature, the control displays M-, B-, S-, and T-words in the part program and activates the corresponding Tool Wear Offset, with the exception of M00, M01, M02, M30, M98, M99 and M100-M150.

**10.5.7 2nd Miscellaneous Function (B-Word)**

**10.5.8 N-Words (Sequence Numbers)**

Your system installer may decide to use the 2nd miscellaneous functions to distinguish a set of miscellaneous functions from the normal M-code miscellaneous functions. This manual assumes the B-word is used to call second auxiliary functions. Any alphabetic character which is not used for other functions may be used instead of B by setting the proper AMP parameter. For details, refer to documentation prepared by your system installer, or the AMP programmers manual.

The B-word is designated by a 2- or 3-digit numeric value following address B. Unlike M-codes, each block can contain only one B-word.

**Important:** When you activate the MISCELLANEOUS FUNCTION LOCK feature, the control displays M-, B-, S-, and T-words in the part program and activates the corresponding Tool Wear Offset, with the exception of M00, M01, M02, M30, M98, and M99. This feature is described in section 7.1.2.

Each block in a part program can be assigned up to a 5-digit numeric value following an N address. These numbers are referred to as sequence numbers and are used to distinguish one block from another.

Sequence numbers can be assigned at random to specific blocks or to all blocks if desired. Blocks assigned sequence numbers can be called later by designating their sequence number. Sequence numbers are necessary to make program jumps and to specify a block for subprogram calls and returns. For details on sequence number, see section 10.2.2.

# **10.5.9 O-Words (Program Names)**

The O-word is used to define a program name. To use an O word as a program name it must be the first block entered in a program. This block can be used to identify a program when reading from a tape (when program name is selected as "automatic" from the device setup menu). This is useful when many programs are placed together on a single tape. An O-word can have up to 5 numeric characters following it.

### **10.5.10 P,L Words (Main Program Jumps and Subprogram Calls)**

When the same series of blocks are repeated more than once it is usually easier to program them using a subprogram.

This section explains:

- Main and subprograms  $\blacksquare$
- Subprogram calls  $\blacksquare$

**Important:** To make jumps, loops, or calculations within an executing program or subprogram, use any of the paramacro features described in chapter 28.

P-words in a subprogram call (M98) or paramacro call are used to designate the specific program being called. The P address is followed by the program name being called.

L-words in a subprogram call (M98) and some cycles are used to designate a repeat count for a subprogram. The number following the L address designates the number of times a subprogram is executed consecutively before execution is returned to the main program.

For details on subprograms, see section 10.3.

**10.5.11 S-Words (Spindle Speed)**

The spindle function has two modes:

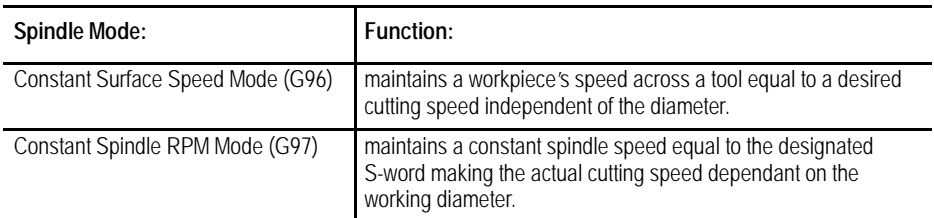

Spindle speed and cutting speed values are programmed designated by an S-word, followed by up to 4 digits. S-words are modal and remain active until you designate another S-word is designated. Use a common S-word to program all of the spindles AMPed to be in the system.

**Important:** Your system installer sets a maximum speed in AMP for each gear range for each spindle configured in AMP. If an S-word is programmed requesting a spindle speed that exceeds this limit. The spindle speed holds at the AMP-defined maximum. A new value may be set for this maximum RPM by programming a G92 code followed by an S-word. See chapter 17.

When programming an S-word in a block that contains axis motion commands, the PAL program has the option to temporarily suspend the axis motion commands until the spindle reaches speed. The control has the ability to take the programmed spindle speed and automatically search for the gear range that is AMPed to allow the necessary RPM. The operation of gear changing and how it is implemented is very PAL dependant. Refer to your system installers documentation for details on how a gear change operation is performed.

For details on programming spindle speeds, see chapter 17.

**Important:** When you activate, the MISCELLANEOUS FUNCTION LOCK feature, the control displays M-, B-, S-, and T-words in the part program and activates the corresponding Tool Wear Offset, with the exception of M00, M01, M02, M30, M98, and M99. This feature is activated as described on section 7.1.2.

Override spindle speeds designated in a program with the <SPINDLE SPEED OVERRIDE> switch on the MTB panel. This switch can be positioned in five percent increments within a range of 50 - 120 percent. For details, refer to your system installers instruction manual.

Use the override cancel M-code (M49) to ignore any override set on the MTB panel. When the override setting is ignored, the axis feedrate, rapid feedrate, and the spindle speed values are all set to 100 percent. For more information on spindle functions, see chapter 17.

# **10.5.12 T-Words (Tool Selection and Tool Length Offset)**

Modern machining processes usually require a machine that is capable of selecting different tools. Typically tools are mounted in a turret and assigned tool numbers as illustrated in Figure 10.6.

**Figure 10.6 Typical Tool Turret**

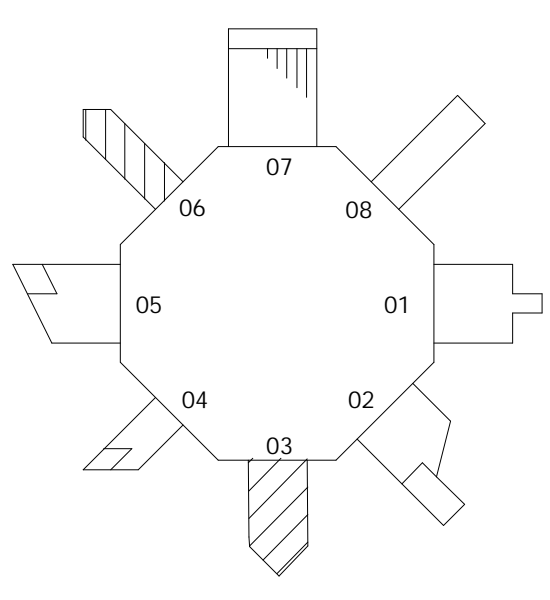

These data are set in the offset table corresponding to different offset numbers:

- tool length offset data  $\blacksquare$
- tool tip radius data
- tool wear compensation data  $\blacksquare$
- tool orientation data  $\blacksquare$

See chapter 3.

The selection of a tool number and an offset number for that tool is done by programming a T-word.

**Important:** When you activate the MISCELLANEOUS FUNCTION LOCK feature, the control displays M-, B-, S-, and T-words in the part program and activates the corresponding Tool Wear Offset, with the exception of M00, M01, M02, M30, M98, and M99. This feature can be activated through the front panel screen as described in chapter 2.

The format for a T-word is determined in AMP by the system installer. Six format selections are available as shown in Table 10.G.

#### **Table 10.G T-word Formats**

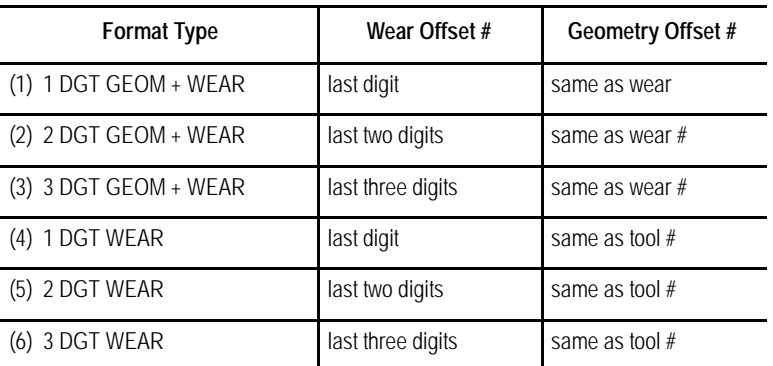

For details on programming a T-word discussing tool length offsets, see chapter 20.

# **END OF CHAPTER**

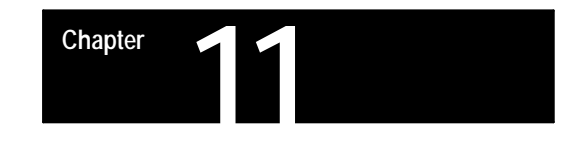

# **Coordinate System Offsets**

### **11.0 Chapter Overview**

This chapter covers the control of the coordinate systems on the 9/Series control. G-words in this chapter are among the first programmed because they define the coordinate systems of the machine in which axis motion is programmed. This chapter describes:

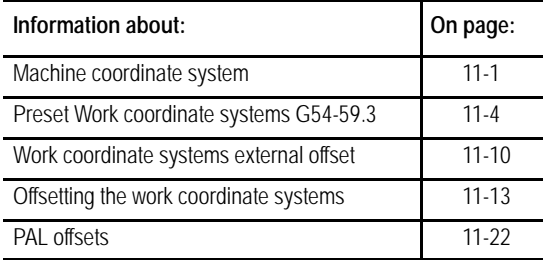

A thorough understanding of this group makes programming easier by allowing full control of the coordinate systems.

The 9/Series control has two types of coordinate systems.

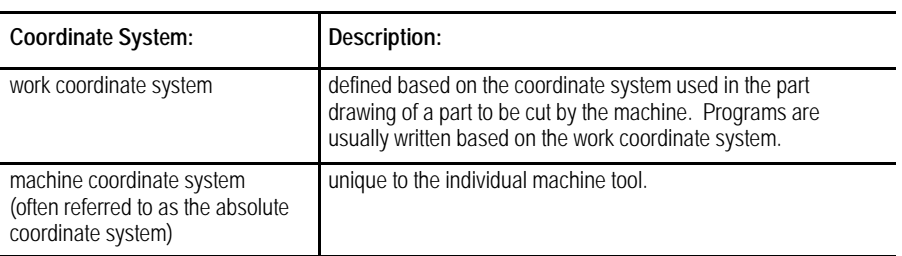

The machine coordinate system is the basic coordinate system set for every machine. It is established after completion of the machine-homing operation. It cannot be offset or shifted in anyway. Its position is determined in AMP by your system installer.

**Important:** Before you can activate any coordinate system, the machine must be homed. The homing operation refers to the positioning of the axes to a machine-dependent, fixed position which is called the machine home. For more on machine homing, refer to page 4-9.

The zero point of the machine coordinate system is referenced from the machine home point. This is done by assigning a coordinated location to the machine home point. The home position for each axis can be given any legal coordinates, such as 15.00, -20.0000, or -2.256.

# **11.1 Machine (Absolute) Coordinate System**

Once you establish, the machine coordinate system is not affected by a control reset operation or any other programming or operator operation.

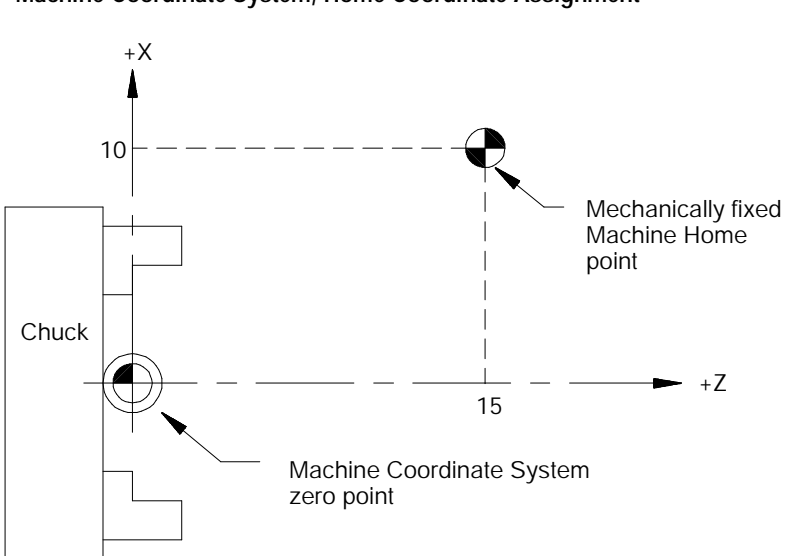

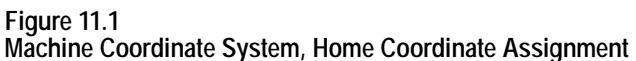

In Figure 11.1, your system installer defined the machine coordinate system zero point by assigning the machine home point to have the coordinates X=10 and Z=15.

The coordinate values assigned to the machine home point do not affect the position of machine home. The position of machine home is fixed by your system installer.

**Important:** Normally, the control displays the current axes positions in respect to active work coordinate system. The position in the machine coordinate system can be displayed by selecting the absolute screen as described in chapter 8.

# **11.1.1 Motion in the Machine Coordinate System (G53)**

Although axis motion is usually commanded in the work coordinate system, axis motion is possible when a G53 is programmed in a block if you reference coordinate values in the machine coordinate system.

G90G53X\_\_\_Z\_\_\_;

The X- and Z-words above specify coordinate positions in the machine coordinate system. These coordinate values indicate the end point of the next move in the machine coordinate system. The tool travels to this position in either G00 or G01 mode, depending on which is active when the G53 block is executed. Any attempt to execute a G53 block in G02 or G03 mode generates an error.

The G53 code is not modal. It is effective only in the block in which it is called. After a G53 block, the control returns to the coordinate system that was in effect prior to the G53 blocks execution.

**Important:** The control must be in absolute mode (G90) when the G53 command is executed. If a G53 is executed while in incremental mode (G91), the control ignores the G53 code and any axis words in the G53 block.

**Example 11.1 Motion In The Machine Coordinate System.**

| Program block | Comment                                   |  |
|---------------|-------------------------------------------|--|
| N1 G00X30Z30: | axis motion in work coordinate system.    |  |
| N2 G53X25Z10: | axis motion in machine coordinate system. |  |
| N3 X20Z50:    | axis motion in work coordinate system.    |  |

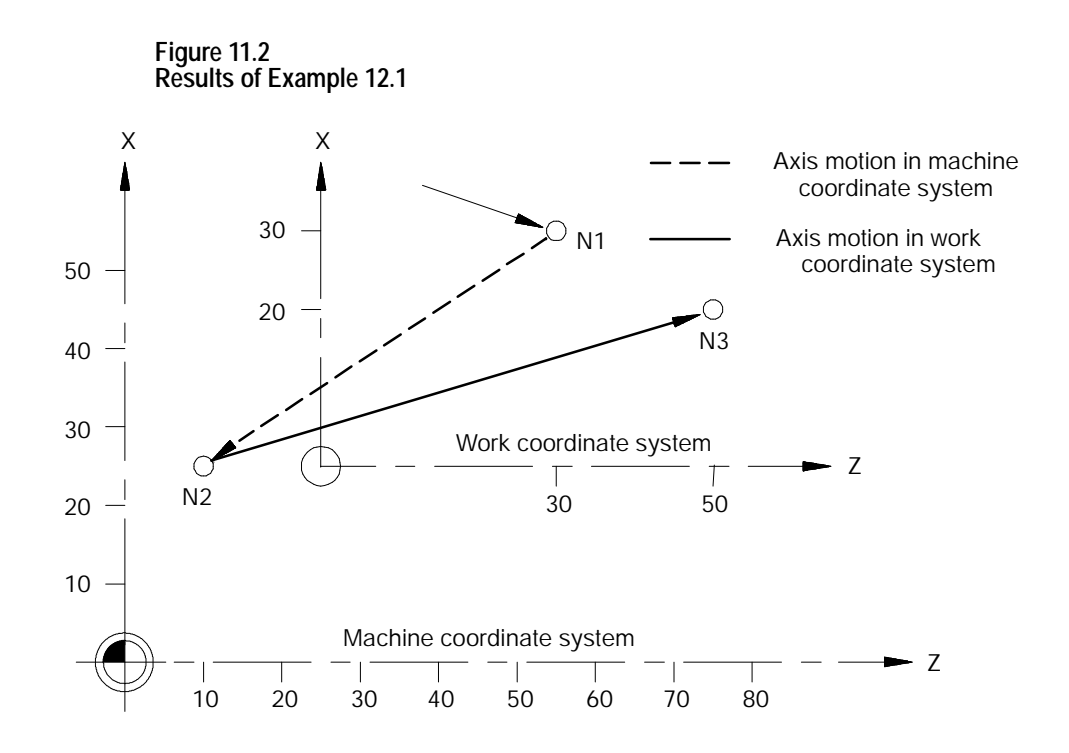

# **11.2 Preset Work Coordinate Systems (G54-59.3)**

When you cut a workpiece using a part program made from a part drawing, you want to match the zero point on the coordinate system of the part drawing with the zero point of the work coordinate system.

As shown in the illustrations in Figure 11.3, you establish the work coordinate system by programming the distance between the desired zero point of the work coordinate system and the zero point of the machine coordinate system.

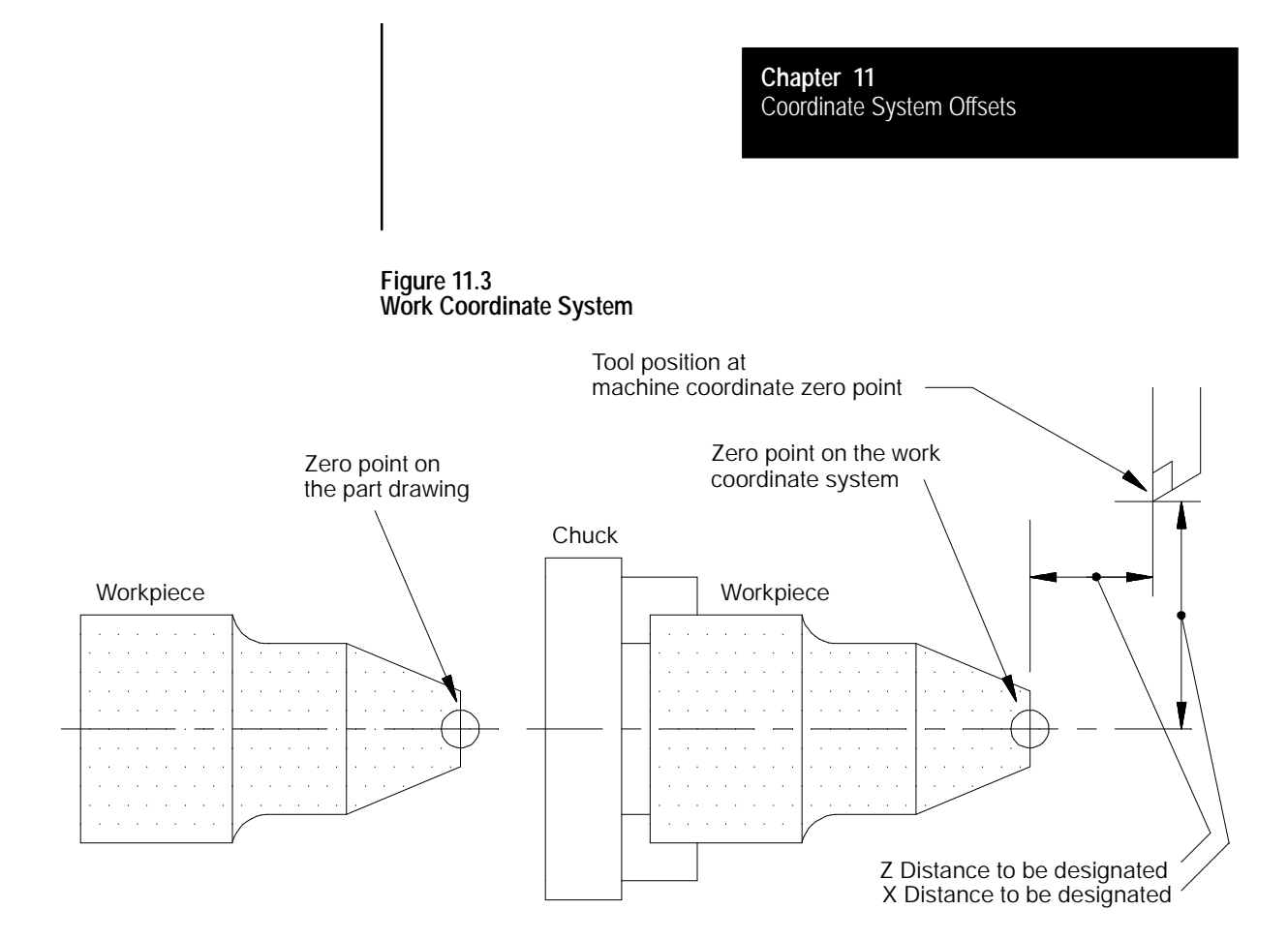

There are 7 preset work coordinate systems selected using G54 - G59.3. The required work coordinate system can be selected by specifying any of these G-codes in the program.

Work coordinate systems called out by G54 - G59.3 have zero points that you enter in a work coordinate system table (see page 4.3). These zero points are in the form of offset values from the machine coordinate system zero point.

The control establishes the machine coordinate system immediately after you complete the machine home operation The default work coordinate system, determined in AMP by your system installer, is activated simultaneously. The default work coordinate system is established when you execute a control reset operation, E-STOP, G92.1, or power up. The default work coordinate system is the sum of the external offset value (if any), and the offsets of the default coordinate system selected in AMP (G54-G59.3 or none). If the default coordinate system is selected as none, the default work coordinate system is simply the external offset (if any). This manual assumes G54 to be the default coordinate system and no external offset has been entered.

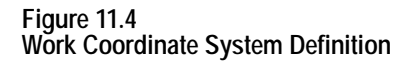

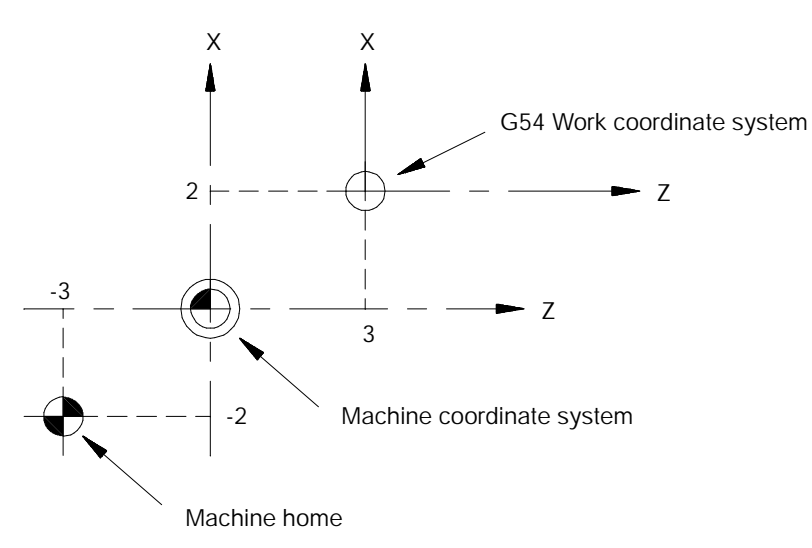

In Figure 11.4, the machine coordinate system was defined by declaring the fixed position machine home as the point  $X=-3$ .,  $Z=-2$ . Then the G54 work coordinate system zero point was defined by the coordinates  $X=2$ , Z=3 in the machine coordinate system.

Coordinate positions in a part program are manipulated as coordinate values in the default work coordinate system, unless another coordinate system is selected by programming G54-G59.3.

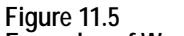

**Examples of Work Coordinate System Definition**

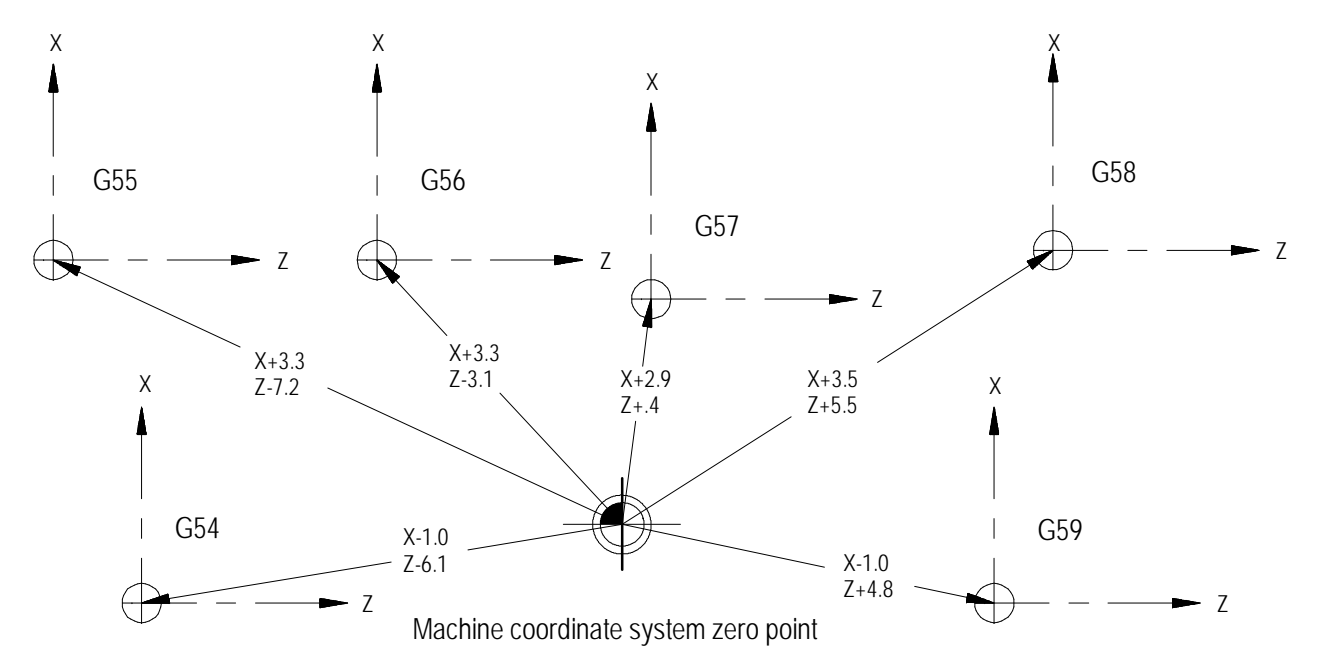

To change work coordinate systems, specify the G-code corresponding to the work coordinate system you want in a program block. Any axis motion commands in a block that contains a change from one work coordinate system to another is executed in the work coordinate system specified in that block.

**Example 11.2 Changing Work Coordinate Systems**

| Program Block    | Comment                                                               |
|------------------|-----------------------------------------------------------------------|
| G54:             |                                                                       |
| GO0X20. Z20.     | axis motion in the G54 work coordinate system.                        |
| $G55X10. Z10.$ ; | axis motion to the point X10. Z10. in the G55 work coordinate system. |
| $X2. Z3.$ :      | axis Motion in the G55 work coordinate system.                        |

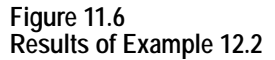

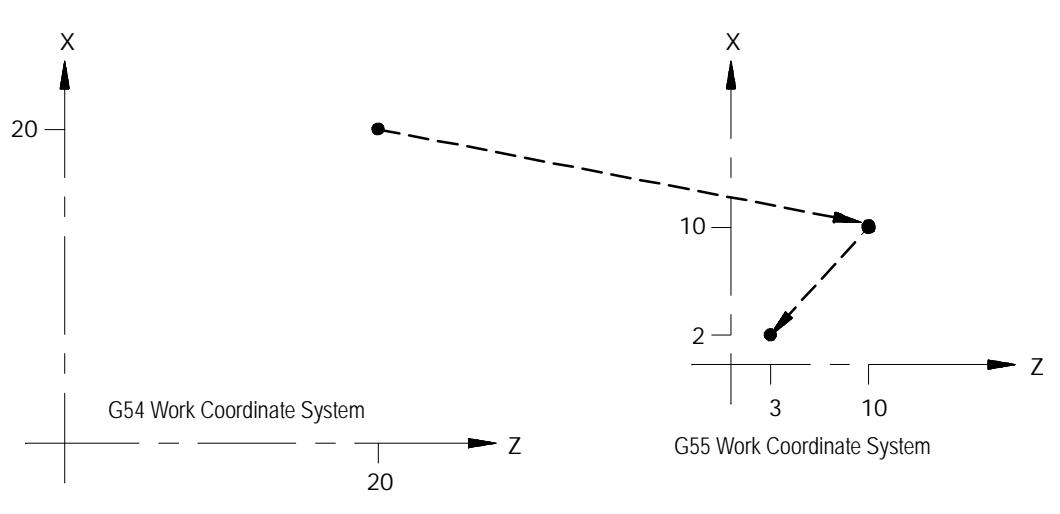

# **11.2.1 Altering Work Coordinate Systems (G10L2)**

There are 3 methods to change the value of a work coordinate system zero point in the work coordinate system table. Two methods can be found in the following sections:

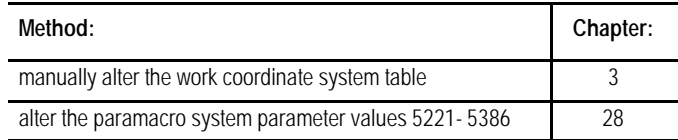

The third method, and the one described in this section, alters the work coordinate system table through G10 programming. Changing the values in the table using any of these methods does not cause axis motion. It does immediately shift the active coordinate system by the amount entered. The format for altering the work coordinate systems using G10 is:

G10 L2 P\_ 0\_ X\_ Z\_;

**Important:** The order of the words in this program block is important. The L, P, and O words must be programmed before any axis words are programmed in the G10 block. Failing to follow this order can result in data being misinterpreted and loaded into the table incorrectly.

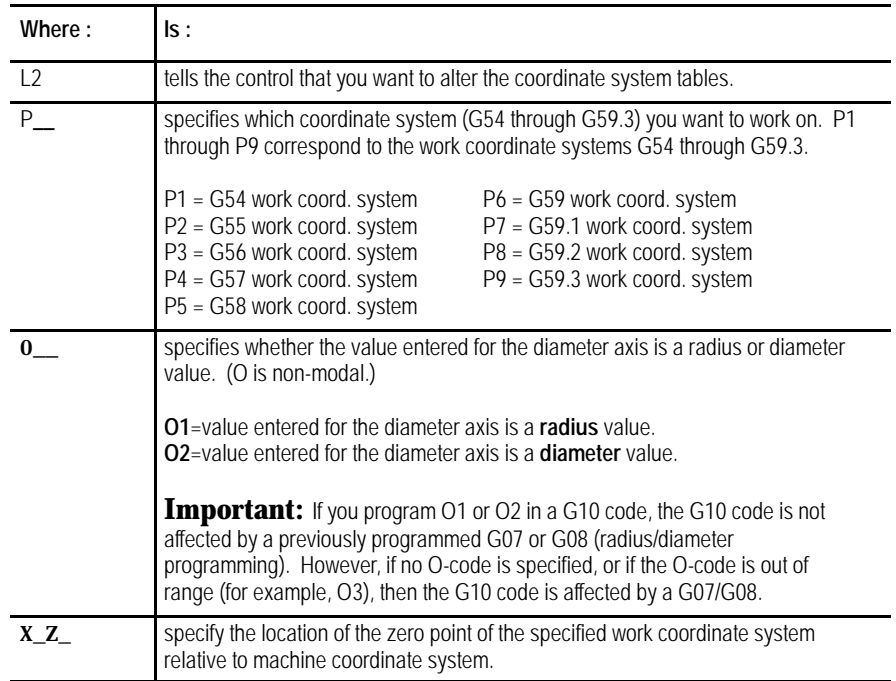

**Important:** G10 blocks cannot be programmed when TTRC is active.

### **Incremental/Absolute Mode and the G10L2 Command**

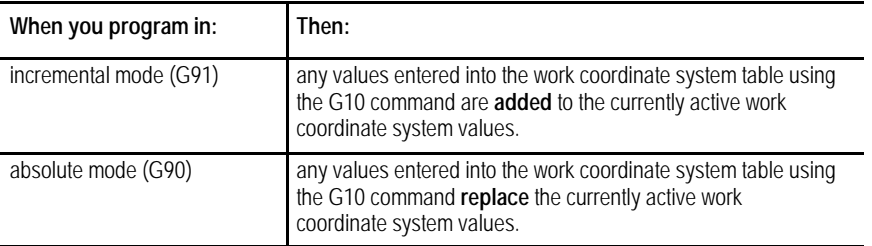

Example 11.3 and Figure 11.7 illustrate how the work coordinate system is shifted by using G10.

#### **Example 11.3 Work Coordinate System Shift Using G10**

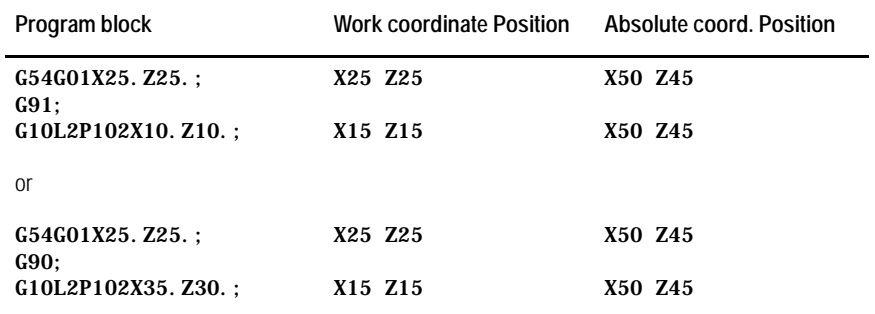

**Important:** This modification is permanent. The new table values for the work coordinate systems are saved even when control power is turned off.

#### **Figure 11.7 Results of Example 12.3**

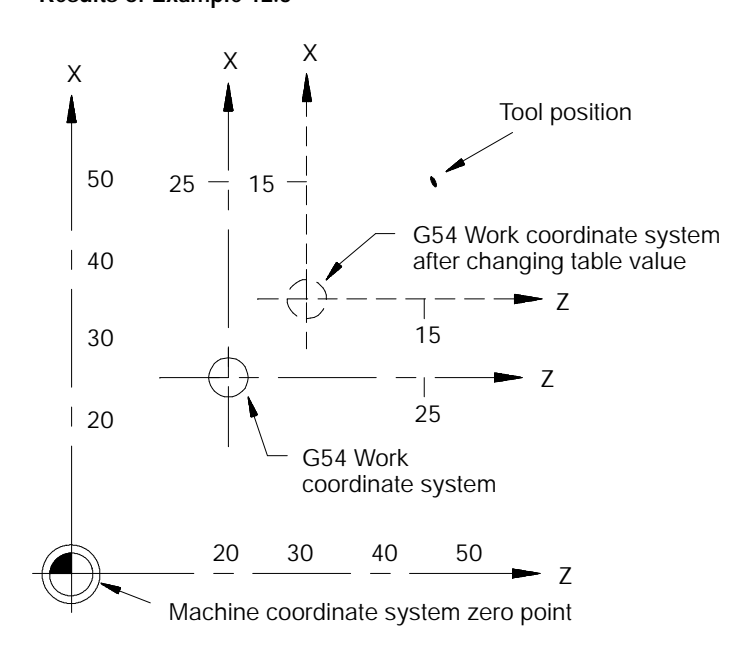

### **11.3 Work Coordinate System External Offset**

The external offset allows all work coordinate system zero points to be shifted simultaneously, relative to the machine coordinate system. This offset can compensate for part positioning shifts that result when a different chuck is installed. It can also compensate for tool position shifts that result from a different tool turret.

The external offset can also be used to match the work coordinate systems on mechanically different machines. The machines can then use the same part program with the same G54-G59.3 coordinate values. This allows part programs to be less machine dependant.

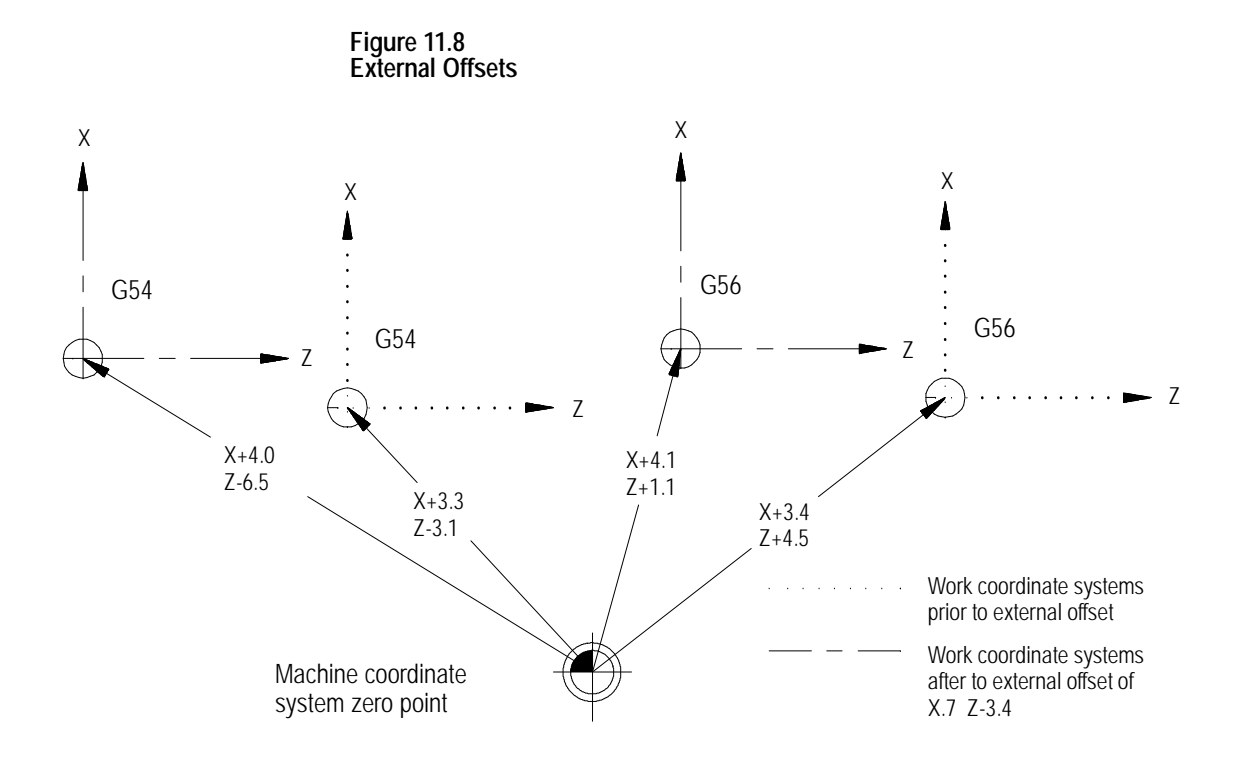

**Important:** Once an external offset is entered into the coordinate offset table it cannot be canceled. This offset remains active even after power has been turned off. It becomes a permanent part of all work coordinate systems including the default work coordinate system.

### **11.3.1 Altering External Offset (G10L2)**

There are 3 methods to change the value of an external offset in the work coordinate system table. Two methods can be found in the following sections:

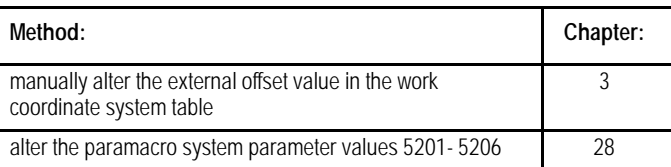

The third method, and the one described in this section, alters the external system table through G10 programming. Changing these values in the table using any of these methods does not cause axis motion. It does immediately shift the active coordinate system by the amount entered.

The values entered into the external offset are added to the work coordinate system zero point values each time a work coordinate system is called. The format for altering the external offset using G10 is:

G10 L2 P0 0\_\_ X\_\_ Z\_;

| Where:                  | lt :                                                                                                    |
|-------------------------|----------------------------------------------------------------------------------------------------|
| L2                      | tells the control that you want to alter the coordinate system tables.                                                                                                    |
| P <sub>0</sub>          | designates the external offset as the offset to update.                                                                                                    |
| $\overline{\mathbf{0}}$ | specifies whether the value entered for the diameter axis is a radius or diameter<br>value. (O is non-modal.)<br><b>01</b> =value entered for the diameter axis is a <b>radius</b> value.<br><b>02</b> =value entered for the diameter axis is a <b>diameter</b> value.<br><b>Important:</b> If you program 01 or 02 in a G10 code, the G10 code is not<br>affected by a previously programmed G07 or G08 (radius/diameter<br>programming). However, if no O-code is specified, or if the O-code is out of<br>range (for example, O3), then the G10 code is affected by a G07/G08. |
| X Z                     | specifies the location of the zero point of the specified work coordinate system<br>relative to machine coordinate system.                                                                                                    |

When you execute this block, the control immediately shifts the currently active work coordinate system by the new external offset amount.

Example 11.4 and Figure 11.9 illustrate how the work coordinate system is shifted using G10.

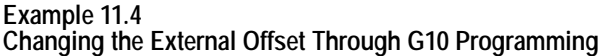

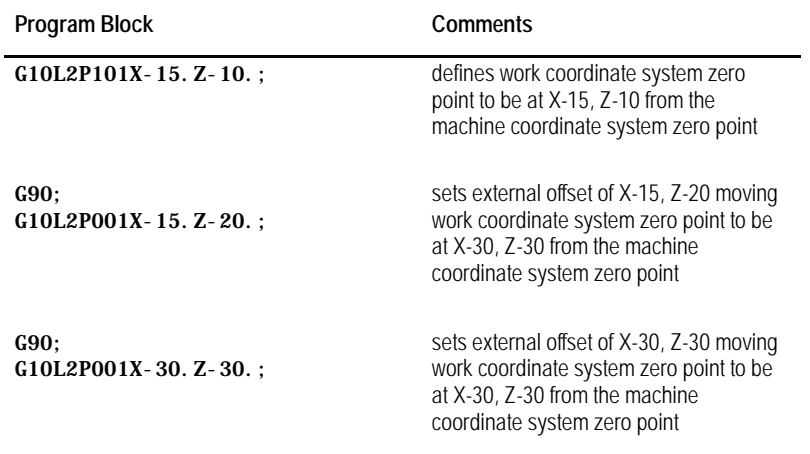

**Important:** This modification is permanent. The new table values for the work coordinate systems are saved even when control power is turned off.

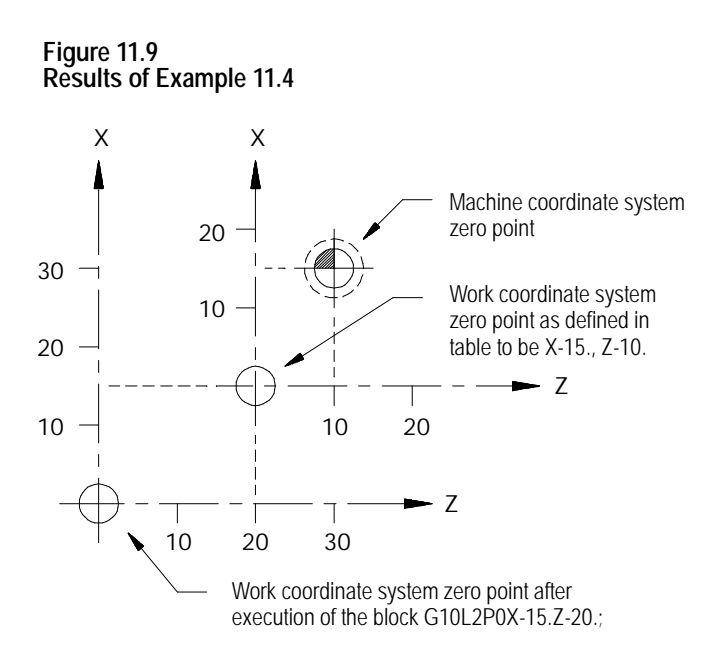

# **11.4 Offsetting the Work Coordinate Systems**

**11.4.1 Coordinate Offset Using Tool Position (G92)**

This section describes the more temporary ways of offsetting the work coordinate systems. These offsets are activated through programming, and they are canceled when you remove power to the control. They may also be cancelled by an M02, M30, or control reset, depending upon the selections made in AMP by your system installer.

**Important:** All of these offsets are global in nature. This means that they apply to all work coordinate systems. When you change work coordinate systems (programming G54-G59) consider the effects of these offsets on the new work coordinate system.

Tool geometry and wear offsets **are not** effected by an offset made to the work coordinate system.

**Important:** We recommend that tool offsets for geometry and wear be canceled before you execute any work coordinate system offsets. If tool offsets are not canceled, the work coordinate system offset is added to the active tool offset. This can cause confusion when you change tool offsets later in the program. See page 20-5 on canceling tool offsets.

Use the G92 command in a part program to offset the currently active work coordinate system relative to the current tool position. A G92 block in a program offsets the zero point of the work coordinate system a specified distance from the current tool position.

G92.2 cancels G92 without canceling any other work coordinates. This differs from G92.1, which cancels all coordinate system offsets. A control reset may cancel this offset, depending upon the selections made in AMP by your system installer.

When a G92 command is executed in a program, it cancels any other active work coordinate system offsets that may have been in effect including G52 offsets, jogged offsets, or set zero offsets. External offsets are not affected. When the PAL flag \$INHR is set, it cancels G92.

**Important:** A tool offset is not automatically canceled when you execute a G92 block. This can result in undesired effects on the work coordinate system when tool offsets are changed later.

The following G92 block offsets the work coordinate system so that the current tool position takes on the coordinate values programmed in the G92 block.

G92 X\_\_\_ Z\_\_\_;

For example specifying values of zero for all axes in a G92 block causes the current tool position to become the zero point of the current work coordinate system.

Execution of a G92 block does not produce any axis motion.

**Important:** Any axis not specified in the G92 block is not offset, and the current coordinate position for that axis remains unchanged.

Once the work coordinate system is offset, all absolute positioning commands in the program are executed as coordinate values in the offset coordinate system.

**Example 11.5 Work Coordinate System Offset (G92)**

| Program Block | Comment                                                             |
|---------------|---------------------------------------------------------------------|
| G54 G00:      | G54 work coordinate system                                          |
| X35. Z25.     | rapid move to X35, Z25 in the G54 work<br>coordinate system         |
| G92X10. Z10.  | Redefines current axis position to have<br>the coordinates X10, Z10 |

The zero point of the offset G54 work coordinate system is 10 units away from the current tool location in both the X and Z directions. If the Z value had not been entered in the G92 block, the Z coordinate location would have remained unchanged (Z25.)

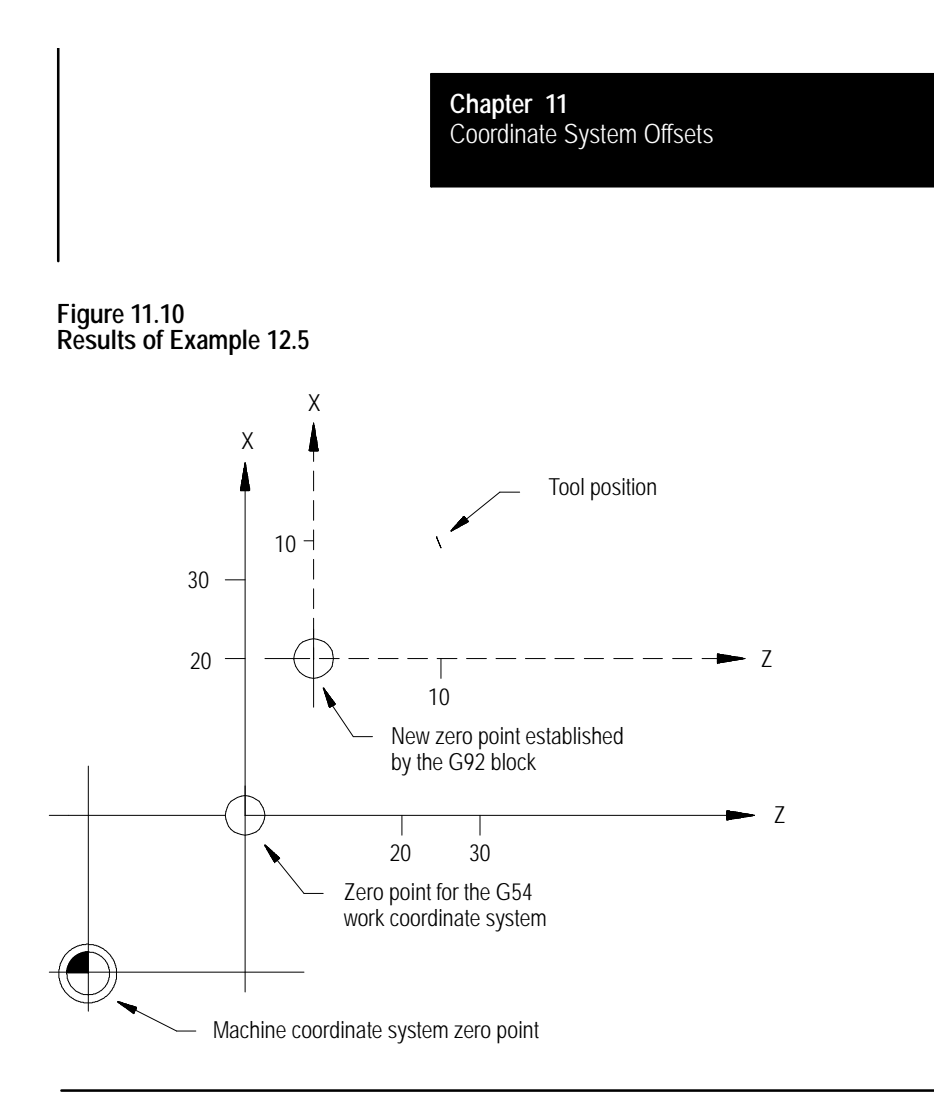

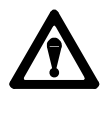

**CAUTION:** G92 offsets are global. Changing from one coordinate system to another does not cancel the offset. Do not specify a change in coordinate systems (G54-G59.3) unless the effects of the offset have been considered.

Example 11.6 shows the effect of changing work coordinate systems while the G92 offset is active.

#### **Example 11.6 Changing Work Coordinate Systems With Offset Active**

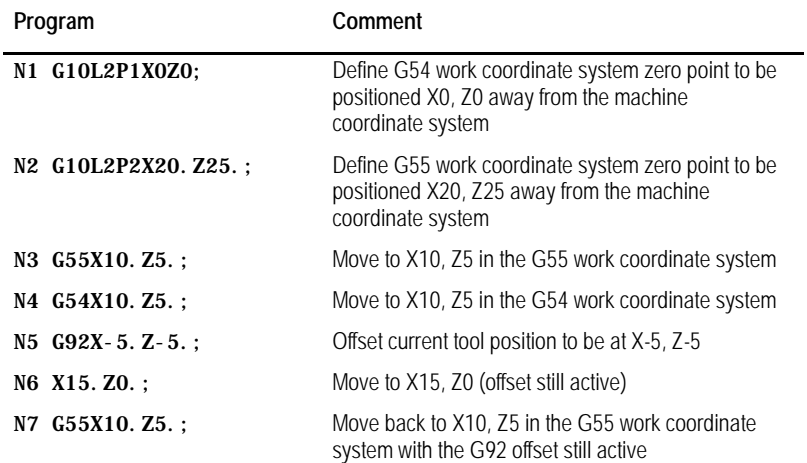

#### **Figure 11.11 Results of Example 12.6**

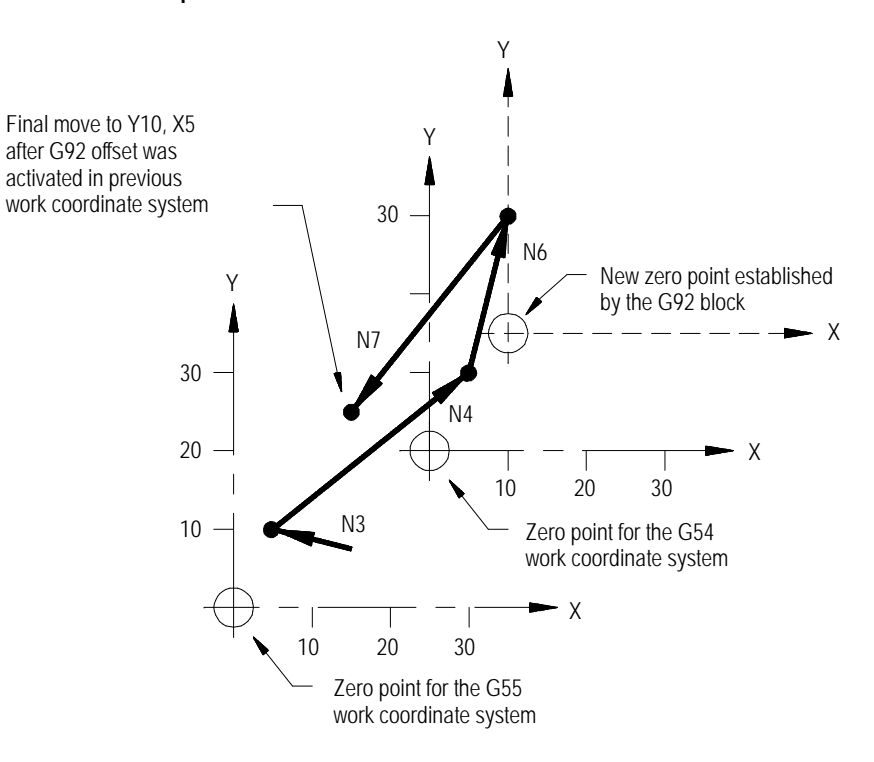

In Figure 11.11, the offset entered for the G54 work coordinate system has also shifted the G55 coordinate system. Any offsets described in this section alter all of the work coordinate system (G54 - G59) at the same time.

### **11.4.2 Offsetting Coordinate Zero Points (G52)**

To offset a work coordinate system an incremental amount from its zero point, program a G52 block that includes the axis names and distances to be offset.

G52 X\_\_\_ Z\_\_ ;

This command offsets the current work coordinate system by the axis values that follow the G52 command.

**Example 11.7 Work Coordinate System Offset by G52**

| Program Block    | <b>Machine Coordinate Position</b> | <b>Work Coordinate Position</b> |
|------------------|------------------------------------|---------------------------------|
| $G01X25. Z25.$ : | X25 Z25                            | X25 Z25                         |
| $G52X10. Z10.$ : | X25 Z25                            | X15 Z15                         |

In this example no axis motion takes place when the G52 block is executed. The work coordinate system position values change. See Figure 11.12.

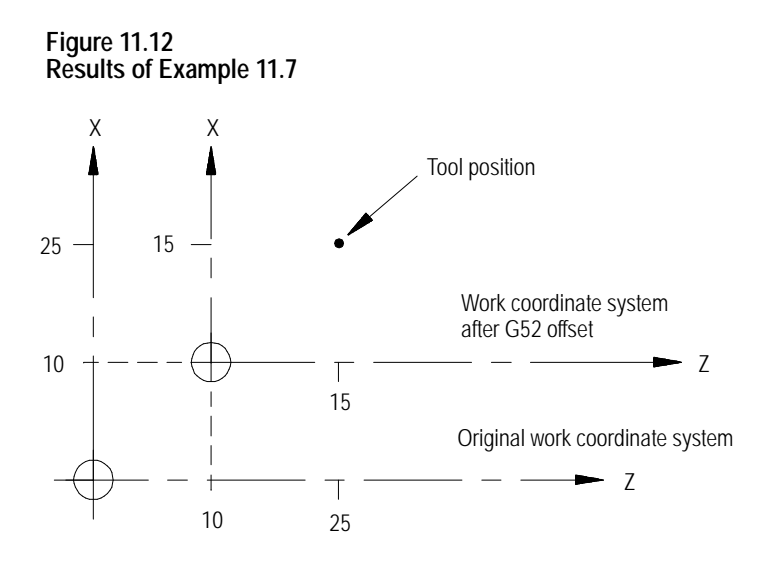

The G52 work coordinate system zero point offset can be canceled by programming a G52 block with zero values for the axes to be cancelled. The following block would cancel the work coordinate system offset for the X axis only.

G52 X0;

A G52 offset can also be canceled by executing a G92 or G92.1, performing a control reset or an E-STOP reset operation, or executing an end of program M30 or M02. A G92 command only cancels a G52 offset if one is active when the G92 block is executed. A G52 offset can be activated at some time after the G92 block is executed even if a G92 offset is still in effect.

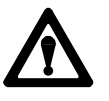

**CAUTION:** G52 offsets are global. Changing from one coordinate system to another does not cancel the offset. Do not specify a change in coordinate systems (G54-G59) unless the effects of the offset have been considered.

# **11.4.3 {SET ZERO} Offset**

When you perform a Set Zero operation, the control shifts the current work coordinate system so that the current tools position is the zero point of the coordinate system. The axis where you want to perform a set zero on is selected through PAL (refer to your system installer's documentation) or by the current jog axis if using the {FRONT PANEL} option.

The Set Zero offset is similar to the execution of a G92 X0 Z0 block, with one exception. Unlike a G92, the set zero does **not** cancel a G52 offset. The G52 remains active and continues to offset the current tool position in the work coordinate system. When the G52 offset is canceled later, the coordinate system shifts.

The Set Zero offset can be canceled by programming a G92.1 command, executing a control reset operation, executing an E-STOP reset operation, or programming an end of program M30 or M02 command. A control reset may cancel the Set Zero offset, depending upon the selections made in AMP by your system installer.

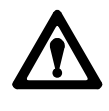

**CAUTION:** Set Zero offsets are global. Changing from one coordinate system to another does not cancel the offset. Do not specify a change in coordinate systems (G54-G59) unless the effects of the offset have been considered.
#### **Example 11.8 Typical Set Zero Offset Application**

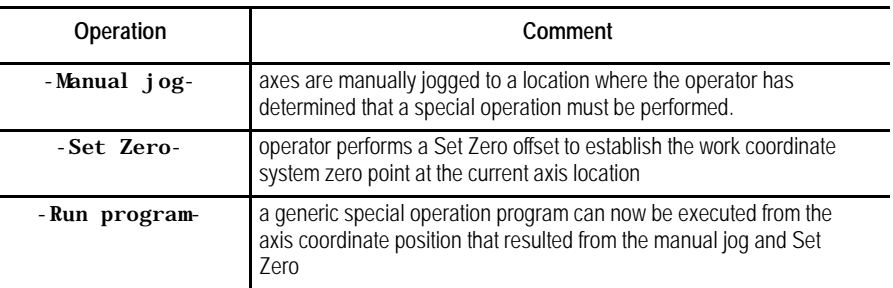

The set zero offset can be performed through an optional switch installed by your system installer or through the {SET ZERO} softkey as described on page 2-13 on using the {FRONT PANEL} softkey.

The jog offset feature lets you manually create a desired offset by jogging the axes during an automatic or MDI operation.

**Important:** This feature functions only if your system installer has supplied a special switch and the appropriate PAL programming. See the "Jog Offsets"and "Jog-on-the-fly"PAL flags in the PAL reference manual or refer to the documentation supplied by your system installer.

Press a special switch after interrupting an automatic or MDI operation to activate this feature. Any manual jog moves you make are added to the current work coordinate position as an offset. When you press cycle start to continue execution, the jogged distance for each axis remains as a coordinate offset for that axis.

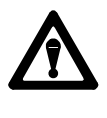

**CAUTION:** Jog offsets are global. Changing from one coordinate system to another does not cancel the offset. Do not specify a change in coordinate systems (G54-G59) unless the effects of the offset have been considered.

You can cancel the jog offset by programming a G92.1 command, executing a control reset operation, executing an E-STOP reset operation, or programming an end of program M30 or M02 command.

# **11.4.4 Jog Offset**

To use this feature, follow these steps:

- **1.** Press <CYCLE STOP> or <SINGLE BLOCK> on the MTB panel to interrupt automatic or MDI operation.
- **2.** Turn on the switch to activate the jog offset feature (refer to documentation provided by your system installer).
- **3.** Change to manual mode, unless the control is equipped for the "Jog-on-the-Fly" feature which allows jogging in automatic or MDI modes (refer to documentation prepared by your system installer).
- **4.** Jog the axes using any of the available jog types (with the exception of homing) as described on page 4-1. The control adds the amount of the jog move as an offset for each jogged axis.
- **5.** Return to Automatic or MDI mode. When you press the <CYCLE START> button, execution continues from the new tool location at the jogged offset.

**Important:** When you move the jog offset, the axis position displays do not change on the screen unless the currently active screen is displaying absolute position coordinates. This is because the coordinate values in the work coordinate system are being offset as the axes are being jogged.

The G92.1 command cancels these offsets:

- $\blacksquare$ G92 work coordinate system offset
- G52 zero point offset  $\blacksquare$
- {SET ZERO} offset  $\blacksquare$
- Jog offset
- Reset G54 G59.3 coordinate system to default condition

It does not cancel an external offset. See page 11-10.

The G92.1 block also reestablishes the default work coordinate system as set in AMP by your system installer. It cancels or activates the coordinate system (G54-G59.3) as set in AMP to establish the default coordinate system.

You must program the G92.1 block with no axis words. Axis words in a G92.1 block generate an error. When you execute the G92.1 block, all G92, G52, {SET ZERO}, and Jog offsets are canceled on all axes. You cannot cancel the offsets on only one or more of the axes.

No axis motion takes place during execution of a G92.1 block. Axes remain at their last programmed positions while the work coordinate system adjusts to remove all offsets.

**11.4.5 Canceling Coordinate System Offsets (G92.1)** Example 11.9 demonstrates the G92.1 offset cancel.

#### **Example 11.9 G52 Offset Cancelled By a G92.1**

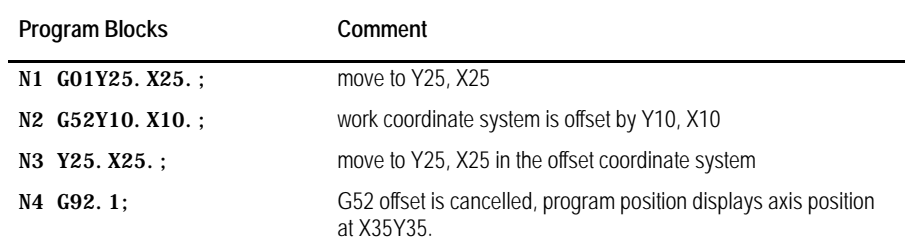

#### **Figure 11.13 Results of Example 12.9**

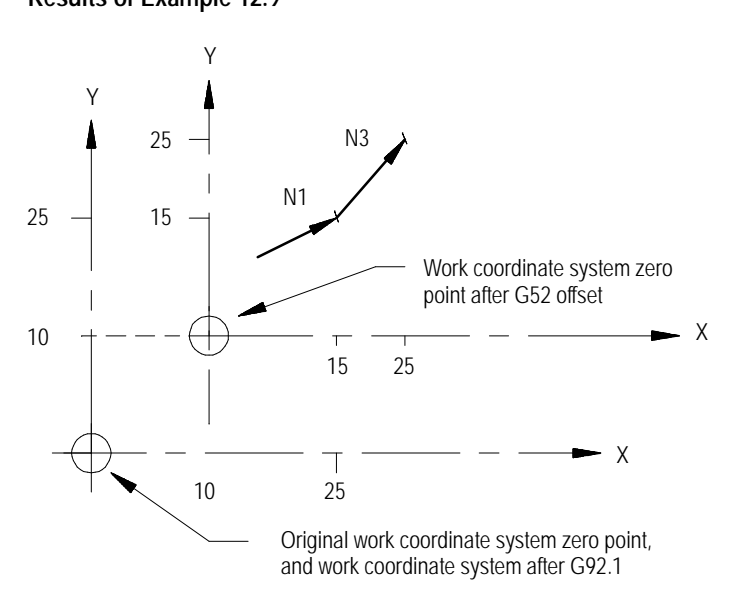

**11.4.6 Canceling Selected Coordinate System Offsets (G92.2)**

The G92.2 command cancels these offsets:

G92 work coordinate system offset {SET ZERO} offset Jog offset

It does not:

- cancel an external offset
- reset the current work coordinate system (G54-G59.3)  $\blacksquare$
- cancel a G52 offset

The G92.2 block must be programmed with no axis words. Axis words in a G92.2 block generate an error. When you execute the G92.2 block, all G92, {SET ZERO}, and Jog offsets are canceled on all axes. You cannot cancel the offsets on only one or more of the axes.

No axis motion takes place during execution of a G92.2 block. Axes remain at their last programmed position while the work coordinate system adjusts to remove these offsets.

Your system installer has the option of activating, deactivating, or altering the value of these offsets through PAL:

- Work coordinate systems
- **External offset**
- Tool length offsets (geometry and wear)  $\blacksquare$
- Tool tip radius offsets (geometry and wear)  $\blacksquare$
- Tool orientation  $\blacksquare$

These offsets can be modified through a PAL display page created by your system installer or through some other input to PAL.

There can be an impact on the activation of offsets if a part program is already active for automatic execution. Typically, any blocks that have been read into the control's look-ahead buffer use the newly modified offset value. If a cutter compensation offset has been modified by PAL, the control does not update the look-ahead buffer unless the offset is currently active. Refer to documentation supplied by your system installer for details on specific PAL offset operations.

## **END OF CHAPTER**

**11.5 PAL Offsets**

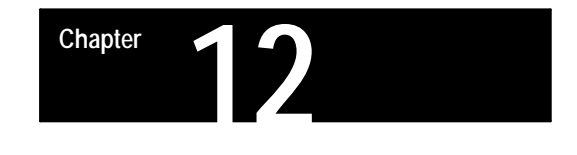

# **Overtravels and Programmable Zones**

# **12.0 Chapter Overview**

Overtravels and programmable zones define areas that restrict the movable range of the cutting tool. The 9/Series control is equipped to establish two overtravel areas and two programmable zones as illustrated in Figure 12.1.

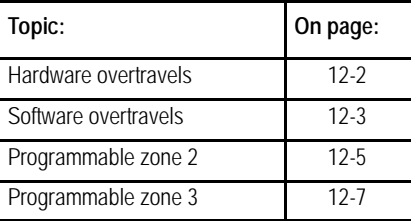

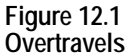

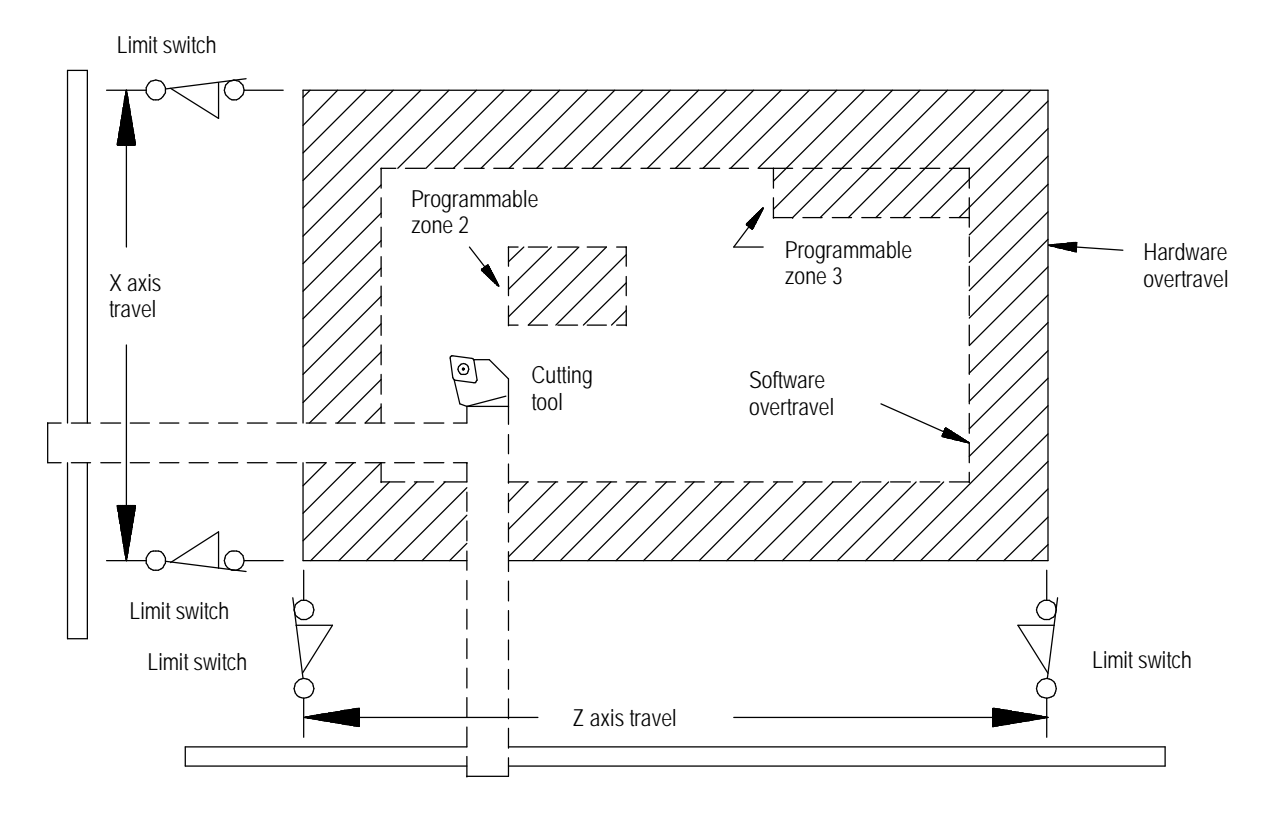

There are two types of overtravels:

- **Hardware overtravels** -- Established by your system installer by mounting mechanical limit switches on the movable range of the axes
- **Software overtravels** -- Established in AMP by your system installer designating coordinate values in the machine coordinate system

There are two types of Programmable Zones.

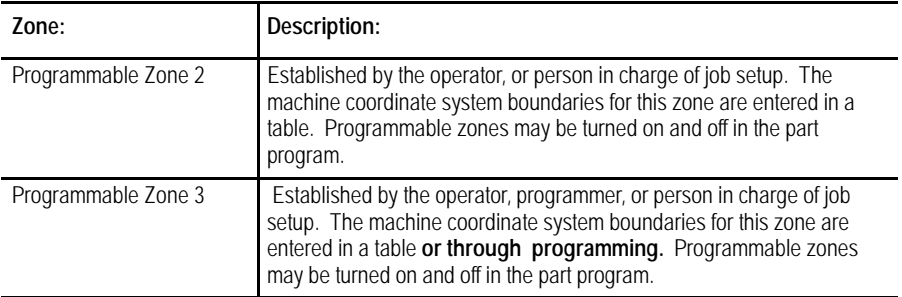

Dual processing systems also have a feature that is intended to prevent collision between moving axes of the machine. This feature is called interference checking and is discussed in chapter 30.

When the machine tool is set up your system installer should have installed a set of two mechanical limit switches on each axis. These limit switches are installed in a position so that when the machine attempts to move beyond a range determined by your system installer the limit switch is tripped. When the limit switch is tripped axis motion stops. The area defined by these limit switches is referred to as the hardware overtravel.

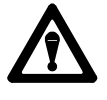

**CAUTION:** The area defined by a hardware overtravel does **not** take into account any tool offsets. This can allow the actual tool to enter the restricted area without the axes entering it.

These switches are installed to prevent the machine from motion that exceeds a range that can cause damage to the machine. Frequently your system installer wires the hardware overtravel directly into the E-STOP string. This stops all motion and disables the axis drives. Refer to the literature provided by your system installer for instructions on moving axes out of hardware overtravel.

# **12.1 Hardware Overtravels**

# **12.2 Software Overtravels**

The coordinate values of the points defining the software overtravels are set in AMP by your system installer. This overtravel can only be disabled by your system installer in AMP. If your system installer has enabled the software overtravels, the control is not allowed to exit the area defined by the software overtravels.

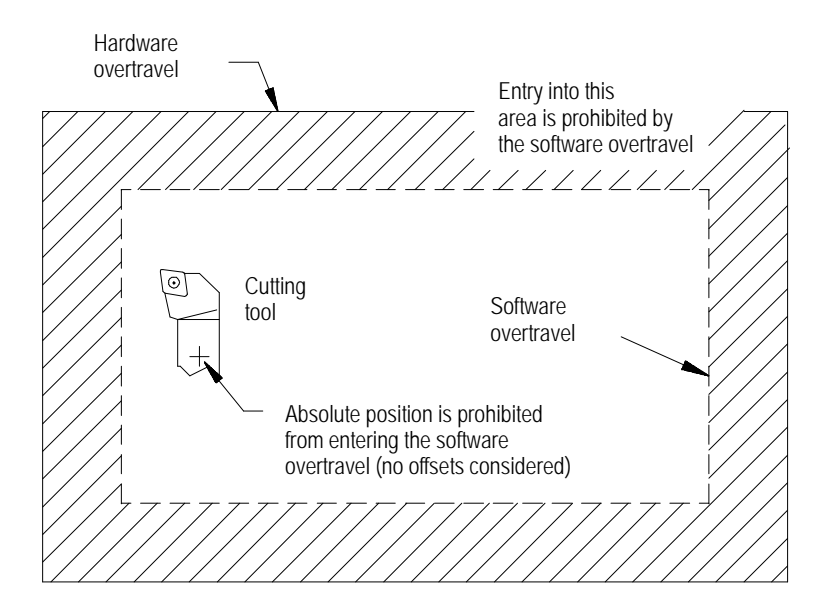

**Figure 12.2 Software Overtravels Established in AMP**

Your system installer selects values that represent a maximum and a minimum value in the form of coordinate values for each axis. These coordinate values define points on the machine coordinate system. The axes are not allowed to move past the coordinate value representing the maximum and minimum value on each axis. This limited range of motion is referred to as the software overtravels.

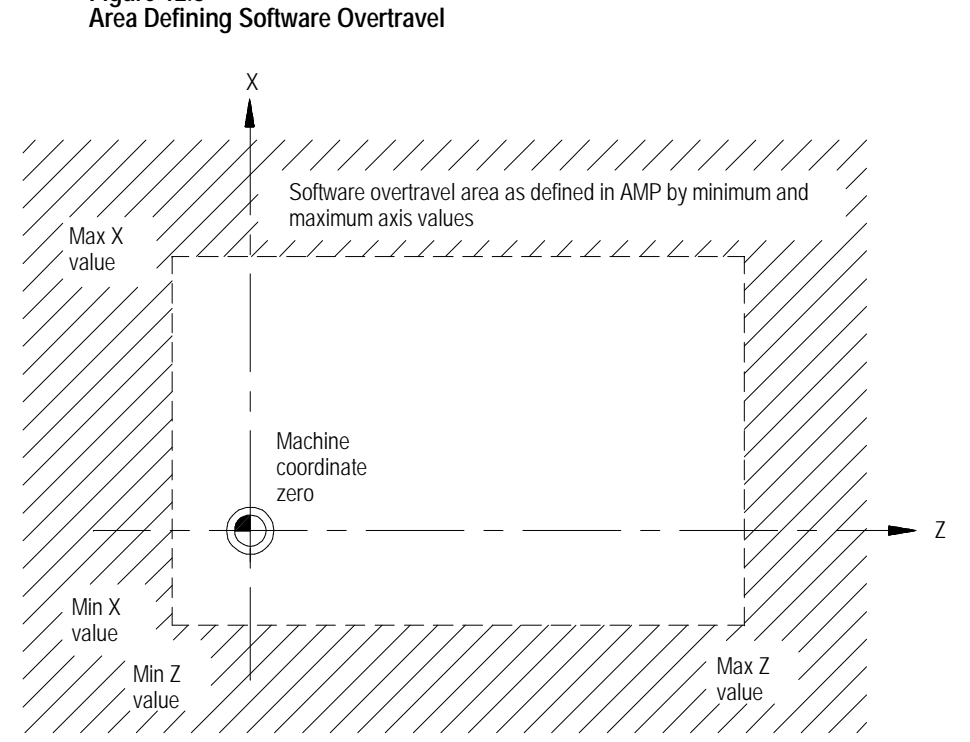

**Figure 12.3**

Typically the software overtravels are located within the hardware overtravels (maximum axis travel defined by the limit switches on each axis), and they are used to keep the axes within the range your system installer determines is usable for that particular machine's application.

The area defined by the software overtravels becomes effective after completion of the initial homing operation at power up. For details on how the control reacts to a entry into an overtravel area, see page 12-13.

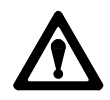

**CAUTION:** The area defined by a software overtravel does not take in to account any offsets. This allows the actual tool to enter the restricted area without the axes absolute position entering it. Make sure this is considered when the software overtravel is established.

# **12.3 Programmable Zone 2**

Programmable zone 2 defines an area which the tool **cannot enter**. Generally, zones are used to protect some vital area of the machine or part located within the software overtravels.

**Important:** Programmable zones are defined using coordinates in the machine coordinate system. They are **not** affected by any changes in the work coordinate system, including external offsets.

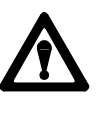

**WARNING:** Programmable zones only protect the tool tip from entering the zone (as determined with the currently active tool length offset). They do not protect other moving members from collision with objects in the programmable zone's boundary.

Values for programmable zone 2 are entered in the programmable zone tables as described on page NO TAG. These values represent a maximum and a minimum value in the form of machine coordinate values for each axis. The area defined by these points establishes the boundaries for programmable zone 2.

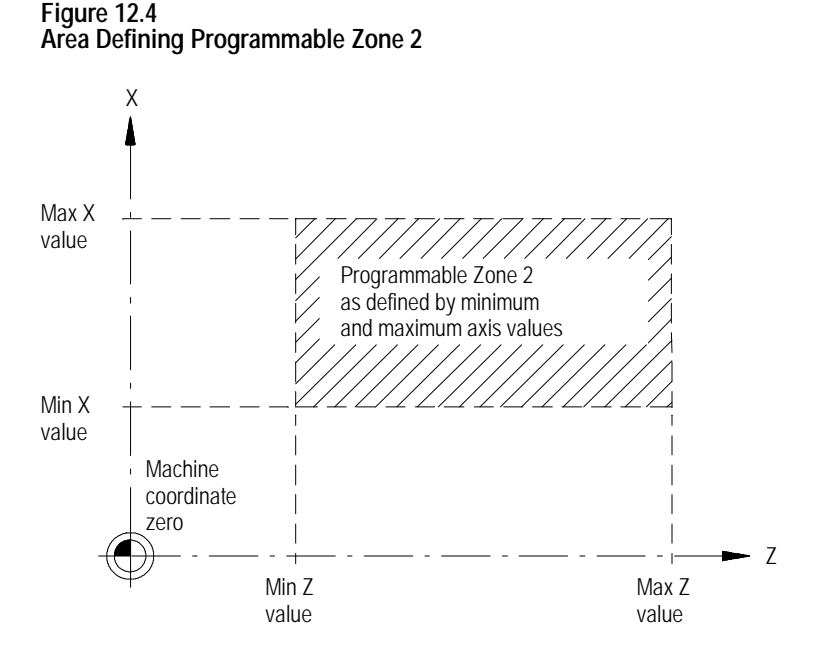

**Important:** When changing a tool offset or activating a programmable zone 2, the current tool tip location must be outside of the area defined by programmable zone 2.

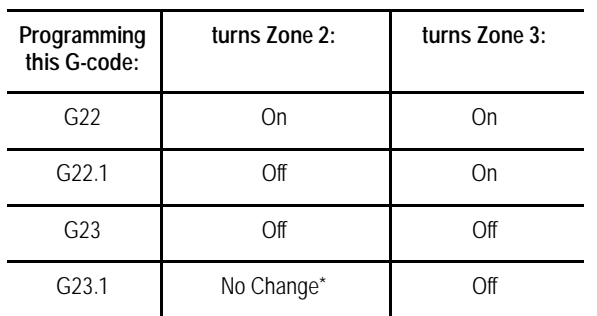

\* A G23.1 turns on programmable zone 2 if it is the default power up condition configured in AMP (also activated at a control reset). G23.1 does not turn on programmable zone 2 when it is activated in a part program.

G23 is normally automatically made active at power up, though this is ultimately determined by the system installer in AMP. Your system installer also determines in AMP if an M02 or M30, control reset, or E-STOP reset cancels programmable zones that you have turned on or off while executing your program.

**Important:** If you program a G22, any axis words included in the block are stored as the coordinates for programmable zone 3. See page 12-7 .

If you attempt to program some other command in a G22 or G23 block, for example:

G22 G01 X12.;

the control issues the error message:

"UNUSABLE WORDS IN ZONE BLOCK"

**Figure 12.5 Programmable Zone 2**

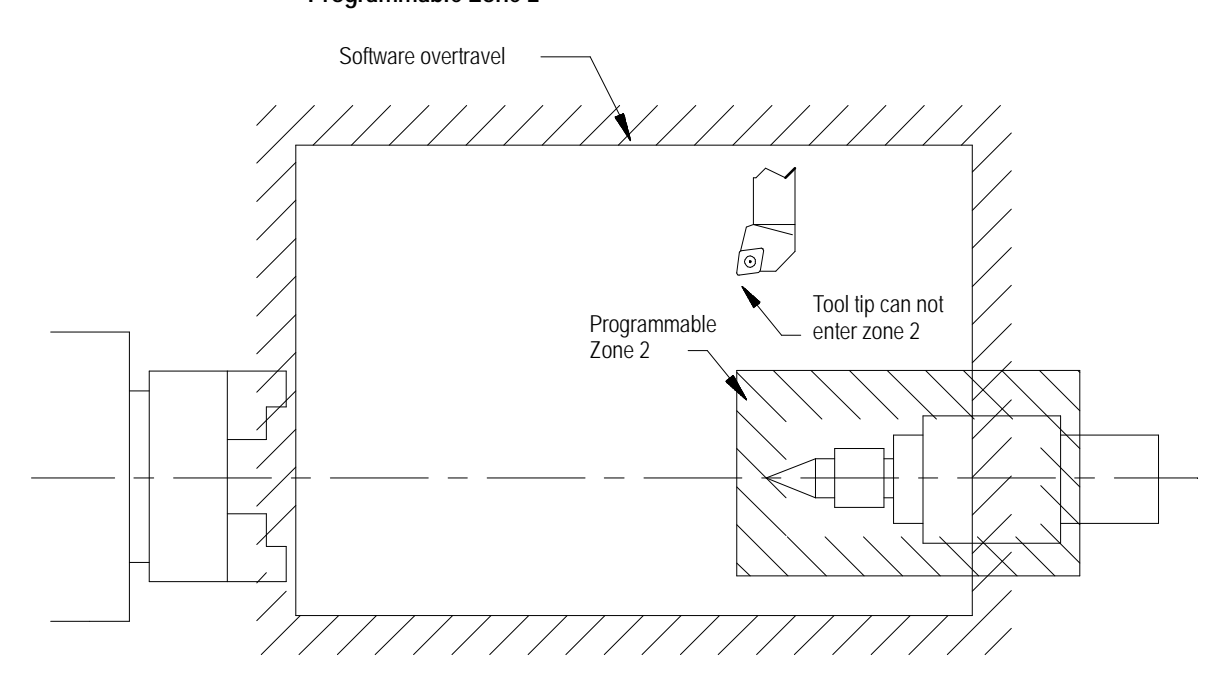

For details on how the control reacts to entry into a prohibited area, see page 12-13.

**12.4 Programmable Zone 3** Programmable zone 3 can define an area which the tool **cannot enter or an area the tool cannot exit**. The current tool location determines when programmable zone 3 is made active. Generally, zones are used to protect some vital area of the machine or part located within the software overtravels.

**Important:** Programmable zones are defined using coordinates in the machine coordinate system. They are **not** affected by any changes in the work coordinate system, including external offsets.

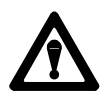

**WARNING:** Programmable zones only protect the tool tip from entering the zone (as determined with the currently active tool length offset). They do not protect other moving members from collision with objects in the programmable zone's boundary.

Values for programmable zone 3 are entered either in the programmable zone table (described on page NO TAG) or through a G22 program block. A maximum and a minimum coordinate value (in the machine coordinate system) are assigned for each axis. The resulting coordinates define the boundaries for programmable zone 3.

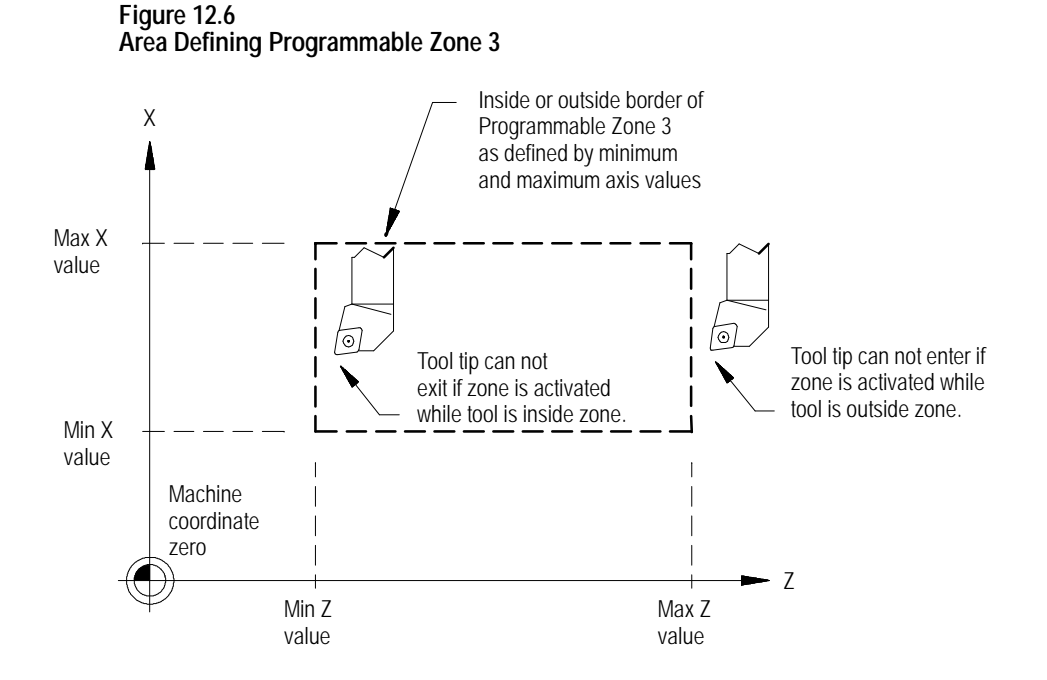

Unlike the software overtravels and programmable zone 2, programmable zone 3 can define either an area that the cutting tool can not exit or an area that the cutting tool can not enter. This is determined by the current tool location when programmable zone 3 is made active.

- The software overtravels: define an area that the cutting tool may not exit if the tool is currently inside the zone when the zone is activated.
- Programmable Zone 3: defines an area that the cutting tool cannot enter  $\blacksquare$ if the tool is outside the zone when activated or: defines an area that the cutting tool cannot exit if the tool is inside the zone when activated.

**Figure 12.7 Programmable Zone 3**

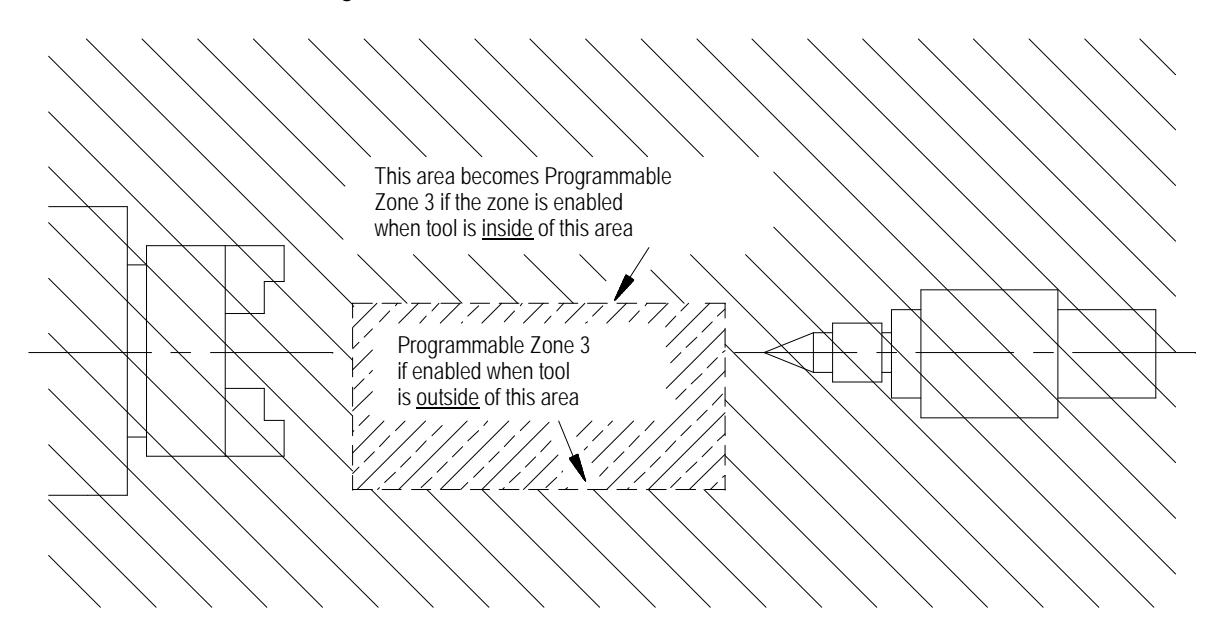

Programmable zone 3 becomes active when either the G22 or G22.1 code is executed. It is made inactive when the G23 or G23.1 code is executed.

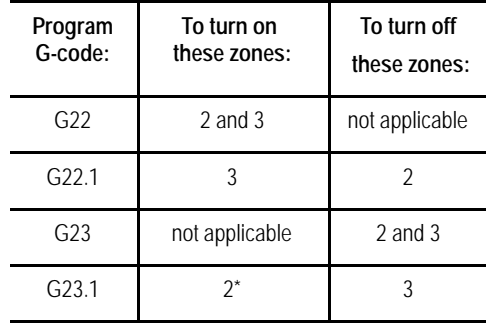

\* A G23.1 only turns on programmable zone 2 if it is activated via a control reset or power up condition. G23.1 does not turn on programmable zone 2 if it is programmed. To turn on programmable zone 2 and turn off programmable zone 3, first program a G22 followed by a G23.1 to turn off programmable zone 3. Programming G23.1 has no affect on zone 2.

G22.1 and G23.1 are modal (G22.1 cancels G23.1, and G23.1 cancels G22.1).

**Important:** G22.1, G23, and G23.1 must be programmed in blocks without other commands. If you program a G22, any axis words included in the block are stored as the coordinates for programmable zone 3.

If you program other commands other than a G-code in the same modal group in a G22, G22.1, G23, or G23.1 block, this error message appears:

"UNNECESSARY WORDS IN ZONE BLOCK"

#### **Programming zone 3 values (3 or less axes)**

You can reassign values for the parameters that establish programmable zone 3 by programming axis words in a G22 program block. Two methods are available. This section discusses programming values for zone 3 when 3 or less axes have been configured on the system (this does not include any spindle).

Define values for programmable zone 3 using the G22 command followed by axis words in the following format:

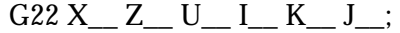

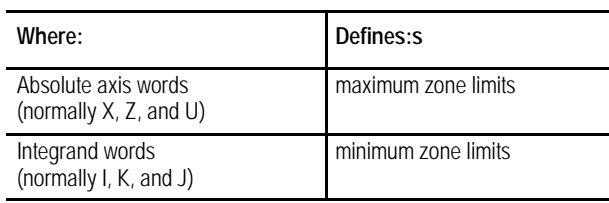

These axis words can vary. Refer to your system installer's documentation. The following example assumes a three axis lathe configuration. Absolute axis names are X, Z, and U. Integrands for these axis words are I, K, and J respectively.

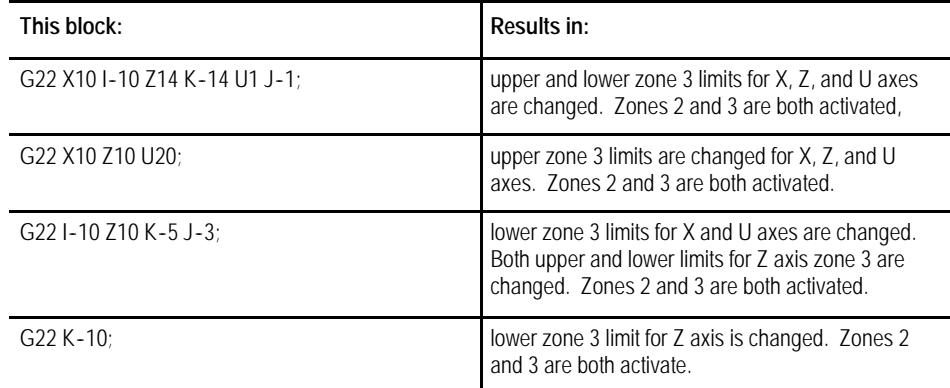

The zone values entered in a G22 block always reference coordinate values in the machine coordinate system.

If a value for a maximum axis parameter is less than the value set for an axis current minimum parameter, or if a value for a minimum axis parameter is set greater than the value set for an axis current maximum value, the control displays the message:

#### "INVALID VALUE (MAX < MIN) FOR ZONE 3 AXIS (X)"

This message displays the name of the axis that has been set incorrectly. It does not indicate if it is the minimum or maximum value that is incorrect.

If the same integrand word is assigned in AMP by the system installer to more than one axis, that integrand word will set the lower zone 3 limit for all axes with that integrand.

#### **Programming zone 3 values (4 or more axes)**

You can reassign values for the parameters that establish programmable zone 3 by programming axis words in a G22 program block. Two methods are available. This section discusses programming values for zone 3 when 4 or more axes have been configured on the system (this does not include any spindle).

This method differs from the three axis method in that the same integrands can be used again for different axes (necessary since the control only supports three integrand words). Assume the following AMP configuration:

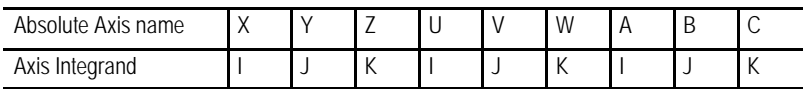

These axis words can vary. Refer to your system installer's documentation.

Define values for programmable zone 3 using the G22 command followed by axis words in the following format:

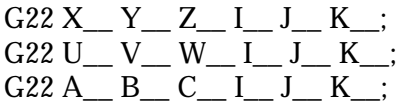

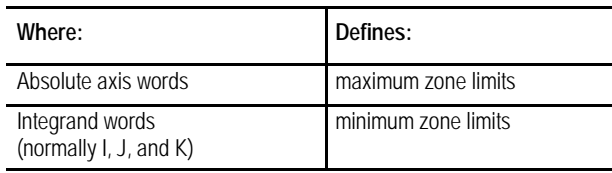

Using this method, the same integrand word assigned in AMP to more than one axis correspond only to the absolute axis words programmed in the G22 block. Integrand words cannot be programmed alone (without a absolute axis word in the G22 block). The following example assumes a machine with axes configured as shown above.

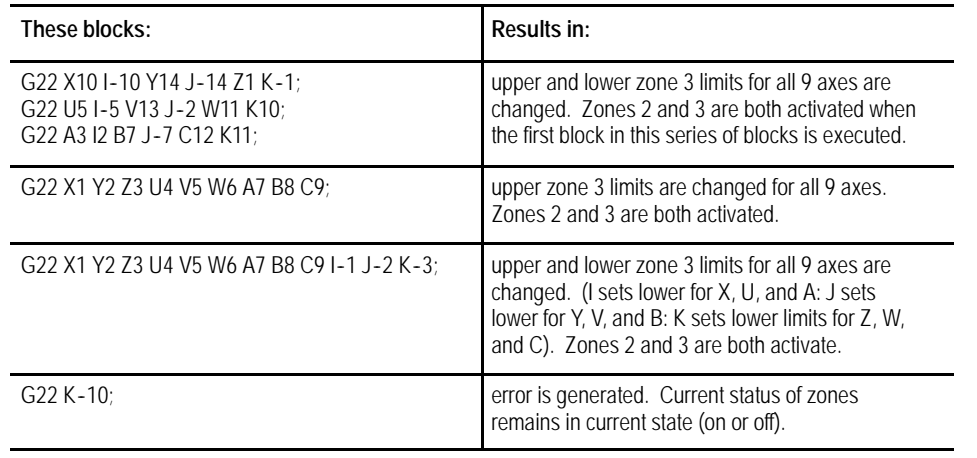

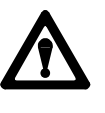

**WARNING:** When using multiple blocks to set the zone 3 limits, keep in mind zone 3 is activated after the first G22 block. This will result in zone 3 being activated before you have completed changes to the zone 3 values. This can cause the control to miss-interpret zone 3 as an internal or external zone, depending on the tool location at the time of the zone activation.

The zone values entered in a G22 block always reference coordinate values in the machine coordinate system.

If a value for a maximum axis parameter is less than the value set for an axis current minimum parameter, or if a value for a minimum axis parameter is set greater than the value set for an axis current maximum value, the control displays the message:

"INVALID VALUE (MAX < MIN) FOR ZONE 3 AXIS (X)"

This message displays the name of the axis that has been set incorrectly. It does not indicate if it is the minimum or maximum value that is incorrect.

# **12.5 Resetting Overtravels**

#### Tool motion stops during overtravel conditions that occur from 3 causes:

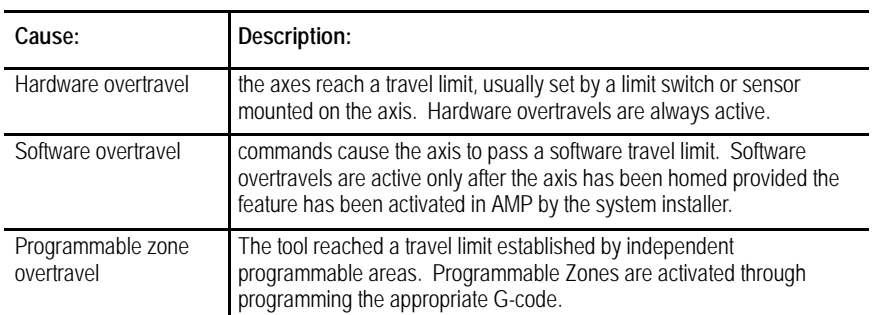

In all cases, the control issues an error message.When an overtravel condition occurs, all axis motion stops, the control goes into cycle stop and one of the these error messages appears.

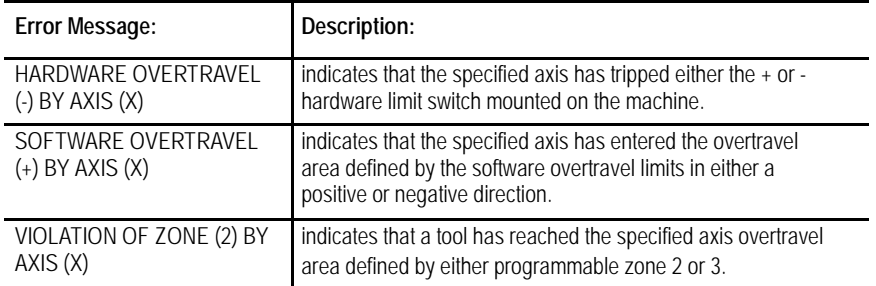

When an overtravel of any type occurs, axes cannot move in the same direction as the feed causing the overtravel. Only axis motion in the reverse direction is possible.

How a hardware overtravel condition is reset depends on the E-Stop circuit design and the way PAL was programmed by your system installer.

To reset a software or programmable zone overtravel condition:

- **1.** Determine whether the control is in E-Stop. If it is not, go to step 4.
- **2.** Eliminate any other possible conditions that may have caused an emergency stop, then make sure that it is safe to reset the emergency stop condition.
- **3.** Press the **<E-STOP RESET>** button to reset the emergency stop condition. If the E-Stop does not reset, it is a result of some cause other than overtravel.
- **4.** Make sure it is safe to move the axis away from the overtravel limit.
- **5.** Use any of the jog features described on page 4-1 except homing, to manually move the axis away from the limit.

#### **END OF CHAPTER**

# **Chapter 13**

# **Coordinate Control**

# **13.0 Chapter Overview**

This chapter describes 9/Series coordinate control.

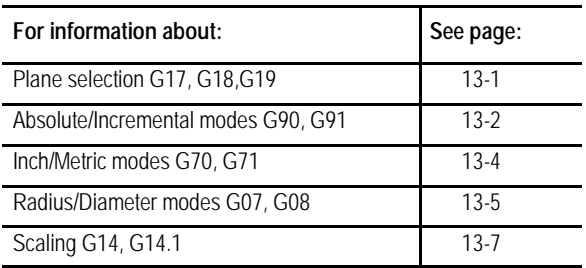

The 9/Series control has a number of features that operate in specific planes. For that reason, it is frequently necessary to change the active plane by using a G17, G18, or G19 code. The G18 plane is always active at power-up.

Some of the features that are plane-dependant are:

- Circular interpolation
- Tool tip radius compensation
- Many fixed cycle operations

**Important:** Your system installer determines the axis names and planes defined by G17, G18, and G19 in AMP. Your system may not have planes assigned exactly as listed below. Refer to the documentation prepared by your system installer.

Typical axis names and their corresponding plane assignment are shown below (this manual assumes this configuration throughout):

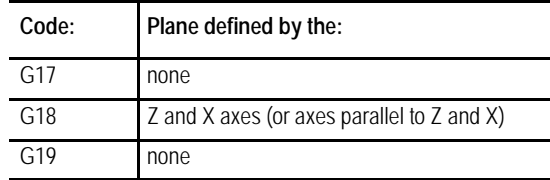

Planes can be altered to accommodate additional axes parallel to the principle axes by programming those axes in a G17, G18, or G19 block. See Example 13.1.

**13.1 Plane Selection (G17, G18, G19)**

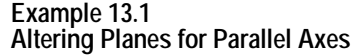

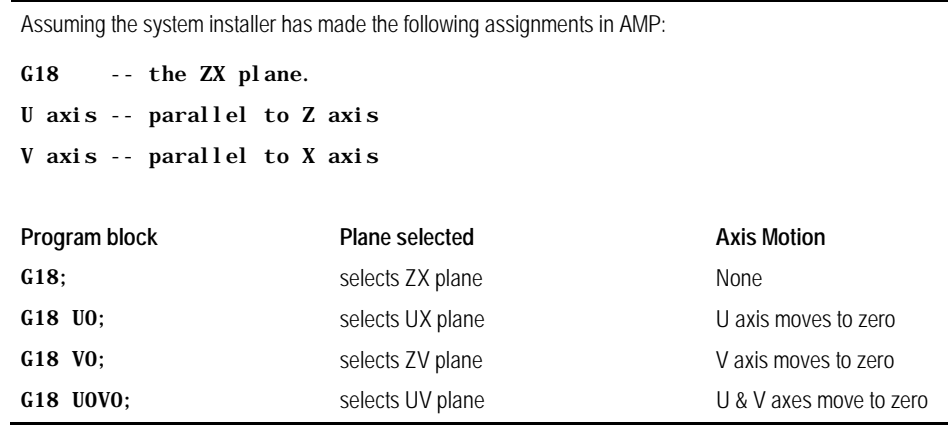

This manual assumes your system installer has selected the G18 plane to be activated when an end-of-program block is read (M02 or M30), a control or E-STOP reset is performed, or power to the control is turned off.

**Important:** Any axis word in a block with plane select G-codes (G17, G18, G19) causes axis motion on that axis. If no value is specified with that axis word, the control assumes a value of zero or generates an error depending on how your system is AMPed.

There are two methods for programming axis positioning commands:

- absolute positioning
- **incremental positioning.**

In the absolute mode, coordinates are referenced from the zero point of the active coordinate system. Absolute mode is established by programming a G90.

G90X40. Z20. :

In the above block, the control moves the axes to a position X40, Z20 as referenced on the active coordinate system.

G90 is a modal G-code, and it remains active until cancelled by a G91.

In the incremental mode, coordinates are referenced from the current axis position. Programming a G91 establishes an incremental mode.

G91X40. Z20. :

**13.2 Absolute/Incremental Modes (G90, G91)**

In the above block, the control moves the cutting tool away from the current axis position, a distance of 40 units on the X axis and 20 units on the Z axis.

G91 is a modal G-code and remains active until cancelled by a G90.

**Example 13.2 Absolute vs Incremental Commands**

| <b>Absolute Command</b> | Incremental Command |
|-------------------------|---------------------|
| G90X20. Z10.            | $G91X10. Z-25.$ :   |

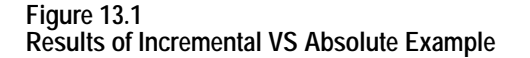

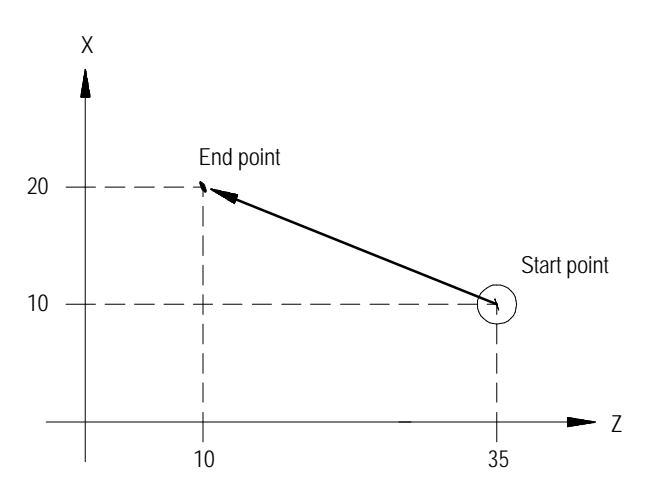

**Lathe G-code, System A**

If using G-code system A, G90 and G91 are not available. To program moves in absolute mode using G-code system A, call out axis positions using X, Z, and C axis words.

**Important:** Absolute and incremental axes addresses are assigned in AMP by your system installer, and they differ from those shown here.

> Absolute command, G code system A X40.Z20.;

To program incremental moves using G-code system A, call out axis positions using U, W, and V.

Incremental command, G code system A

U20.W-25.;

The above commands are not modal. Incremental and absolute commands can be programmed at any time, even in the same block.

Table 13.A shows the typical command addresses for absolute and incremental programming in G-code system A. See the documentation provided by your system installer for axis names in your system.

**Table 13.A Absolute and Incremental Addresses, G**-**code System A**

| <b>Absolute Commands</b> | <b>Incremental Commands</b> | <b>Remarks</b>        |
|--------------------------|-----------------------------|-----------------------|
|                          |                             | X axis motion command |
|                          | W                           | Z axis motion command |
|                          |                             | C axis motion command |

The selection of a unit system (inch or metric) can be done by programming either G70 for the inch system or G71 for the metric system. These unit system G-codes should be among the first blocks written in a program.

Both G70 and G71 are modal, and they cancel each other. The default unit system selected by the control at power-up is determined in AMP by your system installer.

The currently active unit system is usually displayed on the screen for softkey level 1 in lines 3 or 4 between the [ ] symbols. If the screen selected for display of softkey level 1 is the status screen, the active system G-code (G71 or G70) is displayed among the active system G-codes.

Some of the functions that are affected by the active unit system (inch or metric) are:

- Position commands
- Feedrate commands
- Axis feed amount for fixed amount feed operation  $\blacksquare$
- Unit system for hand pulse generator (HPG)

**13.3 Inch/Metric Modes (G70, G71)**

**Chapter 13** Coordinate Control

**13.4 Radius/Diameter Modes (G07, G08)**

Usually, workpieces on CNC lathes are cylindrical. The control allows workpiece dimensions programming as either radius or diameter values.

G08 places the control in diameter programming mode. This mode remains active until cancelled by a G07.

G07 places the control in radius programming mode. This mode remains active until cancelled by a G08.

Either G08 or G07 can be selected by your system installer in AMP to be the active mode at power-up. The currently active G-code can be displayed by selecting the status screen. See section 8.1.

If program execution branches to a subprogram that changes to radius or diameter mode, the control always reverts to the mode of the calling program when subprogram execution is completed.

**Example 13.3 Diameter/Radius Programming**

Assume X is the diameter axis

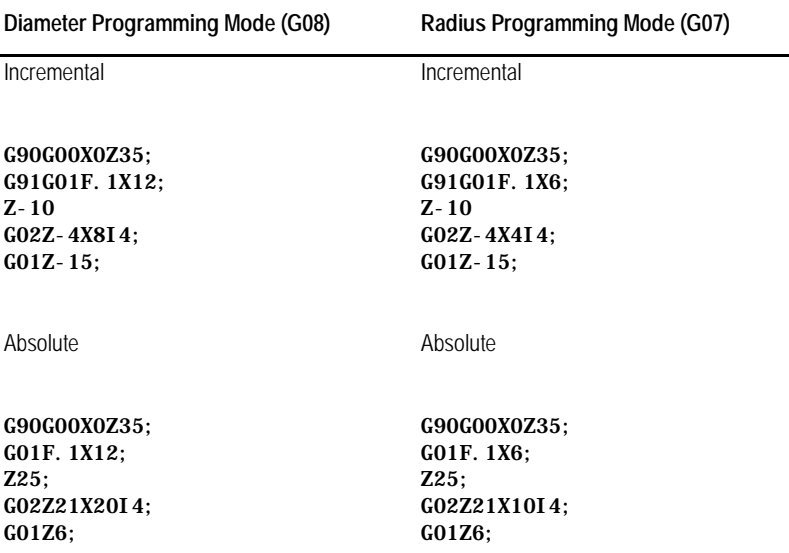

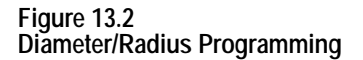

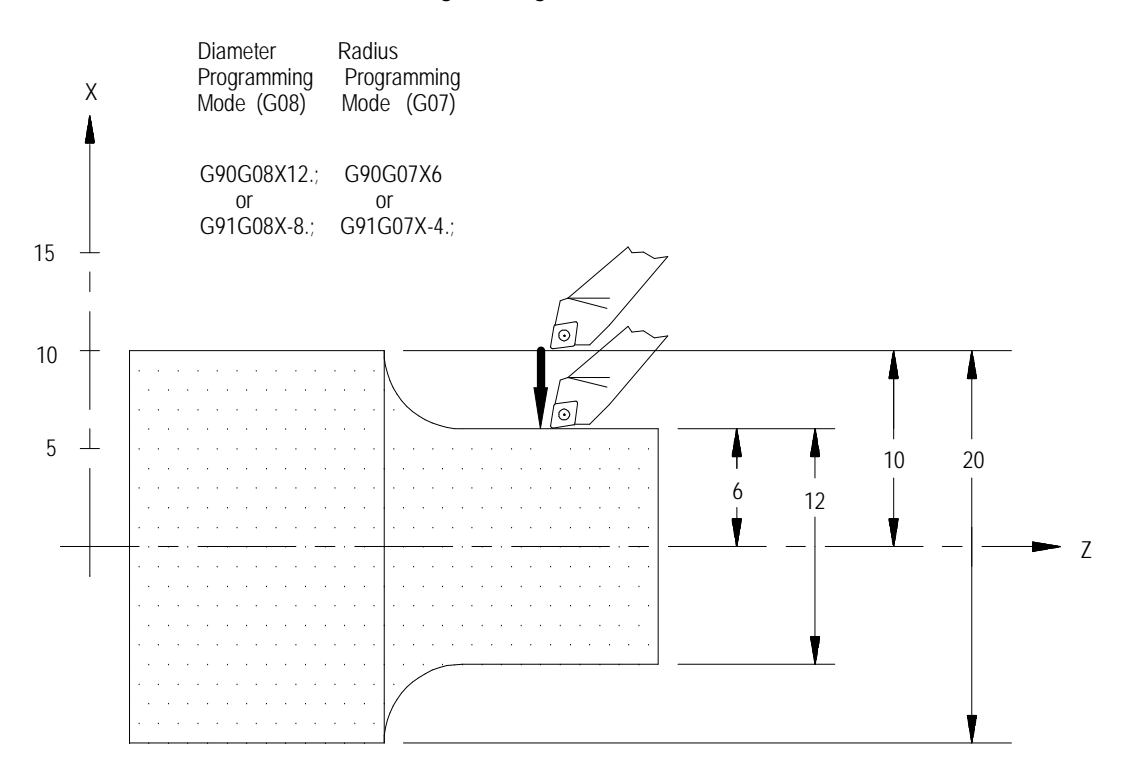

**Important:** The following must always be programmed as radius value, regardless of whether G07 or G08 is active:

- Most of the X axis infeed amounts or similar values (addresses D, I, K)  $\blacksquare$ used in Simple and Compound fixed cycles (G70 - G78).
- Center point designation (addresses R, I, K) for circular interpolation.  $\blacksquare$
- Feedrates in the X-axis direction (change in radius per revolution G95  $\blacksquare$ or radius per minute G94).
- $\blacksquare$ The threading cycle parameter E or F when face threading is being programmed.

Position displays are impacted by radius diameter mode. The diameter/radius axis selected in AMP displays either an R or a D next to it, indicating which mode it is currently in and represented on the CRT. This even applies to the machine coordinate system (absolute display).

**13.5 Scaling** Use the scaling feature to reduce or enlarge a programmed shape. Enable this feature by programming a G14.1 block as shown below:

G14.1 X\_\_ Z\_ P\_;

| Where:  | ls :                                                                    |
|---------|-------------------------------------------------------------------------|
| X and Z | the axis or axes to be scaled and the center of scaling for those axes. |
|         | the scaling magnification factor for the specified axes.                |

The axes programmed in the G14.1 block determine which axes are scaled. The corresponding axis word values specify the center of scaling for each axis. This position is the axis coordinate around which the scaling operation is performed.

The scaling magnification factor (P) is the amount of scaling to be applied to the programmed axes. Each axis can have a different scale factor by programming them in separate G14.1 blocks. The scaling range is from 0.00001 to 999.99999. A scale factor less than one reduces a programmed move, while a scale factor greater than one enlarges a programmed move.

If no P-word is programmed or if P0 is programmed in the G14.1 block, the default magnification factor is used. If the programmed P-word value is out of range, the CRT displays an error message.

When absolute mode (G90) is active, scaling moves are referenced from the programmed center of scaling.

| <b>Scalling With Absolute Mode Active</b> |                            |  |
|-------------------------------------------|----------------------------|--|
| Program block                             | Comment                    |  |
| G07 G90 G00 X30. Z60.;                    | radius mode, absolute mode |  |
| $G14.1 \ X0 \ P.5$                        | 5. scale X axis only, by   |  |
| $G01$ X12.:                               | feedrate move X to X6      |  |
| $238.$ :                                  | feedrate move 7 to 738     |  |
| X20.                                      | feedrate move X to X10     |  |
| G14:                                      | cancel scaling             |  |
| G00 X30. Z60.                             | rapid return               |  |

**Example 13.4 Scaling with Absolute Mode Active**

**Figure 13.3 Results of Example 13.4**

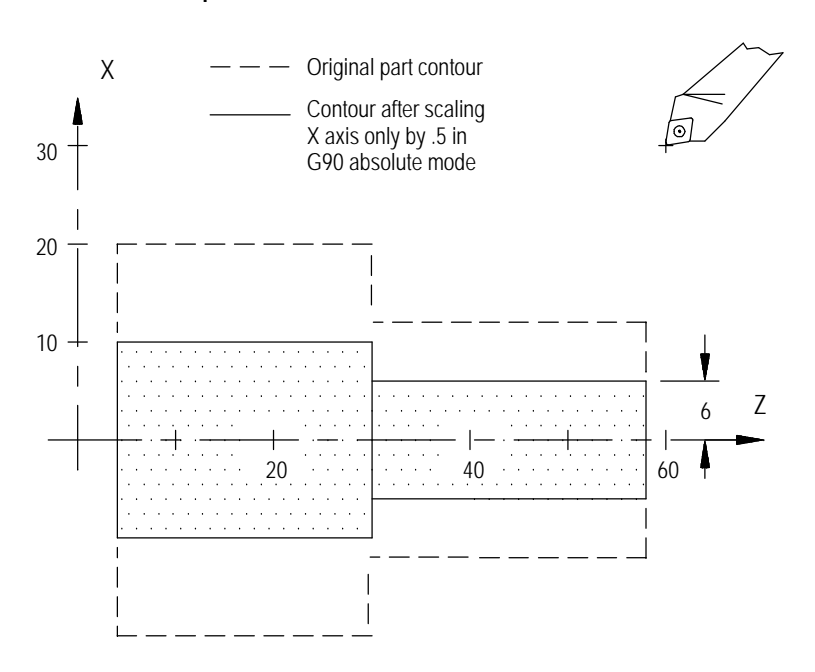

When incremental mode (G91) is active, the control ignores the programmed centers of scaling. The control performs scaling on the axes programmed in the G14.1 block, but the scaling moves are referenced from their current axis positions, **not** the programmed center of scaling or the active coordinate zero point.

**Important:** The center of scaling may be specified in either incremental or absolute mode (G90/G91) in the G14.1 block. But unlike other features in the control, both modes cannot be programmed in the same block.

**Example 13.5 Scaling with Incremental Mode Active**

| Program block                      | Comment                            |  |
|------------------------------------|------------------------------------|--|
| $G07$ $G90$ $G00$ $X30$ . $Z60$ .: | radius mode, absolute mode         |  |
| G91:                               | incremental mode                   |  |
| G14.1 X1.023 P.5                   | scale X by .5 (X value is ignored) |  |
| $G01$ X-18.:                       | feedrate move X to X21             |  |
| $Z - 22$ .:                        | feedrate move 7 to 738             |  |
| X8. :                              | feedrate move X to X25             |  |
| G14:                               | cancel scaling                     |  |
| GOO X5.<br>Z30. :                  | rapid return                       |  |

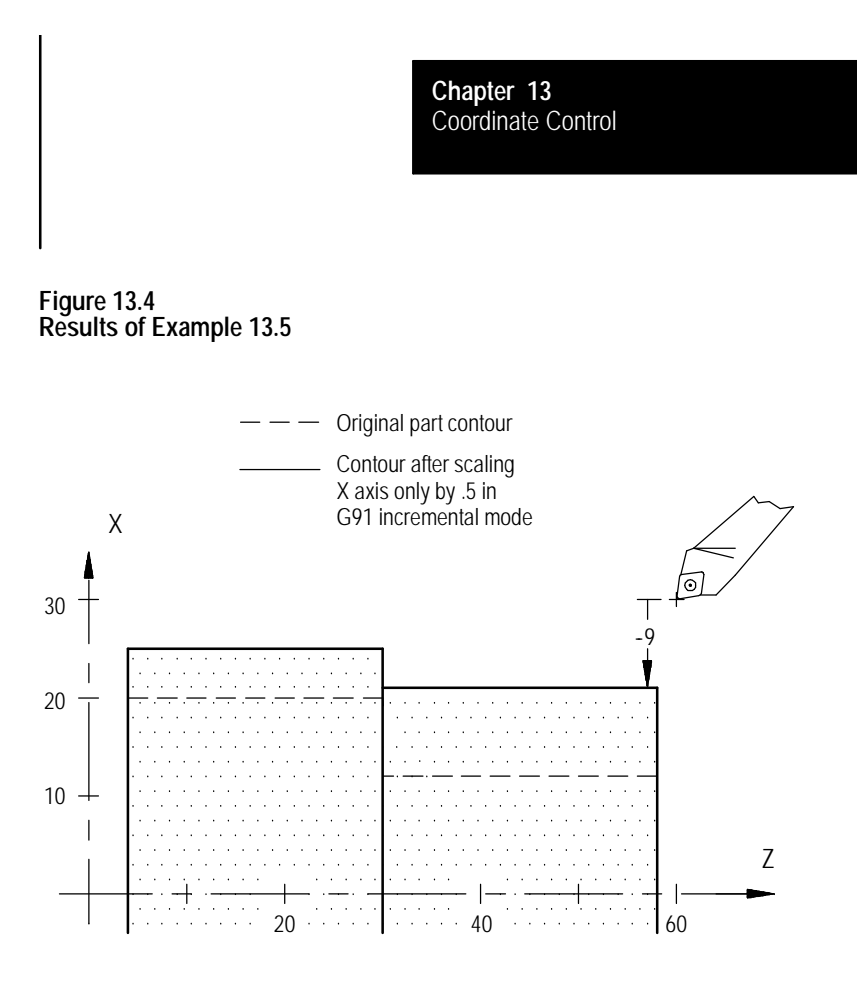

G14 disables scaling on all axes. When you disable scaling, the center of scaling and any scaling magnification factors are cleared. The next time you enable scaling, these values must be reset. In addition to G14, M99 in the main program, M02, M30, and a control reset operation disables scaling. The system powers up with scaling disabled.

Your system installer specifies in AMP, on an axis by axis basis, whether scaling is allowed. Refer to the literature provided by your system installer for additional information.

The control provides the PAL program with the option of monitoring which axes are currently being scaled, on an axis-by-axis basis, through the PAL flag \$SCAX. See the PAL Reference manual for additional information.

**13.5.1 Scaling and Axis Position Display Screens**

When you enable scaling for a particular axis, the letter "P" is displayed next to the axis name on all axis position display screens. Figure 13.5 shows scaling enabled on all axes.

#### **Figure 13.5**

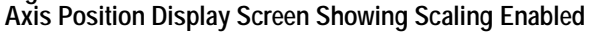

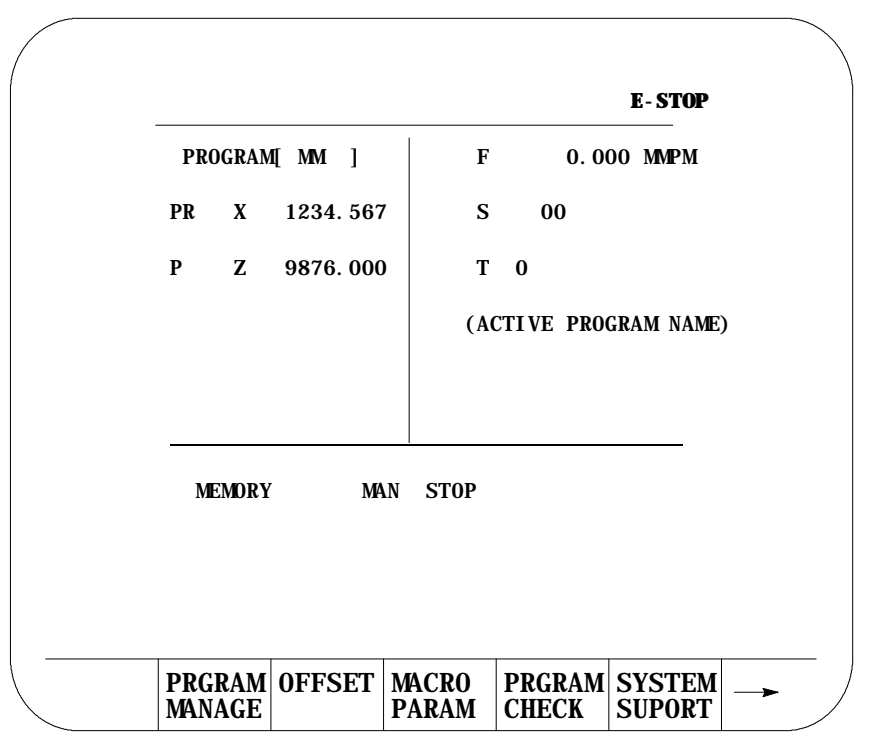

The scaling magnification data screen lists for all axes, the:

- currently active scaling magnification amount  $\blacksquare$
- $\blacksquare$ current center of scaling
- default scaling magnification amount  $\blacksquare$

The currently active scaling magnification amount and the current center of scaling for the axes can only be monitored through this screen. The default scaling magnification amount for the axes can be monitored or changed through this screen.

The default scaling magnification values should be changed only when the control is in a stopped state. If the default values are changed, the new default values do not become active until the next G14.1 block is executed.

## **13.5.2 Scaling Magnification Data Screen**

To access the scaling magnification data screen, follow these steps:

**1.** Press the {OFFSET} softkey on the main menu screen.

(softkey level 1)

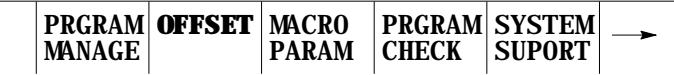

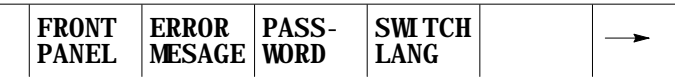

**2.** Press the {SCALNG} softkey to display the scaling magnification data screen. See Figure 13.6.

(softkey level 2)

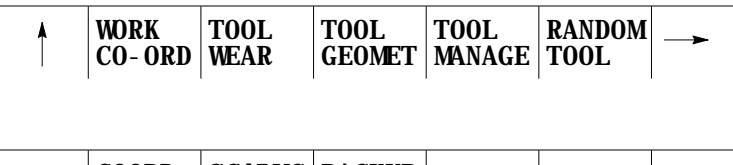

 $\uparrow$ **SCALNG** | BACKUP COORD ROTATE OFFSET

**Figure 13.6 Scaling Magnification Data Screen**

|   | SCALING MAGNIFICATION  |                         |                |  |
|---|------------------------|-------------------------|----------------|--|
|   | <b>CENTER</b>          | <b>CURRENT</b>          | <b>DEFAULT</b> |  |
| X |                        | $\pm 123.00000$ 2.00000 | 1.00000        |  |
| Z |                        | $\pm 123.00000$ 2.00000 | 1.00000        |  |
|   |                        |                         |                |  |
|   |                        |                         |                |  |
|   |                        |                         |                |  |
|   |                        |                         |                |  |
|   |                        |                         |                |  |
|   | <b>REPLCE</b><br>VALUE |                         |                |  |

**Important:** If an axis is configured as a rotary axis, the scaling magnification display screen displays dashes instead of numbers for that axis. Rotary axes cannot be scaled.

The left column lists the current center of scaling for each axis. When scaling is cancelled, the current center of scaling for each axis is set to zero. The format of this value is determined by the word format of the selected axis.

The middle column lists the currently active scaling magnification value for each axis. When scaling is cancelled, the current scaling magnification value for each axis is set to 1.00000.

The right column lists the current scaling magnification default value for each axis. This value is used if P is not programmed or if P0 is programmed in the G14.1 block. The range of the default value is 0.00001 to 999.99999 with a word format of 3.5. The default values are stored in memory when the control is powered down. When the control is powered up, these values are restored from memory.

- **3.** Use the up or down cursor keys to move the block cursor to the default value to be changed. The selected default value appears in reverse video.
- **4.** To replace stored default scaling magnification value, key in the new default value and press the {REPLCE VALUE} softkey.

While scaling is enabled, these restrictions apply:

- Scaling affects only programmed axis motion. All manual axis motions and PAL axis mover motions are performed at full scale.
- Scaling does not affect M-, F-, S-, T-, and B-word functions. The F-word is scaled if the control is in inverse time mode (G93). Scaling while in inverse time mode is applied as follows:

Programmed F word Scaled F word (when in  $G93$  mode) = Largest Scale Factor

Scaling is disabled during G27, G28, and G30 automatic home operations. For a G29 automatic return from home operation, scaling is re-enabled after the intermediate point is reached.

**13.5.3 Scaling Restrictions**

**Chapter 13** Coordinate Control

- When changing work coordinates (G54-G59.3), the center of scaling is  $\blacksquare$ transferred from the old work coordinate system to the new work coordinate system. The offset distance from the tool position in the old work coordinate system to the tool position in the new work coordinate system is not scaled.
- Scaling is applied to G52 and G92 offsets. The center of scaling shifts when the work coordinate systems are shifted by a G92 offset or by changing coordinate offset values. When using a G52 offset, the center of scaling is adjusted to the new local coordinate systems.
- Scaling is not applied to these offsets:
	- external
	- tool wear
	- tool geometry
	- tool radius
	- tool length
- Scaling is not applied to blocks containing:
	- dwells (G04)
	- data setting codes (G10., G10.1)
	- macro calls (G56, G66, G66.1)

In the case of macro calls, the data passed via local parameters is not scaled unless the data is used inside of the macro for motion.

- G22, programmable zone 2 check on and data setting, is not scaled.
- G53, absolute positions moves, is not scaled.  $\blacksquare$
- Rotary axes cannot be scaled.  $\blacksquare$
- In circular mode, the scale factors for the axes of the active plane have  $\blacksquare$ to be the same. The control generates an error if the scale factors of the axes are not equal.
- Scaling is applied to these fixed cycles as shown below. The axis letters may vary depending on how AMP is configured.
- G31, G31.1 G31.4

Gxx X  $Z$ 

- X (scaled)
- Z (scaled)

G37, G37.1 - G37.4

Gxx Z\_\_

Z (scaled)

G73, G74, G76, G82, G83, G84 G85, G86, G87, G88, G89

Gxx X\_\_ Y\_\_ Z\_\_R\_\_I\_\_Q\_\_K\_\_P\_\_F\_\_L\_\_

- X (scaled)
- Y (scaled)
- Z (scaled)
- R (scaled)
- I (not scaled)
- Q (not scaled)
- K (not scaled)
- P (not scaled)
- F (not scaled)
- L (not scaled)

**Important:** R uses the scale factor associated with the axis that is perpendicular to the active plane.

These cycles assume that Lathe type C is selected:

G73, G74, G75

Scaling is not applied to the block containing the G-code. Scaling is applied to the contour blocks defining the workpiece.

G76, G77

$$
Gxx X _Z _I _K - F _D _
$$

- X (scaled)
- Z (scaled)
- I (scaled)
- K (not scaled)
- F (not scaled)
- D (not scaled)

**Chapter 13** Coordinate Control

G78

#### G78 X\_\_Z\_\_K\_\_D\_\_F\_\_E\_\_A\_\_P\_\_I\_\_

- X (scaled)
- Z (scaled)
- K (not scaled)
- D (not scaled)
- F (not scaled)
- E (not scaled)
- A (not scaled)
- P (not scaled)
- I (scaled)
- **G33** 
	- G33 Z\_F\_E\_Q
	- G33 X\_Z\_F\_E\_Q
	- G33 X\_F\_E\_Q
		- X (scaled)
		- Z (scaled)
		- E (not scaled)
		- F (not scaled)
		- Q (not scaled)
- **G34**

G34 Z\_F\_E\_Q K G34 X\_Z\_F\_E\_Q K G34 X\_F\_E\_Q K

- X (scaled)
- Z (scaled)
- E (not scaled)
- F (not scaled)
- Q (not scaled)
- K (scaled)
- $-G20$ 
	- G20 X\_Z\_I\_
		- X (scaled)
		- Z (scaled)
		- I (scaled)

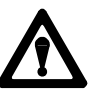

**CAUTION:** This cycle cuts more metal when scaling is enabled.

**G21** 

G21 X\_Z\_F\_E\_

- X (scaled)
- Z (scaled)
- F (not scaled)
- E (not scaled)
- **G24**

G24 X\_Z\_K\_

- X (scaled)
- Z (scaled)
- K (scaled)

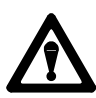

**CAUTION:** This cycle cuts more metal when scaling is enabled.

G81

G81 X\_Z\_R F\_L\_

- X (scaled)
- Z (scaled)
- R (scaled)
- F (not scaled)
- L (not scaled)

**Important:** R uses the scale factor associated with the axis that is perpendicular to the active plane.

#### **END OF CHAPTER**

# **Chapter 14**

# **Axis Motion**

# **14.0 Chapter Overview**

This chapter covers the group of G-words that generates axis motion or dwell data blocks. Major topics include:

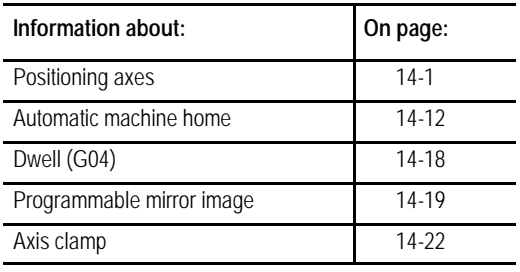

## **14.1 Positioning Axes**

Use these 4 basic G-codes to produce axis motion:

- G00 Rapid Positioning
- G01 Linear interpolation
- G02 Circular interpolation (clockwise)  $\blacksquare$
- G03 Circular interpolation (counterclockwise)

After the execution of a positioning command the program proceeds to the next block only after an in-position check function confirms that all commanded axes have reached the in-position band. Your system installer sets the in-position band width in AMP. See chapter 18 for details on the G-codes that you can use to modify the in-position band check.

Format for the rapid positioning mode is:

 $G00X$ <sub>\_</sub>  $Z$ <sub>\_</sub>;

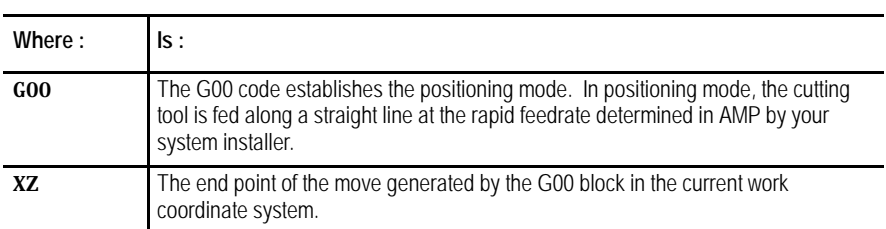

You can perform a rapid positioning in the absolute mode (G90), or the incremental mode (G91).

# **14.1.1 Rapid Positioning Mode (G00)**

Your system installer determines the feedrate for the rapid positioning mode in AMP, individually for each axis. The feedrate of a positioning move that drives more than one axis is limited by the rapid rate set for the slower axis. The slower axis is driven at its rapid rate, while the feedrate for other axes is reduced to maintain a linear move. This also assures that all axes start and stop at the same time.

G00 is a modal command and remains in effect until it is cancelled by a G-code of the same group. For a listing of G-code groups, see appendix C.

**Example 14.1 Positioning (G00)**

| Absolute command | Incremental command       |
|------------------|---------------------------|
| GO8              | GO8                       |
| G90G00X75. Z55.  | $G91G00X - 35.$ Z - 80. : |

**Figure 14.1 G00 Positioning, Results of Example 14.1**

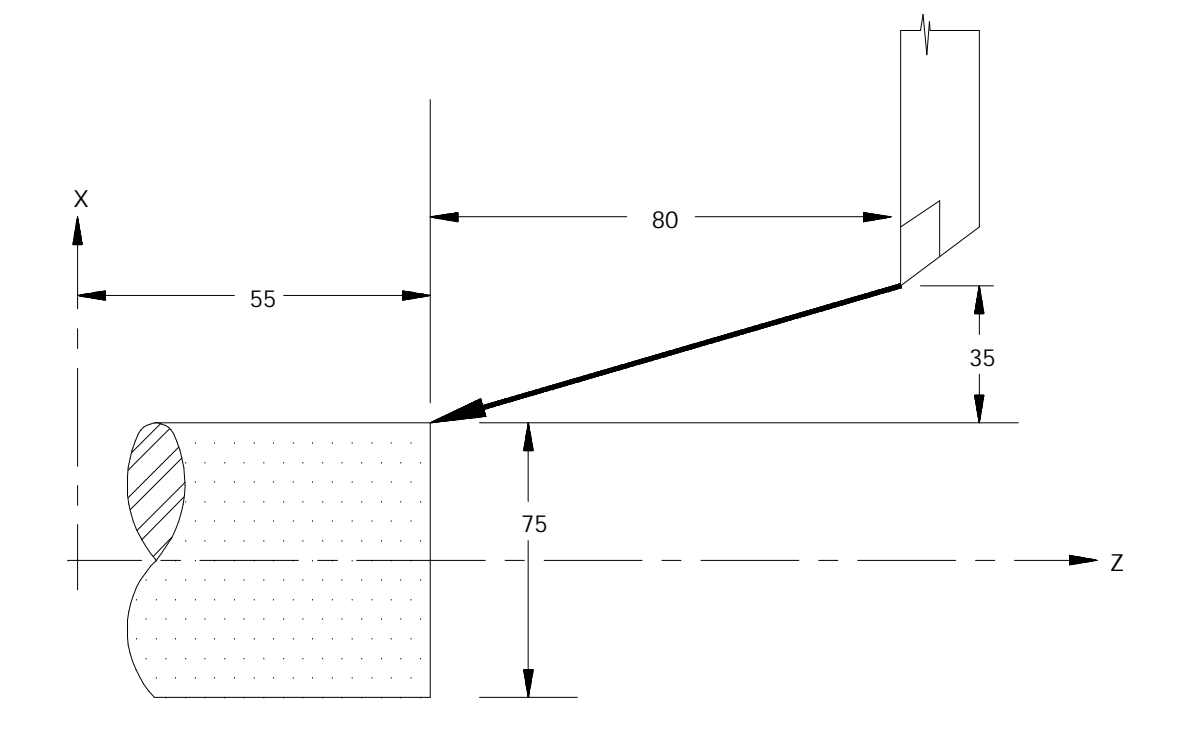

**Important:** Any F-word designated in the positioning mode is stored as the active feedrate in control memory, but it is ignored during positioning mode (G00).
## **14.1.2 Linear Interpolation Mode (G01)**

The format for linear interpolation mode is:

## G01X \_\_\_\_ Z \_\_\_ F \_\_\_ ;

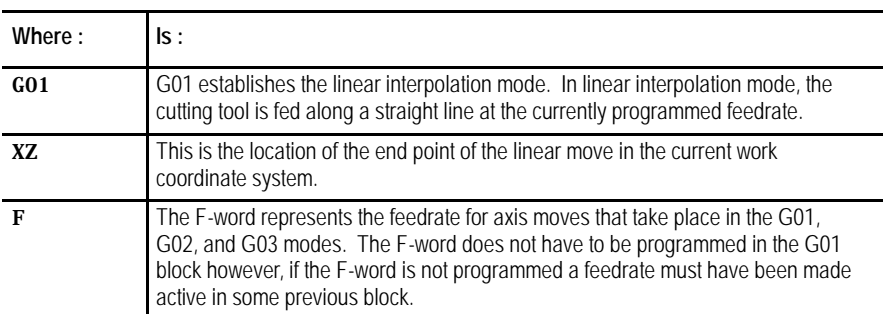

Linear interpolation can be performed in the absolute mode (G90), or the incremental mode (G91).

#### **Example 14.2 Linear Interpolation**

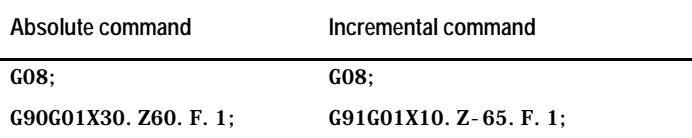

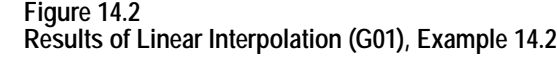

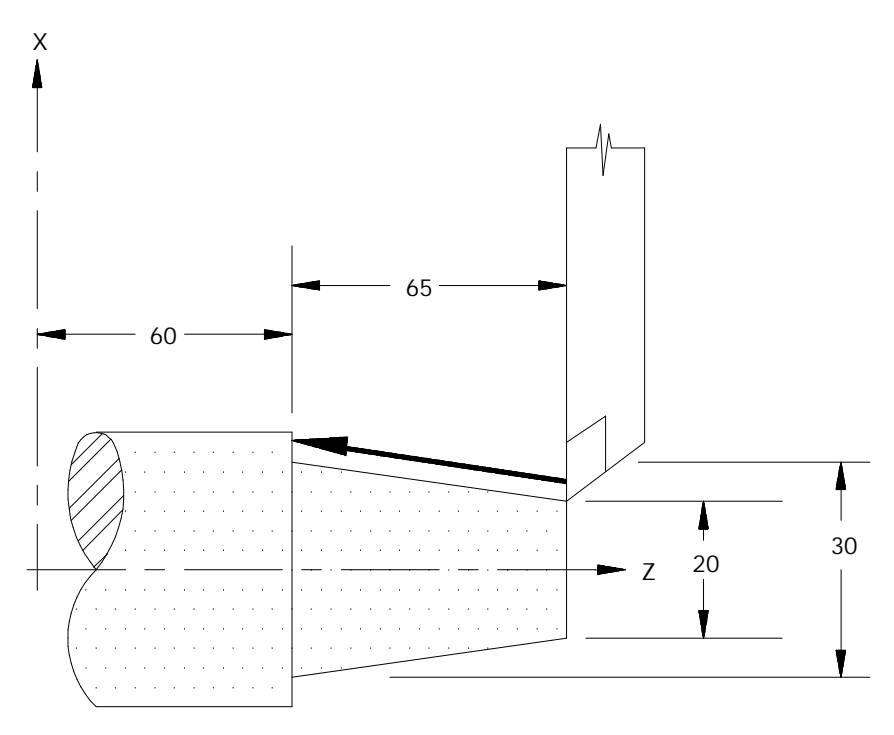

Once the feedrate, F, is programmed it remains effective until another feedrate is programmed (F is modal). You can override programmed F-words. For details, see chapter 18.

**Example 14.3 Modal Feedrates**

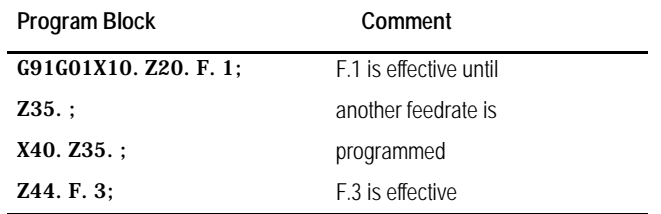

The feedrate for a multi-axis move is specified as the vectorial feedrate. The control adjusts the individual axis feeds to obtain the programmed feedrate. For details on feedrates, see chapter 18.

## **14.1.3 Circular Interpolation Mode (G02, G03)**

G02 and G03 establish the circular interpolation mode.

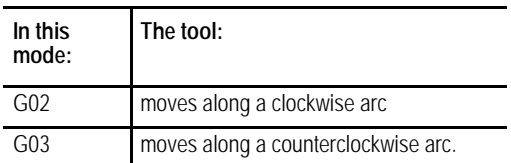

Figure 14.3 shows clockwise and counterclockwise orientation relative to the positive X and Z axes.

### **Figure 14.3 Circular Interpolation Direction**

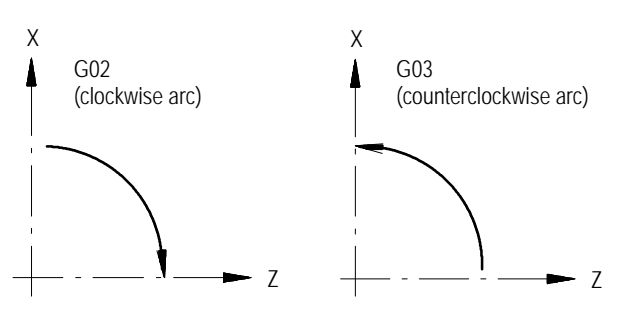

You must establish a plane before the control performs the correct arc. This should have been done by your system installer, typically assigning the Z and X axes to the G18 plane. This becomes the default plane that the control assumes when:

- power is turned on
- E-Stop is reset  $\blacksquare$
- the control is reset

Circular interpolation can be performed in the absolute (G90) or incremental (G91) mode.

**Important:** S-Curve Acc/Dec mode is not available with circular interpolation mode.

The format for circular interpolation in the ZX plane is:

$$
\begin{array}{cc} \text{\{GO2\}} \hspace{0.2cm} X \hspace{0.05cm} & \hspace{0.05cm} Z \hspace{0.05cm} & \hspace{0.05cm} \left\{ \hspace{0.05cm} I \hspace{0.05cm} & \hspace{0.05cm} R \hspace{0.05cm} & \hspace{0.05cm} F \hspace{0.05cm} & \hspace{0.05cm} \end{array} \right\} \hspace{0.05cm} F \hspace{0.05cm} \longrightarrow \hspace{0.05cm} ;
$$

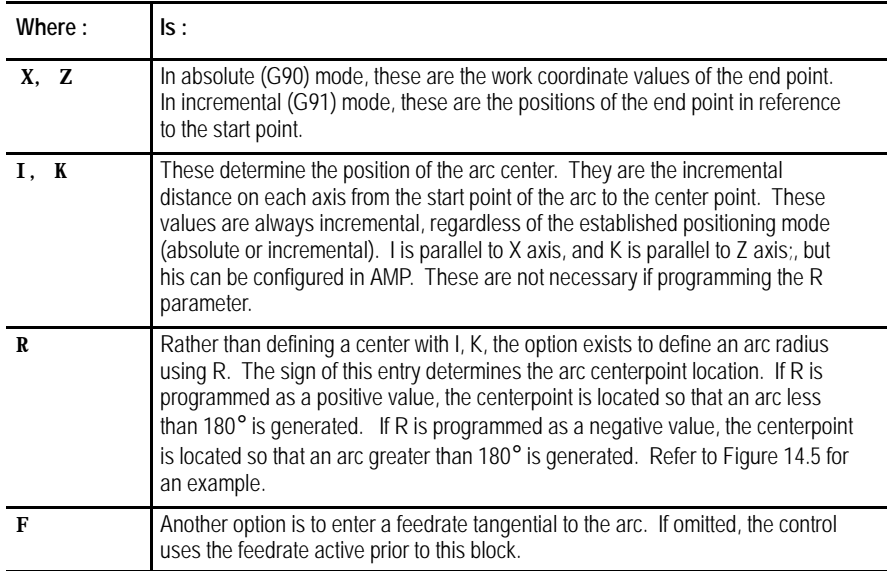

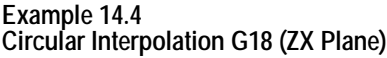

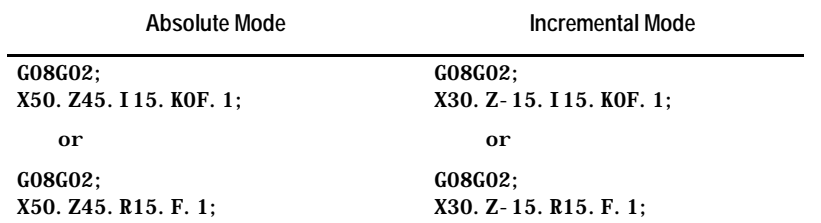

In Example 14.4, the K-word can be omitted. If either I or K is omitted from the circular block, the control assumes they have a value of 0, unless an R-word is present.

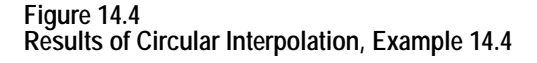

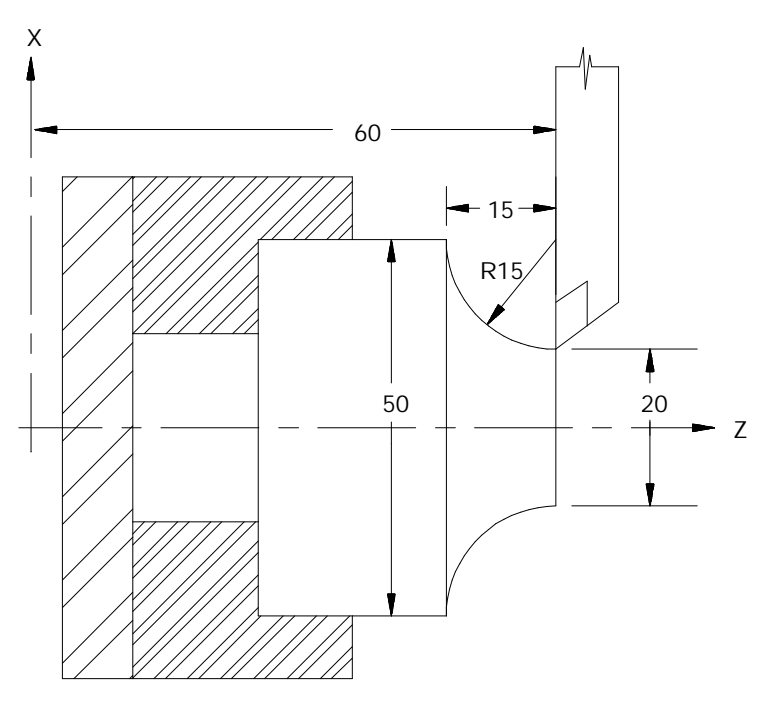

When you program an arc using the radius (R) value, two arcs are possible (Figure 14.5). Program the R-word with a positive or negative value to distinguish between these arcs.

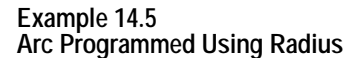

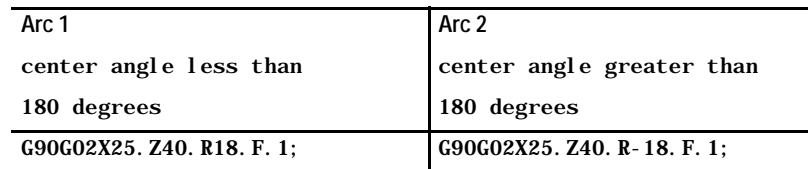

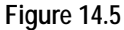

**Results of An Arc Programmed with Radius Command, Example 14.5**

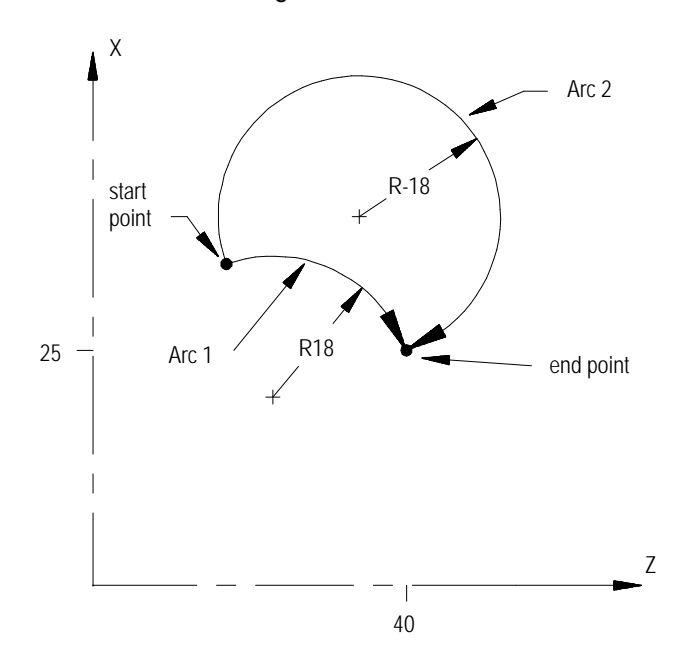

**Important:** Any axis that is not specified when programming a circle remains at its current axis position value. This results in the arc's end point having the same coordinate value as the start point of the arc for that axis.

If you do not specify the end point of the arc, or if the end point is the same as the start point, two results are possible:

- $\blacksquare$  if you use I and/or K to program the arc center, the control cuts a full circle
- $\blacksquare$  if you use R to program the radius of the arc, no arc is made (the control does not move either axis)

**Example 14.6 Arc End Points Same As Start Points**

| Arc 1-Full Circle             | Arc 2-No Motion        |
|-------------------------------|------------------------|
| $GO2I - 5. K5. F. 1$ ;        | GO2R7.07F.1            |
| or                            | or                     |
| $G02X15. Z5. I - 5. K5. F. 1$ | GO2X15. Z5. R7. O7F. 1 |

### **Figure 14.6**

**Results of An Arc with End Point Equal To Start Point, Example 14.6**

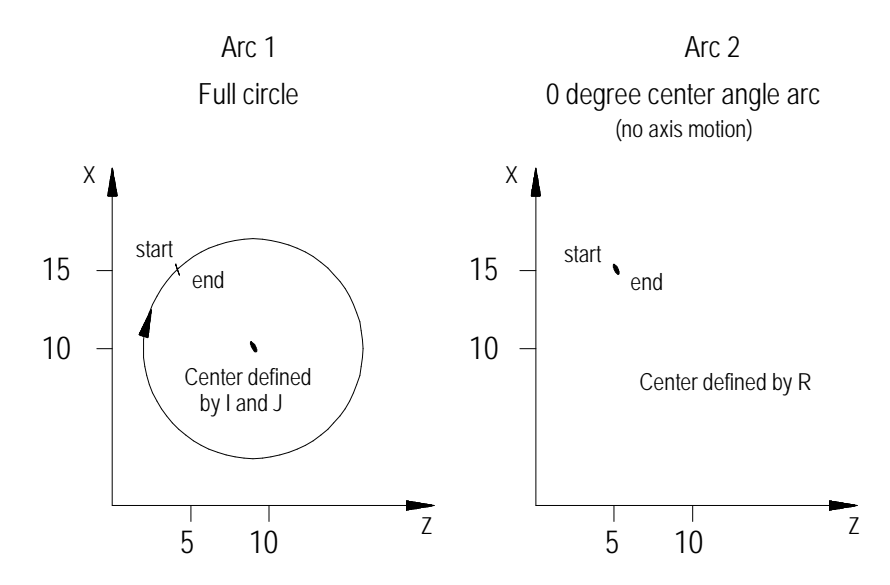

If you program a radius command, R, in the same block as I, and/or K, the control gives the R priority. The I-, and/or K-words are then ignored.

**Important:** Your system installer can specify the maximum allowed difference between the starting radius of the arc and the ending radius of the arc. If the difference exceeds the allowed value set in AMP, an error occurs.

## **14.1.4 Positioning Rotary Axes**

This section describes how to program a rotary axis. A rotary axis is a non-linear axis that typically rotates about a fixed point. A rotary axis is not the same as a spindle which uses an M19 to orient to a specific angle. A spindle orient (M19) cannot move simultaneously with the other axes in the system. A rotary axis is capable of rotating when other axes are being moved.

Your system installer must determine which axes are rotary axes or linear axes, in AMP. Your system installer also determines in AMP the address that is used to command a rotary axis. This manual assumes that the C-word is used to program a rotary axis. Refer to your system installer's documentation for the rotary axis words used in a specific system.

A rotary axis is programmed in degrees. This manual assumes that your system installer has configured the rotary axis to "roll over" at 359.99°. After the rotary axis exceeds 359.99°of rotation, its position display rolls over to  $0^{\circ}$  and starts increasing. If the axis rotates to a position less than 0°, its position display rolls over to 359.99° and starts decreasing.

Typically a rotary axis is programmed in a block by itself or with linear moves (rapid G00 or cutting G01 moves). You can program a rotary axis in a block that contains circular moves (G02 or G03).

### **Programming in absolute or incremental**

You can program rotary axes in absolute or incremental mode.

In absolute mode (G90), the rotary axis is programmed to angular positions. These positions are programmed between 0° and 359.99°. The sign given to this angular position determines the direction that the rotary axis travels to reach the programmed angle. For example, programming:

### G90C25;

in a part program causes the rotary axis C, to rotate to an angle of  $25^{\circ}$ (referenced from a position 0 determined by your system installer) and rotate the axis in the positive direction to reach this position. Programming:

### G90C-25;

in a part program causes the rotary axis C, to rotate to an angle of  $25^{\circ}$  and rotate the axis in the negative direction to reach this position.

In incremental mode (G91), the rotary axis is programmed to move in an angular distance (not to a specified angle as in absolute). The maximum incremental departure depends on the programming format selected in AMP by your system installer. The sign of the angle determines what direction the rotary axis rotates. For example, if the current C axis position is 25°and this block is programmed:

G91C50;

the C axis would rotate  $50^{\circ}$  in the positive direction. The new C axis position would be 75°.

If the current C axis position is  $25^\circ$  and this block is programmed:

G91C-50;

the C axis would rotate  $50^{\circ}$  in the negative direction. The new C axis position would be 335°.

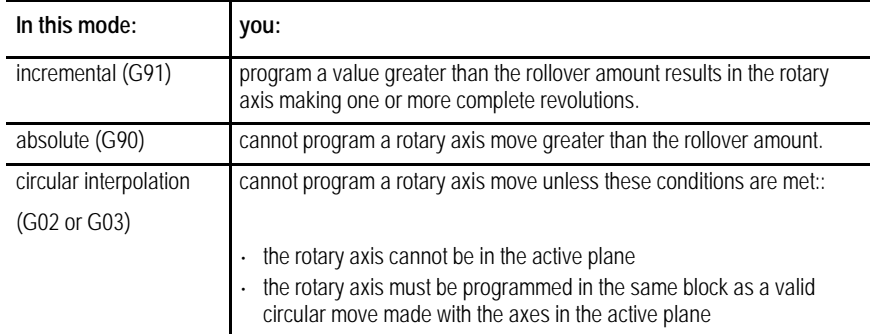

**Important:** You can program the largest move with a rotary axis is equal to the rollover amount. Any attempt to program a move that generates more motion than the rollover amount is truncated and moved to the position that has the same numerical endpoint as the programmed position. For example if this incremental move is programmed from a position of  $10^\circ$ :

G91C370;

the actual endpoint of the above move is still 20°; however, the rotary axis did not get there by revolving one revolution. Instead, it positioned itself directly to 20°without passing 20 once as expected.

## **Determining Rotary Axis Feedrates**

The feedrate for a rotary axis is determined in much the same way as linear axes.

When the control is in rapid mode (G00), the feedrate for the rotary axis is the rapid feedrate for that axis as set in AMP. Remember that if other axes are moving in the same block, the feedrate for the block is limited by the axis that takes the longest time to complete its programmed move at its rapid speed. (see chapter 18 for details).

When the control is in one of the cutting modes (G01, G02, or G03), the control uses the programmed feedrate to calculate the angular velocity of the rotary axis. This feedrate is still limited to the maximum cutting feedrate (feedrate clamp) as determined in AMP.

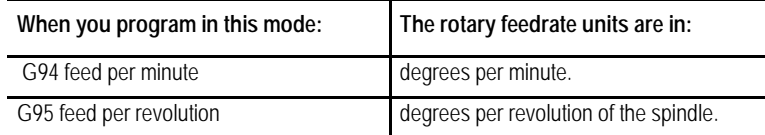

In any event, if a rotary axis is programmed in a block with other axis moves in either rapid (G00) or cutting (G01, G02, or G03) modes, all axes reach their destinations at the same instant.

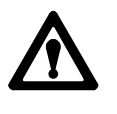

**CAUTION:** When programming a rotary axis remember that the programmed feedrate is in units of angular velocity. This means that the actual cutting feedrate depends on the tools distance from the center of rotation of the rotary axis.

Your system installer has the option of controlling selected axes through the PAL program. When an axis is under PAL control, the operator and part program have no control on that axis. Jog commands, as well as part program commands, are typically ignored unless PAL has been written to manipulate these values in some manner.

Be aware that it is possible to disable axis position displays on the CRT for an axis under PAL control. Refer to the documentation provided by your system installer for details on an axis controlled by PAL.

**Important:** S-Curve Acc/Dec mode is not available with PAL Axis **Mover** 

## **14.1.5 PAL Axis Mover**

## **14.2 Automatic Motion To and From Machine Home**

Machine tools have a fixed machine home position that is used to establish the coordinate systems. The 9/Series control offers two methods for homing a machine after power up.

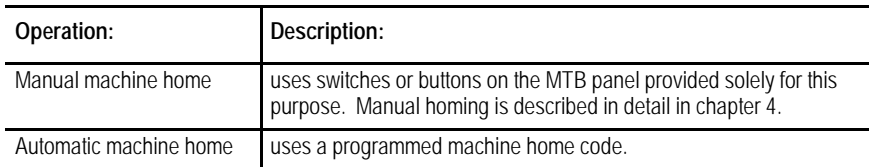

## **14.2.1 Automatic Machine Homing (G28)**

You accomplish automatic homing by the using a G28 code. When programmed as the first motion block in a part program, (or through MDI) a G28 automatically homes any axes programmed in the G28 block that have not yet been homed. Only axes that have their axis words programmed in the G28 block are homed.

Homing follows the sequence of homing events described in chapter 4.

The coordinate values that are programmed with the axis words in a G28 block are stored by the control as intermediate point values (described in the next section).

If all the axes programmed in the G28 block have already been homed when the G28 code is executed, then the control considers it an "Automatic Return to Machine Home"as described in the next section.

**Important:** When a homing request is made the feedback device for the axis (typically an encoder) must encounter at least one marker before tripping the homing limit switch. If the axis is close to the home limit switch you should jog the axis away from this switch before attempting a homing operation.

### **Automatic Machine Homing (G28) with Distance Coded Markers**

The following outlines automatic machine homing (G28) for an axis with DCM feedback if the axis **has not** already been homed:

**1.** The axis moves at a speed and direction defined in AMP by G28 Home Speed and G28 Direction to Home, respectively.

The axis will come to a stop once the axis crosses three consecutive markers on the DCM scale.

**Important:** To determine an absolute position using DCMs, you must encounter at least three consecutive markers. Thus, if the axis position will not accommodate this assumption, the axis must be moved to another position before attempting a homing operation.

**2.** When the output command equals 0 (i.e., the axis stops), the control will determine the absolute position. Refer to your AMP manual for more information about DCM Homing for Absolute Position.

If your axis **is already homed**, refer to the Automatic Return to Home (G28) section later in this chapter.

**Important:** DCM axis homing must be performed manually or by programming a G28. Attempting to program any motion command other than a G28 will result in the decode error "MUST HOME AXIS".

When a G28 is executed in a part program (or through MDI) after the axes have already been homed, it causes a return to machine home. In this case, the axes specified in the G28 block simply go to their respective home positions in the machine coordinate system after moving to a programmed intermediate point. They do **not** repeat the homing routine of moving to the limit switches and searching for the encoder marker. For example, executing the block:

G28 X\_\_ Z\_\_;

in either absolute or incremental mode would return the axes automatically to the machine home via an intermediate point. The control stores the intermediate point specified by the axis words  $(X, Z)$  in memory to be used as the point of return for the automatic return **from** machine home operation called out by G29.

The return operation generates two axis moves both executed at the rapid feedrate. The first move is to the intermediate point, and the second is to the axis home position.

Although this command moves the axes at rapid feedrate as if in G00 mode, it is not modal. If G01, G02, or G03 modes are active, they are only temporarily canceled for the return to home moves.

Only the axes specified in the G28 block are returned to home. For example:

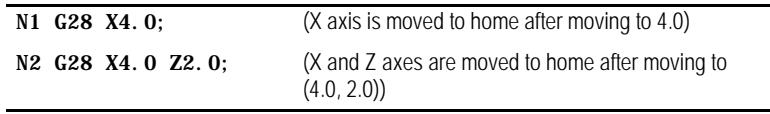

## **14.2.2 Automatic Return to Machine Home (G28)**

**Figure 14.7 Automatic Return to Machine Home (G28)**

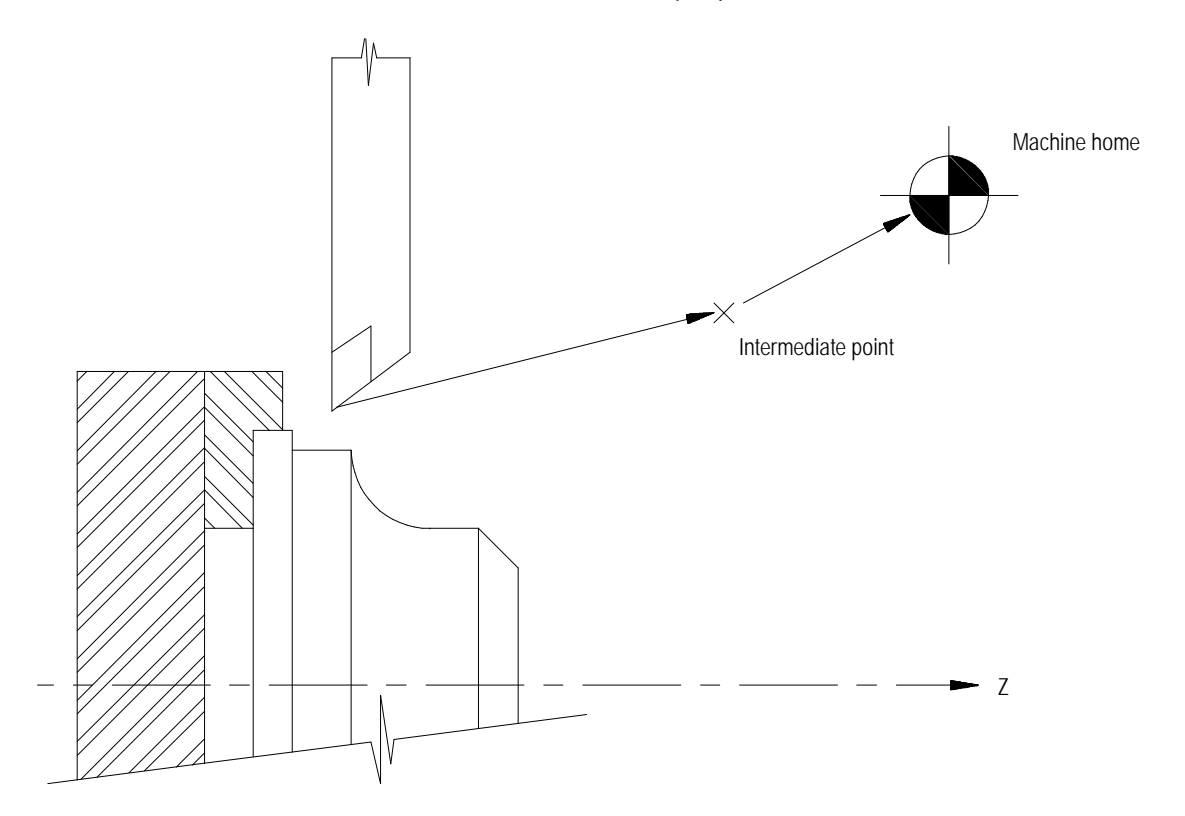

Usually a G28 is followed by a G29 (automatic return from machine home) in a part program; however, the control stores the intermediate point in memory for use with any subsequent G29 block executed before power down. Only one intermediate point is stored for each axis. When a G28 is programmed with a new intermediate point, any axis not programmed in that block remains at the old value.

For example:

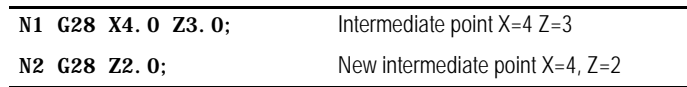

**Important:** When the control executes a G28 or G30 block it temporarily removes any tool offsets and cutter compensation during the axis move to the intermediate point. The offsets and/or cutter compensation are automatically re-activated during the first block containing axis motion following the G28 or G30, unless that block is a G29 block. If a G29 follows, the offsets and/or cutter compensation remain deactivated on the way to the intermediate point and are re-activated when the axis moves from the intermediate point back to the point indicated in the G29 block.

## **14.2.3 Automatic Return from Machine Home (G29)**

When a G29 is executed in a part program (or through MDI), the axis or axes move first to the intermediate point, and then to the position indicated in the G29 block. If a G28 was just executed, then this has the effect of returning the axis from machine home.

For example, executing the block:

G29 X7.0 Z1.5;

in absolute mode would move the axes to (7.0, 1.5) after passing through the intermediate point stored in control memory. In incremental mode, this block would move the axes to a position that is X7.0 and Z1.5 units away from the home point.

The intermediate point is stored in control memory after a G28 return to machine home or a G30 move to alternate home is executed. A G29 block is usually executed after a G28 or G30 block, typically to return the cutting tool to the part after a tool change.

Although this command moves the axes at rapid feedrate as if in G00 mode, it is not modal. If G01, G02, or G03 modes are active, they are temporarily canceled for the return from home moves.

Only the axes specified in the G29 block are moved. For example:

| N1 G28 X5.0 Z1.0:  | (X and Z axes are moved to home after moving to $X=5.0$ )<br>$Z = 1.0$       |
|--------------------|------------------------------------------------------------------------------|
| $N2$ $G29$ $X3$ .: | $(X \text{ moves to } X = 5.0 \text{ then to } X = 3.0 --- Z$ does not move) |

**Example 14.7 Automatic Return From Machine Home**

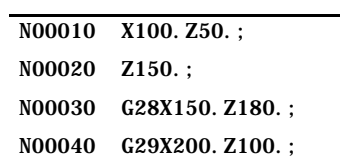

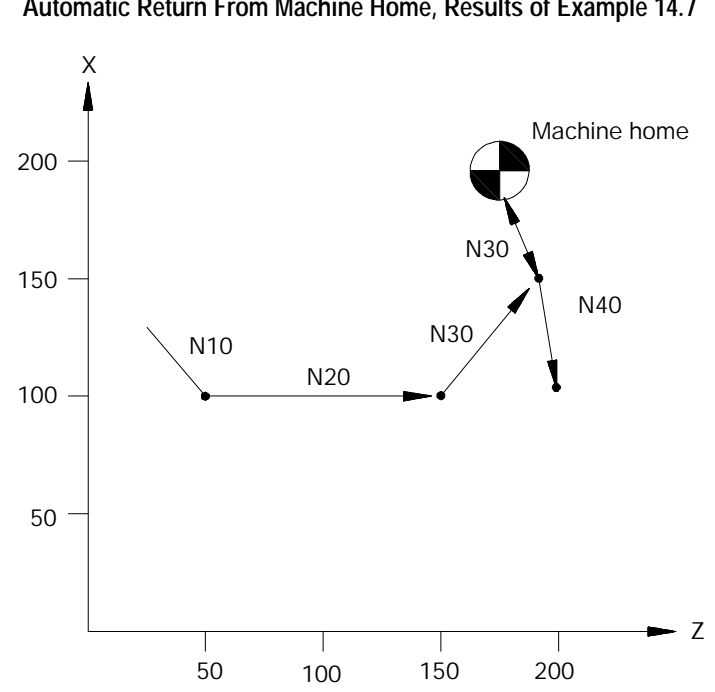

**Figure 14.8 Automatic Return From Machine Home, Results of Example 14.7**

**Important:** When a G29 is executed, tool offsets and/or cutter compensation are deactivated on the way to the intermediate point, and they are re-activated when the axis moves from the intermediate point back to the point indicated in the G29 block.

A G27 causes the control to move the axes at rapid directly to the machine home position. Only the axes included in the G27 block are moved.

### G27 X\_\_ Z\_\_;

The value entered with the axis name in the G27 block must be the machine home coordinate for that axis. If it is not, no axis motion takes place and the control issues the error message:

### "INVALID ENDPOINT IN G27 BLOCK"

Aside from this endpoint check, the only difference between a G27 block and a G00 block requesting a move to the machine home coordinates is that the G27 is not modal. If G01, G02, or G03 modes were active before the G27 was executed, they are reactivated immediately after the G27 block is completed.

G27 block commands are usually given after tool offset modes have been cancelled.

## **14.2.4 Machine Home Return Check (G27)**

Axis Motion **Chapter 14**

If an attempt is made to execute a G27 before the axes have been homed, the control goes to cycle stop and displays this error message:

"MACHINE HOME REQUIRED OR G28"

The G30 command is similar to the G28 command. The main difference is the axis or axes move to an alternate home position instead of machine home. The command format determines whether the axes return to a second, third, or fourth alternate home position. Any axis programmed in the G30 block must have been homed prior to G30 execution.

> The alternate home positions are defined for each axis in AMP by your system installer.

To use the G30 command follow this format:

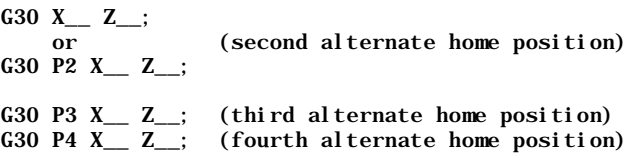

The axis words in the above block establish the intermediate point in the same manner as the G28 code described on page 14-13. Axes move to the intermediate point defined in the G30 block prior to moving to the alternate home position. This intermediate point is the same intermediate point as the one discussed with the G28 code. When intermediate values are programmed in a G28 block, they replace G30 intermediate point values and visa-versa. This intermediate point is used by the G29 automatic return code.

Only those axes included in the G30 block are sent to the alternate home position.

A typical application for the G30 command would be if the automatic tool changer were located at a position other than machine home.

If an axis included in the G30 block has not been homed, block execution stops and this error message appears:

"MACHINE HOME REQUIRED OR G28"

**14.2.5 Move To Alternate Home (G30)**

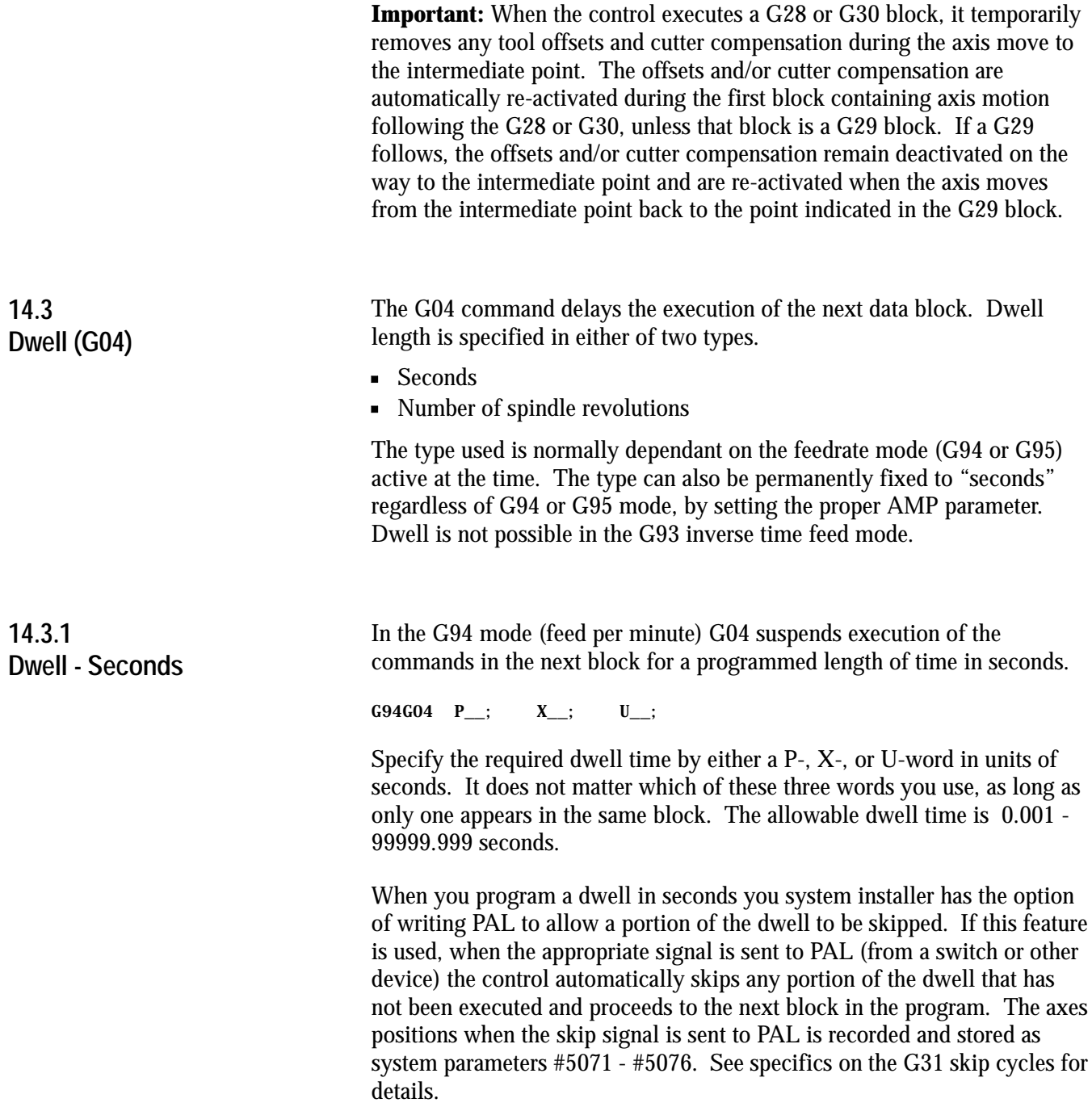

## **14.3.2 Dwell - Number of Spindle Revolutions**

**Mirror Image (G50.1, G51.1)**

**14.4**

In the G95 mode (feed per revolution), G04 suspends execution of commands in the next block for the time it takes the controlling spindle to turn a designated number of revolutions.

G95G04  $P_{...}$ ;  $X_{...}$ ;  $U_{...}$ ;

Specify the required dwell length by either a P-, X-, or U-word in units of spindle revolutions. It does not matter which of these three words you use, as long as only one appears in the same block. The allowable range is 0.001 - 99999.999 revolutions.

There are two types of mirroring. They are:

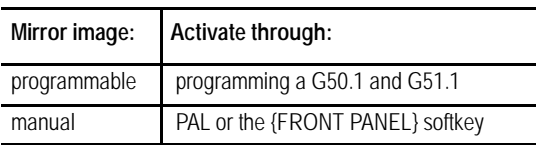

## **Programmable Mirror Image (G50.1, G51.1)**

Use the programmable mirror image feature to mirror (duplicate yet reversed) axis motion commands about some defined plane. Activate this feature using the G51.1 code. Cancel it using the G50.1 code. Mirroring takes place about the axis position specified in the G51.1 code.

The format for the G51.1 code is:

G51.1X $Z$ ;

The axis motion commands in any following blocks are executed with the motion direction reversed (including incremental moves) as if a mirror were placed on the designated point parallel with the axis. The G51.1 code is modal and remains in effect until cancelled by a G50.1 command.

Use the axis word programmed with the G51.1 command to define the mirroring location. The defined location intercepts the programmed axis at the programmed position. If only one axis is programmed, the mirroring plane is perpendicular to that axis. If more than one axis is programmed, the mirror plane passes through these points.

**Important:** The control mirrors only those axes that are programmed out in the G51.1 block. Axes not programmed in the G51.1 block execute normally.

A G50.1 block cancels the mirror image function.

G50.1X\_\_ Z\_ ;

The control only cancels the mirror feature for those axes that are programmed in the G50.1 block. Axes not programmed in the G50.1 block remain mirrored. There is no significance to the values programmed with the axis words in a G50.1 block. Axis values might not be required, depending on how the way AMP was configured by your system installer. In either case, the control ignores these values.

**Example 14.8 Programmable Mirror Image**

| <b>Main Program</b> | Comment                               |  |
|---------------------|---------------------------------------|--|
| $(Mi rror)$ :       | comment block, main program           |  |
| G00G90:             | rapid positioning, absolute mode      |  |
| M98P8500;           | call subprogram 8500                  |  |
| G51.1Z75.           | mirror active on X                    |  |
| M98P8500;           | call subprogram 8500                  |  |
| G51.1X75.:          | mirror active on $Z$ (and $X$ )       |  |
| M98P8500;           | call subprogram 8500                  |  |
| G50. 1Z0:           | cancel mirror on Z (active on X only) |  |
| M98P8500:           | call subprogram 8500                  |  |
| G50. 1X0:           | cancel mirror on X (no mirroring)     |  |
| M30;                |                                       |  |
| Subprogram          | Comment                               |  |
| 08500:              | program number                        |  |
| G00G90Z60. X90.:    | rapid to start point                  |  |
| G01X120. F. 1       | move 1                                |  |
| G03Z30. X90. R30;   | move 2                                |  |
| G01Z60.             | move 3                                |  |
| M99;                | return from subprogram                |  |

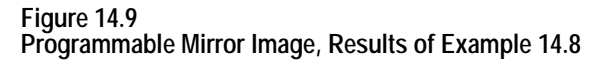

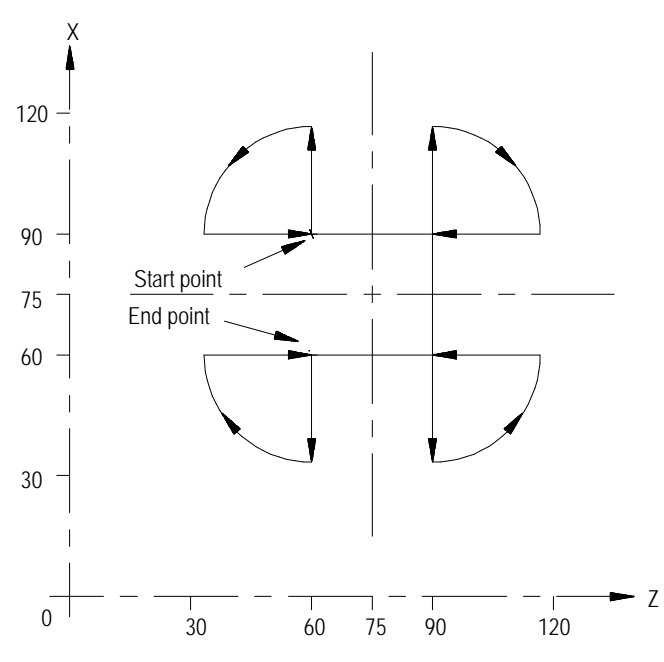

When the mirror image function is active on only one of a pair of axes, the control:

- executes a reverse of programmed G02/G03 arcs. G02 becomes  $\blacksquare$ counterclockwise and G03 becomes clockwise
- activates a reverse of programmed G41/G42 cutter compensation. G41  $\blacksquare$ becomes tool right and G42 becomes tool left

### **Manual Mirror Image**

In addition to the programmable mirror image feature, the control can also be equipped with an optional mirror image switch, installed by your system installer that activates the manual mirror image feature. This feature can also be activated by using the {FRONT PANEL} softkey.

The manual mirror image feature differs from the programmable mirror image feature. When you use manual mirror image, the location of the mirrored plane is fixed along the selected axis in the current work coordinate system. This means that the mirror plane is parallel to the selected axis. It passes through the zero point of the currently active work coordinate system.

The mirrored plane is fixed and cannot be moved from along the selected axis. This mirrored plane is the equivalent of programming a programmable mirror image and using all zero values for the axis words.

Your system installer can install a switch for each of the 4 available axes. What axes are mirrored with what switches depends on the PAL program in your system. You can mirror about more then one axis using more then one manual mirror image switch at the same time or one switch can control more than one axis. Refer to documentation prepared by your system installer for details.

**Important:** You can use programmable mirror image at the same time as manual mirror image. The programmable mirror image is done first, followed by the manual mirror image. The same axis can be mirrored by programmable and manual mirror image at the same time.

Use this feature to disable the axis position display and allow an axis to be clamped into position. Typically an axis clamp is performed by the execution of an M-code in a part program or by a switch of some type controlled by the operator. Your system installer determines how the axis clamp feature is enabled in PAL. Refer to your system installer's documentation for details.

When an axis is clamped, the control freezes the axis position displays at their position. Any drift or movement generated by some external force does not generate any corrective response from the axis servo. This prevents the servo from trying to move an axis back into position when it has been mechanically clamped so it cannot move.

Any movement of the axis when it is clamped is added to the current value of the following error. You can view this on the screen displaying following error. Refer to the Integration manual. If the following axis error exceeds its allowable maximum following error (set in AMP), an error is generated and the control goes into E-Stop.

When the axis is unclamped, the control position display is reactivated and the servo returns the axis to the necessary position for zero following error.

### **END OF CHAPTER**

**14.5 Axis Clamp**

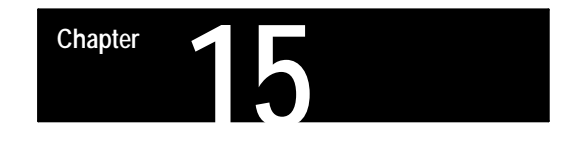

## **Using QuickPath Plus**ä

## **15.0 Chapter Overview**

The QuickPath Plus feature offers a convenient programming method to simplify programming with the 9/Series control.

We discuss some QuickPath Plus features in this chapter. Major topics include:

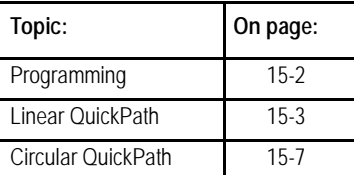

This method of programming can prove useful in simplifying the programming of a part directly from a part drawing.

The most significant advantage to the QuickPath Plus feature is the programmer no longer has the need to calculate the endpoint of every block or every point of intersection. QuickPath Plus determines these points from angles and lengths.

QuickPath Plus uses these addresses:

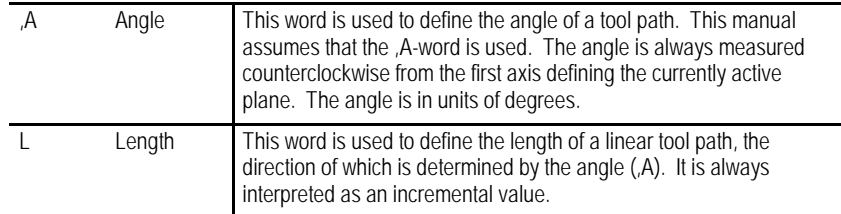

The 9/Series control offers a variety of sample patterns with prompting to aid in the programming of QuickPath Plus. These are found under the QuickView feature described in chapter 5.

## **15.1 Programming QuickPath Plus**

When programming QuickPath Plus, remember:

- Any axis words that are programmed must be in the current plane, and angles are measured from the first axis defining that plane. All examples in this section assume that the ZX plane is active (angles are measured relative to the Z axis).
- QPP always uses ",A"as the angle word. When you create new programs, always program the QPP angle with ,A. Your system installer has the ability to define in AMP an additional letter that can also be used for the QPP angle. Refer to your system installer's documentation. This additional QPP angle word is provided only for program compatibility with older systems.
- The angle word (,A) is always interpreted as an absolute angle,  $\blacksquare$ regardless of the current mode (G90 or G91).
- The L-word is always interpreted as an incremental distance from the current position regardless of the current mode (G90 or G91). Radius or diameter mode (G08 - G09) has no effect on the ,A- or L-word.
- If you must program more than one block to perform the QuickPath Plus operation being used, and an error is made in one of the program blocks, the control always shows the error as being in the first block of the two blocks, regardless of whether the error is in the first or the second block. If programming in<SINGLE BLOCK> mode, the control stops after the execution of the first block as normal.
- If you must program more then one block to perform the QuickPath Plus operation being used, a maximum of 4 non motion blocks can be programmed between these blocks. A non motion block is any block that does not generate axis motion on one of the two axis in the current plane.
- These G-codes cause a syntax error if programmed in any QuickPath Plus block:
	- All G-codes in G-code Group 0 (except G04, G09, and G60)
	- All G-codes in G-code Group 1 (except G00, G01, G02, and G03).
	- All G-codes in G-code group 4, 6, 9, 10, 11, and 16.

The G-code table in appendix C lists the G-codes and their group numbers.

If you must program more then one block to perform a QuickPath Plus operation, it causes an error if the current plane is changed to some other parallel plane in between these blocks.

Using QuickPath Plus **Chapter 15**

- If an angle is programmed in a circular QuickPath Plus block, an error is generated.
- If an L-word is programmed in a G13, or G13.1 block an error is generated.

### **One End Coordinate**

Many times part drawings give a programmer only one axis dimension for a tool path and require that the other axis dimension be calculated by the angle. This QuickPath Plus feature eliminates the need for this calculation. This must be a linear block. See section 15.3 for circular block.

The format for this block is:

, A\_\_  $\left\{\right.\frac{X}{Z_{...}}\right.\left.$  ;

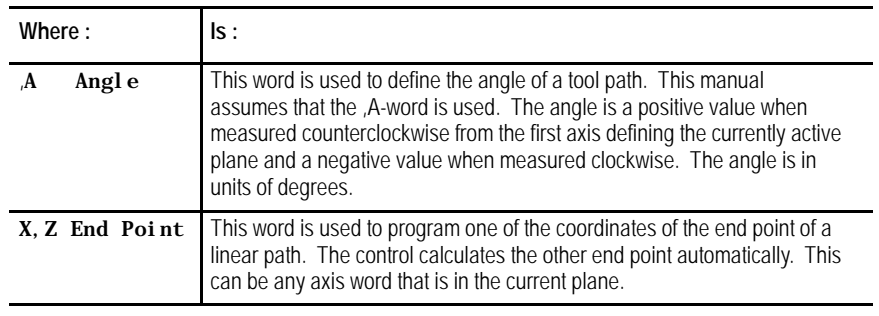

Only one axes word from the current plane can be programmed in this block. Any axis word that is not in the current plane is executed as a normal linear move to that coordinate and combined with the QuickPath Plus generated tool path. If both axis words from the current plane are entered in the block, the angle is ignored and the control moves to the coordinate position programmed with the axis words. All examples in this section assume that the ZX plane is active.

**Important:** If the programmed tool path is going to be parallel to an axis in the current plane, the axis word for the end point in the block should be for the axis in the current plane that is not parallel to the tool path. This means if the value of the angle (,A-word) is  $0^{\circ}$  or  $180^{\circ}$ , the second axis in the plane must be programmed in the block. If the value of the angle is 90°or 270°, the first axis in the plane must be programmed in the block.

## **15.2 Linear QuickPath Plus**

**Example 15.1 Angle Designation:**

N10 GO1 X0.0 Z25.0 F.1.; N20 X15. ,A90; N30 Z5.,A165;

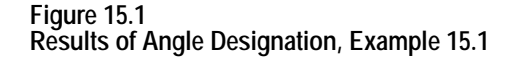

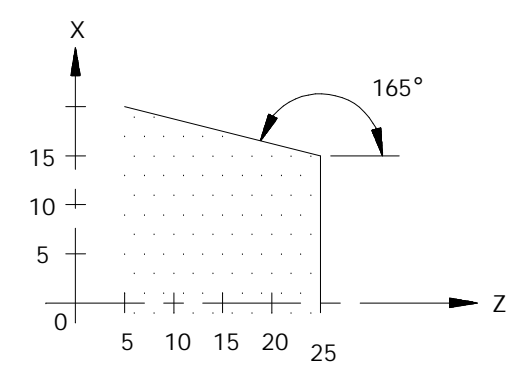

**Important:** Circular QuickPath Plus can also use an angle (,A) in a program block. This is described in section 15.3.

### **No End Coordinate Known (L)**

This feature of QuickPath Plus allows the programmer to define a tool path using only the start point angle and length of a tool path. This must be a linear block.

The format for this block is:

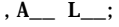

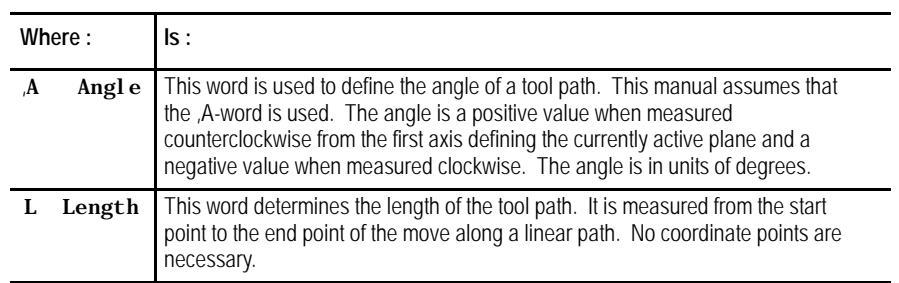

Using QuickPath Plus **Chapter 15**

**Important:** If any axis word from the current plane is designated in the block, the L-word is ignored and the control calculates the end point from the angle and the axis word. If an angle  $(A)$  or a length  $(L)$  is programmed in a block that also contains both axis words in the current plane, then QuickPath Plus is not performed and the control ignores the ,Aand the L-words in the block.

**Example 15.2 Angle with Length Designation:**

| N10 G01 X0. Z25. F.1. |  |
|-----------------------|--|
| N20.A90 L15:          |  |
| N30 . A165 L20. 7:    |  |

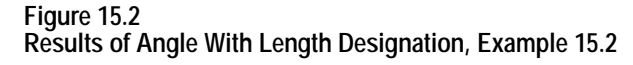

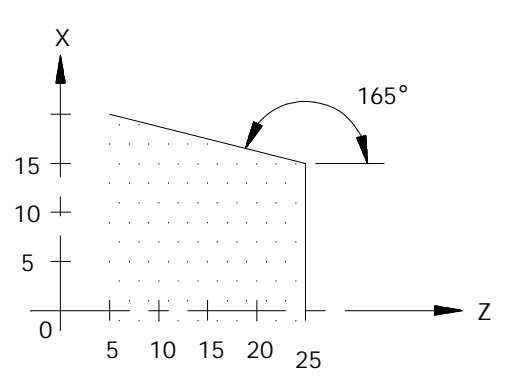

### **No Intersection Known**

This feature of QuickPath Plus allows the programmer to define two intersecting, consecutive, linear tool paths without knowing the point where the actual intersection takes place. Both of these blocks must be linear blocks and programmed in absolute mode. The angle of both of these lines must be known.

This is done with a sequence of two linear blocks (in the current plane) in which QPP is used to calculated the end point of the first block. The start point of the first block is the current tool position.

**Important:** The second block of these two blocks must be programmed in absolute mode. Any attempt to program the second block in incremental generates an error.

### The format for these blocks is:

```
N1, A;
```
N2 , A\_\_Z\_X\_;

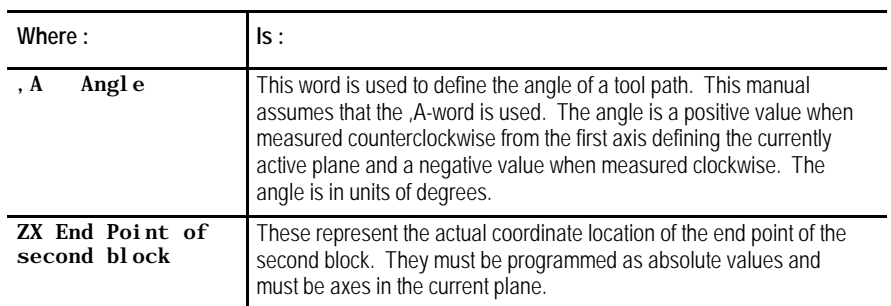

**Important:** There may be up to four program blocks between the two blocks in the above format. The only requirement being that these blocks may not generate axis motion in the current plane.

Both of these blocks must be programmed in the same plane. If the current plane is changed between these two blocks execution, the control generates an error.

### **Example 15.3 QuickPath Plus When An Intersection is Unknown**

N10 GO1 X0. Z25. F.1; N20 ,A90; N30 ,A165 X20.Z5.;

**Figure 15.3 Results of Unknown Intersection, Example 15.3**

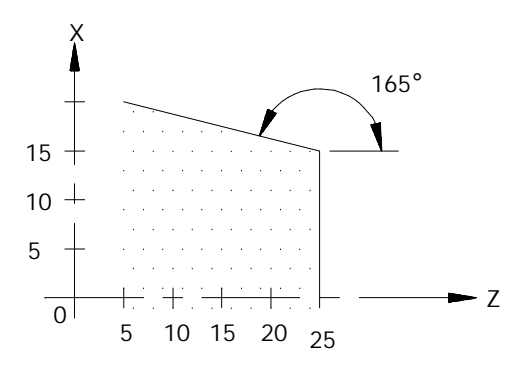

If the control cannot determine an intersection point for the two linear paths (for example, if the paths are parallel), an error occurs.

## **15.3 Circular QuickPath Plus (G13, G13.1)**

The programmer uses the Circular QuickPath when a drawing does not call out the actual intersection of two consecutive tool paths and at least one of the tool paths is circular. This prevents the programmer from having to do any complex calculations to determine end points and start points when an arc is involved.

For most cases of circular QuickPath Plus there may be two possible intersection points for the two defined blocks. Define which intersection is desired using either G13 or G13.1 in the first of the two blocks.

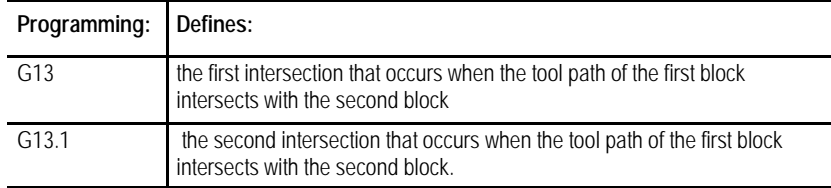

### **Figure 15.4 G13 vs G13.1 Intersections**

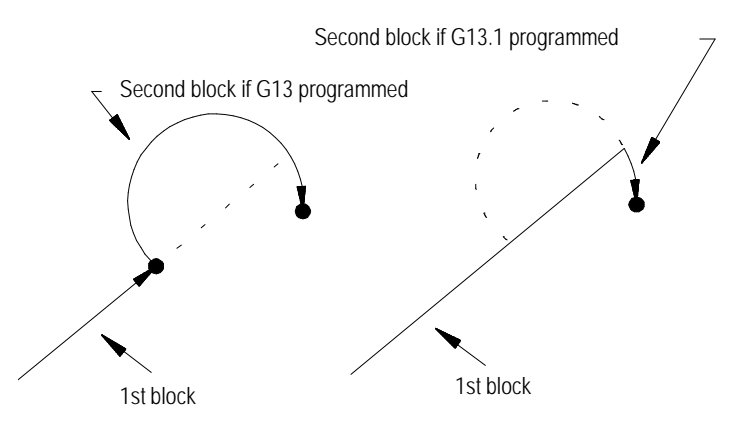

When programming circular QuickPath Plus, remember:

- When there is only one intersection involved with the tool paths, you can program the G13 and G13.1 codes interchangeably. One of these G-codes must be programmed however.
- The G13 or G13.1 code must be programmed in the first of the two blocks defining the two tool paths.
- If the arc is programmed with an R-word, the two tool paths must be tangent. The sign  $(+ or -)$  of the R-word determines the arc center location as described in section 14.1.3.
- The angle word (,A) cannot be programmed in a circular block.
- Both absolute coordinate values in the current plane must be programmed for the second block. **Both must be programmed** regardless of whether the final coordinates change or not.

### **Linear to Circular blocks**

When the coordinates of the intersection of a linear path into a circular path are unknown, use the following format. G13 or G13.1 must be programmed. These blocks must be programmed in absolute.

Format:

G13G01, A\_; or G13G01, A\_;<br>G02 Z\_X\_K\_I\_; G02 Z\_X\_R\_; G02 Z\_X\_K\_I\_;

**Important:** If the second block is an arc and it is programmed by using I, and K integrand, the values programmed with I, and K are not measured from the start point of the arc as normally done. This is because the start point of the arc is normally unknown when using this format. The integrands specify the distance from the end point of the arc to the center point.

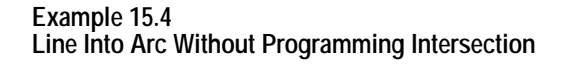

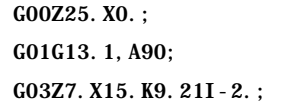

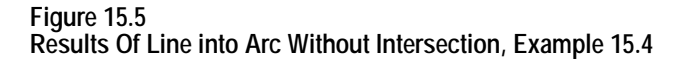

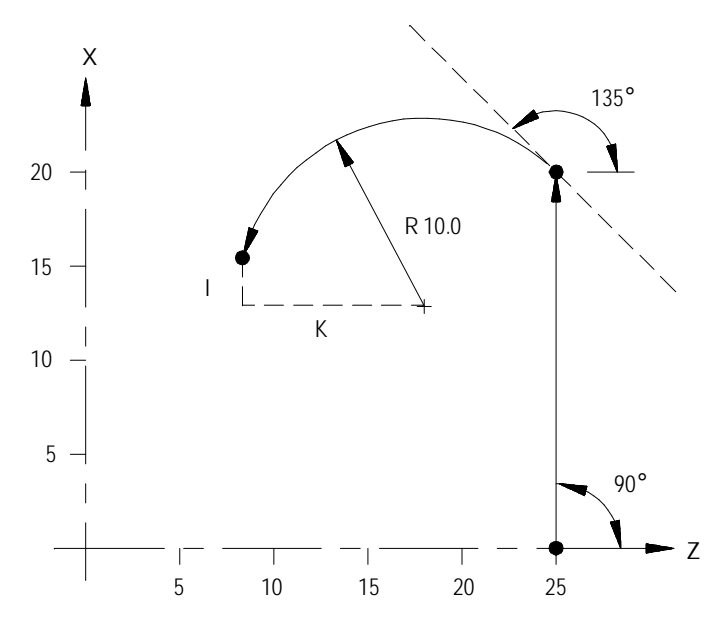

**Important:** You cannot program R to specify the arc radius for linear-to-circular block combinations unless the two tool paths are tangent.

Using QuickPath Plus **Chapter 15**

**Circular to Linear blocks**

When the coordinates of the intersection of a circular path into a linear path are unknown, use the following format. G13 or G13.1 must be programmed in the first of the two blocks. These blocks must be programmed in absolute.

Format:

G13G02I\_K\_; or G13G02R\_\_;<br>G01, A\_Z\_X\_\_; G01, A\_Z\_ G01, A\_\_Z\_\_X\_\_; G01, A\_\_Z\_\_X\_\_;

**Important:** K values are the normal integrand values when you use this format (measured from start point of arc to arc center).

**Example 15.5 Arc Into Line Without Programming Intersection Point**

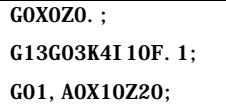

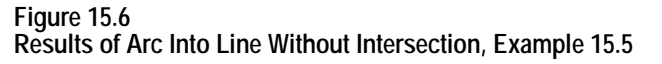

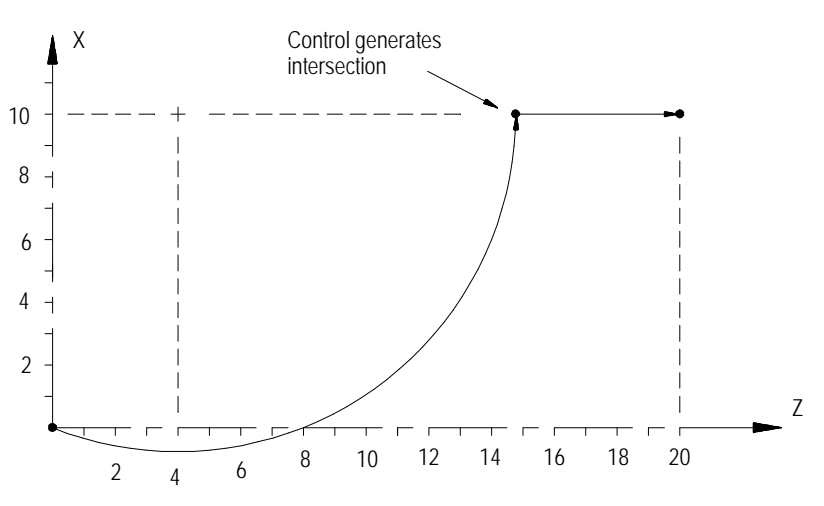

**Important:** R cannot be programmed to specify the arc radius for linear to circular block combinations unless the two tool paths are tangent.

### **Circular to Circular blocks**

When the coordinates of the point of intersection of a circular path into a circular path are unknown, use the following format. G13 or G13.1 must be programmed. If using this format, the **R-word cannot be used** to specify the radius of an arc in either of the circular blocks. These blocks must be programmed in absolute.

Format:

G13G02K\_\_I\_  $G02$  Z\_X\_K\_I\_;

**Important:** The I, K integrand vectors are not necessarily the same values as discussed for normal circular interpolation when you use this QuickPath Plus format. The integrands of the first circular block specify the distance from the START point to the center of the circle. The integrands of the second circular block specify the distance from the END point to the center of the circle (this is the reverse of normal). At least one of these integrand words must be programmed in each of the two circular blocks.

Neither circular block can contain an angle word (,A) when you use this format.

#### **Example 15.6 Arc Into Arc Without Programming Intersection**

G0X0.Z0.; G13.G03I5F.1; G02X12Z5I-2.75K2;

### **Figure 15.7**

**Results Arc Into Arc Without Intersection, Example 15.6**

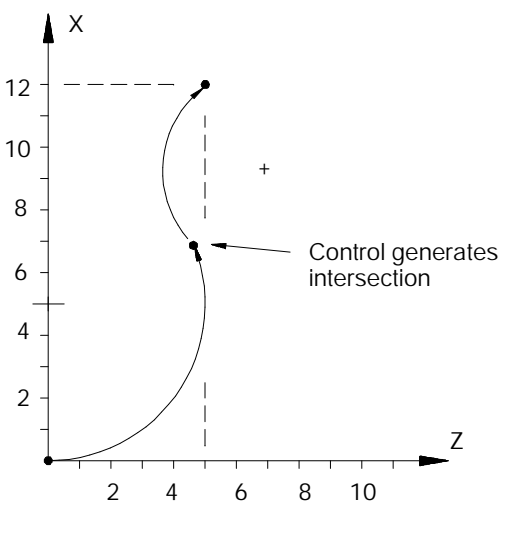

**END OF CHAPTER**

# **Chapter 16**

## **Chamfering and Corner Radius**

## **16.0 Chapter Overview**

During cornering, the 9/Series control has the option of performing either a chamfer (a linear transition between the blocks) or a corner radius (an arc transition between blocks).

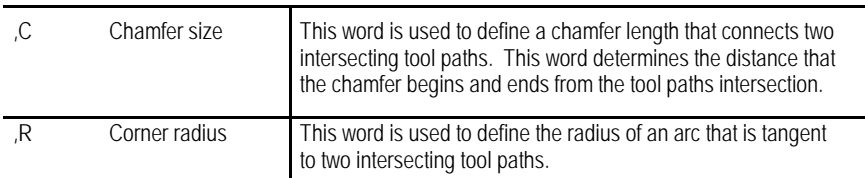

This chapter describes chamfering and corner radius in detail. Major topics include:

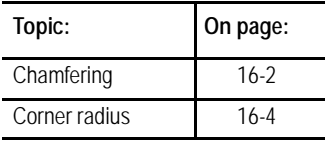

Both the chamfer and the corner radius features are generated between two motion blocks that must be programmed in the same plane. The motion block with the corner chamfering  $(C)$  or the corner radius  $(R)$  word is defined as the first cornering block. The next motion block in the cornering plane is defined as the second block.

If more than one ,C- or ,R-word is programmed in the same block, only the right-most word is used; others are ignored. The second block can also have a corner chamfering or corner rounding word in it. If it does, the second block is also used as the first block of the next corner chamfering or corner rounding.

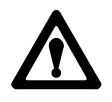

**CAUTION:** If you make a programming error of some type is made in the block defining the second tool path in the chamfer or radius blocks, the control is not able to cut the correct chamfer or radius. Instead, the first block is executed to its programmed endpoint. This can cause damage to the part or cutting tool.

There is a limit of 4 non-motion blocks allowed between the first and second motion blocks defining the corner transition. A non-motion block is any block that does not generate axis motion in the currently active plane. The control generates an error if more than 4 non-motion blocks are programmed between the cornering plane.

Use the chamfering and corner radius features are often used in conjunction with QuickPath Plus. They can be programmed in either absolute (G90) or incremental (G91) modes.

Program a chamfer size following the address ,C to cut a chamfer between consecutive tool paths. The chamfer word must follow a comma (,) and is programmed in the first of two paths connected by the chamfer. The value following the ,C address is the amount of tool path cut of each programmed tool path by the chamfer. The angle that the chamfer makes with the tool paths is dependant on the size of the chamfer.

Measure the chamfer size from the intersection of the two blocks.

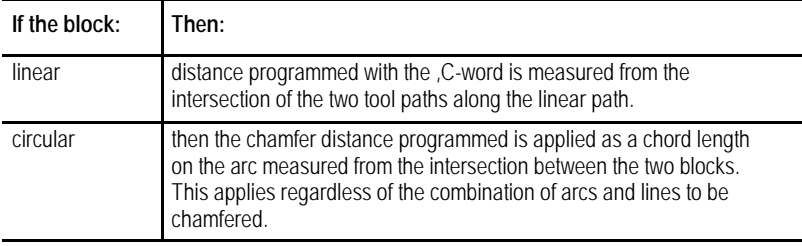

The ,C-word can be programmed any where in a block as long as no space is programmed between the comma and the chamfer distance.

**Example 16.1 Basic Chamfering Using ,C**

N10 Z25.0 X0.0 F.1.; N20 G01X20.,C5.0; N30 Z5.0;

## **16.1 Chamfering**

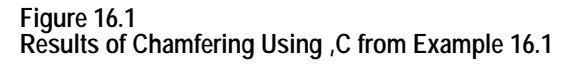

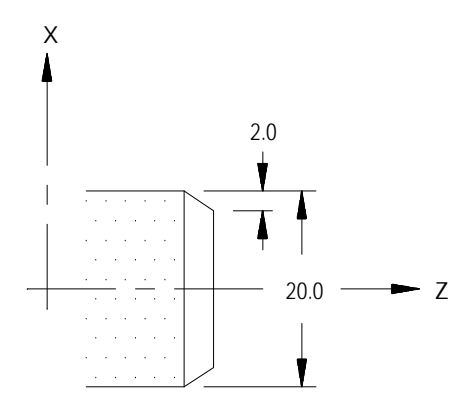

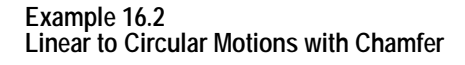

| N <sub>1</sub> 0X <sub>0</sub> . Z <sub>0</sub> . F <sub>1</sub> : |  |
|--------------------------------------------------------------------|--|
| N20X10. Z10. C5:                                                   |  |
| N30G02X20. Z20. R10;                                               |  |

**Figure 16.2 Results of Linear to Circular Motions with Chamfer, Example 16.2**

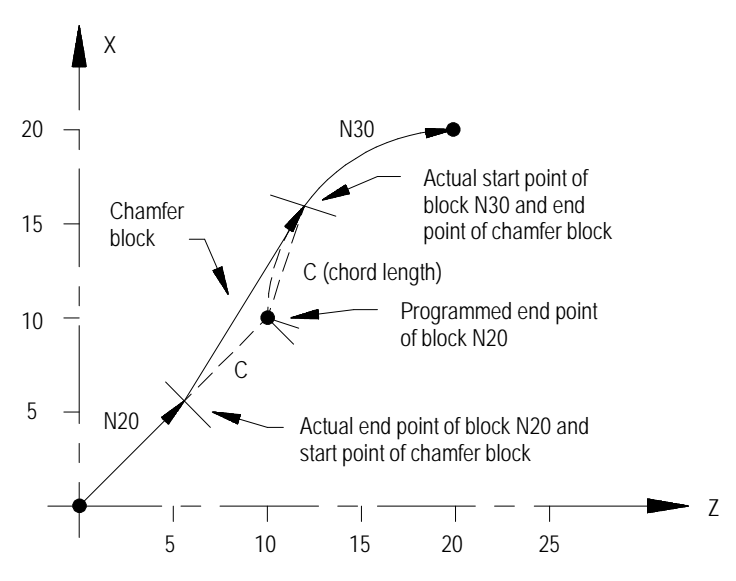

## **16.2 Corner Radius**

Use the ,R command to program a radius between two intersecting tool paths. The R command must be programmed after a comma (,). Program the ,R followed by the radius size in the block where the first path is programmed. The control looks ahead to the block commanding the second path and automatically inserts the circular rounding bock to meet that path. This inserted circular block is always tangent to both programmed tool paths. If the control cannot generate an arc that is tangent to both paths with the programmed ,R, then the control generates an error.

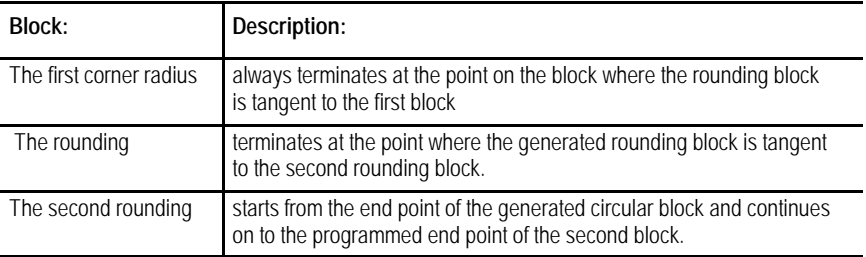

The R-word can be programmed any where in a block as long as no space is programmed between the ,R and the radius length.

**Important:** If the two motion blocks are tangent to each other, then any corner rounding commands are ignored.

**Example 16.3 Programming a Radius for a Circular Path into a Linear path.**

N10Z10X30. F. 1: N20G02X10. Z10. R10, R3; N30Z30.X10.;

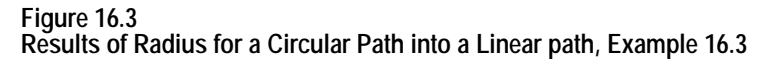

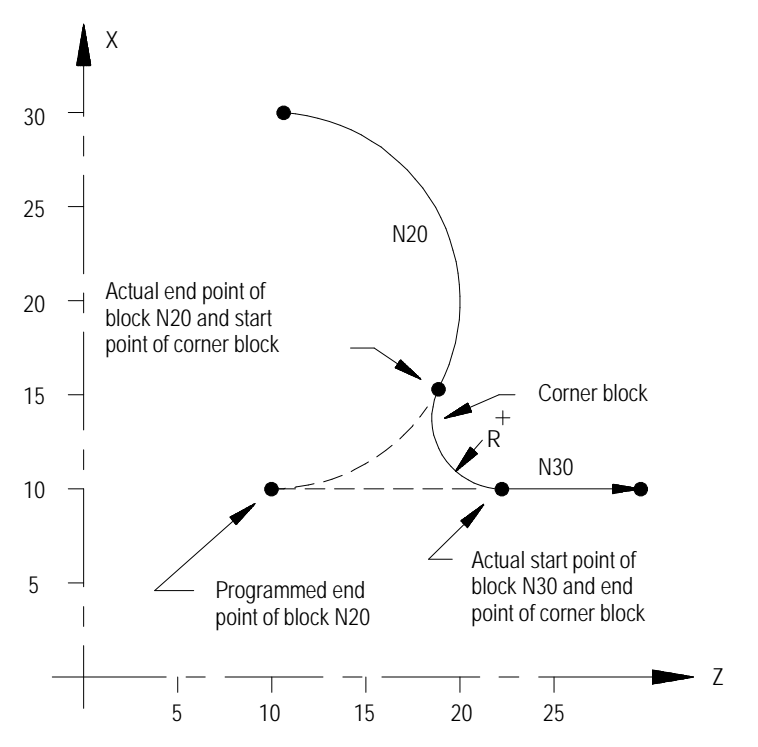

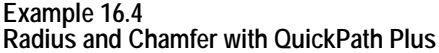

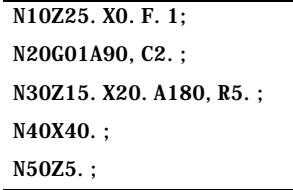

**Figure 16.4 Results of Radius and Chamfer, Example 16.4**

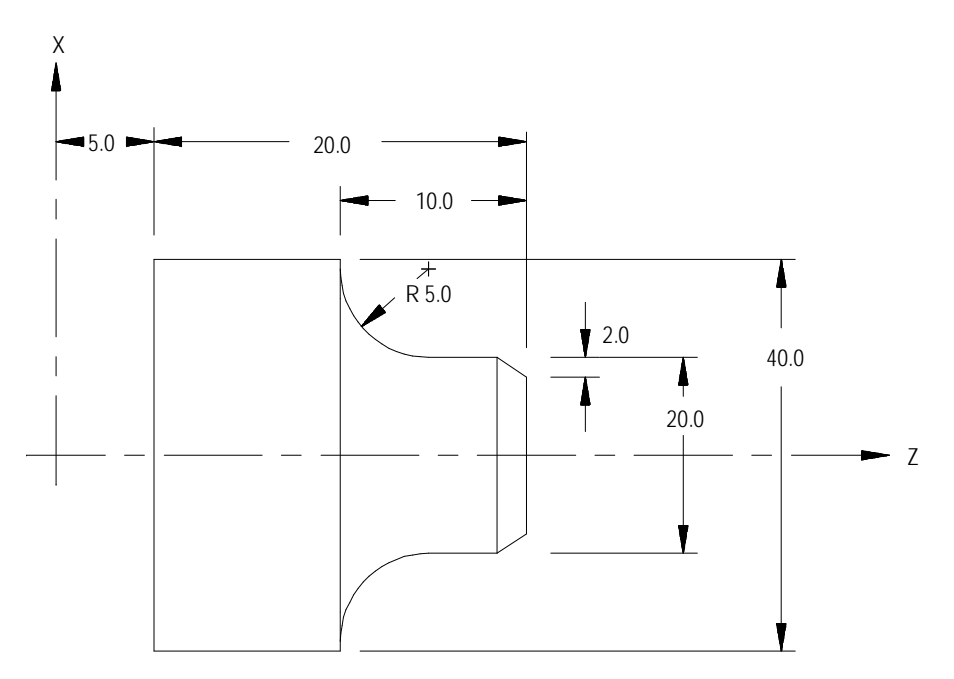

**16.3 Considerations with Chamfering and Corner Radius**

When using chamfering and corner radius, remember:

- If the control is executing in single block mode, the control enters the cycle stop state after executing the first block and the adjacent chamfer or corner radius.
- If non-motion blocks are programmed separating the two intersecting blocks for the corner radius and chamfer features, the control executes the chamfer or radius immediately after the first block. The non-motion blocks are executed after the control has executed the chamfer or radius.
- Any negative signs programmed with the ,C- or ,R-words are ignored. Use the absolute value of the word to cut the chamfer or radius. For example ,C-10 is used as ,C10.
- An error is generated if the length of a chamfer is larger than the programmed length of the first or second move, or for corner rounding if the programmed corner radius is so large that the tangent point on both of the two programmed blocks does not exist.
- An error is generated if you attempt to change planes between blocks that are chamfer or corner radius blocks.
- You must program ,C and ,R in blocks that contain axis motion in the current plane. If they are programmed in a block that does not contain axis motion in the currently active plane, the control generates an error.
- ,C and ,R cannot be programmed in a block that contains any of the following:
	- Any fixed cycle G-codes
	- Any dwell commands
	- Thread cutting blocks
	- Programmable zone G-codes
- Your system installer determines in AMP the resolution of the ,C- and ,R-words for both inch and metric programming. Refer to documentation prepared by your system installer for details.

#### **END OF CHAPTER**

# **Chapter 17**

# **Spindles**

# **17.0 Chapter Overview**

This chapter describes spindle speed control, orientation, and direction, and the virtual C axis.

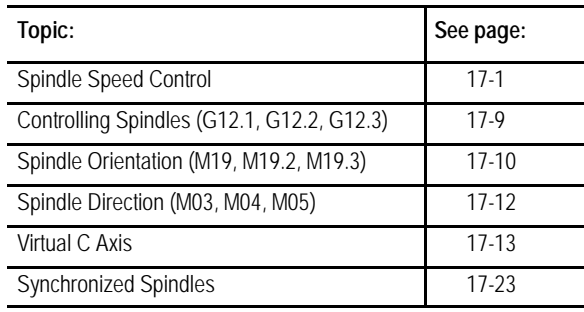

If you are using a dual-processing system, spindle control is different. Refer to page 30-13 for details.

# **17.1 Spindle Speed Control**

Relative speed of the revolving workpiece to the cutting tool tip is referred to as the cutting speed. Required cutting speeds can be attained by designating proper spindle speeds. Figure 17.1 illustrates the relationship between workpiece diameter (D), spindle speed (N) and cutting speed (V).

**Figure 17.1 Relationship between Cutting Speed, Spindle Speed, and Diameter**

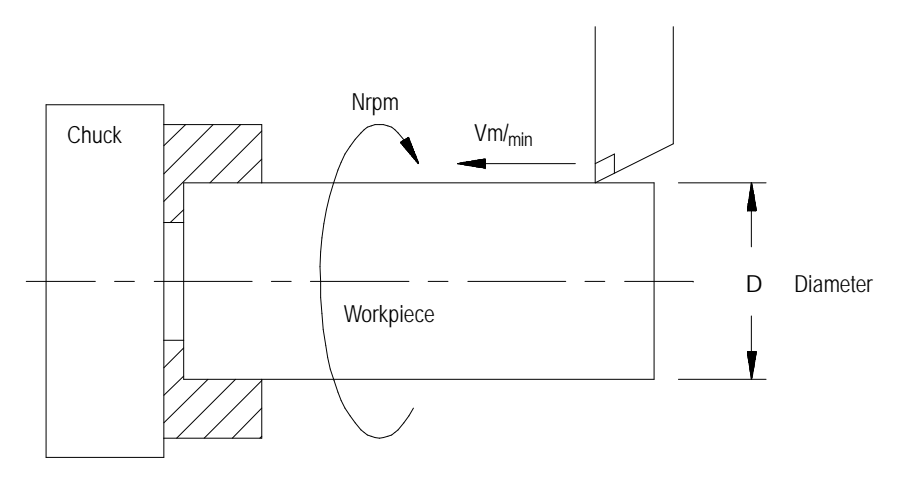

In this case, cutting speed V is expressed with this equation:

 $V = (3.14159)(D)(N)/1000$ 

To cut a 150-mm-diameter workpiece at a cutting speed of 200 m/min, the spindle speed to provide the required cutting speed is calculated to be approximately 1325 rpm using the above equation. This means that by designating "S1325;"in a part program, cutting is conducted at a cutting speed of 200 m/min.

When cutting tapers, which have different workpiece diameters at different cutting points, spindle speeds need to vary during the cutting process to maintain proper cutting speed. To compensate for this problem, the control has a feature to allow designating the required cutting speed V, directly in a part program. With this feature, the control changes spindle speed as the diameter of the workpiece changes to maintain a fixed cutting speed. This feature is referred to as the "constant surface speed mode" or CSS.

The spindle function has two modes:

- Constant Surface Speed Mode (G96) maintains a workpiece's speed across a tool equal to a desired cutting speed dependent on the working diameter. See page 17-3.
- Constant Spindle RPM Mode (G97) maintains a constant spindle speed equal to the programmed S-word making cutting speed independent of the working diameter. See page 17-9.

#### **Spindle Speed (S-word)**

Use the S-word to program the spindle speed for all configured spindles. The common S-word can be applied per spindle by associating the S-word in the same block with the spindle directional M-codes. See page 17-12 for information about spindle directional M-codes. If no directional M-code is programmed in the block with the S-word, then the S-word is applied to the active controlling spindle.

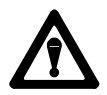

**CAUTION:** The displayed S-word always shows the controlling spindle's programmed spindle speed. When the non-controlling spindles are configured, their S-word display must be handled by some other means. See the system installer's documentation for display capabilities of the active spindle speed for auxiliary spindles.

The S-word units represent revolutions per minute (RPM) in most cases. Only during CSS programming are the S-word units different. While CSS mode is active, the S-word units represent surface feet per minute. Only the controlling spindle can change its S-word mode from RPM to CSS.

The G96 command maintains a constant cutting speed (programmed by the S parameter) by monitoring the cutting tool's position with respect to the center line of the spindle.

In the G96 mode the S-word is used to program the cutting speed. Actual units for the S-word are surface meters per minute in metric or surface feet per minute in the inch system. To maintain a cutting speed of 200 m/min, for example, write the program as:

G96 S200;

G96 mode must also first be enabled by programming an M58 code. See the notes on CSS on page 17-6 for details. The G96 code is modal and remains active until it is cancelled by the G97 code or disabled with an M59 code.

**Important:** When changing from G97 to G96 mode, if an S-word is specified in the G96 block, the cutting speed changes to the value indicated by the S-word. If no S-word is contained in the G96 block the control uses the current cutting speed of the tool as the CSS cutting speed. The spindle speed then changes relative to the tool position to maintain this CSS cutting speed.

**Important:** The system installer determines in AMP what axis is used to determine the cutting diameter. The programmer has the option of changing the diameter axis by programming a P-word when in the G96 mode. P-words range from P1 to P9. A P-word to change diameter axis may be programmed in any block where in the G96 mode as long as that block does not contain a dwell. Refer to the system installer's documentation for details on what P-word programs the axis that is perpendicular to the part diameter. Normally the P-word is not programmed for CSS. If not programmed the system installer's default axis is used. This manual assumes the X axis determines the cutting diameter.

Your system installer determines CSS axis assignment in AMP. You can change the CSS axis by programming a P-word (P0 through P9) **in the G96 block** when activating CSS.

**17.1.1 Constant Surface Speed Mode (G96)**

Each P-word corresponds to a specific axis assigned to it in AMP. Any CSS axis changes made by programming a P-word in the G96 block remain in effect regardless of what mode the control is in. The default CSS axis is assigned to P0 and is active on power-up and after a control reset.

Use this equation to calculate constant surface speed:

```
N = K V/D
```
RPM = Surface speed per minute / (.262 x diameter)

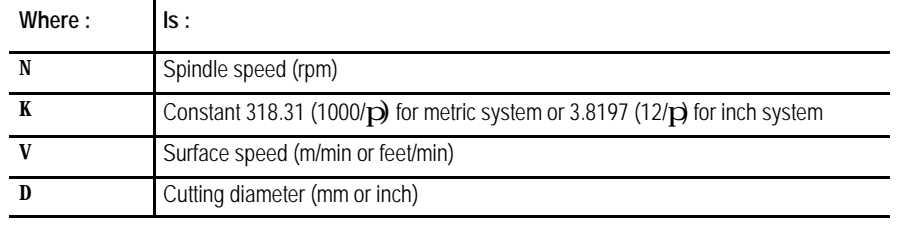

Figure 17.2 shows how the spindle speed changes as the cutting diameter changes when:

- **constant K** is 318.31
- the necessary surface speed is 200 m/min  $\blacksquare$
- the maximum spindle speed is 3500 rpm

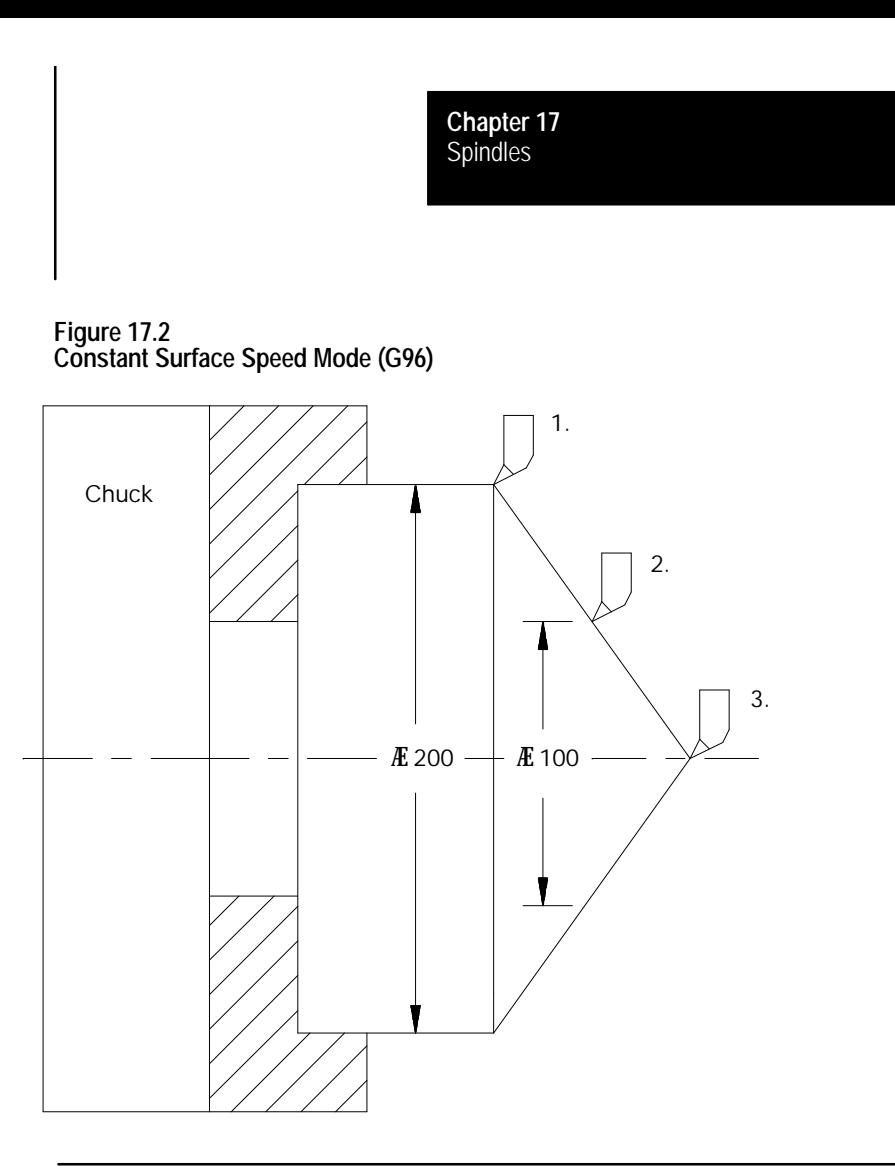

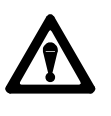

**CAUTION:** During the blocks when CSS mode (G96) is active, the programmed S-word units are surface speed per minute. For systems allowing multiple spindles, when CSS is active, the S-word units for all spindles is surface speed per minute. To maintain RPM units on the non-controlling spindles, do not program them while CSS is active on the controlling spindle.

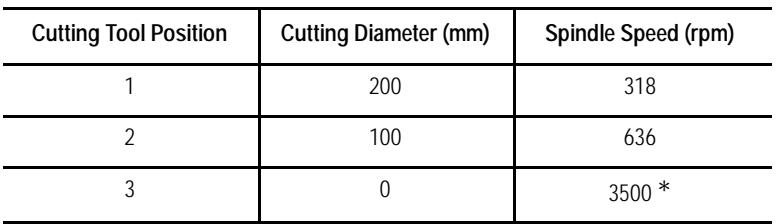

\* The calculated spindle speed would be infinite because the diameter of the workpiece at cutting position 3 is zero (0). However, since the maximum spindle speed is set in AMP, the control sets the spindle speed at this maximum value.

**Important:** If it is desirable to prevent the spindle speed from reaching a maximum RPM a ceiling can be placed on the spindle speed at a rate below the maximum AMP setting. For details, see the CSS notes on page 17-6.

Relationships between spindle speeds and cutting diameters are shown in Table 17.A for different surface speeds.

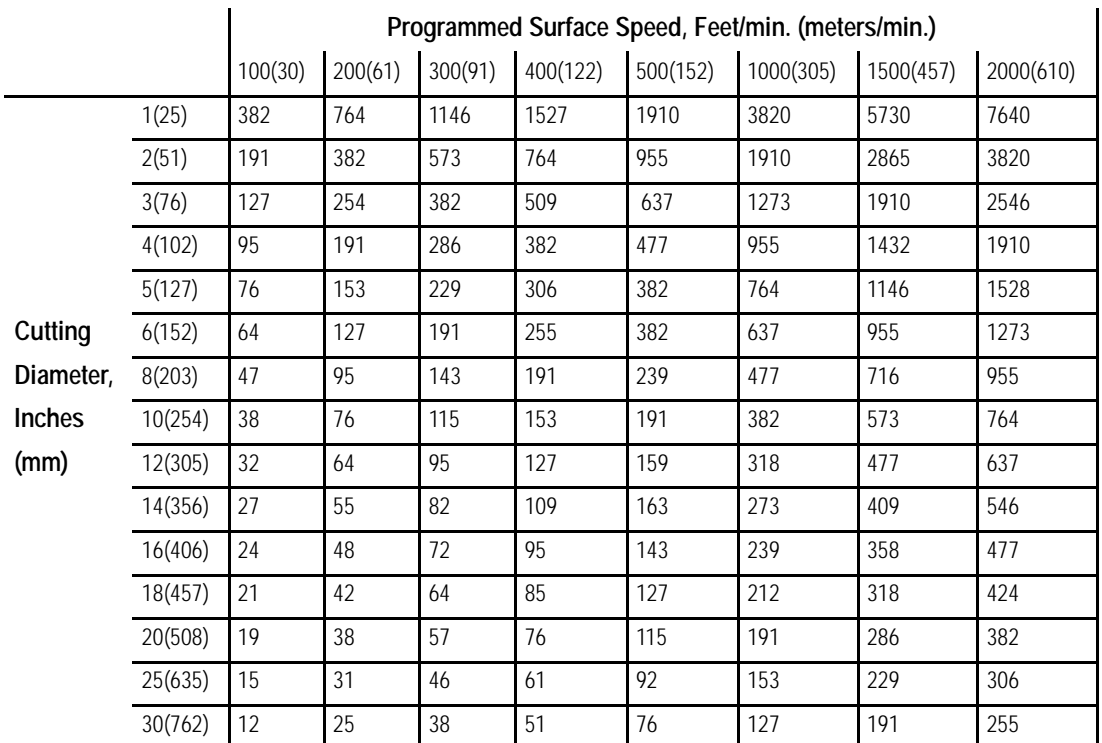

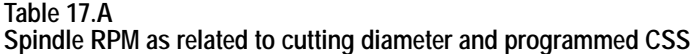

#### **Notes on Constant Surface Speed**

Normally the system installer sets a maximum speed in AMP; however, the programmer has the option of lowering this maximum speed if desired. An allowable upper limit for RPM can be programmed by a G92 followed by an S value in RPM. This upper limit is valid only for the G96 mode and is ignored in G97 mode. The value for this upper limit can not exceed the value set in AMP for the maximum spindle RPM.

To enter 3500 rpm as the upper limit, program:

G92S3500;

In G96 mode, spindle speeds increase as the workpiece diameter decreases. When the spindle speed reaches the upper limit, it is held at this value even if the theoretical spindle speed exceeds that value. This maximum RPM may also be affected by the maximum gear speed set for a specific gear in AMP.

**Important:** The G92s command to set a new max spindle RPM in CSS may not be programmed while CSS is active.

**Important:** The G92, maximum spindle RPM limit for CSS, programmed in a block is applied as the CSS limit for the currently active controlling spindle (selected with the G12 code). For systems allowing multiple spindles, if the controlling spindle is changed between the G92 and CSS activation, then the required G92 limit may not be active for the proper spindle.

The G92 maximum spindle RPM is canceled only after power is shut down, a control reset is performed, or when the control goes into E-STOP. M02 or M30 cannot cancel this value. When canceled, the system installers maximum speed becomes effective again.

Spindle speed during rapid traverse

In the G96 mode, when rapid axis feed starts, spindle speeds are controlled in one of two ways:

The spindle speed changes as X axis moves.

or

The control calculates the spindle speed attained at the end of the move and uses that spindle speed for the entire rapid move.

The system installer selects in AMP which spindle speed control type he wants.

Activating and deactivating CSS mode with M-codes (M58/M59)  $\blacksquare$ 

Use M58 or M59 to turn constant surface speed mode on or off.

When M59 is programmed, the control ignores G96 mode and the spindle revolves at the same speed as when this M-code is executed. When M58 is executed, the G96 mode becomes active again.

If an S-code is programmed in the same block as an M59, G96 mode is ignored and the S-code value is registered in memory as a constant surface speed S-code, but the spindle speed does not change with diameter.

When programming M58, the M59 code is cancelled and the G96 mode becomes active again. The spindle maintains the same surface speed that was in effect prior to the execution of M59 unless an S-code was specified in the M59 block.

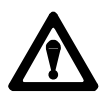

**CAUTION:** Restoring the constant surface speed mode might cause the spindle speed to change rapidly depending on the cutting tool position.

Displayed spindle speed during CSS

The CRT display normally shows the current spindle speed in RPM following the S-word. This is true during CSS also. The display shows the actual spindle RPM, not the surface speed.

CSS R-word programming

The optional R-word lets you specify a surface footage value to be applied at a point other than the current axis position. The R-word defines the incremental distance from the current tool tip to the spindle centerline. The sign of the R-word defines on which side of the spindle centerline the tool tip is positioned.

The R-word is recognized only in a G96 block; its value is valid as long as CSS mode is active and may only be changed when a G96 is programmed in the block.

If you change the S-word (surface footage) while in G96 mode and if an R-value was previously programmed in a G96 block, the R-value is not cancelled.

**Important:** An R0 and <u>no</u> R-word do not mean the same thing. An R-word of zero means that the spindle centerline is the tool tip position. No R-word means to use the current position.

**17.1.2 RPM Spindle Speed Mode (G97)**

In the G97 mode, the spindle revolves at the programmed RPM regardless of the position of the cutting tool.

For example, to revolve the spindle at 500 rpm, program:

G97 S500 M03;

The G97 code is modal and remains active until it is cancelled by the G96 code.

**Important:** If an S-word is specified in the G97 block when you change from G96 to G97 mode, the control uses the S-word as the new RPM value. If no S-word is contained in the G97 block, the control uses the current RPM of the tool as the programmed spindle RPM. The spindle speed then remains at this constant RPM.

Use the G12 code to program the active controlling spindle for all programmed axes motions for features and modes requiring spindle operation. The G12 code is modal as only one spindle can be the controlling spindle. All other spindles are auxiliary spindles.

- G12.1 Spindle 1 Controlling
- G12.2 Spindle 2 Controlling
- G12.3 Spindle 3 Controlling

Table 17.B lists the allowed spindle capabilities.

**Table 17.B Spindle Capabilities**

| <b>Control Type</b> | <b>Number of Spindles</b> | <b>Spindle Type</b>                   |
|---------------------|---------------------------|---------------------------------------|
| $9/230$ or $9/240$  |                           | Primary                               |
| 9/260               |                           | Primary<br><b>Auxiliary 2</b>         |
| 9/290               |                           | Primary<br>Auxiliary 2<br>Auxiliary 3 |

The spindle 1, as well as spindle 2 and 3, must be configured in AMP, and the associated spindle parameters must be set properly to provide for the required spindle functions.

**17.2 Controlling Spindles (G12.1, G12.2, G12.3)**

For systems with no spindle configured, simulated spindle feedback is provided for the primary spindle. This allows all control features that require spindle feedback, i.e., IPR feedrate, threading, CSS, to simulate the feedback from a spindle even through the AMPed system configuration contained no spindle. The default is 4000 count-per-rev device.

**Important:** On the 9/260 and 9/290 controls, if the auxiliary spindles are programmed but have not been configured as active through AMP, these errors are given as decode errors on any blocks that have the G12.2 or G12.3 code:

"SPINDLE 2 NOT CONFIGURED" and/or

"SPINDLE 3 NOT CONFIGURED"

**17.3 Spindle Orientation (M19, M19.2, M19.3)**

For each possible spindle configured, the control is equipped to perform a spindle orient operation. This operation is used to rotate the spindle to a given angle. Typically this may be used to orient the spindle for load/unload operations, to position a chuck for automatic chuck wrench operation, etc. This orient operation is not the same as using a spindle as an axis for positioning. See virtual C axis, section 17.5. An orient operation is performed separately from axis motions and cannot be interpolated with normal axis motions.

There are two types of spindle orients available. They are:

- Open-loop orient The spindle does not use a feedback device for this type of orient. The final destination of the spindle when performing an open-loop orient is determined by PAL. Typically there is some form of hardware switch used to determine the spindle is at the proper position. When the open-loop orient is performed the spindle is turned at an AMP-defined RPM and in an AMP-defined direction.
- Closed-loop orient The spindle must be equipped with a feedback device. The final destination of the spindle when performing a closed-loop orient may be determined in AMP, or entered in a program block requesting an orient. When the closed-loop orient is performed, the spindle is positioned at an AMP-defined RPM.

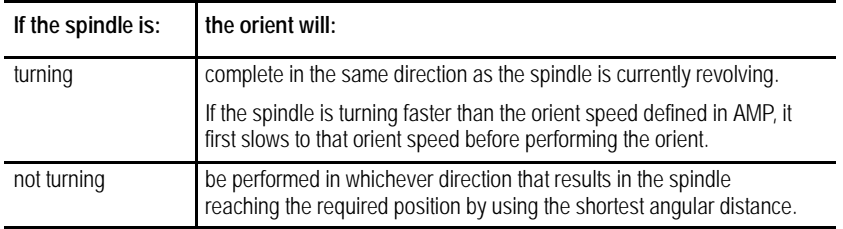

**Important:** A spindle orient is also sometimes automatically requested by the control when performing some of the drilling cycles described in chapter 26. This drilling cycle orient orients to either the AMP-defined position if using a closed-loop orient type or to the position defined as the open-loop orient position.

**Important:** In systems allowing multiple spindles (9/260 ad 9/290), only one M19 code can be in a block. If two or more M19 codes appear in one block, e.g., M19.2 M19#, this error message appears, "ONLY ONE M19 ALLOWED PER BLOCK."

Refer to your system installer's documentation to determine which orient your system is equipped to perform. This manual assumes that a closed-loop type orient is available. If an open-loop orient is used, refer to the system installer's documentation for details on its operation, as it is highly PAL dependant.

Both open- and closed-loop spindle orients can be requested either by programming the appropriate spindle orient code (M19, M19.2, M19.3) in a program block, or by requesting one through PAL. If closed-loop orient is requested through PAL, the orient angle is fixed at the default orient angle preset by the system installer in AMP.

If a closed-loop orient is requested by programming the appropriate spindle orient code (M19, M19.2, M19.3), the option exists to orient the spindle to the AMP-defined orient position or to a position programmed with an S parameter in the M19 block. The S parameter defines an angle at which the spindle is positioned relative to an angle of zero that is fixed for a specific machine. Refer to the documentation prepared by the system installer. This S parameter always programs an absolute angular position. The angle programmed is not affected by incremental or absolute programming mode (if open-loop orient is being used, the value programmed with the S parameter is ignored).

The M19 code is modal. However, each time it is necessary to orient to a specific angle, an M19 with an S-word must be programmed. Programming an S-word alone replaces the current modal spindle speed used later when the M19 mode is canceled. Cancel the M19 spindle orient by programming one of the other spindle mode M-codes.

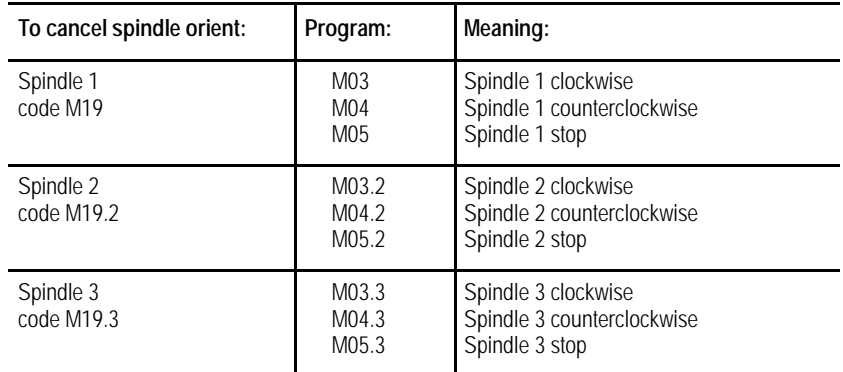

# **17.4 Spindle Direction (M03, M04, M05)**

Use the spindle directional M-codes to program each configured spindle program controlled spindle rotation.

Table 17.C lists the spindle direction codes.

#### **Table 17.C Spindle Directional Codes**

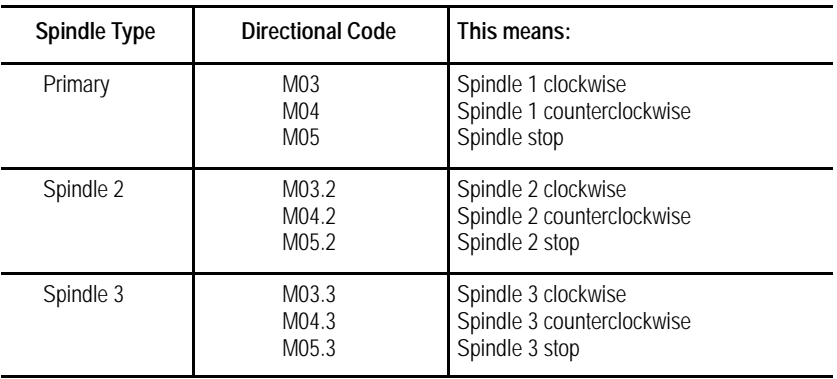

Each spindle can have independent rotational control, and the rotational speed is programmed by using the S-word. If a directional spindle code is programmed in the same block as the S-word, then that S-word is applied to each of the block's associated spindles.

#### **Example 17.1 9/290 Control with 3 Spindles Configured in AMP**

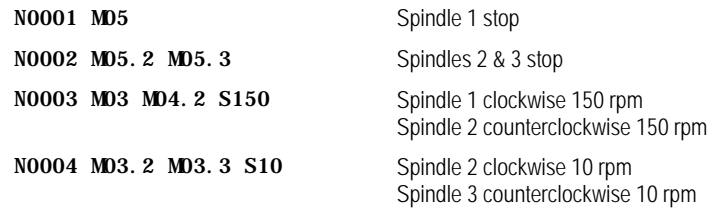

**Important:** On the 9/260 and 9/290 controls, if the auxiliary spindle directional M-codes are programmed but the auxiliary spindles have not been configured as active through AMP, these errors are given as decode errors on any blocks that have directional M-codes of the associated spindle programmed:

"SPINDLE 2 NOT CONFIGURED" and/or

"SPINDLE 3 NOT CONFIGURED"

The Virtual C Axis feature allows the control to interpolate a rotary axis (typically the lathe spindle) with the machine axes. This allows for circular machining along the circumference or across the face of a workpiece while it is rotated, as shown in Figure 17.3 and Figure 17.5.

If the spindle is used as the virtual C axis, it may require that an alternate motor and/or higher precision feedback device be used. The alternate motor would be configured as a closed-loop rotary axis. Refer to the documentation provided by your system installer.

This description assumes that the lathe spindle has been configured in AMP to be used as the virtual C axis.

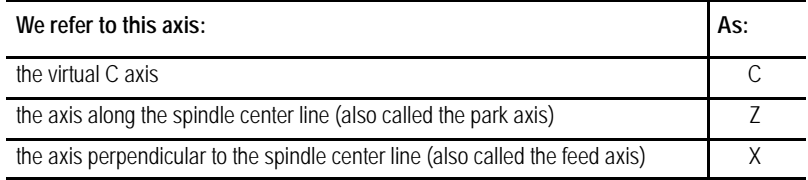

Refer to the literature provided by your system installer for the axis names used by your machine.

**17.5 Virtual C Axis** To function as a virtual C axis, the lathe spindle must have a precision encoder that provides position data to the control. There can be only one encoder marker per revolution of the spindle. When the virtual C axis feature is activated, the control switches spindle operation from an open-loop spindle to a closed-loop virtual C positioning axis.

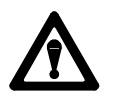

**CAUTION:** It is the responsibility of the operator (or the control's PAL program) to change spindle gears as required to attain one revolution of the encoder per revolution of the spindle prior to execution of the G16.1.

While the virtual C axis feature is active, programmed spindle commands (M03, M04, M05, or M19) do not affect the operation of the lathe spindle. It is up to the control's PAL program to interpret these part program commands and take appropriate action, such as directing them to a "live tool"spindle.

Typically a live tool powered by an external drive and mounted on the X and Z axes is used to machine contours on the workpiece during virtual C operation. Operation of the live tool is controlled through PAL.

The control uses the \$VIRTC PAL flag to indicate to PAL that the virtual C axis feature is active. Refer to the documentation prepared by your system installer for details.

#### **Virtual C Programming Restrictions**

When the virtual C axis feature is enabled, these programming restrictions apply:

- The control must be in feedrate per minute mode (G94), not feedrate per revolution mode, before beginning virtual C programming
- Work coordinate system offsets  $(G52, G54-G59, \text{ and } G92)$  for the park and feed axes (Z and X) are temporarily cancelled when in G16.1 mode. Offsets for other axes are not affected
- Tool offsets and cutter compensation/TTRC offsets are allowed during Virtual C programming
- Cutter compensation ignores the tool orientation and treats the programmed tool as a mill tool (orientation 0)
- Activation of offsets through PAL is disabled
- Jog on the fly is disabled
- Integrand circle/arc programming is not permitted during G02/G03  $\blacksquare$ blocks. Only direct radius (R) programming is allowed

Only the primary spindle (selected with G12.1) can be used in coordination with virtual C. On systems allowing auxiliary spindles, if the auxiliary spindle is the controlling spindle when virtual C is activated, this error message appears, "ILLEGAL CODE DURING VIRTUAL C."

**17.5.1 Virtual C Axis, Cylindrical Interpolation**

Cylindrical interpolation coordinates the motion of the virtual C axis with that of the linear machine axes to machine contours on the side of a cylindrical workpiece as shown in Figure 17.3. Virtual C cylindrical interpolation mode is turned on using a G16.1 block and turned off with a G15 block (or a G16.2 block requesting end face milling). A G15 block can not contain any axis words.

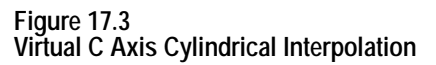

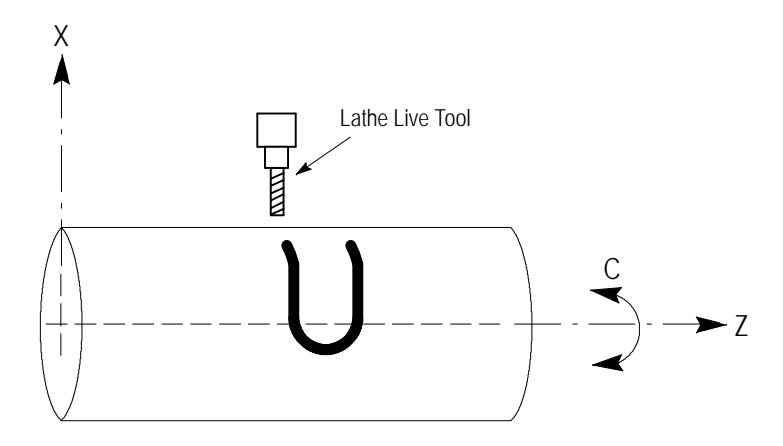

The following are <u>not</u> allowed during cylindrical interpolation:

- automatic motion to and from home G27, G28, G29, or G30  $\blacksquare$
- work coordinate changes and shifts G53, G54-G59, G59.1, G59.2, G59.3, G50/G92, G52, G92.1
- all turning and threading cycles  $\blacksquare$
- all drilling, tapping, and boring cycles  $\blacksquare$

#### **Cylindrical Interpolation Block Format**

The format for the G16.1 block (virtual C axis cylindrical interpolation) is:

G16.1 R<sub>\_</sub> F\_; C\_ Z\_;

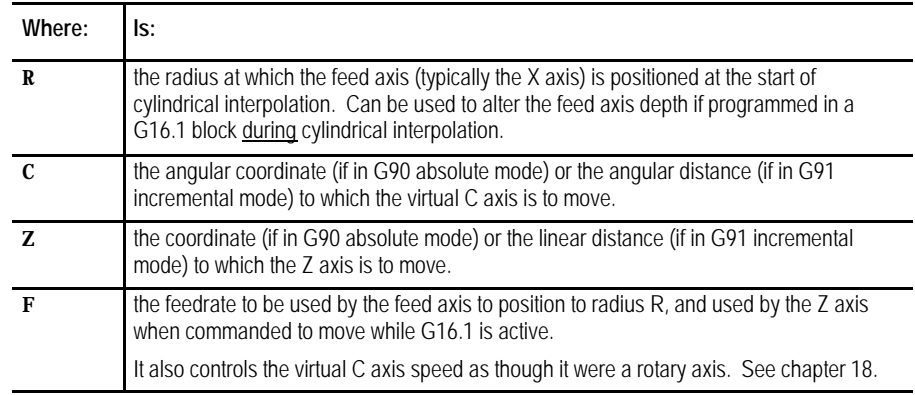

These parameters and their application are described in detail in the paragraphs that follow:

The valued entered for the R parameter should place the tool at the radius of the desired cutting depth into the part.

**Important:** R must be programmed in the initial G16.1 block. If R is not programmed in the initial G16.1 block, the error message "CYLINDER RADIUS IS ZERO"appears. At power turn-on, program-end (M02, M30, or M99) or control reset, the virtual C axis feature is turned off and the R value is set to zero. It must then be re-entered in the next G16.1 block.

The radius specified by the R parameter is modal and does not need to be included in subsequent cylindrical interpolation blocks. Programming a G16.1 block with a different R value modifies the feed depth to the new radius. Feed depths cannot be changed using the X parameter when G16.1 is active. Programming an X generates the error message "FEED AXIS MOTION NOT ALLOWED."

Figure 17.3 illustrates the tool position if the AMP parameter **Feed Axis Park Location** is selected as "Farthest from Machine Zero." If "Nearest to Machine Zero"were selected, then the tool would be positioned for cutting into the part from the negative side of the X axis. Refer to the information provided by your system installer.

A C or Z axis position may be programmed with the R parameter in the initial G16.1 block. However, once G16.1 mode is established, only the Z parameter can be programmed in the same block as the R parameter. When it is, the Z axis motion executes first followed by feed axis motion to radius R.

If a C axis position is programmed, the C axis rotates to the specified angle. If the C and Z axes are programmed together in the same block, then a vector motion results around the circumference of the part.

If G02 or G03 circular interpolation is made active while in G16.1 cylindrical interpolation mode, a circular cut can be made around the circumference of the part (such as the shape cut in Figure 17.3). This is accomplished by programming the C and Z axis endpoints along with the desired circle radius R as described in chapter 14. The R parameter now defines the radius of the circular path to be cut, not the feed axis position.

**Important:** When programming circular interpolation in G16.1 mode, only radius programming (using R) may be used. Integrand programming (using I, K) is not allowed and generates the error message "CIRCLE PROGRAMMING ERROR." See chapter 14.

**Important:** C axis motion is programmed as an angular value. When programming circular interpolation in G16.1 mode, this angular value has to be derived from a C axis arc length (based on the cutting radius). Refer to Example 17.2.

To perform G02/G03 circular interpolation while in G16.1 mode, the linear axis (Z) and the virtual C axis (C) must move to the endpoint of the arc of radius R made on the side of the cylinder.

In incremental mode (G91) the C axis arc length along with the programmed Z move length, must position the C and Z axes at a legal endpoint for the arc radius defined by the R value in the G02/G03 block.

In absolute mode (G90) the coordinate defined by the C axis arc along with the coordinate programmed for the Z axis, must position the C and Z axes at a legal endpoint for the arc radius defined by the R value in the G02/G03 block.

When cylindrical interpolation is activated, the circle plane is set to ZC. The C and Z axes become the two axes of the circle plane and remain so, as long as the G16.1 mode is active. If the active plane is changed, the change does not become effective until the G16.1 mode is cancelled, and is superceded if the G16.1 plane is reactivated.

#### **Cylindrical Interpolation Operation**

When virtual C axis cylindrical interpolation is activated, the control terminates any spindle operations and defines the current spindle position as zero degrees. If the AMP parameter **Automatic Home on Virtual C Entry** is set to "YES," a homing operation was performed prior to this. The control then switches spindle operation from an open-loop spindle to a closed-loop positioning axis.

**Important:** If orientation of the part is important, or if you expect to leave G16.1 mode and then return and continue work on a specific area of the part, the primary spindle should be homed each time you enter the G16.1

mode. If the AMP parameter **Automatic Home on Virtual C Entry** is set to "NO" (refer to the documentation provided by your system installer), you need to home the virtual C axis, typically by programming a M19S0.

The control positions the tool on the cylindrical work surface with two distinct moves. In the first move, all programmed axis moves in the initial G16.1 block (including the C axis) are executed. This move takes place at the rapid feedrate for the axes.

In the second move, the feed axis  $(X)$  is moved at the active cutting feedrate to the radius specified by R.

The blocks following the G16.1 block determine the contour to be machined on the side of the cylindrical workpiece. The moves of the virtual C axis and the machine axes are interpolated to produce the programmed contours.

The following example makes a circumferential cut, followed by a 90 degree arc, followed by a linear cut, all made into the side of a cylindrical workpiece. The C axis angle in the G03 block of this program was derived from the equation that follows this example. Figure 17.4 illustrates the results.

**Example 17.2 Virtual C Axis, Cylindrical Interpolation**

| N1 G91 M05:             |
|-------------------------|
| $N2$ $G16.1$ ;          |
| $N3$ $C10$ . $Z-40$ .   |
| N4 C60.:                |
| N5 G03 Z8. C18.335 R8.: |
| $N6$ $Z20$ .            |
| N7 G16.1 R30.:          |
| N8 G15:                 |

The angle for the C move in the G03 block above was determined by using this equation, with  $L = 8$  and  $R = 25$ .

> 360 ( L )  $q = - -$ 2 p( R )

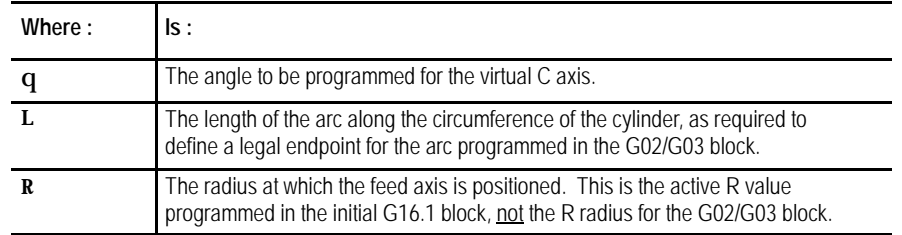

#### **Figure 17.4**

**Results of Cylindrical Interpolation, Example 17.2**

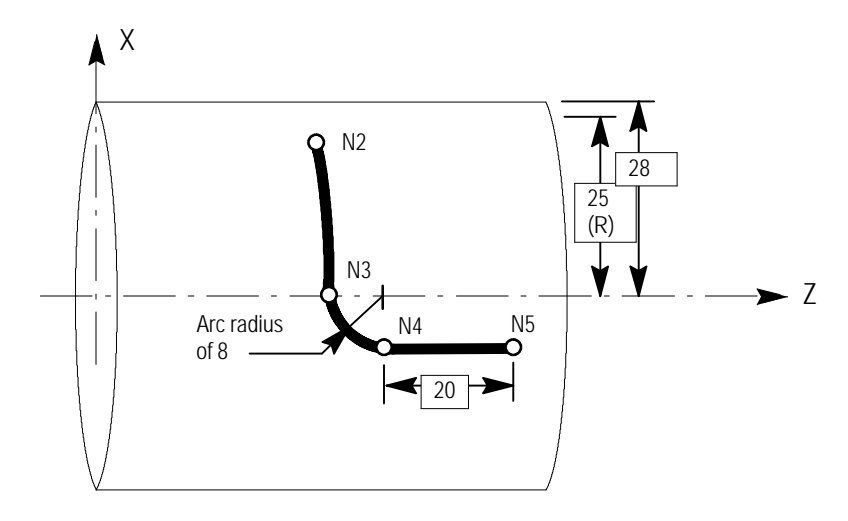

**17.5.2 Virtual C Axis, End Face Milling** End face milling coordinates the motion of the virtual C axis with that of the linear machine axes to machine contours on the end face of a workpiece as shown in Figure 17.5. Virtual C axis end face milling is turned on using a G16.2 block and turned off with a G15 block (or a G16.1 block requesting cylindrical interpolation). A G15 block can not contain any axis words.

**Figure 17.5 Virtual C Axis End Face Milling**

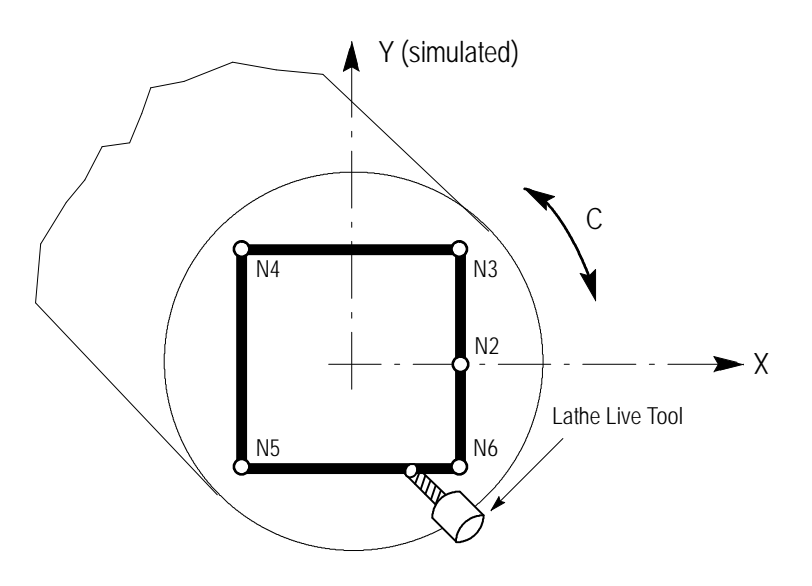

The following are not allowed during end face milling:

- Automatic motion to and from home G27, G28, G29, or G30  $\blacksquare$
- Work coordinate changes and shifts G53, G54-G59, G59.1, G59.2, G59.3, G50/G92, G52, G92.1
- All Turning and Threading cycles ×,
- All Drilling, Tapping, and Boring cycles  $\blacksquare$

For ease of programming and to help the programmer visualize contours, a simulated axis (end face milling axis) perpendicular to the X axis is utilized with this feature. This axis name, its incremental axis name (if Lathe Type A), and its integrand name are defined in AMP. This description assumes that those names are Y, V, and J respectively. Refer to the literature provided by your system installer for specific information.

## **End Face Milling Block Format**

The block used to activate virtual C axis end face milling has this format:

G16.2 X\_ Y\_ Z\_ R\_ F\_

| Where: | ls:                                                                                                    |
|--------|----------------------------------------------------------------------------------------------------|
| X      | The coordinate (if in G90 absolute mode) or the linear distance (if in G91<br>incremental mode) to which the X axis is to move. Be aware that this value is<br>affected by diameter (G08) or radius (G07) programming mode.          |
| Y      | The coordinate (if in G90 absolute mode) or the linear distance (if in G91<br>incremental mode) to which the simulated Y axis is to move.                                                                                            |
| 7.     | The coordinate (if in G90 absolute mode) or the linear distance (if in G91<br>incremental mode) to which the Z axis is to move. This axis determines depth of<br>cut in End Face Milling.                                            |
| R      | The radius of the arc to be cut in the face of the part. This parameter can be<br>used only if G02 or G03 circular interpolation has been activated, and must be<br>programmed with the correct X and Y coordinates. See chapter 14. |
| F      | The feedrate to be used by the X, Y, and Z axes when commanded to move while<br>G16.2 is active.                                                                                                    |

These parameters and their application are described in detail in the paragraphs that follow:

Any axis motions except for C axis motions can be programmed in the G16.2 block. The control generates C axis motion in response to programmed requests for simulated Y axis motion. This allows the programmer to enter his contour moves as though he were working with an XY plane, with cutting depth controlled by the Z axis.

If G02 or G03 circular interpolation is made active while in G16.2 end face milling mode, circular cuts can be made in the face of the part (for example, the corners could be rounded in the contour illustrated in Figure 17.5). This is accomplished by programming the X and Y axis endpoints along with the desired circle radius R as described in chapter 14. The R parameter used here defines the radius of the circular path to be cut.

**Important:** When programming circular interpolation in G16.2 mode, only radius programming (using R) may be used. Integrand programming (using I, J) is not allowed and generates the error message "CIRCLE PROGRAMMING ERROR."

**Important:** When programming circular interpolation in incremental mode (G91), the programmed X move length along with the programmed Y move length, must position the X and Y axes at a legal endpoint for the circular radius defined by the R value in the G02/G03 block. In absolute mode (G90) the coordinate programmed for the X axis along with the coordinate programmed for the Y axis, must position the X and Y axes at a legal endpoint for the circular radius defined by the R value in the G02/G03 block.

When end face milling is activated, the circle plane is set to XY. The X axis becomes the primary axis of the circle plane and remains so, as long as the G16.2 mode is active. If the active plane is changed, the change does not become effective until the G16.2 mode is cancelled, and is superseded if the G16.2 plane is reactivated.

#### **End Face Milling Operation**

When virtual C axis end face milling is activated, the control terminates any primary spindle operations and defines the current primary spindle position as zero degrees. If the AMP parameter **Automatic Home on Virtual C Entry** is set to "YES,"a homing operation was performed prior to this. The control then switches primary spindle operation from an open-loop spindle to a closed-loop positioning axis.

**Important:** If orientation of the part is important, or if you expect to leave G16.2 mode and then return and continue work on a specific area of the part, the primary spindle should be homed each time you enter the G16.2 mode. If the AMP parameter **Automatic Home on Virtual C Entry** is set to "NO"(refer to the documentation provided by your system installer), you need to home the virtual C axis, typically by programming a M19S0.

The blocks following the G16.2 block determine the contour to be machined on the end face of the cylindrical workpiece. The moves of the virtual C axis and the machine axes are interpolated to provide the programmed contours on the workpiece face.

Example 17.3 generates a square cut in the face of a part similar to that show in Figure 17.5.

**Virtual C Axis, End Face Milling** N1 G91 M05 X-20.; N2 G16.2 Z-5.; N3 Y10.; N4 X-20.; N5 Y-20.; N6 X20.; N7 Y-10.;

**Example 17.3**

| $N2$ G16. 2 Z-5.: |
|-------------------|
| $N3$ $Y10$ .      |
| $N4$ $X-20$ .     |
| $N5$ $Y-20$ .     |
| $N6$ $X20$ .      |
| $N7 \quad Y-10.$  |
| $N8$ $Z5$ .:      |
| N9 G15:           |
|                   |

# **17.6 Synchronized Spindles**

Use this feature to synchronize the position and/or velocity between two spindles with feedback using your 9/440, 9/260, or 9/290 control.

Two types of synchronization are available:

- Velocity synchronizes only the speed between two spindles
- Velocity and Position synchronizes the speed and angular position between two spindles

Prior to activation, you are responsible for selecting the proper gear ranges and ratios. The gear ratio between the feedback device and the spindle must be 1:1. Any other type, including nonunit ratios, will not allow repeatability of the orientation of your spindle and may cause positioning offset inaccuracies.

### **Spindle Configuration**

Your system installer selects two spindles to make up the synchronization pair, which consists of the controlling and follower spindles. During synchronization, the controlling spindle initiates spindle motion while the follower spindle attempts to synchronize with it. Your system installer determines the configuration of these spindles. Refer to your system installer's documentation for more information about spindle configuration.

Gear ranges are set separately for each spindle. If the controlling spindle speed is outside of the current follower spindle gear range when a seek is attempted, the controlling spindle will ramp to within the follower's limits set in AMP.

### **Selecting the Controlling Spindle**

The synchronized spindle's controlling spindle, which is determined by your system installer, must be programmed as the part program's controlling spindle in your part program prior to synchronization. Use one of the G12 codes (G12.1, G12.2, and G12.3) to designate the active controlling spindle for spindle synchronization. Refer to page 17-9 for more information about the G12 codes and your system installer's documentation to identify your controlling spindle.

**Important:** Typically, the programmed speed of the controlling spindle dictates the speed of the follower spindle. For more information about valid gear ranges, refer to page 17-28.

## **17.6.1 Using the Spindle Synchronization Feature**

Use these three G-codes to manipulate the spindle synchronization feature:

- Set spindle positional synchronization  $(G46)$  sets the follower spindle speed/direction and relative position offset to match the controlling spindle.
- $\blacksquare$ Set active spindle speed synchronization (G46.1)— sets the follower spindle speed/direction to match the controlling spindle.
- Deactive spindle synchronization  $(G45)$  shuts off synchronization while maintaining the controlling and follower spindles' current speed and direction.

## **Activate Spindle Positional Synchronization (G46)**

Use the "Activate Spindle Positional Synchronization" to synchronize speed and position. The position is based on a programmed S-word (degrees). If you do not program an S--word in the G46 block, it will automatically go to the relative positional offset, set by your system installer. Refer to your system installer's documentation for more information.

During a G46, the spindles attempt to match speeds. Once the speeds are matched, the spindles attempt to synchronize their relative positional offset. Once synchronization is achieved, the active spindle speed and mode (M03, M04, M05, or M19) programmed for the follower spindle is replaced by the current controlling spindle speed and mode.

**Important:** Changes in spindle speeds that would normally occur as a result of CSS or other programmed changes to spindle speeds, directions, and spindle speed override will not occur until synchronization is achieved.

The format for the G46 block is as follows:

G46S\_\_;

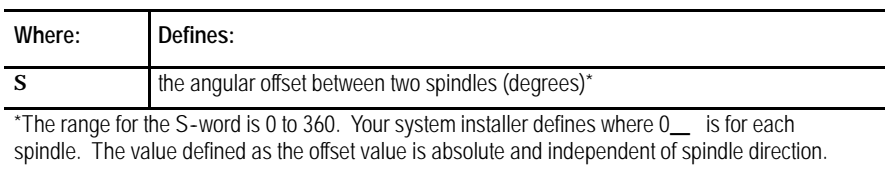

**Important:** No other program letters are allowed in the G46 block except auxiliary letters and system installer M--codes.

The following example assumes that the controlling and follower spindles were defined as spindle 2 and spindle 1, respectively, by your system installer.

#### **Example 17.4 Spindle Synchronization**

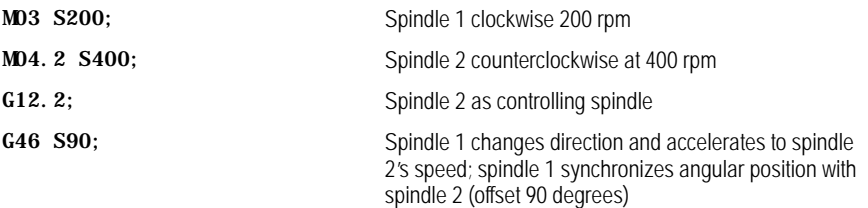

Example 17.5 shows two spindles attempting synchronization to transferring a part. The following steps describe the synchronization process in this example.

- **1.** The follower spindle, B, attempts to match its velocity with the controlling spindle (A).
- **2.** Once velocities are matched, spindle B reaches its relative position, which is offset from the position of spindle A.
- **3.** When synchronization is achieved, the spindle axis advances to engage the part.
- **4.** Spindle B clamps the part held by spindle A.
- **5.** Spindle A unclamps, transferring the part to spindle B.
- **6.** The spindles move apart and synchronization is disabled (G45).

**Example 17.5**

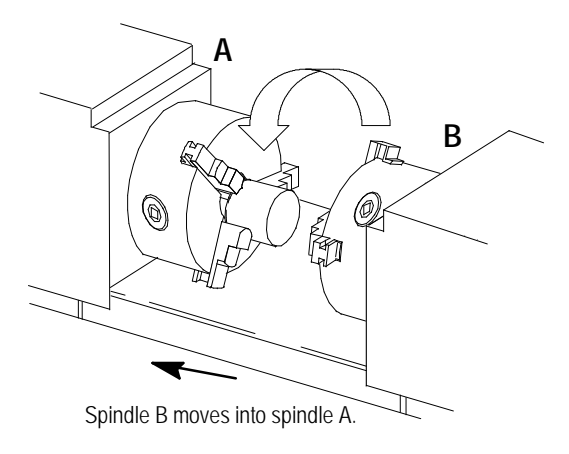

## **Activate Spindle Speed Synchronization (G46.1)**

Use the "Activate Spindle Speed Synchronization" to synchronize speed and direction only. Using G46.1 does not guarantee a consistent positional offset between the two spindles. During a G46.1, the follower spindle attempts to synchronize speeds with the controlling spindle. Once synchronization is achieved, the current spindle speed and mode (M03, M04, M05, or M19) programmed for the follower spindle is replaced by the current controlling spindle speed and mode programmed. The original follower spindle speed and direction is not retained.

**Important:** Changes that occur as a result of CSS or other programmed changes to spindle speeds, directions, and spindle speed override will not occur until synchronization is achieved.

The format for the G46.1 cycle is as follows:

G46.1;

**Important:** No other program letters are allowed in the G46.1 block except auxiliary letters and system installer M-codes.

### **Deactivate Spindle Synchronization (G45)**

Use G45 to deactivate the synchronized spindle feature. When synchronization is deactivated, the follower spindle will remain in the same state (M03, M04, M05, or M19) and at the last programmed speed for controlling spindle until you change the program settings or if your system installer writes PAL to recommand the spindle.

In a multiprocess system, if the spindles are synchronized, and an end-of-program (M02) is reached on the process synchronizing the spindles, both spindles will obey the end-of-program commands. Then synchronization will be disabled.

The format for the G45 cycle is as follows:

G45;

**Important:** No other program letters are allowed in the G45 block except auxiliary letters and system installer M-codes.

## **17.7 Special Considerations for Spindle Synchronization**

When using the synchronized spindle feature, remember:

- you cannot retrace through a synchronization block (G45, G46, or G46.1). However, you can retrace through blocks where synchronization was already active.
- in dual-process systems, both spindles used for synchronization must be configured in the process that is programming spindle synchronization. Shared spindles are acceptable if they area already controlled by the process requesting synchronization.
- gear changes are not allowed during synchronization. If spindle speeds exceed the gear range of either spindle, the spindles will be limited to the more restrictive spindle's values.
- due to the servo switch from open- to closed-loop during synchronization, a one-iteration hesitation in the spindles may be seen when this switch occurs. This small deceleration may be more apparent in systems with a smaller spindle motor or if synchronization is done at higher speeds.
- Program Restart, Mid-Start, and Interrupt Macros will be allowed. If synchronization is disabled during an interrupt macro, it will resynchronize upon return, in the event that all of the condition checks listed in this section allow it to, otherwise a decode error will result. Mid-Start and restart must also pass all conditions described in this section.
- you are responsible for selecting proper gear ranges prior to activating synchronization.

The following features cannot be used while synchronization is active:

- $\blacksquare$  solid-tapping
- Virtual C programming

The following features cannot be used while synchronization is ramping:

- deep-hole peck drilling
- **threading**

**Important:** Virtual C and threading are available on synchronized spindles once synchronization is achieved.

- When synchronization is active, any part program commands ٠ destined for the follower spindle (i.e., M03, M03.2, M03.3...G12.1, G12.2, and G12.3) will cause an error. On a multiprocess configuration, this is true of either process.
- On a multiprocess 9/Series, the process controlling the controlling spindle also controls the follower spindle when spindle synchronization is active. If it is unable to obtain control, an error results: UNABLE TO SYNCH IN CURRENT MODE.

**Important:** Typically, the programmed speed of the controlling spindle dictates the speed of the follower spindle. In the event that the programmed speed exceeds the maximum or drops below the minimum allowable values for the synchronized pair, the spindle speed will be restricted to those allowable values, as shown on page 17-28.

- the example below shows what will happen when:
	- no overlap occurs between the controlling and follower spindles' gear ranges
	- the controlling spindle has a higher gear range than the follower spindle
	- the controlling spindle has a lower gear range than the follower spindle

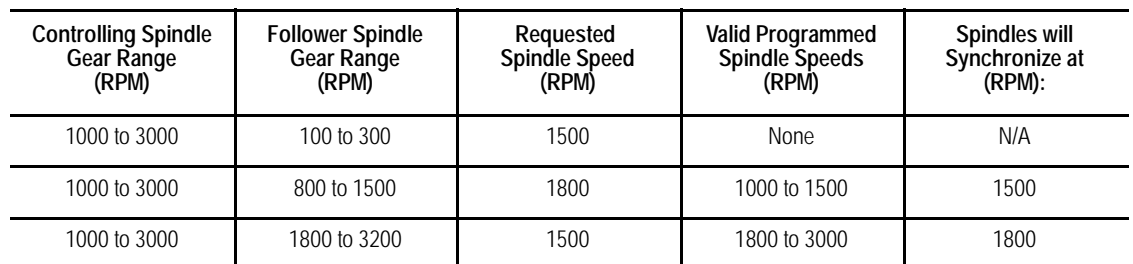

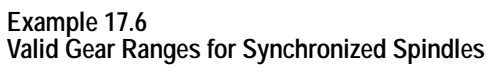

in a multiprocess system, if the spindles are synchronized, and an end-of-program is reached on the process synchronizing the spindles, both spindles will obey the end-of-program commands and synchronization is disabled.

#### **END OF CHAPTER**

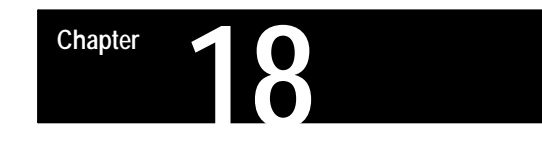

# **Programming Feedrates**

## **18.0 Chapter Overview**

This chapter describes 9/Series control feedrates, including special AMP assigned feedrates and automatic acceleration/deceleration.

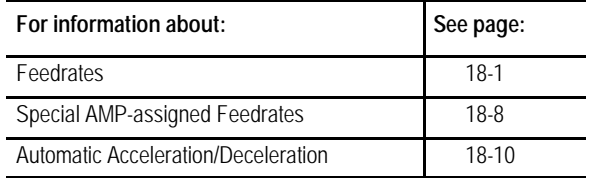

**18.1 Feedrates** Feedrates are programmed by an F-word followed by a numeric value. You can enter feedrates in a part program block or through MDI. They become effective in the block in which they are programmed and apply to all G01, G02 and G03 axis motion. If the block requires rapid traverse motion (G00), the programmed feedrate is ignored for that block, but is stored in control memory as the active feedrate.

Feedrates are modal. They remain active in control memory unless replaced with a different feedrate programmed with an F-word.

Feedrate modes are either G95 (cutting tool distance per workpiece revolution) or G94 (cutting tool distance per minute). Table 18.A shows the possible feedrate units depending on axis type.

**Table 18.A Feedrate Units**

| <b>Active G-code</b> | <b>Linear Axis Feed</b> | <b>Rotary Axis Feed</b> |
|----------------------|-------------------------|-------------------------|
| G71 and G94          | millimeters/min.        | degrees/min.            |
| G71 and G95          | millimeters/rev.        | degrees/rev.            |
| G70 and G94          | inches/min.             | degrees/min.            |
| G70 and G95          | inches/rev.             | degrees/rev.            |

Feedrates for linear and circular interpolation are "vector" feedrates. All axes move simultaneously at independent feedrates so that the rate along the effective path is equal to the programmed feedrate. See Figure 18.1.

#### **Figure 18.1 Programming a Tangential Feedrate**

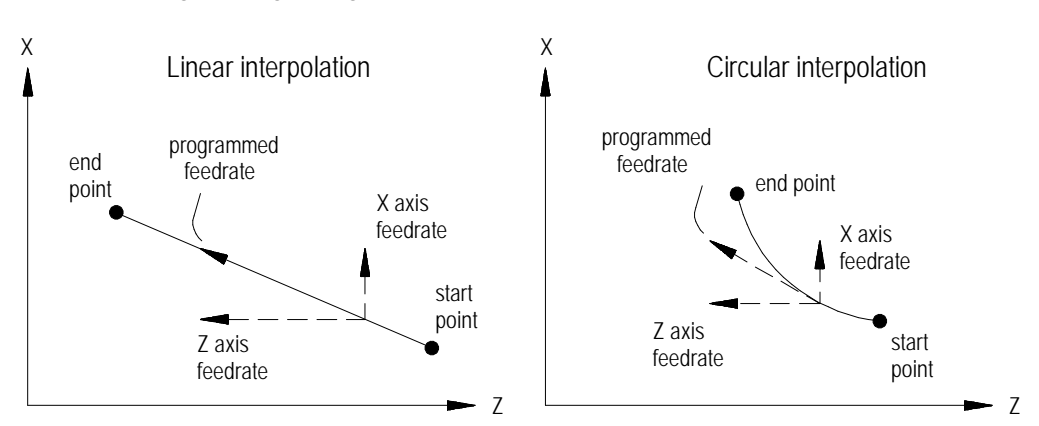

For example, if a feedrate is programmed as F100.0 millimeters per minute, and a linear move is made from X0, Z0 to X10, Z10, the feedrate along that 45 degree angular path would be 100.0 mmpm. The actual feedrate of each axis is approximately 70.7 millimeters per minute.

## **18.1.1 Feedrates Applied During TTRC**

When the cutting tool is offset from a programmed path (as in the case of TTRC), the programmed feedrate is applied to the center of the tool radius for all linear and outside arc paths.

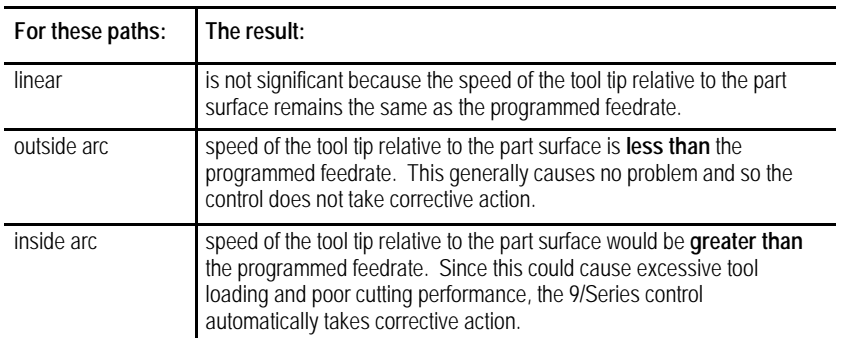

For **outside** arc paths, the speed of the tool tip relative to the part surface can be determined using the following formula:

$$
\text{Tool tip speed} = F \times \frac{R_p}{R_c}
$$

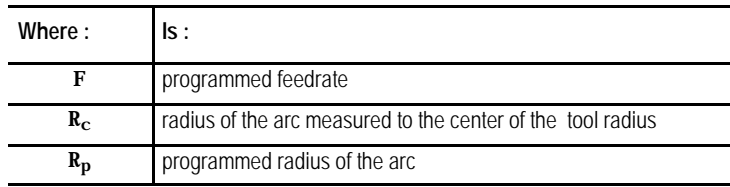

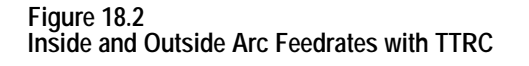

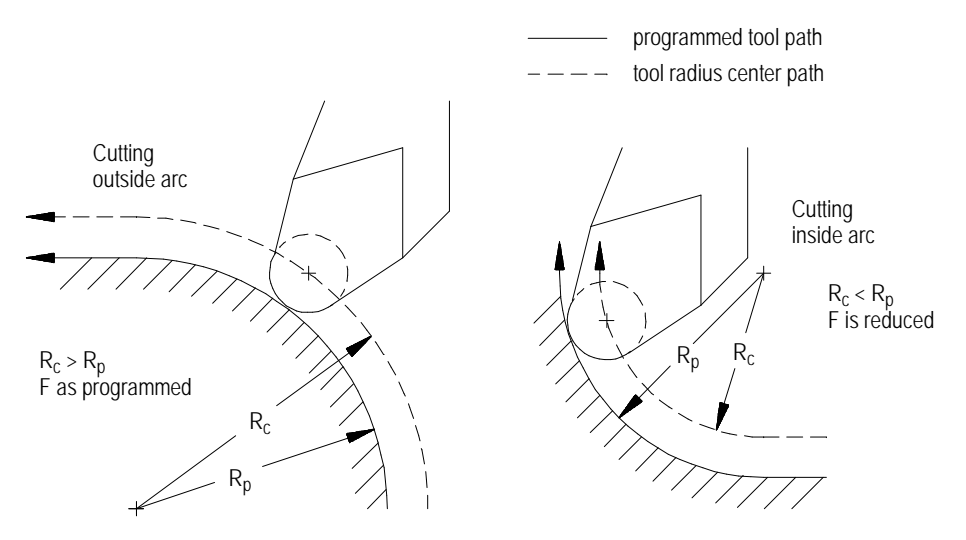

For **inside** arc paths, the control automatically maintains the **programmed feedrate at the tool tip**. The actual tool radius center feedrate reduces as needed through the arc path, and then it returns to the programmed feedrate after the arc is completed.

During inside arc paths, the control decreases the tool radius center feedrate by the ratio of  $\rm R_c/\rm R_p$ . If the  $\rm R_c$  value is very small compared to  $R_p$ , as in the case of a small arc being cut with a large diameter tool, the value of  $\rm R_c/R_p\;$  is nearly zero, and the tool radius center feedrate becomes excessively small.

To avoid this problem, your system installer must set a minimum feed reduction percentage (MFR) in AMP. This sets a minimum feedrate to be used whenever the value of  $\rm R_c/R_p$  is very small. If  $\rm\,R_c/R_p$  < MFR, the control reduces the tool radius center feedrate no more than the MFR percentage.

## **18.1.2 Feed Per Minute Mode (G94)**

In the G94 mode (feed per minute), the numeric value following address F represents the distance the axis or axes move (in inches or millimeters) per minute. If the axis is a rotary axis, the F-word value represents the number of degrees the axis rotates per minute.

To program a feedrate of 55 mm of tool motion per minute program:

G94 F55.;

**Figure 18.3 Feed Per Minute Mode (G94)**

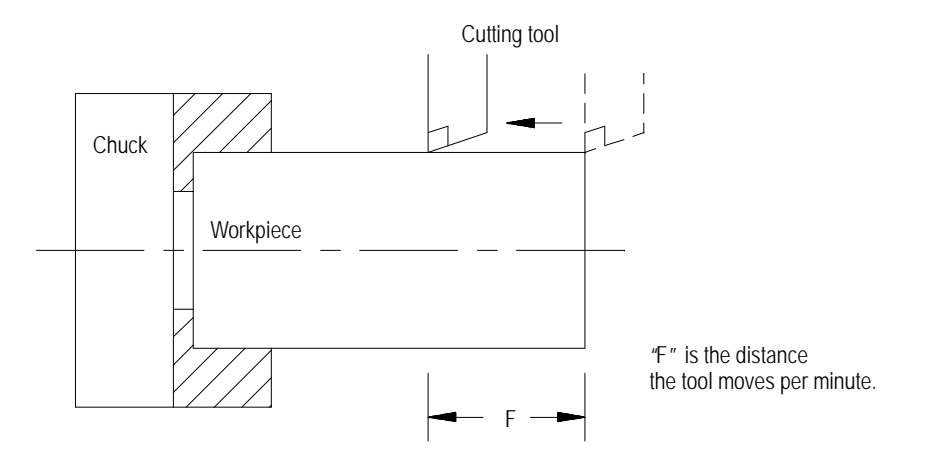

When changing from G95 to G94 modes, you must program a feedrate in the first G94 block.

Since the G94 code is modal, any F-word designated in any block after the G94 is considered a feed distance per minute until a G95 is executed.

**Important:** The controlling spindle determines which spindle per revolution value to use when calculating the feed per revolution.

In the G95 mode (feed per revolution), the numeric value following address F represents the distance the axis or axes move (in inches or millimeters) per revolution of the spindle. If the axis is a rotary axis, the F-word value represents the number of degrees the axis rotates per revolution of the spindle.

To program a feedrate of 1.5 mm per revolution of workpiece program:

G95 F1.5;

When changing from G94 to G95 modes, you must program a feedrate in the first G95 block.

**18.1.3 Feed Per Revolution Mode (G95)**

Programming Feedrates **Chapter 18**

Since the G95 code is modal any F-word designated in any block after the G95 is considered a feed distance per spindle revolution until a G94 is executed.

#### **Figure 18.4 Feed Per Revolution Mode (G95)**

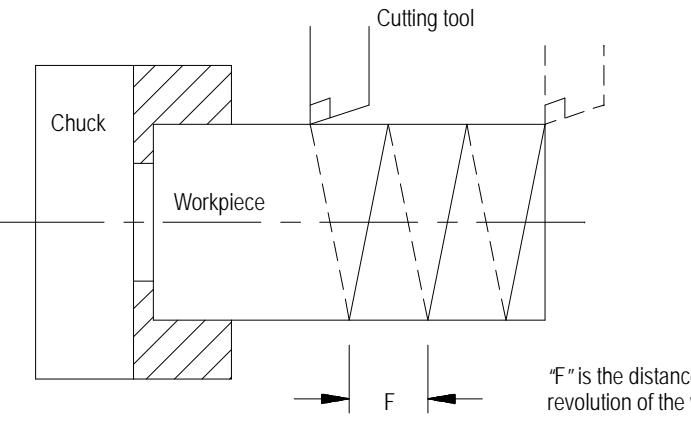

"F"is the distance the tool moves per revolution of the workpiece.

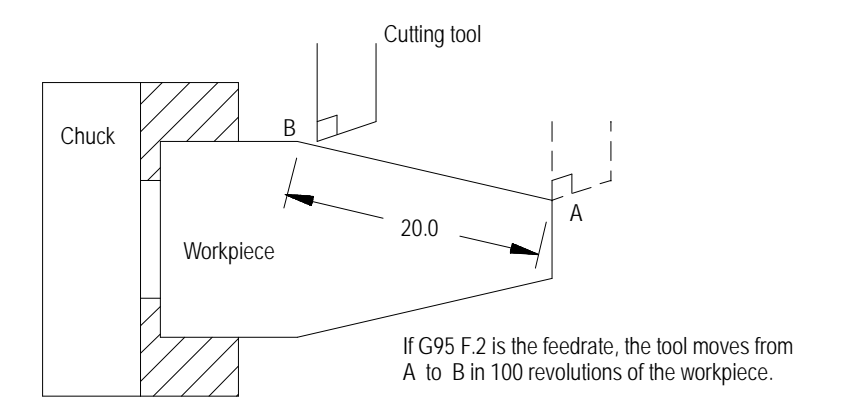

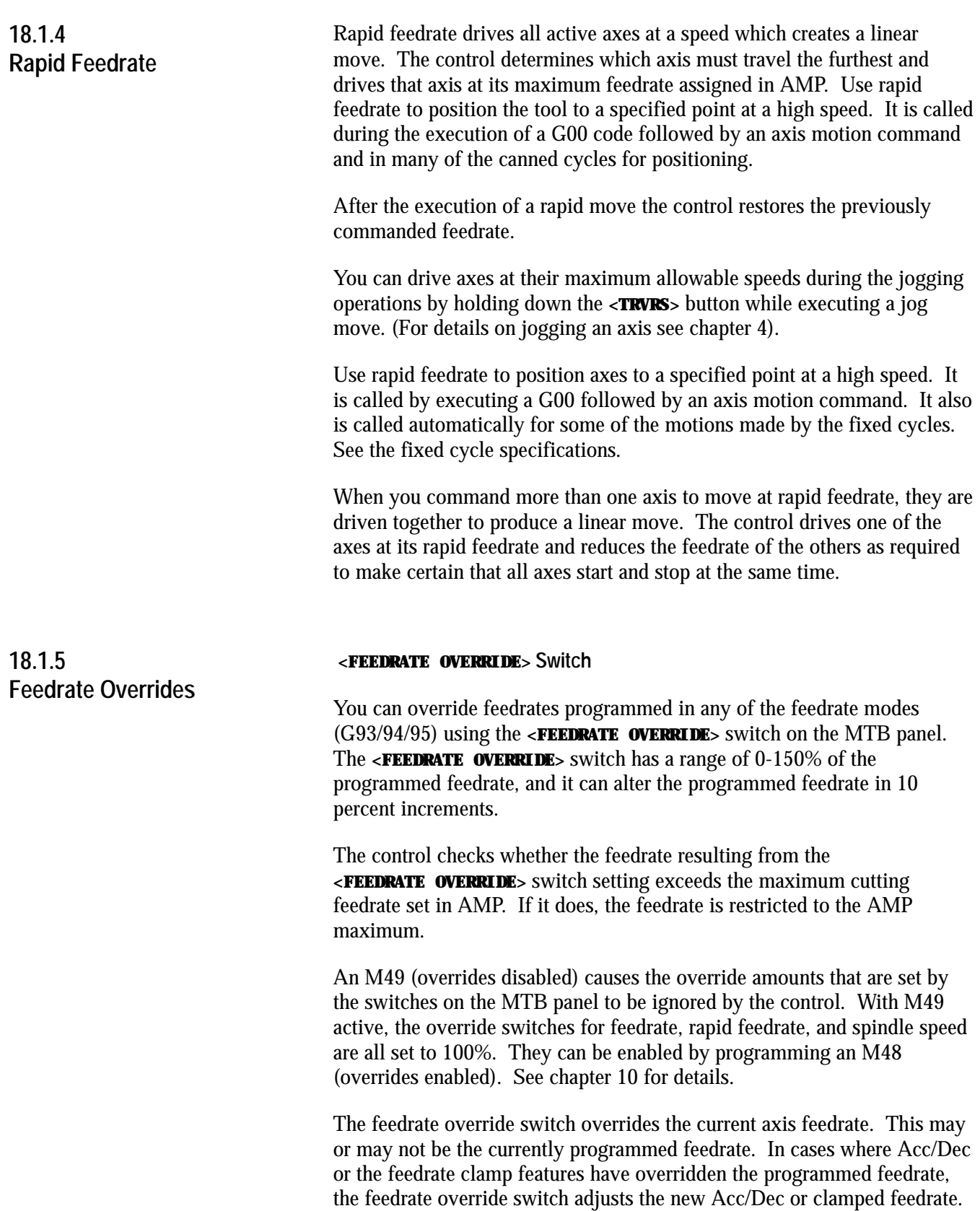
#### **<RAPID FEEDRATE OVERRIDE>**

Use **<RAPID FEEDRATE OVERRIDE>** on the MTB panel to override the rapid feedrate for G00 mode in four increments:

- $\blacksquare$  F1 -- percent value set in AMP by your system installer
- $-25%$
- 50%  $\blacksquare$
- $-100\%$ .

**Important:** Normally this override is not active for any dry run motions (see chapter 7) unless otherwise specified in PAL by your system installer.

**Important:** This override is also effective for jog moves that use the rapid feedrate (see jogging using the **<TRVRS>** button in chapter 4).

#### **Feedrate override switches disable**

An M49 forces the override amounts that are set with the MTB panel to be ignored by the control. With M49 active, the overrides for feedrate, rapid feedrate, and spindle speed are all set to 100 percent. You can enable them by programming an M48 (overrides enabled). See chapter 10 for details.

#### **Feedhold**

Your system installer can write PAL to allow the activation of a feedhold state through the use of a button or switch. When activated, the control decelerates and holds the current feedrate for all axes to zero until the feedhold state is deactivated. For details on using feedhold, refer to documentation provided by your system installer.

# **18.1.6 Feedrate Limits (Clamp)**

The maximum allowable speed for each axis is set in AMP. If any axis feedrate exceeds the maximum allowable speed for that axis the control automatically adjusts the feedrate to a value that does not cause axis speed to exceed its set limit.

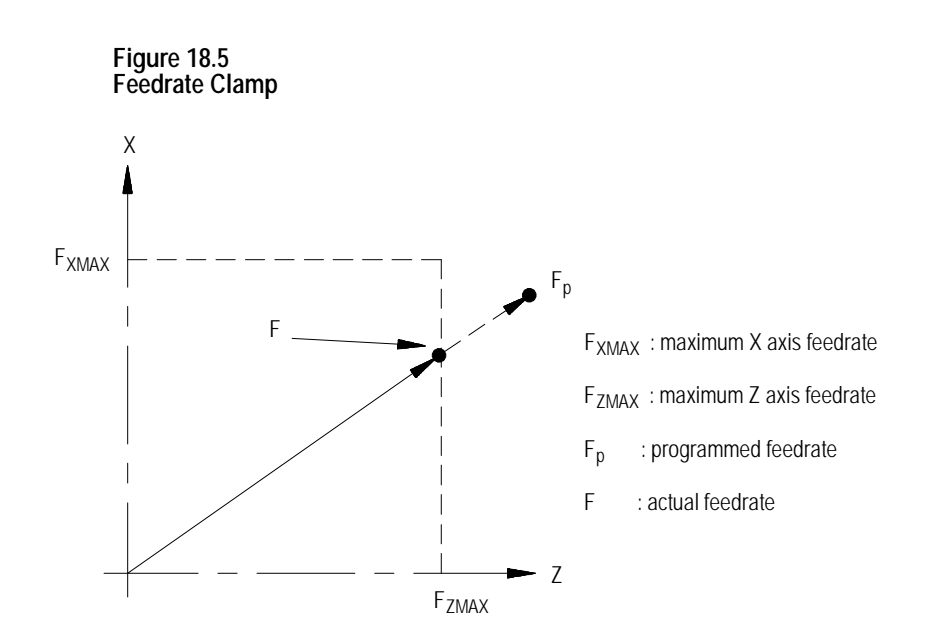

In Figure 18.5, when the commanded feedrate is Fp it causes the Z-axis feedrate to exceed the maximum feedrate (FzMAX). The control then adjusts the feedrate for both axes so that F becomes the actual feedrate.

When the feedrate is "clamped" to a value below the programmed feedrate the control displays a flashing C next to the current axes feedrate. The displayed axis feedrate is the actual feedrate of the tool, not necessarily the programmed feedrate.

You can select special feedrates that are assigned in AMP. This section covers the feedrates assigned in AMP for the single-digit F-word and the external feedrate switch.

Program a one-digit numeric value (1-9) following the F-code to select various pre-set feedrates. The digits 1-9 have corresponding numeric values for feedrates set in the F1 - F9 table described in chapter 2.

**18.2 Special AMP-assigned Feedrates**

**18.2.1 Single-digit F-words** **Important:** Single-digit feedrates are always entered as per minute feedrates (IPM or MMPM) regardless of the control's current feedrate mode. When a single-digit feedrate is programmed, the control automatically switches to the IPM or MMPM mode. The control automatically switches back to the previously active feedrate mode when the next feedrate is programmed that is not a single-digit feedrate.

If there are no feedrates set in the tables that correspond to F1-F9. The control treats F1-F9 as commanded feedrates.

Single-digit F-word feedrates are affected by the setting of the **<FEEDRATE OVERRIDE>** switch as regular feedrates. Blocks that are programmed to move at the rapid feedrate are still executed in the rapid mode.

**Important:** A programmed F0 corresponds to the maximum cutting feedrate (not normally the rapid feedrate) set in AMP by your system installer. F0 generates an error if the feature is not used.

When you call a single-digit F-word, the F-word must be programmed with no decimal point and a single digit. For example, F1 calls an assigned feedrate correlating to the value set as feedrate 1. Designating F1. in a program assigns a feedrate of 1 in the current feedrate mode.

Your system installer can install an optional external deceleration switch. Typically this is a mechanical switch mounted on the machine axes inside the hardware overtravel switches. Refer to documentation prepared by your system installer for details on the application and location of this switch.

When you activate this feature, any axis moves that are to take place at a cutting feedrate (G01, G02, G03, etc.) use a special feedrate assigned in AMP. Any axis moves that are to take place at a rapid feedrate (G00, etc.) also uses a special feedrate assigned in AMP. These feedrates are independent of each other and typically have different values. These feedrate changes take place immediately when the feature becomes active, even if this is in the middle of block execution.

**Important:** The feedrate set for the external deceleration feature for cutting moves cannot exceed the maximum cutting feedrate.

**18.2.2 External Deceleration Feedrate Switch**

If you use this feature simultaneously with the Dry Run feature, the feedrates that are assigned to the External deceleration feature are used. The feedrates for this feature are not related to the Dry Run feedrates, although the operation of this feature is similar to Dry Run.

This feedrate is unaffected by the **<FEEDRATE OVERRIDE>** switch and the **<RAPID FEEDRATE OVERRIDE>** settings, and it operates as if the switches are set at 100 percent. Blocks that are programmed to move at the rapid feedrate are still executed in the rapid mode.

Use this feature to protect the machine from harsh or sudden stops. If a very high feedrate is active at the time that a hardware overtravel occurs, damage to the machine can result or the machine can coast past a safe range for axis motion. If the switch is installed before the overtravel area, the feedrate of the move is reduced and the amount of coast into the overtravel area is much less.

If the current feedrate is less than the feedrate set for the external deceleration feature, it is accelerated to the external deceleration feedrate. This can cause problems with part finish or can damage the tool if this feedrate is higher than that which the part should be cut.

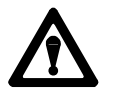

**WARNING:** Your system installer can write PAL to allow the operator to select the external deceleration feedrate at any time. This means that during normal automatic operation, you can select external deceleration and replace all feedrates in the program with the external deceleration feedrates. This can result in damage to the machine, part, or injury to the operator.

**18.3 Automatic Acceleration/Deceleration** There are two types of axis acceleration/deceleration available. They are:

- Exponential Acc/Dec  $\blacksquare$
- Uniform or Linear Acc/Dec
- $S$ -Curve Acc/Dec

These are used to produce smooth starting and stopping of the machines axes and prevent damage to the machine resulting from harsh movements.

Your system installer determines the acc/dec parameter type (exponential or linear) for some manual motion types. To determine which motion types are configurable, refer to the following table. Refer to your system installer's documentation for more information about how your system is configured.

Refer to the table below to determine the type of acceleration/deceleration performed for manual motion and programmed moves.

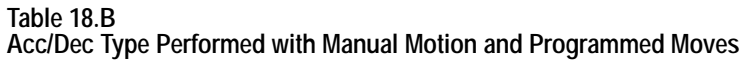

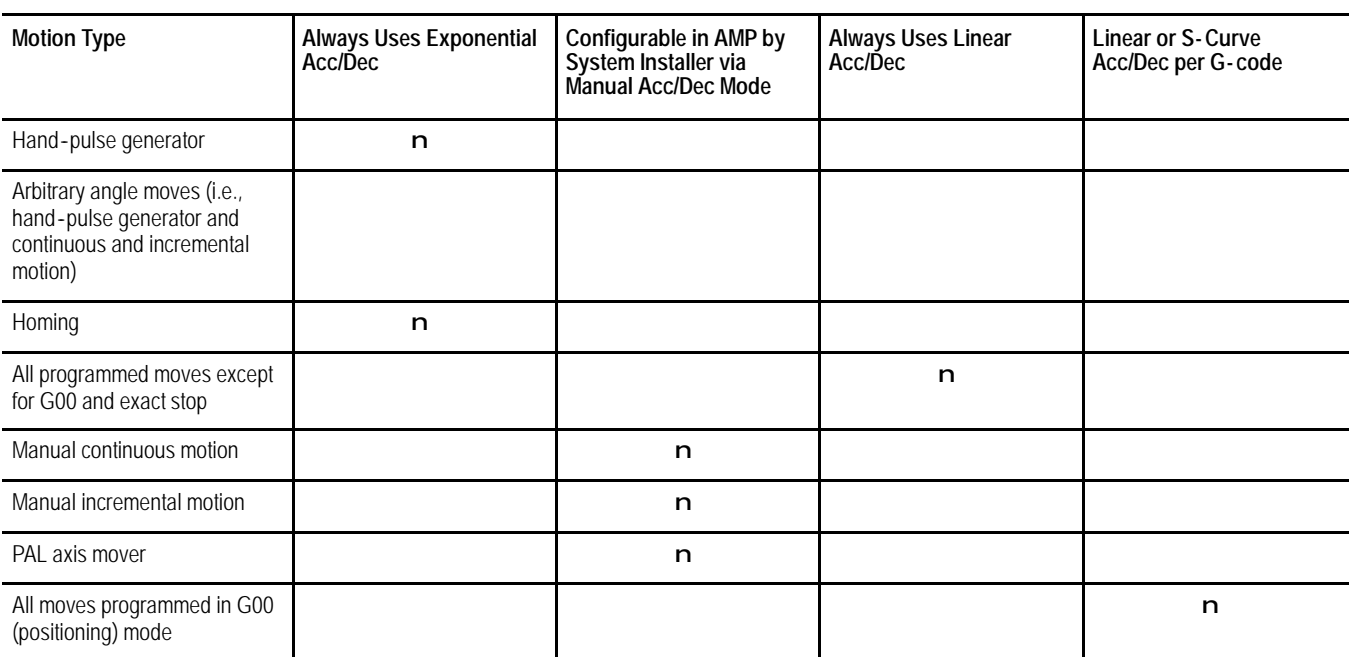

# **18.3.1 Exponential Acc/Dec**

To begin and complete a smooth axis motion, the 9/Series control uses an exponential function curve to automatically accelerate/decelerate an axis. Your system installer sets the acceleration/deceleration time constant "T" for each axis in AMP. Figure 18.6 shows axis motion using exponential Acc/Dec.

#### **Figure 18.6 Exponential Acceleration/Deceleration**

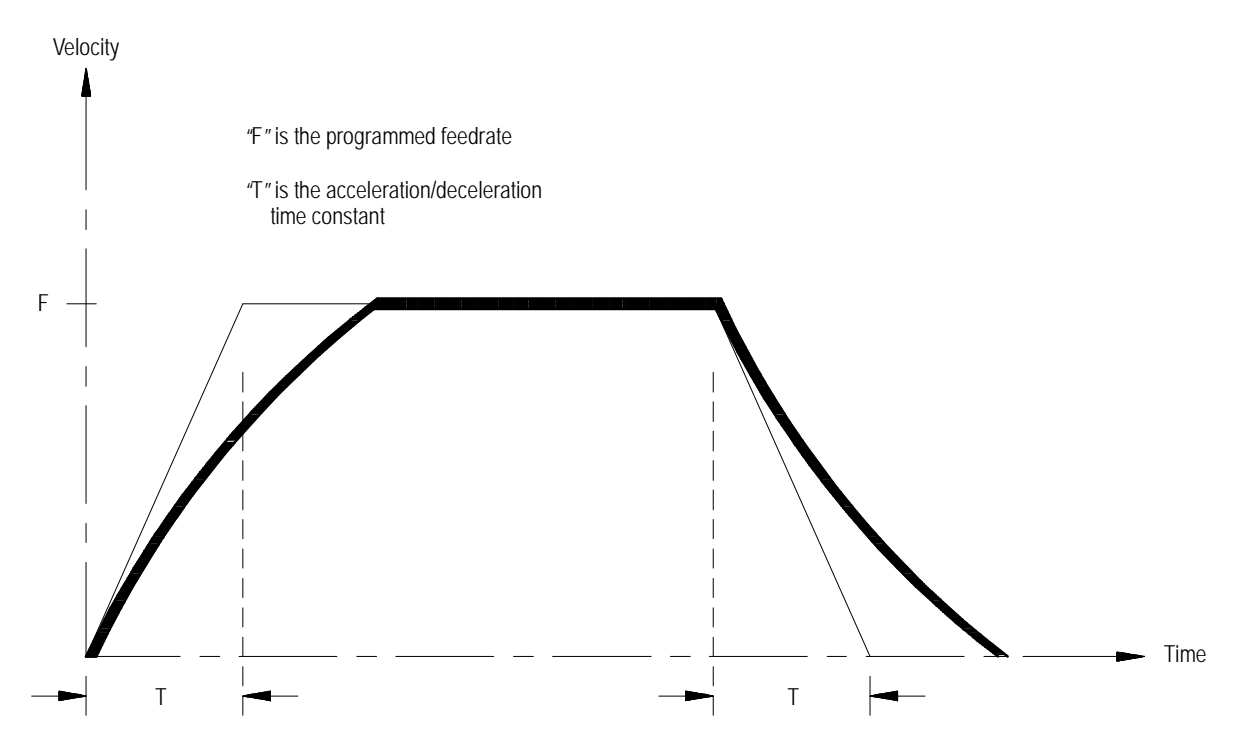

Programming Feedrates **Chapter 18**

**18.3.2 Linear Acc/Dec** Axis motion response lag can be minimized by using Linear Acc/Dec for the commanded feedrates. The system installer sets Linear Acc/Dec values for interpolation for each axis in AMP. Figure 18.7 shows axis motion using Linear Acc/Dec.

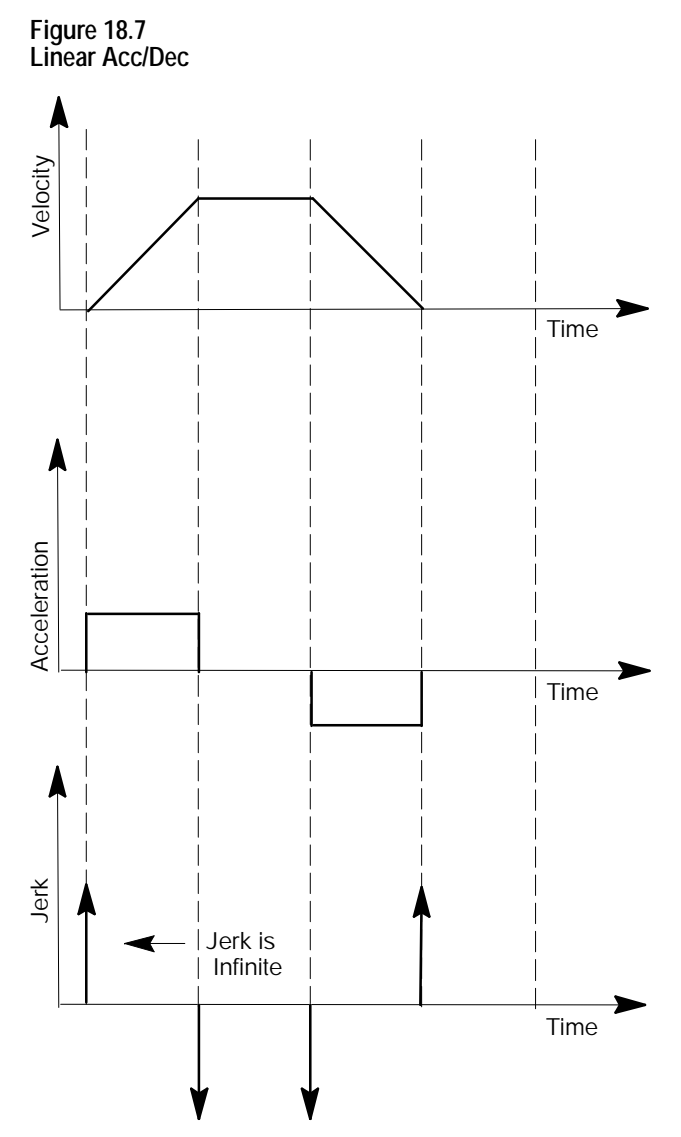

# **18.3.3 S-Curve Acc/Dec**

When S-Curve Acc/Dec is enabled, the control changes the velocity profile to have an S-Curve shape during acceleration and deceleration when in Positioning or Exact Stop mode. This feature reduces the machine's axis shock and vibration for the commanded feedrates. Figure 18.8 shows axis motion using S-Curve Acc/Dec.

S-Curve S-Curve Deceleration Acceleration Commanded Feedrate Linear Linear Velocity Dec Acc Jerk  $\begin{bmatrix} \bullet \end{bmatrix}$   $\begin{bmatrix} \bullet \end{bmatrix}$   $\begin{bmatrix} \bullet \end{bmatrix}$   $\begin{bmatrix} \bullet \end{bmatrix}$   $\begin{bmatrix} \bullet \end{bmatrix}$   $\begin{bmatrix} \bullet \end{bmatrix}$   $\begin{bmatrix} \bullet \end{bmatrix}$   $\begin{bmatrix} \bullet \end{bmatrix}$   $\begin{bmatrix} \bullet \end{bmatrix}$   $\begin{bmatrix} \bullet \end{bmatrix}$   $\begin{bmatrix} \bullet \end{bmatrix}$   $\begin{bmatrix} \bullet \end{bmatrix}$   $\begin{bmatrix} \bullet \end{$ Jerk Jerk  $Time<sub>i</sub>$  (sec) Acceleration Acceleration Ramp Time (sec) Jerk Jerk ١ Time (sec)

**Figure 18.8 S-Curve Acc/Dec**

# **18.3.4 Programmable Acc/Dec**

Programmable Acc/Dec allows you to change the Linear Acc/Dec modes and values within an active part program via G47.x and G48.x codes.

You cannot retrace through programmable acc/dec blocks (G47.x and G48.x). However, you can retrace through blocks where programmable acc/dec was already active.

#### **Selecting Linear Acc/Dec Modes (G47.x - - modal)**

Programming a G47.x in your part program allows you to switch Linear Acc/Dec modes in nonmotion blocks. If S-Curve Acc/Dec is active, all positioning moves within fixed cycles will use this mode.

- G47 Linear Acc/Dec in All Modes
- G47.1 S-Curve Acc/Dec for Positioning and Exact Stop Mode Only
- G47.9 Infinite Acc/Dec (No Acc/Dec) (Enabled by your system  $\blacksquare$ installer in AMP)

**Important:** For optimum S-Curve Acc/Dec functionality, any block preceding a G47.1 block will decel to 0.

The table below shows you the interaction between contouring, positioning, exact stop moves, and acc/dec type (i.e., linear, exponential, S-Curve, and disabled).

#### **Table 18.A Interaction Between Contouring, Positioning, Exact Stop, and Acc/Dec Modes**

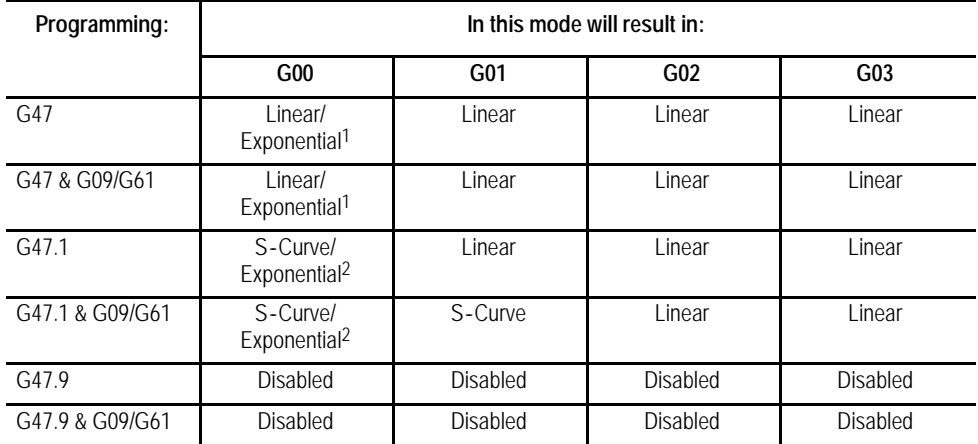

1Linear/Exponential is a function of Positioning Acc/Dec. If Exponential is AMPed, this is the acc/dec type, otherwise, the type is Linear.

2S-Curve/Exponential is a function of Positioning Acc/Dec. If Exponential is AMPed, this is the acc/dec type, otherwise, the type is S-Curve.

#### **Selecting Linear Acc/Dec Values (G48.n - - nonmodal)**

Programming a G48.x in your part program allows you to switch Linear Acc/Dec values in nonmotion blocks. Axis values in G48.n blocks will always be treated as absolute, even if the control is in incremental mode.

Below is the format for calling G48 commands. Use this format with the axis names assigned by your system installer:

| Where:     | In this mode: | Units of<br>measure :                 | Sets up:                                                                                                    | Macros:       |
|------------|---------------|---------------------------------------|----------------------------------------------------------------------------------------------------|---------------|
| <b>XYZ</b> | G48           | N/A                                   | acceleration, deceleration, and jerk<br>ramps back to the AMPed values<br>Important: All axis words in a G48 are<br>ignored. | N/A           |
| XYZ        | G48.1         | in./sec $2$ or<br>mm/sec <sup>2</sup> | acceleration ramps for Linear Acc/Dec<br>mode                                                                                | #5631 to 5642 |
|            | G48.2         | in./sec $2$ or<br>mm/sec <sup>2</sup> | deceleration ramps for Linear Acc/Dec<br>mode                                                                                | #5651 to 5662 |
|            | G48.3         | in./sec $2$ or<br>mm/sec <sup>2</sup> | acceleration ramps for S-Curve Acc/Dec<br>mode                                                                               | #5671 to 5682 |
|            | G48.4         | in./sec $2$ or<br>mm/sec <sup>2</sup> | deceleration ramps for S-Curve Acc/Dec<br>mode                                                                               | #5691 to 5701 |
|            | G48.5         | in./sec3 or<br>mm/sec3                | jerk limits                                                                                                    | #5711 to 5722 |

G48.n X\_Y\_Z\_

**Important:** The allowable programmed range for the axis word depends on the configured format. If you exceed these allowable ranges set by your system installer, you may use paramacros to override this limit.

For example, if the allowable programmed range for the axis word is 3.4 (e.g., 999.9999 max input) and the desired jerk limit is 100,000 mm/sec<sup>3</sup>, you may set Paramacro #1 to 100,000 and program a G48.5 X#1 to set the jerk limit to 100,000. This method can be used for any of the G48 programming blocks.

**Example 18.1 Allowable Programmed Range**

 $#1 = 100000$ 

G48.5 X #1;

**Important:** The part program G48.n adjustments to Acc/Dec Ramps are not applied to jog moves. The AMPed Linear Acc/Dec mode rates are used when Manual Acc/Dec mode is linear.

Programming Feedrates **Chapter 18**

# **18.3.5 Precautions on Corner Cutting**

When Acc/Dec is active, the control automatically performs Acc/Dec to give a smooth acceleration/deceleration for cutting tool motion.

However, there are cases in which Acc/Dec can result in rounded corners on a part during cutting. In Figure 18.9, this problem is obvious when the direction of cutting changes from the X axis to the Z axis. In this case, the X axis decelerates as it completes its move, while the Z axis is at rest. As soon as the X axis reaches the AMP defined in-position band, the Z axis begins accelerating to make its commanded move. Since the Z axis begins motions before the X axis finishes, a slight rounding results.

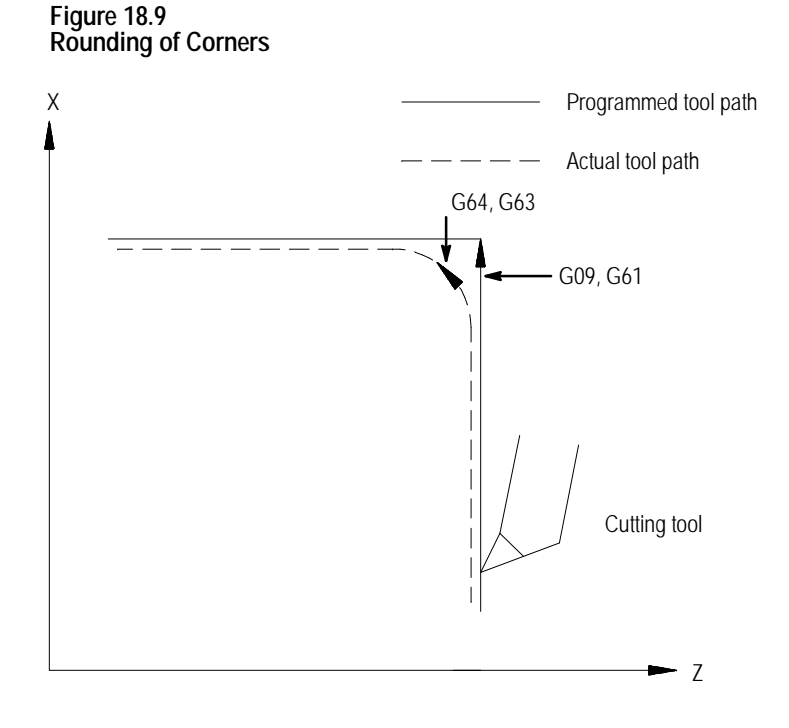

Use these G-codes to eliminate corner rounding:

#### **Exact Stop (G09 - - non-modal)**

If a programmed motion block includes a G09, the axis moves to the commanded position, decelerates, and comes to a complete stop before the next axis motion block is executed. The G09 can be programmed in rapid (G00), feedrate (G01), or circular (G02/G03) motion blocks, but it is active only for the block in which it is programmed.

#### **Exact Stop Mode (G61 - - modal)**

G61 establishes the exact stop mode. The axes move to the commanded position, decelerate and come to a complete stop before the next motion block is executed. To cancel this mode, program G62, or G63.

#### **Cutting Mode (G64 - - modal)**

G64 establishes the cutting mode. This is the normal mode for axis motion and is generally selected by your system installer as the default mode active on power up. Block completes when the axes reach the interpolated endpoint. To cancel this code, program G61, G62, or G63.

## **Tapping Mode (G63 - - modal)**

In the G63 tapping mode, the feedrate override value is fixed at 100 percent, and a cycle stop is ignored. Axis motion commands are executed without deceleration before the end point. The program proceeds to the next block without checking in position status, similar to the operation of G64. To cancel this code, program G61 or G62.

#### **Automatic Corner Override (G62 - - modal)**

In cutter compensation mode (G41/G42), the load on the cutter increases while moving inside a corner. If the G62 automatic corner override mode is active, the control automatically overrides the programmed feedrate to reduce the load on the cutter. To cancel this code, program G61 or G63.

#### **Figure 18.10 Automatic Corner Override (G62)**

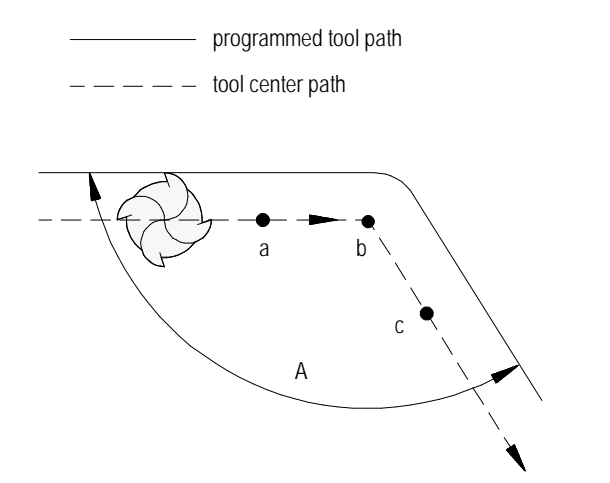

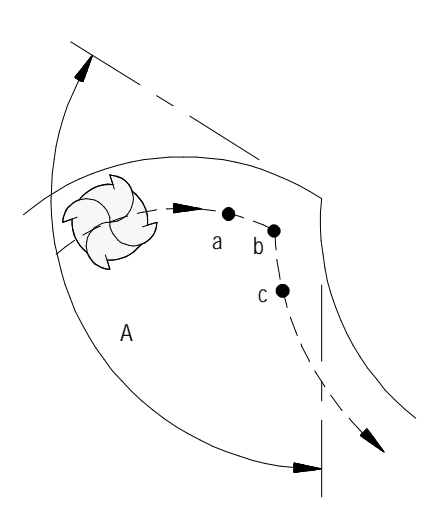

When the corner angle, A, is larger than the value set for "min. angle for corner override"in AMP, the programmed feedrate is overridden from point "a"to point "b,"and from point "b"to point "c."

The system installer sets these values in AMP:

- **Min angle for corner override** minimum angle (A) between programmed paths before corner override is activated
- **Corner override distance (DTC)** vector distance from, and of current move (b) to point on programmed path (a) where corner override is activated
- **Corner override distance (DFC)** vector distance from end of current move (b) to point on programmed path (c) where corner override is deactivated
- **Corner override percent** amount that feedrate is to be reduced once corner override is activated

To use an exact stop function while the automatic corner override mode (G62) is active, use the G09 instead of the G61. This is because G61 and G62 belong to the same G modal group and cancel each other if programmed. Be aware that G09 is non-modal.

Your system installer has the ability to change the rate in which a spindle is accelerated. AMP allows the option of either a 20 millisecond ramp (2ms intervals) or an immediate step in spindle speed. By writing the appropriate PAL your system installer may also in effect generate a spindle "ramp" for even smoother spindle acceleration. Refer to documentation prepared by your system installer. **18.3.6 Spindle Acceleration (Ramp)**

In the default mode (G36), the Acc/Dec feature sometimes limits axis feedrates far below the programmed feedrate. This occurs when the length of axis motion in a block is short relative to the length of time necessary to accelerate and decelerate the axis. **18.3.7 Short Block Acc/Dec Check G36, G36.1**

> In the default mode (G36), the control limits the axis feedrate in any block to the maximum speed from which it can properly decelerate to a stop before that block ends. For example, consider the velocity profile of an axis moving from Z4.8 to Z4.9 in Figure 18.11.

**Figure 18.11 Programmed Feedrate Not Reached**

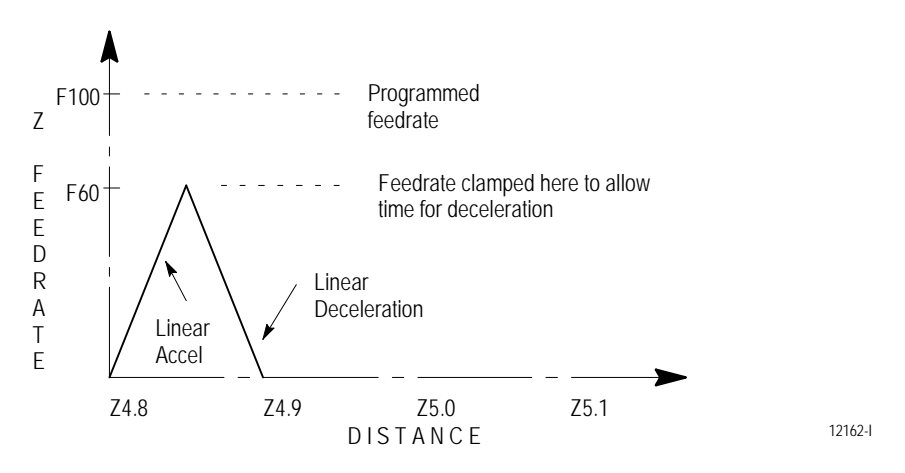

Normally this causes no problem. However, in cases where a series of very short axis moves in separate blocks exist, this limitation to the feedrate can cause finish problems as well as increased cycle time. Figure 18.12 shows the velocity profile that would result from a series of short Z axis moves from 4.8 to 4.9 to 5.0 to 5.1 to 5.2.

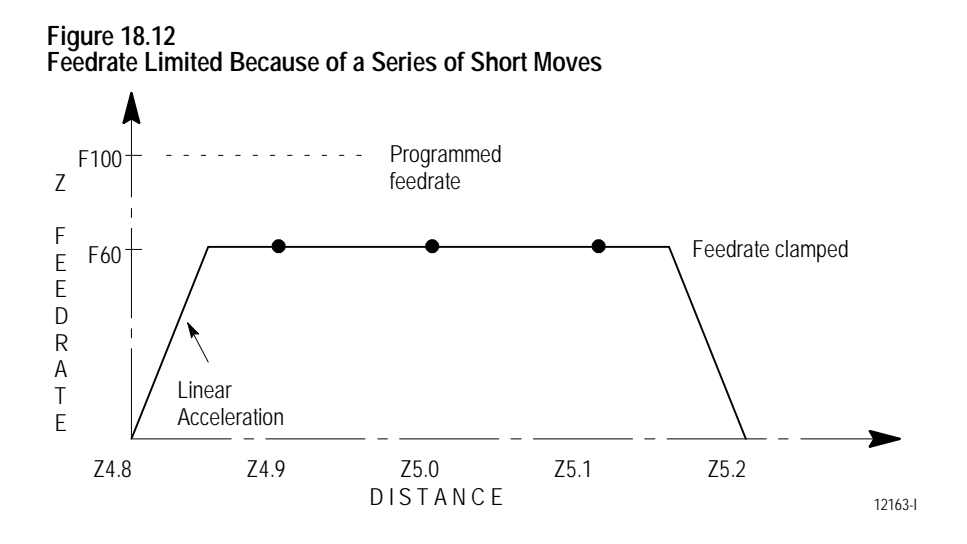

To avoid this feedrate limitation, the short block Acc/Dec clamp can be disabled by programming a G36.1. In this mode, the control assumes that no rapid decelerations are required and allows axis velocities to go higher than they otherwise would. Activate G36.1 mode only when:

- no sudden changes in programmed feedrate within consecutive short  $\blacksquare$ motion blocks exists (this includes requesting a feedhold or cycle stop)
- $\blacksquare$ no drastic change in programmed direction is present within the short blocks

If any of these conditions are not met during the G36.1 mode, the control can overshoot positions since the axes do not have time to decelerate. For example, consider the following position and velocity plots if a drastic change in direction is requested after the move from Z5.0 to Z5.1 when in G36.1 mode (see Figure 18.13) . The position Z5.1 is overshot and the axis would have to reverse direction to reach proper position.

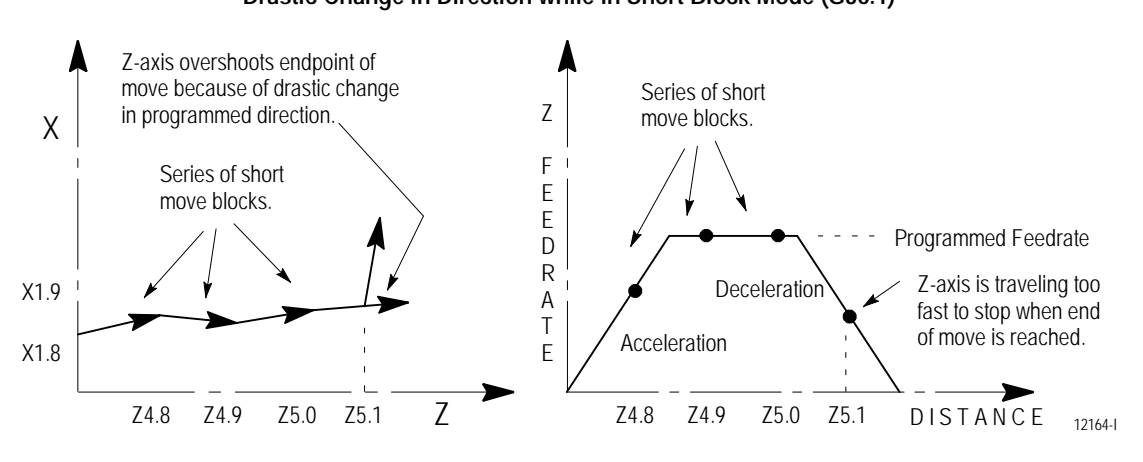

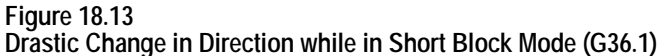

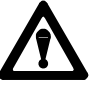

**CAUTION:** The programmer must consider the direction and feedrate transitions from block to block when the short block Acc/Dec check is disabled (G36.1 mode). If the transition exceeds the deceleration ramp of the axis, damage to the part or equipment can occur.

G36 and G36.1 are modal. The control should only be in short block check disable mode (G36.1) when executing a series of fast short blocks that contain only slight changes in direction and velocity. What constitutes a slight change in direction and velocity depends on the Acc/Dec ramp configured for your machine.

- G36 Short Block Acc/Dec clamp Enable
- G36.1 Short Block Acc/Dec clamp Disabled  $\blacksquare$

G36 is the default mode, and it is established at power-up, E-STOP reset, and end of program (M02, M30, or M99). The recommended method of programming G36 and G36.1 is to program a relatively long entry and exit move into and out of the mode.

- The **entry move** should be a long move, in the general direction of the  $\blacksquare$ first short move, and at the same feedrate as the first short move. This entry move should be long enough for the axes to reach programmed speed. Program the G36.1 code in this entry block
- The **exit move** should be a long move, in the general direction of the  $\blacksquare$ last short move, and at the same feedrate as the last short move. This exit move should be long enough for the axes to decelerate properly without overshooting their end points. Program the G36 code in this exit block

Figure 18.14 shows the recommended entry and exit moves for short block Acc/Dec clamp disable mode.

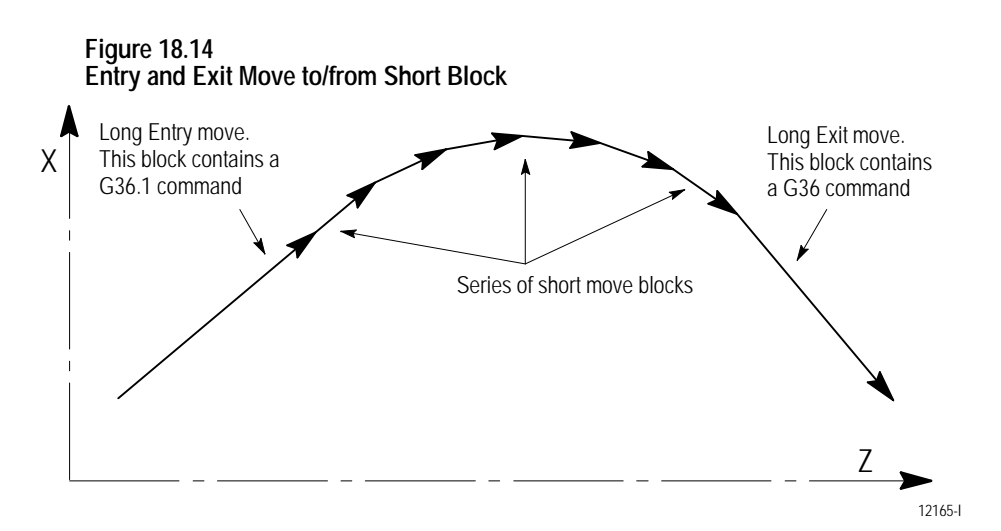

#### **END OF CHAPTER**

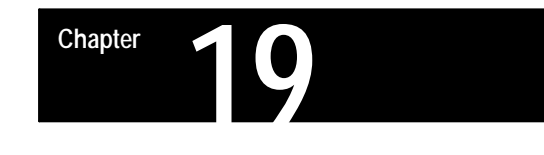

# **Dual Axis Operation**

# **19.0 Chapter Overview**

The Dual Axes feature lets the part programmer simultaneously control multiple axes while programming commands for only one. It differs from the split axis feature of the 9/Series control in that the split axis feature is used to control a **single axis** positioned by two servo motors.

This chapter reviews the following major dual axis operations:

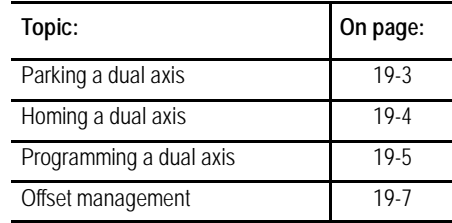

The dual axes feature is especially useful for lathes with dual turrets and other machines running with parallel cutting tools. Figure 19.1 shows a typical configuration for dual axes.

Implementation of the dual axis feature can require significant PAL modification as well as proper AMP configuration. The dual axis feature is an option. Refer to your system installer's documentation to see if the dual axis option has been purchased for your machine.

**Figure 19.1 Dual Axis Configuration**

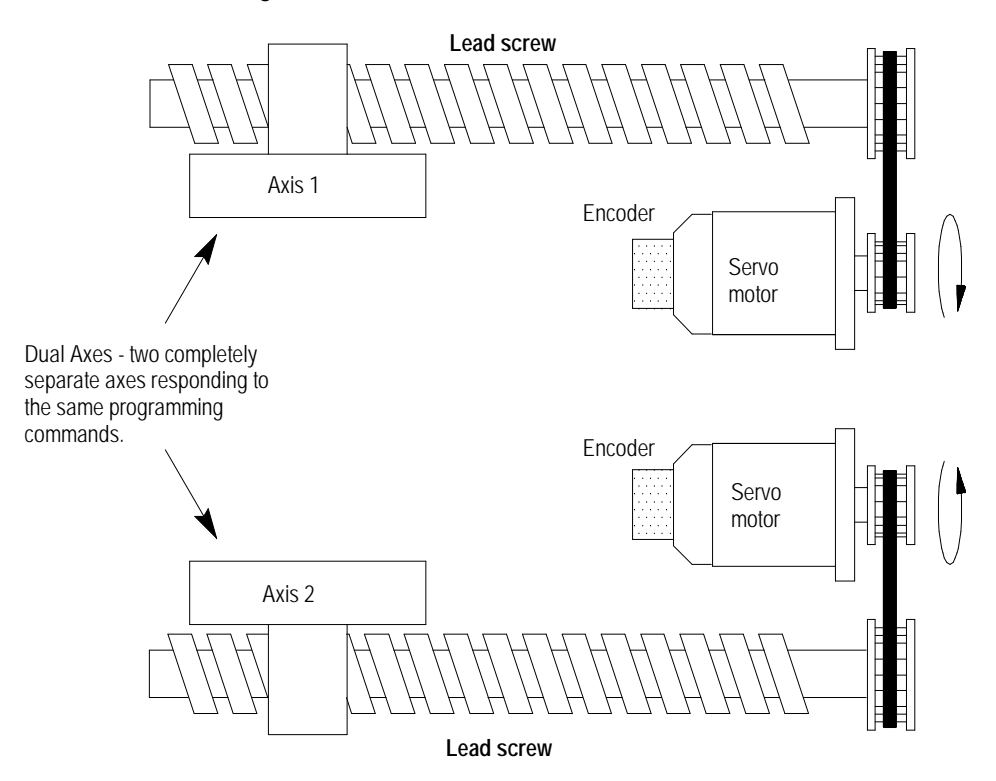

The 9/Series control can support two dual axis groups. A dual axis group consists of two or more axes coupled through AMP and commanded by a master axis name. The master axis name is used by the part programmer or operator when commanding the dual axis group in part programs or for jog moves.

Each axis that makes up a dual group is controlled by a separate positioning command from the servo module. This dual group command is based on the move generated by the control when the master axis is commanded to a position.

All axes that make up a dual group reach end-points at the same time. This requires that all axes that make up a dual axis group share the same feedrate parameters, acc/dec ramps, and other axes specific data for the group.

This section requires that you understand these terms:

- **Master Axis** A master axis is the name used to command the axes in a dual group.
- **Dual Group** A dual group is a set of axes that are coupled together in AMP and commanded by a single master axis name.

Figure 19.2 shows the position display for a system that contains a dual axis group containing two axes with a master axis name of X. Whether or not all axes of a dual group show up on the position display is determined in PAL by your system installer.

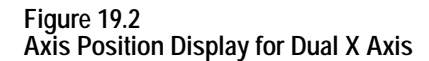

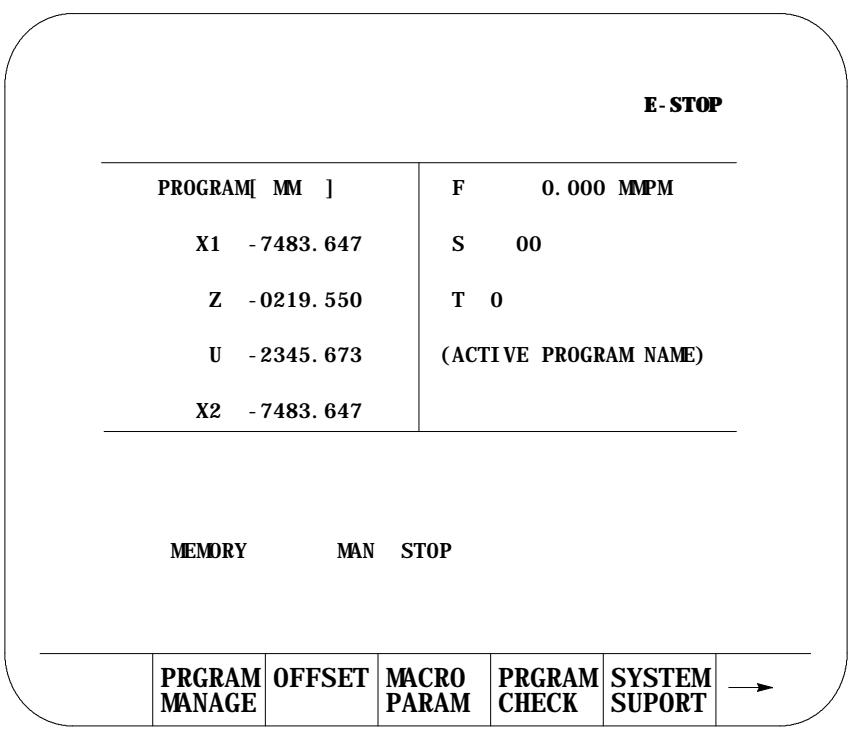

# **19.1 Parking a Dual Axis**

This feature allows you or the programmer to disable selected axes of the dual group. Any axis that is a member of a dual axis group can be parked. Axes in the dual group may be parked simultaneously. If all axes in the group are parked, no motion can take place in the dual axis group.

Once parked, no motion is allowed on the parked axis. Programmed and jog commands (including any homing requests) made to the dual axis group are ignored by the parked axes.

Axes in the dual group may only be parked or unparked when the control is in cycle stop and end-of-block state. The control cannot be in the process of completing any jog request or PAL axis mover request. If an attempt is made to park/unpark an axis, and if any one of the above requirements is not true, the control ignores the request to park/unpark the axis.

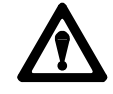

**CAUTION:** Be careful when an axis is unparked. Any incremental positioning requests you make to the dual axis group are referenced from the current location of all axes in the dual group. This includes any manual jogging or any incremental part program moves. When an axis is unparked, we recommend you make the next command the dual axis group be an absolute command to **realign** the axes in the dual group to the same position.

Perform an axis park in a dual group through PAL. Refer to your system installer's documentation for details on how axes are parked.

**Important:** Some systems can have special parking requirements when homing axes in a dual group. See section 19.2 for details on homing dual axes.

There are two methods to home axes in a dual axis group. Your system installer determines through PAL which method is available. The two methods are:

- home each axis in the dual group individually
- home all axes in the dual group simultaneously

Both of these homing methods can be available for automatic (G28) as well as manual homing operations.

Your system installer can also define independent speeds and home positions for each axis in a dual group through AMP. This applies to both homing methods. Refer to your system installer's documentation for details on these speeds and locations.

#### **Homing Axes Individually**

This method requires that each axis be homed individually. When a manual home operation is performed, a home request must be made to each axis in the dual group on an individual method. Refer to chapter 4 for details on how to request a manual home operation.

When you use automatic homing (G28), the axes must be homed one at a time. This is accomplished by parking all other axes in the dual axis group except the axis that is to be homed and requesting that the AMP-assigned master axis name be homed in the G28 block. Once homed, that axis should be parked, the next axis to be homed should be unparked, and the homing procedure repeated. Refer to chapter 14 for details on how to request an automatic home operation (G28).

**19.2 Homing a Dual Axis**

Dual Axis Operation **Chapter 19 Homing Axes Simultaneously** This method allows a request for all axes in the dual group to be homed at the same time. This does not mean that all axes reach home at the same time. Keep in mind that your system installer can define different feedrates and different home positions for each axis in the dual group. With proper PAL programming, your system installer can configure all axes in the dual axis group to home when the request is made to the master axis. If you use this homing method, all unparked axes home together. Refer to chapter 4 for details on how to request a manual home operation and chapter 14 on how to request an automatic home operation (G28). You can position axes in a dual axis group using any of the normal programming or manual motion operations. Only the master axis name can be requested to position a dual axis. Requests to position a dual axis can be made in manual, automatic, or MDI mode. For absolute and incremental moves, regardless of the start-point, each axis in the dual group reaches the requested position (or travel the requested distance) at the same time. For absolute moves, this means individual axis feedrates can be modified, depending on the distance each axis must travel from start to end of the requested move. Your system installer can assign different maximum cutting, external decel, and rapid feedrate limitations for each axis in a dual axis group. The control uses the slowest feedrate for each of these features from any axis in the dual axis group. Special consideration must be given when programming these features: **Feature: Consideration:** Mirror Imaging Programmable mirror image is applied to all axes in the dual group. Manual mirror image, however, can be applied to each axis in the dual group individually. When manual mirroring is performed on selected axes in the dual group, positioning commands are in effect reversed from the programmed commands to the master axis. Manual mirror image is selected through PAL. Refer to the system installer's documentation and chapter 14 for details. Scaling When scaling, specify the scale factor for the master axis of the dual group. All **19.3 Programming a Dual Axis**

> other axes in the dual group are then scaled using the master axis scale factor. Refer to chapter 13 for details. Digitizing When generating program blocks using digitize, park all but one axis of the dual axis group. Use this unparked axis to generate the axis positions for the digitize feature. The blocks created are stored using the master axis name. Refer to chapter 5 for details.

**Important:** You can use the PAL axis mover feature if it is necessary to position dual axis group members separately without requiring any parking. Refer to the PAL manual and the system installer's documentation for details.

#### **Invalid Operations on a Dual Axis**

Table 19.A lists the features that are not compatible with dual axes. If you must execute one of these features on a dual axis, only the AMP master axis can be used. **All other axes in the dual group must be parked.** Refer to your system installer's documentation to determine which axis has been assigned in AMP as the master axis.

| G-code          | Feature                                |
|-----------------|----------------------------------------|
| G16.1           | Virtual C Cylindrical Interpolation    |
| G16.2           | Virtual C Cylindrical End Face Milling |
| G20, G24        | Single Pass Roughing                   |
| G <sub>21</sub> | Single Pass Threading                  |
| G31-G31.4       | <b>External Skip Functions</b>         |
| G33, G34        | <b>Thread Cutting Mode</b>             |
| G37-G37.4       | Automatic Tool Gauging Skip Functions  |
| G72-G75         | Roughing Cycles                        |
| G76             | Face Grooving Cycle                    |
| G77             | Grooving Cycle                         |
| G78             | Multi-Pass Threading Cycle             |
| G84.2, G84.3    | Solid Tapping                          |
| G86.1           | Boring Cycle w/Shift                   |
| G87             | <b>Back Boring Cycle</b>               |

**Table 19.A Features Not Compatible With Dual Axes**

Dual Axis Operation **Chapter 19**

# **19.4 Offset Management for a Dual Axis**

Give consideration to offsets used for a dual axis. In most cases, each axis can have independent offset values assigned to it. This section describes the difference in dual axis operation when it concerns offsets. How to activate/deactivate and enter these offset values is not described here unless some change specific to a dual axis occurs. See chapter 3 for implementation details about the offset you are using.

#### **Preset Work Coordinate Systems (G54-G59.3)**

The operation of the work coordinate systems is functionally the same for a dual axis as any other axis. Each axis in the dual group can have its own independent value entered into the offset table. If you want all axes in the dual group to have the same offset values, you must manually enter the same value for each axis in the dual group.

#### **G52 Offsets**

All axes in the dual group use the same value for the G52 offset regardless of whether they are parked. When you specify a G52 offset value using the master axis name, each axis offsets its coordinate system incrementally by the G52 amount.

#### **G92 Offsets**

When a G92 offset value is specified using the master axis name, the current position of all axes in the dual group takes on the location of the specified value.

For example, if you have a dual axis named X, and it consists of two axes, X1 and X2, when programming the following:

G92X10;

the control causes the current positions of X1 and X2 to become 10 regardless of their current positions when the G92 offset is executed.

Different G92 offset values can be created for each axis if necessary. This is accomplished by performing a jog offset or by using the PAL axis mover to change the position of the dual axes relative to each other before the G92 block is executed.

#### **Set Zero**

You can perform a set zero operation on the axes in a dual group on an individual basis. For example, if you have a dual axis named X and it consists of two axes, X1 and X2, when the set zero operation is executed through PAL, you must specify which axis in the dual group to set zero. When the set zero operation is performed on an axis, the current axis location becomes the new zero point of the coordinate system.

#### **Cutter Compensation**

Only one tool diameter can be active at any one time. Any offset created by cutter compensation affects all axes in the dual group.

#### **Tool Length Offsets**

Functionality is the same as for any other axis; independent values can be entered for each axis in the dual group. A T-word selects the length offset number, and the tool length offset is activated for each axis. Refer to chapter 20 for details on activating tool length offsets.

Additional programming for the G10L10 and G10L11 codes are available when a dual axis is the tool length axis. Since each axis in the dual group can have separate offset values, the G10 block must contain an individual name for each axis being assigned a value. Just programming the master axis name assigns values only to the master axis. Your system installer assigns axis names to all axes in the dual group in AMP. Refer to your system installer's documentation for details.

#### **END OF CHAPTER**

# **Chapter 20**

# **Tool Control Functions**

# **20.0 Chapter Overview**

This chapter describes these tool control functions:

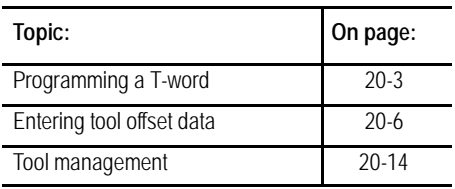

- **Programming a T-word** -- Different formats available for selecting a tool number and tool offsets
- **Tool length offsets** -- Compensate for the difference between the tool length assumed while programming, and the actual length of the tool used for cutting. This feature can offset up to 4 axes.
- **Tool Management and Random Tool** ---- Tool life monitoring and tool  $\blacksquare$ changer pocket control

**Important:** Tool Tip Radius Compensation compensates for the difference between the tool diameter assumed while programming and the actual diameter of the tool used for cutting (eliminates overcutting or uncut portions of a workpiece due to differences in tool orientations and tip radius) as described in chapter 21.

**20.1 T-words and Tool Length Offsets**

Modern machining processes usually require a machine that is capable of selecting different tools. Typically tools are mounted in a turret and assigned tool numbers as illustrated in Figure 20.1. The tool length offset data, tool tip radius data, tool wear compensation data and tool orientation data are set in the offset table corresponding to different offset numbers See chapter 3.

**Figure 20.1 Typical Lathe Tool Turret**

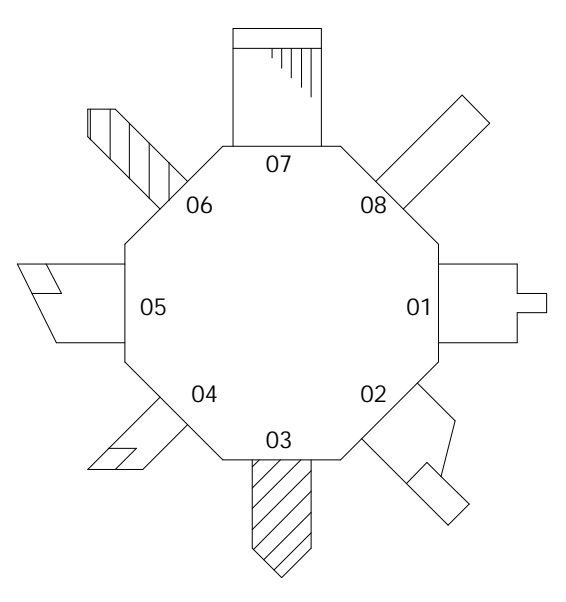

The selection of a tool number and an offset number for that tool is done by programming a T-word. A T-word can be programmed at any location in a part program.

**Important:** When you activate the MISCELLANEOUS FUNCTION LOCK feature, the control displays M-, B-, S-, and T-words in the part program with the exception of M00, M01, M02, M30, M98, and M99. Activate this feature through the front panel screen (as described in chapter 2) or by an optional switch installed by your system installer.

# **20.1.1 Programming a T-word and Tool Offsets**

**Important:** If tool life management is being used on the system, see the tool management section in this chapter for details on programming a T-word. This section assumes that the tool life management feature is not being used.

Your system installer determines the format for a T-word in AMP. Table 20.A shows the 6 available format selections.

| <b>T-word Formats</b>   |                     |                         |  |  |  |
|-------------------------|---------------------|-------------------------|--|--|--|
| * FORMAT TYPE           | <b>WEAR OFFSET#</b> | <b>GEOMETRY OFFSET#</b> |  |  |  |
| $(1)$ 1 DGT GEOM + WEAR | last digit          | same as wear            |  |  |  |
| $(2)$ 2 DGT GEOM + WEAR | last two digits     | same as wear $#$        |  |  |  |
| $(3)$ 3 DGT GEOM + WEAR | last three digits   | same as wear #          |  |  |  |
| (4) 1 DGT WEAR          | last digit          | same as tool $#$        |  |  |  |
| $(5)$ 2 DGT WEAR        | last two digits     | same as tool $#$        |  |  |  |
| (6) 3 DGT WEAR          | last three digits   | same as tool $#$        |  |  |  |

**Table 20.A**

\* For details on which format is being used on a specific control refer to documentation prepared by the system installer.

To use Table 20.A find the format being used on your system. Then go down the wear offset # column and find which digits of the T-word are used as the wear offset number. Any other digits to the left of the wear number are used as the tool number. If there are no digits remaining to the left of the wear number, the control uses tool number 0. The third column, geometry offset #, tells if the geometry number is the same number as the number used for wear or tool. Just because geometry may use the same offset number as wear it is not necessarily calling the same offset value.

**Example 20.1 Using T-word Format #5**

T213;

This T-word first calls for tool number 2 to be rotated into position, then data is accessed from the offset tables (chapter 3) for values under tool geometry offset number 2, and tool wear offset number 13.

#### **Example 20.2 Using T**-w**ord Format #3**

#### T2013;

This example first calls for tool number 2 to be rotated into position, then data is accessed from the offset tables (chapter 3) for values under tool geometry offset number 13, and tool wear offset number 13.

From these simple examples translation to the other formats should be relatively easy. The tool number is always the digits closest to the T-word. The maximum value that a tool number can have is determined by the system installer in AMP.

To cancel the tool length offset, program a T-word with a geometry and wear offset number of 0. The control does not cancel the active tool number since a tool number of 0 is invalid. If the wear or geometry offset number is the same as the tool number, a T-word of 0 cancels the offsets but not the tool number.

#### **Example 20.3 Canceling Tool Offsets (Any T-word Format)**

Assume that tool number 1 is the active tool number.

 $T0$ :

This example cancels all offsets and keeps tool number 1 in the turret. The system installer has the ability to force a tool change when T0 is programmed if he desire with a specific PAL program. Refer to your system installers documentation for details.

**Important:** Your system installer determines in AMP whether or not all tool length offsets are canceled when the control is reset or an M02 or M30 end of program block is read.

**Important:** A T-word also calls up geometry and wear radius data for use in TTRC. See chapter 21.

## **20.1.2 Activating Tool Length Offsets**

Your system installer has the option in AMP to determine exactly when the geometry and wear offsets take effect and when the tool position changes to the new shifted location. This manual makes the assumption that the system is configured to immediately shift the coordinate system by the geometry and wear amounts, and delay the move that re-positions the tool to the same coordinate position in the current work coordinate system. See the documentation prepared by your system installer to determine the application in a specific system.

Provided your system is configured as described above, the control activates a tool offset as described below:

- The control reads a block that activates or deactivates a tool length offset. This is a block that contains a T-word for the above configuration.
- $\blacksquare$ The control immediately shifts the work coordinate system the amount of the tool geometry and tool wear amounts called by the T-word. Different values can be entered for the offsets for each axis in the offset table. The tool position display changes reflecting this shift. The absolute position display does not change.
- $\blacksquare$ The offset is interpolated into the next move that generates axis motion on the offset axis, unless you are in incremental mode. If you are in incremental mode, the offset is not interpolated into the next move of the axis.

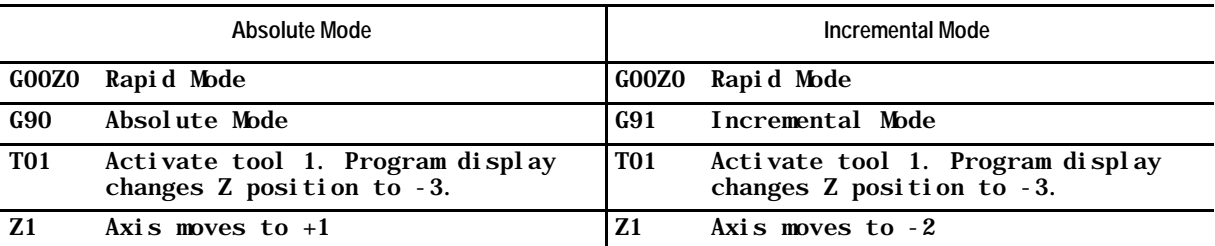

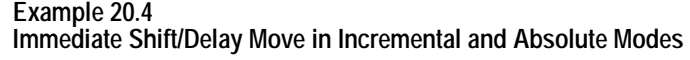

If immediate shift, immediate move is selected in AMP, the control generates its own linear block to create the offset and positions the tool to the coordinates in the shifted work coordinate system as they were before the system was shifted. If axis words are present in the block that activates or deactivates a tool length offset, the control adds this generated move to the programmed move.

**Important:** A T-word cannot be programmed in a block that generates a circular motion (G02 or G03). If you want to change tools during circular blocks the T-word must be programmed in its own block where no axis motion takes place.

# **20.2 Entering Tool Offset Data Using (G10L10, G10L11)**

You can enter data in the tool offset tables by programming the correct G10 command. This section describes the use of the G10 commands for the lathe tool offset table.

**Important:** Only the value in the offset table value changes when a G10 code modifies a tool offset table value. If the changed offset value is currently being used by the control, the active offset value is not changed until it is called again from the offset table using a T-word.

When the control is in incremental mode (G91), any values entered in an offset table using the G10 command are added to the currently existing offset values. When the control is in absolute mode (G90), any values entered in an offset table using the G10 command replace the currently existing offset values.

This is a representation of the basic format for modifying the offset tables.

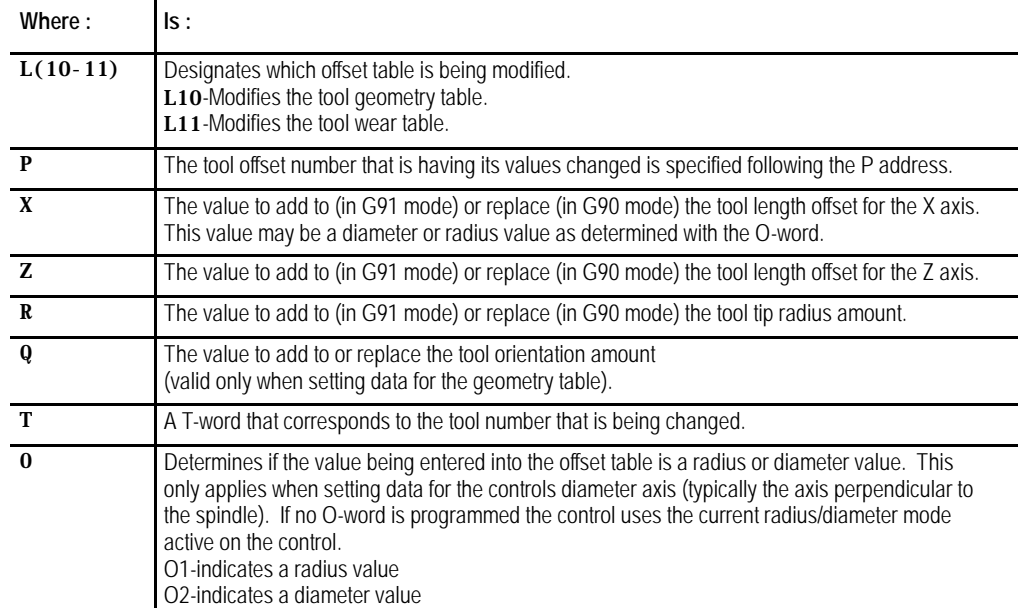

G10  $L(10-11)P$   $X$   $Z$   $R$   $R$   $Q$   $T$   $0$ 

**Important:** Any axis word may be entered here along with/or without the X- or Z-words. The lathe offset table allows the entry of offsets for up to four different axis, tool radius, and tool orientation for each offset number. Any values not specified in the G10 block remain unchanged.

**Example 20.5 Using G10 to Change The Tool Offset Table**

| N00001 G90;                |                                                                                                    |
|----------------------------|----------------------------------------------------------------------------------------------------|
| N00002 G10 L10 P4 Z2.1 Q1; | Offset number 4 has a new value of 2.1 for tool offset in the Z<br>direction and new orientation value of 1 in geometry table. The<br>current value for any axis not specified and for the tool radius<br>remain unchanged.    |
| N00003 G10 P4 L11 Z1.1;    | Offset number 4 has a new value of 1.1 for tool offset in the Z<br>direction in the wear table.                                                                                                    |
| N00004 G91;                |                                                                                                    |
| N00005 G10 L10 P4Z-1 Q1;   | Offset number 4 has a new value of 0.1 (1.1 - 1.) for tool offset<br>in the Z direction and new orientation value of $2(1 + 1)$ . The<br>current value for any axis not specified and for the tool radius<br>remain unchanged. |

**Important:** G10 blocks cannot be programmed when TTRC is active.

**20.3 Random Tool**

Use the random tool feature to speed up production by saving cycle time when a tool is returned to the tool changing device. This is done by allowing the tool changer to randomly return the cutting tool to the most convenient pocket in the tool changing device. The control remembers what pocket the tool is returned to, and it is able to call the same tool from the new pocket at any time.

**Important:** This feature can be used with normal tool selection or the tool life management feature.

This feature has no effect on tool length offsets or cutter compensation. These features must still be activated correctly as described in their individual sections.

The random tool feature automatically decides the pocket that contains the requested tool based on the information in the pocket assignment table. If the requested tool has not been assigned to a pocket, the control generates an error.

Based on the current pocket number, which is maintained by PAL, the control tells PAL which pocket to move to, and how far, and in which direction to move. The control also tells PAL where the tool currently in use can fit in the tool turret.

**Important:** This feature is very PAL dependant. Before using this feature make sure your system installer has written the PAL program to allow the use of Random Tool.

The control automatically updates the tool pocket assignment table when you make tool changes. The control indicates to PAL the best location to return the tool to. PAL then decides where the tool gets placed in the tool holder. The pocket that is vacated by the new tool is marked as empty.

#### **Manually Entering Random Tool Data**

Data can be entered into the random tool table either manually, as described here, by programming, or by running a backup program of the tool data. These other methods are described later in this section.

To manually enter the random tool data, follow these steps:

**1.** Press the {OFFSET} softkey.

(softkey level 1)

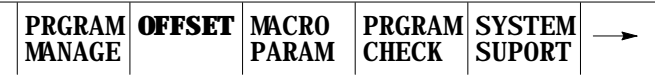

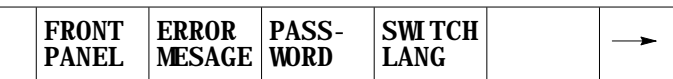

**2.** Press the {RANDOM TOOL} softkey. The pocket assignment table screen is displayed as shown below. This screen shows the current tool to pocket assignments. Your system installer designates the number of tool pockets available on a system in AMP.

(softkey level 2)

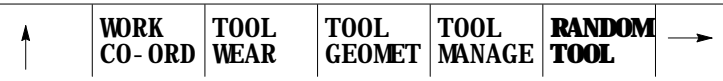

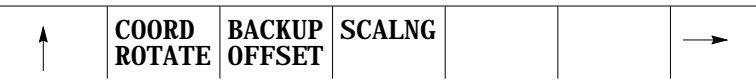

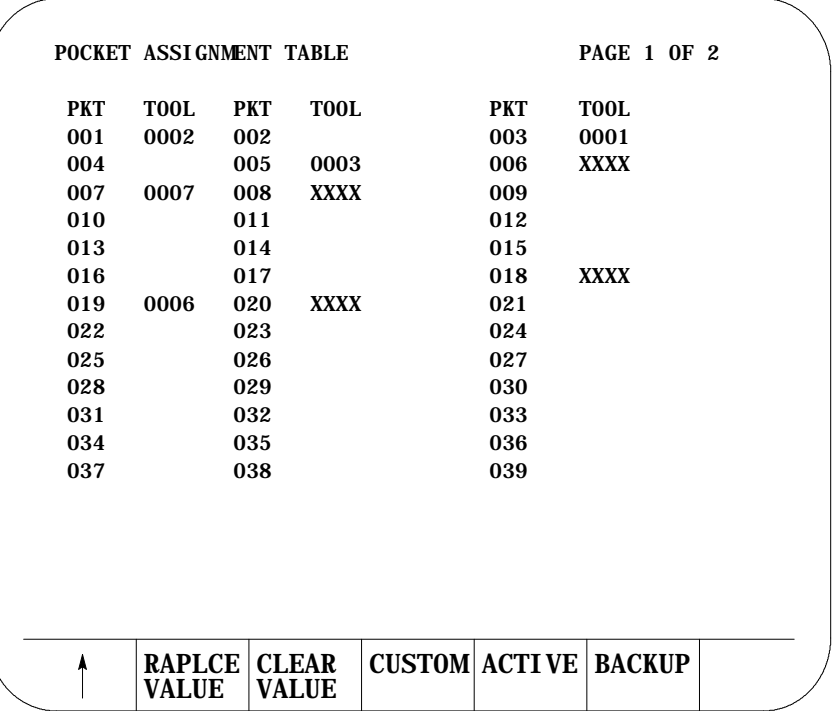

The columns labeled PKT give the tool changer pocket numbers. The columns labeled TOOL give the tool number of the tool in the corresponding pocket. Pockets with no tools assigned to them show no information next to the pocket number. Pockets with tools shown as XXXX indicate that a custom tool (tool that requires more than one pocket) has been assigned to use that pocket.

**3.** Move the cursor to the pocket number with the assignment or change is to be made. Press the up, down, right, or left cursor keys on the operator panel. Move the cursor full pages by holding down the [SHIFT] key while pressing the up or down cursor keys. The selected pocket appears in reverse video.

**Important:** If random tool is not to be used for your system, make sure that none of the tool pockets have tool numbers assigned to them.

- **4.** To modify tool data there are three choices:
- To remove a tool assigned to a pocket, press the {CLEAR VALUE} softkey. The selected tool is deleted from the table.
- To enter a tool number for the pocket, press the {REPLCE VALUE} softkey, key in the new tool number, and press the [TRANSMIT] key. The old tool value is replaced with the new value just keyed in.

To enter a custom tool (a tool that requires more than one tool pocket) enter the tool number of the custom tool in the pocket that is to be used as the "shaft pocket". The shaft pocket is where the tool changer is positioned when the particular custom tool is to be used. Enter the number of pockets needed (to a max of 9), a comma, followed by the position of the shaft pocket in this group of pockets. Press the [TRANSMIT] key enters the data into the table.

The screen shows XXXX for the tool number of any pockets that have been configured as part of a custom tool, and show the tool number in the pocket where PAL is told to go in order to find the tool.

For example, in the pocket assignment screen, pocket number 19 is a shaft pocket for custom tool number 6. This custom tool requires 3 pockets, pockets 18, 19, and 20. When the {CUSTOM} softkey was pressed for pocket number 19, a value of 3,2 was entered.

#### **Programming random tool data**

This feature is available so that it is not necessary to always manually enter the data into the pocket assignment table. By programming the correct G10.1 blocks all information may be entered into the tool pocket table. Note the control may automatically generate a G10.1 program by using the backup softkey as described later in this section.

**Important:** G10 blocks cannot be programmed when TTRC is active.

Programming of random tool data can only be done on a tool pocket if data has not already been configured for that pocket. If you need to make changes to a tool pocket that already has a tool assigned to it, you must either clear and re-load the entire random tool table as discussed below (you can not use a G10.1 to clear individual pocket data), or use the softkeys to manually access the random tool table and change the data using the keyboard.

#### **Clearing the Random Tool Table**

This block clears all information in the random tool table:

G10.1 L20 P0 Q0 O0 R0;

# **Format for Programming Random Tool Table**

Use this block to set data for the random tool pocket assignment table:

G10.1 L20  $P_$  Q\_ 0\_ R\_;

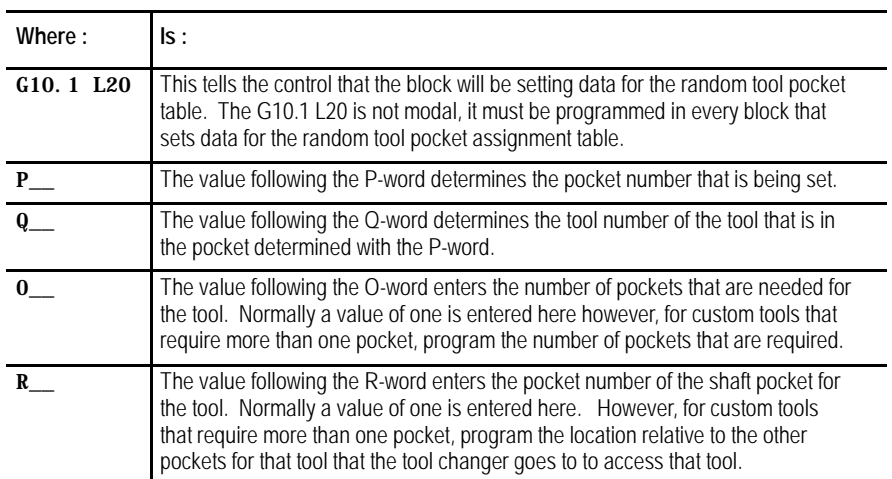

For example, this block

#### G10.1L20P1Q20O1R1;

tells the control that tool number 20 is in pocket number 1;

#### G10.1L20P3Q23O4R2;

tells the control that tool number 23 has its shaft pocket as pocket number 3, four pockets are required for the custom tool and the second of these four pockets is the shaft pocket. This means that pockets 2, 3, 4, and 5 are used for the custom tool number 23.

#### **Backup Random Tool Table**

The control has a feature that allows you to back up (save) the information in the random tool table. The control generates a G10.1 program from the information already in the table. To do this follow these steps:

- **1.** Press the {OFFSET} softkey.
	- (softkey level 1)

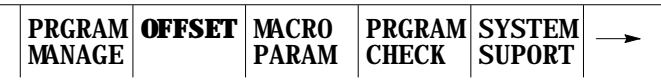

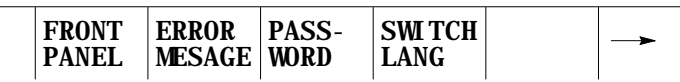

**2.** Press the {RANDOM TOOL} softkey.

(softkey level 2)

Ĭ.

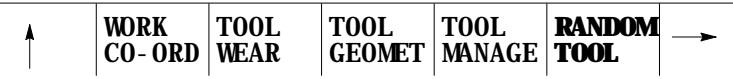

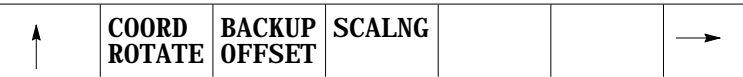

**3.** Press the {BACKUP} softkey. The control prompts you for a program name. Key in the program name that is to contain the information from the random tool table and press the [TRANSMIT] key. This program name cannot already exist in control memory.

This allows the control to generate a program that automatically loads the necessary data into the random tool table. This program can be edited as changes to tool table are needed.

The control automatically places this G10.1 program in control memory. If you want to send the program to a peripheral device, it must be sent from control memory as described in chapter 9. The program cannot be sent directly to a peripheral.
# **Starting a Program with a Tool Already Active**

You can begin a part program with a tool already active in the chuck. In order for random tool to be able to properly handle that tool, it must enter information about that tool in the random tool table.

**Important:** If you use random tool when the tool was loaded into the chuck, it do not need to enter any data since random tool remembers what tool is loaded even after power is turned off. This procedure is only necessary if a tool is loaded manually or if random tool was not used when the tool was loaded.

The control needs the following information to properly handle a tool that is already active in the chuck. Tool number, number of pockets the tool uses, and position of the shaft pocket relative to these other pockets (refer to the section on manual entry of data for details on shaft pocket and custom tool data). Do this in the following way:

**1.** Press the {ACTIVE} softkey. The control prompts you for the tool number, the number of pockets, and the position of the shaft pocket relative to the these other pockets all separated by commas.

#### (softkey level 3)

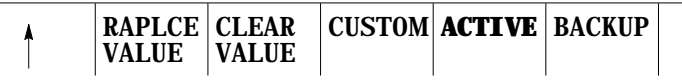

- **2.** The control displays the configuration of the tool that it thinks is currently loaded into the chuck. If these values are incorrect, replace them using the correct tool information. Enter a value for tool number, number of pockets, and position of the shaft pocket all separated by commas on the input line. Data can be edited on the input line as described in chapter 2.
- **3.** When the data for the tool that is currently in the chuck is correct, press the [TRANSMIT] key. The control is now able to return the tool that is in the chuck to the best location in the tool changer at the proper time.

**Important:** You can also use the {ACTIVE} softkey to clear the currently active tool and specify no tool is currently in the spindle. To specify no tool is in the spindle press the {ACTIVE} softkey and delete any information that appears at the prompt. When the [TRANSMIT] key is pressed, the active tool is cleared and the random tool assumes no tool is in the spindle.

**20.4 Automatic Tool Life Management**

**20.4.1 Tool Directory Data**

Use the automatic tool management feature to monitor the life of a tool, determine when the tool should be replaced, and provide a replacement tool when that tool is requested in a program.

Tool are assigned to selected groups. Instead of calling a specific tool in a program, the programmer calls a tool group. The control then selects the first tool assigned to that group. If that tool has exceeded its entered tool life, then a replacement tool is selected from the next tool number assigned to that group. If that tool has exceeded its expected tool life, then the next tool in the group is selected. This continues until no more tools are available in that tool group. When a group is called that no longer has any available tools, an error is generated.

The correct tool length and tool radius offsets are assigned independently for each tool in the group.

This section describes how to set up the tool groups and the information that must be entered for each tool group. This section described the manual method of entering this information. Page 20-26 describes a method of entering all information into the tables by programming.

## **Assigning Tool Numbers to Groups**

Normally tools that are assigned to the same group have similar characteristics (such as a boring tool or a drilling tool). If one tool in the group is worn, the control should be allowed to select any tool in the same group and still be able to cut the same part using the same program.

Your system installer determines in AMP the usable range of tool group numbers by determining a boundary. Any tool number that is programmed above this boundary is used as a tool group number (the value of the boundary is subtracted from the tool number programmed). Any tool number that is programmed below this boundary is used as a normal tool number. A maximum of 200 group numbers are available.

Enter different tool length offset numbers, and radius offset numbers into the tool management table with the tool numbers in each group. When you select a tool from a group by the control, the tool length and radius offset numbers are activated with them getting the data for the tools radius, length's for each axis, and orientation from the tool offset tables. See chapter 3 on entering tool data for details.

# **Tool Life Measurement Type**

The control can measure the life of a tool using one of three possible methods:

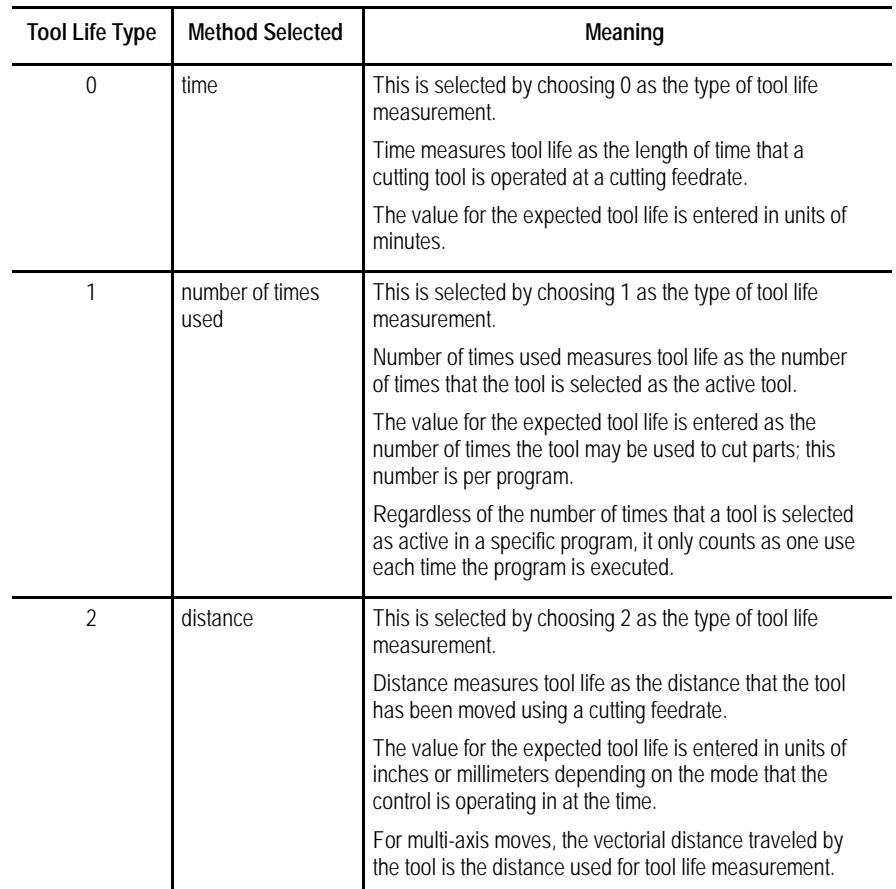

Select the tool life type (selected as either 0, 1, or 2) on a per-group basis. Different groups may use different tool life types however each tool in the group uses the same tool life type.

## **Tool life Threshold Percentage**

A threshold level may also be assigned to a tool group. The threshold level is assigned as a percentage of the total expected life of the tool. When a tool reaches this threshold level, it is classified as old for that tool group. A tool is classified as old only to allow the operator to see that a tool is close to expiration. If the tool is being used when it reaches the threshold level, it continues to be used as normal until the tool reaches the "expired state"(100% of the expected tool life).

The tool life threshold percentage is selected on a per-group basis. Different groups can use different threshold percentage, however each tool in the group uses the same threshold percentage.

## **Entering Tool Group Data**

To enter tool group data, you must create the tool groups. This is done automatically when the group is selected to edit. To enter tools into groups and enter other tool group data follow these steps:

**1.** Press the {OFFSET} softkey.

(softkey level 1)

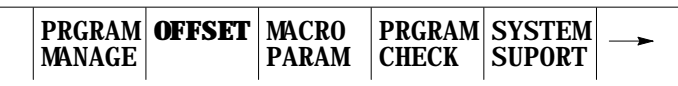

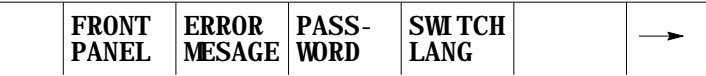

**2.** Press the {TOOL MANAGE} softkey.

(softkey level 2)

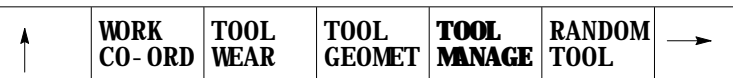

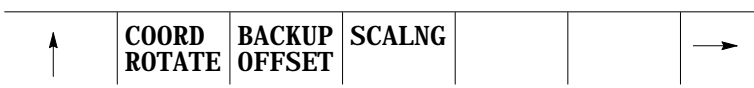

**3.** Press the {TOOL DIR} softkey. The control displays the current tool directory screen showing all of the current tools and the groups that they have been assigned to (see the following figure). The control displays the prompt "EDIT GROUP:".

(softkey level 3)

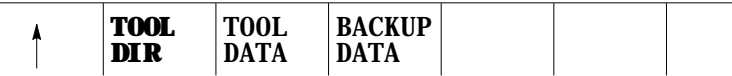

#### **Figure 20.2**

**Typical Tool Group Directory Screen**

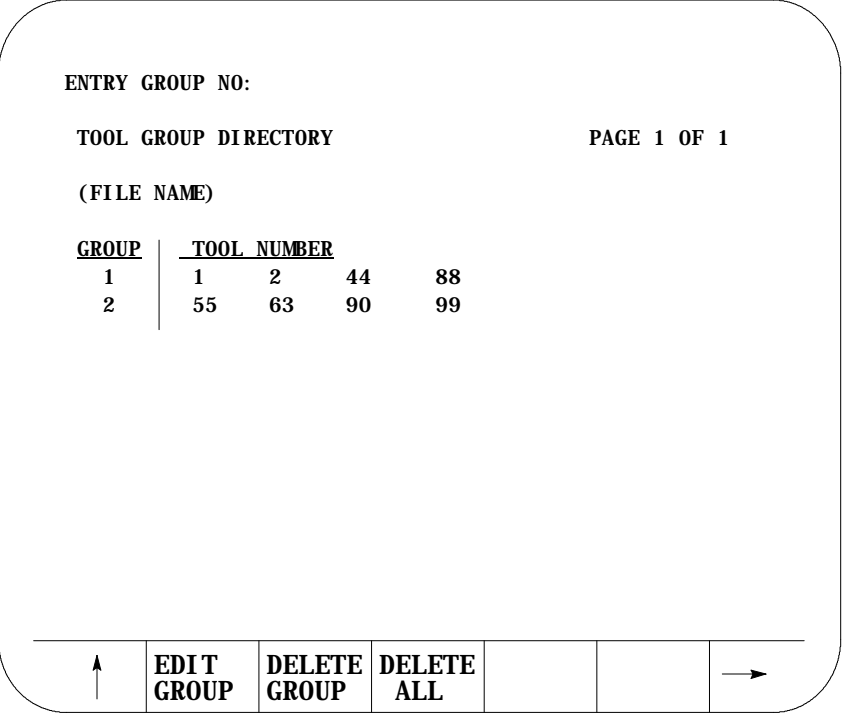

At this point, you can delete any or all tool groups that already exist for some reason follow these steps:

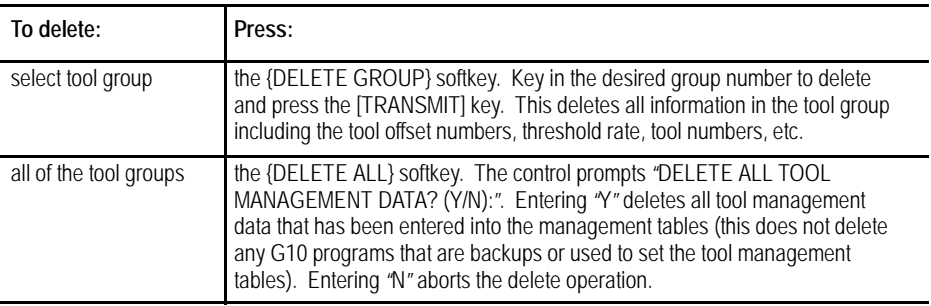

**4.** Key in the group number that is to be edited. When you select the correct group, press the [EDIT GROUP] key. Figure 20.3 shows all of the information for that tool group that is displayed.

#### **Figure 20.3 Typical Tool Group Data Screen**

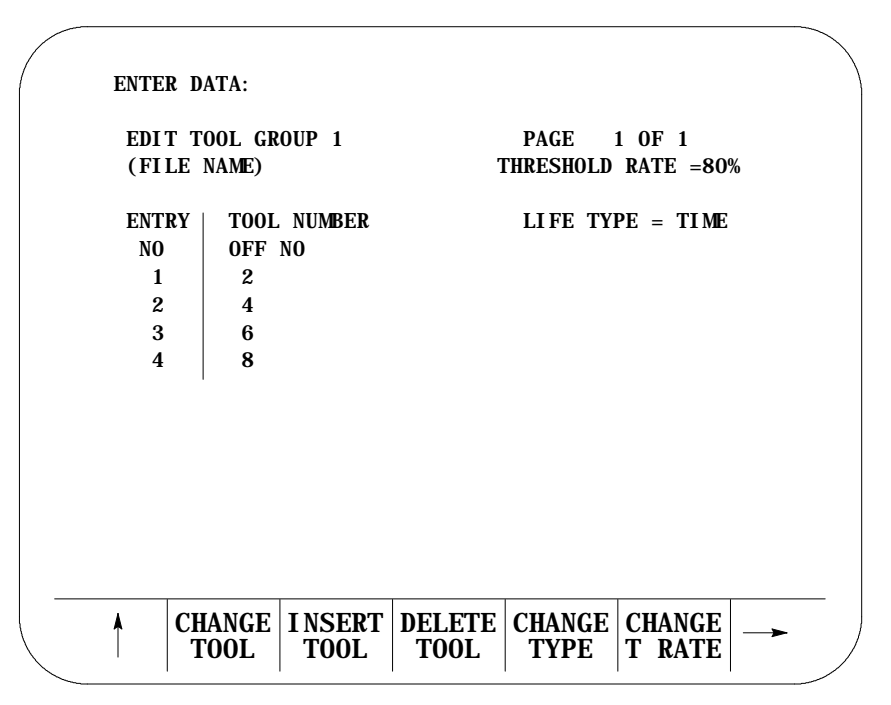

#### **5.** From this screen, you can:

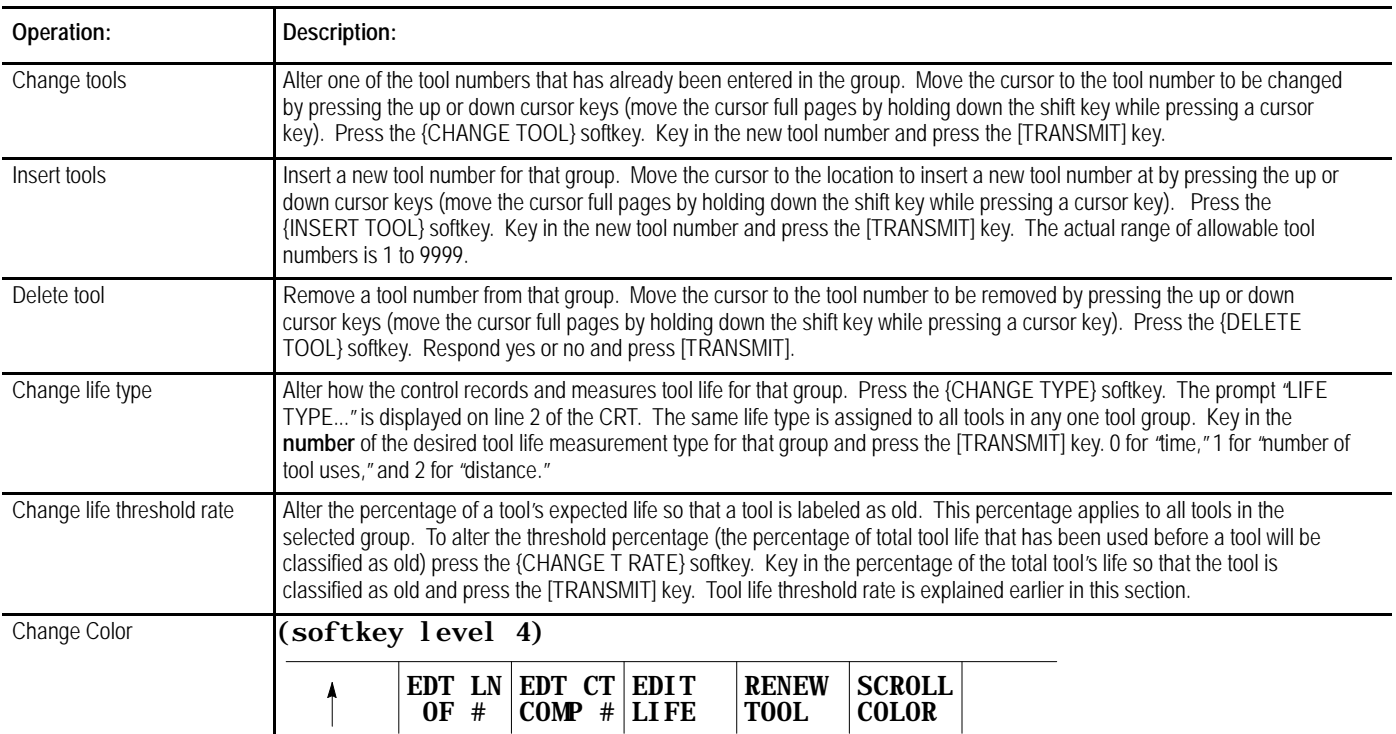

The application of these operations was described in detail earlier in this section. All of this information can be entered into the tool groups using the programming method described on page 20-22 .

# **20.4.2 Assigning Detailed Tool Data**

This section assumes that tools have already been assigned to their specific groups. This section describes specific information that is to be entered into the tool life management tables for the individual tools. This information may also be entered into the tool management tables using the programming method described on page 20-22. This information includes:

- Tool length offset number
- Tool diameter/radius offset number
- Expected life of a tool

## **Tool length and diameter/radius offset number**

Use this feature of tool life management so the programmer does not need to know what tool has been called by tool life management and still have the correct tool offsets and cutter compensation activated.

**Important:** The control only automatically enters the tool length and cutter compensation offset numbers. This may or may not activate the tool length offset or cutter compensation features. These features must still be activated as normal.

## **Expected Tool Life**

Use this feature of tool life management to set the expected life of a tool. The type of tool measurement used is assigned to the tool group as described in section 20.5.1. This tool measurement type determines the units that are used for the expected tool life.

As a tool is used the amount of usage is recorded and displayed as the accumulated tool life (the amount of the expected tool life that has been used). This is displayed individually for each tool on the tool data display screen. The accumulated tool life can be reset to zero by pressing the {RENEW TOOL} softkey.

The following is a description of the units that should be entered for the different tool life measurement types:

If tool life is measured in units of time  $(0 \text{ is selected as tool life type}),$ then the units for the expected tool life is minutes. Enter the minutes of operation that the tool is expected to operate and still be within the tolerance required for the part being cut. The accumulated life of a tool is only measured when that tool is the active tool, and it is performing a cutting operation. Moves that are rapid, or blocks that do not produce axis motion are not added to the accumulated tool life.

- If tool life is measured by the number of uses (1 is selected as tool life type), then the units for the expected tool is the number of programs that the tool may be selected as an active tool in. The accumulated life of a tool is increased by one if that tool is selected in a program as the active tool. Remember that the same tool may be active more than once in a program, however its accumulated life only increments by one. Enter the total number of program executions that can use the tool before the tool no longer meets the required tolerance for the part being cut.
- If tool life is measured in units of distance (2 is selected as tool life  $\blacksquare$ type), then the units for the expected tool life is either inches or millimeters (depending on the current operating mode of the tool). Enter the distance of travel that the tool is expected to cut and still be within the tolerance required for the part being cut. The accumulated life of a tool is only measured when that tool is the active tool, and it is performing a cutting operation. Moves that are are rapid, or blocks that do not produce axis motion are not added to the accumulated tool life. For multi-axis moves (including arcs and helices) the distance added to the accumulated life is the vectorial distance, not necessarily the distance traveled on each axes.

During turning cycles only the distance that the tool travels along the workpiece contour is added to the accumulated life. The other three moves of the cycle are not added regardless of if they are executed at cutting speed. The entire finishing pass for the contouring routine (if any) is used to increase the accumulated tool life.

## **Entering Specific Tool Data**

The following steps describe the method of entering specific tool data for tool management. This includes tool offset numbers, and expected tool life:

**Important:** This section assumes that the steps required to assign tools to specific groups has been performed as described in section 20.5.1.

**1.** Press the {OFFSET} softkey.

#### (softkey level 1)

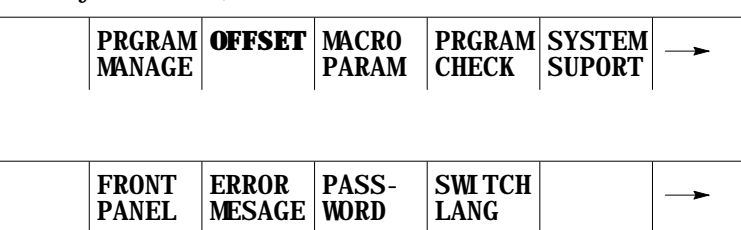

**2.** Press the {TOOL MANAGE} softkey.

(softkey level 2)

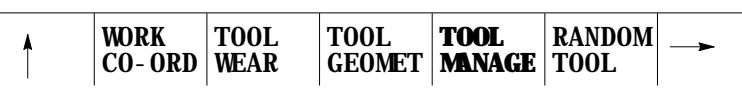

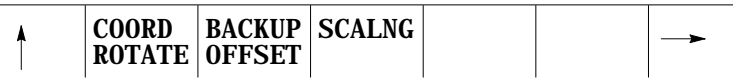

**3.** Press the {TOOL DATA} softkey. The control displays the prompt "EDIT GROUP:".

(softkey level3)

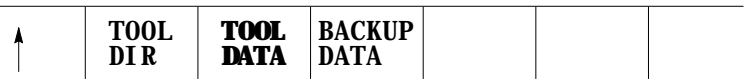

**4.** Key in the group number to edit using the keys on the operator panel and press the [TRANSMIT] key. Figure 20.4 shows all of the information for that tool group that is displayed.

**Figure 20.4**

**Typical Tool Data Screen**

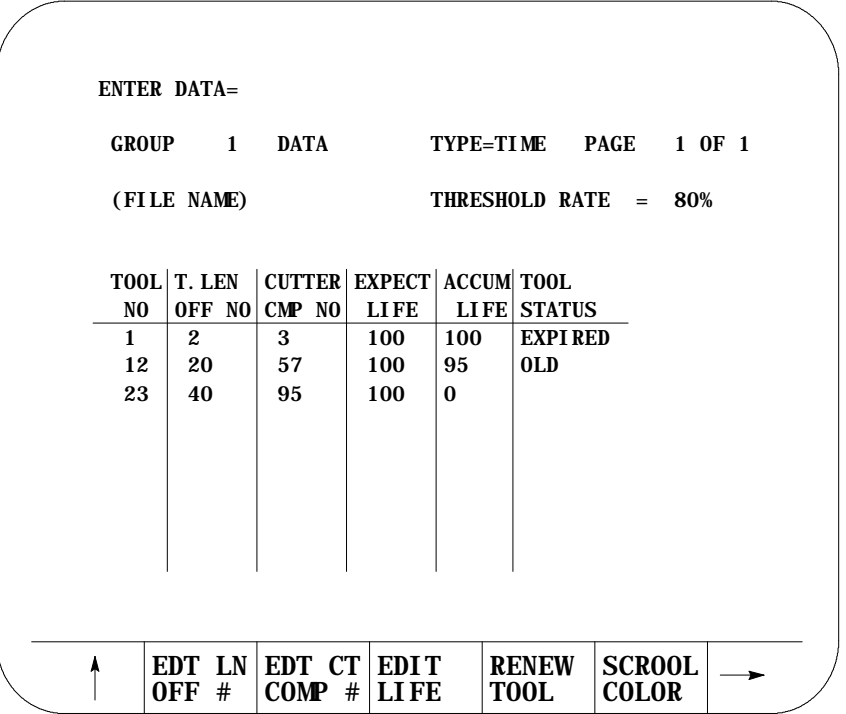

**5.** From this screen it is possible to perform the following operations. The application of these operations was described in detail earlier in this section.

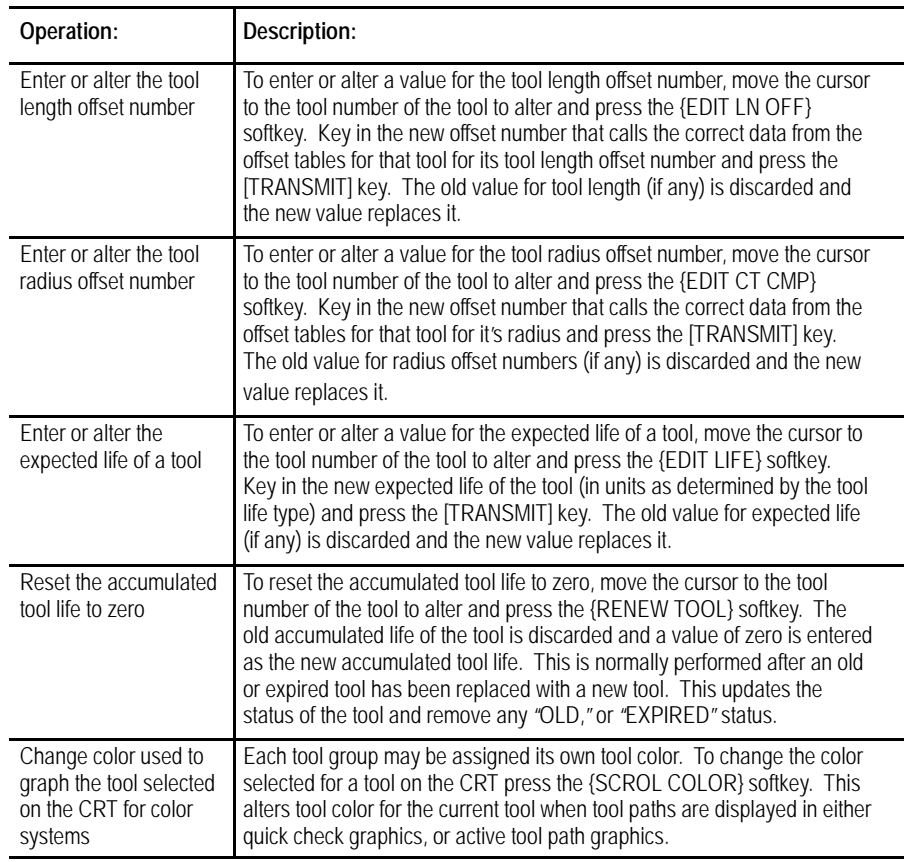

(softkey level 4)

EDT LN EDT CT EDIT RENEW **SCROL**  $\uparrow$ TOOL **COLOR** OFF # COMP # LIFE

**20.4.3 Programming Data and Backing Up Tool Management Tables (G10L3, G11)**

This feature allows the rapid loading of information into the tool management tables. This is done by executing a program that automatically loads the tool management tables. This program can also be generated automatically when the tool management tables are backed up as described later in this section.

Data is sent to the tool management tables when the control executes this G10 block:

G10L3;

This block indicates to the control that any information following this block is to be used to set the tool management tables.

Tool Control Functions **Chapter 20**

**Important:** G10 blocks may not be programmed when TTRC is active.

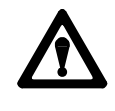

**CAUTION:** Any time that a G10L3; block is executed the control automatically clears all information that is in the management tables for all tools and tool groups.

Any time after the G10L3 command, parameters may be programmed to enter what tool group is being entered, the type of tool life measurement that is being used, and the tool life threshold percentage. The format for this block is:

 $P_1_0$ ;

| Where:       | ls:                                                                                                    |
|--------------|----------------------------------------------------------------------------------------------------|
| P =          | The value entered with the P-word is used to program what tool group number is<br>being edited. The following blocks assign tools to that tool group.                                                                                                    |
| $\mathbf{I}$ | The value entered with the I-word is used to program the type of tool life<br>measurement that is to be used for all the tools in that group. IO sets a type of<br>time, I1 sets a type of number of uses, and I2 sets a type of distance. See<br>section 20.5.1 for details. If more than one I-word is programmed for a tool group<br>the control uses the last programmed I-word for that group. If no I-word is<br>programmed for a group the control uses I1 as a default value.                                                                                                    |
|              | The value entered with the Q-word is used to program the threshold percentage<br>for that tool group. Enter the percentage of the total expected tool life that<br>causes the tools in the group to be classified as old. See section 20.5.1 for<br>details on threshold percentage. If the Q-word is not programmed in a block the<br>control uses a default value of 80%. If more than one Q-word is programmed for<br>a tool group the control uses the last programmed Q-word for that group. If no<br>Q-word is programmed for a tool group the control uses Q80 as the default value. |

The following program blocks assign tools to groups, length and cutter compensation offset numbers, and expected tool life to specific tools. This information is assigned to the last group number programmed in a block using the P-word. The format for these blocks is:

 $\mathbf{T\_} \ \ \mathbf{H\_} \ \ \mathbf{D\_} \ \ \mathbf{L\_};$ 

| Where: | ls:                                                                                                    |
|--------|----------------------------------------------------------------------------------------------------|
| T —    | The value entered with the T-word is the tool number of the tool to be assigned to<br>that group.                                                                                                    |
| H      | The value entered with the H-word is the tool length offset number from the tool<br>geometry and wear tables that is to be assigned to this tool. The H-word is only<br>valid if programmed in the same block as a T-word.                                                                                                    |
| D      | The value entered with the D-word is the tool radius number from the tool<br>geometry and wear tables that is to be assigned to this tool. The D-word is only<br>valid if programmed in the same block as a D-word.                                                                                                    |
|        | The value entered with the L-word is used to program the value of the expected<br>tool life for that tool. The controls interpretation of this is dependant on the value<br>set with the I-word in this program block. The value programmed with the L-word<br>remains active for all following tools in that group until replaced with a different<br>L-word, or a new tool group is programmed with a P-word. |

All of the tools should then be programmed for that group in individual blocks. When all of the tools for that group have been entered, change groups by programming a different P-word in a block.

When all of the tools for all of the different groups have been entered, end the execution of editing the tool life management table by programming either a M02 or M30 end of program blocks or by entering this block:

G11;

This cancels the G10 data setting mode for tool management.

**Important:** Any information that was contained for a specific tool group that has been written to using a G10L3 command as described above is overwritten by the information programmed with the G10 blocks. All previous data for tool management for any of the groups is lost.

**Example 20.6 Programming Tool Life Management Data**

| Program Block   | Description                                                                                                    |
|-----------------|----------------------------------------------------------------------------------------------------|
| G10L3:          | Starts loading tables.                                                                                                    |
| P1I 1060:       | Begins loading data for tool group 1. Type 1 (number of uses)<br>measurement. Threshold 60%.                                    |
| T1H5D7L25;      | Places tool 1 in group 1 with length offset number of 5, cutter<br>radius offset number 7, and expected life of 25 uses.        |
| T2H2;           | Places tool 2 in group 1 with length offset number of 2, no<br>cutter radius offset number and expected life of 25 uses.        |
| T15H7:          | Places tool 15 in group 1 with length offset number of 7, no<br>cutter radius offset number and expected life of 25 uses.       |
| P2:             | Begins loading data for tool group 2. Type 0 measurement<br>(default). Threshold at 80% (default).                              |
| T12H3D6L40:     | Places tool 12 in group 2 with length offset number of 3, cutter<br>radius offset number of 6, and expected life of 40 minutes. |
| T13:            | Places tool 13 in group 2 with length and radius offset numbers<br>of 0 and expected life of 40 minutes.                        |
| P4I0090:        | Begins loading data for tool group 4. Type 0 (time)<br>measurement. Threshold at 90%.                                           |
| <b>T20H3D6:</b> | Places tool 20 in group 4 with length offset number of 3, cutter<br>radius offset number of 6, and expected life of 0 minutes.  |
| Q50;            | Resets the threshold at 50% for group 4.                                                                                        |
| G11:            | Ends the loading operation.                                                                                                    |
| $MD2$ ;         |                                                                                                    |

### **Backing up tool management tables**

This feature causes the control to automatically generate a G10L3 program that stores all of the information that it finds in the current tool management table. Any time that this G10 program is executed, it clears any information that is currently in the management tables and replaces it with the information that is in the G10 program.

To generate the G10L3 backup program of the tool management tables, follow these steps:

**1.** Press the {OFFSET} softkey.

(softkey level 1)

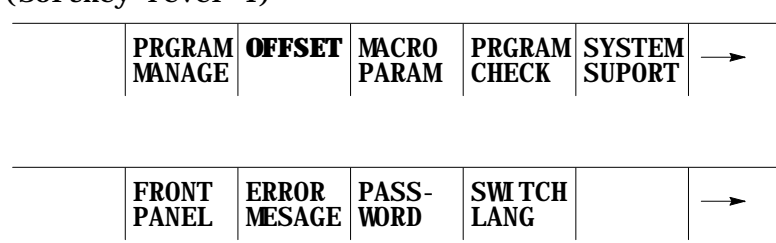

**2.** Press the {TOOL MANAGE} softkey.

(softkey level 2)

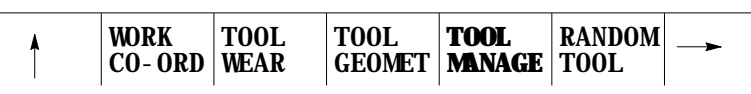

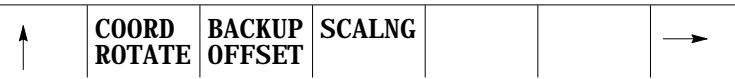

**3.** Press the {BACKUP DATA} softkey. The prompt "BACKUP FILENAME:" is displayed on the input line.

(softkey level 3)

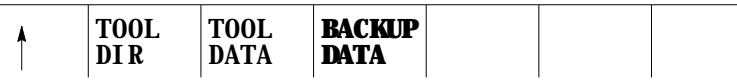

**4.** Key in any legal program name and press the [TRANSMIT] key. This program name is used as the program that stores all of the backed up tool management data. The control generates the tool management G10 program.

This section describes how to activate a tool using tool life management. When using tool life management, remember:

- Your system installer sets up a boundary for T-words used with tool life  $\blacksquare$ management in AMP. Any T-word programmed that calls a tool number less than, or equal to, this boundary is used as a normal tool number. Any T-word programmed that calls a tool number greater than this boundary is used as a tool group number for tool management.
- When a T-word is programmed using tool life management, the group that is called with the T-word is equal to the programmed T-word, minus the value of the boundary set in AMP by your system installer. This boundary does not include any offset number normally attached to the T-word. Place holder digits for tool offsets must be programmed, although their values are ignored. See Example 20.7.
- $\blacksquare$ Your system installer must have altered AMP parameters from their default condition to use tool management. The default condition sets a tool boundary at 100 and a T-word format of 3 digit geometry + wear. This default configuration requires a minimum six digit T-word be programmed to activate any tool group in tool life management. This configuration does not work if the AMP parameter **maximum allowable T-word** remains set to its default of only 5 digits.

**20.4.4 Programming a T-word Using Tool Management**

# **Example 20.7**

**Assume your system installer has set the following constraints in AMP:**

- the tool group boundary is set as 100
- the T-word format is configured as 2-digit geometry and wear (see section 20.1)
- the maximum allowable T-word is configured as a 5-digit number

To use tool management program for these constraints:

Ttttoo;

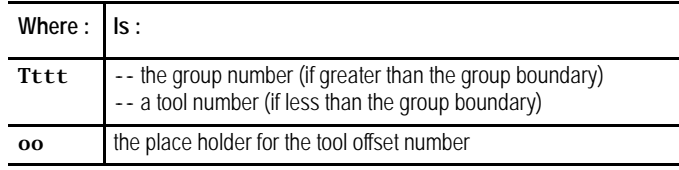

#### **Table 20.B Result of Different T-words for Example 20.7**

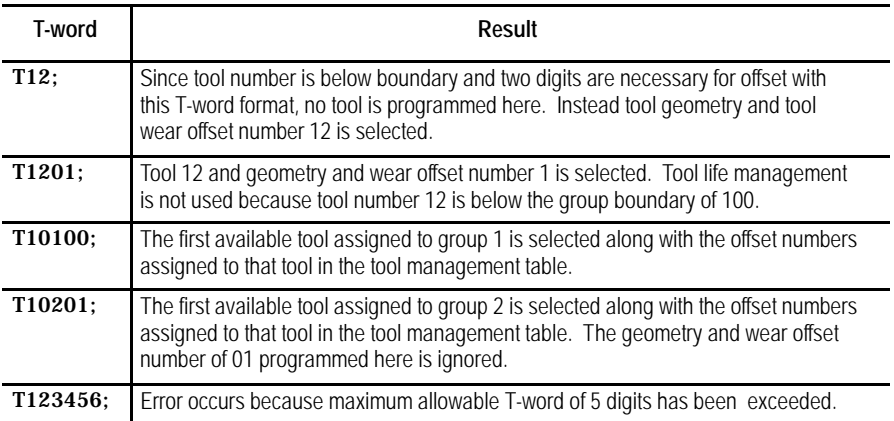

**Example 20.8 Programming Tool Changes Using Tool Life Management.**

Example 20.8 assumes that:

- your system installer has configured in AMP the boundary for tool life management at 100
- the tool changer is located at the secondary machine home point called by a G30; this is not necessarily true for different machine applications
- the T-word format is configured as 3 digit geometry + wear
- the maximum allowable T-word format has been set to allow 6-digit T-words.

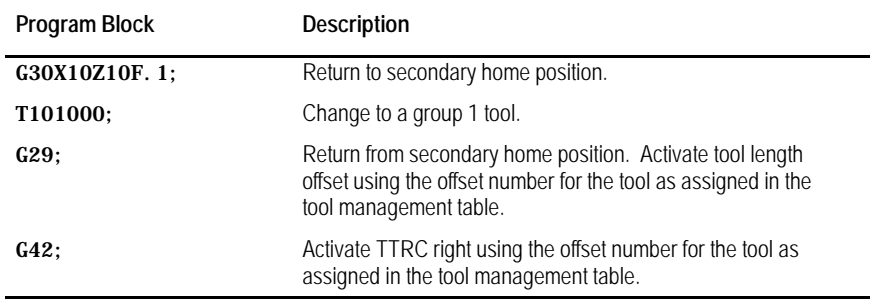

#### **END OF CHAPTER**

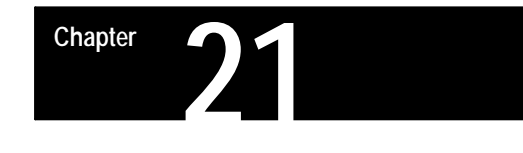

# **Tool Tip Radius Compensation (TTRC) Function**

# **21.0 Chapter Overview**

This chapter describes Tool Tip Radius Compensation function. Major topics include:

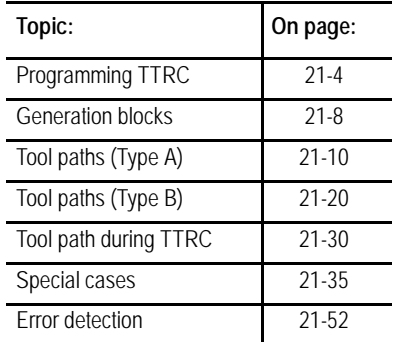

Generally, cutting tools used on lathes have a rounded cutting edge which often results in a difference between the cutting tool tip position assumed in writing a part program, and the actual cutting tool tip position. This inevitably causes a difference between the programmed shape and the actual shape cut on the workpiece in taper and arc cutting operations. See Figure 21.1.

For reference, the term "tool tip radius compensation" has been shortened to TTRC and is referred to as such in the following sections.

The TTRC functions allows you to use tools with different radii without requiring a modification of the part program.

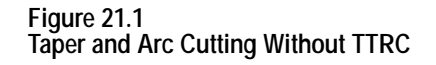

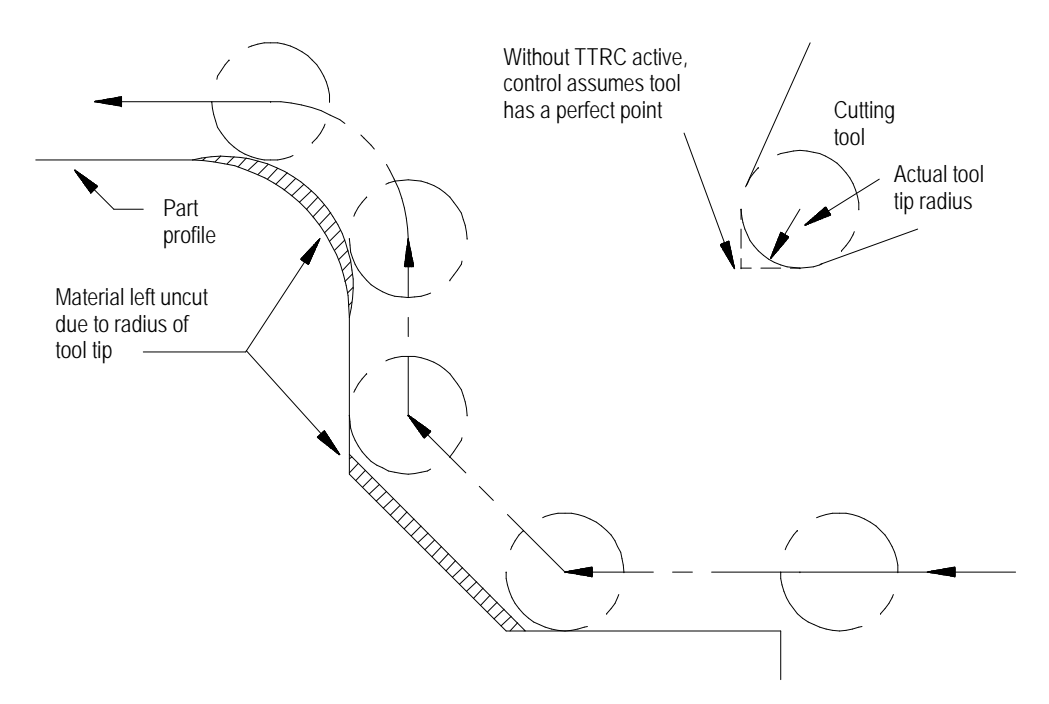

Put the radius of the tool and tool orientation data into the offset tables in advance. This function lets the control use the same program to produce the same workpiece, regardless of the radius of the tool that does the cutting.

This feature also uses tool orientation data taken from the tool geometry table. You need this tool orientation to compensate for inaccuracies that can occur from difficulties in measuring tool tip diameter because of a tool mounting position. If this is not a factor, make sure all tool orientations use an orientation of either 0 or 9.

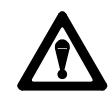

**CAUTION:** If you use a 2-turret lathe, be aware that the X tool offset and the tool orientation values will be opposite of the A turret values for the second mirrored (B).

We use these terms in this section:

**inside** -- Refer to an angle between two intersecting programmed tool paths as inside if, in the direction of travel, the angle measured clockwise from the second tool path into the first is **less than or equal to 180**°**.** See Figure 21.2. If one or both of the moves are circular, the angle is measured from a line tangent to the tool path at their point of intersection.

- **outside** -- Refer to an angle between two intersecting programmed tool  $\blacksquare$ paths outside if, in the direction of travel, the angle measured clockwise from the second tool path into the first is **greater than 180**°**.** See Figure 21.2. If one or both of the moves are circular, the angle is measured from a line tangent to the tool path at their point of intersection.
- **r** -- cutter radius  $\blacksquare$
- **CR** -- cross-point between two programmed paths after you activate the  $\blacksquare$ TTRC

**Figure 21.2 Definition of Inside and Outside**

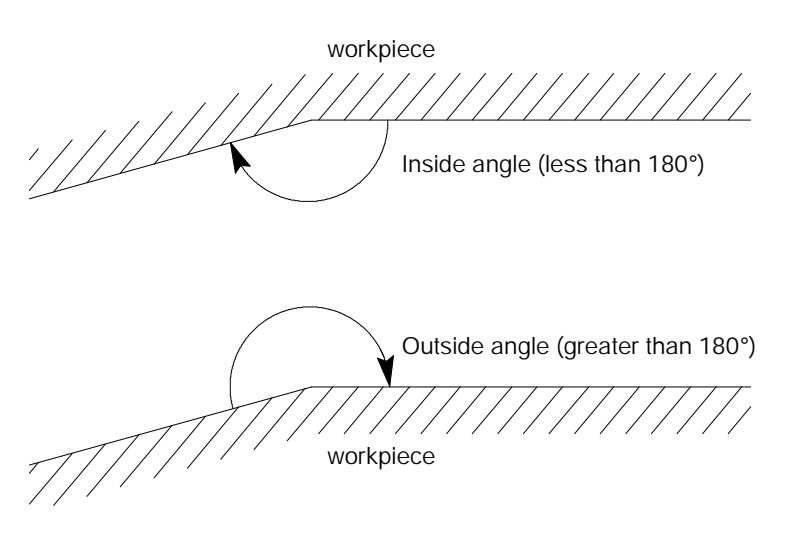

There are two types of cutter compensation available on the 9/Series control:

- type A (as described on page 21-10)
- type B (as described on page 21-20)

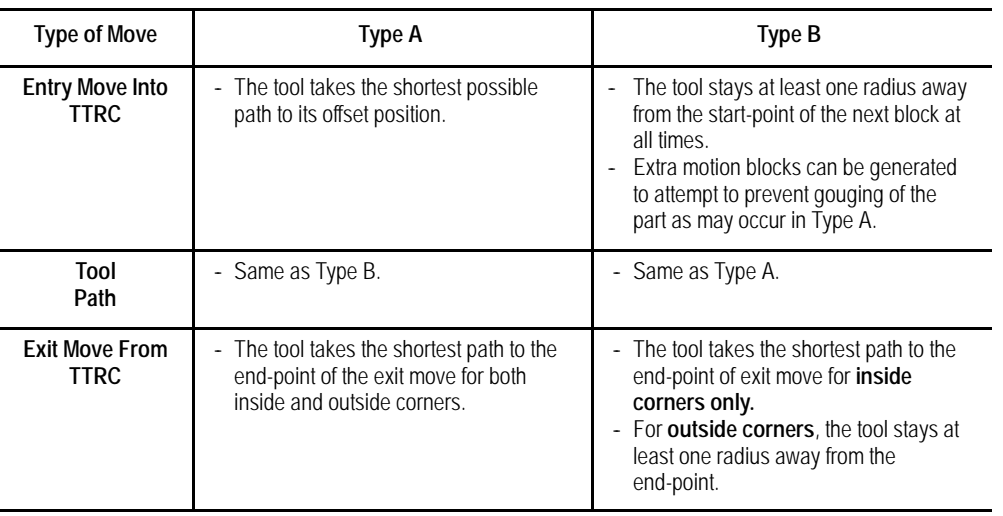

This table highlights the differences between the two types:

Your system installer determines whether to use type A or type B by a control in AMP.

# **21.1 Programming TTRC**

These G-codes are used for TTRC:

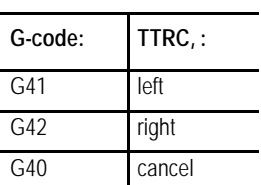

Left or right is defined as offsetting the tool to the left or right of the programmed cutting path when facing the direction of cutter motion.

**Important:** If you set a negative value in the offset tables as the tool radius, this reverses compensation direction (tool left or right) for the G41 and G42 codes. G41 and G42 are also reversed during the mirroring operation. See chapter 14.

All of these G-codes are modal and belong to the same modal group.

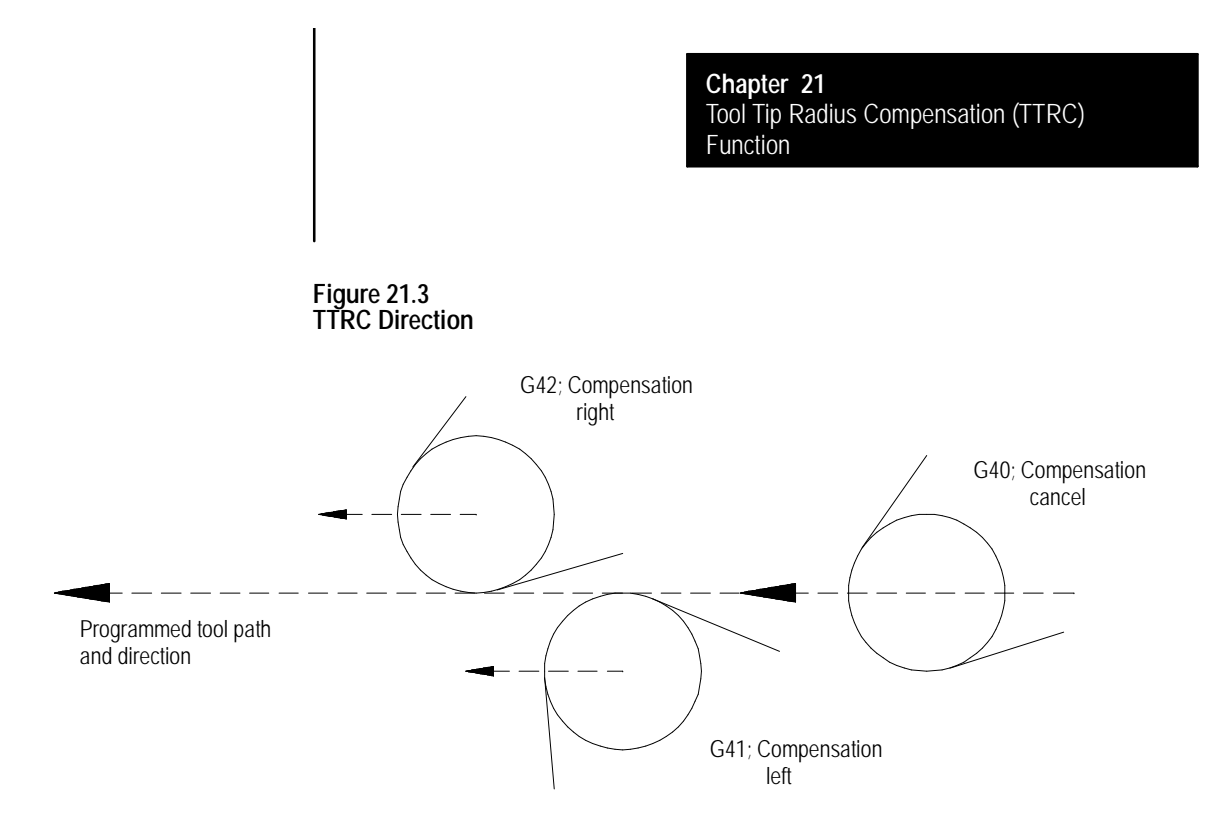

**Important:** The TTRC function is not available during any of the thread cutting cycles. TTRC must be canceled before any threading routine can be performed.

Program the TTRC function with this format:

 $G41$ (or  $G42$ )  $X \_ Z \_ Z \_ T \_ ;$ 

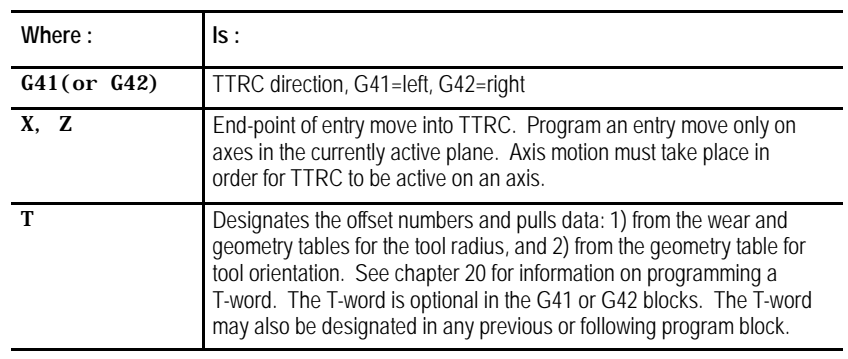

You can program TTRC in various ways. Example 21.1 shows 1-, 2-, and 3-block programs activating TTRC with entry moves.

**Example 21.1 Initializing TTRC**

Assume: G18 (ZX Plane Selection)

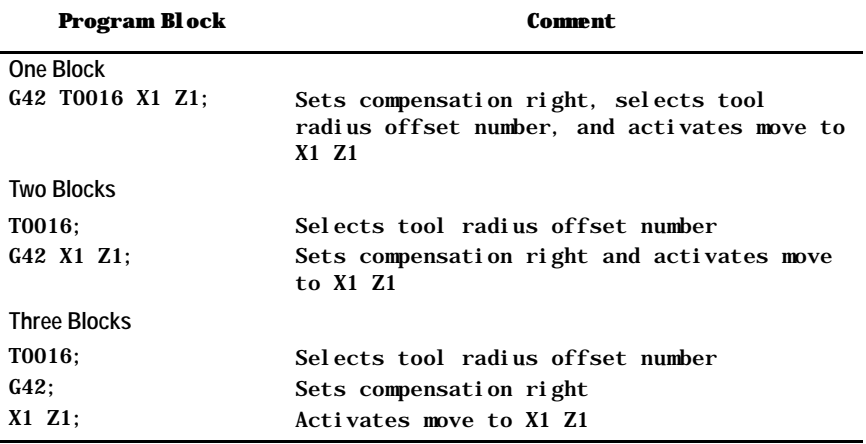

**Important:** Any entry move (see page 21-10 and 21-20) into TTRC must be a linear move. You cannot initially activate TTRC by programming either the G41 or G42 commands in a circular cutting mode (G02 or G03). However, if TTRC is already active, the G41 or G42 commands can be programmed in a circular block to change TTRC direction either left (G41) or right (G42).

The T-word calls this data from the offset tables:

- Initial cutter radius data (from geometry table)
- Cutter radius wear data (from wear table)  $\blacksquare$
- Tool orientation data (from geometry table)  $\blacksquare$

The control uses the sum of the cutter radius data from the geometry and wear tables as the data for the tool tip radius. The orientation data is used when determining tool positioning information relative to the part.

The designation of the T-word can be done in any block before the designation of the G42 or G41 commands or in any following block that contains axis motion in the plane selected for compensation. This is also provided that doing so will not generate the initialization of TTRC. If TTRC is initialized in the block containing a T-word, it must be a linear block.

**Important:** A T-word also calls up data from the geometry and wear tables for the tool length offset function described in chapter 20.

**Important:** The TTRC feature is not available for any motion blocks that are programmed in MDI mode. See page 21-30. The TTRC mode can be altered by programming either G41, G42, or G40, or the tool radius can be changed in an MDI program. However, none of the tool paths executed in MDI will be compensated. Any changes made to TTRC are not applied until the next block executed in automatic mode.

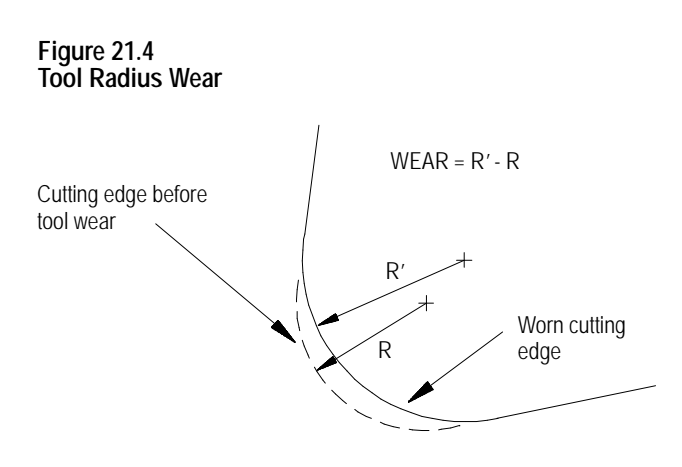

G40 (TTRC cancel) is active when power is turned on, when E-STOP is reset, when the control is reset, or when an M02 or M30 end-of-program block is executed.

#### **Example 21.2 Tool Tip Radius Compensation Sample Path**

Assume: T01 = 5mm tool radius total from both geometry and wear tables. Also assume a tool orientation of 0.

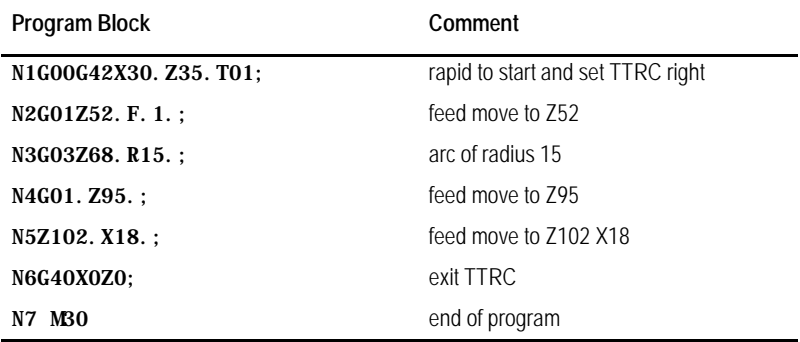

**Figure 21.5 Results of TTRC Program Example**

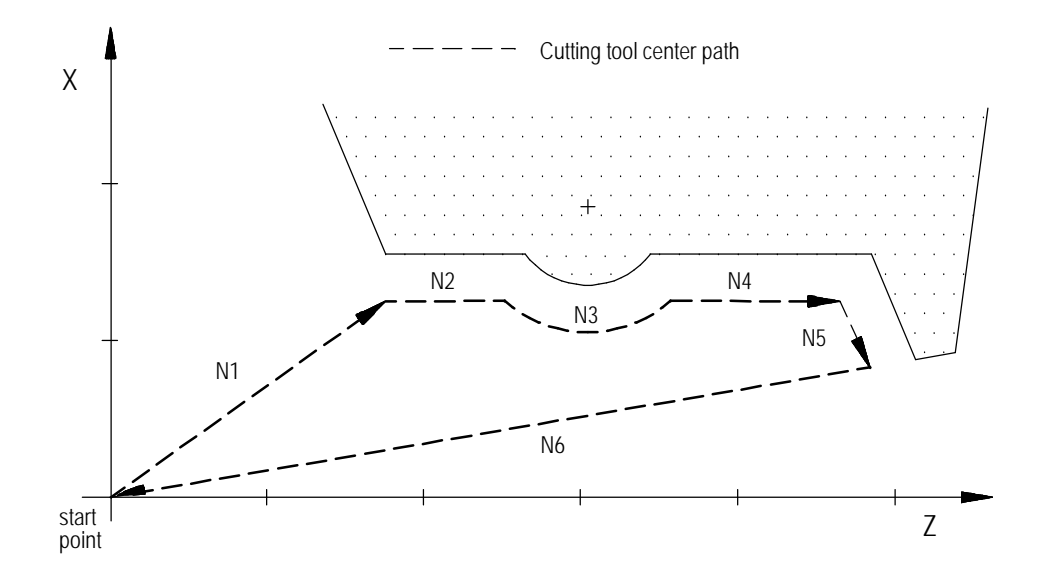

# **21.2 TTRC Generation Blocks G39, G39.1**

In certain instances, TTRC creates a non-programmed move called a generated block. These blocks improve cycle time and corner-cutting quality.

TTRC generates blocks for type A or B moves as follows:

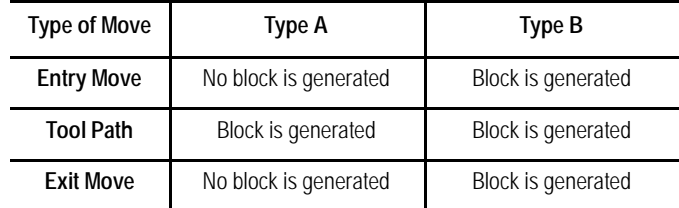

**Important:** These blocks are created only if:

- G41 is active and cutting an inside angle that is less than 90°
- G42 is active and cutting an outside angle that is more than 270°  $\blacksquare$

The generated block between the two tool paths can be programmed as linear or circular with these G-codes:

G39(or G39.1);

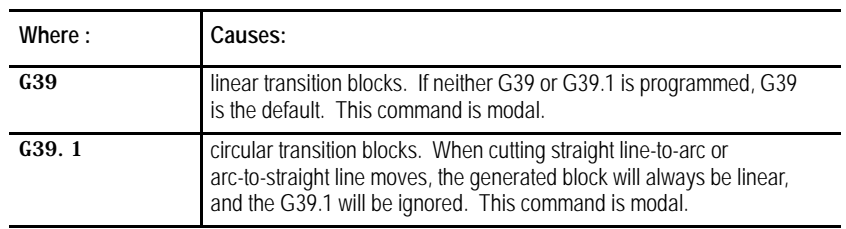

#### **Figure 21.6 TTRC Generated Blocks (G39 vs G39.1)**

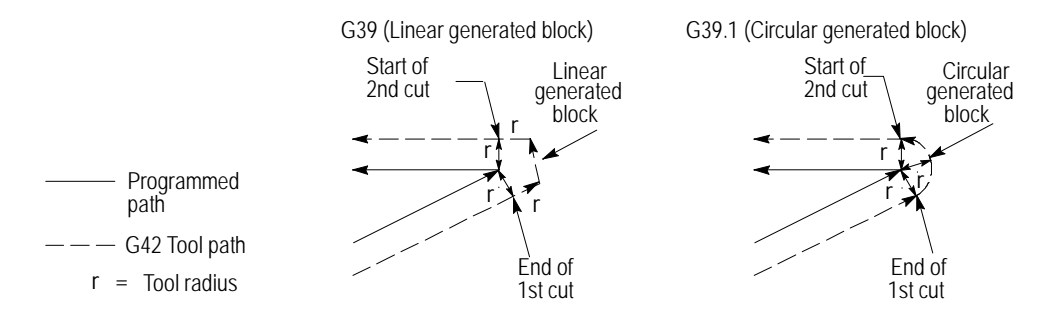

G39 or G39.1 can be programmed in any block. However, they must be programmed in or before the block that causes a TTRC generated block.

**Important:** For linear generated blocks, your system installer can define a minimum block length in AMP. If the generated move length is less than the system-defined minimum block length, no generated block is created. The tool path proceeds to the intersection of the two compensated paths. If the generated move length is equal to, or greater than, the system-defined minimum block length, a generated block is created.

Throughout this chapter, we show drawings where a generated block is created. Both G39 and G39.1 are shown in these drawings where applicable.

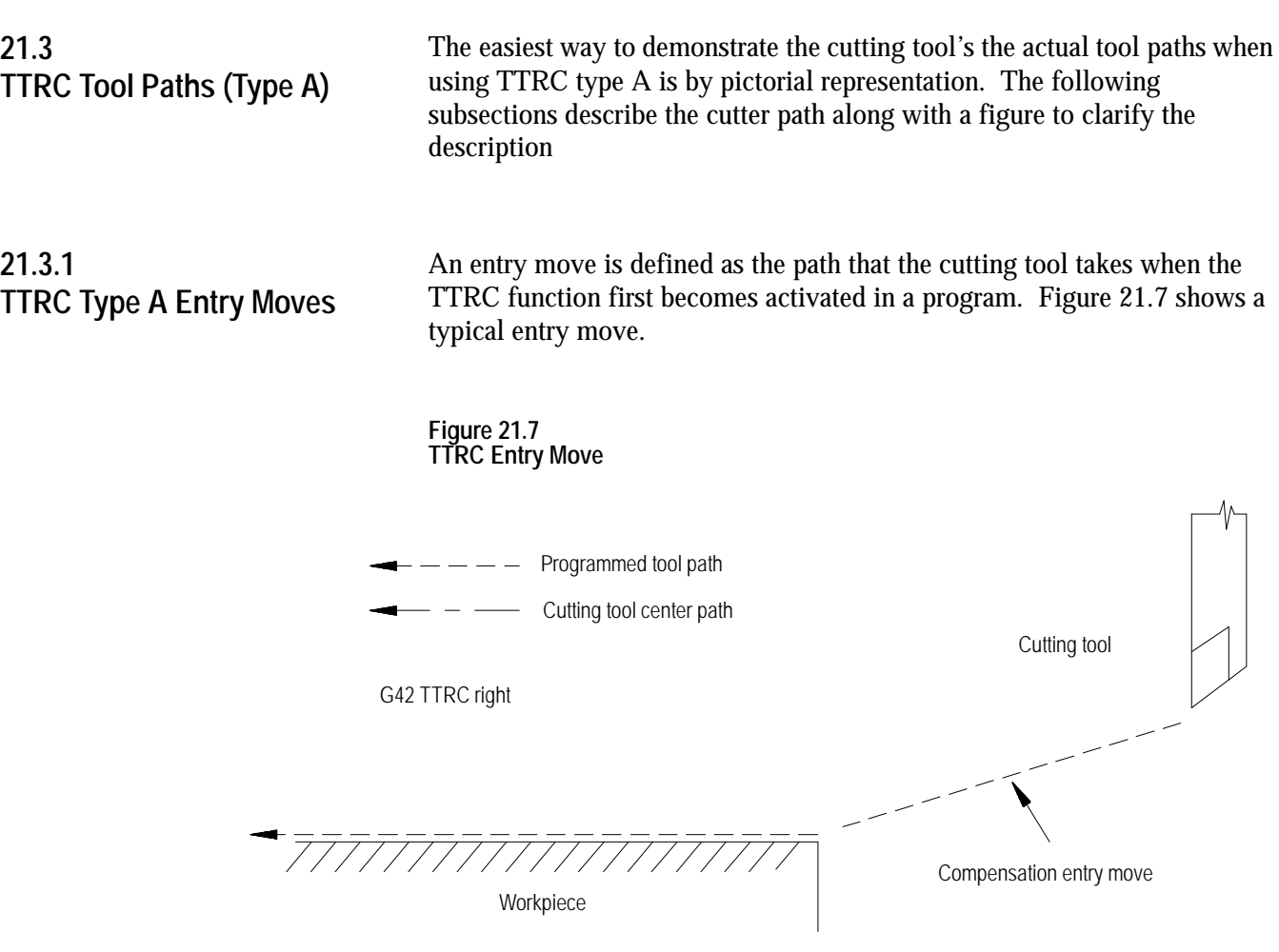

**Important:** Any entry move into TTRC must be a linear move. Initial activation of TTRC by designation of either the G41, G42, or T-word that initializes TTRC in a circular cutting mode (G02 or G03) is not allowed. The G41, G42, or T-word can be designated in a circular block to change TTRC direction or tool radius, as long as TTRC is already active.

The entry move of the cutting tool for type A TTRC takes the shortest possible path to its offset position. This position is at right angles to and on the left or right side of the next programmed move in the currently defined plane.

Figure 21.8 and Figure 21.9 show examples of typical entry moves using type A TTRC.

Tool Tip Radius Compensation (TTRC) Function **Chapter 21**

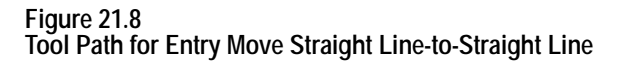

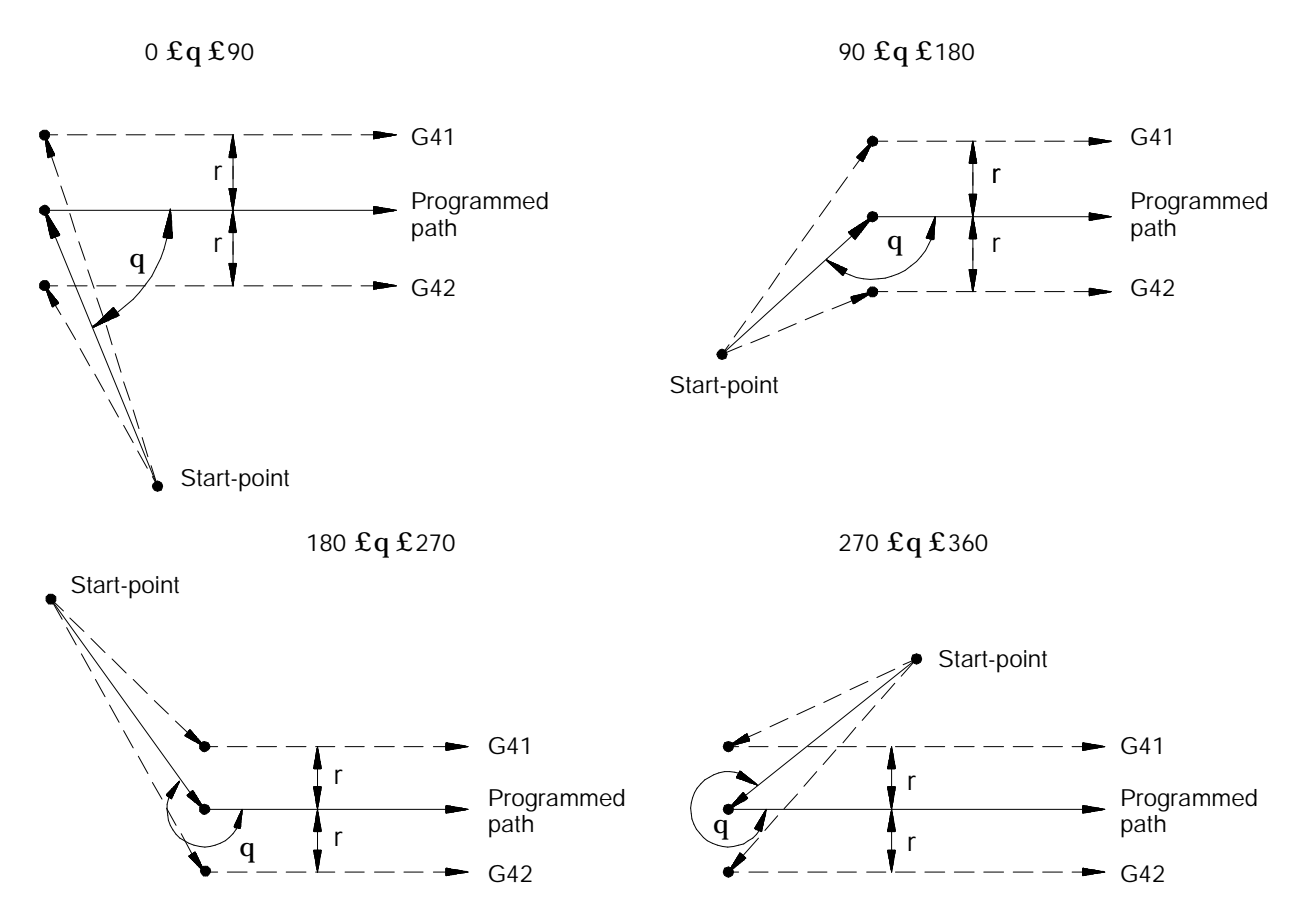

If the next programmed move is circular (an arc), position the tool at right angles to a tangent line drawn from the start-point of that circular move.

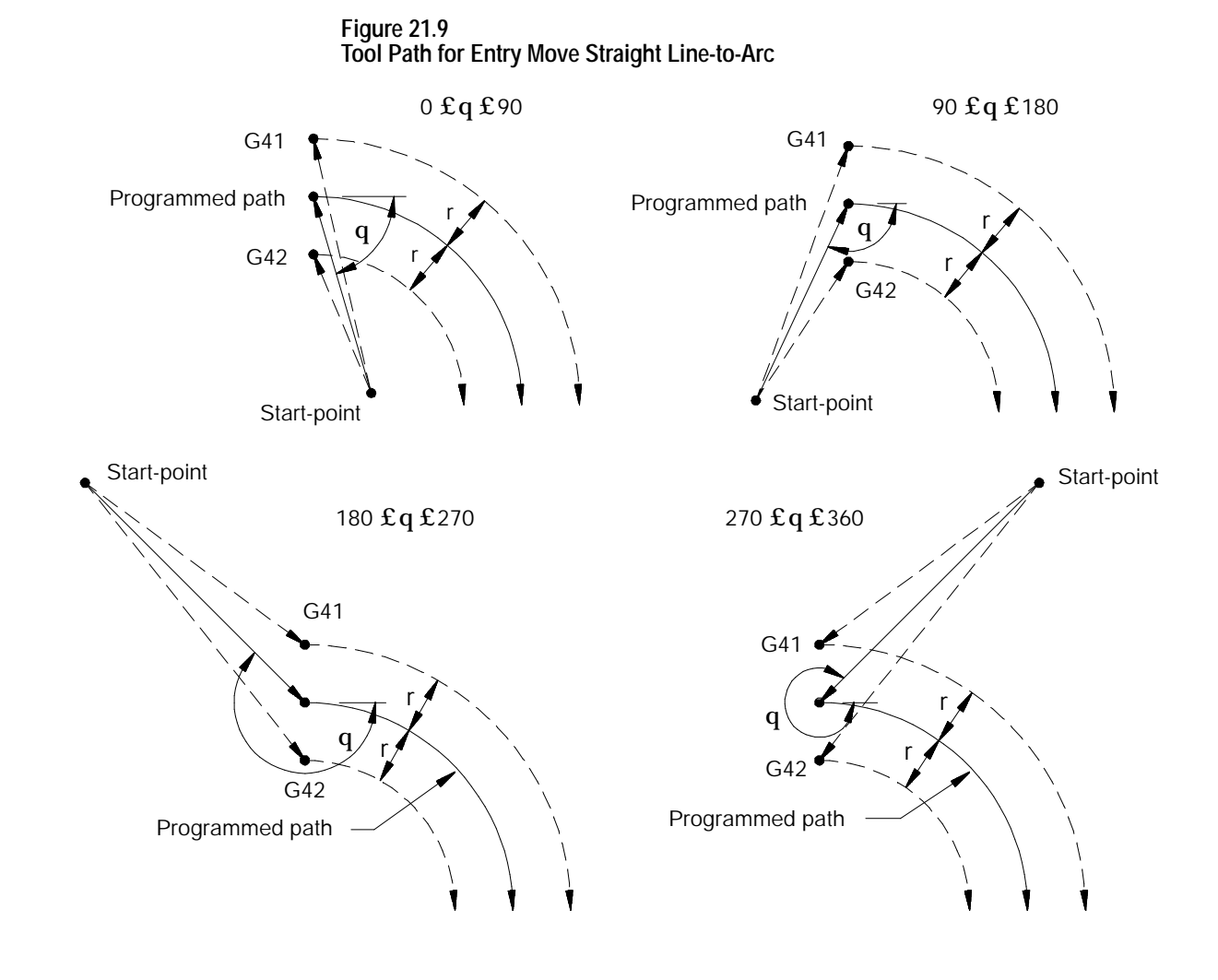

There is no limit to the number of blocks that can follow the programming of G41 or G42 before an entry move takes place. The entry move will always be the same regardless of the number of blocks that do not program motion in the current plane for compensation.

#### **Example 21.3 Sample Entry Move After Non-Motion Blocks**

Assume current compensation plane is the ZX plane.

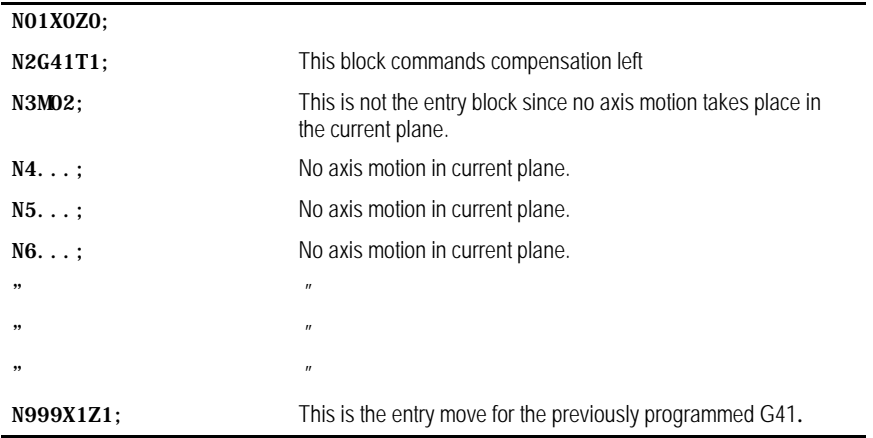

Your system installer selects in AMP the allowable number of non-motion blocks that is to be allowed during TTRC before the entry move must be re-initialized. See page 21-30.

For example, assume that your system installer has designated that only two non-motion blocks can be performed. Then, if more than two blocks following the entry move do not contain axis motion in the current plane, the entry move is re-performed at the next block containing axis motion in the current plane.

**Example 21.4 Too Many Non-Motion Blocks After Entry Block**

Assume current plane to be the ZX plane.

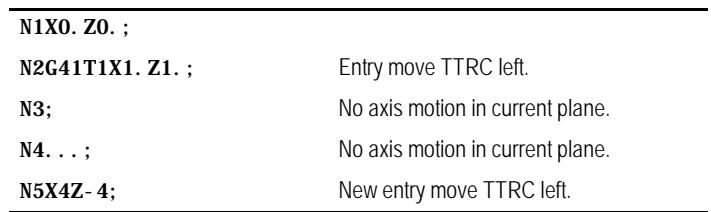

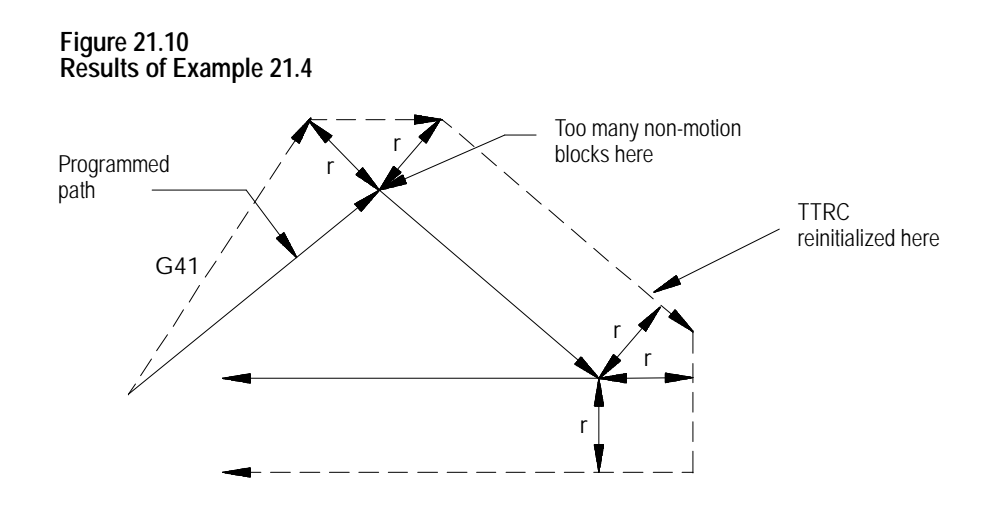

# **21.3.2 TTRC Type A Exit Moves**

Cancel the TTRC feature by programming G40. Refer to the path that is taken when the tool leaves TTRC as the exit move. The path that the tool follows during an exit move is dependant on:

- $\blacksquare$ The direction of compensation (G41 or G42).
- The angle between the last motion made in TTRC (in the current  $\blacksquare$ compensation plane) and the motion of the exit move.

Designating a tool offset number T00 in a program does not cancel TTRC and does not generate an exit move. TTRC simply continues on as if a tool radius had been changed to a radius of zero. See page 21-30 for information about changing cutter radius. The exit move, if T00 is the active tool radius, is the same path as the programmed tool path.

**Important:** An exit move cannot be a circular move (G02 or G03). Any exit move must be programmed on a linear path. Any attempt to generate an exit move by using a circular path generates a block-format error.

Example 21.5 gives some sample exit move program blocks.

#### **Example 21.5 Type A Sample Exit Moves**

Assume the current plane is the XZ plane and TTRC is already active before the execution of block N100 in these program segments.

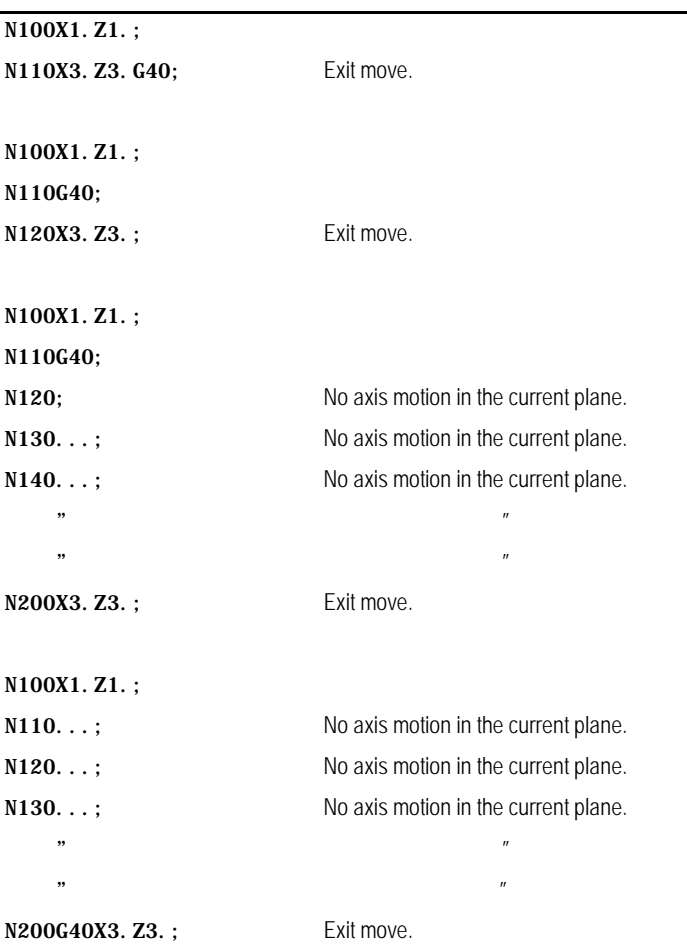

All of the program blocks in Example 21.5 produce the same exit move provided the number of non-motion blocks in the compensation mode has not exceeded a value selected by your system installer in AMP.

The exit of the cutting tool for type A TTRC takes the shortest possible path to the endpoint of the exit move. This path starts at right angles to the left or right of the endpoint (depending on G41 or G42) of the last move in the currently defined plane. You can redefine this start-point by using an Iand/or K-word as described later in this section. The end-point of the exit move is no longer offset to the left or right.

Figure 21.11 through Figure 21.15 show examples of typical exit moves using type A TTRC. All examples assume that the number of non-motion blocks before the designation of the G40 command have not exceeded the number allowed as determined by your system installer in AMP.

End-point

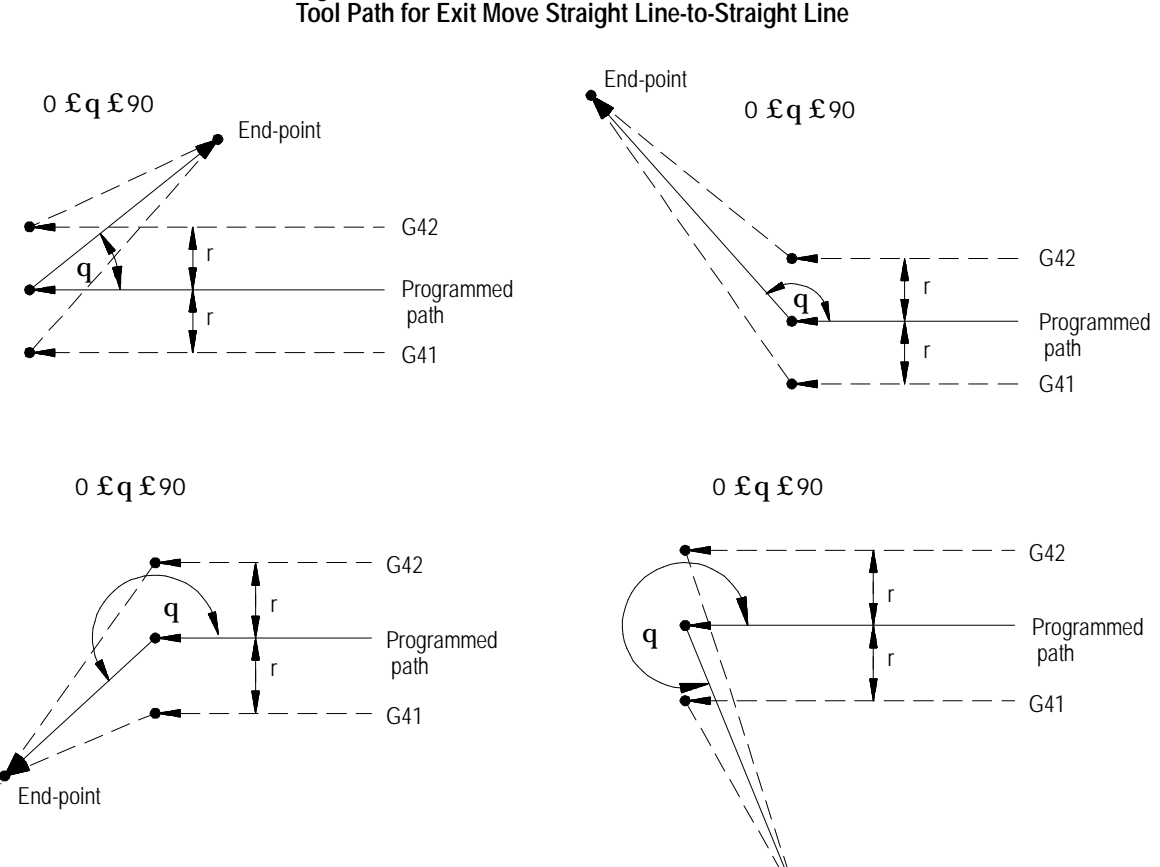

**Figure 21.11**

If the last programmed move is circular (an arc), positioning the tool at right angles to a tangent line drawn from the end-point of that circular move.

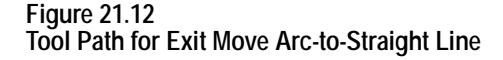

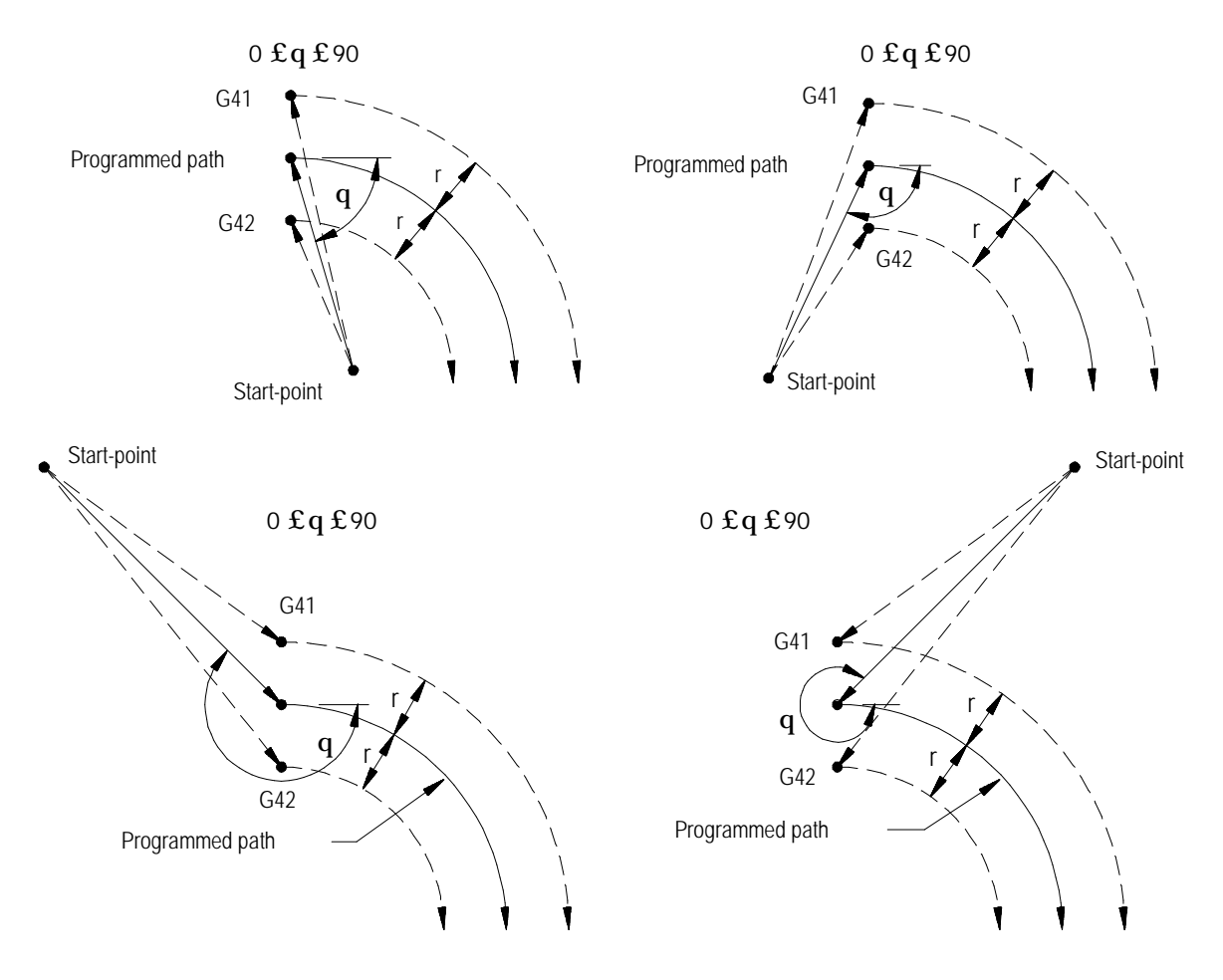

The examples in Figure 21.11 and Figure 21.12 assume that the number of blocks that do not contain axis motion, in the currently selected plane, follow the G40 programming before an exit move takes place and does not exceed an amount selected in AMP by your system installer. If the number of non-motion blocks following G40 exceeds the limit, the control generates its own exit move. This may often cause overcutting of the part.

You can modify the path that the tool takes for an exit move by including an I- and/or K-word in the exit move. Only the I- or K-words that represent values in the current plane are programmed in the block containing the exit move. I and K correspond to the X and Z axes respectively.

The I- and K-words in the exit move block define a vector that is used by the control to redefine the end-point of the previously compensated move. I- and K-words are always programmed as incremental values regardless of the current mode (G90 or G91).

The vector defined by the I- and/or K-words is along a line drawn from the end-point of the programmed path to a point referenced from the end-point of the programmed path a distance along the axes in the current plane an amount as designated with the I- and/or K-words. A new vector is then defined parallel to the vector defined by the I- and/or K-word and offset from this vector in the direction and amount of the currently active offset (G41 or G42). The intersection of this new vector with the current compensated tool path defines a point which is the new end-point of the last programmed compensated move.

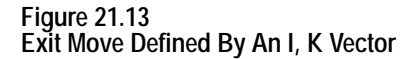

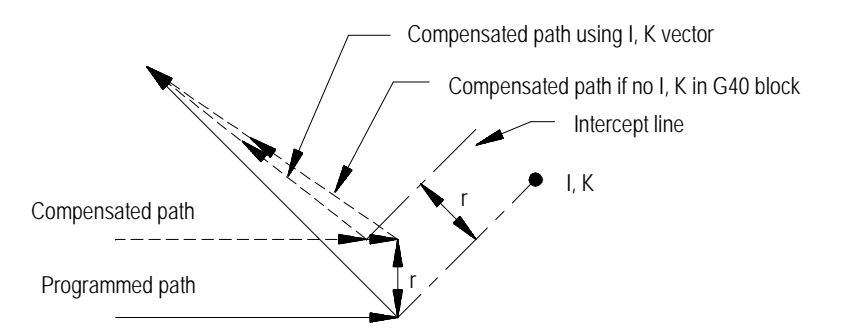

Figure 21.13 is the exception. The change in length of the compensated path is more than one radius of the tool. In this special case, this offset is limited to one radius of the tool. The direction of the offset is towards the point of intersection of the I K vector and the current compensated tool path.

**Example 21.6 Exit Move Defined By An I,K Vector But Limited To Tool Radius**

Assume T1 radius is 3

```
N10 Z10.G41T1
```
N11 X10.Z2.I3K-10.G40;

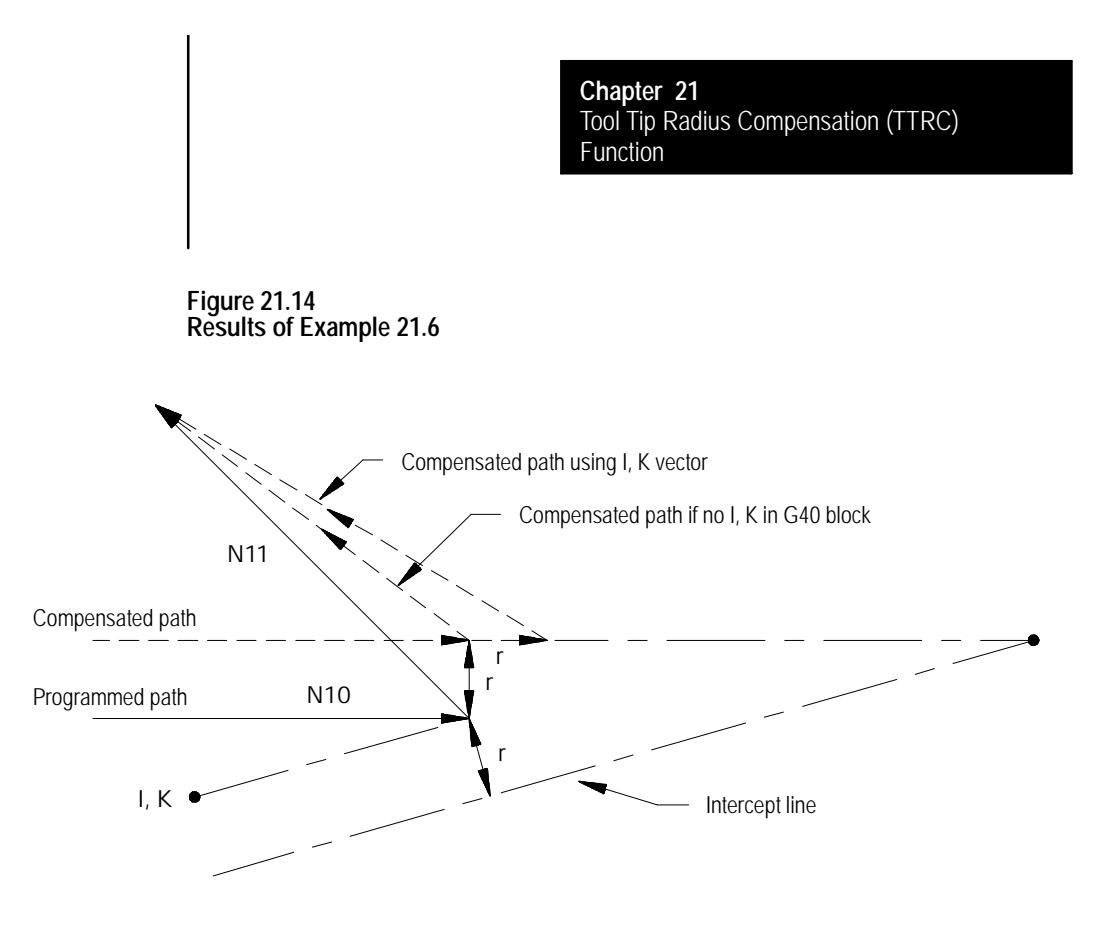

If the vector defined by I and/or K is parallel to the programmed tool path, the resulting exit move is offset in the opposite direction of the I and/or K vector by one radius of the tool.

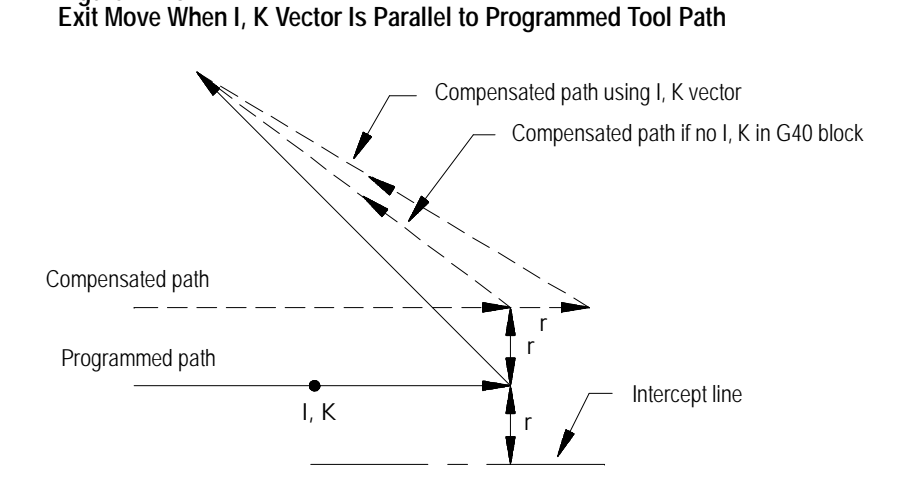

**Figure 21.15**

**Important:** If one I and/or K value is programmed without the second one, the value of the second I- and/or K-word defaults to 0.

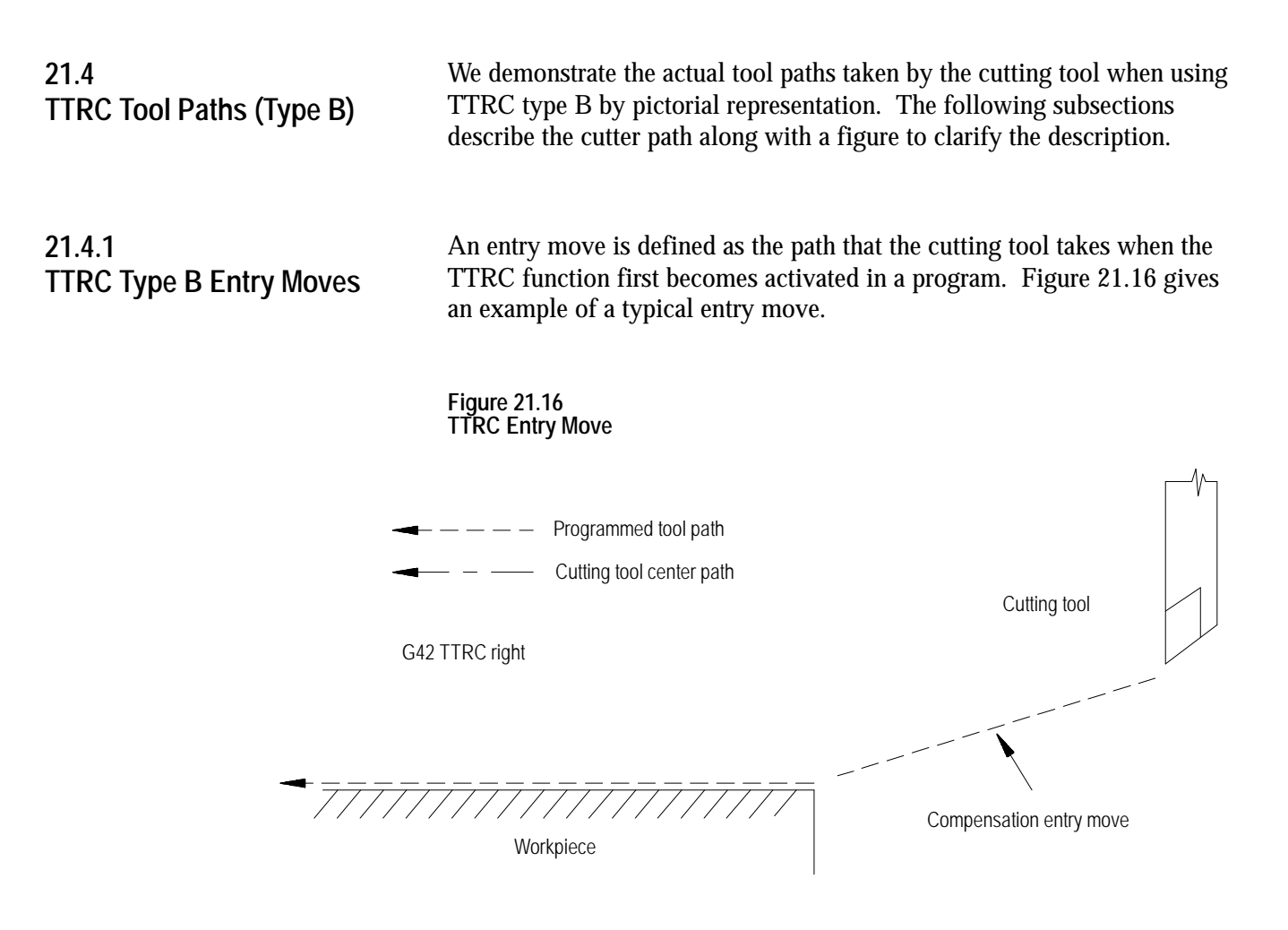

**Important:** Any entry move into TTRC must be a linear move. Initial activation of TTRC by designation of either G41, G42, or T-word in a circular cutting mode (G02 or G03) is not allowed. The G41 or G42 commands can be designated in a circular block to change TTRC direction, or a new T-word can be designated to change cutter radius, as long as TTRC is already active.

The entry move of the cutting tool for type B TTRC can generate extra motion blocks to attempt to prevent gouging of the part as may sometimes occur using compensation type A. Type B TTRC keeps the cutting tool at least one radius away from the start-point of the next block at all times during an entry move. The final end-point of the entry move is a position at right angles to and on the left or right side of the next programmed move in the currently defined plane.
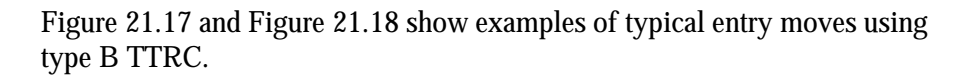

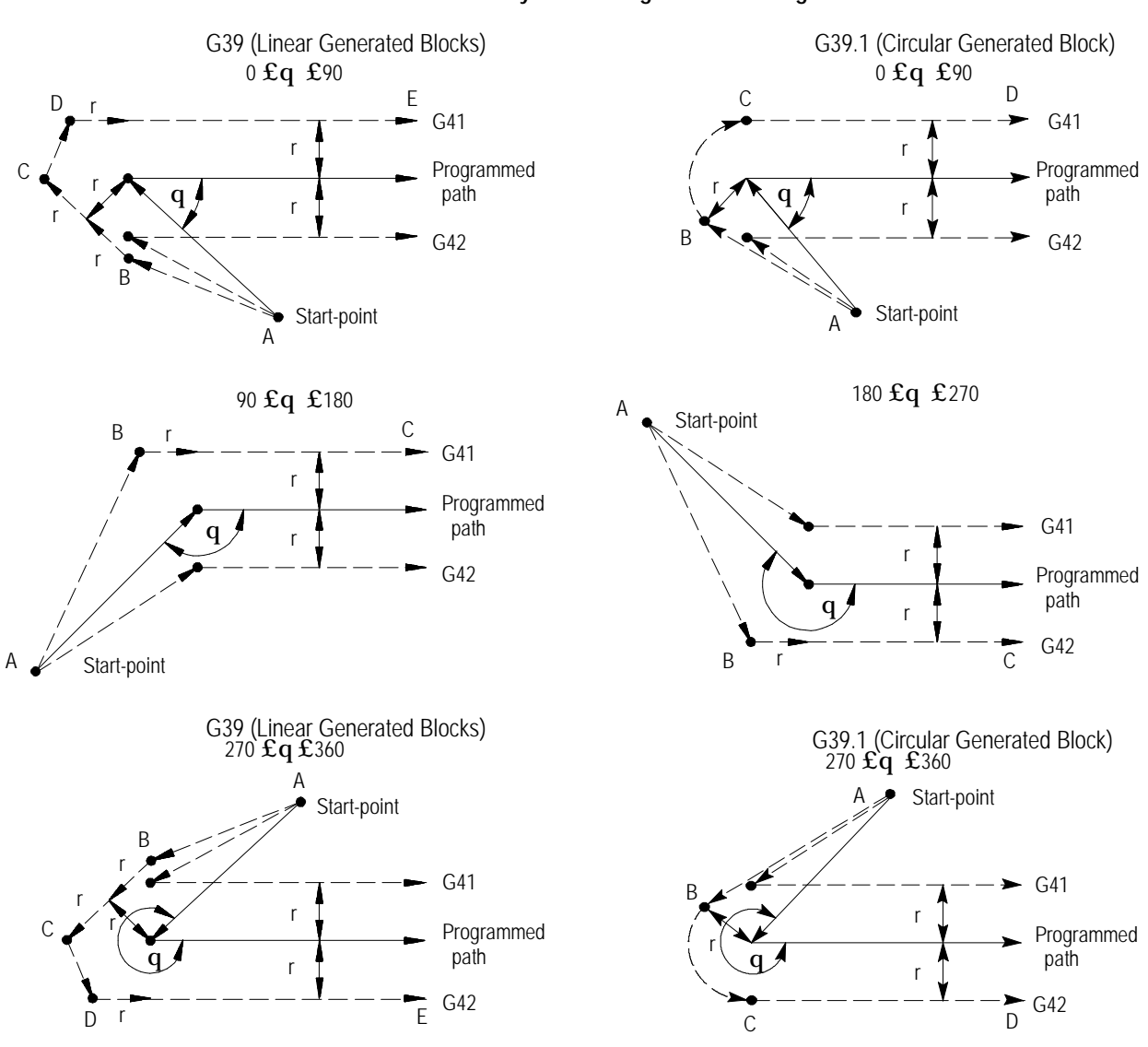

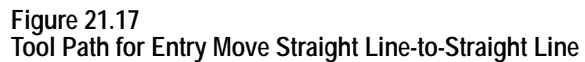

If the next programmed move is circular (an arc), position the tool at right angles to a tangent line drawn from the start-point of that circular move.

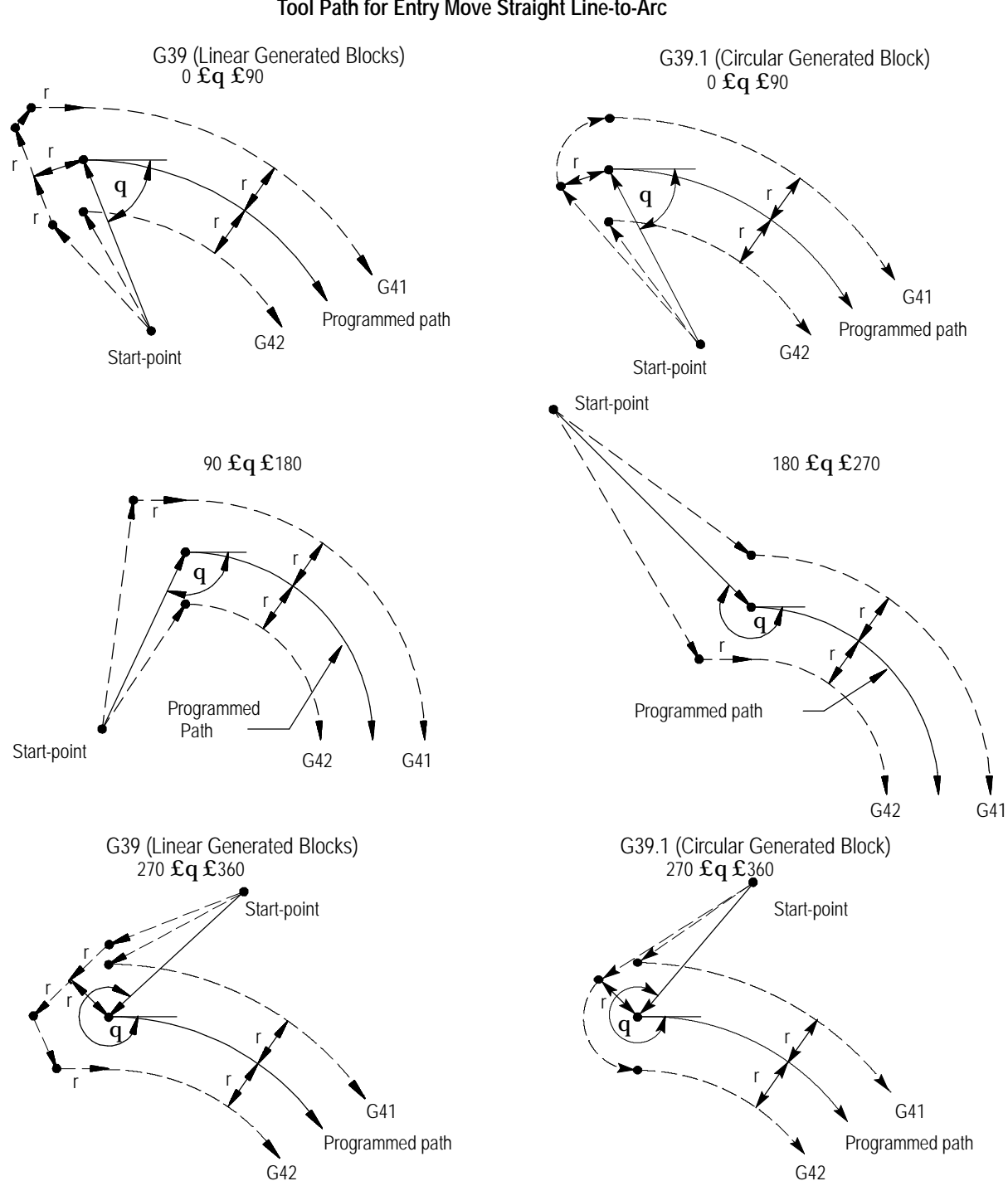

**Figure 21.18 Tool Path for Entry Move Straight Line-to-Arc**

There is no limit to the number of blocks that can follow the programming of G41 or G42 before an entry move takes place. The entry move is always the same regardless of the number of blocks that do not program motion in the current plane for compensation.

#### **Example 21.7 Sample Entry Move After Non-Motion Blocks**

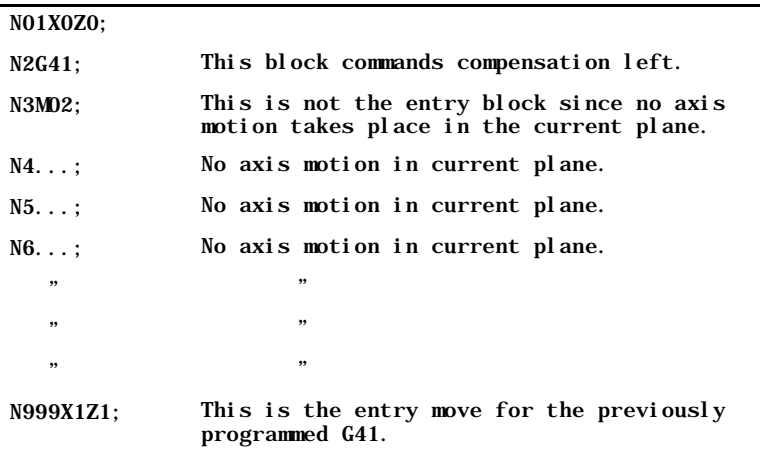

Assume current compensation plane is the ZX plane.

Your system installer selects in AMP the allowable number of non-motion blocks that are allowed during TTRC before the entry move must be re-initialized. See section 22.5.2.

For example, assume that your system installer has designated that only two non-motion blocks can be performed. Then, if more than two blocks during TTRC do not contain axis motion in the current plane, the entry move is re-performed at the next block containing axis motion in the current plane.

#### **Example 21.8 Too Many Non-Motion Blocks During TTRC**

Assume current plane to be the ZX plane and the system installer has designated that only two non-motion blocks can be performed before TTRC is re-initialized.

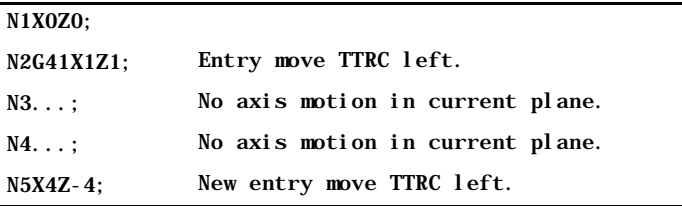

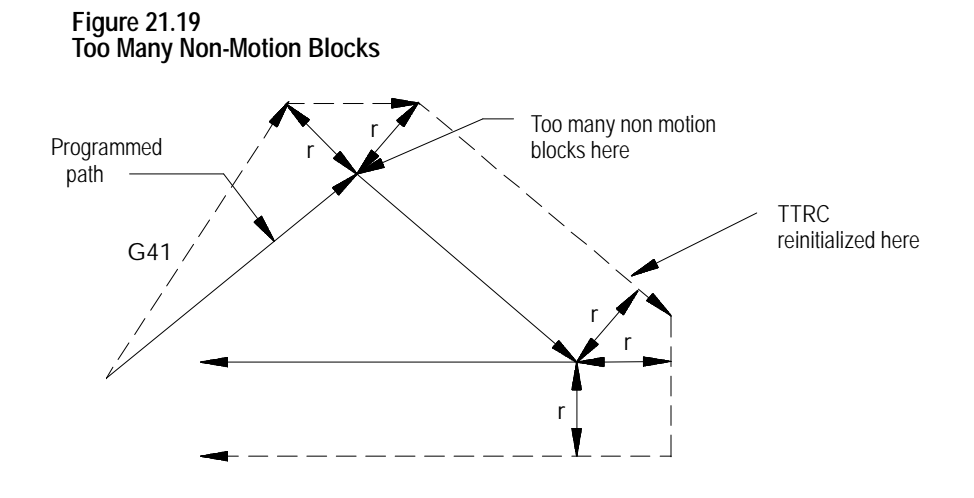

# **21.4.2 TTRC Type B Exit Moves**

Program a G40 to cancel the TTRC feature. Refer to the path that is taken when the tool leaves TTRC is referred to as the exit move. The path that the tool follows during an exit move is dependant on:

- $\blacksquare$ The direction of compensation (G41 or G42).
- The angle between the last motion made in TTRC (in the current  $\blacksquare$ compensation plane) and the motion of the of the exit move.

Designating a tool offset number T00 in a program does not cancel TTRC and does not generate an exit move. TTRC simply continues on as if a tool radius had been changed to a radius of zero. See page 21-30 for information about changing cutter radius). The exit move (if T00 is the active tool radius) is then equal to the programmed tool path.

**Important:** An exit move cannot be a circular move (G02 or G03). Any exit move must be programmed on a linear path. Any attempt to generate an exit move by using a circular path generates an error.

Example 21.9 gives some sample exit move program blocks.

#### **Example 21.9 Sample Exit Move Segments**

Assume the current plane to be the ZX plane.

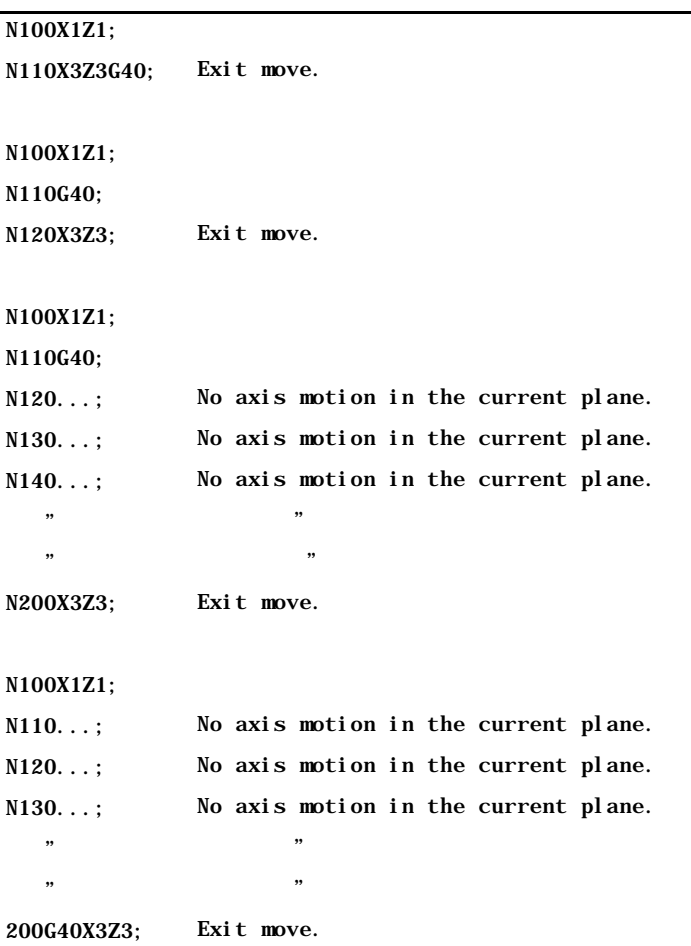

Provided the number of non-motion blocks in the compensation mode has not exceeded a value selected by your system installer in AMP, all of the program blocks in Example 21.9 produce the same exit move.

The exit of the cutting tool for type B TTRC takes the shortest possible path to the end-point of the exit move for inside corners only. For outside tool corners, the cutting tool always remains at least the radius of the cutting tool away from the end-point of the last move in compensation. You can redefine the start-point by using an I- and/or K-word as described later in this section. The end-point of the exit move is no longer offset to the left or right.

Figure 21.20 and Figure 21.21 show examples of typical exit moves using type B TTRC. All examples assume that the number of non-motion blocks before the designation of the G40 command has not exceeded the number allowed as determined by your system installer in AMP.

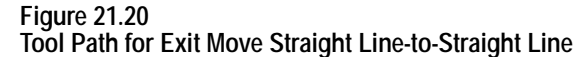

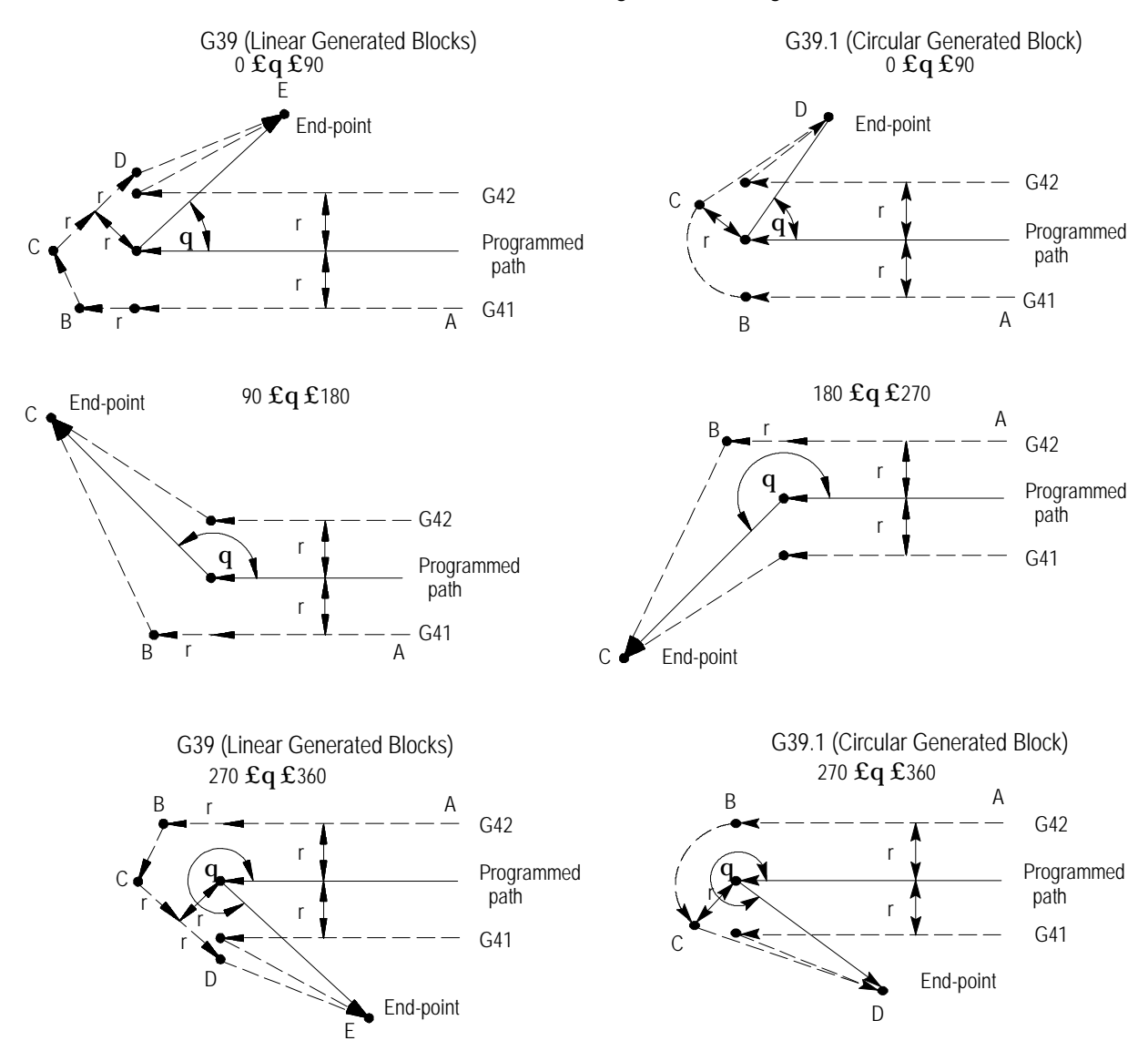

If the last programmed move is circular (an arc), the tool is positioned at right angles to a tangent line drawn from the end-point of that circular move.

#### **Figure 21.21 Tool Path for Exit Move Arc-to-Straight Line**

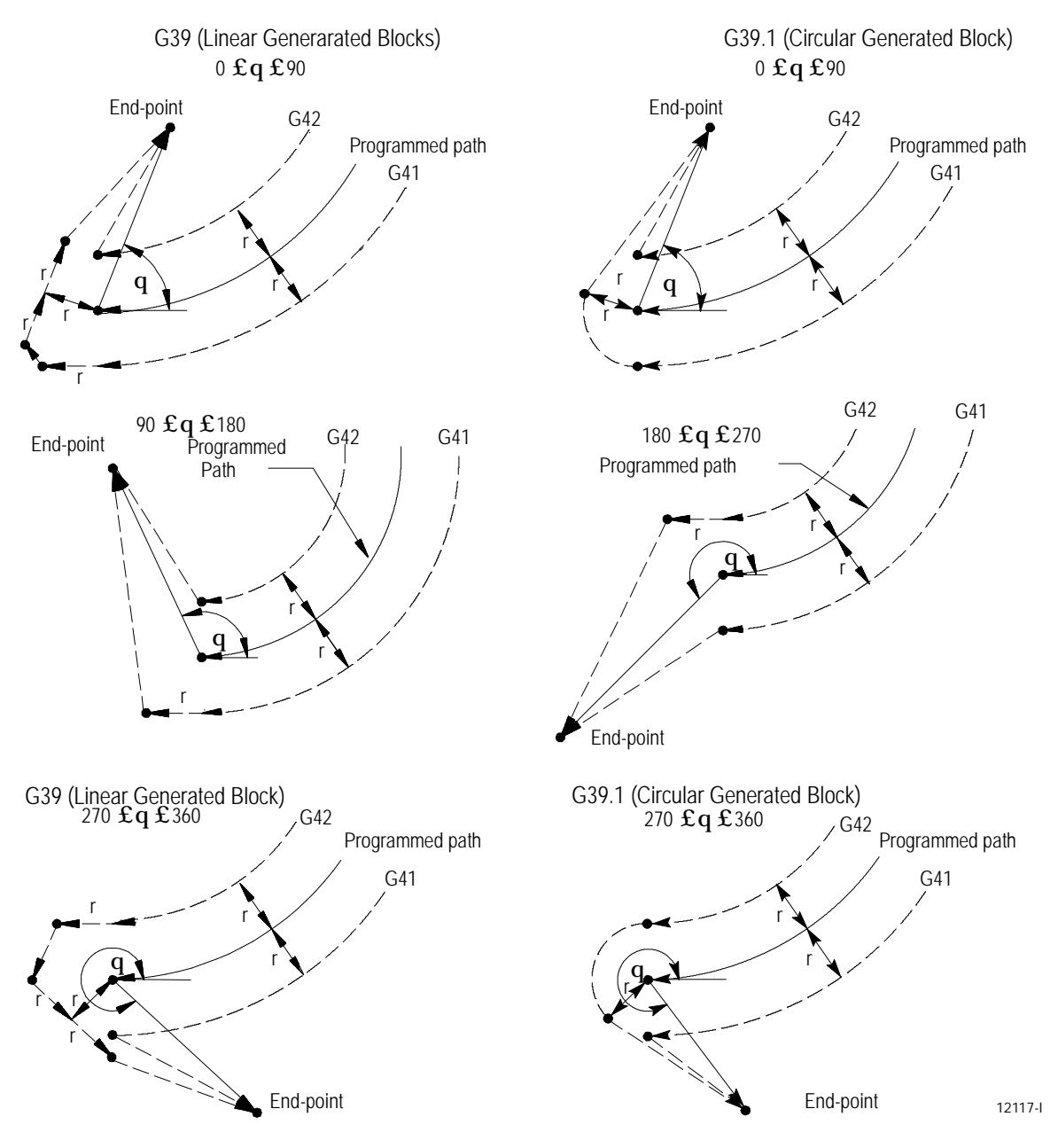

Figure 21.20 and Figure 21.21 assume that the number of blocks that do not contain axes motion in the currently selected plane, following G40 before the exit move takes place, do not exceed an amount selected in AMP by your system installer. If the number of non-motion blocks following G40 exceeds the limit, the control generates its own exit move. This may often cause overcutting of the part, since this move is a linear path directly back to the programmed tool path.

You can modify the path that the tool takes for an exit move by including an I- and/or K-word in the exit move. Only the I- or K-words that represent values in the current plane are programmed in the block containing the exit move. I and K correspond to the X and Z axis respectively.

The I- and K-words in the exit move block define a vector that the control uses to redefine the end-point of the previously compensated move.

The vector defined by the I- and/or K-words is along a line drawn from the end-point of the programmed path through a point programmed with the Ior K-words. The I- and/or K-words must be in the currently defined plane. The point defined by I and K is always one incremental distance from the end-point of the last move measured parallel to the X and Z axis.

A new vector is then defined parallel to the vector defined by the I- and/or K-word and offset from this vector in the direction and amount of the currently active offset (G41 or G42). The intersection of this new vector with the current compensated tool path defines a point which is the new end-point of the last programmed compensation move.

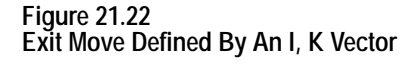

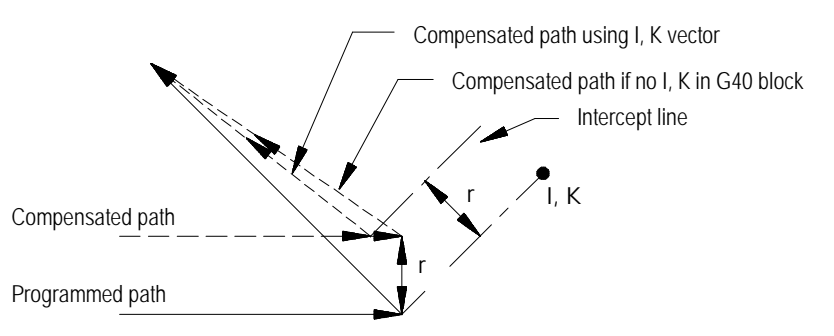

Figure 21.22 is the exception. The change in length of the compensated path is more than one radius of the tool. In this case, this offset is limited to one radius of the tool. The direction of the offset is towards the point of intersection of the I and/or K vector and the current compensated tool path. **Example 21.10 Exit Move Defined By An I, K Vector But Limited To Tool Radius**

Assume T1 radius is 3.

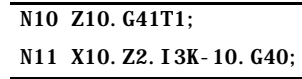

**Figure 21.23 Results of Example 21.10**

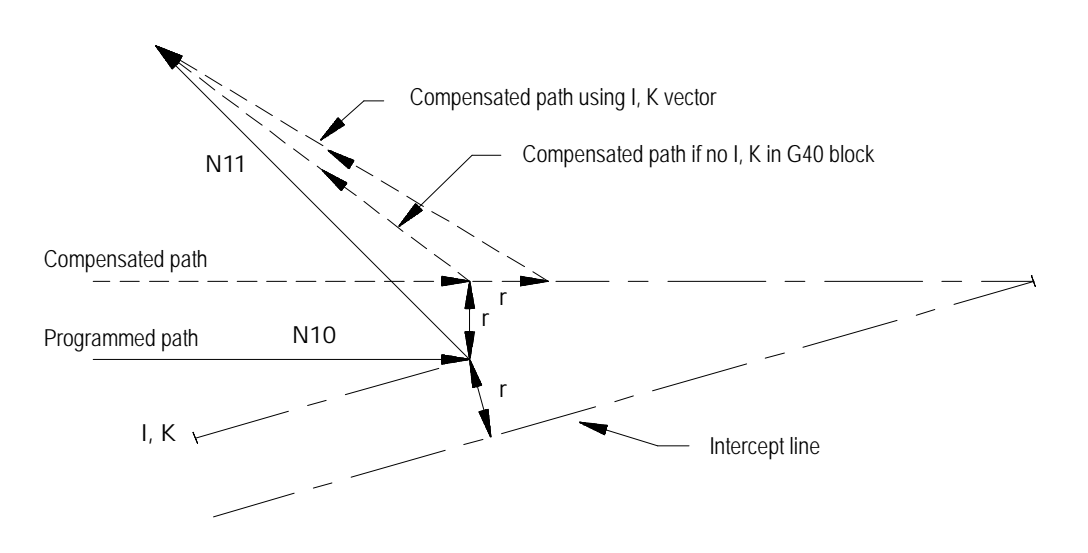

If the vector defined by I and/or K is parallel to the programmed tool path, the resulting exit move is offset in the opposite direction of the I, K vector by one tool radius.

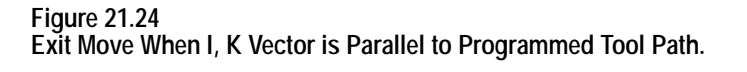

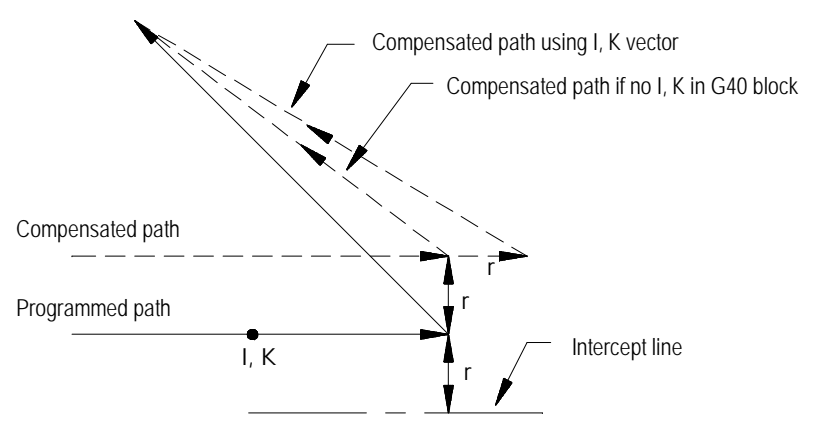

**Important:** If one I and/or K value is programmed without the second one, the value of the second I- and/or K-word defaults to 0.

# **21.5 Tool Path During TTRC**

Except for entry and exit moves, the basic tool path generated during TTRC is the same for types A and B TTRC. Whether tool left or tool right is specified, the path taken is a function of the angle between tool paths (G41 or G42) and the radius of the cutting tool.

**Important:** If at any time during the execution of TTRC blocks a block reset is performed, the TTRC function re-initializes and the next move acts as an entry move as described in an earlier section.

**Important:** When cutting arcs with TTRC active, the control may need to adjust the programmed feedrate to maintain cutting speed. See chapter 18 for details on feedrates during TTRC.

The control generates extra motion blocks to keep the cutting tool in tolerance of the desired tool path. This becomes necessary when the intersection of tool paths is an outside tool path (as defined in section 22.1) that has an angle as follows:

- between  $0^{\circ}$  and  $90^{\circ}$  during TTRC left (G41)  $\blacksquare$
- between 270°and 360°during TTRC right (G42)  $\blacksquare$

Figure 21.25 through Figure 21.28 illustrate the basic motion of the cutting tool as it executes program blocks during TTRC.

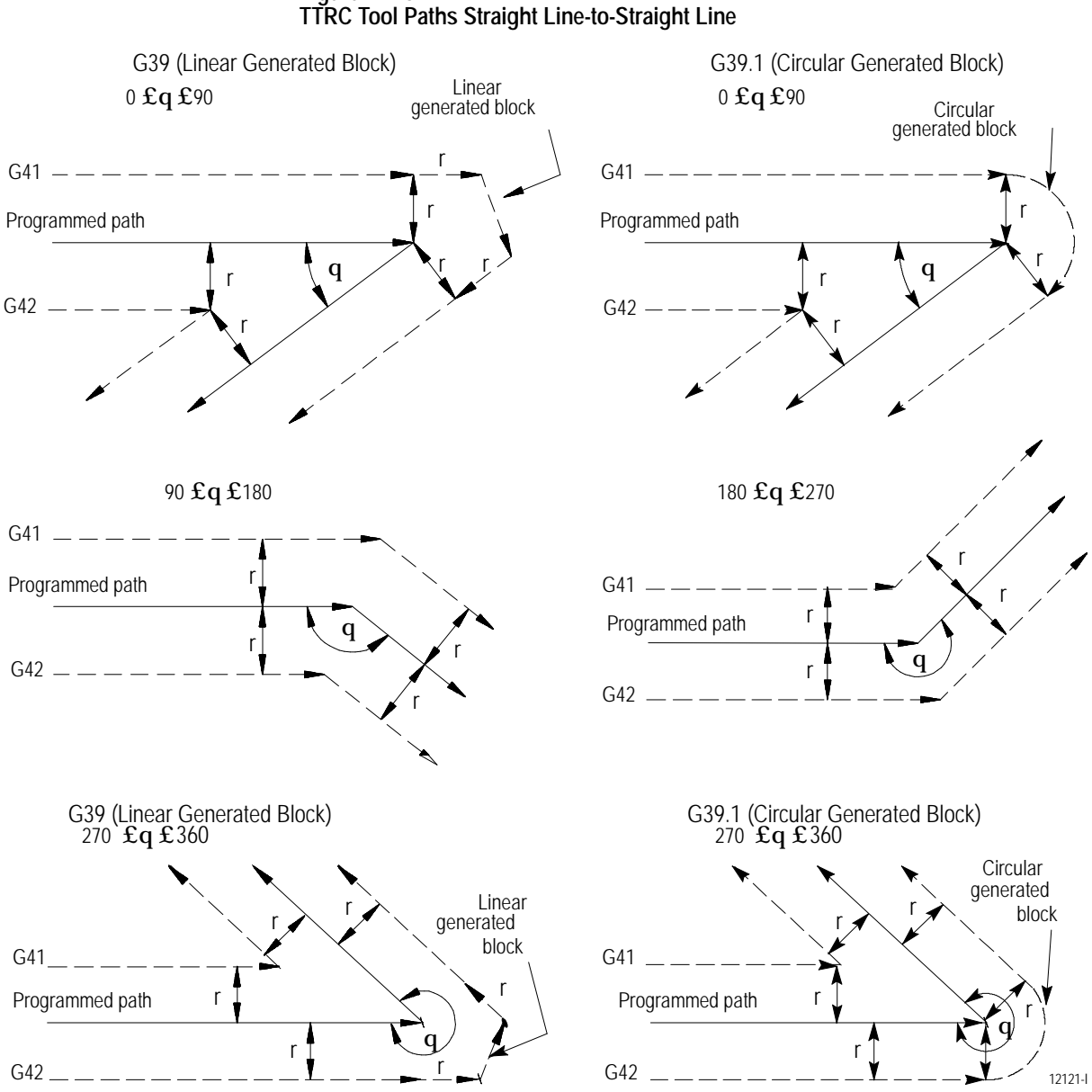

# **Figure 21.25**

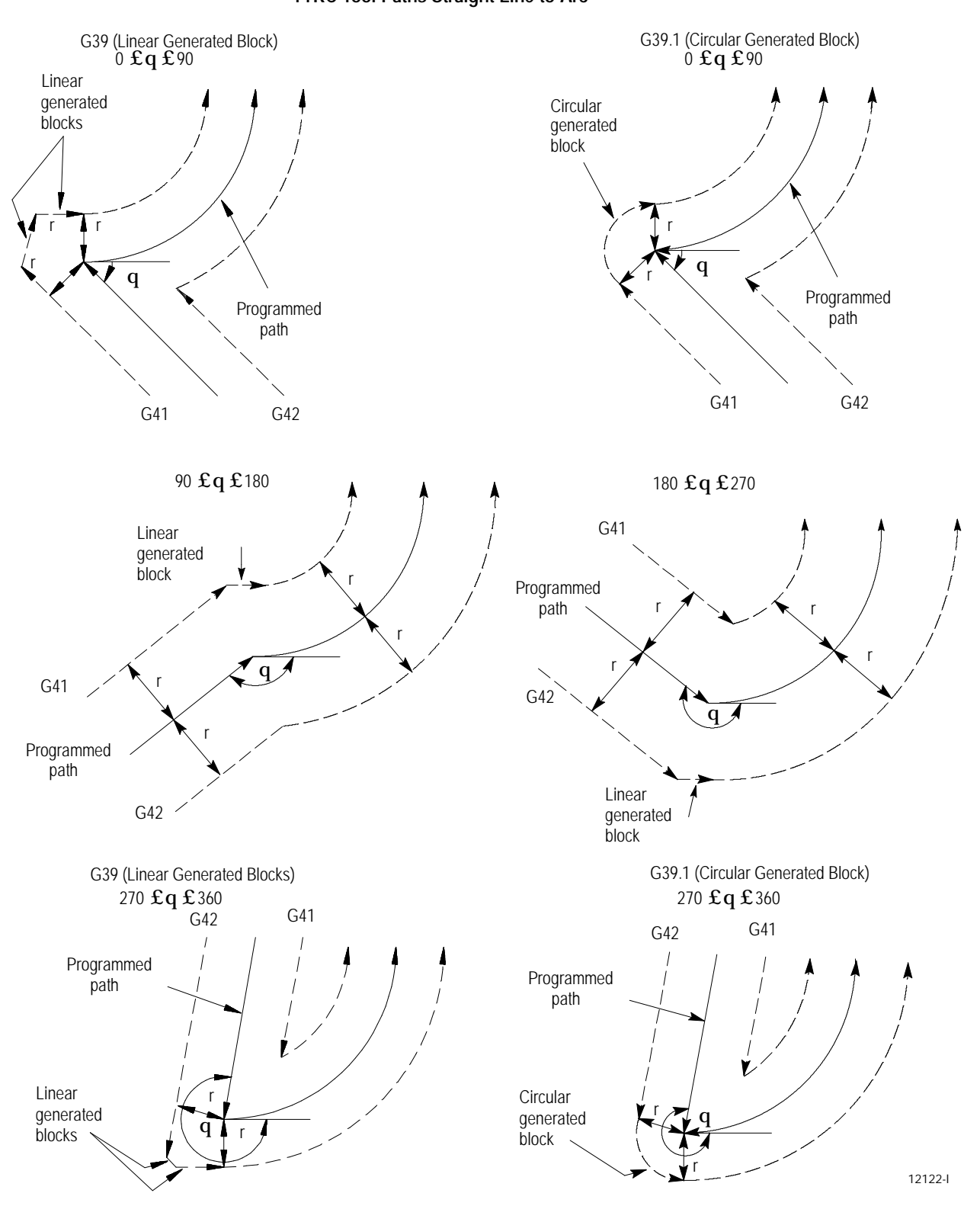

**Figure 21.26 TTRC Tool Paths Straight Line-to-Arc**

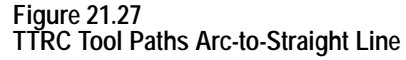

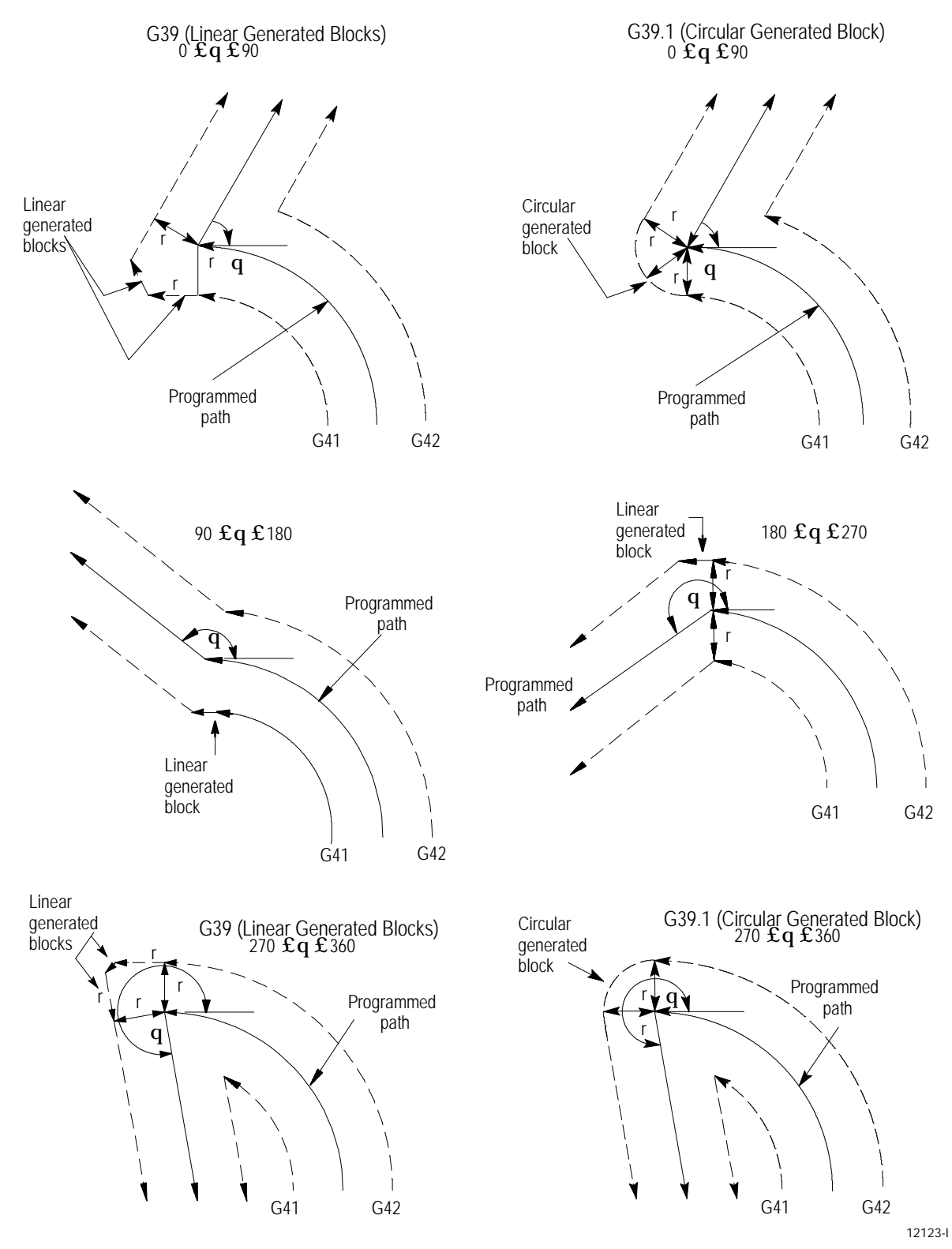

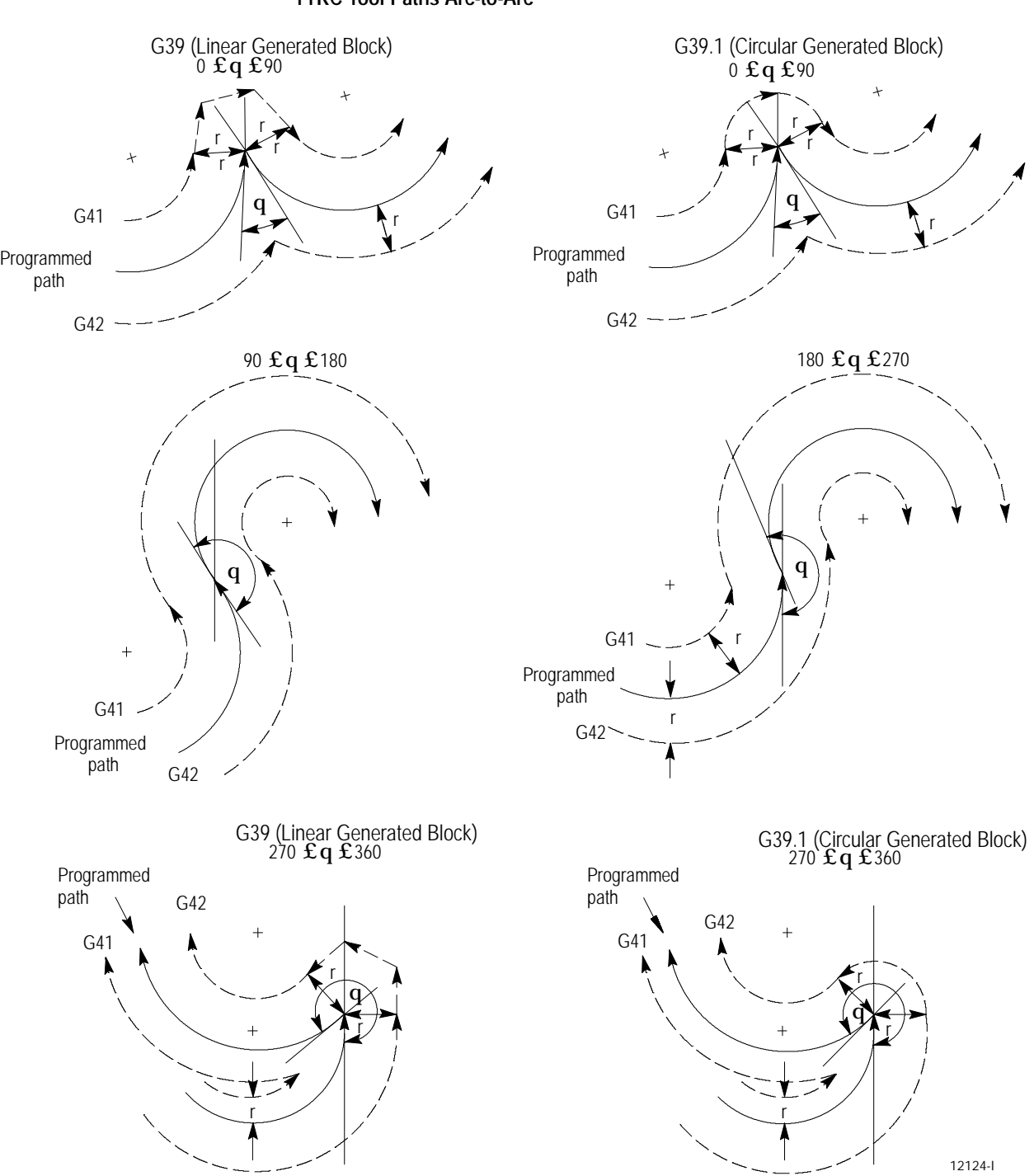

**Figure 21.28 TTRC Tool Paths Arc-to-Arc**

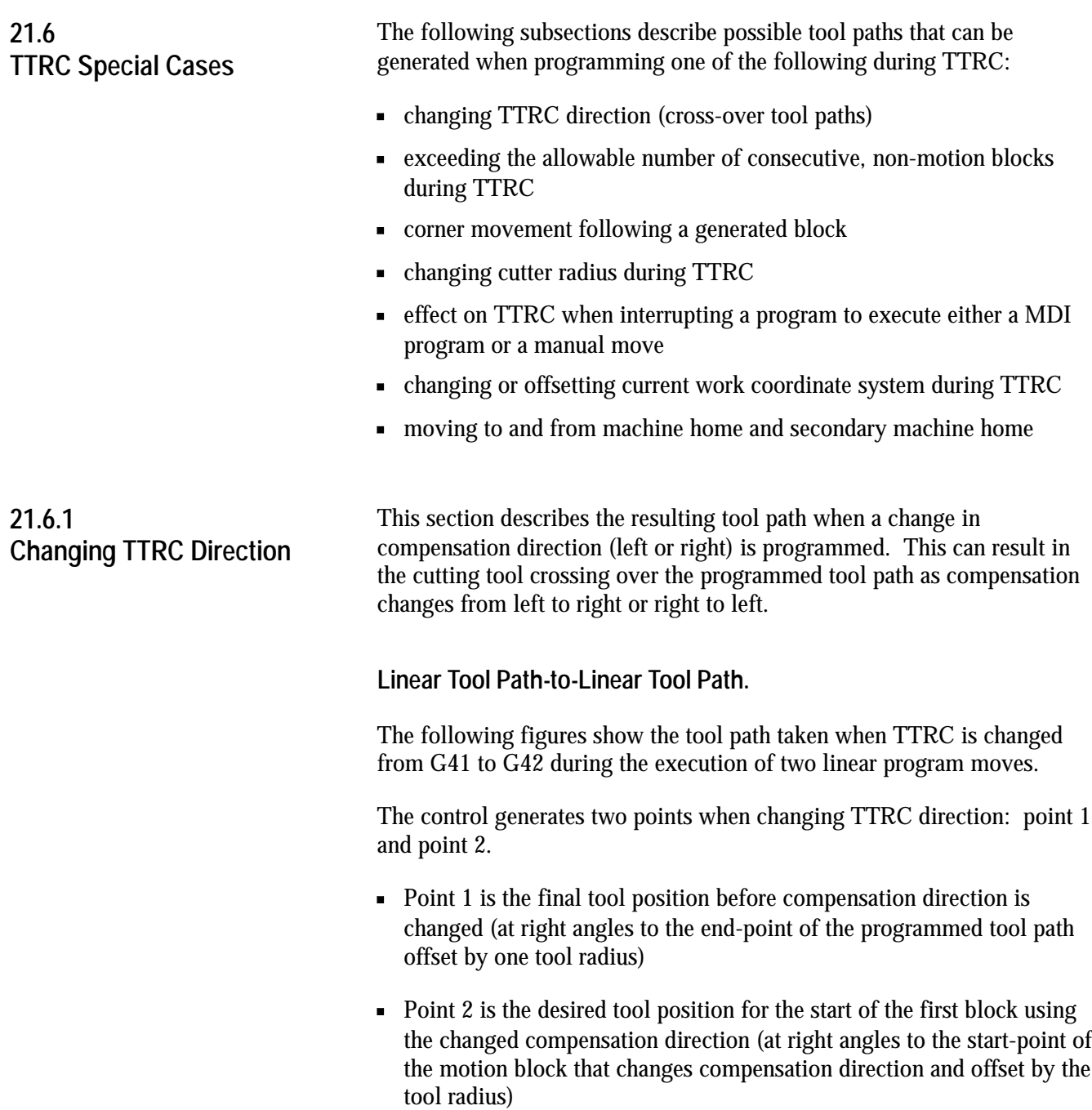

The control generates the motion block that connects point 1 to point 2 as shown in these examples:

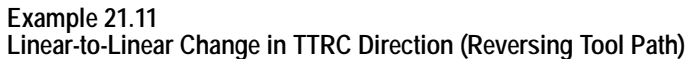

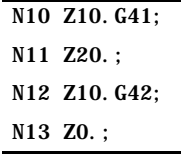

**Figure 21.29 Results of Example 21.11**

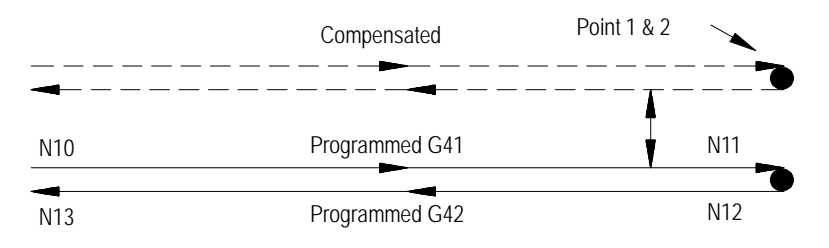

**Example 21.12 Linear-to-Linear Change in TTRC Direction (Continuing Tool Path)**

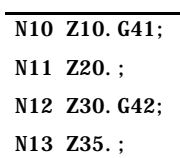

**Figure 21.30 Results of Example 21.12**

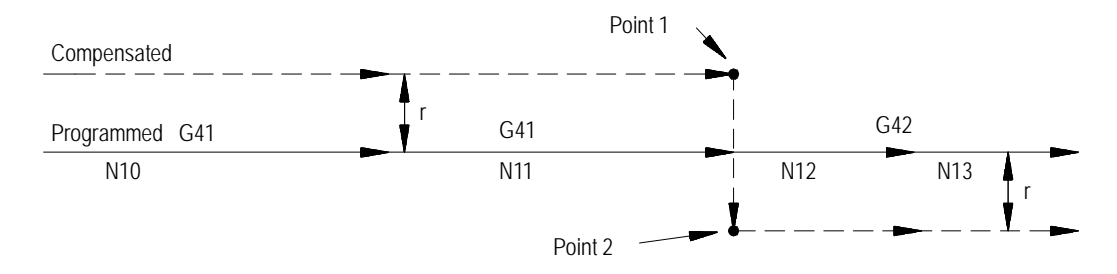

Tool Tip Radius Compensation (TTRC) **Function Chapter 21**

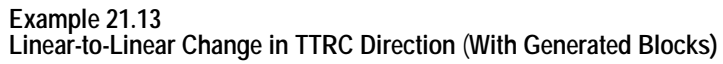

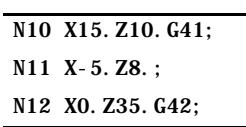

**Figure 21.31 Results of Example 21.13**

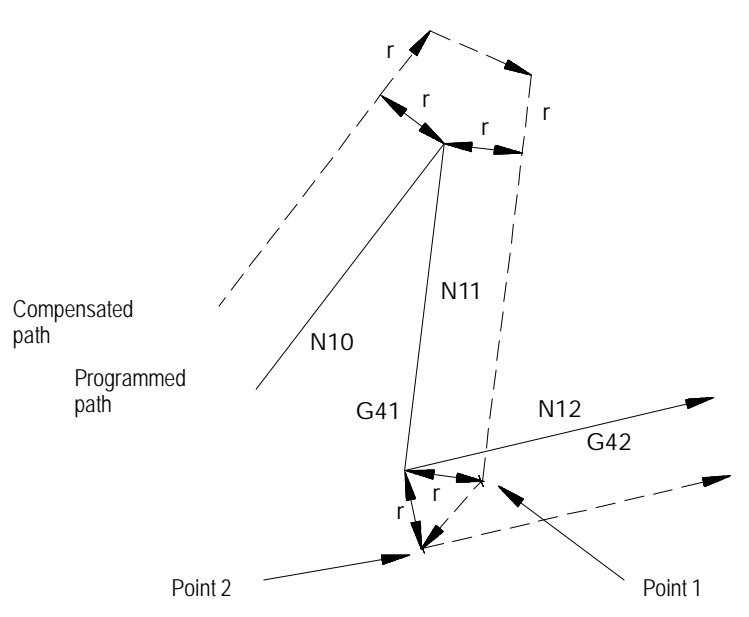

**Example 21.14 Linear-to-Linear Change in TTRC Direction (No Generated Blocks)**

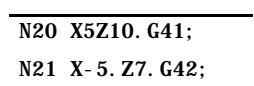

**Figure 21.32 Results of Example 21.14**

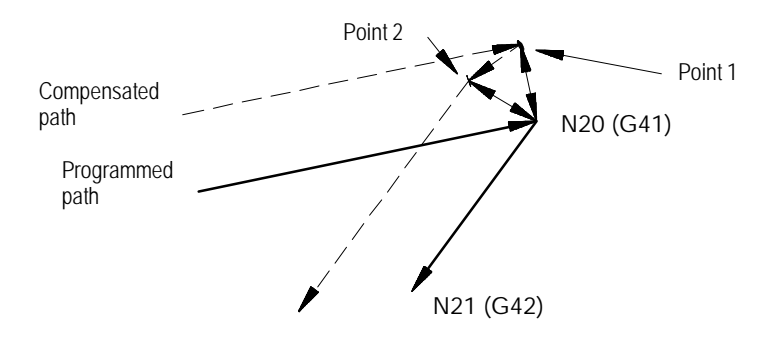

For one of these cases that changes the TTRC direction, the control attempts to find an intersection of the actual compensated tool paths:

**Linear-to-Circular, Circular-to-Linear, or Circular-to-Circular Tool Paths**

If the control finds an intersection, it modifies the end-point of the original compensated tool path and the start-point of the new compensated tool path to equal that intersection. See Figure 21.33.

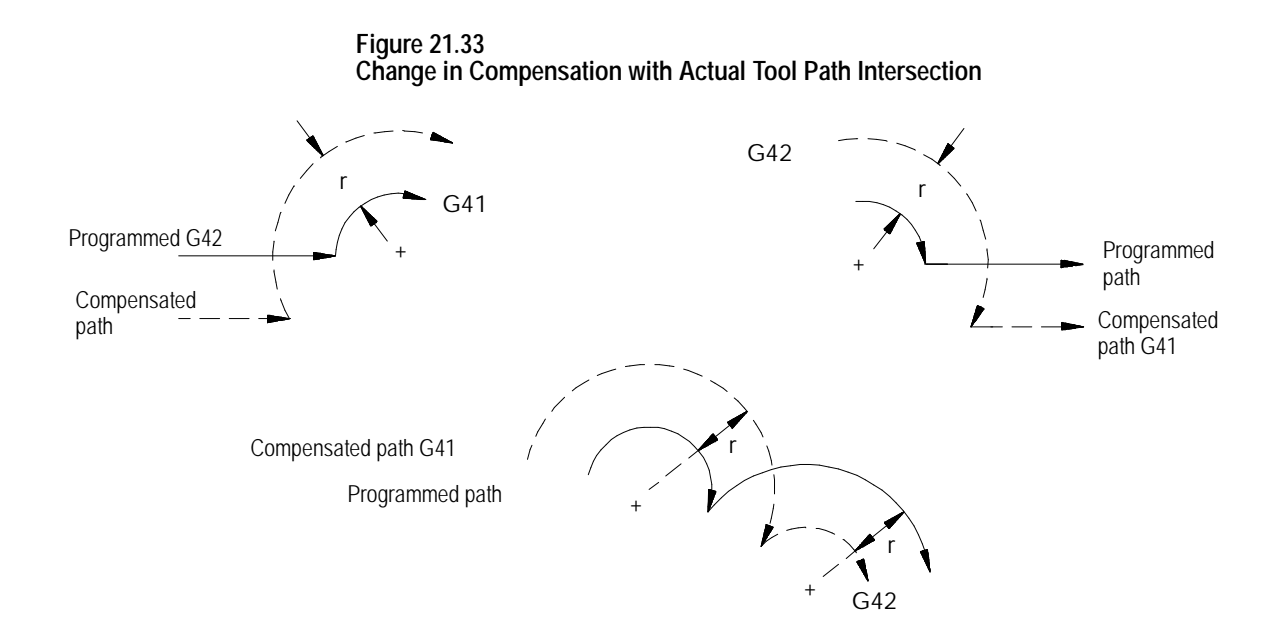

If no intersections of the actual tool paths exist, the compensated tool path is the same as if a linear-linear intersection had taken place. See Figure 21.34.

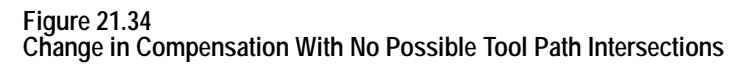

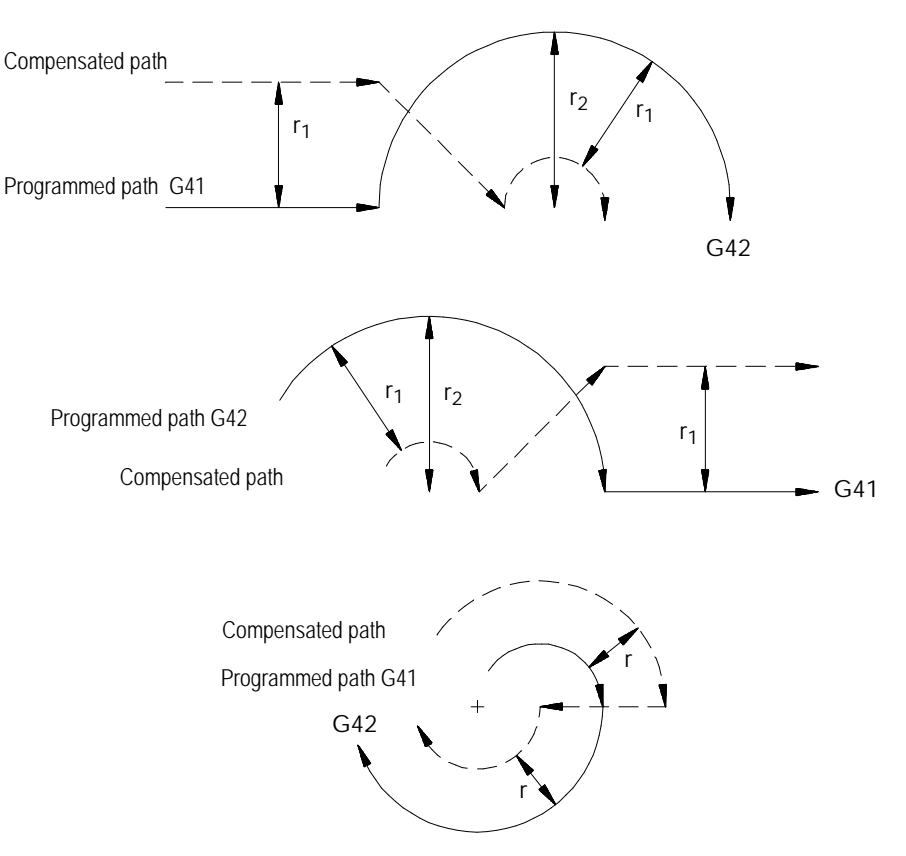

**21.6.2 Too Many Non-Motion Blocks**

The control always looks ahead to the next motion block to determine the actual tool path for a motion block in TTRC. If the next block is not a motion block, the control continues to scan ahead for a motion block until it either detects one or the allowable number of non-motion blocks as set in AMP has been exceeded. Refer to documentation prepared by your system installer for the allowable number of non-motion blocks allowed in a specific system.

**Important:** The definition of a non-motion block is any block within a program that does not actually generate the movement of one of the axes in the current compensated plane. Blocks that are skipped by the control because of the block skip feature  $($ ) are also counted as a non-motion block in TTRC, regardless of the content of the skipped block.

When scanning ahead, if the control does not find a motion block before the number of non-motion blocks has been exceeded, it does not generate the normal TTRC move. Instead the control sets up the compensation move with an end-point one-tool radius away from and at right angles to, the programmed end-point. In many cases this may cause unwanted overcutting of a work piece.

In many cases, this can cause unwanted overcutting of a work piece. Figure 21.35 and Figure 21.36 are example tool paths of programmed motion blocks followed by too many non-motion blocks before the next move was made.

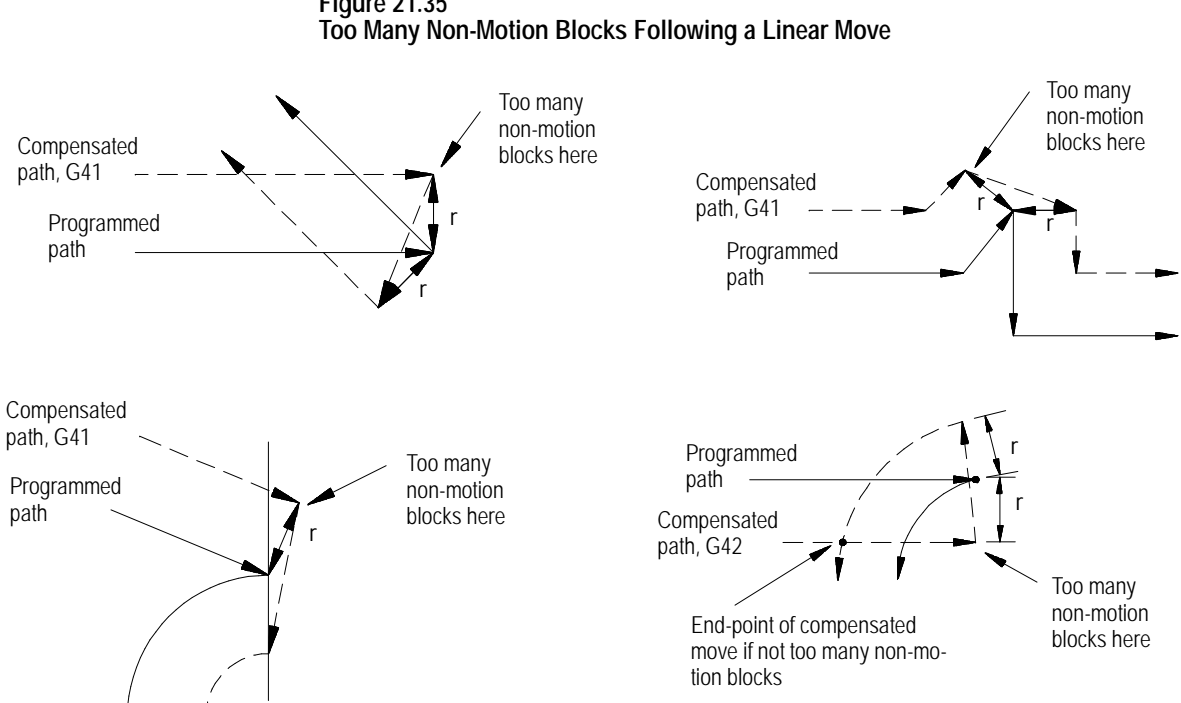

**Figure 21.35**

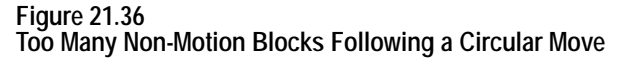

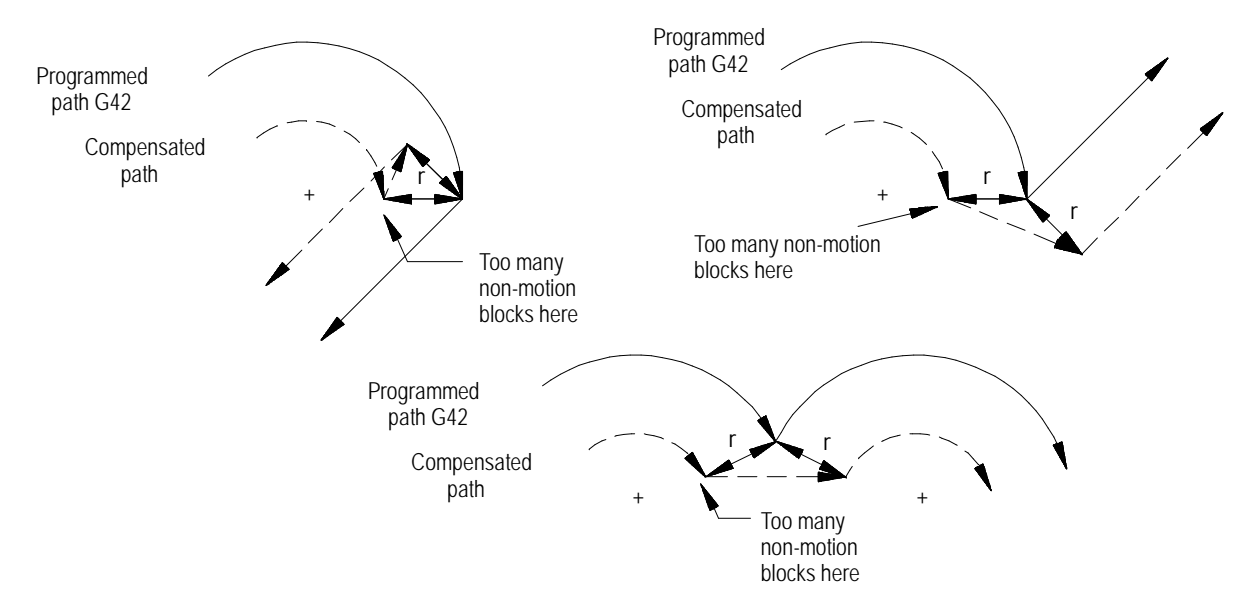

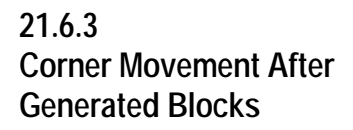

Frequently the control must generate motion blocks to position the cutting tool in the proper alignment for a following compensated cutting move. These blocks are generated to make certain that the cutting tool remains at least one radius of the cutting tool away from the programmed cutting path at all times.

When the control generates two motion blocks, the length of the first generated block is checked against a minimum allowable length as determined in AMP by your system installer. The coordinate values for the current axes in the compensation plane are compared to the minimum allowed value. If both are less than the allowed value, then the control does not executes the first generated block. The path of the second generated block is then altered to position the cutting tool along a linear path to the original end-point of the second generated block. See Figure 21.37 for a pictorial representation.

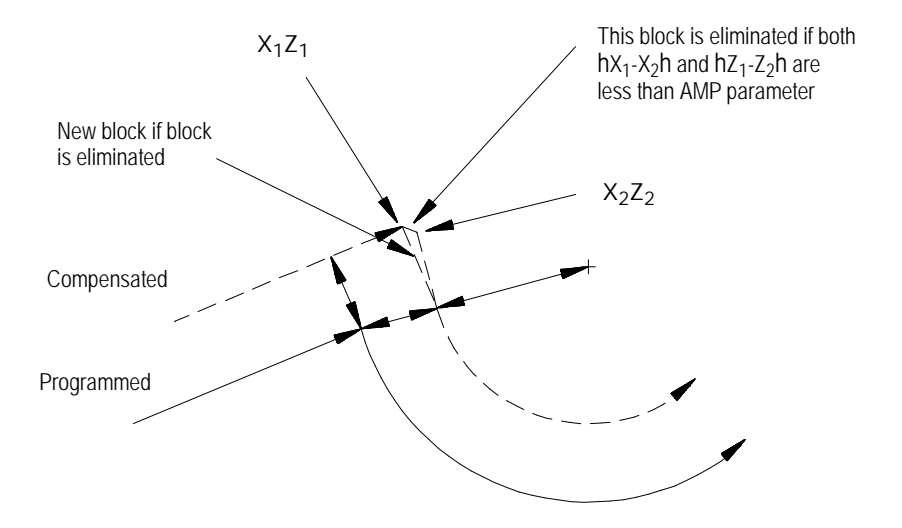

**Figure 21.37 Compensation Corner Movement for Two Generated Blocks**

When the control generates 3 motion blocks, the length of the second generated block is checked against a minimum allowable length, determined in AMP by your system installer. The amount of motion of the second move on the two axes in the compensation plane is compared to the minimum allowed value for each axis. If both are less than the allowed value, then the control does not execute the second generated block. The path of the third generated block is then altered to position the cutting tool along a linear path to the original end-point of the third generated block. See Figure 21.38 for a pictorial representation.

## **Figure 21.38**

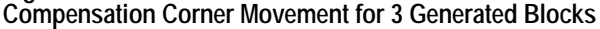

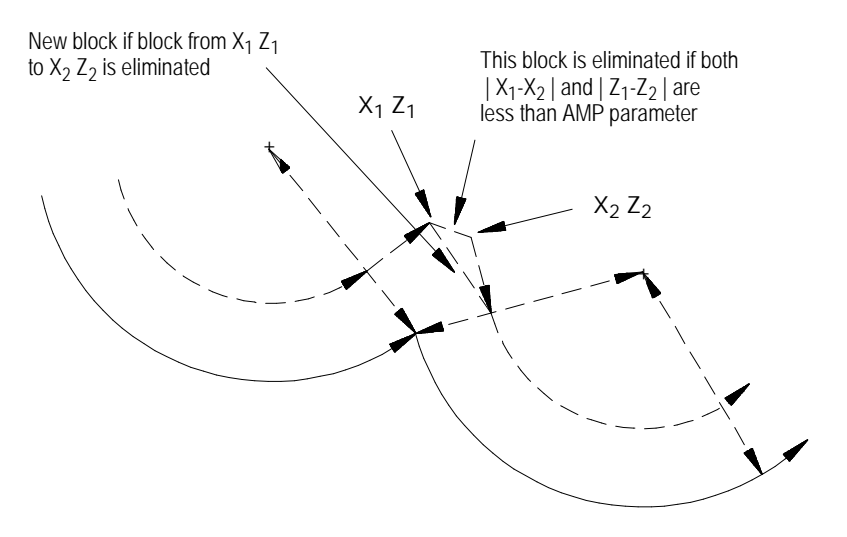

# **21.6.4 Changing Cutter Radius During Compensation**

If a tool becomes excessively worn, broken, or for any other reason requires the changing of the programmed tool tip radius, TTRC should be cancelled and re-initialized after the tool has been changed. See page NO TAG on changing the tool offset and page on changing the active tool offset number.

**Important:** Slight overcutting may occur during Cutter Compensation, depending on the programmed path at the point where the change in cutter radius was made. To avoid overcutting, we recommend that you use a Mid--Start Program until the point of tool breakage.

Figure 21.39 through Figure 21.41 are representations of the resulting tool paths after the programming of a change in the radius of the cutting tool. Assume in these figures that the programmed change to the tool radius is entered in block N11 which also contains the motion as described in the figure.

The tool path taken when changing tool radius is dependant on the move immediately before the change in radius was programmed, the move that the change in radius was programmed in, and whether any generated motion blocks were made between these tool paths.

Figure 21.39 gives a description of the tool path when the programmed moves are linear-to-linear.

**Example 21.15 Linear-to-Linear Change in Cutter Radius**

| When the control generates blocks | When the control does not generate<br>blocks |
|-----------------------------------|----------------------------------------------|
| N10 X10. Z5. G1T1:                | N10 X10. Z10. G1T1;                          |
| $N11$ X-5. Z3. T2;                | N11 Z20. T2:                                 |
| N12 Z20. G42;                     | N12 X0. Z30.:                                |

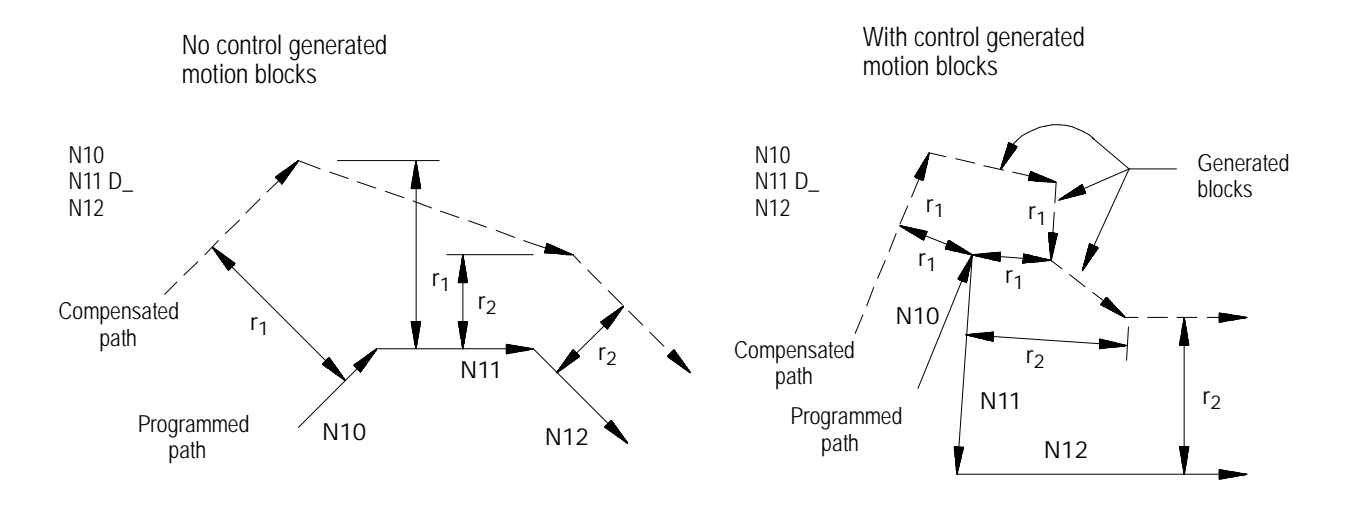

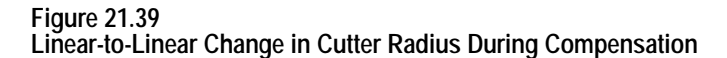

Figure 21.40 describes the tool path when the programmed moves are linear-to-circular.

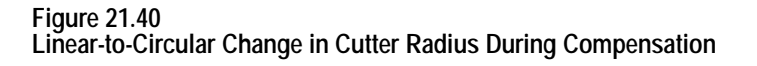

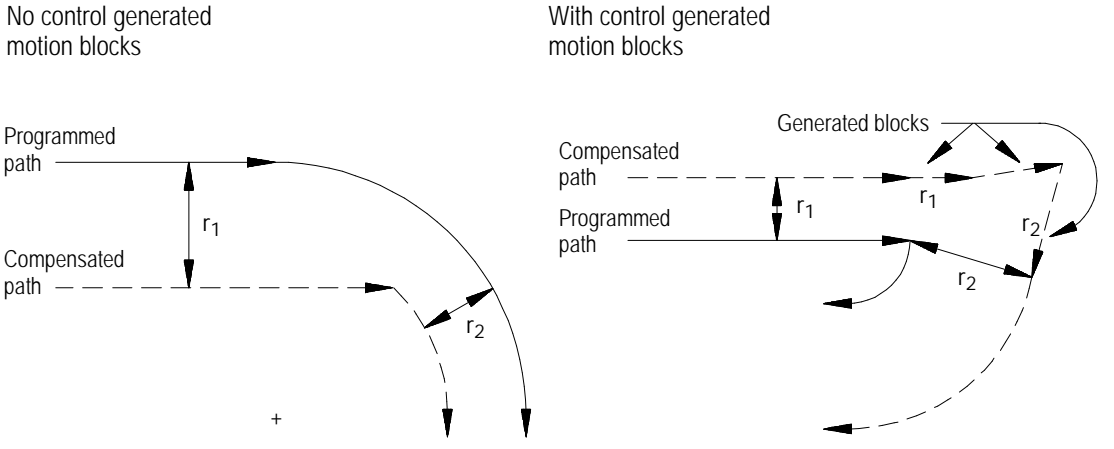

No control generated

Figure 21.41 describes the tool path when the programmed moves are circular-to-circular.

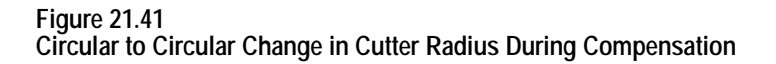

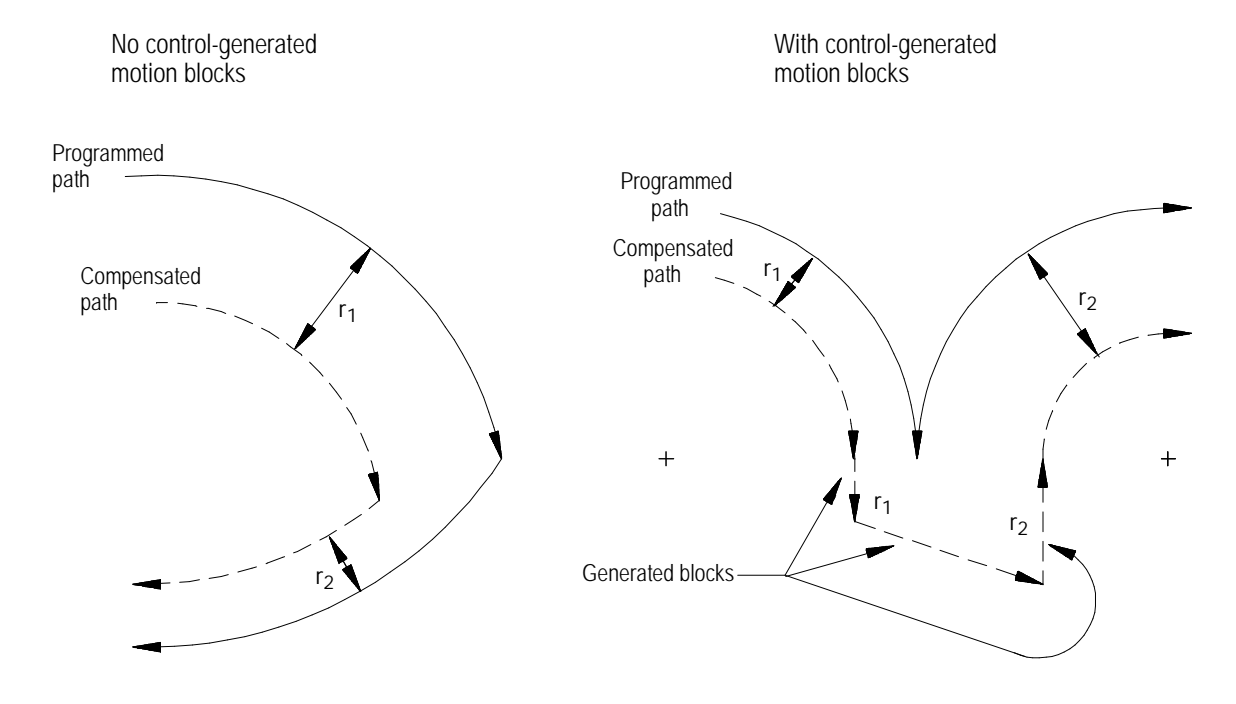

**Change in Cutter Radius During Jog Retract.**

This section concerns a change in the cutter radius during a jog retract operation. The jog retract feature is often used when a tool becomes very worn or is broken. It can be necessary to replace the tool with a tool of a slightly different diameter. TTRC is able to adjust to the new tool diameter.

Typically when the jog retract operation is performed, the tool is jogged away from the workpiece and then replaced. After it is replaced, you need to activate a different tool diameter offset value. This is done in either of two methods:

- $\blacksquare$ The new offset number is activated by programming a new D-word in an MDI block.
- The new offset number is activated by using the {ACTIVE OFFSET} softkey found on the offset table screen. This feature is described in chapter 3.

The new offset is activated. TTRC is able to compensate for this new diameter by modifying the saved jogged path. This path is modified so that the new tool cuts the same part as the old tool. The absolute position of the machine will, therefore, be different on the return path from what it was when jogging away from the part.

This jogged path is adjusted when you press the <CYCLE STOP> button to return from the jog retract. As soon as you press the <CYCLE STOP> button, the control generates a move that offsets the current tool position by the necessary distance. This distance is determined as the necessary distance the tool where would have to be positioned so that the exact same jog return paths can be used to return to the part and still have the end-point be offset from the original position by the difference in the cutter diameter.

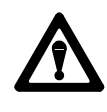

**CAUTION:** Make sure that this offset path will not cause any collisions with the part or the machine fixtures. The position of the tool when the tool change in jog retract is made should be a safe distance from the part and machine fixtures.

Figure 21.42 shows an example of a typical change in tool radius during jog retract with TTRC active:

#### **Figure 21.42 Change in Cutter Radius During a Jog Retract**

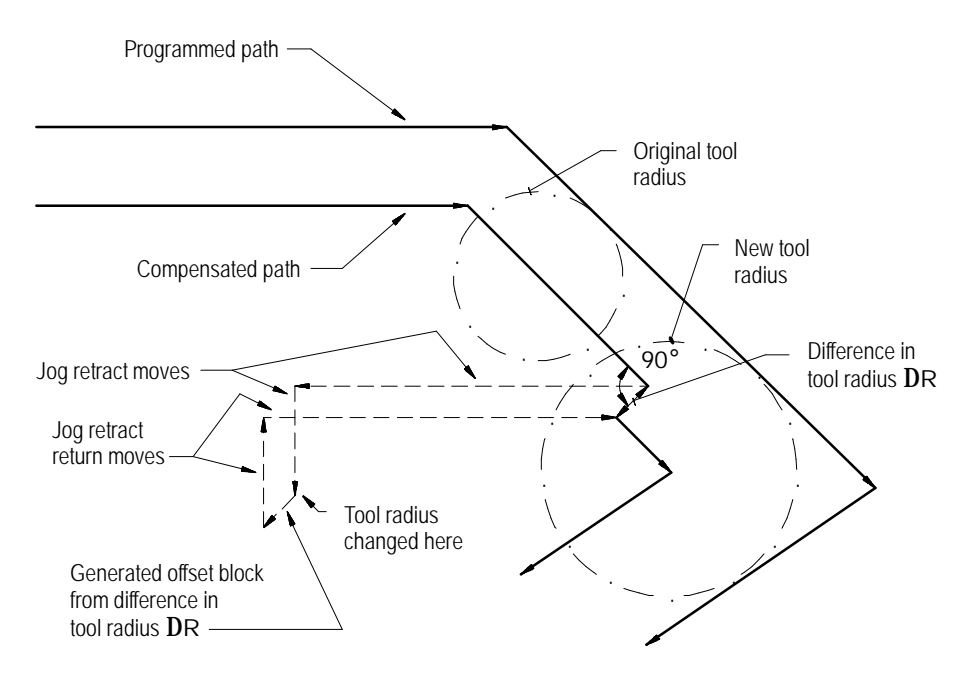

**21.6.5 MDI or Manual Motion During TTRC**

If exiting automatic mode and either a MDI motion block is executed or a manual jog motion is made, the TTRC feature, if active, will be re-initialized when the next motion block is executed. The compensation feature compensates the cutting tool one tool radius perpendicular to the tool path of the next motion block that is executed in automatic mode. In effect, the control generates its own entry move for compensation with the first compensated block being the next block executed in automatic operation.

**Important:** The TTRC feature is not available for any motion blocks that are programmed in MDI mode. The TTRC mode may be altered by programming either G41, G42, or G40, or the tool radius can be changed in an MDI program. However, none of the tool paths executed in MDI will be compensated. Any changes made to TTRC will not be applied until the next block executed in automatic mode.

Figure 21.43 is an example of the possible tool path taken when interrupting automatic operation during TTRC to execute MDI motion blocks. The same tool path would apply if interrupting TTRC to perform a manual jog move.

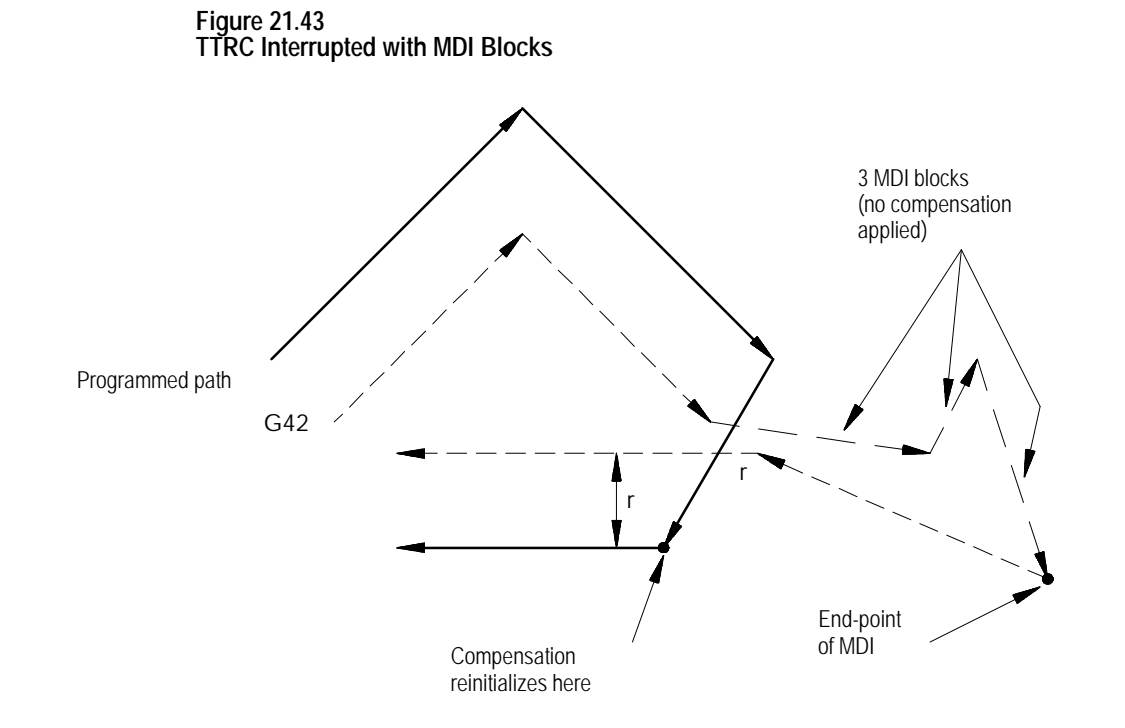

**Important:** If during cutter compensation, you switch out of automatic mode and either:

- generate axis motion in manual mode on an axis in the cutter  $\blacksquare$ compensation plane, or
- execute any block in MDI mode,  $\blacksquare$

cutter compensation is re-initialize when you return to automatic mode.

This produces a path that is different from the path that would have been produced had the manual or MDI operation not been done, even if you returned the tool to the point of interrupt. In absolute mode the control returns to the originally compensated path after it executes a block that contains both axes in the compensation plane. In incremental mode, the compensated path remains offset by the additional tool radius. Figure 21.44 illustrates these conditions.

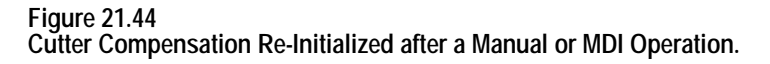

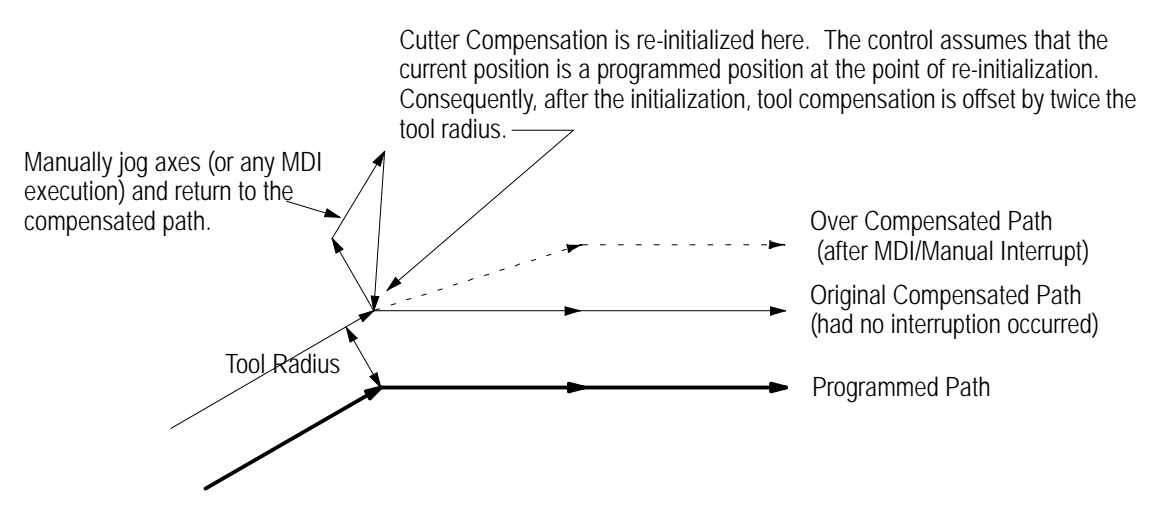

Use the Jog Retract feature if you must jog the axes away from a compensated path. Jog retract prevents the overcompensation from occurring.

If you interrupt cutter compensation with a manual or MDI operation and the next programmed block is a circular block, the control generates an error when it tries to re-initialize cutter compensation. You can avoid this by using the jog retract feature instead of manual or MDI when you need to interrupt cutter compensation.

Unless **Cutter Compensation** is active, when a program recover is performed, the control automatically returns the program to the beginning of the block that was interrupted. In the case of power failure, the control will even reselect the program that was active prior to the interruption.

**21.6.6 Moving To/From Machine Home**

We recommend that you cancel TTRC by using a G40 command before executing a return to, or from, machine home, or a return to or from the secondary machine home. This refers to the operations performed when the control executes either the G28, G29, or G30 commands as described in chapter 14.

If compensation is not cancelled by using a G40 command, the control automatically, temporarily cancels compensation for the return to machine home or secondary machine home operations. This done by using the move to the intermediate point, as designated when the operation was performed, as an exit move for compensation.

**Important:** An intermediate point should always be programmed for a return to home operation if TTRC is active. If no intermediate point is specified, the control executes the move prior to the return to home operation as an exit move. This can cause undesired overcutting of the part.

If compensation was not cancelled using a G40 command before returning to machine or secondary home points, the control automatically re-initializes TTRC for the return from machine or secondary home points. This is done by using the move to the intermediate point, as designated when the operation was performed as an entry move for compensation.

Figure 21.45 shows either a G28 or G30 block followed by a G29 block:

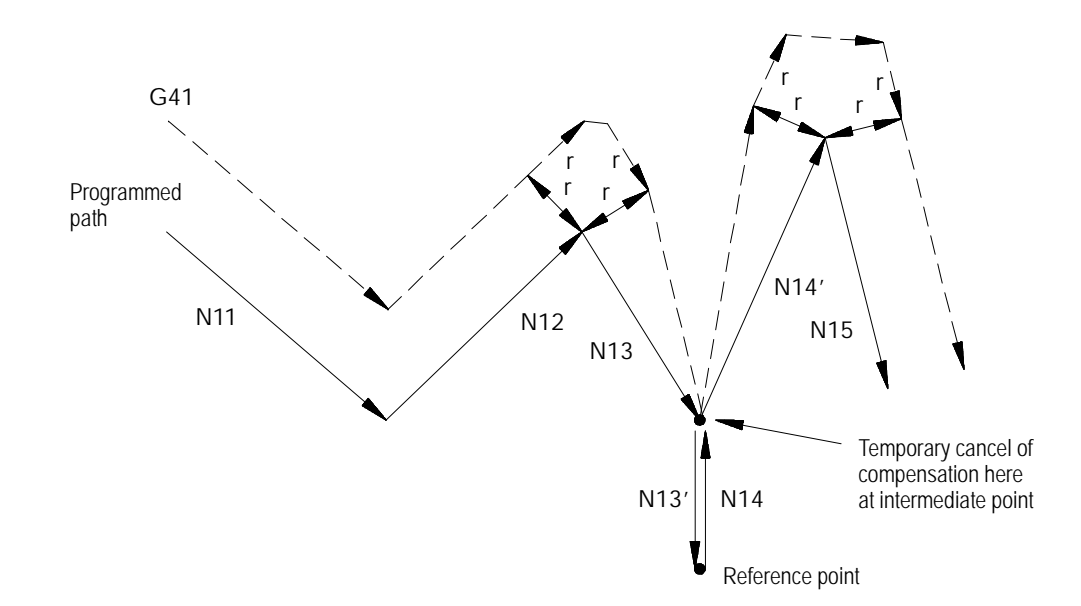

**Figure 21.45 TTRC During G28, G30, and G29 Blocks**

Tool Tip Radius Compensation (TTRC) Function **Chapter 21**

# **21.6.7 Changing or Offsetting Work Coordinate System in TTRC**

We recommend that you cancel TTRC by using a G40 command before any modifications to the current work coordinate system are made, including any offsets or any change of the coordinate system (G54-G59.3).

If compensation is not cancelled using a G40 command, the control automatically, temporarily cancels compensation for the change in work coordinate system. This is done by using the last compensated move in the current coordinate system as an exit move for compensation.

If compensation was not cancelled by using a G40 command before a change in the work coordinate system was performed, the control automatically re-initializes TTRC after the new work coordinate system is established. This is done by using the first move in the new coordinate system that is in the compensation plane as a entry move for compensation.

Figure 21.46 gives an example of programming a G92; however, this would apply to any change in the work coordinate system.

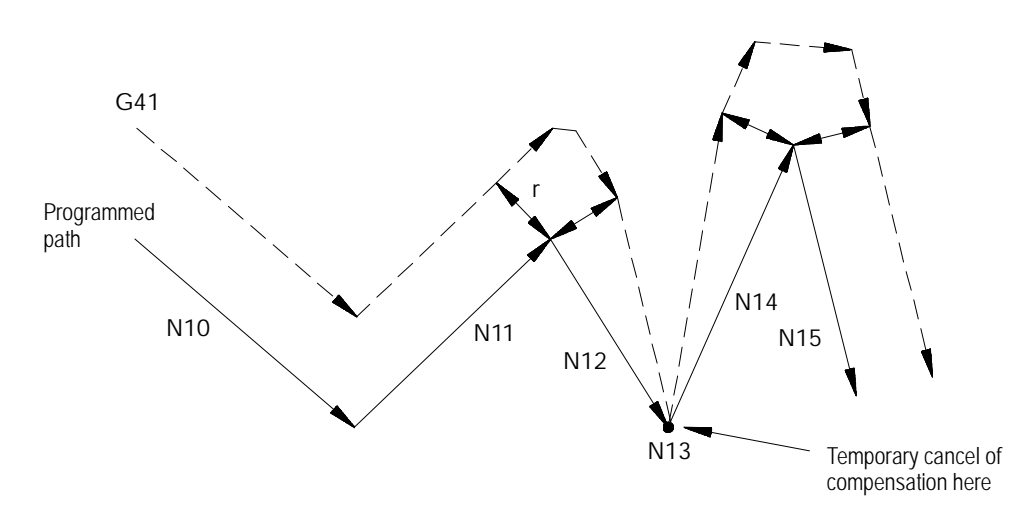

**Figure 21.46 TTRC During G92 Offset to Work Coordinate System**

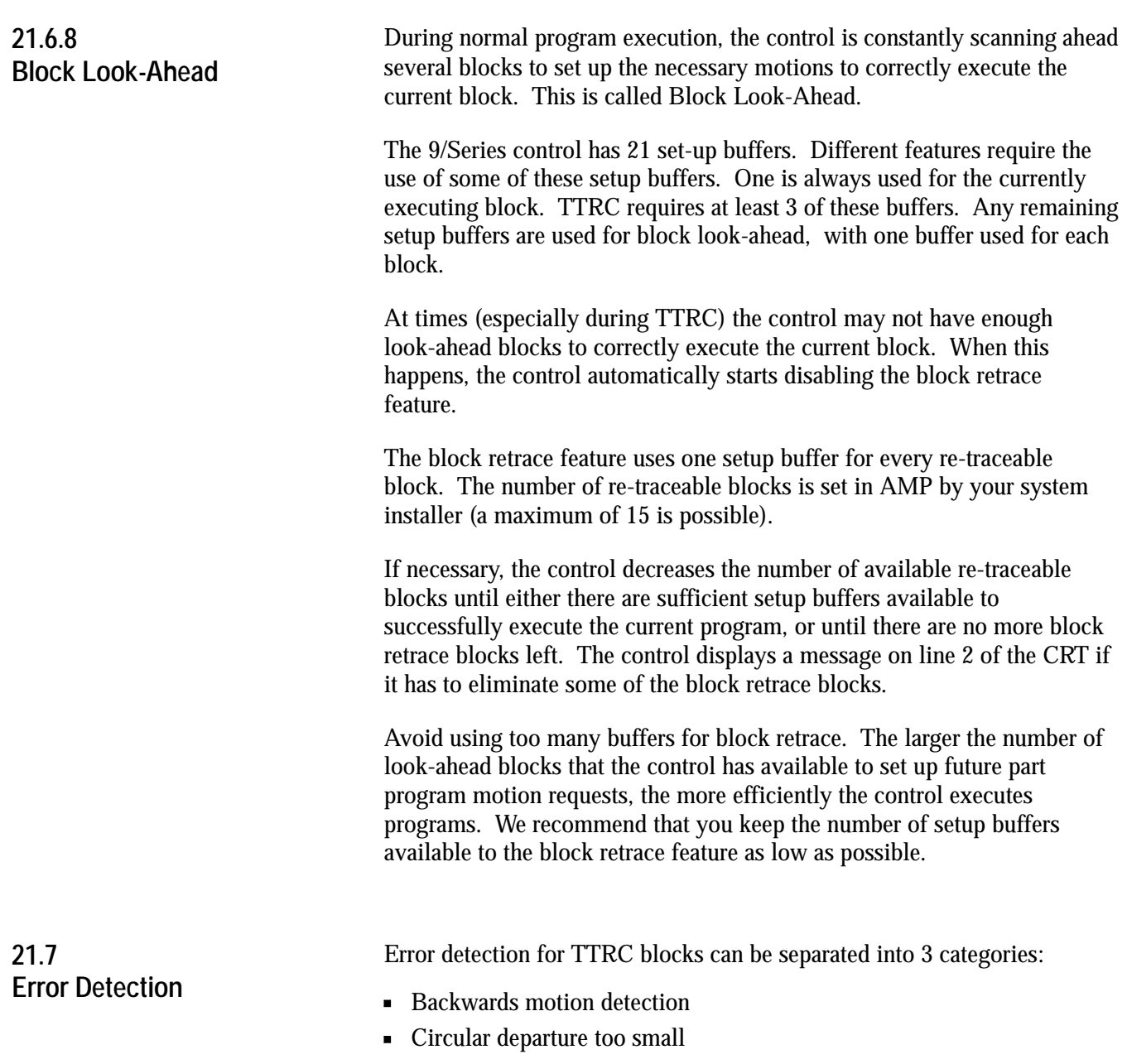

**Interference** 

## **Backwards Motion Detection**

The compensated tool path is parallel to but in the opposite direction of the programmed tool path.

#### **Figure 21.47 Typical Backwards Motion Error**

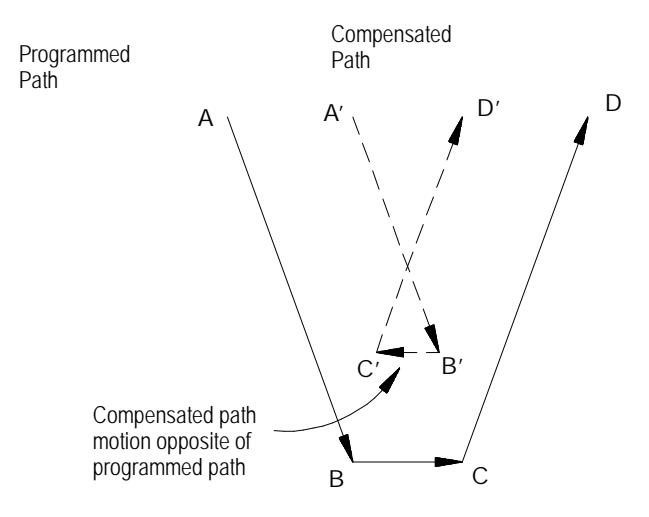

## **Circular Departure Too Small**

No intersection can be generated between two consecutive compensated tool paths.

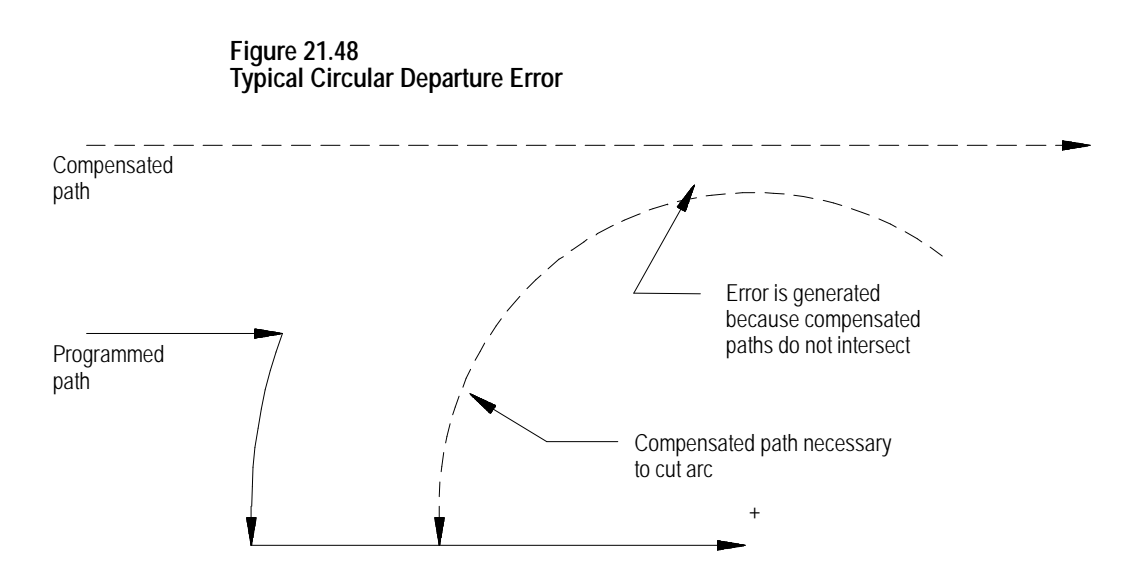

## **Interference**

This error occurs when compensation vectors intersect. Normally when this intersection occurs, a backwards motion error is generated; however, a few special cases exist that are caught only by interference error detection.

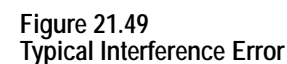

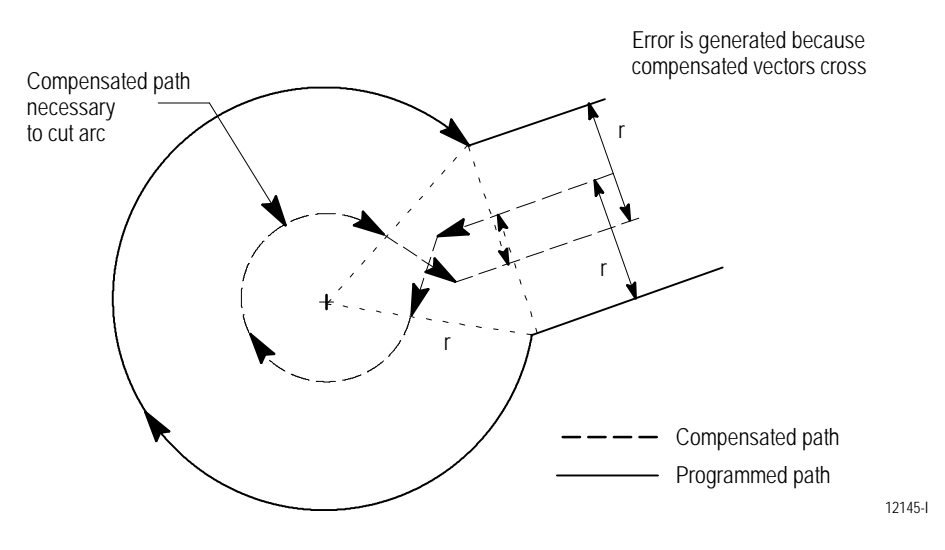

### **Disabling Error Detection**

You can disable all of the above error detection (with the exception of circular departure too small cases) for a specific block or portion of a part program. To disable the error detection for a specific block, your system installer must have defined an M-code in AMP. By programming this M-code in a block, all error detection for TTRC can be disabled. Error detection is disabled until another M-code defined in AMP to re-enable error detection is programmed in a block.

**Important:** Circular departure too small cases cannot be disabled. The control cannot execute a compensated path when this error occurs.

The default condition is error detection enabled. Default values for these M-codes are:

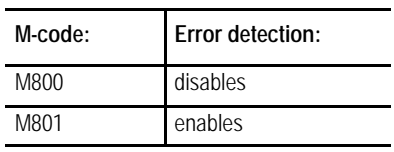

Error detection M-codes are only functional when TTRC is active. TTRC is active when the control is in G41 or G42 mode **and has already made the entry move into compensation**. If an M800 or M801 is programmed in G40 mode or before the entry move into TTRC takes place, the M code is ignored.

If error detection is disabled in TTRC, and TTRC is exited (G40 programmed), the next time TTRC is re-activated error detection will be re-activated automatically. Error detection is always automatically enabled when cutter compensation is activated.

Refer to documentation prepared by your system installer for the M-codes used on your specific system.

## **END OF CHAPTER**
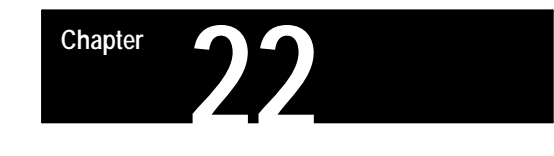

# **Single-Pass Turning Cycles**

# **22.0 Chapter Overview**

Single-pass turning cycles consist of these cycles:

- G20 Single-pass O.D. and I.D. roughing cycle
- G24 Single-pass rough facing cycle
- G21 Simple threading cycle

This chapter describes the following major topics:

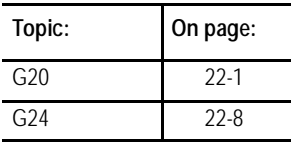

These cycles are called single-pass cycles because each time the cycle is executed, it makes only one cutting pass over the workpiece. Typically single-pass cycles are modal and repeat after any block that commands axis motion.

It is possible for the system installer to select in AMP the option to repeat the cycle after **every** block following the single-pass cycle block. If your control is configured this way, the motions of the last executed single-pass cycle repeat after every program block until the cycle is cancelled.

This manual assumes that the system is configured to repeat the cycle only after blocks commanding axis motion (very similar to the drilling cycles described in chapter 26).

Cancel single-pass cycles by programming a different G-code in the same modal group. See G-code table in appendix C. G-codes in the same group include G00, G01, G02, G03, G33, and G34.

Single-pass cycles can be programmed in either diameter or radius mode. For the purpose of explanation, examples in this section are given in the radius programming mode. When programming in diameter mode, remember that the value entered for the X axis is half the actual motion for that axis. Single-pass cycle examples in this manual are programmed in absolute programming mode. Incremental mode may be used if desired.

Use the G20 cycle to cut the diameter of a part while using the G24 cycle to cut the part's face.

**Important:** Descriptions in this chapter are written assuming the control is in the G18 plane and that plane has been defined as the ZX plane. If your system has a different plane active, operation of these features is different. Parameters are defined here assuming Z is the first axis in the plane, and X is the second axis in the plane. If, for example, the XZ plane is the currently active plane, descriptions in this document should be interpreted accordingly (i.e., Z axis description applies for X axis and X axis description applies to Z axis. See your system installer's documentation for details on the plane definitions on your system.

G20 calls either a straight or a taper cutting cycle. This cycle is a single-pass cycle.

Use the G20 cycle to cut along the diameter of a workpiece (in this manual that means cuts parallel to the Z axis). The G20 cycle basically consists of the moves shown in Figure 22.1.

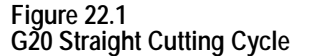

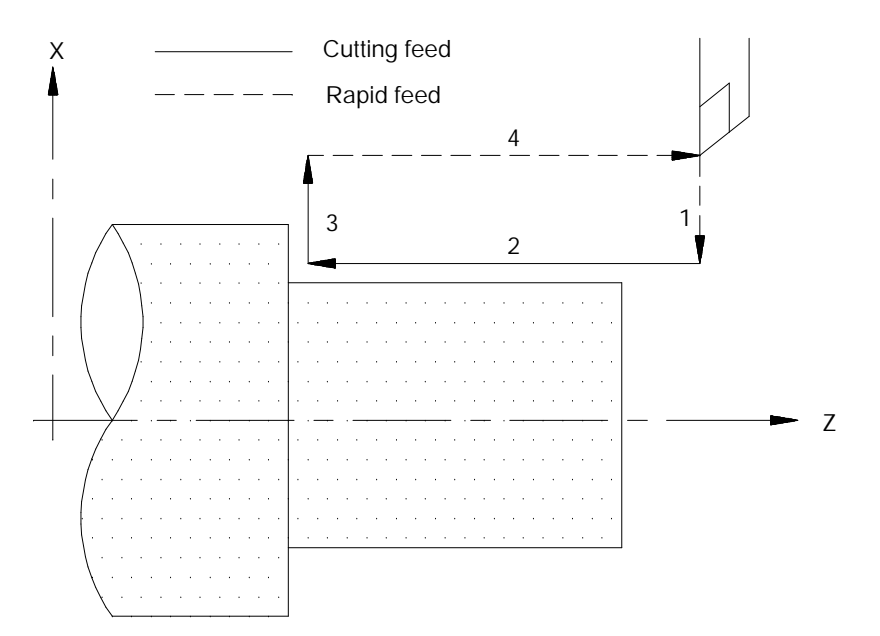

- **1.** Rapid approach to the part
- **2.** Cutting feed into the part
- **3.** Cutting feed out of the part
- **4.** Rapid return to the start point

**22.1 Single-pass O.D. and I.D. Roughing Cycle (G20)**

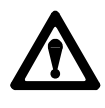

**CAUTION:** When programming the single-pass cycle, the first move to the depth of cut is a rapid move. Make sure that the tool does not contact the part on this initial move.

The feedrate used in the single-pass cycle is the currently active programmed cutting feedrate. If desired, a different cutting feedrate may be specified in the single-pass cycle block.

The rapid feedrate (for the axis in motion as assigned in AMP) is used for the approach to the part and the return to start point.

## **G20 Straight O.D. and I.D. Roughing**

The format for the G20 straight cutting cycle is as follows:

 $G20X$ <sub>\_</sub>  $Z$ <sub>\_;</sub>

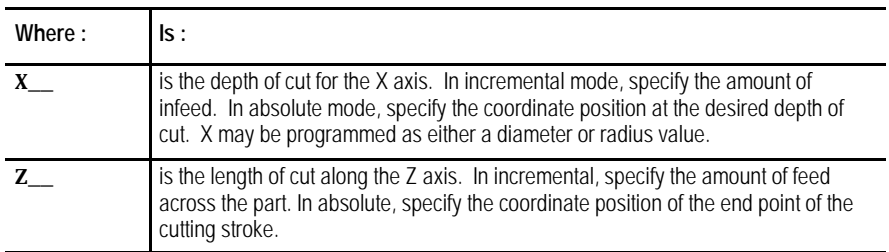

After the G20 block is executed, the control re-executes the cycle for any following block that commands axis motion (until the cycle is cancelled). The value of the axis word in that block is used to replace the parameter determined with that axis word in the original G20 block and the cycle is re-executed using these new parameters.

**Example 22.1 Straight Cutting Cycle**

| G90G00X40. Z60.: |
|------------------|
| G20X28 725 F10.  |
| $X24.$ :         |
| X20. :           |
| GO0:             |

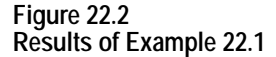

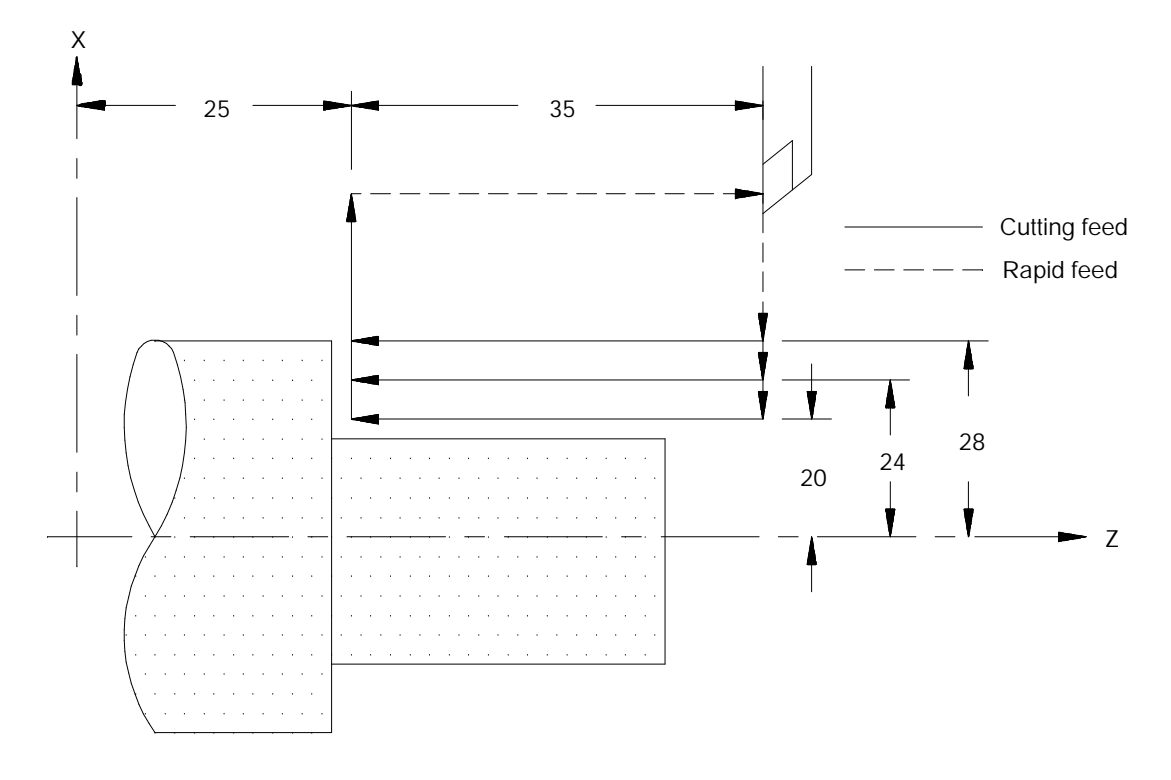

# **G20 Taper O.D. and I.D. Roughing**

A G20 block that includes an I-word generates a turning pass that produces a taper.

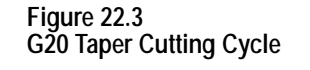

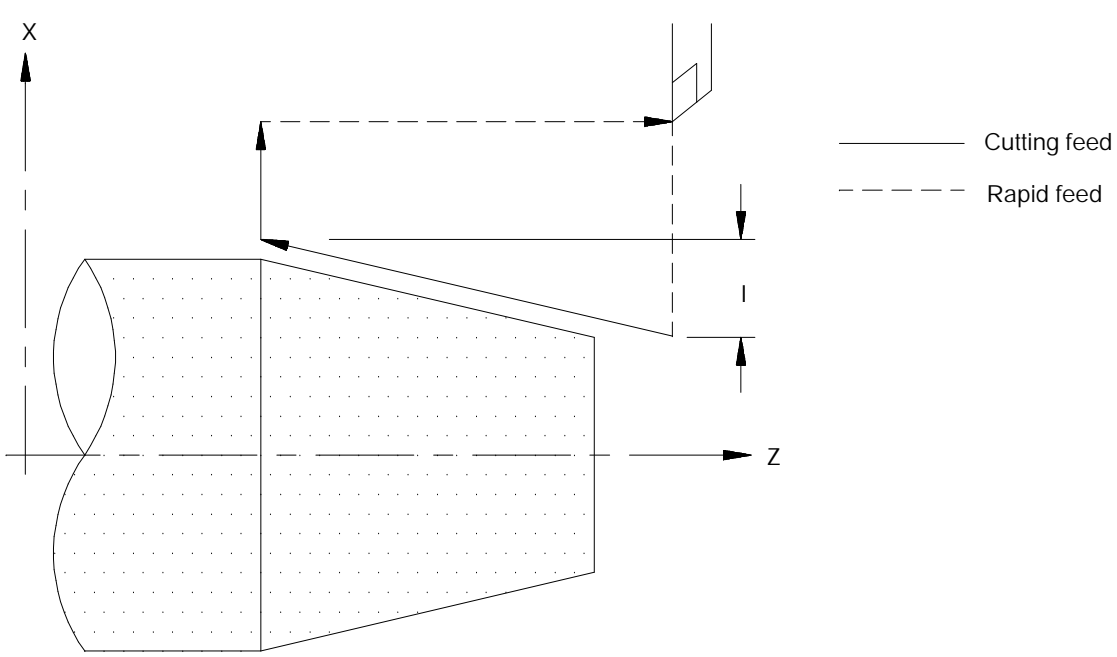

The format for the G20 single-pass cycle to cut a taper is:

 $G20X_ Z_ I_$ 

| Where: | ls:                                                                                                    |
|--------|----------------------------------------------------------------------------------------------------|
| X      | the depth of cut for the X axis at the end point of the cutting move into the part.<br>In incremental mode specify the amount of infeed, in absolute mode specify the<br>coordinate position at the desired depth of cut. X may be programmed as either<br>a diameter or radius value.                                  |
| z      | the length of cut along the Z axis. In incremental mode specify the amount of<br>feed across the part, in absolute mode specify the coordinate position of the end<br>point of the cutting stroke.                                                                                                    |
|        | the amount of change in the depth of cut for the X axis. I is always an<br>incremental radius value. Figure 22.4 shows the relationship between the sign of<br>the I value and the way that the cycle is performed. The control adds the value<br>of I to the X depth to determine the start point of the cutting pass. |

After the G20 block is executed, the control re-executes the cycle for any following block that commands axis motion (until the cycle is cancelled). The value of the axis word in that block is used to replace the parameter determined with that axis word in the original G20 block and the cycle is re-executed using these new parameters.

Figure 22.4 applies only if programming X and Z as incremental values. If programming X and Z as absolute values, the depth of taper I is added or subtracted (depending on its sign) to the absolute X axis position.

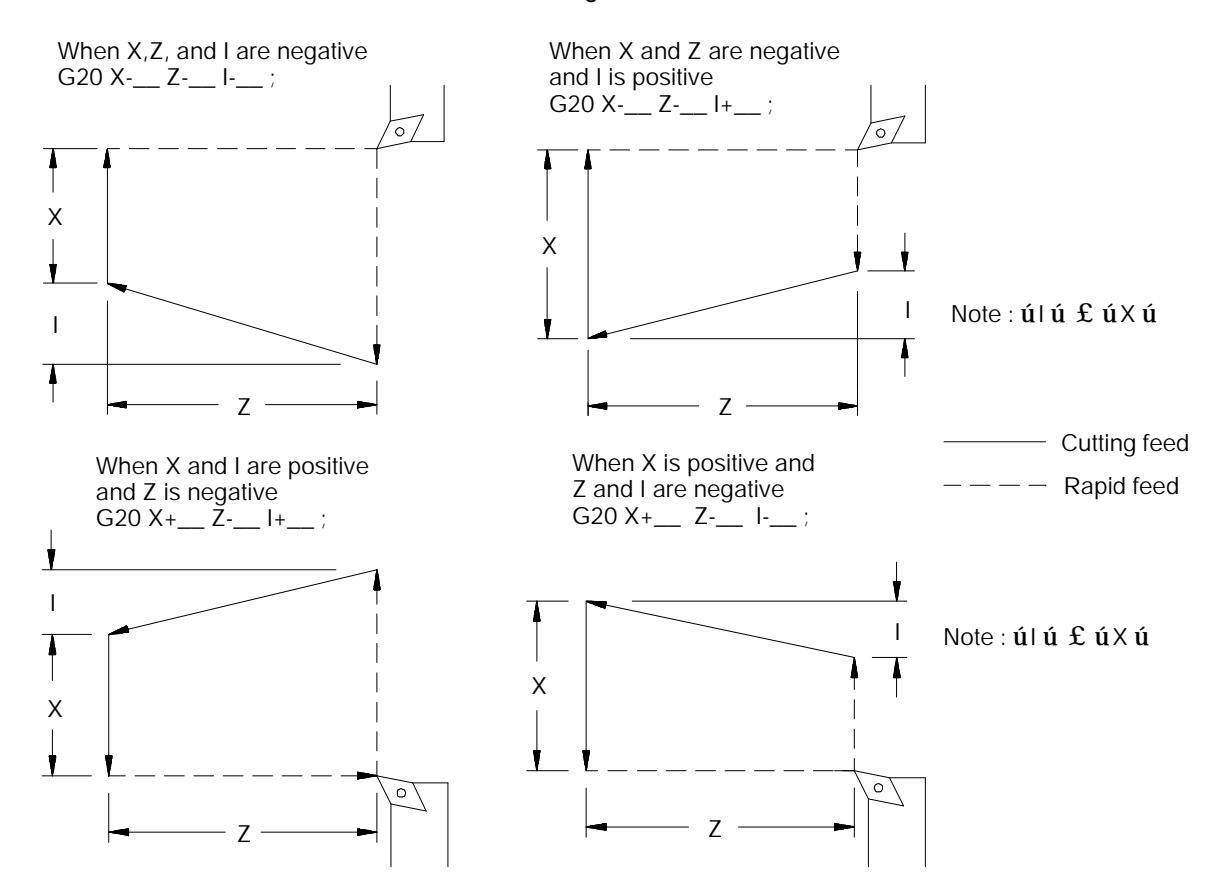

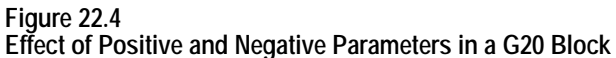

Single-Pass Turning Cycles **Chapter 22**

#### **Example 22.2 Taper Cutting**

| G90G00X50. Z106.            |
|-----------------------------|
| $G20X38. Z46. I - 11. F. 5$ |
| $X32.$ :                    |
| X26. :                      |
| X20. :                      |

**Figure 22.5 Results of Example 22.2**

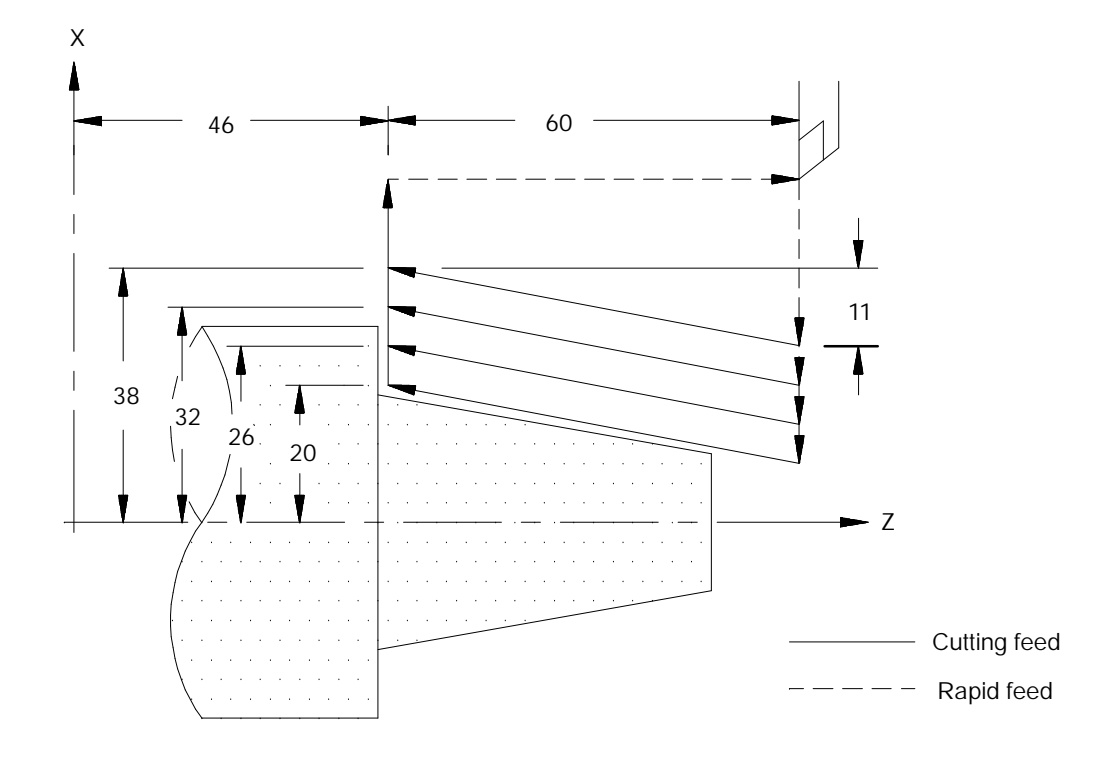

**22.2 Single-pass Rough Facing Cycle (G24)**

G24 calls either a straight or a tapered facing cycle. This cycle is a single-pass cycle (makes only one cutting pass over the workpiece each time it is called).

Use the G24 cycle to cut along the face of a workpiece (in this manual that means it cuts along the X axis). The G24 cycle basically consists of the moves shown in Figure 22.6.

**Figure 22.6 G24 Straight Facing Cycle**

- **1.** Rapid approach to the part
- **2.** Cutting feed into the part
- **3.** Cutting feed out of the part
- **4.** Rapid return to the start point

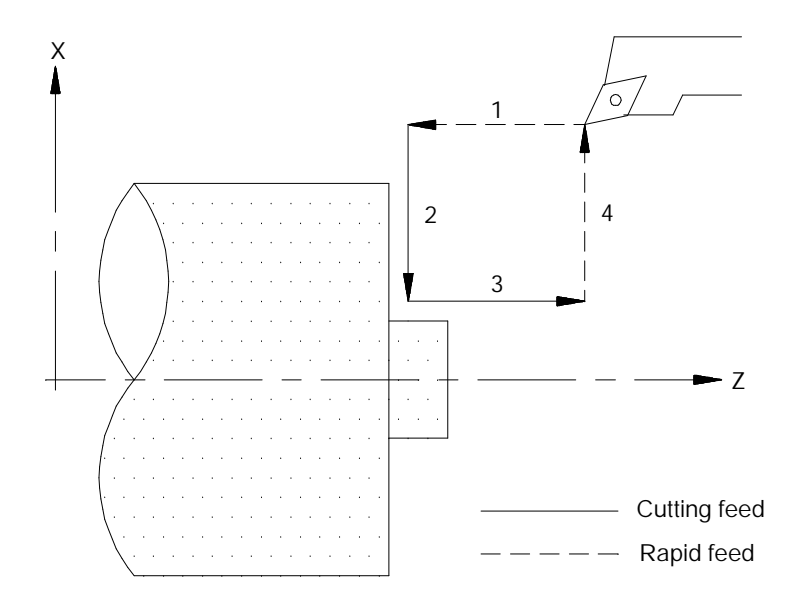

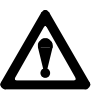

**CAUTION:** When programming the single-pass cycle, the first move to the depth of cut is a rapid move. Make sure that the tool does not contact the part on this initial move.

The feedrate used in the single-pass cycle is the currently active programmed cutting feedrate. If desired, a different cutting feedrate may be specified in the single-pass cycle block.

The rapid feedrate (for the axis in motion as assigned in AMP) is used for the approach to the part and the return to start point.

## **G24 Straight Facing**

The format for the G24 straight facing cycle is:

 $G24X$   $Z$ ;

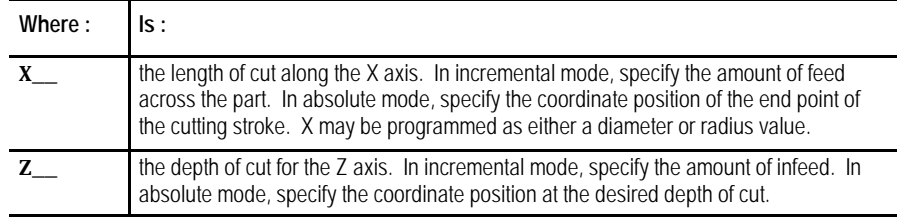

After the G24 block is executed, the control re-executes the cycle for any following block that commands axis motion (until the cycle is cancelled). The value of the axis word in that block is used to replace the parameter determined with that axis word in the original G24 block and the cycle is re-executed using these new parameters.

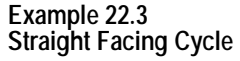

| G90G00X30. Z22.:  |
|-------------------|
| G24X10. Z15. F10. |
| Z13. :            |
| Z11. :            |
| GO0:              |

**Figure 22.7 Results of Example 22.3**

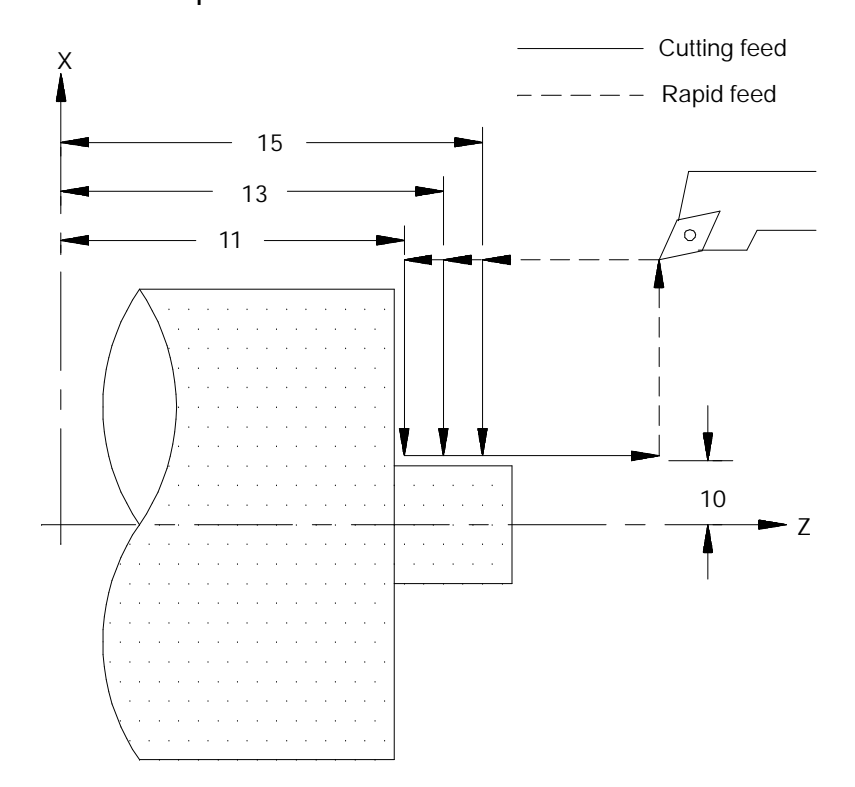

# **G24 Tapered Facing**

A G24 block that includes a K-word generates a facing pass that produces a taper.

#### **Figure 22.8 G24 Face Taper Cutting Cycle**

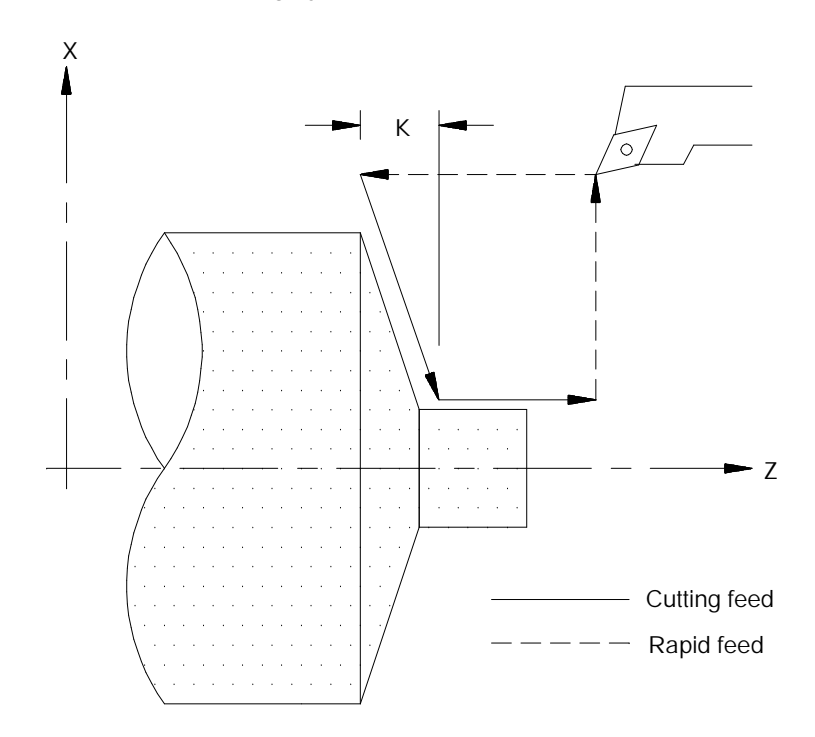

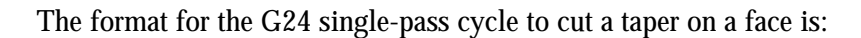

 $G24X_ Z_ K_$ ;

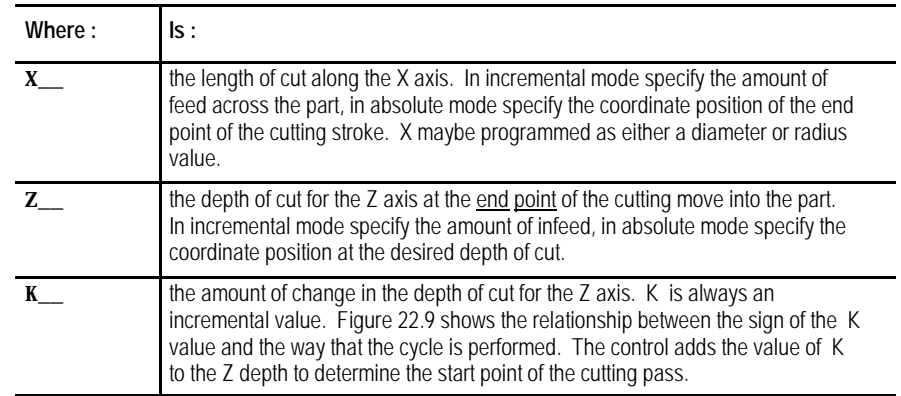

After the G24 block is executed the control re-executes the cycle for any following block that commands axis motion (until the cycle is cancelled). The value of the axis word in that block is used to replace the parameter determined with that axis word in the original G24 block and the cycle is re-executed using these new parameters.

Figure 22.9 applies only if programming X and Z as incremental values. If programming X and Z as absolute values, the depth of taper K is added or subtracted (depending on its sign) to the absolute Z axis position.

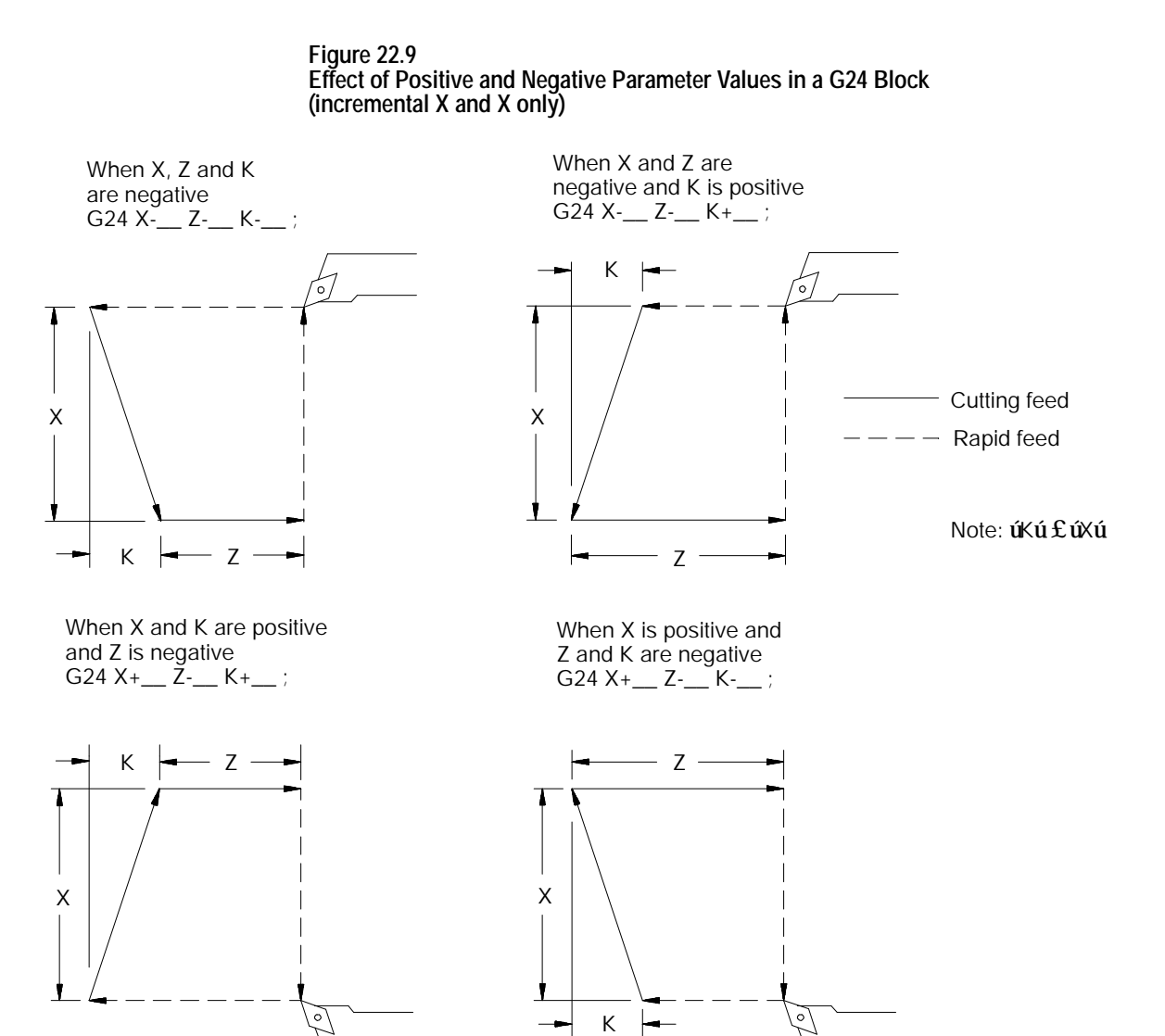

Single-Pass Turning Cycles **Chapter 22**

After this G24 block is executed, the control re-executes the cycle for any following block that contains an axis word (until the cycle is cancelled). The value of this axis word is used to replace the parameter determined with that axis word in the original G24 block and the cycle is re-executed using these new parameters.

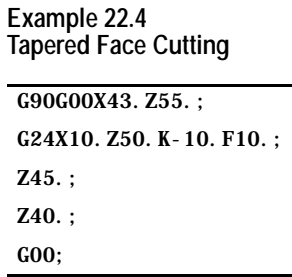

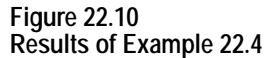

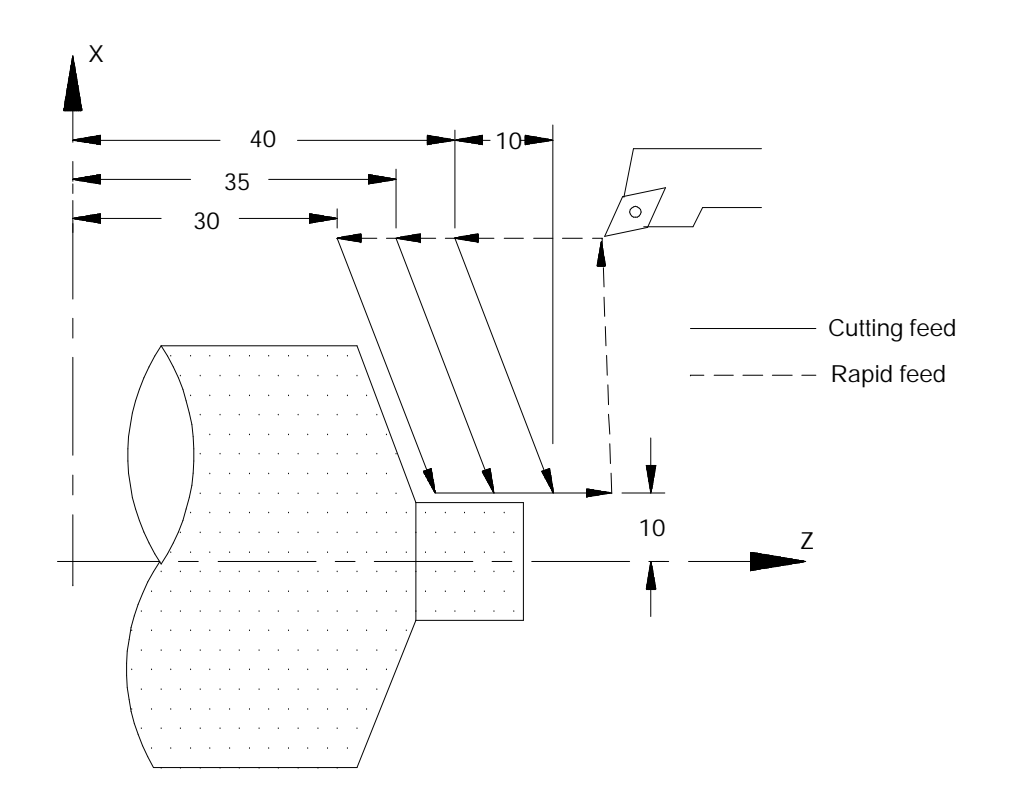

### **END OF CHAPTER**

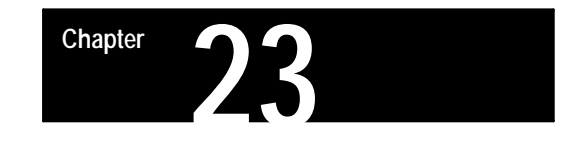

# **Grooving/Cutoff Cycles**

# **23.0 Chapter Overview**

These two cycles are provided to perform grooving or cutoff operations:

- G76 Face Grooving Cycle
- G77 O.D. & I.D. Grooving Cycle

This chapter reviews the following major topics:

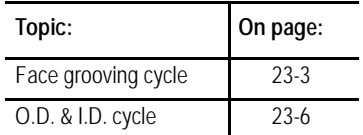

**Important:** Descriptions in this chapter are written assuming the control is in the G18 plane and that plane has been defined as the ZX plane. If your system has a different plane active, operation of these features is different. Parameters are defined here assuming Z is the first axis in the plane, and X is the second axis in the plane. If, for example, the XZ plane is the currently active plane, descriptions in this document should be interpreted accordingly (i.e., Z axis description applies for X axis and X axis description applies to Z axis. See your system installer's documentation for details on the plane definitions on your system.

Figure 23.1 shows the tool path during a typical G76 Face Grooving Cycle. Figure 23.2 shows the tool path during a typical G77 O.D. Grooving Cycle.

Multiple grooves at a programmed distance and depth are cut by a single G76 or G77 block.

#### **Figure 23.1 Tool Path during a G76 Face Grooving Cycle**

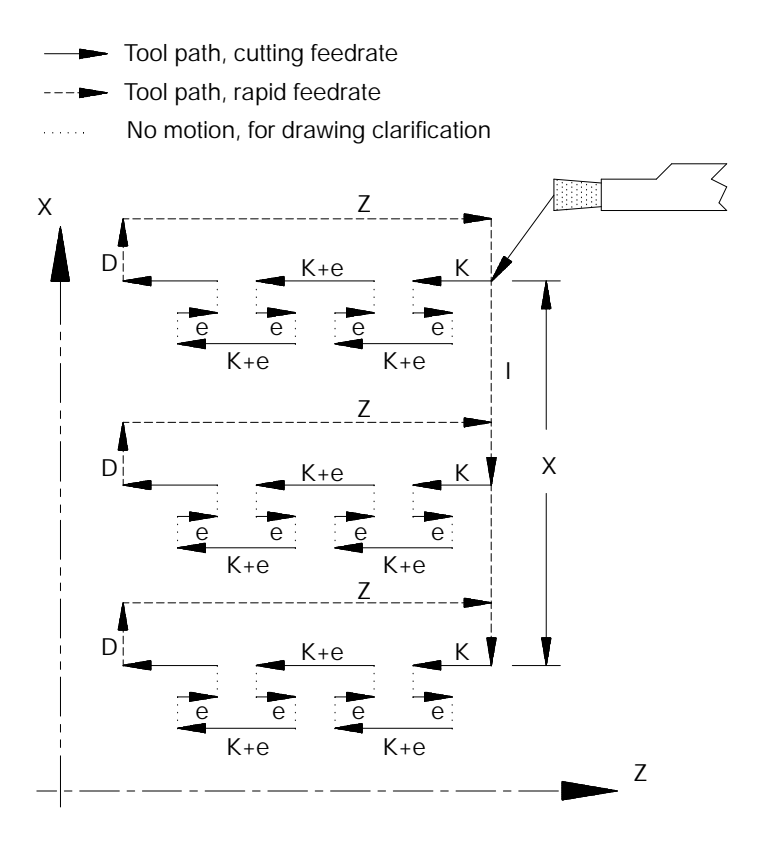

#### **Figure 23.2 Tool Path during a G77 O.D. Grooving Cycle**

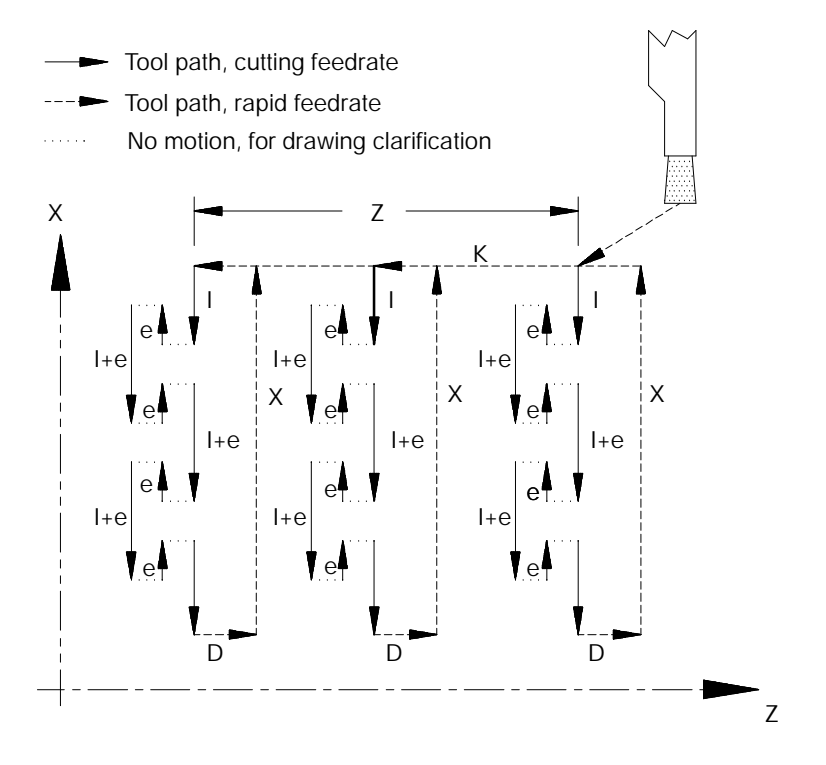

These cycles may also be used as cut off cycles. The tool infeeds into a piece of stock, as in grooving, except that it cuts all the way through the part. Then, instead of retracting the cutting tool straight out of the part, the tool is shifted a predetermined direction and amount before retracting. This shifting helps attain a good finish on the end of the part that has been cut.

**23.1 Face Grooving Cycle (G76)** The G76 Face Grooving grooving cycle is typically used to cut multiple grooves in a workpiece or as a cut off cycle. When the cycle is executed the groove or cutoff is made by infeeding the tool into the workpiece in steps to allow the removal of chips. The initial groove width (or width of material removed during the infeed) is determined by the tool dimensions.

The first groove is cut from the X coordinate position of the tool prior to the execution of the G76 block.

## The format for this cycle is:

### G76X\_\_Z\_\_I\_\_K\_\_F\_\_D\_\_;

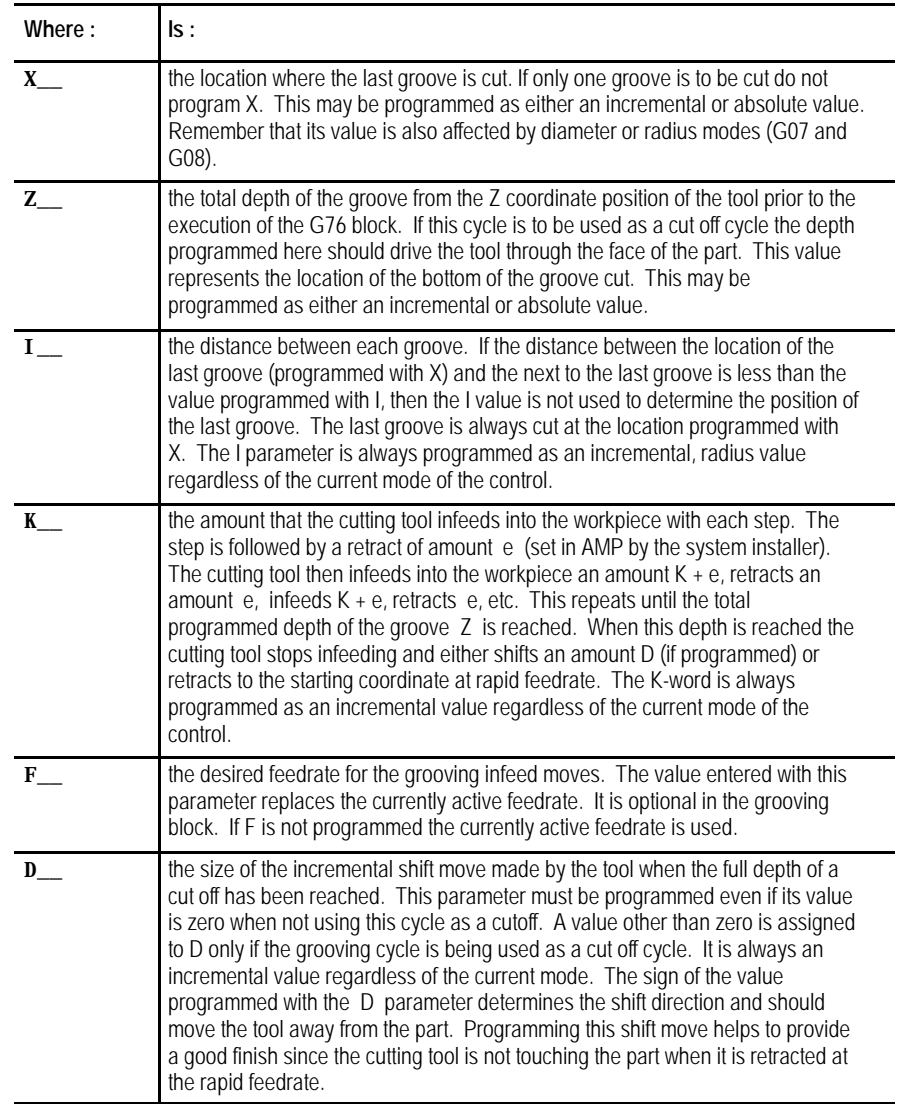

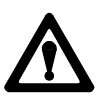

**CAUTION:** The shift programmed with a D parameter is executed as a rapid move. Make sure that the cutting tool is clear to shift at the end of the grooving cycle.

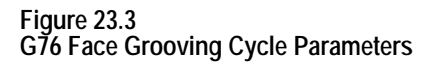

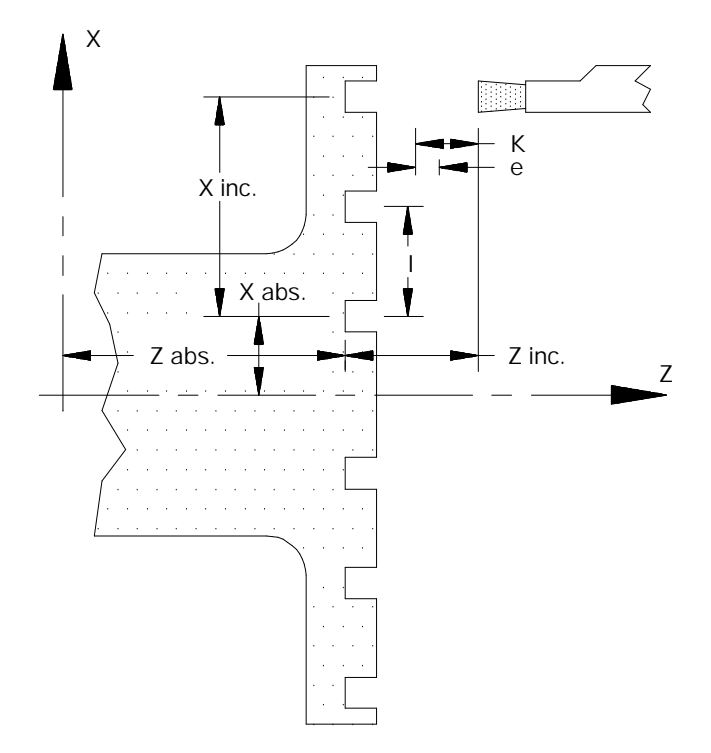

The retraction amount *e* is set in AMP by the system installer.

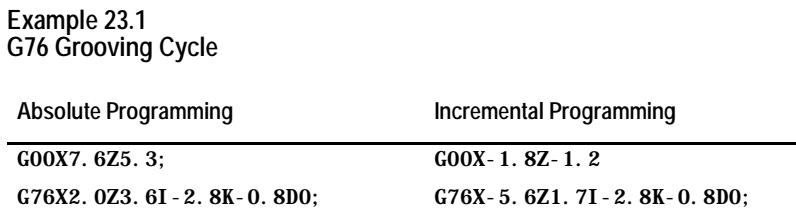

**Figure 23.4 Results of G76 Grooving Cycle Example**

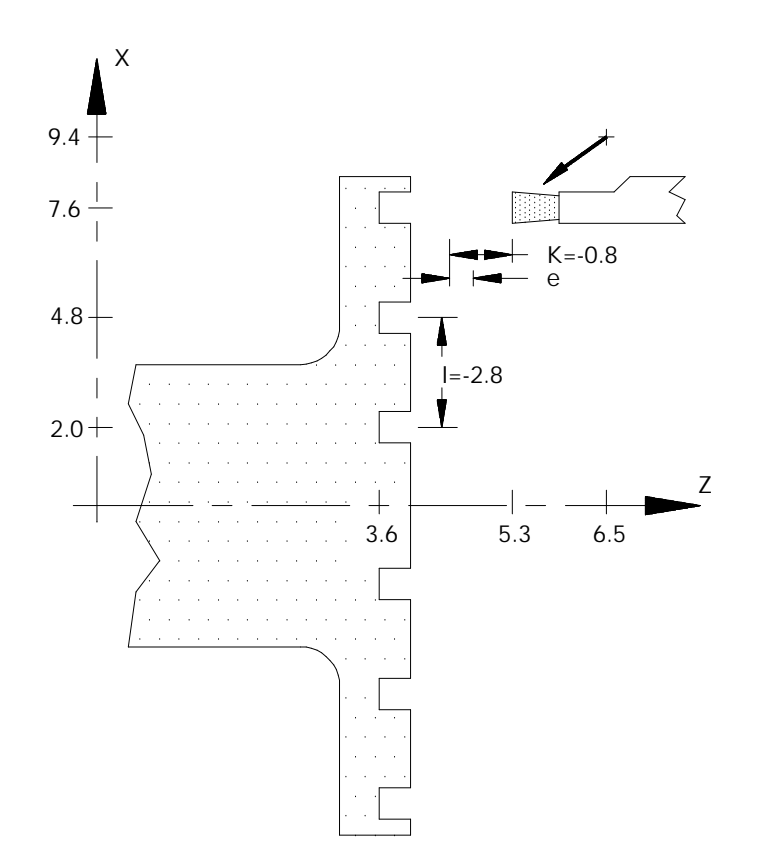

**23.2 O.D. & I.D. Grooving Cycle (G77)**

The G77 O.D. & I.D. grooving cycle is typically used to cut multiple grooves in a workpiece or as a cut off cycle. When the cycle is performed the groove or cutoff is cut by infeeding the tool into the workpiece in steps to allow the removal of chips. The initial groove width (or width of material removed during the infeed) is determined by the tool dimensions.

The first groove is cut from the Z coordinate position of the tool prior to the execution of the G77 block.

# The format for this cycle is:

### $G77X\_Z\_I\_K\_F\_D$  ;

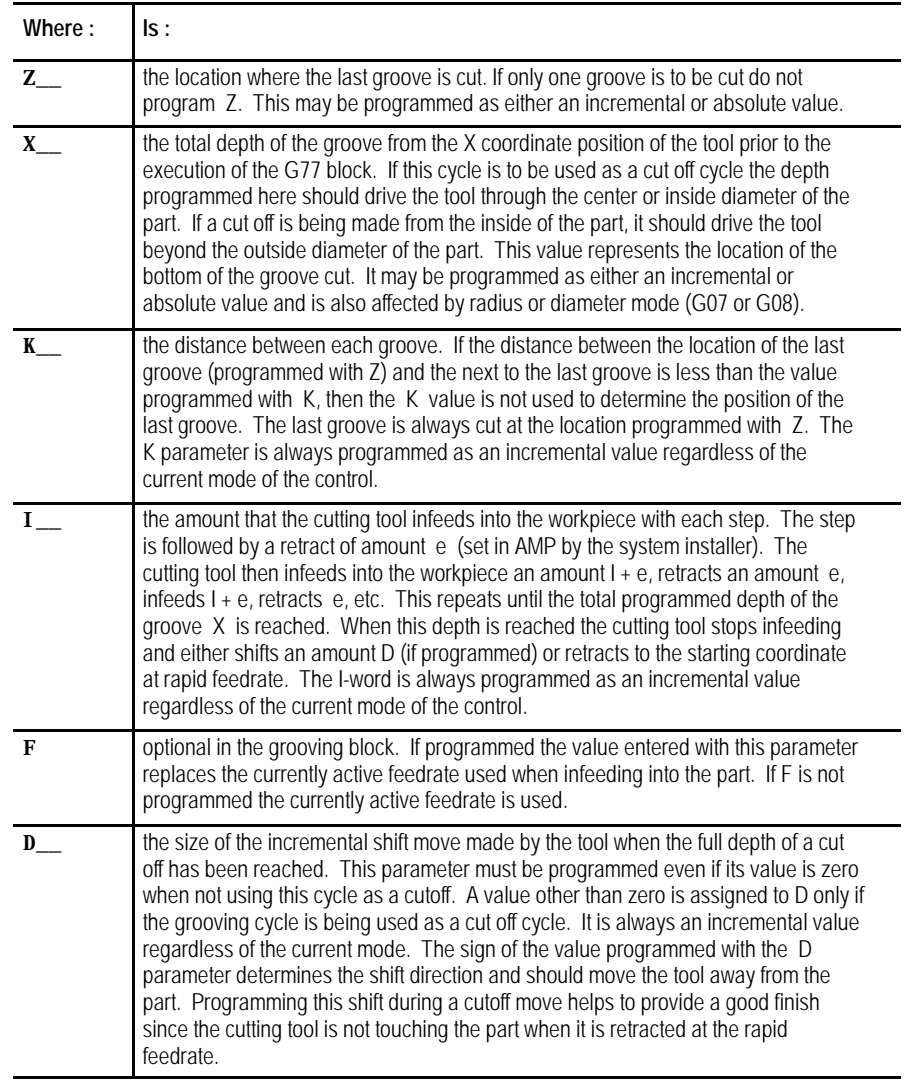

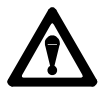

**CAUTION:** The shift programmed with a D parameter is executed as a rapid move. Make sure that the cutting tool is clear to shift at the end of the grooving cycle.

**Figure 23.5 G77 O.D. & I.D. Grooving Cycle Parameters**

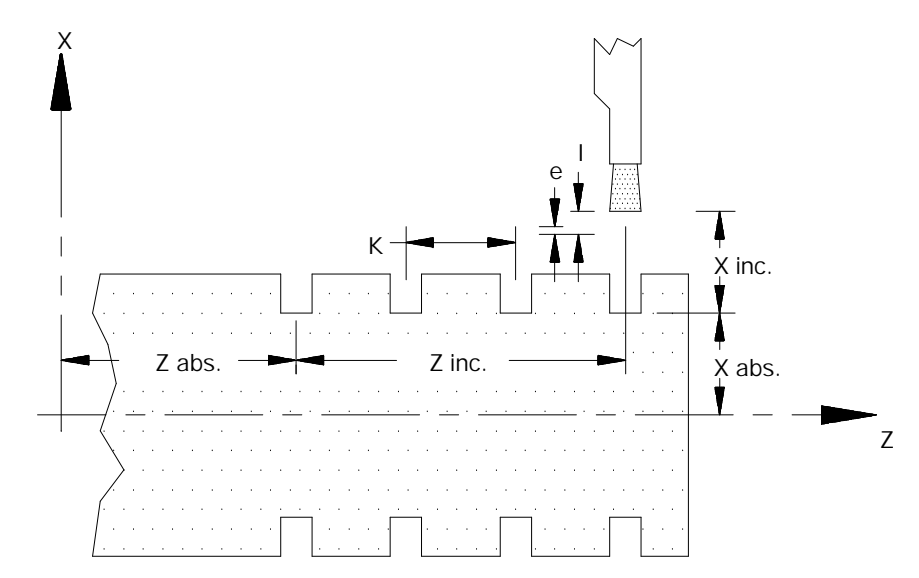

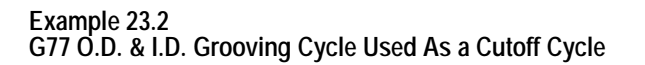

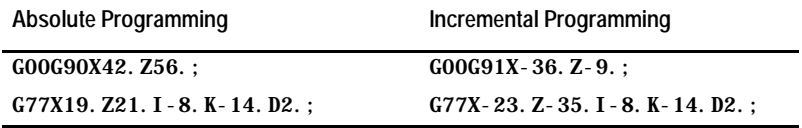

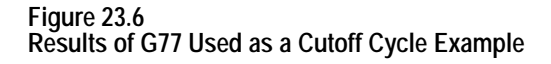

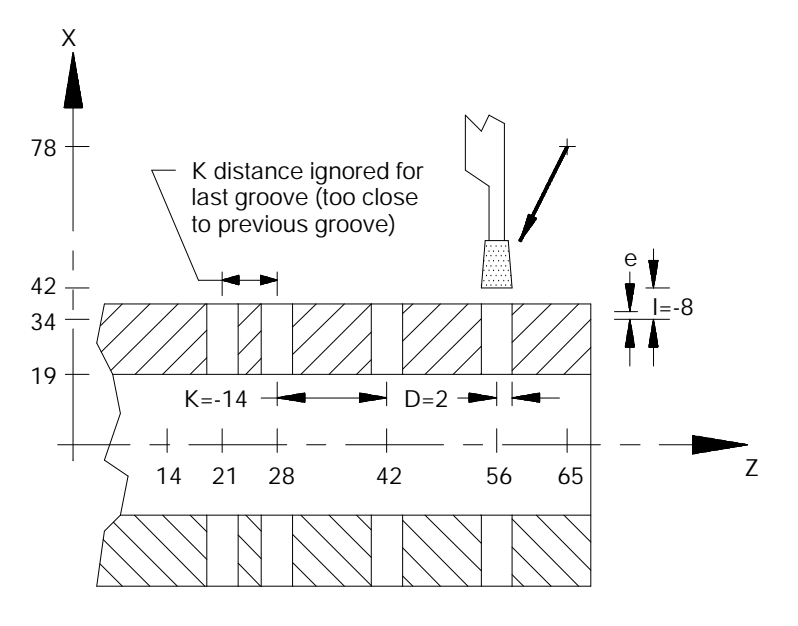

**END OF CHAPTER**

# **Compound Turning Routines**

# **24.0 Chapter Overview**

Compound turning routines are routines that make multiple passes across the workpiece to cut a specific contour into the workpiece. A set of blocks, called **contour blocks**, define the final contour shape of the workpiece. A calling block, containing one of the following G-codes, sets the parameters for the execution of the routine and defines what blocks are used as the contour blocks.

**Chapter**

**24**

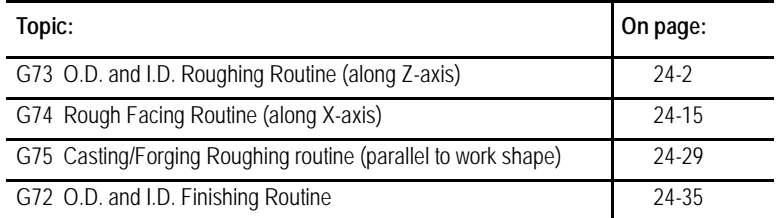

**Important:** Descriptions in this chapter are written assuming the control is in the G18 plane and that plane has been defined as the ZX plane. If your system has a different plane active, operation of these features is different. Parameters are defined here assuming Z is the first axis in the plane, and X is the second axis in the plane. If, for example, the XZ plane is the currently active plane, descriptions in this document should be interpreted accordingly (i.e., Z axis description applies for X axis and X axis description applies to Z axis. Refer to your system installer's documentation for details on the plane definitions on your system.

If you are using a dual-processing system, refer to page 30-14 for details about spindle control.

**Important:** Any rapid motions that are generated by the execution of a compound turning routine are always performed using exponential ACC/DEC. Refer to chapter 18. Compound turning routines ignore the AMP parameter that determine the **ACC/DEC type** normally used for rapid moves. If AMP parameters have not been configured to properly allow rapid motions using exponential ACC/DEC, a SERVO AMPLIFIER FAULT error may be generated during the execution of these routines.

**24.1 O.D. and I.D. Roughing Routine (G73)**

The G73 contour turning routine is used to rough out the contour of a workpiece by making repetitive cuts parallel to the Z axis. A final pass may be made with this routine to cut parallel to the final contour of the workpiece. A finish allowance may be left on the workpiece to be removed later by a G72 finishing routine.

This routine may be used in conjunction with Tool Tip Radius Compensation (TTRC). If TTRC is active when the routine is executed, the tool radius is taken into consideration on each consecutive pass.

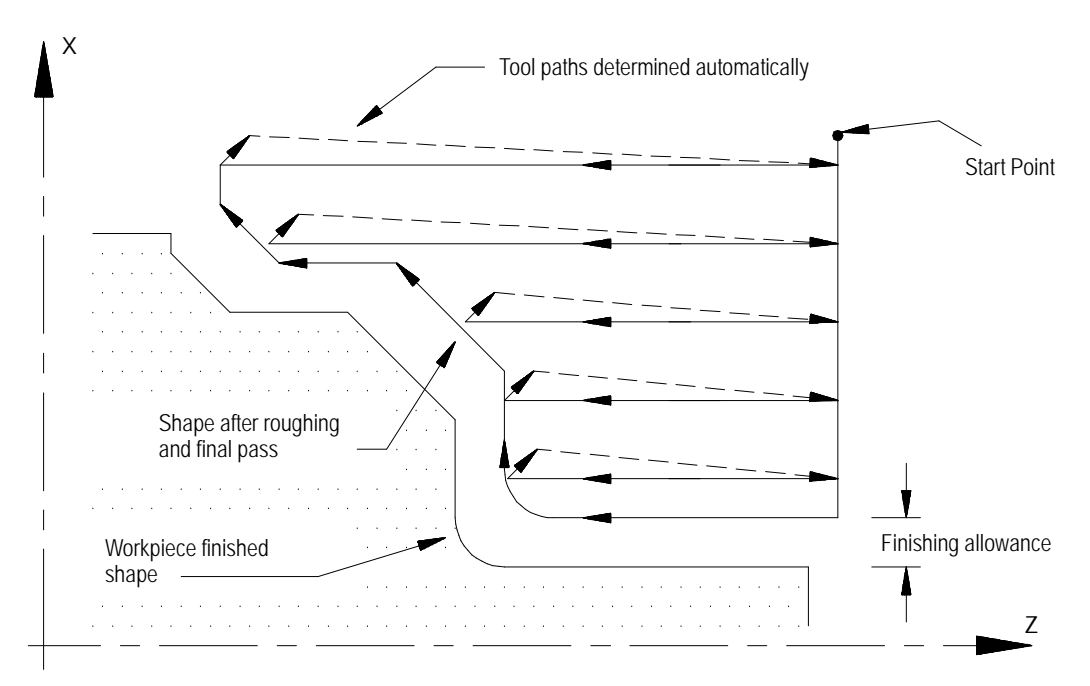

**Figure 24.1 Stock Removal in G73 Roughing Routine**

The G73 block has a P and a Q parameter that call out the sequence numbers (N-words) of the first and last blocks defining the final contour to be cut into the workpiece. This set of blocks may be located anywhere after the calling block (even after an end of program command), as long as the calling block is in the same program as the set of contour blocks. This means that contour blocks can not be called from a subprogram or a macro unless the calling block is in that subprogram or macro.

The control can handle two different cases of the G73 routine. It automatically recognizes them and adapts the tool path accordingly. **Case 1:**

A Case 1 G73 roughing routine is defined when the workpiece contour has no pockets. The following constraints must be met in order to successfully perform a Case 1 contouring routine:

- The first block of the contour program must command motion in only the X axis. No Z axis motion is permitted in the first block of the contour program.
- $\blacksquare$ The workpiece contour either continuously increases or continuously decreases in both the X and Z axis except for the first block of the workpiece contour program.
- $\blacksquare$ The first contour point in the contour blocks must be closer to the spindle centerline than the last contour point.

## **Case 2:**

A Case 2 G73 roughing routine is defined when a workpiece contour contains a pocket. The following constraints must be met in order to successfully perform a Case 2 contouring routine:

- $\blacksquare$ The first block of the workpiece contour program must contain motion in both the X and Z axis (the move from the start point to the first contour point must have motion in both axes).
- $\blacksquare$ The workpiece contour may increase or decrease along the X axis after the first contour block. The workpiece contour must either continuously increase or continuously decrease along the Z axis after the first contour block.
- The first contour point of the contour blocks must be farther away (or at least equidistant) from the spindle centerline than the last contour point
- The first and last contour blocks must define beginning and ending sides to the contour. The first programmed endpoint must be farther away from the spindle centerline than the second programmed endpoint. The last programmed endpoint must be farther away from the spindle centerline than the next to last programmed endpoint.

#### **Figure 24.2 Workpiece Finish Contour Case 1 and Case 2 (G73)**

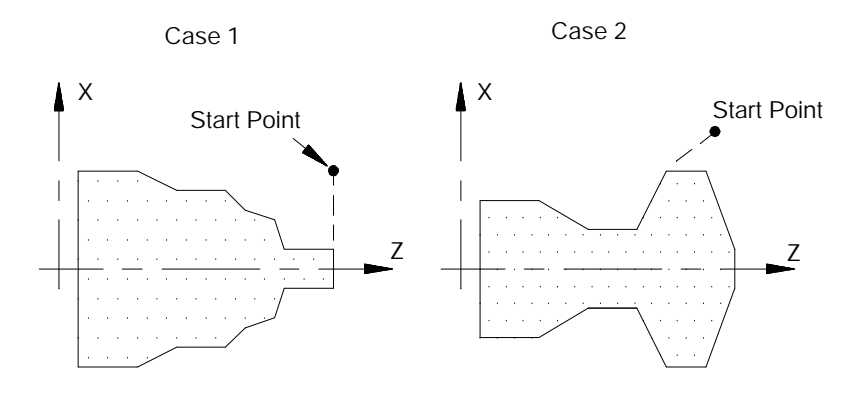

# The G73 block is programmed with this format:

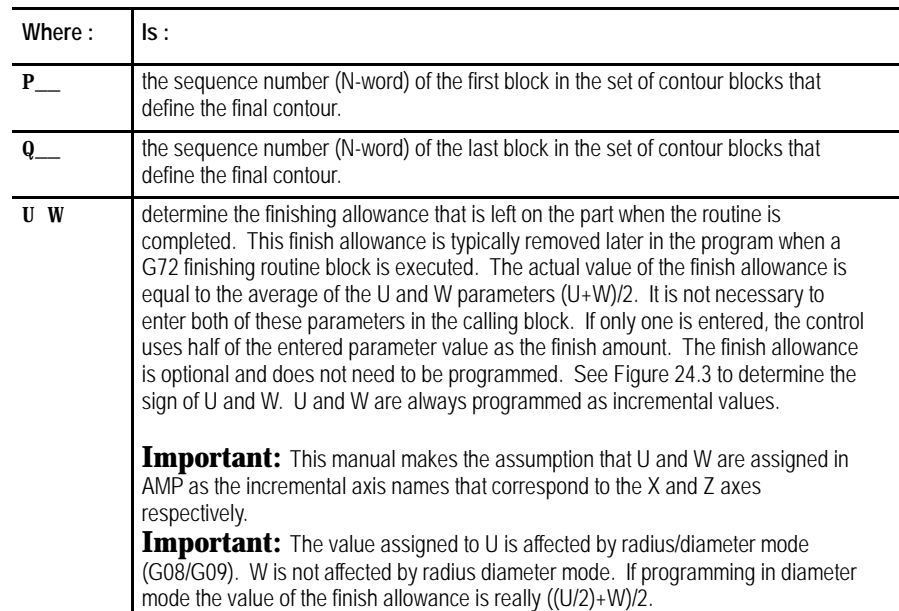

## $G73P\_Q\_U\_W\_I\_K\_D\_R\_F\_S\_T\_;$

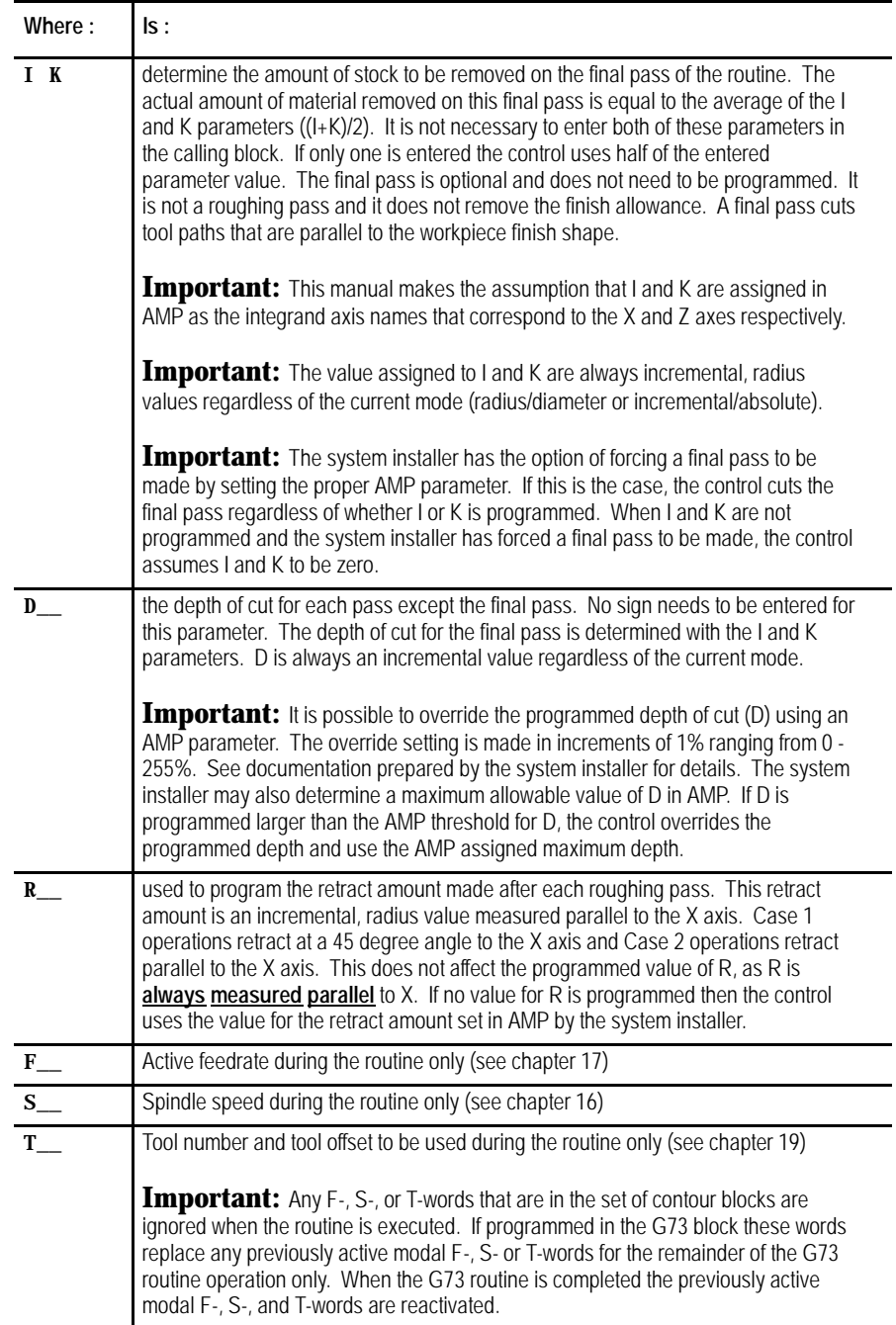

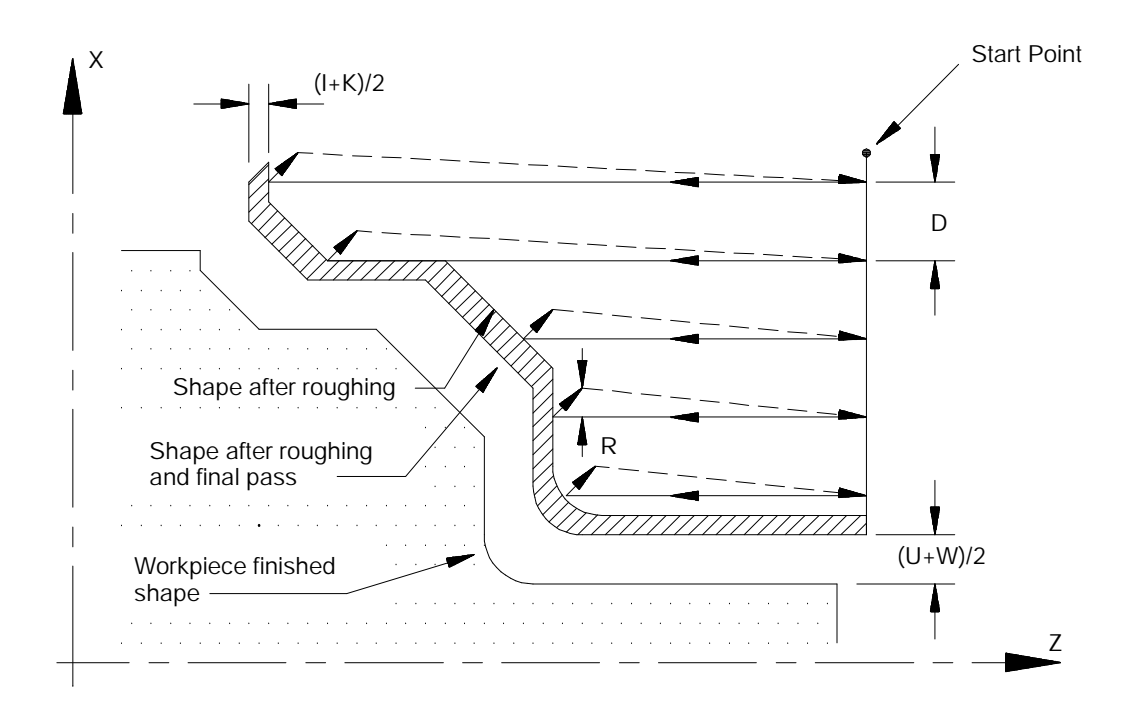

**Figure 24.3 Parameters for G73 Roughing Routine**

In Figure 24.3, the contour blocks for this routine must define all motions that would cut the workpiece finished shape. The first block of the contour blocks must be the tool path from the start point to the point where the initial roughing pass begins (point A to B in Figure 24.3).

The contour blocks can be programmed with or without a feedrate, or with a G00 (rapid) command The control uses the feedrate specified by the F-word in the G73 block during all roughing portions of the routine. During the final contour pass of the roughing cycle, the control executes your feedrate programmed in your contour block (unless you do not use one, then it uses the F-word in the G73 block). This final contour can even contain rapid moves (G00).

**Important:** The blocks preceding the G73 roughing block must have positioned the cutting tool to a location above the part (start point in the above figure) from which it can safely move to begin the roughing passes.

If cutting a Case 1 contour, the first of the contour blocks must command X axis motion only (no Z axis motion). If cutting a Case 2 contour, the first of the contour blocks must command both an X and Z axis motion.

Compound Turning Routines **Chapter 24**

The G73 roughing routine activates the Tool Tip Radius Compensation (TTRC) function regardless of whether it was active prior to the roughing routine. If TTRC was not active, the roughing routine uses the tool tip radius data of the previously programmed T-word. At the end of the roughing routine, TTRC is cancelled unless it was active prior to the roughing routine.

In Example 24.1, the workpiece contour blocks are blocks N11 - N14.

#### **Example 24.1 Typical G73 Block Followed By Blocks Defining Final Contour**

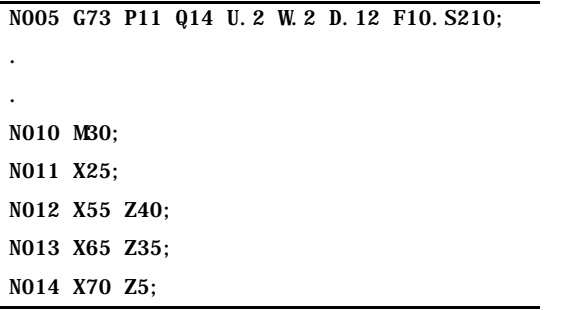

The finish allowance words (U and W) in the G73 block are signed values dependent on the workpiece contours. Figure 24.4 illustrates this with the workpiece contour blocks generating the motions from point A to point C.

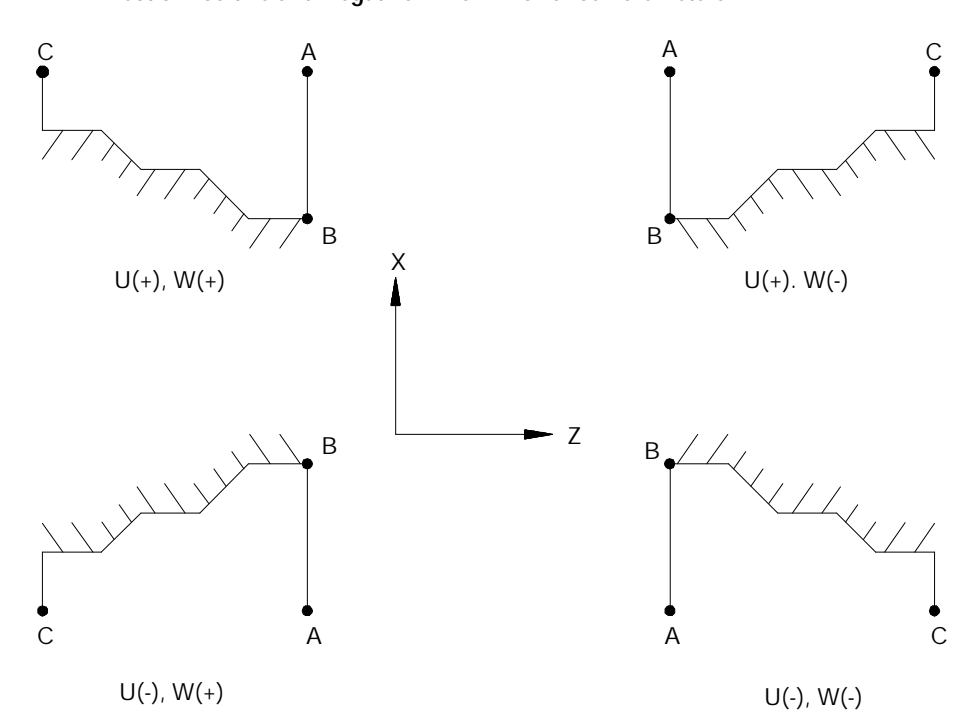

**Figure 24.4 Effect of Positive and Negative Finish Allowance Parameters**

The workpiece contour in Figure 24.5 is illegal for the G73 roughing routine and may not be cut. When this routine is used to cut a contour the Z axis motion must either continuously increase or continuously decrease. No reversal is allowed on the Z axis.

**Figure 24.5**

**Illegal Contour for G73 Roughing Routine**

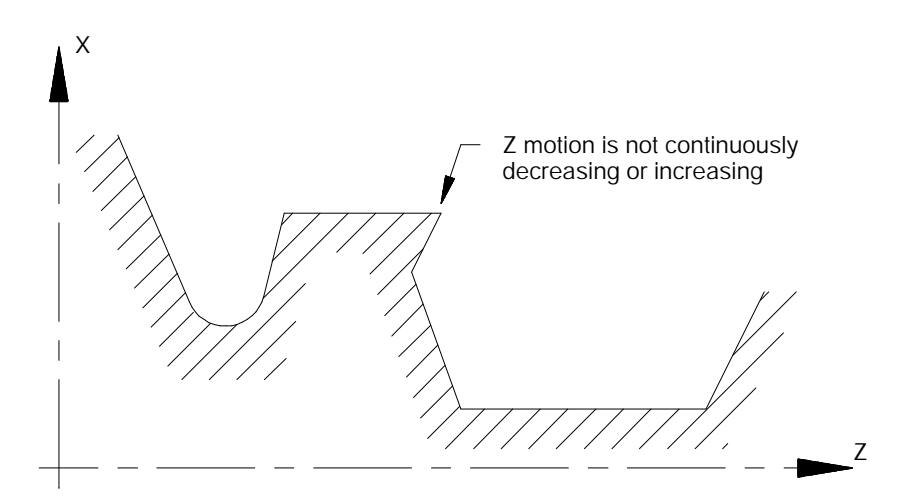

## **G73 Tool Paths, Case 1**

When the control executes a Case 1 G73 contouring path, these tool paths are generated:

#### **Figure 24.6 Tool Paths for Case 1 G73 Roughing Routine**

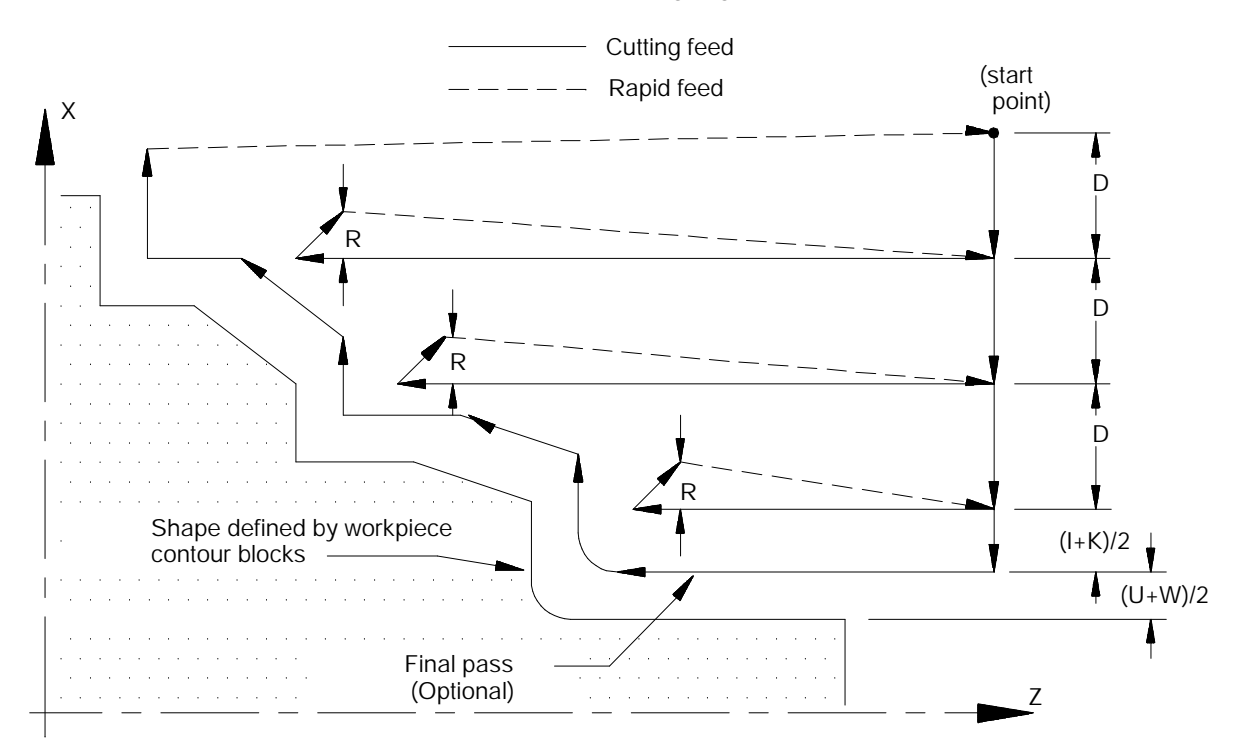

In Figure 24.6:

- **1.** The tool is moved from the start point parallel to the X axis, at a feedrate F, a distance D as programmed in the G73 block.
- **2.** A rough cut is made parallel to the Z axis, at a feedrate F to a point that intersects the workpiece contour path, minus the finishing allowance and final pass allowance (if any).
- **3.** Retract from this point at a 45 degree angle, at a feedrate F, a distance R measured parallel to the X axis. The R value may be entered as a parameter in the G73 block. If no value for R is programmed then the control uses the value for the retract amount set in AMP by the system installer.

**Figure 24.7 Tool Retraction in Case 1 G73**

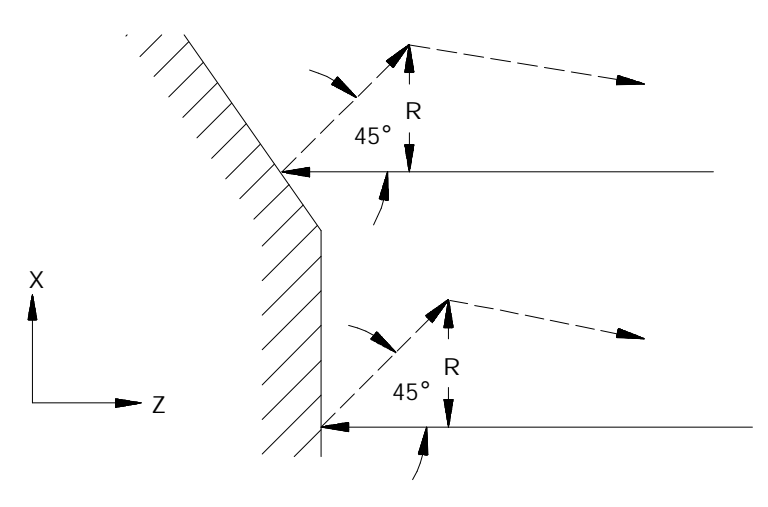

- **4.** Rapid traverse back along the X and Z axes to the coordinate that the last rough cut started from in step 2.
- **5.** Move parallel to the X axis, at a feedrate F, a distance D as programmed in the G73 block.

Steps 2 - 5 continue to repeat until the operation is aborted or the rough contour shape is completed. The rough contour shape is completed when the thickness of the remaining material to be removed from the workpiece is equal to the sum of the finishing allowance  $(U+W)/2$  and the final pass allowance  $(I+K)/2$ . If no final pass is to be cut (no I or K in the G73 block), skip to step 7.

- **6.** The final pass is made at the feedrate programmed in your contour block including rapid (if the contour does not contain a programmed feedrate, then it uses the F-word in the G73 block). Only the amount of material specified with the final pass allowance  $(I+K)/2$  is cut. This cut is made parallel to the exact contour of the final workpiece, it is not a roughing pass. After this cut is complete, the only remaining material on the workpiece contour is the finish amount (if any) programmed with U and W.
- **7.** The control returns the cutting tool, at a rapid feedrate, to the start point of the cycle.

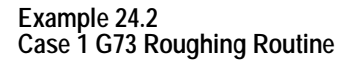

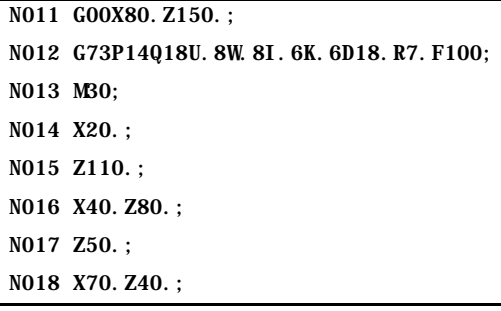

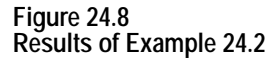

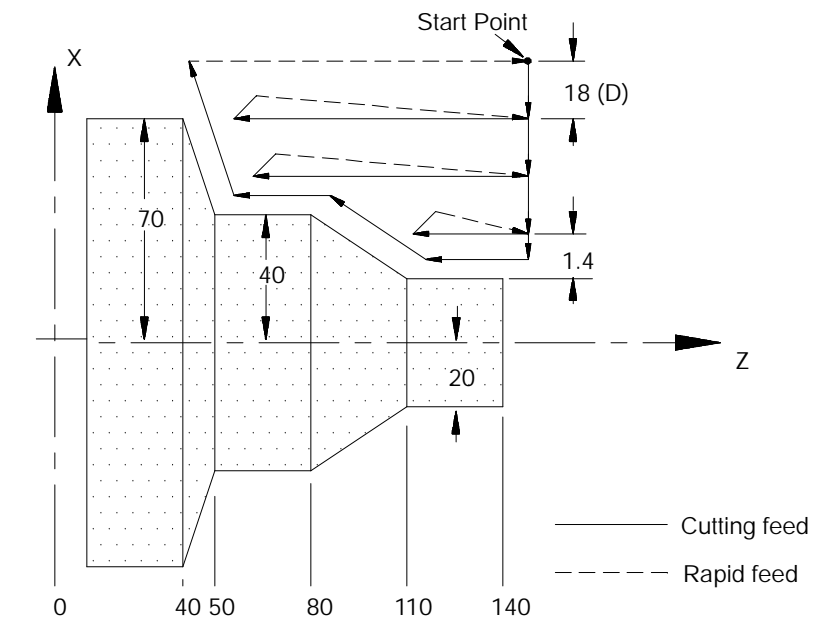

In Figure 24.8, the final pass over the workpiece does not remove all material from the final contour. A finishing pass is still required (typically a G72) to remove the finish amounts U and W.

#### **G73 Tool Paths, Case 2**

If a pocket or multiple pockets are present in a workpiece contour, it requires a Case 2 G73 contour turning routine.

For Case 2, the control cuts each pocket separately starting with the pocket closest to the beginning of the operation. Figure 24.9 shows the tool paths for a typical multiple pocket contour. The retract path used after each roughing pass is different than for Case 1 roughing.

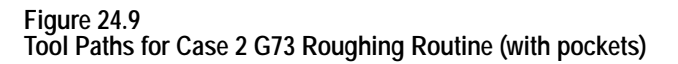

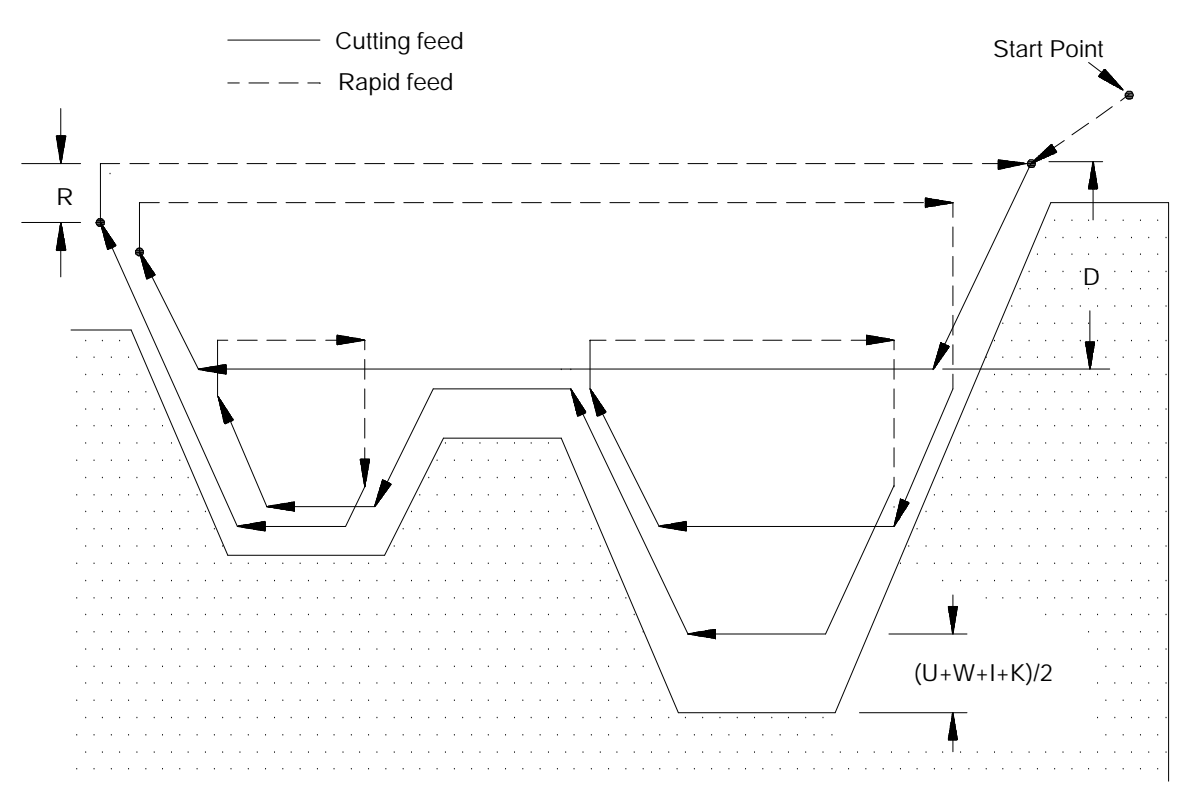

**Important:** Figure 24.9 does not show the optional final pass being made. This is for drawing clarity.

In Figure 24.9, after the roughing passes of one pocket have been completed, the control does not perform a normal retract move out of the pocket. Instead the control follows the contour out of the pocket and then proceeds on to the next pocket or finishes the routine.
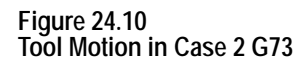

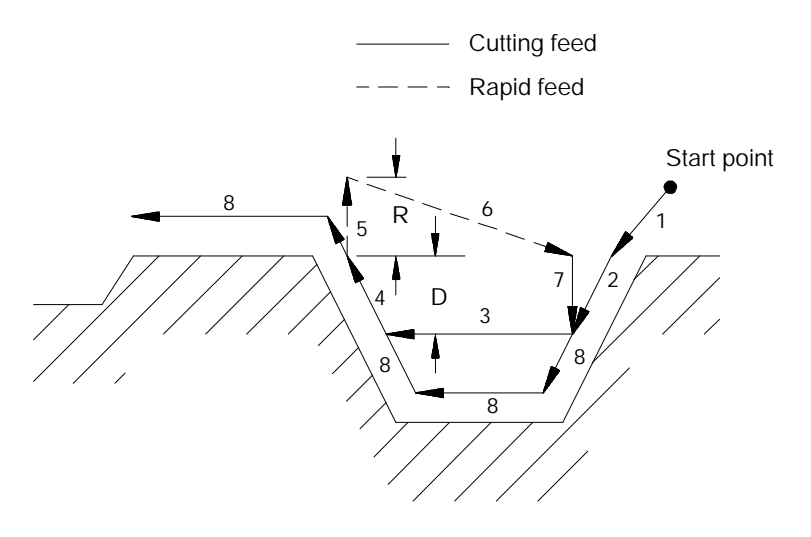

In Figure 24.10, these tool paths are made:

- **1.** The tool is moved from the start point to first contour point at feedrate F. This move must generate motion in both the X and Z axes.
- **2.** The control generates a rough cut towards the spindle centerline, parallel to the workpiece contour, and offset by the finish allowance amount and the final pass amount (if any). This rough cut continues until the X axis value has decreased an amount D as programmed in the G73 block.
- **3.** A rough cut is made parallel to the Z axis, at a feedrate F, to a point that intersects with the workpiece contour path minus the finish allowance and final pass allowance (if any).
- **4.** A rough cut is made away from the spindle's centerline, parallel to the workpiece contour, and offset by the finish allowance amount and the final pass amount (if any). This rough cut continues, at a feedrate F, until the X axis value has increased an amount D as programmed in the G73 block (or until the last contour point is reached).
- **5.** The tool is retracted from this point, on the X axis only, a distance R as programmed in the G73 block (or the default distance R set in AMP) at a feedrate F (see Figure 24.10)
- **6.** A rapid traverse is made back along the X and Z axes to the Z coordinate that the last rough cut started from (in step 3) and an X coordinate that is D distance above the X coordinate of the last rough cut.

**7.** A rough cut is made at feedrate F, into the workpiece parallel to the X axis to the X coordinate of the last rough cut.

Steps 2 - 7 continue to repeat until the operation is aborted or the rough contour shape is completed. The rough contour shape is completed when the thickness of the remaining material to be removed from the contour is equal to the sum of the finish allowance  $(U+W)/2$  and the final pass allowance  $(I+K)/2$ . If no final pass is to be cut, skip to step 9.

If a final pass is programmed in the G73 block (I or K values in the G73 block) it is not executed until all of the workpiece pockets have been completely roughed out.

- **8.** The final pass is made at the feedrate programmed in your contour block including rapid moves (if no feedrate is programmed in the contour blocks, the control uses the F-word in the G73 block). Only the amount of material specified with the final pass allowance  $(I+K)/2$  is cut. This cut is made parallel to the exact contour of the final workpiece, it is not a roughing pass. After this cut is complete, the only remaining material on the workpiece contour is the finish amount (if any) as programmed with U and W.
- **9.** The control returns the cutting tool, at a rapid feedrate, to the start point of the cycle.

**Example 24.3 Case 2 G73 Roughing Routine** N010 G00X100. Z150.; N011 G73P13Q20U.8W.8I.6K.6D10.R7.F100.; N012 M30; N013 X85.Z135.; N014 X15. Z115.; N015 Z82.; N016 X45.Z72.; N017 Z55.; N018 X35.Z50.; N019 Z22.; N020 X80.Z7.;

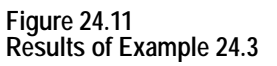

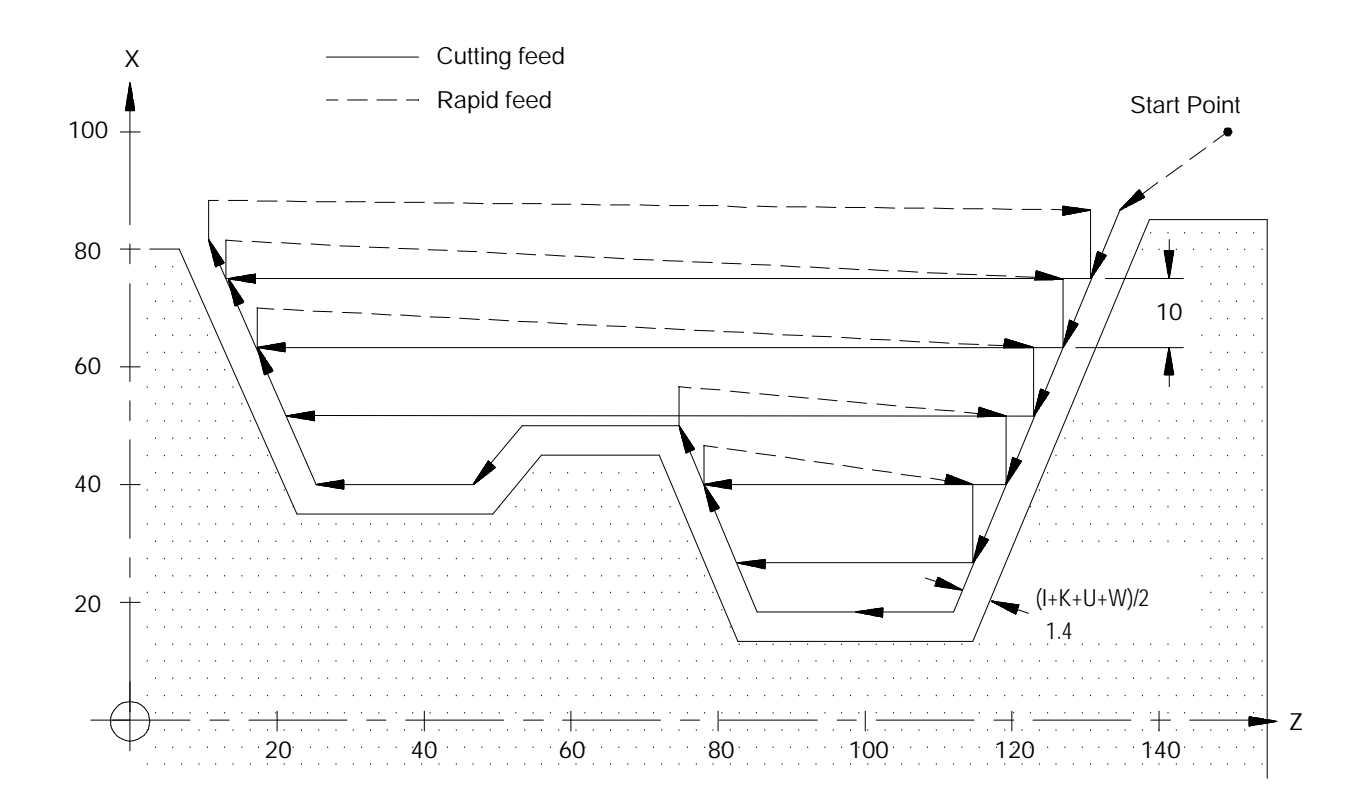

# **24.2 Rough Facing Routine (G74)**

The G74 rough facing routine is used to rough out the contour of a workpiece by making repetitive cuts parallel to the X axis. A final pass may be made with this routine to cut parallel to the final contour of the workpiece. At the completion of this routine a finish allowance may also be left on the workpiece to be removed later by a G72 finishing routine.

This routine may be used in conjunction with Tool Tip Radius Compensation (TTRC). If TTRC is active when the routine is executed the tool radius is taken into consideration on each consecutive pass.

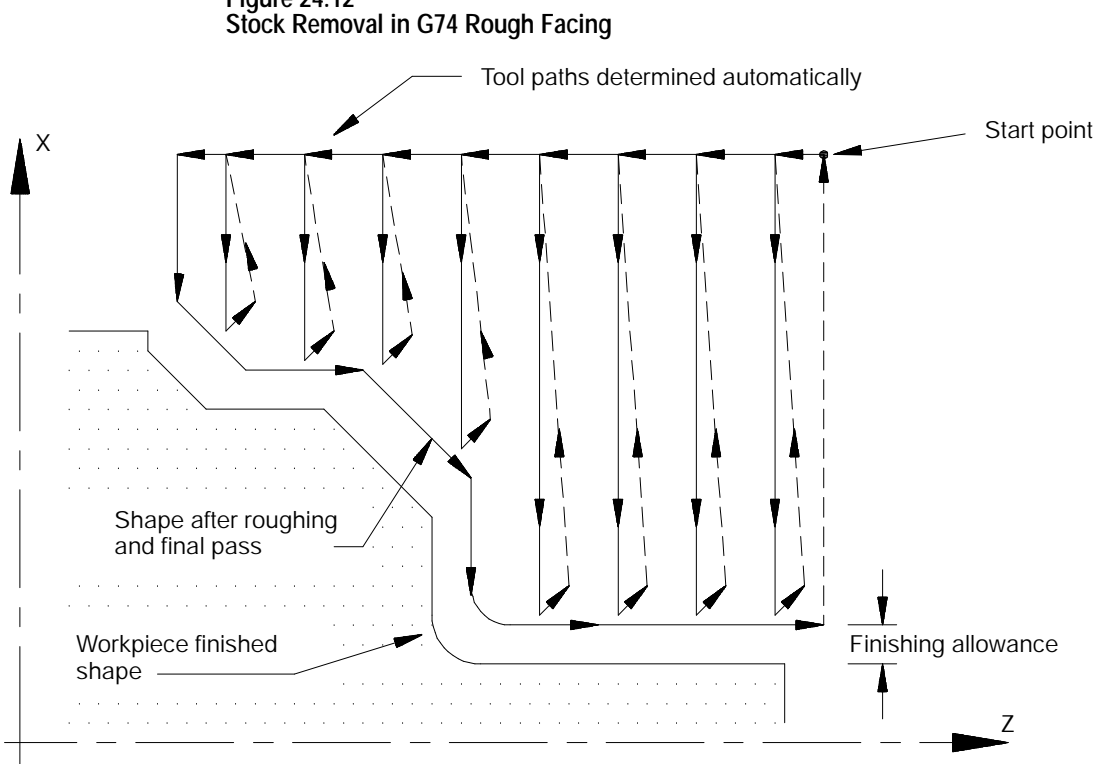

**Figure 24.12**

The G74 block has a P and Q parameter that call the sequence numbers (N-words) of the first and last blocks defining the final contour to be cut into the workpiece. This set of blocks may be located anywhere after the calling block (even after an end of program command), as long as the calling block is in the same program as the set of contour defining blocks. This means that contour blocks can not be called from a subprogram or a macro unless the calling block is in that subprogram or macro.

The control handles two different cases of the G74 routine and automatically recognizes them and adapts the tool path accordingly.

### **Case 1:**

A Case 1 G74 rough facing routine is defined when the workpiece contour has no pockets. The following constraints must be met in order to successfully perform a Case 1 rough facing routine:

- The first block of the contour program must command motion in only  $\blacksquare$ the Z axis. No X axis motion is permitted in the first block of the contour program.
- The contour either continuously increases or continuously decreases in  $\blacksquare$ both the X and Z axis except for the first block of the contour program.
- The first contour point in the contour blocks must be closer to the  $\blacksquare$ spindle centerline than the last contour point.

**Case 2:**

A Case 2 G74 rough facing routine is defined when a workpiece contour contains a pocket. The following constraints must be met in order to successfully perform a Case 2 rough facing routine:

- The first block of the contour program must contain motion in both the X and Z axis (the move from the start point to the first contour point must have motion in both axes).
- The workpiece contour may increase or decrease along the Z axis after  $\blacksquare$ the first contour block. The workpiece contour must either continuously increase or continuously decrease along the X axis after the first contour block.
- $\blacksquare$ The first contour point of the contour blocks must be farther away (or at least equidistant) from the spindle face than the last contour point
- The first and last contour blocks must define beginning and ending sides  $\blacksquare$ to the contour. The first programmed endpoint must be farther away from the spindle face than the second programmed endpoint. The last programmed endpoint must be farther away from the spindle face than the next to last programmed endpoint.

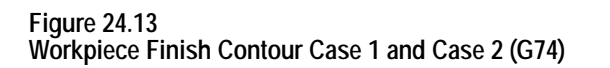

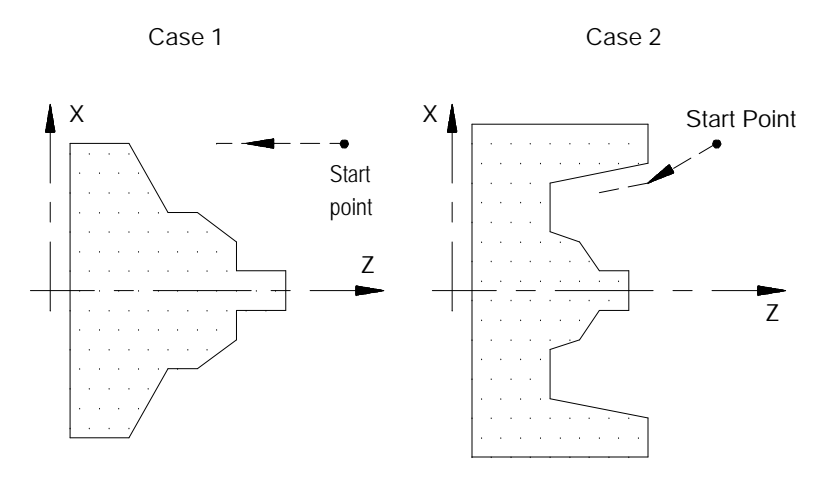

The G74 block is programmed with the following format:

 $G74P\_Q\_U\_W\_I\_K\_D\_R\_F\_S\_T\_;$ 

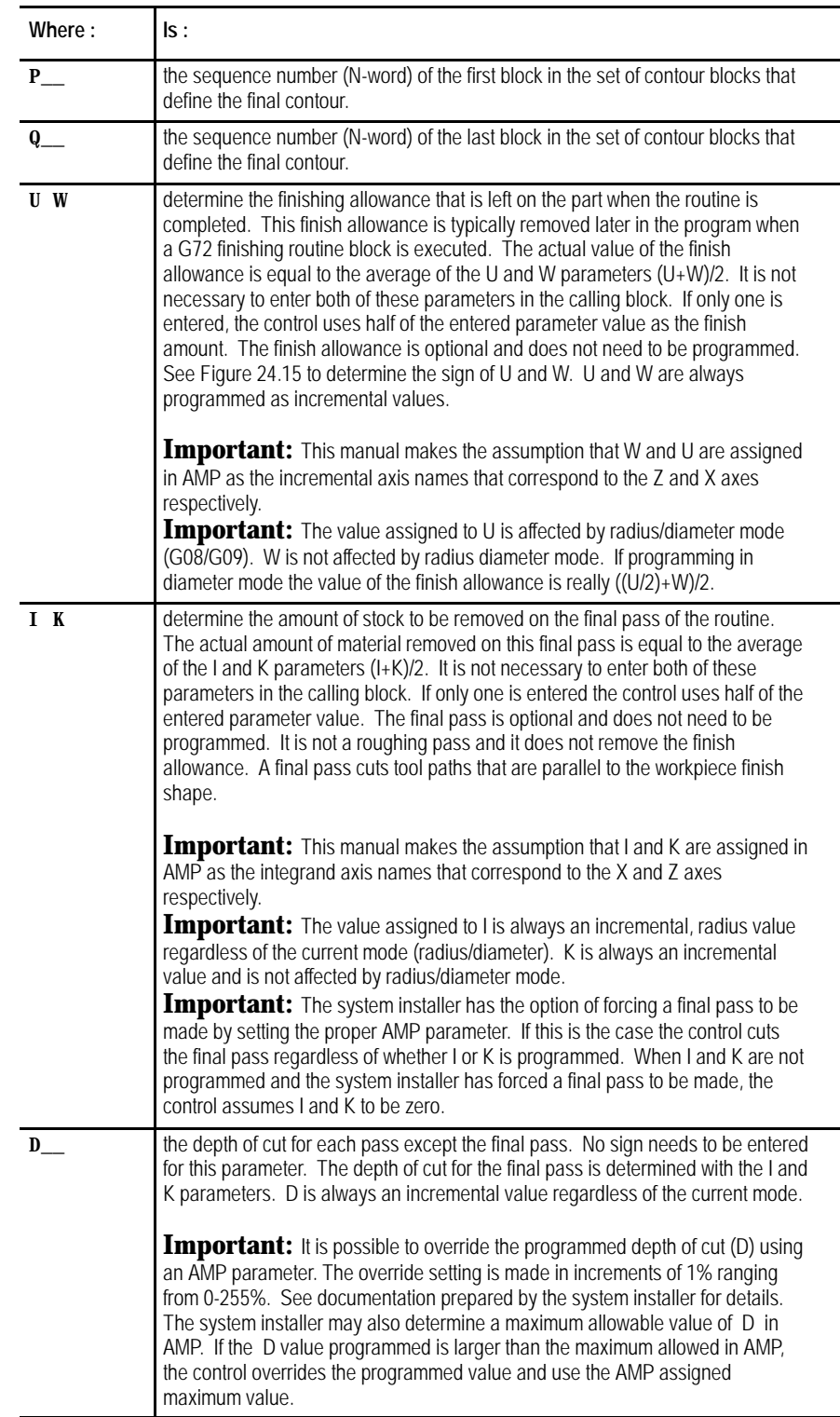

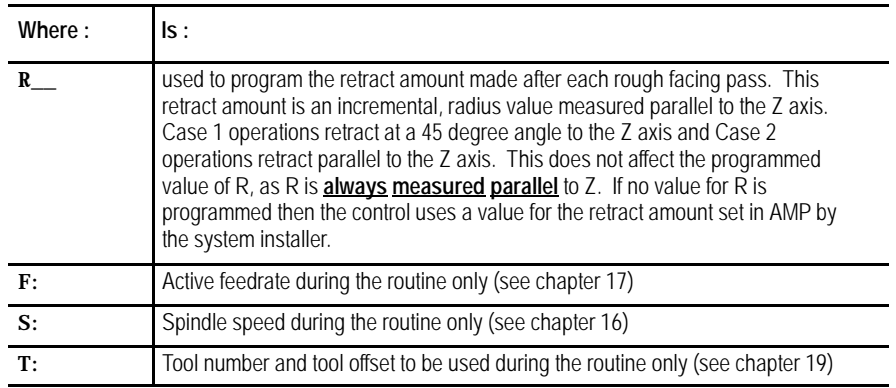

**Important:** Any F-, S-, or T-words that are in the set of contour blocks are ignored when the routine is executed. If programmed in the G74 block these words replace any previously active modal F-, S-, or T-words for the remainder of G74 routine operation only. When the G74 routine is completed the previously active modal F-, S-, and T-words are reactivated.

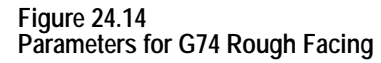

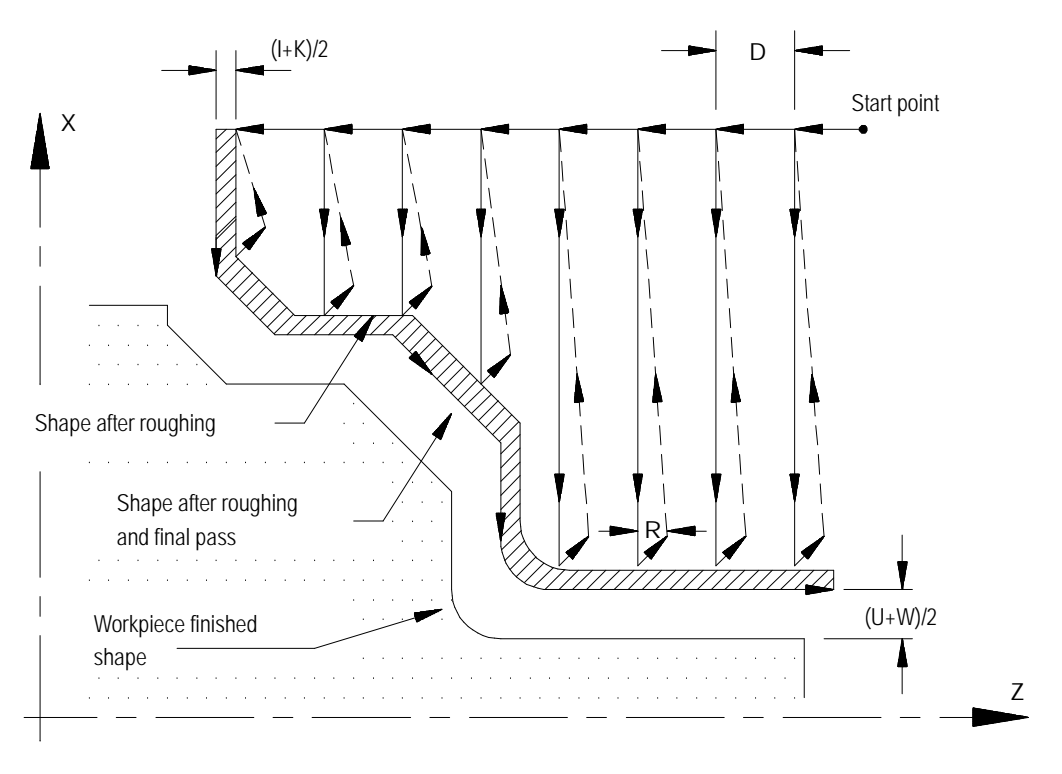

In Figure 24.14, the contour blocks for this routine must define all motions that would cut the workpiece finished shape. The first block of the contour blocks must be the tool path from the start point to the point where the initial roughing pass begins. The first block of the contour blocks may not be a rapid move (G00).

**Important:** The blocks preceding the G74 roughing block must have positioned the cutting tool to a location above the part (start point in the above figure) from which it can safely move to begin the roughing passes. If cutting a Case 1 contour, the first of the contour blocks must command Z axis motion only (no X axis motion). If cutting a Case 2 contour, the first of the contour blocks must command both an X and Z axis motion.

The G74 roughing routine activates the Tool Tip Radius Compensation (TTRC) function regardless of whether it was active prior to the roughing routine. If TTRC was not active, the roughing routine uses the tool tip radius data of the previously programmed T-word. At the end of the roughing routine, TTRC is cancelled unless it was active prior to the roughing routine.

In Example 24.4, the workpiece contour blocks are blocks N11 - N14.

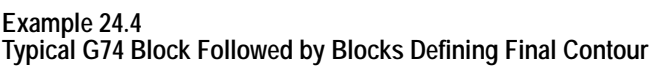

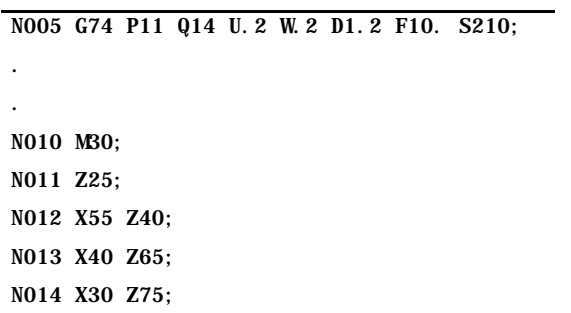

The finish allowance words (U and W) in the G74 block are a signed value dependant on the workpiece contours. Figure 24.15 illustrates this with the workpiece contour blocks generating the motions from point A to C.

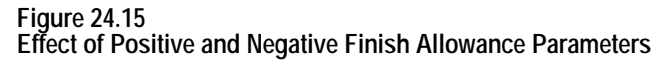

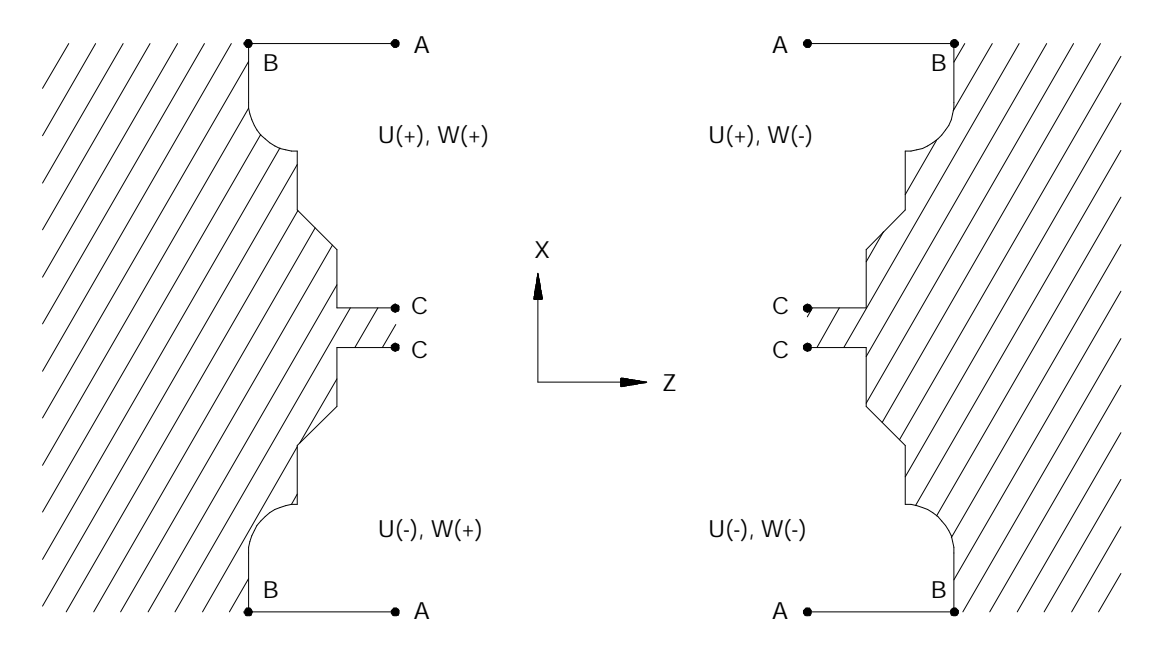

In Figure 24.16, the workpiece contour is illegal for the G74 roughing routine and may not be cut. When this cycle is used to cut a contour the X axis motion must either constantly increase or constantly decrease. No reversal is allowed on the X axis.

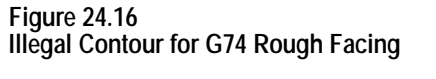

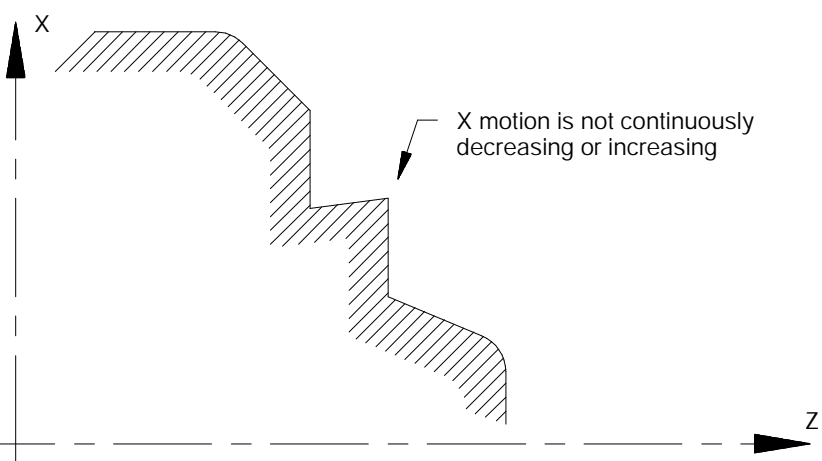

## **G74 Tool Paths, Case 1**

When the control executes a Case 1 G74 rough facing routine the following tool paths are generated:

**Figure 24.17 Tool Paths for Case 1 G74 Rough Facing**

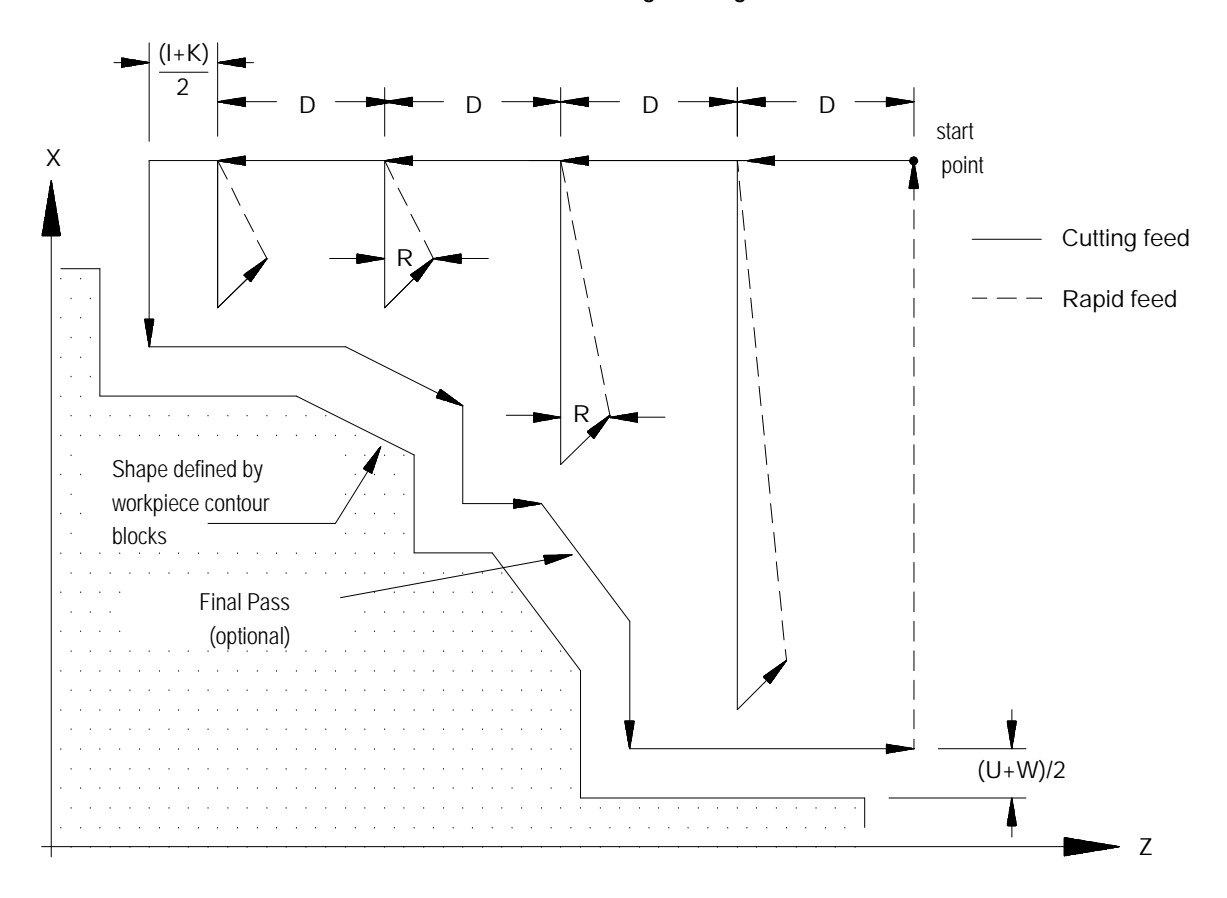

In Figure 24.17:

- **1.** The tool is moved from the start point parallel to the Z axis, at a feedrate F, a distance D as programmed in the G73 block.
- **2.** A rough cut is made parallel to the X axis, at a feedrate F to a point that intersects the workpiece contour path, minus the finishing allowance and final pass allowance (if any).
- **3.** Retract from this point at a 45 degree angle, at a feedrate F, a distance R measured parallel to the Z axis. The R value may be entered as a parameter in the G74 block. If no value for R is programmed then the control uses the value for the retract amount set in AMP by the system installer.

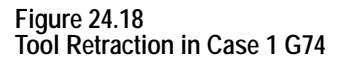

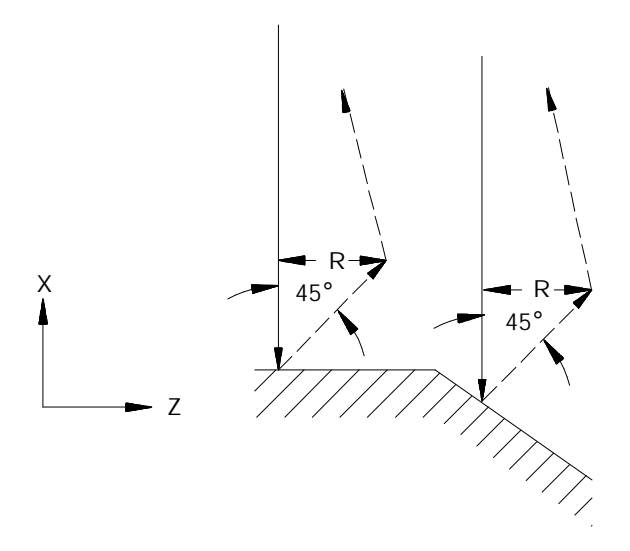

- **4.** Rapid traverse back along the X and Z axes to the coordinate that the last rough cut started from (in step 2).
- **5.** Move parallel to the Z axis, at a feedrate F, a distance D as programmed in the G74 block.

Steps 2 - 5 continue to repeat until the operation is aborted or the rough contour shape is completed. The rough contour shape is completed when the thickness of the remaining material to be removed from the workpiece is equal to the sum of the finishing allowance  $(U+W)/2$  and the final pass allowance  $(I+K)/2$ . If no final pass is to be made skip to step 7.

- **6.** The final pass is made at the feedrate programmed in your contour block including any rapid moves (if no feedrate is programmed in the contour blocks the control uses the F-word programmed in the G74 block). Only the amount of material specified with the final pass allowance  $(I+K)/2$  is cut. This cut is made parallel to the exact contour of the final workpiece, it is not a roughing pass. After this cut is complete, the only remaining material on the workpiece contour is the finish amount (if any) programmed with U and W.
- **7.** The control returns the cutting tool, at a rapid feedrate, to the start point of the cycle.

**Example 24.5 Case 1 G74 Rough Facing Routine**

|           | NO11 GOOX80. Z130.:                                |
|-----------|----------------------------------------------------|
|           | NO12 G74P14Q19U6. W6. I10. K10. D10. R8. F10. S60; |
| NO13 MBO: |                                                    |
|           | $N014$ $Z40$ .:                                    |
|           | $N015 X60$ .:                                      |
|           | NO16 X40. Z60. :                                   |
|           | NO17 Z80.:                                         |
|           | NO18 X30. Z90. :                                   |
|           | $N019$ $Z110$ .:                                   |
|           | NO20 X20. Z130. :                                  |

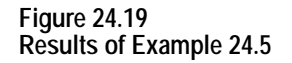

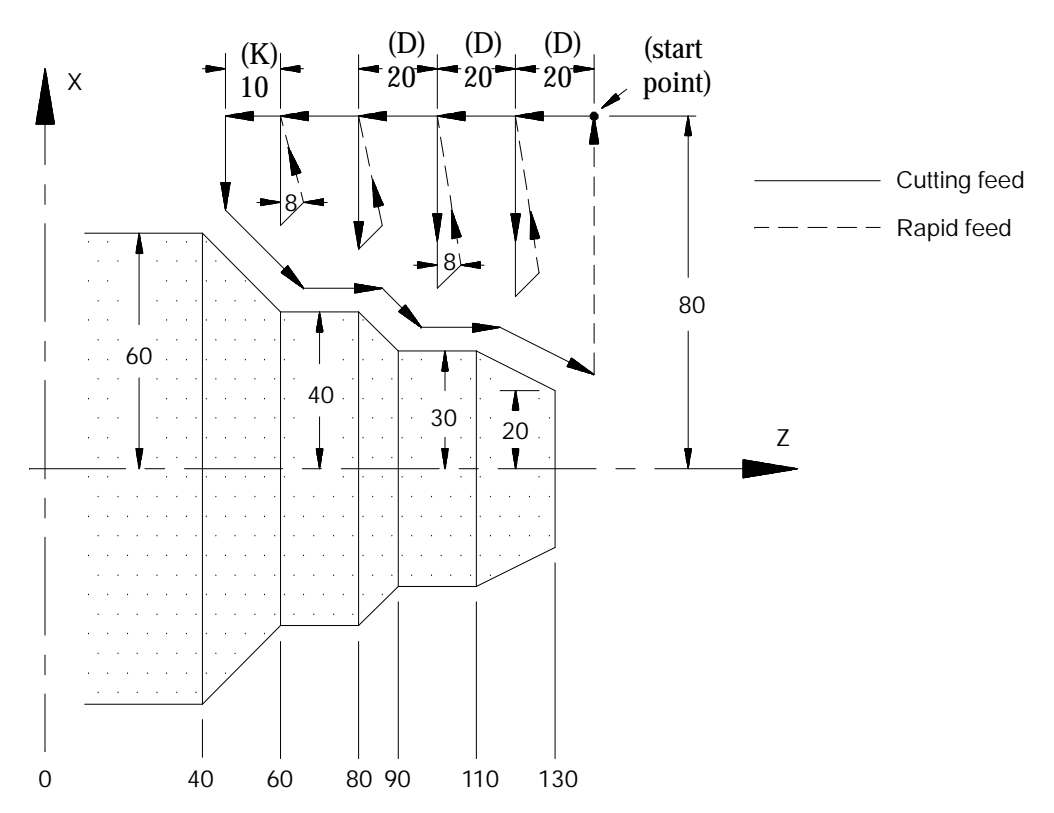

In Figure 24.19, the final pass over the workpieces does not remove all material from the final contour. A finishing pass is still required (typically a G72) to remove the finish amounts U and W.

## **G74 Tool Paths, Case 2**

If a pocket or multiple pockets are present in a workpiece face, it requires a Case 2 G74 rough facing routine.

For Case 2, the control cuts each pocket separately, starting with the pocket closest to the beginning of the operation. Figure 24.20 shows the tool paths for a typical multiple pocket contour. The retract path used after each roughing pass is different than for Case 1 rough facing.

#### **Figure 24.20 Tool Paths for Case 2 G74 Rough Facing Routine (with pockets)**

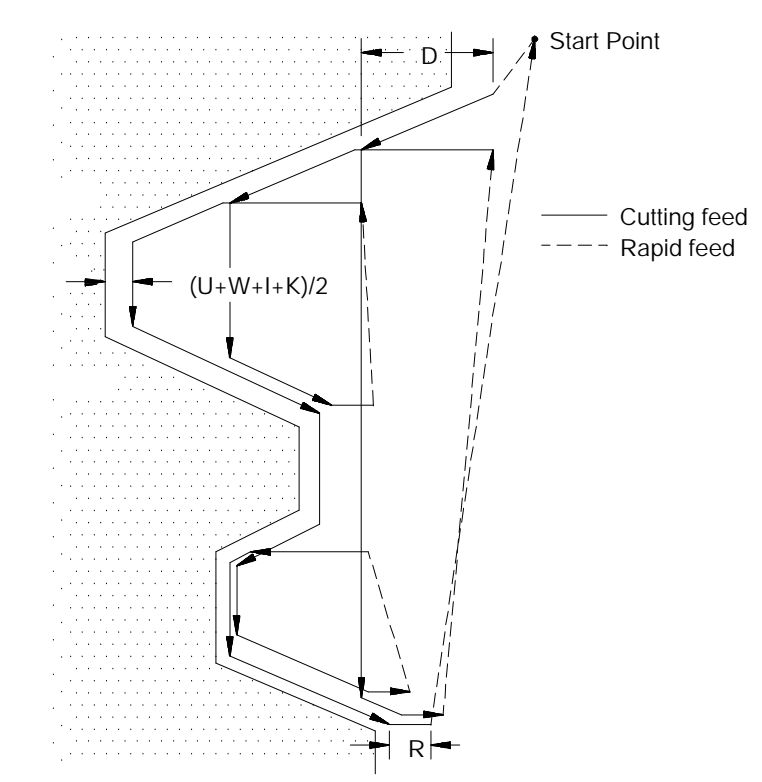

**Important:** Figure 24.20 does not show the optional final pass being made. This is for drawing clarity.

In Figure 24.20, after the roughing passes of one pocket have been completed, the control does not perform a normal retract move out of the pocket. Instead the control follows the part contour out of the pocket and then proceeds on to the next pocket or finishes the routine.

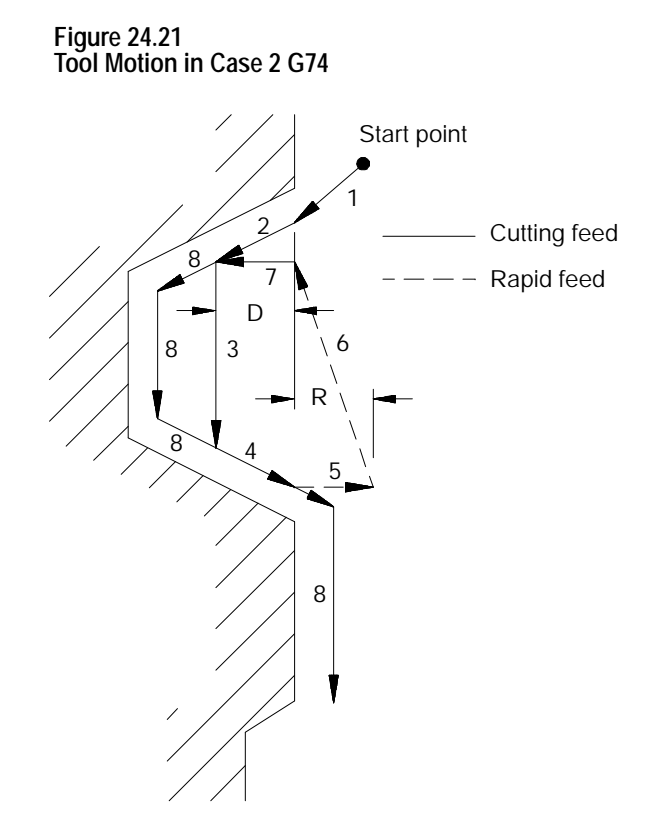

In Figure 24.21, these tool paths are made:

- **1.** The tool is moved from the start point to the first contour point at feedrate F. This move must generate motion in both the X and Z axes.
- **2.** The control generates a rough cut towards the spindle face, parallel to the workpiece contour, and offset by the finish allowance amount and the final pass amount (if any). This rough cut continues until the Z axis value has decreased an amount D as programmed in the G74 block.
- **3.** A rough cut is made parallel to the X axis, at a feedrate F, to a point that intersects with the workpiece contour path minus the finish allowance and final pass allowance (if any).
- **4.** A rough cut is made away form the spindle face, parallel to the workpiece contour, and offset by the finish allowance amount and the final pass amount (if any). This rough cut continues, at a feedrate F, until the Z axis value has increased an amount D as programmed in the G74 block.
- **5.** The tool is retracted from this point, on the Z axis only, a distance R as programmed in the G74 block (or the default distance R set in AMP) at a feedrate F (see Figure 24.21).
- **6.** A rapid traverse is made back along the X and Z axes to the X coordinate that the last rough cut started from (in step 3) and a Z coordinate that is D distance above the Z coordinate of the last rough cut.
- **7.** A rough cut is made at feedrate F, into the workpiece parallel to the Z axis to the Z coordinate of the last rough cut.

Steps 2 - 7 continue to repeat until the operation is aborted or the contour shape is completed. The contour shape is completed when the thickness of the material remaining to be removed from the contour is equal to the sum of the finish allowance  $(U+W)/2$  and the final pass allowance  $(I+K)/2$ . If no final pass is to be cut, skip to step 9.

If a final pass is programmed in the G74 block (I or K values in the G74 block) it is not executed until all of the workpiece pockets have been completely roughed out.

- **8.** The final pass is made at the feedrate programmed in your contour block including any rapid moves (if no feedrate is programmed in the contour blocks, the control uses the F-word programmed in the G74 block). Only the amount of material specified with the final pass allowance  $(I+K)/2$  is cut. This cut is made parallel to the exact contour of the final workpiece, it is not a roughing pass. After this cut is complete, the only material remaining on the workpiece contour is the finish amount (if any) as programmed with U and W.
- **9.** The control returns the cutting tool, at a rapid feedrate, to the start point of the cycle.

# **Example 24.6**

**Case 2 G74 Rough Facing Routine**

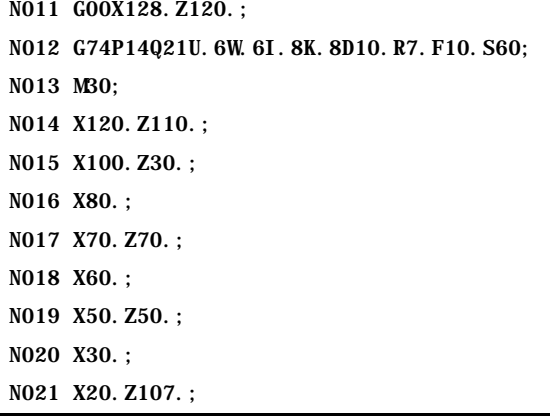

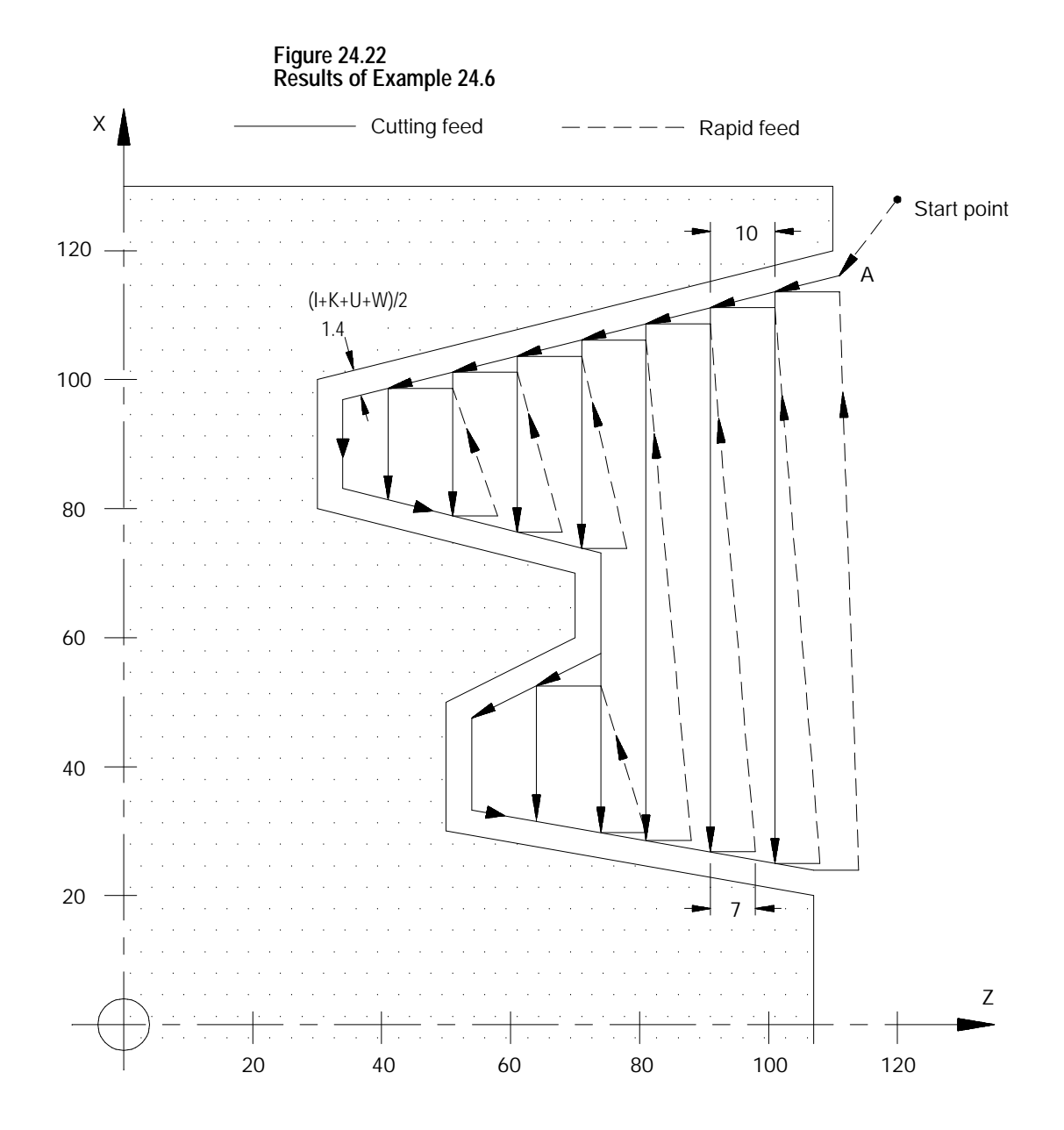

# **24.3 Casting/Forging Roughing Routine (G75)**

In the G75 casting/forging roughing routine (also called pattern repeating routine), the control generates multiple cuts, each parallel to the workpiece final shape. Each cut is offset from the other an amount determined by the I, K and D parameters.

Through this process, a shape similar to the finished contour is obtained when the routine is completed. At the completion of this routine a finish allowance is usually left on the workpiece to be removed later by a G72 finishing routine.

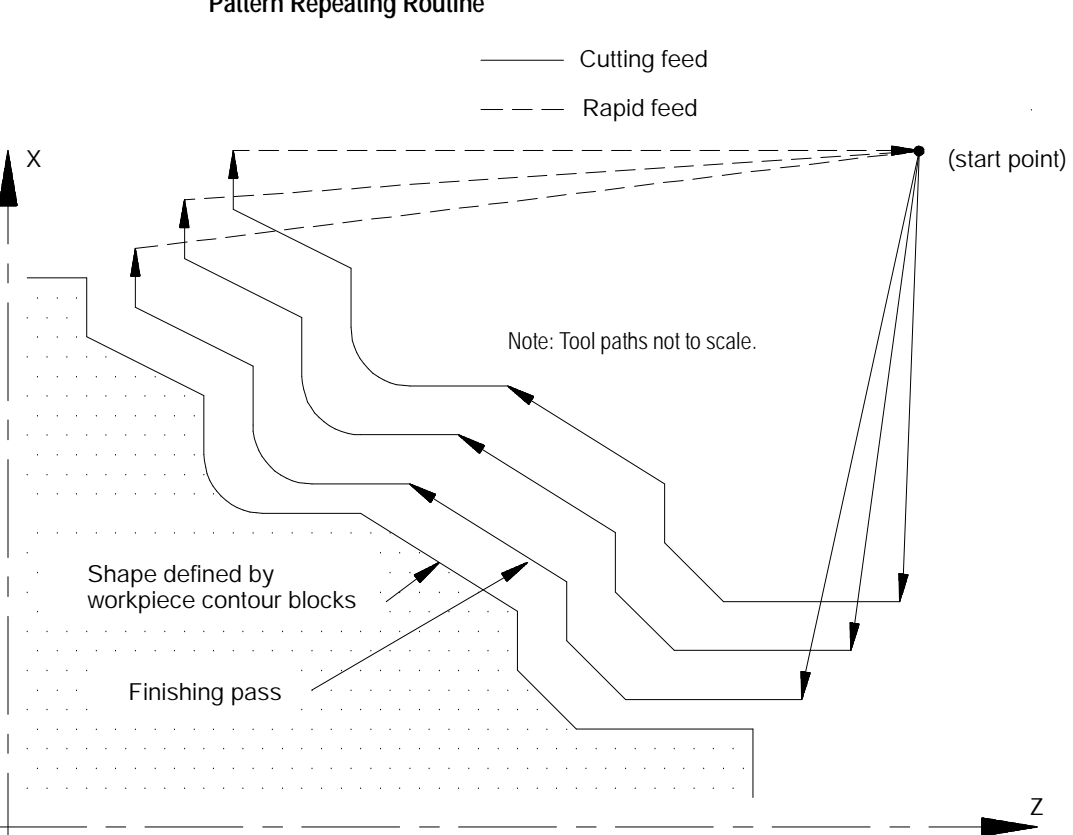

**Figure 24.23 Pattern Repeating Routine**

The calling block references the sequence numbers (N-words) of the first and last blocks of the contour blocks defining the final contour of the workpiece. This set of blocks may be located anywhere after the calling block (even after an end of program command), as long as the calling block is in the same program as the set of contour defining blocks. Contour blocks cannot be in a subprogram or a macro unless the calling block is in that subprogram or macro.

#### The G75 block is programmed with this format:

#### $G75$  P\_ Q\_ I\_ K\_ U\_ W\_ D\_ F\_ S\_ T\_;

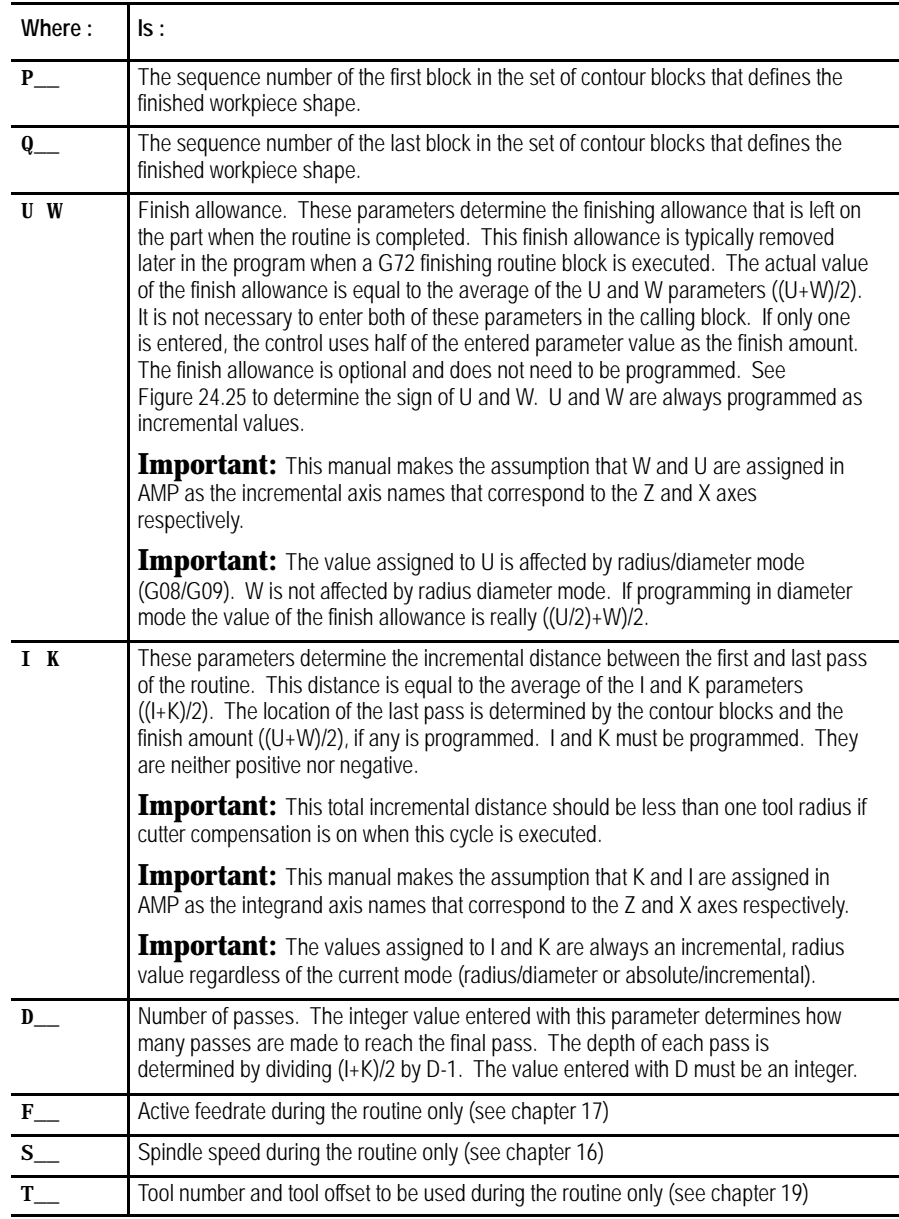

**Important:** Any F-, S-, or T-words that are in the set of contour blocks are ignored when the routine is executed. If these words are to be changed from their current value, it is necessary to program an F-, S-, or T-word in the G75 block. If programmed in the G75 block these words replace any previously active modal F-, S-, or T-words for the remainder of G75 routine operation only. When the G75 routine is completed the previously active modal F-, S-, and T-words are reactivated.

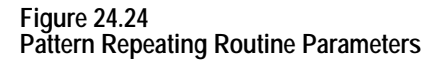

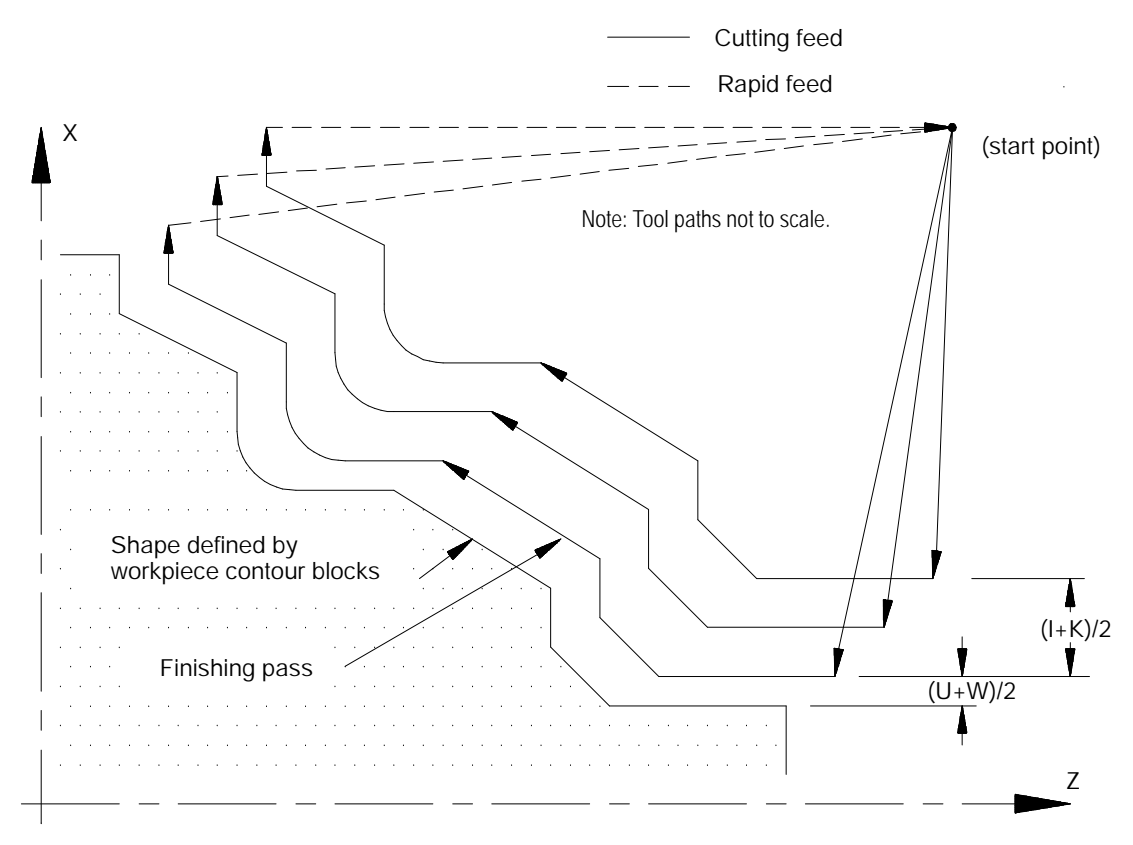

In Figure 24.24, the contour blocks for this routine must define all motions that would cut the workpiece finished shape and the tool path that connects the start point of the routine to the first block of the workpiece finished shape. The first block of the contour blocks must be the tool path from the start point to the first block of the workpiece finished shape. It is assumed that some other blocks have positioned the cutting tool to a position above the part (start point in the above figure).

The arc and pocket in the example above get smaller and smaller as the passes get farther away from the final contour. If you specify passes very far from the final contour, the cutting tool can be too large to cut the resulting arc or pocket. When this occurs the control generates the error message "INVALID CYCLE PROFILE". Resolve this problem by making the distance from the final pass to the first pass smaller. This cycle was not designed to remove large amounts of material. Its intended design is to perform cleanup passes on castings or forgings. If you must remove large amounts of material you should use one of the roughing/facing routines discussed earlier in this chapter.

Prevent this invalid cycle profile error by keeping the right portion of the following equation less than the radius of any arcs in your cycle profile.

 $R^2$   $\sqrt{(I+U)^2 + (K+W)^2}$  + (tool radius)

The same basic equation can apply to other contours. If the length of a block in the contour is less than the right portion of the above equation, you can get an "INVALID CYCLE PROFILE"error depending on your part contour. For contours with pockets, the width of the pocket must be at least twice the value of the right hand portion of the above equation. In general this error is a result of removing metal too far from the original part profile (I, K, U, or W too large) and reducing this distance typically resolves the error condition.

The workpiece contour blocks can be at any location within the same program containing the G75 block (even after an end of program block). They can not be resident in a subprogram or macro that is called by the program containing the G75 block. Contour blocks can be either circular or linear blocks. Any F-, S-, or T-words that are programmed in this set of contour blocks are ignored when they are executed as workpiece contour blocks in the G75 mode.

In Example 24.7, the workpiece contour blocks are blocks N11 - N14.

**Example 24.7 Typical G75 Block Followed By Blocks Defining Final Contour**

```
N005 G75P11Q14I2.W2.D3.F10.S210;
.
.
.
N010 M30.;
N011 X24.;
N012 X55.Z40.;
N013 X65.Z35.;
N014 X70.Z5.;
```
The control generates multiple passes each offset from the other by an amount equal to the total material to be removed  $(I+K/2)$  divided by the number of passes (D) minus 1. The tool paths repeat until (D) tool paths have been made across the part. Each tool path is shifted sequentially by the distance obtained in this division to generate roughing paths. If a finishing allowance (U, W) was programmed in the block, it is left uncut. After the completion of the roughing routine, the cutting tool returns to the routines starting point.

The G75 routine can be programmed while the tool tip radius compensation mode (G41 or G42) is active. If tool tip radius compensation is active prior to the G75 block it remains active throughout the execution of the routine.

The G75 roughing routine activates the Tool Tip Radius Compensation (TTRC) function regardless of whether it was active prior to the roughing routine. If TTRC was active, the roughing routine uses the previously programmed T-word to compensate for the tool tip radius. At the end of the roughing routine, TTRC is cancelled unless it was active prior to the roughing routine.

The finish allowance words (U and W) in the G75 block are signed values dependant on the workpiece contours. Figure 24.25 illustrates this with the workpiece contour program generating the blocks from point A to C.

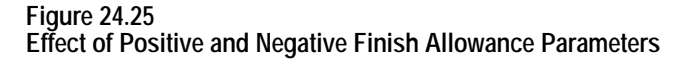

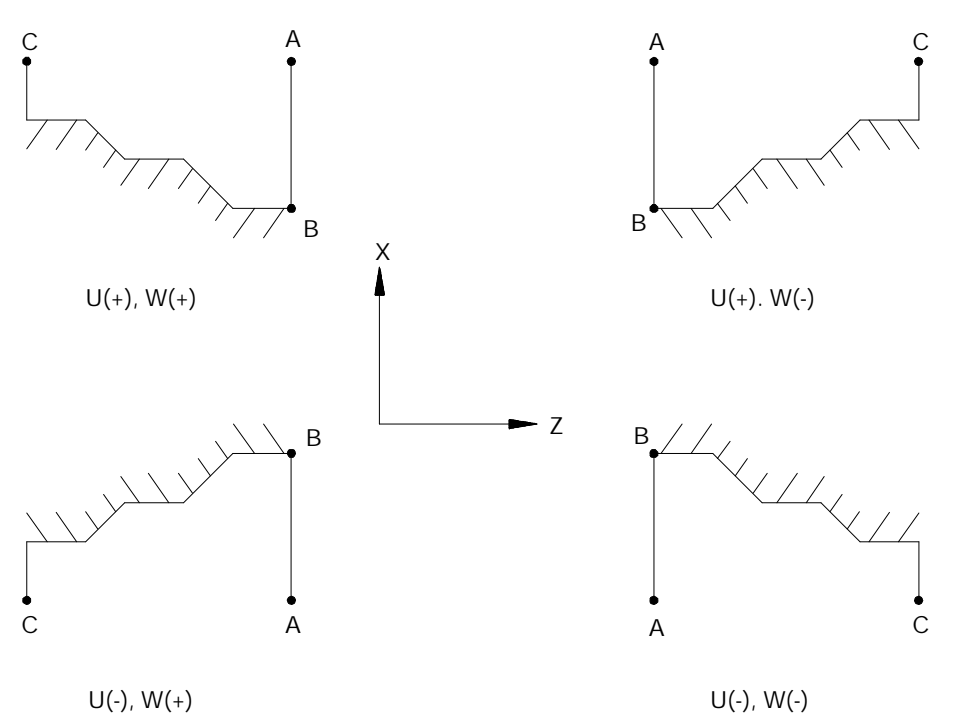

The control generates multiple passes each offset from the other by an amount equal to the total material to be removed (I and K) divided by the number of passes (D) minus 1. These tool paths repeat until (D) tool paths have been made across the part. At completion of the last path the tool returns to the start point of the routine.

When the G75 routine is executed in single block mode, the execution of the routine stops after each complete iteration of the routine (a total of D iterations are made).

**Example 24.8 G75 Casting/Forging Roughing Routine**

| N11 G00X100. Z175.:                                                                    |
|----------------------------------------------------------------------------------------|
| N12 G75P14Q20I8. K12. U5. W5. D3F. 1S100;                                              |
| N13 MB0:                                                                               |
| N <sub>14</sub> G <sub>00</sub> X <sub>20</sub> . Z <sub>125</sub> :                   |
| N15 G01 Z85.:                                                                          |
| N <sub>16</sub> G <sub>02</sub> X <sub>30</sub> . Z <sub>75</sub> . R <sub>10</sub> .: |
| N17 G01X50.:                                                                           |
| $N18$ $Z55$ .:                                                                         |
| N19 G02X60. Z35. R20. :                                                                |
| N20 G01X80.:                                                                           |

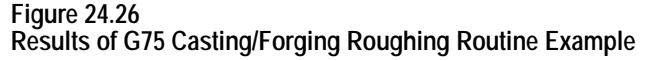

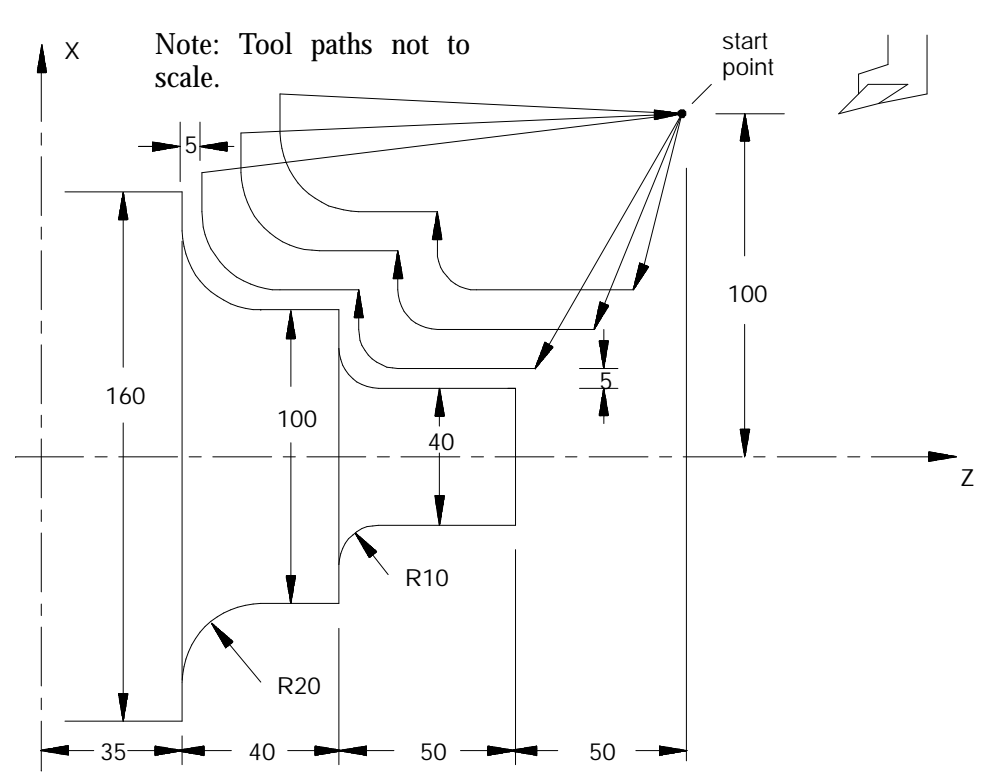

# **24.4 O.D. and I.D. Finishing Routine (G72)**

The G72 finish routine is normally executed after the completion of a contouring routine (G73, G74 or G75). With the G73, G74, and G75 routines a finish allowance is left on the workpiece if a U- and/or K-word is specified in the routine. The G72 routine is used to remove this finish allowance and cut the workpiece to within the specified tolerance of the actual workpiece finished shape.

The calling block references sequence numbers of the first and last blocks of the contour blocks defining the final contour of the workpiece. This set of blocks may be located anywhere after the calling block (even after an end of program command), as long as the calling block is in the same program as the set of contour defining blocks. This means that contour blocks can not be called from a subprogram or a macro unless the calling block is in that subprogram or macro. This routine actually executes the set of contour defining blocks as entered in the program.

The G72 finishing routine is usually performed at a lower feedrate to produce the desired finish results that are not necessary using the other rough contouring routines for rapid removal of material.

The program format for this finishing routine is indicated below:

#### $G72 P_ Q_. ;$

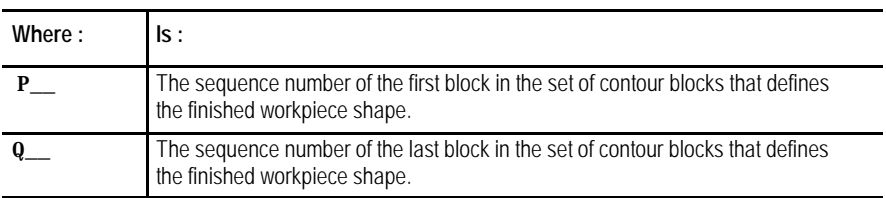

In the G72 finishing routine, the contour of the finished workpiece can be described by a set of linear and/or circular blocks bounded by the sequence numbers specified with parameters P and Q. It is assumed that some other blocks have positioned the cutting tool to some position above the part. This position should be the start point of the workpiece contour blocks.

The workpiece contour blocks may be at any location within the same program containing the G72 block (even after an end of program M02 or M30). They may not be resident in a subprogram or macro that is called by the program containing the G72 block.

The control recognizes F-, S-, or T-words programmed in this set of contour blocks and uses these values for the routines execution. These values are not ignored as in the G73, G74, and G75 routines (F-words are used in the G73, G74, and G75 routines).

In Example 24.9, the workpiece contour blocks are blocks N11 - N14.

**Example 24.9 Typical G72 Block Followed by Blocks Defining Final Contour**

|   | NOO5 G72P11Q14; |  |
|---|-----------------|--|
| ۰ |                 |  |
|   |                 |  |
| ٠ |                 |  |
|   | NO10 MBO.:      |  |
|   | NO11 X24.:      |  |
|   | NO12 X55.Z40.;  |  |
|   | NO13 X65.Z35.;  |  |
|   | NO14 X70.Z5.:   |  |

The G72 routine can be programmed while the tool tip radius compensation mode (G41 or G42) is active. If tool tip radius compensation is active prior to the G72 block, it remains active throughout the execution of this routine.

## **END OF CHAPTER**

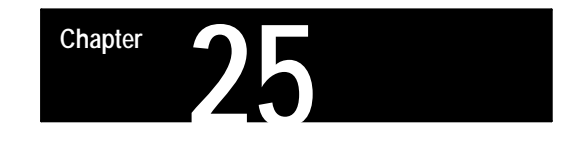

# **Thread Cutting**

# **25.0 Chapter Overview**

The 9/Series control provides two methods of thread cutting:

Single-pass thread cutting

G33 and G34 blocks generate a single thread cutting pass. G33 can cut straight, tapered, face, multistart, and multiblock threads. G34 can cut thread passes of increasing or decreasing leads.

Automatic thread-cutting cycles  $\blacksquare$ 

G21 and G78 provide for fully automatic thread cutting with multiple passes at a programmed depth, including springing pass and clean-up pass options.

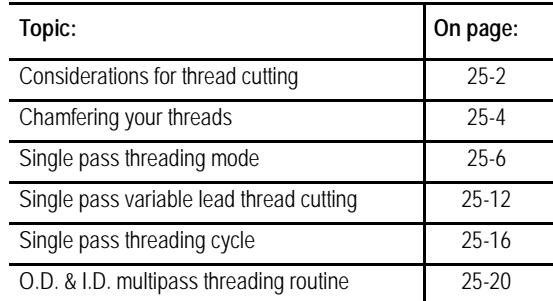

This chapter describes the following topics that relate to thread cutting:

If you are using a dual-processing system, you may need to use slightly different threading methods. Refer to page 30-15 for details.

**Important:** Descriptions in this chapter are written assuming the control is in the G18 plane and that plane has been defined as the ZX plane. If your system has a different plane active, operation of these features is different. Parameters are defined here assuming Z is the first axis in the plane, and X is the second axis in the plane. If, for example, the XZ plane is the currently active plane, descriptions in this document should be interpreted accordingly (i.e., Z axis description applies for X axis and X axis description applies to Z axis. See your system installer's documentation for details on the plane definitions on your system.

**25.1 Considerations for Thread Cutting**

When performing threading operations, remember:

- **Emergency Stop** Pressing the emergency stop during threading causes all axes to come to a rapid stop. This likely causes damage to the part or tool and resuming the threading moves is not possible.
- **<CYCLE STOP> (cycle suspend)** A cycle stop does not occur if this  $\blacksquare$ button is pressed during a threading pass; instead the block executes in this manner:

If G33, or G34 threading is being executed then axis motion continues and cycle stop is ignored.

If G78 or G21 threading is being executed, one of two possible paths is taken by the control. If the threading retract feature has been enabled, the control immediately chamfers out of the thread, retracts the tool and then returns to the start point of the threading cycle. If no threading retract is enabled then the control continues execution until it has completed the entire pass of the threading cycle and returned to the start point of the move.

- **Overrides** During the execution of any threading pass, all feedrate overrides are fixed at 100%.
- **Single Block** In single block mode the entire cycle is executed for G21. For G78 one complete sub-cycle (including the return move to the initial point) is performed each time cycle start is pressed. When performing single pass threading (G33 or G34) motion stops at the end of the threading block typically resulting in a ringing of the thread.
- **Dry Run** Whether or not the "dry run" and spindle speed override functions are operable during threading is determined by the system installer's PAL program.
- **Radius/Diameter Mode** The control performs threading in either  $\blacksquare$ radius or diameter modes. Radius/Diameter mode only affects the controls interpretation of the X parameter.
- **Start point** Due to axis acceleration and other machine dynamics, the threading cycles should be programmed such that the axes have room to attain speed prior to contacting the workpiece. Failure to do so may result in the initial thread lead being incorrect.
- **Controlling spindle** On systems with multiple spindles, the controlling spindle (selected with G12) is the synchronized spindle used for thread cutting. The controlling spindle RPM, in conjunction with the programmed thread lead (F or E), determine the threading axis feedrate.

 $\blacksquare$ **Axis feedrates** - When threading, the speed of the cutting axis is determined by the controlling spindle speed and the thread lead through this equation:

axis feedrate =  $(S) / (F$  inches per revolution)

 $=$  (S) / (E threads per inch)

```
= (S)(E inches per thread)
```
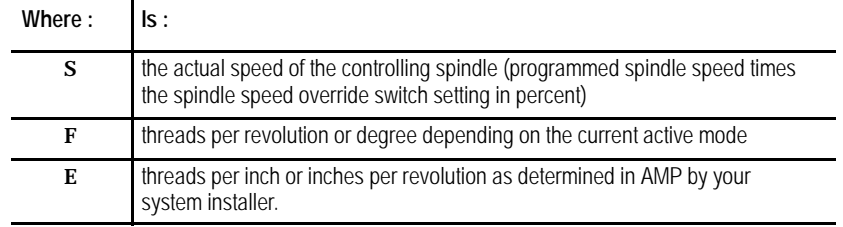

The programmer should use this equation to verify that the feedrate resulting from the thread parameters does not exceed the maximum allowable feedrate for the cutting axis. Otherwise an error results and axis motion stops. This equation can also be applied to face threads and tapered threads.

- $\blacksquare$ **Pullout angles** - During threading cycles, the control synchronizes the moves of the X and Z axes with the spindle speed. This occasionally may force the X axis to move quite rapidly in order to produce the desired thread taper or pullout angles at the rates dictated by the active spindle speed. Compounded with the fact that many machines have X axis feedrate limits lower than those for the Z axis, the result may be velocity limitations. This is best prevented by first executing a Feed Check prior to actually cutting the threads and then reducing spindle speed or changing the pullout angle where necessary.
- **Tapered Thread Lead** When cutting a tapered thread, the thread lead (E- or F-word) is applied to the axis that travels the greatest distance from the start to the end of the threading pass.
- **Infeed** Plunge infeed relies on a sharp tool made at the exact thread angle that cuts on both sides of the tip as it is fed perpendicular to the work on successive passes. On larger threads, this type of infeed may cause vibration. In that case, angular infeed may be preferred. This results in the tool being fed along the thread flank with each successive pass, meaning only one side of the tip cuts. Figure 25.1 illustrates plunge and angular infeed.

#### **Figure 25.1 Angular versus Plunge Infeed**

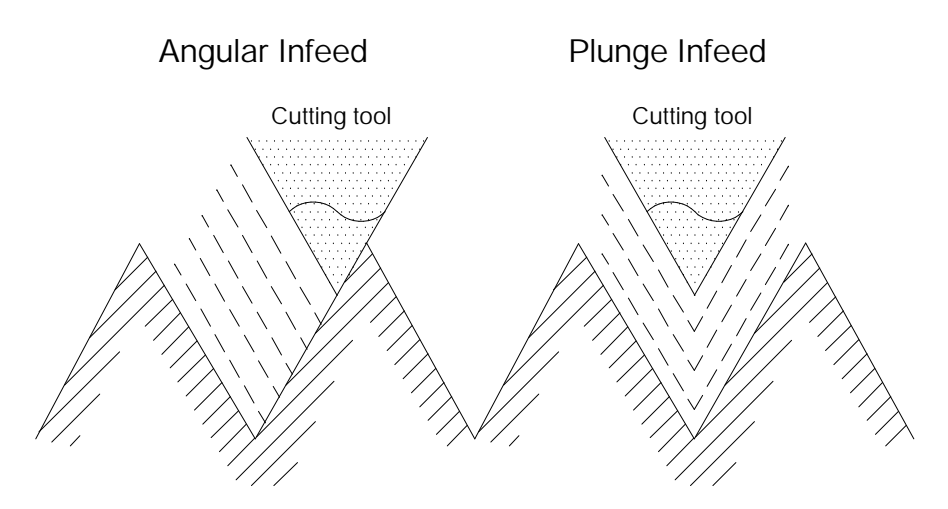

The G78 threading pass allows the selection of different infeed types by programming a P-word. If you use any of the other threading methods, it is necessary to insert a small Z move to generate an angular feed.

**Form Cut Threading** - The auto threading cycles (G21 and G78)  $\blacksquare$ assume a sharp triangular tool. If you use a shaped-tip tool, the tool loading is affected. Specifically, the first cut is loaded slightly less than successive cuts. Though generally insignificant, if this is a concern, we suggest that the initial cut depth be compromised as necessary to ensure that the tool is not overloaded on successive passes.

## **Using Thread Chamfer**

The thread chamfer feature, enabled in PAL, cuts a chamfer at the end of a thread cutting pass. When the feature is activated, the control automatically cuts a chamfer at the end of each thread cutting pass to assure the tool is fully out of the thread before it is retracted.

This feature prevents the "ring" at the end of the thread that typically occurs when the control stops threading motion to retract the tool. This ring occurs when the threading axis reaches the endpoint of the thread and decelerates before executing the retract move. Typically spindle RPM does not compensate for this deceleration of the threading axis thus causing a ring at the end of the thread.

Both the thread retract and thread chamfer use the same values (set in AMP) for the pullout distance "r" and pullout angle "a" of the chamfer. "r"is entered as the number of threads to be chamfered, "a"is entered as the angle of the chamfer in degrees measured from the same axis as the thread lead.

**25.2 Chamfering Your Threads**

Thread Cutting **Chapter 25**

**Important:** This feature may only be used with the G78 or G21 threading cycle. It is ignored if a G33 or G34 threading pass is being made.

# **Using Thread Retract**

Enabled in PAL, thread retract lets you interrupt a thread cutting operation without damaging the thread by pressing <CYCLE STOP>. When the operation is interrupted, the control automatically performs a retract (by cutting a chamfer) out of the thread to prevent damage to the thread due to ringing. Once free of the thread the control retracts the tool and returns it to the start point. Also, program execution stops at this point.

If you attempt to interrupt the thread cutting operation without thread retract active, the control does not interrupt the operation until the end of the currently executing threading pass.

## **Thread Chamfer and Thread Retract Parameters**

Both the thread retract and thread chamfer use the same values (set in AMP) for the pullout distance "r" and pullout angle "a" of the chamfer. "r" is entered as the number of threads to be chamfered, "a" is entered as the angle of the chamfer in degrees measured from the same axis as the thread lead.

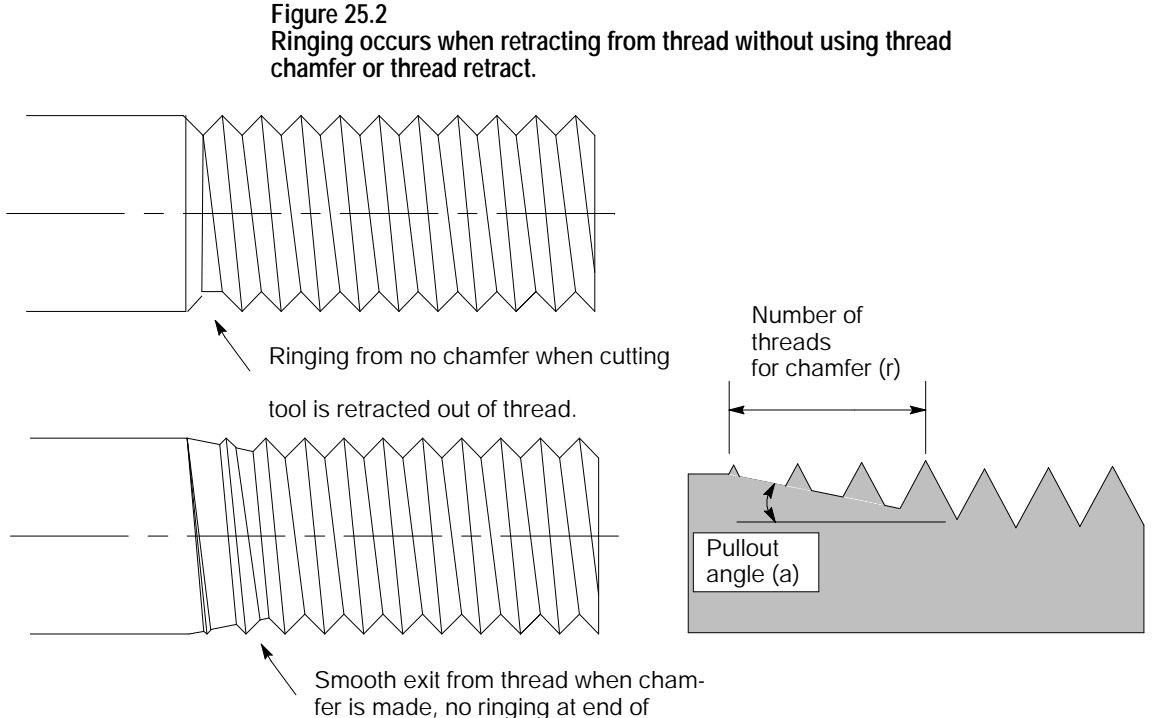

thread. Root depth slowly decreases.

**25.3 Single Pass Threading Mode (G33)**

The G33 thread cutting mode can cut straight, tapered, face, and multistart threads that have constant thread leads (use G34 to cut threads that do not have a constant lead). The G33 thread cutting mode is a mode, not a cycle and does not generate any extra motion blocks. This mode synchronizes the thread cutting tool motion with the spindle to allow programming multiple passes over the same threads.

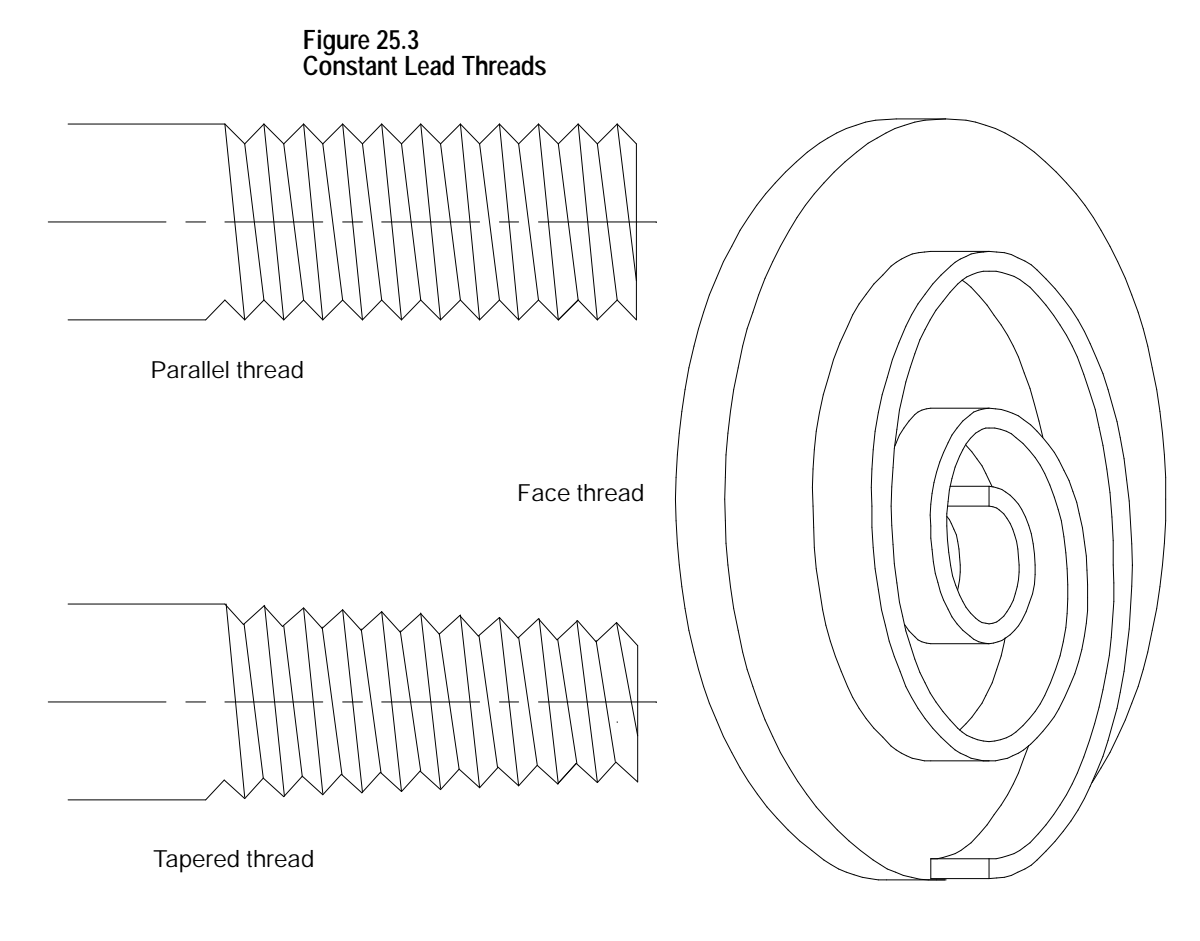

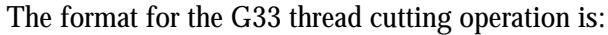

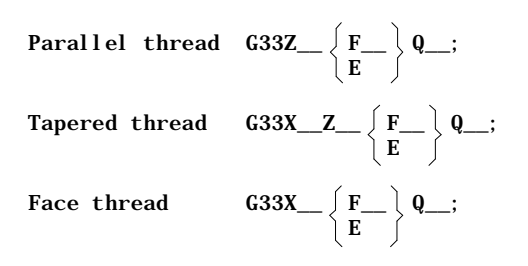

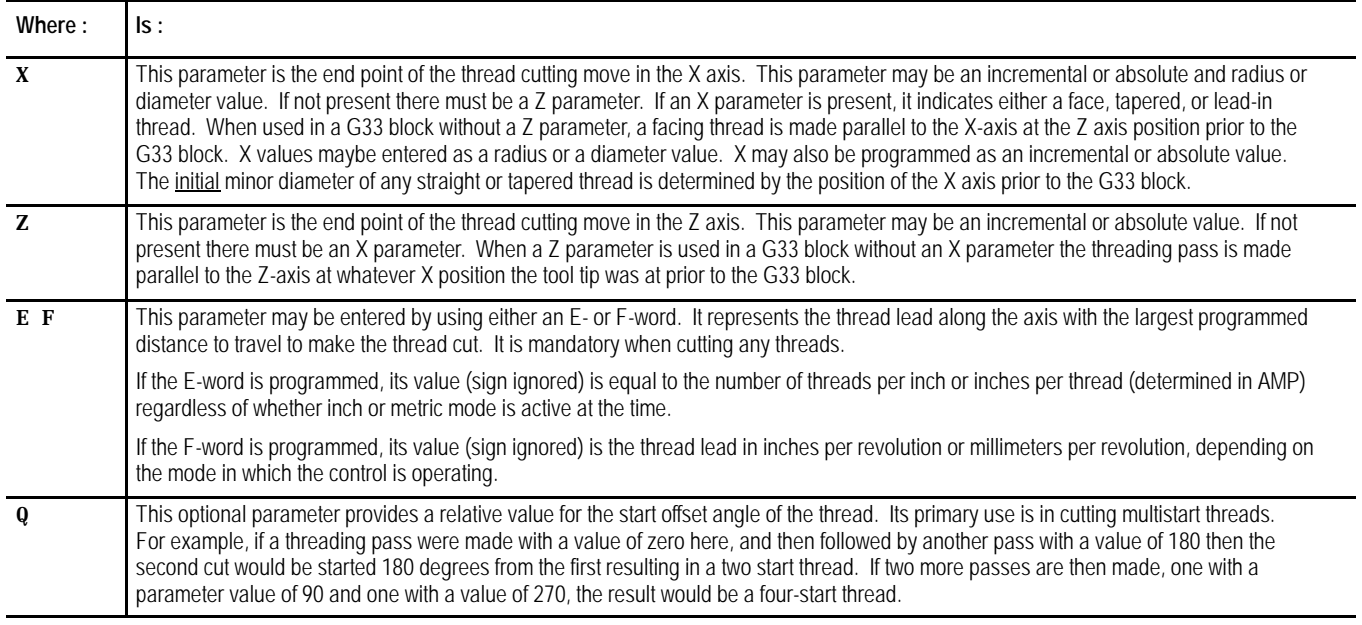

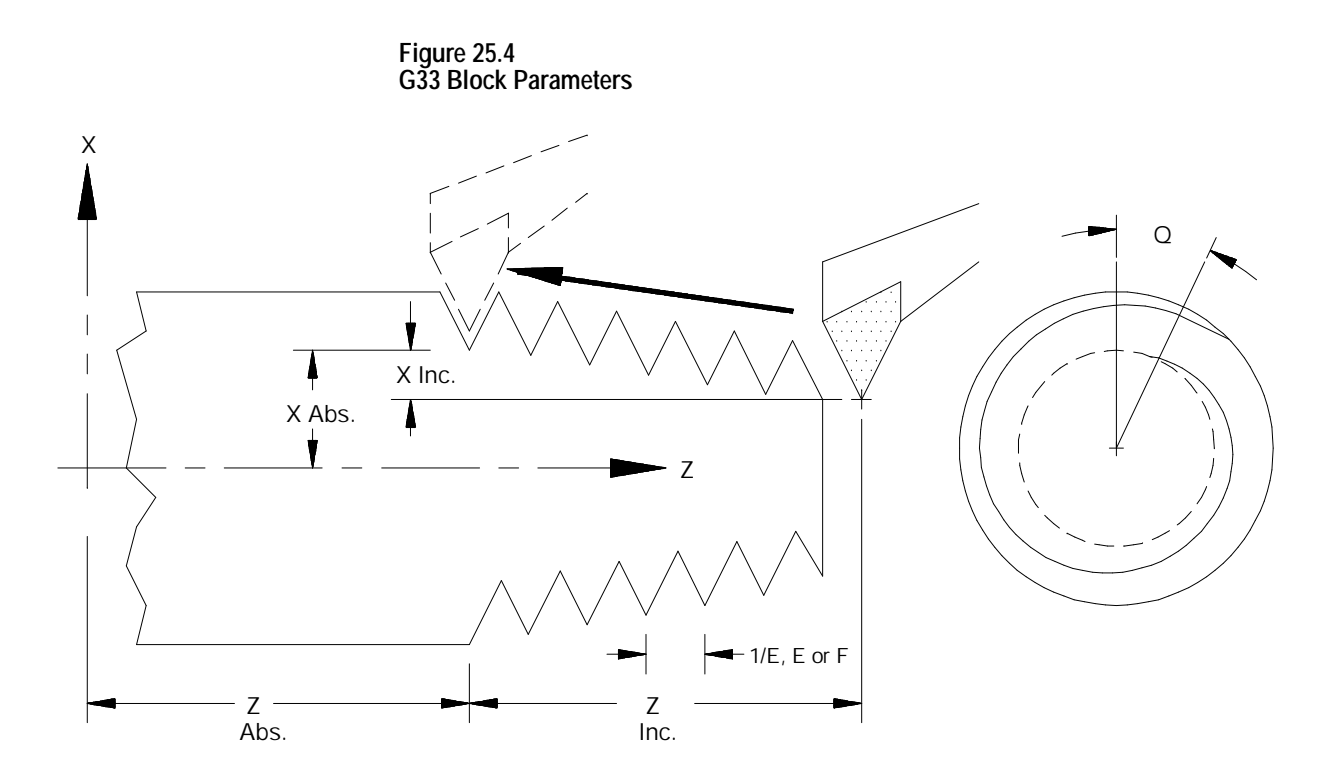

**Important:** Do not re-program the G33 command in consecutive threading blocks. Doing so will cause the control to pause axis motion (possibly damaging the thread) while the axis re-synchronizes with the spindle. Consecutive threading blocks in the following example are blocks N3 and N4, and blocks N8 and N9.

**Example 25.1 Parallel Thread Cutting**

Thread lead: 5 threads/inch (.20 inch pitch)<br>Depth of cut: .7 inch (after final pass) .7 inch (after final pass) Number of cutting passes: 2

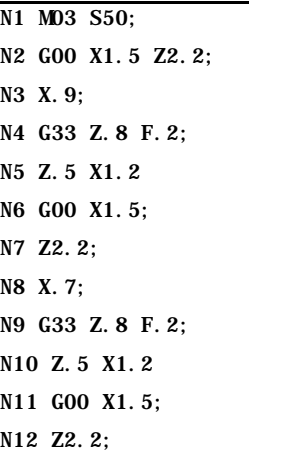

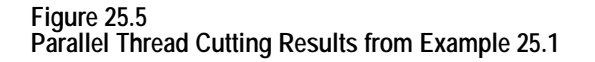

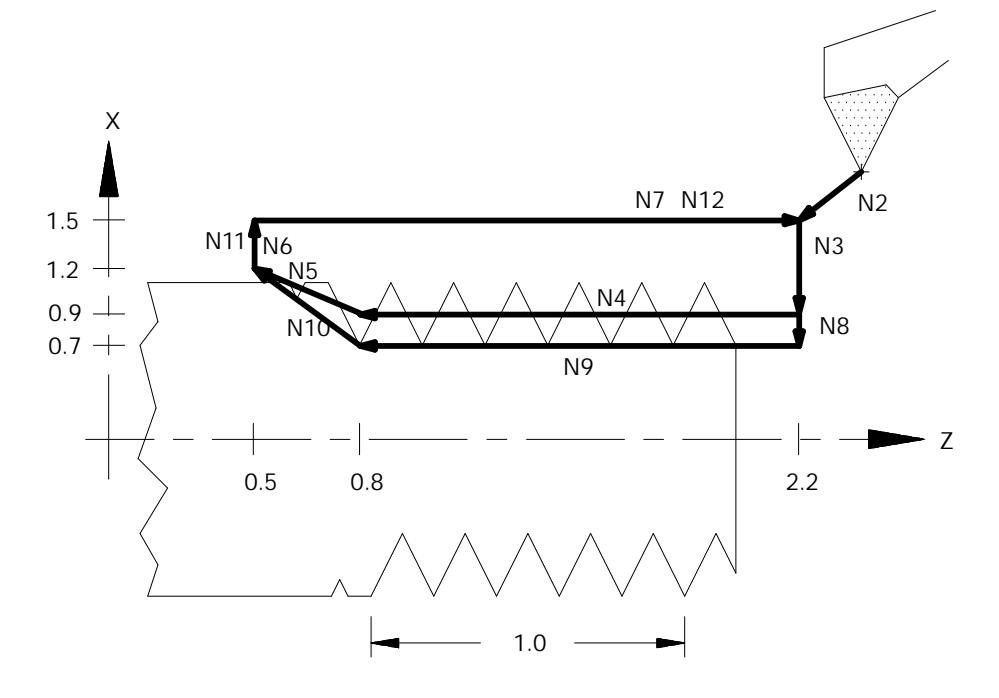

If both E and F are programmed in the same block the right-most parameter takes effect for that block.

The programmed lead remains in effect until another thread lead value is programmed, the control is reset, or an M02 or M30 end of program block is executed.

For tapered threads, the thread lead (determined by the F- or E-word) is applied along the axis that travels the greatest distance when cutting the thread. See Figure 25.6.

#### **Figure 25.6 Lead Designation for Tapered Thread**

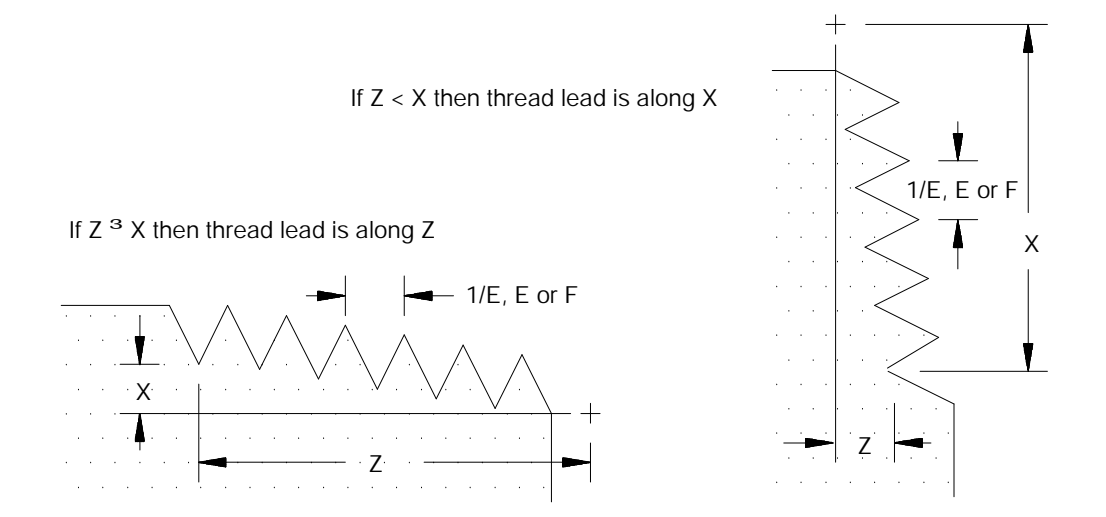

When the X-axis is used as the thread lead axis for E or F, program thread leads as radial values.

**Example 25.2 Tapered Thread Cutting** Thread lead: .125 threads/mm (8 mm pitch)

Depth of cut: 1 mm (X direction)

Number of cutting passes: 2

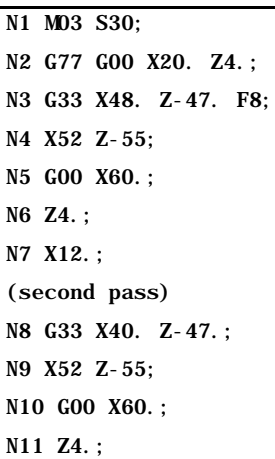

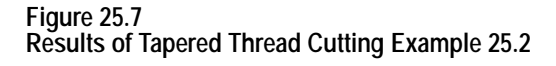

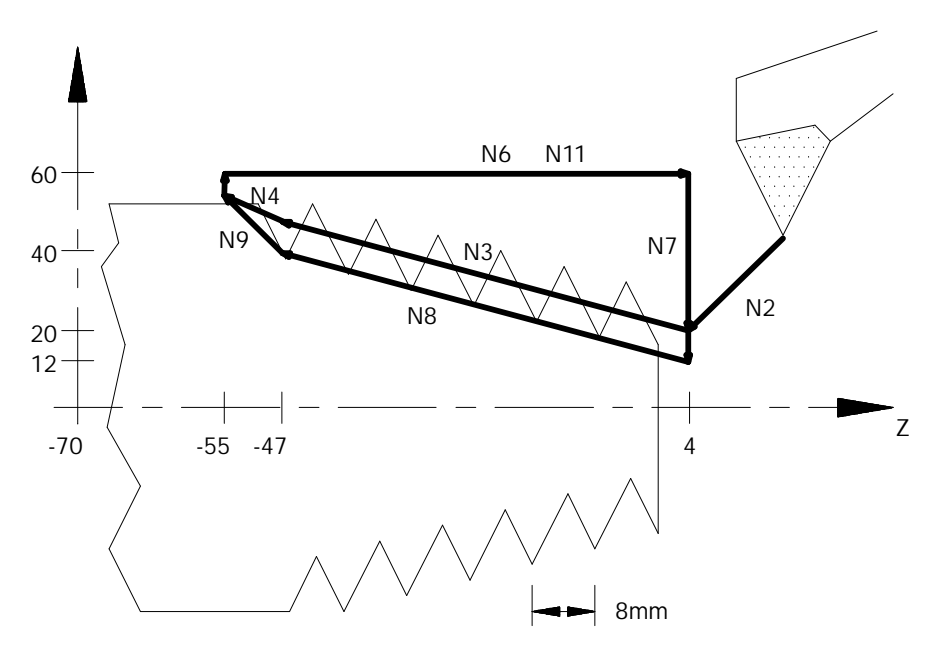

Multiple-thread cutting can be programmed by assigning a thread cutting start shift angle using a Q-word. Omission of a Q-word indicates a shift angle of 0 (synchronizes at the spindle marker). Entering a Q word will offset the axis synchronization from the spindle marker position.

Thread Cutting **Chapter 25**

**Example 25.3 Multistart Thread Cutting**

Thread lead: 2 threads/inch (.50 inch pitch) Depth of cut: .7 inch (after final pass) Number of cutting passes: 2 at 180 degrees apart

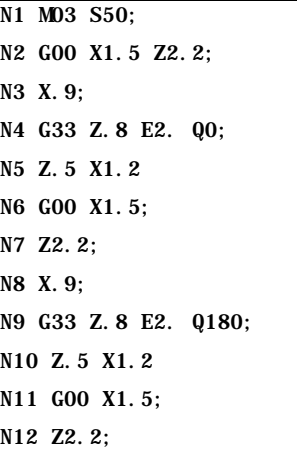

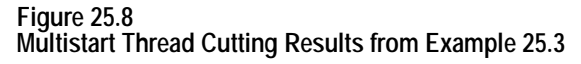

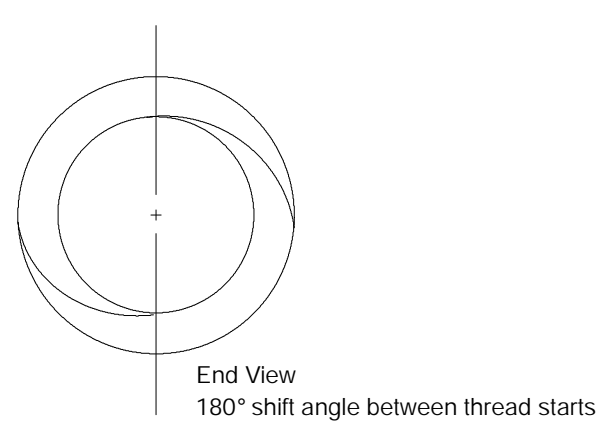

Thread Cutting **Chapter 25**

**25.4 Single Pass Variable Lead Thread Cutting (G34)**

The G34 code programs the variable lead thread cutting mode. It is programmed almost identically to the G33 thread cutting mode with the addition of a K-word used to program the amount of lead variation per revolution.

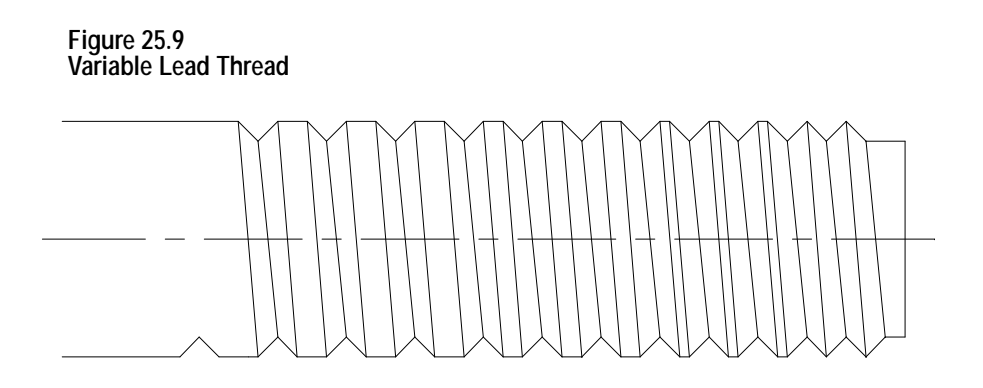

**Important:** Do not re-program the G34 command in consecutive threading blocks. Doing so will cause the control to pause axis motion (possibly damaging the thread) while the axis re-synchronizes with the spindle.

The format for the G34 threading mode is:

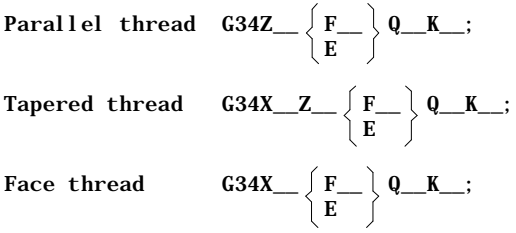

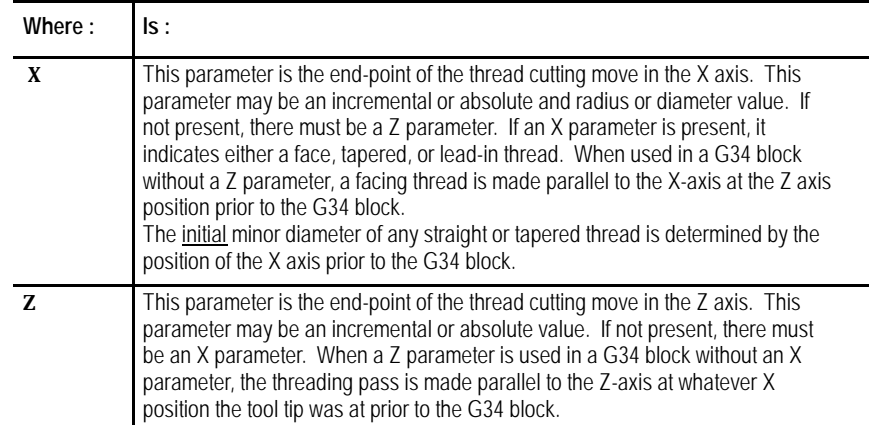
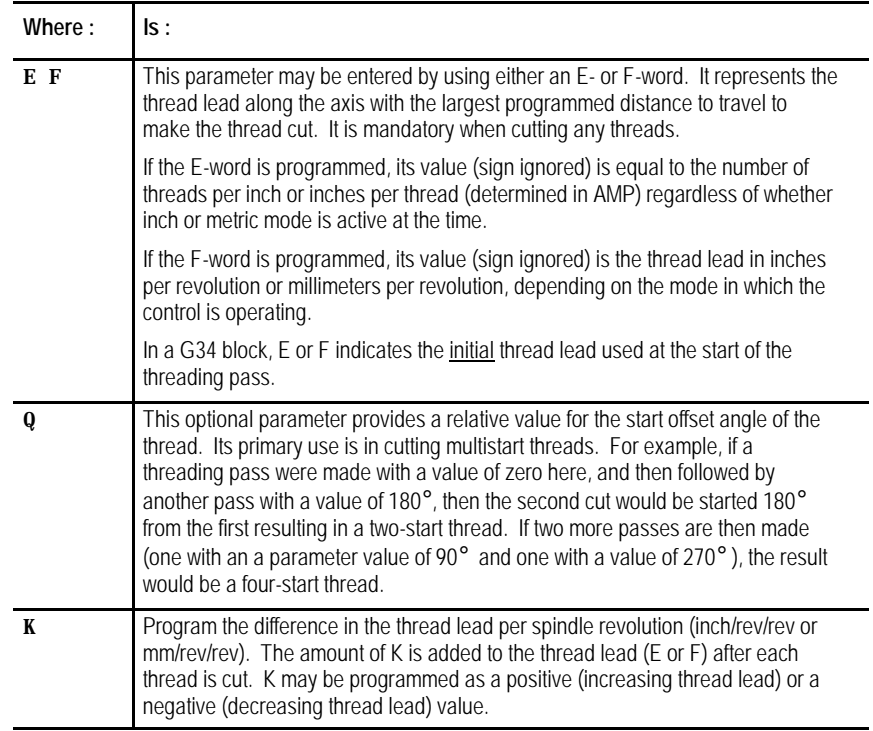

The lead changes continuously during the move. At any point during the move, you can calculate the lead with this formula:

instantaneous lead =  $F + (K * number of revs since the start)$ 

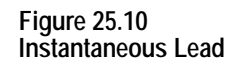

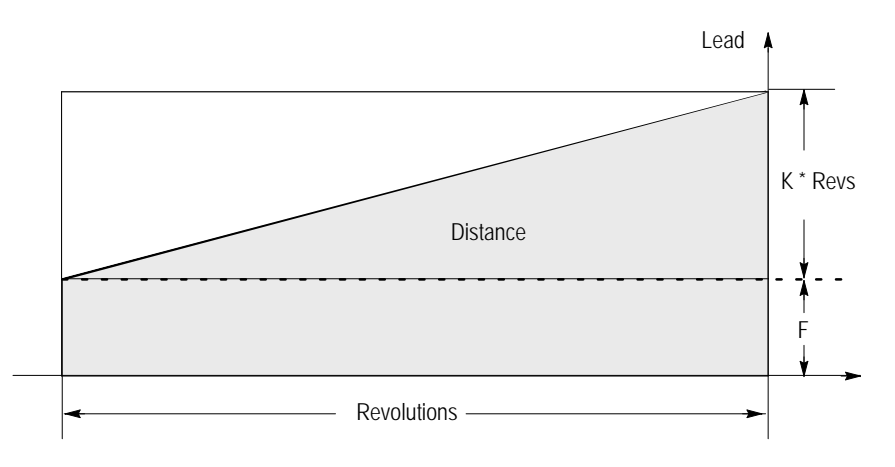

The actions of the G34 variable lead threading operation are identical to the G33 threading operation with the exception of the variable thread lead. See the G33 threading section for details and examples of single-pass threading blocks that cut parallel, tapered, or face threads.

Thread Cutting **Chapter 25**

Metric and inch Lead variation limits are indicated below:

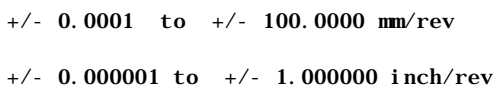

**Example 25.4 Variable Lead Face Threading Using G34**

N1G00G07X57.Z37.5F100; N2G91; N3G34X-47.5F.1K.071; N4G00Z10.; N5X47.5;

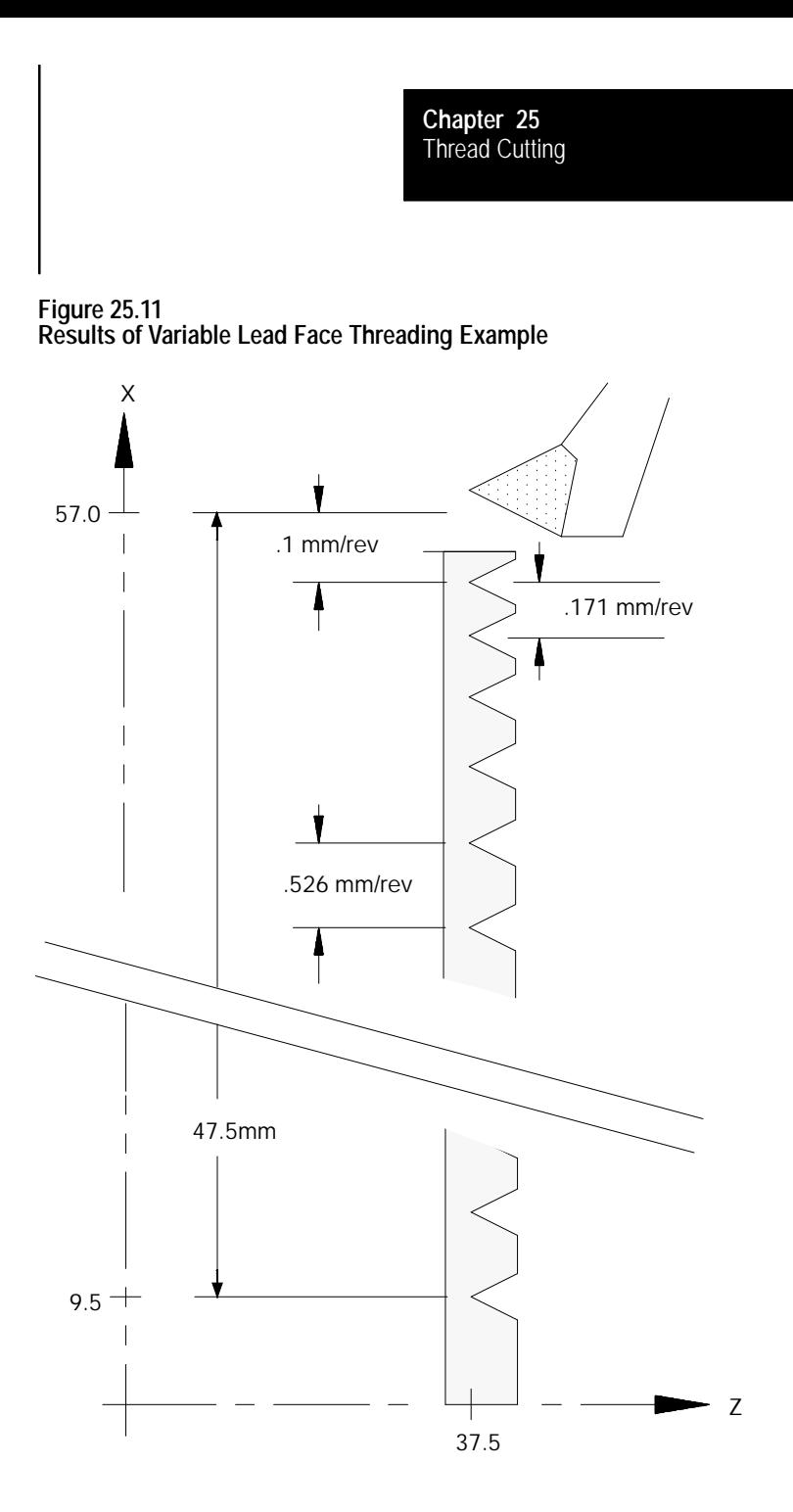

**25.5 Single Pass Threading Cycle (G21)**

The G21 single pass threading cycle can be programmed to cut parallel or tapered fixed lead threads (variable lead threads may only be cut using a G34 block). This threading cycle performs a predetermined series of machining steps designated by a single program block.

The two chamfering features (threading retract and threading chamfer) described on page 25-4 can also be used with this threading cycle. The parameter to enable these and determine their angle and length is set in AMP. The thread chamfer feature must also be enabled through PAL.

This threading cycle repeats automatically after every block that contains axis words until the cycle is cancelled. These axis words generate rapid moves. A G21 single pass threading cycle is canceled by programming any other G-code in modal group 1 (this includes G00, G01, etc.).

The conditions to be satisfied to execute this thread cutting cycle are described on page 25-2, thread cutting considerations.

Before programming the G21 threading cycle, the cutting tool must be positioned away from the part at a location that allows the control to execute the cycle correctly.

#### **Straight Thread Cutting**

This format is for programming a single pass straight threading cycle:

G21 X\_\_ Z\_\_  ${F_{}}$  {F\_}; E

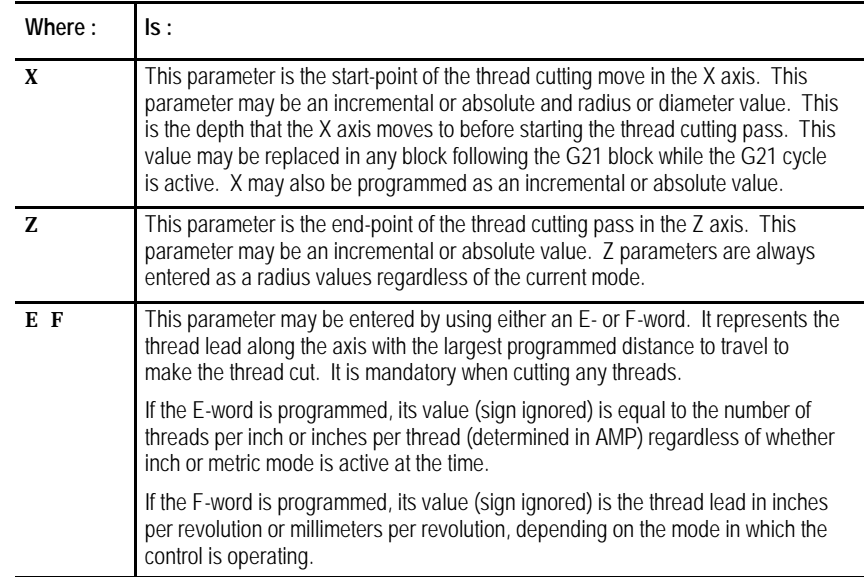

When this cycle is executed:

- **1.** The cutting tool rapids to the depth programmed with the X-word.
- **2.** The thread cutting pass is made to the position programmed with the Z-word using a feedrate that generates the required lead programmed with the E- or F-word. If the Thread Chamfering feature was enabled before the cycle began executing, the control performs a chamfer just before reaching the programmed Z position.
- **3.** The cutting tool is retracted away from the part at a rapid feedrate to where the  $\bar{X}$  axis was positioned prior to the G21 block.
- **4.** The cutting tool is returned along the Z axis at a rapid feedrate to where the Z axis was positioned prior to the G21 block.
- **5.** Program execution continues on to the next block.

G21 works like most fixed cycles in that it automatically repeats after every rapid move until canceled. Following passes need only contain a new value for the infeed (X value). The other parameters programmed in the G21 block remain in effect.

| GO0X10. Z10.      | Rapid to the start point of the thread cutting cycle. This should be<br>a point that allows a straight, rapid, X move to the depth that the<br>thread is cut to. |  |
|-------------------|----------------------------------------------------------------------------------------------------|--|
| S500. M03:        | Starts the spindle turning at 500 RPM in the clockwise direction.                                                                                                |  |
| G21X4. 8Z5. F. 5: | This block makes a thread cutting pass with a lead of .5 and<br>return the cutting tool to the start point of the thread cutting cycle<br>(X10 Z10).             |  |
| $X4.5$ ;          | This block repeats the G21 thread cutting block using a new<br>depth of cut to 4.5.                                                                              |  |
| X4.3              | This block repeats the G21 thread cutting block using a new<br>depth of cut to 4.3.                                                                              |  |
| G00:              | This block cancels the G21 thread cutting mode.                                                                                                    |  |

**Example 25.5 G21 Straight Thread Cutting Cycle**

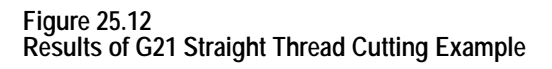

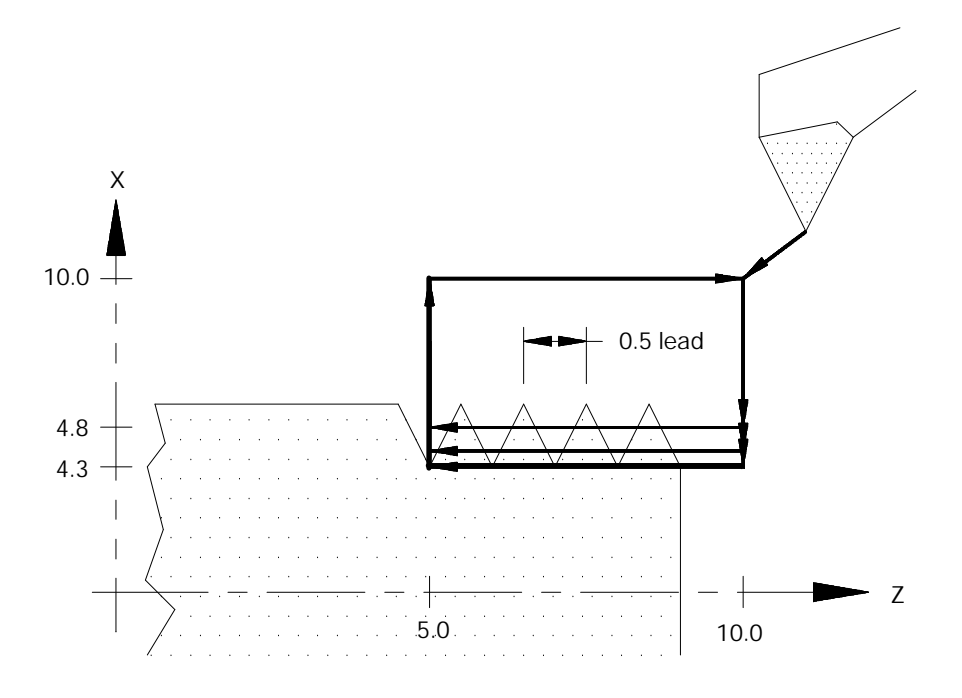

## **Taper Thread Cutting**

This format is for programming a single pass tapered threading cycle:

$$
G21X\_Z\_I \_ \left\{\frac{F}{E}\right\};
$$

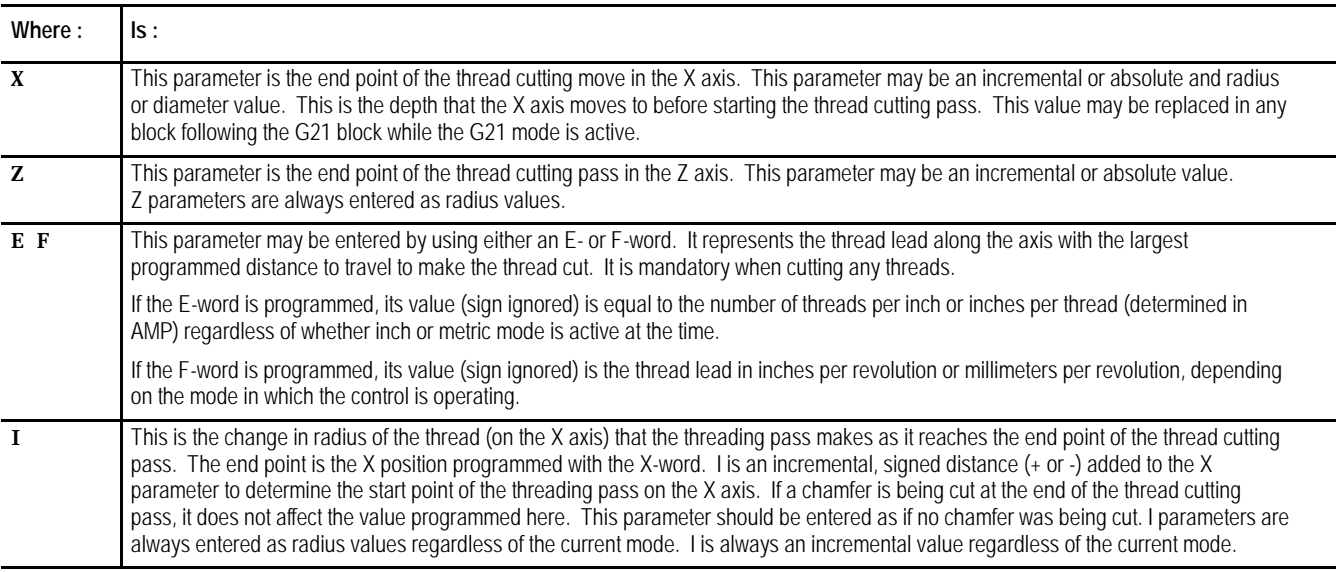

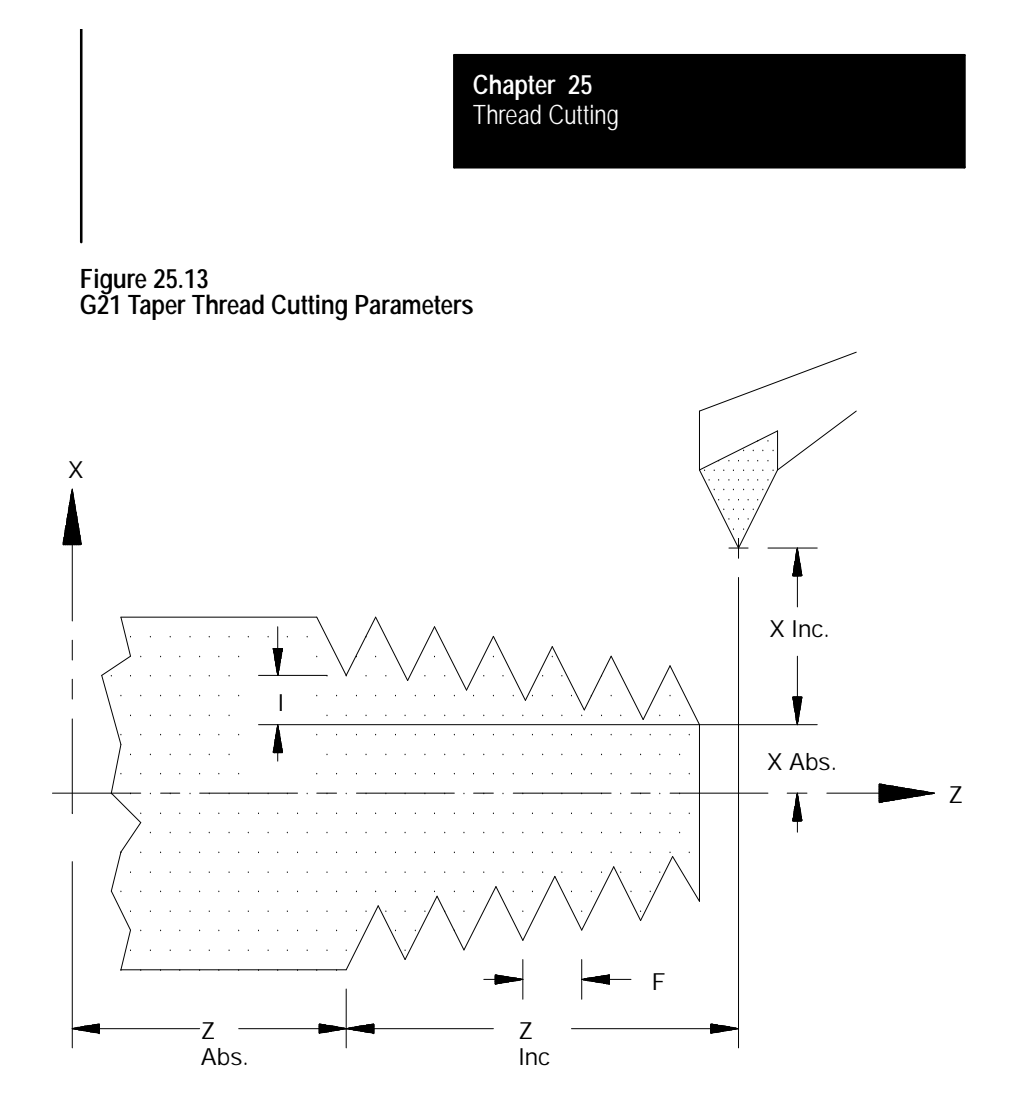

When this cycle is executed:

- **1.** The cutting tool rapids to the depth programmed with the X-word added to the I value.
- **2.** The thread cutting pass is made to the position programmed with the X- and Z-words using a feedrate that generates the required lead programmed with the F- or E-word. As the tool moves along this threading pass, the taper distance programmed with the I parameter is interpolated along the X axis.

**Important:** If the Thread Chamfering feature was enabled before the cycle began execution, the control performs a chamfer before reaching the programmed Z position. The chamfer angle and length of are set in AMP.

**3.** The cutting tool is retracted away from the part at a rapid feedrate to the X axis position prior to the G21 block.

- **4.** The cutting tool is returned along the Z axis at a rapid feedrate to the Z axis position prior to the G21 block.
- **5.** Program execution continues on to the next block.

G21 is modal. Following passes need to contain only a new value for the infeed (X value). The other parameters programmed in the G21 block remains in effect.

The G78 multipass threading routine can be programmed to cut parallel, face, or tapered fixed lead threads (variable lead threads may only be cut using a G34 block). This routine performs a predetermined series of threading steps designated by a single program block. The G78 block contains all of the necessary information to cut the complete thread. When executed, the routine makes multiple passes over the thread until the programmed root depth is reached. The control automatically generates all threading passes necessary to reach the programmed root depth.

In effect, with the exception of the different infeed types, the multipass threading routine is executed as if many G21 single pass threading cycles were being executed. The key difference between the two features (aside from infeed types) is that the multiple pass cycle only requires one block to do the job of many single pass threading blocks. The G78 multipass threading routine is a non-modal G-code (unlike G21). This routine is executed only when a block contains a G78.

A finishing pass is also available with the multipass threading routine. The size of the finishing pass, and whether a finishing pass is performed at all, is determined by the system installer in AMP. If a finishing pass is made, it is typically to improve final thread finish by removing a significantly smaller amount of material with the last pass executing across the thread by the G78 routine.

The two different chamfering features (threading retract and threading chamfer) described in section 25.1 may also be used with this multipass thread cutting routine. The parameters to enable these and to determine their angle and length are set in AMP. The thread chamfer feature must also be enabled through PAL.

The conditions to be satisfied to execute this thread cutting routine are described in section 25.1, thread cutting considerations.

**25.6 O.D. & I.D. Multipass Threading Routine (G78)**

#### **Programming Multipass Thread Cutting**

Before programming the G78 threading routine, the cutting tool must be positioned to the point from which the routine is to be executed. This point is the end-point of each complete cycle of the threading routine's execution.

Use this format to program a multipass thread cutting routine:

$$
\textbf{G78X\_Z\_K\_D}\_\left\{\textbf{F}\_\right\}\textbf{A\_P\_I}\_\textbf{;}
$$

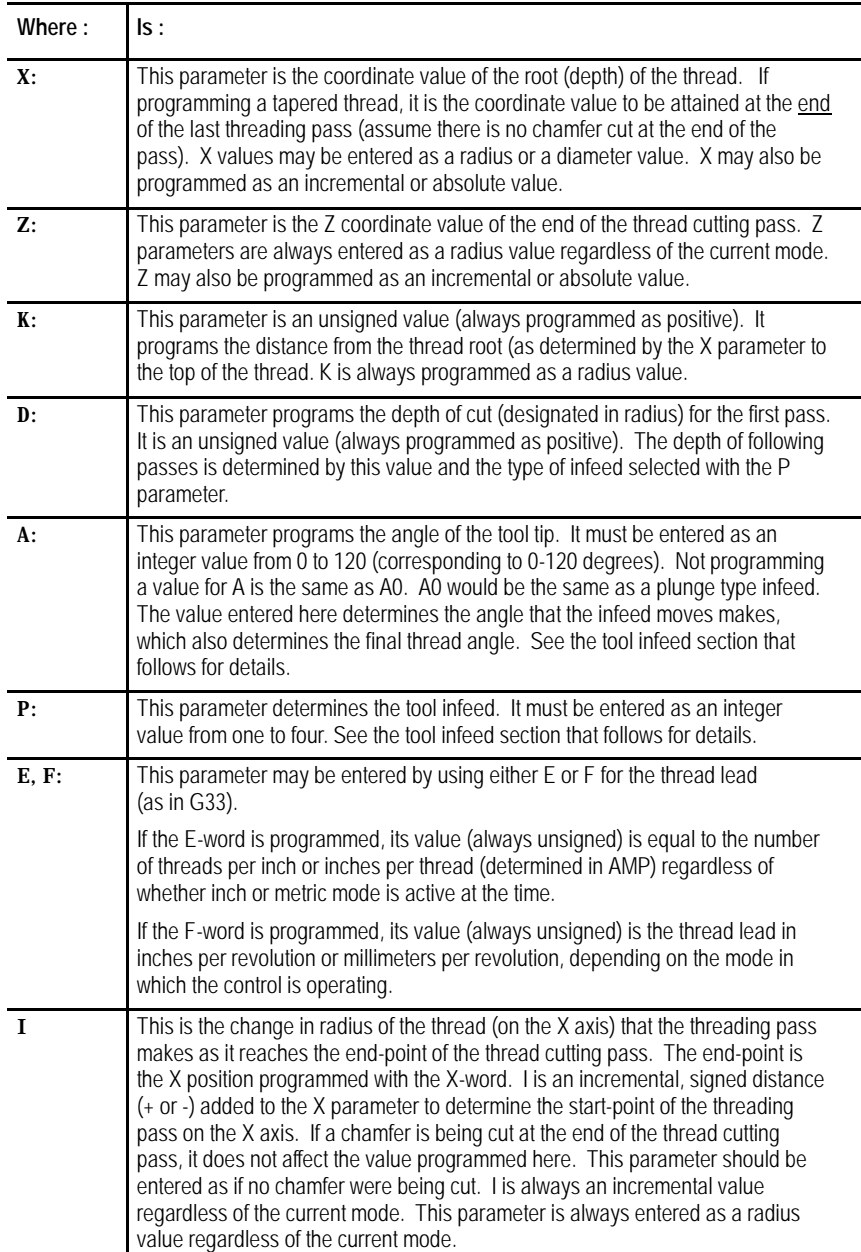

If a straight thread is desired:

enter a value of zero for this parameter  $\blacksquare$ 

or

do not program the I-word in the block  $\blacksquare$ 

The control performs threading in either radius or diameter mode. Be aware that  $\overline{X}$  values entered as a radius or a diameter value when entered. Z, I, K, and D, parameters are always entered as radius values regardless of the current mode. X and Z may also be programmed as incremental or absolute values. K, D, and I are always programmed as incremental values regardless of the current mode.

Figure 25.14 illustrates these parameters.

#### **Figure 25.14 Multipass Thread Cutting Parameters**

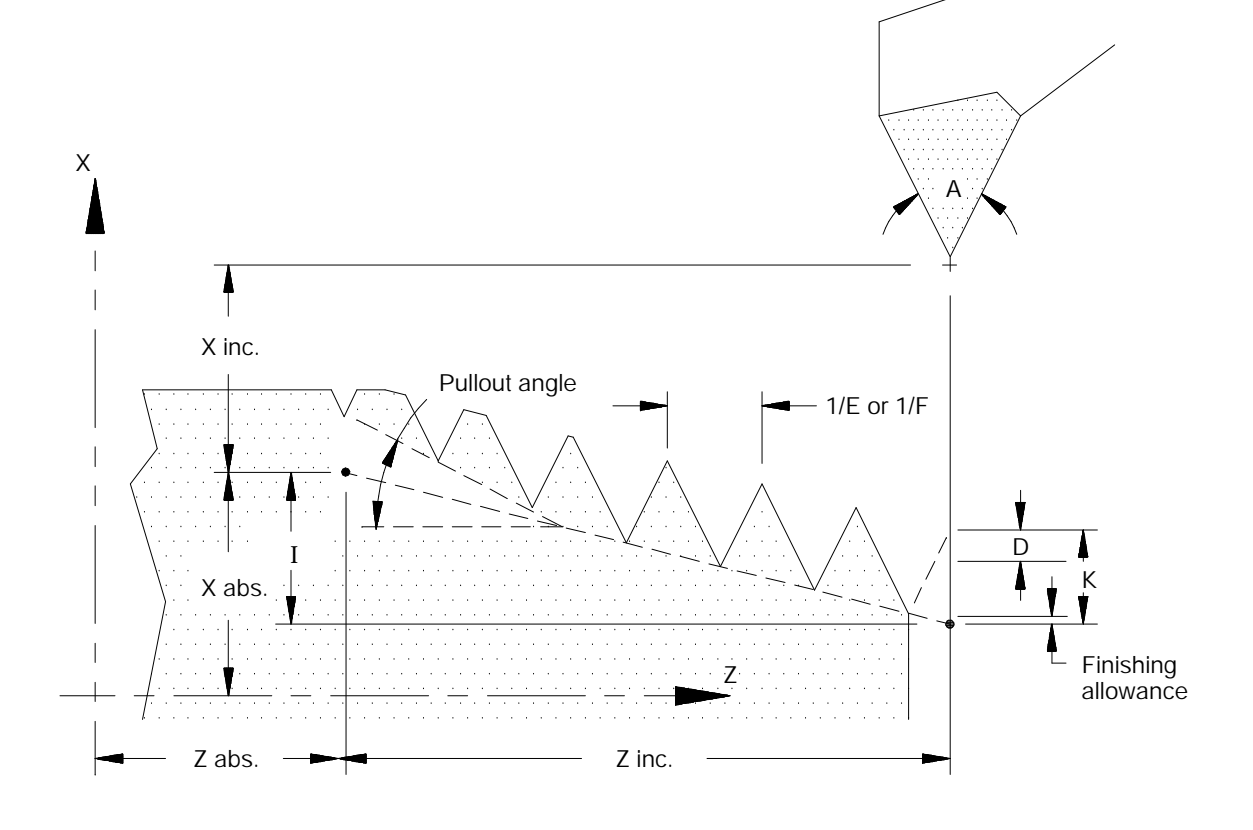

#### **Tool Infeed**

This multipass threading routine provides 4 different types of cutting tool infeed determined by a P-word in the threading block. These different infeeds are provided to allow operation with different types of cutting tools and materials. These different infeed types all move the end-point of the cutting tool when infeeding an amount referenced from the infeed reference point.

**P1** - Constant cutting volume, angular infeed along thread face. A constant amount of material is removed in each pass (except possibly the last few passes). The last few passes may reach the minimum infeed amount set in AMP by the system installer. If the depth of cut is smaller than the minimum depth of cut set in AMP, it is increased to equal that minimum depth of cut. Only one edge of the cutting tool removes material.

**P2** - Constant cutting volume, zigzag infeed. With this parameter, the control alternates the cutting edge of the tool after every pass. The amount of material that is removed is constant every two passes.

**Important:** If the user programs one pass, the control halves the programmed depth and makes two passes. Because of this, the number of passes programmed must always be even; and the depth of the pass cannot be too small. If it is too small, the cutting tool may only burnish the part, instead of cutting it.

To prevent burnishing, the system installer can program in AMP a minimum depth of cut. If the user then enters a depth of cut smaller than the minimum depth of cut in AMP, the entered value is disregarded, and the value in AMP replaces it.

**P3** - Constant depth of cut, angular infeed along thread face. This method is the same as P1, except that the cutting depth is kept constant with each pass, and there is no minimum infeed applied. Only one edge of the cutting tool removes material.

**P4** - Constant depth of cut, zigzag infeed. This method is the same as P2 except that the cutting depth is kept constant for each pass, and there is no minimum infeed applied. Each edge of the cutting tool removes material on alternate passes.

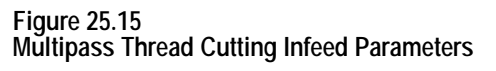

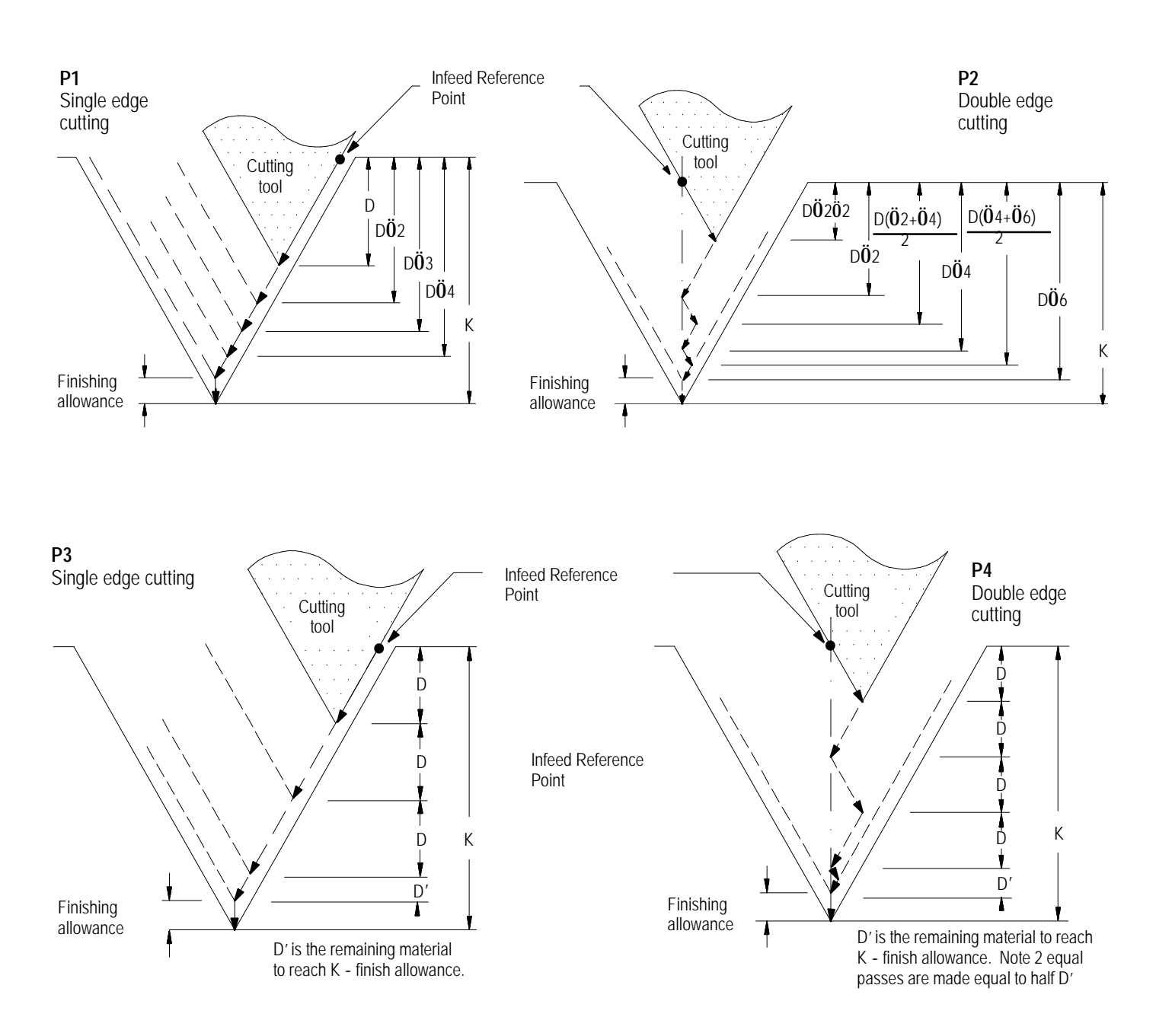

Thread Cutting **Chapter 25**

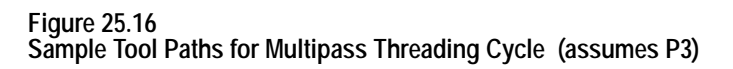

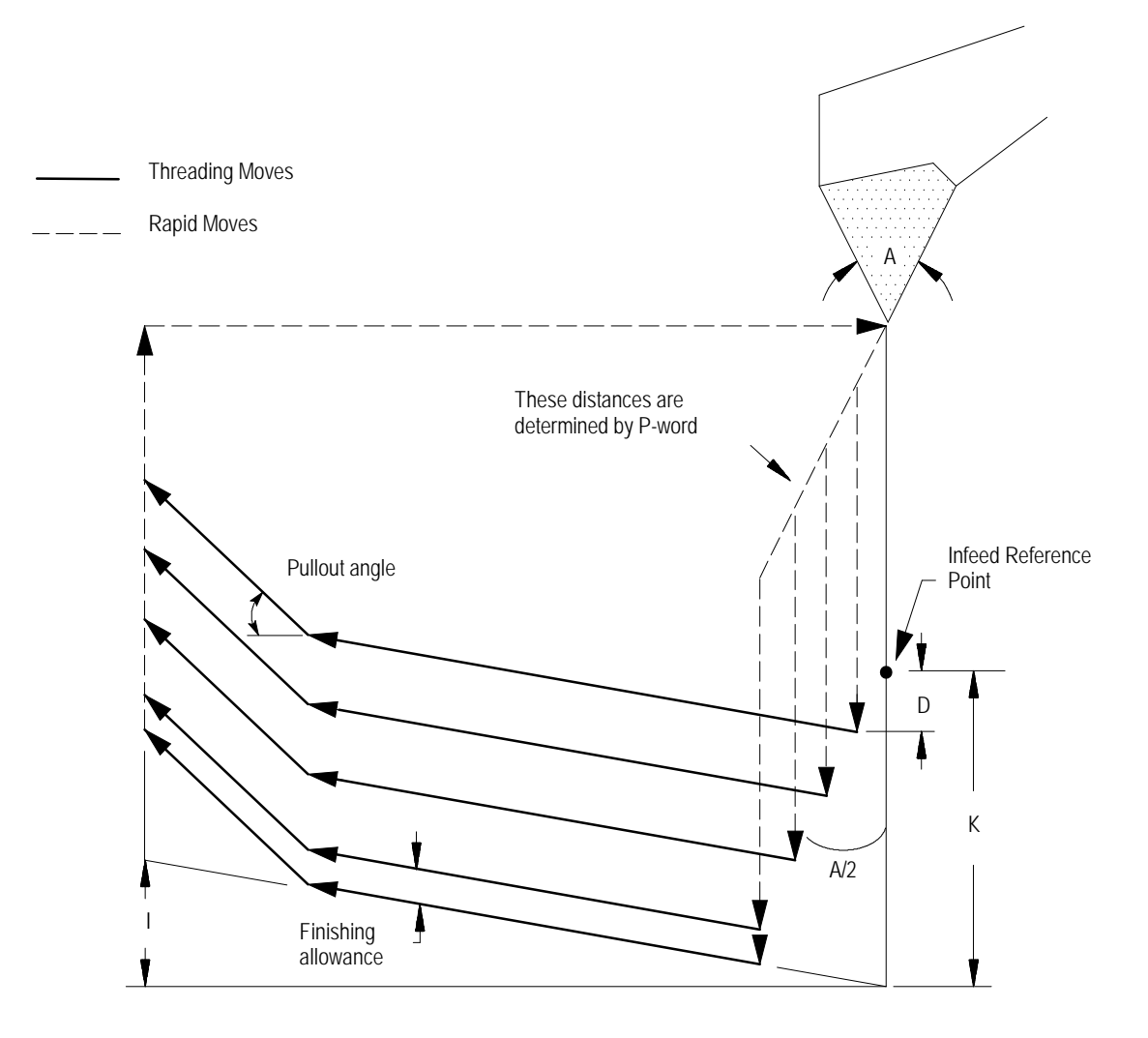

**END OF CHAPTER**

# **Chapter 26**

## **Drilling Cycles**

## **26.0 Chapter Overview**

This chapter covers the G-word data blocks in the drilling cycle group. The operations of the drilling cycles are explained on these pages:

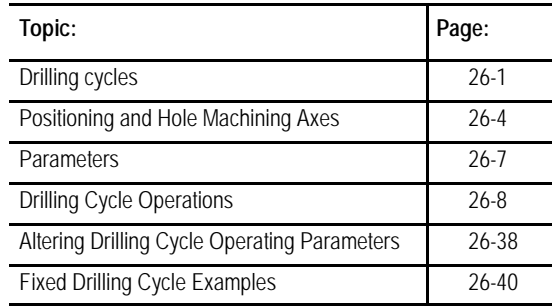

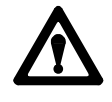

**WARNING:** The cycles described in this chapter can be used with live tooling. This application however requires proper PAL control of the spindle, especially in cycles that perform spindle orients or change the spindle rotation direction. Failure to do this can result in injury to personal or damage to equipment.

**26.1 Drilling Cycles** Drilling cycles, sometimes referred to as canned cycles or auto cycles, repeat a series of basic machining operations, such as boring, drilling, or tapping. These operations, designated by a single-block command, usually consist of a fixed series of steps that are dependent on the type of machining application.

For this chapter, as well as this manual, assume that the Z axis is the hole machining axis. The hole machining axis is established by the system installer.

If you are using a dual-processing system, refer to chapter 30 for more details about drilling fixed cycles for your system.

The control provides the drilling cycles shown in Table 26.A.

#### **Table 26.A Drilling Cycles**

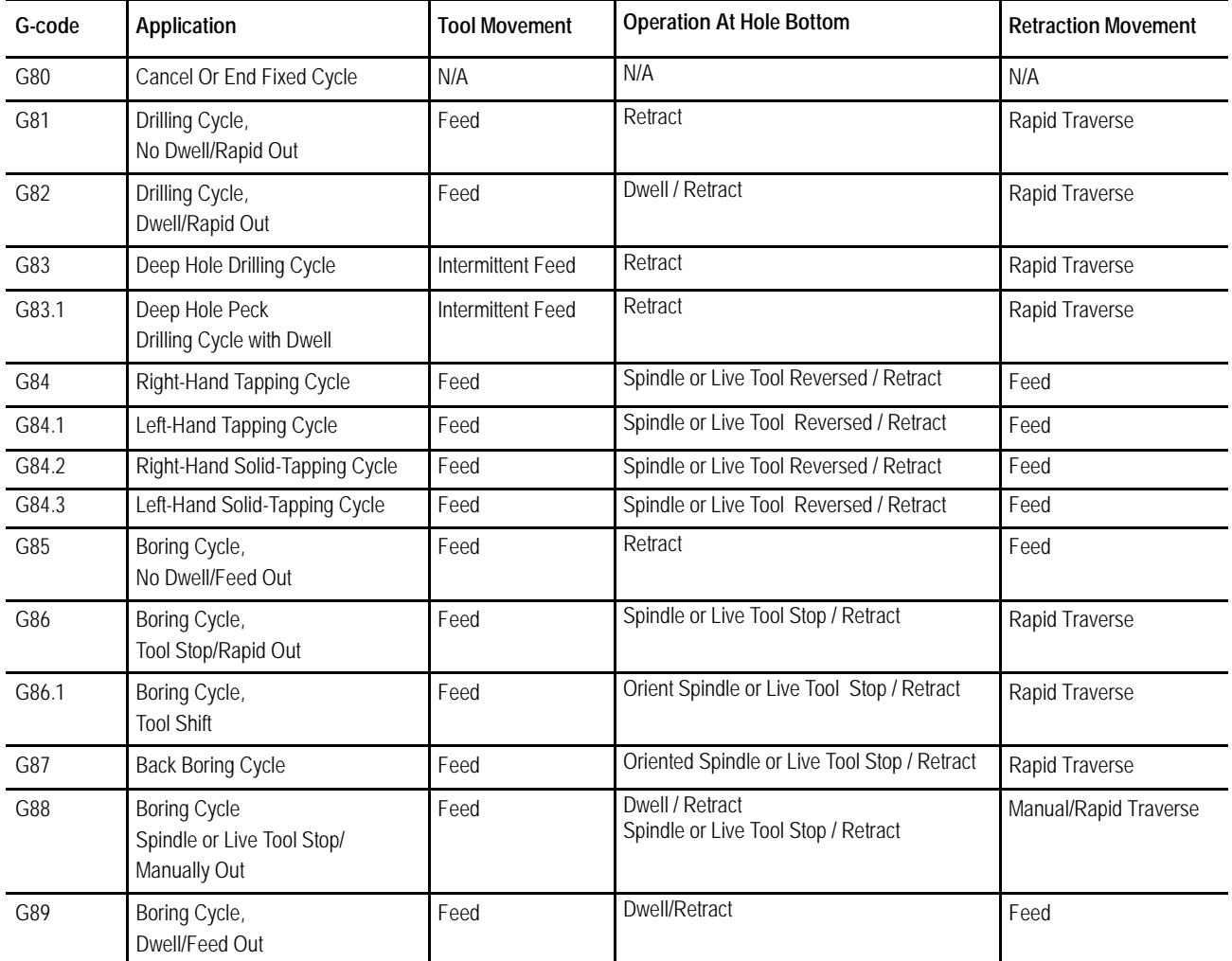

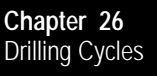

In general, drilling cycles consist of the following operations (see Figure 26.1):

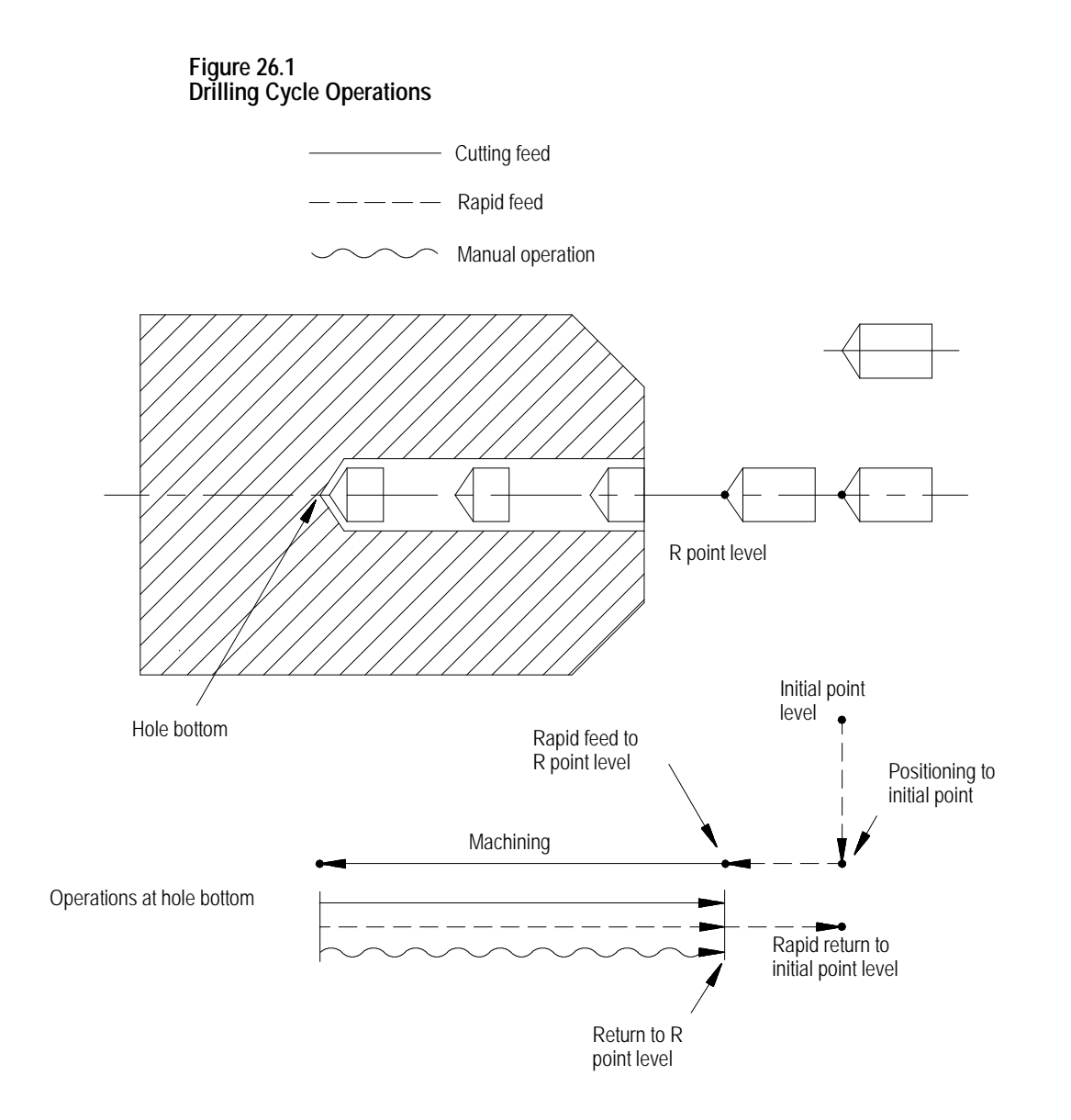

The system installer determines if the positioning to initial point is always a rapid move, or if it is necessary to program a G00 or G01 to select a mode. This manual assumes rapid positioning.

#### **26.2 Positioning and Hole Machining Axes**

This section assumes that the programmer can determine the hole machining axis using the plane select G-codes (G17, G18, G19). Refer to the system installer's documentation to make sure that a specific axis has not been selected in AMP to be the hole machining axis.

G-codes G17, G18, or G19 determine the plane, the hole machining axis, and the positioning axes. The two axes that define the selected plane are used as positioning axes. The axis **perpendicular** to the plane is the hole machining axis.

Table 26.B assumes a specific plane definition. Refer to the system installer's documentation for the plane definitions on your system.

| Plane          | <b>Hole Machining Axis</b>                      | <b>Positioning Axes</b>             |
|----------------|-------------------------------------------------|-------------------------------------|
|                | <b>XU</b> $(G17)$ $Z$ axis or its parallel axis | X and U axes or their parallel axes |
| ZX(G18)        | U axis or its parallel axis                     | Z and X axes or their parallel axes |
| $UZ$ ( $G19$ ) | X axis or its parallel axis                     | U and Z axes or their parallel axes |

**Table 26.B Plane Selection vs Machining Axis**

Example 27.1 shows you how to change the hole machining axis to a parallel axis. Prior to changing the hole machining axis, a G80 should be executed to cancel any active milling mode.

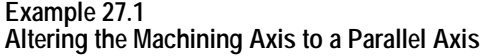

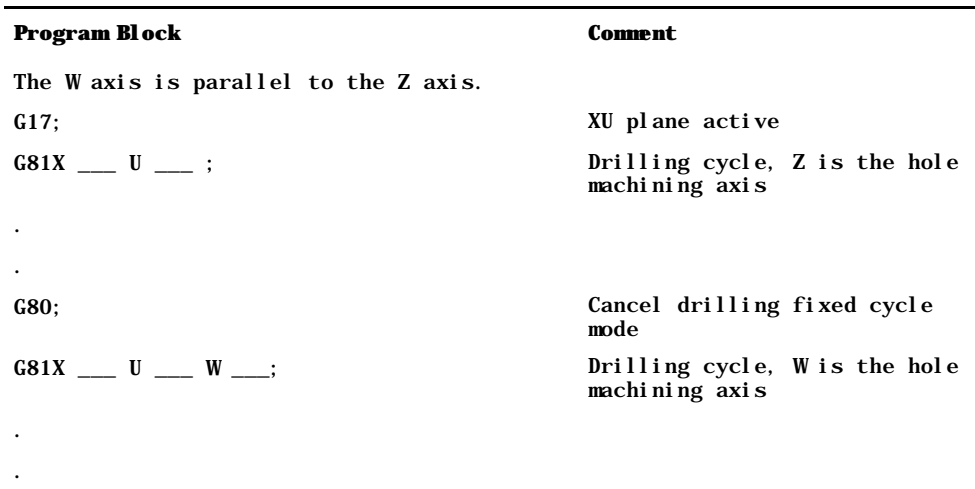

The plane selection codes (G17, G18, and G19) can be included in the drilling fixed cycle block, or can be programmed in a previous block.

Figure 26.2 shows typical drilling cycle motions in absolute (G90) or incremental (G91) mode. Note the changes in how the R point and Z level are referenced.

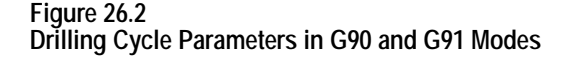

Cutting feed Rapid feed  $-1$ 

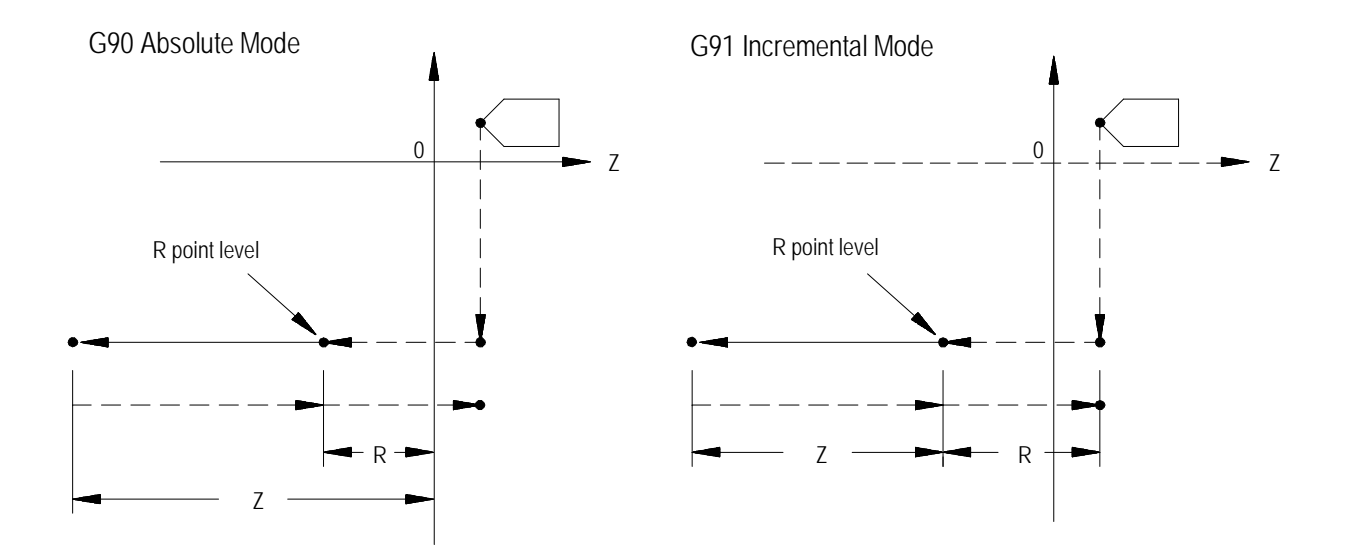

Figure 26.3 shows the two different modes available for selecting the return level in the Z axis after the hole has been drilled. These two modes are selected with G98 (which returns to the same level the cycle started at) and G99 (which returns to the level defined by the R point).

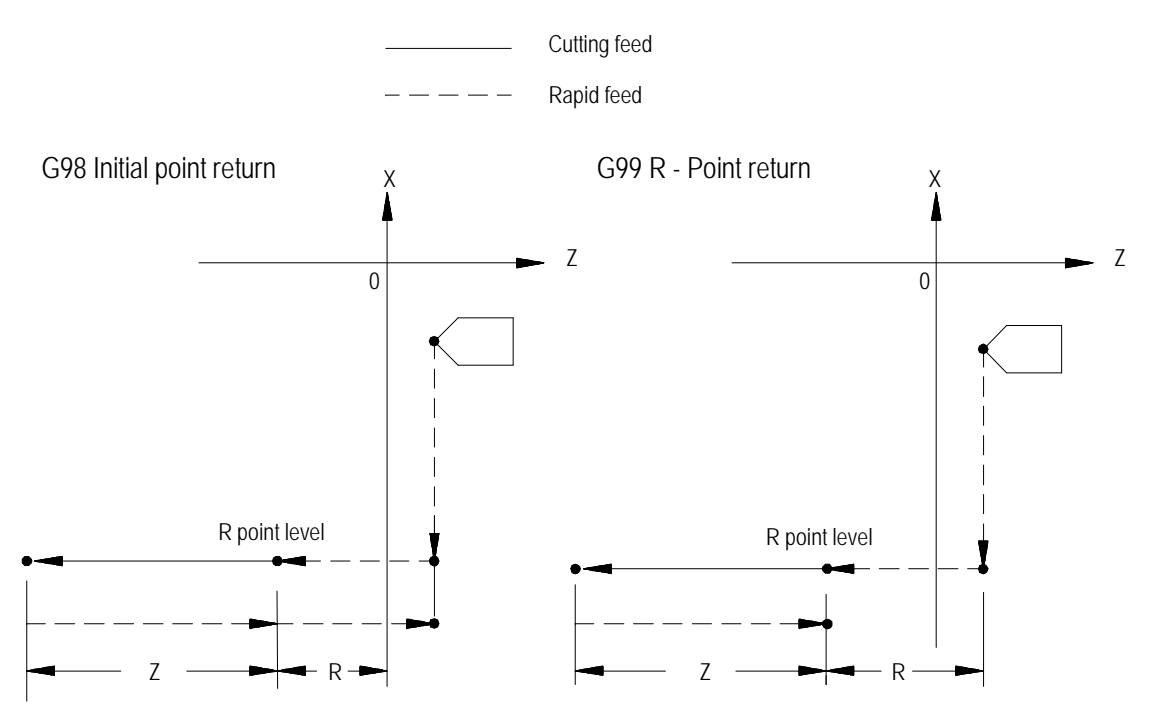

**Figure 26.3 Drilling Cycle Parameters in G98 or G99 Modes**

**Important:** If your system is configured to use lathe G code system "A" (selected in AMP), you can not program a G98 or G99 to change between initial and R point returns. Lathes with G code system "A"always use the R point return type (as if in G99 mode).

**Important:** In the **following sections**, figures and examples are assumed to be programmed in the incremental mode (G91) and initial point return mode (G98).

## **26.3 Parameters**

This section provides a detailed explanation of each parameter you can program for the drilling cycles. Some parameters are not valid with all cycles; see the specific description of each cycle. To alter drilling cycle operation parameters, see section 26.5.

These drilling cycle parameters are described below:

$$
X\_Y\_Z\_R\_ \left\{ I\_J\_K\_ \right\} \stackrel{P\_F\_L\_Q\_D\_S\_}{}
$$

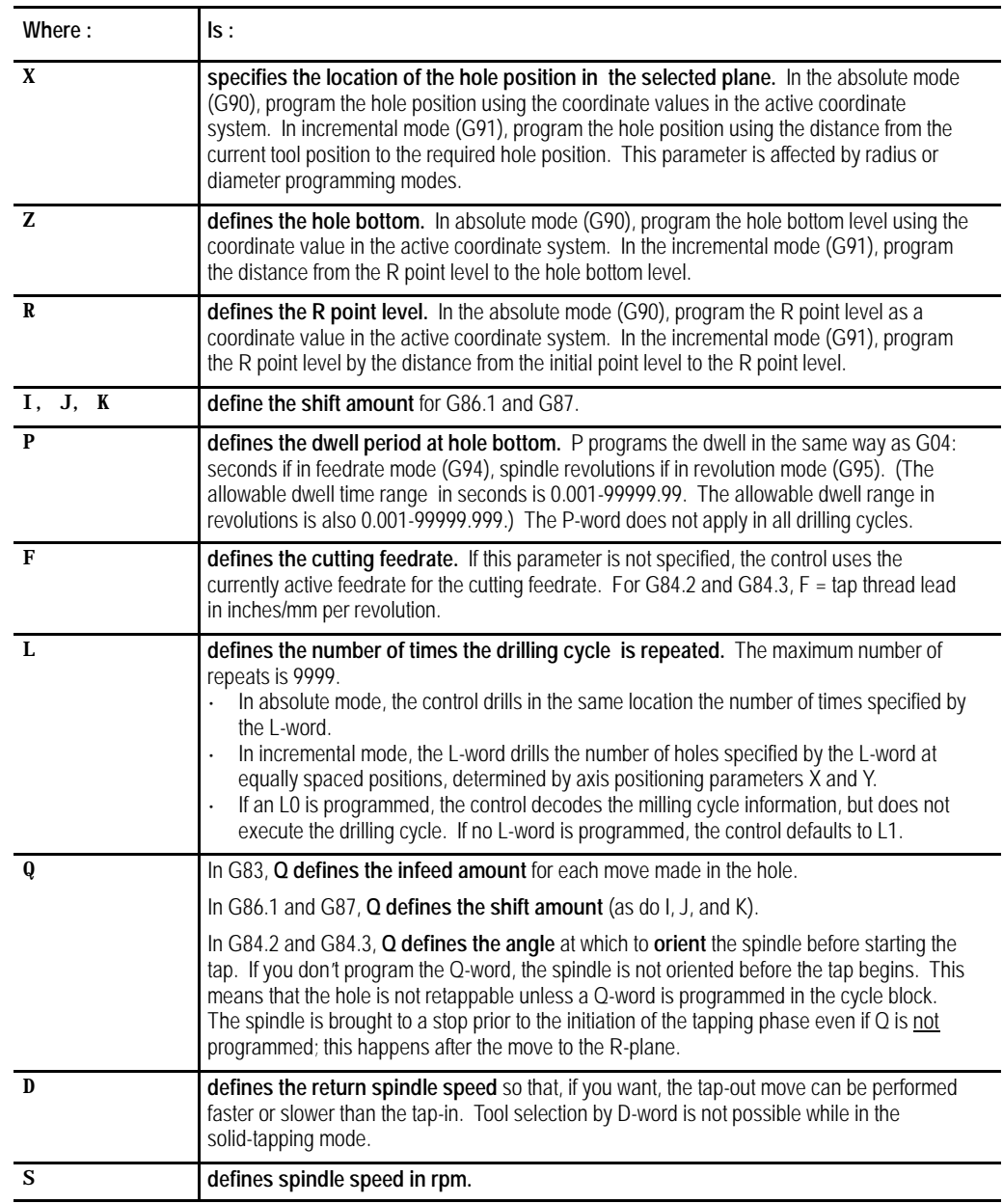

**26.4 Drilling Cycle Operations**

Drilling cycles G83.1, G84.1, G86.1 and G81-G89 are modal, which means they remain active until you program a G-code that cancels the drilling cycle. Certain drilling cycles can, therefore, be repeated at different positions without having to re-program all the parameters associated with a given operation.

Similarly, any parameters specified in the block calling the drilling cycle remain active until the cycle is cancelled, or until they are re-programmed in a following block. L-words do **not** remain active and, instead, designate the number of times the drilling cycle is repeated.

G00-G03, G33, G34 or G80 cancel drilling cycle mode.

**Important:** Start the tool rotating with appropriate programming before the control executes a drilling cycle block.

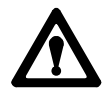

**CAUTION:** On systems with more than one spindle, the controlling spindle code determines which spindle (and its related spindle modal M-codes) is active during drilling cycles. All references to spindle activities (orient, reversal, etc.) described in this chapter apply only to the controlling spindle. See chapter 17.

**(G80): Cancel or End Fixed Cycles**

The format for the G80 cancel or end fixed cycles is:

G80;

Programming a G80 cancels the currently active drilling cycle mode. G00, G01, G02, G03, G33 or G34 also cancel any active drilling cycle.

If drilling cycles are canceled with a G80, program execution returns to the mode which was in effect when the cycles were last turned on, for example, G00 - G03 or G33, G34.

## **(G81): Drilling Cycle, No Dwell/Rapid Out**

#### The format for the G81 cycle is:

#### $G81X_ Z_ R_ F_ L$ ;

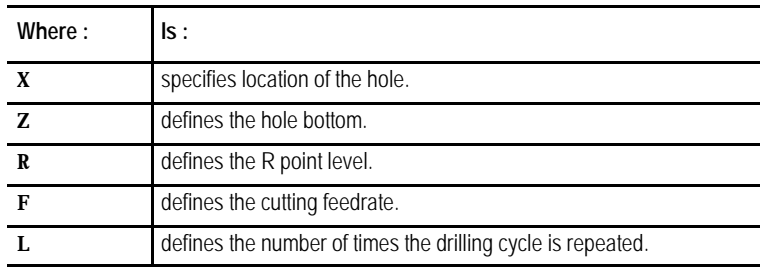

See page 26-7 for a detailed description of these parameters.

**Important:** The programmer or operator must start spindle or live tool rotation.

#### **Figure 26.4 G81: Drilling Cycle without Dwell**

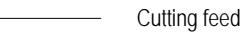

Rapid feed

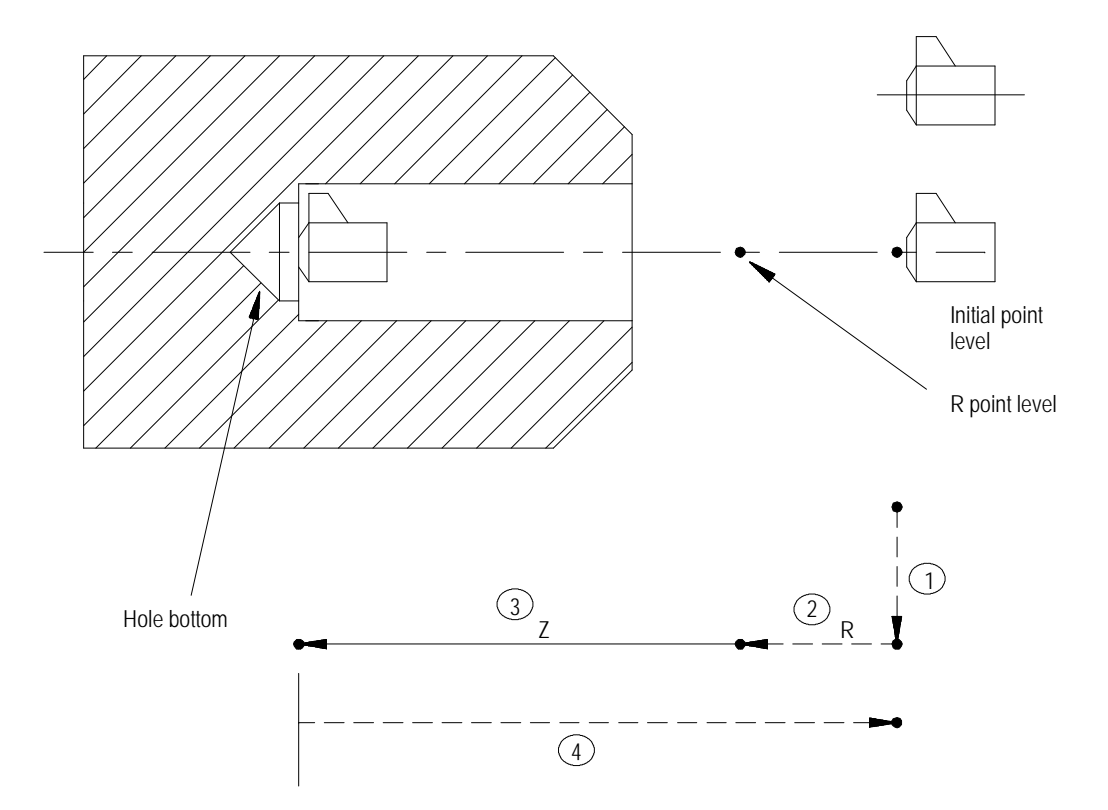

In the G81 drilling cycle, the control moves the axes in this manner:

- **1.** The tool rapids to the initial point level above the hole location.
- **2.** The drilling tool then rapids to the R point level, slows to the programmed cutting feedrate and begins the drilling operation.
- **3.** The drilling tool continues to drill at the programmed feedrate until it reaches the depth of the hole as programmed with the Z-word.
- **4.** The control retracts the drilling tool at a rapid feedrate to the initial point level as determined by G98.

When the **single block** function is active, the control stops axis motion after steps 1, 2 and 4.

The format for the G82 cycle is:

G82X\_\_Z\_\_R\_\_P\_\_F\_\_L\_\_;

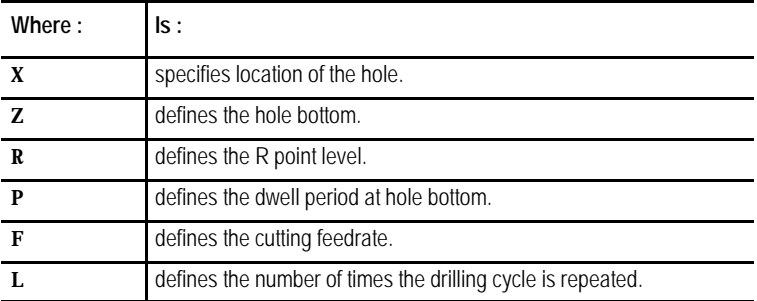

See section 27.3 for a detailed explanation of these parameters.

**Important:** The programmer or operator must start spindle or live tool rotation.

**(G82): Drill Cycle, Dwell/Rapid Out**

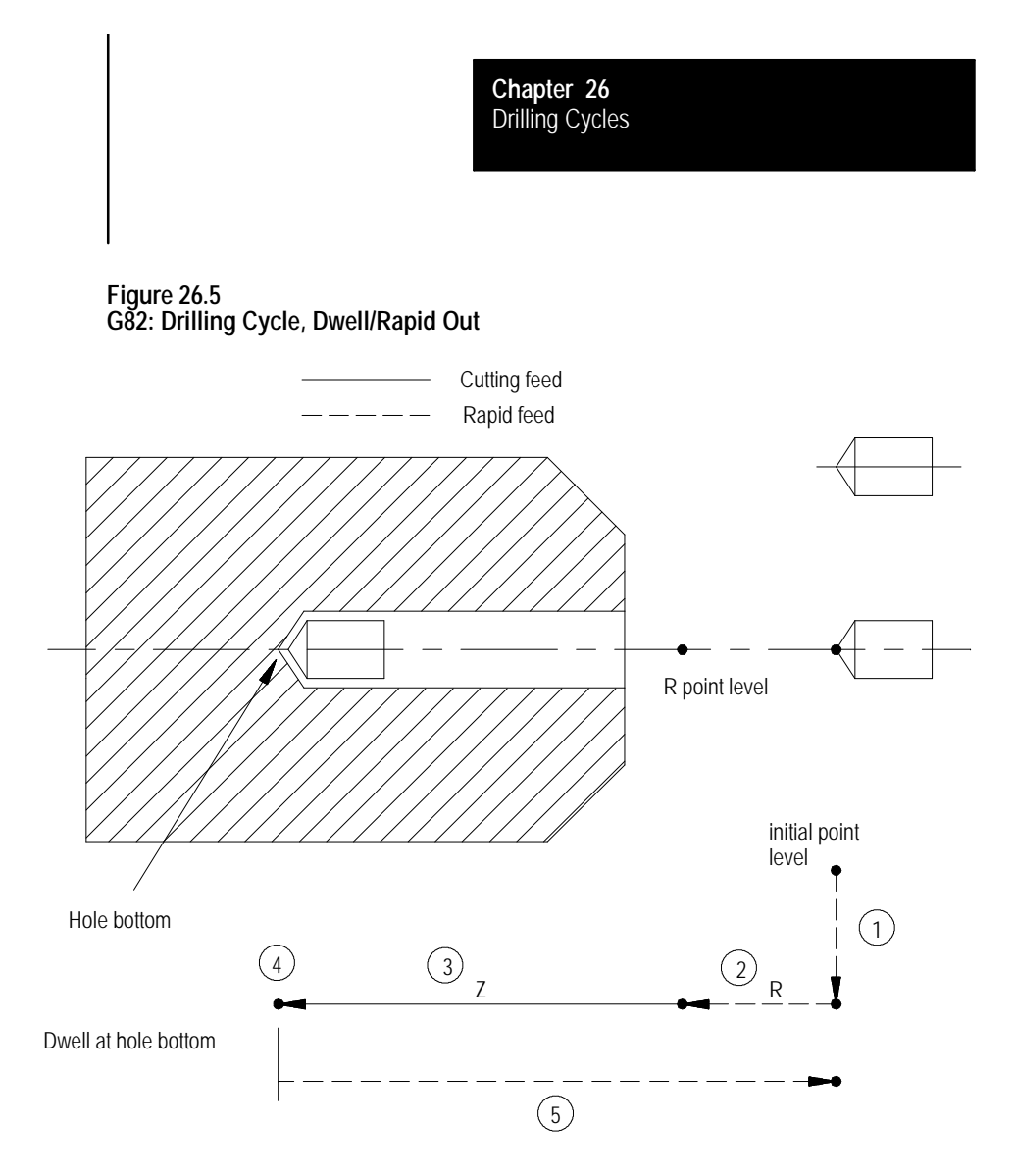

In the G82 drilling cycle, the control moves the axes in this manner:

- **1.** The tool rapids to initial point level point above the hole location.
- **2.** The drilling tool then rapids to the R point level, slows to the programmed cutting feedrate and begins the drill operation.
- **3.** The cutting tool drills at the programmed feedrate to the pre-programmed depth of the hole (defined by the Z-word in the boring cycle block).
- **4.** If a value was programmed for the P parameter, the drilling tool dwells after it reaches the bottom of the hole.
- **5.** After the drilling tool reaches the hole bottom and the dwell is completed, the drilling tool is retracted at a rapid feedrate to the initial point level as determined by G98.

When the **single block** function is active, the control stops axis motion after steps 1, 2 and 5.

## **(G83): Deep Hole Drilling Cycle**

#### The format for the G83 cycle is:

#### G83X\_\_Z\_\_R\_\_Q\_\_F\_\_L\_\_;

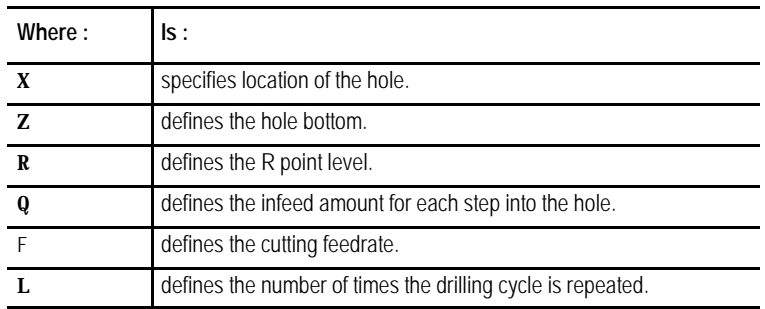

See page 26-7 for a detailed description of these parameters.

**Important:** The programmer or operator must start spindle or live tool rotation.

**Figure 26.6 G83: Deep Hole Drilling Cycle**

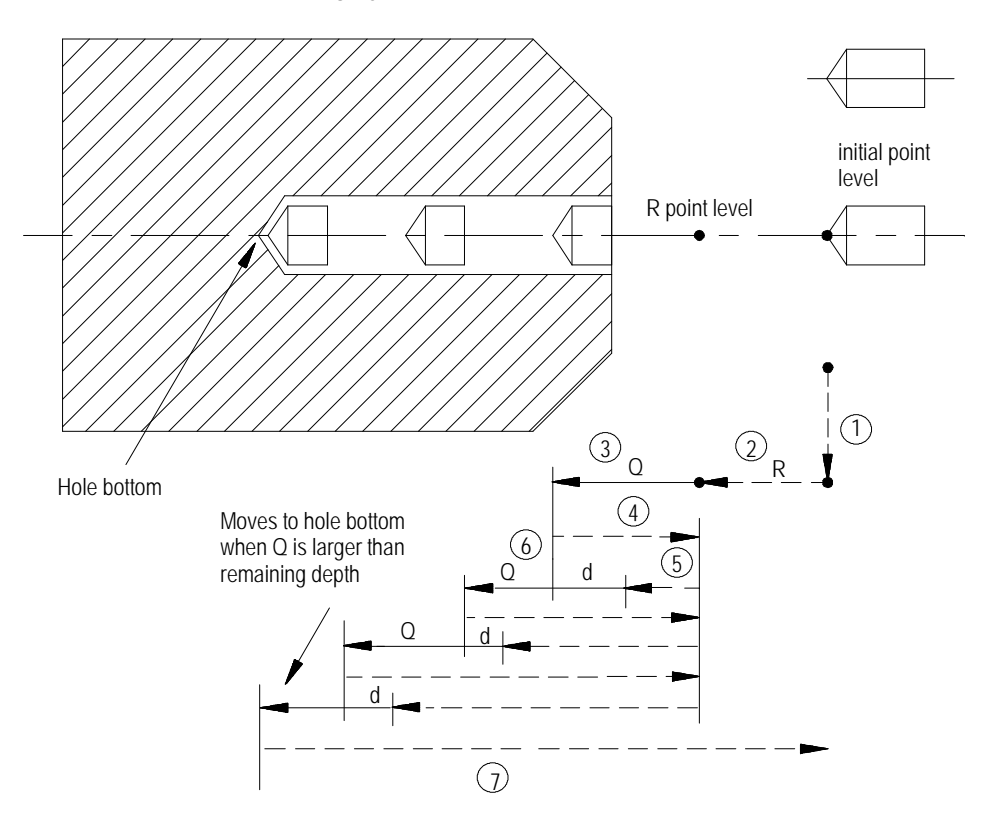

In the G83 drilling cycle, the control moves the axes in this manner:

- **1.** The tool rapids to initial point level above the hole location.
- **2.** The drilling tool then rapids to the R point level, slows to the programmed cutting feedrate and begins the deep hole drilling operation.
- **3.** During the drilling operation, the control infeeds the drilling tool by an amount Q, as programmed in the G83 block.
- **4.** The drilling tool retracts at a rapid feedrate to the R point level.
- **5.** The control feeds the drilling tool at rapid feedrate to a distance d above the level drilled in the previous infeed. The amount d is specified by the system installer, or can be set by the operator as described in section 27.5. This intermittent feed simplifies chip disposal and permits a very small retraction amount to be set in deep hole drilling.
- **6.** The drilling tool slows to the cutting feedrate again and infeeds an amount  $Q + d$ .
- **7.** The cutting tool is then retracted at a rapid feedrate to the initial point level as determined by G98.

When the **single block** function is active, the control stops axis motion after steps 1, 2 and 7.

The format for the G83.1 cycle is:

G83.1X\_\_Z\_\_R\_\_Q\_\_P\_\_F\_\_L\_\_;

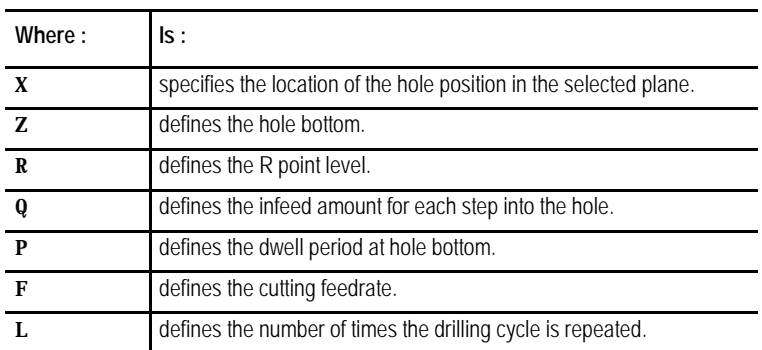

See page 26-7 for a detailed description of these parameters.

**Important:** The programmer or operator must start spindle or live tool rotation.

#### **(G83.1): Deep Hole Peck Drilling Cycle with Dwell**

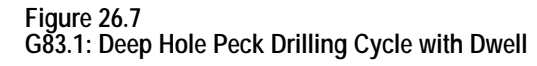

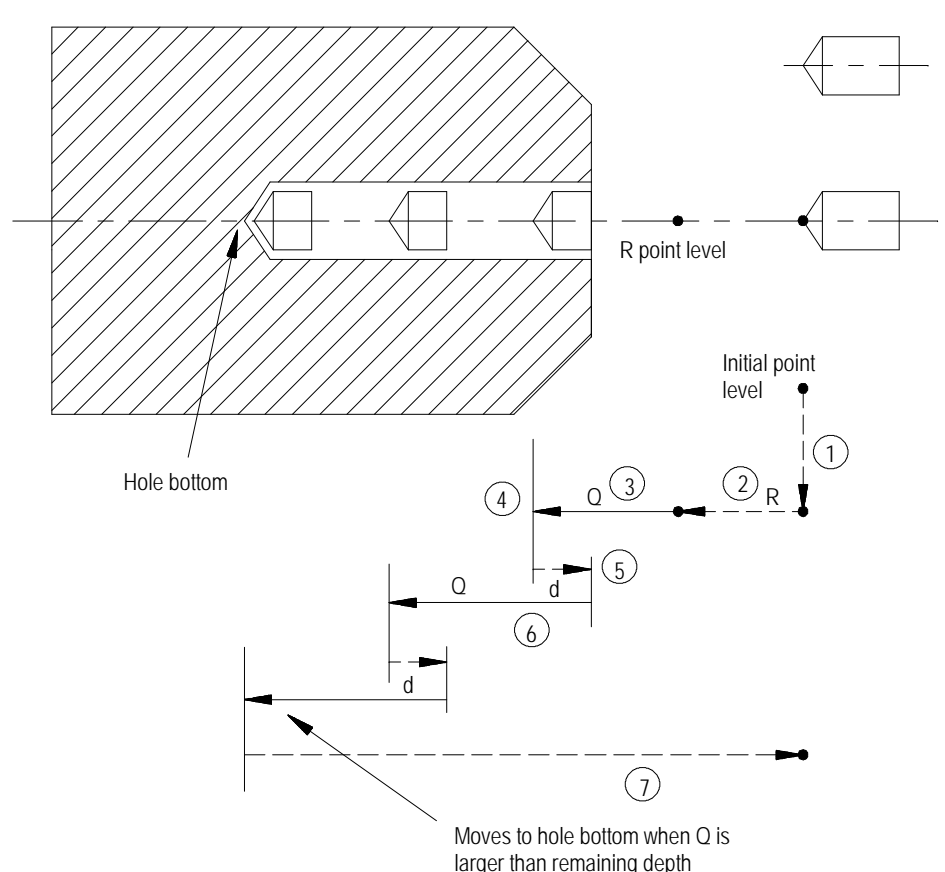

In the G83.1 peck drilling cycle, the control moves the axes in this manner:

- **1.** The tool rapids to the initial point level above the hole location.
- **2.** The drilling tool then rapids to the R point level, slows to the programmed cutting feedrate and begins the drilling operation.
- **3.** During the drilling operation, the control infeeds the drilling tool by an amount Q, as programmed in the drilling cycle.
- **4.** If a value was programmed for the P parameter, the drilling tool dwells after it reaches the bottom of the hole.
- **5.** It then retracts by an amount d at a rapid feedrate. The amount d is specified by the system installer, or can be set by the operator as described on page 26-38. This intermittent feed simplifies chip disposal and permits a very small retraction amount to be set in peck drilling.

**6.** After the drilling tool retracts an amount d, it then resumes drilling at the cutting feedrate to a depth  $d + Q$ .

This retraction and extension continues until the drilling tool reaches the depth of the hole as programmed with the Z-word in the drilling cycle block.

**7.** The drilling tool then retracts at a rapid feedrate to the initial point level as determined by G98.

When the **single block** function is active, the control stops axis motion and awaits "cycle start"after steps 1, 2 and 7.

Use this cycle to cut right-handed threads. The format for the G84 cycle is:

 $G84X_Z_Z_R_P_F_L$ 

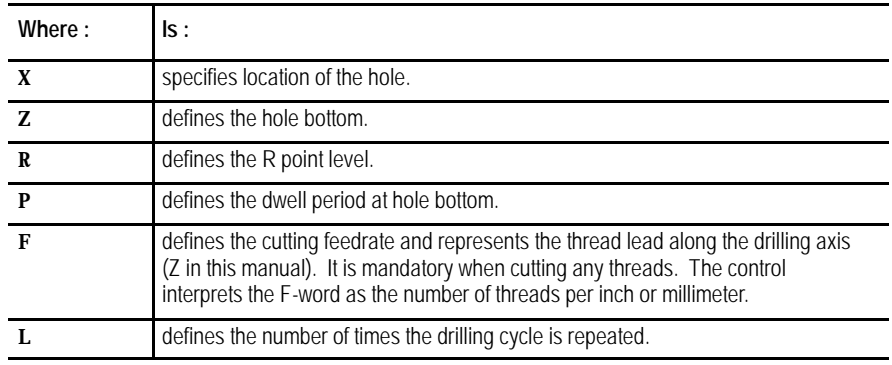

See section 27.3 for a detailed description of these parameters.

**Important:** When programming and executing a G84 tapping cycle, remember:

- the programmer or operator must start spindle or live tool rotation  $\blacksquare$
- **override** usage the control ignores the feedrate override switch and  $\blacksquare$ clamps override at 100 percent
- during tapping, the feedrate override switch and the feedhold feature are  $\blacksquare$ both disabled; cycle stop is not acknowledged until the end of the return operation

## **(G84): Right-Hand Tapping Cycle**

**Figure 26.8 G84: Right-Hand Tapping Cycle** Cutting feed Rapid feed

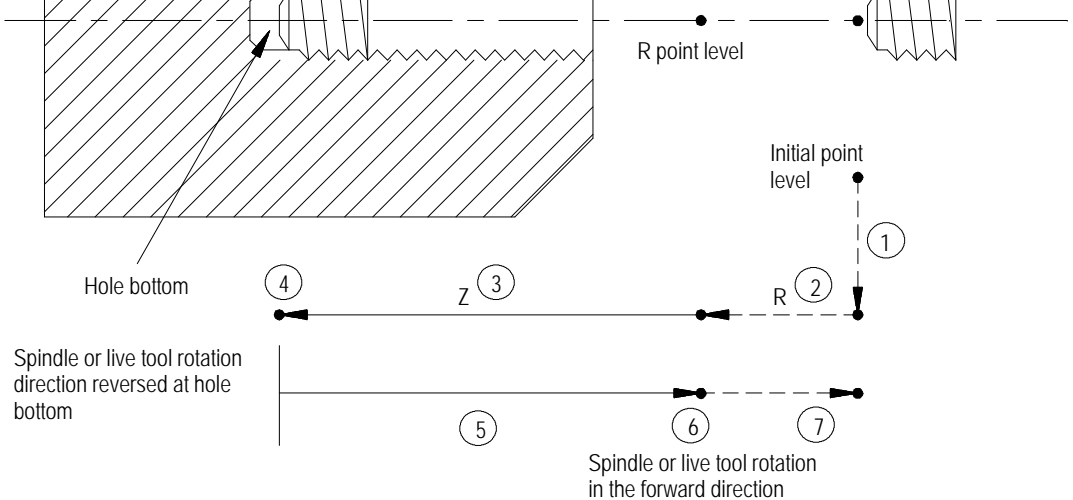

In the G84 right-hand tapping cycle, the control moves the axes in this manner:

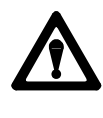

**CAUTION:** The programmer or operator must set the direction of spindle rotation for tap-in. The control forces the proper spindle direction for the tap-out, but uses the programmed spindle direction for the tap-in.

- **1.** The tool rapids to initial point level above the hole location.
- **2.** The threading tool then rapids to the R point level, slows to the programmed cutting feedrate and begins the tapping operation.
- **3.** During the tapping operation, the control infeeds the threading tool to the depth and at the feedrate programmed in the tapping cycle.

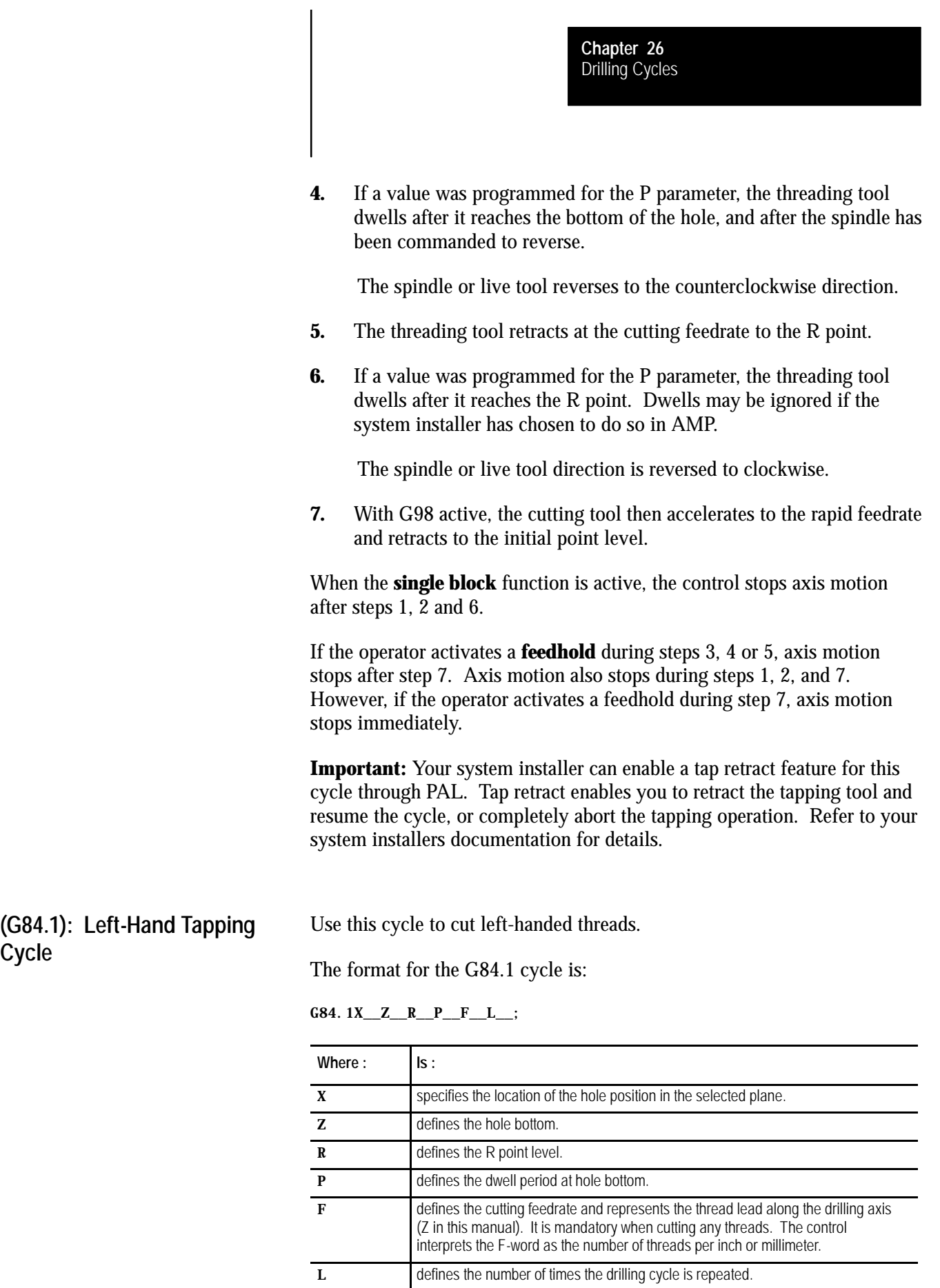

**Cycle**

See section 27.3 for a detailed description of these parameters.

**Important:** When programming a G84 tapping cycle, remember:

- the programmer or operator must start spindle or live tool rotation  $\blacksquare$
- **override** usage the control ignores the feedrate override switch and  $\blacksquare$ clamps override at 100 percent
- during tapping, the feedrate override switch and the feedhold feature are both disabled; cycle stop is not acknowledged until the end of the return operation

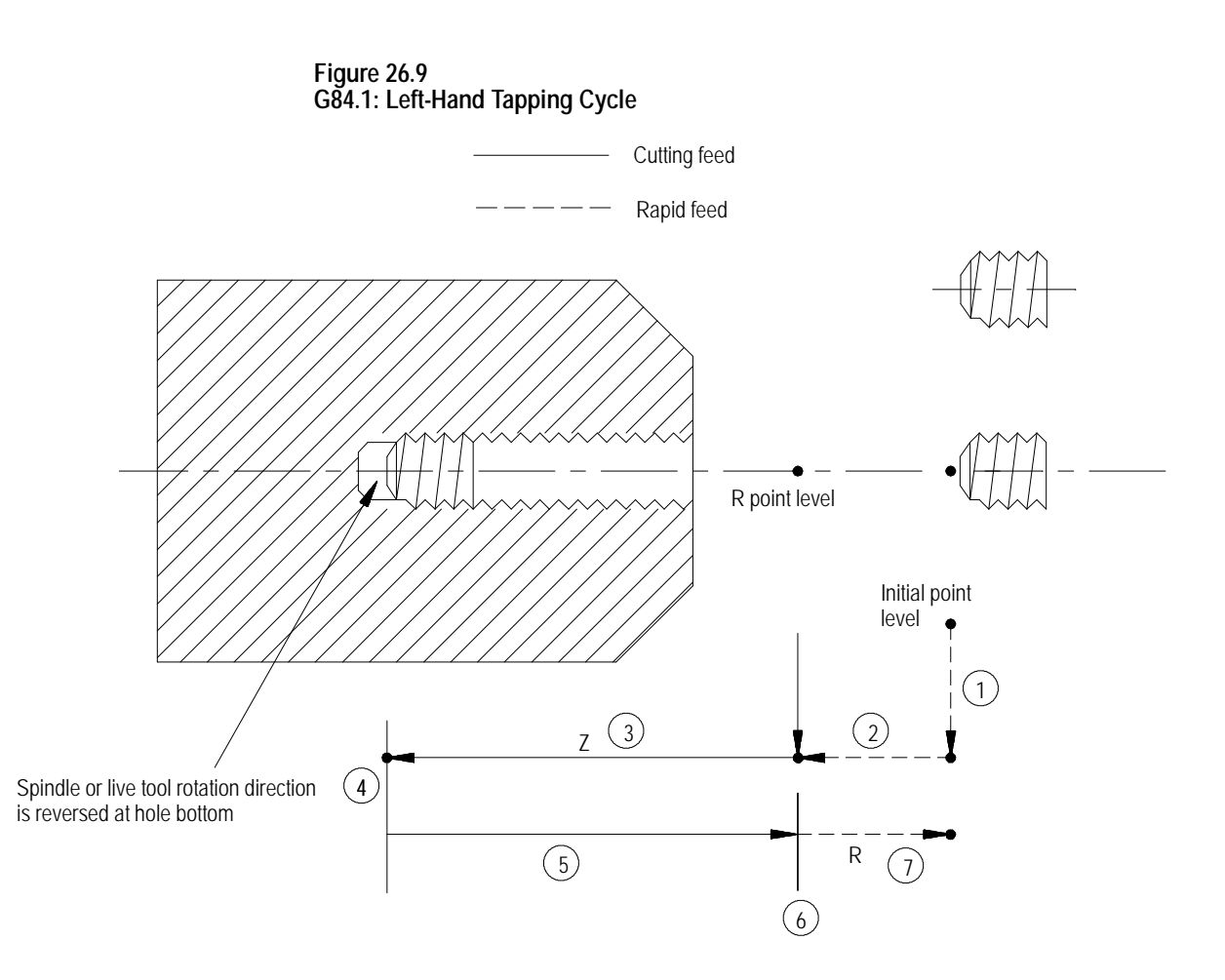

In the G84.1 left-hand tapping cycle, the control moves the axes in this manner:

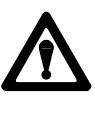

**CAUTION:** The programmer or operator must set the direction of spindle rotation for tap-in. The control forces the proper spindle direction for the tap-out, but uses the programmed spindle direction for the tap-in.

- **1.** The tool rapids to the initial point level above the hole location.
- **2.** The threading tool then rapids to the R point level, slows to the programmed cutting feedrate and begins the tapping operation.
- **3.** During the tapping operation, the control infeeds the threading tool to the depth and at the feedrate programmed in the tapping cycle.
- **4.** If a value was programmed for the P parameter, the threading tool dwells after it reaches the bottom of the hole, and after the spindle has been commanded to reverse.

The spindle or live tool reverses to the clockwise direction.

- **5.** The threading tool retracts at the cutting feedrate to the R point.
- **6.** If a value was programmed for the P parameter, the threading tool dwells after it reaches the R point. Dwells may be ignored if the system installer has chosen to do so in AMP.

The spindle or live tool direction is reversed to counterclockwise.

**7.** With G98 active, the cutting tool then accelerates to the rapid feedrate and retracts to the initial point level.

When the **single block** function is active, the control stops axis motion and awaits "cycle start"after steps 1, 2 and 7.

If the operator activates a **feedhold** during steps 3, 4 or 5, axis motion stops after step 7. Axis motion also stops during steps 1, 2 and 7. However, if feedhold is activated during step 7, axis motion stops immediately.

**Important:** Your system installer can enable a tap retract feature for this cycle through PAL. Tap retract enables you to retract the tapping tool and resume the cycle, or completely abort the tapping operation. Refer to your system installers documentation for details.

#### **(G84.2): Right-Hand Solid-Tapping Cycle**

Use this cycle to cut right-handed threads.

The format for the G84.2 cycle is:

G84.2X\_\_Z\_\_R\_\_F\_\_L\_\_Q\_\_D\_\_S\_\_;

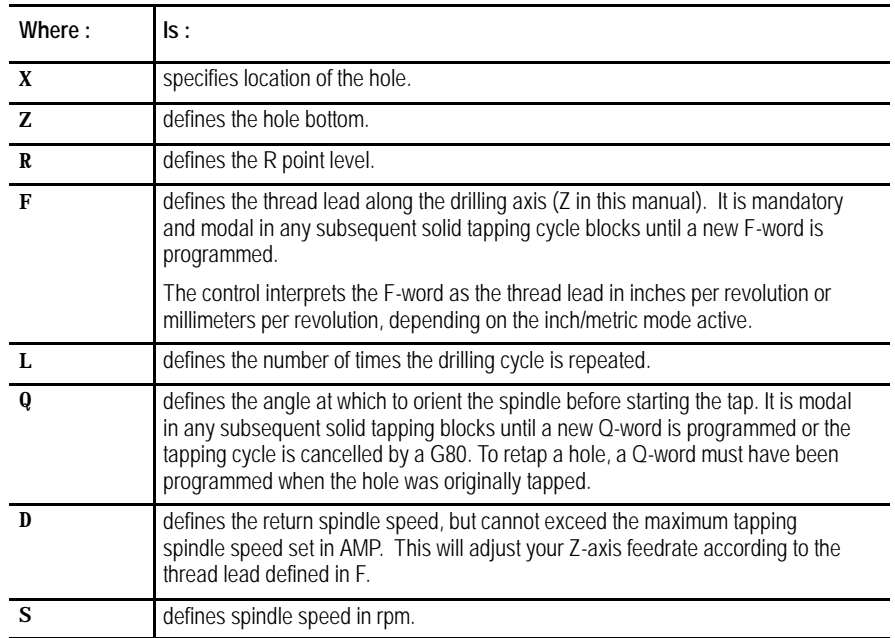

See section 27.3 for a detailed description of these parameters.

**Important:** When programming and executing a G84.2 solid-tapping cycle, remember:

- the feedrate of the tapping phases is derived as (spindle {RPM} \* F-lead {IPR}) = IPM
- the spindle speed that is active at the start of the cycle determines the effective Z feedrate
- the direction of spindle rotation for tap-in and tap-out phases will be automatically generated by the control
- $\blacksquare$ spindle speed override has no effect on the solid-tapping cycle; you can use feedrate override to adjust the tapping operation
- D cannot exceed the maximum tapping spindle speed set in AMP  $\blacksquare$
- you cannot select tools via D-word while in solid-tapping mode  $\blacksquare$
- $\blacksquare$ gear changes are locked out
- on a dual-process lathe, both processes can be in solid-tapping mode at  $\blacksquare$ the same time assuming that they have separate controlling spindles
- you must disable CSS before performing solid tapping; an attempt to  $\blacksquare$ execute the tap phase of a solid-tapping cycle with CSS results in a decode error
- cycle stop and feedrate override are acknowledged throughout the cycle,  $\blacksquare$ but can be disabled by G63
- you can use active reset to abort the cycle after the cycle stop request has been acknowledged
- to retap a hole, a  $Q$ -word must have been programmed when the hole was originally tapped
- block retrace is possible during the tap-in portion of the cycle, but not during the tap-out

**Figure 27.L1 G84.2: Right-Hand Solid-Tapping Cycle**

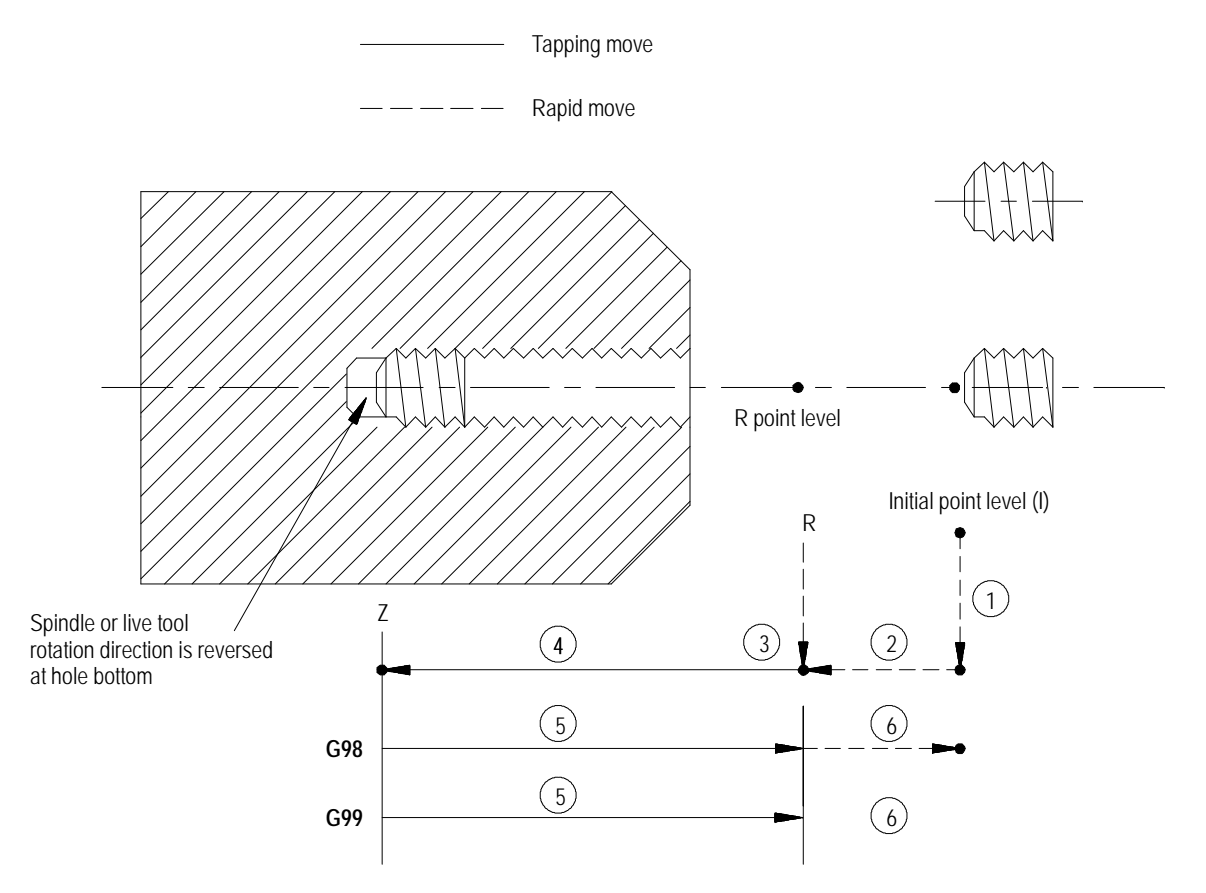

In the G84.2 right-hand solid-tapping cycle, the control moves the axes in this manner:

- **1.** The tool rapids to the tapping position above the hole location.
- **2.** The threading tool then rapids to the R point.
- **3.** The control either orients or stops the spindle.

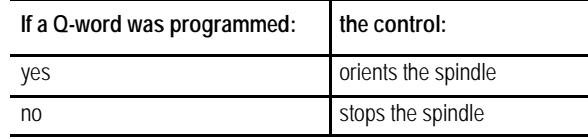

- **4.** *Tap-in:* The clockwise rotation of the spindle ramps up to the programmed S spindle speed and linear motion of the Z axis moves synchronously to reach the Z position.
- **5.** *Tap-out:* The spindle and linear motion reverse to the counterclockwise direction and retract to the R point.

The tap-out speed is determined by  $\mathbf{F} * \mathbf{S}$  unless you programmed  $\mathbf{D}$ (tap-out rpm), in which case tap-out speed is  $\mathbf{F} * \mathbf{D}$ .

At the R point, spindle rotation has ramped to zero.

**6.** With G98 active, the cutting tool then accelerates to the rapid feedrate and retracts to the initial point level.

With G99 active, the cutting tool remains at R point; no movement occurs.

In single-block mode, the control stops axis motion after phases 1, 2, 3, and 6 of the cycle (Figure 27.L1).
# **(G84.3): Left-Hand Solid-Tapping Cycle**

Use this cycle to cut left-handed threads.

The format for the G84.3 cycle is:

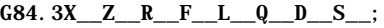

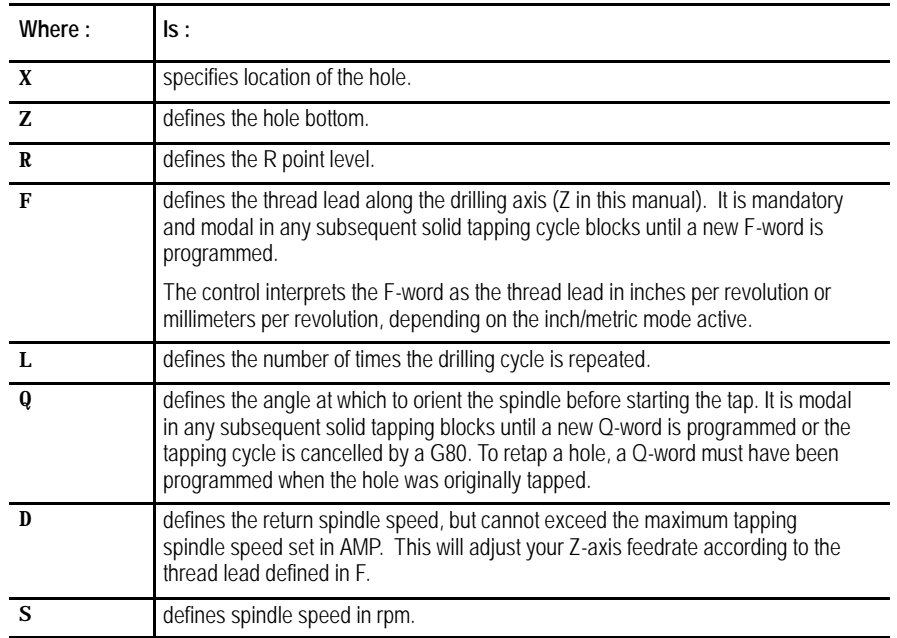

See section 27.3 for a detailed description of these parameters.

**Important:** When programming and executing a G84.3 solid-tapping cycle, remember:

- the feedrate of the tapping phases is derived as (spindle {RPM} \* F-lead {IPR}) = IPM
- the spindle speed that is active at the start of the cycle determines the effective Z feedrate
- the direction of spindle rotation for tap-in and tap-out phases will be automatically generated by the control
- spindle speed override has no effect on the solid-tapping cycle; you can use feedrate override to adjust the tapping operation
- D cannot exceed the maximum tapping spindle speed set in AMP  $\blacksquare$
- you cannot select tools via D-word while in solid-tapping mode  $\blacksquare$
- $\blacksquare$ gear changes are locked out
- on a dual-process lathe, both processes can be in solid-tapping mode at  $\blacksquare$ the same time assuming that they have separate controlling spindles
- you must disable CSS before performing solid tapping; an attempt to  $\blacksquare$ execute the tap phase of a solid-tapping cycle with CSS results in a decode error
- cycle stop and feedrate override are acknowledged throughout the cycle,  $\blacksquare$ but can be disabled by G63
- you can use active reset to abort the cycle after the cycle stop request has been acknowledged
- to retap a hole, a Q-word must have been programmed when the hole was originally tapped
- block retrace is possible during the tap-in portion of the cycle, but not during the tap-out

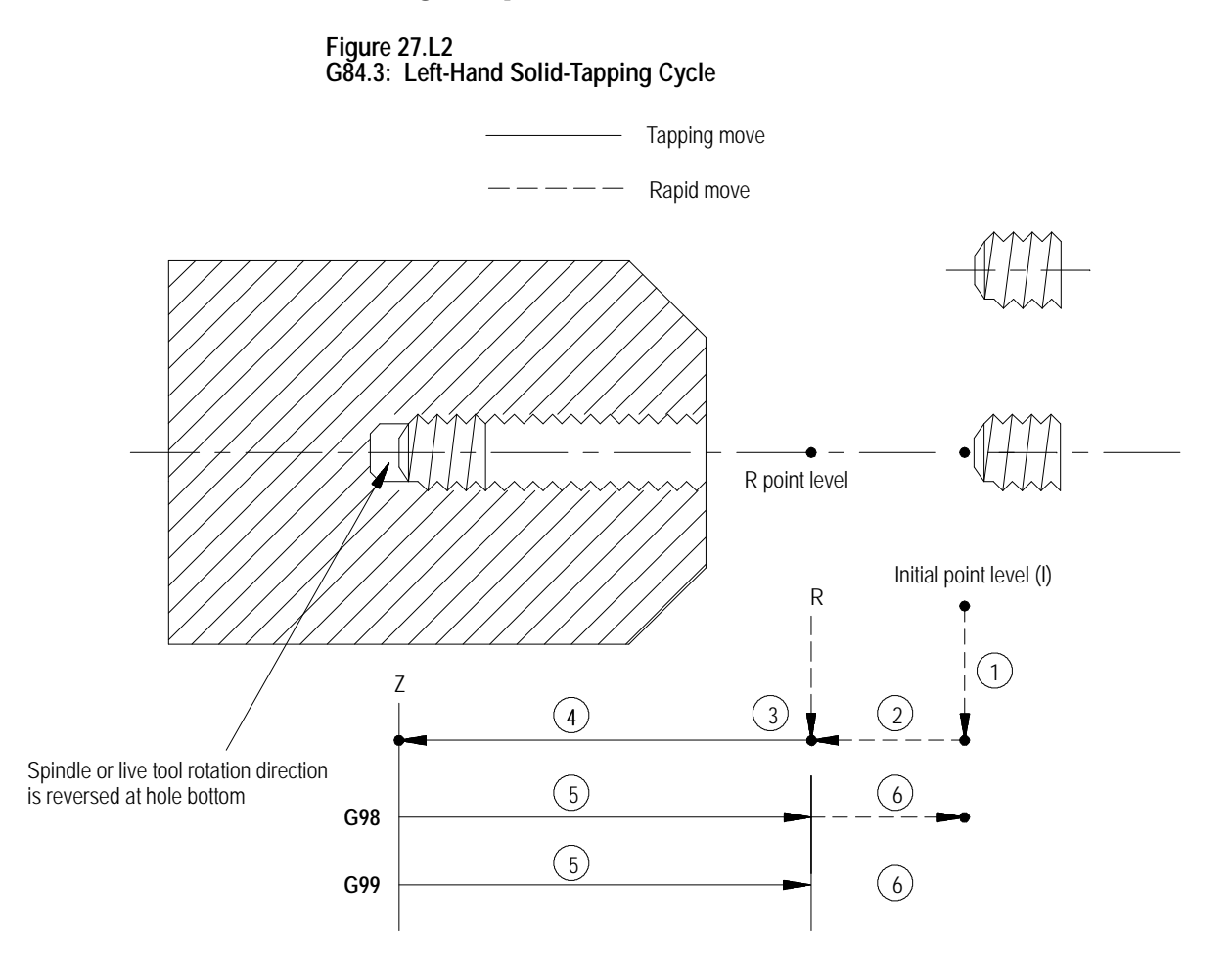

In the G84.3 left-hand solid-tapping cycle, the control moves the axes in this manner:

- **1.** The tool rapids to the tapping position above the hole location.
- **2.** The threading tool then rapids to the R point.
- **3.** The control either orients or stops the spindle.

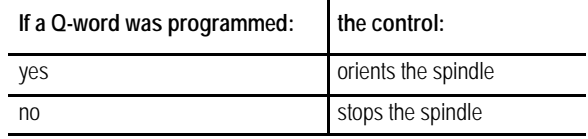

- **4.** *Tap-in:* The counterclockwise rotation of the spindle ramps up to the programmed S spindle speed and linear motion of the Z axis moves synchronously to reach the Z position.
- **5.** *Tap-out:* The spindle and linear motion reverse to the clockwise direction and retract to the R point.

The tap-out speed is determined by  $\mathbf{F} * \mathbf{S}$  unless you programmed  $\mathbf{D}$ (tap-out rpm), in which case tap-out speed is  $\mathbf{F} * \mathbf{D}$ .

At the R point, spindle rotation has ramped to zero.

**6.** With G98 active, the cutting tool then accelerates to the rapid feedrate and retracts to the initial point level.

With G99 active, the cutting tool remains at R point; no movement occurs.

In single-block mode, the control stops axis motion after phases 1, 2, 3, and 6 of the cycle (Figure 27.L2).

The format for the G85 cycle is:

### G85X\_\_Z\_\_R\_\_F\_\_L\_\_;

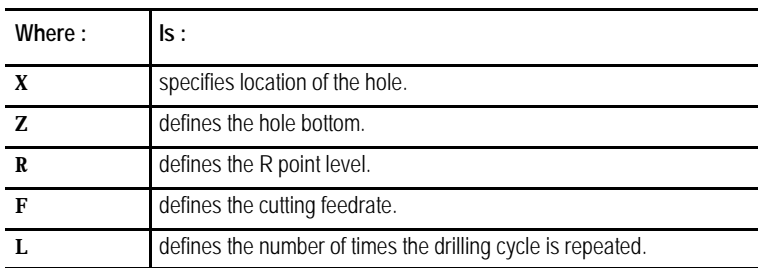

## **(G85): Boring Cycle, No Dwell/Feed Out**

See page 26-7 for a detailed description of these parameters.

**Important:** The programmer or operator must start spindle or live tool rotation.

**Figure 26.10 G85: Boring Cycle (Without Dwell, Feed Out)**

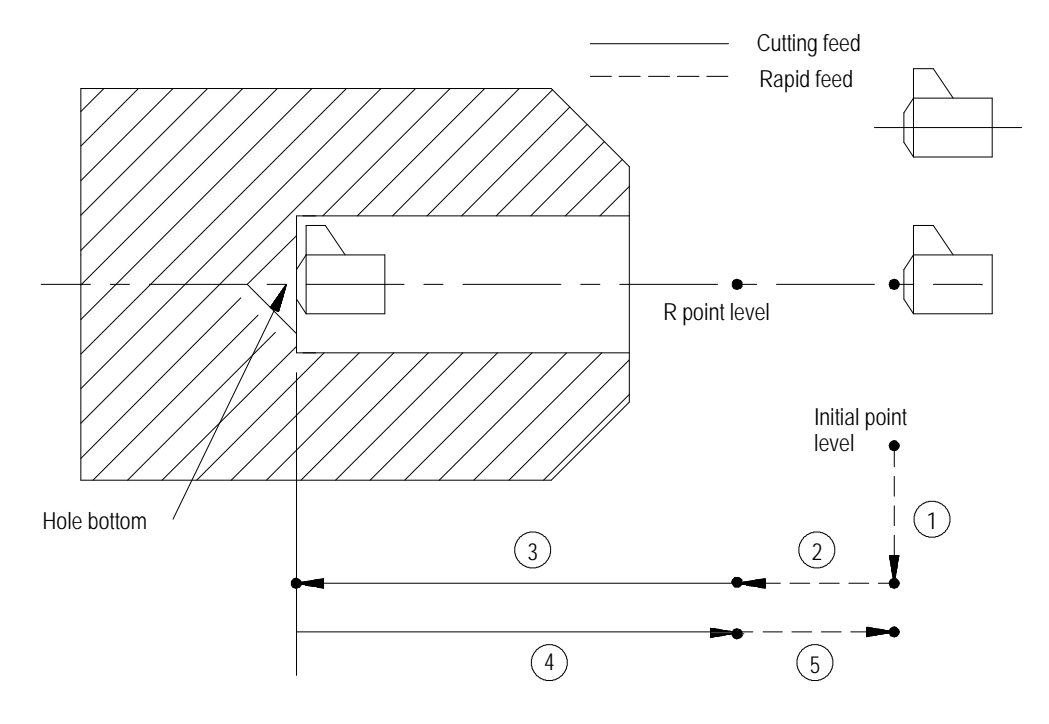

In the G85 boring cycle, the control moves the axis in this manner:

- **1.** The tool rapids at the initial point level, to the hole location.
- **2.** The boring tool then rapids to the R point level, slows to the programmed cutting feedrate and begins the boring operation.
- **3.** The boring tool continues to drill at the programmed feedrate until it reaches the depth of the hole as programmed with the Z-word.
- **4.** The control retracts the boring tool at the **cutting** feedrate to the R point.
- **5.** The control retracts the drilling tool at a rapid feedrate to the initial point level, as determined by G98.

When the **single block** function is active, the control stops axis motion after steps 1, 2 and 5.

# **(G86): Boring Cycle, Spindle Stop/Rapid Out**

## The format for the G86 cycle is:

### $G86X_Z_Z_R_P_F_L$

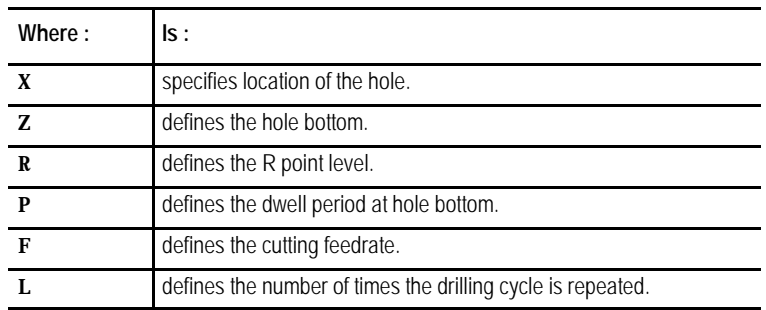

See page 26-7 for a detailed description of these parameters.

**Important:** The programmer or operator must start spindle or live tool rotation.

**Figure 26.11 G86: Boring Cycle, Spindle Stop/Rapid Out**

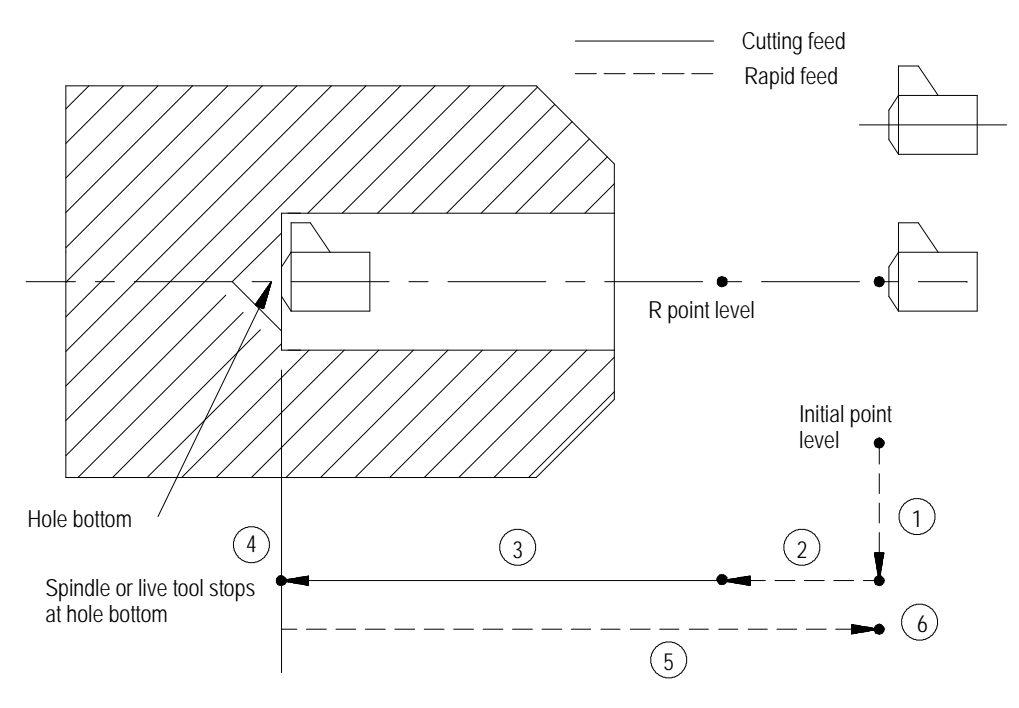

In the G86 drilling cycle, the control moves the axis in this manner:

- **1.** The tool rapids to the initial point level above the hole location.
- **2.** The cutting tool then rapids to the R point level, slows to the programmed cutting feedrate and begins the boring operation.
- **3.** The cutting tool bores at the programmed feedrate until it reaches the depth of the hole as programmed with the Z-word.
- **4.** If the user has entered a value for the P parameter, the cutting tool dwells after it reaches the bottom of the hole.
- **5.** The spindle or live tool stops rotating.
- **6.** The boring tool is then retracted at a rapid feedrate to the initial point level, as determined by G98. Spindle or live tool rotation continues forward.

When the **single block** function is active, the control stops axis motion after steps 1, 2 and 6.

The format for the G86.1 cycle is:

$$
\textbf{G86. 1X\_Z} \left\{\left.\begin{matrix} I & K \\ \mathbf{Q} & \end{matrix}\right\rangle \textbf{R\_F\_L\_};
$$

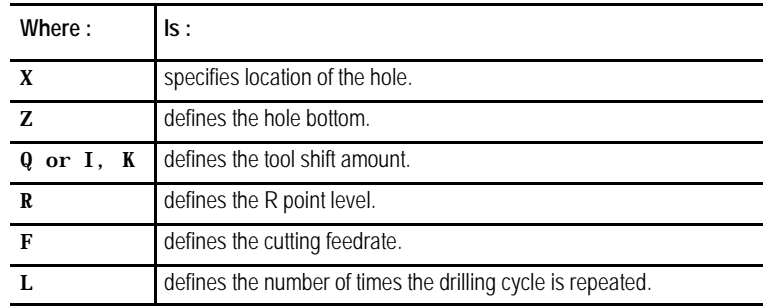

See page 26-7 for a detailed description of these parameters.

**Important:** The programmer or operator must start spindle or live tool rotation.

**(G86.1): Boring Cycle, Tool Shift**

**Figure 26.12 G86.1: Boring Cycle, Tool Shift**

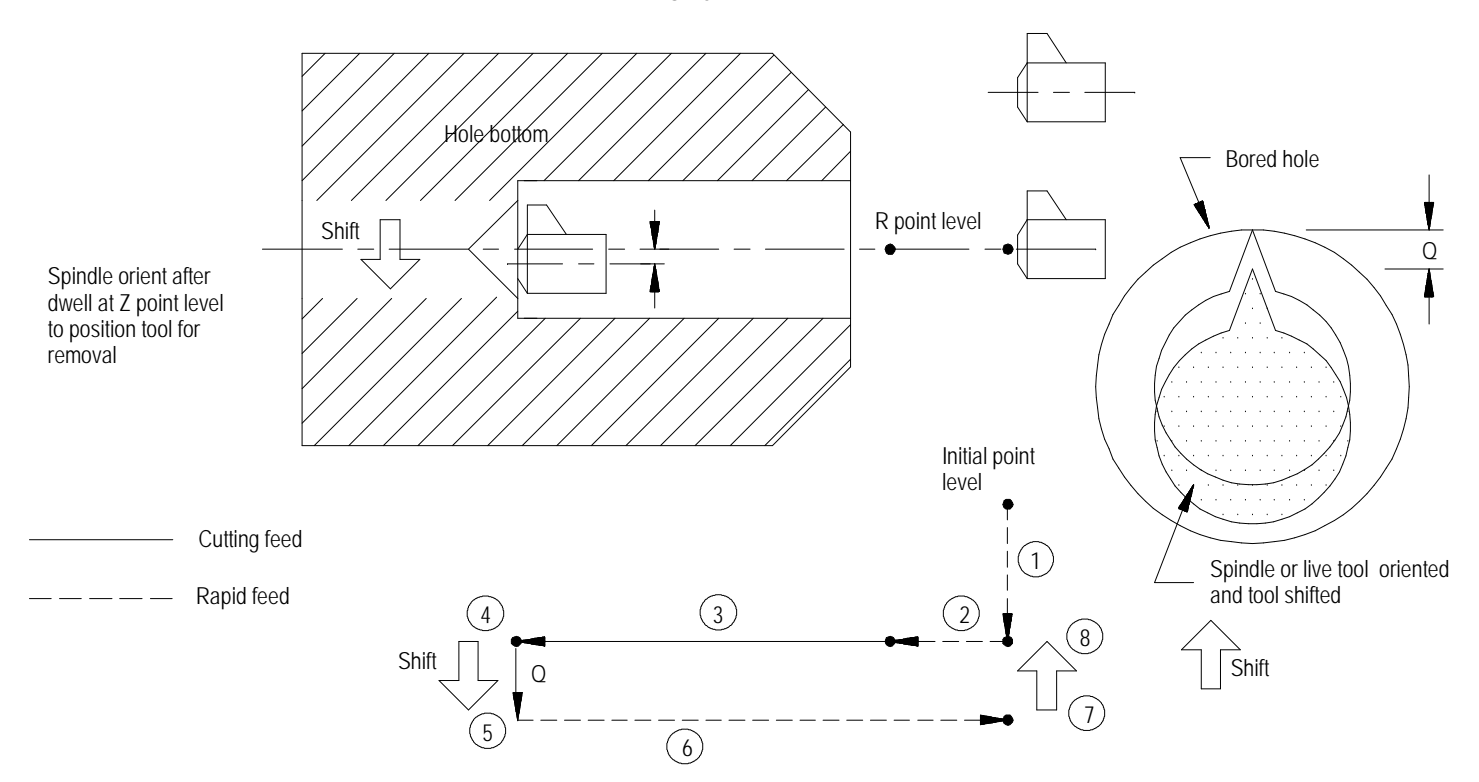

In the G86.1 boring cycle, the control moves the axes in this manner:

- **1.** The tool rapids to the initial point level above the hole location.
- **2.** The boring tool then rapids to the R point level, slows to the programmed cutting feedrate, and begins the boring operation.
- **3.** The boring tool bores at the programmed feedrate to the pre-programmed depth of the hole (defined by the Z-word in the boring cycle block).
- **4.** The control positions the spindle or live tool at the bottom of the hole in a particular orientation, determined by the system installer in AMP.
- **5.** To prevent the boring tool from damaging the sides of the bored hole during retraction, the boring tool is shifted in either of two methods which are explained below and illustrated in Figure 26.12.

The shift direction is determined by two possible methods:

### **Method I**

This shift method is a single-axis shift. The direction and axis for the shift is set in AMP by your system installer or can be altered using the drilling cycle parameter table. See page 26-38.

- $\blacksquare$  the direction of the axis is specified as  $+$  or  $-$ .
- the feedrate using this shift method is always rapid traverse.
- the Q-word shift amount is always interpreted as a positive value; a negative Q-word is not allowed.

### **Method II**

The direction of the shift using this method is programmed in the boring cycle block. Program a shift amount for axes in the current plane (G17, G18, or G19) by using only these words:

I\_\_ programs an X axis move.

K\_\_ programs a Z axis move.

Follow the I- and K-words (modal during drilling cycles) with incremental values in the block that programs the hole position.

When using Method II, remember:

- if both axes in the current plane are to be shifted, specify both words to move the axes
- the generated move is a single linear move and executes at rapid traverse
- **6.** The boring tool is then retracted at a rapid feedrate to the initial point level as determined by G98.
- **7.** After reaching initial point level, the control again positions the spindle or live tool at the bottom of the hole in a particular orientation as determined by the system installer in AMP.
- **8.** After reaching the initial point level, the boring tool is shifted back (in a manner previously explained and illustrated) and the spindle or live tool is re-started in the counterclockwise direction.

When the **single block** function is active, the control stops axis motion after steps 1, 2, 4, and 8.

When using Method II, remember:

the generated move is a single linear move and executes at

**(G87): Back Boring Cycle**

The format for the G87 back boring cycle is:

G87X\_\_Z\_\_ I\_\_J\_\_K\_\_ R\_\_F\_\_L\_\_; Q\_\_

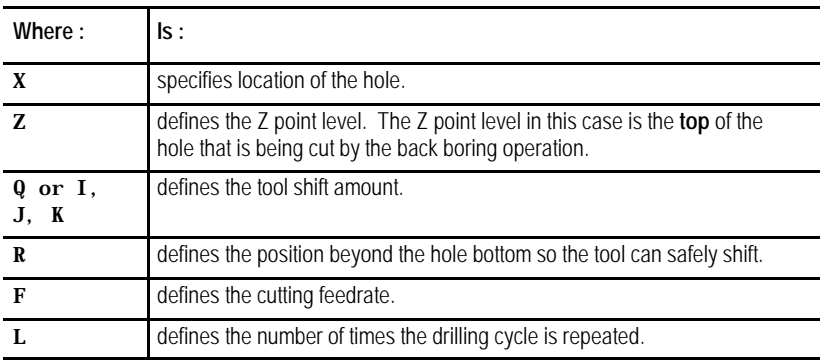

**Important:** This cycle requires an existing hole through which the back boring tool can be safely lowered prior to the back boring operation.

**Figure 26.13 G87: Back Boring Cycle**

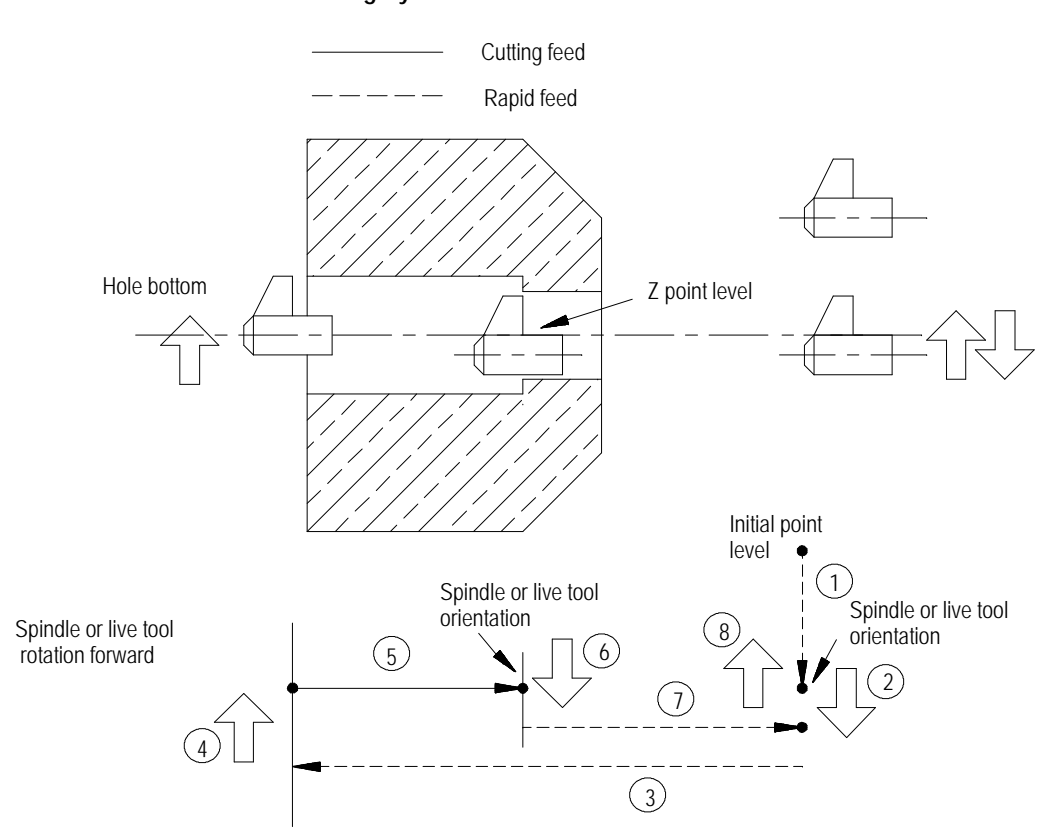

In the G87 back boring cycle, the control moves the axes in this manner:

- **1.** The tool rapids to the initial point level above the hole location.
- **2.** After the back boring tool is positioned, the control orients the tool to a position determined in AMP by the system installer.

The control shifts the boring tool by one of two possible methods as described on page 26-33. The shift method is determined in AMP by the system installer. Refer to the documentation supplied by your system installer for additional information.

### **Method I**

This shift method is a single axis shift. The direction and axis for the shift is set in AMP by the system installer or can be altered using the drilling cycle parameter table. See page 26-38.

- $\blacksquare$  the direction of the axis is specified as  $+$  or -
- the feedrate using this shift method is the programmed feedrate
- the Q-word shift amount is always interpreted as a positive value; a negative Q-word is not allowed

### **Method II**

The direction of the shift using this method is programmed in the boring cycle block. Program a shift amount for axes in the current plane only (G17, G18, G19) by using these words:

I\_\_ programs an X axis move.

K\_\_ programs a Z axis move.

Follow the I- and K-words (modal during drilling cycles) with incremental values in the block that programs the hole position.

When using Method II, remember:

When using Method II, remember:

- if both axes in the current plane are to be shifted, specify both words to move the axes
- the move generated is a single linear move and is executed at rapid traverse
- **3.** The back boring tool moves at a rapid feedrate through the existing hole to the depth designated by the R-word.
- **4.** Once the designated depth is reached, the back boring tool shifts the same distance but in the opposite direction as the previous shift (the shift made in step 2).

After this shift, the programmer or operator must start the spindle or live tool. The spindle or live tool must rotate in the clockwise direction.

**5.** The control retracts the back boring tool at the cutting feedrate to a level specified by the Z-word.

**6.** After reaching the Z depth, the spindle or live tool rotation stops so that the control can re-orient the back boring tool to the position specified in AMP.

The back boring tool is shifted a third time, in the same manner as in step 2, so that it is again "off-center"and can be removed through the existing hole.

- **7.** The back boring tool moves at a rapid feedrate to the initial point level regardless of whether G98 or G99 is active.
- **8.** The back boring tool is shifted a fourth time, in the same manner as in step 2, returning to the initial X coordinates of the hole location.

**(G88): Boring Cycle, Spindle Stop/Manual Out** The format for the G88 cycle is:

G88X\_\_Z\_\_R\_\_P\_\_F\_\_L\_\_;

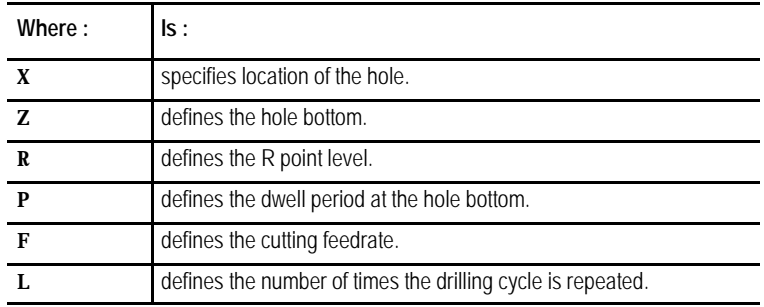

See page 26-7 for a detailed description of these parameters.

**Important:** The programmer or operator must start spindle or live tool rotation.

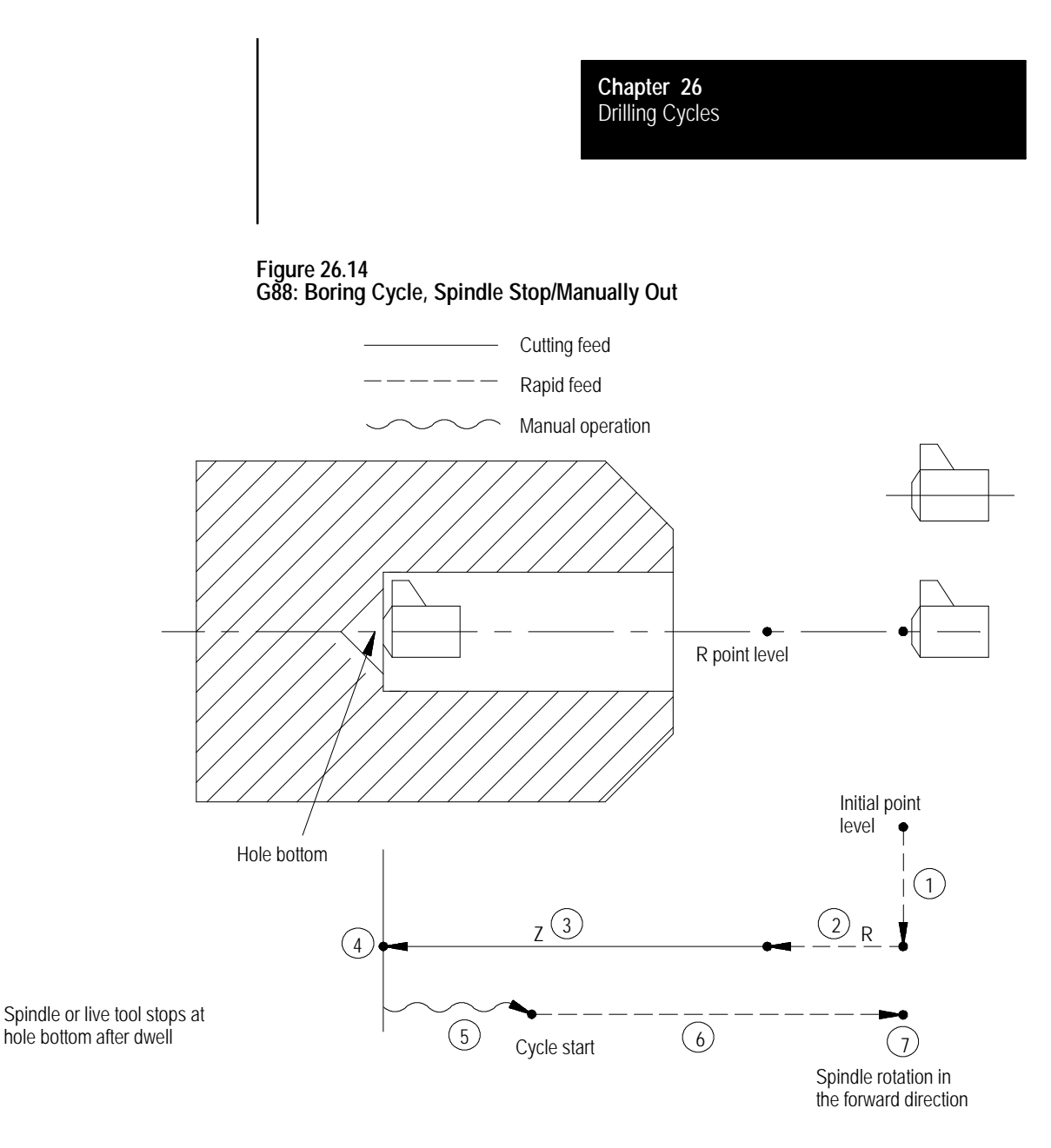

In the G88 boring cycle, the control moves the axis in this manner:

- **1.** The tool rapids to the initial point level above the hole location.
- **2.** The boring tool then rapids to the R point level, slows to the programmed cutting feedrate and begins the boring operation.
- **3.** The boring tool bores at the programmed feedrate until it reaches the depth specified with the Z-word.
- **4.** If the user has entered a value for the P parameter, the boring tool dwells after it reaches the bottom of the hole.
- **5.** After the tool reaches the Z depth, the spindle or live tool stops revolving. At this point, the operator must perform a manual retraction of the drilling axis as described in chapter 4. (Press <CYCLE START> to return the control to automatic mode.)
- **6.** The boring tool is then retracted at a rapid feedrate to initial point level, as determined by G98.
- **7.** At this point, the rotation of the spindle or live tool changes to the clockwise direction.

When the **single block** function is active, the control stops axis motion after steps 1, 2 and 5.

The operations in G89 are identical to as those of the G85 boring cycle with the exception that the control executes a dwell at hole bottom.

The format for the G89 cycle is:

G89X\_\_Z\_\_R\_\_P\_\_F\_\_L\_\_;

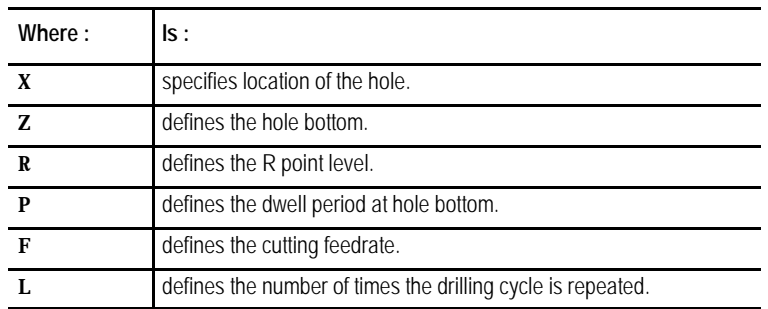

See page 26-7 for a detailed description of these parameters.

**Important:** The programmer or operator must start spindle or live tool rotation.

# **(G89): Boring Cycle, Dwell/Feed Out**

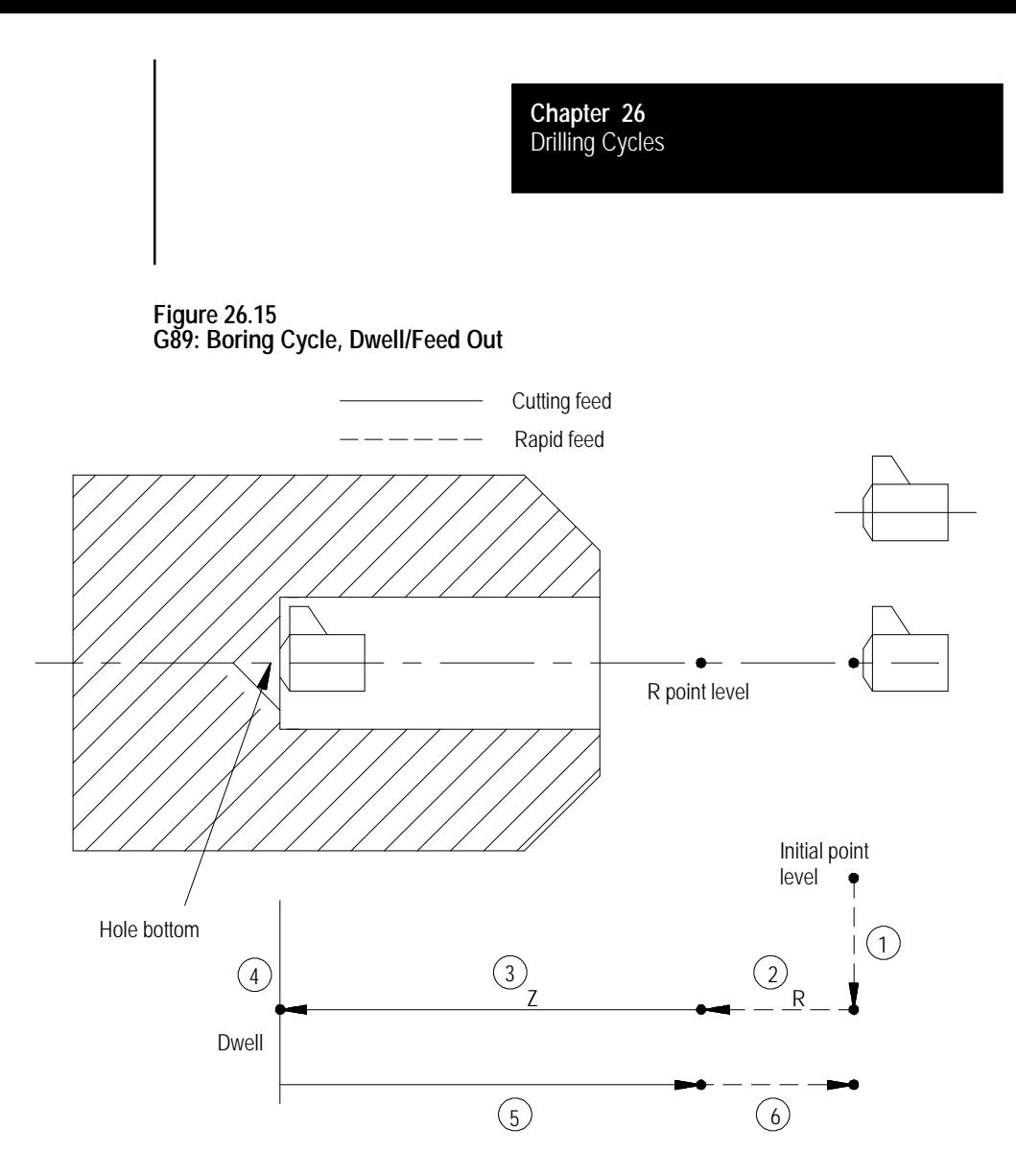

In the G89 boring cycle, the control moves the axes in this manner:

- **1.** The tool rapids to initial point level above the hole location.
- **2.** The boring tool then rapids to the R point level, slows to the programmed cutting feedrate and begins the boring operation.
- **3.** The boring tool bores at the programmed feedrate until it reaches the depth of the hole specified by the Z-word.
- **4.** If the user has entered a value for the P parameter, the boring tool dwells after it reaches the bottom of the hole.
- **5.** The control retracts the boring tool at the cutting feedrate to the R point level.
- **6.** The boring tool accelerates to the rapid feedrate and retracts to the initial point level.

When the **single block** function is active, the control stops axis motion after steps 1, 2 and 5.

**26.5 Altering Drilling Cycle Parameters**

The system installer determines many parameter for the drilling cycles in AMP. For details on these cycles, see page 26-4 or chapters 22 - 25. These 3 parameters may also be changed by the operator by using the Drilling Cycle Parameter screen:

- G83.1 Deep Hole Peck Drilling Cycle retract amount This parameter determines the value of "d." "d"for this cycle is the distance above the last infeed step that the control retracts the tool from the part (normally to clear chips). See the section on G83.1 Deep Hole Drilling cycle for details on this cycles operation.
- G83 Deep Hole Drilling Cycle clearance amount This parameter determines the value of "d." "d"for this cycle is the distance above the last infeed step that the feedrate is slowed at to cutting feedrate when infeeding during this cycle. See the section on G83 Deep Hole Drilling for details on this cycles operation.
- G21 / G78 Threading Cycle

Pullout Distance - This parameter determines the value of "r." "r" determines the pullout distance when a thread chamfer or thread retract operation is performed. This distance is in units of threads. Enter the number of threads to be chamfered when exiting the thread. This feature is enabled for threading in PAL or in AMP.

Pullout Angle - This parameter determines the value of "a." "a" determines the angle that the chamfer takes when it is performed. This angle is measure in units of degrees and measured from the same axis as the thread lead.

To alter these 3 parameters, follow these steps:

**1.** Press the {SYSTEM SUPORT} softkey.

(softkey level 1)

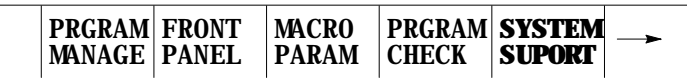

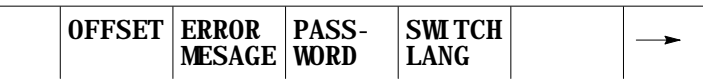

**2.** Press the {PRGRAM PARAM} softkey.

```
(softkey level 2)
```
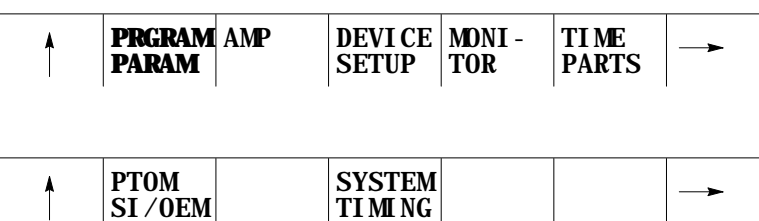

TIMING

**3.** Press the {DRLCYC PARAM} softkey. The Drilling Cycle Parameter screen is displayed. Figure 26.16 shows a typical Drilling Cycle Parameter screen.

(softkey level 3)

SI/OEM

|  | мі | $F1-F9$ | DRLCYC<br>RAM<br>м |  | 'ERF<br>'ИFC и |  |
|--|----|---------|--------------------|--|----------------|--|
|--|----|---------|--------------------|--|----------------|--|

**Figure 26.16 Drilling Cycle Parameter Screen**

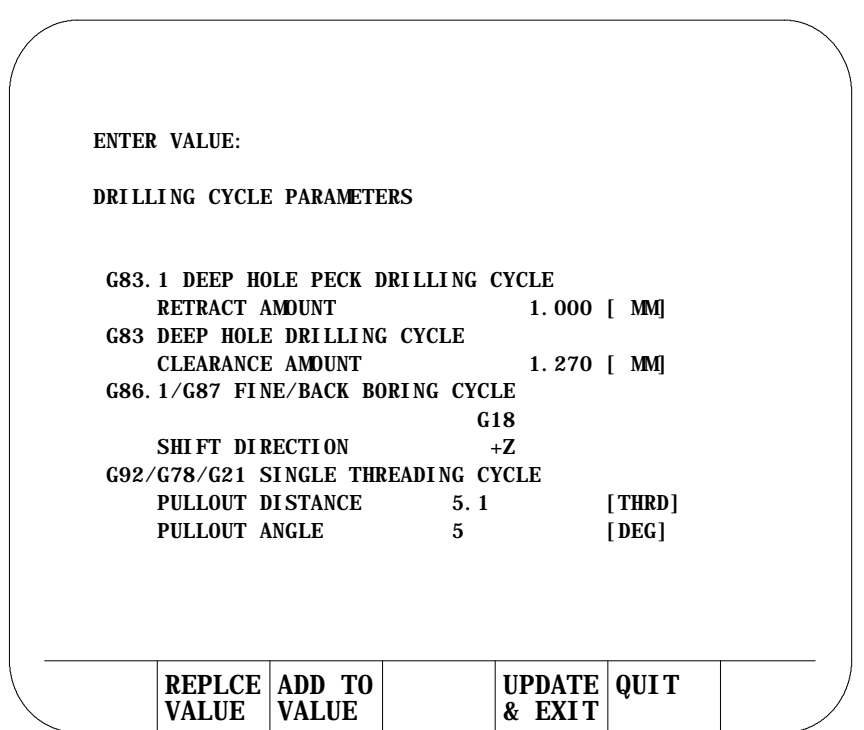

**Important:** Parameter values are displayed in inch or metric depending on which is the currently active program mode.

- **4.** From this screen select the parameter that it is desired to change by pressing the up or down cursor keys. The selected parameter is shown in reverse video.
- **5.** There are two options:
	- To replace the current value of the parameter with a new value, key in the new value on the input line of the CRT and press the {REPLCE VALUE} softkey. The new value replaces the old value.
	- To add an amount to the current value of the parameter, key in the amount to add to the current parameter value on the input line of the CRT and press the {ADD TO VALUE} softkey. The value just keyed in is then added to the old value for the selected parameter.
- **6.** To leave the Drilling Cycle Parameter screen, there are two options:
	- To save the changes just made to the parameters and leave the Drilling Cycle Parameter screen press the {UPDATE & EXIT} softkey.
	- To discard any changes just made to the parameters and leave the Drilling Cycle Parameter screen, press the {QUIT} softkey.

### (softkey level 4)

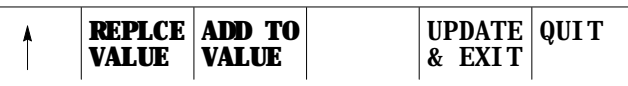

The following are example programs and an illustration of G83, deep hole drilling cycle. Example 27.2 is in incremental mode; Example 27.3 is in absolute. Figure 26.17 illustrates the result for both programs individually.

**Example 27.2**

**Programming G83, Deep Hole Drilling Cycle in Incremental Mode**

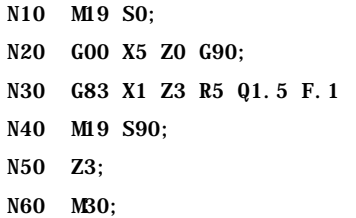

**26.6 Examples of Drilling Cycles**

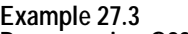

**Programming G83, Deep Hole Drilling Cycle in Absolute Mode**

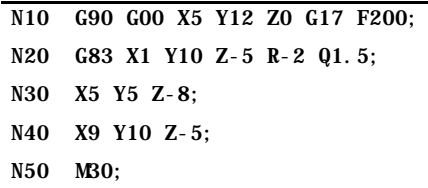

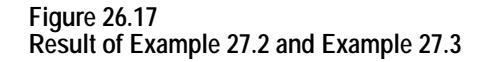

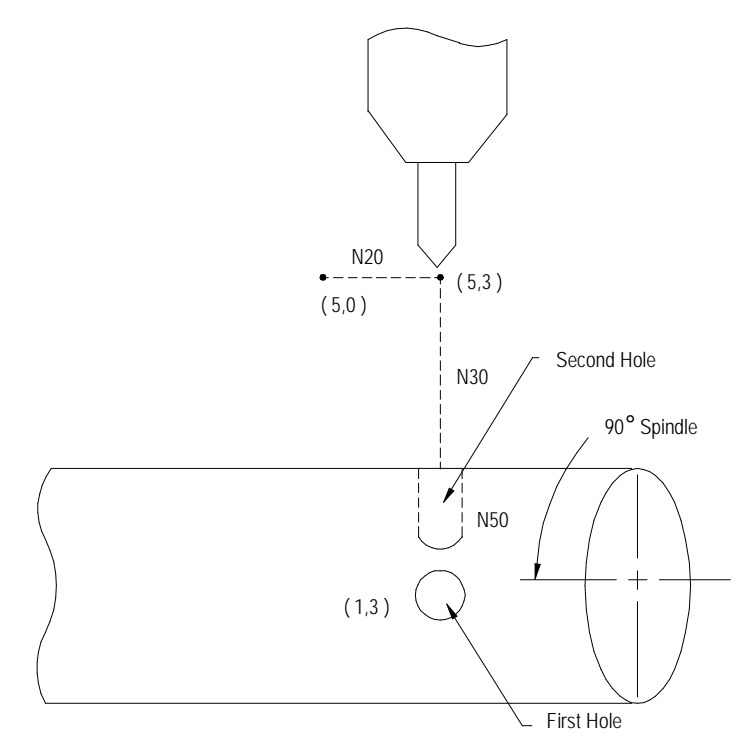

**END OF CHAPTER**

# **Chapter 27**

# **Skip and Gauge Probing Cycles**

# **27.0 Chapter Overview**

This chapter describes the external skip and gauging functions available on the 9/Series control. External skip functions are motion generating G-code blocks that can be aborted when the control receives an external signal through the PAL program. Gauging functions are similar to the external skip functions except that the axis coordinates (at the time the external signal is received) can be used to modify the tool offset table.

This chapter describes theses major topics in detail.

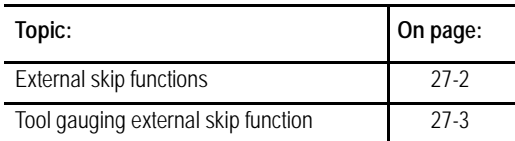

**Important:** The G04 dwell feature may also be enabled as an external skip or tool gauging command. For details on programming a G04, see chapter 14.

The 9/Series control provides several means of triggering an external skip or gauging block:

- discrete inputs on the I/O ring  $\blacksquare$
- any one of the four available "high speed inputs"  $\blacksquare$
- a "probe" input that directly latches the feedback counters  $\blacksquare$

These inputs, each with different degrees of precision, may be used to signal the control to store the current axes positions. See the documentation prepared by your system installer for details on your specific machine.

These conditions must be satisfied when an external skip or gauging bock is executed:

- cutter compensation must be disabled (G40 mode) when the block is executed
- $\blacksquare$  the block that contains the external skip G-code (excluding G04 as external skip) must be a linear block.

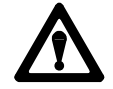

**CAUTION:** We do not recommend using a skip block from any fixed cycle block (such as drilling or turning). If you do choose to execute a skip block in a fixed cycle mode, be aware that the block that is skipped when the trigger occurs can be a cycle generated block. If this is the case the cycle will continue normal execution skipping only the portion of the cycle that was executing when the trigger occurred. If the generated block skipped is a crucial portion of the cycle, damage to the part or machine tool can occur.

Use external skip functions to terminate the execution of motion commands in a block when the control receives a signal through PAL. When the program block is terminated any remaining axis motion generated by the block that has not been performed remains unexecuted (other non-motion commands are still performed). The control continues normal program execution at the beginning of the next block following the skipped block.

The external skip function is controlled by G31, G31.1, G31.2, G31.3, and G31.4. The system installer determines what signal (such as a touch probe, manual switch, etc.) corresponds to each G31 code in PAL. The system installer can choose different signals to correspond to G31.2, G31.3, and G31.4. G31 and G31.1 are functionally the same, always using the same external signal and the same AMP defined feedrate. With proper PAL programming, a G04 dwell in seconds may also be used as an external skip function.

Format for any G31 external skip blocks is:

G31 X\_\_ Z\_\_ F\_;

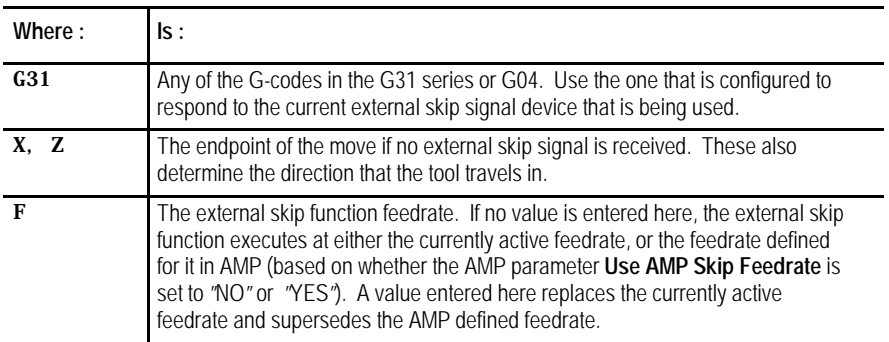

The G31 series of G-codes always produce linear motion regardless of the current mode active at their execution. After their completion the control returns to the operating mode active before the external skip block was read (G00, G01, G02, G03).

**27.1 External Skip Functions (G31 codes)** **Important:** The move that immediately follows a G31 series external skip block cannot be a circular move.

The coordinates of the axes when the external skip signal is received are available as the paramacro system parameters #5061- #5066 (work coordinate system) and #5071- #5076 (machine coordinate system). These values will have been adjusted to compensate for the probe tip radius if a radius compensation value was entered.

For example, assume you have entered a probe tip radius of .01. It is triggered as axis 2 approaches in the positive direction at the axis 2 coordinate of 1.1200. The value available for paramacro parameter #5072 would be 1.1300

Probe tip radius is defined by the system installer in AMP. This value may also be changed through the paramacro system parameter #5096.

See the paramacro chapter for details on paramacro parameters.

## **Skip Function Application Example**

A typical application for these G-codes would be to mount the probe as if it were a tool. When the probe contacts the part and triggers, coordinate data would be available in the paramacros for use in the remainder of the part program.

The probe tip radius would be significant for this application.

**27.2 Tool Gauging External Skip Functions (G37 codes)**

Tool gauging functions are similar to external skip functions. The key difference is that the tool gauging cycles use the actual tool position (when the external skip signal is received) to enter values in the tool offset table for the currently active offset.

Use tool gauging functions to terminate the execution of motion commands in a block and modify offset tables when the control receives a signal through PAL. When the program block is terminated any remaining axis motion generated by the block that has not been performed remains unexecuted (other non-motion commands are still performed). The current tool position is stored, and the control continues program execution at the beginning of the next block following the skipped block.

The gauging function is controlled by G37, G37.1, G37.2, G37.3, and G37.4. The system installer determines what signal (such as a touch probe, manual switch, etc.) corresponds to each G37 code in PAL. The system installer can choose different signals to correspond to G37, G37.1 G37.2, G37.3, and G37.4. G37 and G37.1 are functionally the same, always using the same external signal and the same AMP-defined feedrate.

### The format for any G37 skip blocks is:

### G37 Z\_\_ F\_\_;

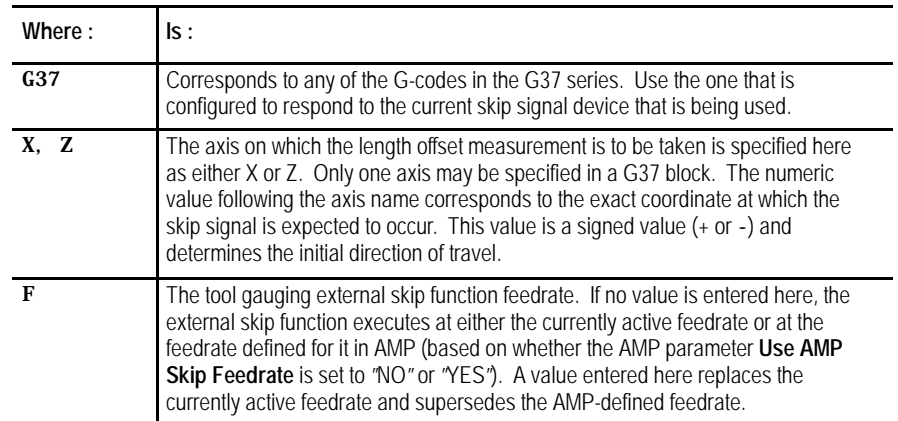

**Important:** The G37 series G-codes cannot be used to modify the tool tip radius values. Only the tool length offset values can be modified.

The target offset value for these gauging operations is determined by the currently active tool offset number

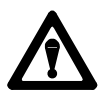

**CAUTION:** If modifying a tool length offset, the offset value generated with this gauging operation is immediately loaded into the offset table. Since this offset must be the currently active offset, it becomes effective either immediately when the next block is executed or delayed until the next block that contains motion on the tool length axis is executed (when an offset is activated is determined in AMP by the system installer).

The G37 series of G-codes always produce linear motion regardless of the current mode active at their execution. After their completion, the control returns to the operating mode active before the skip block was read (G00, G01, G02, G03).

The system installer determines (in AMP) a position tolerance for the G37 functions. This tolerance defines a legal range before and after the coordinate position programmed with the axis word in the G37 block.

If the skip signal is received before the tool enters **or** after the tool exits the position tolerance range, a PROBE ERROR occurs. This error appears on the screen as a warning but does not place the control in E-Stop. Instead the G37 block is aborted and program execution proceeds to the next block. No modification of the tool offset table is performed.

**Important:** The move that immediately follows a G37 series skip block cannot be a circular move.

The system installer determines in AMP if the new value is added to or replaces the old value in the table. The system installer also determines in AMP what gauge cycles alter which tool offset tables, geometry, or wear.

The control automatically compensates for probe radius and length when calculating tool offset changes if these probe parameters have been entered.

The coordinates of the axes when the external skip signal is received are available as the paramacro system parameters #5061- #5066 (work coordinate system) and #5071- #5076 (machine coordinate system). These values will have been adjusted to compensate for the probe tip radius and the probe length if radius and length compensation values were entered.

For example, assume you have entered a probe tip radius of .01. It is triggered as axis 2 approaches in the positive direction at the axis 2 coordinate of 1.1200. The value available for paramacro parameter #5072 would be 1.1300

Probe tip radius and probe length are defined by the system installer in AMP. These values may also be changed through the paramacro system parameters #5096 (for radius) and #5095 (for length).

See the paramacro chapter for details on paramacro parameters.

### **Tool Gauging Application Example**

A typical application for these G-codes in determining tool length offsets executes as follows:

- **1.** When the control executes the G37 block, the tool is moved towards the triggering device using the axis specified in the block.
- **2.** When the control receives the appropriate skip signal through PAL, axis motion stops.
- **3.** The control records the position when the skip signal is received. It determines the difference by subtracting the position specified with the axis word in the G37 block from this position. The difference is then added to or replaces the value in the appropriate geometry or wear table for the currently active tool offset number.

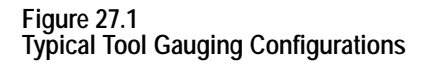

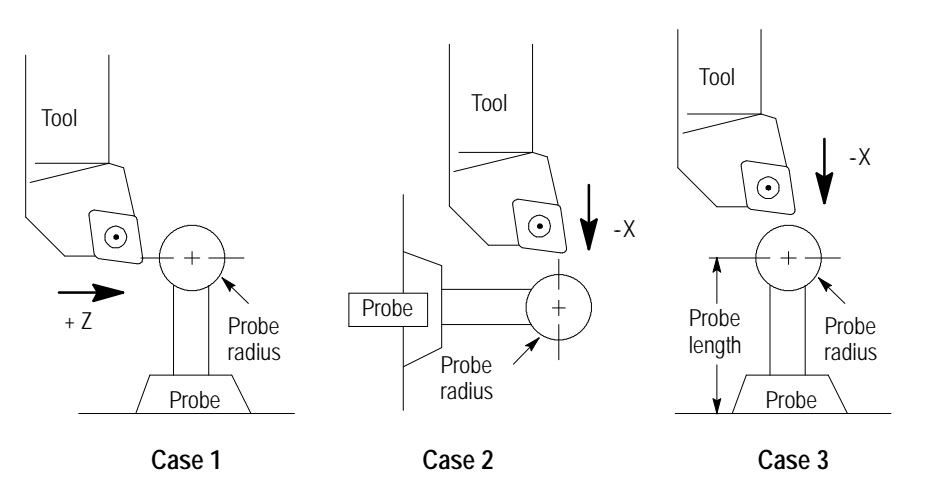

Figure 27.1 illustrates 3 typical tool gauging configurations. All 3 cases assume that the probe is at a known, fixed point on the machine.

In Case 1, the Z axis tool offset length is being gauged, while in Case 2, the X axis tool offset length is being gauged. In both cases:

- only the probe tip radius is significant to the control in calculating the offset adjustment
- the reference position is the center of the probe ball ×,

In Case 3, the X axis tool offset length is being gauged; and both the probe radius and the probe length are significant to the control's offset adjustment calculations. In this case, the reference position is the bottom of the probe.

**Important:** We do not recommend the tool gauging configuration Case 3 depicted in Figure 27.1 due to the risk of probe damage.

### **END OF CHAPTER**

# **Chapter 28**

# **Paramacros**

# **28.0 Chapter Overview**

The Paramacrost feature is similar to a subprogram with many added features. Special features available with a paramacro include:

- Computable variables
- Computable word address fields in any block type
- Variable to and from PAL
- Access to certain modal system parameters for computations
- Arithmetic operators and expressions for computations  $\blacksquare$
- Conditional Branching, Subroutines, and Subprogram calls based upon logical function results
- Parametric programs, Subroutines, and Subprograms
- **Parametric Autocycles**
- User-definable prompts to aid in program generation and execution
- Prompting of parameters for main program execution
- Calculator function under prompt edit

All of these features are valid in any block within a main program, subprogram, or paramacro program. Most are permitted in an MDI program unless otherwise stated; the only restriction being that no other program commands, except other paramacro commands, may exist in a block that contains paramacro commands. Macro and non-macro commands may not exist in the same program block.

This chapter describes paramacros and and how to program them. Use this table to find information:

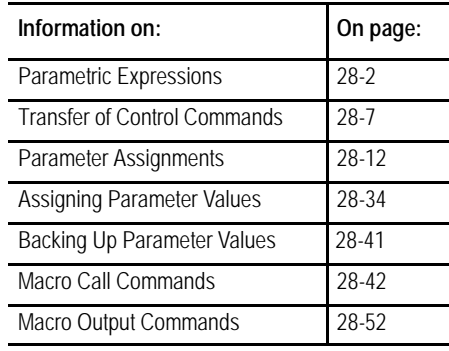

# **28.1 Parametric Expressions**

# **28.1.1 Basic Mathematical Operators**

It may be necessary for mathematical expressions to be evaluated in a complex paramacro. This requires that some form of mathematical equation be written in a paramacro block. The following is a discussion of the operators and function commands available for use on the control. These operators and function commands are valid in any block within a program, subprogram, paramacro, or MDI program.

This subsection lists the mathematical operators that are available on the 9/Series controller. Use these operators to accomplish mathematical operations that are necessary to evaluate the basic mathematical equation such as addition, multiplication, etc. Table 18.A lists the operators and their meanings.

| Operator   | Meaning              |
|------------|----------------------|
| $\ddot{}$  | Addition             |
|            | Subtraction          |
| $\star$    | Multiplication       |
|            | Division             |
| П          | <b>Brackets</b>      |
| 0R         | Logical OR           |
| <b>XOR</b> | Logical Exclusive OR |
| AND        | Logical AND          |
| <b>MOD</b> | Modulus              |

**Table 28.A Mathematical Operators**

The control executes a mathematical operation in this order:

- **1.** Any part of the expression between the brackets [] is evaluated first.
- **2.** Multiplication, division, and MOD are evaluated second.
- **3.** All other operations are evaluated third.

If the same level of evaluation is performed, the left-most operation takes priority.

### **Example 28.1 Mathematical Operations**

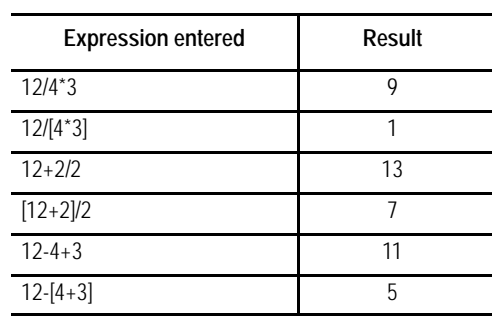

All logical operators have the format of:

A logical operator B

where A and B are numerical data or a parameters with a value assigned.

If B is negative in the above format, an error will occur.

If A is negative, the absolute value of A is used in the operation and the sign is attached to the final result.

Before evaluation, A and B are made integers by rounding and truncating.

| <b>Expression Entered</b> | Result       |
|---------------------------|--------------|
| [16.2MOD3]                | 1.0          |
| $[-16.2MOD3]$             | $-1.0$       |
| $[-17.6MOD3]$             | 0.0          |
| [16.0MOD3]                | 1.0          |
| $[-5AND4]$                | $-4.0$       |
| $[4.4$ AND $3.6]$         | 4.0          |
| [5AND-4]                  | <b>ERROR</b> |
| [83886079AND83886080]     | 67108864     |

**Example 28.2 Logical Operation Examples**

# **28.1.2 Mathematical Function Commands**

This subsection lists the basic mathematical functions that are available on the control and their use. Use these functions to accomplish mathematical operations that are necessary to evaluate the trigonometric and other complex mathematical equation such as rounding off, square roots, logarithms, exponent, etc. NO TAG lists the basic functions that are available and their meanings.

# **Function Meaning** SIN Sine (degrees) COS Cosine (degrees) TAN Tangent (degrees) ATAN Arc Tangent (degrees) ASIN Arc Sine (degrees) ACOS Arc Cosine (degrees) SQRT Square Root ABS Absolute Value BIN Conversion from BCD to Decimal BCD Conversion from Decimal to BCD ROUND Rounding Off (nearest whole number) FIX Truncation Down FUP Truncation Up LN Logarithms (base e) EXP Exponent

**Table 28.B Mathematical Functions**

When programming these functions, the value on which that function is to be performed must be included in brackets: for example, SIN [10]. The exception to this is the arc tangent function. The format to ATAN requires the division of two values. For example, ATAN [10]/[2] is used to calculate the arc tangent of 5.

The functions in NO TAG are executed from left to right in a program block. These functions are executed before the control executes any mathematical operators such as addition or subtraction. This order of execution can be changed only by enclosing operations in brackets []. Operations enclosed in brackets are executed first.

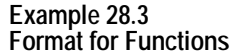

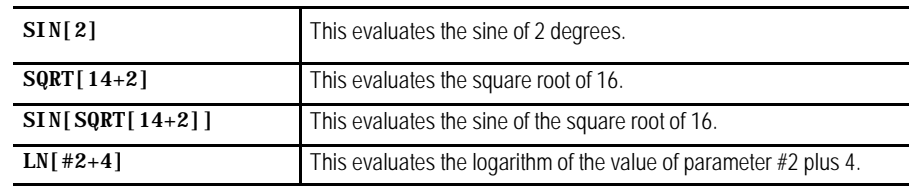

### **Example 28.4 Mathematical Function Examples**

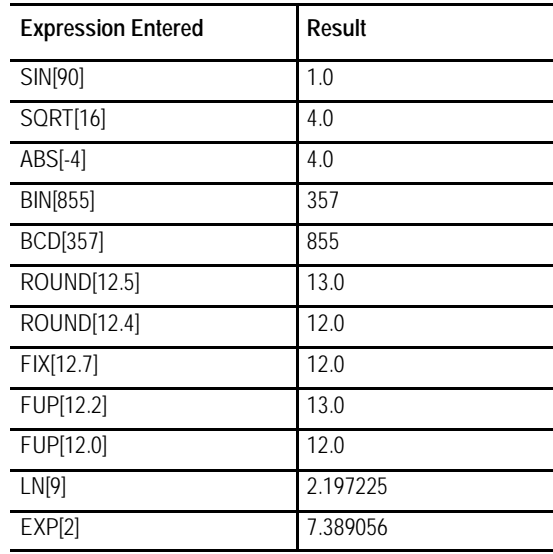

**Important:** Precaution must be taken when performing calculations within the brackets [] following a mathematical function. The operations within the bracket are performed first, and then the function is performed on this resultant.

#### **Example 28.5 Precaution for Order of Operation**

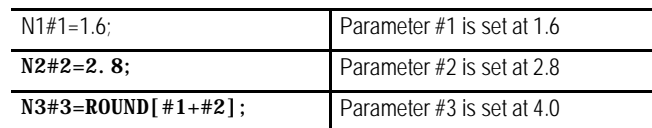

Note that the values composing parameter #3 are added together first and then rounded, not rounded and then added together.

# **28.1.3 Parametric Expressions as G- or M-Codes**

You can use parametric expressions to specify G-codes or M-codes in a program block.

For example:

```
G#1 G#100 G#500 M#1 M#100 M#500;
```
G#520 G[#521-1] G[#522+10] M#520 M[#522+1] M[#522+10];

When using a parametric expression to specify a G- or M-code, remember:

- When specifying more than one  $G$  or M-code in a block from the same modal group, the G- or M-code closest to the End-of-Block of that block is the one activated. All others in that modal group are ignored.
- Parametric expressions that generate G- or M-codes used to call a paramacro are invalid. If the result of the paramacro expression for a G-code is 65, 66, 66.1, or any AMP-defined G-code, the error "ILLEGAL G-CODE"appears. If the result of the paramacro expression for an M-code is any AMP-defined M-code, the control will not execute the macro but interpret the M- code as either a system defined M-code or a user defined M-code. No error is generated.
- To get the G- or M-code value, the system will truncate, after the tenths position, the result of the mathematical expression. The following example assumes #1=37.0:

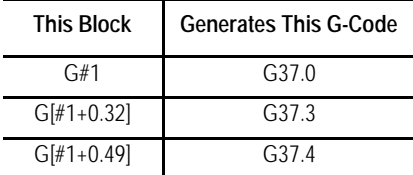

### **Illegal Paramacro Commands**

It is possible to call subprograms or paramacros within an MDI program, however, there are limitations to the allowable commands. The following lists examples of illegal MDI commands for these features:

- $-G66$
- $G66.1$
- $-G67$
- DO- END
- WHILE- DO- END
- GOTO
- $IF GOTO$
- $-M99$
- Amp- defined Modal G- code Macro Calls  $\blacksquare$

Attempting to use any of the above as MDI commands, 9/Series generates an "ILLEGAL MACRO CMD VIA MDI"error message.

**Paramacros Chapter 28**

**28.2 Transfer of Control Commands**

**28.2.1**

**Conditional Operators**

Use transfer of control commands to alter the normal flow of program execution. Normally the control executes program blocks sequentially. By using control commands, the programmer can alter this normal flow of execution and transfer execution to a specific block or begin looping (executing the same set of blocks repetitively).

**Important:** Transfer of control commands call a block by its N number. If more than one N number exists in a block, the control uses only the left-most N number in that block. If the same N number is used for more than one block, the control will use the first block it encounters with the correct N number (the control searches in the forward direction first, then starts at the top of the program).

Two types of transfer of control commands are available:

- Conditional -- The execution of a jump or loop is dependant on whether a mathematical condition is true.
- Non-Conditional -- The execution of a jump or loop is always performed when that block is executed.

This section describes conditional operators that are available for paramacro programming. A conditional operator causes a comparison between two values and yields a result of true or false. Use conditional operators in "IF" or "WHILE" commands as described on page 28-9 and 28-10.

Use the true or false condition to determine whether the "IF"or "WHILE" blocks are executed. NO TAG lists the conditional operators available for paramacro programming:

**Table 28.C Conditional Operators**

| Operator | <b>Condition Tested</b> |  |
|----------|-------------------------|--|
| EΟ       | Equal                   |  |
| ΝE       | Not Equal               |  |
| GT       | Greater Than            |  |
| ١T       | Less Than               |  |
| GF       | Greater Than or Equal   |  |
| l F      | Less Than or Equal      |  |

Program a condition between the [ and ] brackets in this format:

[A EQ B]

where A and B represent some numerical value. The values for A and B can be in the form of some mathematical equation or in the form of a paramacro parameter.

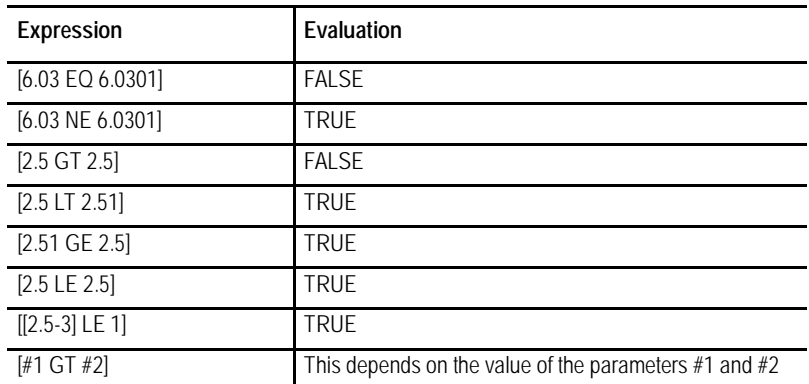

#### **Example 28.6 Evaluation of Conditional Expressions**

For details on the use of conditional expressions, refer to page 28-9 on "IF" statements and page 28-10 on "WHILE" statements. For details on the use of paramacro parameters, refer to page 28-12.

### **Unconditional GOTO**

Any time the control executes a GOTO block, the unconditional GOTO command automatically transfers control.

Use this format for the GOTO command:

### GOTO n;

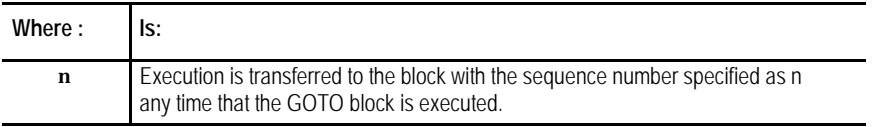

# **28.2.2 GOTO and IF-GOTO Commands**

**Example 28.7 Unconditional GOTO**

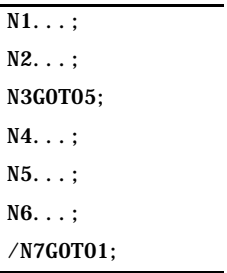

In Example 28.7, execution continues sequentially until block N3 is read; then execution transfers to block N5 and again resumes sequential execution to block N6. If optional block skip 1 is off, block N7 will transfer execution back to block N1.

### **Conditional IF-GOTO**

The conditional IF-GOTO command is dependent on whether a mathematical condition is true. If this condition is true, execution will transfer to the block specified.

Use this format for the IF-GOTO command:

IF [(condition)] GOTO n;

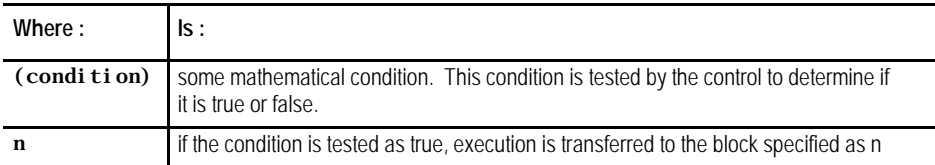

If the condition is tested as false, execution falls through the block and the GOTO is not executed. Program execution continues in a normal fashion.

**Example 28.8 Conditional IF**

 $N1...;$ N2IF[#3EQ-1.5]GOTO5; N3...; N4...; N5...; N6IF[#4LT3]GOTO1; N7...;

When block N2 is read, parameter #3 is compared to the value -1.5. If the comparison is true, then blocks N3 and N4 are skipped, and execution continues on from block N5. If the comparison is false, then execution continues to block N3. When block N6 is read, parameter #4 is compared to the value 3. If the comparison is true, then execution is transferred to block N1; if it is false, execution continues to block N7.

### **Unconditional DO-END**

The unconditional DO-END command is rarely used. The lack of a condition here causes the control to loop indefinitely until reset or **<CYCLE STOP>** is pressed, or until some other transfer of control command forces execution out of the loop.

The format for the unconditional DO-END command is as follows:

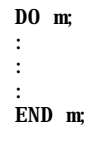

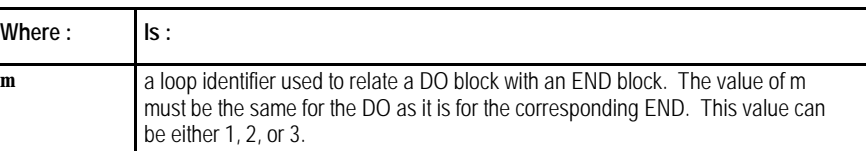

All blocks between the DO and the END command are executed indefinitely or until execution is stopped by some external operation such as by pressing **<E-STOP>** or **<CYCLE STOP>**, or when a block delete is performed if programmed.

### **Conditional WHILE-DO-END**

The conditional WHILE-DO-END command is dependant on whether a mathematical condition is true. If this condition is false, execution will transfer to the block immediately following the END statement block.

## **28.2.3 DO-END and WHILE-DO-END Commands**
Use this format for the WHILE-DO-END command:

WHILE  $[$  (condition)  $]$  DO m;

; ; ; END m;

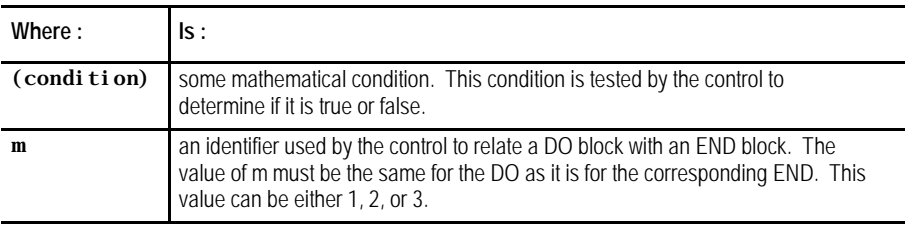

All blocks between the DO and the END command are executed until the condition is tested as false. This set of blocks is referred to as a WHILE-DO-END program segment.

When the condition for the WHILE-DO block is tested as false, execution is then transferred to the block immediately following the END statement block.

**Example 28.9 WHILE-DO-END Program Segment**

| $N1$ #1=1:                |
|---------------------------|
| $N2$ WHILE $[#1LT10]$ DO1 |
| $N3#1 = [ #1+1];$         |
| N4. :                     |
| N5                        |
| NGEND1:                   |
| $N7.$                     |

In Example 28.9, blocks N2 through N6 are executed 9 times. At that time, the condition in block N2 becomes false, and program execution is transferred to block N7.

Nesting is possible with a WHILE-DO-END command. Nesting is defined here as one WHILE-DO-END program segment executing within another WHILE-DO-END program segment. WHILE-DO-END nesting is limited to 3 independent segments at one time.

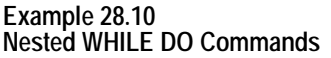

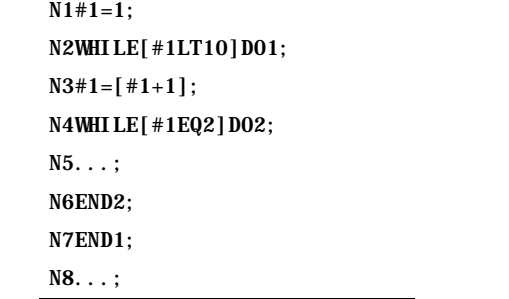

In Example 28.10, blocks N2 through N7 are repeated until the condition in block N2 becomes false. Within DO loop 1, DO loop 2 will be repeated until the condition in block N4 becomes false.

The following subsections describe assigning different paramacro parameter values and how these parameters are used in a paramacro. Use parameters for paramacros to replace a numeric value. They can be said to be used as a variable.

There are 5 types of parameters that may be called for use in a paramacro:

- $\blacksquare$ local - independent set of variables assigned to each nested macro
- $\blacksquare$ common - variables available to all programs
- system variables that indicate specific system condition  $\blacksquare$
- PAL provide variables shared between part and PAL programs  $\blacksquare$
- dual process provide variables shared between processes

The following subsections describe these different types of parameters independently. This in no way means that they are not interchangeable in the same macro program. Mixing the different types of parameters in the same paramacro is acceptable.

Local parameters are #1 - #33. There are 5 sets of local parameters. The first set is reserved for use in the main program and any subprogram called by that main program with an M98. The remaining four sets are for each nested level of macro (4 levels of nesting maximum).

Assigned parameter values are specific to the individual macro nesting levels. Local parameters are assigned as described on page 28-34.

# **28.3 Parameter Assignments**

**28.3.1 Local Parameter Assignments**

Local parameters are used in a specific macro to perform calculations and axis motions. After their initial assignment, these parameters can be modified within any macro at the same nesting level. For example macro O11111 called from a main program has 33 local parameter values to work with (#1 to #33). All macros called from the main program, and nested at the same level, use the same local parameters with the same values unless they are initialized in that macro.

For example macro O11111 called from a main program assigns a value to  $#1 = 1$  and the macro returns execution to the main program with an M99. Later in the same main program (before executing an M99, M02, or M30) macro O11111 is called from the main program again. The value assigned to  $\#1$  (=1) remains from the previous macro that executed at that nesting level.

**Important:** Any local variables you intend to use in a macro we recommend you initialize them before you start using them unless you require values passed from a macro at the same nesting level. In our example above where macro O11111 assigns #1=1. The value of #1 is carried to any macro that is nested at the same nesting level. If for example after macro O11111 returns control to the main program a different macro O22222 is called, the same set of local variables is assigned to O11111 and O22222 because they are both nested at level 1. Confusion could be prevented if before macro O22222 uses #1 it initializes that variable using  $#1 = 0$ . All local variables are reset to zero when the control executes an end of program block (M02 or M30) or a program restart code (M99 in a main program).

### **Considerations for Local Parameters**

When assigning values to local parameters, remember:

- All local variable assignments are reset to zero any time the control reads an M02 or M30 in a part program or an M99 in a main program.
- All local variable assignments are reset to zero any time that power is turned on, the control is reset, or an E-STOP reset operation is executed.
- If more than one I,J, or K set is programmed in an argument, use NO TAG (B) on page 28-35 for the parameter assignment.

### **Example 28.11 Assigning Using More Than One I, J, K Set**

### G65P1001K1I2J3J4J5;

The above block sets the following parameters: parameter  $#6 = 1$ parameter  $#7 = 2$ 

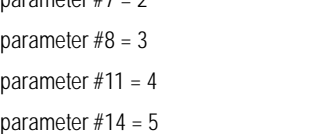

If the same parameter is assigned more than one value in an argument, only the right-most value is stored for the parameter.

**Example 28.12 Assigning the Same Parameter Twice**

### G65P1001R3.1A2R-0.5

The above block sets the following parameters:

parameter  $#1 = 2.0$  As set by the A-word

parameter  $#18 = -0.5$  As set by the last R-word.

The 1st value of 3.1, assigned to parameter #18 by the R-word, is replaced by the 2nd value set by the second R-word.

#### **Example 28.13 Assigning The Same Parameter Twice Using I, J, and K**

### G65P1001R2I3.4D5I-0.6

The above blocks set the following parameters:

parameter #18 = 2 As set by the R-word. parameter  $#4 = 3.4$  As set by the 1st I-word. parameter  $#7 = -0.6$  As set by the 2nd I-word.

The 1st value of 5, assigned to parameter #7 by the D-word, is replaced by the 2nd value set by the second I-word.

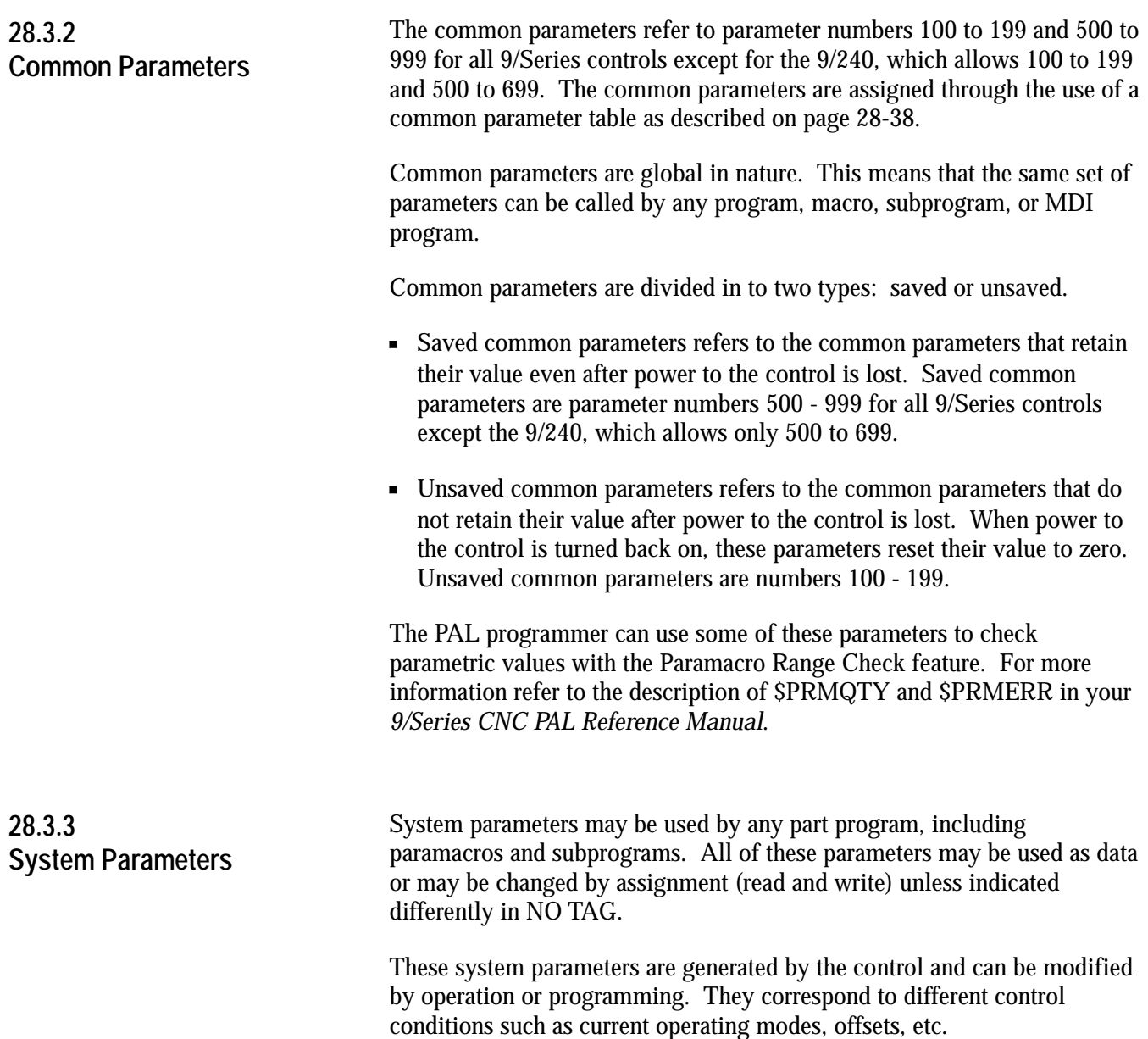

NO TAG lists the system parameters available on the 9/Series control.

### **Table 28.D System Parameters**

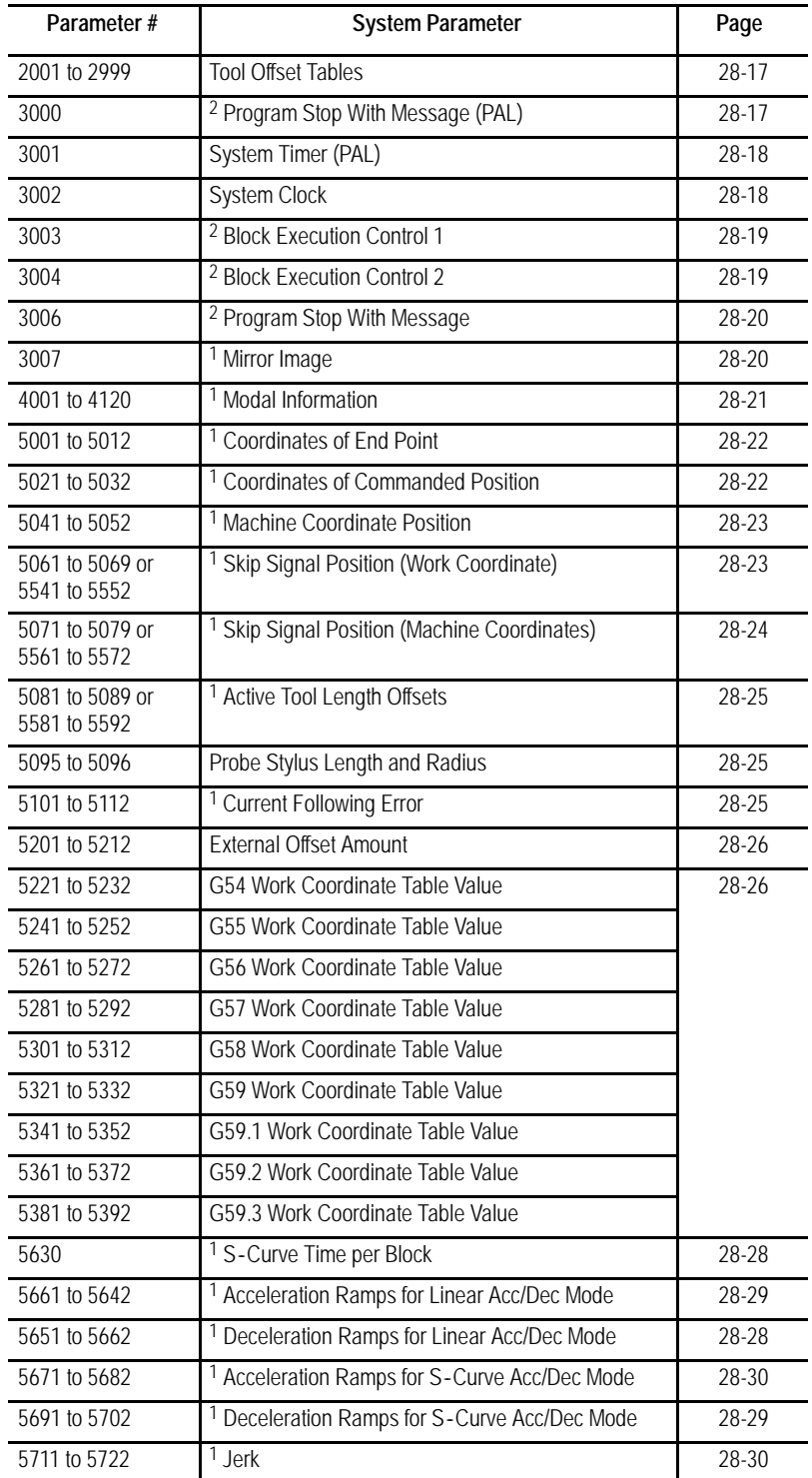

## **Table 28.D (continued)**

**System Parameters**

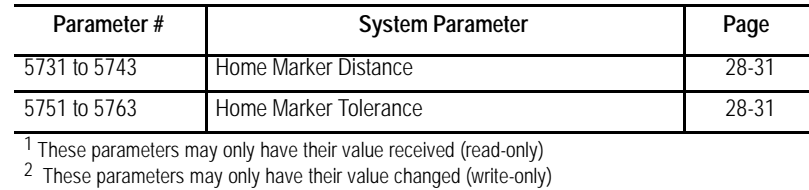

## **#2001 to 9499 Tool Offset Tables**

These parameters may be changed or simply read through programming. The values for these parameters are received or entered into the tool offset tables for geometry and wear (discussed in chapter 3). NO TAG gives the parameter numbers associated with each table value.

|                                | Offset<br><b>Number</b> | Parameter # for<br><b>Geometry Table</b> | Parameter # for Wear<br>Table |
|--------------------------------|-------------------------|------------------------------------------|-------------------------------|
| <b>Tool Length</b><br>(Axis 1) | 1 to 99                 | #2701 to 2799                            | #2001 to 2099                 |
| <b>Tool Length</b><br>(Axis 2) | 1 to 99                 | #2801 to 2899                            | #2101 to 2199                 |
| <b>Tool Length</b><br>(Axis 3) | 1 to 99                 | #8501 to 8599                            | #8101 to 8199                 |
| Tool Length<br>(Axis 4)        | 1 to 99                 | #8601 to 8699                            | #8201 to 8299                 |
| Tool Length<br>(Axis 5)        | 1 to 99                 | #8701 to 8799                            | #8301 to 8399                 |
| <b>Tool Length</b><br>(Axis 6) | 1 to 99                 | #8801 to 8899                            | #8401 to 8499                 |
| <b>Tool Radius</b>             | 1 to 99                 | #2901 to 2999                            | #2201 to 2299                 |
| Tool<br>Orientation            | 1 to 99                 | #2301 to 2399                            | N/A                           |

**Table 28.E Tool Offset Table Parameters**

## **#3000 Program Stop With Message (PAL)**

Use this parameter to cause a cycle stop operation and display a message on line 1 of the CRT. Any block that assigns any non-zero value to parameter 3000 will result in a cycle stop. The actual value assigned to parameter 3000 is not used. Parameter 3000 is a write-only parameter.

When the control executes this block, a cycle stop is performed and the message "SEE PART PROGRAM FOR MACRO STOP MESSAGE"is displayed on line 1 of the CRT. This is intended to point out to the operator an important comment in the program block that assigns a value to parameter 3000 (see chapter 10 on comment blocks).

For example, programming

#3000=.1 (TOOL NUMBER 6 IS WORN);

causes program execution to stop at the beginning of this block and displays a message telling the operator to read the comment in the block. A block reset must be performed before a cycle start will resume normal program execution.

When this block is executed, it also sets the paramacro alarm PAL flag (\$MCALRM) true. Refer to the system installer's documentation for details on the effect of this PAL flag.

## **#3001 System Timer (PAL)**

This parameter is referred to as the timer parameter. It is a read-write parameter. Every 20ms a value of 20 is added to the value of parameter 3001. The value of this parameter is also stored by a PAL flag (\$PM20MS) and may be modified or set by the system installers PAL program. Refer to the system installer's documentation for details on the use of this timer. The maximum value of this parameter is 32768ms. Any value greater than 32768 will cause this parameter to "rollover" to zero and restart counting again. The value of this parameter is reset to zero every time power is lost.

# **#3002 System Clock**

This parameter is referred to as a clock parameter and references an hour counter. It is a read-write parameter with negative value assignments being illegal. The maximum value for this parameter is 1 year (8760 hours). The parameter value is maintained when power is lost. It is incremented by .000005556 every 20 ms.

# **#3003 Block Execution Control 1**

Use this parameter to control whether the control ignores single-block mode and to control when M-codes are executed in a block. The value of this parameter ranges from 0 to 3, and it is a write-only parameter.

These results occur when parameter 3003 is set to the corresponding values:

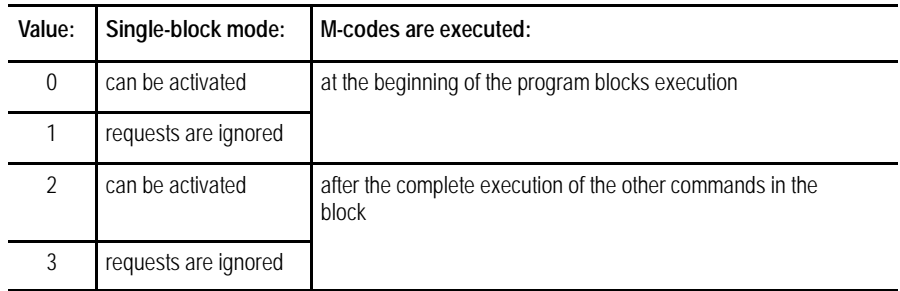

## **#3004 Block Execution Control 2**

This parameter determines whether a cycle stop request will be recognized, whether the feedrate override switch is active, and whether exact stop mode is available (G61 mode). The range of this parameter is from 0 to 7 and it is a write-only parameter.

NO TAG shows the results of the different values for parameter number 3004. If they are ignored, the control will not allow the feature to be used. If they are recognized, the feature can be activated in the normal manner.

| Parameter 3004 Values |                   |                          |                        |  |
|-----------------------|-------------------|--------------------------|------------------------|--|
| Value of Parameter    | <b>Cycle Stop</b> | <b>Feedrate Override</b> | <b>Exact Stop Mode</b> |  |
| 0                     | Recognized        | Recognized               | Recognized             |  |
|                       | Ignored           | Recognized               | Recognized             |  |
| $\mathfrak{D}$        | Recognized        | Ignored                  | Recognized             |  |
| 3                     | Ignored           | Ignored                  | Recognized             |  |
| 4                     | Recognized        | Recognized               | Ignored                |  |
| 5                     | Ignored           | Recognized               | Ignored                |  |
| 6                     | Recognized        | lgnored                  | lgnored                |  |
|                       | Ignored           | Ignored                  | Ignored                |  |

**Table 28.F Parameter 3004 Values**

## **#3006 Program Stop With Message**

Use this parameter to cause a cycle stop operation and display a message on line 1 of the CRT. Any block that assigns a new value to the parameter 3006 will result in a cycle stop. Any decimal value may be assigned to this parameter the value of which is not used.

When the control executes this block, a cycle stop is performed and the message "SEE (MESSAGE) IN PART PROGRAM BLOCK" is displayed on line 1 of the CRT. This is intended to point out to the operator an important comment in a program block (see chapter 10 on comment blocks). This parameter is a write-only.

For example, programming:

#3006=.1 (Install Tool Number 6);

will cause program execution to stop at the beginning of this block and the message display the message telling the operator to read the comment in the block.

## **#3007**

### **Mirror Image**

This parameter is a read-only. It generates an integer that represents, in binary, what axes are mirrored. For example, if the value of this parameter was 3, the binary equivalent for this is 00000011. The first digit of this binary equivalent (reading right to left) corresponds to axis 1, the second is axis 2, the third is axis 3, etc., up to the number of axes configured in your system. When a zero is in the binary location for an axis, it indicates that the axis is not mirrored. If a 1 is in that axis location, that axis is mirrored. For example, if the parameter #3007 is the integer 11 (binary 00001011), it indicates axes 1, 2, and 4 are mirrored and axes 3, 5, and 6 are not mirrored.

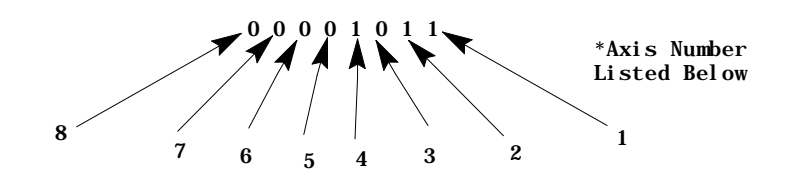

Where:

0 indicates axis is not mirrored

1 indicates axis is mirrored

Paramacros **Chapter 28**

This parameter reflects both the programmed and front-panel (external mirror) status of mirroring on the axes.

## **#4001 to 4120 Modal Information**

These are read-only parameters. They indicate the value of a modal program word. NO TAG shows the modal program word that applies to the given parameter number.

**Table 28.G Modal Data Parameters**

| <b>Parameter Number</b> | Modal Data Value                                                                                                    |
|-------------------------|----------------------------------------------------------------------------------------------------|
| #4001 to 4021           | These correspond to the different G-code Groups 1-21<br>(see chapter 10) and show what G-code from group is currently active. |
| 4108                    | Current E-word value                                                                                                    |
| 4109                    | Current F-word value                                                                                                    |
| 4113                    | Most recently programmed M-code                                                                                               |
| 4114                    | Most recently programmed N-word                                                                                               |
| 4115                    | Current program number O-word                                                                                                 |
| 4119                    | Current S-word value                                                                                                    |
| 4120                    | Current T-word value                                                                                                    |

For example, if currently programming in G02 mode at a feedrate of 100, the parameters would be as follows:

G02 is a group 1 G-code, so its value of 02 is set to parameter number 4001.

The feedrate programmed with an F-word gives parameter number 4109 a value of 100.

# **#5001 to 5012 Coordinates of End Point**

These parameters are read-only. They correspond to the coordinates of the end point (destination) of a programmed move. These are the coordinates in the work coordinate system.

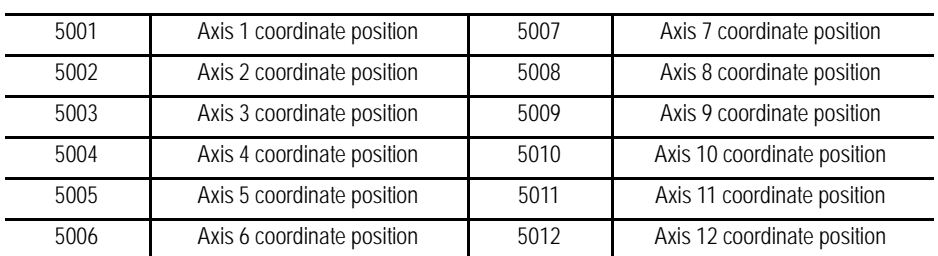

The system installer determines in AMP the name (or word) that is used to define the axis.

## **#5021 to 5032**

## **Coordinates of Commanded Position**

These parameters are read-only. They correspond to the current coordinates of the cutting tool. These are the coordinates in the work coordinate system.

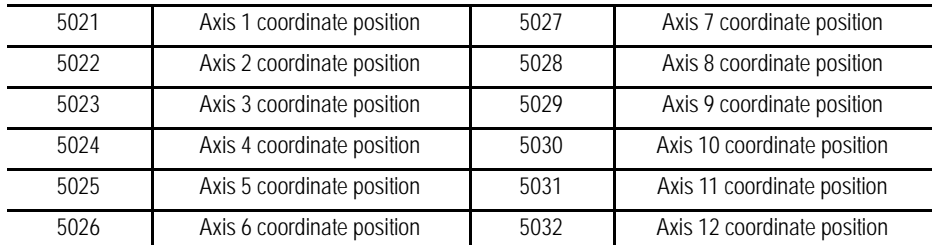

The system installer determines in AMP the name (or word) that is used to define the axis.

## **#5041 to 5052 Machine Coordinate Position**

These parameters are read-only. They correspond to the coordinates of the cutting tool in the machine (absolute) coordinate system.

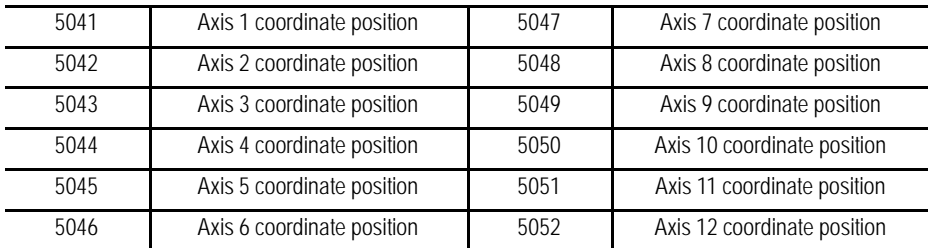

The system installer determines in AMP the name (or word) that is used to define the axis.

Position data for the absolute position of an adaptive depth probe is invalid.

# **#5061 to 5069 or #5541 to 5552 Skip Signal Position Work Coordinate Position**

These parameters are read-only. They correspond to the coordinates of the cutting tool when a skip signal is received to PAL from a probe or other device such as a switch. These are the coordinates in the work coordinate system.

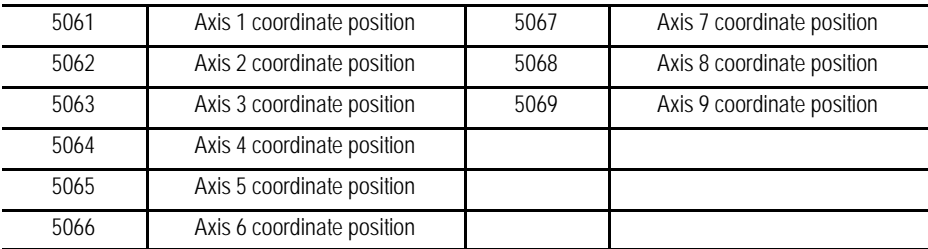

Or if your system has more than 9 axes:

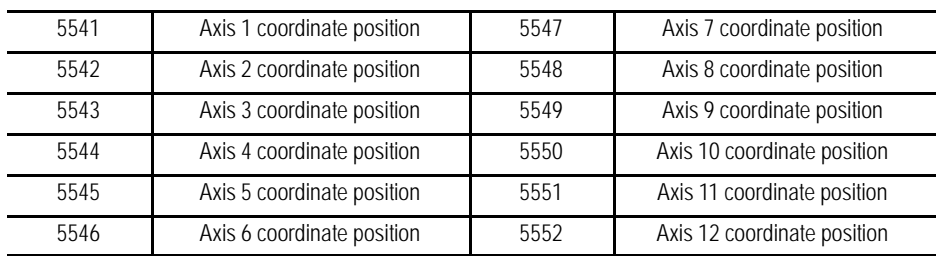

The system installer determines in AMP the name (or word) that is used to define the axis.

# **#5071 to 5079 or #5561 to 5562 Skip Signal Position Machine Coordinate System**

These parameters are read-only. They correspond to the coordinates of the cutting tool when a skip signal is received to PAL from a probe or other device such as a switch. These are the coordinates in the machine (absolute) coordinate system.

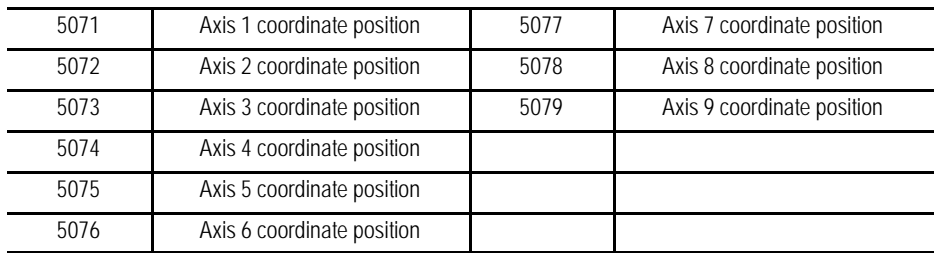

Or if your system has more than 9 axes:

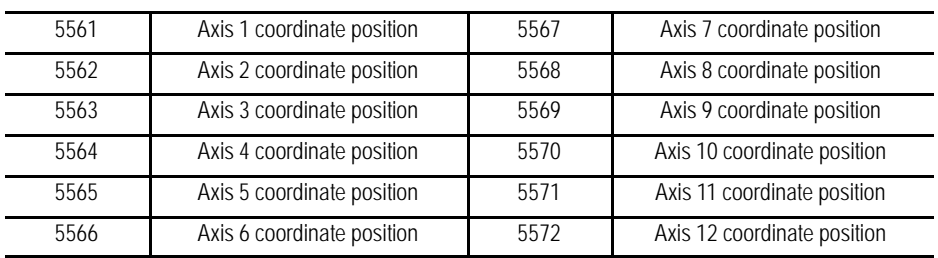

The system installer determines in AMP the name (or word) that is used to define the axis.

## **#5081 to 5089 or #5581 to 5592 Active Tool Length Offsets**

These are read-only parameters. They correspond to the currently active tool length offsets (see chapter 20).

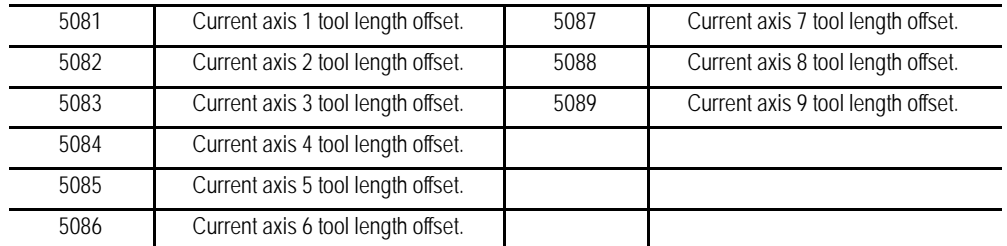

Or if your system has more than 9 axes:

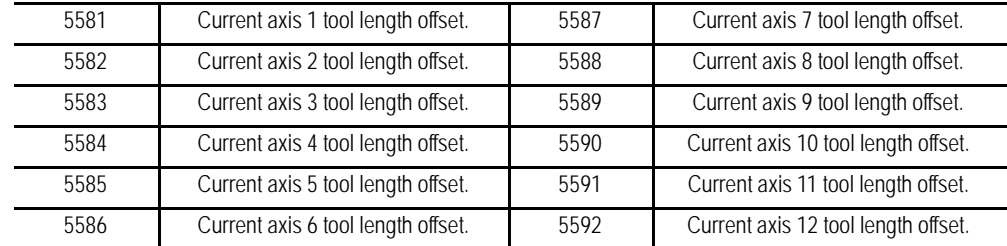

## **#5095 to 5096 Probe stylus Length and Radius**

These parameters correspond to the values set in the probing cycle parameter table discussed in chapter 27. When values are assigned to these parameters, the current values in the probe table is replaced.

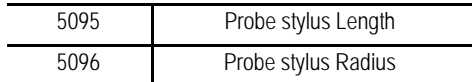

For details on probe radius and length parameters, see chapter 27 on tool gauging.

## **#5101 to 5112 Current Following Error**

These parameters are read-only. They correspond to the current following error for an axis.

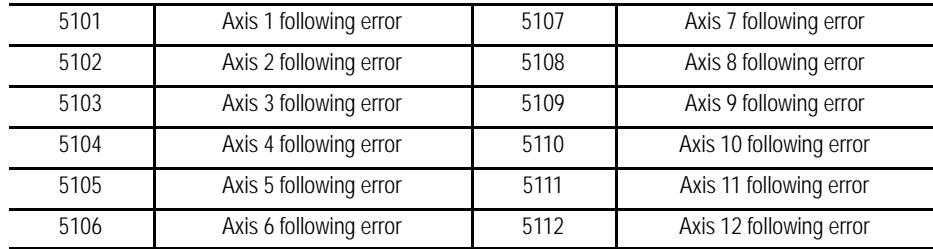

The system installer determines in AMP the name (or word) that is used to define the axis. The following error of a system constantly changes. You can use this parameter to take a "snapshot"of the following error, but the value that is read may not the current following error of the system.

## **#5201 to 5212 External Offset Amount**

These parameters are read or write. They correspond to the current value set in the work coordinate table for the external offset (see chapter 3). This allows the reading of data from the tables and also the setting of data into the table by assigning values to the parameters.

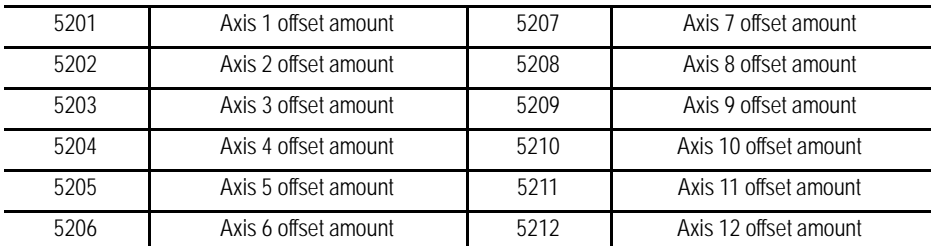

The system installer determines in AMP the name (or word) that is used to define the axis. Changes made to the external offset using this paramacro variable go into effect only after the axis has been re-homed, or power to the control has been cycled.

# **#5221 to 5392 Work Coordinate Table Value**

These parameters are read or write. They correspond to the current value set in the work coordinate table for the G54-G59 work coordinate systems (see chapter 3). You can read data from the tables and set data into the table by assigning values to the parameters. The axis names are set in AMP.

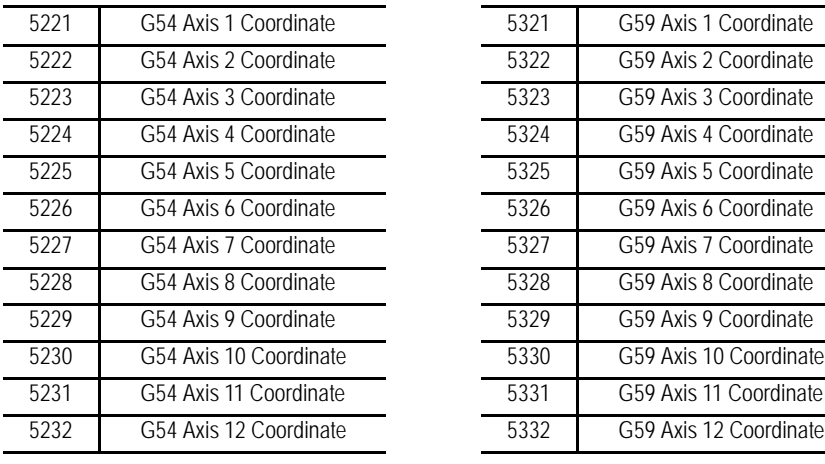

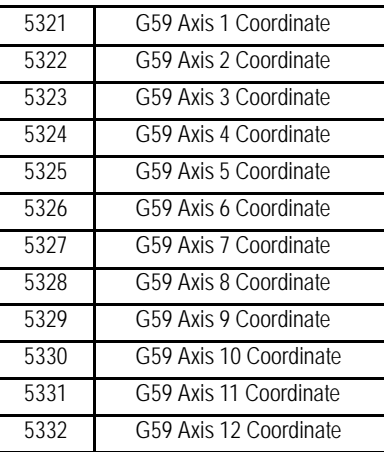

### Paramacros **Chapter 28**

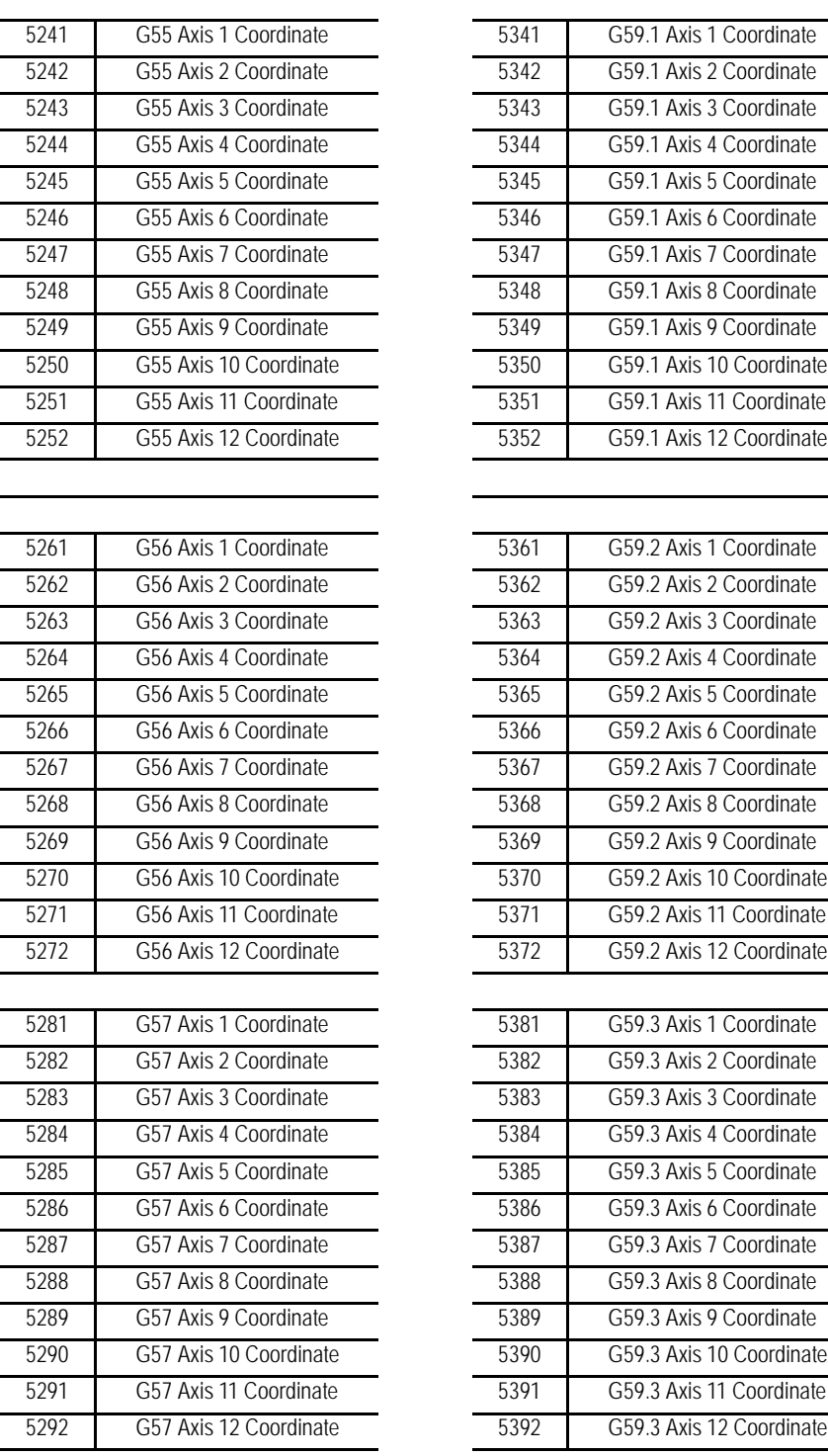

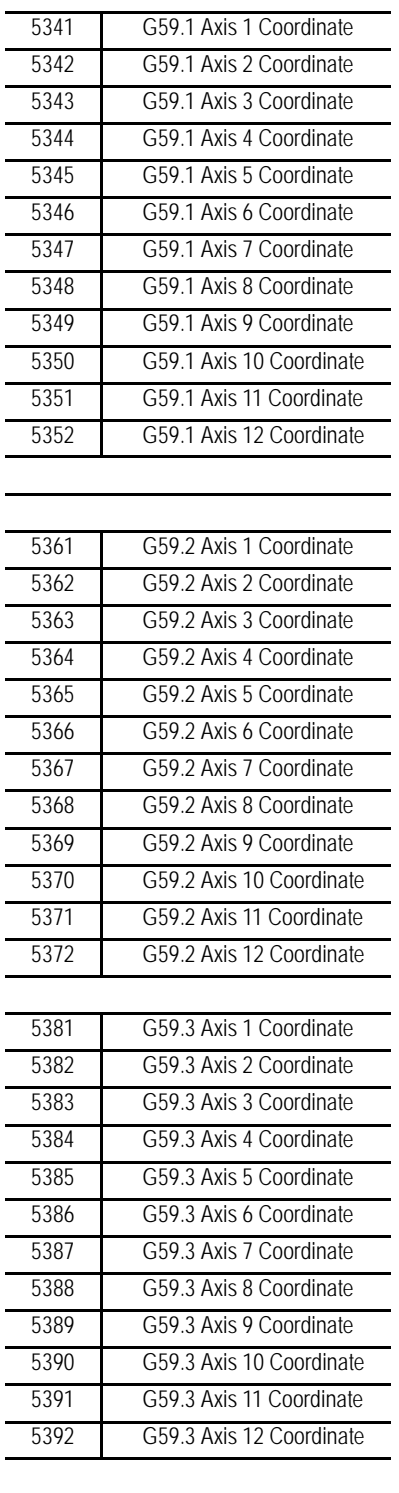

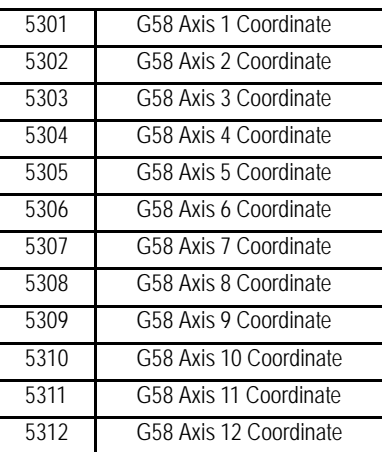

The system installer determines in AMP the name (or word) that is used to define the axis.

# **#5630**

## **S-Curve Time per Block**

This parameter is read only. The value represents the amount of time (seconds converted to system scans) for a part program block's S--Curve filter where S-Curve Acc/Dec is applied during G47.1 mode. When it is multiplied by the scan time, the product equals the amount of time required by the acceleration.

This parameter is only calculated for blocks that have programmed motion with S-Curve Acc/Dec.

## **#5631 to 5642**

### **Acceleration Ramps for Linear Acc/Dec Mode**

These parameters are read only. They correspond to the active acceleration ramps in Linear Acc/Dec mode. You can set these parameters by programming a G48.1 in your part program block. Control Reset, Program End (M02/M03), or G48 will reset these values to their default AMP values. For more information about programming G48.x codes, refer to chapter 18 in your *9/Series CNC Operation and Programming Manual*.

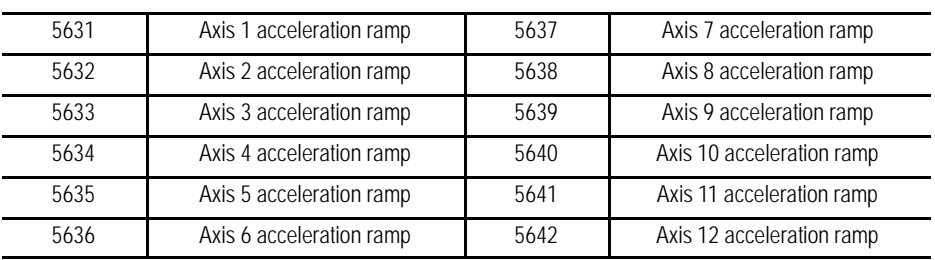

## **#5651 to 5662 Deceleration Ramps for Linear Acc/Dec Mode**

These parameters are read only. They correspond to the active deceleration ramps in Linear Acc/Dec mode. You can set these parameters by programming a G48.2 in your part program block. Control Reset, Program End (M02/M03), or G48 will reset these values to their default AMP values. For more information about programming G48.x codes, refer to chapter 18 in your *9/Series CNC Operation and Programming Manual*.

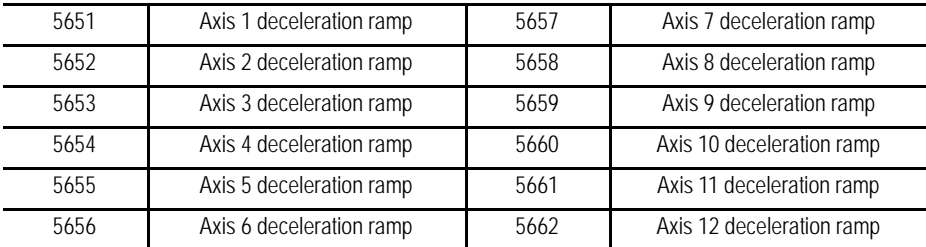

## **#5671 to 5682**

## **Acceleration Ramps for S-Curve Acc/Dec Mode**

These parameters are read only. They correspond to the active acceleration ramps in S-Curve Acc/Dec mode. You can set these parameters by programming a G48.3 in your part program block. Control Reset, Program End (M02/M03), or G48 will reset these values to their default AMP values. For more information about programming G48.x codes, refer to chapter 18 in your *9/Series CNC Operation and Programming Manual*.

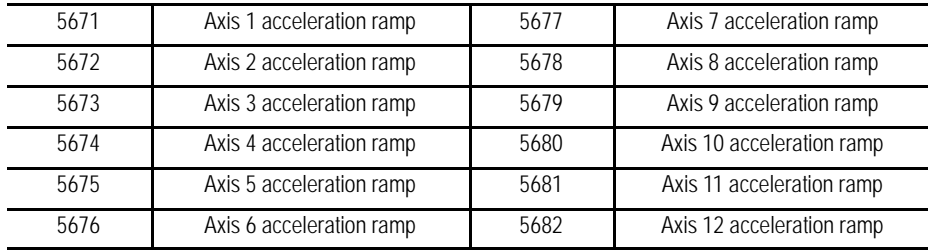

## **#5691 to 5702 Deceleration Ramps for S-Curve Acc/Dec Mode**

These parameters are read only. They correspond to the active deceleration ramps in S-Curve Acc/Dec mode. You can set these parameters by programming a G48.4 in your part program block. Control Reset, Program End (M02/M03), or G48 will reset these values to their default AMP values. For more information about programming G48.x codes, refer to chapter 18 in your *9/Series CNC Operation and Programming Manual*.

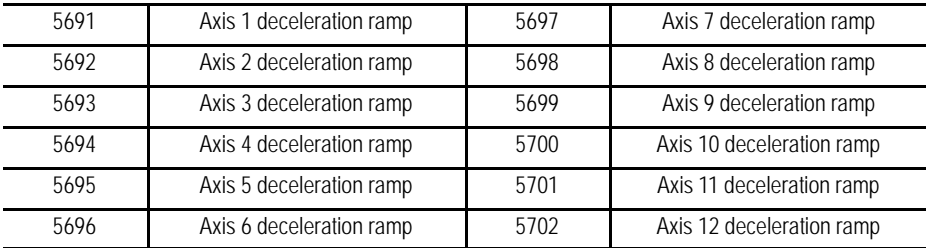

# **#5711 to 5722 Jerk**

These parameters are read only. They are only applicable to the current jerk values when S-Curve Acc/Dec mode is active. You can set these parameters by programming a G48.5 in your part program block. Control Reset, Program End (M02/M03), or G48 will reset these values to their default AMP values. For more information about programming G48.x codes, refer to chapter 18 in your *9/Series CNC Operation and Programming Manual*.

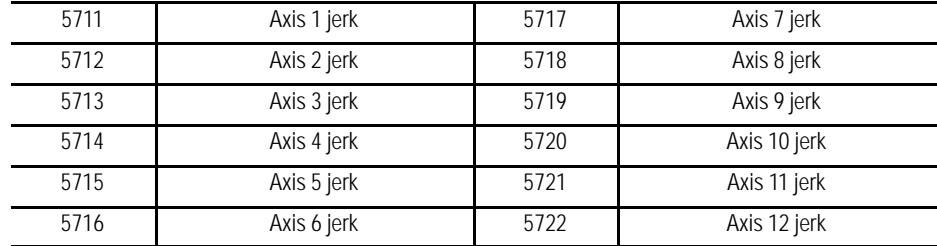

## **#5731 to 5743 Home Marker Distance**

These parameters are read only. They correspond to the current home marker distance. These parameters will contain the distance to marker calculated when the axis stopped after the home switch went false during the last homing operation.

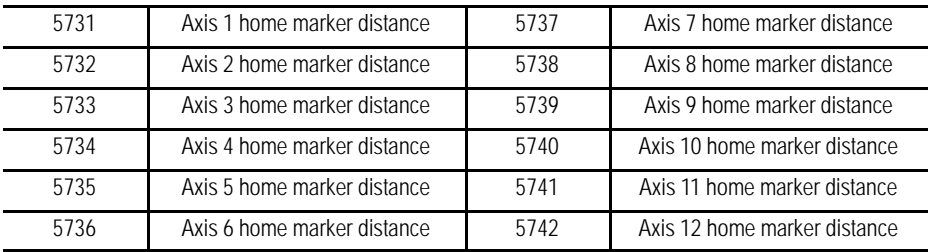

# **#5751 to 5763 Home Marker Tolerance**

These parameters are read only. They correspond to the current home marker tolerance. These parameters will contain the tolerance value at power turn on and will represent 3/8 of an electrical cycle of the feedback device converted to current axis programming units (inch/metric, degrees or revolutions).

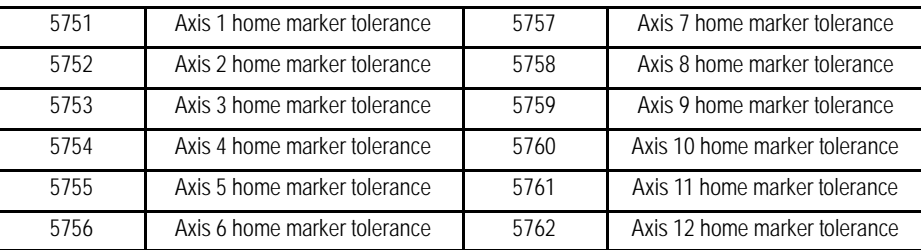

**28.3.4 PAL Parameters** Paramacro parameters are provided by on the control to allow a means of communicating values between the PAL program and the part program. This is done by assigning values to specific paramacro parameters or PAL flags. They are:

- Input parameters: Use these parameters to transfer data from PAL to the part program.
- Output parameters: Use these parameters to transfer data from the part program to PAL. Some applications may, however, use the output flags to transfer data from PAL to the part program as needed.

### **Input Flags:**

There are 4-integer or 3-integer and 32-bit pattern input parameters available. The part program may only read the values assigned to these parameters; it may not write values to them. The paramacro input parameters available to the part programmer are:

 $\bullet$  #1000 - #1031 and #1040 - #1071

These paramacro PAL parameters are used to display the binary equivalent of the integer assigned to #1032. #1000 is the first bit, #1001 is the second bit, #1002 is the third bit, and so forth up to parameter #1031 (which is the 32nd bit).

The second set of parameters,  $#1040 - #1071$ , functions the same way.

 $\pm 1032 - 41035$  and  $\pm 1072 - 41075$ 

The control always interprets parameter #1032, #1033, #1034, and #1035 as integer values regardless of how they are assigned in PAL (as an integer or on a per bit basis). #1032 is the only parameter that may also be interpreted by the control on a per-bit basis using parameters #1000 - #1031. PAL may always interpret these values on either a per-bit basis or as integer values.

The second set of parameters,  $\text{\#}1072 - \text{\#}1075$ , functions the same way.

See the system installer's documentation for a detailed description of the use and operation of these input flags.

### **Output Flags:**

Output flags function almost identically to input flag with one key difference. Where input flags may only be read by the part program, output flags may be both read and written to by the part program. Typically these are used only to output information to the PAL program from the part program; however, if the available number of input flags is not sufficient for a given application, the Output flags may also be used to send information to the part program from PAL.

Output flags should not be used as Input flags unless absolutely necessary. This is because the operator/programmer has the ability to inadvertently write data to the Output flags, whereas the Input flags cannot be written to from the control.

Output flags are broken into four 32-bit words. The part programmer can only assign or read the values of to these flags as integers with the exception of parameter #1132 which may be assigned as an integer or as a bit pattern. The paramacro output input parameters available to the part programmer are:

 $\pm 1100 - 1131$  and  $\pm 1140 - 1171$ 

When the values of these parameters are assigned in the part program, they should be assigned values of 1 or 0 (as bit patterns). If any integer value (other then zero) is assigned to these parameters, it will be interpreted by PAL as a 1. These paramacro PAL parameters are used to pass the binary equivalent of the integer assigned to #1132. #1100 is the first bit, #1101 is the second bit, #1102 is the third bit, and so forth up to parameter #1131 (which is the 32nd bit). When a value is assigned to #1132, the values assigned to #1100 - #1131 are overwritten with the binary equivalent of #1132.

The second set of parameters,  $\#1140 - \#1171$ , functions the same way.

 $\#1132 - #1135$  and  $\#1172 - #1175$ 

The control always interprets these parameters as **integer** values. #1132 is the only parameter that may also be interpreted by the part program on a per-bit basis using parameters #1100 #1131.

The second set of parameters,  $\#1172 - \#1175$ , functions the same way.

See the system installer's documentation for a detailed description of the use and operation of these input flags.

These parameters are available only on dual-process systems (see chapter 30 for details). These parameters provide a link through which common data can be passed between the different processes of the machine. The shared dual-process parameters are paramacro parameter numbers:

#7100 to #7199

These parameters are global. This means that the same set of parameters can be called by any program, macro, subprogram, or MDI program in any process.

**28.3.5 Shared Dual-Process Parameters (#7100 - 7199)** All shared dual-process parameters are saved at power-down. This means that they retain their value even after power to the control is lost.

### **Synchronization Problems with Shared Dual-Process Parameters**

The programmer must concern himself with timing when changing dual process paramacro parameters that are used in more than one process. When you change a shared dual-process paramacro parameter that is to be used in an additional, currently executing process, you should always use a synchronization M-code (with setup). This will help prevent timing errors that can develop when different values than expected are used due to setup block considerations. Refer to page 30-8 for details on using synchronization M-codes with shared dual-process parameters.

## **28.4 Assigning Parameter Values**

There are 3 methods for assigning parameters. They can be assigned by:

- using arguments (only available for local parameters)  $\blacksquare$
- direct assignments
- $\blacksquare$ using tables (view or set common parameters, view local parameters)

### **Assigning Parameters Using Arguments**

Arguments may be used only to assign local parameter values. System, Common, and PAL variables may not be assigned using arguments. Usually parameters assigned using an argument are variables for a macro. They are usually specific to the part currently being cut (for example, the length and diameter of a shaft in a macro that turns a shaft).

The 9/Series control provides 5 sets of local parameters. The first set of local parameters (those that apply to the main program and any subprogram call) may not be assigned using arguments. The second through fifth sets may be assigned by their association to given words in an argument statement located in a paramacro calling block. NO TAG gives a listing of arguments and their corresponding parameter numbers.

These arguments assign values to the local parameters associated with the paramacro called in the same block.

### **Table 28.H Argument Assignments**

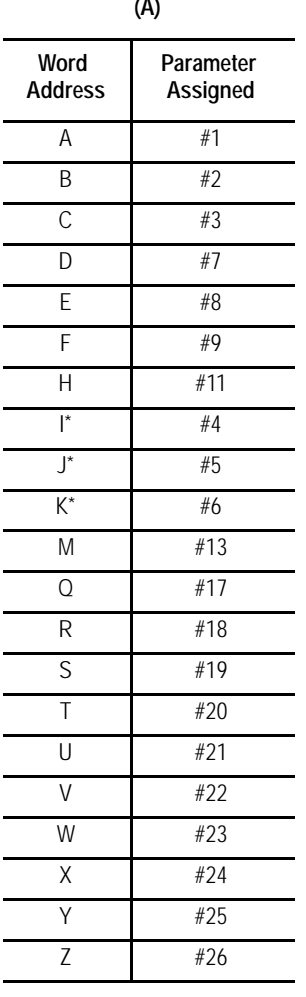

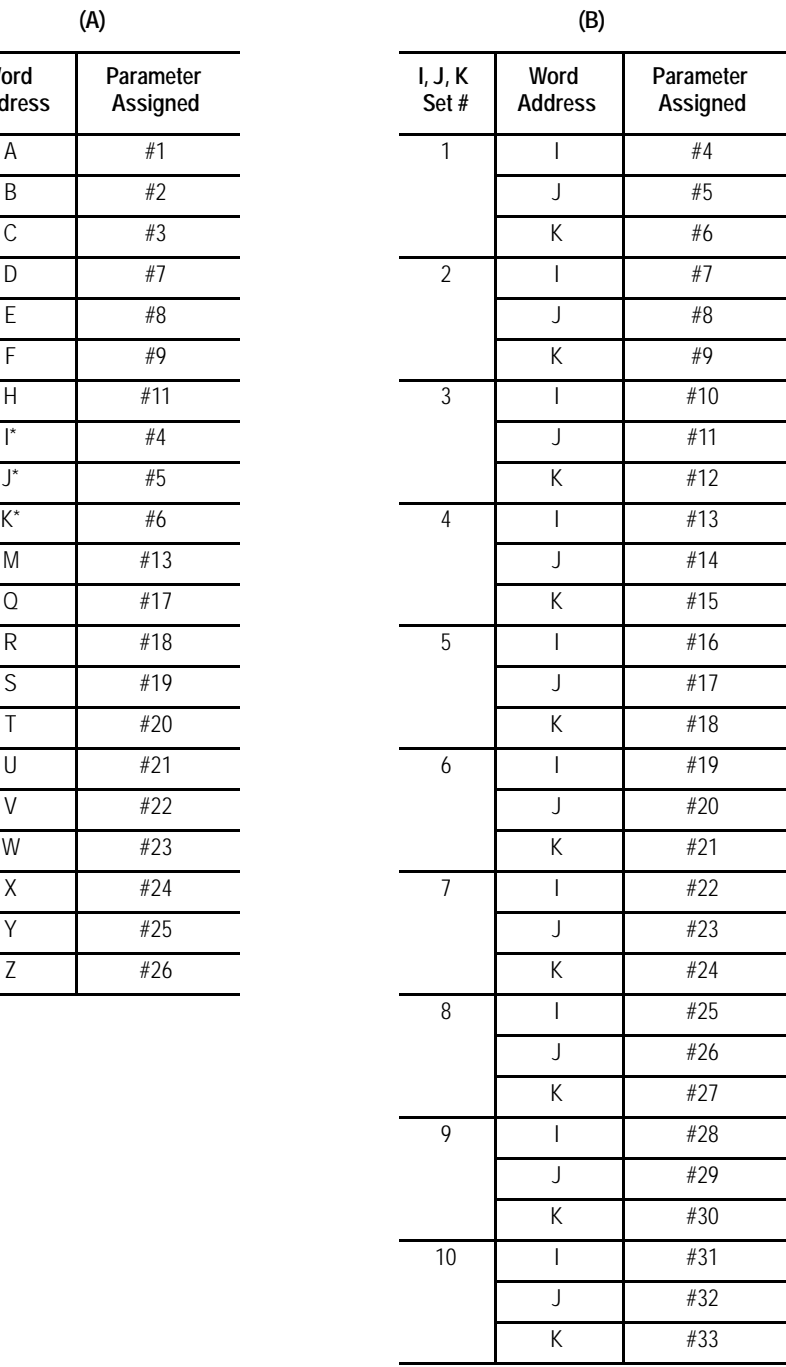

\* If more than one I, J, or K set is programmed in a block, use NO TAG (B) for the parameter assignment.

To enter a value for a parameter # using an argument, enter the word corresponding to the desired parameter number in a block that calls a paramacro (for legal argument locations, see specific formats for calling the macro) followed by the value to assign that parameter. For example:

G65P1001A1.1 B19;

assigns the value of:

1.1 to local parameter #1 in paramacro 1001

19 to local parameter #2 in paramacro 1001

You can specify arguments as any valid parametric expression. For example:

G246A#100B[#500+10.0]C[SIN[#101]];

### **Direct Assignment Through Programming**

This assignment method applies to Local, Common, System, and PAL parameters. You can perform direct assignment in Main, Macro, or MDI programs. Direct assignment is done by setting the parameter equal to some value in an equation using the " $=$  " operator. For example, to assign a value of 2 to parameter number 100, simply enter the following program block:

#100=2;

The value to the left of the equals sign must contain the # sign followed by a legal parameter number. This parameter number may also take on the form of:

#parameter expression = parameter expression

#### **Example 28.14 Calling Parameter Numbers**

 $#6=1;$ #144=1; #[SIN[#6]]=1; #[148/2]=1;  $\#$ [#6]=1;

All of the above can be used as legal parameter numbers. Any time that a different parameter is used between the [] symbols, the current value of that parameter is used for evaluation. For example:

 $#1=4;$ 

 $#1=$  $#1+2$ :

The net result of the above two blocks would be the assignment of a value of 6 to parameter #1.

**Example 28.15 Assigning Parameters:**

```
#100=1+1;#100=5-3;
#100=#3;
#100=#7+1;
#100=#100+1;
```
You can also assign multiple paramacro parameters in a single block. In a multiple assignment block, each assignment is separated by a comma. For example:

#1=10,#100=ROUND[#2+#3],#500=10.0\*5;

If you use multiple assignments in the same block, remember:

- You can enter as many assignments as can be typed into one block (127 characters maximum).
- $\blacksquare$ For local and common parameters, block execution is from left to right. For example:

 $#1 = 10, #2=#1+2;$ 

When executed, #1 is 10 and #2 is 12

• Once the first paramacro parameter assignment is made in a block, only assignment syntax is allowed in that block. You cannot program other information in that block, including programming a G-code. For example:

 $#1 = 19.0, G1X10;$ 

will get the error message, "PARAMETER ASSIGNMENT SYNTAX ERROR"

 $\blacksquare$ Only assign the same parameter a value once in each block. For example:

 $#1=5, #2=4, #1=6;$ 

would cause the error message "PARAMETER ASSIGNMENT SYNTAX ERROR" to appear, since #1 is assigned a value twice in the same block  $(\#1=5 \text{ and } \#1=6)$ .

## **Direct Assignment Through Tables**

Use this feature to view or set common parameters and view local parameters. Assignment through tables is generally used to edit common parameters.

To edit the values of the common parameters or view the local parameters, follow these steps.

**1.** Press the **{MACRO PARAM}** softkey. (softkey level 1)

PRGRAM OFFSET **MACRO** MANAGE **PARAM** QUICK  $|$  CHECK **SYSTEM** SUPORT

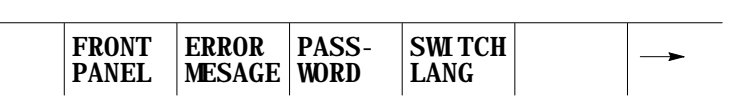

- **2.** Press the appropriate softkey for the table to be viewed. The macro parameters are separated in to 4 tables:
- **{LOCAL PARAM}** softkey Use this softkey to view the local parameters of the currently active program (unless the block look ahead has scanned an upcoming paramacro call). This table includes parameters numbered 1 - 33. Only one of the five available sets can be viewed on this screen at any one time. The local parameters reset to zero at the end of program command (M02 or M30).
- **{COM-1 PARAM**} softkey -- Use this softkey to view or edit the common parameters numbered 100 - 199 (available to any program, subprogram, or paramacro program). These common parameters lose their value and are reset to zero when power to the control is turned off.
- $\blacksquare$ **{COM 2A PARAM**} softkey -- Use this softkey to view or edit the common parameters (available to any program, subprogram, or paramacro program) numbered 500 - 519. These common parameters are in backed up memory. This means that their value is retained even when power to the control is cycled off. In addition to being in backed up memory these parameters allow an alphanumeric name to be assigned to them. This alphanumeric name is only for the purpose of easy identification. It may not be used to call a common parameter in a program.
- **{COM 2B PARAM}** softkey Use this softkey to view or edit the common  $\blacksquare$ parameters. These common parameters, 520 to 699, are battery-backed up on the 9/240. On the 9/230, 9/260, and 9/290, parameters 520 to 999 are backed up by the supercapacitor. This means that their value is retained even when power to the control is cycled off. They differ from common 2A parameters in that they do not allow an additional name to be stored in the table with their values.

If viewing the local parameter table, do not continue to step 3. If editing one of the common parameter tables, move on to step 3.

```
(softkey level 3)
```
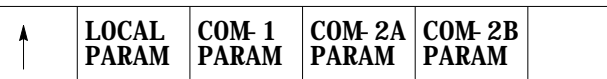

**3.** Select a parameter to change by moving the cursor to the desired parameter number. Note that the selected parameter is shown in reverse video. Move the cursor by an entire page by pressing the up or down cursor key while holding down the **[SHIFT]** key.

Pressing the **{SEARCH NUMBER}** softkey allows a rapid search for the desired parameter number. To use this feature to position the cursor, press the **{SEARCH NUMBER}** softkey. Key in the desired parameter number and press the **[TRANSMIT]** key. The entered parameter number is shown in reverse video.

- **4.** Select and complete the appropriate step to alter the common parameter values. The 3 options include:
	- **To replace the current value of the selected parameter**, press the **{REPLCE VALUE}** softkey. Key in the new value for the parameter and press the **[TRANSMIT]** key. The old value is replaced with the value just keyed in.
	- **To zero the current of a selected parameter**, press the **{ZERO VALUE}** softkey. The message "SELECT VALUE TO ZERO AND PRESS TRANSMIT"appears. Select the parameter which is to be set to zero, and press the **[TRANSMIT]** key. The current value of the selected parameter is replaced with zero.
	- **To zero all of the parameter values that are found in this parameter table**, press the **{0 ALL VALUES}** softkey. The prompt "OK TO ZERO ALL VALUES? (Y/N):"will be displayed. Press the Y character followed by the **[TRANSMIT]** key to zero all parameter values in the table. Press the N character followed by the **[TRANSMIT]** key to abort the operation.
		- Note that while viewing one of the parameter screens while a program is executing, any changes to a parameter value on that screen that are made by the program will not be displayed. By pressing the **{REFRSH SCREEN}** softkey, any parameters that have been changed by the program will be updated to their current values.
- **5.** If the **{COM-2A PARAM}** softkey has been pressed (in step 2), additional softkeys will be available to alter the parameter name. Select and complete the appropriate step to alter the common parameter names. The 3 options include:
	- **To edit an existing parameter name or enter a parameter name for the first time for a local parameter**, press the **{REPLCE NAME}** softkey. Key in a parameter name for the parameter. A name may be up to 8 characters long and include any alphanumeric character with the exception of a few of the special symbols. After the name is keyed in, press the **[TRANSMIT]** key. The new parameter name is displayed next to the value of that parameter.
	- **To clear a parameter name so that no name is displayed next to the parameter on the screen**, press the **{CLEAR NAME}** softkey. The message "SELECT NAME TO CLEAR AND PRESS TRANSMIT"appears. Select the name to clear and press the **[TRANSMIT]** KEY. The currently selected parameter name will be deleted.
	- **To clear all of the parameter names that are found on the {COMMON 2A} screen for all of the parameters**, press the **{CLEAR ALL NM}** softkey. The prompt "OK TO CLEAR ALL NAMES? (Y/N): "appears. Press Y followed by the **[TRANSMIT]** key if it is okay to delete all parameter names. Press N followed by the **[TRANSMIT]** key if you want to abort the delete-all-name operation.
		- Note that the parameter name is used only for display purposes. It has no real function other than to permanently label a parameter value. The parameter name is retained as is the parameter value for these parameters even after power is turned off. The softkeys used to edit the parameter name operate this way:

(softkey level 3)

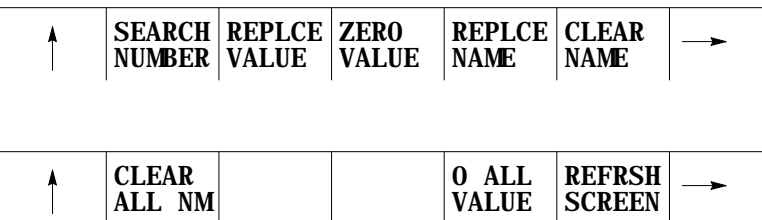

# **Addressing Assigned Parameters**

Once you assign a parameter you can address it in a program:

**Example 28.16 Addressing Assigned Parameters**

| $#100=5:$ |                                  |
|-----------|----------------------------------|
| $#105=8;$ |                                  |
|           | $G01X#100+5$ ; Axis moves to 10. |
|           | $G01x[+100+5]$ Axis moves to 8   |

You can also indirectly address parameters with other parameters

**Example 28.17 Indirectly Addressing Parameters**

| $#100=101$   |                                                                                                    |
|--------------|----------------------------------------------------------------------------------------------------|
| $#101=2.345$ |                                                                                                    |
|              | $G01$ X#[#100]: X axis moves to the<br>contents of #100 which<br>$is$ #101. #101 has the<br>value of $2.345$ . |

### **Backing Up Parameter Values**

You can back up the contents of COM1, COM2A, or COM2B individually, or all of these simultaneously, by using the BACKUP softkeys.

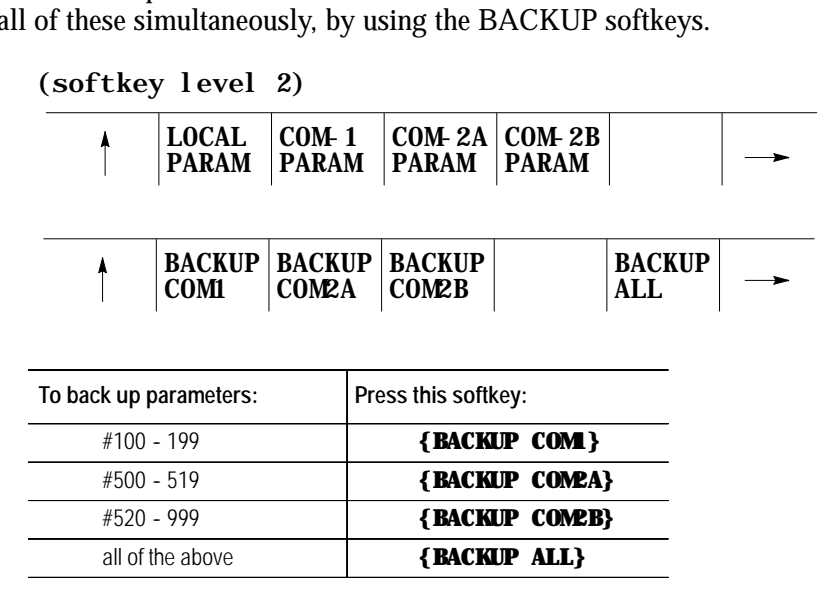

**1.** Press the appropriate BACKUP softkey.

The system prompts you for a file name.

**2.** Enter a name for the backup file and press **[TRANSMIT]**.

The system verifies the file name and backs up the selected parameters into a part program. You can restore these parameters by selecting and executing that part program.

**Important:** If part program calculations cause an overflow value, then the generated backup file contains an M00 and the parameter number followed by the word "OVERFLOW" as a comment.

When a paramacro is called, execution of the currently active part program is halted, and execution is transferred to the macro program. Call paramacros in the following ways:

- Programming G65 in a part program  $\blacksquare$
- Programming G66 or G66.1 in a part program
- Setting the proper AMP data can call a paramacro with the programming of specific  $G$ -,  $T$ -,  $S$ -,  $M$ -, and  $B$ -codes

You can use a paramacro call to call any program that has a program name of up to 5 numeric digits following the letter O (see chapter 10 on program names). This program must also contain an M99 end of subprogram or macro code somewhere in the program before an M02 or M30 is read. This M99 code causes control to return to the main program or restarts the paramacro if it is to be executed more than one time.

**Important:** The M99 code may be programmed anywhere in a paramacro program block provided no axis words are programmed to the left of the M99. Any information (other than axis words) programmed to the left of M99 is executed as part of the paramacro. Any information (including axis words) programmed in the block to the right of the M99 command is ignored.

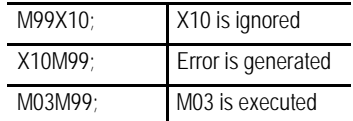

After the control has executed the macro the specified number of times (as specified by the L-word), execution is returned to the block following the paramacro call in the calling program.

# **28.5 Macro Call Commands**

Paramacros **Chapter 28**

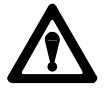

**CAUTION:** Any edits that are made to a subprogram, or to a paramacro program (as discussed in chapter 5) that has already been called for automatic execution, are ignored until the calling program is disabled and reactivated. Subprograms and paramacros are called for automatic execution the instant that the calling program is selected as active (as discussed in chapter 7).

# **28.5.1 Non-Modal Paramacro Call (G65)**

Use this format for calling a paramacro using the G65 command:

G65 P\_ L\_ A\_ B\_;

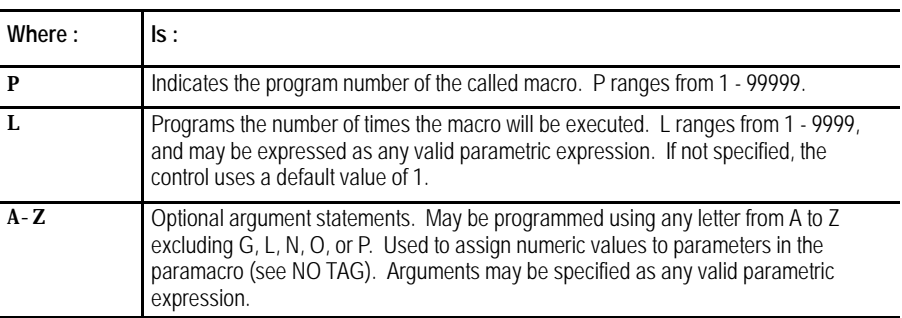

The G65 command is non-modal. The macro is executed only at the time the control executes the G65 block. The control calls the macro specified by the G65 block as programmed by the P-word.

The control executes this macro until the control reaches an M99 macro return code. The macro then returns to the next unexecuted sequential block in the calling program unless the macro has not been repeated the number of times as determined by the L-word. If this is the case, the macro re-executes.

You can define the L-word or any optional argument statements in a G65 block by using any valid parametric expression. For example:

G65 P1002 L[#1+1] A[12\*6] B[SIN[#101]];

# **28.5.2 Modal Paramacro Call (G66)**

Use this format for calling a paramacro using the G66 command:

G66 P\_ L\_ A\_ B\_;

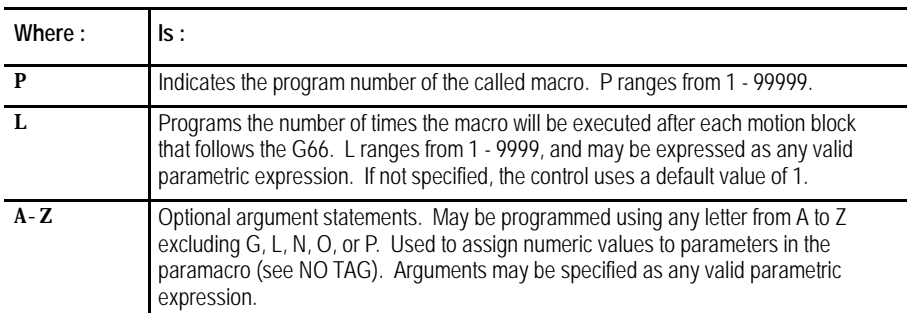

The G66 command is modal and remains in effect until canceled with a G67 block. The macro programmed by the P-word in the G66 block is not executed when the G66 block is read. The control delays macro execution to any block following the G66 command that contains a motion command.

When the control encounters a motion block (even if this block is contained in a different macro) following the G66 block, it executes the motions called for by that block first. After that block has been executed, the control then calls the macro specified by the G66 block.

The control executes this macro until the control reaches an M99 macro return code. The macro then returns to the next unexecuted sequential block in the calling program unless the macro has not been repeated the number of times as determined by the L-word. If this is the case, the macro re-executes.

Each time that a specific macro is called by a motion command, it is executed the number of times programmed with the L-word. All local variables remain at their current value throughout the program unless replaced, the control is reset, E-Stop is reset, or the control encounters an M02 or an M30 code in a program.

An L--word programmed with a G66 macro call cannot be replaced without reprogramming the entire G66 block with the new L-word. An L-word is active each time the macro is called by the main program and causes the macro to be executed the number of times programmed with L.

You can define the L-word or any optional argument statements in a G66 block by using any valid parametric expression. For example:

G66 P1002 L[#1+1] A[12\*6] B[SIN[#101]];

Paramacros **Chapter 28**

Unlike nonmodal macro calls, the G66 macro call repeats automatically after any axis move until cancelled by a G67 block. This also applies to nested macros. When the control begins execution of the nested macro 1002 in the program below, each axis move in the nested macro also calls for the execution of the macro 1001.

**Example 28.18 Modal Macro Call**

N0100G66P1001; N0200G65P1002;

In Example 28.18, after the complete execution of the macro 1002, the macro 1001 is called. Any motion blocks in macro 1002 will cause macro 1001 to be executed.

### **Example 28.19 Modal Macro Operation**

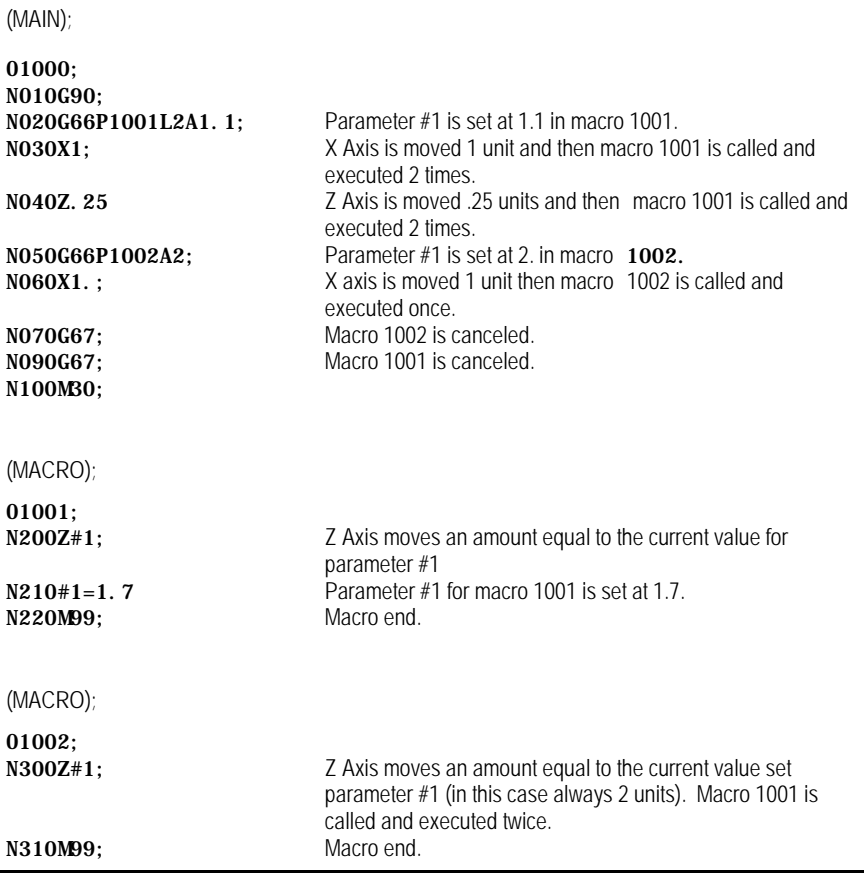

**Important:** When the control executes block N040, the original value as set in block N020 for parameter number 1 is ignored, and the most current value (1.7) is used. The first time macro 1001 is executed, Z moves 1.1 units. The second time macro 1001 is executed, Z moves 1.7 units.

Use this format for calling a paramacro using the G66.1 command:

G66.1 P\_ L\_ A\_ B\_;

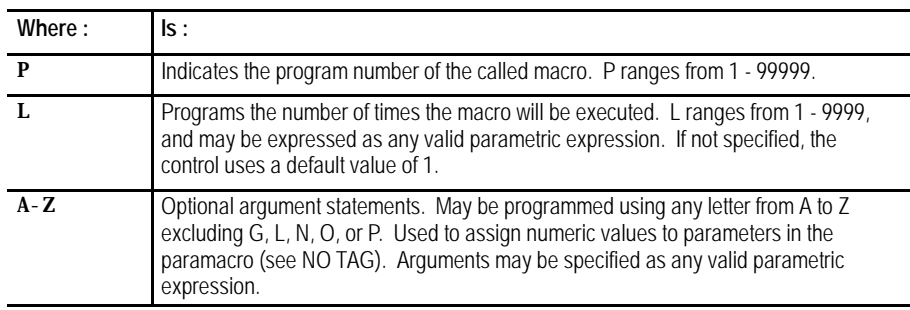

The G66.1 command is modal and is executed in the same manner as the G66 with these exceptions:

- The macro programmed by the P-word in the G66 block is not executed when the G66 block is read, whereas the macro programmed by the G66.1 is executed when G66.1 is read.
- The macro is executed in any and all blocks following the G66.1, not just after motion blocks, except for paramacro command blocks such as assignment, goto, etc.
- Axis motion cannot be generated by normal program blocks. Axis motion can be generated only in the program called by G66.1.
- The following words, when programmed  $\frac{\text{after}}{\text{after}}$  the G66.1 block, are used as argument assignments:

N: when programmed after a word other than N or O, is used as assignment #14.

G: The last G-code programmed in a block will be used as an argument statement for parameter #10. All other G-codes are interpreted as normal.

- L: Assigns value to parameter #12
- P: Assigns value to parameter #16

All other argument assignments are interpreted as listed in NO TAG.

**28.5.3 Modal Paramacro Call (G66.1)**
The L-word or any optional argument statements following a G66.1 can contain any valid mathematical expression. For example:

```
G66.1 P1002 L[#1+1] A[12*6] B[SIN[#101]];
```
**Example 28.20 G66.1 Macro Operation**

| N0100G90G17G00;<br>NO110G66.1P9400: | Macro 9400 is executed.                                                                      |
|-------------------------------------|----------------------------------------------------------------------------------------------|
| N0120G91G18G01:                     | G91 and G18 become effective, 01 is assigned to parameter<br>#10, macro 9400 is executed.    |
| NO130G03X1.:                        | 03 is assigned to parameter #10, 1. is assigned to parameter<br>#24, macro 9400 is executed. |
| NO135:                              | Macro 9400 is executed.                                                                      |
| NO140G67;                           | Macro 9400 is deactivated.                                                                   |
| NO150MB0;                           | program end.                                                                                 |

Any time the macro is called (while executing the  $G66.1$ ), the L-word programming the number of repetitions is in effect. Any attempt to reprogram an L--word outside of a G66.1 block is interpreted as an argument assignment for parameter #12.

**Important:** When nesting a macro (any macro including G66.1) within a G66.1 macro, the outer G66.1 macro is executed after each individual block of the nested macro, except for paramacro command blocks such as assignment, goto, etc.

**Example 28.21 Nesting a Modal Macro**

N0100G66.1P1001; N0200G65P1002;

After the execution of each individual block within the macro 1002, the macro 1001 is called.

You can define the L-word or any optional argument statements in a G66.1 block as any valid parametric expression. For example:

G66.1 P1002 L[#1+1] A[12\*6] B[SIN[#101]];

# **28.5.4 AMP-defined G-Code Macro Call**

Use this format for calling an AMP-defined macro:

 $G_$   $A_$   $B_$ ;

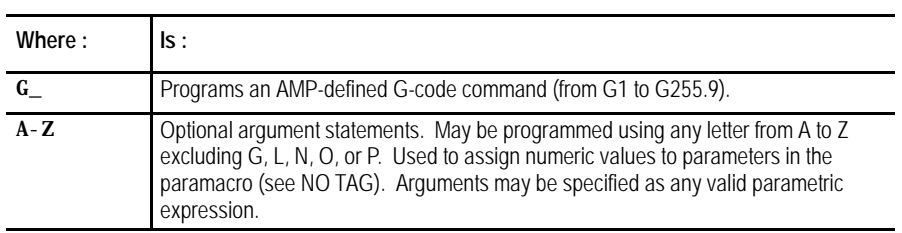

An AMP-defined G-code macro is a G-code that is specified in AMP by the system installer. When one of these AMP-defined G-codes is executed in a part program, execution is transferred to the macro with the program number associated to that G-code.

G-code values for paramacro calls may range from 1 to 255.9. The system installer may define a maximum of 25 AMP-defined G-codes to call specific paramacro programs. The paramacro program name called with the AMP-defined G-code is a program number from 1 to 8999 or 9010 to 9019. Refer to the system installer's documentation for details.

**Important:** The system installer may disable the use of AMP-defined G and M-code macro calls when in MDI mode. Refer to the system installer's documentation to determine if this feature is functional in MDI.

AMP-defined G-code macros can be executed as either modal or non-modal macros as selected in AMP. If selected as modal, they can be execute using either G66 modality or G66.1 modality. This modality type for AMP defined G-codes is also determined by the system installer in AMP.

Any optional argument statements following an AMP-defined G-code may contain any valid parametric expression. For example:

```
G255A[12*6]B[SIN[#101]];
```
In a part program, if more than one digit is entered after the decimal point, the value will be **truncated**. For example, 231.18 is 231.1, and 231.14 is 231.1.

**Important:** Certain AMP-defined G-code Macro calls cannot be called by any other AMP-defined macro call.

# **28.5.5 AMP-Defined M-Code Macro Call**

Use this format for calling an AMP-defined M-code macro:

#### M255 A\_B\_

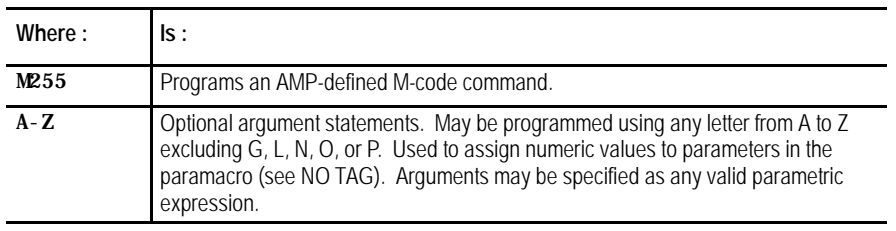

These macros are executed only as non-modal macro.

The term AMP-defined M-code macro comes from the fact that the M-code that calls a specific macro program is specified in AMP by the system installer. The system installer may define M-codes that will call paramacro programs with program names ranging from 9001 to 9009. Refer to the system installer's documentation to determine what M-codes are used to call what paramacro program name.

When one of these AMP assigned M-codes is specified in a part program, execution is transferred to the macro associated to that specific M-code.

M-code values for paramacro calls may range from -1 to 999. The system installer may define a maximum of 9 AMP-defined M-codes to call specific paramacro programs.

**Important:** Note the system installer may optionally disable the use of AMP-defined G- and M-code macro calls when in MDI mode. See the system installer's documentation to determine if this feature is functional in MDI.

Use this format for calling an AMP-defined T-, S-, or B-code macro:

**28.5.6 AMP-Defined T-, S-, and B-Code Macro Call**

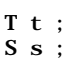

```
or
```
B b ;

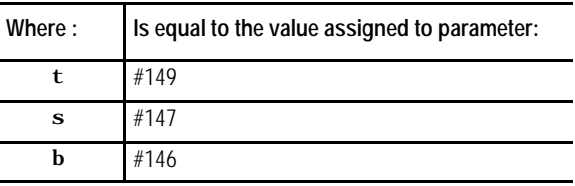

**Important:** Programming arguments are not allowed with the AMP-defined T-, S-, or B-code macro calls.

These macros are executed only as non-modal macro.

The execution of the  $T-$ ,  $S-$ , or  $B$ -code macro calls is the same as M-code macro calls with the following exceptions:

- $\blacksquare$ the parameter # referenced when called
- the macro program called  $\blacksquare$

T calls macro 9000 S calls macro 9029 B calls macro 9028

In order for the  $T-$ ,  $S-$ , or  $B-$ words to call up a macro program, these prerequisites must be met:

**1.** The value following the word must be equal to the value stored for the specified parameter #.

For example:

T14;

The value of 14 must have been previously stored as the value for the parameter #149.

- **2.** An AMP flag for that specific word must be turned on by the system installer to allow that word to call a macro.
- **3.** The value for an AMP-defined T-, S-, or B-code command has the same format and range as an ordinary T-, S-, or B-code.

Nesting occurs when one program calls another program. A subprogram called by a main program is an example of nesting. (The "nested" program is the program called.)

Nesting applies to macros as well. When the main program calls a macro, the macro is said to be on nesting level 1. If this macro in turn calls another macro, this second macro is said to be in nesting level 2. Macros may be nested up to a maximum of 4 levels. However, if the maximum number of nested paramacros (4) is combined with up to 4 subprograms that end with M98, a maximum of 8 levels of nesting can be programmed.

What is **not** counted as an additional nested level? When a lower nested macro with a modal feature forces a higher nested macro to call it, the number of nested levels does not increase. Nor does it increase when a subprogram is called using M98.

**28.5.7 Nesting Macros** Precautions must be taken when attempting to nest AMP assigned macro calls since many combinations of these calls may not be valid. The system installer determines in AMP the functionality of the AMP-defined macro call when nested. These two options are available (see the system installer's documentation to determine which applies to your system):

Works as a macro call - When "works as a macro call" is selected, G-, M--, T--, S--, or B--code macro calls that are nested and called by other G--, M--, T--, S--, or B--code macro calls allow nesting as shown in NO TAG.

**Table 28.I Works as a Macro Call**

| <b>CALLING PROGRAM</b> | TYPE OF MACRO NESTED <sup>1</sup> |                |                |                     |
|------------------------|-----------------------------------|----------------|----------------|---------------------|
|                        | G65,<br>G66, or<br>G66.1          | $AMP-G$        | AMP-M          | AMP-T<br>$S$ or $B$ |
| G65, G66 or G66.1      | Yes                               | Yes            | <b>Yes</b>     | Yes                 |
| AMP G-code             | Yes                               | N <sub>0</sub> | <b>Yes</b>     | Yes                 |
| AMP M-code             | Yes                               | Yes            | N <sub>0</sub> | <b>No</b>           |
| AMP-T-, S-, or B-code  | Yes                               | yes            | <b>No</b>      | <b>No</b>           |

1 What Yes/No means:

Yes -- the macro type across the top row may be called from the macro type down the left column.

No -- the macro type across the top row may not be called from the macro type down the left column. When this nesting is attempted, the control will execute any other operation that would normally be performed by that G-, M-,T-, S-, or B- code (as defined by the system as a standard code, PAL, or some other AMP feature) and the paramacro call normally made by that code is not performed.

Works as the system-defined code - When "works as the system defined code" is selected, G-, M-, T-, S-, or B-code macro calls that are nested and called by other  $G$ -,  $M$ -,  $T$ -,  $S$ -, or  $B$ -code macro calls allow nesting as shown in NO TAG.

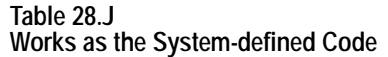

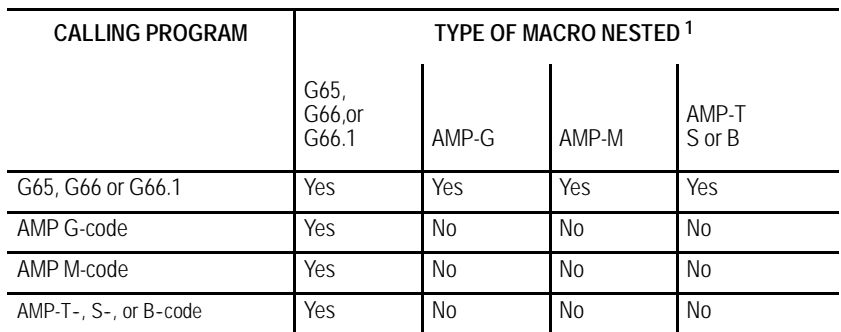

1 What Yes/No means:

Yes -- the macro type across the top row may be called from the macro type down the left column.

**No** - - the macro type across the top row may **not** be called from the macro type down the left column. When this nesting is attempted, the control will execute any other operation that would normally be performed by that G-, M-, T-, S-, or B- code (as defined by the system as a standard code, PAL, or some other AMP feature) and the paramacro call normally made by that code is not performed.

**Important:** If the nesting is invalid (**No** in one of the above tables), the control will execute the programmed code as some other function (as defined by the control as a standard code, PAL, or some other AMP feature) and the macro call is not made. If no other function is found that uses that G-, M-, T-, S-, or B-code, the control generates an error.

The rule to follow for NO TAG is that an AMP-assigned macro may **not** call an AMP-assigned macro.

For example, if the calling program is an AMP-assigned M-code macro, then G65, G66 and G66.1 macro calls are allowed; but no other types of macro calls are allowed, including an M-code macro.

Paramacros have the ability to force the control to output selected parameter values to a device attached to the RS-232 port. This is done by using one of these commands in any macro or MDI program block:

POPEN PCLOS BPRNT DPRNT

Upon execution of these commands in a program block, the control outputs the appropriate data (in the form of part program blocks such that they may be output to an RS-232 compatible device).

**28.6 Macro Output Commands**

### **POPEN**

This command affects a connection to the output device by sending a DC2 control code and a percent character "%"to the RS-232 interface. This command must be specified prior to outputting any data. After this command, the control outputs any following program blocks including the parameter values that are used in them.

The format for a POPEN block is:

POPEN;

## **PCLOSE**

This command disconnects the control from the output device by sending a DC4 control code and a percent character "%" to the RS-232 interface. This command must be specified after all data have been output. This command only executes provided that the corresponding POPEN command has previously been executed.

The format for a PCLOSE block is:

PCLOS;

#### **BPRNT**

This command initiates the outputting of a variable number of parameter values in binary format. An end of block character is output at the completion of outputting all of the specified values. This command will not be executed if the POPEN command has not been issued.

The format for the BPRNT block is:

```
BPRNT [s \#p[d] \dots];
```
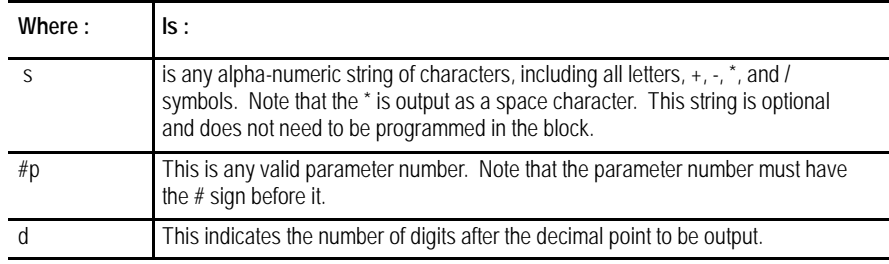

There may be as many S and #P in a block as desired provided that the length of the block does not exceed the maximum block size.

**Example 28.22 Sample of a BPRNT Block**

BPRNT[INSTALL\*TOOL\*NUMBER\*1#123[4]\*PRESS\*CYCLE\*STOP\*\*#234[2]];

Example 28.22 would yield an output equal to the character strings with the \* symbols being converted to spaces and the parameter values for parameters #123 and #234. The value of the parameter is output in binary as a 32-bit string with the most significant bit output first. Negative values are output in 2's complement.

**Example 28.23 BPRNT Program Example**

| $#123=0.40936;$                                           |  |
|-----------------------------------------------------------|--|
| $#124 = -1638.4$                                          |  |
| $#10=12.34$ :                                             |  |
| POPEN:                                                    |  |
| $BPRNT$ [ $\_\_$<br>$\Box$                                |  |
| BPRNT [COMMENT*HERE*X#123 [3] ** Y#124 [3] ** Z#10 [0] ]; |  |
| <b>BPRNT</b>                                              |  |
| PCLOS:                                                    |  |
| $M30$ ;                                                   |  |

The output from Example 28.23 would be:

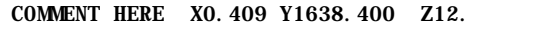

If the output went to a punched paper tape, it would be formatted in ISO code.

### **DPRNT**

This command initiates the outputting of a variable number of parameter values in decimal format. An end-of-block character is output at the completion of outputting all of the specified values. This command will not be executed if the POPEN command has not been issued.

The format for the DPRNT block is:

DPRNT  $[s \#p[i d] \dots];$ 

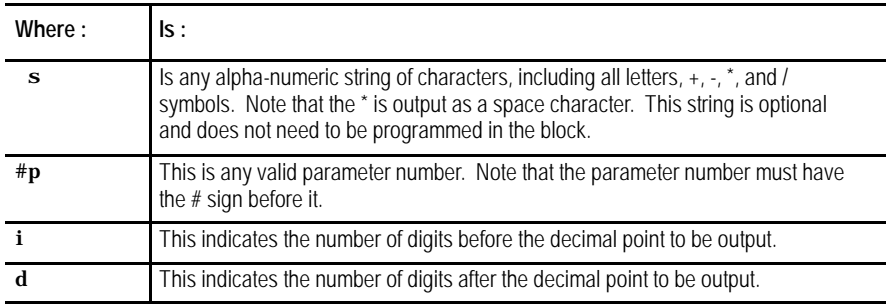

**Important:** The sum of  $i + d$  cannot exceed 8.

There may be as many S and #P in a block as desired provided that the length of the block does not exceed the maximum block size.

**Example 28.24 Sample of a DPRNT Block**

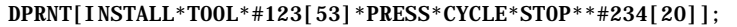

Example 28.24 would yield an output equal to the character strings with the \* symbols being converted to spaces and the parameter values for parameters #123 and #234. The value of the parameter is output as a string of decimal digits. A decimal point is not output if there are no decimal digits. The most significant digit is output first.

The output may be either ASCII/ISO or EIA format as determined in AMP by the system installer. Leading zero suppression, and/or a leading plus sign can also be set by AMP parameters.

```
Example 28.25
DPRNT Program Example
```

```
#12=123.45678;
#4=-98.7;
#30=234.567
POPEN;
DPRNT[
DPRNT[COMMENT*HERE*X#12[53]*Y#4[53]*T#30[20]];
DPRNT[___________________________________________]
PCLOS;
M30;
```
The output from Example 28.25 would be:

COMMENT HERE X23.456 Y-98.700 T35

#### **END OF CHAPTER**

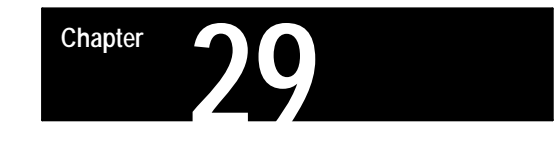

# **Program Interrupt**

# **29.0 Chapter Overview**

This chapter describes the program interrupt feature. This feature lets you execute a subprogram or paramacro program while some other program is executing. This subprogram or paramacro is executed when PAL receives an interrupt signal (usually through the use of some switch triggered by the operator or one of the axes). The interrupt program can be executed even mid-block during a program's execution.

Major topics in this chapter include:

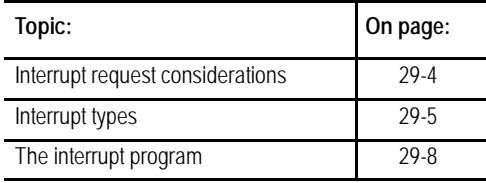

# **29.1 Enabling and Disabling Interrupts (M96/M97)**

Interrupts are enabled or disabled on the control by two modal M-codes. These M-codes are determined in AMP by the system installer. This manual assumes the following values for these M-codes (these are the default values in AMP):

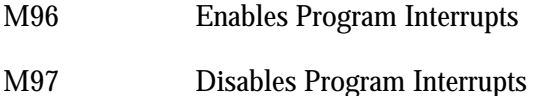

When program interrupts are enabled (M96), the correct interrupt signal to PAL causes an interrupt program to be executed. When program interrupts are disabled (M97) an interrupt signal is ignored.

The format for these M-codes is:

M96L\_\_P\_\_;

M97L\_\_;

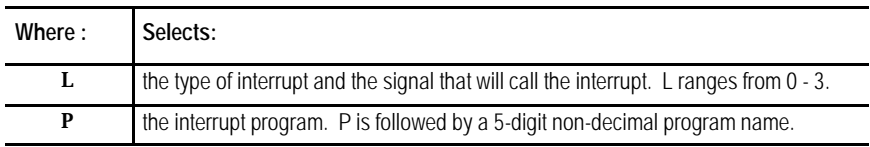

An error is generated if anything other than an N-word, a P- or L-word, a block delete /, or a comment character is programmed in the M96 or M97 block.

An interrupt M-code M96 or M97 may also be programmed within a interrupt program. If this is the case the interrupt does not become enabled/disabled until the interrupt currently being executed is completed and execution is returned to the main program.

#### **Selecting the Type of Interrupt**

These M-codes enable or disable two types of interrupt programs, which we describe on page 29-5. You can use as many as 4 signals to PAL (switches) to call interrupt programs. The system installer determines what switch corresponds to which type of interrupt in PAL. Refer to documentation prepared by the system installer for details on the types available and switches used to control them for a specific machine application.

The M-code determines which type and which switch signal is enabled or disabled by programming an L-word with the M-code. There are 4 L-words:

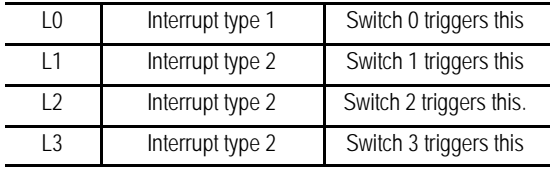

Program these L-words in each M96 or M97 block. Not programming the L-word causes the control to assume an L-word of L0 has been programmed. Refer to documentation prepared by the system installer for the location and operation of the 4 switches.

If more than one L-word is programmed in a block, the right-most L-word is the one that is used for that block. Other L-words in that block are ignored.

#### **Selecting an Interrupt Program**

Any legal subprogram or paramacro may be selected as a interrupt program (see chapter 10 on subprograms or chapter 28 for paramacros). For a program to be used as an interrupt program it must have a program name of 5 numeric characters following an O address (see chapter 10 on program names). This interrupt program must contain an M99 block as the last block in the interrupt program. This M99 block has all of the same restrictions as an M99 block for a subprogram as described in chapter 10.

The subprogram or paramacro program is assigned to a particular type of interrupt by programming a P-word in the M block that enables the interrupt (M96 in this manual). When selecting a program with a P-word, only the numeric value of the program name is entered; the letter O is omitted. For example, programming:

M96L0P11111;

would enable the program O11111 as a type 1 interrupt and allow it to be executed when switch 0 sends a signal to PAL. If the program called with the P-word does not exist, the control will generate an error when the switch that activates the program is activated. The P-word is not programmed in the disable M-code block (M97 in this manual).

**Example 29.1 Enabling and Disabling the Interrupt Features**

| N1M96L0P11111; | Enables program 011111 as a type 1 interrupt and<br>allows it to be executed when the interrupt<br>signal from switch 0 is received.                                                                |
|----------------|----------------------------------------------------------------------------------------------------|
| N2M96L1P12345; | Enables program 012345 as a type 2 interrupt and<br>allows it to be executed when the interrupt<br>signal from switch 1 is received.                                                                |
| N3M96L3P11111; | Enables program 011111 as a type 2 interrupt and<br>allows it to be executed when the interrupt<br>signal from switch 3 is received. This is the<br>same program as selected for type 0 interrupts. |
| N4M97L3;       | Disables any interrupt program that is called by<br>switch 3. Any signal to execute an interrupt<br>from switch 3 is ignored after this block is<br>executed unless reactivated with a M96L3 block. |
| N5M96L0P22222: | Alters the program that is called for the<br>interrupt with switch 0. The new program called<br>when the interrupt signal is received is 022222.                                                    |
| N6M97L0;       | Disables interrupt switch 0.                                                                                                    |
| N7M97L1;       | Disables interrupt switch 1.                                                                                                    |

**Important:** All program interrupts that are enabled in a part program are automatically disabled by the control when:

- an end of program (M02 or M30) block is read
- a new program is selected as active
- a control reset is performed

**29.2 Interrupt Request Considerations**

- $\blacksquare$ The system installer determines:
	- in AMP, if a signal to execute an interrupt program is delayed until the end of a currently executing block, or executed immediately.
	- in AMP, whether an interrupt program request is recognized when an interrupt switch is turned on, or only when the switch makes the transition from off to on. This helps prevent the accidental execution of an interrupt program.
	- whether to write PAL to allow the use of 4 interrupt signals (4 switches). One of these signals can call a type 1 interrupt; the other three call a type 2 interrupt.
- Interrupt programs:  $\blacksquare$ 
	- should normally be disabled during thread cutting. The execution of an interrupt program during a threading pass can cause undesired results.
	- can only be executed when the control is in the automatic mode. Interrupt requests that occur during MDI or manual modes are ignored.
- Consider tool tip radius compensation during an interrupt request:

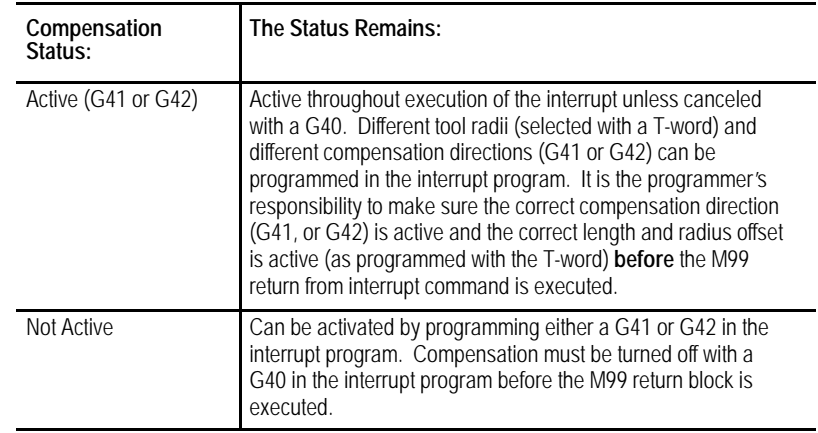

- An Interrupt:  $\blacksquare$ 
	- requested when the control is in E-Stop is ignored, regardless of whether the interrupt is enabled or not.
	- can only be executed when the control is in the **<CYCLE START>** state. If a request for an interrupt is made when the control is in **<CYCLE STOP>** or cycle suspend, the interrupt request is still recognized. The interrupt program will be executed when a **<CYCLE START>** state becomes active again.
	- are recognized after it has been enabled by programming a M96 followed by the correct L-word for that signal.
- If an interrupt occurs during a block retrace, the interrupt will be performed. The block retrace however will be aborted at that point and no further retrace will be allowed. Block retrace will, however, still be able to return any moves that have already been retraced before the interrupt occurred.
- $\blacksquare$ During the execution of a milling cycle, if the interrupt is a delay type (executed at the completion of the currently executing block), the control will execute the interrupt after all motions generated by that block are completed. If the interrupt type is immediate (executed as soon as the interrupt signal is received), the control interrupts the currently executing path.

There are two types of interrupts, type 1 and type 2. These are selected by the L-word in the M96 block.

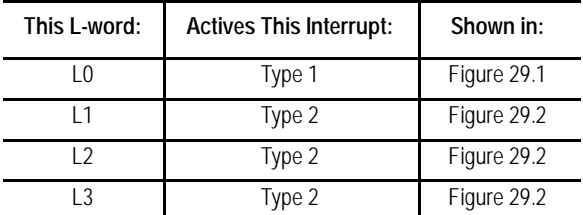

The key difference between a type 1 and a type 2 interrupt is the tool path that is taken when the return from interrupt is made as programmed with an M99 in the interrupt program.

# **29.3 Interrupt Types**

# **Type 1 Interrupts**

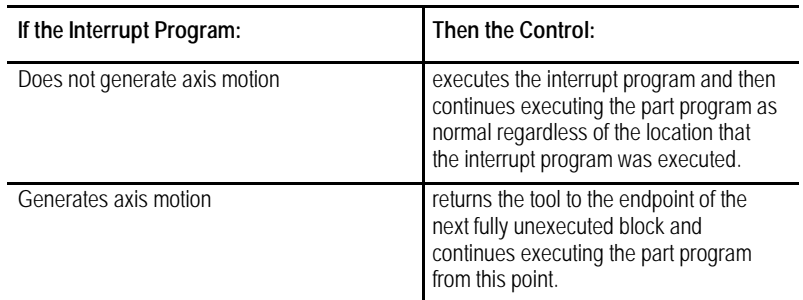

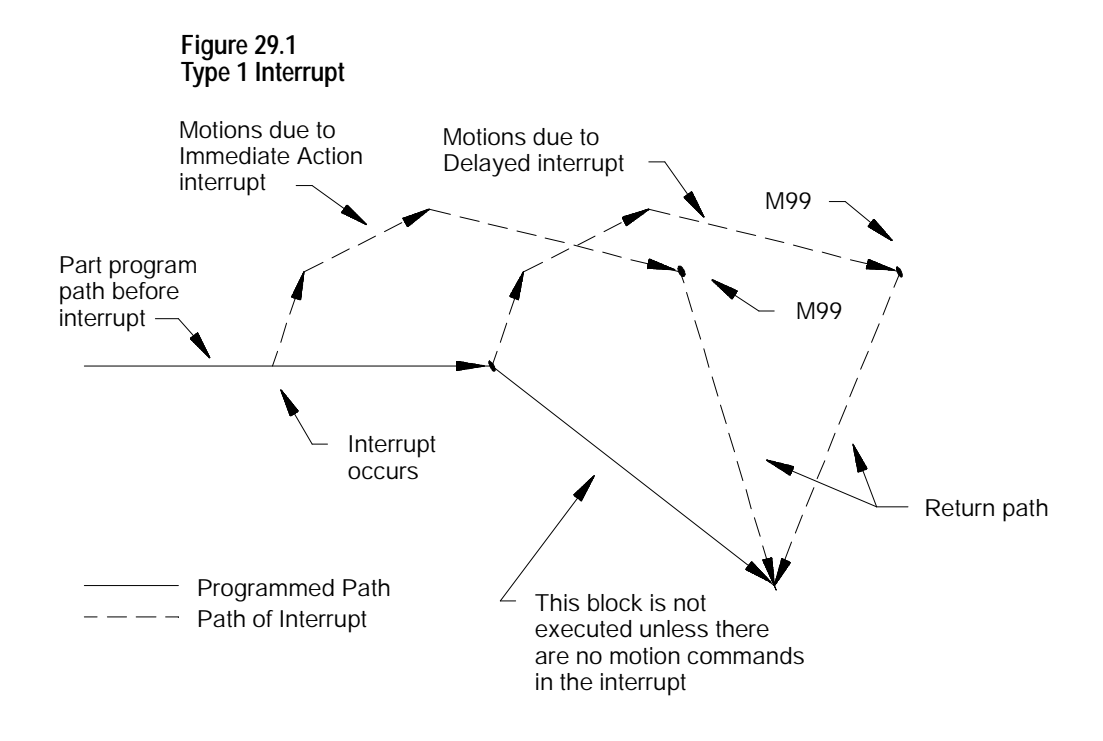

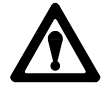

**CAUTION:** If the interrupt is executed in the middle of a block's execution, and there is axis motion in the interrupt program then the control will never reach the end point of the interrupted block. Execution will transfer to the end point of the following block. This applies to type 1 interrupts only.

### **Type 2 Interrupts**

The control returns the tool to the point in the program where it was when the interrupt was performed by using type 2 interrupts. Normally the first 4 linear moves (G00 or G01) in the interrupt program are remembered. This may be altered by programming a specific M-code.

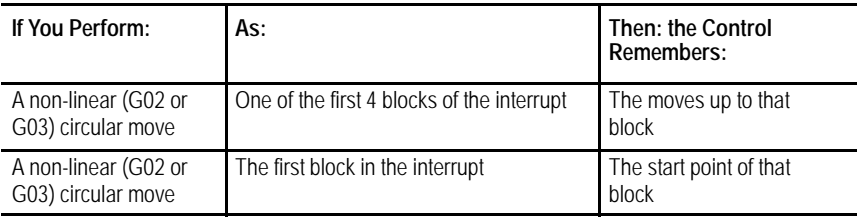

These remembered blocks are retraced after the M99 code is read by the control in the interrupt program. This returns the cutting tool to the location in the program where program execution was interrupted.

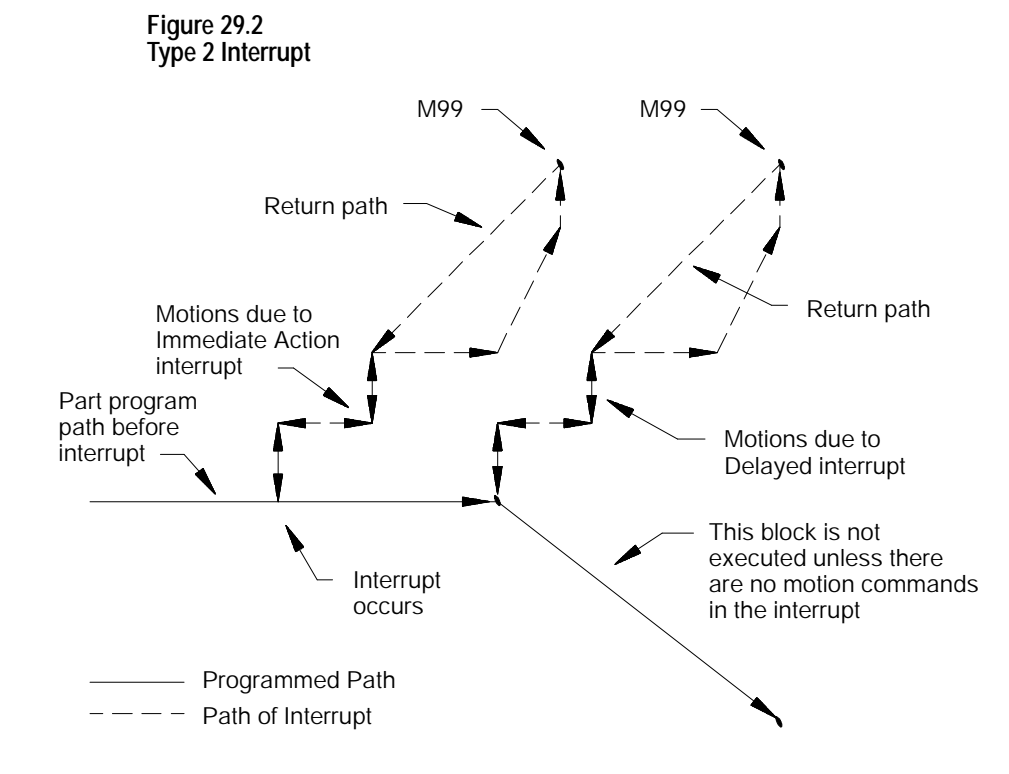

You can alter the number of blocks that the control re-executes in reverse when returning to the start position of the interrupt. The number of return blocks is normally 4; however, it can be altered by these codes:

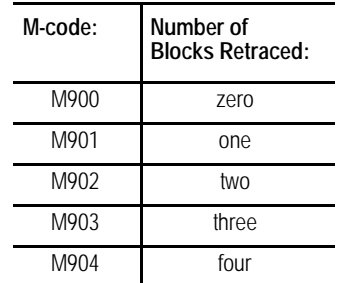

These M-codes can be programmed in any block in the main program before the interrupt program is executed. They can also be programmed within an interrupt though the M-code will not go into effect until execution is returned to the main program. If not programmed, the default is 4 blocks. The default is automatically reset at the end of program commands (M02 or M30).

The number of retrace blocks set with this M-code is the same for all active or inactive interrupts. If an interrupt is enabled after this M-code is programmed, it takes on the number of retrace blocks as programmed with this M-code.

When the return from interrupt is executed (M99 in the interrupt), the control generates a linear move to the end point of the last remembered move for retrace. Then the moves are retraced, returning the tool to the start point of the interrupt. This may not be the same location in the main program if a different tool offset has been activated.

When you intend to use a program as an interrupt program, remember:

Any modal data (G-codes, feedrates, spindle speeds, coordinate system offsets, etc.) contained in the main program are carried into the interrupt program. Any changes made to this modal data within the interrupt will be effective only in the interrupt program; changes are not carried back into the main program when the interrupt is completed. This does not include tool or tool offset data that is changed in the interrupt. Any tool or tool offset changes will be carried back into the suspended main part program.

# **29.4 The Interrupt Program**

The system installer determines if an interrupt program is to be called as  $\blacksquare$ a paramacro or a subprogram when it executes.

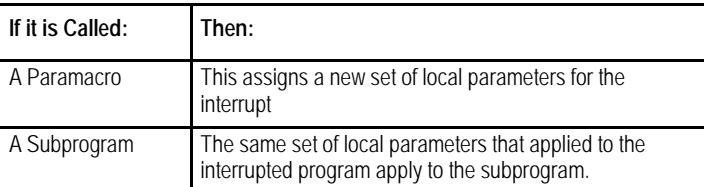

- If an interrupt is chosen as a macro program, it may not be a macro that requires the assignment of local variables in the calling block (cannot require an argument).
- Macro type interrupts are always called as the G65 non-modal type.  $\blacksquare$ G66 and G66.1 modal types may not be called. Refer to the chapter on paramacros for details on the G65 type macros.
- The interrupt program must contain an M99 block. Any axis motion commands that are to the left of the M99 code in the block will result as an error. Other programming commands to the left of the M99 code in the block will be executed. Any characters to the right of the M99 code in the block are ignored.
- If using a type 2 interrupt (L1, L2, or L3), remember that the control  $\blacksquare$ remembers as many as the first 4 blocks in the program and uses these to retrace its moves back to the starting point of the interrupt program. The control remembers as many as 4 of the first moves or until a circular block is executed. For details, see section 29.3 on interrupt types.
- $\blacksquare$ The interrupt program may contain a milling cycle in the interrupt.
- Coordinate system offsets are illegal in an interrupt program. This includes G52, G92, G92.1, and G92.2.
- Any inherent modality from the main program (such as a milling cycle, or an active modal paramacro) will be temporarily canceled during the execution of a interrupt program.
- Although all four interrupts can be active at once, only one interrupt can  $\blacksquare$ be executing at any given time.

#### **END OF CHAPTER**

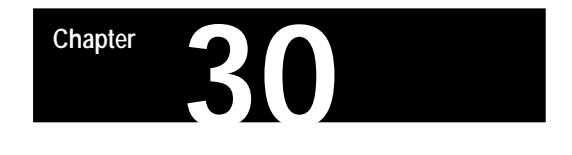

# **Using a 9/Series Dual-Processing System**

# **30.0 Chapter Overview**

Read this chapter to learn general information related to programming and operating a dual-processing system. Major topics in this chapter cover:

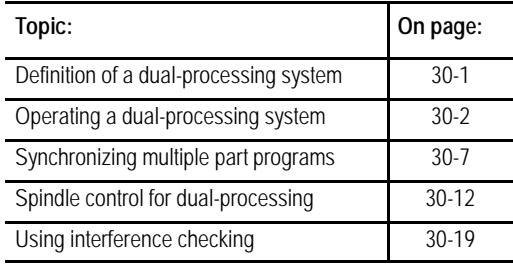

**30.1 Defining of a Dual-Processing System**

A dual-processing system is basically two machine tools in one. One 9/Series control is capable of executing two separate part programs, controlling separate machining axes. Offsets, tool management, axis feedrate are independent for each program. Each of these two independent systems is called a **process.** The 9/Series control is capable of running two processes simultaneously.

You can configure the 9/Series dual-processing lathe to run on a wide variety of machines. For dual-processing to function correctly, your system installer must make certain AMP and PAL configuration considerations. Refer to the *9/Series CNC AMP and PAL Reference Manual*s or your system installer's documentation for details.

This chapter focuses on a 4-axis lathe, sometimes called a dual-turret lathe. Many other applications, like a completely separate twin-turning machine or a dual-spindle lathe are possible and easily configured by your system installer. Operation of these other applications must be interpreted from the dual-turret application presented in this manual.

Your system installer selects the lathe G-code system your dual-process lathe is using. Both processes must use the same G-code system. Refer to your system installer's documentation for details.

# **30.2 Operating a Dual-Processing System**

Dual-process systems operate almost exactly the same as their single-process counterparts. Each process functions as an independent 9/Series control.

With the exception of shared dual-processing paramacro parameters, there is little shared data between processes. Each process has its own offset tables, programmable zone tables, and paramacro parameters. Your system installer:

- determines how your system operates in PAL. For example, pressing **<CYCLE START>** could be written in PAL to start both processes, start the selected active process, or separate **<CYCLE START>** buttons could be installed for each process. Most operations can be duplicated on a per process basis.
- establishes priorities for your processes in AMP. The priority of a process determines how much time the control spends executing blocks in one process relative to another process. Your system can be set up to give one process almost exclusive use of the control's time with the other process executing only when time becomes available. Refer to your system installer's documentation for more information on the priority configuration in your system.

# **Selecting the Active Process**

When you operate a 9/Series dual-process system, multiple processes exist that are usually controlled by the same MTB and operator panels. Your system installer can install separate MTB panels for each process on some machines. An active process must be selected to determine which process is currently being controlled by the operator panel. The line immediately above the softkey names on the CRT indicates which process is currently active. The currently active process appears in reverse video on that line.

When you operate a 9/Series dual-process system, multiple processes exist that are usually controlled by the same MTB and operator panels. Your system installer can install separate MTB panels for each process on some machines. An active process must be selected to determine which process is currently being controlled by the operator panel or MTB panel. The line immediately above the softkey names on the CRT indicates which process is currently active. The currently active process appears in reverse video on that line.

You cannot switch the active process while you use the digitize feature, a tool path or QuickCheck graphic display, or within an active program search operation. If you attempt to switch the active process, the control displays an error message. Select an active process by using one of these methods:

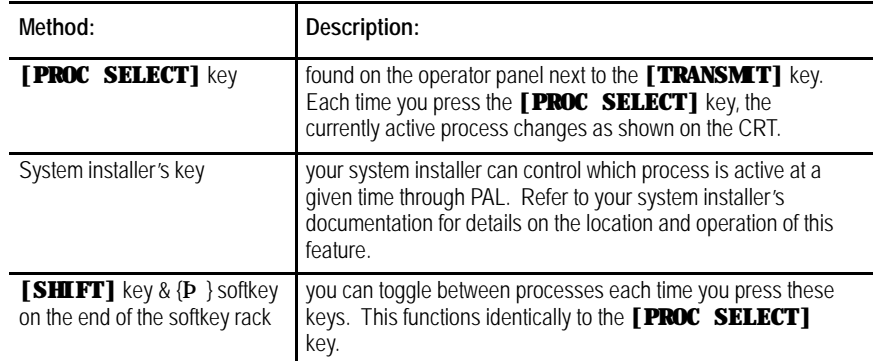

All functions performed on the operator panel (this includes softkey functions), and position displays (except for split-screens) are representative of the currently active process. On split-screens, the CRT display shows position displays and process information for both processes.

## **Split-Screen Displays**

All of the 9/Series position display screens are available as split-screens. A split-screen is a screen that shows both processes at the same time on the CRT, regardless of which process is active. Refer to page 8-21 for details on using the split-screen feature.

# **The Part Program Directory**

Both processes share the system's part program directory. They both have access to the same programs. They can be activated from both processes. The system directory shows which process has programs active or being edited at any given time. An "A1"or "A2"next to the program name shows which process currently has the program active. An "A12" next to the program name shows the program is currently active in both process 1 and process 2.

If you execute a part program from a tape reader, each process must have its own tape reader. However, you can use one tape reader if you load the part program into memory for one process.

## **Editing a Part Program**

An "E" next to the program name on the part program directory screen indicates that the program is currently being edited. Only one program can be open for editing at a time. You cannot edit programs in more than one process at the same time.

You cannot edit a program that is currently active (selected to run) in a different process. If a program is active in one process and you select process 2 and attempt to edit the active program in process 1, the control displays an error.

If the same program is active in both processes, you cannot edit the program unless you deactivate it in one of the processes.

QuickView prompts are available when you write your program (see page 5-16). These prompts help you by describing (often graphically) the programming of different operations on the 9/Series control. QuickView is available only to one process at a time. QuickView cannot be activated if either process currently has either QuickCheck Graphics or Active Program Graphics turned on.

QuickView does not necessarily prompt you for the currently active process selected on the control. Independent QuickView process-select softkeys let you select a process for programming. Changing the process with this key only changes the axes names and displays to the newly selected process for QuickView's prompting. It does not change the actual currently active process on the control.

When you have a dual-process lathe, additional softkeys on QuickView softkey level 4 are available. These softkeys are named after each of the process names. The currently selected process for QuickView prompts will have its softkey shown in reverse video. You must still select a plane for each process for the QuickView feature as described in chapter 5.

#### **Graphics**

Active graphics or QuickCheck graphics can be active in only one process at a time. You cannot switch from graphic to graphic without disabling graphics in one process and then moving into the other process.

When you plot the path of a shared axis on a graphics screen the modality of the process running graphics determines the line type being plotted (rapid or cutting move). For example if the X axis is shared and is performing a rapid move in process two, and graphics is running in process 1, process one's current mode determines if the graphics display shows a dashed rapid or a solid cutting line. The actual axis speed is not affected by the graphics plot line type.

You can use QuickCheck as a program "syntax only" checker (no graphics) in both processes at the same time.

## **Error Messages**

The control displays error messages on the screen for only the currently active process (except on split-screens). The name of the currently active process flashes in reverse video if an error occurs in another process. Change to the appropriate process to display the current errors for that process.

On a split-screen display, the control displays the full error messages for both processes, regardless of which process is currently active.

The control keeps separate error message logs for each process. The error logs list the errors in sequential order.

Refer to page NO TAG for more details on error messages.

## **Single-Digit Feedrates**

Both processes share one table of single-digit feedrates. The control looks to the single-digit feedrate table when it encounters a single-digit F-word during block execution. The feedrate in this table that corresponds to the single digit becomes the active feedrate. You cannot define different single-digit feedrate tables for each process.

The rapids for each individual-axis determine the feedrate used for F0. Your system installer determines the rapid for each axes.

Refer to page 3-23 for information on single-digit feedrates.

## **Reset Operations**

Dual-process systems have a process reset operation, in addition to the normal block reset and control reset functions. These reset operations work as follows:

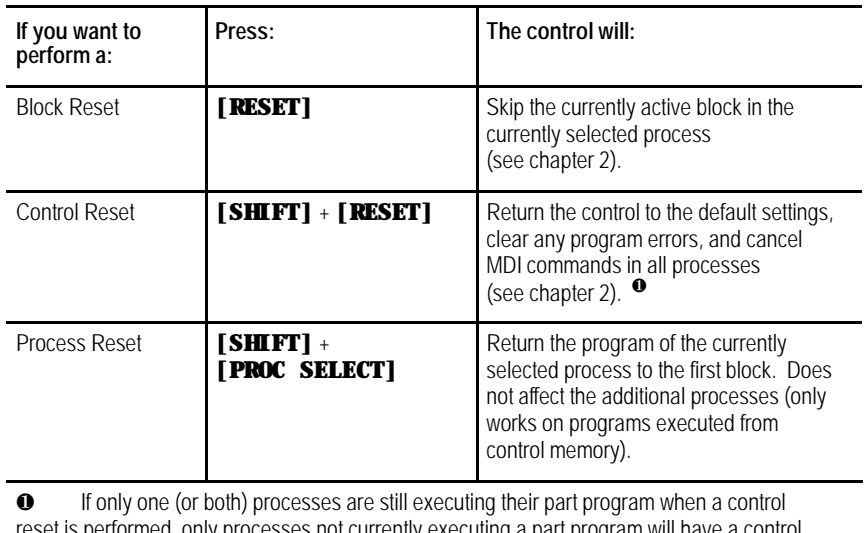

reset is performed, only processes not currently executing a part program will have a control reset performed. A message will occur in the processes executing the program stating that a control reset is not allowed on that process.

## **Communication Between Processes (Shared Paramacro Parameters)**

A link between the different processes of the machine is provided with the dual-process shared paramacro parameters. These parameters are available only on dual-process lathe systems. They provide a link through which common data can be passed between the different part programs executing in the different processes of the machine. The shared dual-process parameters are paramacro parameter numbers:

#### #7100 to #7199

Refer to page 28-33 for details on these paramacro parameters.

# **30.3 Synchronizing Multiple Part Programs**

On some machines or systems, it is often necessary to synchronize the operations of 9/Series dual processes. For example, on a dual-turret lathe, if one turret must rough a shaft down to size before another turret begins cutting a thread, it is extremely important that the turret roughing the shaft completes this task before the threading turret begins cutting the thread.

#### **Figure 30.3 Example of When Process Synchronization is Necessary**

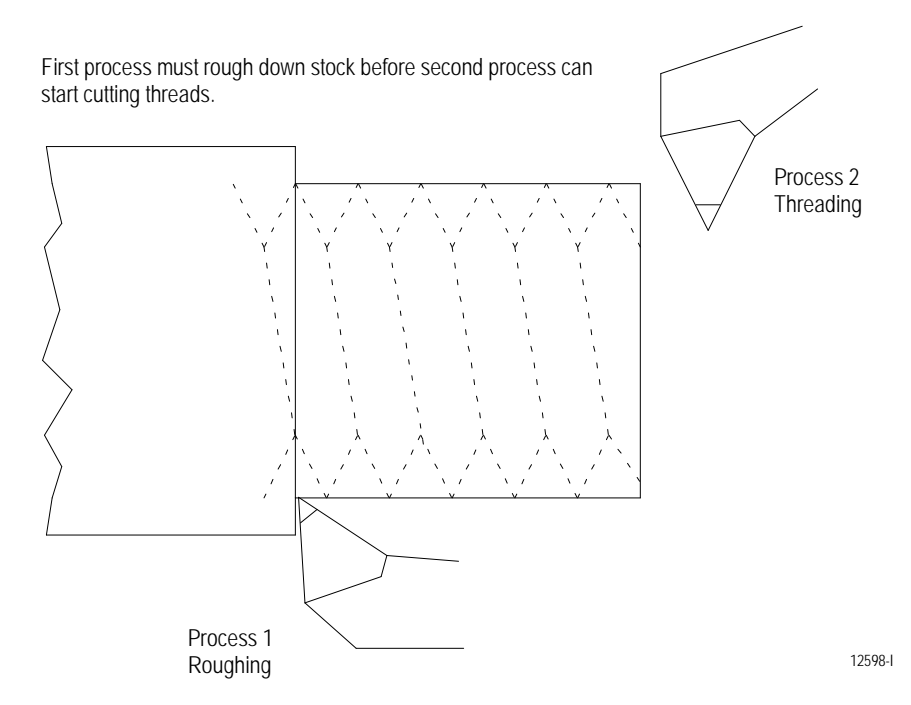

Part program synchronization is accomplished between processes through the use of special M-codes. These M-codes are in group 13, and they are non-modal. The M-codes reserved for synchronization are **M100 - M199.**

When you execute a synchronization M-code in one process, that process halts until a block containing the same synchronization M-code is executed in the second process. In the case of the threading example on page 30-7, placing one of these M-codes before the threading block and after the roughing block causes the threading block to pause (not execute) until the roughing block has completed.

These synchronization M-codes cannot be programmed in a block with other commands. The only other types of information you can program in a synchronization block are:

- N-codes (block number)  $\blacksquare$
- O-words (program name)  $\blacksquare$
- Program comments (text enclosed by parentheses () )  $\blacksquare$

Synchronization M-codes are not allowed in the last block in the part program. This can cause the part program to pause indefinitely, waiting for the next part program block (which does not exist) to become active.

Synchronization M-codes are ignored during QuickCheck execution and during a Mid-Program Start operation.

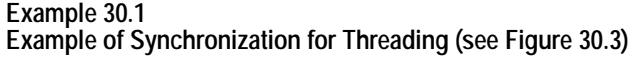

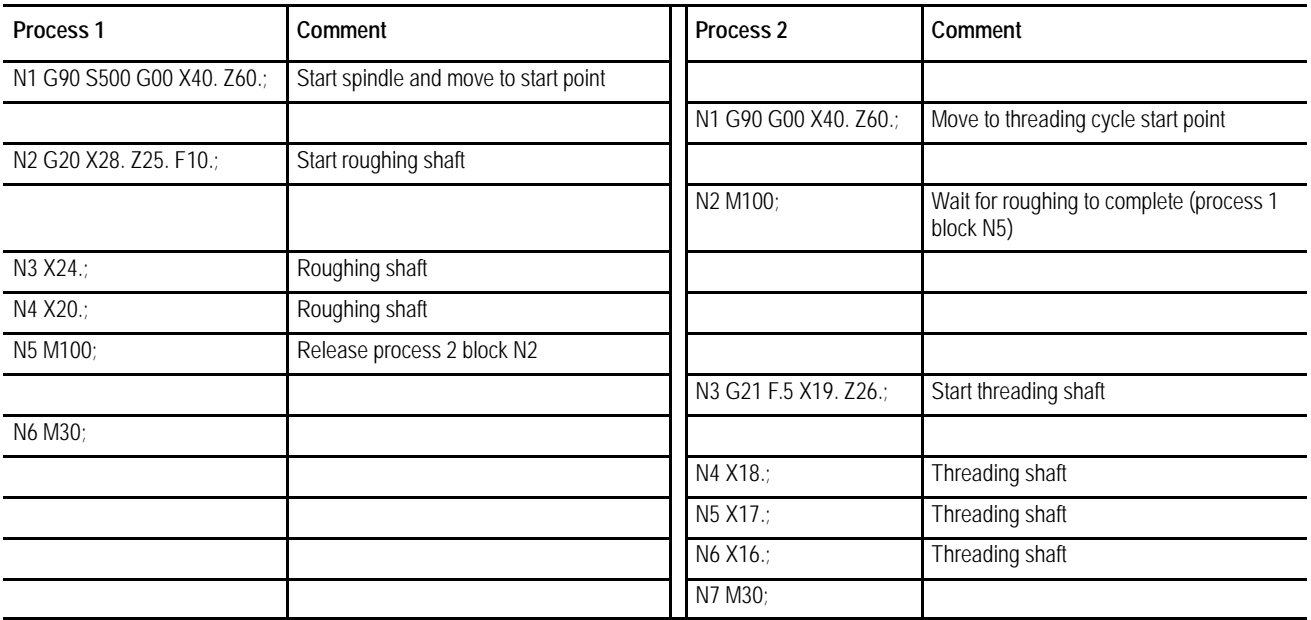

#### **Simple Synchronization vs Synchronization with Setup**

There are two types of synchronization M-codes. They are:

- M100 M149 Simple Synchronization. These M-codes are for simple synchronization. When executed, this set of M-codes does not set up any program blocks that have already been read into program lookahead again.
- M150 M199 Synchronization with Setup. This set of M-codes cancels any information already in block lookahead and sets up the block again before process execution is resumed. This second setup is only essential when shared information is being changed from one process to another, as in the case of the dual-processing shared paramacro parameters.

**Important:** You cannot use synchronization with setup M-codes when TTRC is active. Use one of the simple synchronization M--codes or turn off TTRC before programming the synchronization with setup M--code.

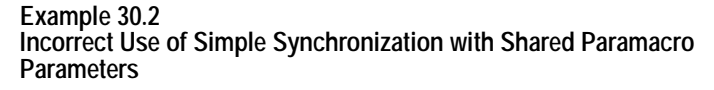

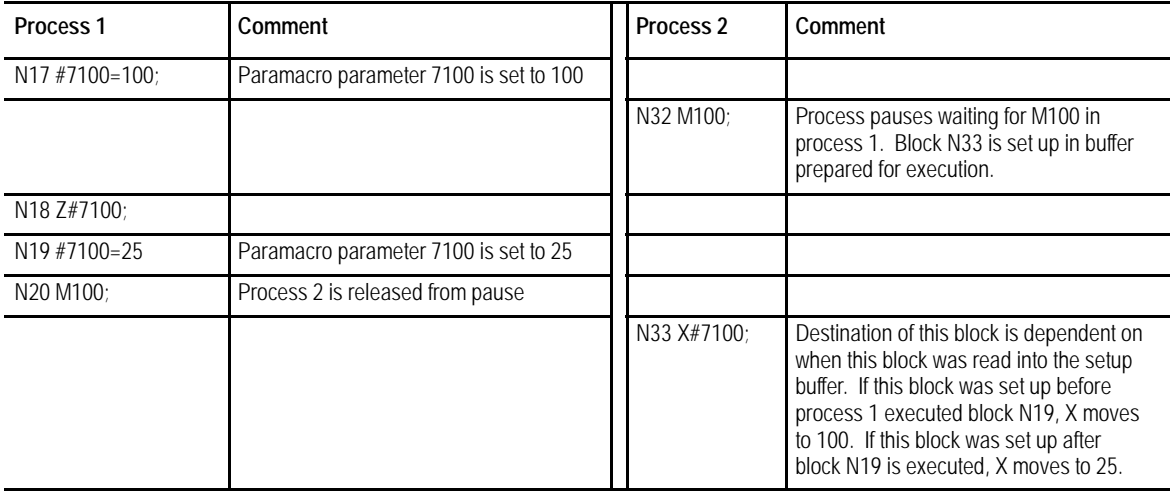

Since there is no way to consistently tell when block N33 in Example 30.2 is set up, an inconsistent destination for the block can result. When block N33 is set up, depends on many factors, like what features you are currently using, the speed of execution, and complexity of blocks in both processes (see block lookahead in chapter 21 for details). To make certain that block N33 is not set up until process 1 releases process 2, use one of the synchronization-with-setup M-codes.

| Process <sub>1</sub>     | Comment                                                                                                    | Process <sub>2</sub> | Comment                                                                                                   |
|--------------------------|----------------------------------------------------------------------------------------------------|----------------------|----------------------------------------------------------------------------------------------------|
| N17 #7100=100:           | Paramacro parameter 7100 is set to 100                                                                                      |                      |                                                                                                    |
|                          |                                                                                                    | N32 M151;            | Process pauses, waiting for M151 in<br>process 1. Block N33 is setup in buffer<br>prepared for execution. |
| N18 Z#7100:              |                                                                                                    |                      |                                                                                                    |
| N <sub>19</sub> #7100=25 | Paramacro parameter 7100 is set to 25                                                                                       |                      |                                                                                                    |
| N20 M151:                | Process 2 is released from pause and any setup<br>buffer read into process 2 block lookahead is<br>purged and set up again. |                      |                                                                                                    |
|                          |                                                                                                    | N33 X#7100;          | X axis moves to 25.                                                                                       |

**Example 30.3 Correct Use of Synchronization with Set up for Shared Paramacro Parameters**

You can use synchronization-with-setup any time synchronization is necessary, but it does have some cost to system efficiency and can slow your system down. We recommend that you use M150 - M199 only when you change shared paramacro parameters. For most applications, simple synchronization (M100-M149) is sufficient.

## **Coordinating Synchronization Between Processes**

Remember that both processes are executing coordinated part programs. Failing to coordinate part programs correctly can result in the processes executing different synchronization codes and mutually locking each other out.

#### **Example 30.4 Mismatched Synchronization Codes**

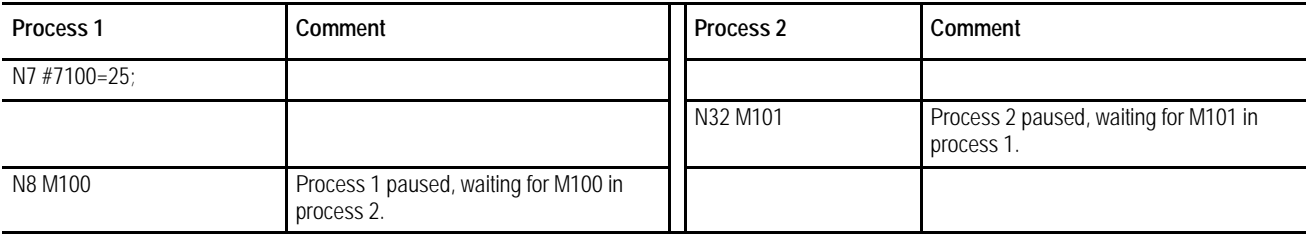

In Example 30.4, both processes are paused indefinitely, waiting for the other process to execute the corresponding M-code. The control displays an error message when this situation occurs, indicating that execution of that block has been suspended until it synchronizes with the other process. Perform a **Block Reset** to allow part program execution to continue.

You can help prevent this situation by:

- being consistent and always start your programs with the same  $\blacksquare$ synchronization M-codes
- making certain each program contains the same number of synchronization M-codes
- making sure the synchronization M-codes are placed in the same corresponding order between processes

## **Synchronization in MDI Mode**

Synchronization M-codes can be programmed in MDI mode. These can prove useful when attempting to manually start multiple programs from some point other than the beginning or when it is necessary to execute MDI programs on both processes simultaneously. By inserting a synchronization M-code (by using MDI and pressing cycle start) you can start a process executing, but place it in pause until you start the second process and it executes the corresponding synchronization code.

#### **Example 30.5 Synchronization in MDI Mode**

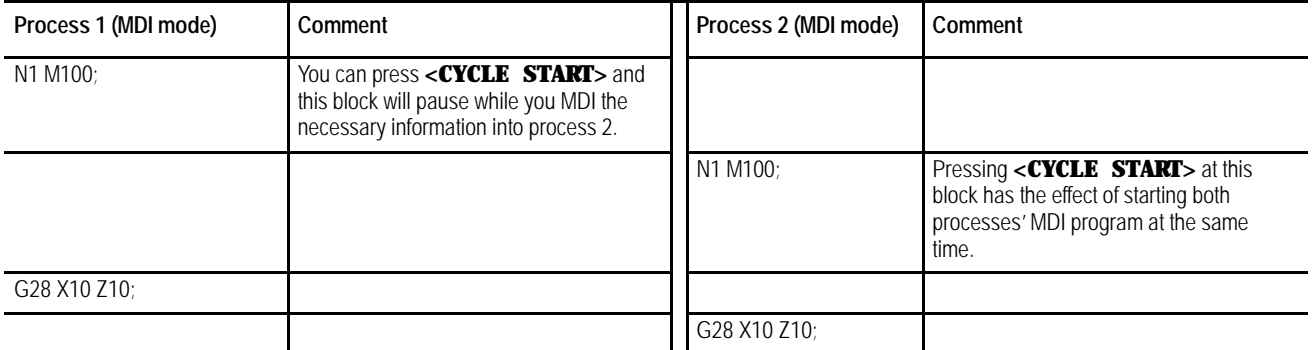

## **Program Interrupts During Synchronization Blocks**

Program interrupts can be performed while a process is being paused by a synchronization M-code (see chapter 29 for details on interrupts). If the process is paused when the interrupt is requested, the request will be recognized; however, the interrupt will not execute until the synchronization M-code is released by the other process, executing the appropriate synchronization code.

# **<CYCLE STOP> During Synchronization Blocks**

Press **<CYCLE STOP>** places in cycle suspend mode while it is paused by a synchronization M-code. This lets you perform most manual operations (such as jog retract) and other functions normally available to a process in cycle suspend mode. No loss of synchronization occurs while the process is in cycle suspend.

Block retrace will not retrace through part program blocks with synchronization M-codes in them. The error message "NO FURTHER RETRACE ALLOWED"appears.

For example, press **<CYCLE STOP>** to place process 1 in cycle suspend mode, while process 1 is waiting for process 2 to execute an M101. Later, when you request **<CYCLE START>** for process 1, the synchronization M-code is re-activated and process 1 is again paused, waiting for process 2 to execute an M101. If, while process 1 is in cycle suspend mode, process 2 executed an M101, process 2 will pause at that synchronization block. Pressing **<CYCLE START>** for process 1 releases the pause for both process, and they will resume program execution.

There are two basic configurations for the spindle with dual-processing systems. These are:

- $\blacksquare$ Shared Spindle Configuration - The system contains **one** spindle that is controlled by both processes (in addition to any other spindles the system may contain).
- $\blacksquare$ Separate Spindle Configuration - The system contains one or more separate spindles for each process. In some cases these spindles are on completely separate machines.

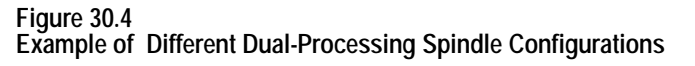

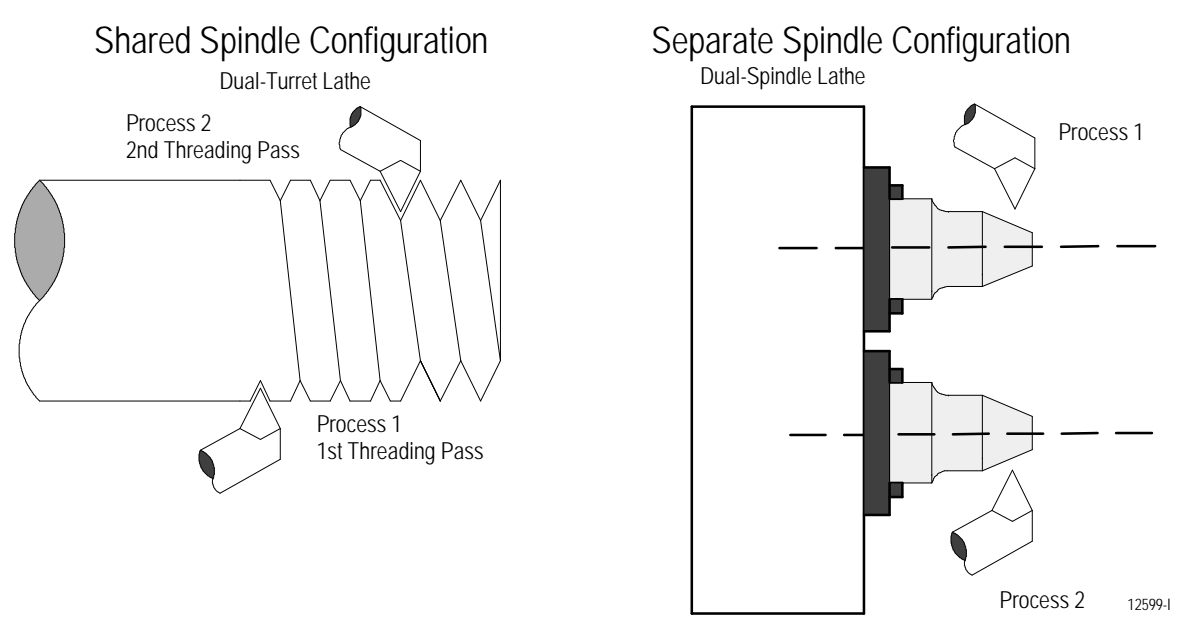

Both the shared and separate spindle configurations can have additional spindles. These spindles must be assigned to only one process and cannot be controlled by more than one process. When a process has more than one spindle under its control, use a G12.x command to select the currently active spindle. Refer to chapter 17 for details.

**30.4 Spindle Control for Dual-Processing Systems** **30.4.1 Shared Spindle Configurations**

Shared spindle configurations are for those dual-processing systems that have one spindle that must be controlled by both processes. See Figure 30.4. As a general rule for this type of machine, spindle control is given to the process currently requesting spindle control.

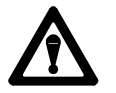

**WARNING:** It is the programmer's responsibility to watch for conflicting overlap of spindle control between the two processes. For example, one process should not request clockwise spindle rotation while the other process requires counterclockwise rotation. Prevention of overlapping spindle control can be accomplished through synchronization M-codes. See page 30-7.

# **Simple Spindle Speed and Direction**

The process that requests a change in spindle speed or direction gets control of the shared spindle. This can cause problems when both processes are performing operations that require control over the spindle. For example, consider the following program segments.

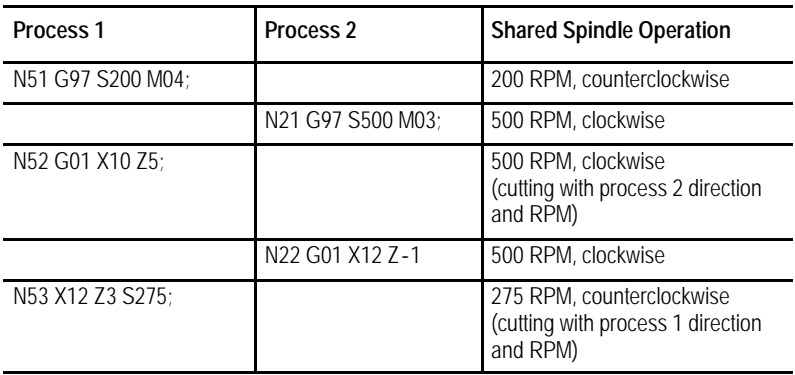

Use the synchronization M-codes to properly dictate which process has control of the spindle at any given time. Adding a synchronization M-code to the above program segments would remedy the problem of process 1 cutting at the wrong RPM and in the wrong direction. For example:

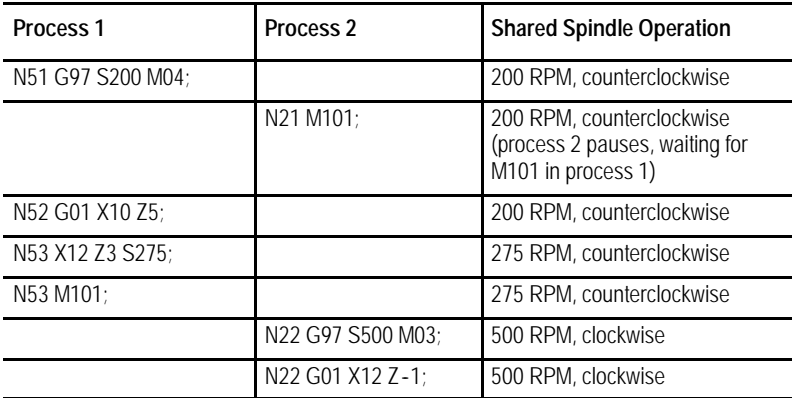

#### **Multiple Spindle Systems**

Your system installer has the option of assigning additional spindles (in addition to the shared spindle) to the different processes. These spindles cannot be shared. Your system can have only one shared spindle between processes. Additional spindles must be assigned to specific processes in AMP and can be controlled by only that process.

Controlling these additional spindles in the part program is accomplished in the same way as single processing systems. The spindle being controlled must first be selected by using a G12.1, G12.2, or G12.3. Refer to page 17-9 for details on programming these spindle G codes. Your system installer selects in AMP which spindle (spindle 1, spindle 2, or spindle 3) is the shared spindle.

#### **Exclusive Operations on a Shared Spindle.**

There are several features that require exclusive use of the spindle. When you execute these features, changes to the spindle cannot be performed by another process until the feature is completed or canceled. These features include:

- $\blacksquare$  M19 Spindle Orient
- G96 Constant Surface Speed (CSS)
- G16.1, G16.2 Virtual C, Cylindrical and End-Face Milling  $\blacksquare$
- Fixed cycles that require spindle control include:
	- G84 (right hand tapping cycle)
	- G84.1 (left hand tapping cycle)
	- G86.1, G87, G88 (boring cycles)

An error is generated and the process enters cycle stop if you attempt to activate one of these features while one is already active in another process. For example, if process 1 is currently performing virtual C on the shared spindle and process 2 attempts to execute a G84 right hand tapping block, process 2 will generate an error and enter cycle stop. Process one will continue until completion or until it encounters a synchronization M-code. Any attempt to change the spindle speed or direction (via M03, M04, or M05) will have the same results.

## **Threading on a Shared Spindle**

Simple threading (G33 or G34) and the threading cycles (G21 and G78) can be performed on a shared spindle. Make sure that the spindle speed or direction is not changed by process 2 (see page 30-13).

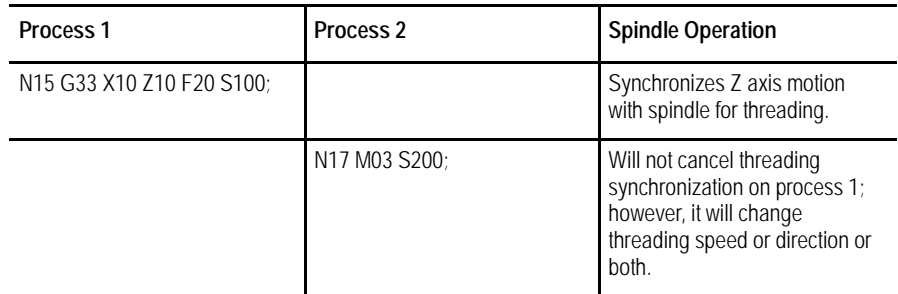

Both processes can also perform threading from the same spindle. Synchronization of the spindle will be performed from the same marker point. Both processes can cut the same thread if the same thread lead is programmed in both processes.

**Important:** When you use two processes to cut the same thread, the position of the cutting tool has a significant impact on the thread being cut. Both processes key off of the same spindle marker, so it is necessary to alter the start point of one of the processes. Failure to do so results in a multistart thread.

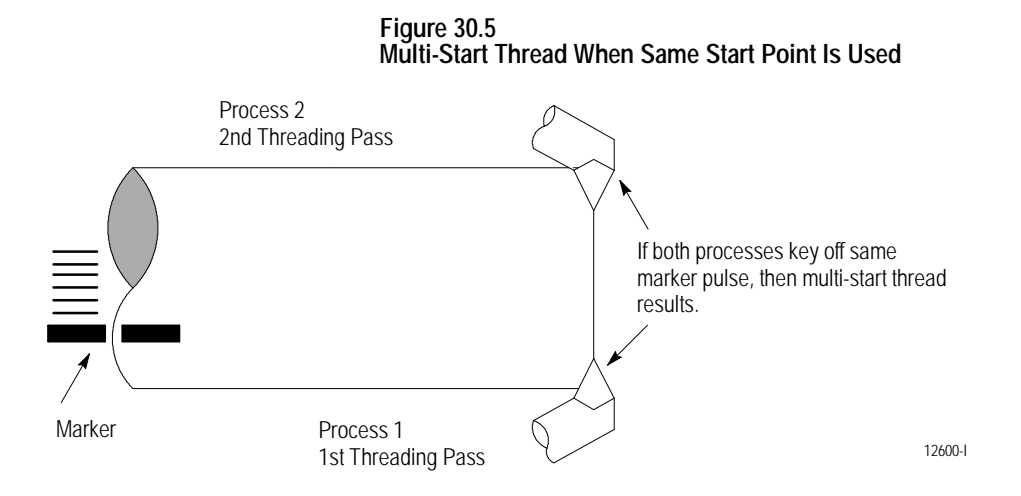

Use this formula to calculate the amount the start points must be offset:

Shift =  $q / 360 * F$ 

Where:

Shift - is the amount the start point of the threads should be offset

- q the angular distance around the spindle between the two processes (always measured in the direction of spindle rotation)
- F the length of the thread lead

For example, assuming your cutting tools are on directly opposite sides of the spindle, qwould be 180 degrees. If the thread lead were 20 threads per inch, F would be 1 / 20. The shift would then equal:

Shift =  $180 / 360 * 1/20 = .025$  inch.

In cases where the second process is not exactly 180 degrees opposite the other process, consider the above equation for the direction of spindle rotation. This consideration is made by always measuring q in the direction of spindle rotation.
#### **Figure 30.6 Identical Thread Is Cut When Start Point Is Shifted Using Equation**

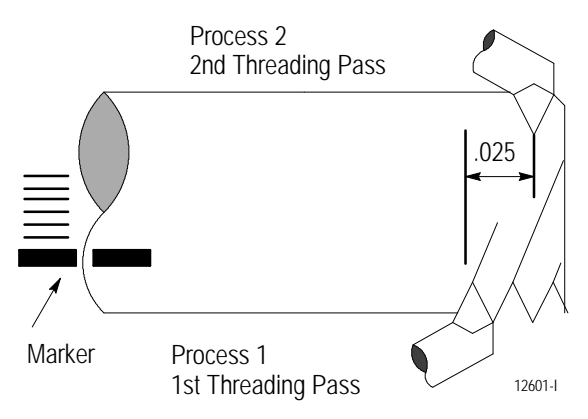

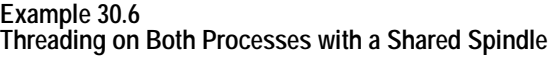

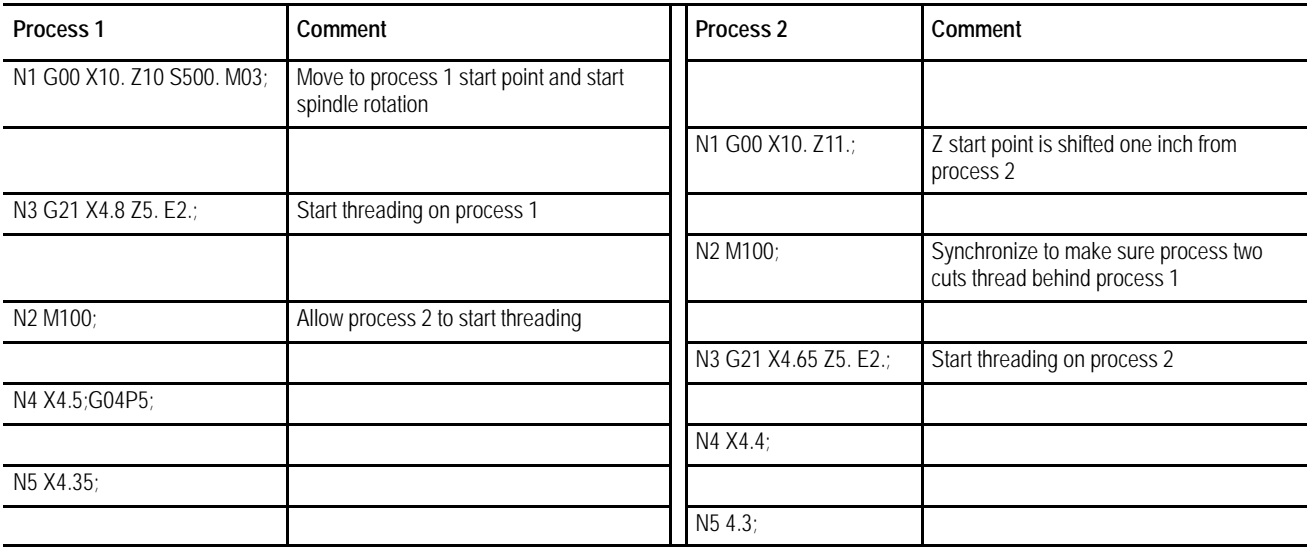

#### **Figure 30.7 Cutting a Thread Using Both Processes**

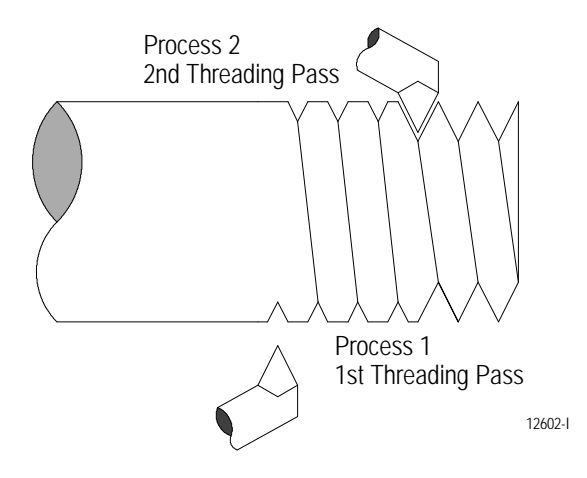

## **Spindle Orient on a Shared Spindle**

Both processes can request a spindle orient. If one process requests a spindle orient while the other process's spindle orient command has not completed, the control generates an error. The process that requested the second spindle orient is forced into cycle stop mode.

This system configuration contains a separate spindle for each process. In some cases the spindles are on completely separate machines. At no time are spindle commands shared by both processes.

This type of system operates identically to a single-process system. Each process has full and total control of its assigned spindles. Each process can be assigned multiple spindles, but each spindle is specifically assigned to that process. No other process can control a spindle assigned to a specific process. The spindle currently being controlled by a process is selected with a G12.x command. See chapter 17 for details.

**Important:** Do not assume that because your system has more than one spindle that you have this separate spindle configuration. It is possible that one of your spindles is shared by both processes, and the additional spindle(s) is assigned to a specific process(es). Refer to your system installer's documentation to determine what type of spindle configuration your system contains.

**30.4.2 Separate Spindle Configuration**

## **30.5 Using Interference Checking with a Dual-Process Lathe**

The Interference Checking feature is designed to help prevent collisions by the axes of a dual-processing machine.

Interference checking provides an area (usually around the cutting tool or tool turret for each process) that defines a boundary that moves with the tool. The other process cannot enter into this boundary. This helps prevent collisions.

For interference checking to function properly, you must define and activate this boundary for both processes. When one process's boundary attempts to enter another process's boundary, one process enters cycle suspend, preventing it from entering the protected area. In the case of an unavoidable direct collision, both processes stop. An error message is displayed for both processes. The two boundaries cannot intersect.

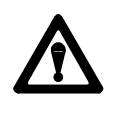

**CAUTION:** These interference boundaries only help prevent collision with another interference boundary configured for another process. They **do not** protect against collisions with other machine fixtures that may or may not be protected by a programmable zone or software overtravel. They **do not** account for any tool offsets that are active at the time. They are absolute positions.

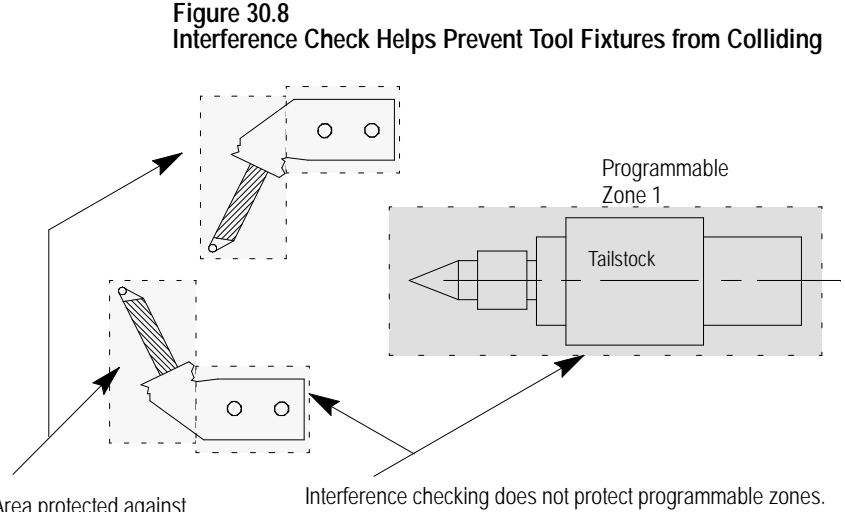

Area protected against collision by interference checking. No collision between these areas.

Only tool tip location is monitored for a programmable zone. Possible collision between these areas.

12603-I

## **Activating Interference Checking**

The interference boundaries for each process are entered into the interference checking tables. These tables relate the boundaries to specific tool or offset geometries. The system installer selects the number of boundaries that are available (from 1-32) for each process.

Each process can have a different interference boundary number active at the same time. Activating an interference boundary for only one process is not sufficient to activate interference checking. Each process must have an active, valid interference boundary.

The system installer determines how the different interference boundaries are activated for each process through PAL. Refer to your system installer's documentation for details on activating these boundaries.

Before interference checking can be activated, all axes that make up a boundary must be homed.

**Important:** Your system installer has the option to determine with PAL when interference checking will become active. Interference checking is available in:

- manual mode
- automatic and MDI modes
- manual, automatic, and MDI modes

Refer to your system installer's documentation for details.

Once interference checking is turned on, it remains active in that mode (Auto, MDI, or Manual) until turned off through the system installer's PAL. This includes when no program is active, a control reset is performed, or even when the control is in E-Stop (unless PAL has been specifically written to do so). Interference checking can also be active in mechanical handle feed mode (servo off).

Interference checking is not performed on the part program during QuickCheck mode. Interference checking is still active in QuickCheck; however, since axis motion is not usually present during QuickCheck, programmed collisions are not detected.

**Important:** Shared axes can only be defined in an interference zone in one process. If the system installer defines the same shared axis to be in an interference zone for both processes the control generates an error.

## **Using Interference Checking to Prevent Collisions**

When two protected areas are about to collide, the control suspends motion, stopping one or both of the processes and preventing a collision.

In Example 30.7, process 1 will collide with process 2. Since process 2 is stationary, the control puts process 1 in cycle suspend to prevent a collision. Once the control detects the collision, it suspends the action.

Interference checking operates in real time. It is not checked in block lookahead. The control detects a collision immediately before the boundaries overlap and suspends one or both of the processes, halting the axes with **an abrupt, undecelerated stop**.

**Example 30.7 Collision Programmed with Interference Checking On**

| Process 1             | Process 2     |
|-----------------------|---------------|
| N1 G90 G70:           | N1 G90 G70;   |
| $N2$ GOO Z-2.1 X-2.1; | N2 G00 Z6 X6: |
| N3 G00 Z8 X9:         | N3 MB0;       |
| N4 M30:               |               |

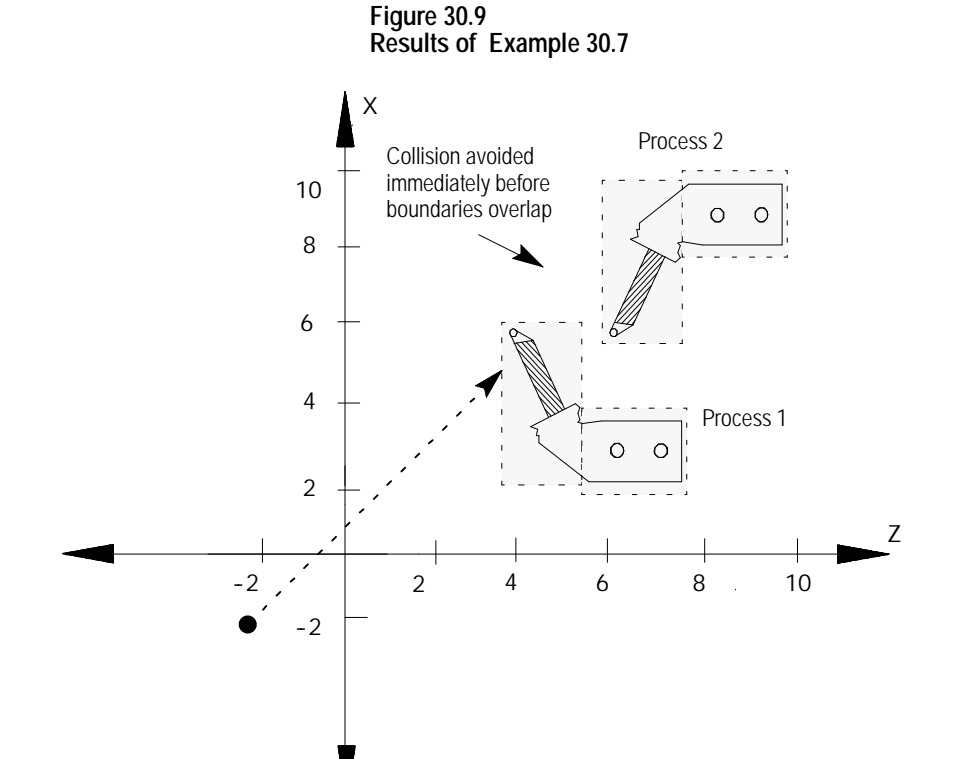

12604-I

## **30.5.1 Measuring Interference Boundaries**

The control can store as many as 32 different boundaries for each process. Two separate areas make up each of these boundaries. Both axes are activated when the boundary is activated through PAL. Figure 30.10 illustrates the use of two areas to make up interference boundary 01.

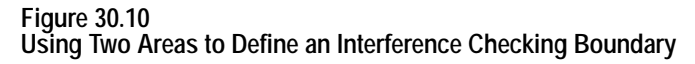

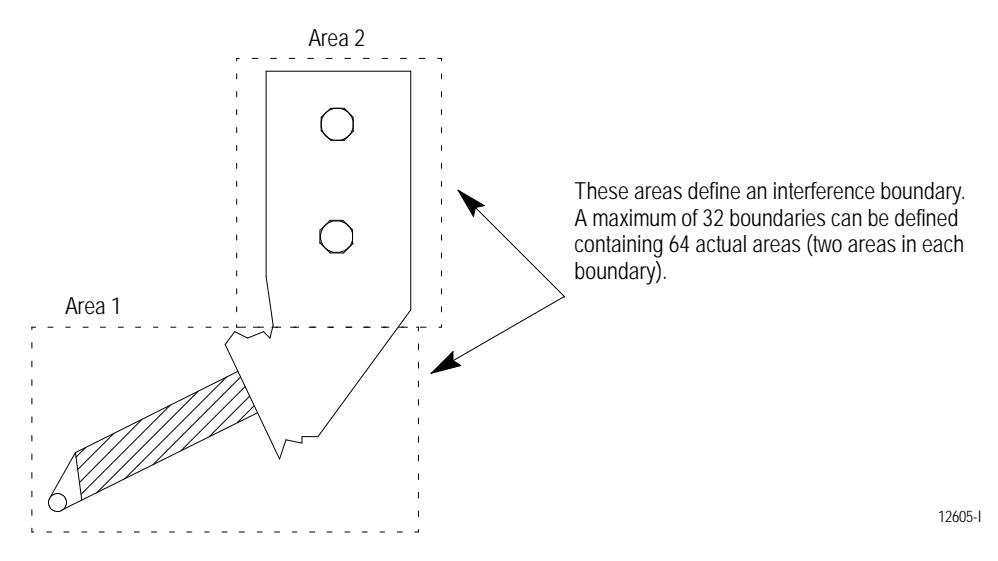

At least one area must be defined for a boundary to be considered valid for activation. If only one area is defined, the control assumes the second area does not exist.

Areas for interference checking are defined in the machine coordinate system for the fixtures positions as the axis sits at the home position. Only two axes can be entered into the interference tables to define a boundary. Your system installer selects these two axes in AMP. Follow this procedure to measure values defining your interference areas:

- **1.** Return the axes to the home position (with no offsets active). This can be accomplished by manually homing the machine (see chapter 4) or by programing a G28 (see chapter 14).
- **2.** Measure the values defining the interference area for each axis as shown in Figure 30.11.

You will probably need to take different measurements for all of the different fixtures and tools you will be using. Regardless of the tool or fixture being used, the machine must remain at machine home (with no offsets active) when the measurements are taken.

Interference areas are always measured as radius values. Data cannot be entered into the interference tables as diameter values.

**Important:** Your system installer determines the relationship of the machine coordinate systems between processes (relative location of zero points and direction of positive travel) in AMP and through hardware. This manual assumes the machine coordinate systems of both processes are as shown in Figure 30.11. Refer to your system installer's documentation for details on how your machine coordinate systems are configured.

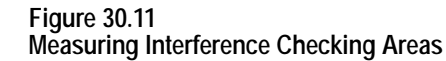

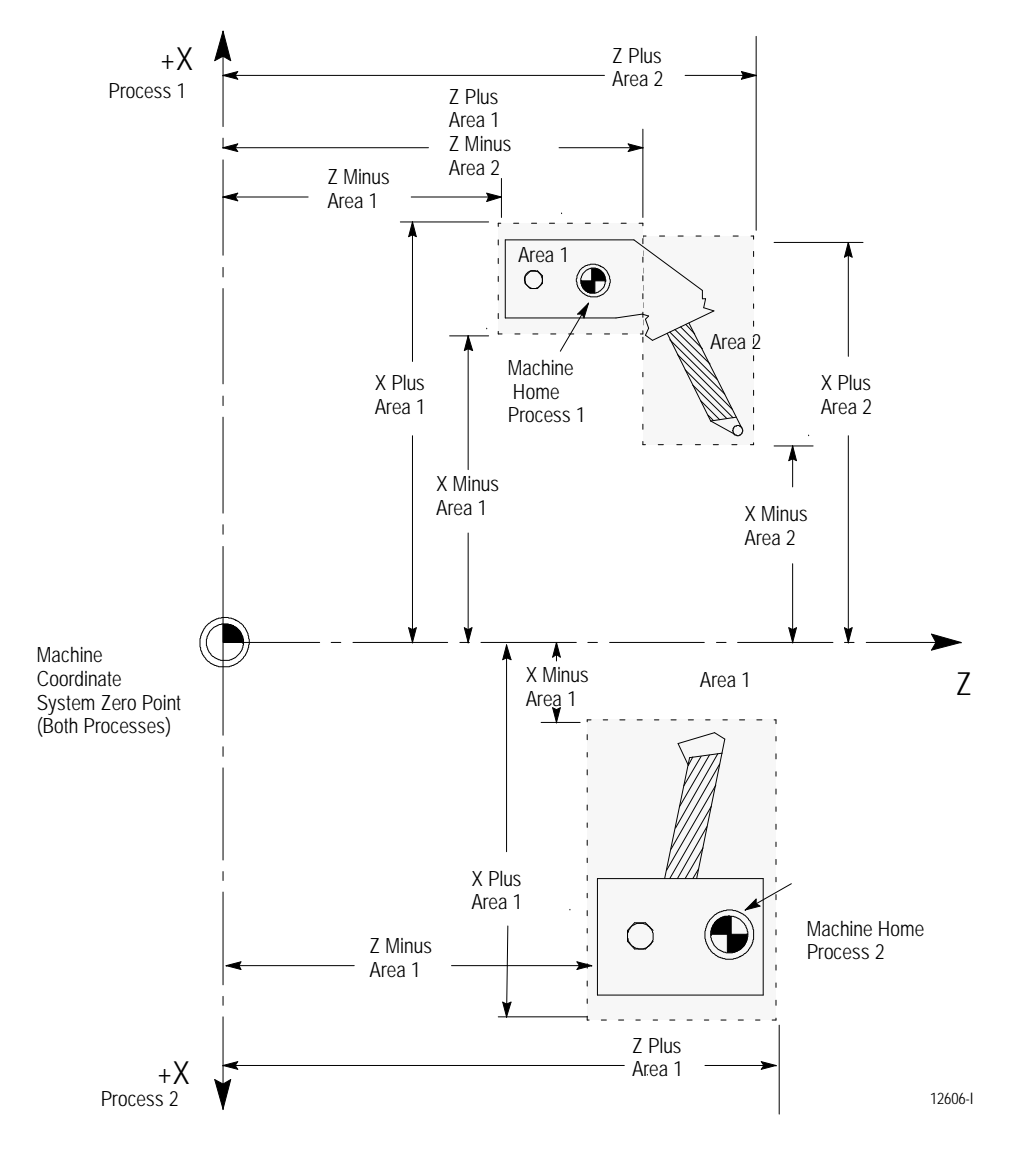

**Important:** These areas are measured from the **machine coordinate zero point** to the extremes of the fixture encompassed by the zone when the machine is at home. The machine coordinate system zero point and machine home are frequently **not** the same point on the machine. Machine home is a fixed mechanical position established by the homing sequence off hardware homing switches. The machine coordinate system zero point is established in AMP and referenced from the machine home point (see chapter 11 for details). Refer to your system installer's documentation for information regarding the location of machine coordinate system zero. For interference checking to function properly, **both processes must have the same zero point**, but they can have different home locations.

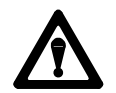

**CAUTION:** The distance between the boundaries before a collision is detected is dependant upon factors such as:

- **speed of the axes**
- direction of axis travel with relationship to one another

For example, a programmed collision between two axes traveling at rapid directly towards one another may not be detected in time to fully stop the axes before some overlap of the interference boundary occurs. We recommend making your boundary areas as large as possible (definitely larger than the actual physical dimensions of the protected fixture) to allow for this potential overlap condition.

Only two axes can be entered in an interference table (available axes are configured in AMP). To prevent a collision, other axes must rely on protection by this interference area, or depend on you to use extra care when programming or manually positioning the axes to prevent a collision.

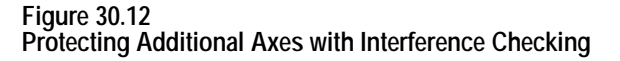

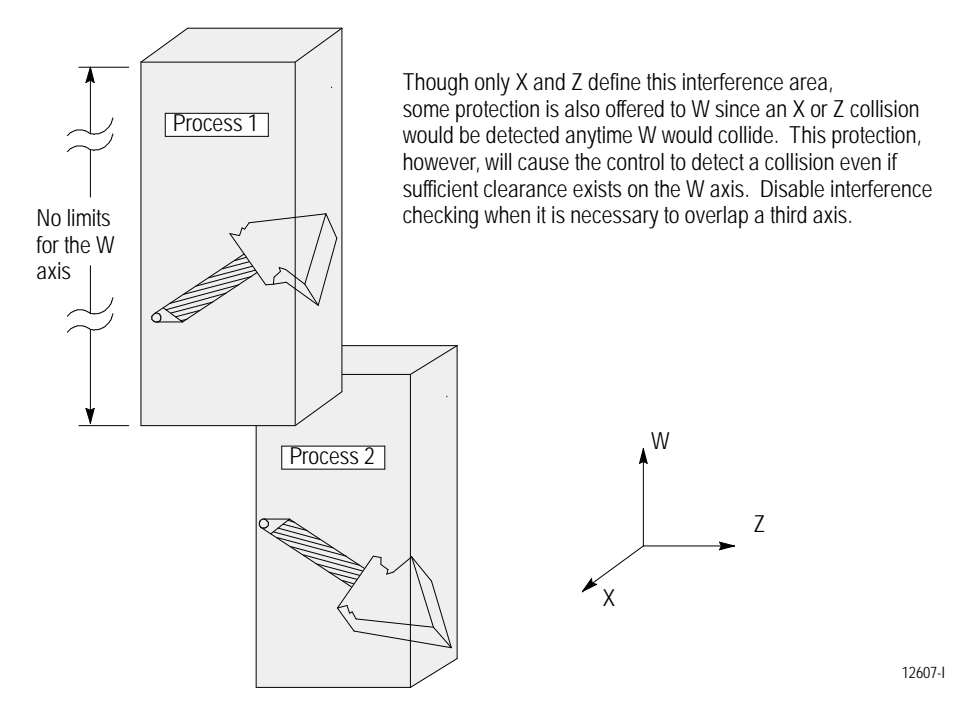

## **30.5.2 Entering Interference Values Manually**

To manually enter values into the interference checking tables, follow this procedure:

**1.** Press the **{SYSTEM SUPORT}** softkey.

(softkey level 1)

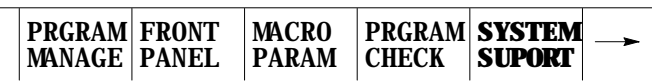

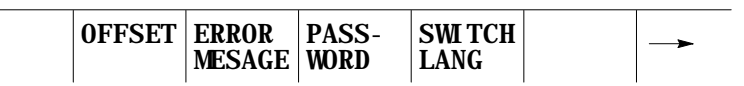

**2.** Press the **{PROGRAM PARAM}** softkey.

(softkey level 2)

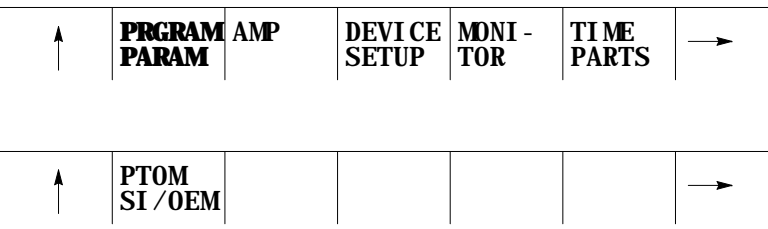

**3.** Press the **{INTERF CHECK}** softkey to display the interference checking data entry screen shown in Figure 30.13.

(softkey level 3)

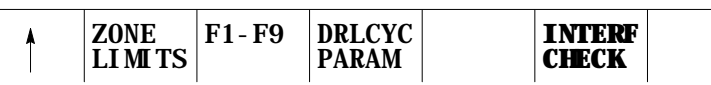

**Figure 30.13 Interference Checking Data Table**

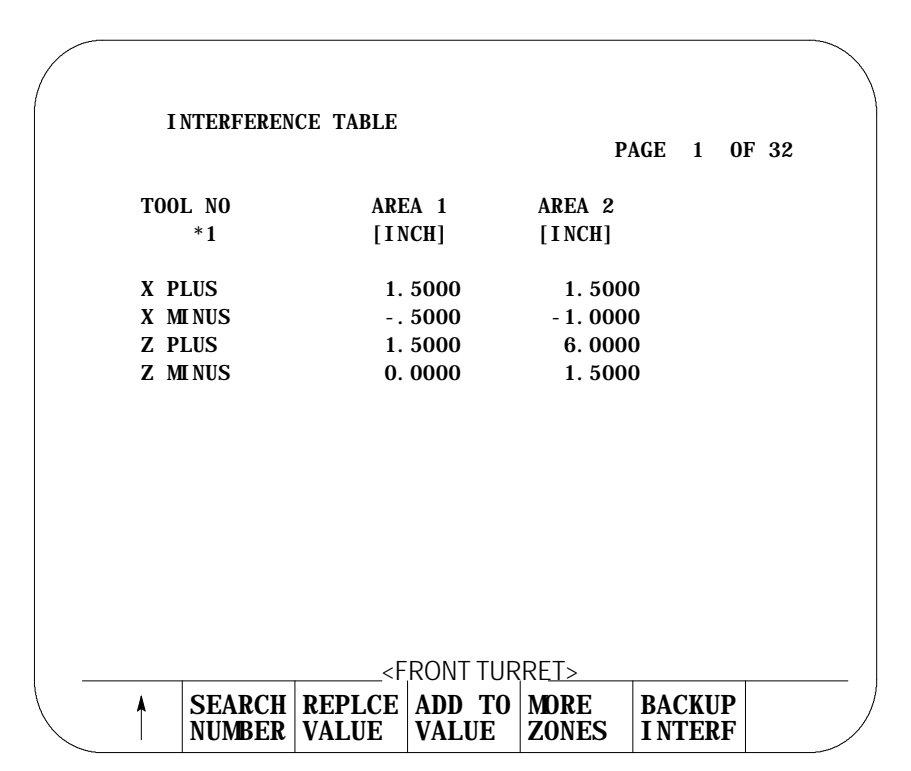

- **4.** Select a process. Refer to the system installer's documentation for details on selecting a process, or press the **[PROC SELECT]** key.
- **5.** Select a boundary number to enter by using one of these two methods. Press:
	- the **{MORE ZONES}** softkey, or press the [<sup>−</sup>] key while holding down the **[SHIFT]** key.
	- **the <b>{SEARCH** NUMBER} softkey. Enter the desired boundary number to search for and press the **[TRANSMIT]** key.

This boundary number should be the same as the tool geometry number (T-word) that will be active when the tool and/or fixture is being controlled. Refer to your system installer's documentation for details on which tool or fixture corresponds to which interference boundary number (1-32).

- **6.** Use the up or down cursor keys to move the block cursor to the interference area parameter to be changed. The selected field appears in reverse video.
- **7.** If necessary, change the measurement units by using MDI. Units currently used in the table are determined by the current mode of the process (G70 inch or G71 metric).
- **8.** Enter the boundary area values as determined on page 30-22. Enter values in one of two ways:

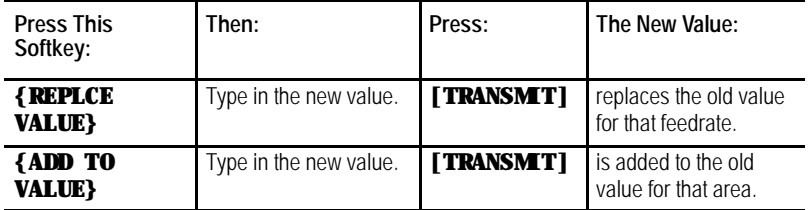

**9.** Repeat this procedure for each process until all boundaries are entered.

You can enter data in the interference tables by programming the correct G10 command. This section describes the use of the G10 commands.

**Important:** The active boundary and the value in the interference boundary table change when a G10 code modifies the table value. Both changes activate immediately.

When the process is in incremental mode (G91), any values entered in the table with the G10 command are added to the currently existing offset values. When the process is in absolute mode (G90), any values entered in an offset table with the G10 command replace the currently existing offset values.

Values can be entered into the table as inch or metric values. Select the values you intend to enter by first programming the G-code that establishes the mode you wish to use (G70 or G71).

**30.5.3 Entering Interference Values through Programming (G10L5 and G10L6)**

This is a representation of the basic format for modifying the tables.

G10 L{  $_{6}^{5}$  } P\_\_ X\_\_\_ Z\_\_\_ I\_\_\_ K\_\_\_; 6

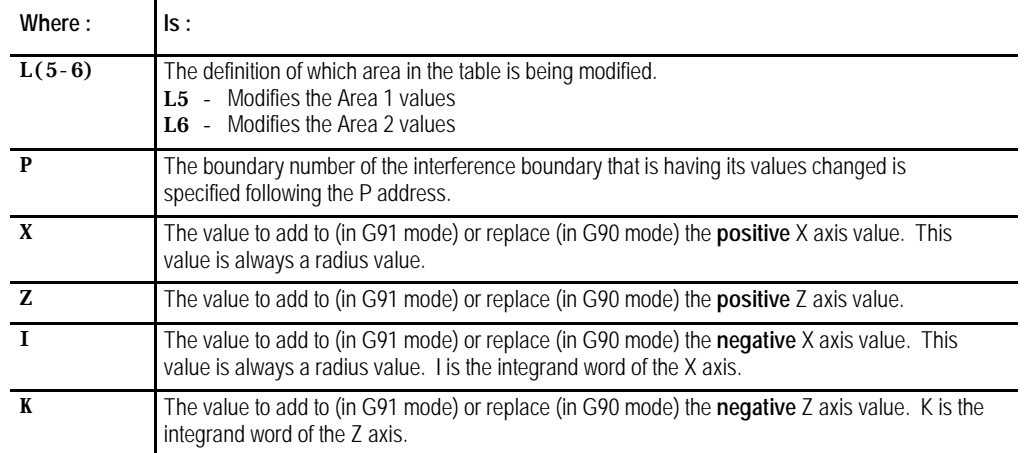

Programming this G10 code can change only the table values for the process that has the G10 part program currently active. You must run separate G10 programs in each process to set up each area.

**Important:** G10 blocks cannot be programmed when TTRC is active.

## **Example 30.8 Using G10 to Change the Interference Boundaries**

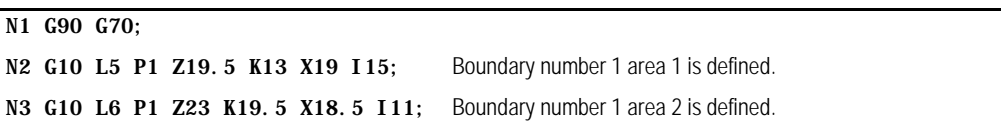

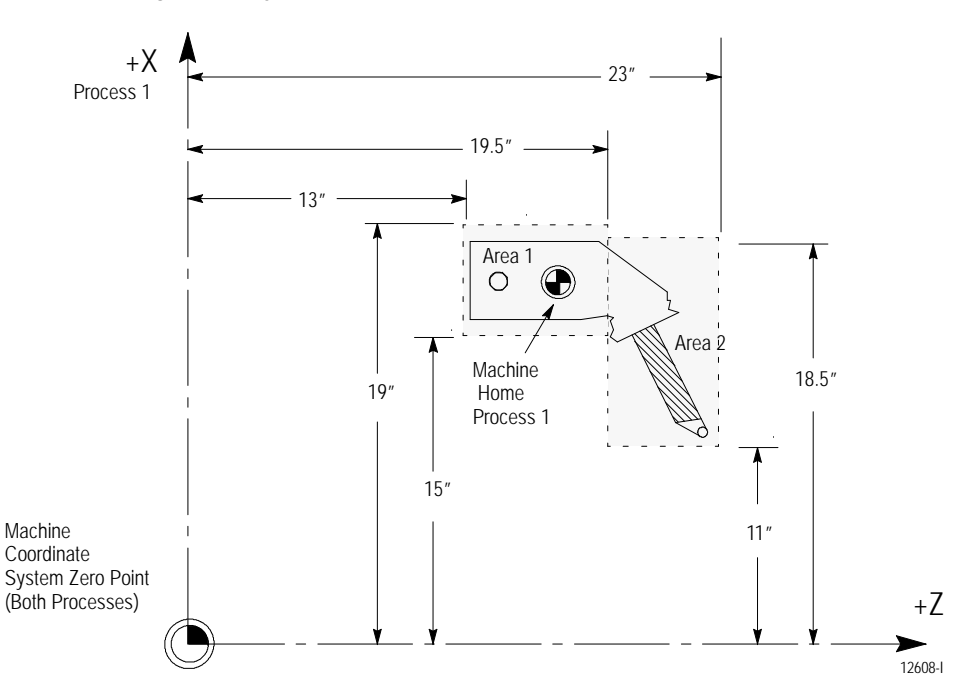

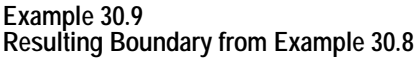

## **30.5.4 Backing Up Interference Tables**

The control can save all of the information that is entered in the interference tables as a backup. This is done by the control generating a program consisting of G10 blocks. These G10 blocks contain the boundary numbers and their respective interference boundary values. Any time you run this program, the set of values contained in these G10 blocks replaces the current values in the interference tables. See page 30-27 for details on the format of this G10 program.

The interference table program can be saved in control memory as a program, or it can be sent to a peripheral device. The interference tables can be easily setup again by executing this program in the appropriate process.

To back up the interference tables, follow these directions:

MESAGE

**1.** Press the **{SYSTEM SUPORT}** softkey.

(softkey level 1)

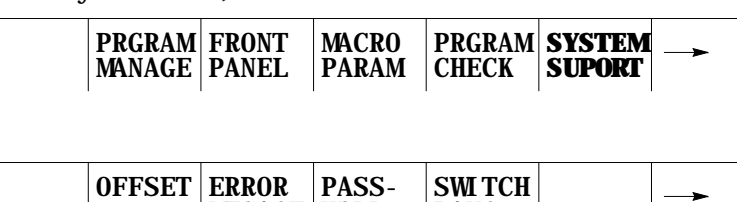

WORD

LANG

**2.** Press the **{PRGRAM PARAM}** softkey.

(softkey level 2)

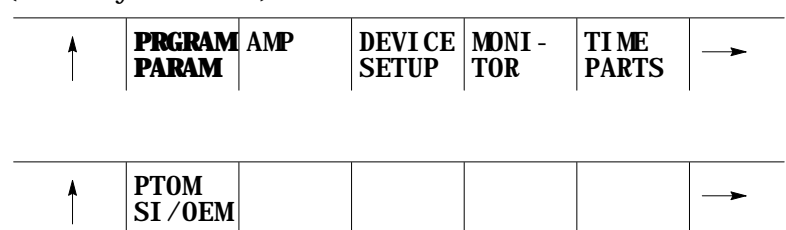

**3.** Press the **{INTERF CHECK}** softkey to display the interference checking data entry screen as shown in Figure 30.13.

(softkey level 3)

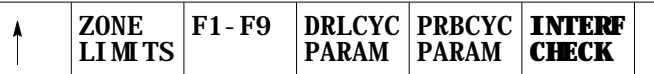

**4.** Press the **{BACKUP INTERF}** softkey. Figure 30.14 shows the backup interference boundary screen.

(softkey level 4)

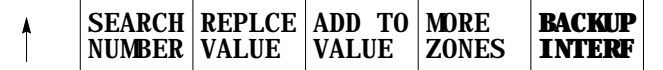

**Figure 30.14 Backup Interference Boundary Screen**

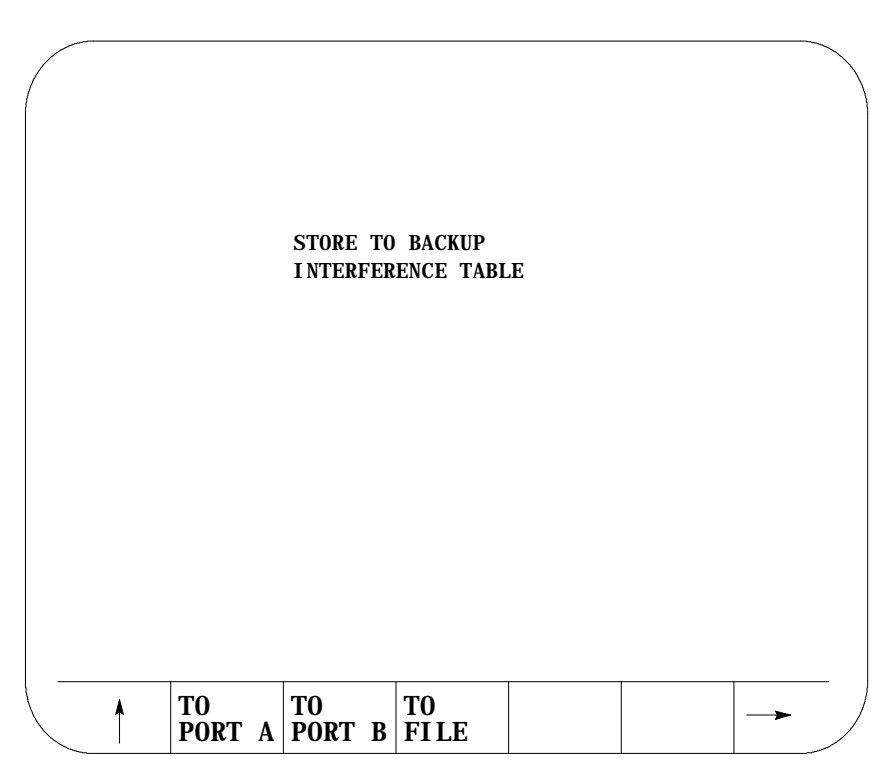

**5.** Determine the destination for the G10 program:

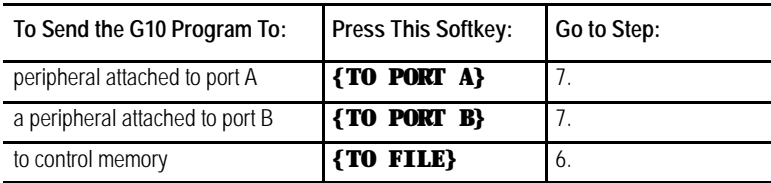

- **6.** Press the **{TO FILE}** softkey. The control asks for a program name. By using the alphanumeric keys on the operator panel, enter the program name you wish to call the backup program . Press the **[TRANSMIT]** key once you have entered the program name. See chapter 10 on program names. The G10 program is saved under the file name just entered.
- **7.** Press the **{TO PORT A}** or **{TO PORT B}** softkey. A **{YES}** or **{NO}** softkey is displayed. Press **{YES}** to confirm or **{NO}** to abort. If you confirm the operation, the G10 program is written to a peripheral attached tot he selected port.

## **30.6 Shared Axes on Dual-Processing Systems**

**30.6.1 Operating a Shared Axis**

Your system installer can configure an axis to be shared by different processes. With this feature multiple processes can execute part program commands or perform manual operations on the same shared axis.

A shared axis can not be commanded by more than one process simultaneously. Control of the shared axis must be changed from process to process thru the system installer's PAL program.

Shared axes are shown on the position display in the order your system installer defines them in AMP. Shared axes are displayed only for the process that currently has control of the shared axis (except on graphics and axis monitor screens). When control of the shared axis is changed to a different process, the axis is removed from the position display and added to the new controlling process.

You can select to plot a shared axis for display on one of the graphics screens regardless of the process currently controlling the shared axis. The machine info window on graphics screen always shows only the axes currently assigned to that process.

#### **Homing a Shared Axis**

A shared axis is homed like any other axis. It must be homed before it can be positioned by a part program block. Home the shared axis in the process that it is currently assigned. There is only one home position for a shared axis (this position is independent of the current process). Once a shared axis is homed in one process it becomes homed in any additional processes as well. You do not need to home the shared axis in each process.

#### **Programmable Zones**

Each process contains two independent programmable zones. Zones are checked on a per process basis. The system installer can setup shared axis zone values in AMP. A shared axis has the same zone values in both processes. Shared axis zone values can be manually entered in either process through the zone configuration table (see chapter 3 for details).

Zone 3 values can be changed in the part program as discussed in chapter 12. Each process can have a separate programmed value for for a shared axis in zone 3 however these programmed values are only temporary and do not overwrite the original AMP or manually entered table values.

Shared axis values in a programmable zone are monitored only in the process currently controlling the shared axis. Shared axes are no longer part of a programmable zone once they leave the process. Zones defined to contain shared axes can be enabled and disabled in any process regardless of the process currently controlling the shared axis. If a zone is activated without a shared axis member, the shared axis zone values are ignored for that process until the shared axis is switched into that process.

## **Block Retrace**

Any part program blocks prior to an axis process switch can not be retraced. If you attempt to retrace beyond the point that an axis switch occurred, the control generates an error. Also an axis process switch can not be performed if you are currently performing a block retrace.

## **Scaling**

Scaling is performed on a per process basis. If you switch processes for a scaled axis, scaling is removed in the new process. Scaling is then reapplied to the axis when it returns to the process in which scaling is active for that axis. You can scale the shared axis by different amounts in different processes.

## **Axis Inhibit, Axis Detach, and Servo Off**

When you turn any of these three features on for a shared axis, it applies to that axis in all processes. Control of that axis can be changed from one process to another. However, the state of Axis Inhibit, Axis Detach, and Servo Off remains constant from process to process.

## **Mirroring**

There are two types of mirroring available:

- Programmable Mirror Image  $(G50.1-G51.1)$  This type of mirroring is performed on a per process basis. The shared axis is mirrored only in the process requesting that axis be mirrored with a G51.1 block.
- Manual Mirror Image This type of mirroring is performed on a per axis basis. Manual mirroring is performed thru PAL or thru the front panel softkey. Shared axes that are mirrored remain mirrored in all processes as long as manual mirroring remains active.

## **Plane Selection**

You can not activate a plane that contains a shared axis that is currently in another process. You can however switch an axis that is in the currently active plane over to a different process and still keep the plane active.

When the active plane contains a shared axis currently controlled by another process, programming any plane dependent features (such as circular interpolation) results in an error. The plane becomes available when control of the shared axis is returned to the process.

## **30.6.2 Switching a Shared Axis to a Different Process**

The system installer determines what axes are shared and how a shared axis is changed from process to process. Using AMP and PAL the system installer determines the process for a shared axis at power up, control reset, and E-Stop reset. Refer to your system installer's documentation for details.

Even though the system installer's PAL program determines how and when a shared axis changes processes, there are some global restrictions that can not be altered. Before a request to change a shared axes process is performed, both processes that share the axis must be in one of the following states:

- E-Stop
- Cycle Stop (not cycle suspend)
- Manual mode with the shared axis not being positioned
- Executing an M99 in a main program
- Postlude State (established through PAL)

Other restrictions are as follows:

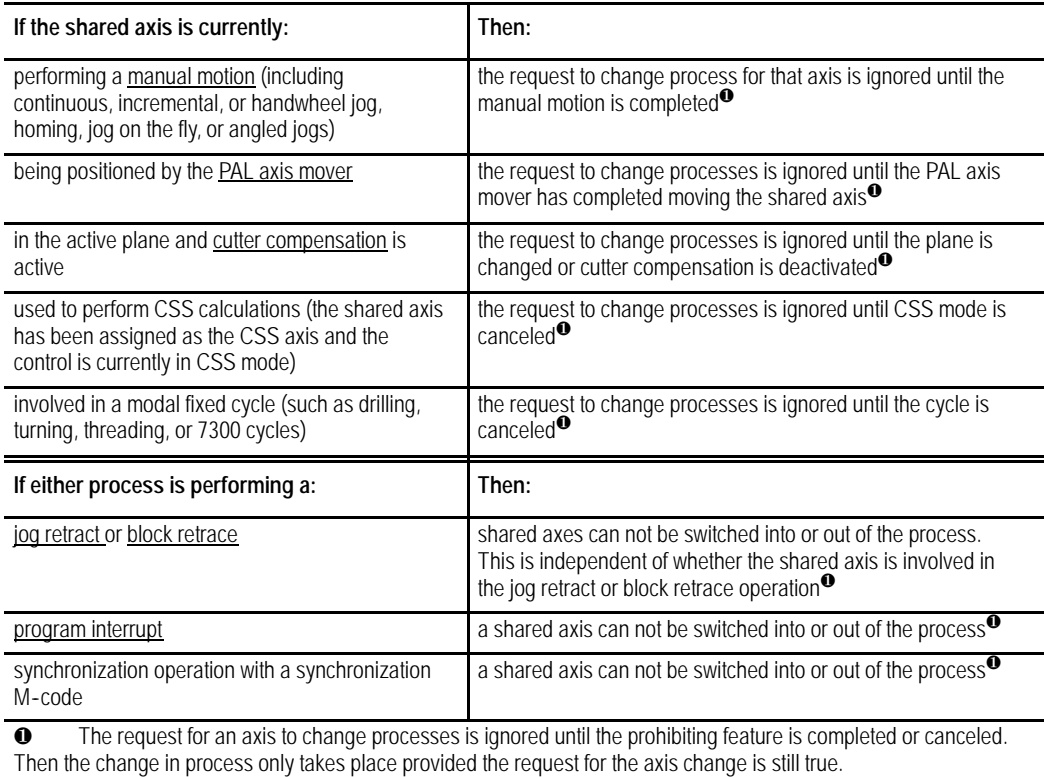

## **30.6.3 Setting up a Shared Axis**

Your system installer performs the majority of set up operations in PAL and AMP to define a shared axis configuration. This section covers operations you should perform on the control to properly operate the shared axis.

## **Setup Tables**

When assigning table values (such as the tool offset tables, coordinate offset tables, and on-line AMP tables) shared axis data only appears on the table when the current process has control of the shared axis. For example, if you need to enter tool length offset data for a shared X axis, you can enter this offset data from any process as long as the X axis is currently controlled by that process.

**Important:** G10 part program blocks can only change shared axis offset table values if the shared axis is currently assigned to the process running the G10.

Axis data is displayed only for axes currently assigned to the selected process. When control of a shared axis is changed the table display of the shared axis changes also. For example if process one has control of an X shared axis and you are viewing the X axis on a tool offset table, when control of the X axis is changed to process two, the X axis display disappears on the process one tables and appears on the process two tables. No change to the actual physical data occurs. All table data for a shared axis stays the same between processes (entering a three inch tool length offset for a shared axis in one process stays a three inch tool length offset for all processes unless changed).

Changes made to tables that require an update and exit operation to be saved (such as On-line AMP screens) must be saved before the shared axis changes processes. If for example, you change zone information for a shared axis in process one and change control of that axis to process two before pressing the **{UPDATE & EXIT}** softkey, changes to the shared axis are discarded and the last value saved for that axis is used.

## **Shared Axis Coordinate Offsets**

Each process maintains separate and independent shared axis:

- work coordinate system G54-G59.3 offsets
- $\blacksquare$ G52 offsets
- external offsets

If any G92 offset is active on a shared axis it must be canceled (or made zero) before the shared axis can change processes.

These offsets are applied to the shared axis when it is switched into the process. All part program blocks already read into the setup buffers are re-setup in all processes when a shared axis changes processes.

You can not change the offset for an axis that is not currently assigned to the process through a part program (G52, and G92). You can however change coordinate system tables without the shared axis being in the process using PAL or by manually inputting the data through the **{OFFSET}** softkey. If the shared axis is not in the process activating the new work coordinate system (G54-G59.3) the data for the shared axis is not activated until that axis is moved under the control of that process.

#### **Shared Axis Tool Offsets**

Tool offset data for shared axes are shared from process to process. There are no separate tool offset table entries between processes. If you alter the tool offset value for a shared axis tool number in process one, the same geometry offset value for the shared axis in process two is used. This feature allows you to activate a tool offset for a shared axis and have that offset carried on to additional processes as that axis changes processes.

**Important:** You can only change the tool offset tables for axes in your current process. If your shared axis is not in the current process it is not available on the offset table screen for editing. G10 commands also only modify shared axis offset values when the shared axis is assigned to the process executing the G10 command.

If you require different tool offsets for a shared axis between processes you should use independent tool offset numbers for each process (for example only use tools 1-50 for process one and tools 51-100 for process two).

Tool offsets are reinitialized when an axis changes processes. A shared axis can change processes even if the tool offset for that axis has not yet been made fully active (delay shift or delay move).

If a tool is activated with an offset for a shared axis not currently in the process, the motion and position shift of that offset is deferred until the shared axis is moved into the process. This is independent of the AMP selected tool offset activation type (delay or immediate shift/move).

| Process One<br><b>Activates this Tool</b> | <b>Process Two</b><br><b>Activates this Tool</b> | <b>Shared Axis</b>                                                                                                    |
|-------------------------------------------|--------------------------------------------------|----------------------------------------------------------------------------------------------------|
| T1010:<br>(controls shared axis)          | T000:                                            | Process one activates tool offset on shared axis as defined in AMP<br>(delayed/immediate shift/move). When process two takes control of the<br>shared axis, the shared axis tool offset is canceled on the shared axis until it<br>is returned to the process.                                                                                                    |
| T1111:<br>(controls shared axis)          | T1111:                                           | Has same offset for both processes. When you shift the shared axis between<br>processes, the offset remains active on the axis. When the shared axis<br>changes processes the tool offsets are re-initialized and the AMP selected<br>activation method (delayed/immediate shift/move) still occurs.                                                                                              |
| T1111:                                    | T2222:<br>(controls shared axis)                 | Process two activates tool offset on shared axis as defined in AMP<br>(delayed/immediate shift/move). When you switch the shared axis to<br>processes one, the offset changes to the tool offset value requested in<br>process one. Since the offsets are re-initialized when shared axes change<br>processes, the AMP selected activation method (delayed/immediate<br>shift/move) still occurs. |

**Example 30.10 Changing Processes with Tool Offsets**

**30.7 Dual-Axes on a Dual-Processing System**

The Dual-Axis feature allows the part programmer to simultaneously control multiple axes while programming commands for only one. It differs from the split axis feature of the control in that the split axis feature is used to control a single axis positioned by two servo motors.

The dual-axis feature is especially useful for twin turret lathes and other machines running with parallel cutting tools. Figure 30.15 shows a typical configuration for dual axes.

**Figure 30.15 Dual-Axis Configuration**

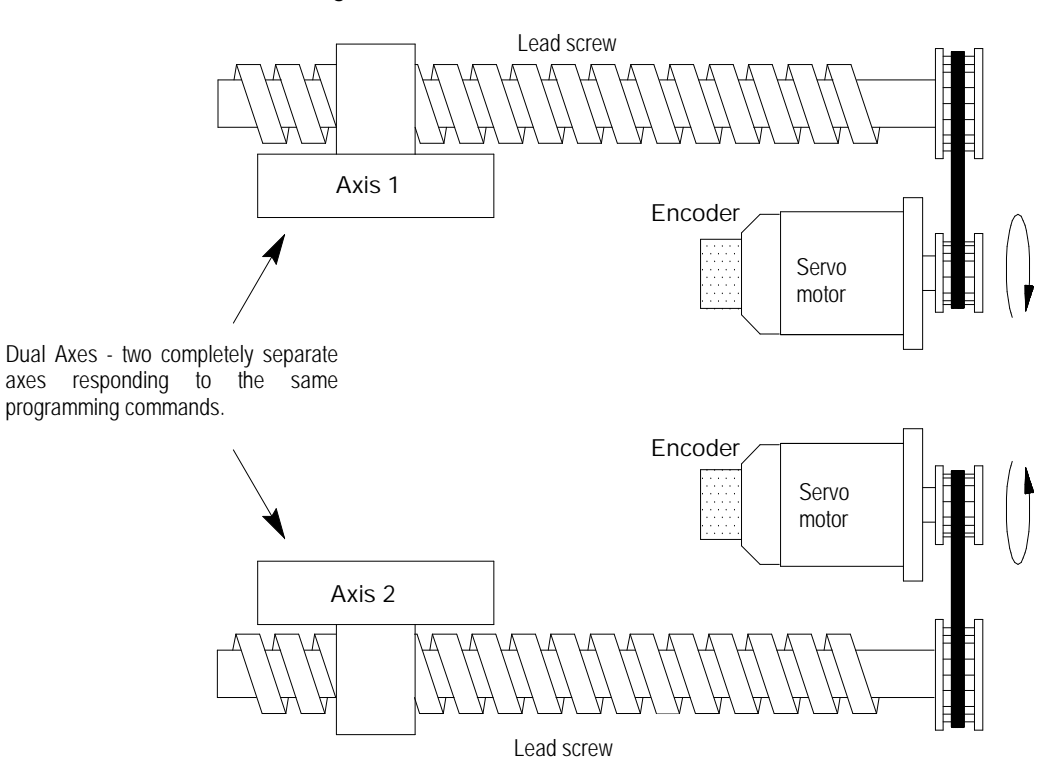

The 9/Series control supports two groups of dual axes. This is the total number of groups allowed on the system for both processes (i.e. two groups in one process or one group in each process).

Dual-axis operation on dual processing systems is virtually identical to dual--axis operation on single processing systems (see chapter 20 for details). The difference occurs on dual processing system when one or more of the axes in the dual group is configured as a shared axis between processes.

A dual--axis group is assigned in AMP to a specific process. All axes in the dual group must be configured to be part of the dual-axis group and must be AMPed to be in the same process (called the default process for the group). Dual axes can only exist as a dual group in their respective default process. You can not share a dual group as an axis with another process. You can only share the independent members of the dual group with another process once the group is decoupled.

Coupling/Decoupling allows all axes in a dual-axis group to be either:

- coupled as a dual-axis group
- decoupled so each axis in the dual group can be programmed as an independent axis.

## **30.7.1 Decoupling a Dual-Axis Group**

Coupling/Decoupling is a dual group function. All axes must be in the dual groups default process before they can be either coupled or decoupled. When a coupling or decoupling occurs a re-setup occurs of any part program blocks read into the controls block look ahead buffer. This may causes a slight hesitation in program execution while the control sets up the new look ahead buffer.

The system installer uses PAL to determine how a dual-axis group is decoupled. Refer to your system installer's documentation for details. Coupling/Decoupling of the axes can only occur when all axes in the dual group are not moving (including jogs or part programming, etc...) and are in the AMP default process for that dual group. If a coupling/decoupling is attempted during part program execution it occurs between blocks when interpolation is completed.

Once decoupled the axis park feature that is normally available to the individual axes of a dual-axis group is no longer available. Axes can be parked only when the dual-axis group is coupled.

To change the process of a shared axis member of a dual group, you must first decouple the dual-axis group because couple/decouple is a group function. When a dual group is decoupled, the axes in the group behave like completely independent axes. Each dual group member get its own AMP assigned axis name.

Before a request to decouple a dual-axis is performed, the process controlling the dual group must be in one of the following states:

- E-Stop
- Cycle Stop (not cycle suspend)
- Manual mode with the shared axis not being positioned
- Executing an M99 in a main program
- Postlude State (established through PAL)

#### Other restrictions are as follows:

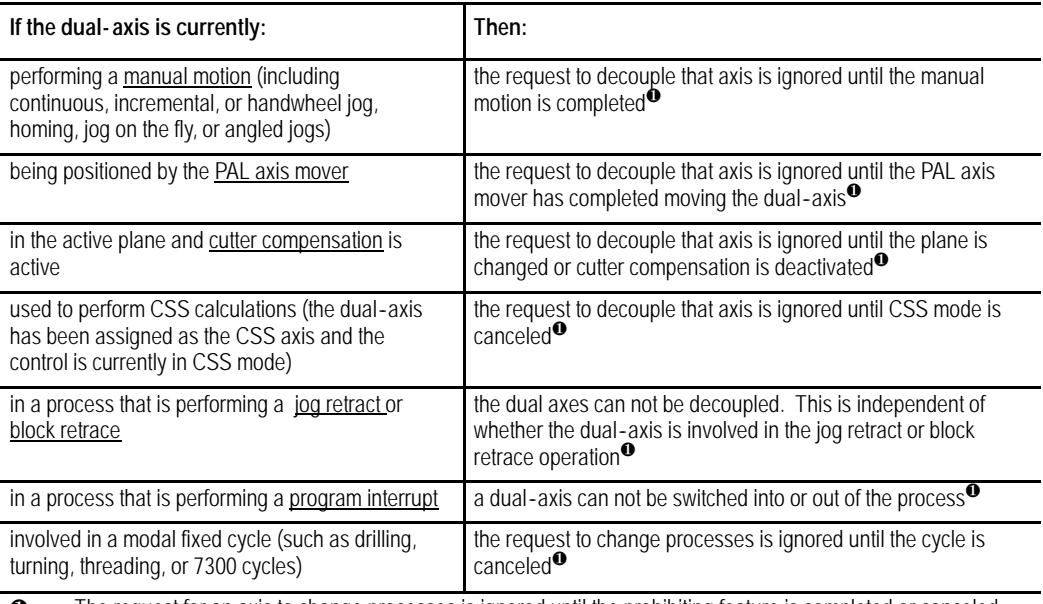

 $\bullet$  The request for an axis to change processes is ignored until the prohibiting feature is completed or canceled. Then the change in process only takes place provided the request for the axis change is still true.

## **30.7.2 Independently Programming Dual-Axis Members**

When coupled all axes of a dual group are programmed by the name of the AMPed master axis. Axes in a dual-axis group can be programmed as independent axes once they have been decoupled. Once decoupled each axis gets its own independent axis name and integrand letter (defined in AMP) as opposed to the dual-axis group name and integrand used to program the axis when coupled. For example a dual group consisting of two axes is programmed with a X axis name. Once the dual group is decoupled both axes in the dual group are programmed with their own axis name X and W.

**Important:** Once an axis has been decoupled from the dual group it still retains many traits from the original dual group. Features such as acc/dec, CSS, radius/diameter axis, maximum feedrates, jog feedrates and jog increments are all adopted from the original group.

Shared axes that have been decoupled from a dual group can change processes. Once a shared axis is controlled by another process it can not be recoupled with the dual group until it returns to its original default process.

Slave axes can be defined in active primary or parallel planes (G17, G18, or G19) however the plane containing a slave axis can not be activated unless the dual group is decoupled, and the slave axis is in the process requesting the plane.

An axis that is decoupled from its dual group can have an integrand letter assigned to it in AMP by the system installer. This integrand is used with that axes originally assigned AMP axis name to perform functions such as circular interpolation. Plane dependant operations (such as circular interpolation or cutter compensation) are available to a dual axes while coupled (provided the dual-axis is defined in the active plane). Once decoupled these plane dependant functions are available to the members of a dual group as independent axes (provide that the axis is used in the active plane). Planes can contain dual axes from within the same dual group however these planes are only available when the dual-axis group is decoupled and in the process that is currently activating the plane.

## **Dual Drilling Axis**

If the slave of a dual-axis is AMPed as the fixed drilling axis, the entire dual group operates as a drilling axis when coupled. Once decoupled however the drilling axis traits are independent for each axis. The system installer determines which axes are drilling axes in AMP. For example your control has a dual-axis made up of  $X1$ ,  $X2$ , and  $X3$ . The system installer has AMPed X2 to be the fixed drilling axis. When coupled the X axis is programmed as a drilling axis. When decoupled only the X2 axis is programmed as the drilling axis (note X2 when decoupled uses its AMP defined axis name, not X2).

## **END OF CHAPTER**

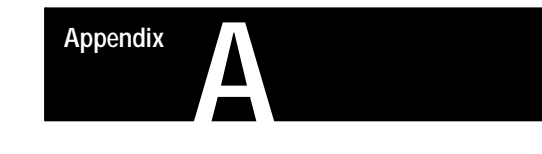

# **Softkey Tree**

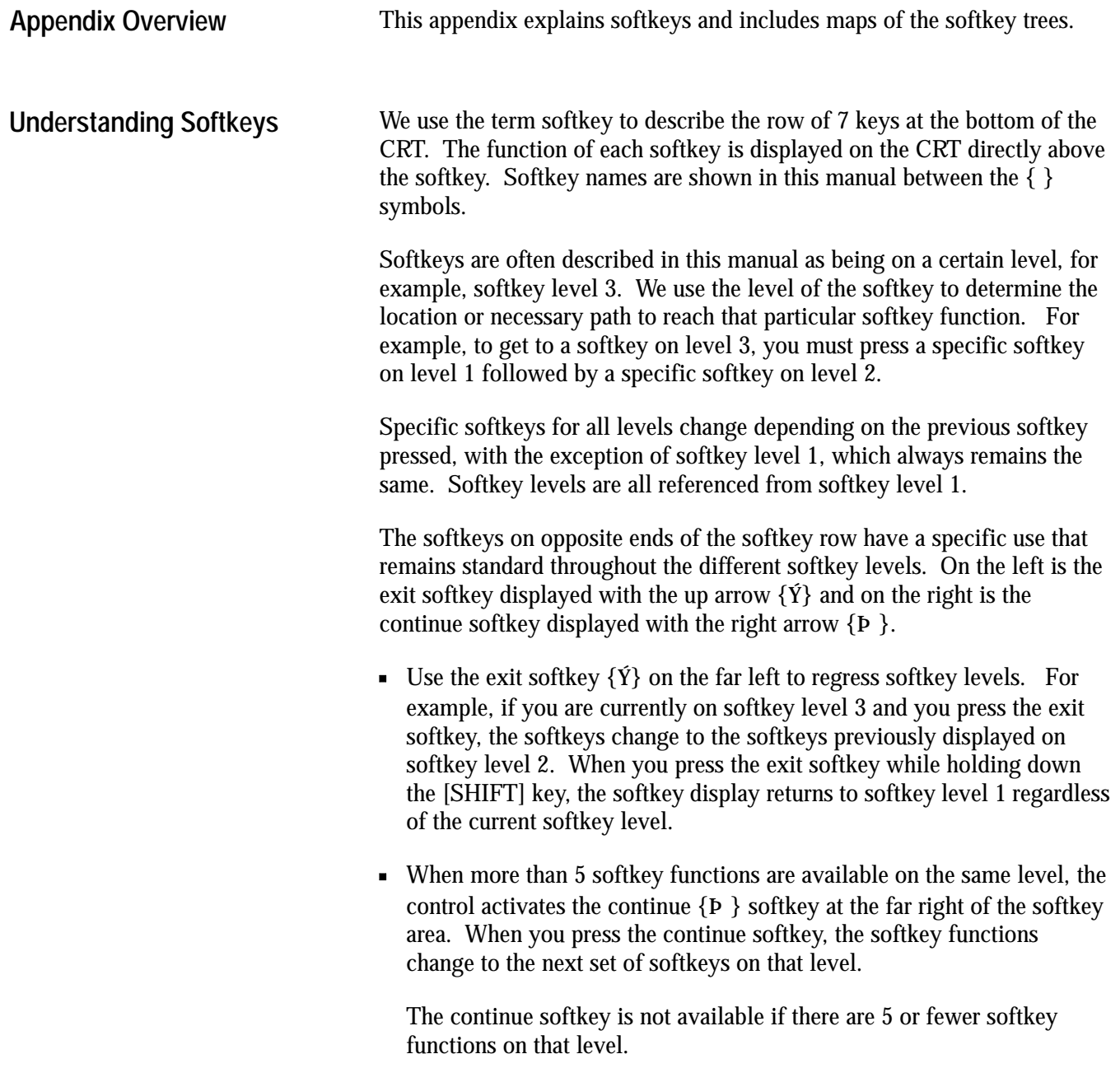

Softkey Tree **Appendix A**

For example :

```
(softkey level 1)
```
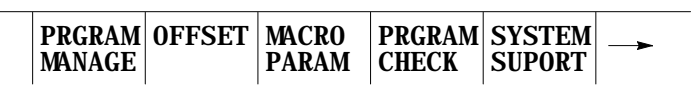

When softkey level 1 is reached, the previous set of softkeys is displayed. Press the continue softkey  $\{P\}$  to display the remaining softkey functions on softkey level 1.

(softkey level 1)

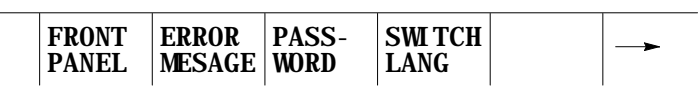

On softkey level 1, the exit softkey is not displayed since the softkeys are already on softkey level 1.

The softkey functions for level 1 softkeys are explained in this appendix. Softkey functions for level 2 or higher are explained in the sections that apply to specific operations. A "tree" of softkeys listing all the softkeys and their levels is included in the back of this appendix.

**Important:** Some of the softkey functions are purchased as optional features. This manual assumes that all available optional features have been purchased for the machine. If the feature has not been purchased, blank keys may appear.

Softkey Tree **Appendix A**

## **Describing Level 1 Softkeys**

(softkey level 1)

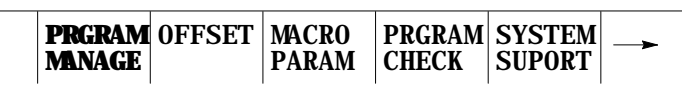

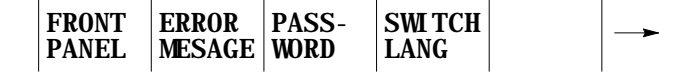

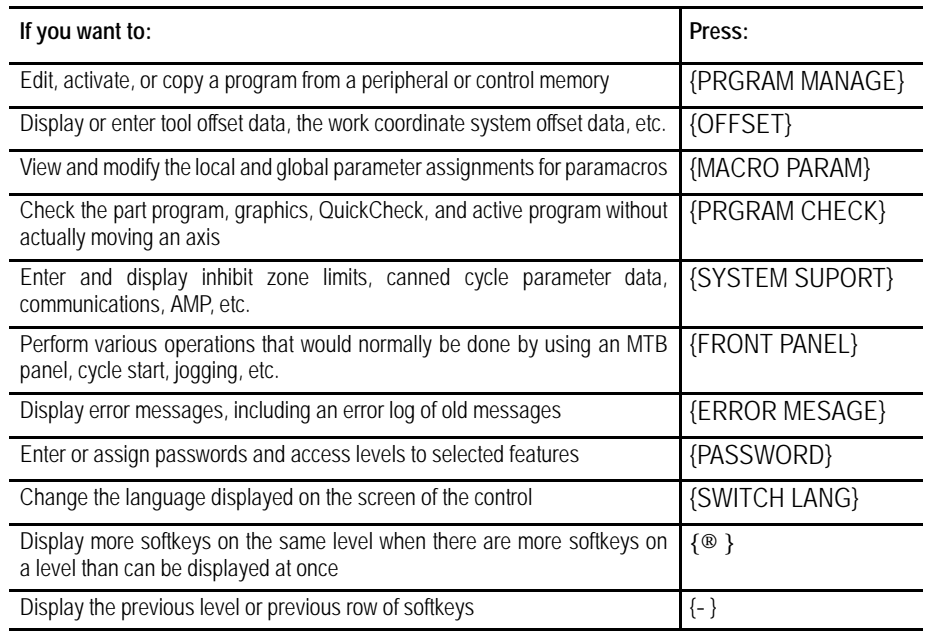

The remainder of this appendix shows the softkey tree. This tree illustrates the entire softkey layout on the control in an easy-to-use flow-chart type format. This flow chart has been drawn to have no 4-way intersections (no 4 lines connected at any one point). If you see what appears to be a 4-way intersection, it is really only a crossover point for lines that do not intersect. **Using the Softkey Tree**

# **AXIS POSITION DISPLAY FORMAT SOFTKEYS**

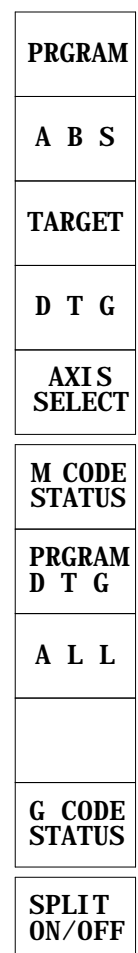

NOTE: The first 4 softkeys (from PRGRAM to DTG) toggle between small and large screen display.

# **THE FUNCTION SELECT SOFTKEYS LEVEL 1**

## **WITH POWER UP (AXIS POSITION) DISPLAY SCREEN**

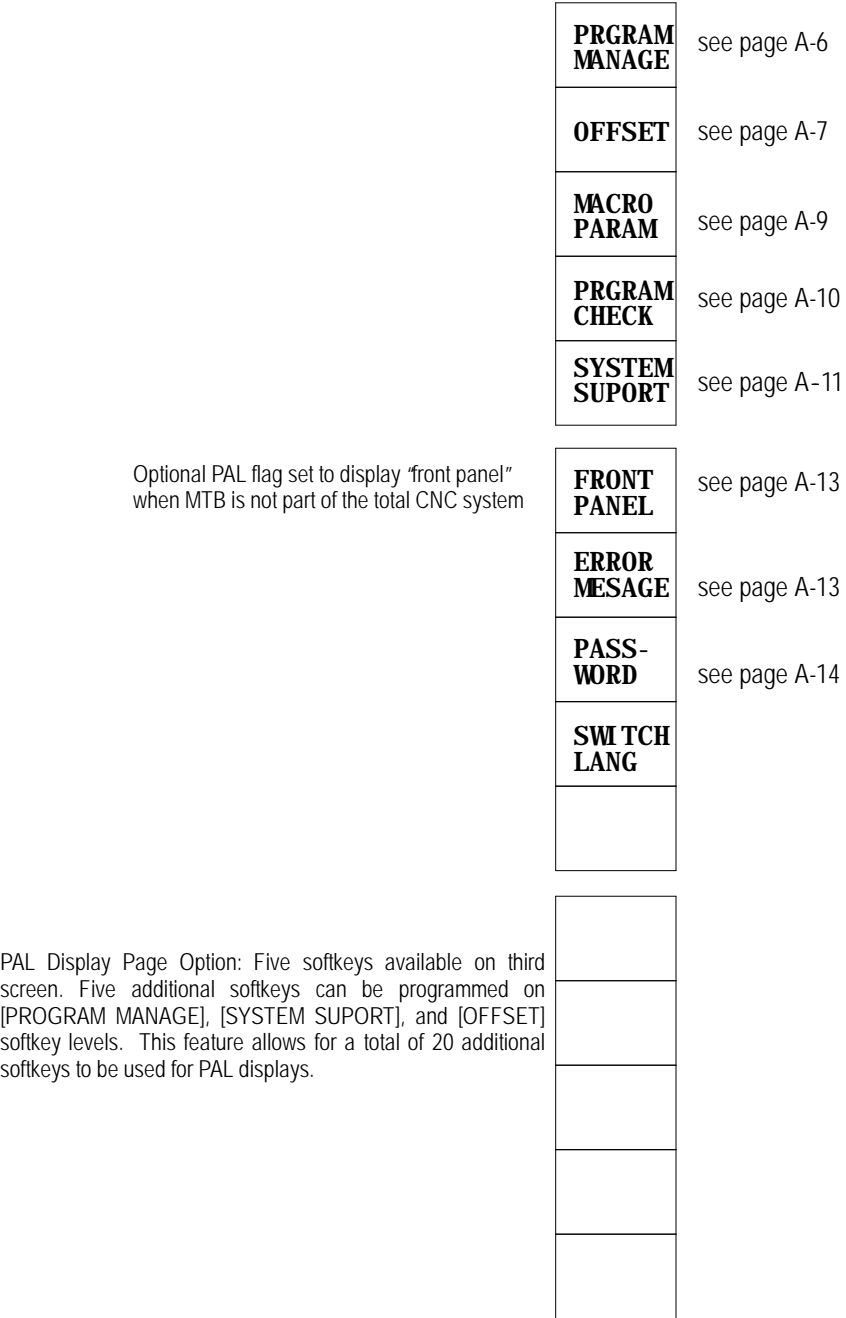

PRGRAM MANAGE

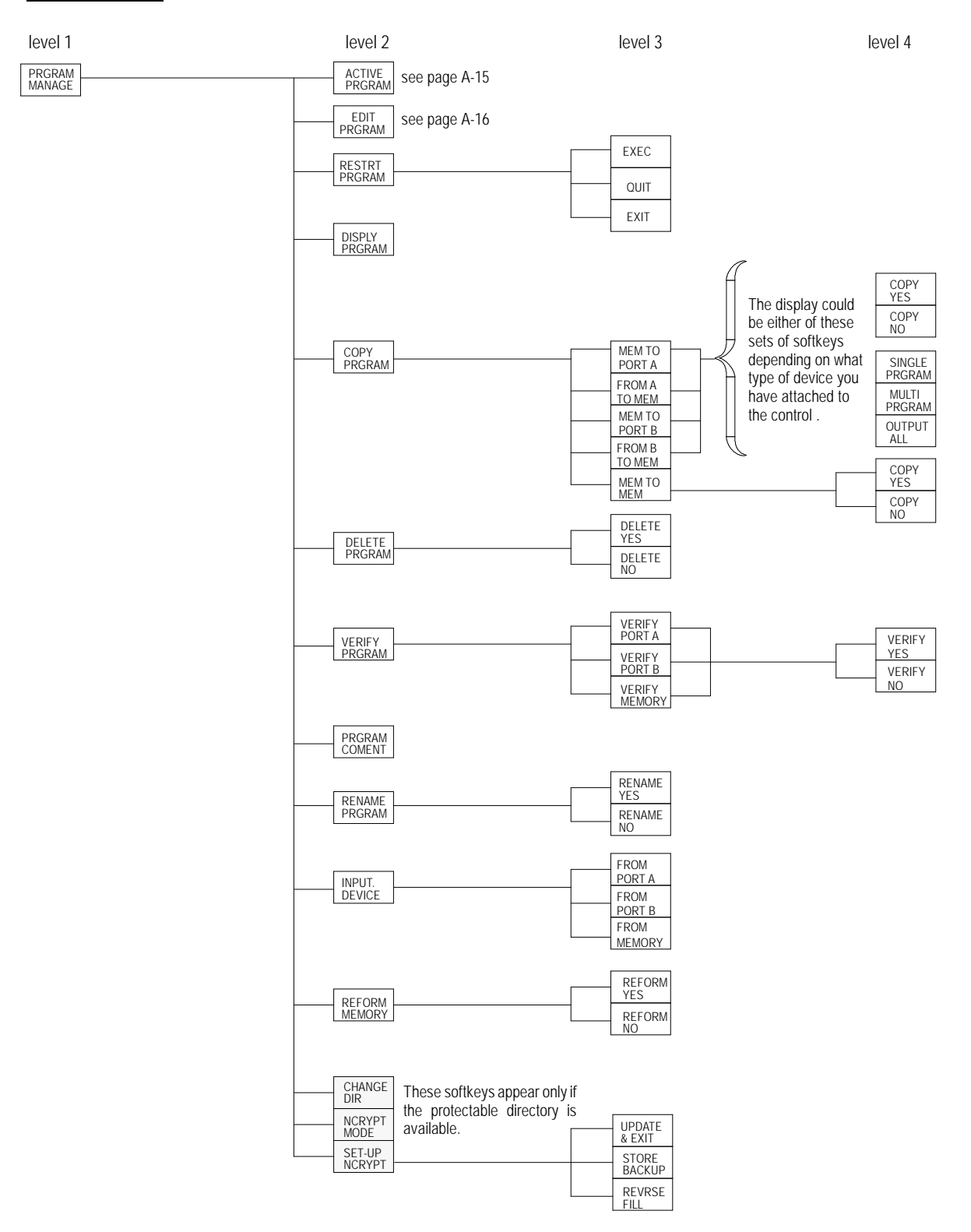

Softkey Tree **Appendix A**

#### OFFSET (Lathe & Mill)

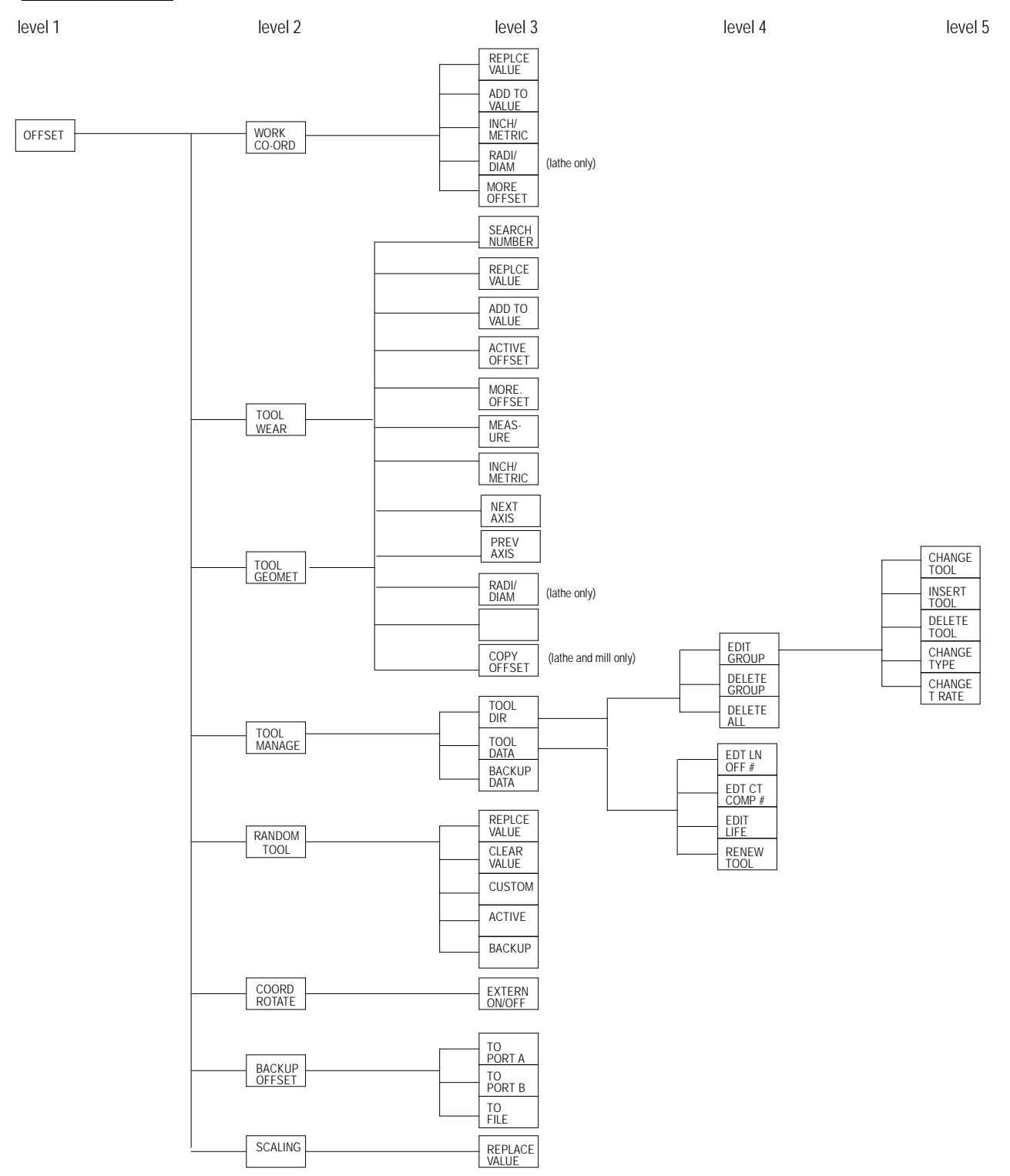

OFFSET (Grinder)

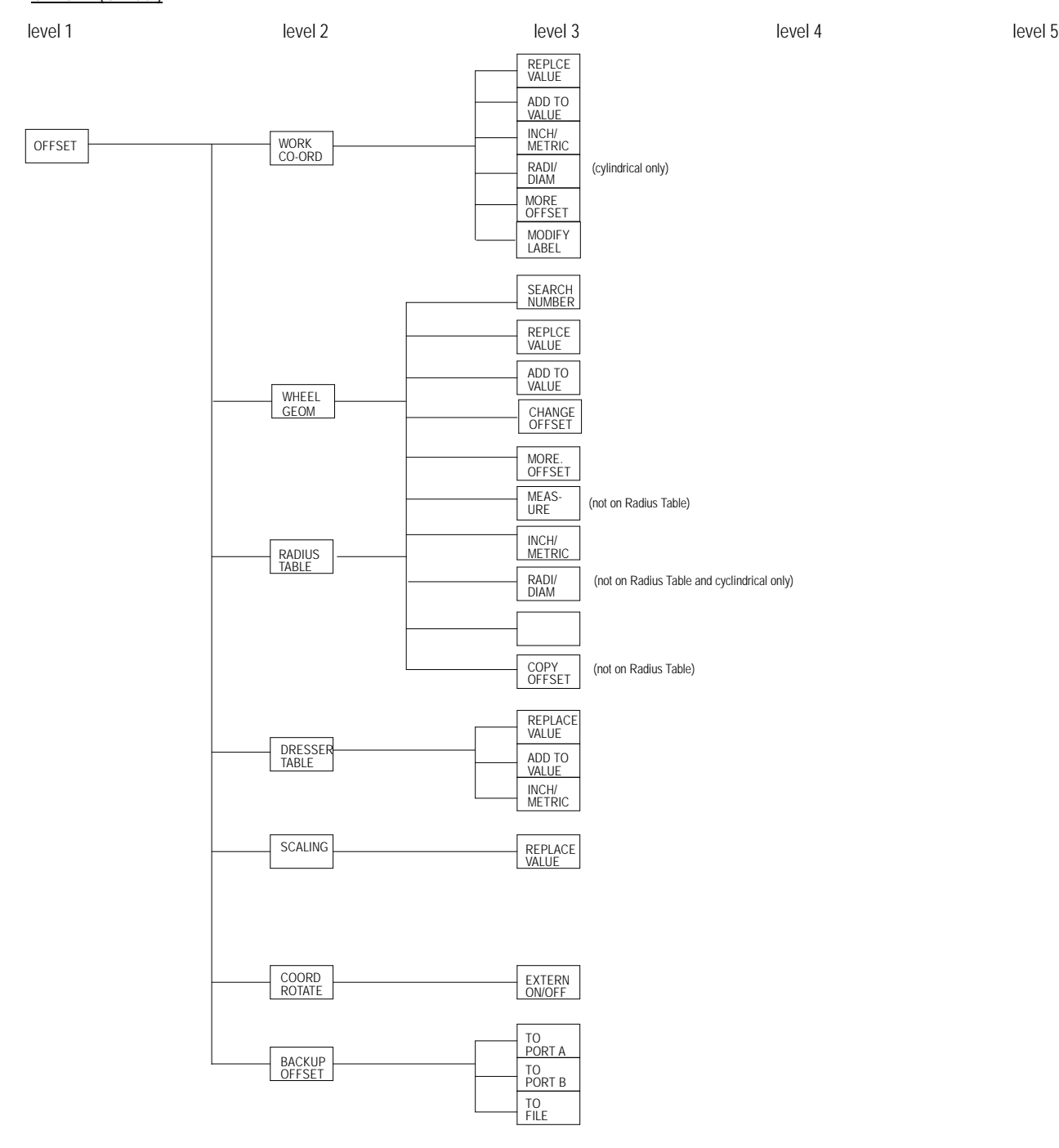

MACRO PARAM

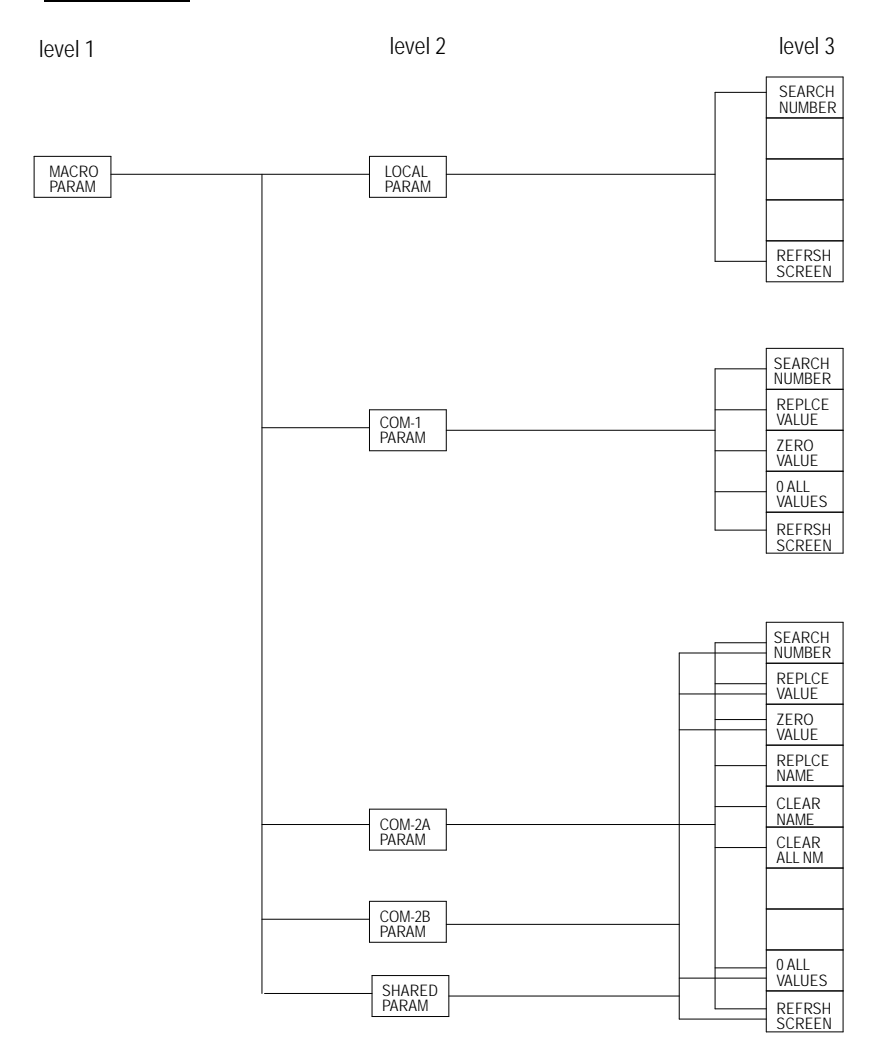

#### PRGRAM CHECK

level 1 level 2 level 2 level 2 level 3 level 4 level 4 level 4 level 4 level 4 level 4

level 5

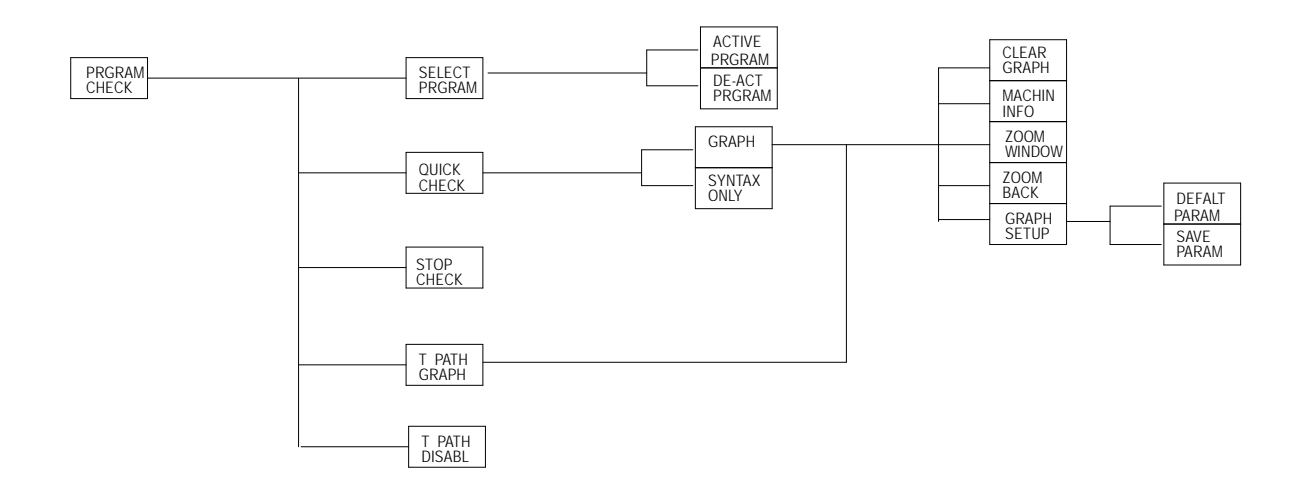
Softkey Tree **Appendix A**

#### SYSTEM SUPPORT

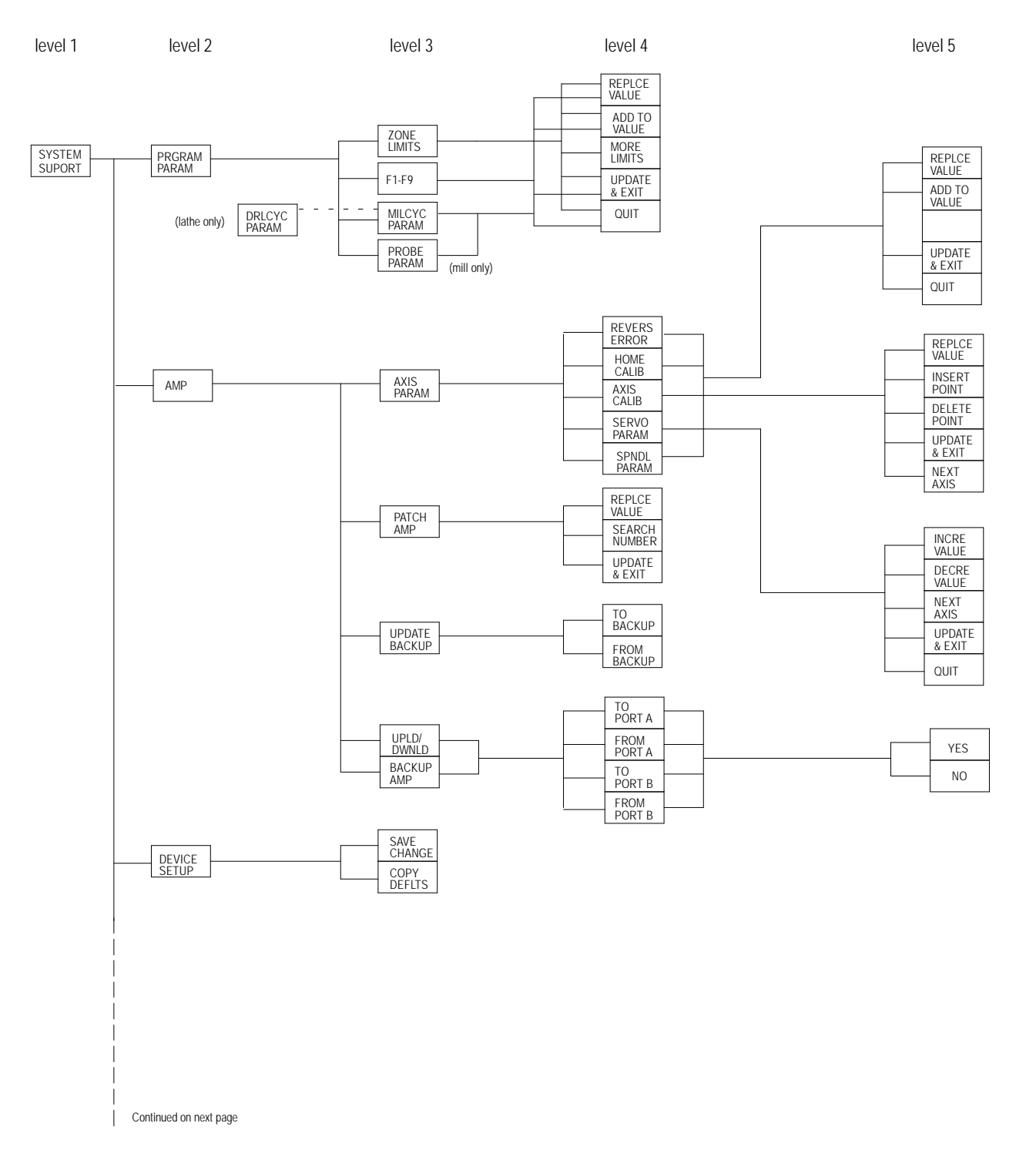

A-11

#### SYSTEM SUPPORT

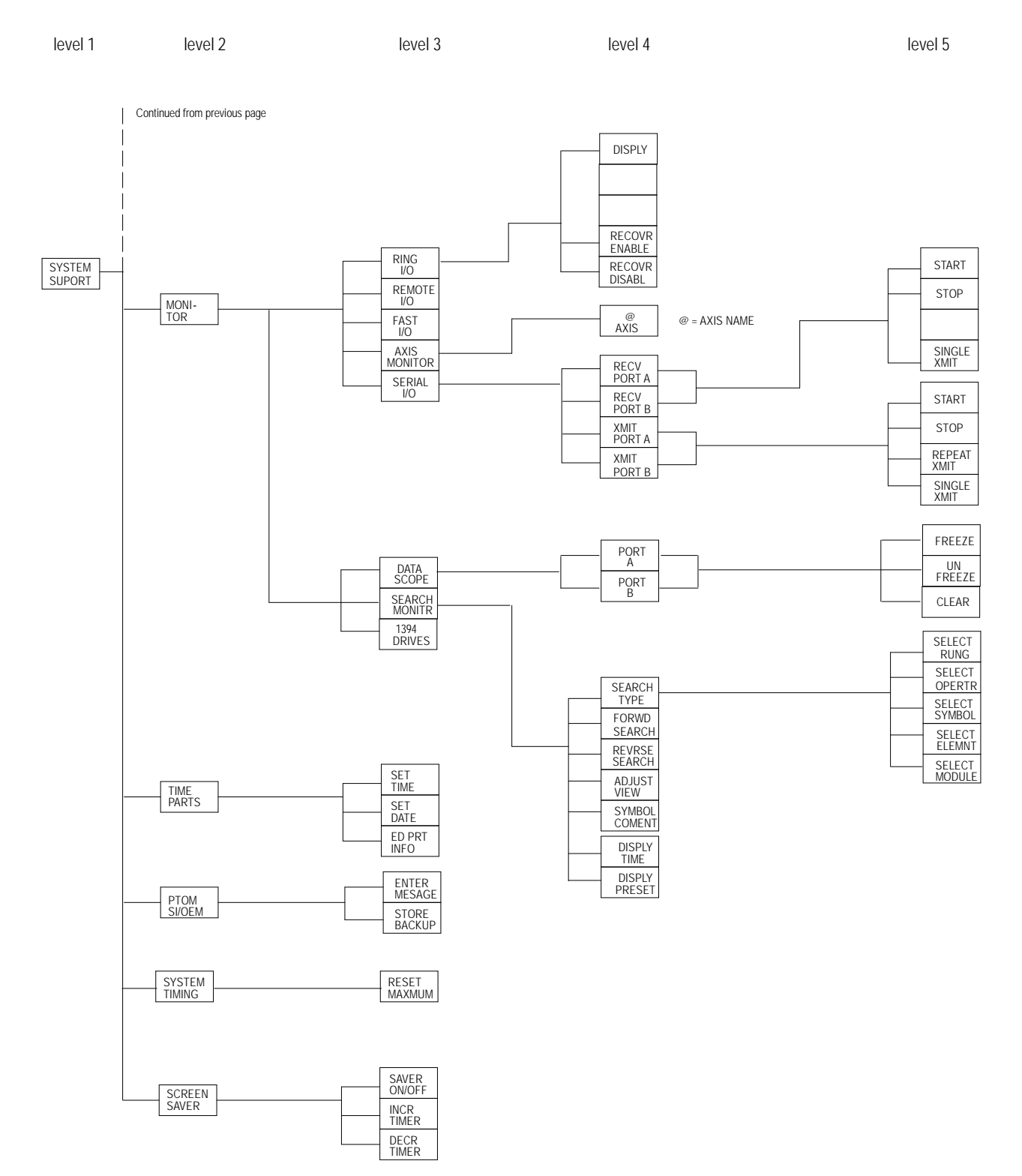

### FRONT PANEL

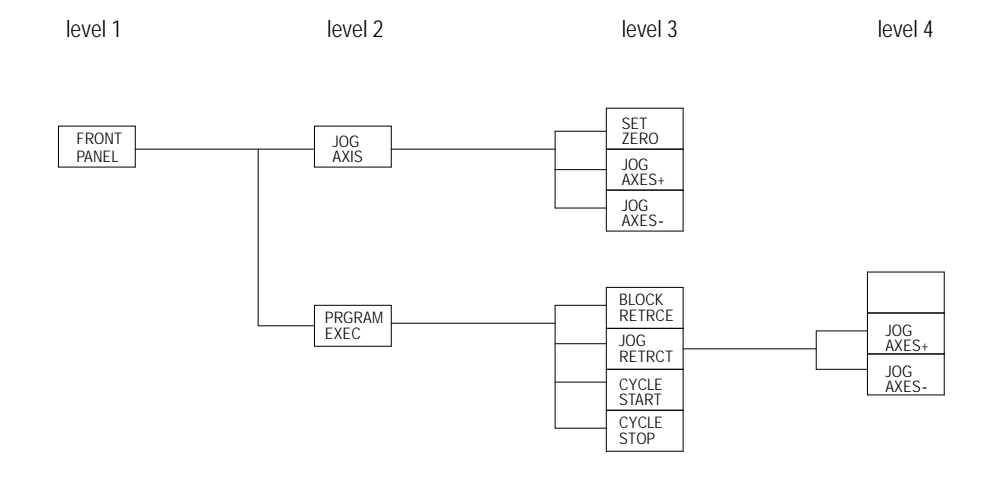

ERROR MESAGE

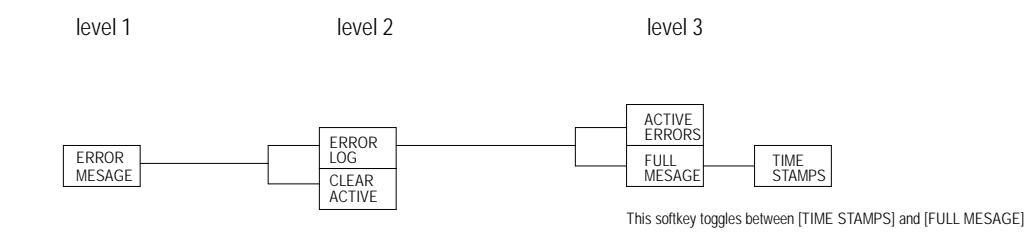

Ξ

### **PASSWORD**

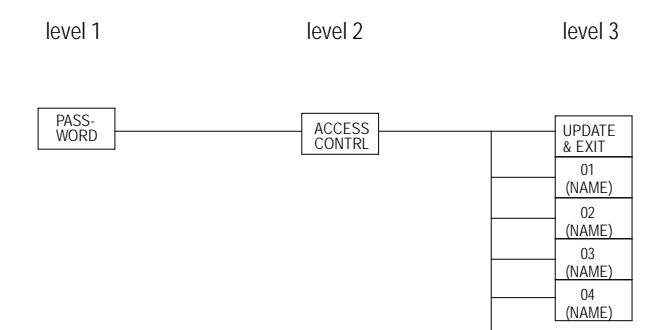

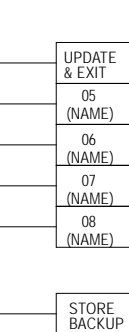

(NAME) = PASSWORD NAME

#### Softkey Tree **Appendix A**

#### ACTIVE PRGRAM

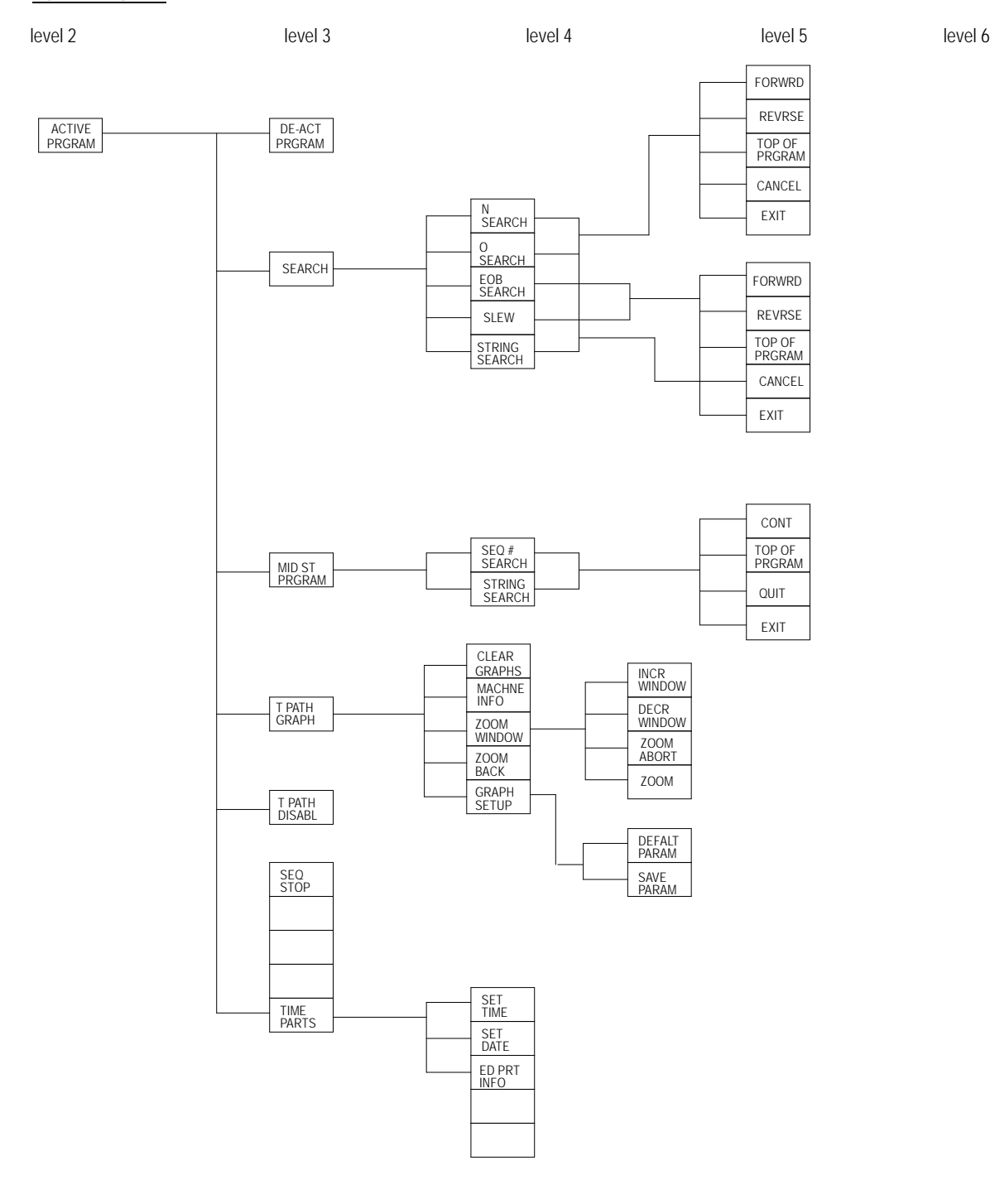

A-15

### EDIT PRGRAM

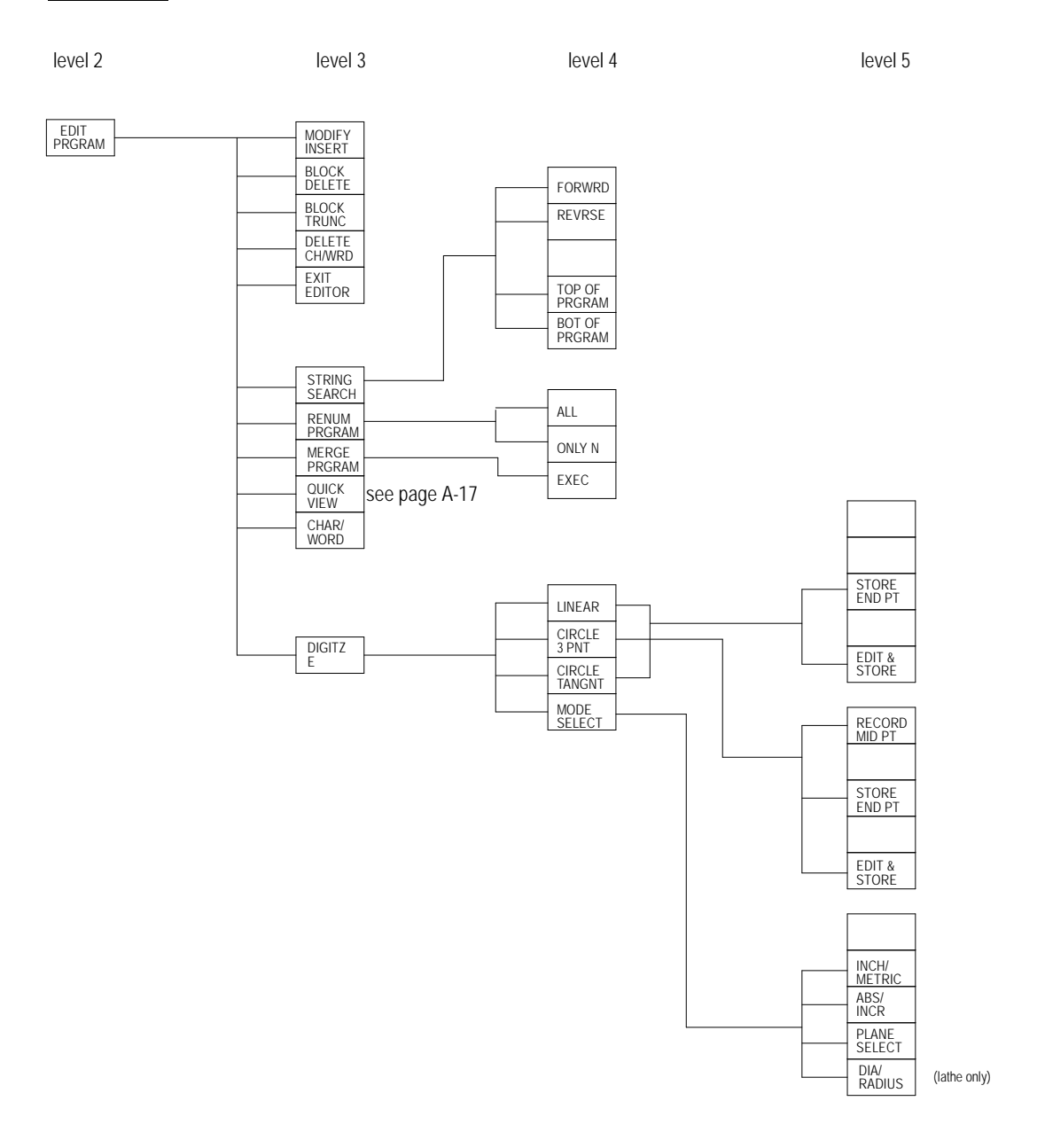

### QUICK VIEW

level 3 level 4 level 5 level 6

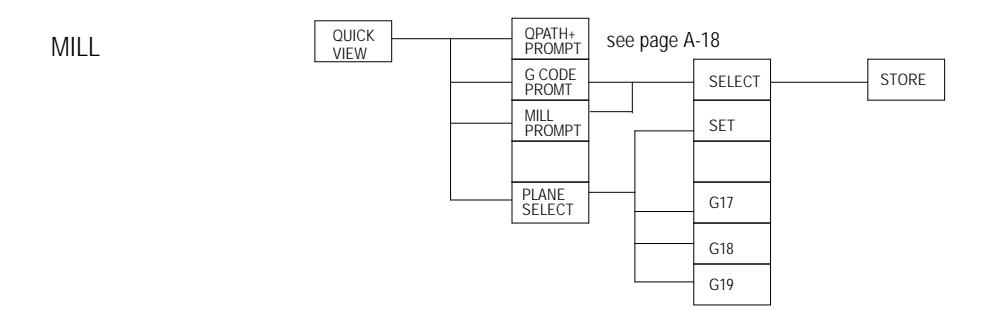

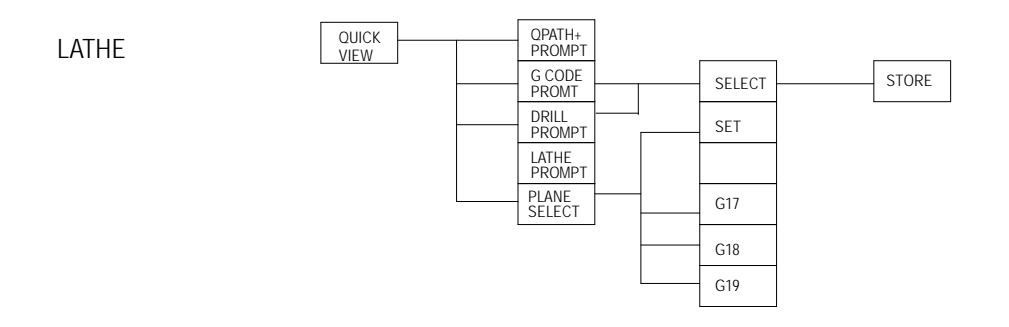

### QPATH+ PROMPT

level 4 level 5 level 5 level 5 level 5 level 6 level 6 level 6 level 6 level 6 level 6 level 6 level 6 level 6 QPATH+ CIR PROMPT CIR<br>ANG PT CIR CIR ANG CIR PT ANG PT 2ANG PT 2PT R 2ANG PT C 2ANG 2PT 2R 2PT C 3PT 2R 2ANG 2PT 2C 3PT 2C 2ANG 2PT RC 3PT RC 2ANG 2PT CR 3PT CR STORE 2ANG PT R

# **END OF APPENDIX**

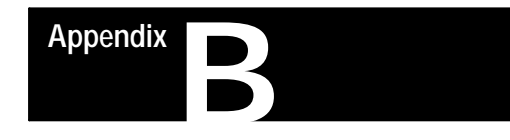

# **Error and System Messages**

## **Overview**

This appendix serves as a guide to error and system messages that can occur during programming and operation of the 9/Series control. We listed the messages in alphabetical order along with a brief description.

**Important:** To display both active and inactive messages, press the **{ERROR MESAGE}** softkey found on softkey level 1. For details, see chapter 2.

**Important:** This appendix covers only error and system messages. PAL-generated operator messages generally appear on lines 21 and 22 of the CRT and should be described in documentation prepared by the machine tool builder.

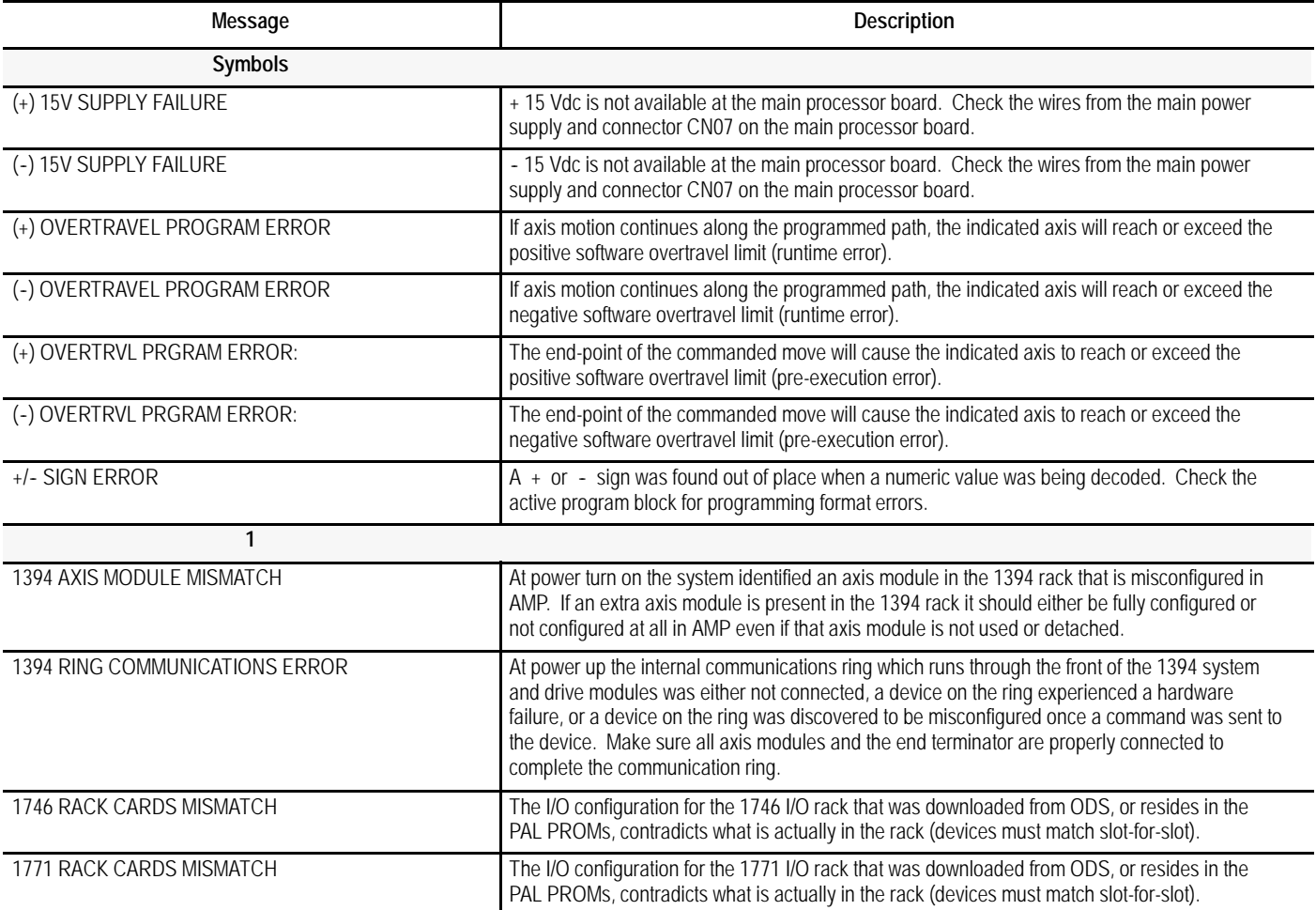

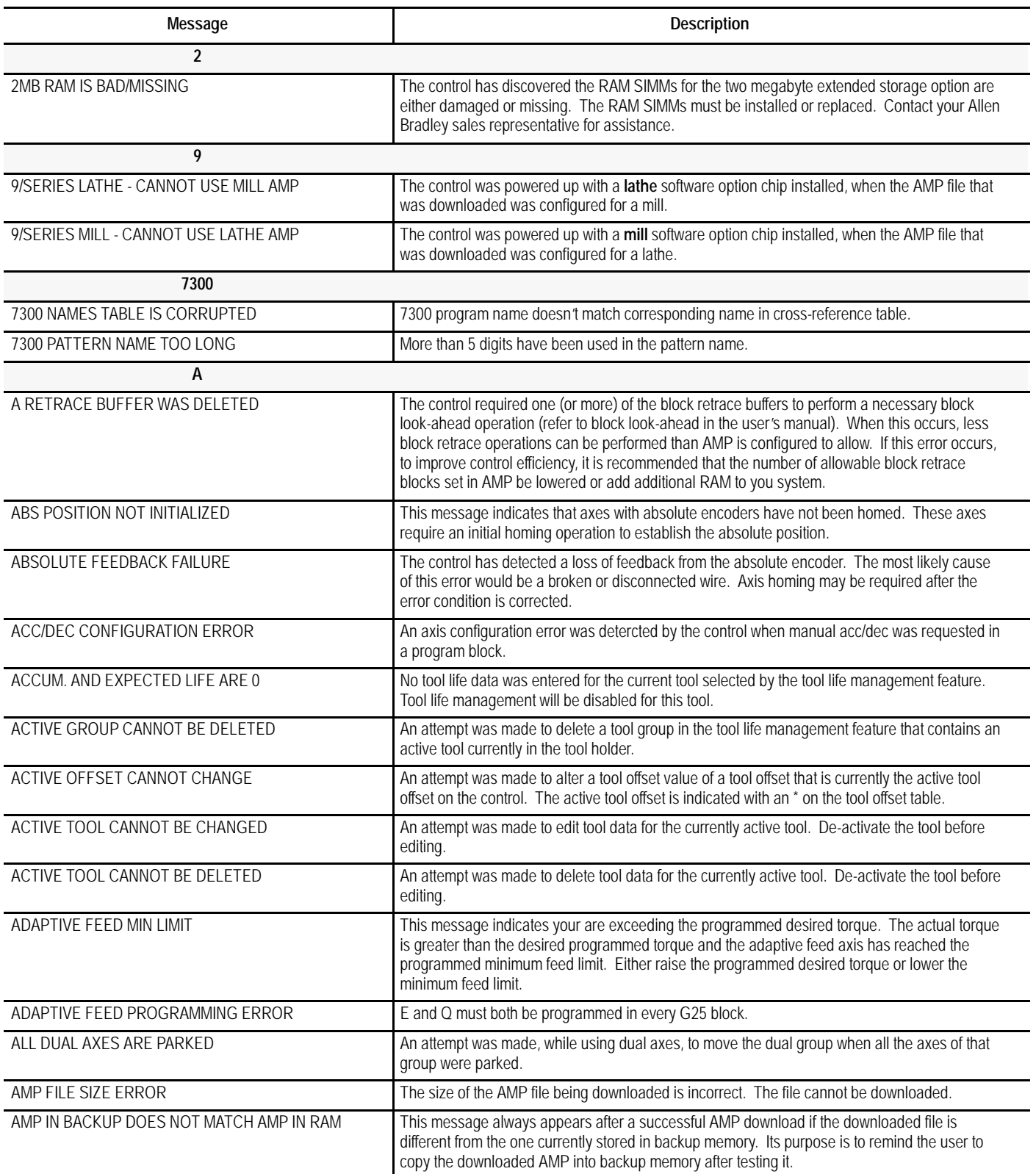

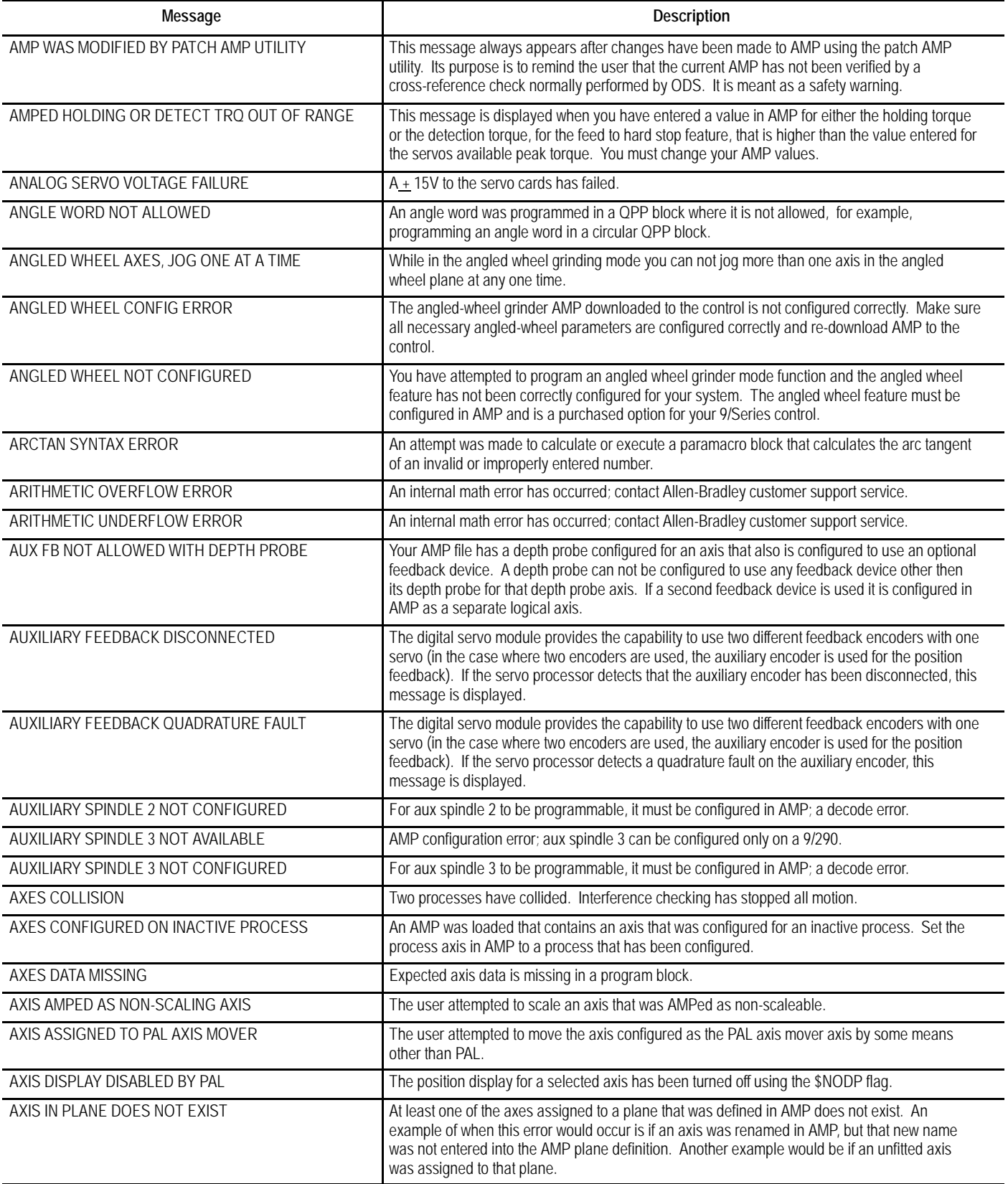

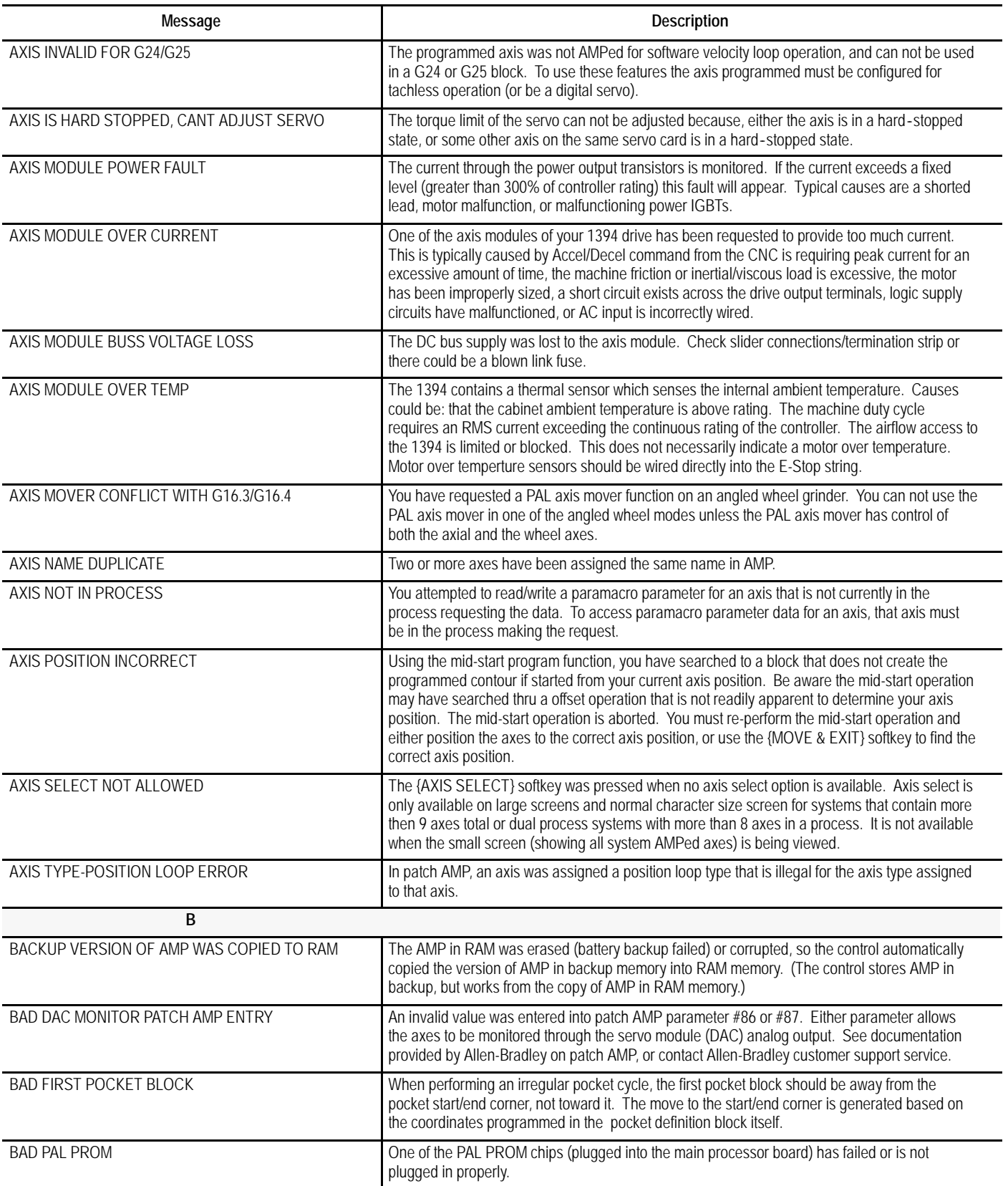

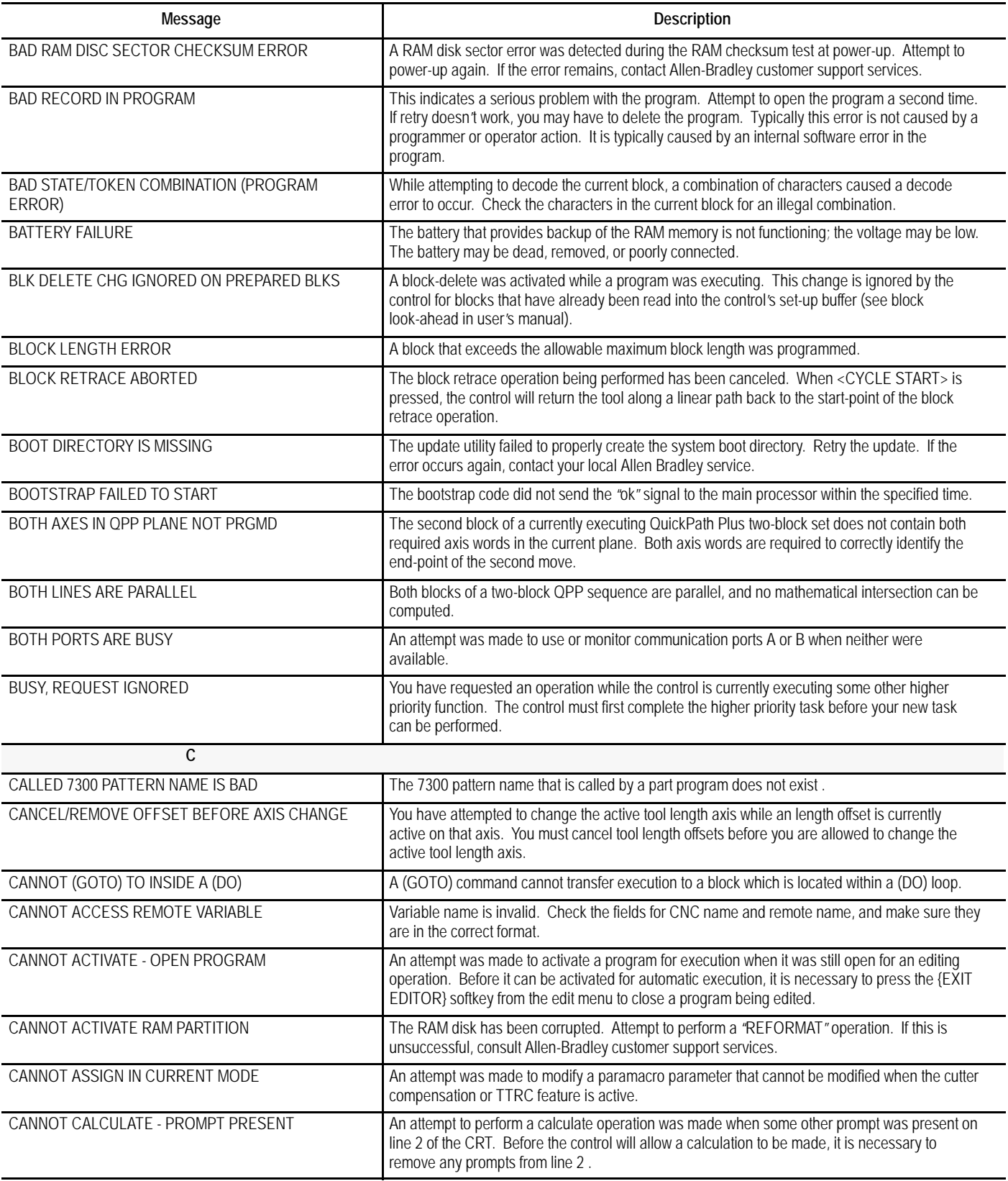

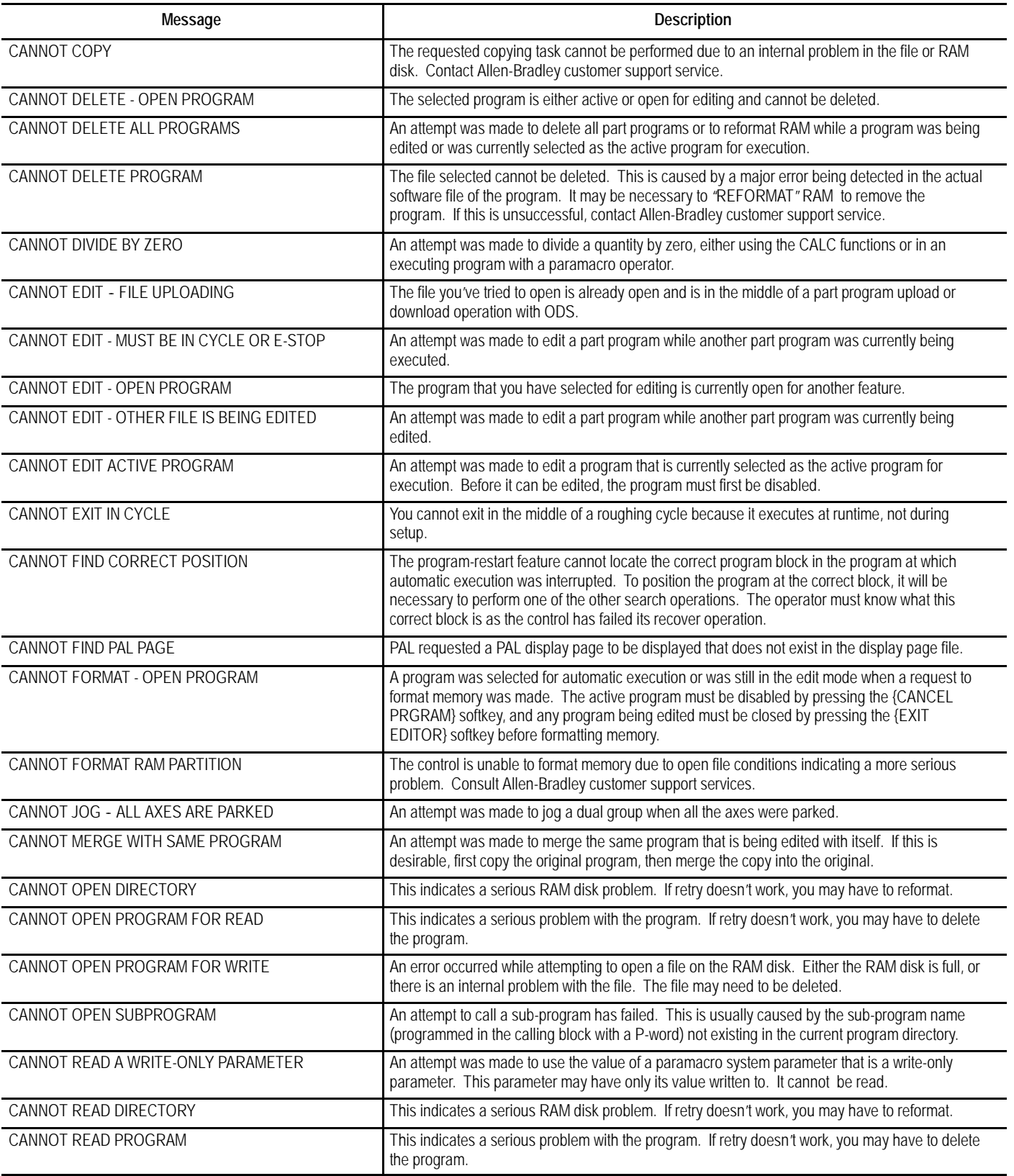

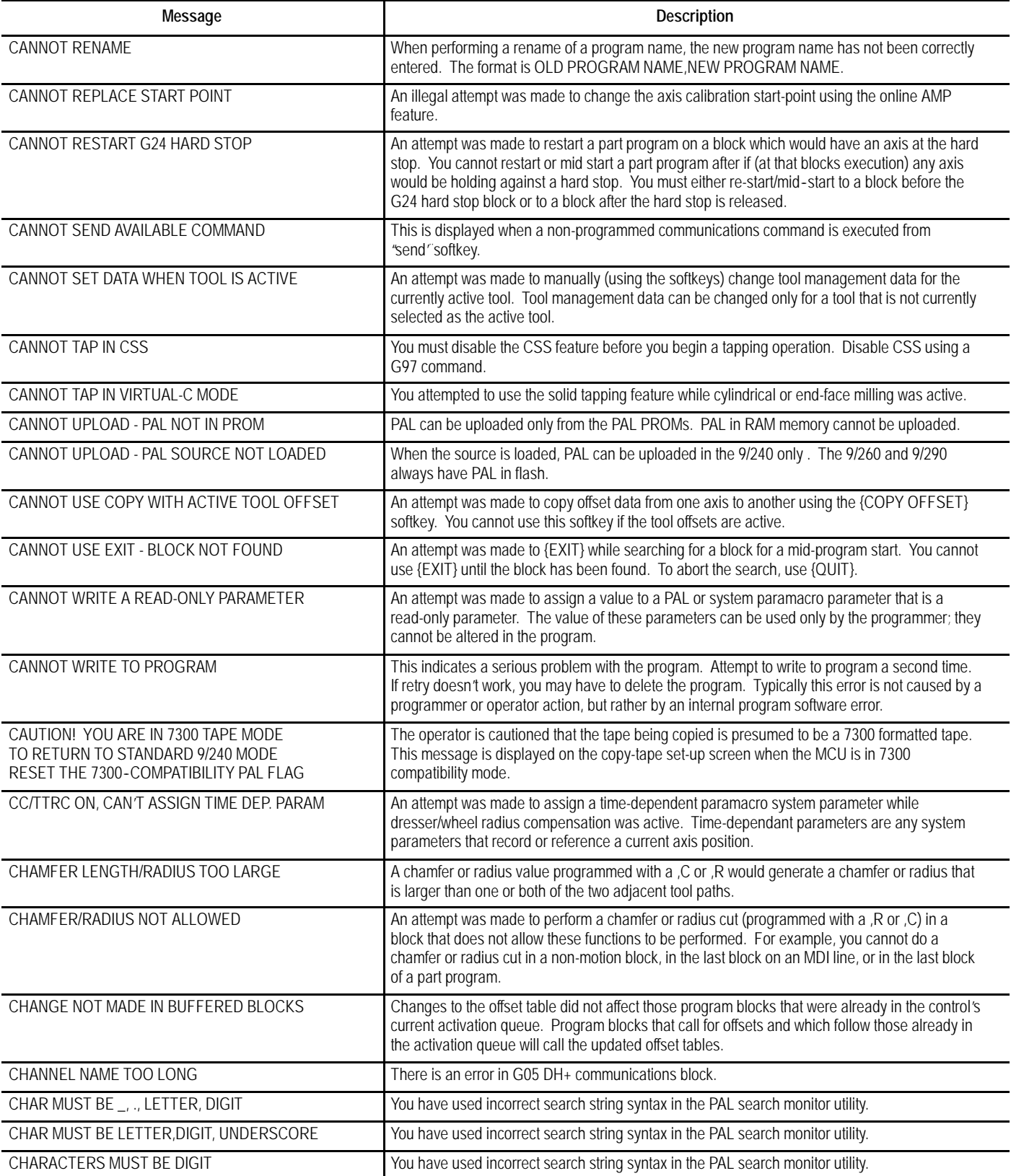

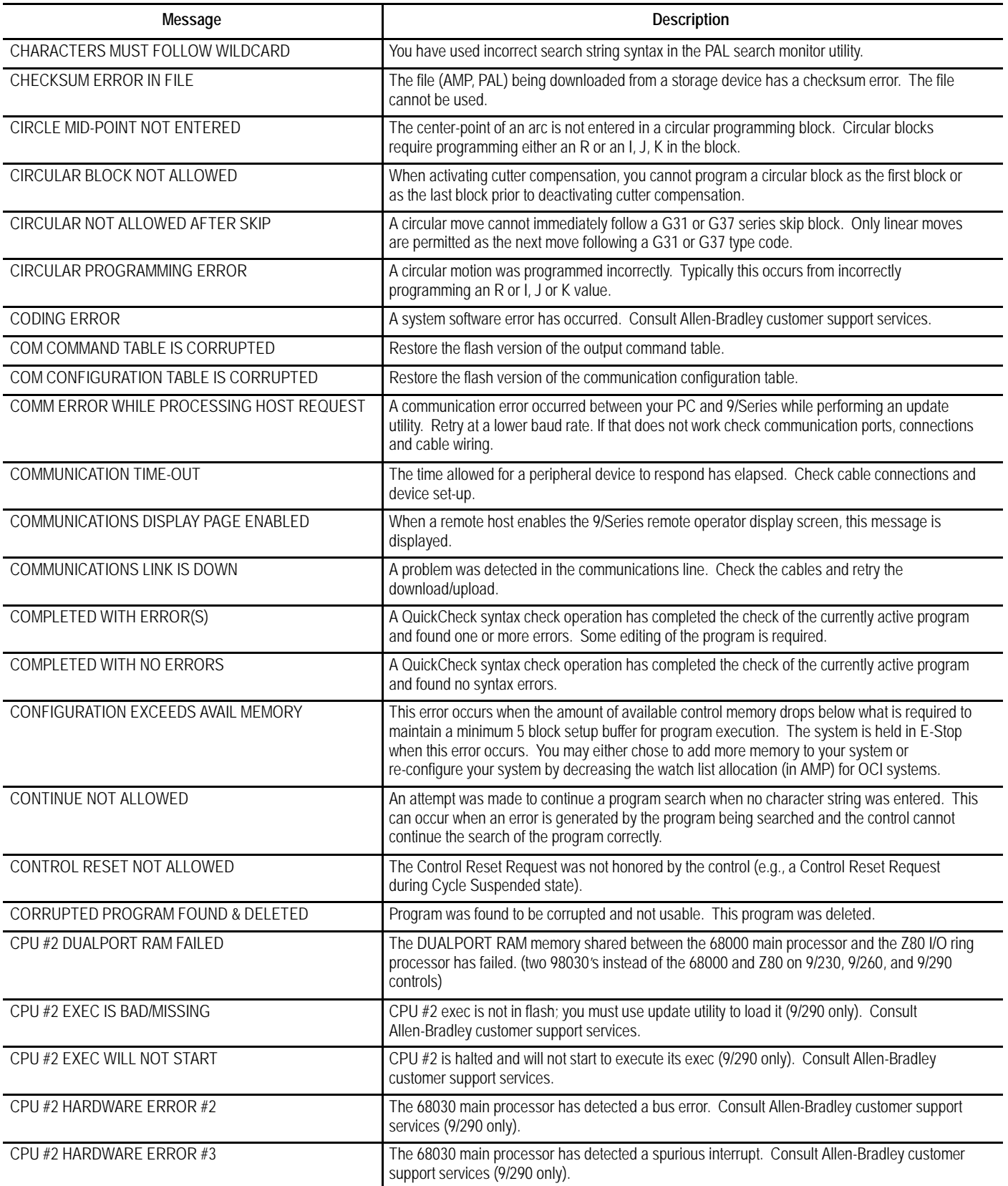

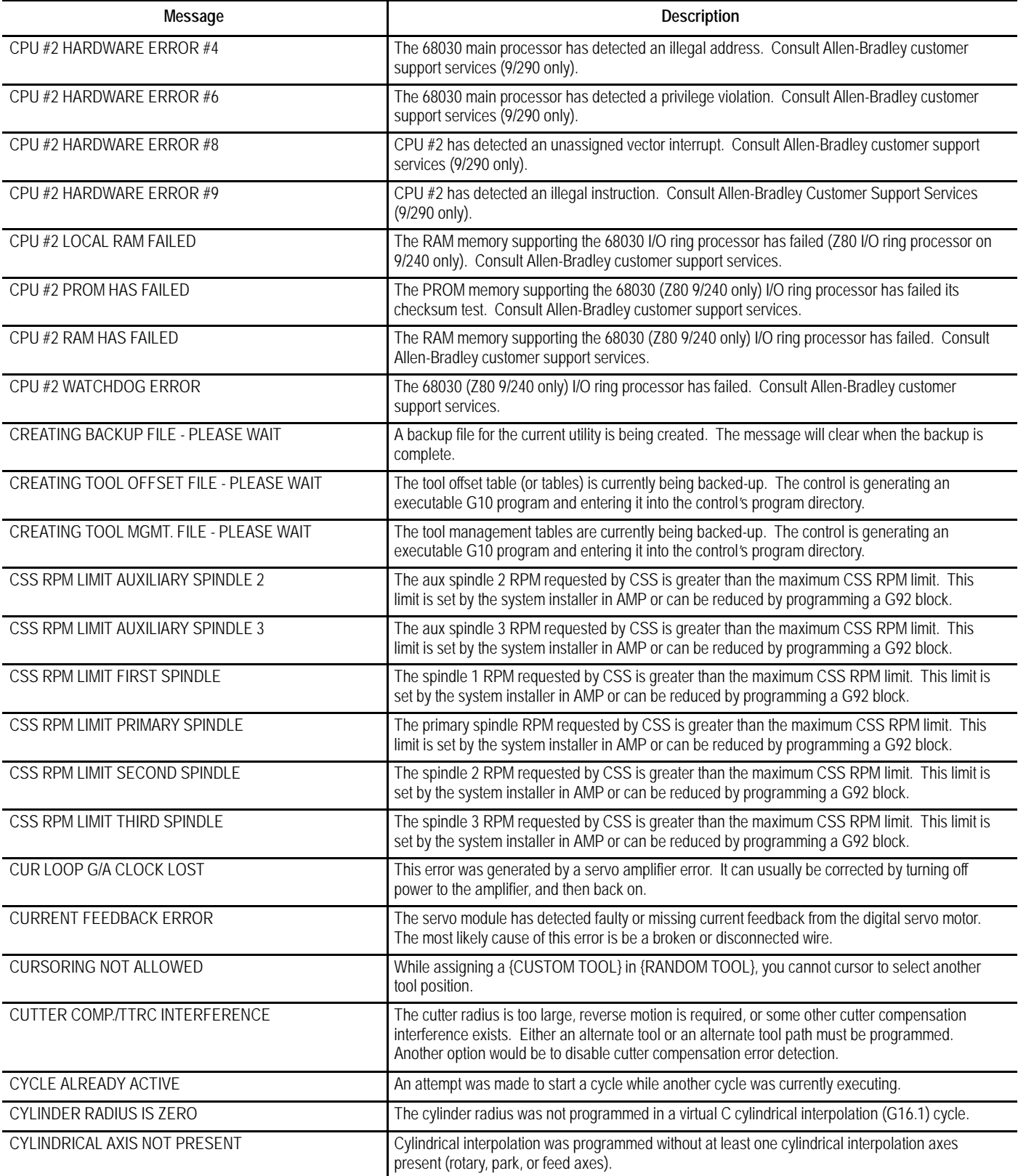

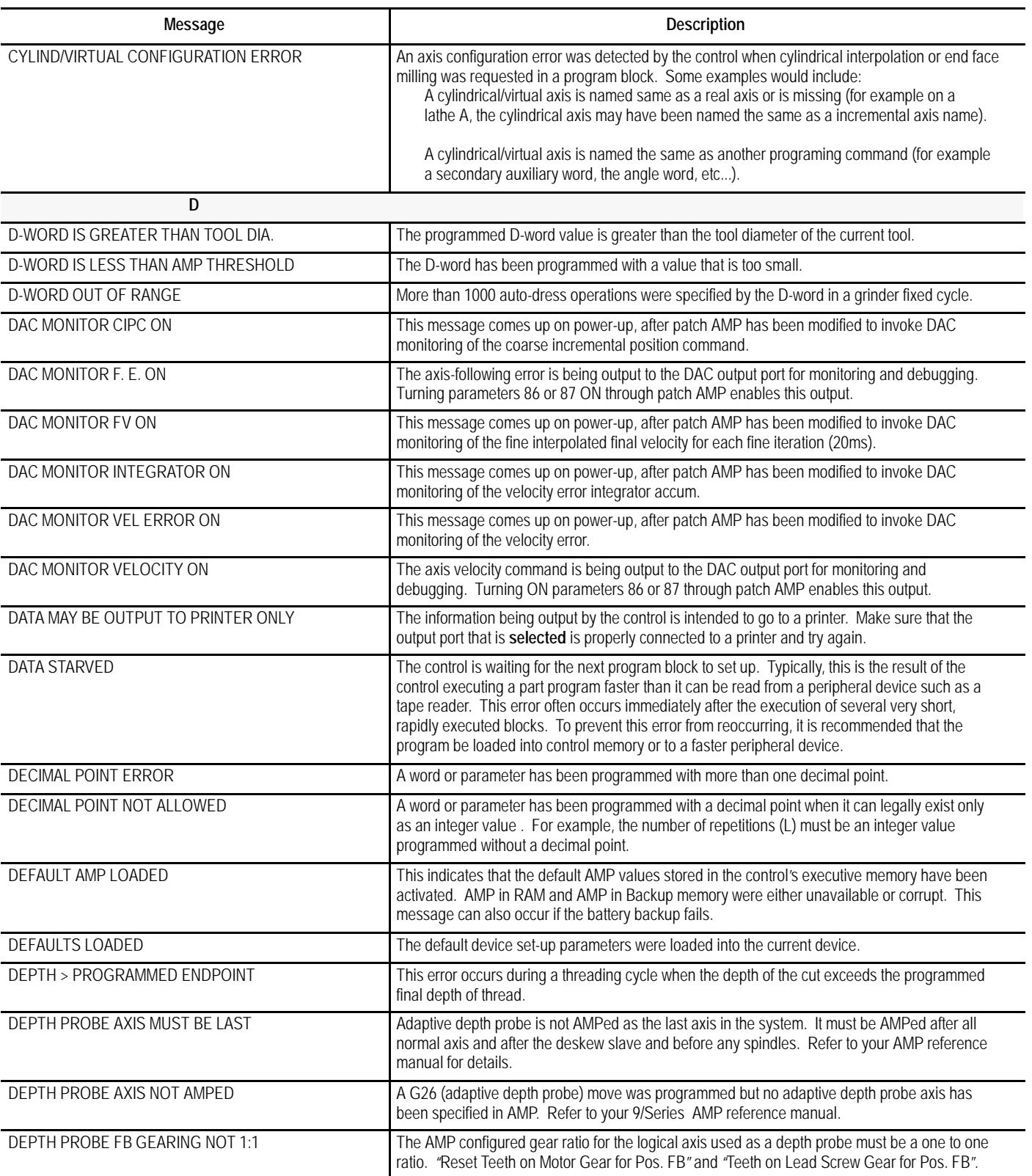

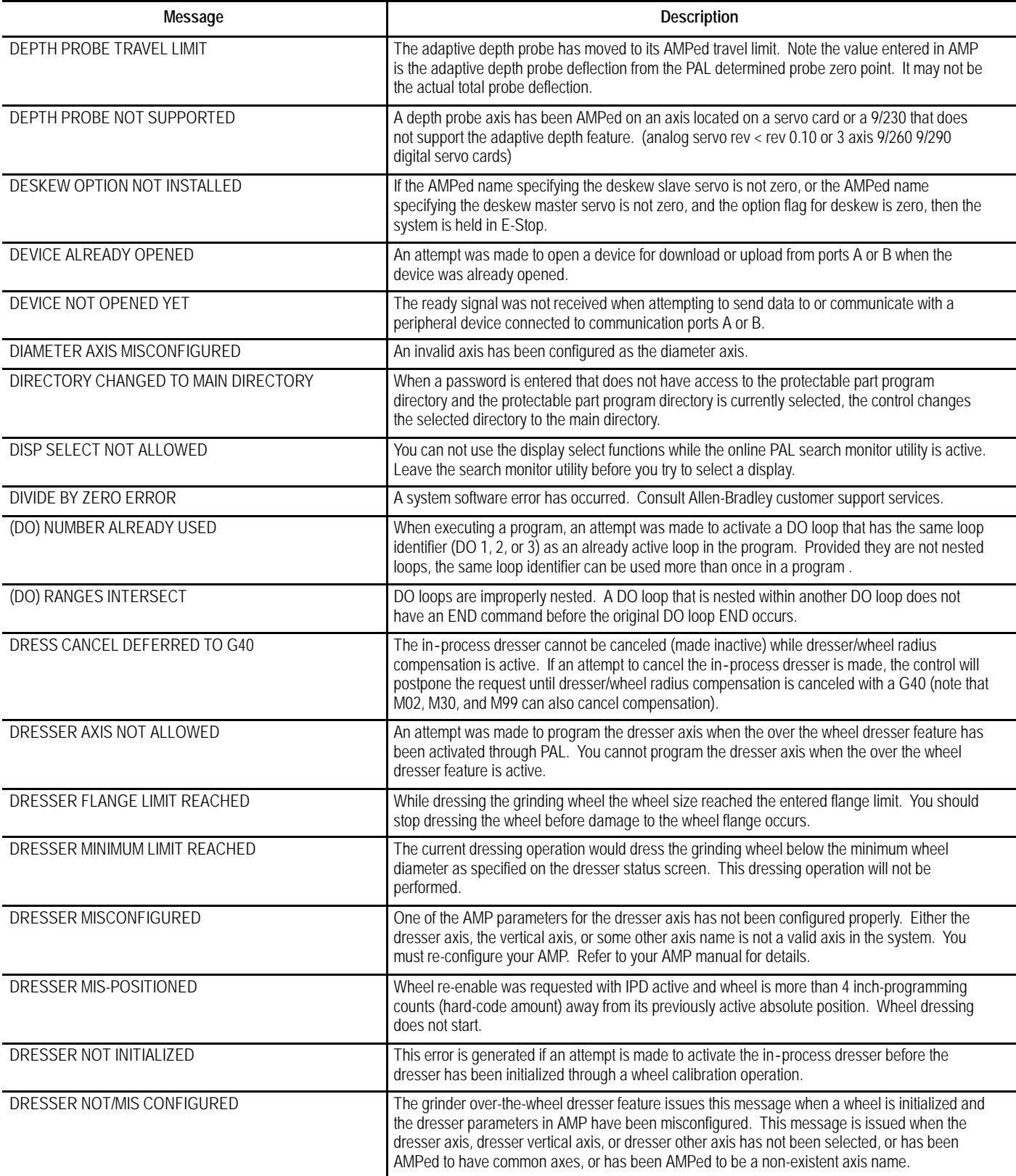

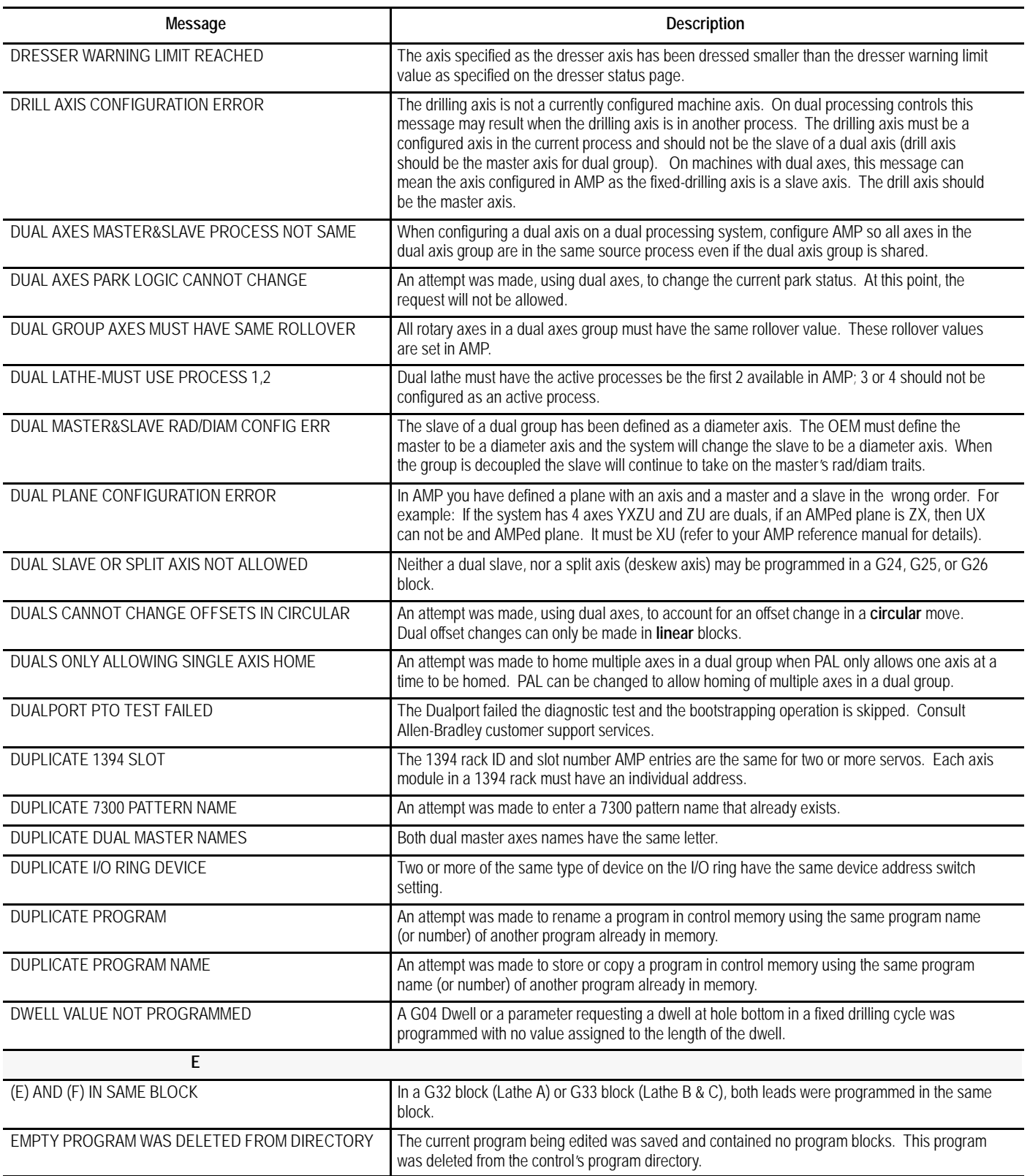

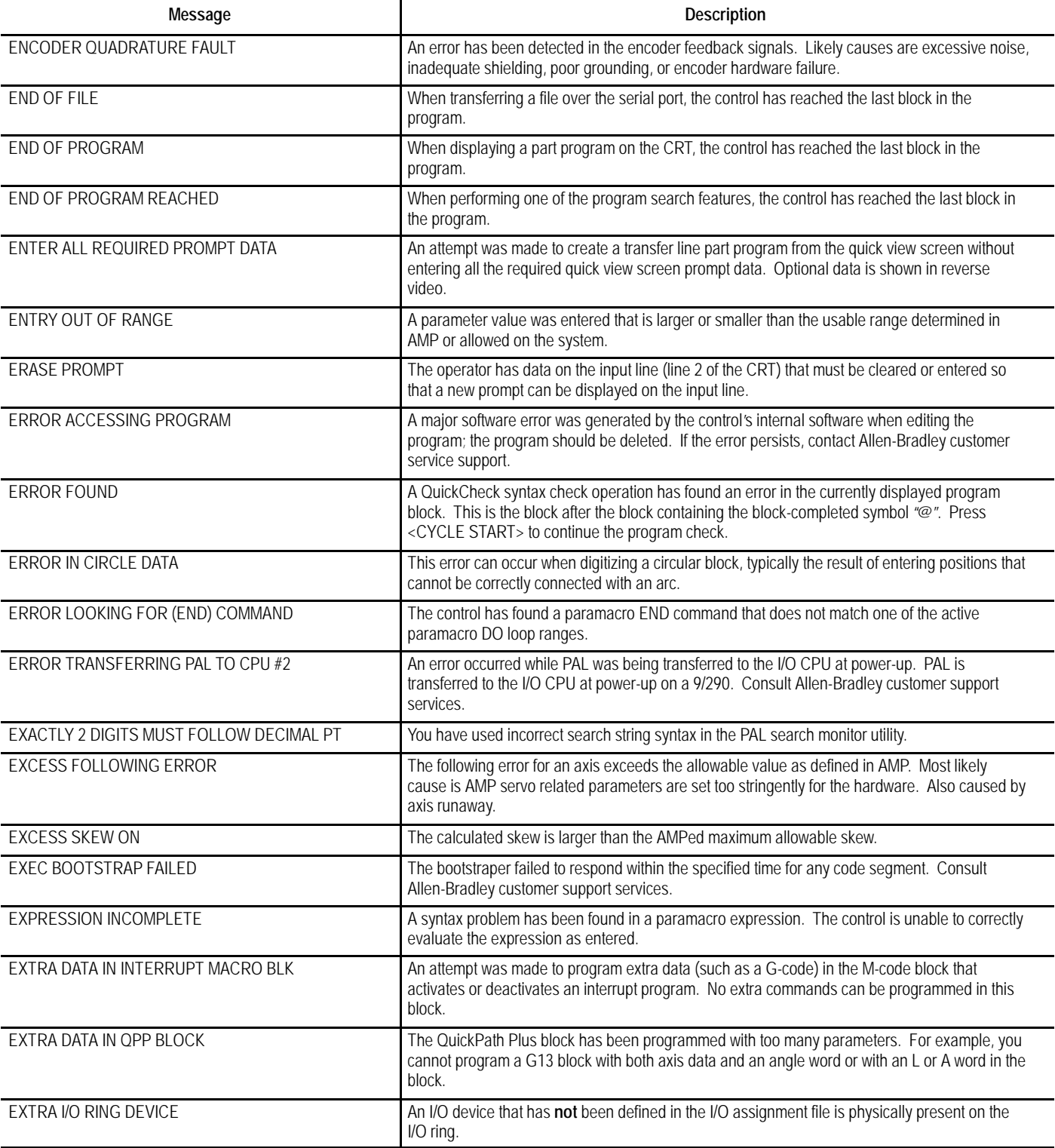

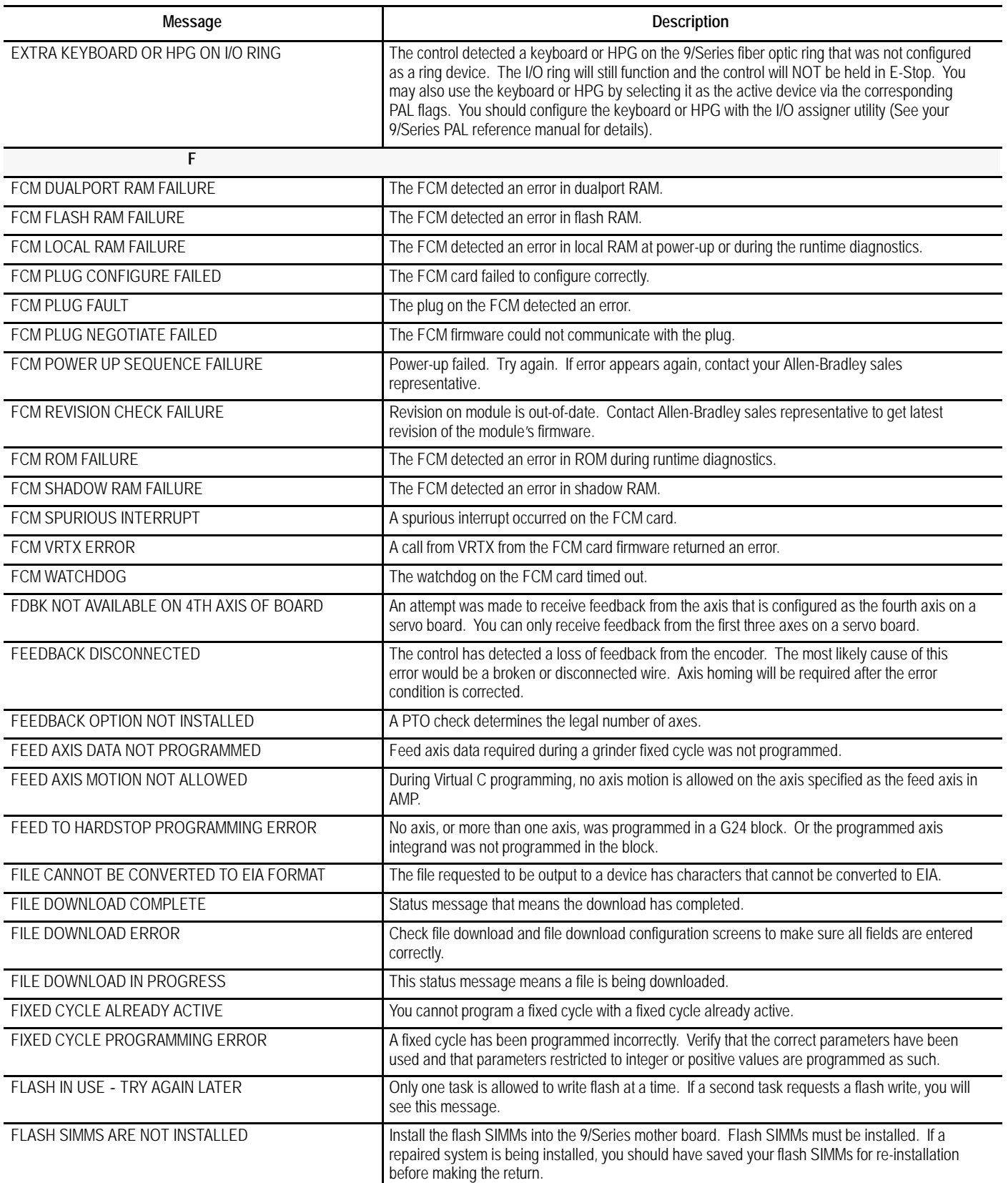

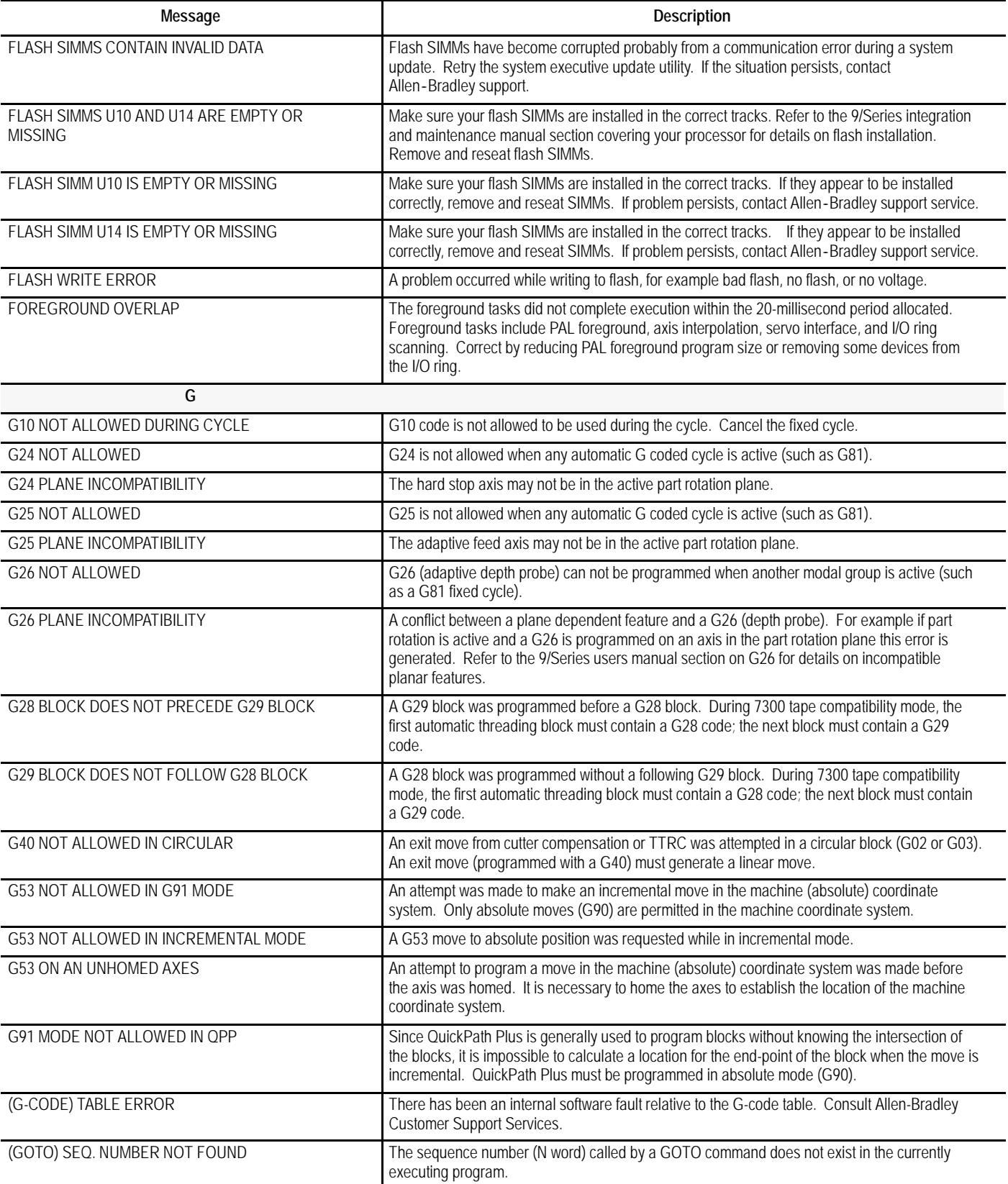

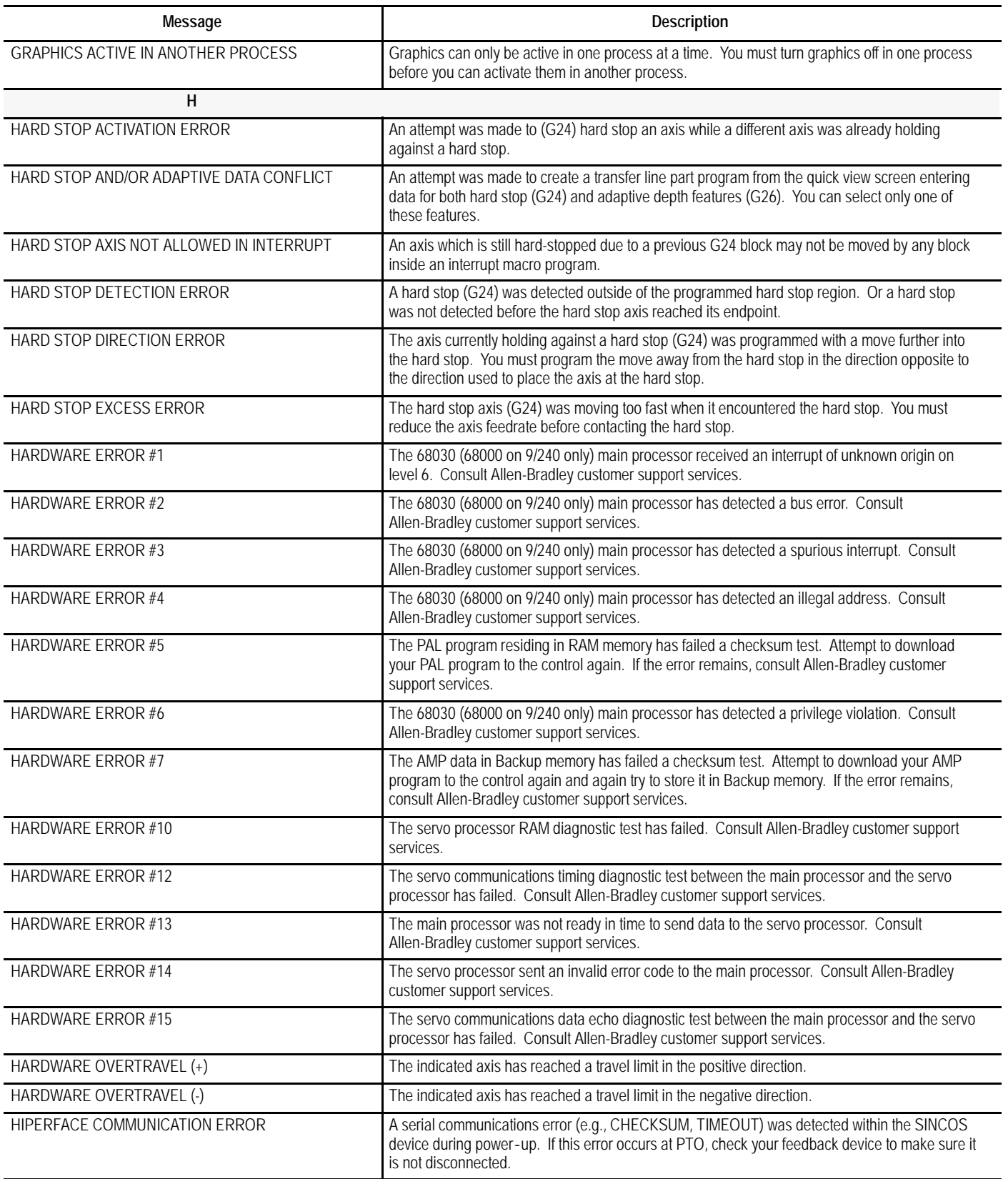

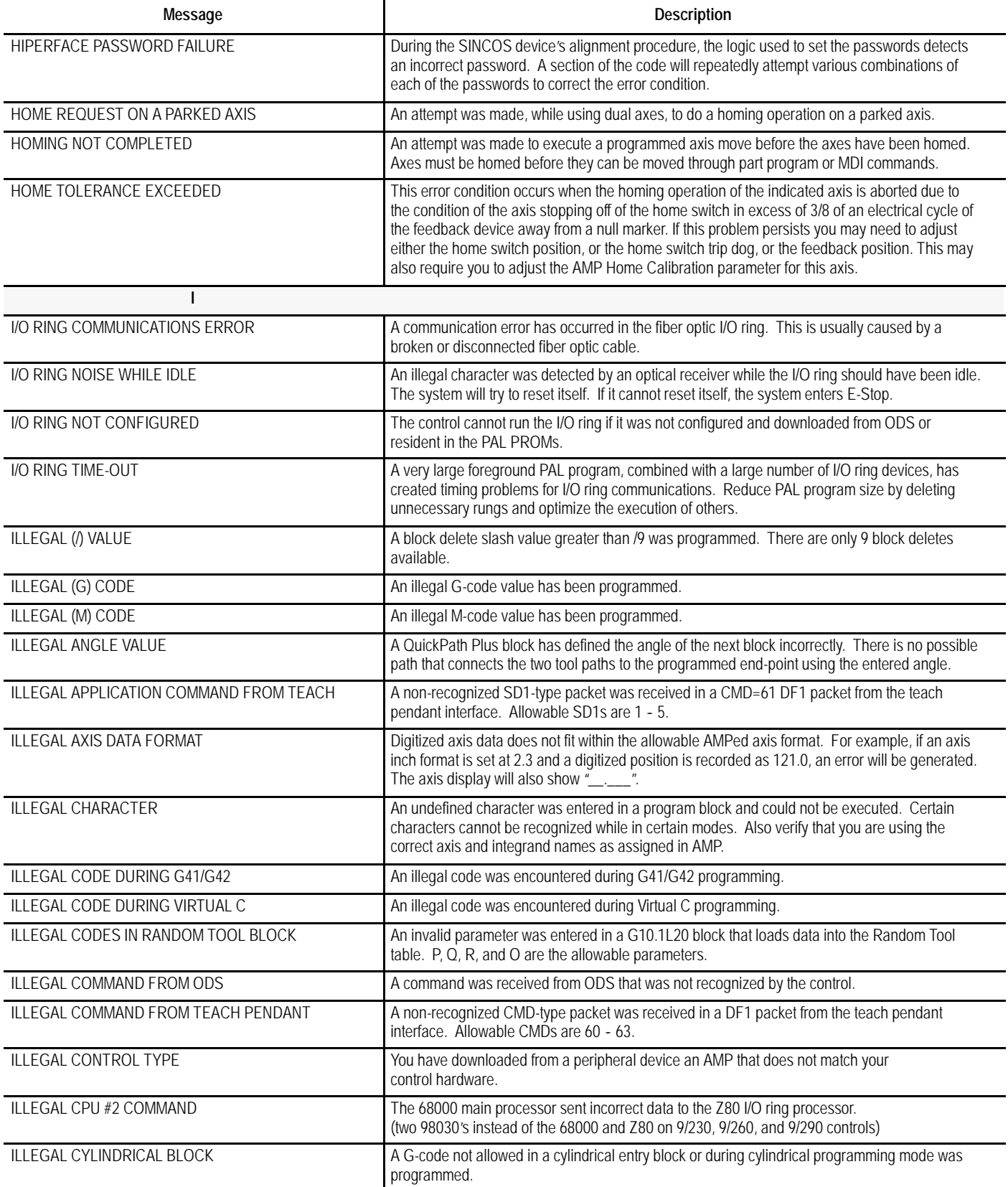

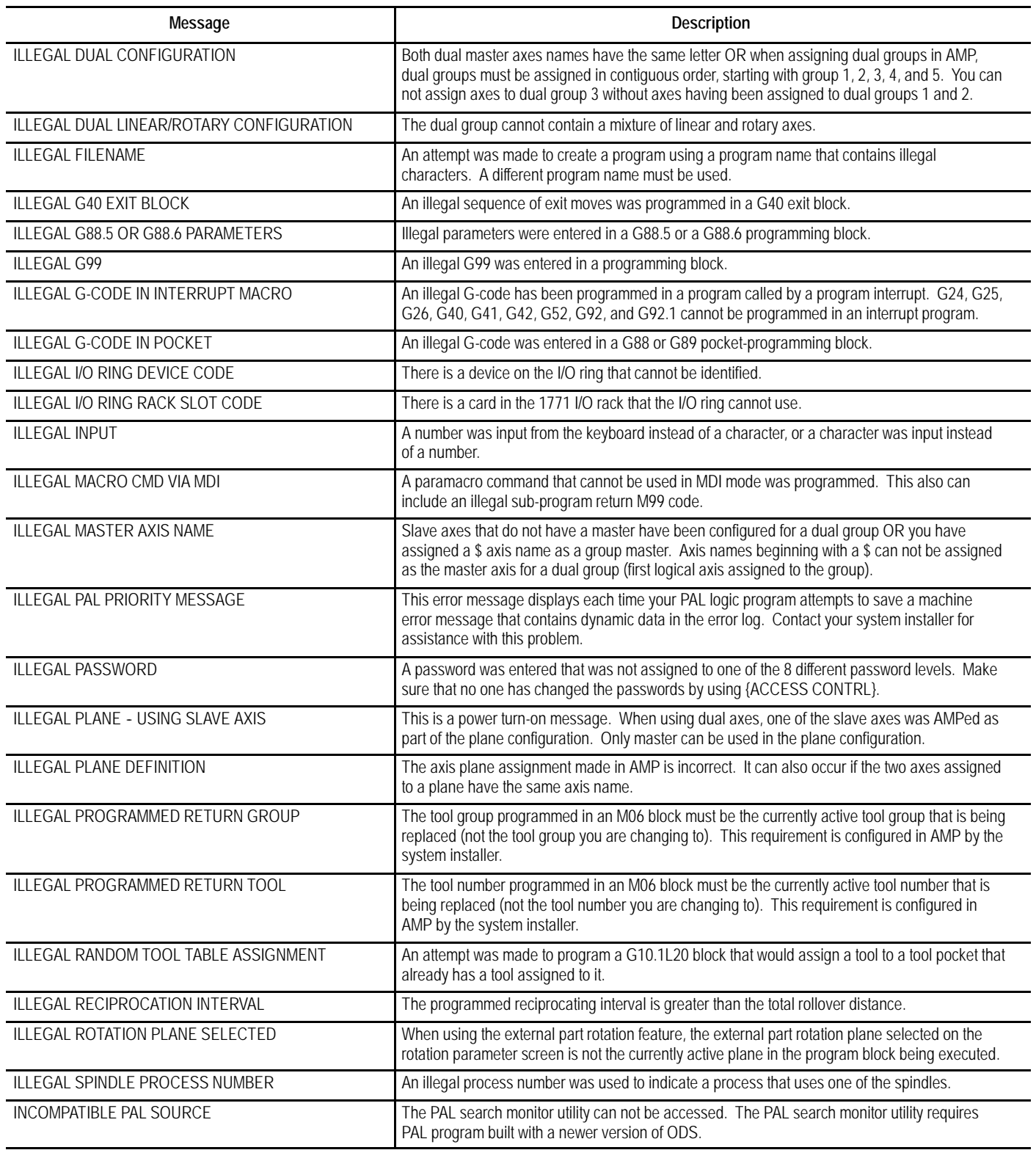

I

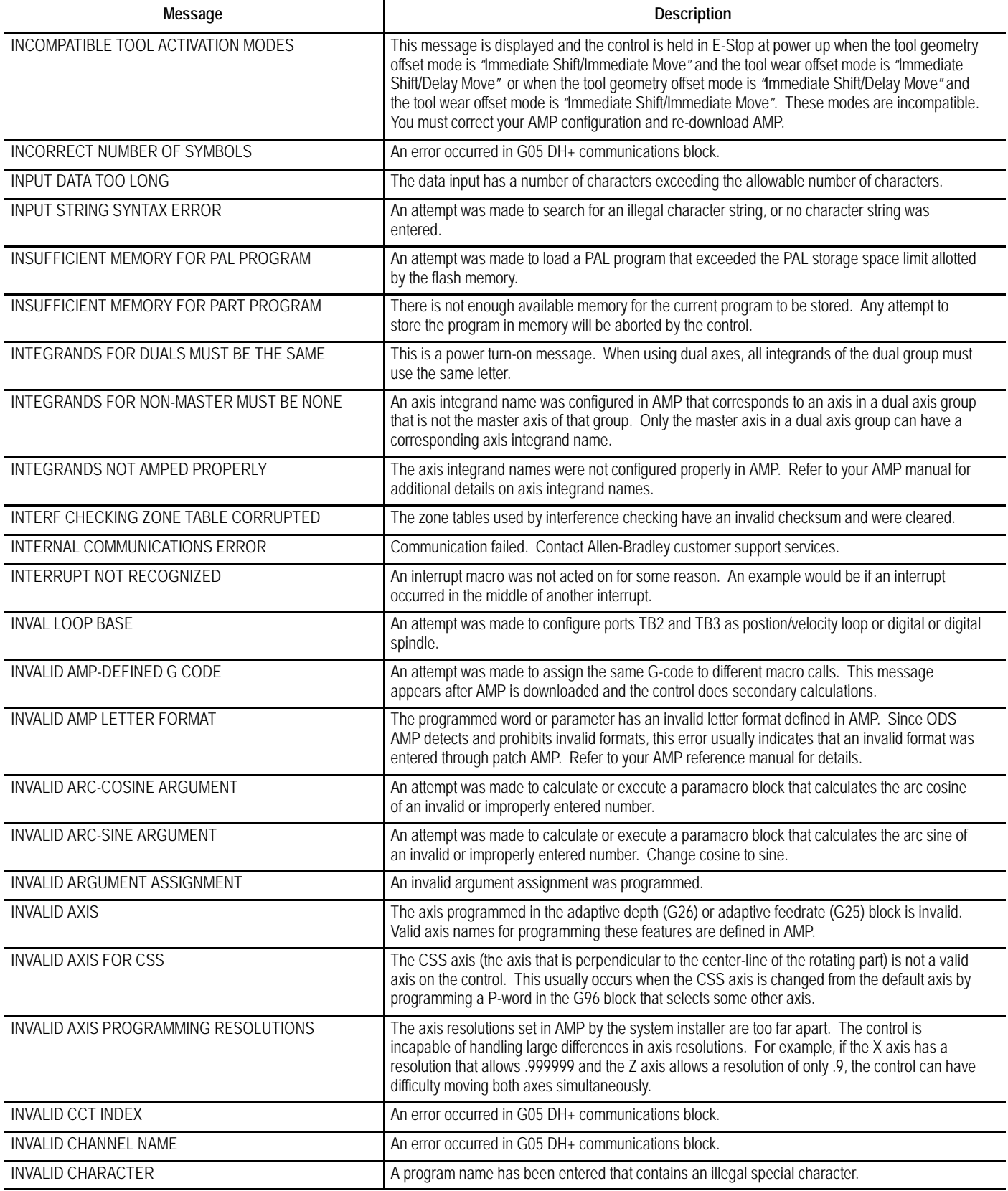

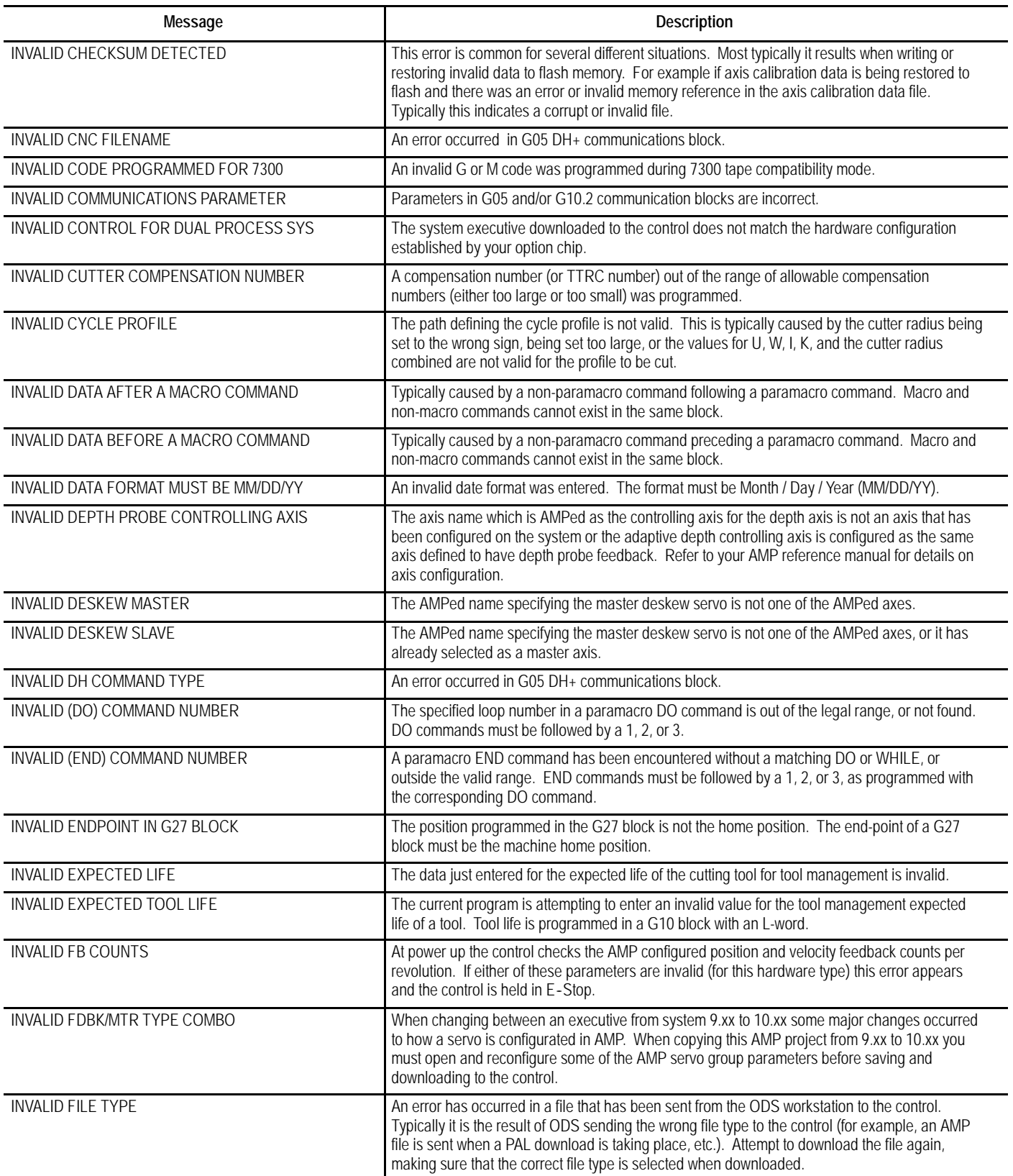

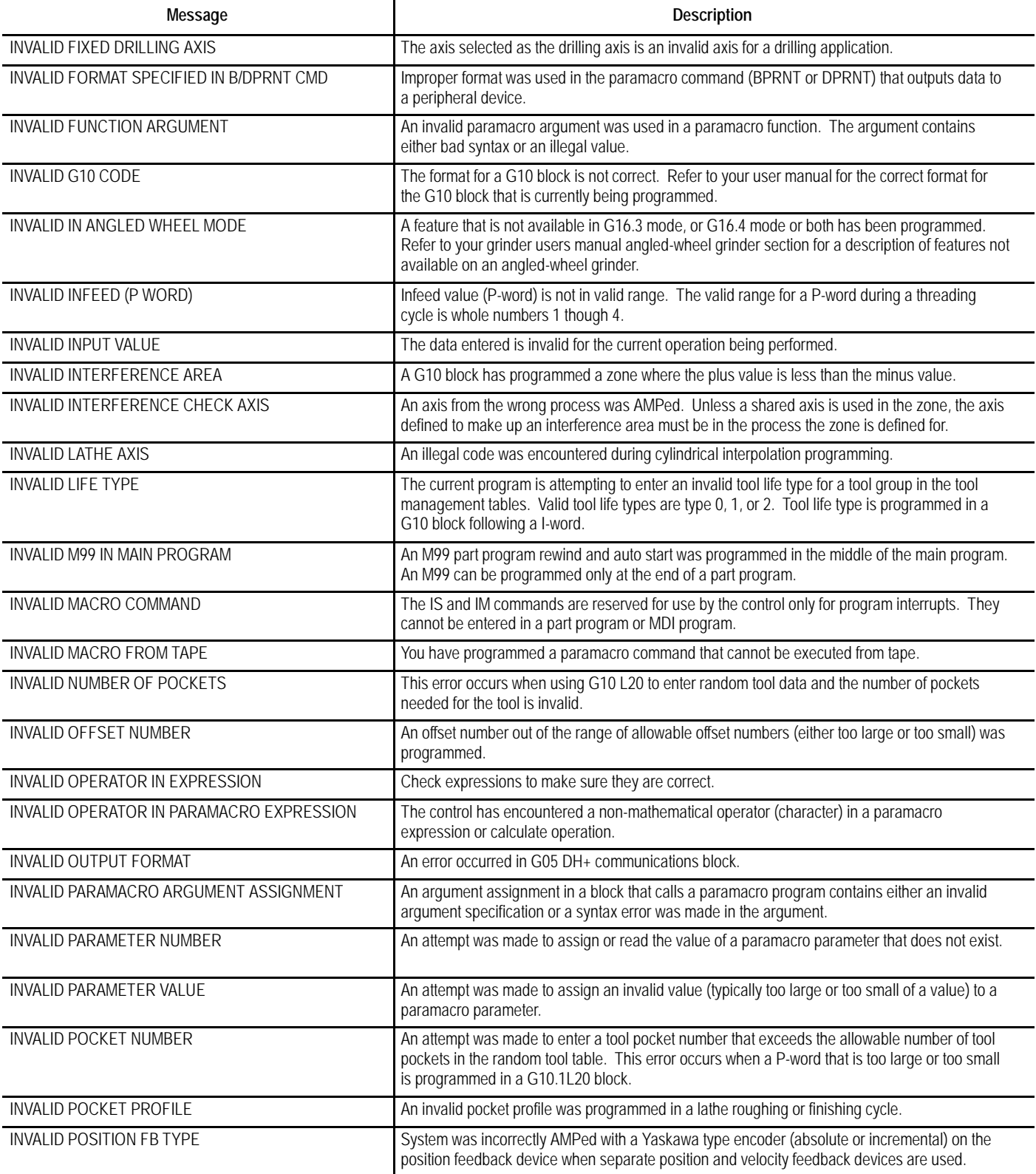

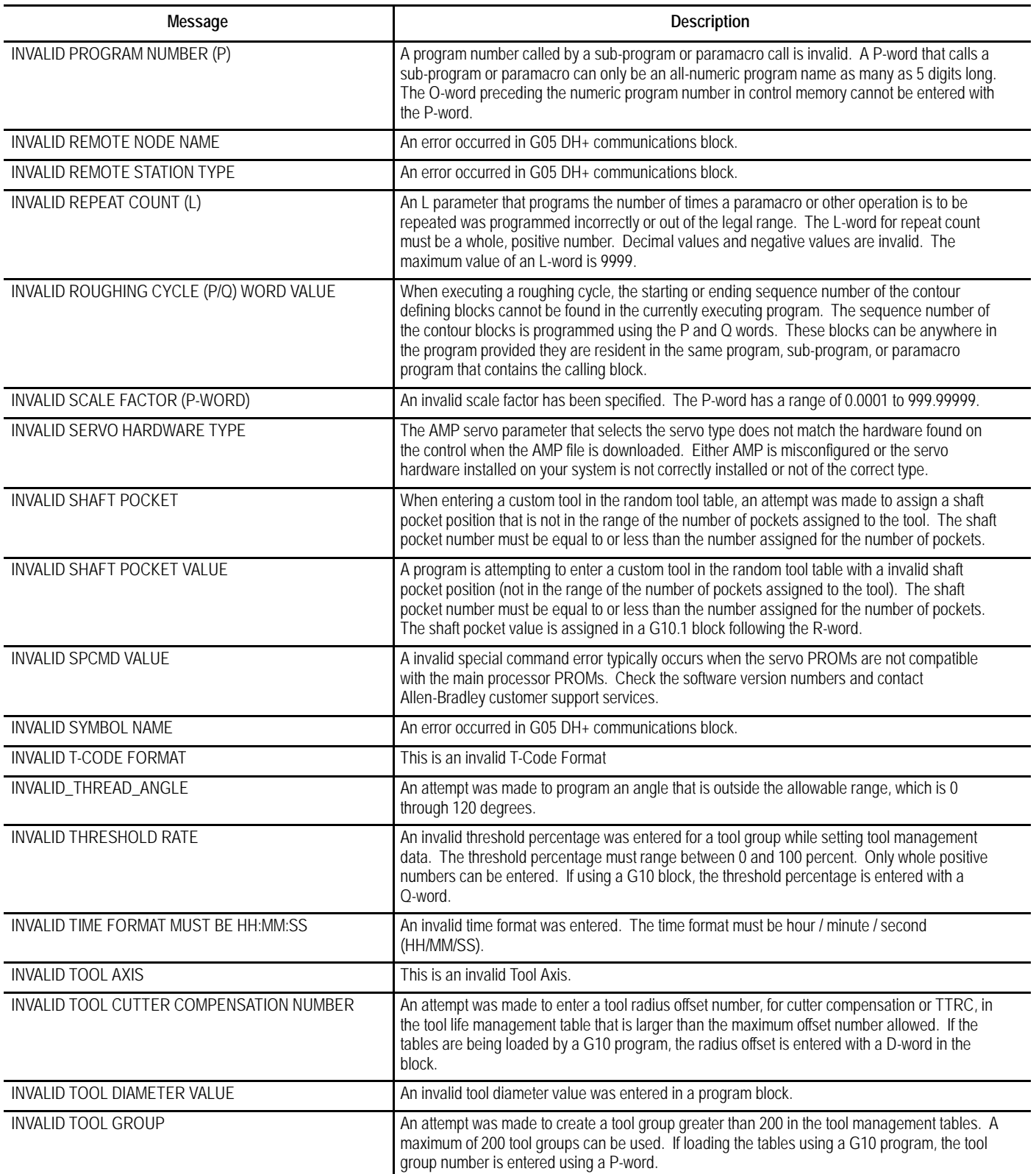

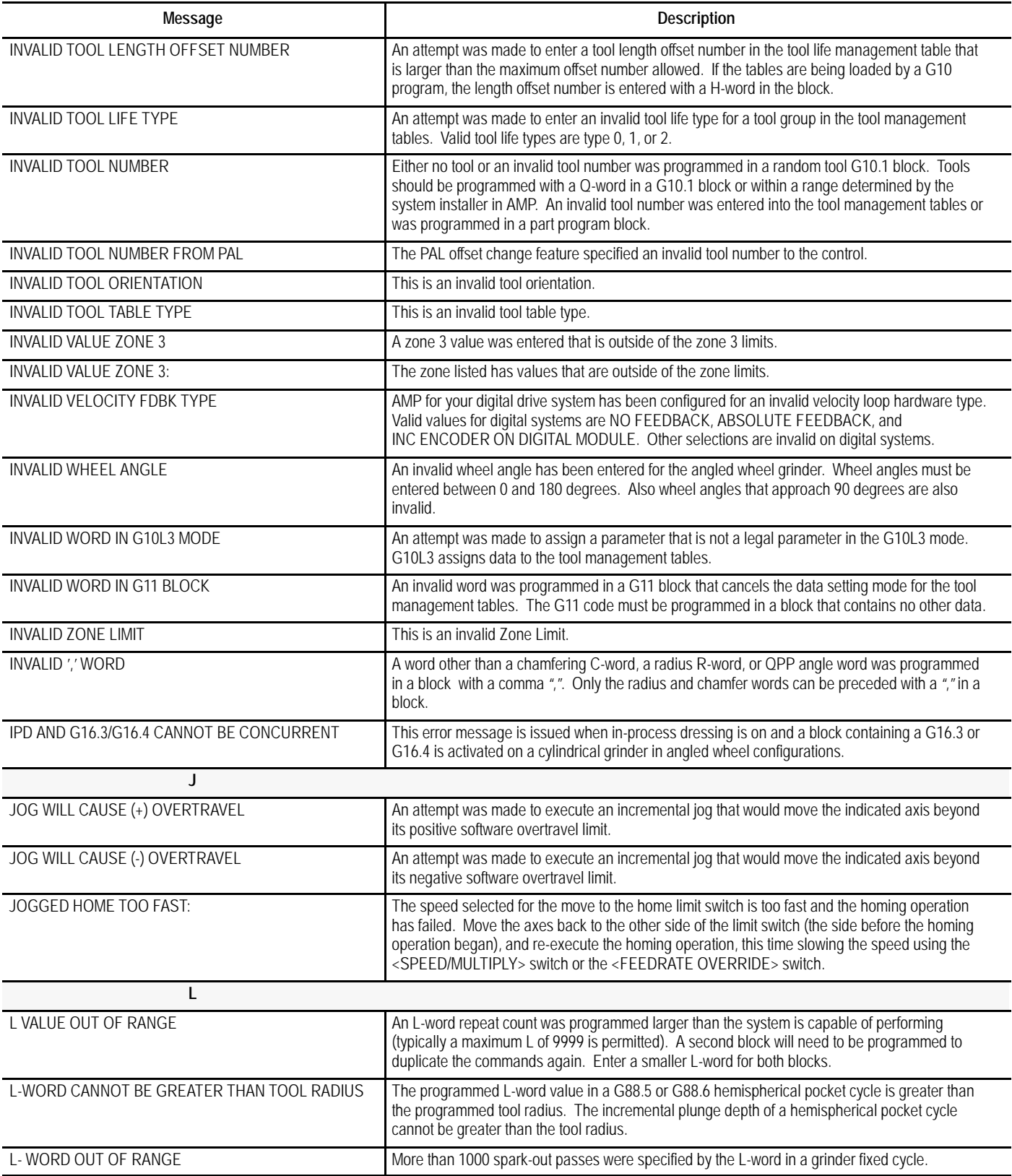

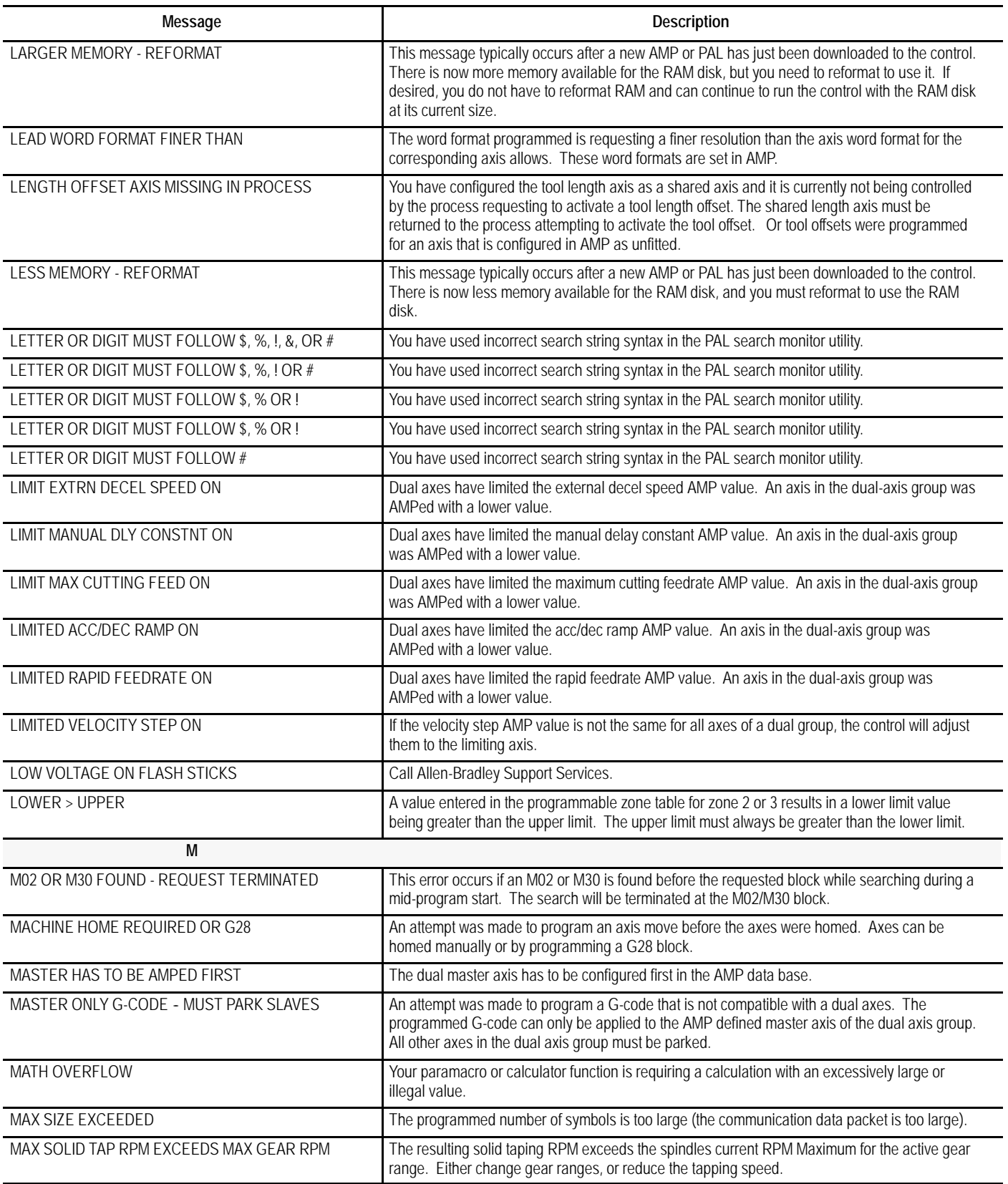

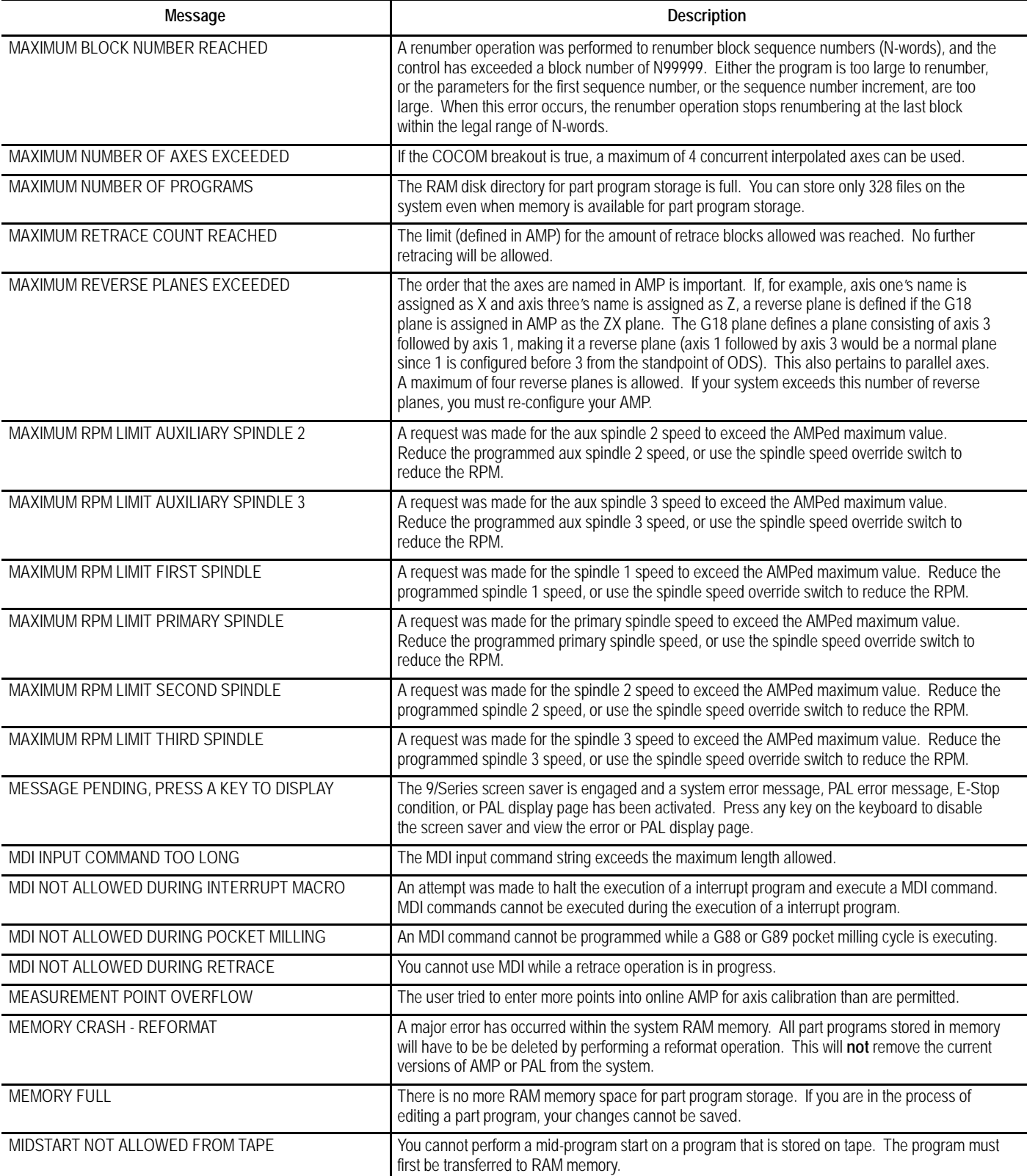

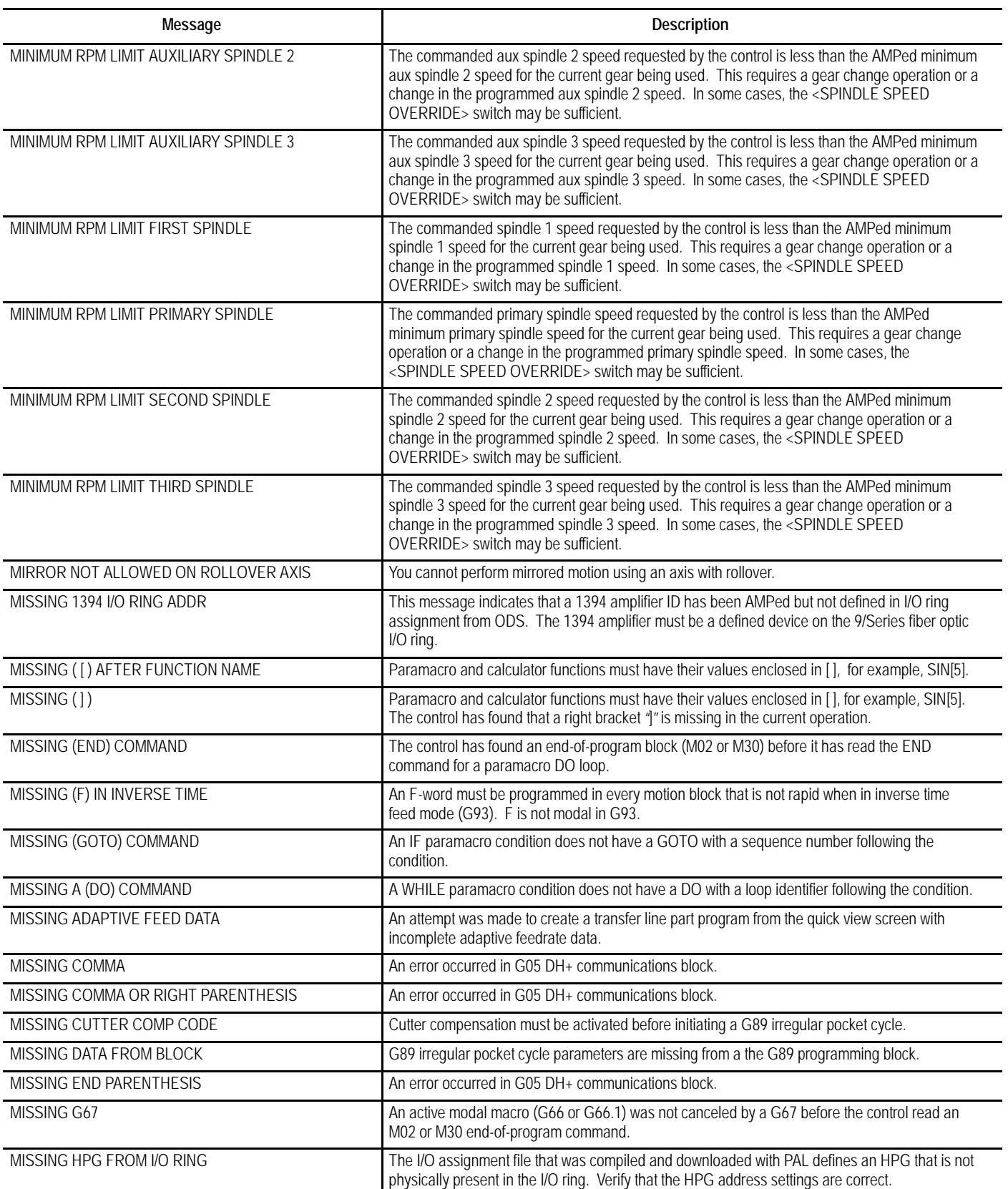

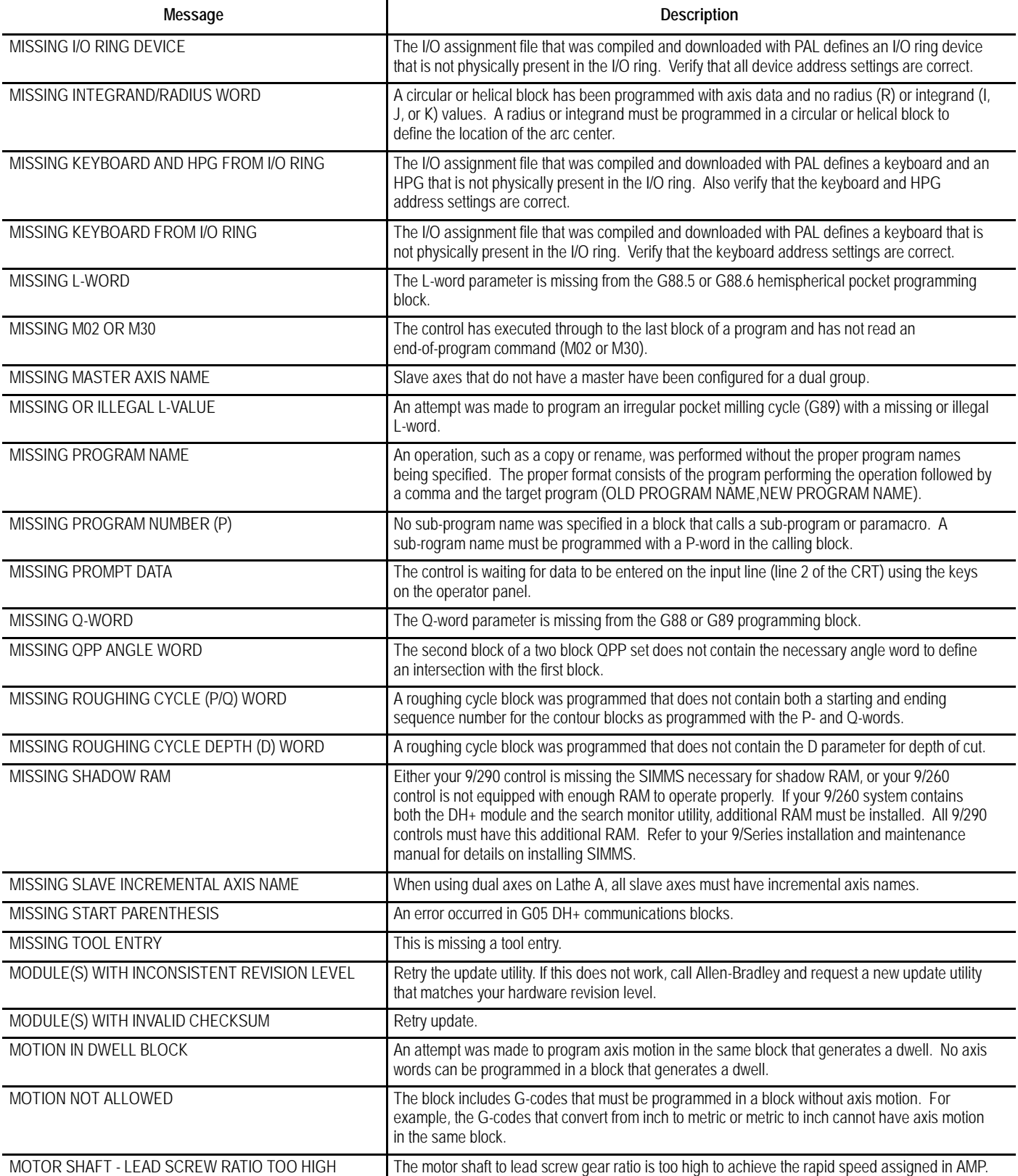

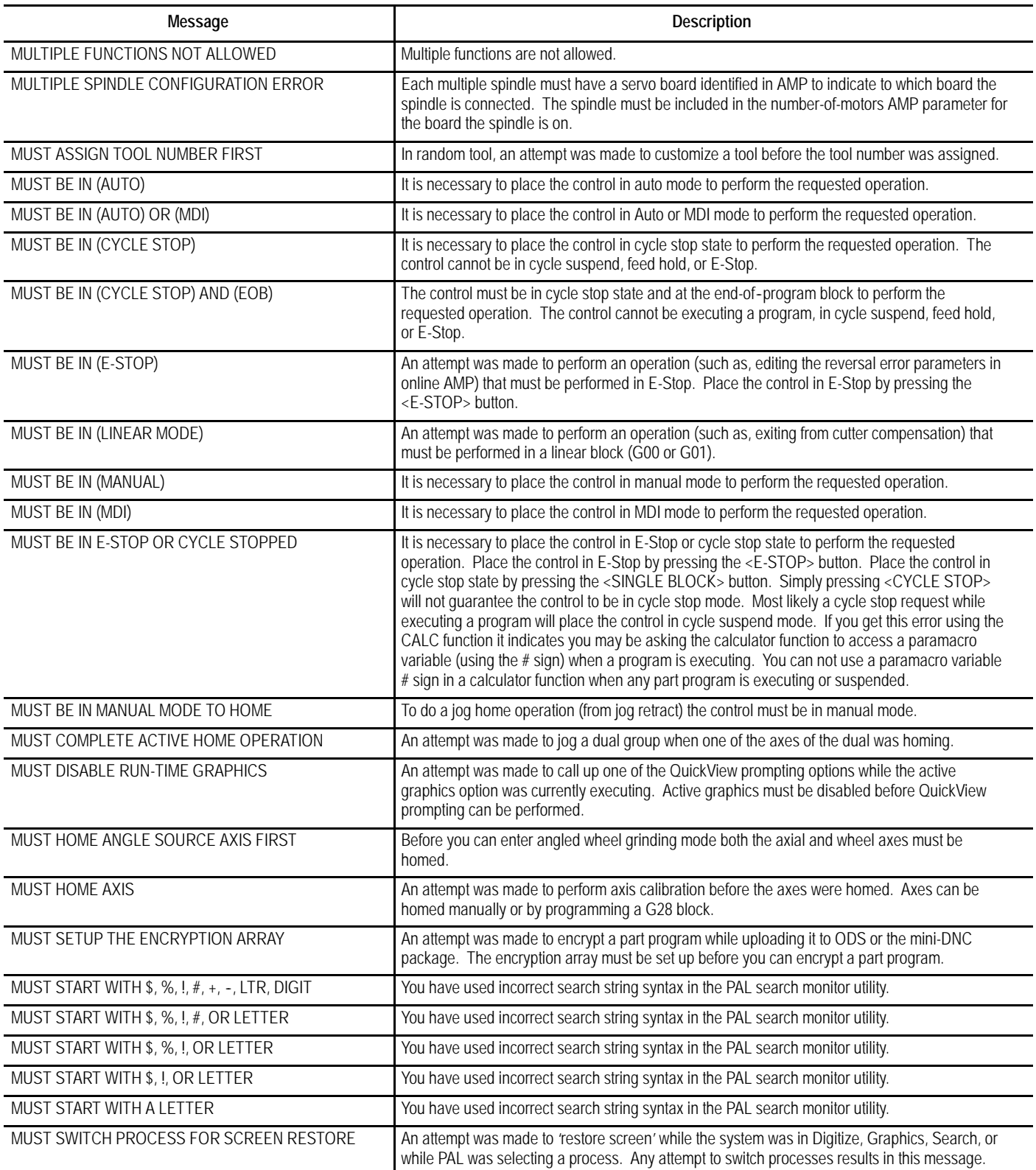
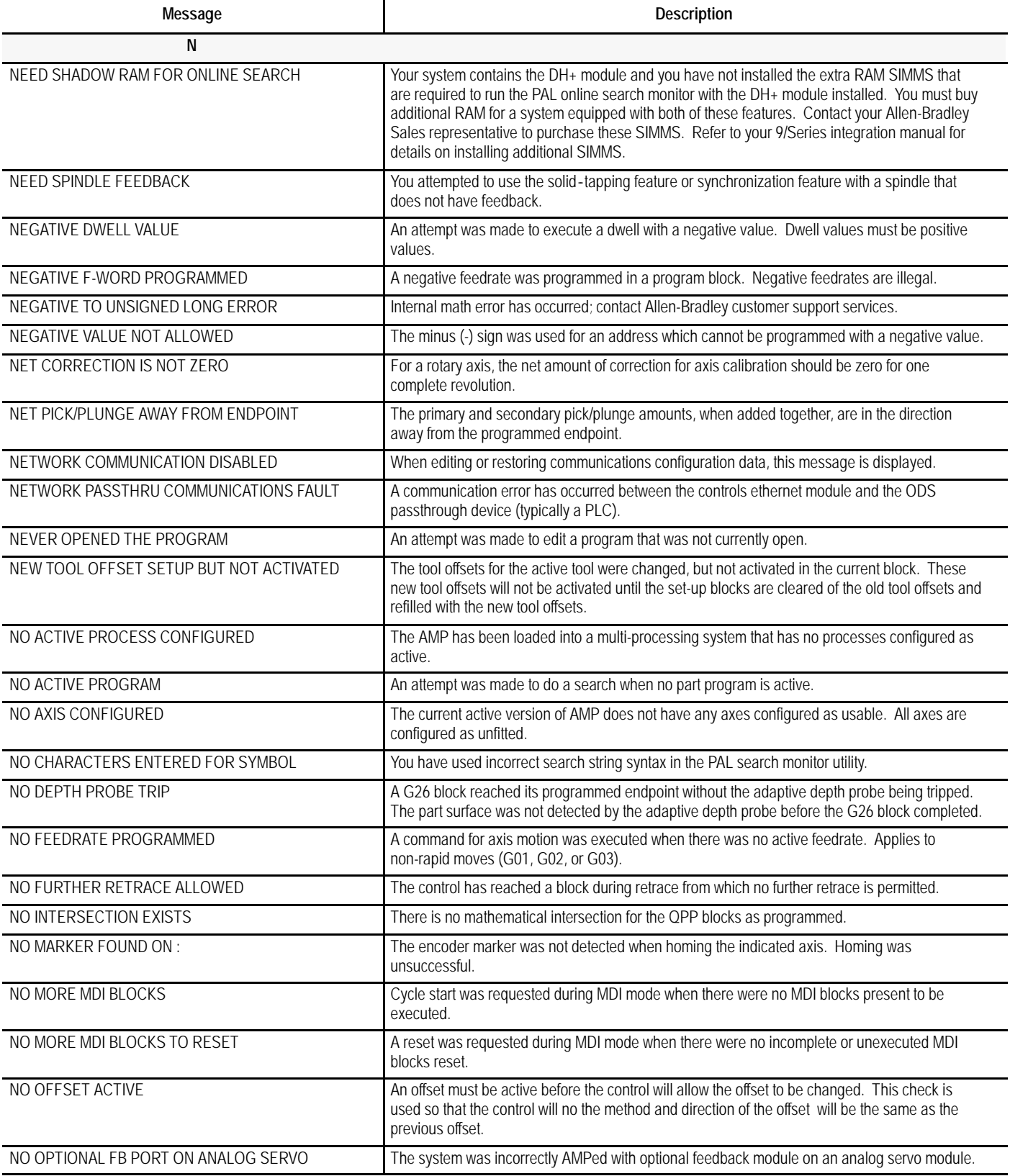

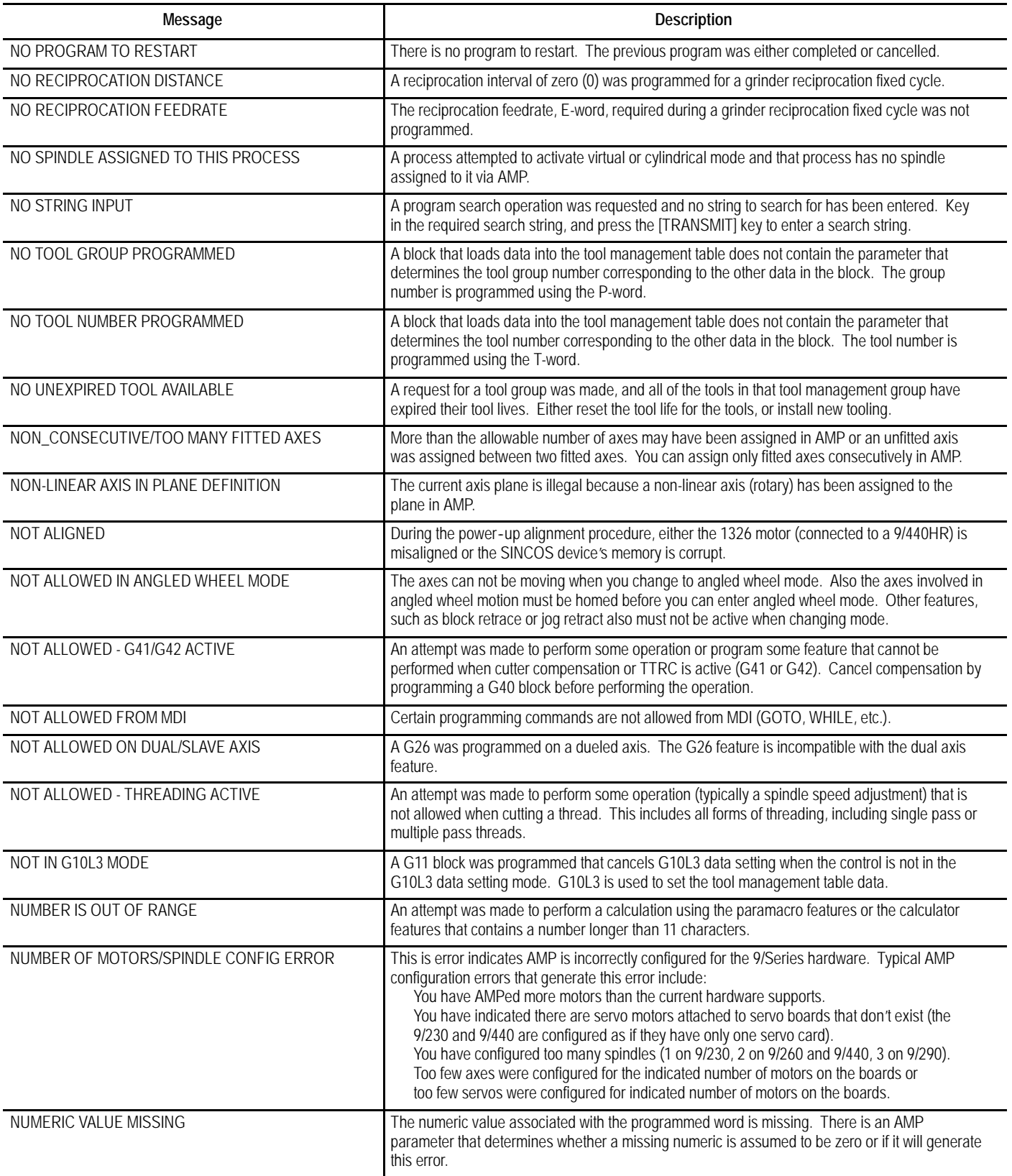

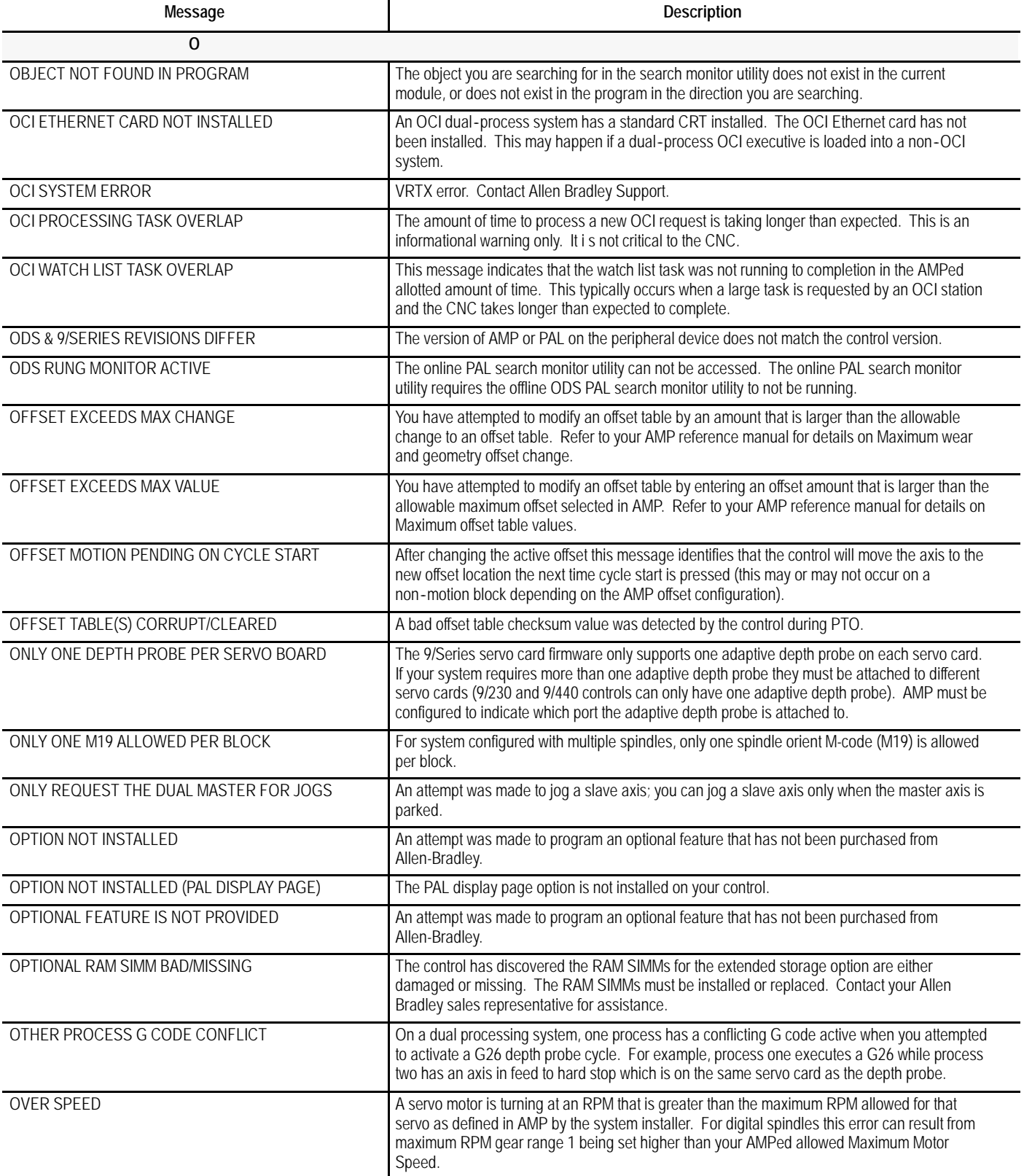

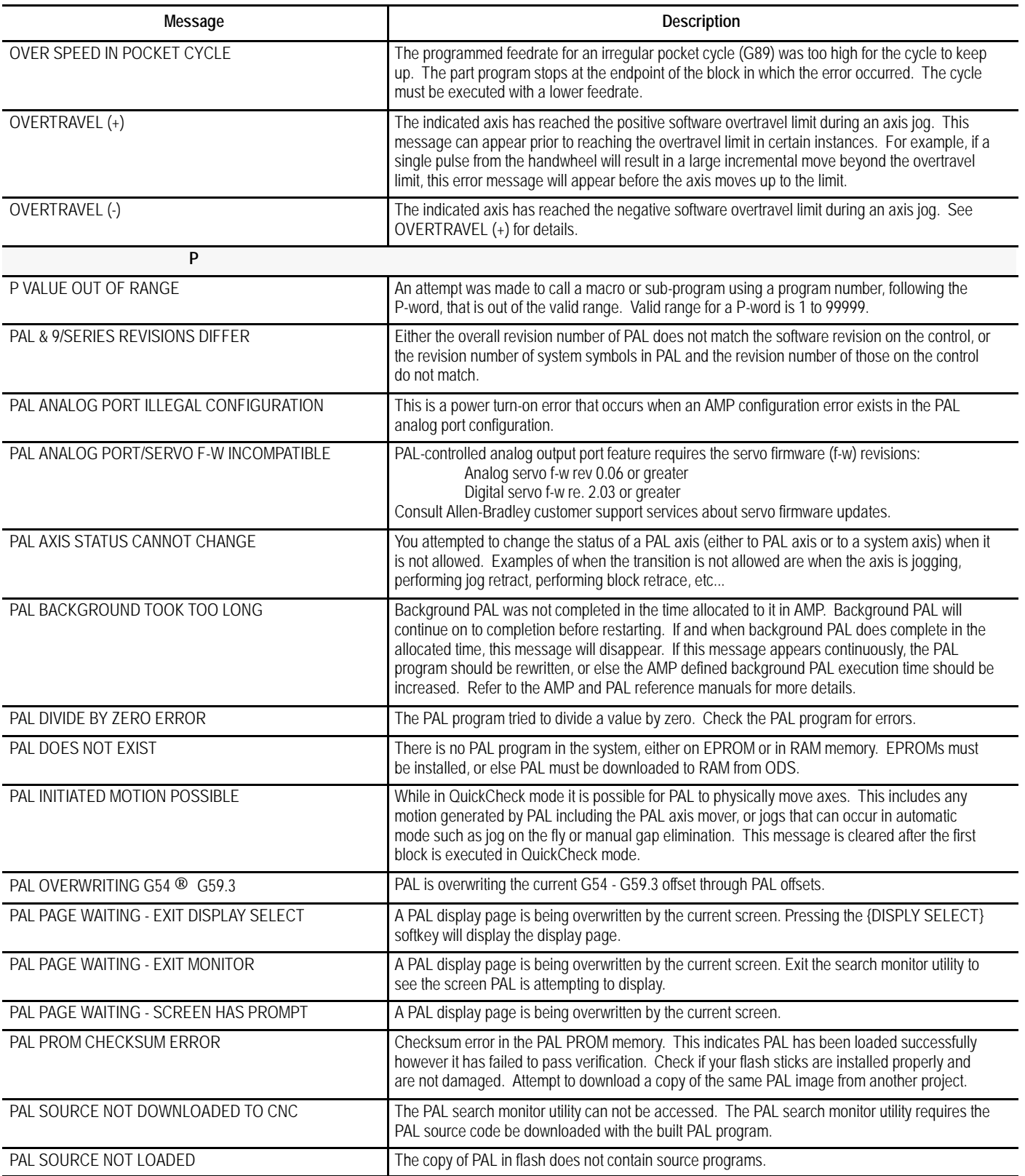

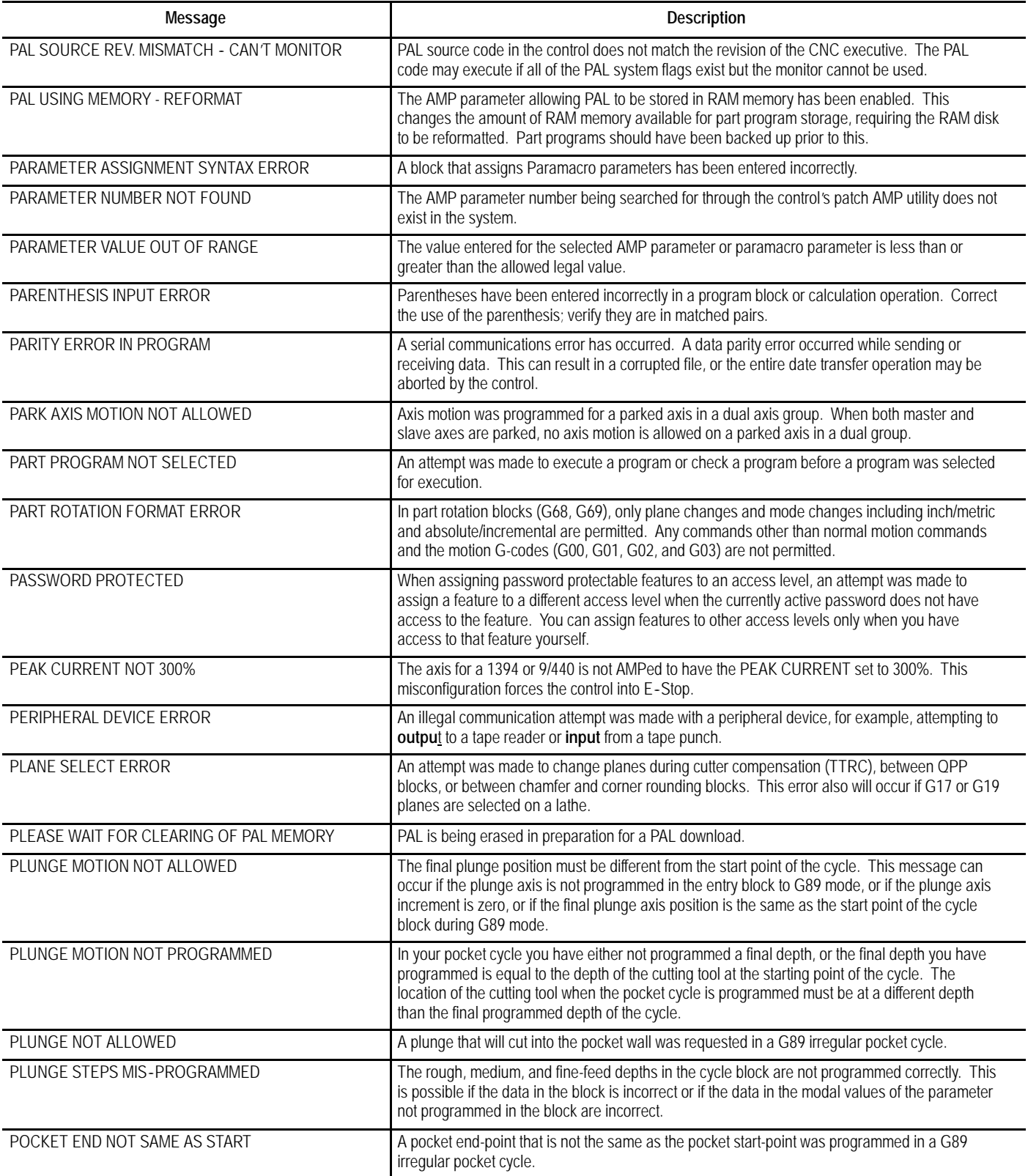

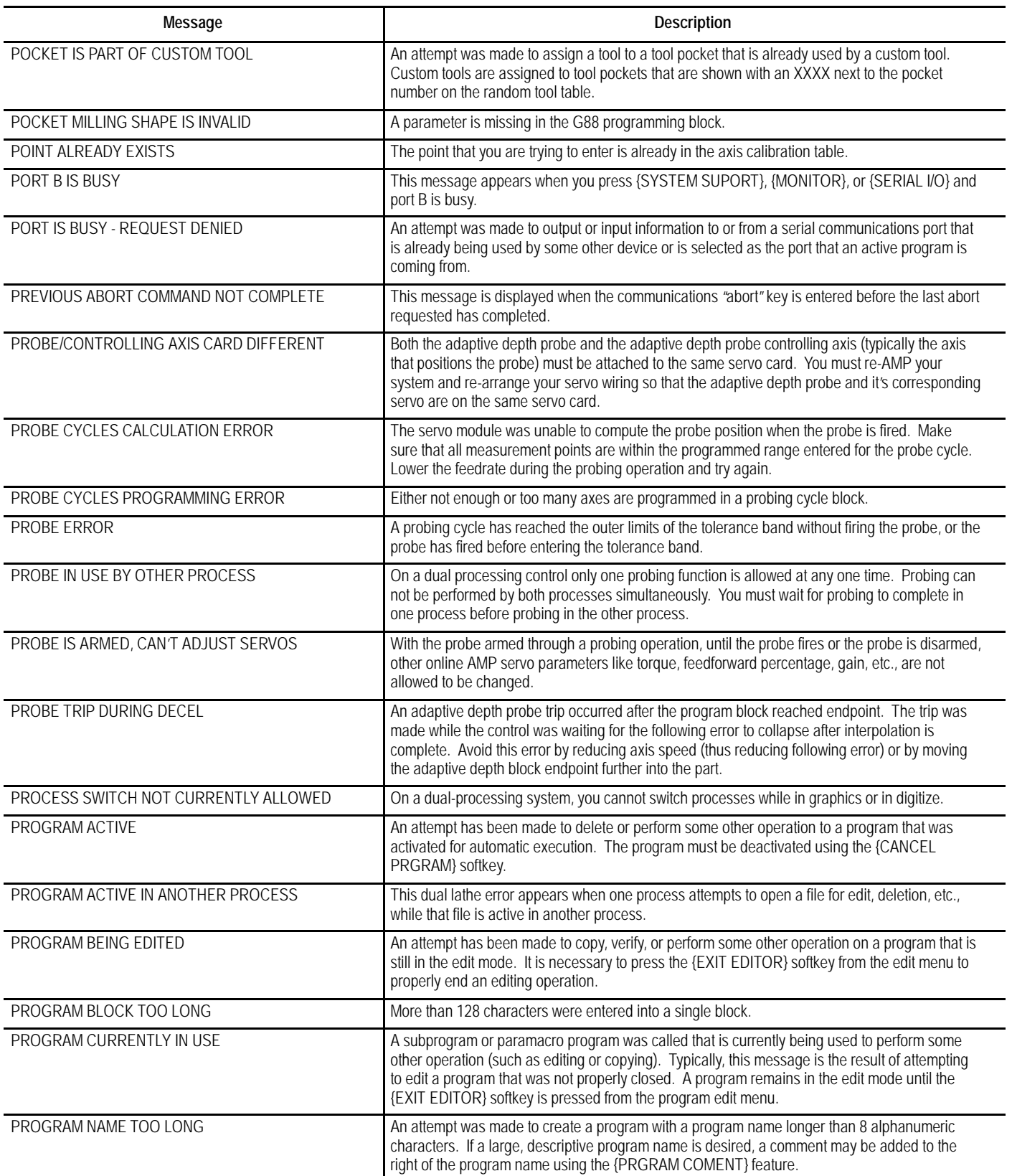

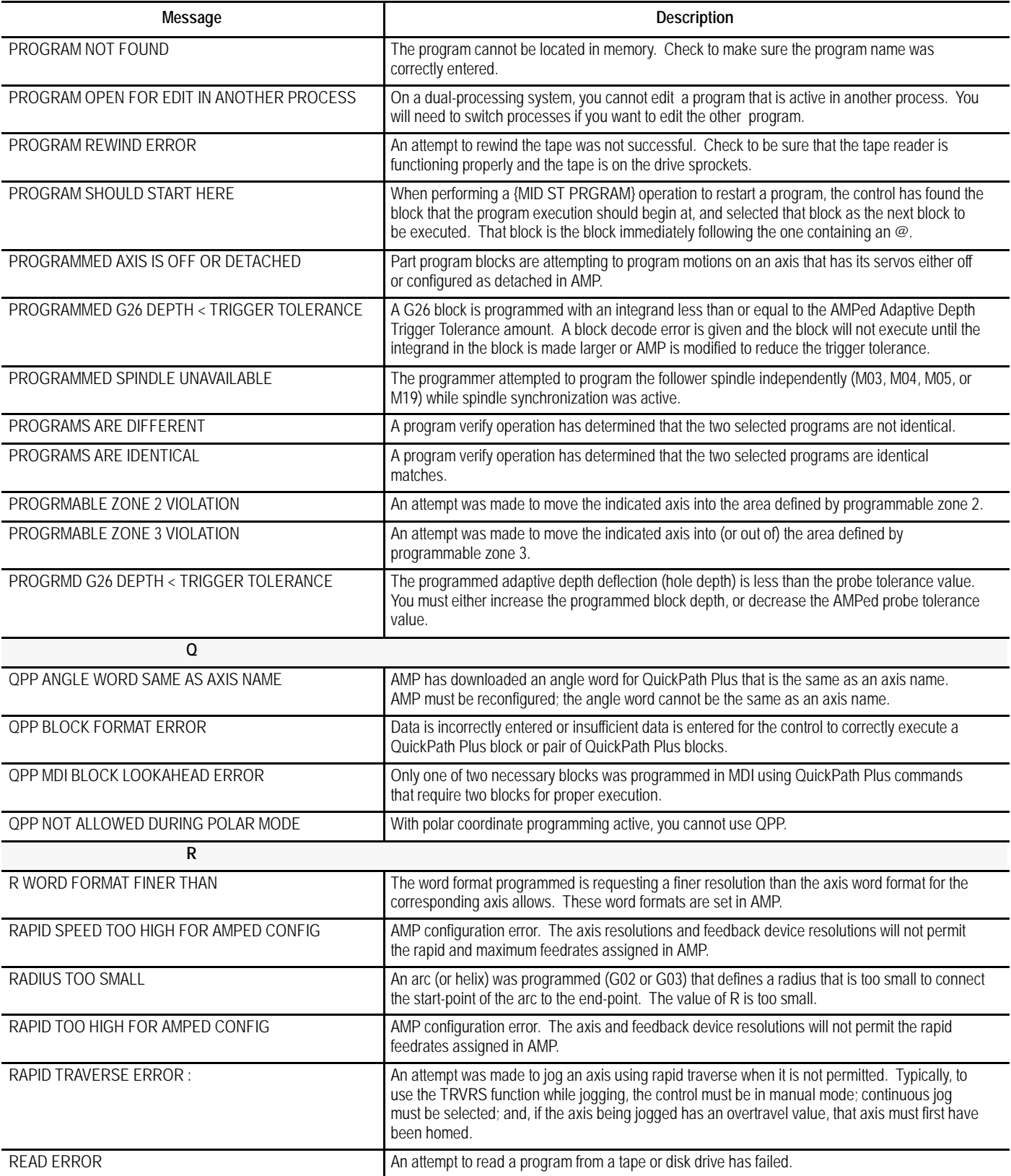

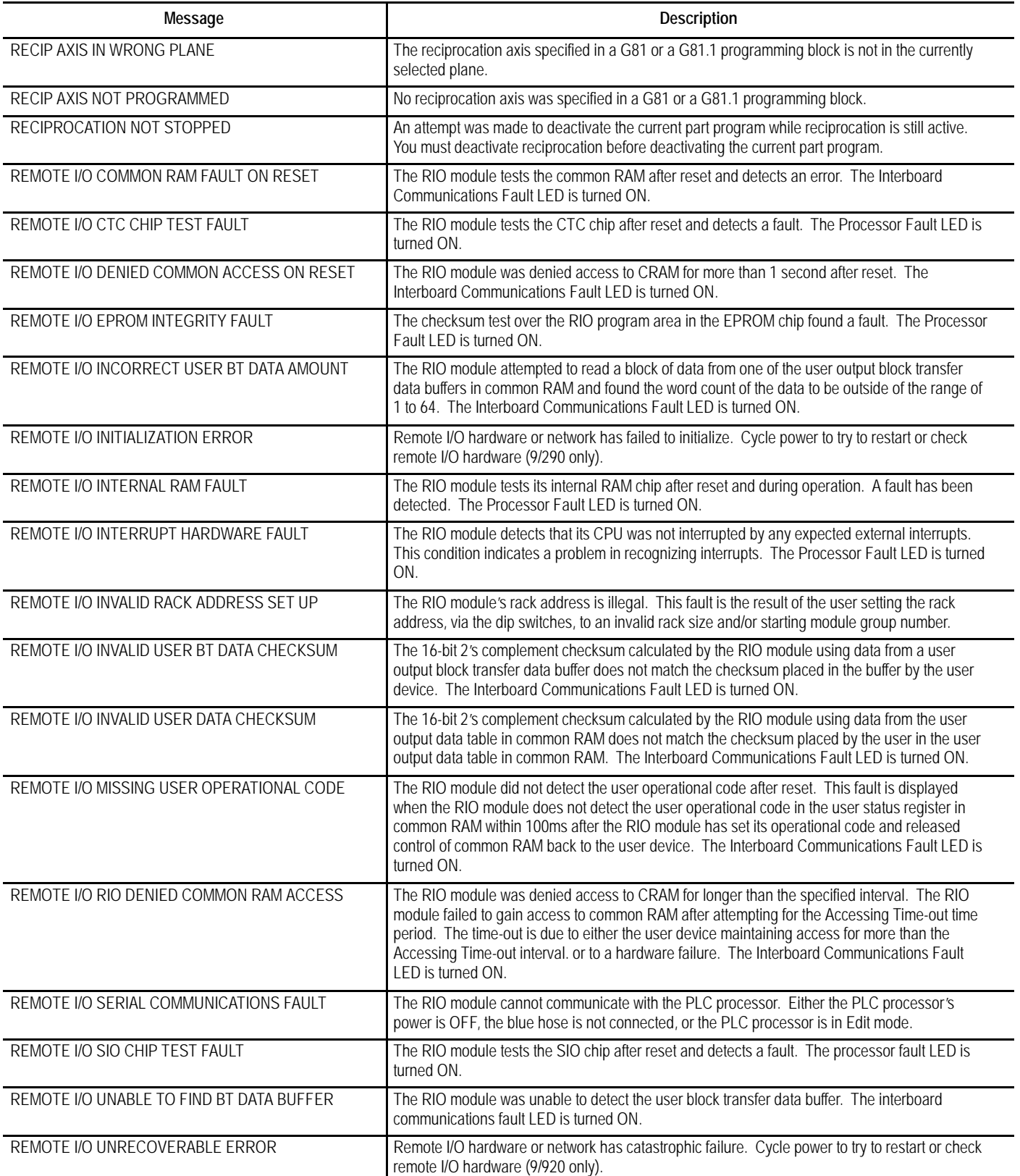

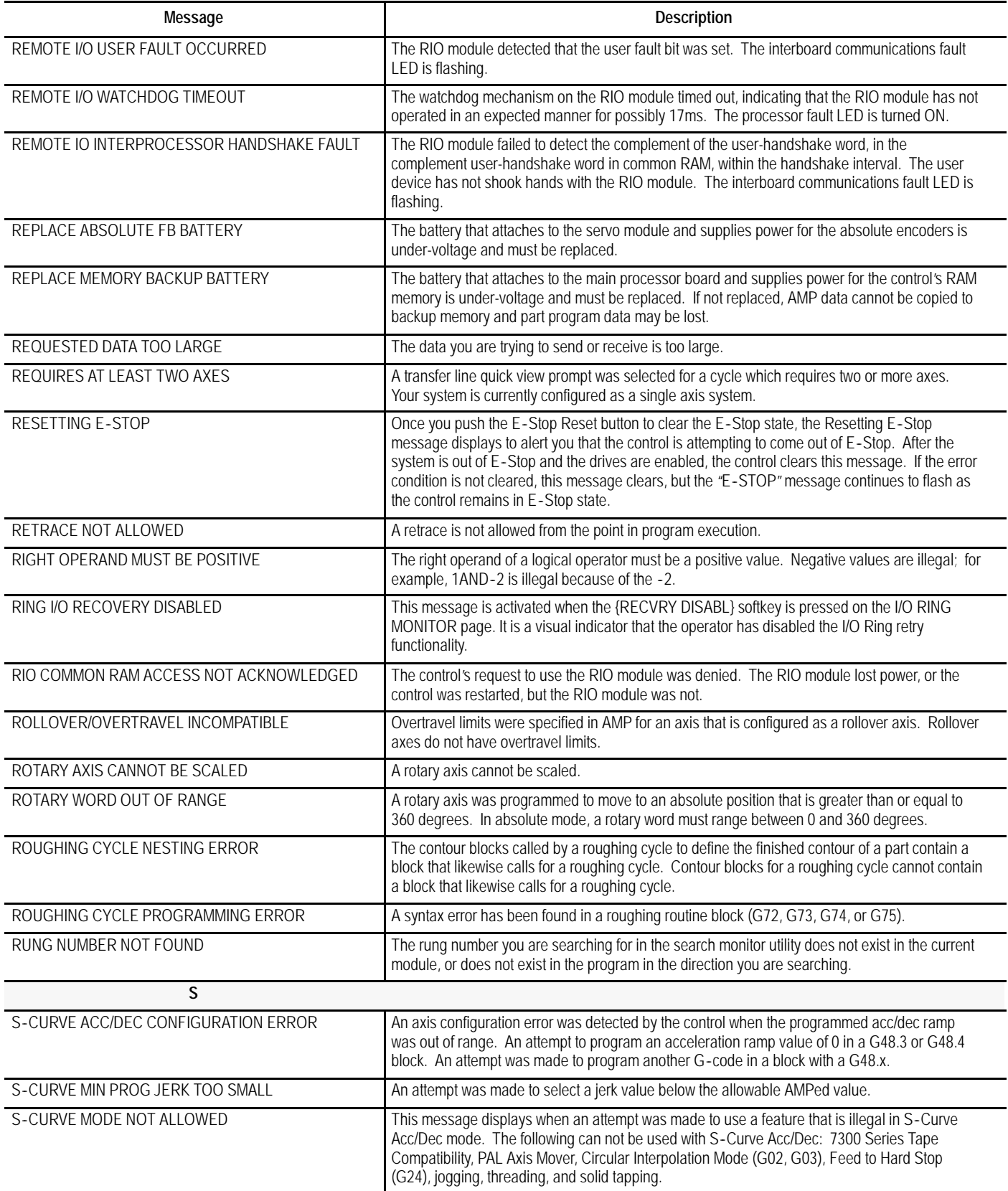

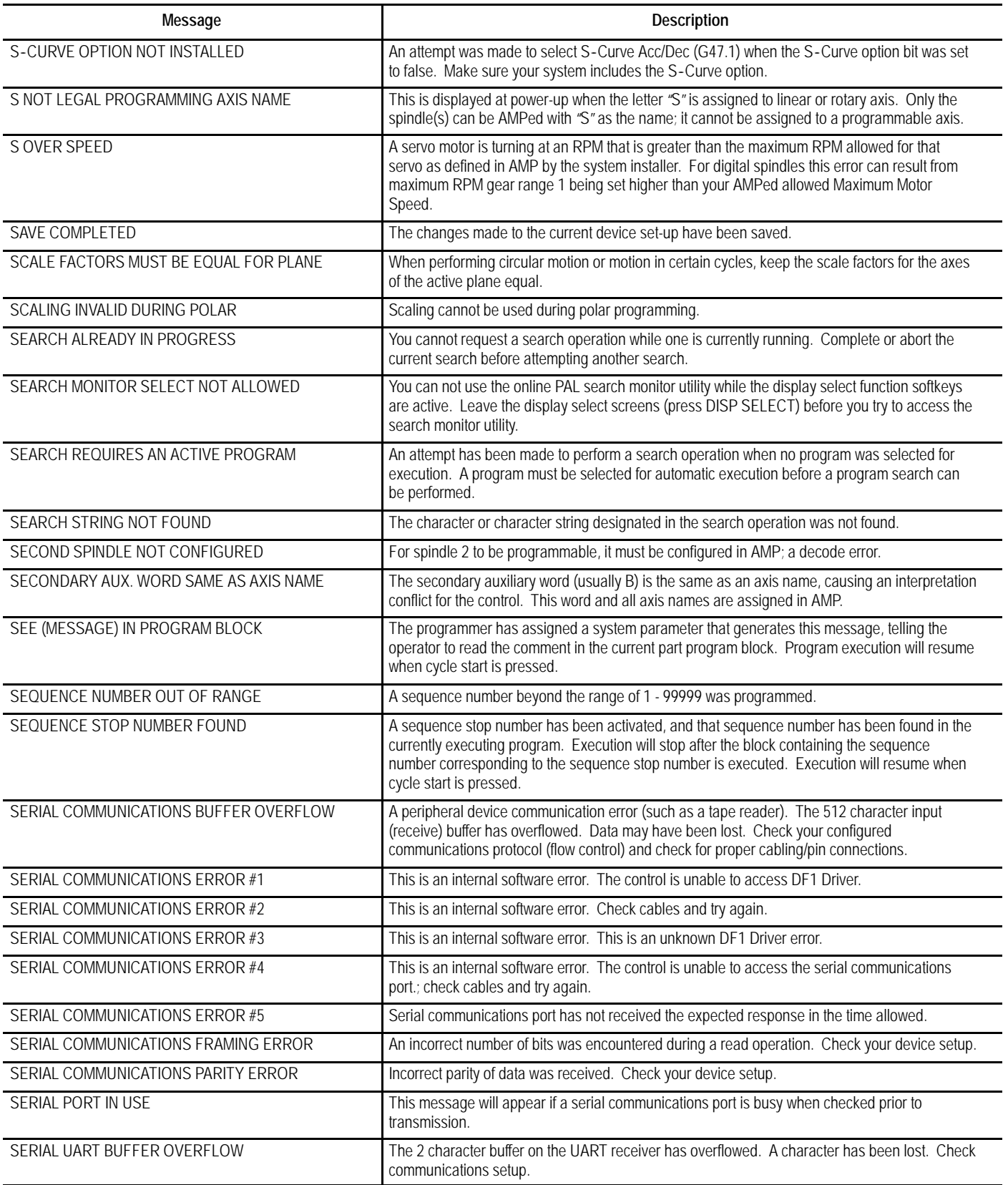

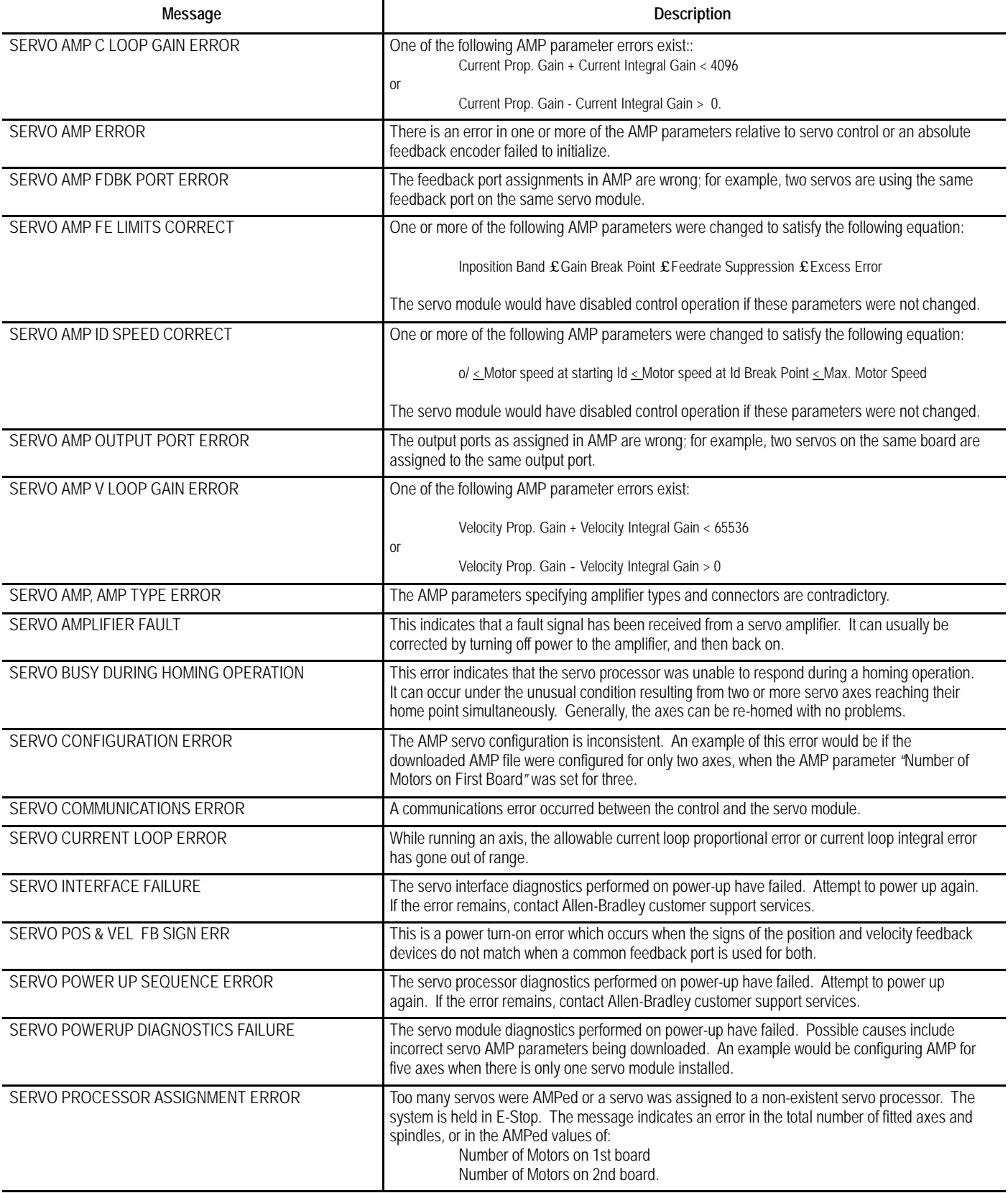

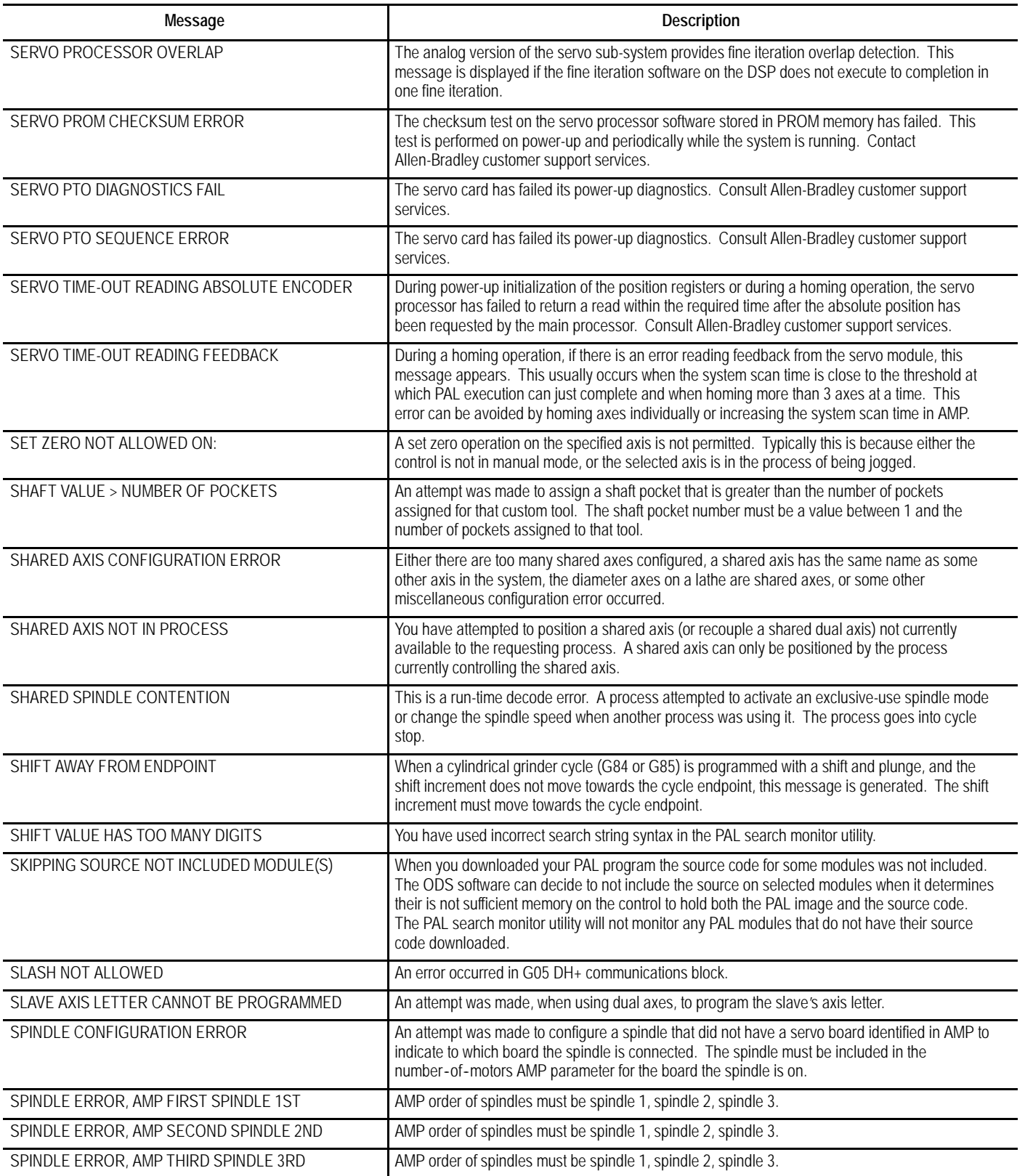

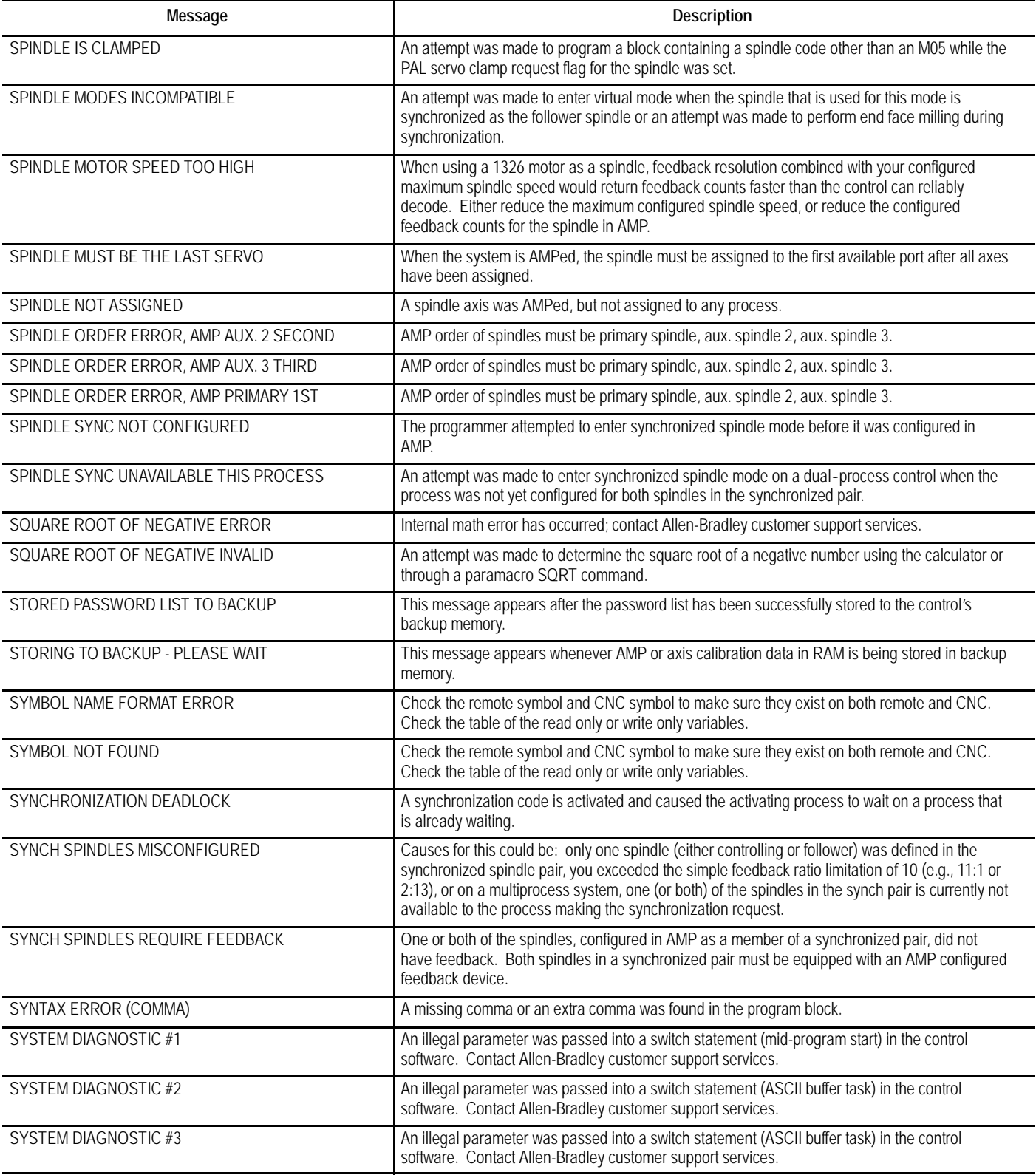

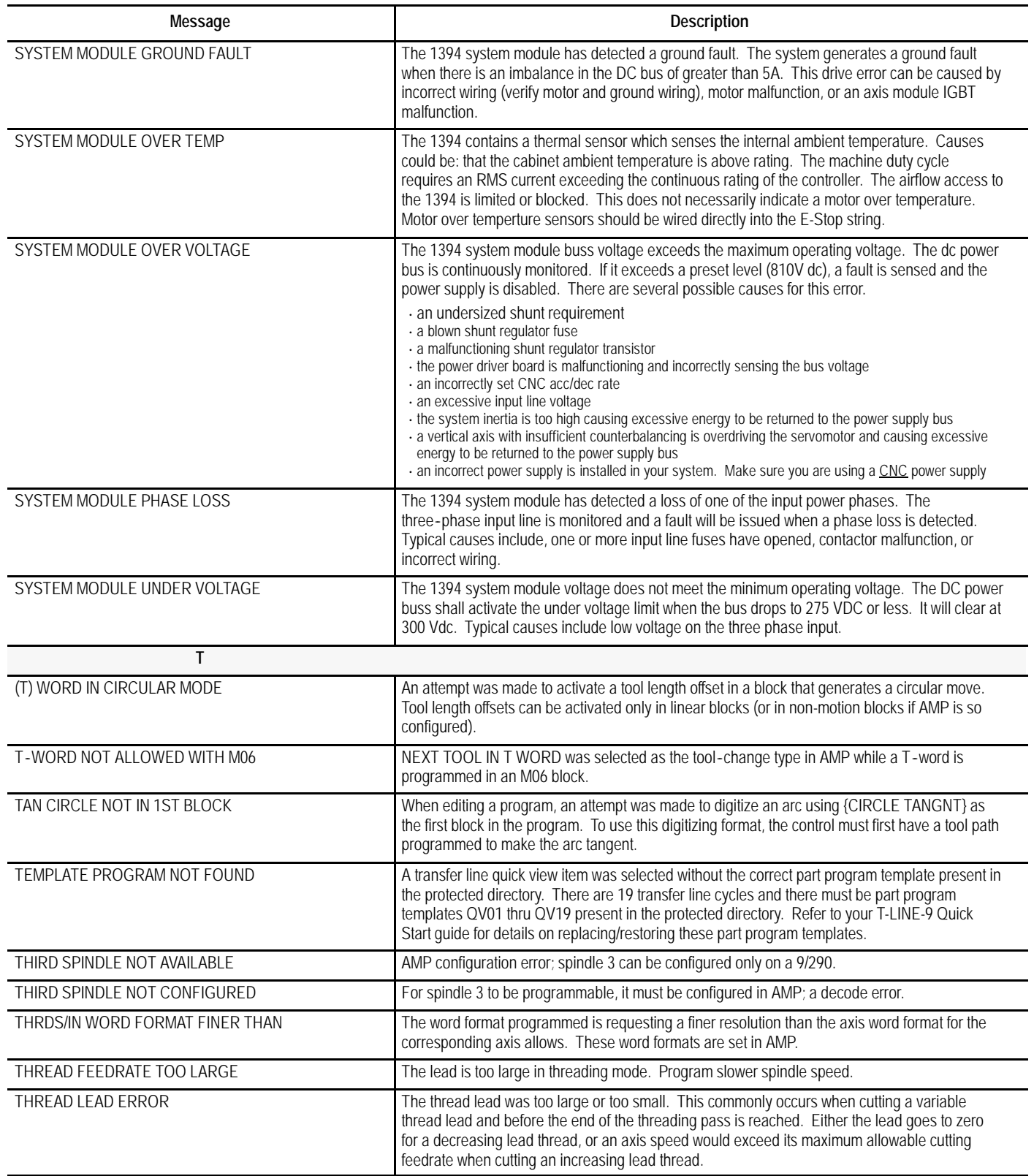

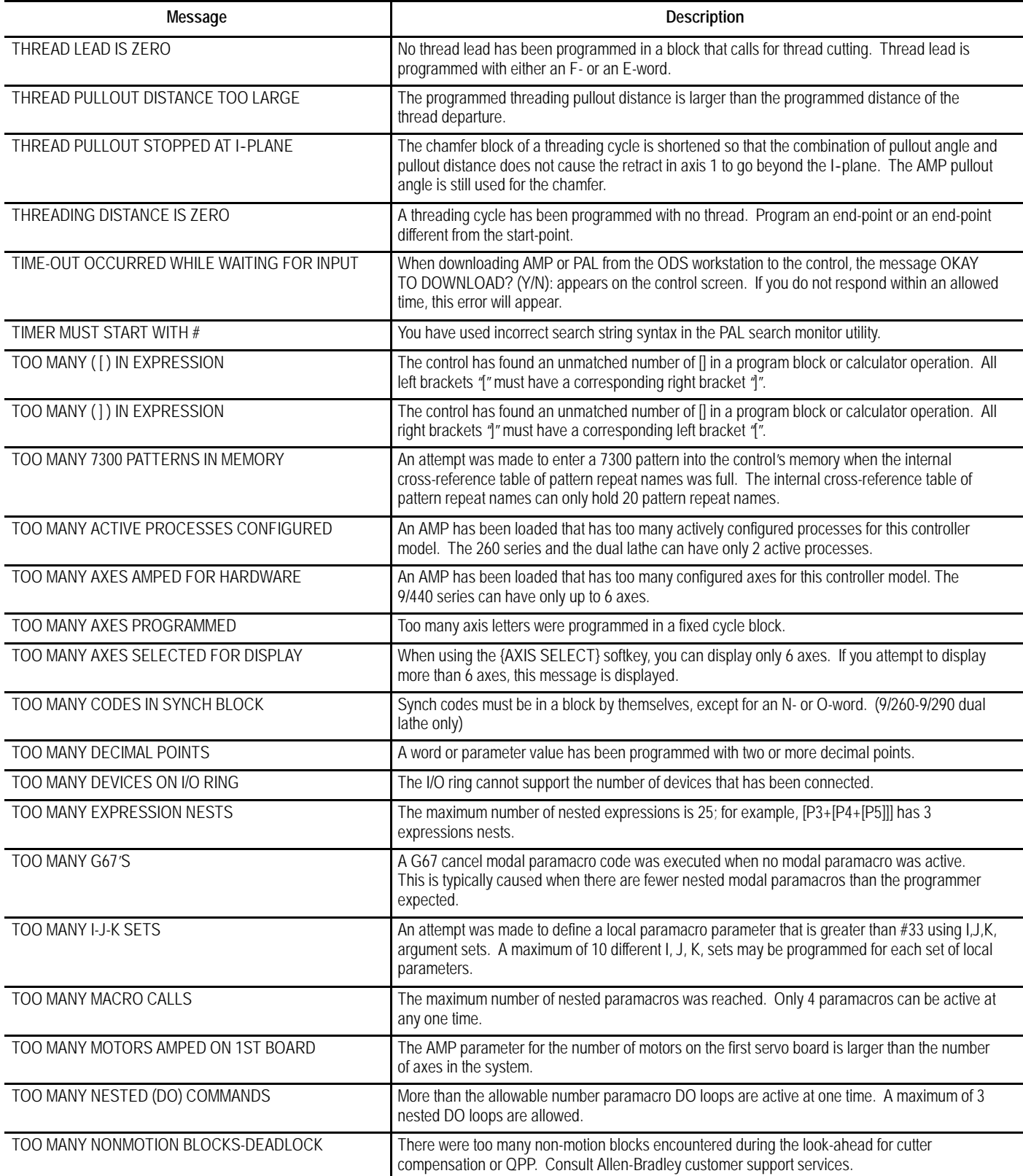

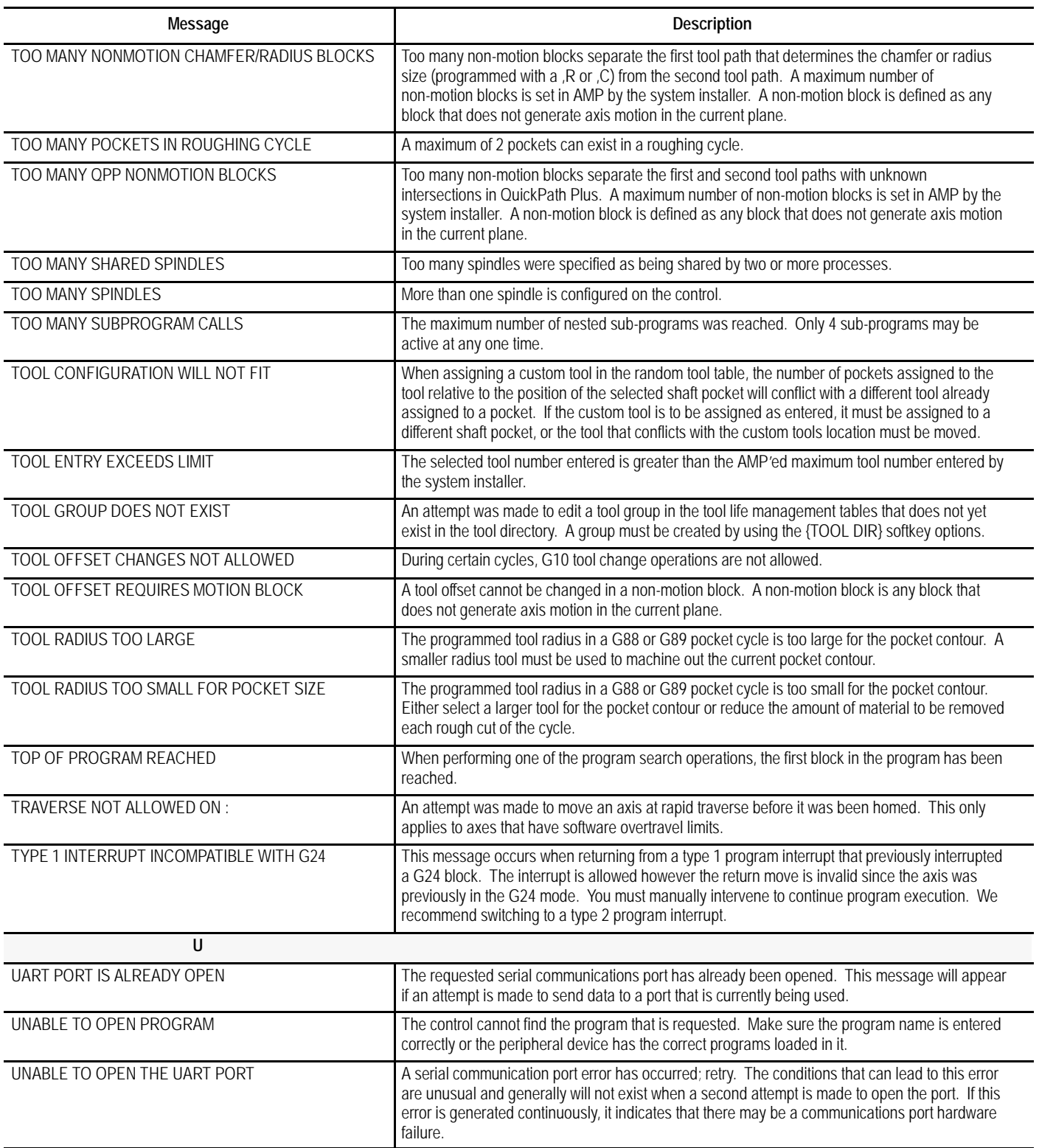

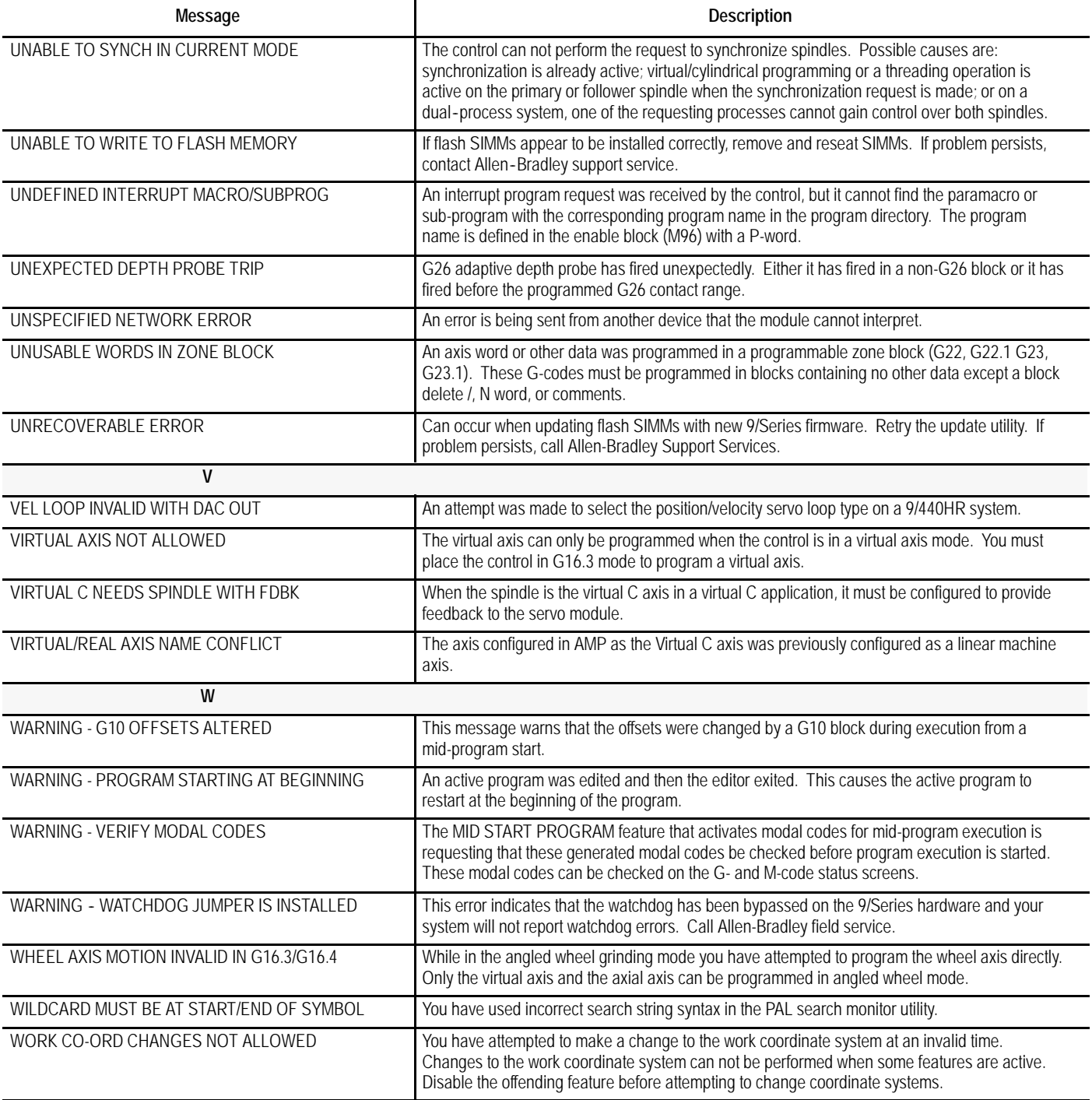

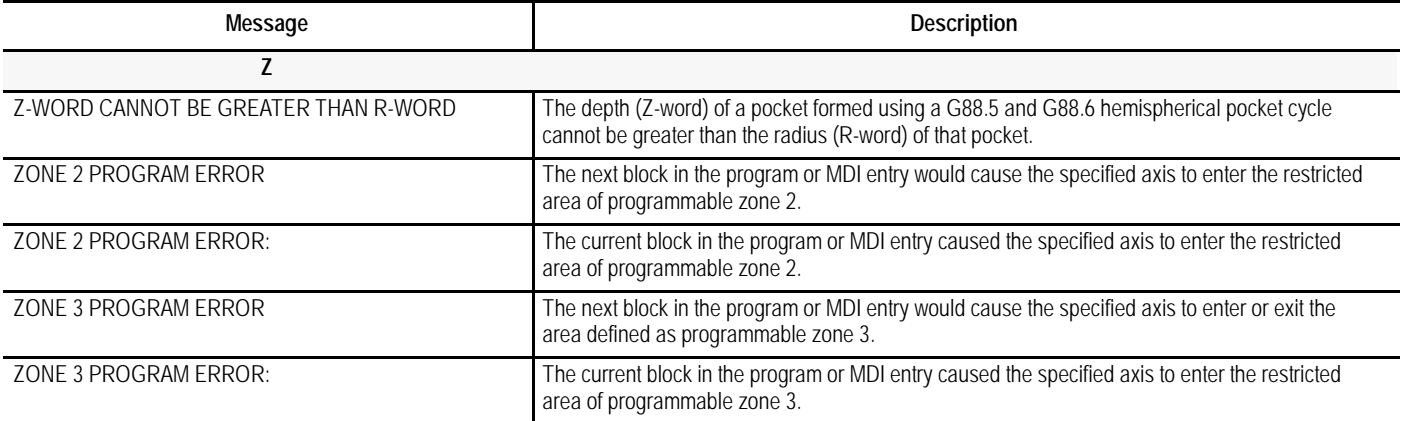

### **END OF APPENDIX**

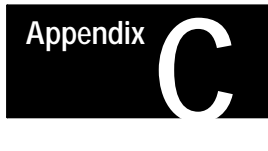

# **G-code Tables**

**Appendix Overview**

This appendix lists the G-codes for 9/Series turning center. This table is presented numerically by G- code system B along with a brief description of their use. These G-codes are discussed in detail in the sections within this manual that refer to their specific use.

The group numbers given in the table refer to modality. Group 00 is not modal and independent of other G-codes. The remaining G-code groups are modal with other G-codes with the same group number. This means programming a G-code in group 1 replaces any other active group 1 G-code, but does not affect any G-codes that are not in group 1.

**Important:** This manual assumes that G-code system C is used.

# **Interpreting G- codes**

**Table 1.A G- code Table**

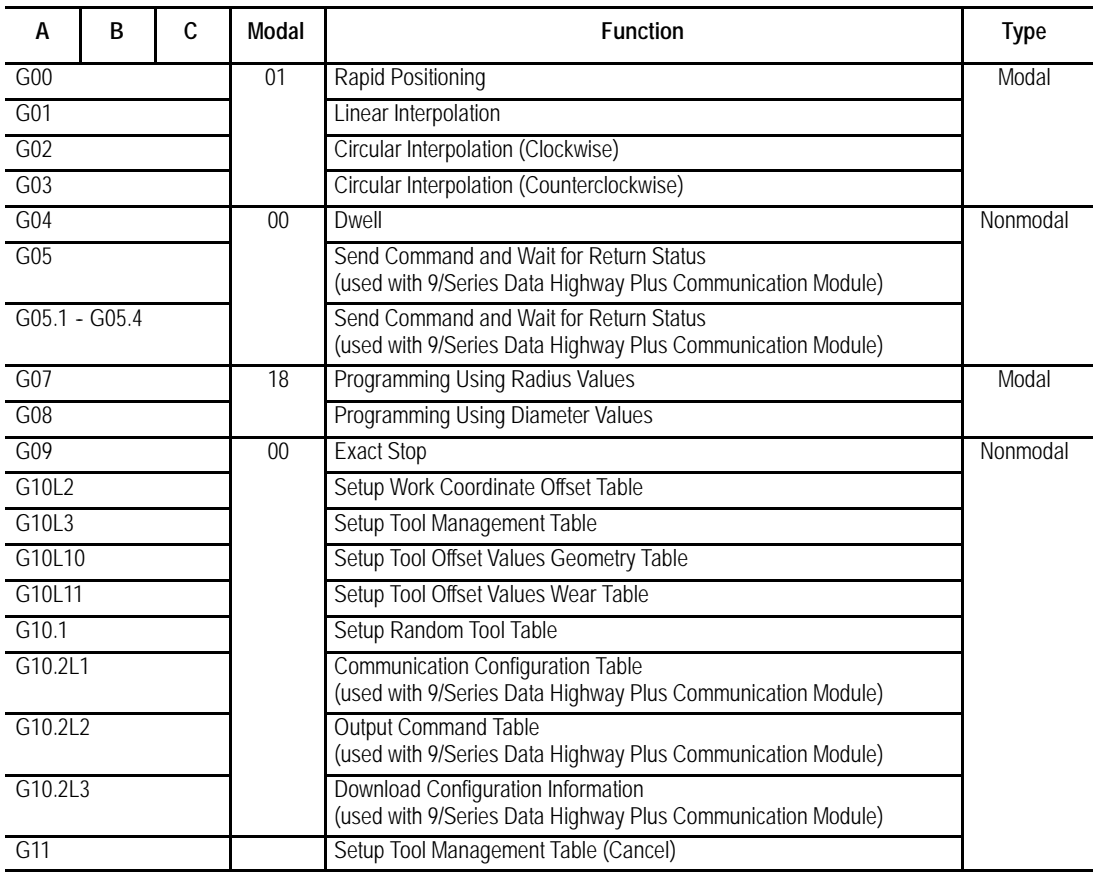

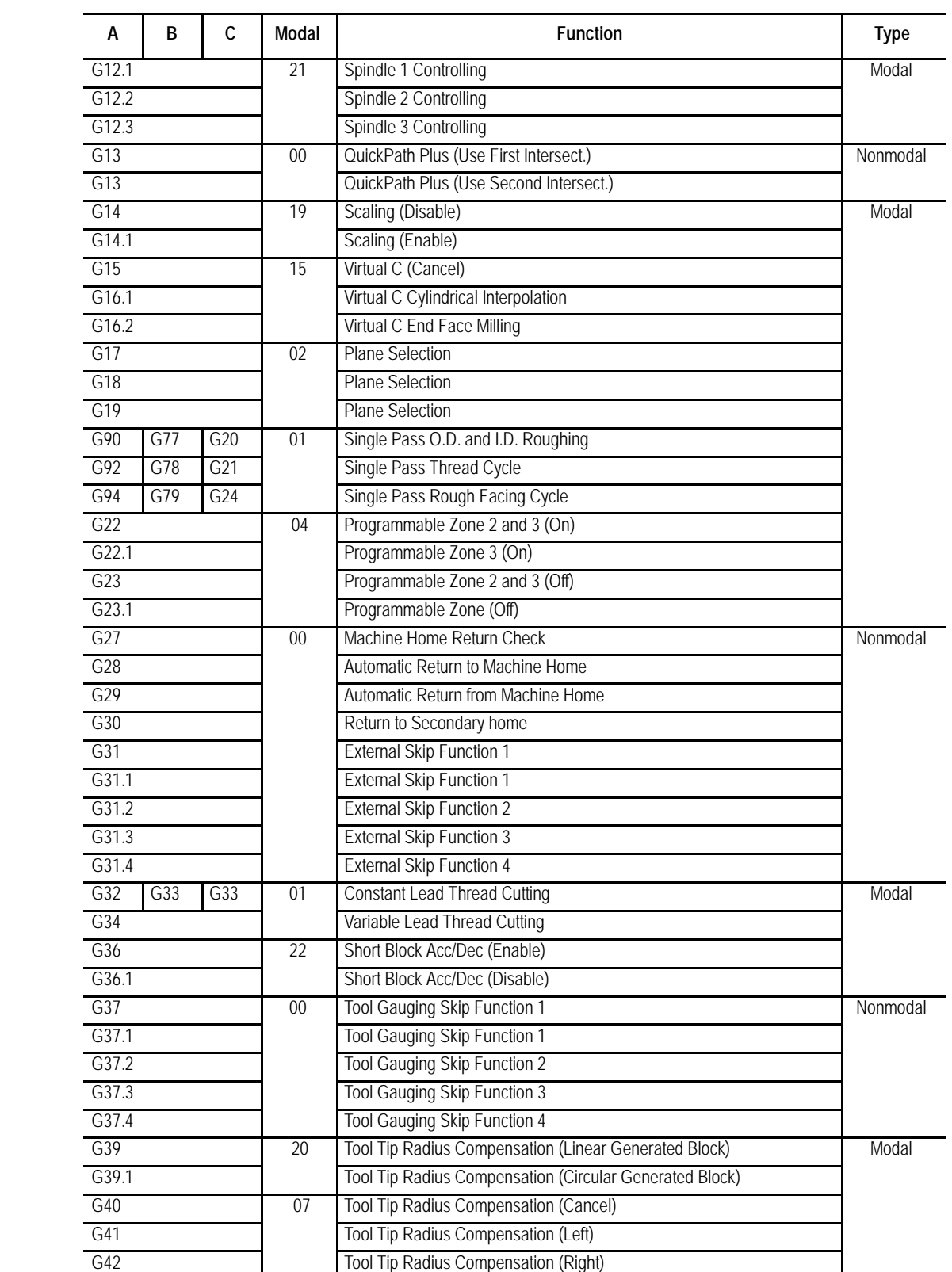

#### G-code Tables **Appendix C**

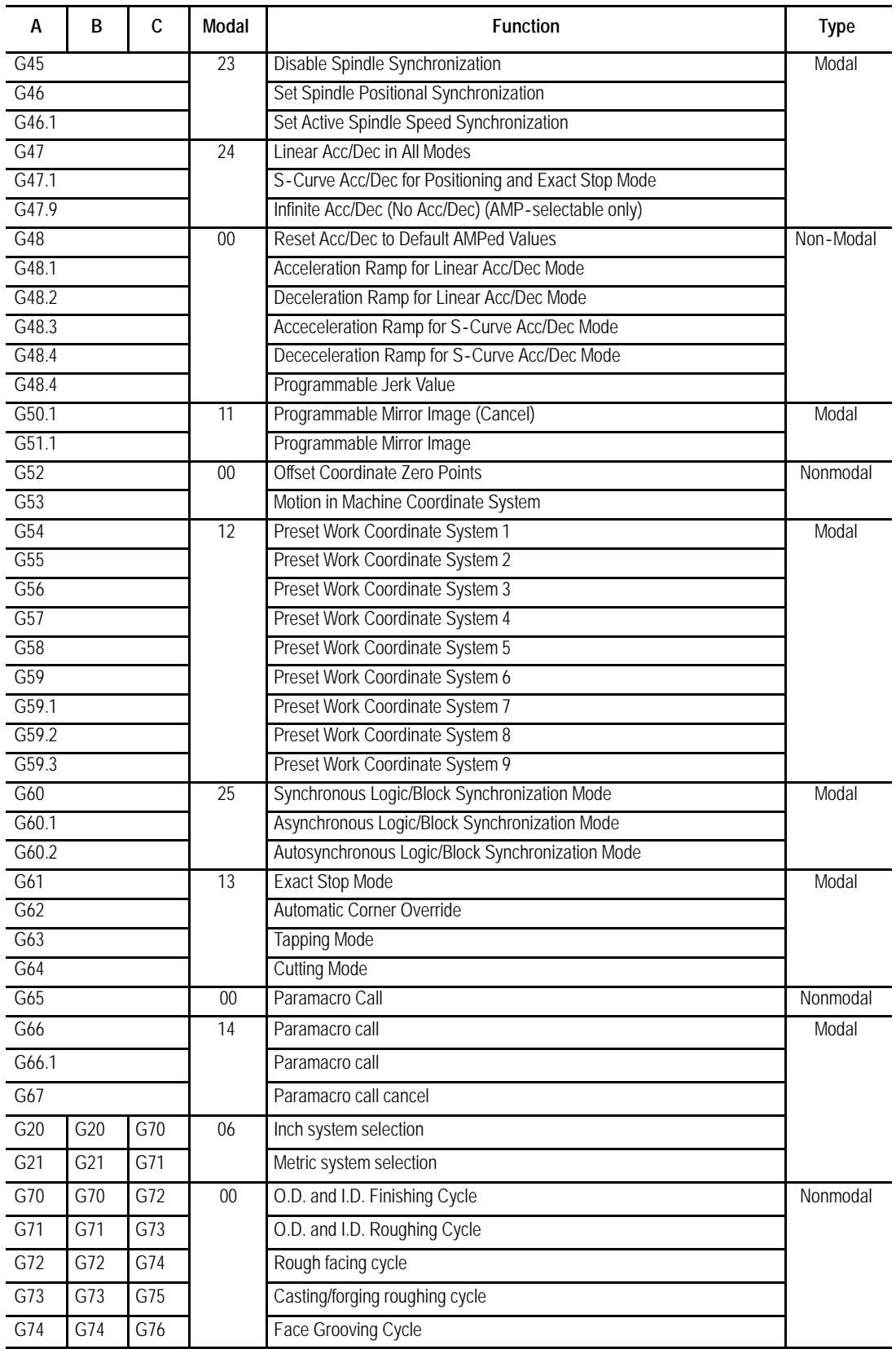

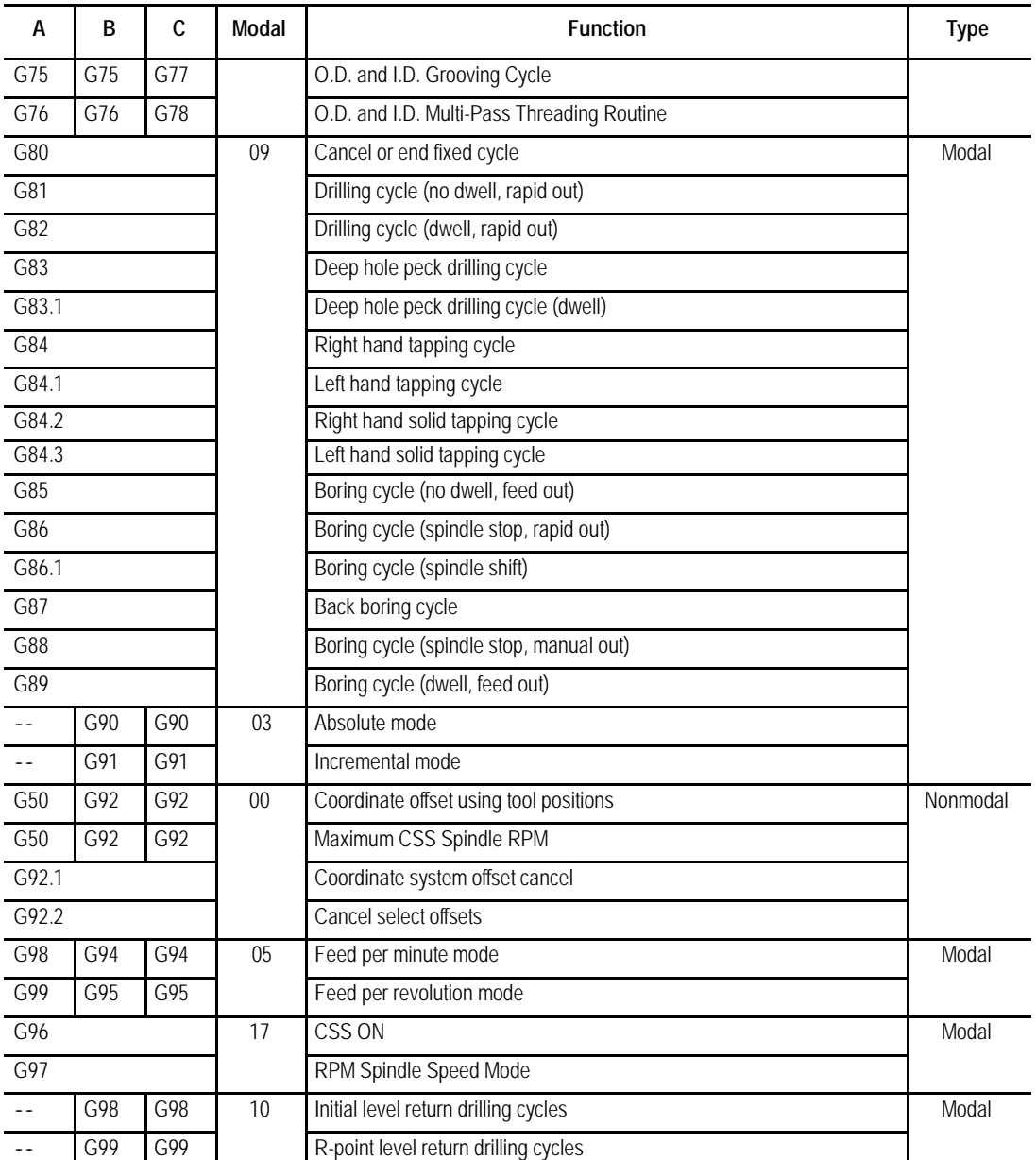

### **END OF APPENDIX**

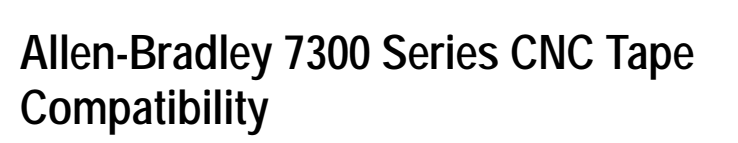

**Appendix**

**D**

The 7300 Series CNC tape compatibility feature has been developed for customers with an existing library of standard 7320 and 7360 CNC tapes. This feature allows those 7300 tapes to be read and executed by the control. If desired, these 7300 tapes can be copied into the control's memory to allow editing and execution, or they can be executed directly from tape, with the exception of 7300 pattern repeat subprograms. **Important:** This feature is not intended to let you to develop new 7300 part programs with the control. We strongly recommend that for new part programs, you learn to develop them by using the control's programming method. **Important:** S-Curve Acc/Dec mode is not available in 7300 mode. To use the 7300 tape compatibility feature, the system installer must enable this feature in PAL. Refer to your system installer's documentation and the PAL manual for details on how the 7300 Series CNC tape format feature is activated. Table D.A lists all of the 7300 G-codes that the control can execute in 7300 mode. See the System 7360 Programming Manual for details on these G-codes and their operation. **Appendix Overview G-code Compatibility Considerations**

#### **Table D.A G-codes**

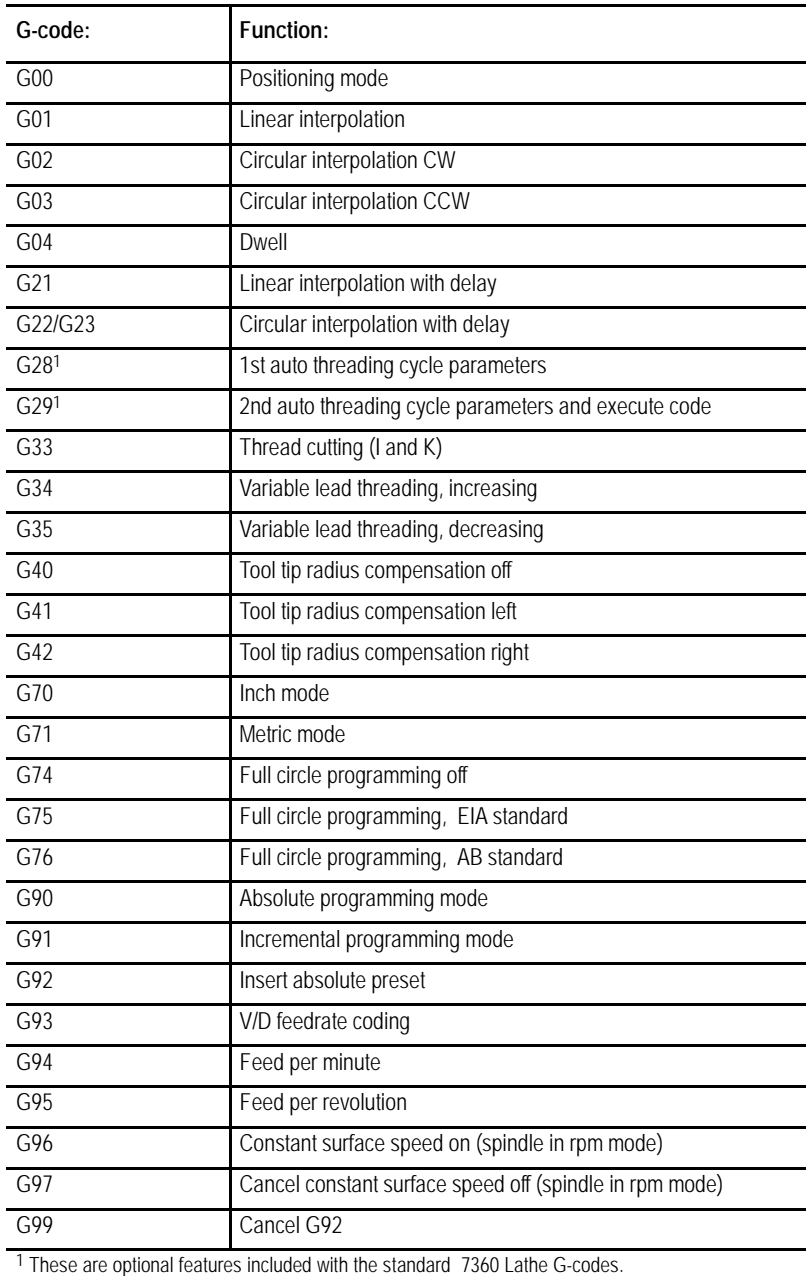

### **G28 and G29 Automatic Thread Cutting or Roughing Cycle**

G28 and G29 are not standard 7300s Lathe G-codes, but have been provided to enable automatic thread cutting or roughing. Both G28 and G29 are used for the Automatic Thread Cutting cycle. This Automatic Thread Cutting feature simplifies part programming of multiple-pass thread cutting operations for straight or tapered constant-lead threads. With this feature, an entire multi-pass thread cutting operation is programmed in only two data blocks. These blocks contain parameters that specify the following characteristics of the thread:

- final thread depth
- thread depth of first pass  $\blacksquare$
- infeed path  $\blacksquare$
- infeed feedrate
- thread length  $\blacksquare$
- thread lead
- pullout-in-lead distance  $\blacksquare$
- return pass clearance  $\blacksquare$
- return pass feedrate  $\blacksquare$

**Important:** G28 and G29 are programmed consecutively within the part program. The first automatic threading block must contain a G28 code; the next block must contain a G29 code. An error occurs if you program these G-codes separately.

When a G33 code is programmed in a G29 data block, it establishes Thread Cutting mode for the automatic multi-pass thread cutting cycle. When a G01 is programmed with a G29 data block, the G01 establishes the Linear Interpolation mode for automatic multi-pass roughing cycles. Either a G33 or a G01 has to be accompanied by a G29 data block in order to perform any of the cycles mentioned above.

**Important:** The G01 code programmed in the G29 block is not modal; the control automatically cancels the linear interpolation mode after a multi-pass roughing cycle is completed.

### The format for the G28 block is:

#### G28\_\_D\_\_X\_\_Z\_\_F

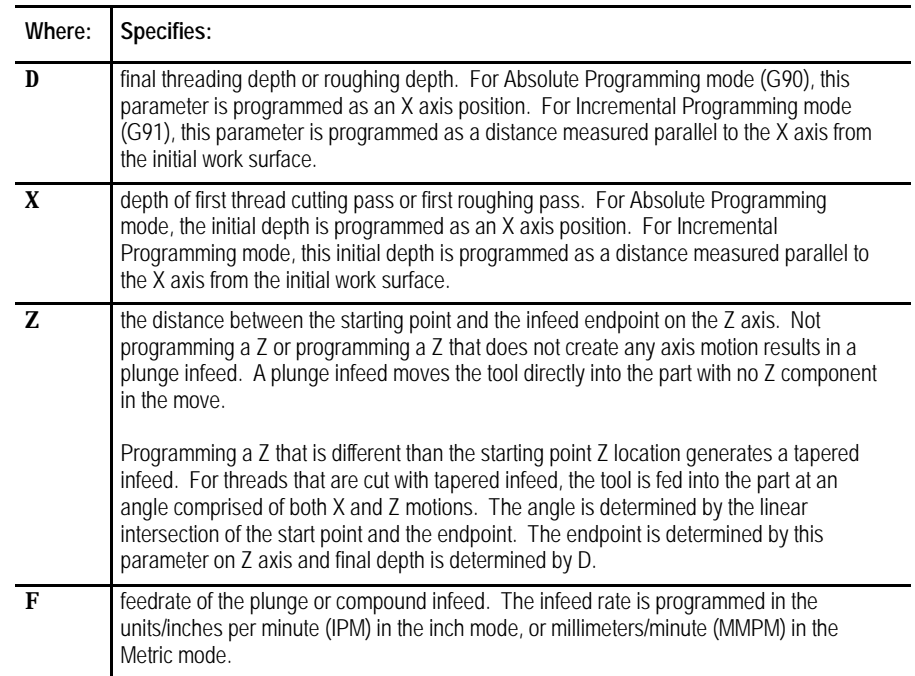

Figure D.1 illustrates these parameters.

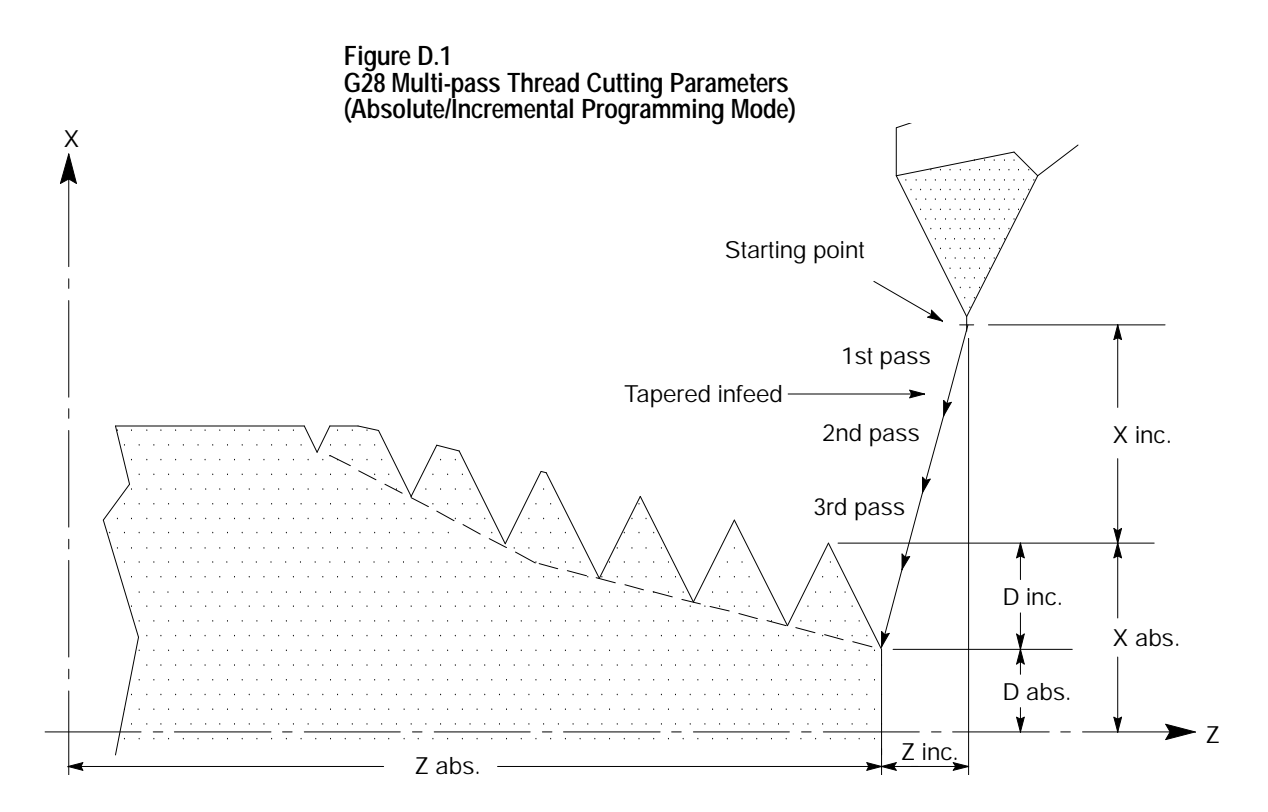

### The format for the G29 block is:

# G29\_\_D\_\_K\_\_I\_\_Z\_\_L\_\_F

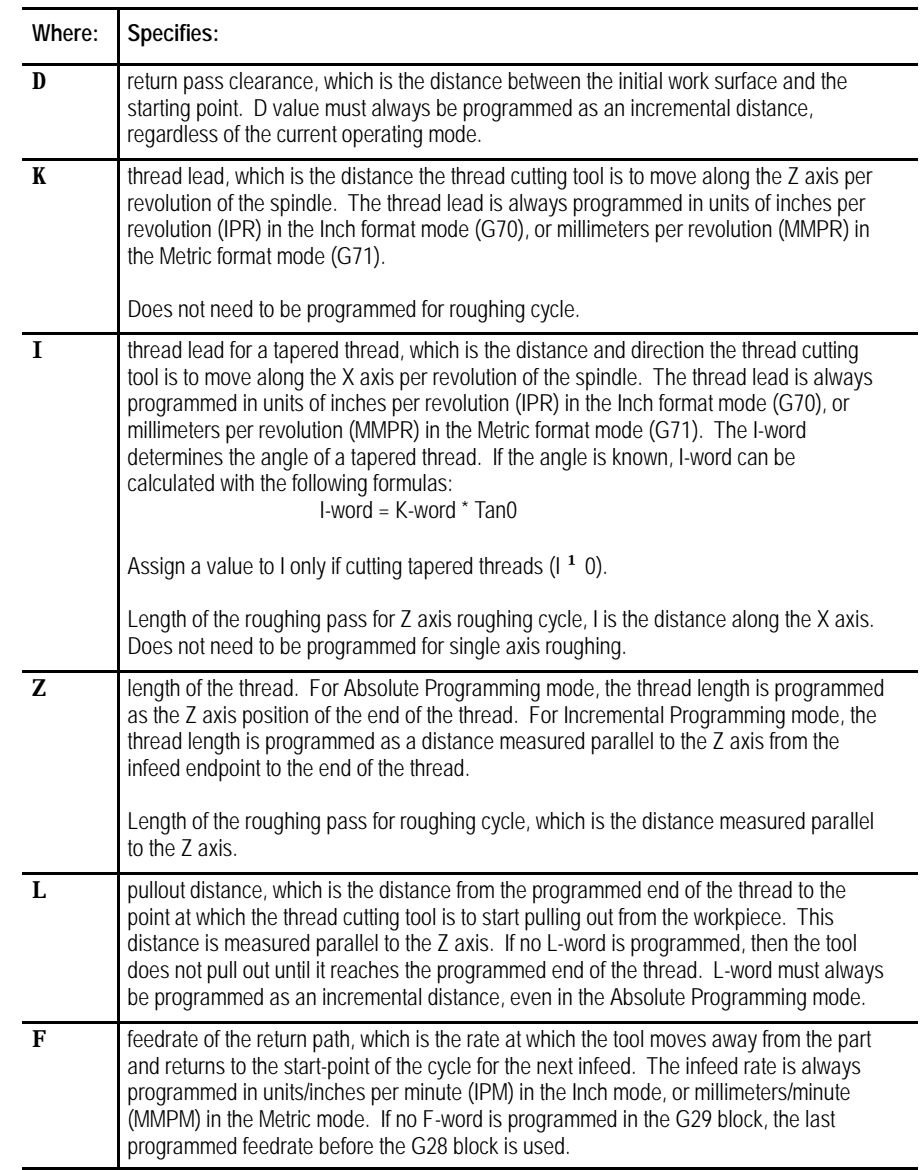

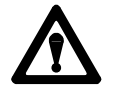

**CAUTION:** The feedrate of any thread cutting pass is lead-limited to 100 inches per minute (IPM). If the values of the programmed thread lead and the currently active spindle speed generate a feedrate that exceeds 100 IPM, the control automatically reduces the value of the programmed thread lead to limit the thread cutting feedrate at 100 IPM. The lead of the resulting thread, therefore, is less than the programmed thread lead.

Figure D.2 illustrates these parameters.

# **Figure D.2**

**G29 Multi-pass Thread Cutting Parameters (Absolute/Increment Programming Mode)**

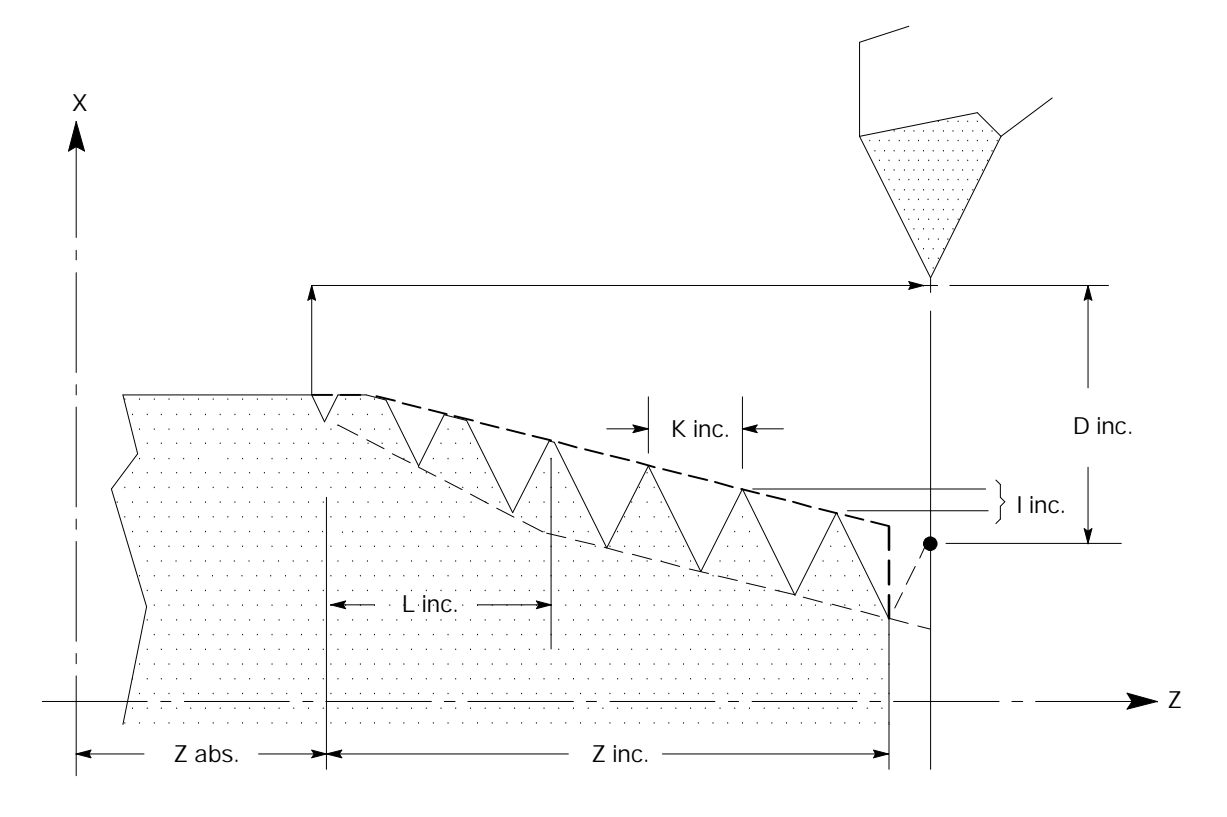

# **M-code Compatibility Considerations**

Table D.B lists all of the 7300 M-codes that the control can execute in 7300 mode. See the System 7360 Programming Manual for details on these M-codes and their operation.

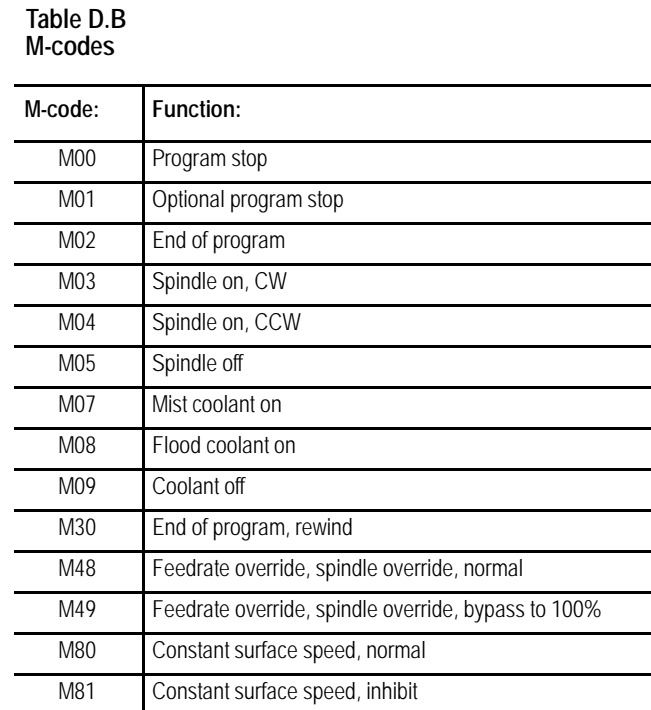

#### D-7

# **Offset Compatibility Considerations**

### **Tool Length Offset**

When the control is in 7300 mode, tool length offsets are activated in the same manner as on the 7300. The control supports 1- through 4-digit T-words, and through AMP configuration, you have the flexibility of specifying how the control activates offsets.

We recommend that you use this set-up when running your control in 7300 mode:

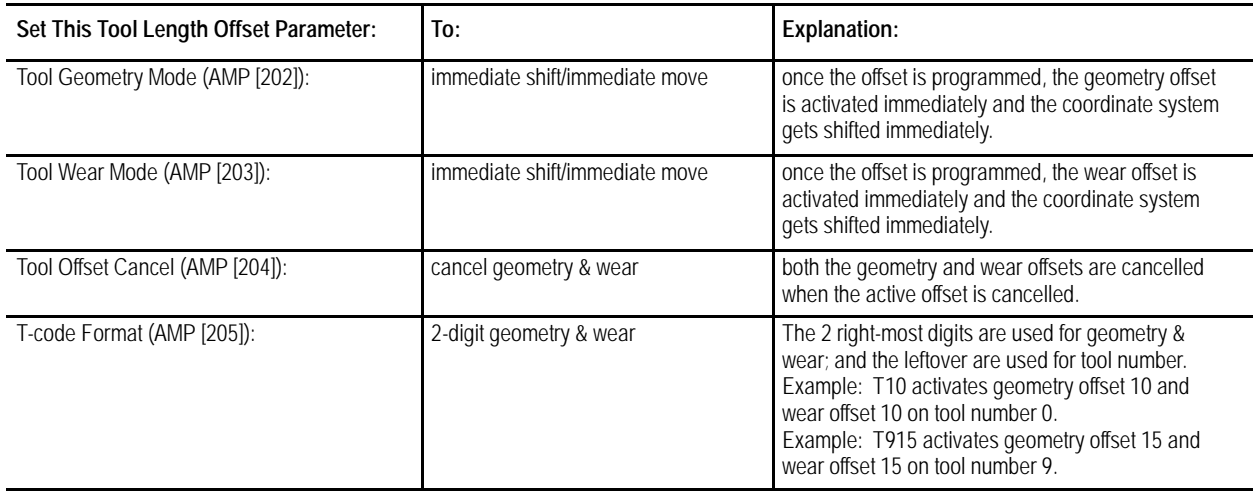

If the Tool Life Management option is present, set the following AMP parameters for 7300 compatibility:

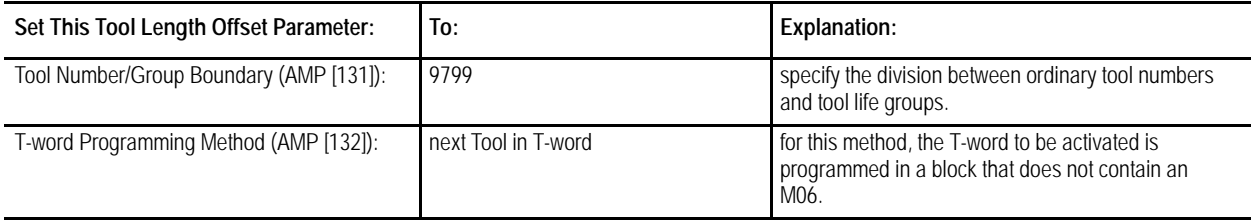

For systems with the Tool Life Management option, the T-word is limited to four digits in the range of 1 to 9799.

Refer to the AMP manual for details on any of the above AMP parameters.

**Important:** When 7300 mode is active on the control, automatic tool changing requires the proper PAL interface and may require changing the AMP parameters described above. The random tool feature of the control is also available to interface with special tool changers.

The control has two offset tables: geometry and wear table. The sum from these two tables is used to generate tool length data when the tool offset number is programmed. When in 7300 mode, the active offset is also computed as the sum of the geometry and wear offsets. Refer to chapter 3 for details.

When changing from inch to metric (or vice versa) in 7300 mode, the control does automatic conversion on tool offset values. The 7300 did not provide this automatic conversion and, instead, required the operator to re-enter tool offsets.

A T-word cannot be programmed in circular interpolation mode (G02 or G03).

**Important:** The control allows the Power-Turn-On (PTO) mode of the control to be specified in AMP with respect to inch/metric (G70/G71) and absolute/incremental (G90/G91) etc. For 7300 tape compatibility, these parameters may need to be modified if a certain PTO mode is expected. Refer to the AMP manual for details.

In this section, we describe how to copy a 7300 tape to the control. This process involves these steps:

- store a 7300 part program and pattern repeat into the control
- execute the 7300 part program and patten repeat  $\blacksquare$

### **Storing 7300 Part Programs**

A 7300 tape can be stored in control memory by using the COPY PRGRAM softkey function. While reading the tape to the control, any TN code, which defined the program name for 7300s, is interpreted as a comment block; this means a new program name must be entered. The control prompts you to enter a program name for each part program or pattern repeat stored. The name given to the program must adhere to the format of control program names.

**Important:** When storing a pattern, the pattern name entered here must be a 1-to 5-digit numeric prefixed with the letter O; for example, O10005. Refer to section 11.5.9 for information on valid subprogram names.

At this time, the control creates an internal cross-reference table for all pattern repeat names. The cross-reference table is generated so that any blocks that call pattern repeat do not need to be rewritten with the new program name. Refer to the section on Pattern Repeat for details.

You can not copy pattern repeat programs from memory to memory. Doing so does not create the necessary cross-reference table.

**Additional Feature Compatibility Considerations**

#### **Pattern Repeat**

A pattern repeat is a series of blocks of information repeated a specified number of times for a specified function. A pattern repeat is called in 7300 mode with the following format:

(CP, name,  $r$ )#

where:

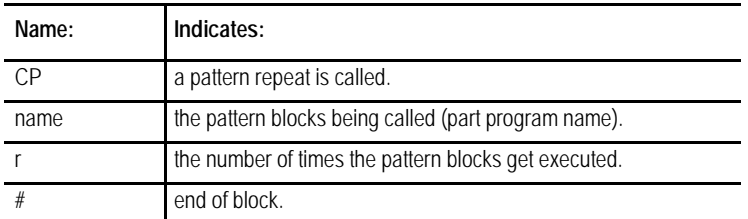

You can store patterns in the control by using the COPY PRGRAM softkey function. The control requires that a new program name be entered for each pattern. The control automatically creates an internal cross-reference table of 7300 pattern names. This cross-reference table consists of the subprogram file name called by the main program, and the new file name entered for the pattern repeat. The control takes the first program start code from the tape and corresponds it to the file name you have just entered for the pattern repeat; this way, you do not need to modify your main program so that it still calls the correct pattern. This cross reference table is maintained by the control, and it is transparent to you. For example:

**Important:** The patterns called must be saved as independent part programs and copied into control memory from a peripheral device. You can not create new pattern repeat programs online. A maximum of 20 patterns can be copied into the controls memory.

You have a 7300 part program that has a pattern named BL-M008-001. When you stored the part program to the control, the control prompted you for a name; you entered O00001. The part program and the pattern are now stored in the memory. At this point, the control searches for the program start code on the tape and takes the code and matches it with O00001. When this pattern name is called, the control automatically searches the cross-reference table for BL-M008-001 and executes O00001.

The (DP) block is saved in memory as part of the program, and it is treated as a comment block during the execution of the part program.

### **Executing 7300 Part Programs**

The system installer has to write PAL program for the control to execute in 7300 tape compatibility mode. Refer to the PAL manual for details.

The control allows the Power-Turn-On mode (PTO) of the control to be specified in AMP with respect to inch/metric (G70/G71) mode and absolute/incremental (G90/G91) programming mode. For 7300 tape compatibility, we recommend that you select G70 and G90 for PTO mode. When 7300 tape compatibility mode is enabled, the following modal conditions are automatically established and cannot be selected in AMP:

- G36.1 Short block Acc/Dec enabled
- G39.1 Tool Tip Radius Compensation Circular Transition  $\blacksquare$

**Important:** When programming a G00 in 7300 mode, the 9/Series control uses the <RAPID OVERRIDE> switch to override the rapid feedrate. This applies to any programmed rapid move including moves generated by the fixed cycles or pattern repeats. The operation of the <RAPID OVERRIDE> switch is very PAL dependent, and can be alter by your system installer's PAL logic. See your system installer documentation for details.

The part program can be executed from tape or control memory. If a 7300 program makes pattern calls, the patterns must reside in control memory.

The control attains compatible pattern repeat functionality by using an M98 subprogram call. When the control executes the 7300 pattern repeat call, it makes the following substitutes:

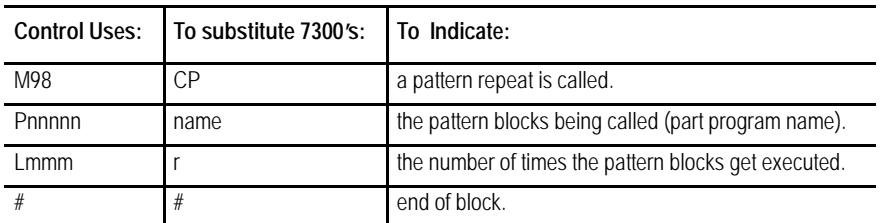

**Important:** In order for the control to properly execute a M98 subprogram call, the blocks called by the pattern repeat must be stored under a program name starting with the letter O, followed by one through five numeric characters. Refer to section 11.5.9 for information on valid file names.

|                                                       | The main program, which has the pattern repeat call block "(CP, name, r),"<br>can be executed from tape or from the control memory. However, if you<br>want to make minor editing to your main program, you must copy the<br>program into the control memory. Refer to section 10.2, "Inputting Part<br>Programs," for details on how to copy a program from tape. |
|-------------------------------------------------------|----------------------------------------------------------------------------------------------------|
|                                                       | <b>Important:</b> To execute a program from tape, the tape must be positioned<br>at the start of the main program.                                                                                                    |
|                                                       | For more information on how subprograms are executed in the control,<br>refer to chapter 10, "Subprogram Call (M98)."                                                                                                    |
| 9/Series G-codes Applicable<br>to the 7300 Series CNC | You may enhance your 7300 part program flexibility with selected 9/Series<br>features. In addition to those 7300 G-codes described earlier, Table D.C<br>lists the 9/Series G-codes that are also available to be executed in 7300<br>mode. Refer to earlier sections of this manual for details on these G-codes.                                                 |
|                                                       | $T_2$ blo D $\Omega$                                                                                                    |

**Table D.C 9/Series Lathe G-codes Available in 7300 Mode**

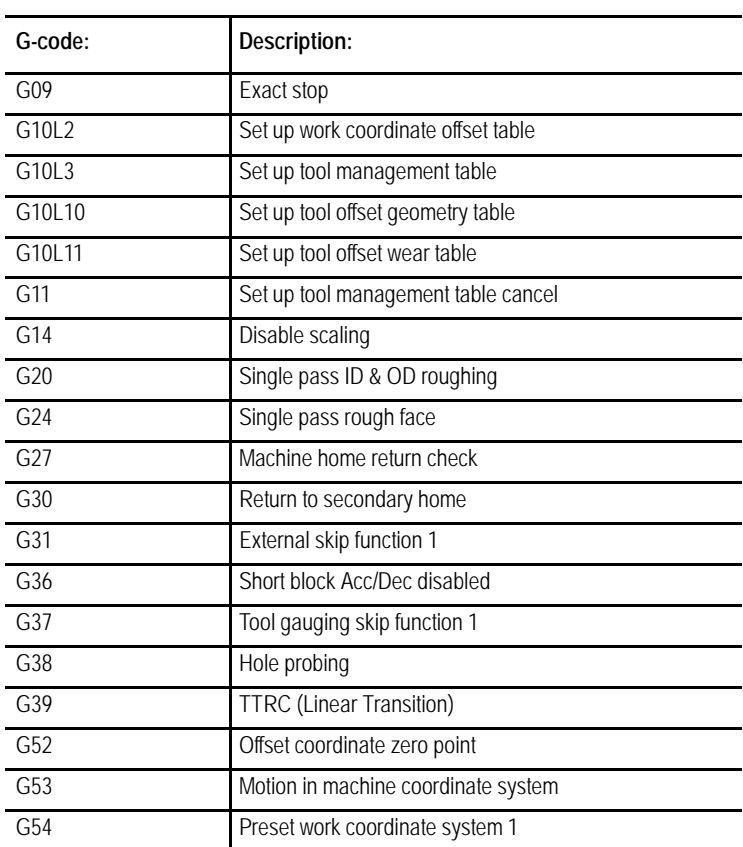

#### **Table D.C (continued) 9/Series Lathe G-codes Available in 7300 Mode**

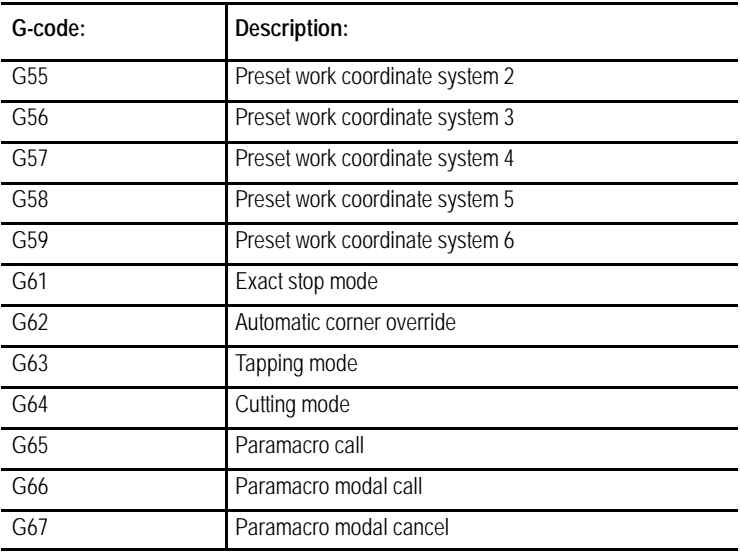

### **7300 Series Features Not Supported**

The control does not support these 7300 Series CNC features:

- $\blacksquare$ any of the lathe canned cycles (G80 to G83)
- 7300 Scaling using "SCF" with G-codes (9/Series available)  $\blacksquare$
- 7300 Part Rotation  $\blacksquare$
- additional plane selection (beyond G17, G18 and G19)  $\blacksquare$
- 7300 Tool Axis Switching  $\blacksquare$
- 7300 Tool Tip Radius Compensation (TTRC) entry and exit motion  $\blacksquare$

All TTRC moves, except for the entry and exit moves, use the same paths for 7300 and 9/Series. However, the entry and exit moves of cutter compensation use the 9/Series control's tool paths. Refer to chapter 21 for details.

### **END OF APPENDIX**
**Numbers**

7300 Series CNC Tape **Compatibility** 9/240 G-Codes Applicable, D-12 Automatic MultiPass Roughing, D-3 Automatic Thread Cutting (G28, G29), D-3 Features Not Supported on 9/240, D-13 G-Code Considerations, D-1 M-Code Considerations, D-7 Overview, D-1 Tool Length Offset, D-8 Tool Life Management, D-8 Part Programs Copying into 9/240 Memory, D-9 Executing from 9/240, D-11 Pattern Repeat, D-10 Storing in 9/240 Memory, D-9

# **A**

A-Word, 10-21 Absolute Coordinates, 11-1 Absolute Mode, 13-2 Absolute Position Display, 8-6 Acceleration/Deceleration, for Short Blocks, 18-19 Access Control, 2-23 Assigning Access Levels and Passwords, 2-24 Passwords, Entering, 2-29 Protection of Passwords, 2-27 Active Process, Selecting for a Dual-Process, 30-2 All Position Display, 8-19 AMP, Reference Manual, 1-5 AMP Feedrates, 18-8 ASCII (RS-358-B), 9-7 Auto Erase, 8-32 Auto File Name, 9-7 Auto Size, 8-30 Automatic Acceleration/Dec, 18-10 Automatic Machine Home, 14-12

9/Series Lathe **Index** Operation and Programming Manual

Automatic Mode, 7-23 Automatic Return from Machine Home (G29), 14-15 Automatic Tool Management, 20-14 Axis, setup, see AMP manual, 1-5 Axis Detach, 2-40, 4-8 Axis Direction, 2-13 Axis Inhibit Mode, 7-20 Axis Motion, 10-20 Axis Clamp, 14-22 Axis Names, 10-20 Axis Position Data Display, 8-1 Axis Select (Large Display Screens Only), 8-15

### **B**

B-Word, 10-33 Backing Up Interference Tables, 30-29 Backing Up Parameter Values, 28-41 Backup Memory Definition, 1-4 Password Protection, 2-29 Setting Power-on Time/After Reset, 2-44 Power-on Time/Overall, 2-43 Baud Rate, Selecting MAX, 9-5 Baud Rate, Setup, 9-5 Block Delete, 7-1, 10-10 Block Look Ahead, 21-52 Block Retrace, 7-31 Boring Cycles Back Boring Cycle (G87), 26-2 Back Boring Cycles (G87), 26-31 Feed Out (G85), 26-2, 26-25 Spindle Shift (G86.1), 26-2, 26-28 Spindle Stop, Rapid Out (G86), 26-2, 26-27 with Dwell, Feed Out (G89), 26-2, 26-36 with Dwell, Spindle Stop, Rapid Out (G86), 26-2, 26-27 without Dwell, Rapid Out (G87), 26-2, 26-31

# **C**

C Axis, Virtual, 17-13 C-Word, 10-21 Cancel Fixed Cycle (G80), 26-8 Casting/Forging Roughing Cycle Routine (G75), 24-29 Chamfering and Corner Radius, 16-1 Changing Languages, 8-23 Changing Parameters Auto Erase, 8-32 Auto Size, 8-30 Grid Lines, 8-30 Overtravel Zone Lines, 8-30 Process Speed, 8-32 Rapid Traverse, 8-29 Select Graph, 8-29 Sequence Starting #:, 8-31 Sequence Stopping #:, 8-31 Changing parameters, {GRAPH SETUP}, 8-28 Chinese, Language Display, 8-23 Circular Interpolation Mode (G02, G03), 14-4 Circular QuickPath Plus, 15-7 Clearing Screen, 8-33 Clock, System, 2-40 Comment Blocks, 10-9 Comment Display, 5-39 Communication Between Processes, 30-6 Communications, 9-1 Communications Module Installed, 8-37 Communications Port Configuration, 9-1 Communications Port Parameters, 9-3 Conditional Operators, 28-7 Constant Surface Speed Mode, (G96), 17-3 Contour Blocks, 24-1 Controlling Spindles, (G12.1, G12.2, G12.3), 17-9 Coordiante System, 11-1 Coordinate Offset, on shared axis, 30-35

Copying Programs, 5-16, 5-41 Coupling dual axes, on dual process controls, 30-38 CRT, 2-10 CRT Displays, 8-1 CRT screen saver, 8-38 CSS Mode, (G96), 17-3 Cursor, Moving, 5-6 Custom Screens, through PAL, 8-22 Cutter Compensation (G41, G42) Error Detection, Disabling, 21-54 Type A, Overview, 21-4 Type B, Overview, 21-4 Cycle Start, 2-12 Cycle Start for Dual-Processing, 30-2 Cycle Stop, 2-13 Cycle Stop for Dual-Processing, 30-11

### **D**

9/Series PAL Reference Manual

**Index (General)**

Data Length, for communications, 9-6 Date, Setting, 2-40 De-coupling duals drilling axis, 30-41 on dual processing, 30-38 programming de-coupled axes, 30-40 Deep Hole Drill Cycle (G83), 26-12 Deleting a Program, 5-36 Device Setup, 9-2 Diameter Mode (G08), 13-5 Digitizing a Program, 5-28 Arc (3 Points), 5-32 ARC Tangent at End Points, 5-34 Linear, 5-31 Display Pages, PAL, 8-22 Display Screens, Scaling and Axis Position, 13-10 Display Select, 8-1 Displaying a Program {DISPLY PRGRAM}, 5-38 Displaying Machine Information, 8-33

Displaying Position ABS, 8-6 ABS (Large Display), 8-7 absolute (Small Display), 8-7 ALL, 8-19 distance to go (Small Display), 8-13 DTG, 8-12 DTG (Large Display), 8-13 G Code Status, 8-20 M Code Status, 8-16 PRGRAM, 8-3 PRGRAM (Large Display), 8-4 PRGRAM (Small Display), 8-5 PRGRAM DTG, 8-17 program/DTG (Small Display), 8-18 Target, 8-9 Target (Large Display), 8-10 target (Small Display), 8-10 Distance to Go Position Display, 8-12 Downloading Part Programs from ODS, 6-6 Drilling Axis, on dual axis, 30-41 Drilling Cycle, Prompting Format, 5-25 Drilling Cycle Operations, 26-8 Drilling Cycle Parameter, Altering, 26-38 Drilling Cycle, Cancel, 26-8 Drilling Cycle, Dwell/Rapid Out (G82), 26-10 Drilling Fixed Cycle Drilling Cycle Operations, 26-8 Drilling Cycle, No Dwell/Rapid Out (G81), 26-9 Drilling Cycles, 26-1 Dry Run, 7-21 Dual Axis Configuration, 19-1 Homing, 19-4 Invalid Operations, 19-6 Offsets for, 19-7 on Dual Processing, 30-37 Parking, 19-3 Programming, 19-5 programming de-coupled axis on dual processing, 30-40 shared drilling axis, 30-41

9/Series Lathe **Index** Operation and Programming Manual

```
Terms, 19-2
```
Dual-Processing, 30-1 Active Process, 30-2 Cycle Start, 30-2 Cycle Stop, 30-11 De-coupling duals, 30-38 Definition, 30-1 dual axes on, 30-37 Dual-Turret Lathe, 30-1 Editing a Part Program, 30-4 Error Messages, 30-5 Graphics, 30-4 Interference Boundaries, 30-22 Interference Checking, 30-19 Interference Values, 30-25, 30-27 MDI Mode, 30-11, 30-14 Operating a Shared Axis, 30-32 Operation, 30-2 Part Program Directory, 30-3 Preventing Collisions, 30-21 QuickView, 30-4 Reset Operations, 30-6 Separate Spindle Configuration, 30-18 Shared Axes, 30-32 Shared Parameters, 30-6 Shared Spindle Configuration, 30-12 Single-Digit Feedrates, 30-5 Spindle Control, 30-12 Split Screen Display, 30-3 Switching a Shared Axis, 30-34 Synchronizing Part Programs, 30-7 Dual-Turret Lathe, 30-1

Dwell, 14-18 Seconds, 14-18 Spindle Revolutions, 14-19

### **E**

Editing a Part Program for Dual-Processing, 30-4

Editing a Program Protectable Program Directory, 5-42 Selecting, 5-2 Editing Part Programs Offline, 6-3

Editing Programs, 5-4

Changing and Inserting, 5-8 Entering Characters and Blocks, 5-7 Erasing Characters and Blocks, 5-11 EIA (RS-244), 9-7 Emergency Stop Operations, 2-12, 2-22 Emergency Stop Reset, 2-12, 2-22 End Face Milling, 17-20 Energizing the Control, 2-19 English, Language Display, 8-23 Entering Characters and Blocks, 5-7 Entering Interference Values Manually, 30-25 Entering Interference Values Through Programming, 30-27 Entering Part Programs Offline, 6-1 Erasing Characters and Blocks, 5-11 Error Messages, 2-34 Currently Active, 2-35 Error Log, 2-35 System, B-1 Error Messages for Dual-Processing, 30-5 Exponential Acc/Dec, 18-12 External Offset, 11-10 External Offset, Altering, 11-11

### **F**

F-Words, 10-21  $F1 - F4, 2-13$ Face Grooving Cycle (G76), 23-3 Feed Per Minute Mode (G94), 18-4 Feed Per Revolution Mode (G95), 18-4 Feedrate Limits, 18-8 Feedrate Override, 2-12, 18-6 Feedrates, 10-21, 18-1 File Name to/from Tapes, 9-7 Firmware Revision, 8-37

Format, RAM Disk, 2-38 French, Language Display, 8-23

9/Series PAL Reference Manual

**Index (General)**

### **G**

G Code Prompting Format, 5-21 Table, 10-24 G Code Status, 8-20 G Code, Lathe System A, 13-3 G Code, Using LZS and TZS, 10-17 G Codes G00, 14-1 G01, 14-3 G02, 14-4 G03, 14-4 G07, 13-5 G08, 13-5 G09, 18-17 G10, 11-7, 11-8, 11-11, 20-6, 20-22 G12.1, 17-9 G12.2, 17-9 G12.3, 17-9 G13, 15-7 G13.1, 15-7 G14, 13-7, 13-9 G14.1, 13-7 G15, 17-15, 17-20 G16.1, 17-15 G16.2, 17-20 G17, 13-1 G18, 13-1 G19, 13-1 G20, 22-2 G21, 25-16 G22, 12-5 G22.1, 12-7 G23, 12-5 G23.1, 12-7 G24, 22-8 G27, 14-16 G28, 14-12, 14-13 G29, 14-15 G30, 14-17

9/Series Lathe **lndex** Operation and Programming Manua i l

**I**

G31, 27-2 G31.1, 27-2 G31.2, 27-2 G31.3, 27-2 G31.4, 27-2 G33, 25-6 G34, 25-12 G36, 18-19 G36.1, 18-19 G37, 27-3 G37.1, 27-3 G37.2, 27-3 G37.3, 27-3 G37.4, 27-3 G39, 21-9 G39.1, 21-9 G40, 21-4 G41, 21-4 G42, 21-4 G47, 18-15 G48, 18-16 G52, 11-17 G53, 11-3 G54-59.3, 11-4 G61, 18-18 G62, 18-18 G63, 18-18 G64, 18-18 G65, 28-43 G 66, 2 8- 44 G66.1, 28-46 G67, 28-44 G70, 13-4 G71, 13-4 G76, 23-3 G77, 23-6 G78, 25-20 G80, 26-2, 26-8 G81, 26-2, 26-9 G82, 26-2, 26-10 G83, 26-2, 26-12 G83.1, 26-2, 26-13 G84, 26-2, 26-15 G84.1, 26-2, 26-17 G85, 26-2, 26-25 G86, 26-2, 26-27

G86.1, 26-2, 26-28 G87, 26-2, 26-31 G88, 26-2, 26-34 G89, 26-2, 26-36 G90, 13-2 G91, 13-2 G92, 11-13 G92.1, 11-20 G92.2, 11-21 G93, 14-18 G94, 18-4 G 95 , 1 8- 4 G-Words, 10-22 G-Codes G72, 24-35 G73, 24-2 G74, 24-15 G75, 24-29 German, Language Display, 8-23 i l **Graphics** i Active Graphics, 8-24 i Auto Erase, 8-32 Auto Size, 8-30 i Changing Parameters, 8-27 i Clearing Screen, 8-33 l Disabling, 8-27 i l i Grid Lines, 8-30 i Machine Information, 8-33 i Overtravel Zone Lines, 8-30 l i Process Speed, 8-32 Rapid Traverse, 8-29 i Running Graphics, 8-25 i i Scale, 8-26 l Select Graph, 8-29 l Selecting a Program, 8-24 l Sequence Starting #:, 8-31 Sequence Stopping #:, 8-31 i Single-Block, 8-33 i l l Tool Paths, 8-24 l Zooming, 8-33 i Graphics for Dual-Processing, 30-4 i l i Graphing Tool Path, 8-24 i l Grid Lines, 8-30 i Grooving/Cutoff Cycles, 23-1 i l

Groups, for dual axes, 30-38

# **H**

Hardware Installed, 8-37 Hardware Overtravel, 12-2 Hole Machining Axes, 26-4 Homing a Dual Axis, 19-4 Homing, Manual Machine, 4-9 Homing, the Axis Automatic Homing, 14-12 Automatic Return from Machine Home (G29), 14-15 Machine Home Check (G27), 14-16

# **I**

Inch Mode (G70), 13-4 Incremental Mode, 13-2 Incremental/Absolute Mode, 11-8 Input Cursor, 2-37 Input Device, for Part Programs, 7-5 Integration Manual, 1-5 Interfacing the Workstation with the Control, 6-6 Interference Boundaries, 30-22 Interference Checking, 30-19 Activating, 30-20 Backing up Interference Tables, 30-29 Entering Interference Values, 30-27 Interference Values, 30-25 Measuring Interference Boundaries, 30-22 Preventing Collisions, 30-21 Interference Tables, 30-29 Interference Values, 30-25, 30-27 Interrupted Program Recover, {MID ST PROGRAM}, 7-25 **Interrupts** Disabling, 29-1

Enabling, 29-1 Program, 29-8 Request, 29-4 Types, 29-5 Italian, Language Display, 8-23

9/Series PAL Reference Manual

**Index (General)**

### **J**

Japanese, Language Display, 8-23 Jog Offset, 11-19 Jog Offset Function, 4-6 Jog Retract, 2-13, 7-28 Jog Select, 2-12 Jogging Arbitrary Angle Jog, 4-5 Continuous Jog, 4-3 HPG Jog, 4-4 Incremental Jog, 4-3 Jogging an Axis, 4-2 Jogging an Offset, 4-6 Jogging at Rapid (TRVRS), 2-13

### **L**

Languages, Changing, 8-23 Lathe Cycle Format Prompting, 5-23 Left Hand Tapping Cycle (G84.1), 26-17 Limits Hardware, 12-2 Resetting, 12-13 Software, 12-3 Linear Acc/Dec, 18-13 Linear Interpolation Mode (G01), 14-3 Local Parameters, 28-12 Log, of errors, 2-35 L-Words, 10-21, 10-34 LZS, Using, 10-17

## **M**

M - Code Status Display, 8-16 M Codes, M00 program stop, 28-42 M-Codes, 10-27 M00 Program Stop, 10-30 M01 Optional Program Stop, 10-30 M02 End of Program, 10-30 M03 Primary Spindle Clockwise, 17-12 M04 Primary Spindle Counterclockwise, 17-12 M05 Primary Spindle Stop, 17-12 M19 First Spindle Orient, 17-10 M19.2 Spindle 2 Orient, 17-10 M19.3 Spindle 3 Orient, 17-10 M30 End of Program with Tape Rewind, 10-30 M48 Overrides Enabled, 10-31 M49 Override Disabled, 10-31 M58 Constant Surface Speed Enable, 10-31 M59 Constant Surface Speed Disable, 10-31 M98 Subprogram Call, 10-31 M99 End of Main Program with Auto Start, 10-32 M99 End of Subprogram or Paramacro, 10-32 M-Word M98, 10-12 M99, 10-13 Machine (Absolute) Coordinate System, 11-1 Machine Coordinate System, Motion in the Machine Coordinate (G53), 11-3 Machine Home Return (G27), 14-16 Machine Information, 8-33 Machine Messages, 2-34 Clearing Active Messages, 2-37 Macro Call Commands, 28-42 Nesting, 28-50 Output Commands, 28-52 Magnification Data Screen, 13-10 Main Program Jumps, 10-34 Main Program Returns, 10-13 Main Program Sequence Starting #:, 8-31

Main Program Sequence Stopping #:, 8-31 Maintenance Manual, 1-5 Manual (Operator's), Design, 1-1 Manual Operating Mode, 4-1 **Mathematical** Function Commands, 28-4 Operators, 28-2 Maximum Baud Rate, Setup, 9-5 M-Code Status, M96/M97, 29-1 MDI Basic Operation, 4-12 MDI Mode, 4-11 Synchronization, 30-11 Measuring Interference Boundaries, 30-22 Memory, search with recall, 7-12 Merging Part Programs, 5-15 Message Pending Error, 8-38 Message, at PTO, 8-37 Metric Mode (G71), 13-4 Mid- Start Program, 7-12 Mirror Image, 14-19 Mirroring on a Dual Axis, 19-5 Mirroring, Manual and Programmed, 14-19 Miscellaneous Function, 10-33 Miscellaneous Function Lock, 7-2 Miscellaneous Functions, 10-27 Modal Paramacro Call G66, 28-44 G66.1, 28-46 Mode, G code Display, 8-20 Move to Alternate Home (G30), 14-17 MTB Panel function of buttons or switches, 2-12 push-button, 2-11 defaults at power turn on, 2-10 Multi Level Delete, 10-10 Multiple Spindle Systems, 30-14

### **N**

N-Word, 10-33

# **O**

O.D. & I.D. Finishing Routine (G72), 24-35 O.D. & I.D. Grooving Cycle (G77), 23-6 O.D. & I.D. Multipass Threading Routine (G78), 25-20 O.D. & I.D. Roughing Routine (G73), 24-2 O-Word Program Name, 10-4 O-Words, 10-34 ODS, Manual, 1-5 ODS, Downloading Part Programs, 6-6 ODS, Uploading Part Programs to, 6-13 **Offset** Alternating Using G10, 11-11 Coordinate Zero Points, 11-17 External, 11-10 Jog Offset, 11-19 Set Zero, 11-18 Work Coordinate System, 11-13 Offset Management for Dual Axis, 19-5 Offset Tables, 3-1 Backing up the Tool Offset Tables, 3-19 Setting Offset Tables, 3-8 Offset Tables for Dual-Processing, Backing up Tables, 30-29 **Offsets** Cancel, 11-20 Cancel, Selectively, 11-21 PAL, 11-22 Offsets for Dual Axis, 19-7 Operating a Dual-Processing System, 30-2 Operating a Shared Axis, 30-32 Operating Modes, Changing, 2-30 Operator Messages, B-1 Operator Panel, 2-1 Calculator Function, 2-4 Keyboard, 2-3 Output code, for Communications, 9-7 Outputting Part Programs, Errors, 9-18

Overflow value, 28-42 **Overtravel** Hardware, 12-2 Reset, 12-13 Software, 12-3 Zones, 12-1 Overtravel Zone Lines, 8-30 Overtravels, 4-6

9/Series PAL Reference Manual

**Index (General)**

### **P**

P-Words, 10-34 PAL Offsets, 11-22 Reference Manual, 1-5 PAL Display Pages, 8-22 Panel Front Panel, 2-13 MTB Panel, 2-10 parallel cutting tools, 30-37 Paramacro Commands AMP Defined G Macro Call, 28-6, 28-48 M Macro Call, 28-49 T, S, B Code Macro Call, 28-49 Block Look- Ahead, 21-52 Common Parameters, 28-15, 28-33 Control Commands, Transfers, 28-7 DO- END, 28-10 GOTO, 28-8 IF GOTO, 28-8 Local Parameters Assignments, 28-12 NonModal Paramacro Call (G65), 28-43 PAL Parameter, 28-31 Input Flags, 28-32 Output Flags, 28-32 Parameter Value Assignment, 28-34 Through Programming, 28-36 Through Tables, 28-38 Using Arguments, 28-34 System Parameters, 28-15 WHILE-DO-END, 28-10 **Parameters** Changing, 8-27

Single- Pass Turning Cycles, 22-1 Parametric Expressions, 28-2 Parity, for communications, 9-6 Parking a Dual Axis, 19-3 Part Production/Automatic Mode, 7-23 Part Program Error Conditions, I/O, 9-18 Inputting, 9-9 outputting, 9-13 Verifying, 9-17 Part Program Directory for Dual-Processing, 30-3 Part Program, Selecting an Input Device, 7-5 Part Programs, Editing Offline, 6-3 Parts Count Display, 2-40 Passwords, Entering, 2-29 Patch AMP, see AMP manual, 1-5 Pecking Drill Cycle (G83.1), 26-13 Peripheral Setup, 9-2 Personal Computers, for Part Programming, 6-1 Plane Select (G17, G18, G19), 26-4 Power-up Condition, 2-21 QuickView, 5-27 Softkey, 5-30 TTRC Initializing, 21-6 Plane Selection, (G17, G18, G19), 13-1 Plotting Tool Path, 8-24 Port A, Configuration, 9-2 Port B, Configuration, 9-2 Positioning a Dual Axis, 19-1 Position Display, 8-1 Positioning and Hole Machining Axes, 26-4 Positioning Axes, 14-1 Power Off, 2-13 Power On, 2-13, 2-19 Power Switch, Power Off, 2-20

Power Up Display, 8-37 Power- Up Conditions, 2-21 Preparatory Functions, 10-22 Preset Work Coordinate Systems, 11-4 Probing Applications (G31), 27-3 Applications (G37), 27-5 Skip Function (G31), 27-2 Tool Gauging, 27-3 Process Speed, 8-32 Process, changing axes of, 30-34 Process, Selecting for Dual-Processing, 30-2 Program execution through peripheral, 9-2 Selecting, 8-24 Program DTG Display, 8-17 Program Editing Digitizing, 5-28 Linear, 5-31 Exiting, 5-16 Format Prompting Drill Cycle, 5-25 G code, 5-21 Lathe Cycle, 5-23 Quick View, 5-16 QuickPath Plus Prompts, 5-16 Program End, for Tapes, 9-8 Program Interrupts, During Compensation, 29-4 Program Interrupts During Synchronization, 30-11 Program Names, 10-34 Program Names, Entering, 10-8 Program Position Display, 8-3 Program Recover, 7-25 Program Search, {SEARCH}, 7-9 Program Start Code, 10-4 Program, Selecting, 7-6 Programmable Acc/Dec, 18-15 Programmable Zone 3, 12-7 Programmable Zone Table, 3-21

Programmable Zones, 12-1

Programming Configuration, 10-6

Programming Data and Backing up Tool Management Tables, 20-22

#### Programs

Inputting from Peripheral, 9-9 outputting to peripheral, 9-13 verifying against source, 9-17

#### **Prompting**

Format Drill Cycle, 5-25 G-Codes, 5-21 Lathe Cycle, 5-23 QuickPath Plus, 5-18

#### Protectable Directory Protected Program Encryption/Decryption, 5-45 Storing Encryption/Decryption Table to Backup Memory, 5-48

Protocol, for communications, 9-6

PTO Message, 8-37

PTO Screen, 8-37

Publications, related, 1-5

# **Q**

Quick Check<sup>™</sup>, {QUICK CHECK}, Changing Quick Check with Graphics, 8-24

Quick Check<sup>™</sup>, {QUICK CHECK}, 7-18

Quick View Overview, 5-16 Plane Selection, 5-27 Sample Patterns, 5-18

QuickPath Plus As Programming Aid, 5-16 Sample Patterns, 5-18

QuickPath Plus Words, 10-21

QuickView for Dual-Processing, 30-4

## **R**

9/Series PAL Reference Manual

**Index (General)**

R-Word, 10-21 Radius Mode (G07), 13-5 Random Tool, 20-7 Rapid Feedrate, 18-6 Rapid Feedrate Override, 2-12, 18-7 Rapid Positioning Mode (G00), 14-1 Rapid Traverse, 8-29 Recall, search with memory, 7-12 Reset Operations for Dual-Processing, 30-6 Revision, of software, 8-37 Right Hand Tapping Cycle (G84), 26-15 Rotary Axes, 14-9 Rough Facing Cycle (G24), 22-8 RPM Spindle Speed Mode, (G97), 17-9 RS-244A, 9-7 RS-358-B, 9-7 RS232-C, 9-5 RS422A, 9-5

# **S**

S-Words, 10-34 S- Curve Acc/Dec, 18-14 Save CRT, 8-38 Saving Programs, 5-16 **Scaling** (G14.1), 13-7 Absolute Mode Active, 13-2, 13-3, 13-5, 13-7, 13-8 Axis Position, 13-10 Cancel (G14), 13-7 Display Screen, 13-10 Magnification Data Screen, 13-10 Restrictions, 13-12 Screen Saver, 8-38 Screens, Custom through PAL, 8-22 **Search** 

Moving the Cursor, 5-6 Program Search, 7-9 Search With Recall, 7-12 Select Graph, 8-29 Selecting a Part Program Input Device, 7-5 Selecting Linear Acc/Dec Modes, Using G47, 18-15 Selecting Linear Acc/Dec Values, Using G48, 18-16 Separate Spindle Configuration, 30-18 Sequence Numbers, 10-9, 10-33 Sequence Stop, {SEQ STOP}, 7-2 Servo Firmware Revision, 8-37 Servo Modules Installed, 8-37 Setting Communications, 9-1 Port Parameters, 9-1 Shared Axes changing processes, 30-34 configuring, 30-35 corrdinate offsets, 30-35 on Dual Processing, 30-32 operating, 30-32 programmable zones, 30-32 restrictions, 30-34 tool offsets, 30-36 Shared Parameters for Dual-Processing, 30-6 Shared Spindle Configuration, 30-13 Shared Spindle Operations, 30-14 Shared Spindle Threading, 30-15 Short Block Acc/Dec Activate/Cancel (G36, G36.1), 18-19 Entry and Exit, 18-22 Single Block, 7-4 Single Pass Rough Facing Cycle (G24), 22-8 Single Pass Threading Cycle (G21), 25-16 Single Pass Threading Mode (G33), 25-6 Single Pass Variable Lead Thread Cutting (G34), 25-12 Single-Block, 8-33 Single- digit Feedrate Table, 3-23

9/Series Lathe **Index** Operation and Programming Manual

Single-Digit Feedrates for Dual-Processing, 30-5 Skip and Gauging Functions, 27-1 Softkeys, 2-8, A-1 {SWITCH LANG}, 8-23 ABS, 8-1, 8-6 ACCESS CONTROL, 2-23 ACTIVE OFFSET, 3-14 ALL, 8-1, 8-19 AXIS SELECT, 8-1 BACKUP ALL, 28-41 BACKUP COM1, 28-41 BACKUP COM2A, 28-41 BACKUP COM2B, 28-41 BACKUP INTERF, 30-30 BACKUP OFFSET, 3-19 BLOCK DELETE, 5-13, 7-1 BLOCK TRUNC, 5-12 CHANGE DIR, 5-44 CHAR/WORD, 5-7 COMENT, 5-39 COPY PRGRAM, 5-41 DE- ACT PROGRAM, 7-9 DELETE, 5-36 DEVICE SETUP, 9-2 DIGITIZE, 5-28 DISPLY PRGRAM, 5-38 DRILL PROMPT, 5-25 DTG, 8-1, 8-12 EDIT PROGRAM, 5-4 ENTER MESAGE, 8-38 ERROR MESAGE, 2-34 EXIT EDITOR, 5-16 F1 F9, 30-26, 30-30 FRONT PANEL, 2-13 G CODE, 8-1 G CODE PROMPT, 5-21 G CODE STATUS, 8-20 GEOMET, 3-1 GRAPH, 8-25 GRAPH SETUP, 8-28 LATHE PROMPT, 5-23 M CODE, 8-1 M CODE STATUS, 8-16 MACHNE INFO, 8-33 MACRO PARAM, 28-38 MEASURE, 3-11

 $\overline{\phantom{0}}$  $\mathbf{I}$ 

iME RGE PRGRAM, 5-15 MID ST PRGRAM, 7-12, 7-25 MODIFY INSERT, 5-8 MORE LIMITS, 3-22 MORE OFFSET, 3-9 NCRYPT MODE, 5-45 PASSWORD, 2-24 PLANE SELECT, 5-27, 5-30, 13-1 PRGRAM, 8-1, 8-3 PRGRAM CHECK, 7-19, 8-24 PRGRAM DTG, 8-17 PRGRAM MANAGE, 5-43 PRGRAM PARAM, 26-39 PROGRAM DTG, 8-1 PTOM SI/OEM, 8-37 QPATH+ PROMPT, 5-18 QUICK CHECK, 7-18, 8-24 QUICK VIEW, 5-16 RANDOM TOOL, 20-7 REFORM MEMORY, 2-38 RENAME, 5-37 RENUM PRGRAM, 5-14 SAVE PARAM, 8-32 SCREEN SAVER, 8-39 SEARCH, 7-9 SELECT, 5-22 SELECT PRGRAM, 7-6 SEQ STOP, 7-2 SET ZERO, 11-18 SET UP NCRYPT, 5-46 SPLIT ON/OFF, 8-21 STRING SEARCH, 5-6, 7-11, 7-14 SYNTAX ONLY, 7-19 SYSTEM SUPORT, 30-25, 30-29 T PAT H D I S A B L , 8- 2 7 TARGET, 8-1, 8-9, 8-10 TEACH, 5-28 TOOL GEOMET, 3-1 T O O L MA N A G E , 20- 2 6 TOOL WEAR, 3-1 UPDATE & EXIT, 5-47 VERIFY PRGRAM, 9-17 WEAR, 3-1 WORK CO-ORD, 3-15 ZONE LIMITS, 3-21 ZOOM WINDOW, 8-33

Software MTB Panel, 2-13 l Software Overtravel, 12-3 l Spanish, Language Display, 8-23 i i l Speed Multiply Switch, 2-12 l l Spindle Acceleration, 18-19 i l l Spindle Button, 2-12 i l Spindle Configuration for Dual-Processing, 30-12, i l l i 30- 1 3 , 30- 1 8 Spindle Control for Dual Process System, 30-12 i l l l Spindle Control for Dual-Processing i l l l i Shared Spindle Configuration, 30-12 i l Shared Spindle Configurations, 30-13 i l Single-Digit Feedrates, 30-5 i l i i Spindle Operations, 30-14 i l Threading for Shared Spindle, 30-15 i i l Spindle Direction, 2-12 i l i (M03, M04, M05), 17-12 Spindle Direction on Dual Process System, 30-13 i l i l Spindle Orient for Dual-Processing, 30-18 i l l i Spindle Orientation, (M19, M19.2, M19.3), 17-10 i l Spindle Speed, 10-34 i l (S-word), 17-2 Spindle Speed for Dual-Processing, 30-13 i l l i Spindle Speed Override, 2-12 i l Spindle Synchronization, 17-23, 17-24, 17-26 i l i Split Screen Display, 8-21 l i i l Split Screen Display for Dual-Processing, 30-3 l i i l l i Standard MTB Panel, 2-10 l Start Up Message, 8-37 Stop Bit, for communications, 9-6 i i Stop Program End, for Tapes, 9-8 Subprogram Call, 10-12 l l Subprogram Calls, 10-34 l l Subprogram Nesting, 10-15 Subprogram Return, 10-13 Subprogram, Using, 10-11 i Switching a Shared Axis Process, 30-34 i i

**Synchronization** Coordinating, 30-10 Cycle Stop, 30-11 M-codes, 30-7 MDI Mode, 30-11 Multiple Part Programs, 30-7 Program Interrupts, 30-11 Simple, 30-8 With Setup, 30-8 Synchronized Spindle, 17-23, 17-24, 17-26 System A, G Code, 13-3 System Error Messages, B-1 System Integrator Message, 8-37 System Startup Screen, 8-37 System Timing Screen, 8-37

### **T**

T-Word, 20-2 Programming T-word, 20-3 T-Words, 10-36 Tape Device Setup, 9-2 Tape Format, 10-1 Tape Leader, 10-4 Tape Start, Rewind, Stop Code, 10-3 Tape, Program End, 10-2, 10-3 Tape, program name for, 10-34 Tapes Inputting Part Programs, 9-9 outputting to, 9-13 Program End, 9-8 Stop Program End, 9-8 Tapes, Auto File Name, 9-7 Tapping Cycle Left and Right Hand, 26-15, 26-17 Tapping Mode (G63), 18-18 Target Position Display, 8-9 Text, Changing Language, 8-23 Text, Language Mode, 8-23

9/Series Lathe **Index** Operation and Programming Manual

Thread Cutting, 25-1 Thread Cutting Cycle, Considerations, 25-2 **Threading** O.D. & I.D. Multipass Threading Cycle (G78), 25-20 Single Pass Threading Cycle (G21), 25-16 Single Pass Threading Mode (G33), 25-6 Single Pass Variable Lead Thread Cutting (G34), 25-12 Threading on a Shared Spindle, 30-15 Time and Parts Count Display, 2-40 Time Out, for communications, 9-6 Tool, Gauging (G37), 27-3 Tool Directory Data, 20-14 Tool Length Offset, 10-36 Tool Management, Automatic, 20-14 Tool Management, Programming, 20-26 Tool Offset Table, 3-1 Tool Offset Dimensional Parameters, 3-3 Tool Offsets, on shared axis, 30-36 Tool Offsets, Activation, 20-5 Tool Orientation Parameter, 3-6 Tool Path, Displaying, 8-24 Tool Position, Coordinate Offset, 11-13 Tool Selection, 10-36 Tool Tip Radius Compensation (TTRC) Block Generation, (G39, G39.1), 21-8 Block Look Ahead, 21-52 Circular Transition (G39.1), 21-8 Corner Movement after Generated Blocks, 21-41 Cutter Radius Changes, 21-43 Cutting Tool Path, 21-30 Direction Changes, 21-35 Entry Moves Type A, 21-10 Type B, 21-20 Error Detection, 21-52 Exit Moves Type A, 21-14 Type B, 21-24 G- Codes Circular Transition (G39.1), 21-9

Linear Transition (G39), 21-9 Linear Transition (G39), 21-8 Machine Home (To/From), 21-49 MDI or Manual Motion, 21-47 Minimum Block Length, 21-9 Non-Motion Blocks, 21-39 Overview, 21-1 Programming Instruction, 21-4 Special Cases, 21-35 Work Coordinate System, Offsetting, 21-51

#### TRVRS, 2-13

Turing Cycle Operations, O.D. & I.D. Finishing Routine (G72), 24-35

Turning Cycle Operations Casting/Forging Roughing Routine (G75), 24-29 Face Grooving Cycle (G76), 23-3 O.D. & I.D. Grooving Cycle (G77), 23-6 O.D. & I.D. Multipass Threading Cycle (G78), 25-20 O.D. & I.D. Roughing Routine (G73), 24-2 Roughing Facing Routine (G74), 24-15 Single Pass O.D. & I.D. Roughing Cycle (G20), 22-2 Single Pass Roughing Facing Cycle (G24), 22-8 Single Pass Threading Cycle (G21), 25-16 Single Pass Threading Mode (G33), 25-6 Single Pass Variable Lead Thread Cutting (G34), 25-12

Turning Operations, 22-1, 23-1, 24-1, 25-1

Turning Routines, 24-1

Twin axes, 30-37

TZS, Using, 10-17

# **U**

9/Series PAL Reference Manual

**Index (General)**

Uniform Acc/Dec, 18-13 Uploading Part Programs to ODS, 6-13 Using Interference Checking, 30-19

## **V**

Verifying Programs, against source, 9-17 Virtual C Axis, 17-13 Cylindrical Interpolation, 17-15 End Face Milling, 17-20

## **W**

Word Descriptions, 10-20 Word Format, 10-16 Word Functions, 10-16 Work Coordinate System, 11-4 Work Coordinate System Data, 3-16 Work Coordinate System Offset Table, 3-15 Work Coordinate System, Definition, 11-6 Work Coordinate Systems, Altering, 11-7

# **Z**

Zones, 12-1 on shared axis, 30-32 Programmable zone 2, 12-5 Programmable zone 3, 12-7 Resetting, 12-13

Zooming, 8-33

#### Reach us now at www.rockwellautomation.com

Wherever you need us, Rockwell Automation brings together leading brands in industrial automation including Allen-Bradley controls, Reliance Electric power transmission products, Dodge mechanical power transmission components, and Rockwell Software. Rockwell Automation's unique, flexible approach to helping customers achieve a competitive advantage is supported by thousands of authorized partners, distributors and system integrators around the world.

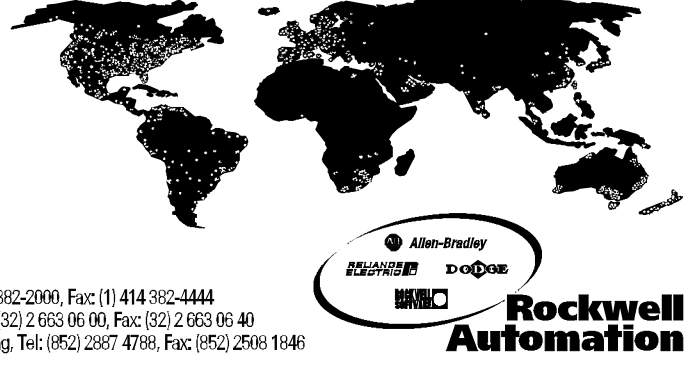

Americas Headquarters, 1201 South Second Street, Milwaukee, WI 53204, USA, Tel: (1) 414 382-2000, Fax: (1) 414 382-4444 European Headquarters SA/NV, avenue Hermann Debroux, 46, 1160 Brussels, Belgium, Tel: (32) 2 663 06 00, Fax: (32) 2 663 06 40<br>Asia Pacific Headquarters, 27/F Citicorp Centre, 18 Whitfield Road, Causeway Bay, Hong Kong, Tel